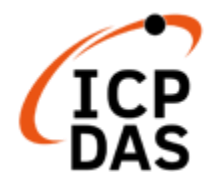

# **UA-2600系列使用手冊 V1.0, 2021/09**

**UA-2600系列 工業物聯網(IIoT)通訊服務器**

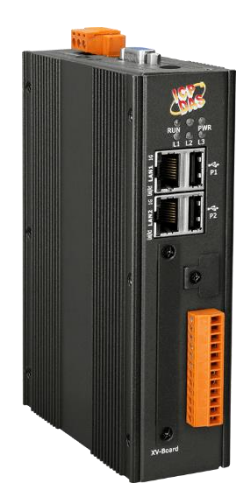

**UA-2641M**

技術服務: [service@icpdas.com](mailto:service@icpdas.com) 技術支援: Sun Chen, Jason Chen 編輯者: Eva Li 最後編修: Eva Li, 09/2021

## **保固說明**

泓格科技股份有限公司,所生產製造的產品自交貨給原購買者起,均享有一年的保固期限。 此保固僅限於產品材料與製造上的瑕疵。

## **免責聲明**

泓格科技股份有限公司,對於因使用本系列產品所造成的任何損害並不負任何法律上的責 任。本公司保留在任何時候修訂本書而不需通知的權利,並將確實地提供正確且可靠的資 訊。然而,泓格科技股份有限公司無義務對任何因非法、不當使用,而導致的第三方侵權行 為承擔任何法律責任。此處包涵的技術或編輯錯誤、遺漏,概不負其法律責任。

#### **版權宣告**

版權所有 © 2020 泓格科技股份有限公司保留所有權利。

## **商標識別**

本手冊中所提及之所有商標,均屬於其合法註冊公司所有。

## **授權宣告**

使用者僅被授權可以在UA系列產品上有限條件下使用、備份軟體與相關資料,不得同時於 UA系列產品外使用本軟體。本公司仍保有此軟體與相關資料的著作權及其他智慧財產權。 除非事先經過本公司的書面授權,否則禁止重製、傳送及散佈等方式取得部份或全部軟體或 相關的複製品。

## **技術服務**

若您對產品有任何問題與建議,歡迎隨時與我們聯繫,我們將會盡快地回覆您。 Email: [service@icpdas.com](mailto:service@icpdas.com)

更多關於產品的訊息可參考泓格科技股份有限公司官方網站 [www.icpdas.com](http://www.icpdas.com/)。

## <span id="page-2-0"></span>**文件改版記錄**

下表顯示本文件的修改記錄資訊。

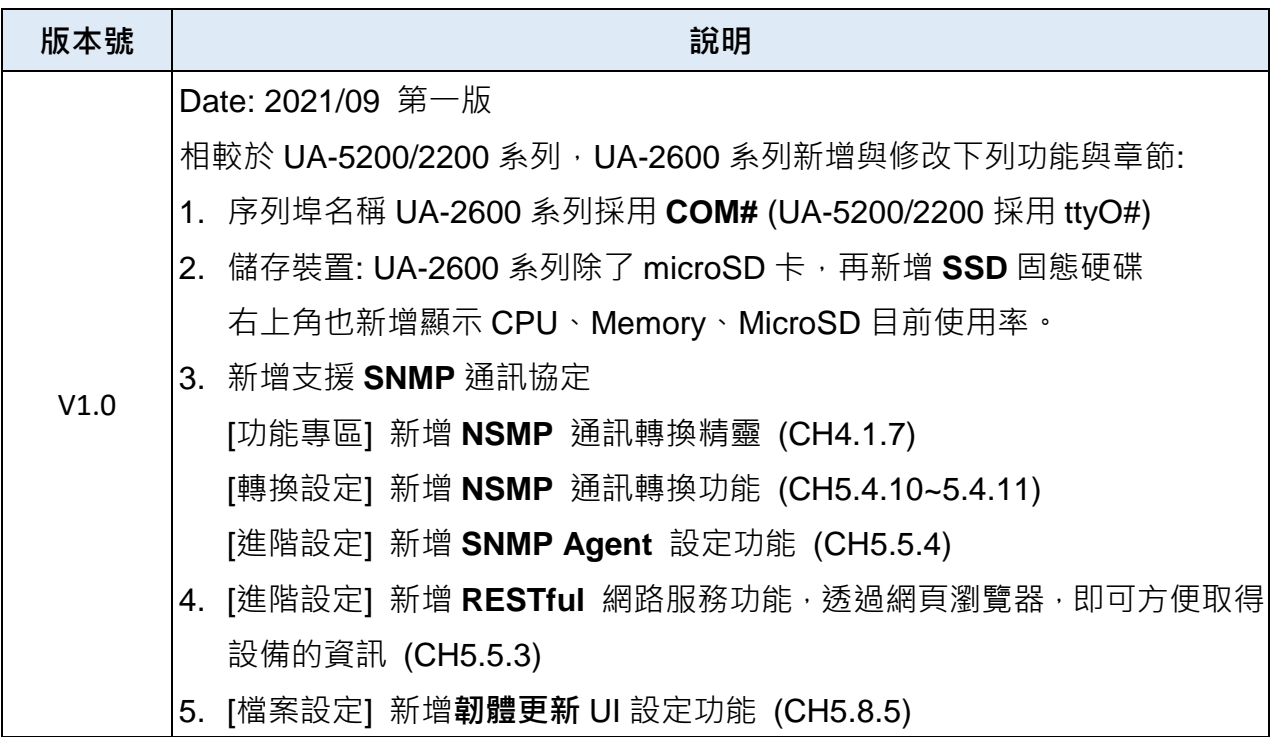

<span id="page-3-0"></span>目錄

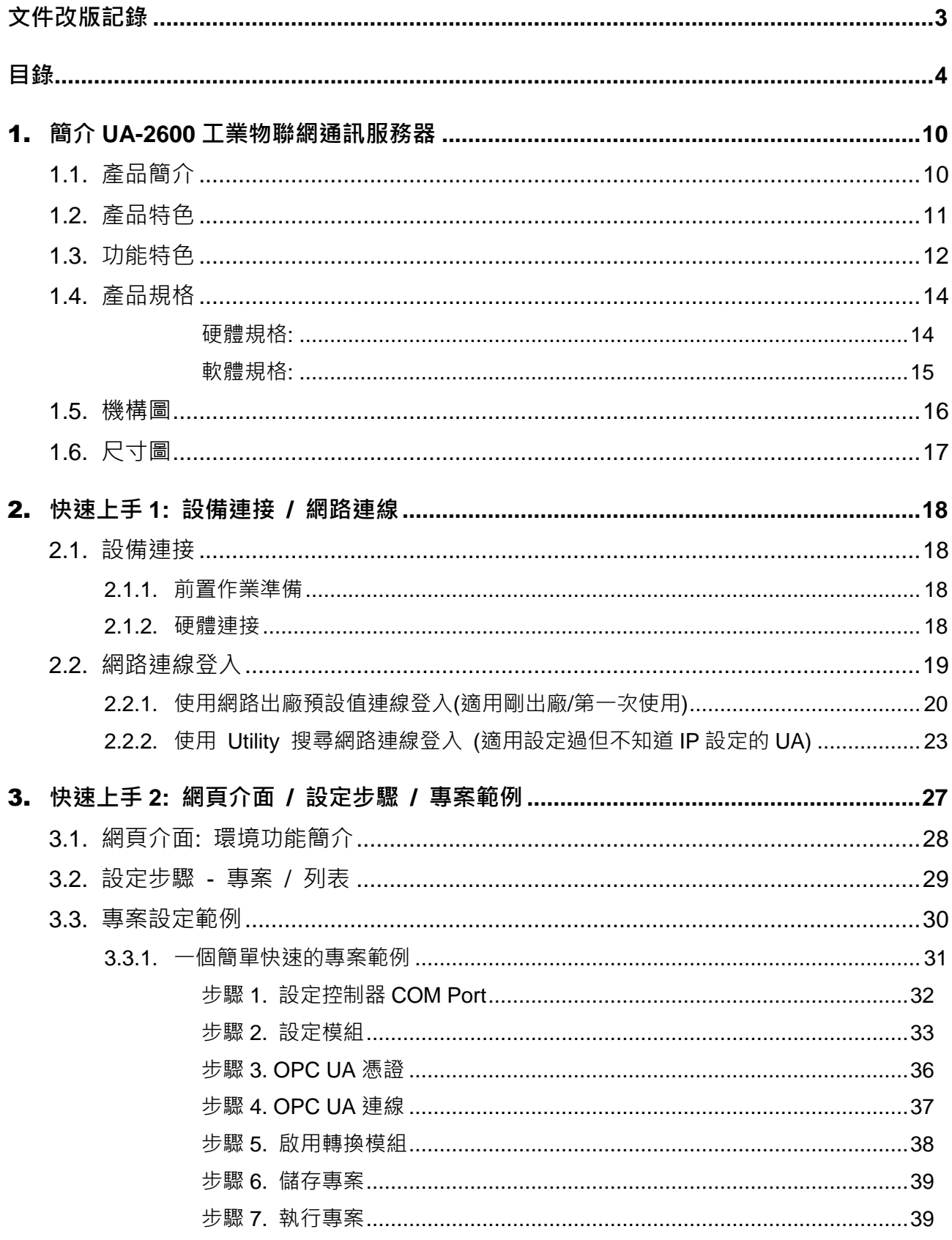

UA-2600 使用手冊 V1.0 ICP DAS 泓格科技

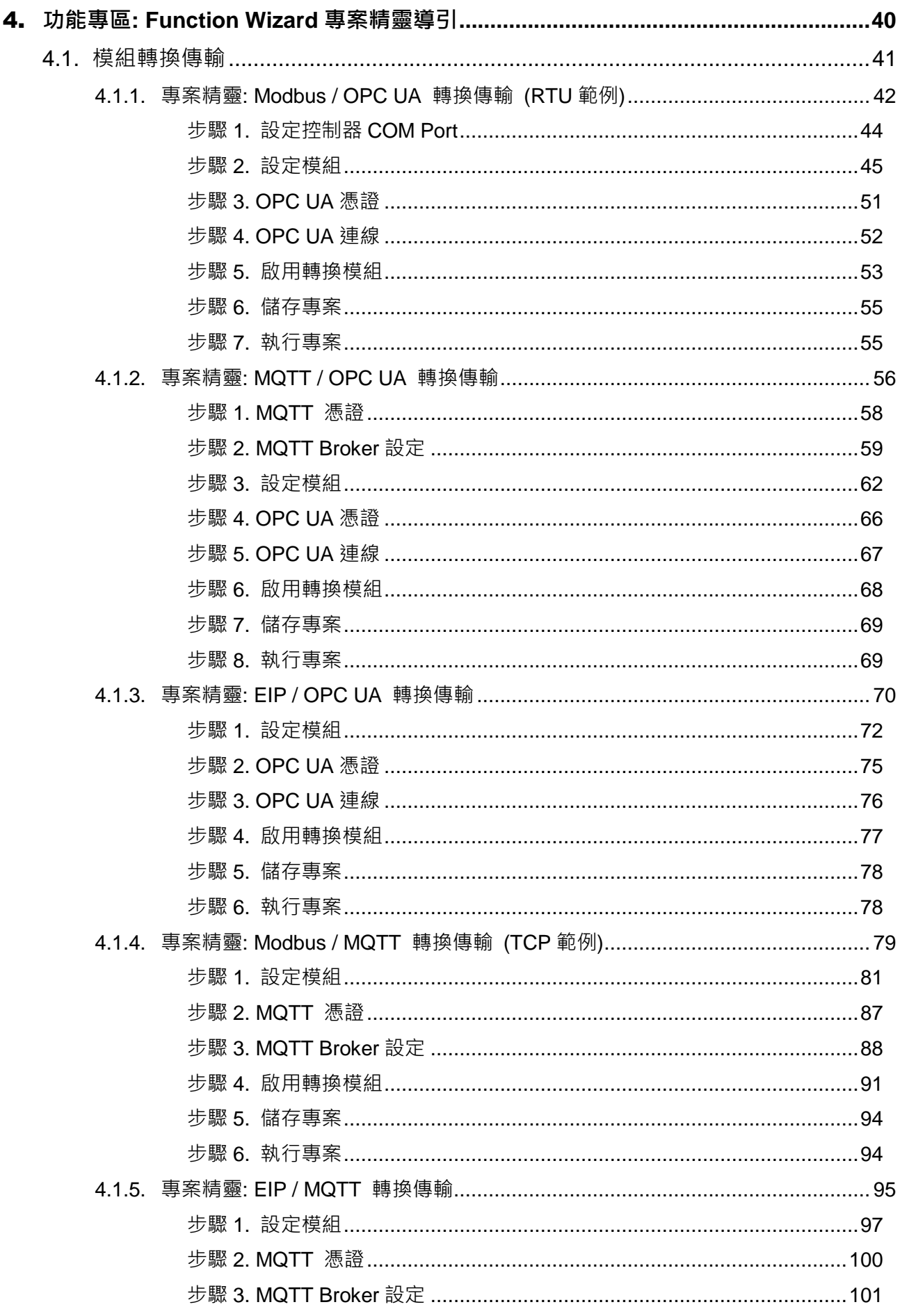

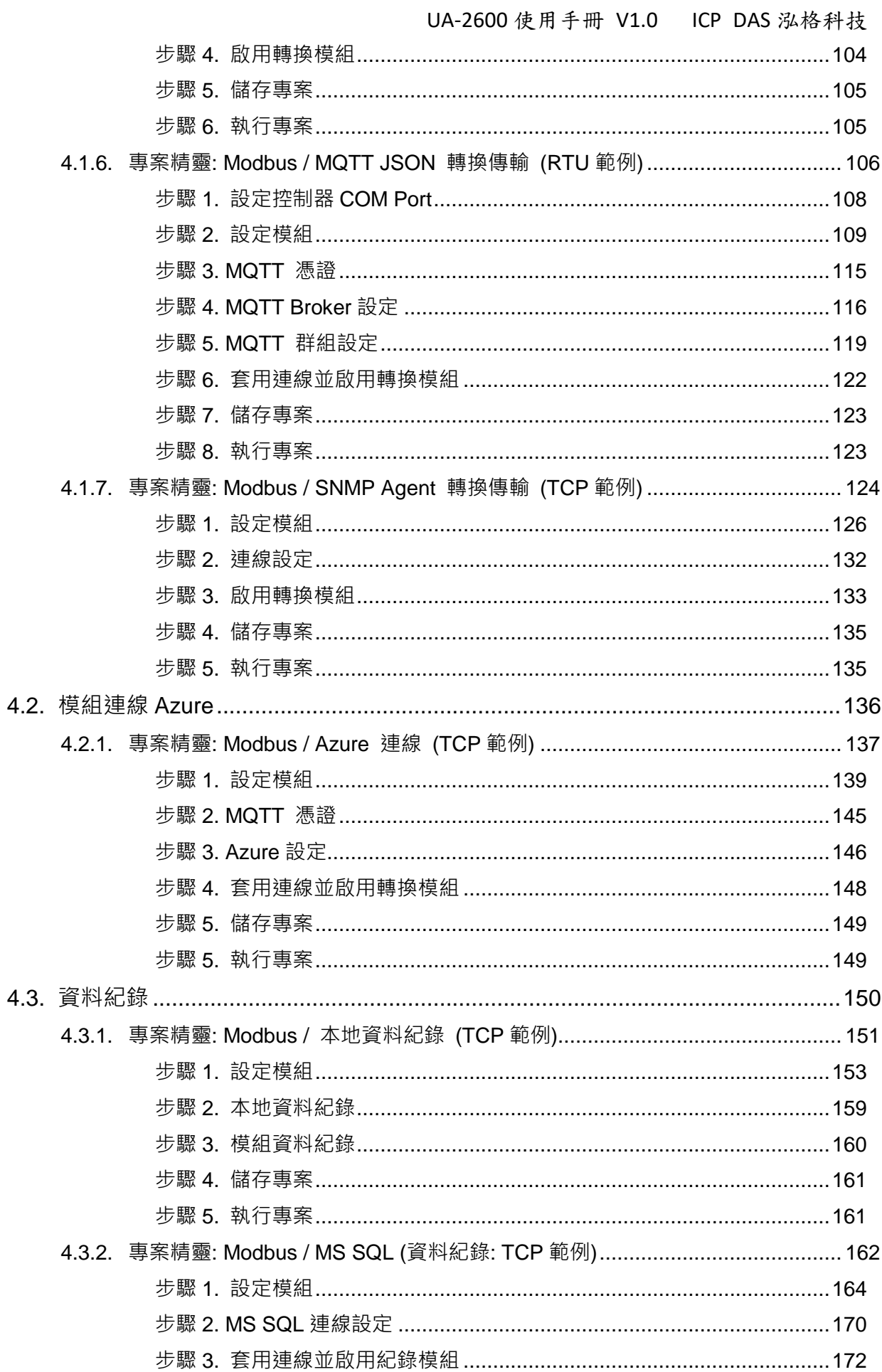

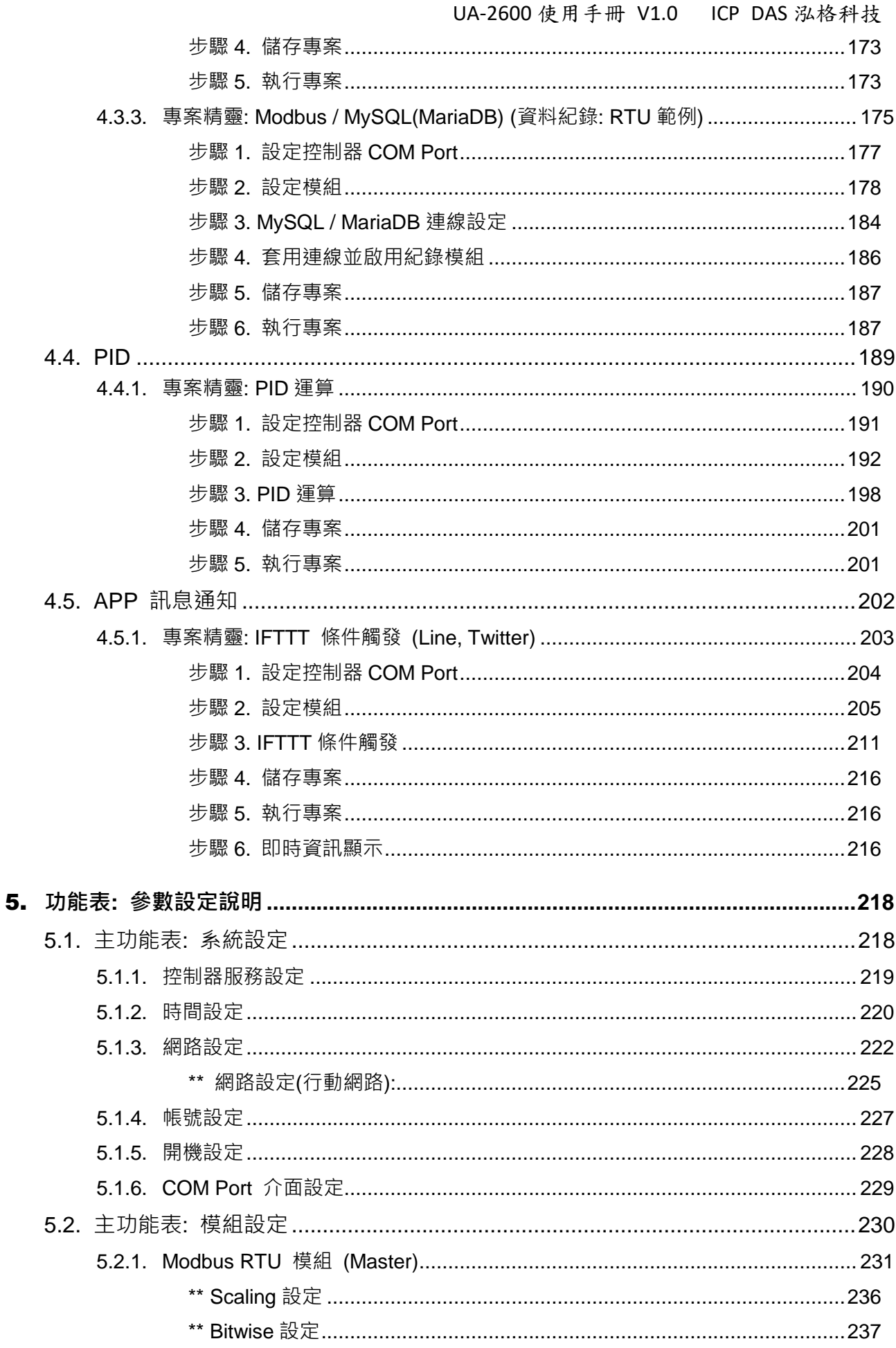

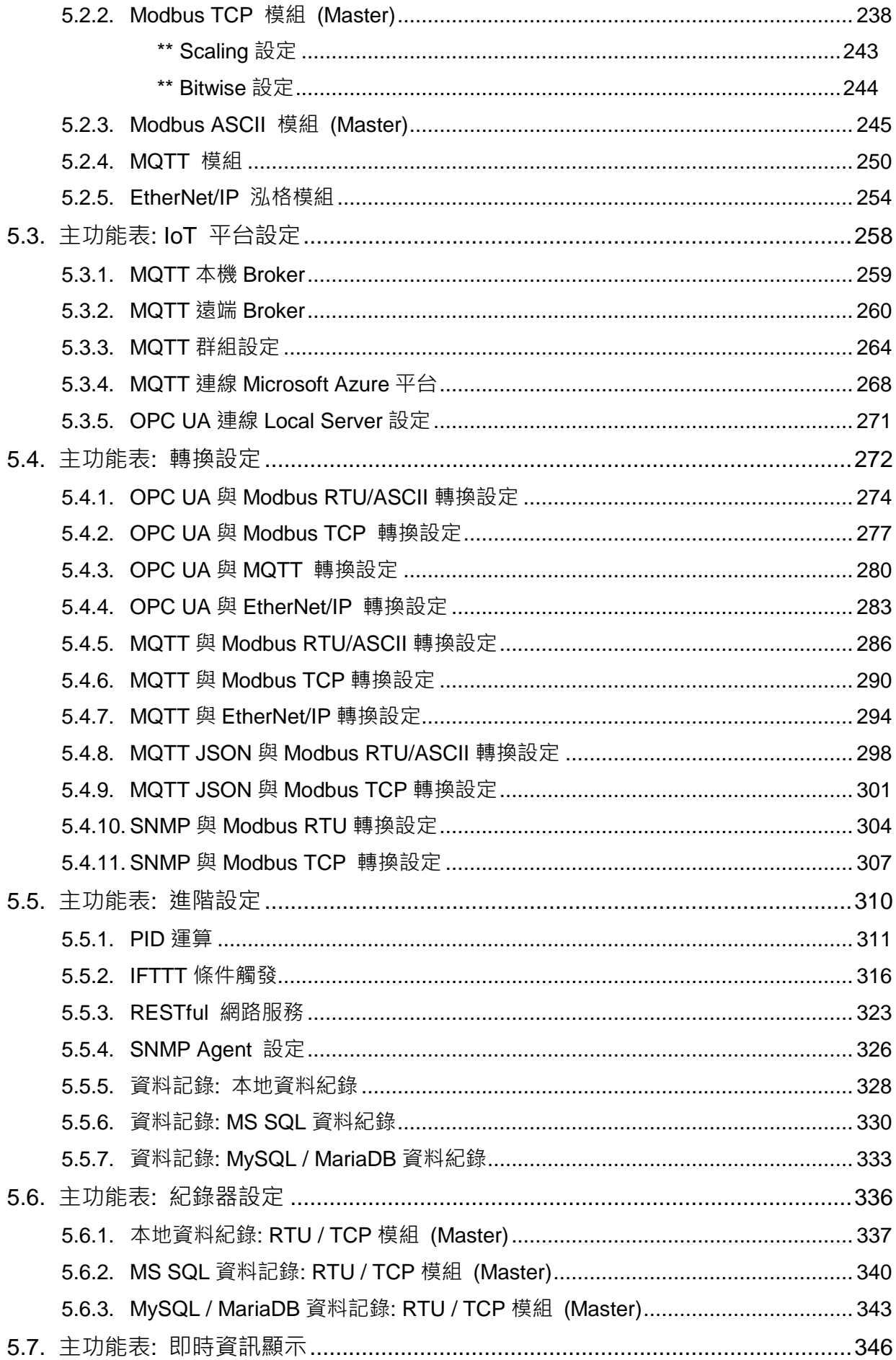

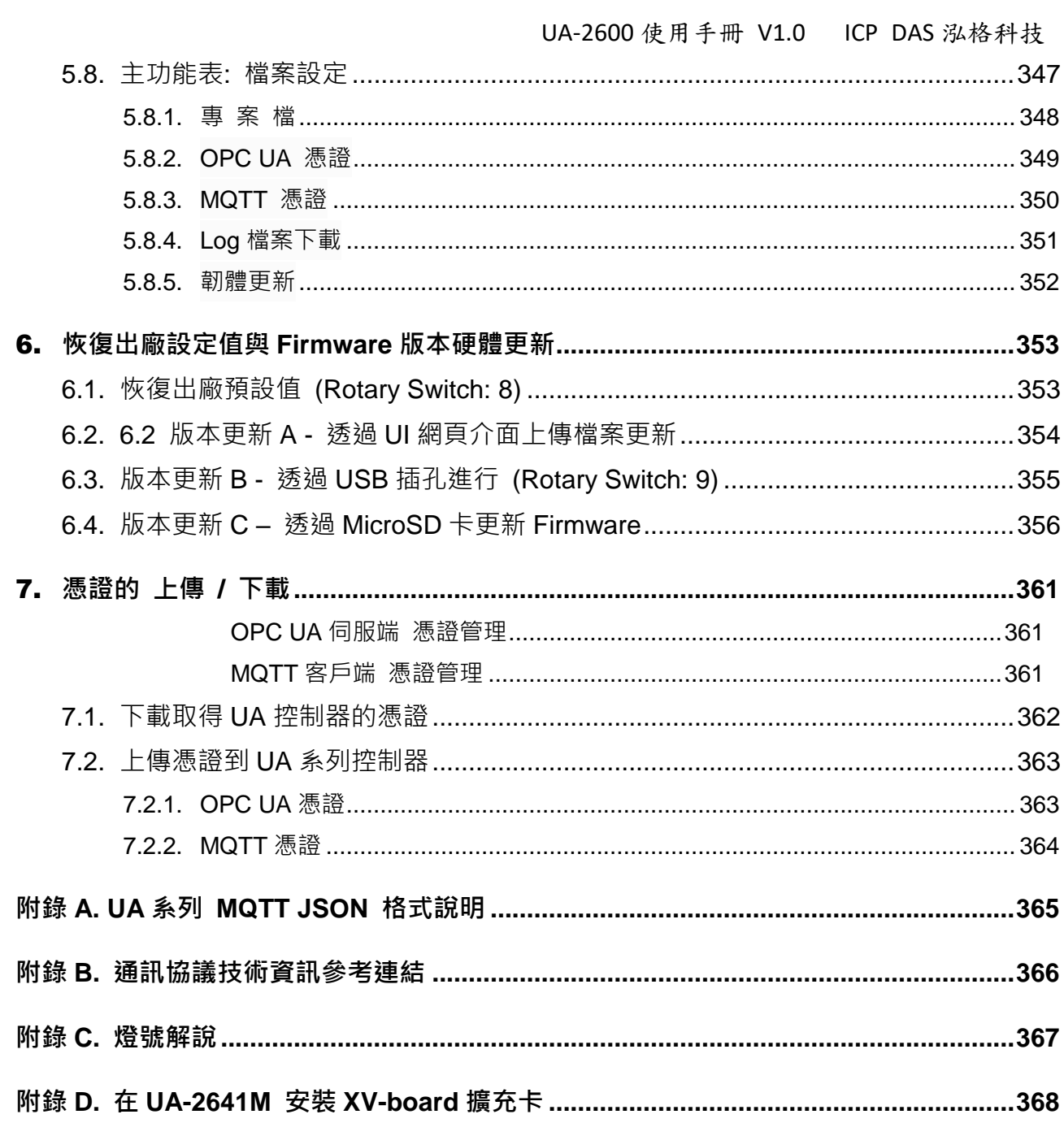

## <span id="page-9-0"></span>1. **簡介 UA-2600 工業物聯網通訊服務器**

<span id="page-9-1"></span>本章各節介紹 UA-2600系列工業物聯網通訊服務器的產品、特色及其軟體、硬體規格等。

## **1.1. 產品簡介**

**UA-2600系列**是**IIoT 工業物聯網通訊服務器**系列產品,提供用戶做 IT與OT 的系統及設備整 合。UA 產品具備IIoT 閘道器功能,可透過Modbus TCP/RTU/ASCII, MQTT, EtherNet/IP 通 訊協議,存取控制工廠中的遠程 I/O 模組與控制器,並將I/O 的數據資料轉換為OPC UA. MQTT 通訊協議來滿足連接MES, ERP, SCADA 和雲端服務的需求。此外提供遠端資料庫匯 入, 本地端檔案寫入功能作歷史數據儲存。支援Cloud 雲端平台, 可連線至Amazon AWS 及 微軟 Azure 等IoT 平台,將I/O 資料上傳出去; 雲端邏輯控制服務可連線 IFTTT 雲端上的 Web 行動APP,讓用戶透過手機APP 於事件發生時接到通知訊息。UA 系列增進 IT 與OT 彼 此聯網及互操作能力,讓使用者輕鬆設定及管理,加速佈署工業物聯網。

#### **UA 系列:**

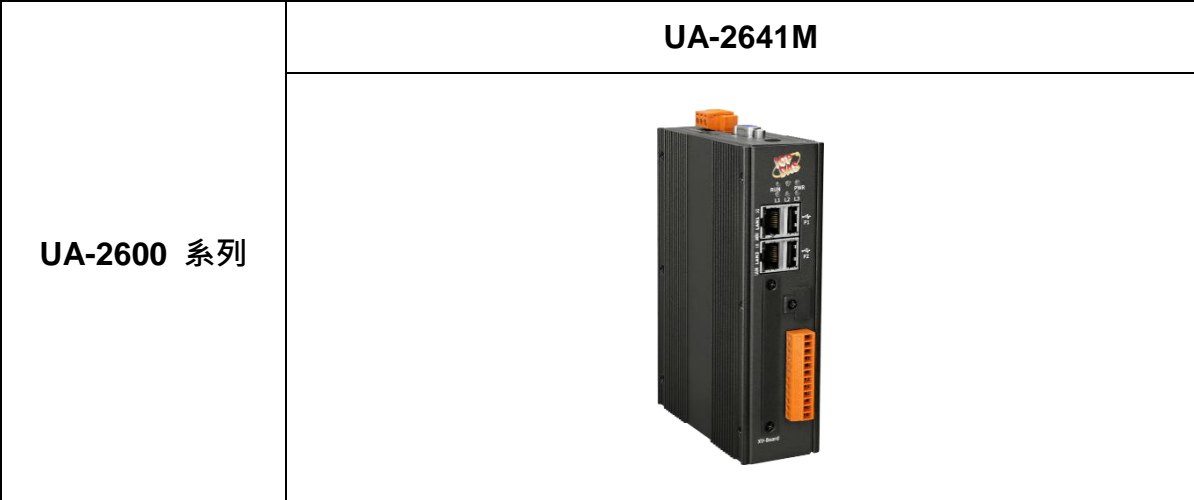

## <span id="page-10-0"></span>**1.2. 產品特色**

- 具備 OPC UA Server 服務功能
- 具備 MQTT Client 服務功能
- 內含 MQTT Broker
- ARM Quad-Core CPU, 1.0 GHz
- 1 GB SDRAM 與 8 GB eMMC Flash
- 支援 本地端資料紀錄 / 遠端資料庫 功能
- 支援 IFTTT 邏輯控制 APP 通知功能
- 支援 PID 邏輯運算功能
- 支援 SNMP、RESTful 網路通訊服務
- 2 x 10/100/1000 Mbit/s Ethernet 通訊埠
- 4 個序列通訊埠 (RS-232/RS-485)

## <span id="page-11-0"></span>**1.3. 功能特色**

#### ■ 內建 OPC UA Server **服務**

符合 IEC 62541 工業自動化統一架構通訊標準, 提供主動式傳輸, 加密傳送 (SSL/TLS), 身份驗證 (X.509 憑證/帳密), 通訊錯誤偵測與恢復機制等服務功能, 讓 SCADA 或 OPC UA Client 連線,可建置 OPC UA Tag 多達 8000 點,允許 OPC UA Client 連線時最高 40 個任務 (Sessions) 數量。

#### **內建 MQTT Broker 服務**

內建一個 MQTT Broker 並符合 MQTT V.3.1.1 版協議,提供物聯網主動式 M2M 通訊 傳輸, QoS 訊息品質機制與保留機制, 身分驗證與通訊加密, 最後留言(Last Will), MQTT Client Driver 等功能。Broker 可連線多達 1800 個 MQTT Client。Client 最多 400 個連線。

#### **I/O 數據採集可直接匯入遠端資料庫和存入本地端 LOG 檔**

UA Data Logger 可設定時間來定時紀錄 UA 底下連線裝置的 I/O 變化,,本地端以 CSV 格式,遠端可連接 SQL DB,將這些變化儲存。本地端,使用者更可設定時段指定 間隔時間,產生及分割 CSV 檔案。

#### **支援雲端邏輯控制 IFTTT 與 社群 APP 通知功能( 如: LINE, 推特, 微博...)**

UA 運用 IFTTT 雲端平台自動連結功能,當發生特殊事件時,發出訊息通知到指定的 Line, Twitter, Gmail, 微博... 等常用社群或軟體,快速以 APP 行動訊息通知用戶。可 設定裝置的 I/O 變化為事件條件觸發至 IFTTT 雲端服務, IFTTT 的邏輯控制 (If this, then that) 會立刻發送訊息至設定的 Web 服務中 (500 多種), 讓個人或群組即時得知 UA 的 I/O 事件,快速做出反應與處理。

#### ■ 支援 **Ethernet / Serial 通訊模組**

- Ethernet 通訊可支援 MQTT、Modbus TCP 及 泓格 EtherNet/IP 模組連線:
- Serial 通訊則提供 3 個 RS-232/RS-485 Serial 通訊埠介面, 支援 Modbus RTU / ASCII 模組連線:
- 诱過 UA Web 介面可快速設定模組,亦可顯示即時模組狀態。

• Table: 每個連線支援的最多模組數量表

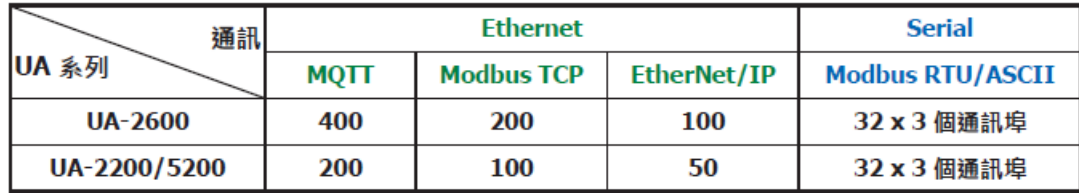

### ■ 提供 **Function Wizard** 專案精靈導引功能

UA 的 Web UI 提供精靈式專案導引步驟框,一步步導引用戶建置專案與功能的流程, 完成步驟即可完成功能與專案,並上傳與執行。集合二十餘種通訊轉換、Azure 連線、 本地資料紀錄、遠端資料庫、功能設定、PID 運算、事件訊息發送(Line, Twitter) 等功 能的引導流程,讓使用者透過功能精靈一步一步將所需專案建置出來,即使新手亦可快 速完成建置。

## ■ 支援 Cloud 雲端平台連接功能

UA 可主動連線至 Amazon AWS 及微軟 Azure 等 IoT 雲端平台, 將 I/O 資料上傳出 去。

## <span id="page-13-0"></span>**1.4. 產品規格**

## <span id="page-13-1"></span>● 硬體規格:

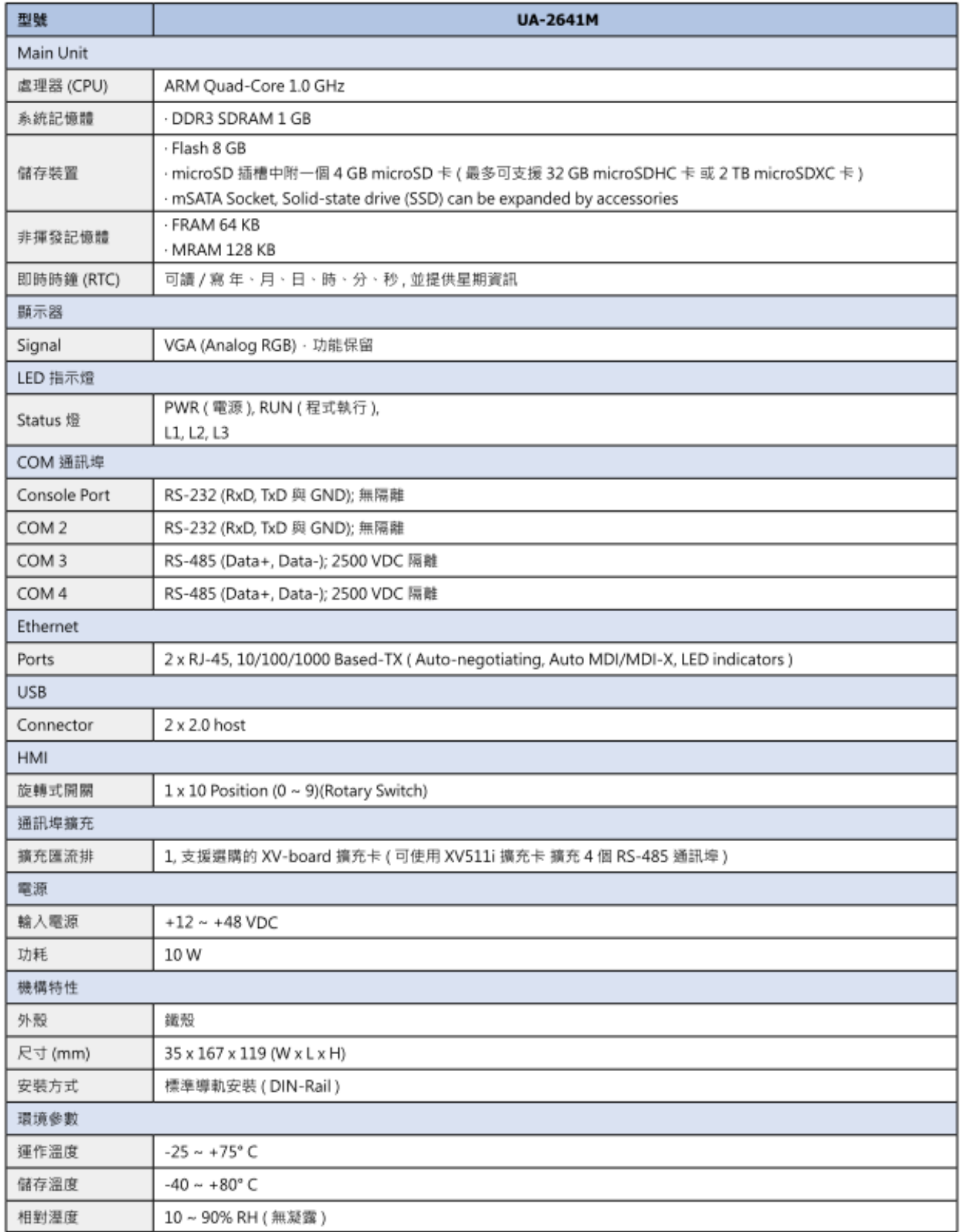

## <span id="page-14-0"></span>**軟體規格:**

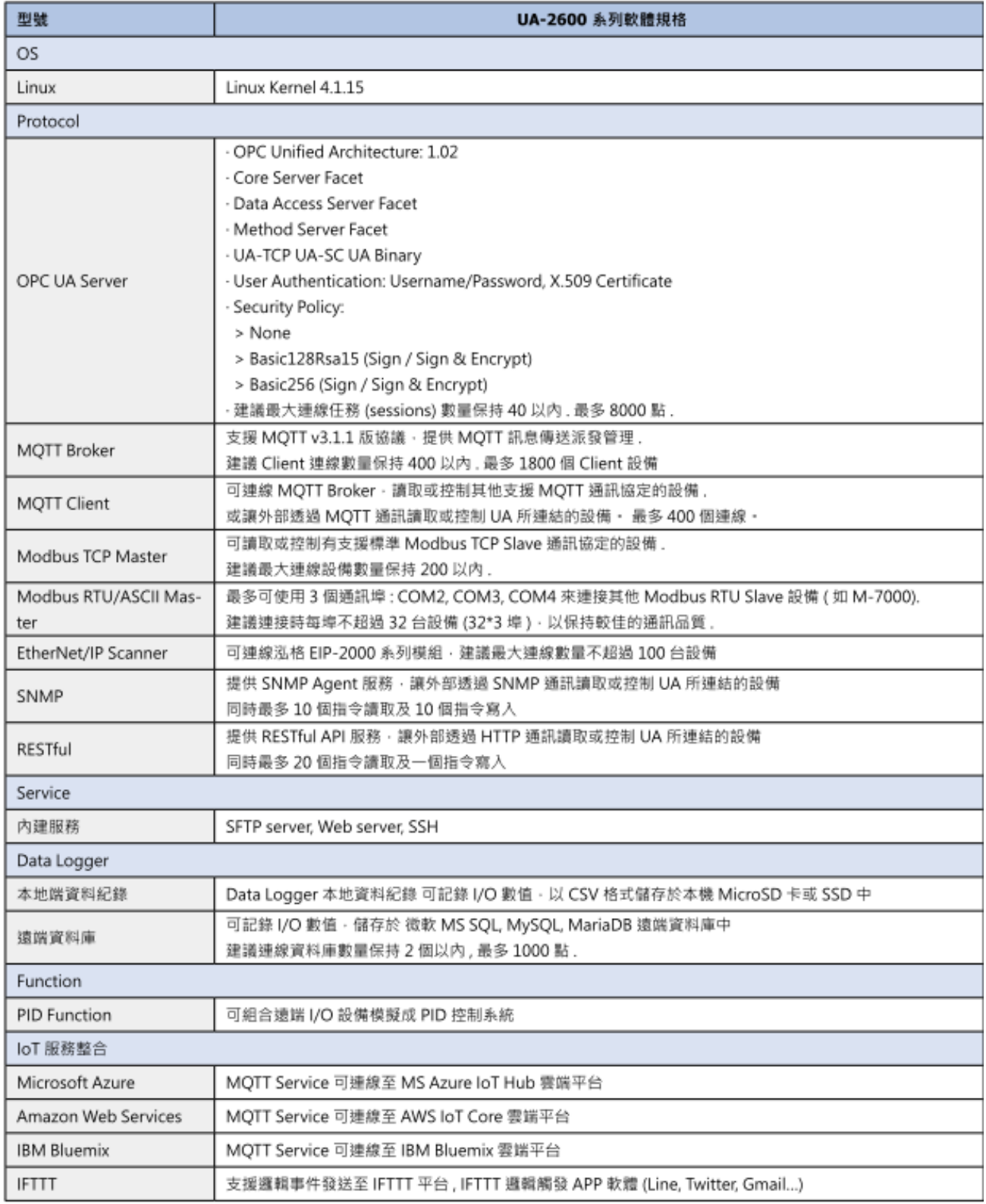

## <span id="page-15-0"></span>**1.5. 機構圖**

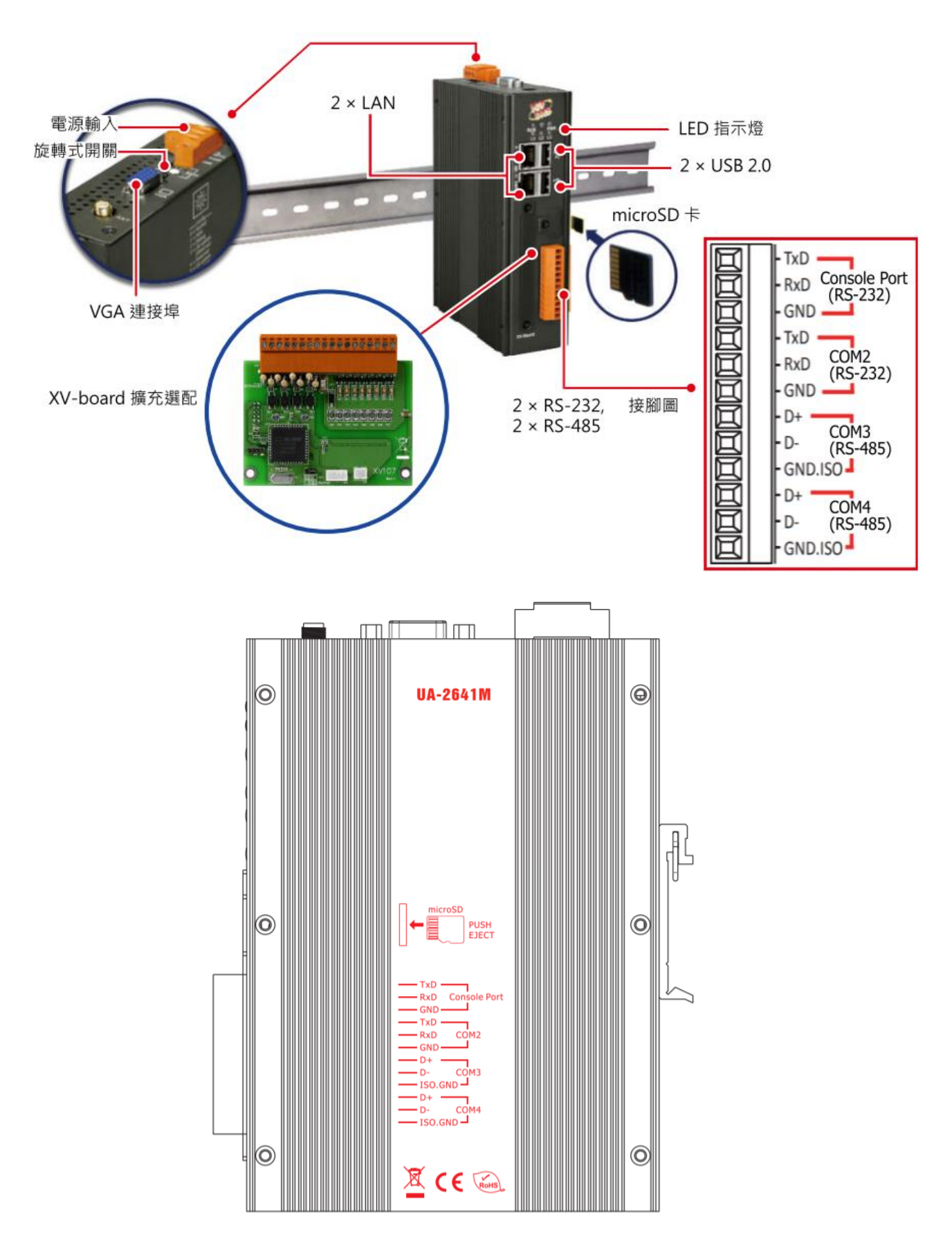

## <span id="page-16-0"></span>1.6. 尺寸圖

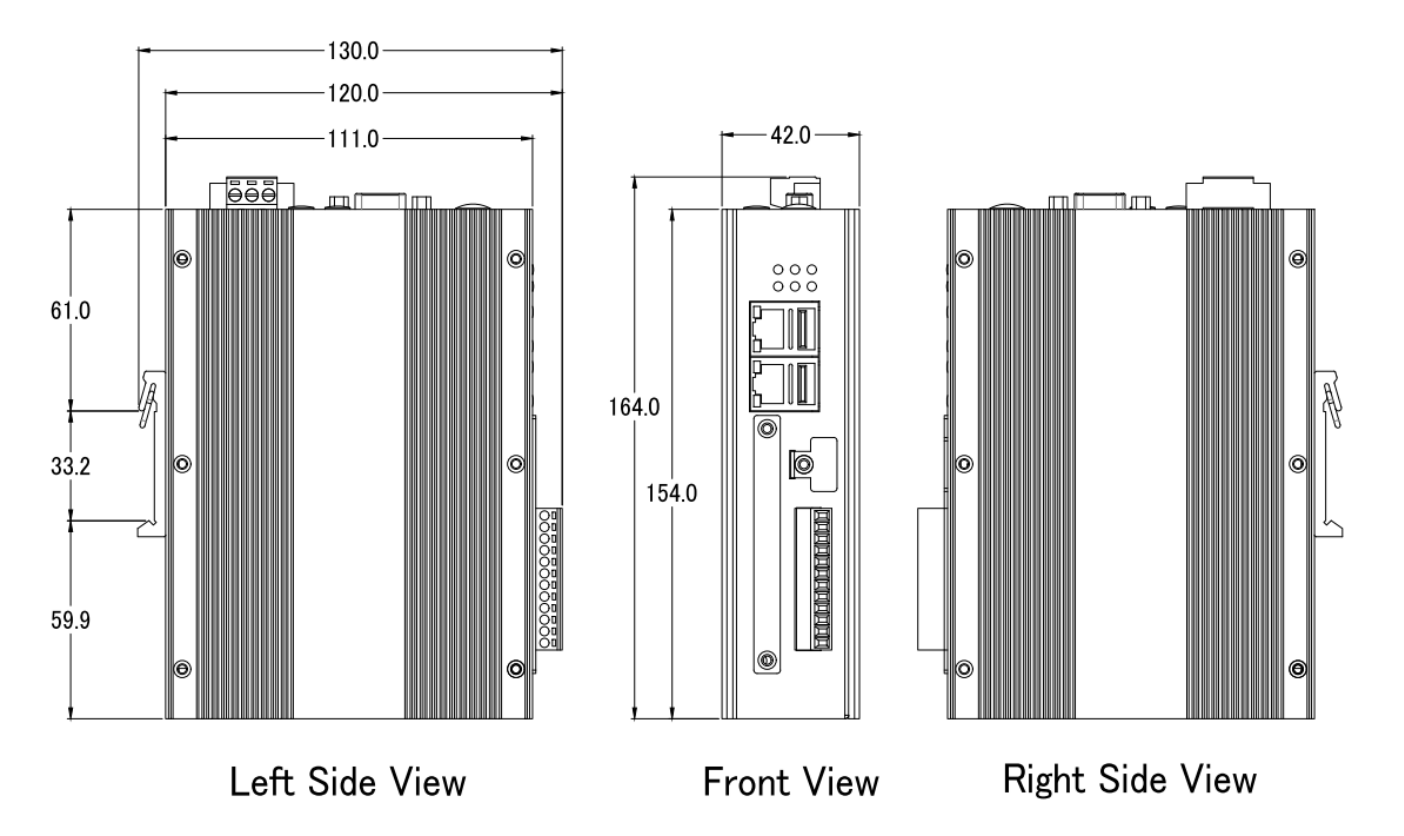

Unit: mm

## <span id="page-17-0"></span>2. **快速上手 1: 設備連接 / 網路連線**

本章說明 UA 系列通訊服務器的硬體連接、網路連線設定。設備透過網路瀏覽器與 UA 控制 器連線。之後就可在 Web 介面快速設定專案與功能, UA 控制器即可運行使用(見第 3 章)。

## <span id="page-17-1"></span>**2.1. 設備連接**

本節說明 UA 系列的設備連接,硬體連接起來後,再進行通訊埠與網路等設定,以配合使用 者 PC 電腦的通訊網域。

## <span id="page-17-2"></span>**2.1.1. 前置作業準備**

請準備 UA 系列控制器 (例如 UA-2641M), 以及連線所需其他相關設備:

- 1. **電腦: PC/NB 可連接網路與設定網路**
- 2. **乙太網路集線器**: 例如 NS-205A
- 3. **電源供應器: +12 ~ +48 VDC**,例如 MDR-60-24

## <span id="page-17-3"></span>**2.1.2. 硬體連接**

UA-2600 系列配有標準的 RJ-45 網路接口,使用 UA-2600 的 **LAN1** 透過網路集線器/交換器 與 PC 連接, 也可直接連到 PC 的網路接口。接上電源後,開機程序約等待【1分**鐘】**, 待 UA 的 "RUN". "PWR" 燈開始綠紅色閃爍則代表開機完成, 可進行連線與設定。

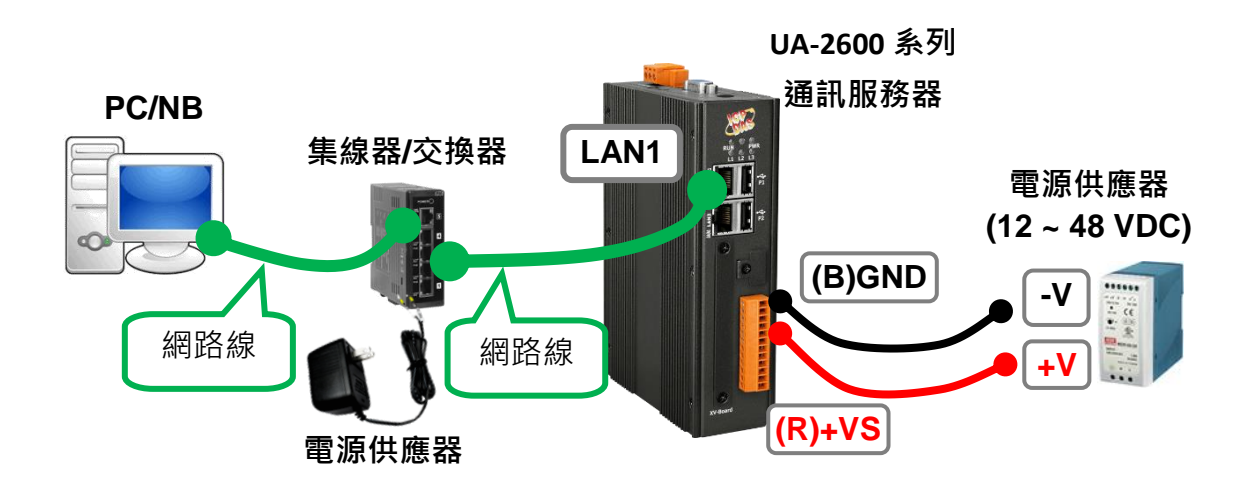

## <span id="page-18-0"></span>**2.2. 網路連線登入**

UA 控制器網路連線登入 Web 介面的方式有三種, 以下簡單說明, 再分小節說明步驟;

**若設備剛出廠到貨或第一次使用(A),建議採用 2.2.1 節的連線方式**(同隨貨"快速上手指南"); **若設備已設定連線過,但不知 IP(B),建議採用 2.2.2 節的連線方式(使用 Utility 搜尋)**。 **若設備已設定完成,已知連線 IP(C)**,可直接在瀏覽器輸入 IP 連線登入。

登入 UA 系列 Web UI 網頁介面的方法:

- **A. 使用出廠預設值法**: **適合 UA 控制器剛採購到貨、第一次使用的客戶,以及控制器網域和** 雷**腦網域不同的情況**。此法變更 PC 網路設定值來配合 UA 系列的網路出廠預設值, 進 行連線登入。(詳見第 [2.2.1](#page-18-1) 節)
- **B. 使用 Utility 工具法**: **適合已設定連網的多台 UA 系列控制器,但不知道 IP 位址的 UA 系 列的情況。**UA 系列提供免費 Utility 工具軟體,可自動搜尋並與網路上多台 UA 控制器連 線, 登入 UA 控制器的 Web HMI 網頁介面。 (詳見第 [2.2.2](#page-21-0) 節)
- **C. 快速網址輸入法**: **適合 UA 控制器已設定好固定 IP 位址,以及控制器網域和電腦網域相 同的情況。若**已知該 UA 控制器的 IP 位址,控制器網域也和電腦相同,可直接在網頁瀏 覽器的網址列輸入 IP 位址進行登入。

<span id="page-18-1"></span>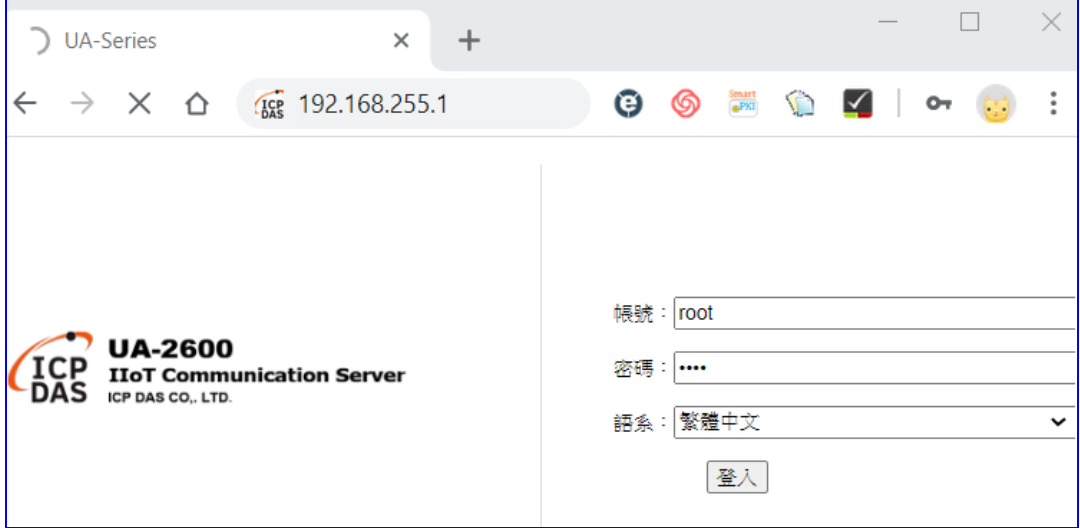

## <span id="page-19-0"></span>**2.2.1. 使用網路出廠預設值連線登入(適用剛出廠/第一次使用)**

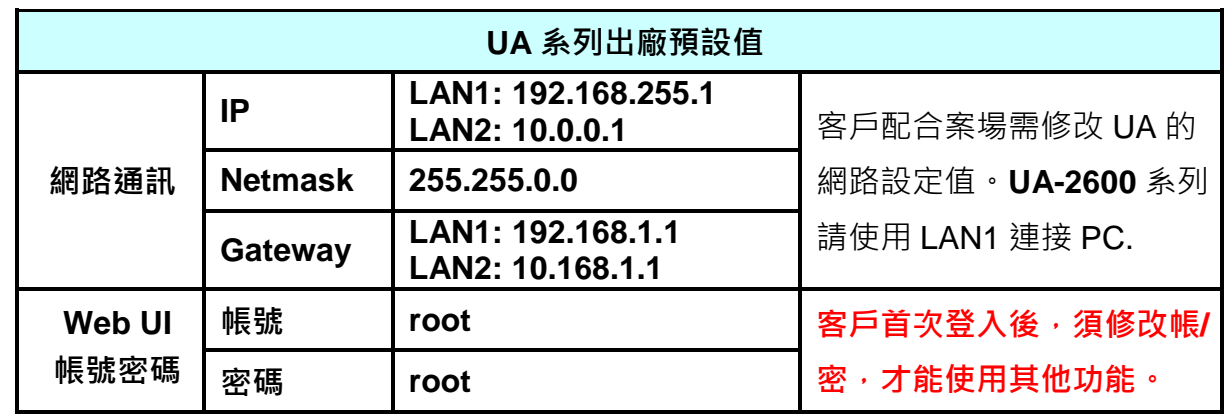

UA 系列出廠的網路通訊預設值與 OS、Web UI 介面預設帳號密碼如下表:

**1.** 將 PC 的網路設定修改為與 UA-2600 系列 **LAN1** 相同網路區段,例如下列範例: (**注意: 請先記下 PC 網路設定值,再進行修改,後面須恢復設定**)

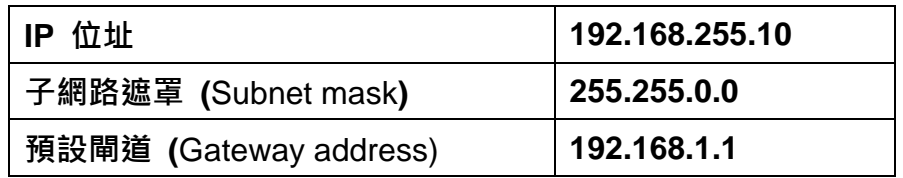

**2.** 修改完成後,請確認 UA 系列 與 PC 已透過網路正確連接。然後在 PC 端開啟網路瀏 覽器 (Ex: Chrome, IE ...) 。

在網址列輸入 **[http://192.168.255.1](http://192.168.255.1/)**,出現 Web UI 登入頁面後,以預設 Web UI 帳號/密 碼 **root / root** 登入。

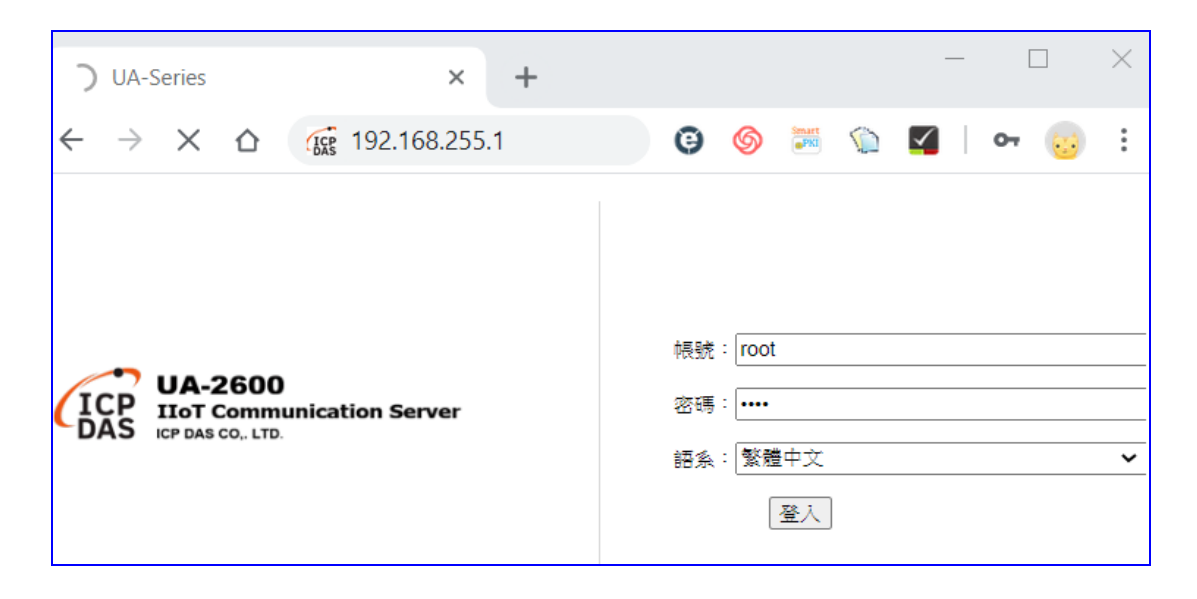

3. 登入後自動進入【系統設定】→【帳號設定】修改帳號密碼,因資安設計,未修改預設 **帳密,則無法使用其他功能(灰色)**。

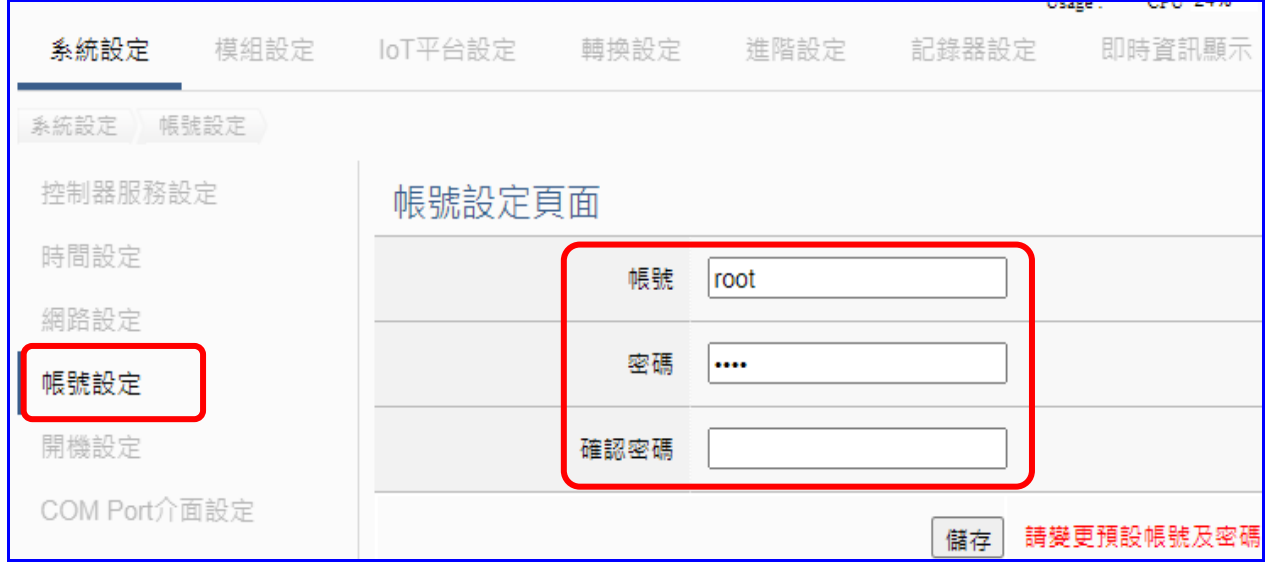

- 4. 至【系統設定】→【時間設定】檢查 UA 日期時間是否正確,若與當地不符,請按需求修 **改或設定自動校時**(參考手冊)。
- 5. 登入成功後至【系統設定】→【網路設定】→【網路設定(LAN1)】,根據客戶實際網路 **環境**更改網路設定值。(範例如下)

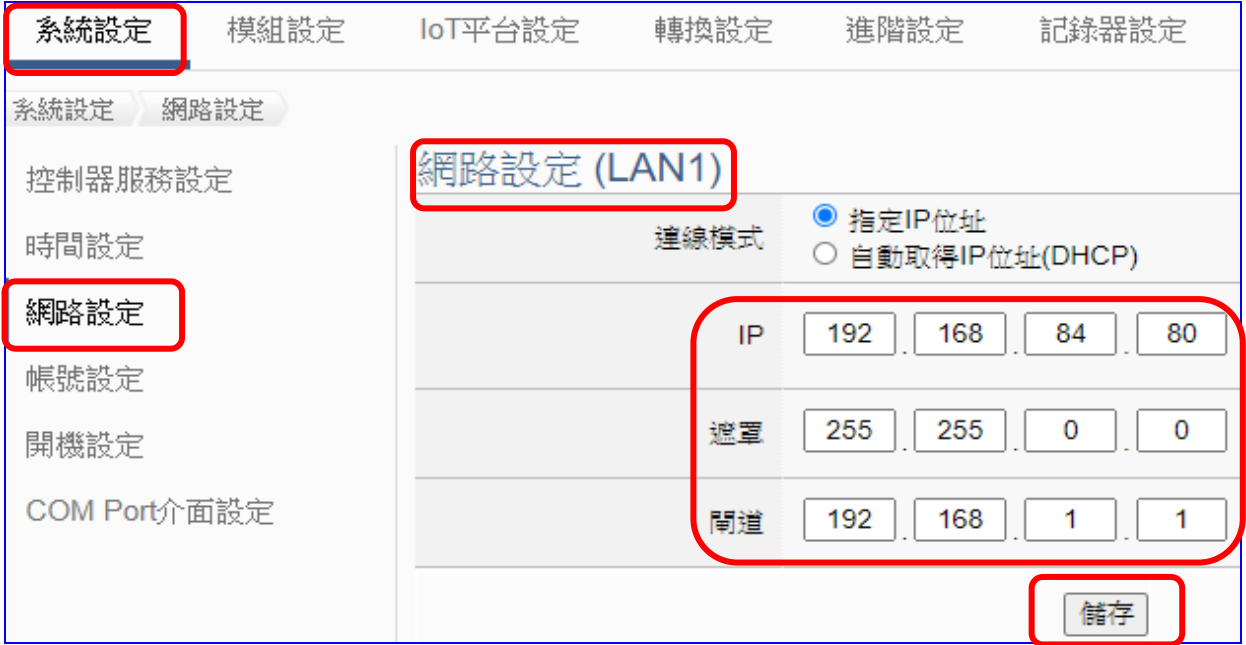

6. 儲存成功,恢復 PC 原網路設定值,重新在瀏覽器網址列輸入新設定的 IP 位址,即可登 入 UA 系列 的 Web UI 進行專案設定了。

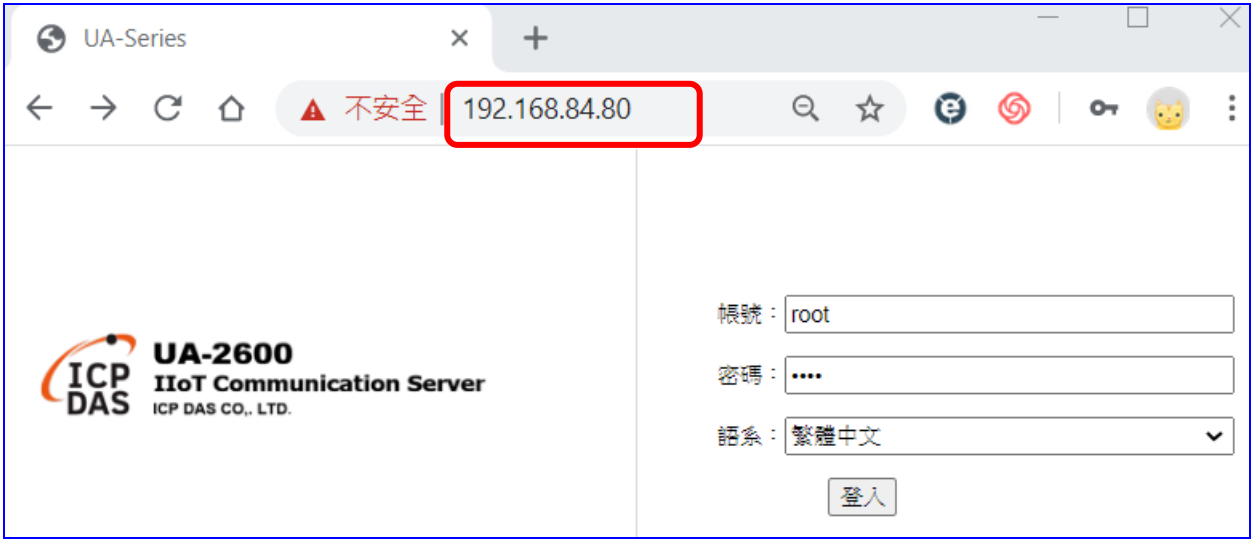

<span id="page-21-0"></span>設定完成之後,皆可直接在瀏覽器網址列輸入該 UA 的 IP 位址,連線進入網路介面來設定。

## <span id="page-22-0"></span>**2.2.2.使用 Utility 搜尋網路連線登入 (適用設定過但不知道 IP 設定的 UA)**

前一小節介紹的(A)使用 UA [系列出廠預設值進](#page-18-1)行網路連線,**適用剛到貨/第一次使用的設備**。 若是 UA 系列已設定過且固定 IP,只要與電腦相同網域,就可直接使用網頁瀏覽器,在網址 列輸入 UA 系列的 IP 位址, 登入 Web 介面來設定 UA 系列專案, 也就是第3種方法(C)。

**本節介紹第 2 個方法(B),使用 UA 系列的 Utility 搜尋網路來連線登入,特別適用於已有多 台 UA 系列控制器連結於網路上,但不清楚各台的 IP 位址,需要快速設定修改控制器時使 用**。

**UA Utility** 是本公司提供給 UA 系列的免費工具軟體,可快速搜尋網路上的各個 UA 系列控 制器,進而快速連線到各個 UA 系列的 Web UI 介面來設定 UA 系列控制器及完成專案。

首先, 在 PC 安裝 UA 系列 Utility 軟體, 請至下列網址下載最新版的 UA- Series Utility 軟體: [https://www.icpdas.com/en/download/index.php?nation=US&kind1=6&kind2=17&model=&](https://www.icpdas.com/en/download/index.php?nation=US&kind1=6&kind2=17&model=&kw=ua-) [kw=ua-](https://www.icpdas.com/en/download/index.php?nation=US&kind1=6&kind2=17&model=&kw=ua-)

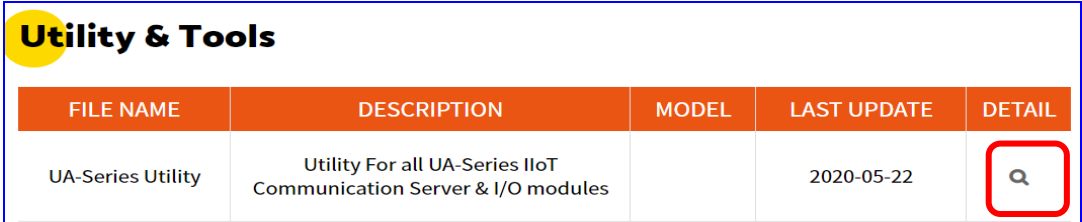

**1. 安裝執行工具軟體**

執行 **UA-Series Utility 的 exe 檔 (ua-series\_utility.exe)** 來安裝、執行 UA 工具軟體。

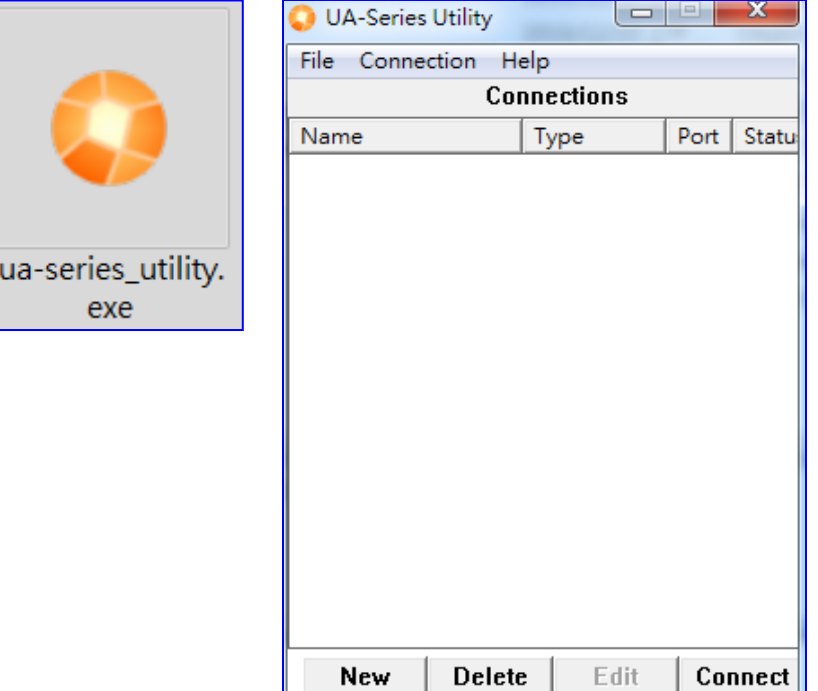

## **2. 建立新連線**

點選"New"按鈕新增一個連線設定,並為此連線設定命名 (可自訂)。

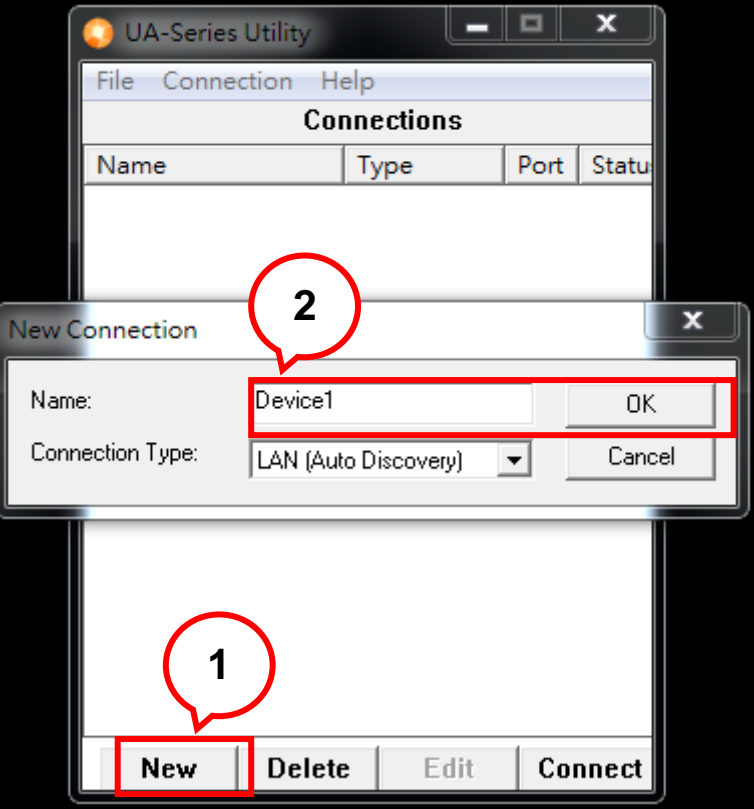

## **3. 搜尋 UA 系列設備**

滑鼠雙擊已建立的連線設備名稱(或單擊再點選"Connect"按鈕),程式將搜尋網路並列 出已回應的設備位置。

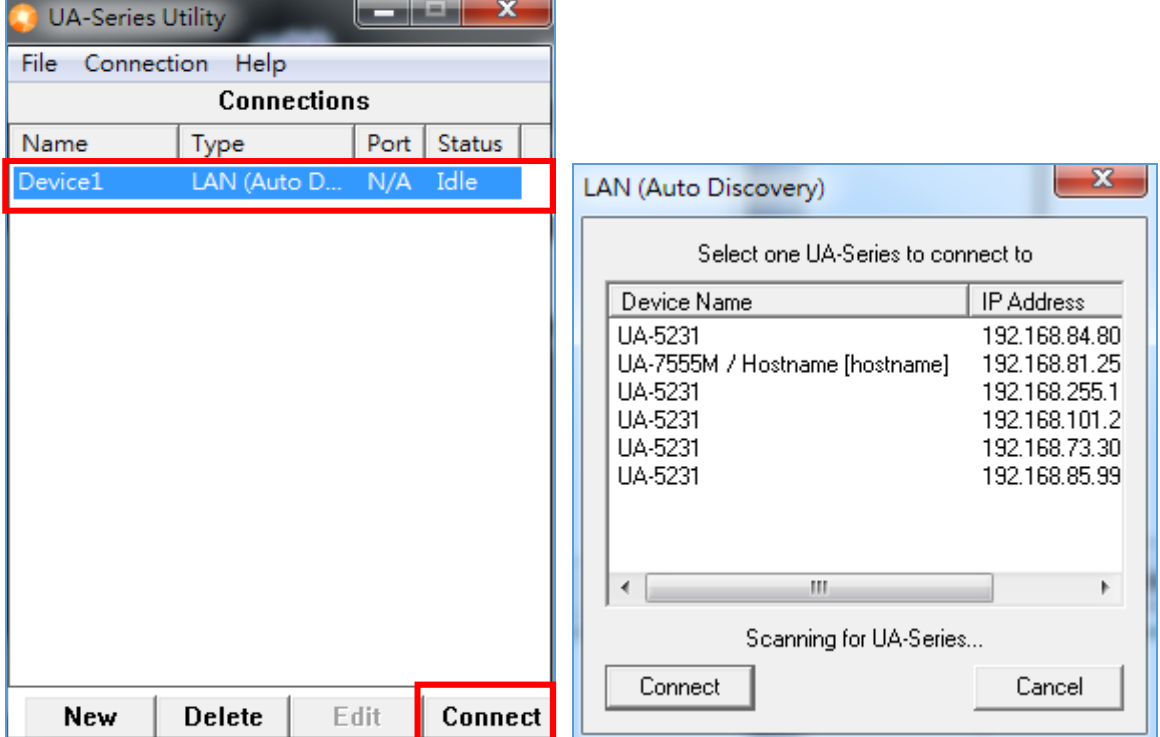

#### **4. 與設備連線**

點選要連線的設備名稱,點選"Connect"按鈕,完成後將透過預設瀏覽器連線至裝置 Web。

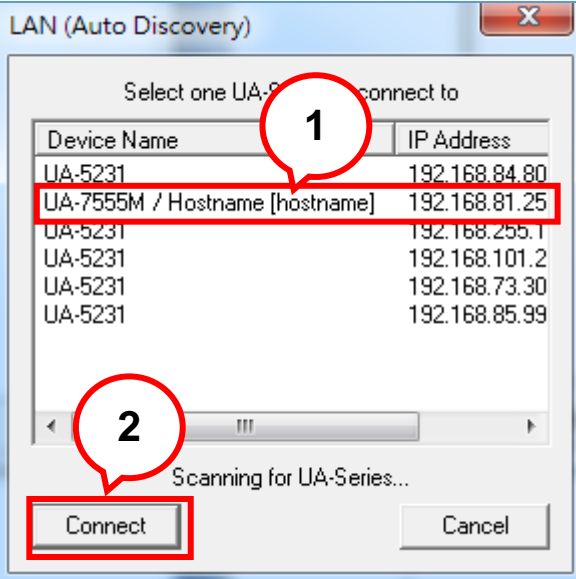

## **5. 登入設備 Web 介面**

瀏覽器若顯示 Web 登入畫面,表示連線成功。 請輸入帳號密碼,進入 UA 設備設定專案。預設帳號:**root**,預設密碼:**root**

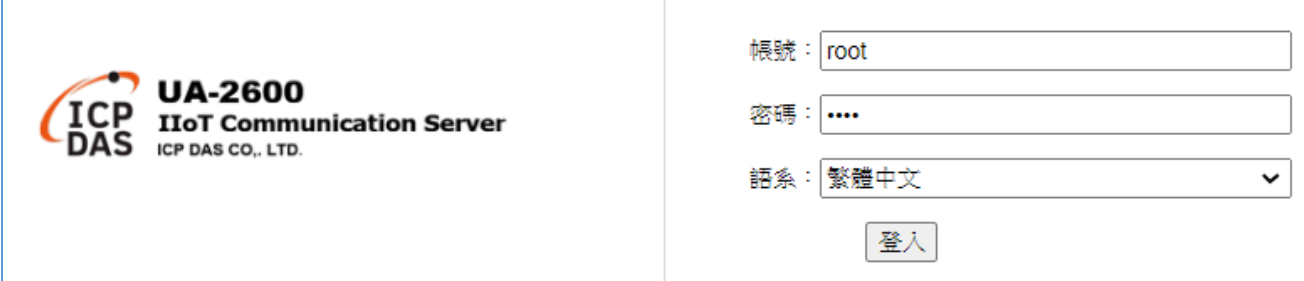

## **6. 完成連線登入成功**

完成登入, Web 將出現下列主畫面,顯示版本資訊,並自動讀取該 UA-2600 系列設定 資料。

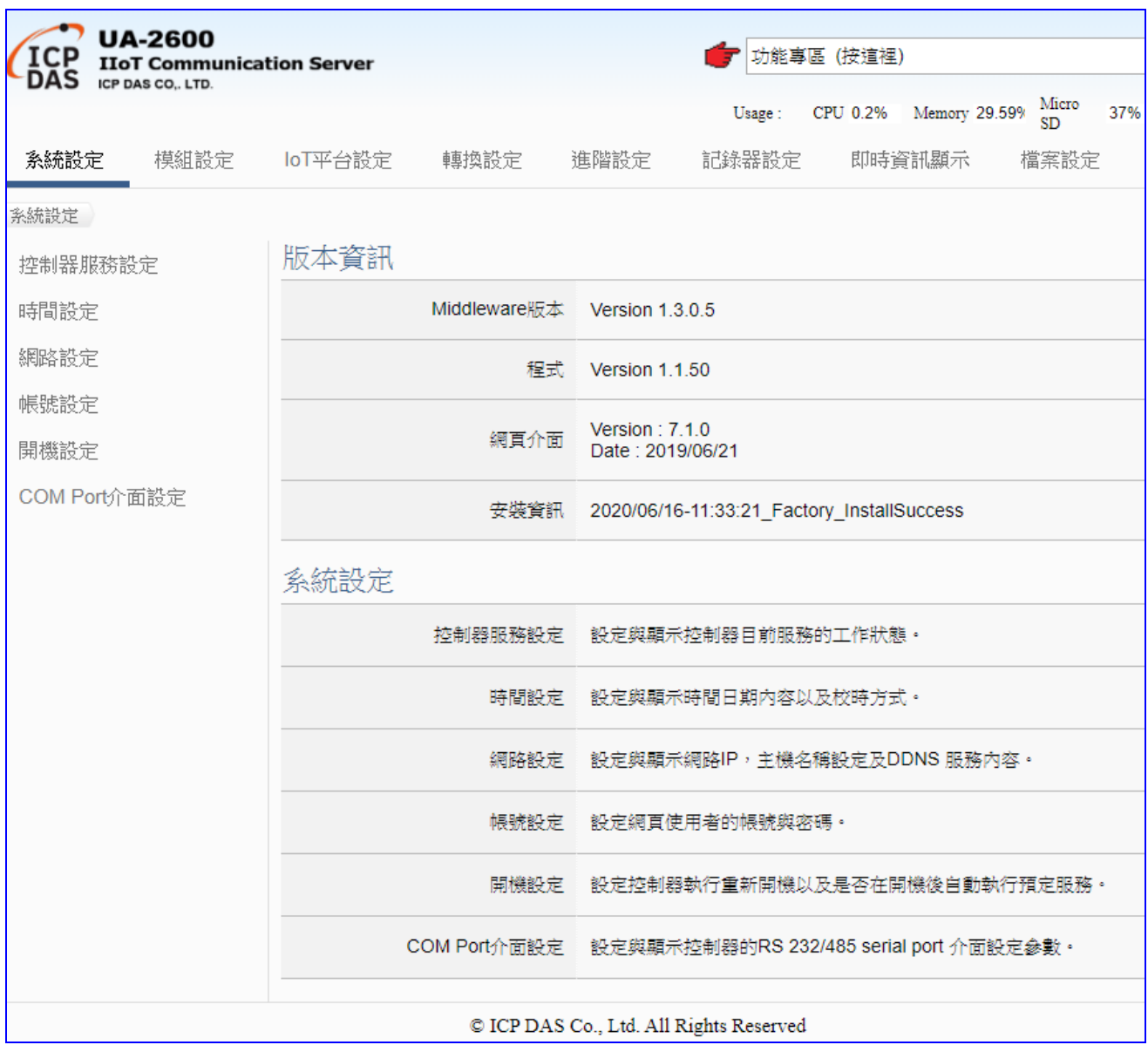

## <span id="page-26-0"></span>3. **快速上手 2: 網頁介面 / 設定步驟 / 專案範例**

本章介紹 UA-2600 系列的專案設定, 包括設定專案的 Web UI 網頁介面功能簡介、專案設定 步驟說明、與一個簡單專案範例示範說明,更多專案設定精靈示範說明[見第](#page-39-0)4章,而 UA 系列 各項功能、參數的顯示與設定方式,則列[於第](#page-217-0)5章,依照主要功能表的項目順序,一一介紹。

首先,登入 UA 系列 Web 介面,登入頁面如下,輸入帳號密碼即可登入。(預設帳/密: root / **root**)。若您的 UA 控制器尚未連線登入 Web 介面,請參考前面章節 2.1 [設備連接](#page-17-1) 和 [2.2](#page-18-0) 網 [路連線。](#page-18-0)

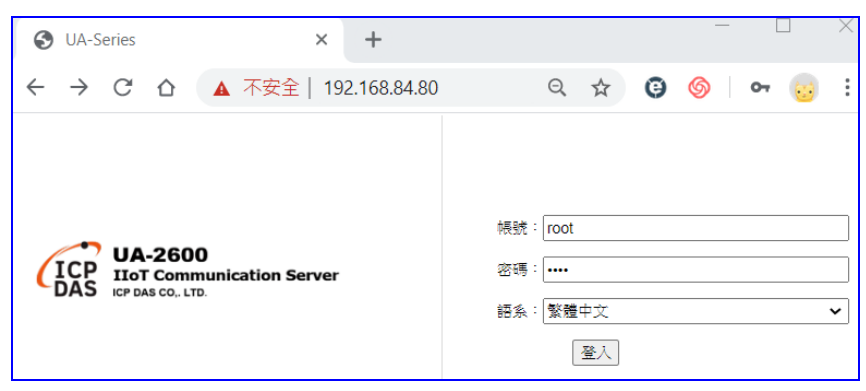

登入 Web UI 網頁介面後,首先會顯示系統目前的資訊,包括版本資訊(Middleware、程式、 網頁介面),還有設備資訊(右上角),如下圖的 Web 畫面,即是網頁介面開始的畫面。

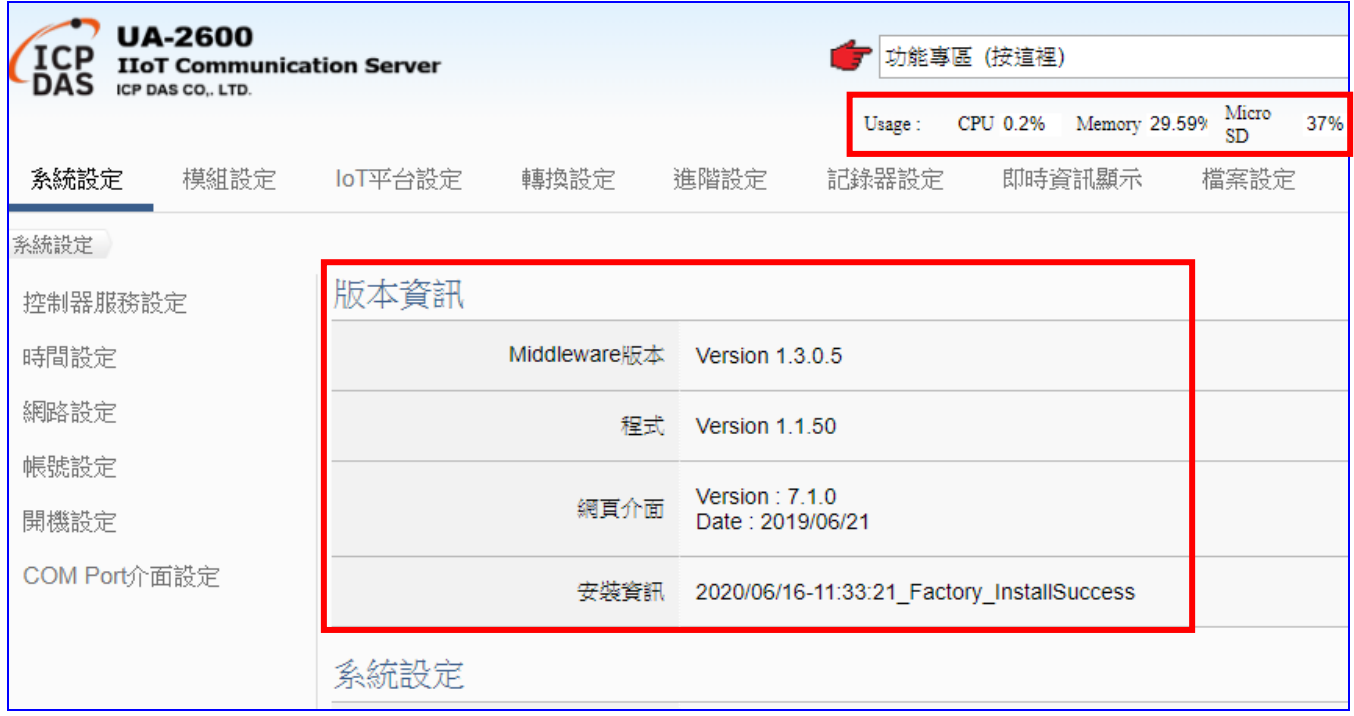

## <span id="page-27-0"></span>**3.1. 網頁介面: 環境功能簡介**

#### **網頁介面功能區:**

主要分為下列幾個區塊,將分區在下列各章中詳細說明,本節先就環境書面分區簡介:

- **1. 功能專區:** 可指引用戶快速設定常用功能或專案,提供精靈式(Wizard) 一步步指引的步 驟框,點選步驟即可自動切換到需要設定的功能書面,依照步驟即可完成所 有需要的設定流程,非常適合新手使用。目前已提供多種常用的設定與專案, 將陸續開發更多功能項目。(詳細說明請[見第](#page-29-0) 4 章)
- **2. 主功能表:** 包含所有功能設定項目,分類集結列表為數個主功能,點選主功能項目,左 下方會出現子功能表,下方會出現功能介紹或設定說明。(詳細說明請[見第](#page-217-0)5 [章](#page-217-0))
- **3. 子功能表:** 子功能表會依據選擇的主功能項目而列出該主功能下所有可設定的子功能項 目,點選子功能項目,右方即可出現對應的功能設定視窗。(詳細說明請[見第](#page-217-0) 5 [章](#page-217-0))
- **4. 功能設定區:** 此區主要是功能設定或說明顯示區,依照選擇的功能項目而出現對應的視窗 內容,點選主功能項目會顯示目前設定或功能說明,點選子功能項目會出現 對應的設定視窗與參數項目,項目較多時,亦請上下捲動來查看與設定。

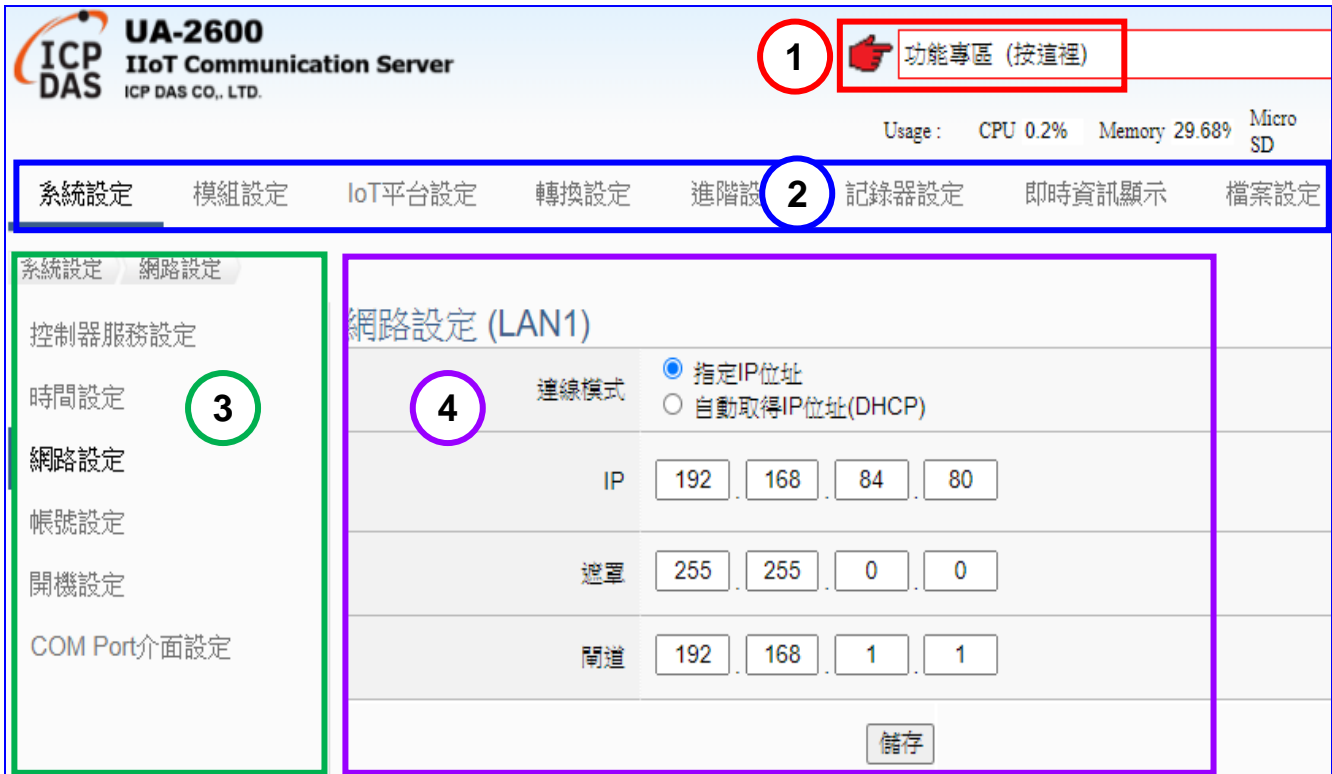

## <span id="page-28-0"></span>**3.2. 設定步驟 - 專案 / 列表**

#### **【專案設定步驟】:**

是關於功能表選項的步驟,一般使用功能表來設定專案,是以功能表**由左而右**,依序設定, 而 UA 網頁介面的快速設定 [功能專區] 甚至提供 [專案精靈步驟框] 指引用戶按照步驟 框順序來設定,客戶依步驟即可完成整個專案的設定。

例如,常用的專案功能 Modbus 模組資料轉換 OPC UA 通訊傳輸的步驟,如下:

**專案步驟:** 

**設定控制器 > 設定模組 > OPC UA 憑證 > OPC UA 連線 > 轉換設定 > 儲存專案 > 執行 主功能表:** 

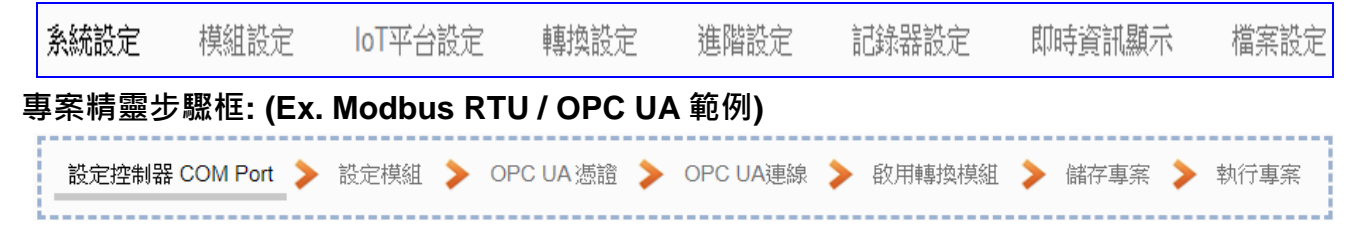

### **【列表頁面步驟】:**

有關 Web UI 各種列表(**模組, 連線…等列表**)頁面的設定,也有**由上而下**的習慣步驟,如下:

- 1. 確認連接的列表模組, 連線…的埠號
- 2. 選擇泓格模組,系統自動載入模組。

或自定名稱(模組, 連線…), 預設: Name, 點選加號按鈕 [ 1 新增模組

- 3. 點選該模組的 [編輯] 按鈕進入該模組, 連線… 的內容設定頁面
- 4. 内容設定完成,點選 [儲存] 回到列表頁面。最後按儲存完成。

**列表步驟:** (Ex. Modbus RTU **模組列表**)

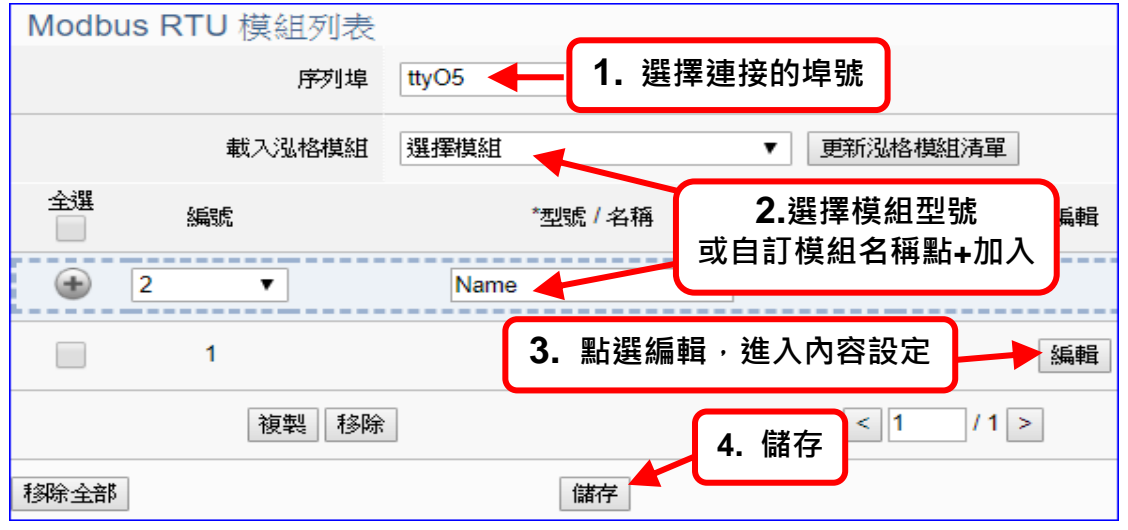

下一節將提供實際範例,讓客戶了解 Web UI 的設定步驟,請參考 3.3 [專案設定範例](#page-29-0) 與 [第](#page-39-0) 4 章 [功能專區](#page-39-0) 的說明。

## <span id="page-29-0"></span>**3.3. 專案設定範例**

UA 系列完成連線登入 Web UI 介面的畫面如下,接著可進行 UA 的專案設定。

若您的 UA 控制器尚未連線登入 Web 介面,請參考前面章節 2.1 [設備連接](#page-17-1) 和 2.2 [網路連線。](#page-18-0)

本節的專案設定將介紹快速設定的方式,完成一個簡單的專案範例,讓使用者藉此範例了解專 案的設定步驟。

CH4【功能專區】: **快速設定**的功能專區位於 Web 介面右上角,以專案精靈的方式指引用戶設 定專案,目前已提供多種快速設定選項,搭配專案精靈步驟框一步一步指引設定,完成步驟即 可完成專案,功能專區的詳細說明與設定方法請[見第](#page-39-0)4章。

CH5【功能表參數說明】: 使用者也可選擇主畫面功能表區**系統功能**的主功能項目來設定專案 或各種需求, 完整詳細的功能表區說明與使用方法, 請見本使用手[冊第](#page-217-0) 5 章 ·

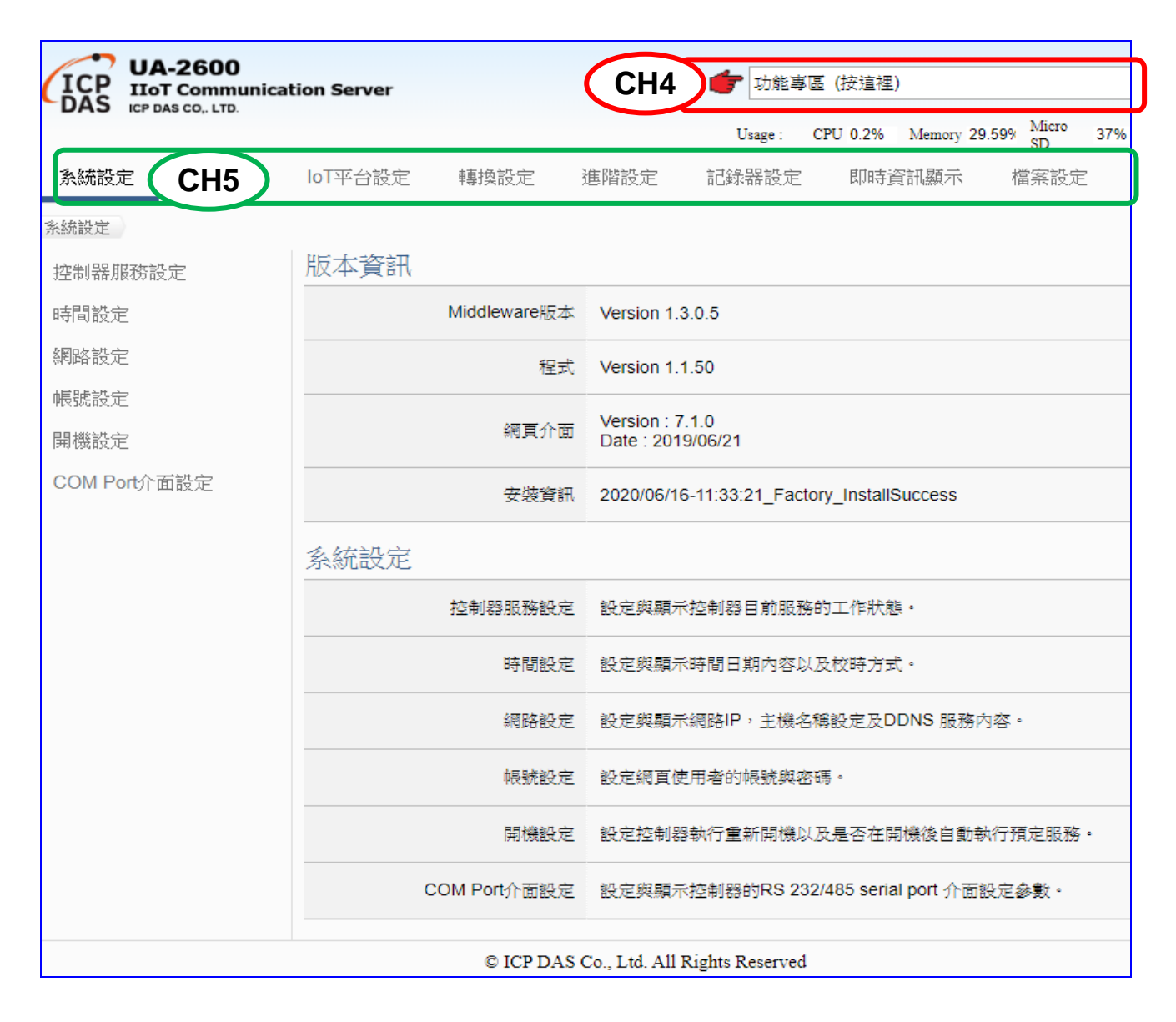

## <span id="page-30-0"></span>**3.3.1. 一個簡單快速的專案範例**

本範例將設定一個 Modbus RTU 與 OPC UA 通訊轉換的專案,並以使用【功能專區】的方 式設定,使用的設備有 UA-2641M 控制器與 M-7055D 模組,以 RS-485 介面連接,藉以讀寫 M-7055D 的 Modbus RTU I/O 資料,需做 Modbus RTU / OPC UA 通訊轉換, 連線示意圖如下 所示。

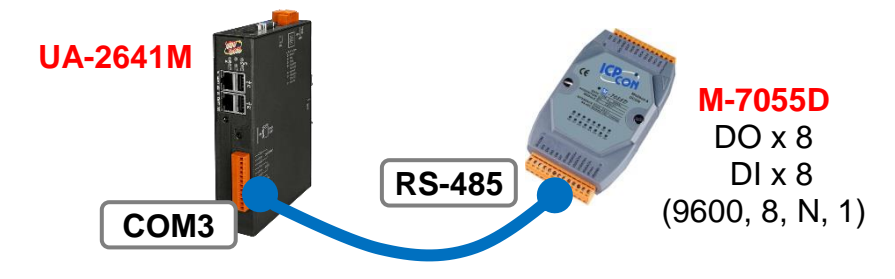

提醒:【功能專區】在網頁介面的右上角,是快速設定的功能指引區。 硬體與網路連線的設定方法,請[見第](#page-17-0)2章前面兩個章節。

此專案範例以功能專區的功能來做 Modbus RTU 與 OPC UA 的通訊轉換,所以,請先點選 右 上角【功能專區】的 **(Master) Modbus RTU / OPC UA** 選項**。**

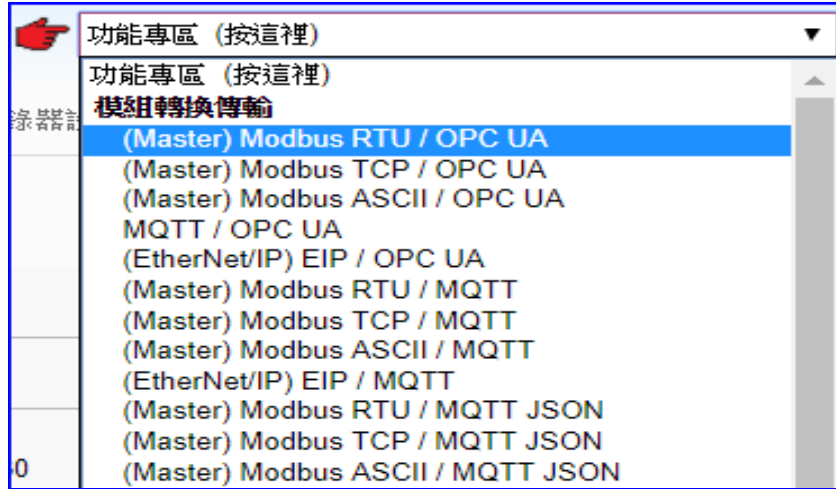

點選後即會進入精靈指引模式,出現指引的 **步驟框**(如下圖) 列出所有步驟,並自動進入第一 個步驟的設定畫面(下方有粗橫線,表示為目前所在步驟),只要依照步驟進行設定,即可完成 專案。

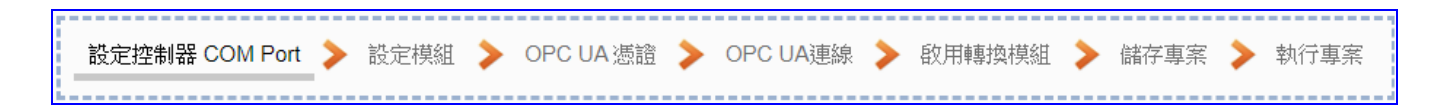

點選【**(Master) Modbus RTU / OPC UA】**後,請依照**步驟框**完成下列步驟:

(下方有**粗橫線**,表示為目前所在步驟位置)

設定控制器 COM Port ▶ 設定模組 ▶ OPC UA憑證 ▶ OPC UA連線 ▶ 啟用轉換模組 ▶ 儲存專案 ▶ 執行專案

### <span id="page-31-0"></span>**步驟 1. 設定控制器 COM Port**

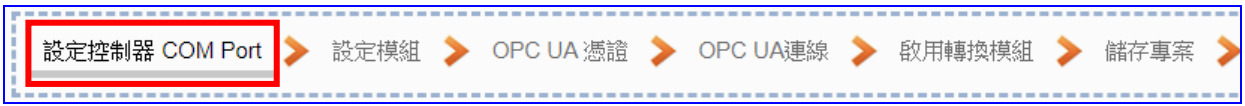

此步驟主要是設定控制器上用來連接模組的序列埠號,以及模組通訊值等資訊。

#### **<本範例>**

範例中控制器 UA 使用 COM3 和 M-7055D 連接,故請設定 **序列埠: COM3。** 模組 M-7055D 預設通訊值為 9600, 8, N, 1,故請設定 **鮑率: 9600,其餘相同不用改**。 設定完成,點選 [儲存] 按鈕, 儲存目前的設定。(亦可到儲存步驟時統一全部儲存)

**注意:** 客戶若使用其他序列埠來連接其他模組,或模組通訊值已非預設值,請依照實際狀 況自行設定此頁面。M-7055D 模組資訊可查產品手冊[或產品網頁。](http://www.icpdas.com/en/product/M-7055D-G)

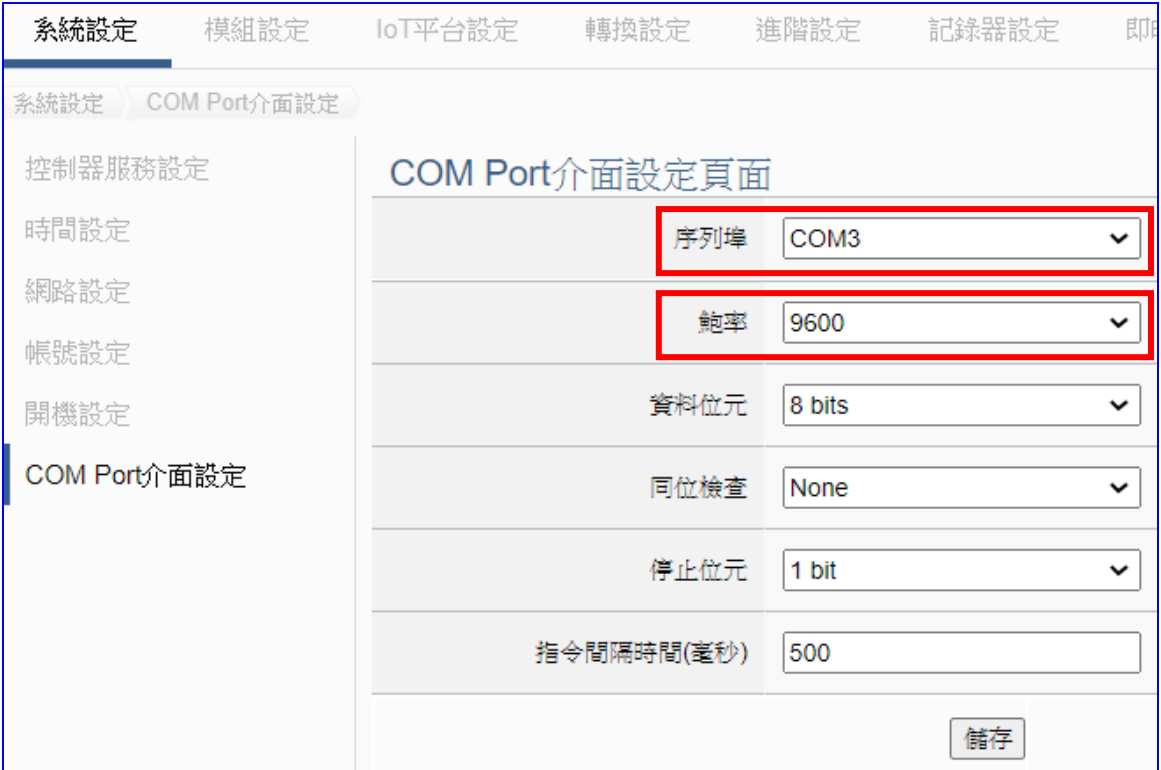

## <span id="page-32-0"></span>**步驟 2. 設定模組**

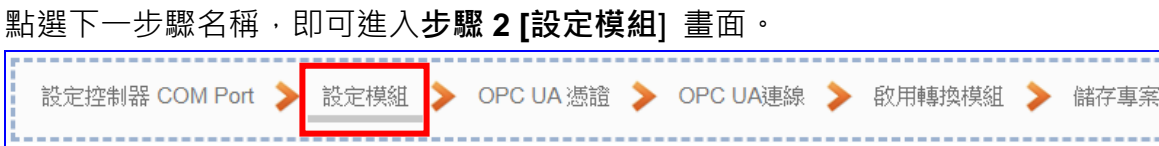

此步驟主要是設定和控制器連接的模組。每個序列埠上面連線的模組,可自行設定模組名 稱以方便辨識(預設名稱: Name),點選 [ <sup>1</sup> ] 按鈕 可把模組加進來設定。接著點選模組的 [編輯] 按鈕進一步設定模組 I/O 通道的位址對應表。

#### **<本範例>**

此例在 [設定模組] 畫面,先選擇 **通訊埠: COM3**,接著可在**載入泓格模組**選擇 **M-7055D** 型號由系統自動設定 · 若非泓格模組 · 請自訂名稱然後點選 [ <sup>4 ]</sup> ] · 把該模組加進來設定 ·

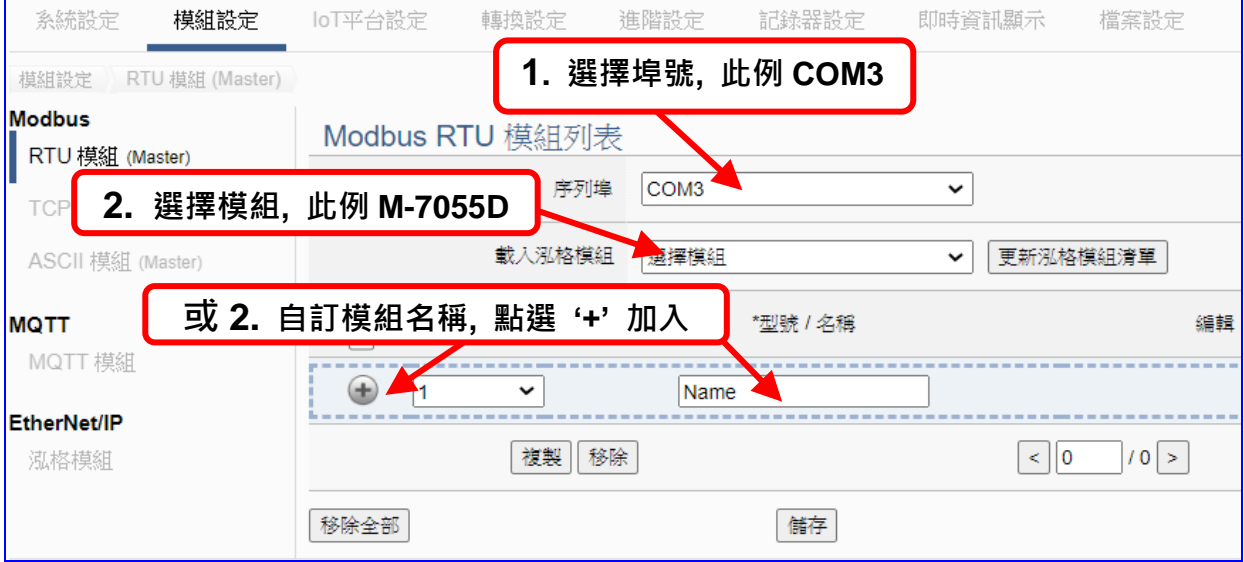

模組 M-7055D 加入後 (如下圖), 請再點選 [編輯] 按鈕, 進入模組內容設定的頁面。

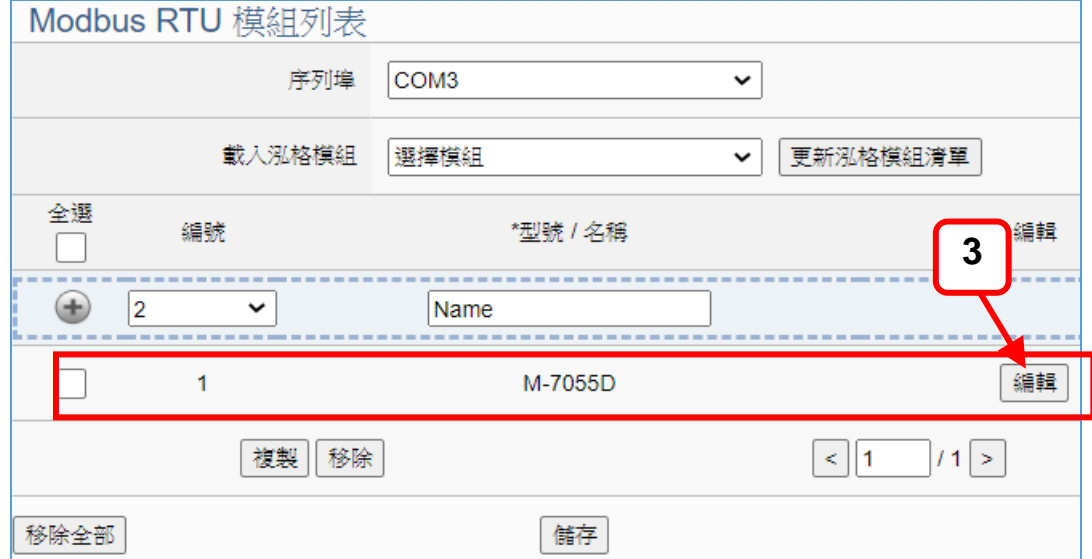

[**模組內容設定**] 頁面可設定模組內容與模組 I/O 通道的 Modbus 位址對應表。

**使用本泓格公司模組,系統會自動設定模組內容與 Modbus 位址對應表**,如同本例,從 "載 入泓格模組"選擇型號, 泓格模組 M-7055D 有 8 個 DO 和 8 個 DI · Modbus 位址對應表會 自動設定好,如下圖,用戶可直接進入下一步驟。

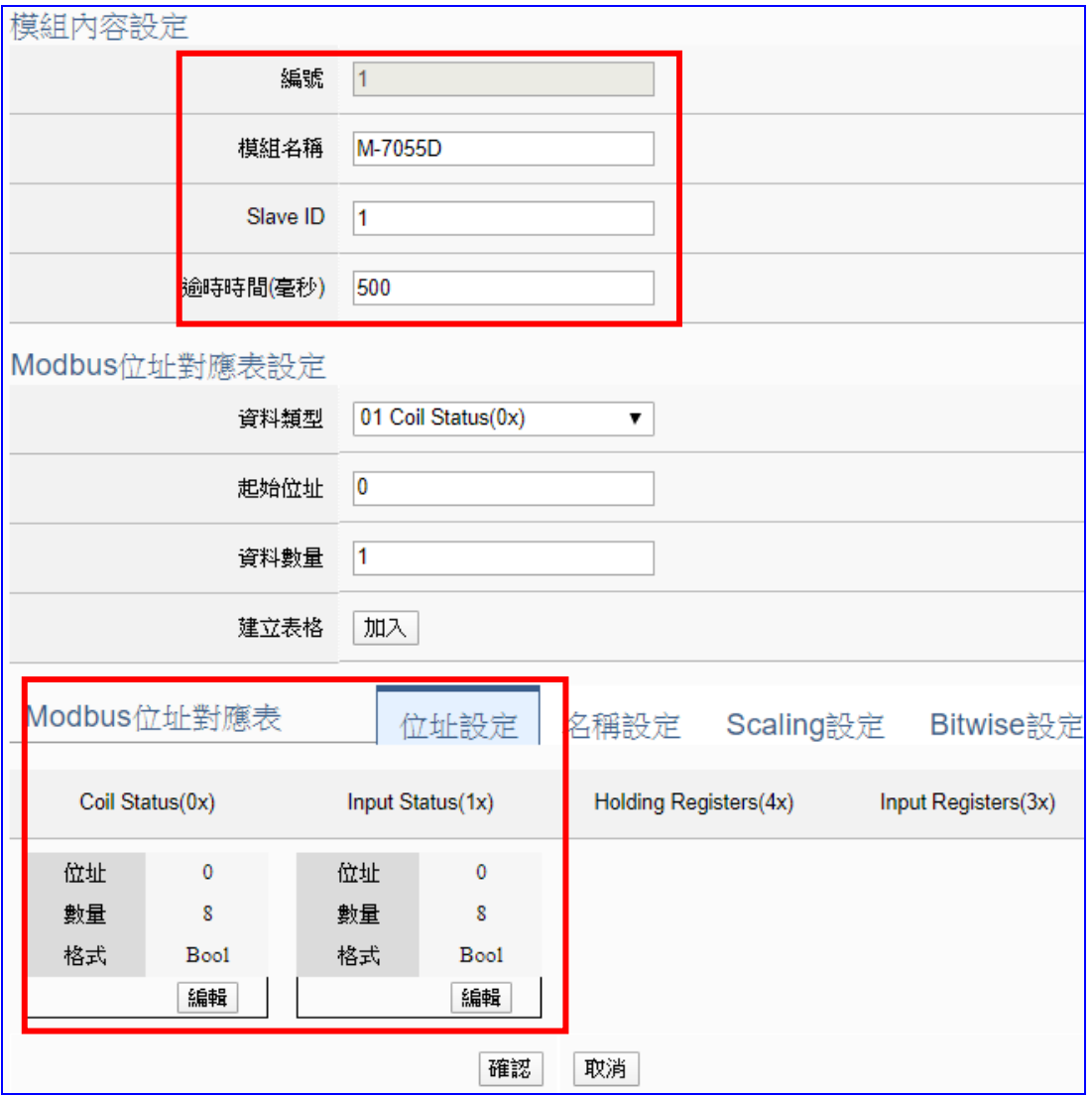

**若客戶使用非本公司模組**,請查詢模組的使用手冊找到該模組的 Modbus 位址資料,參考 本手冊模組設定章節自訂 Modbus 位址對應表,方法請參考下列步驟。

請在 [Modbus 位址對應表設定] 設定與模組 I/O 對應的位址, 系統提供 01~04 四個 Modbus **資料類型** (如下圖),分別依序用來對應設定 DO, DI, AO, AI 的位址。

01 Coil Status(0x) 02 Input Status(1x) 03 Holding Registers(4x) 04 Input Registers(3x)

**注意:** UA 的起始位址是 bass 0,雖然有些模 組的起始位置是 1,但此處需依照 UA 控制器 的起始位址 "**0**" 來設定,並給予足夠對應模組 通道的資料數量。

此例: M-7055D 有 8 個 DO 和 8 個 DI,請參考下列指引設定 [**Modbus 位址對應表設定],** 完成後的 DO 與 DI 位址表格,會出現在下方的 [**Modbus 位址對應表]** 中。

M-7055D 有 8 個 DO 的設定如下左圖,加入完成的 [**Coil Status(0x)**] 表格如下右圖。

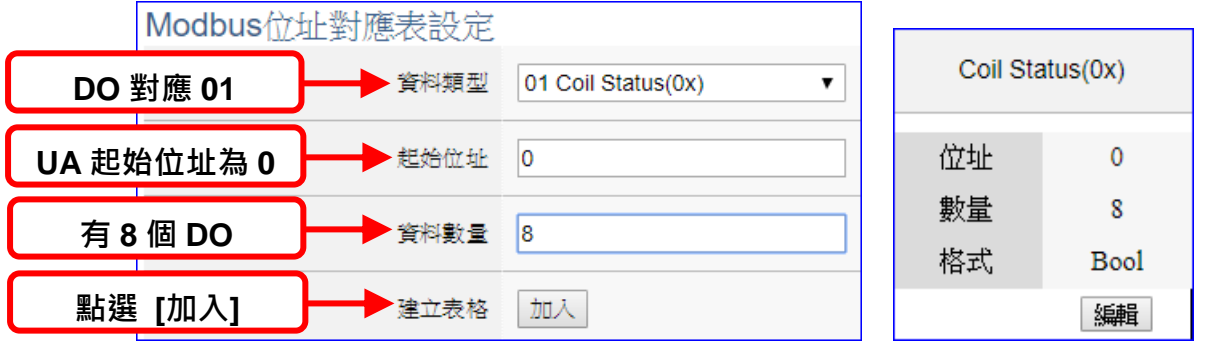

M-7055D 有 8 個 DI 的設定如下左圖,加入完成的 **[Input Status(1x)**] 表格如下右圖。

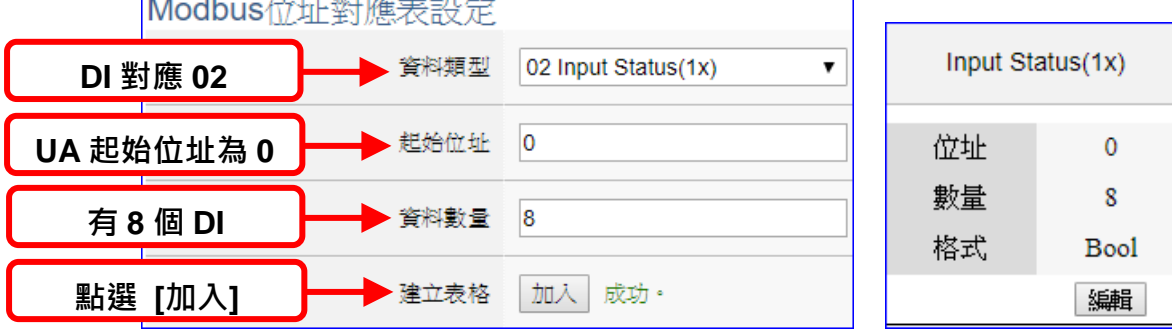

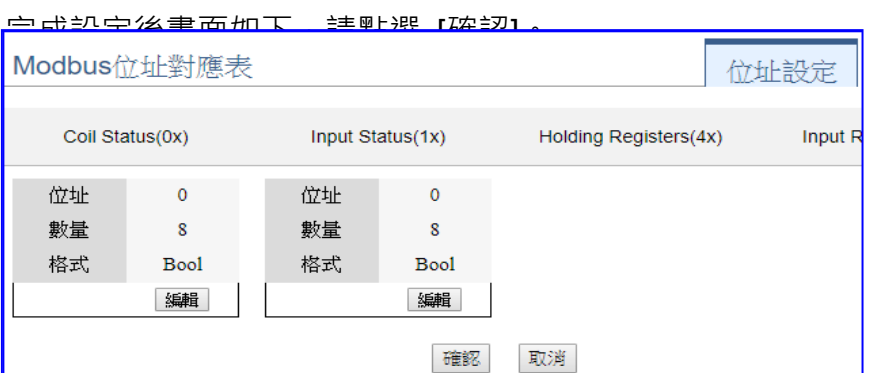

客戶若想再設定名稱或 其他模組自訂設定,請參 考詳細說明的 第 [5.2](#page-229-0) 章 [模組設定。](#page-229-0)

## <span id="page-35-0"></span>**步驟 3. OPC UA 憑證**

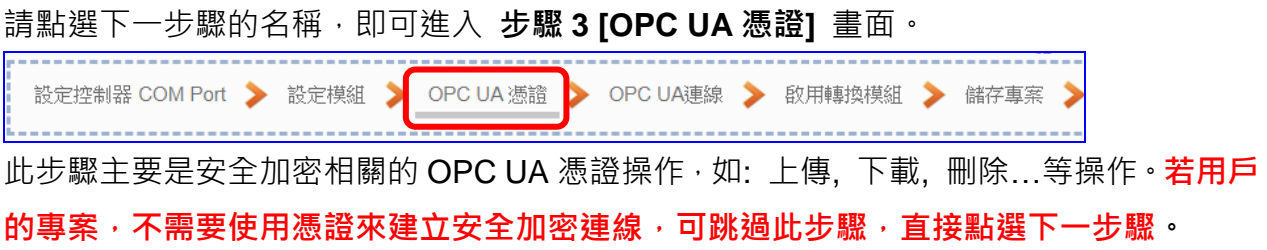

在 [**OPC UA 憑證**] 畫面,連線的 Server/Client 雙方互加憑證到信任區來強化安全加密:

- $\overline{10}$  取得連線 OPC UA Client 端的信任憑證檔案, 儲存於 PC, 在此步驟選擇該信任憑證 檔案,上傳到 UA 控制器中。
- **②** 提供本 UA 控制器的 OPC UA Server 憑證到 Client 端設備, 在此步驟下載憑證檔案 (Certicate\_IP 位址\_.tar),解壓縮後(**icpdasuaserver.der**)上傳到 Client 設備中。

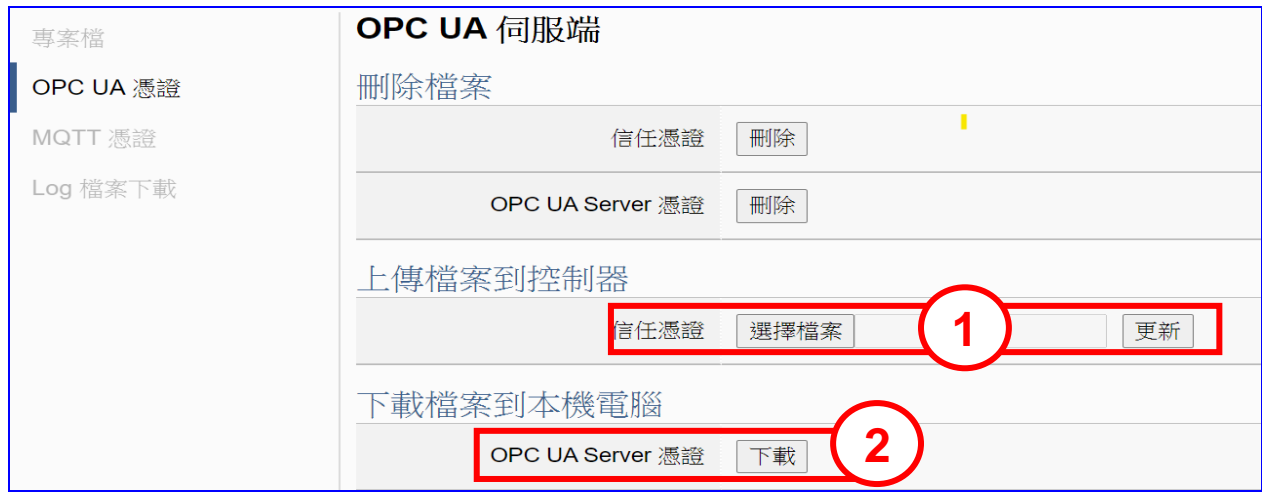

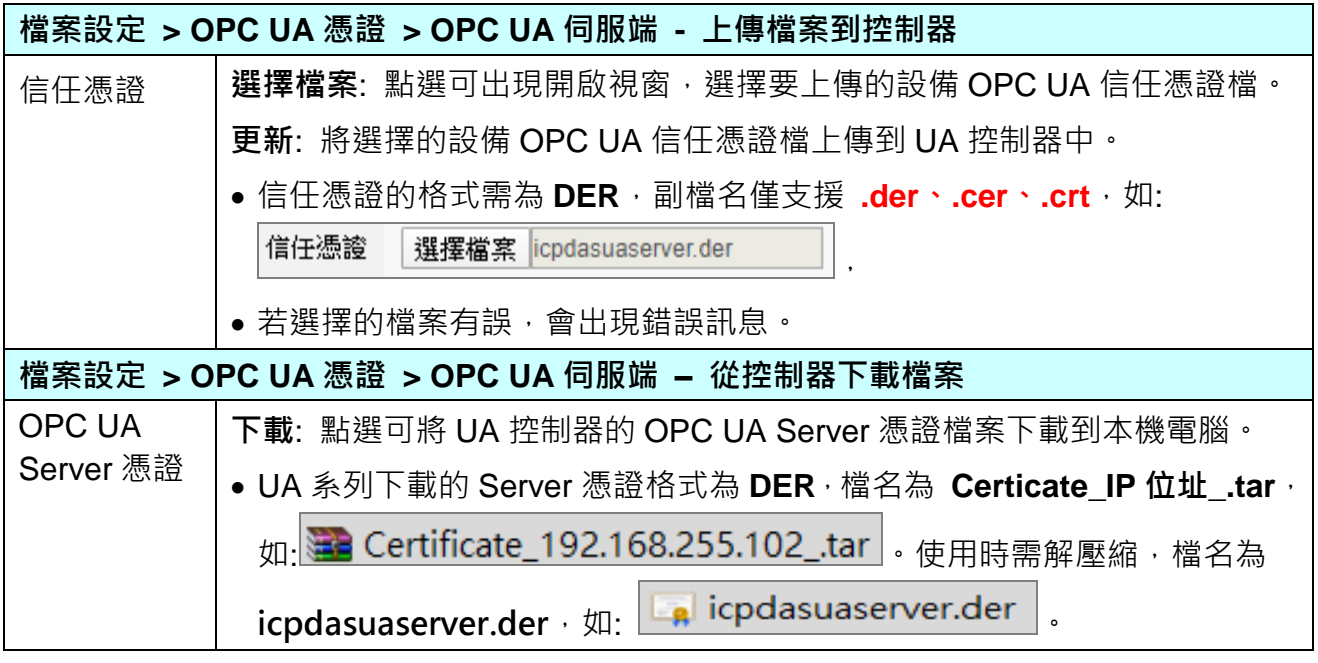

客戶若想了解詳細設定參數,可參考 5.8 [檔案設定](#page-346-0) 的 [5.8.3 OPC UA 憑證] 來自行設定。
#### ● 步驟 4. OPC UA 連線

請點選下一步驟的名稱,即可進入 **步驟 4 [OPC UA 連線]** 畫面。 設定控制器 COM Port > 設定模組 → OPC UA 憑證 → OPC UA連線 啟用轉換模組 ▶ 儲存專 此步驟主要是 IoT 平台的相關設定,如: 名稱, 連接埠, 登入身分... 等。

本範例一開始就選擇 Modbus RTU / OPC UA 轉換功能, 所以, 在此步驟會自動進入[OPC UA 連線] Local Server 設定的伺服端畫面,避免用戶選擇錯誤的平台。

**<本範例>** 

在 [OPC UA 連線] 畫面,會自動顯示伺服端名稱與連接埠編號,可不用修改,也可依照 實際狀況自行輸入用戶的連接埠號。

用戶登入身份預設為啟用匿名登入,此範例也請不用修改。點選 [儲存] 按鈕。

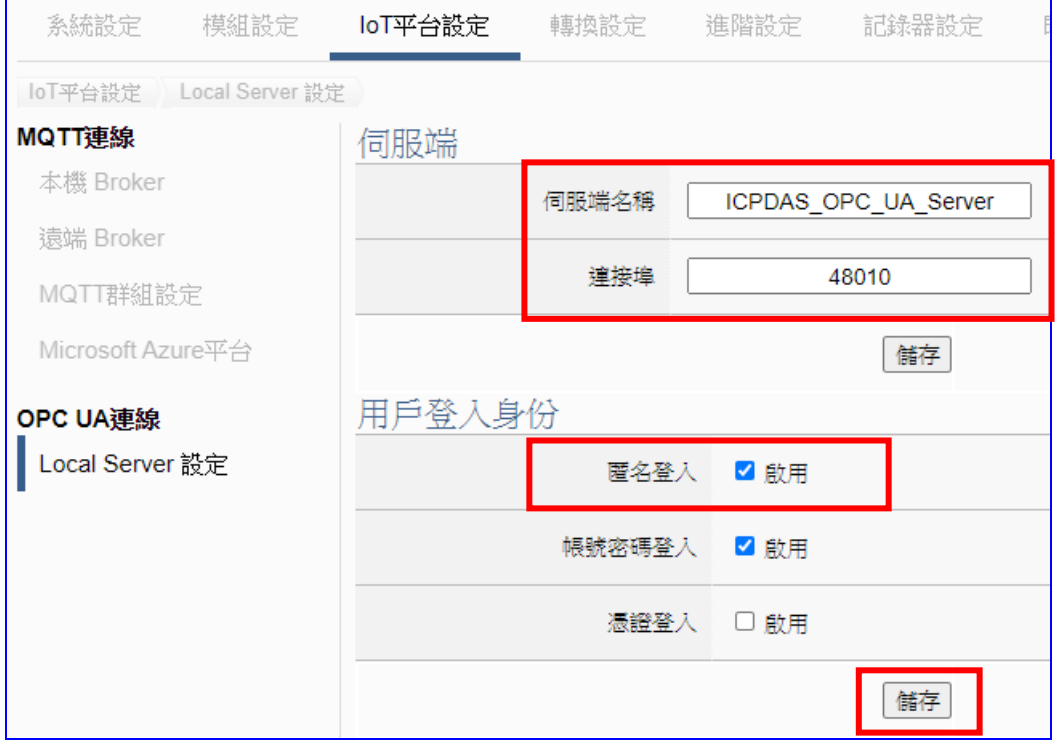

客戶若想後續再更改啟用,可之後再參考 5.3 IoT [平台設定](#page-257-0) 的 [OPC UA 連線] 內容來自 行設定。

## **步驟 5. 啟用轉換模組**

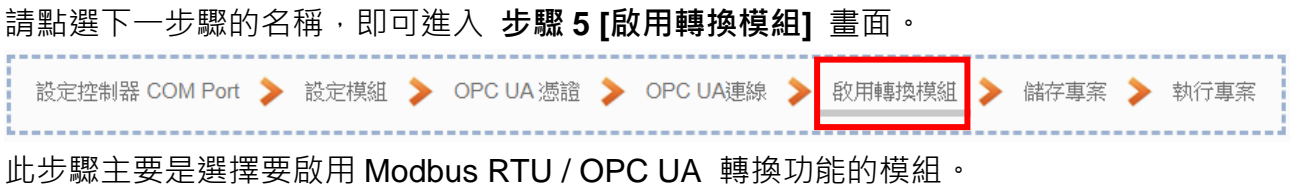

本範例一開始就選擇 Modbus RTU / OPC UA 轉換功能, 所以, 在此步驟會自動進入[OPC UA] 的 [Modbus RTU (Master)] 的設定畫面,避免用戶選擇錯誤的選項。

#### **<本範例>**

在 [**啟用轉換模組**] 畫面,請在前一步驟已命名設定完成的 **M-7055D** 模組項目,**勾選 [啟 用]**,再點選 [儲存] 按鈕。

如此即可啟用 M-7055D 的所有 I/O 通道提供轉換通訊資料。客戶若只想啟用部分通道, 可點選 [編輯] 按鈕,進入單獨勾選要啟用的通道。(詳細說明請見 第 [5.4](#page-271-0) 章)

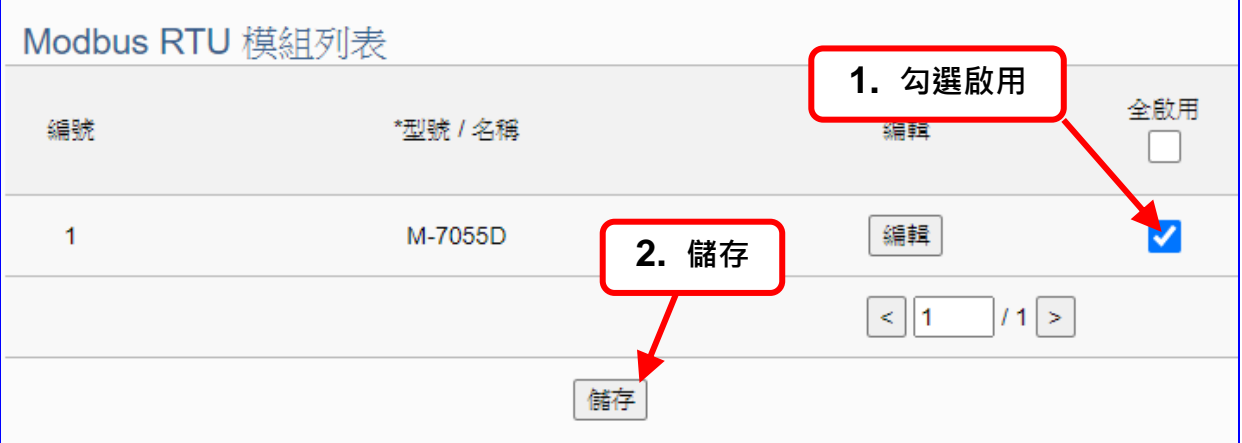

#### **步驟 6. 儲存專案**

本範例設定到此已經完成,剩下儲存與執行專案而已,因此,接下來的兩個點選步驟,都 不會出現另外的設定畫面,但會出現動畫或文字來顯示狀況。

請點選下一步驟 [**儲存專案**],步驟框的畫面會出現儲存的動畫,如下圖,動畫表示正在儲 存,當動畫消失,表示整個專案已儲存完成。

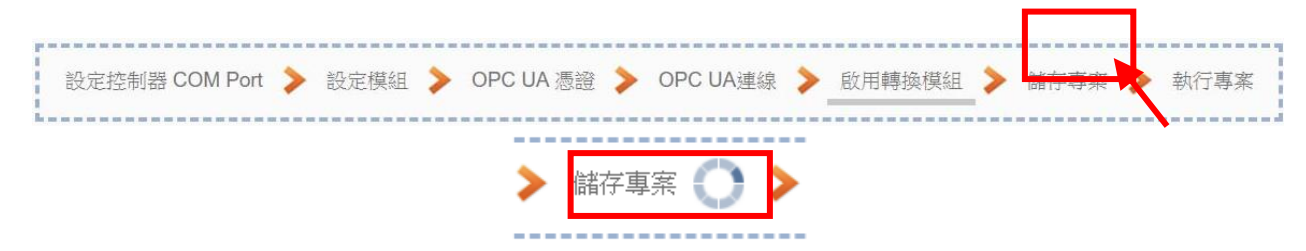

#### 步驟 7. 執行專案

專案儲存完成後,要讓控制器執行此新專案時,請點選下一步驟 [**執行專案**]。此步驟若用 戶自行設定,請到 [**系統設定 > 控制器服務設定**] 點選 [專案執行] 的 **停止**和**啟動**。

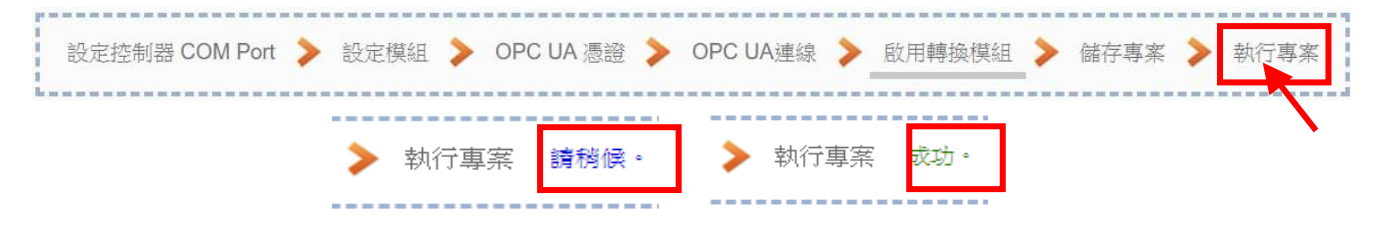

當"**請稍後**"文字消失,換出現文字"成功"(如下右圖),表示控制器已經成功執行新專案 了。接著功能專區指引用的 "**步驟框**" 便會自動消失,回到 Web UI 第一個功能表畫面。

到此本範例專案已**設定**、**上傳**、**執行完成**,UA 控制器中執行的已經是可與連接的 M-7055D 模組通訊轉換的新專案了。接著可點選功能表"**即時資訊顯示**",選擇左側設定的模組,查 看 I/O 即時狀況。有關 Web UI 網頁介面的所有功能與使用方法的詳細說明,請參考 CH4 和 CH5 各節。

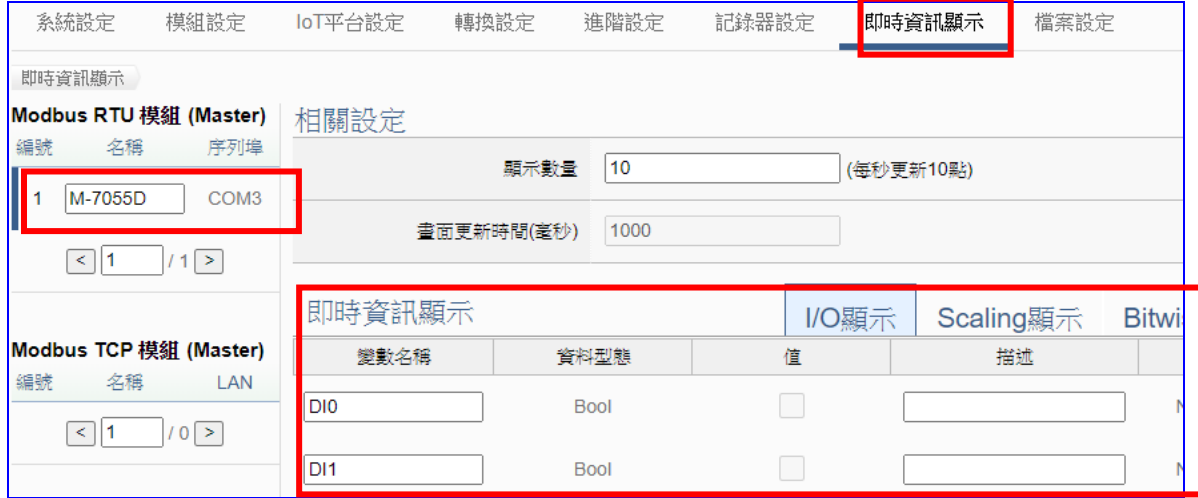

# 4. **功能專區: Function Wizard 專案精靈導引**

本章為 UA 系列設定的主要說明章節。【**功能專區**】位於 UA 網頁介面 Web UI 的**右上角**,主 要提供客戶常用的需求功能與專案,**一步一步指引,快速完成設定,非常適合新手使用**。

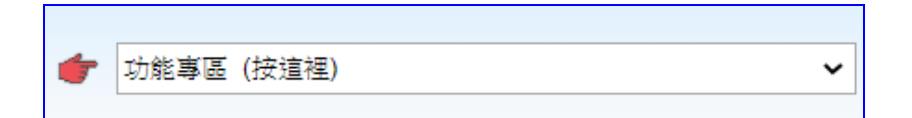

#### [**專案精靈步驟框**] 簡稱 [**步驟框**]

如下圖,是功能專區的特色,提供精靈式(Wizard) 一步步的指引步驟,點選步驟即可自動切換 到需要設定的功能畫面,依照步驟即可完成流程所需的所有專案與功能設定。

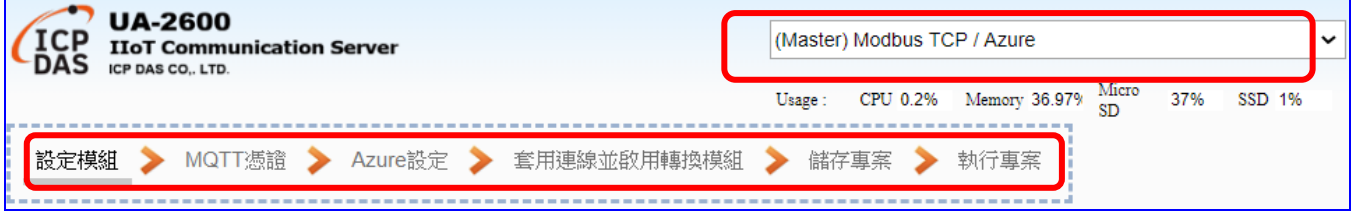

本章主要是專案步驟說明,著重在專案功能的 步驟設定,各項功能分類放置,每一**類別(如 右圖紅框)為一節**,其下功能選取幾項以小節 來舉例說明各個**專案精靈步驟**。

功能專區將陸續開發更多專案與功能項目,目 前已開發二十多個項目,分置於不同的**類別**, 請先依類別選擇專案功能。

若要配合模組考量,請參考第 [3.3](#page-29-0) 節的專案設 定範例,使用 M-7055D 模組、Modbus RTU 與 OPC UA 轉換的專案範例,著重於模組設 定步驟,用戶可與本章相互對應,更了解各步 驟在設定時考慮的面向與重點。

**若客戶自行設定,請務必先參考一次 功能專區 步驟框的設定順序**。

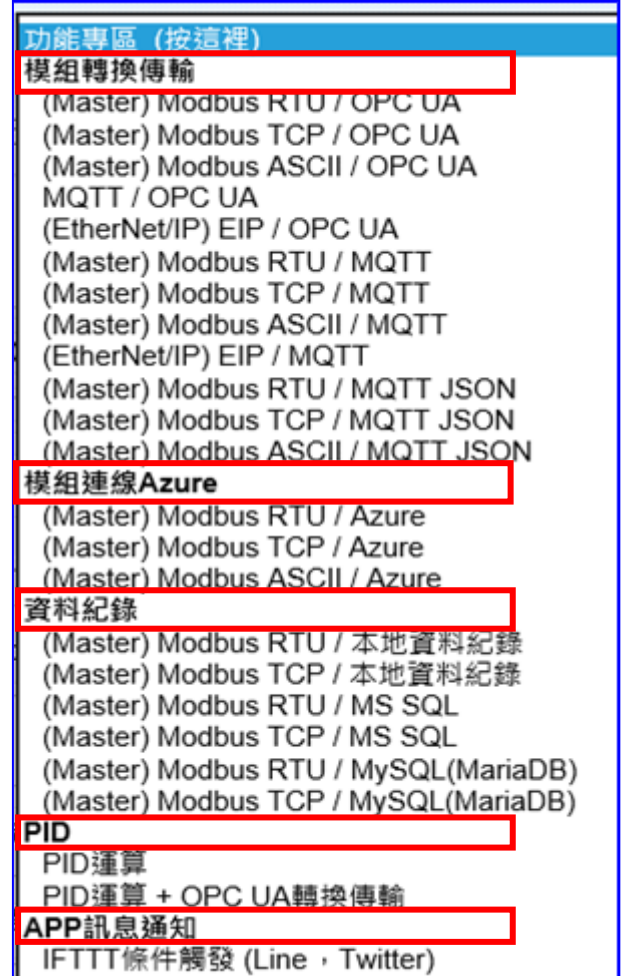

# **4.1. 模組轉換傳輸**

模組轉換傳輸是很常用的設定, UA 系列的轉換功能可讓連網設備或系統(例如雲端, 資料庫...) 與模組的 I/O 資料(例如 Modbus, MQTT)有效通訊,本節將介紹轉換的設定方式與設定項目。 功能專區提供多個模組轉換傳輸功能項目(如下圖),主要轉換為下列幾大類的通訊轉換: OPC UA, MQTT, MQTT JSON, SNMP Agent,本節再以小節分別說明設定方式。

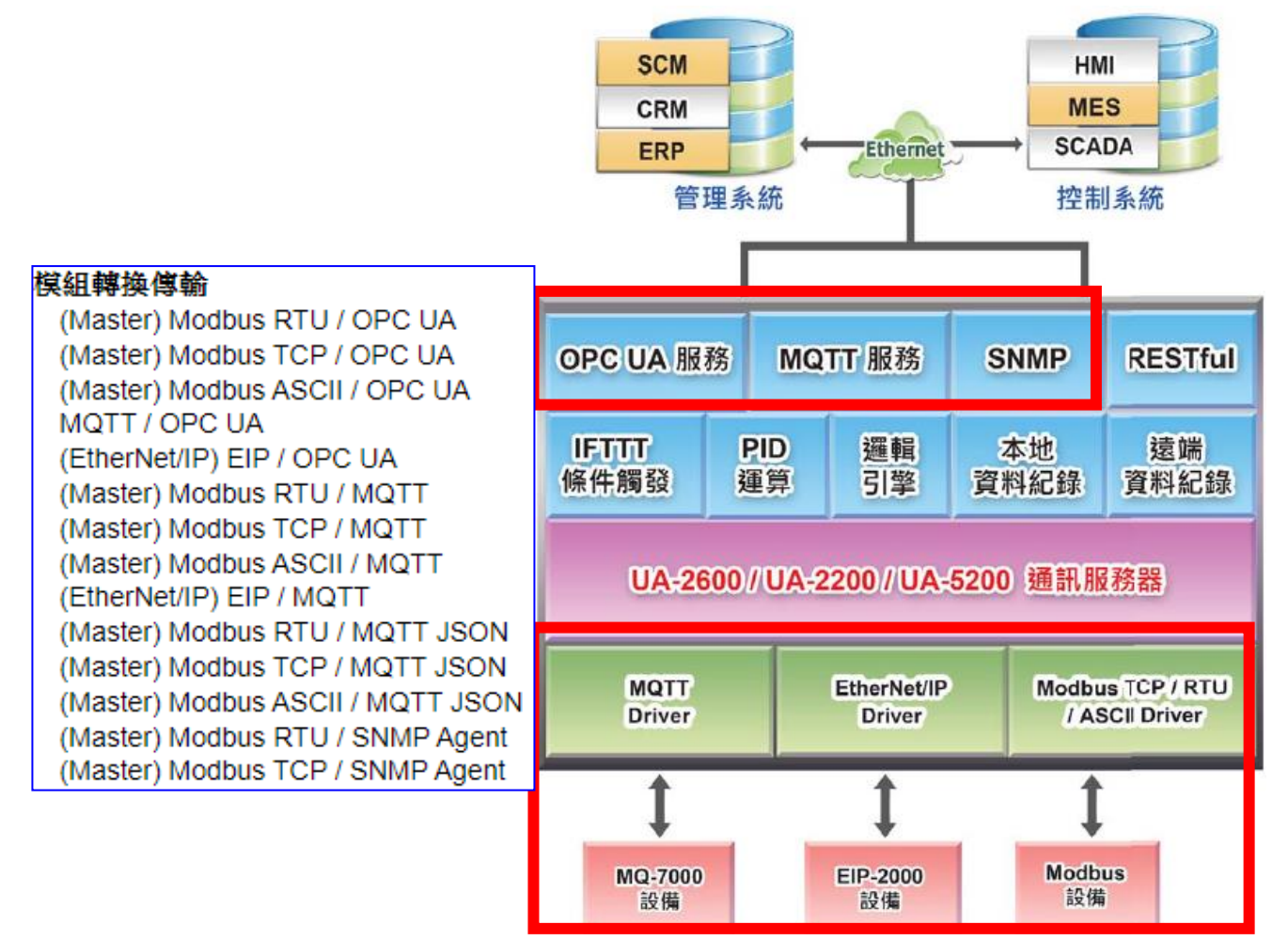

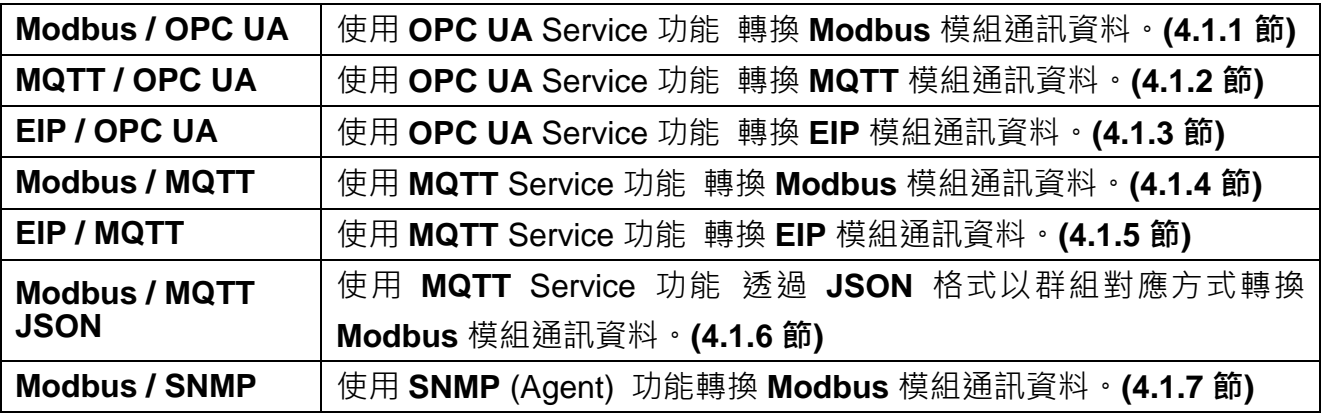

備註: SNMP 和 RESTful 功能是 UA-2600 系列才有的進階功能, UA-5200/2200 系列不支援。

# **4.1.1. 專案精靈: Modbus / OPC UA 轉換傳輸 (RTU 範例)**

Modbus 與 OPC UA 的轉換包含 **OPC UA** 與 **Modbus RTU/TCP/ASCII** 三種通訊協定的轉換。 使用 **OPC UA** Service 功能轉換 **Modbus** 模組通訊資料,OPC UA Server 可讀寫控制器連結 的 Modbus 設備。

Modbus RTU 與 Modbus ASCII 兩種通訊協定的設定方式非常類似,會合併一起說明。

MOTT 服務 OPC UA 服務 **SNMP RESTful PID IFITH** 邏輯 本地 遠端 條件觸發 運算 引擎 資料紀錄 資料紀錄 UA-2600 / UA-2200 / UA-5200 通訊服務器 **MOTT** EtherNet/IP Modbus TCP / RTU **Driver Driver** / ASCII Driver **Modbus** MQ-7000 EIP-2000 設備 設備 設備 **應用方案架構圖** $(Modbus \leftarrow \rightarrow$  OPC UA) **Database IPC or PC** InduSoft Ethernet (OPC UA Client) UA-2200<br>UA-2600 **UA-5200** (OPC UA Server) **RS-485 Ethernet** (Modbus RTU) (Modbus TCP) neller er f *ellered*  $n_{II}$ tSL-P4R1 (DC-Type) tSL-PA4R1 (AC-Type)

**Modbus / OPC UA 功能應用區塊**:

**PM** series

#### **Modbus RTU / ASCII 與 OPC UA 轉換傳輸:**

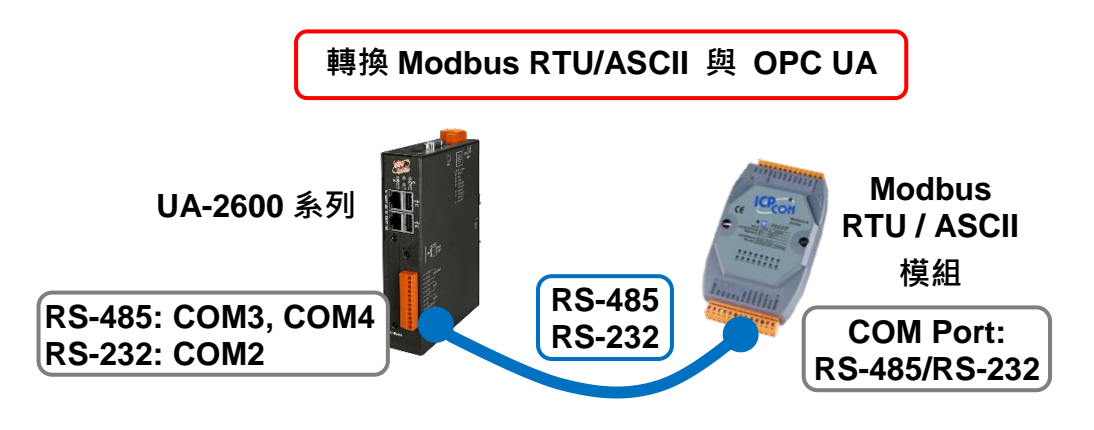

提醒: 硬體與網路連線的設定方法,請見第2[章前](#page-17-0)面兩個章節。

當使用 UA 系列控制器與 Modbus RTU 或 ASCII 模組連接(以 RS-485/RS-232, 如上圖), OPC UA Server 要讀寫控制器連結的 Modbus 模組 I/O 資料, 此時可選擇"模組轉換傳輸"類別的 [**Modbus RTU / OPC UA**] 或 [**Modbus ASCII / OPC UA**] 轉換傳輸功能。

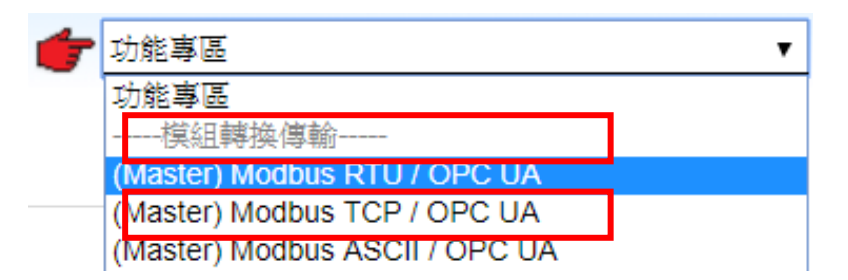

#### **[專案精靈步驟框]:**

**[Modbus RTU / OPC UA**] 與 [Modbus ASCII / OPC UA] 的步驟相同, 都有 7 個步驟, 本節 一起說明。進入步驟框會自動進入第一個步驟的設定畫面 (下方有粗橫線,表示為目前所在步 驟),只要依照步驟進行設定,即可完成專案。

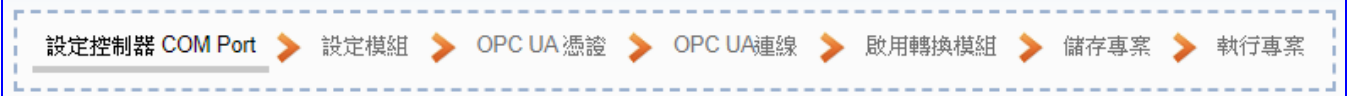

# ● 步驟 1. 設定控制器 COM Port 設定控制器 COM Port ▶ 設定模組 ▶ OPC UA 憑證 ▶ OPC UA連線 ▶ 啟用轉換模組 ▶ 儲存專案

此頁面是設定控制器上用來連接模組的序列埠號,以及模組的通訊值等資訊。依序設定即 可。若使用泓格科技的 I/O 模組,其預設通訊值可查出貨 CD、手冊或 I/O [模組網頁。](https://www.icpdas.com/en/product/p02.php?root=537)

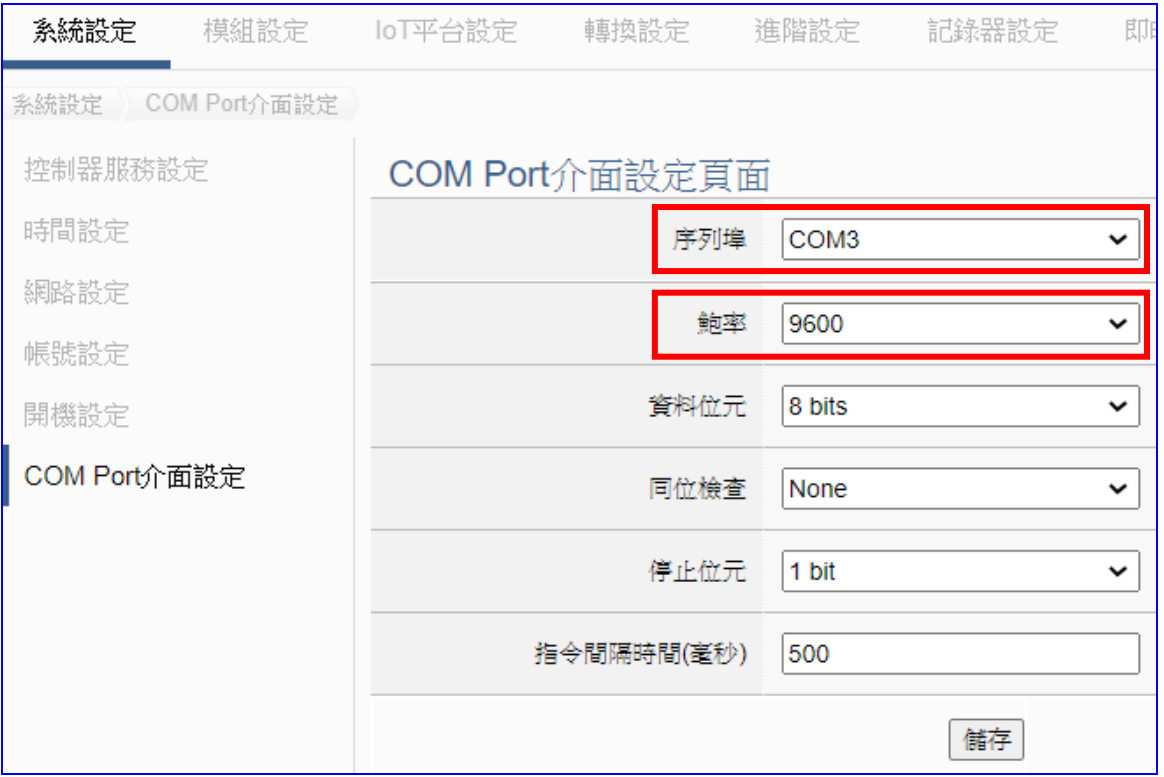

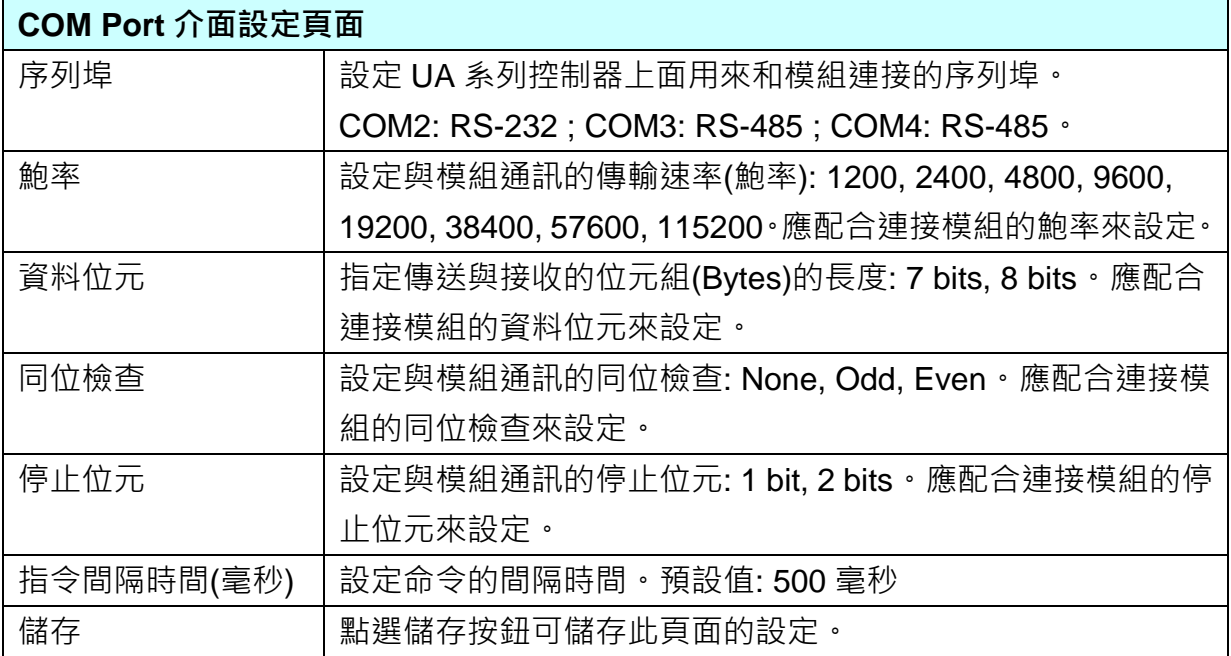

#### <span id="page-44-0"></span>**步驟 2. 設定模組**

點選下一步驟,進入**步驟 2 [設定模組**] 畫面。此步驟主要是設定和控制器連接的模組。

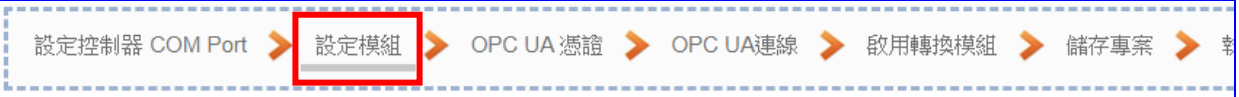

每個序列埠上面連線的模組,若使用泓格模組可直接選擇型號讓系統自動設定模組與位址 表, 若非泓格模組需自行設定模組名稱(例: 模組型號, 預設名稱: Name), 點選 [ 1] 按 鈕把模組加進來,再點選模組的 [編輯] 按鈕進一步設定模組 I/O 通道的位址對應表。

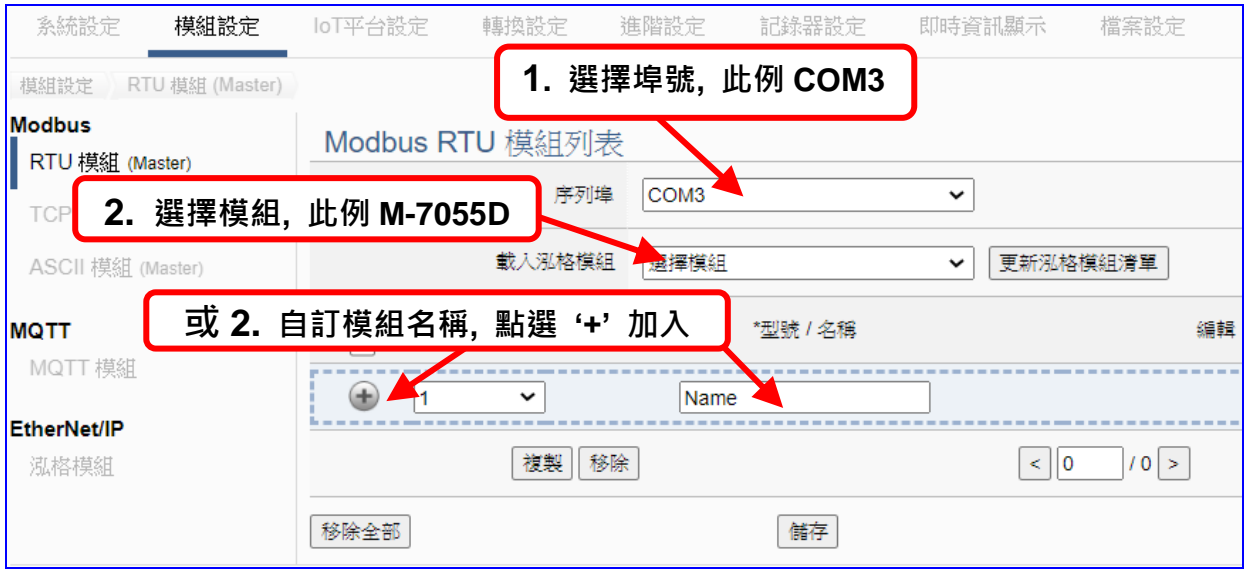

加入模組後 (如下圖, 例: 編號 1 的 M-7055D) · 請再點選模組的 [編輯] 按鈕 · 進入模組內 容設定的頁面。

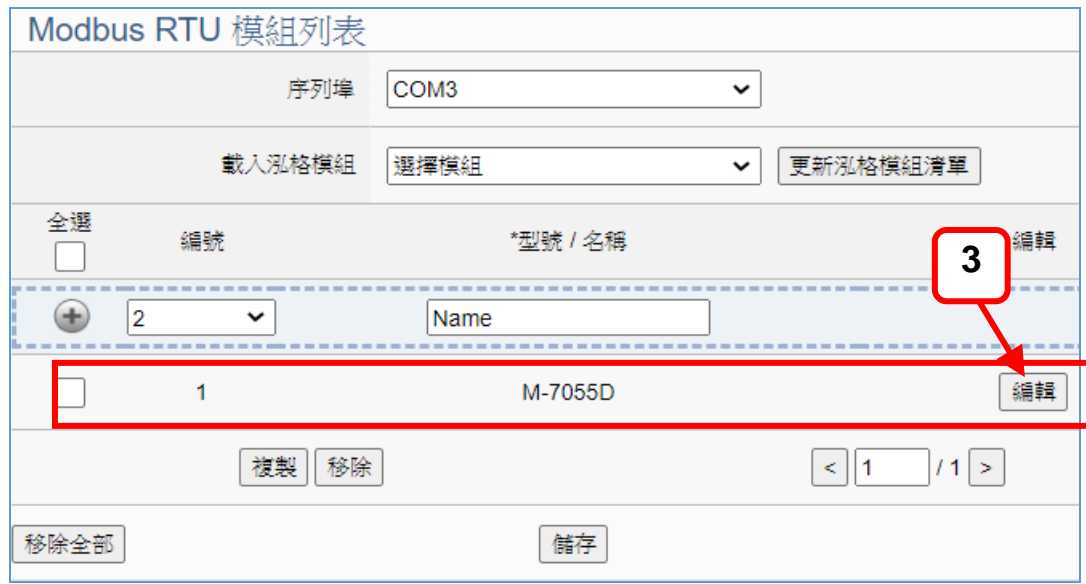

若設定錯誤,可勾選模組編號前的方框,按移除按鈕可刪除該模組。

UA-2600 使用手冊 V1.0 ICP DAS 泓格科技 [**模組內容設定**] 頁面可顯示與設定模組內容與對應模組 I/O 通道的 Modbus 位址。

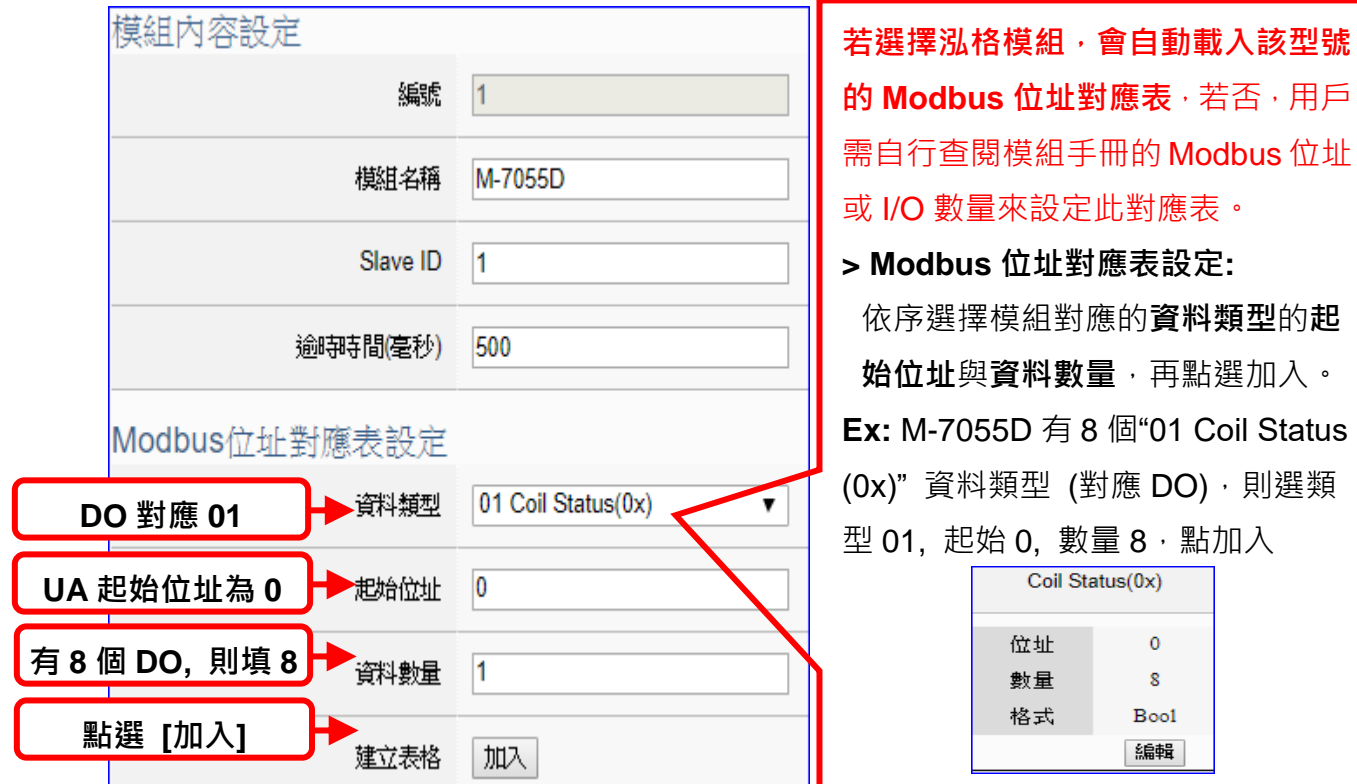

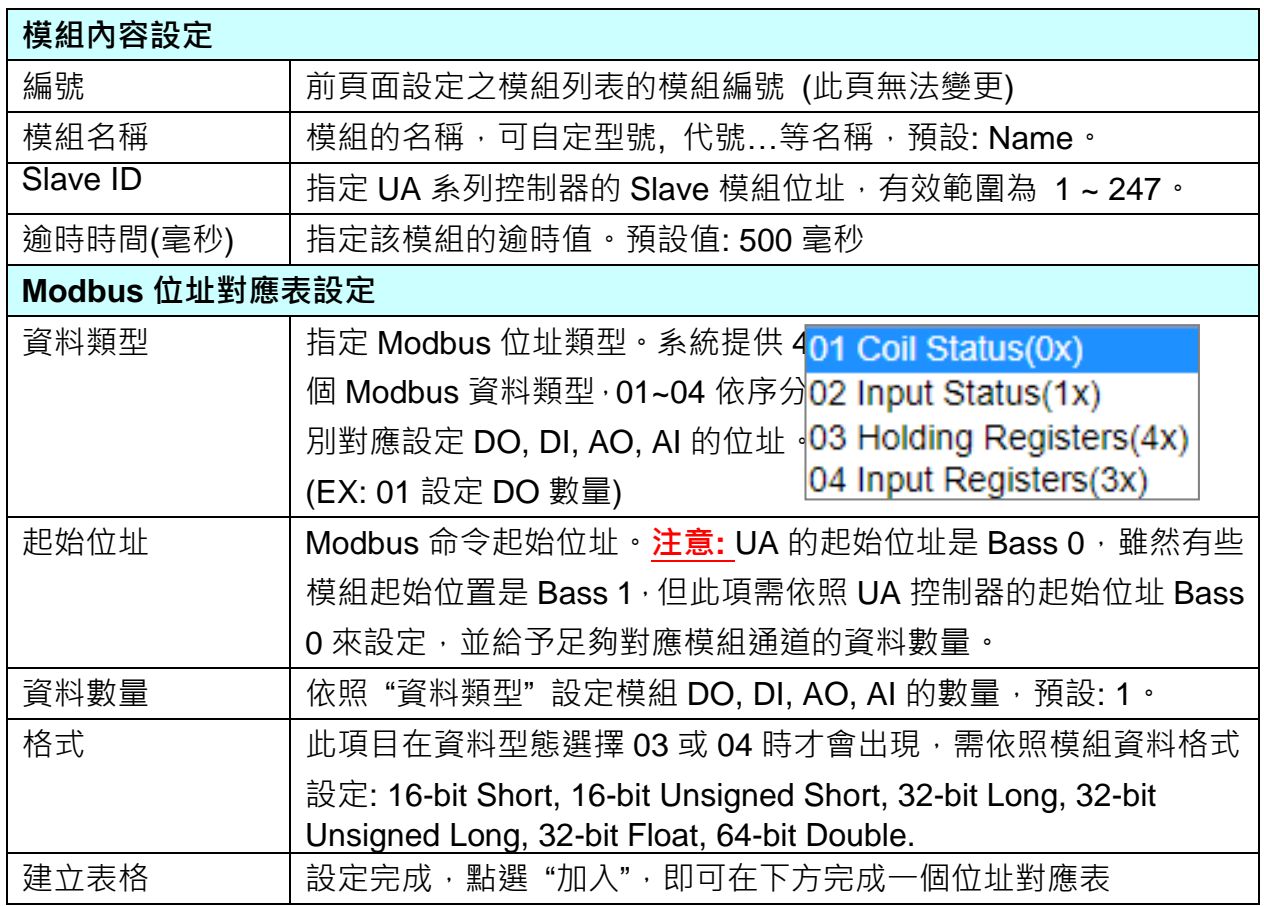

#### UA-2600 使用手冊 V1.0 ICP DAS 泓格科技

Modbus 位址對應表設定完成建立表格類似下圖,由左至右依序對應 DO, DI, AO, AI。

#### **位址設定:**

#### Modbus 位址對應表顯示與編輯。

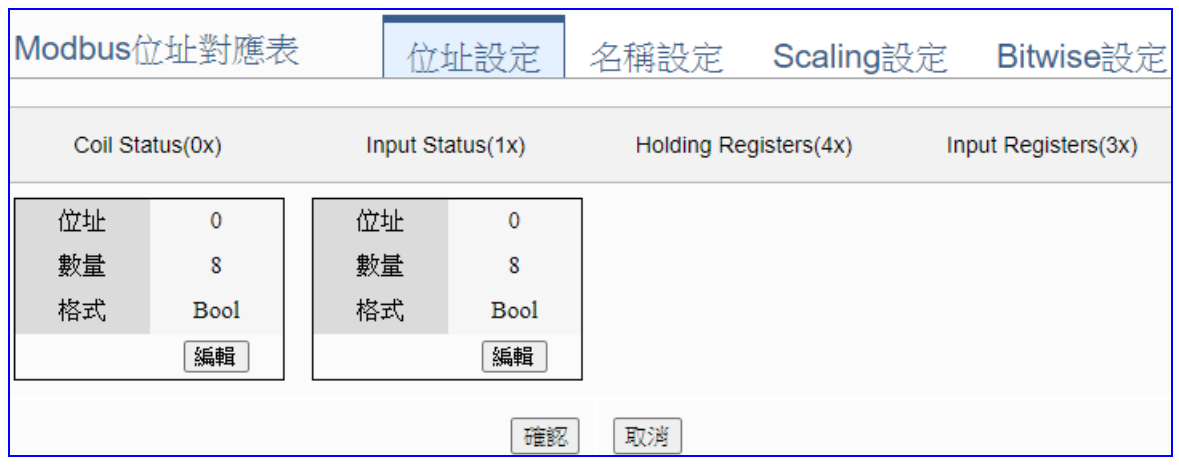

# **若選擇泓格模組,會自動載入該型號的 Modbus 位址對應表**,若否,用戶需自行查閱模組 手冊的 Modbus 位址或 I/O 數量來設定此對應表。

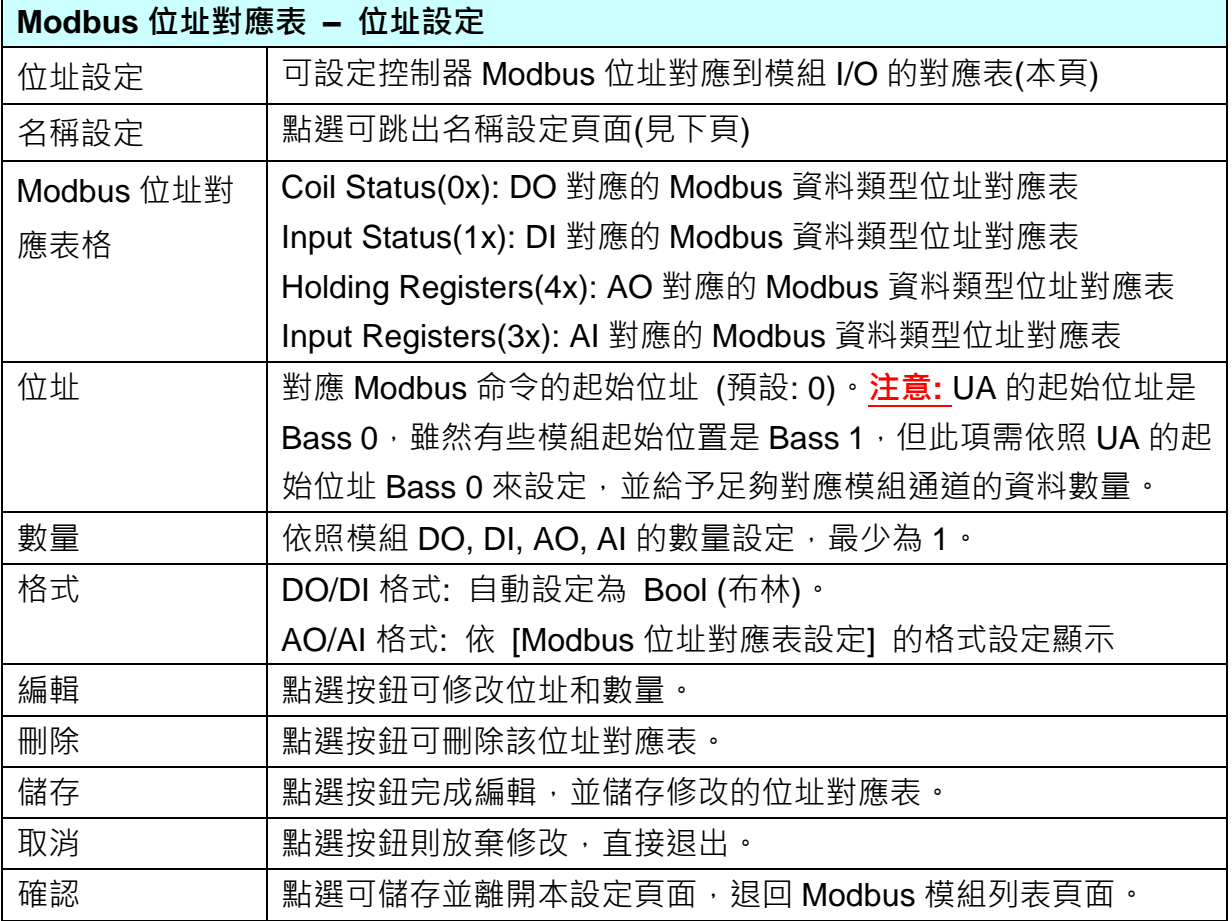

# **名稱設定:**

若要設定變數名稱或再加描述說明,可點選此 "名稱設定" 來加入。

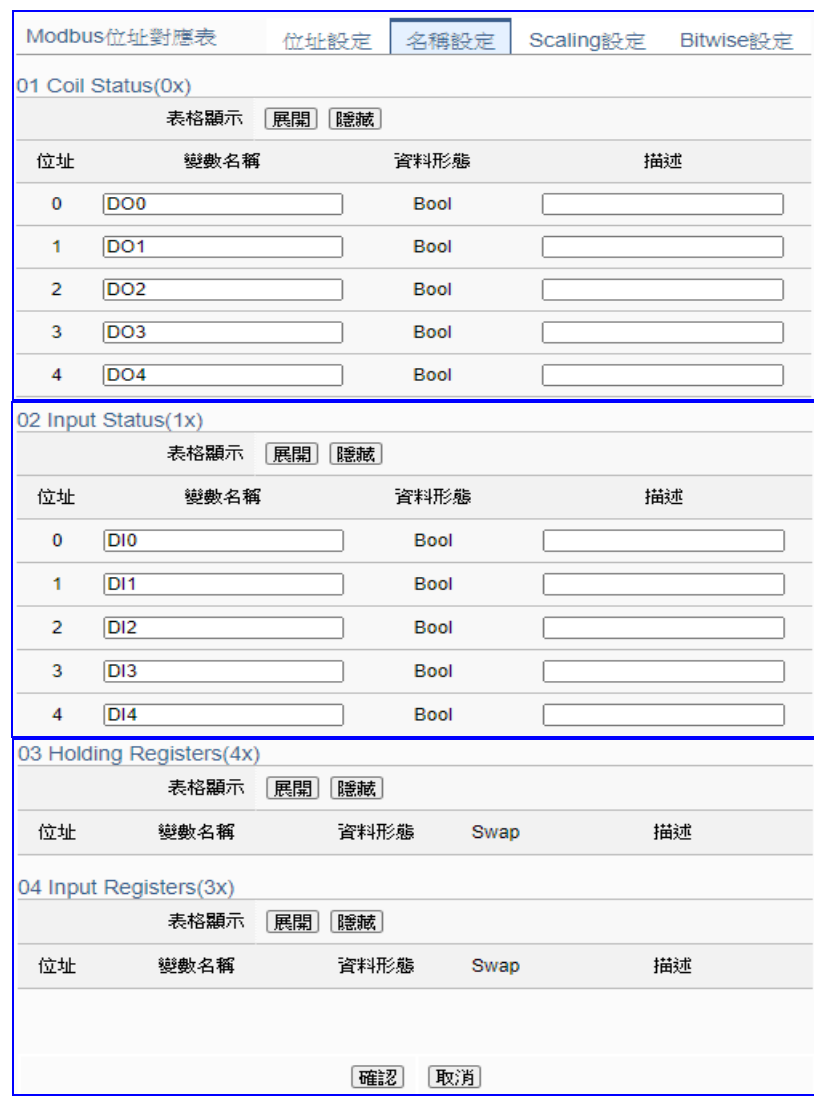

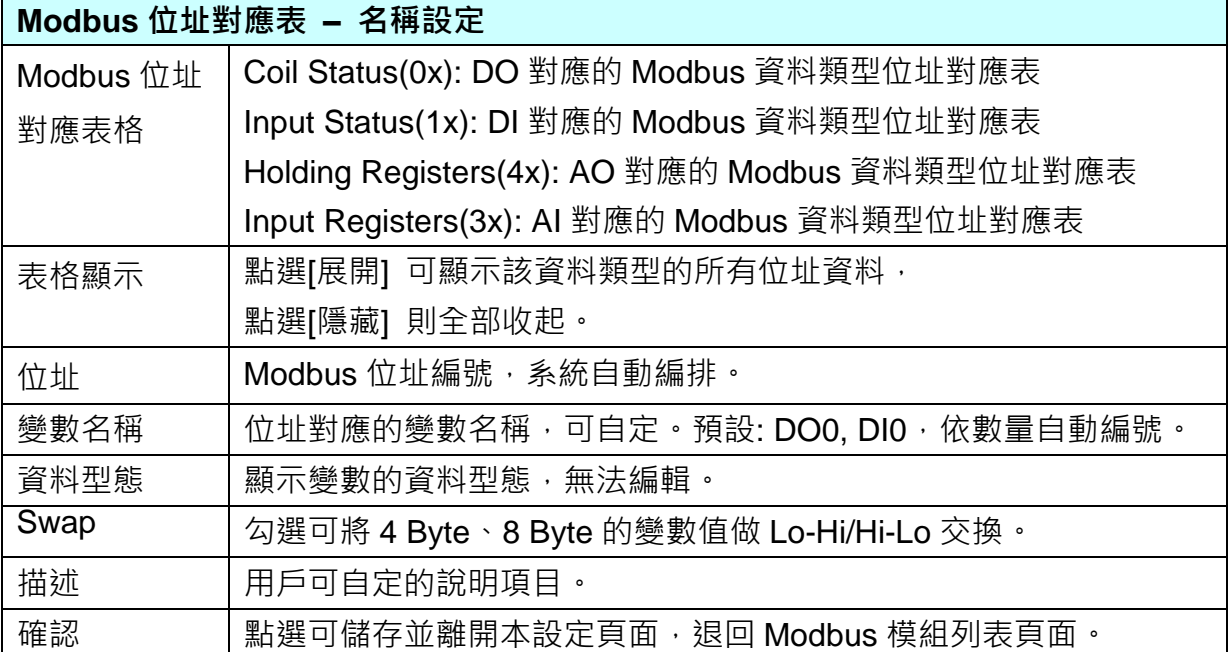

# **Scaling 設定:**

僅支援 **Modbus RTU/TCP 的 AI/AO 設定**,有 AI/AO,這兩種設定才會出現此功能頁籤。 若變數值需縮放轉換,可在此頁點選該變數的"細項展開",輸入來源/輸出變數的最大/小值 和偏移量,加入描述說明,記得點選"**啟用**",才會啟動 Scaling 轉換功能。

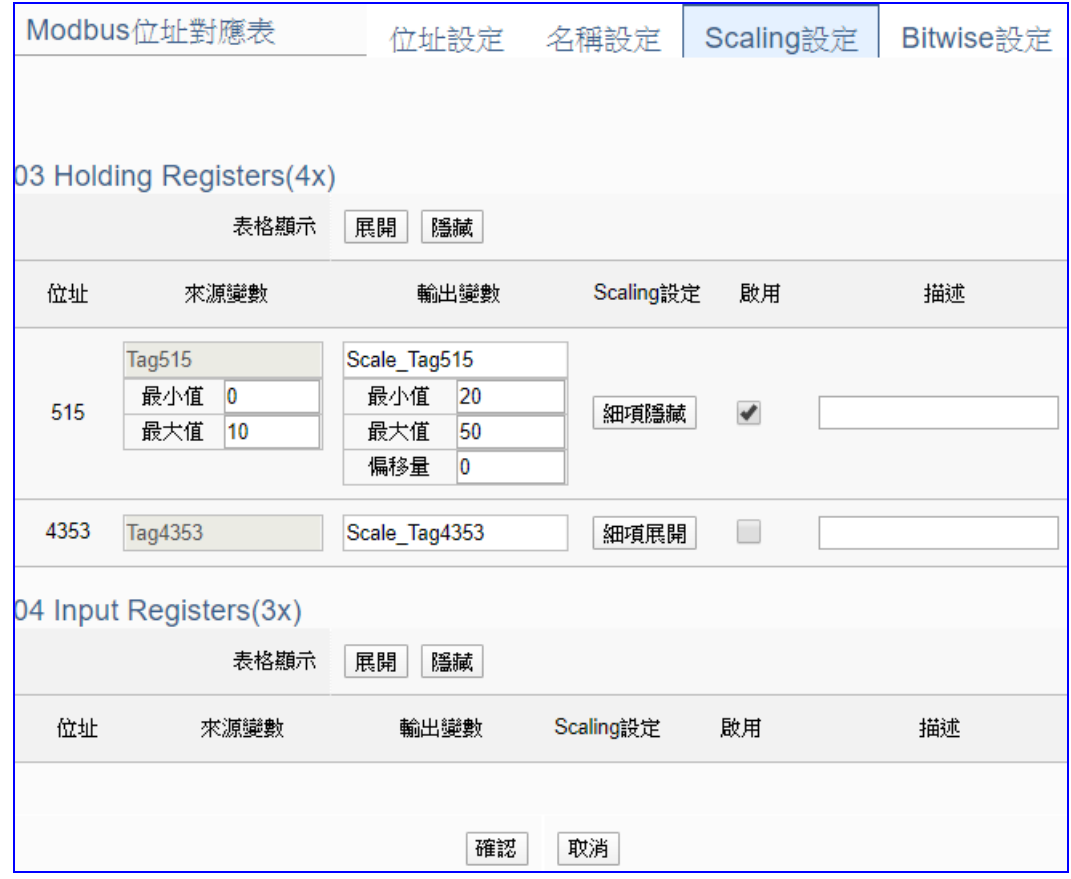

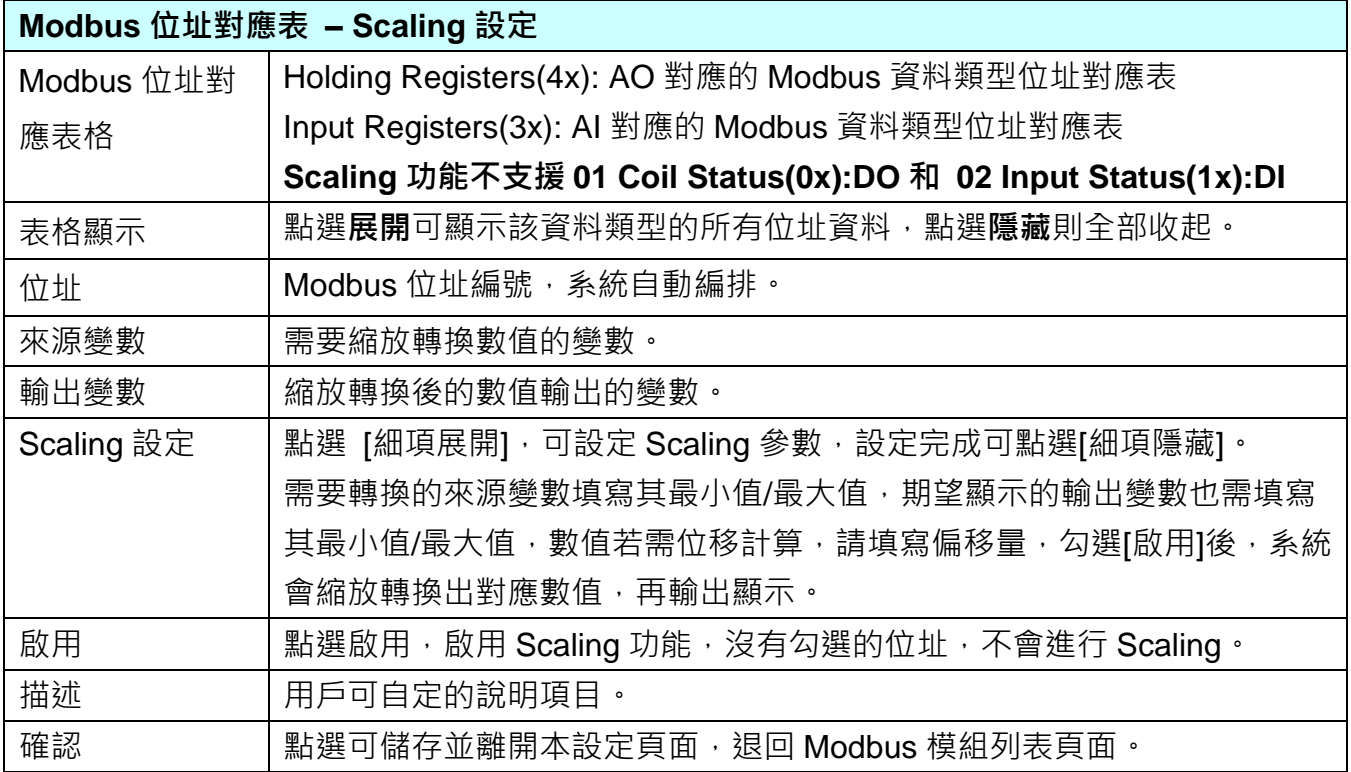

#### **Bitwise 設定:**

 $\mathbf{r}$ 

僅支援 **Modbus RTU/TCP 的 AI/AO 設定**,有 AI/AO,這兩種設定才會出現此功能頁籤。 當需要擷取指定位元的資料時,可在此設定。在所需位址的指定 Bit# 中,填入變數名稱, 即可輸出該位元的值傳到填入的變數中。

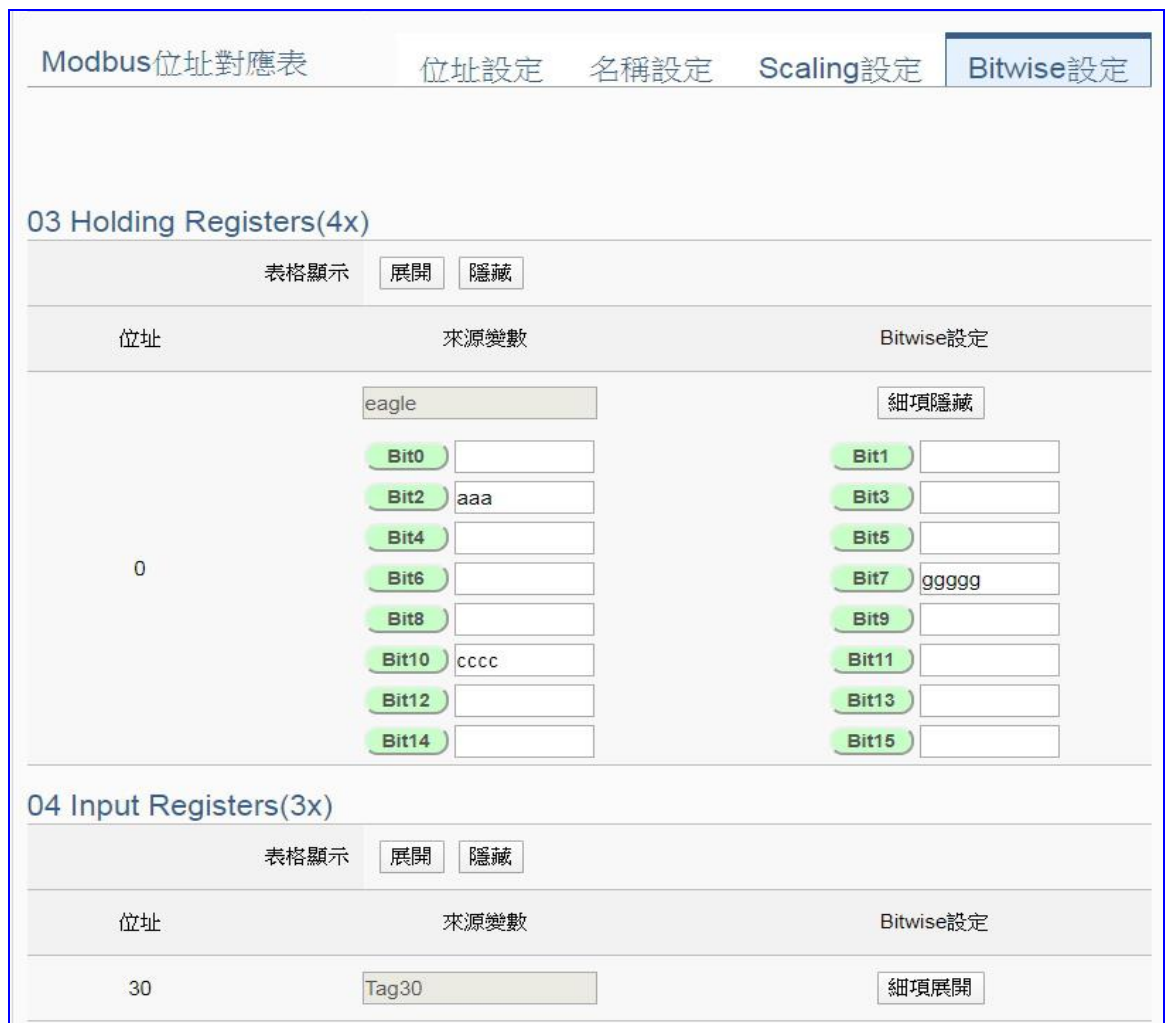

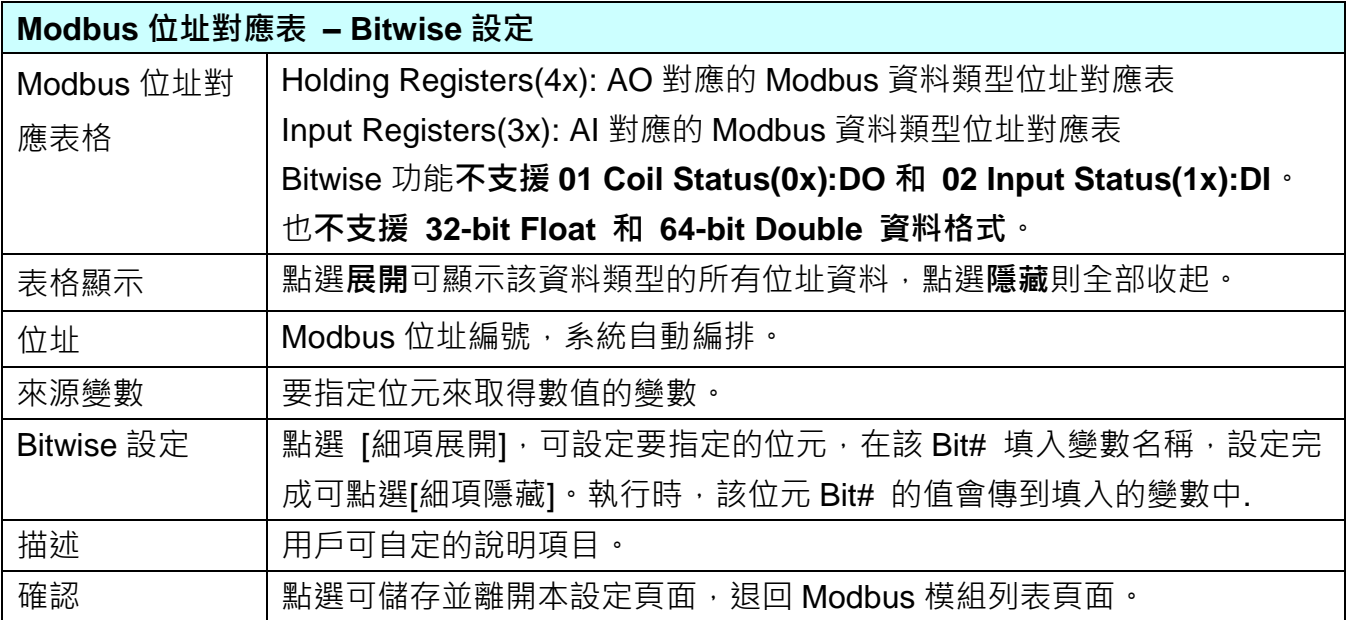

#### **步驟 3. OPC UA 憑證**

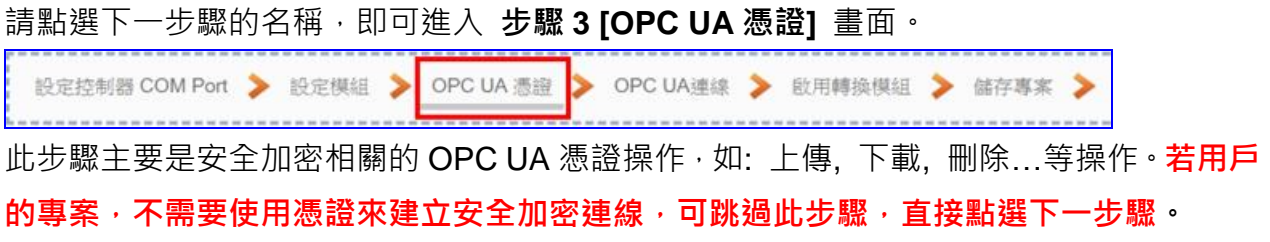

在 [**OPC UA 憑證**] 畫面,連線的 Server/Client 雙方互加憑證到信任區來強化安全加密:

- **①** 取得連線 OPC UA Client 端的信任憑證檔案, 儲存於 PC, 在此步驟選擇該信任憑證 檔案,上傳到 UA 控制器中。
- 2 提供本 UA 控制器的 OPC UA Server 憑證到 Client 端設備, 在此步驟下載憑證檔案 (Certicate\_IP 位址\_.tar),解壓縮後(**icpdasuaserver.der**)上傳到 Client 設備中。

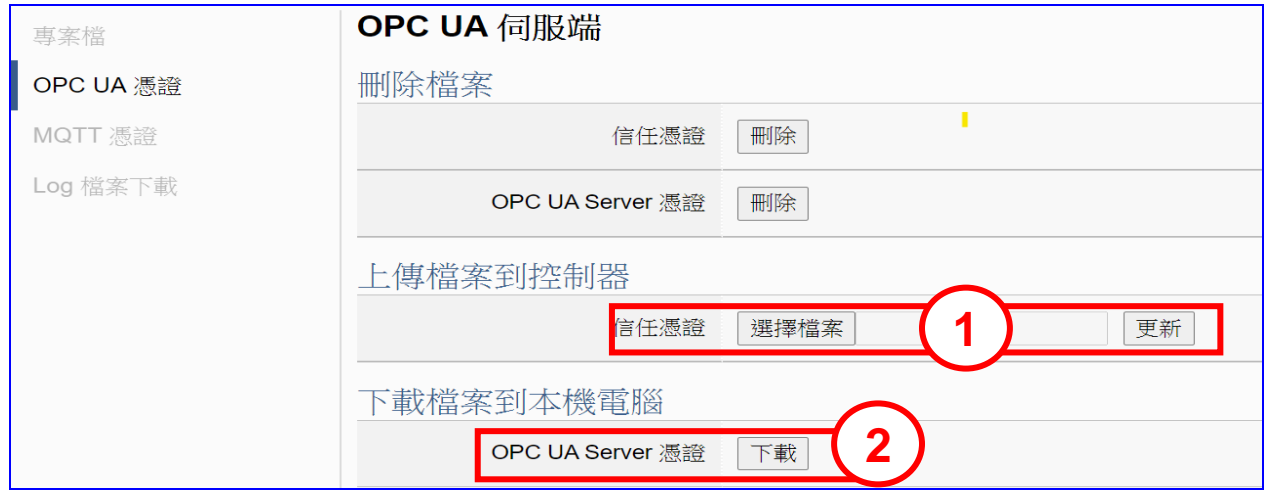

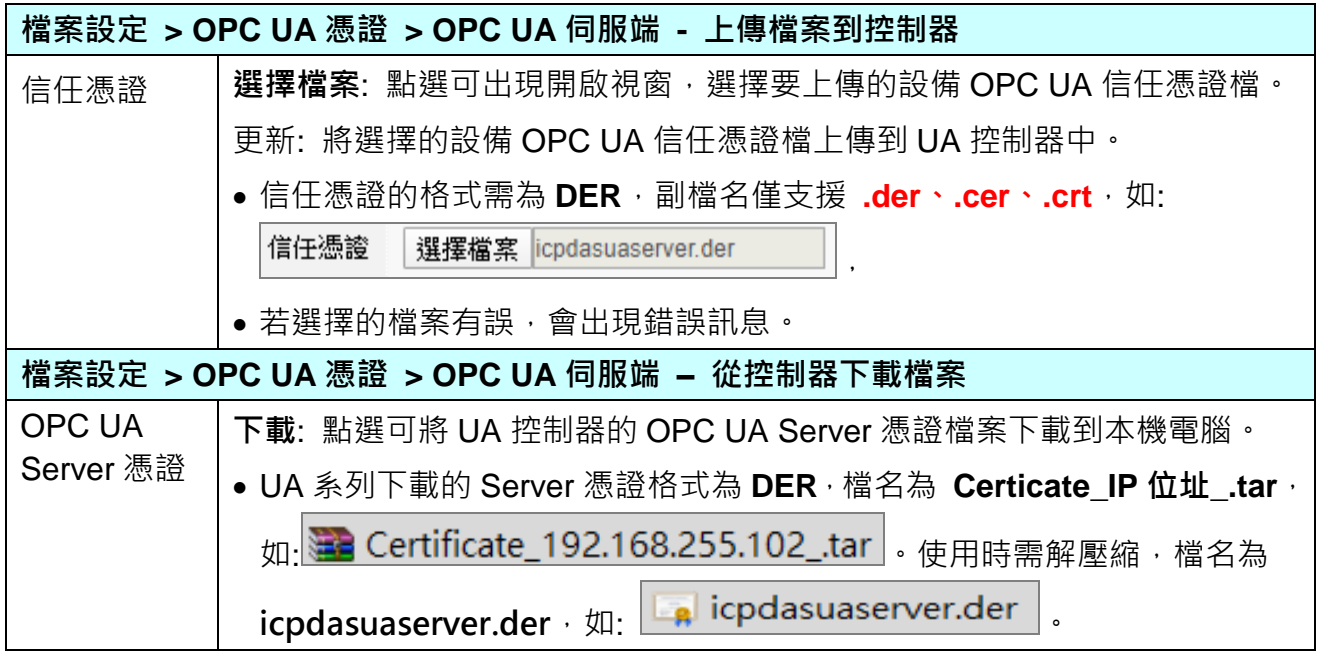

#### **步驟 4. OPC UA 連線**

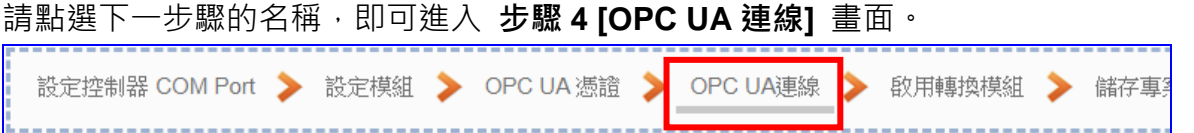

此步驟主要是 IoT 平台 OPC UA Server 的相關設定,如:名稱, 連接埠, 登入身分... 等。

因為一開始就選擇 Modbus RTU(或 ASCII) / OPC UA 轉換功能, 故此步驟會自動進入 [OPC UA 連線] Local Server 設定的伺服端畫面,避免用戶選錯 Server 平台。此外, UA 系列支援憑證私鑰的安全驗證,亦提供 OPC UA Server 憑證,可在此步驟設定。

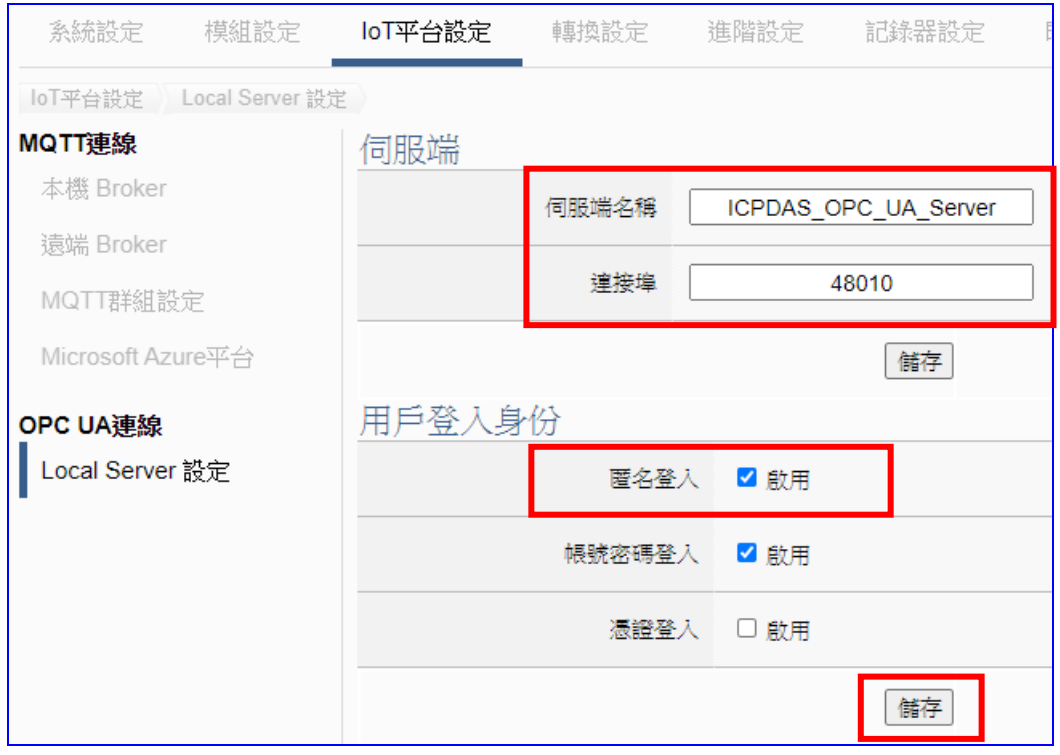

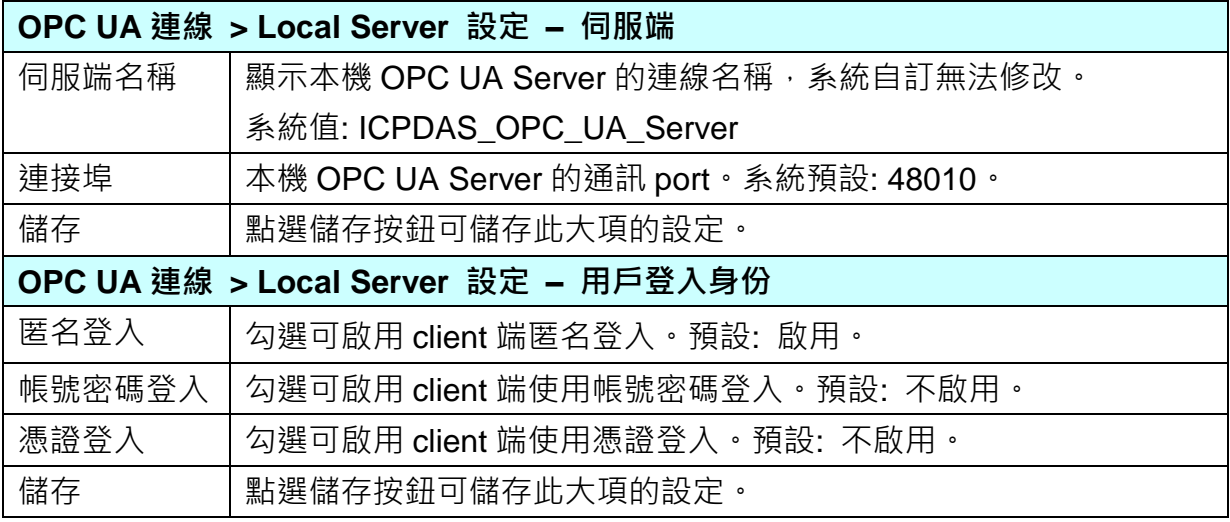

#### **步驟 5. 啟用轉換模組**

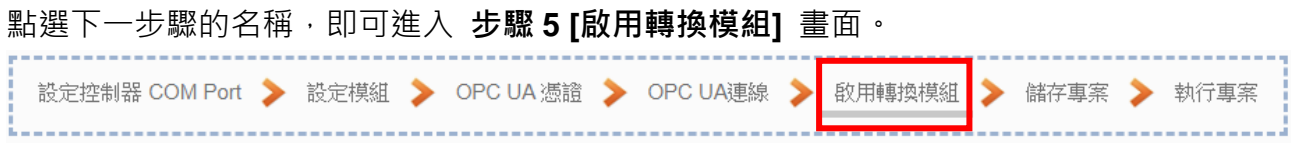

此步驟主要是選擇要啟用 Modbus RTU / OPC UA 轉換功能的模組。

因為一開始就選擇 Modbus RTU(或 ASCII) / OPC UA 轉換功能,故此步驟會自動進入 [轉 換設定] 的 [OPC UA] 的 [Modbus RTU(或 ASCII) (Master)] 設定畫面,避免用戶選錯選 項,因設定方式相同,在此以 [Modbus RTU (Master)] 畫面說明。

此步驟只需要勾選模組的啟用方框,即可啟用整個模組的所有 I/O。除非只啟用部分 I/O 才 需點選編輯進入一一勾選。

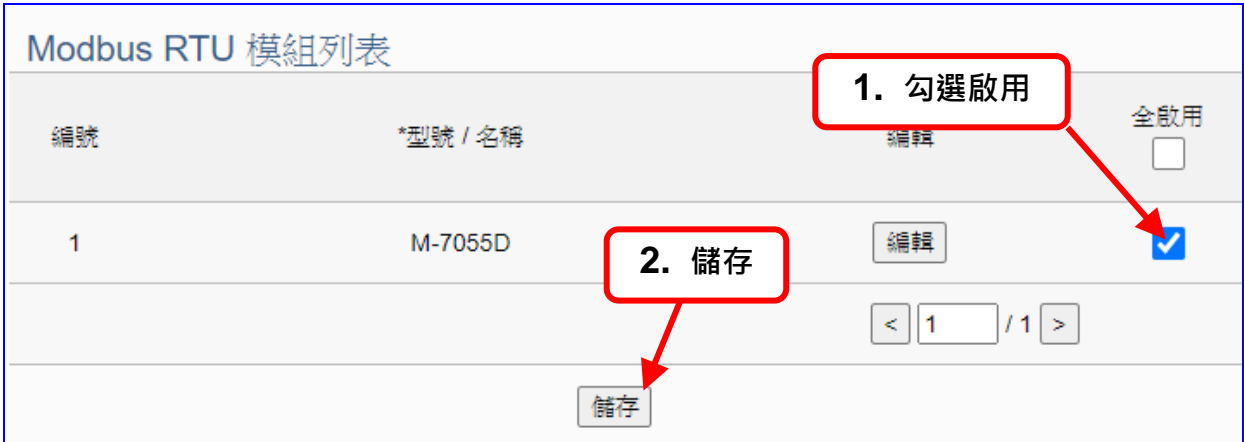

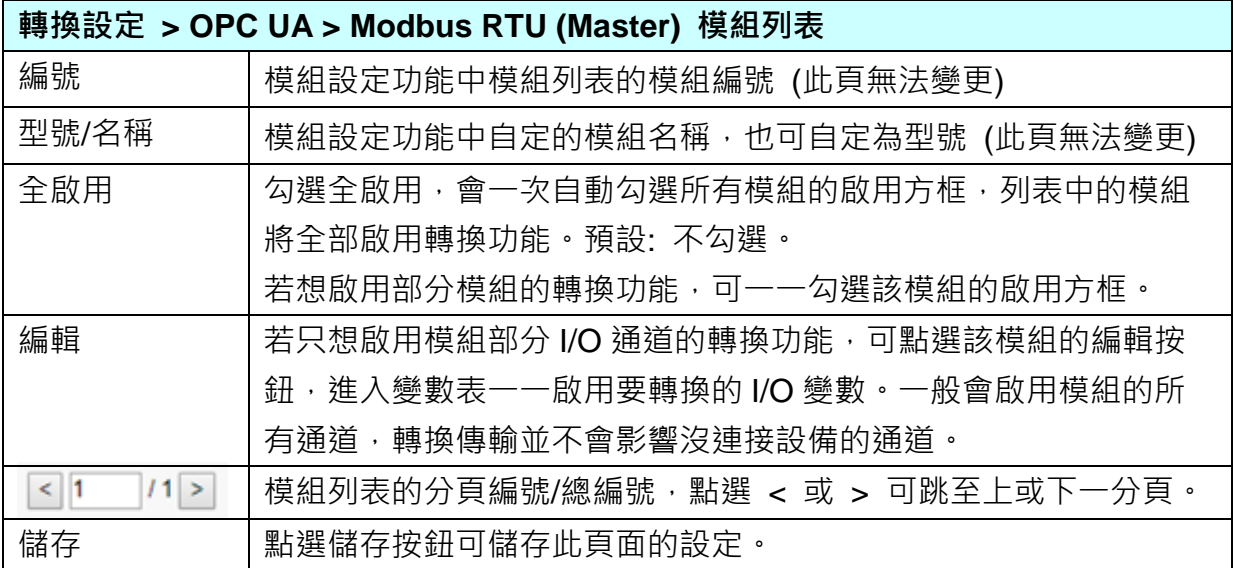

若 AI/AO 模組在步驟 2 有設定 Scaling 縮放轉換功能 或 Bitwise 位元擷取輸出功能,則在 此步驟須注意勾選"啟用",只有勾選了啟用方框 (如下圖),專案執行時,才能使用該功能。 若需再次設定,請參考**[步驟](#page-44-0) 2** 的設定方式。

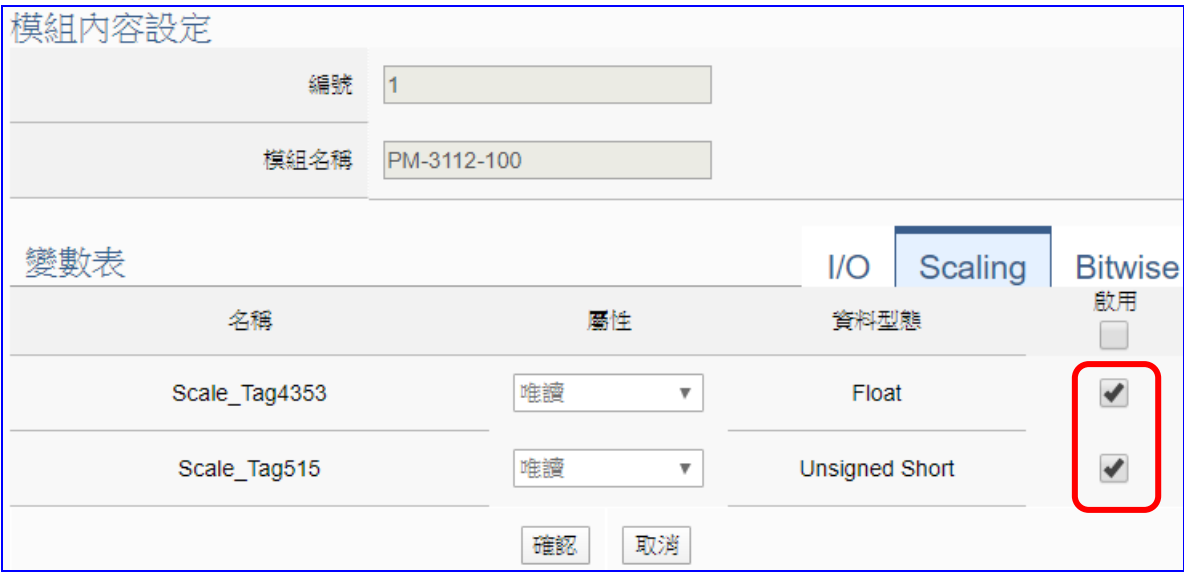

補充說明:

#### 1. **Scaling**:

**僅支援 Modbus RTU/TCP 的 AI/AO 設定**,這兩種設定才會出現此功能。若變數值需縮放轉 換,可在此頁點選該變數的"細項展開",輸入來源/輸出變數的最大/小值和偏移量,加入描述 說明,記得點選"啟用",才會啟動 Scaling 轉換功能。

2. **Bitwise**:

**僅支援 Modbus RTU/TCP 的 AI/AO 設定,**這兩種設定才會出現此功能。當需要擷取指定位 元的資料時,可在此設定。在所需位址的指定 Bit# 中,填入變數名稱,即可輸出該位元的 值傳到填入的變數中。

#### **步驟 6. 儲存專案**

本範例設定到此已經完成,剩下儲存與執行專案而已,因此,接下來的兩個點選步驟,都 不會出現另外的設定畫面,但會出現動畫或文字來顯示狀況。

請點選下一步驟 [**儲存專案**],步驟框的畫面會出現儲存的動畫,如下圖,動畫表示正在儲 存,當動畫消失,表示整個專案已儲存完成。

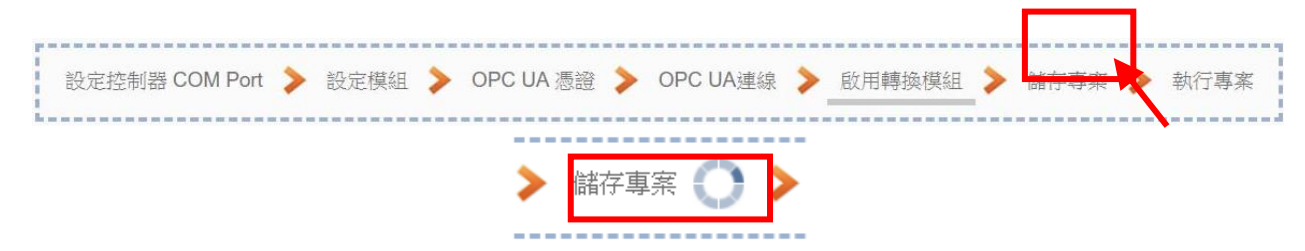

#### 步驟 7. 執行專案

專案儲存完成後,要讓控制器執行此新專案時,請點選下一步驟 [**執行專案**]。此步驟若用 戶自行設定,請到 [**系統設定 > 控制器服務設定**] 點選 [專案執行] 的 **停止**和**啟動**。

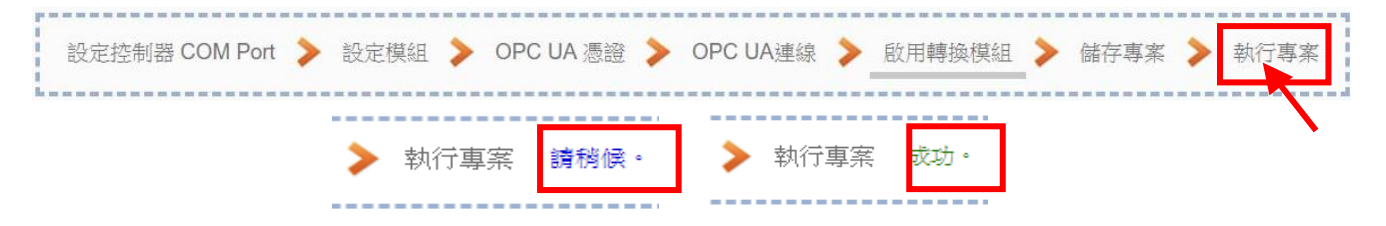

當"**請稍後**"文字消失,換出現文字"成功"(如下右圖),表示控制器已經成功執行新專案 了。接著功能專區指引用的 "**步驟框**" 便會自動消失,回到 Web UI 第一個功能表畫面。

到此本範例專案已**設定**、**上傳**、**執行完成**,UA 控制器中執行的已經是可與連接的 M-7055D 模組通訊轉換的新專案了。接著可點選功能表"**即時資訊顯示**",選擇左側設定的模組,查 看 I/O 即時狀況。有關 Web UI 網頁介面的所有功能與使用方法的詳細說明,請參考 CH4 和 CH5 各節。

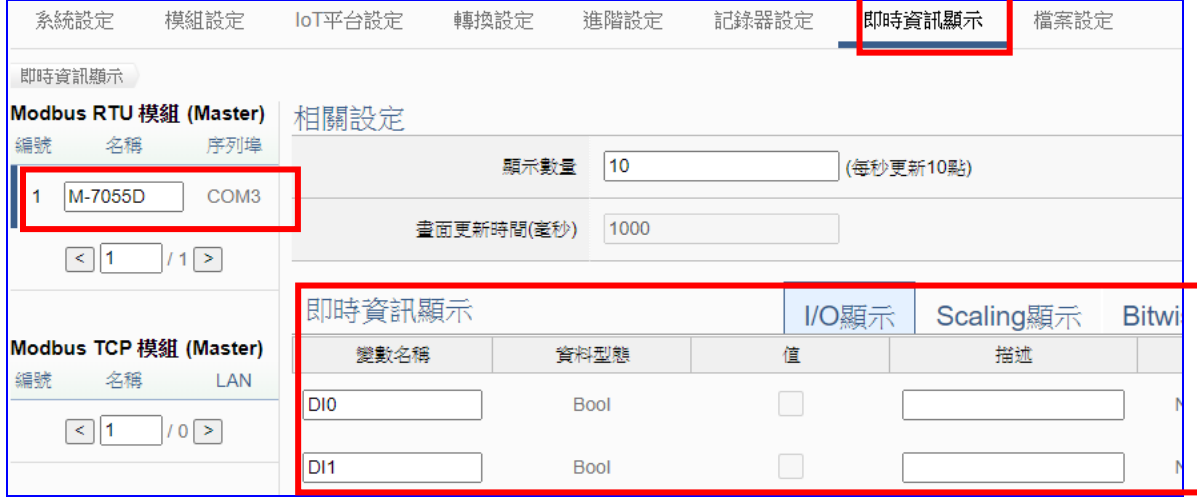

# **4.1.2. 專案精靈: MQTT / OPC UA 轉換傳輸**

MQTT 與 OPC UA 的轉換包含 OPC UA 與 MQTT 通訊協定的轉換。使用 **OPC UA** Service 功 能轉換 **MQTT** 模組通訊資料,OPC UA Server 可讀寫控制器連結的 MQTT 設備。

#### **MQTT / OPC UA 功能應用區塊**:

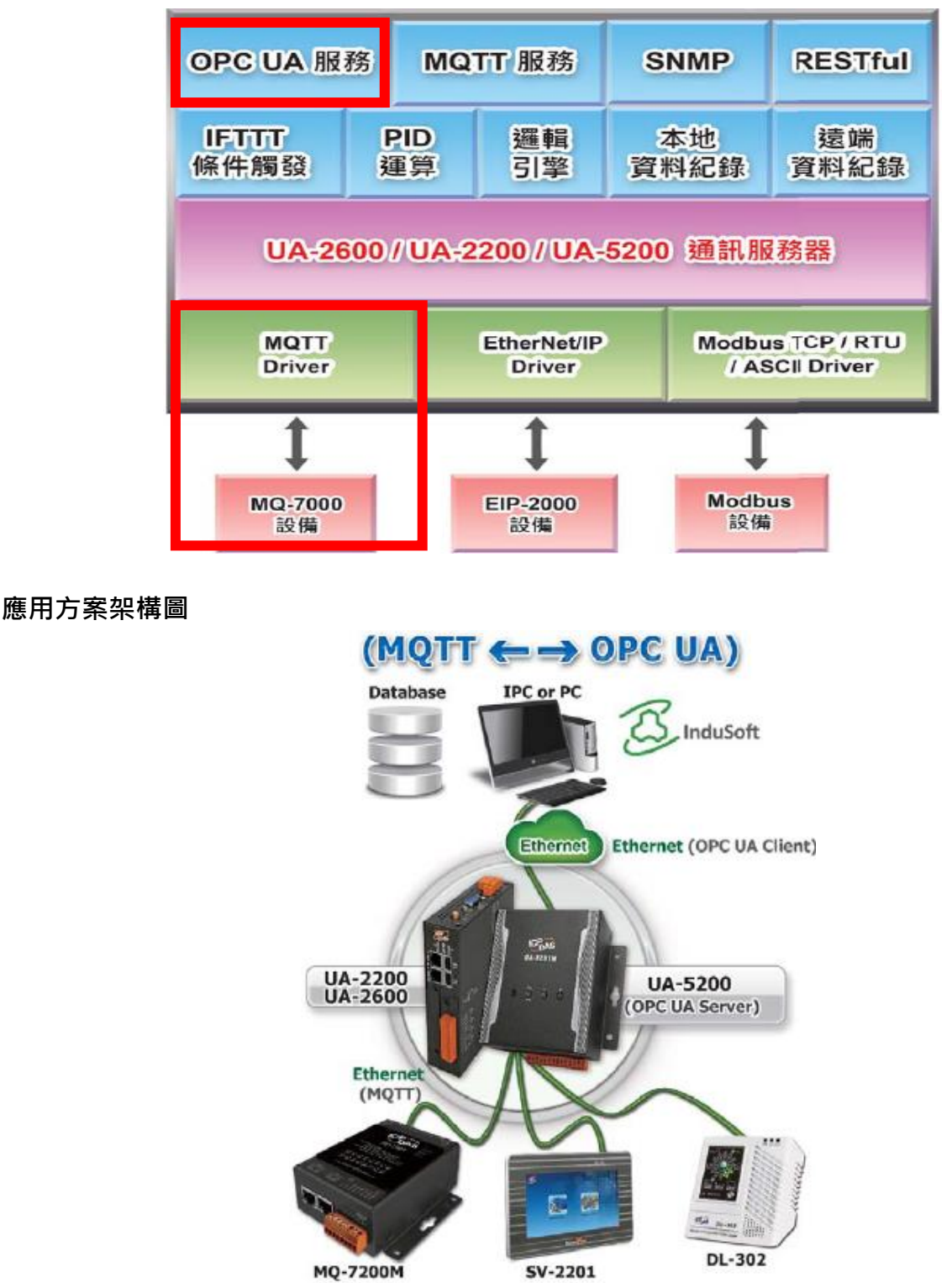

**MQTT 與 OPC UA 轉換傳輸:**

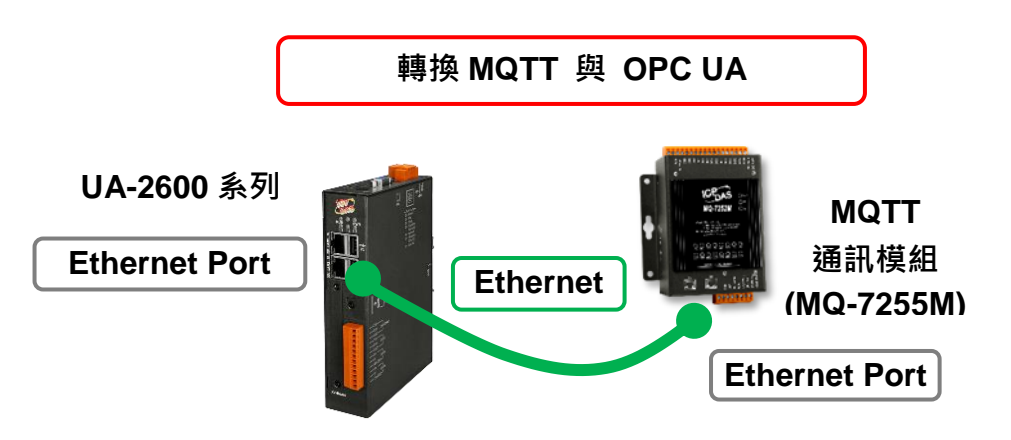

提醒: 硬體與網路連線的設定方法,請見第2[章前](#page-17-0)面兩個章節。

當使用 UA 系列控制器與 MQTT 模組連接(以 Ethernet, 如上圖, 本節以 MQ-7255M 模組為 例), OPC UA Server 要讀寫控制器連結的 MQTT 模組(MQ-7255M) 的 I/O 資料, 此時可選擇 "模組轉換傳輸" 類別的 [**MQTT / OPC UA**] 轉換傳輸功能。

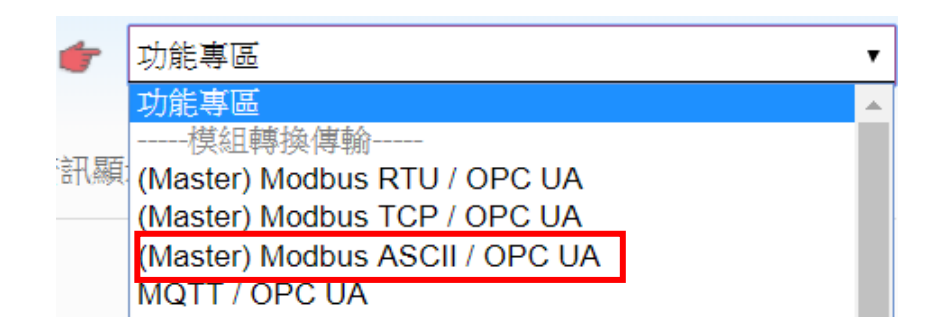

## **[專案精靈步驟框]:**

[**MQTT / OPC UA**] 轉換傳輸有 8 個步驟。進入步驟框會自動進入第一個步驟的設定畫面 (下方 有粗橫線,表示為目前所在步驟),只要依照步驟進行設定,即可完成專案。

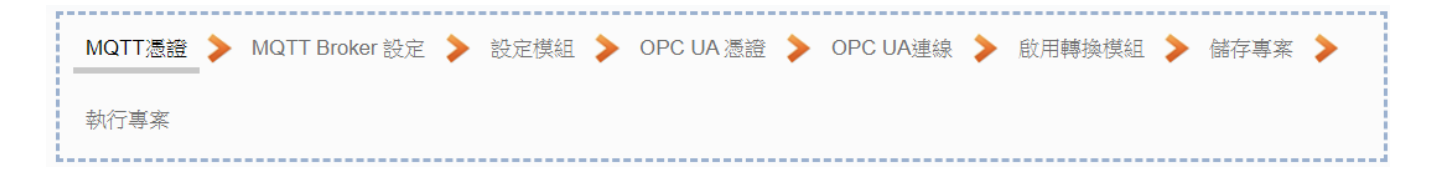

#### **步驟 1. MQTT 憑證**

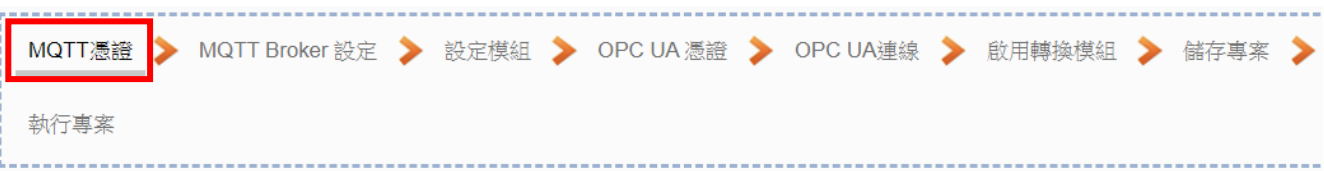

**[MQTT 憑證]** 步驟主要是為了 **MQTT 通訊的安全加密**,上傳設備的 MQTT 憑證,需要先取得 連接設備方的 MQTT 憑證檔案,有三種類型: 信任憑證、憑證、私鑰,依據取得的憑證類別, 上傳到 UA 控制器中。**若需要進行 Broker 驗證,用戶需上傳信任憑證,若要進行 Broker/Client** 雙向驗證,則需再上傳憑證和私鑰。若專案不需要安全性連線,可跳過此步驟(後續若需要,仍 可在 [**檔案設定 > MQTT 憑證**] 功能表上傳)。

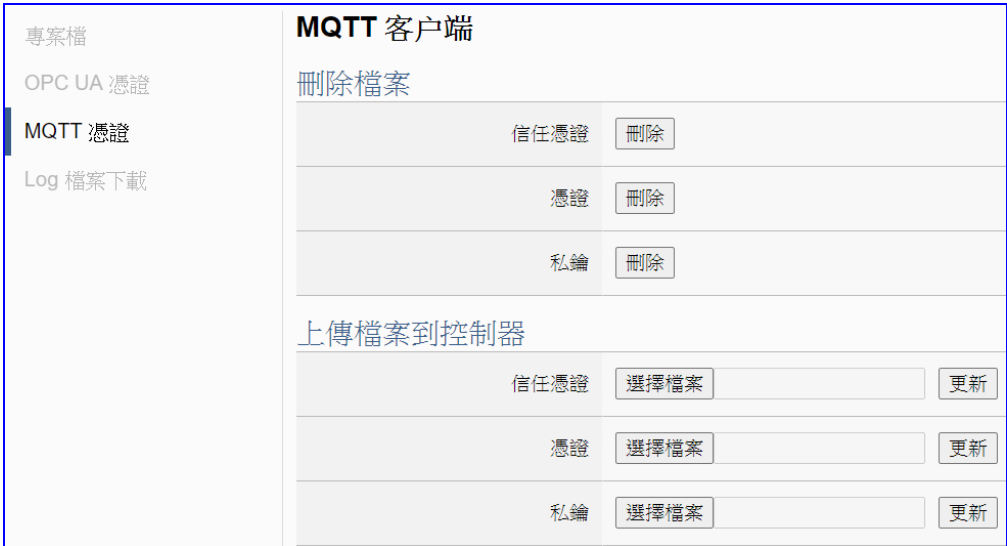

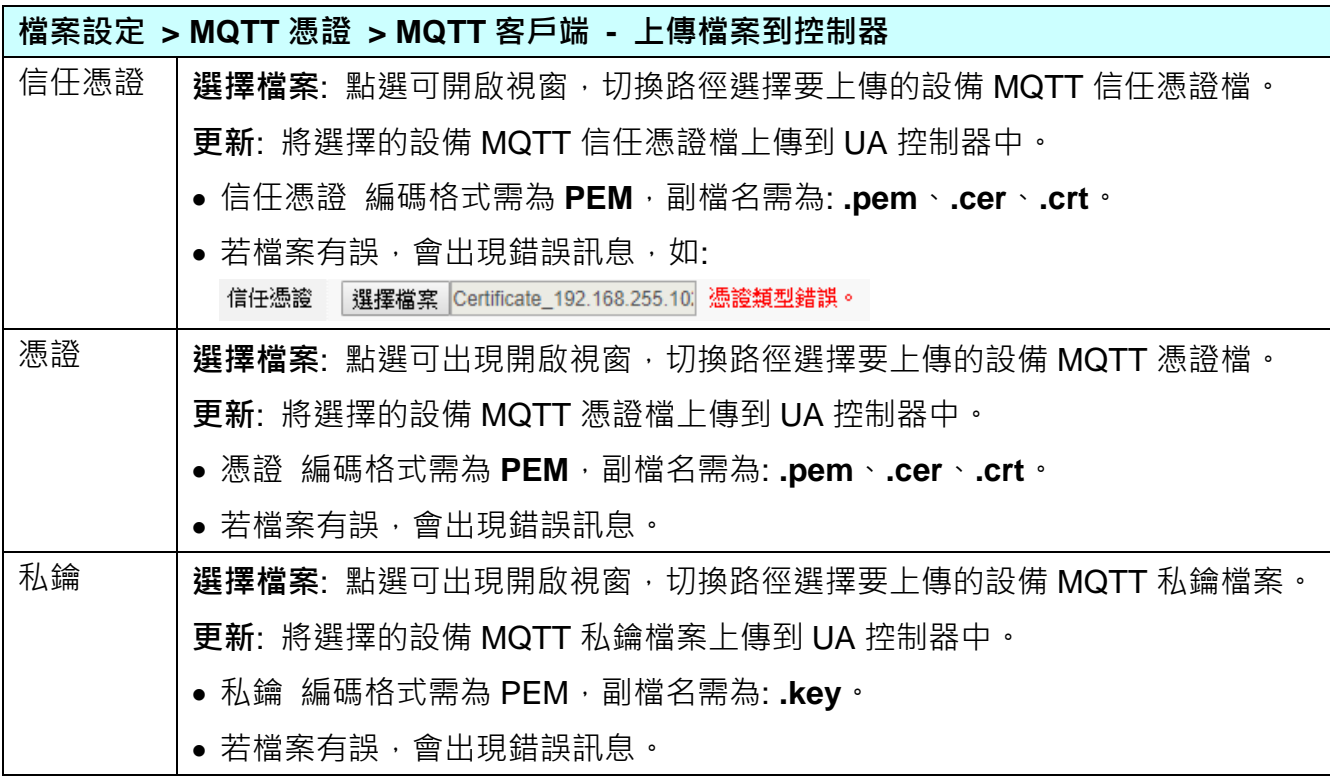

#### **步驟 2. MQTT Broker 設定**

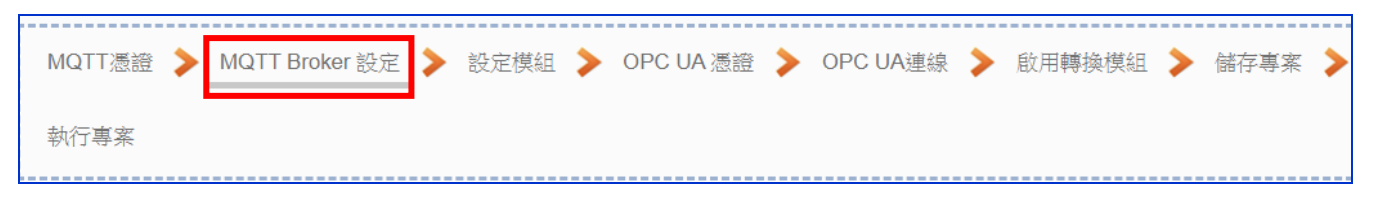

**[MQTT Broker 設定]** 步驟主要是 IoT 平台 MQTT Broker 的相關設定, 如: 使用本機 Broker 或遠端 Broker, 名稱, 連接埠, 登入身分… 等設定。

UA 系列內建 MQTT Broker·故此步驟會自動進入 [ loT 平台設定 > MQTT 連線 > 本機 Broker] 設定的書面,避免用戶選錯連線的平台。而 MQTT 連線可使用本機或遠端 Broker,系統優先 出現本機 Broker 的設定畫面(如下圖),若客戶需要以遠端 Broker 來連線,亦可點選下方的遠 端 Broker 來設定 (如下 2 頁)。有關憑證/私鑰的安全驗證機制, 也可在此步驟上傳憑證等檔案。

## **本範例使用本機 Broker。**

#### **本機 Broker:**

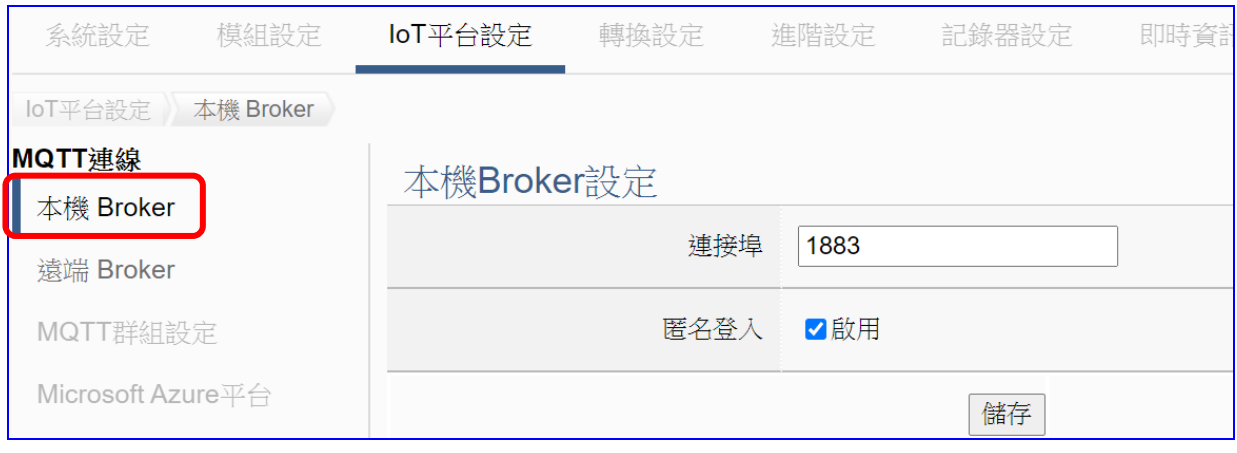

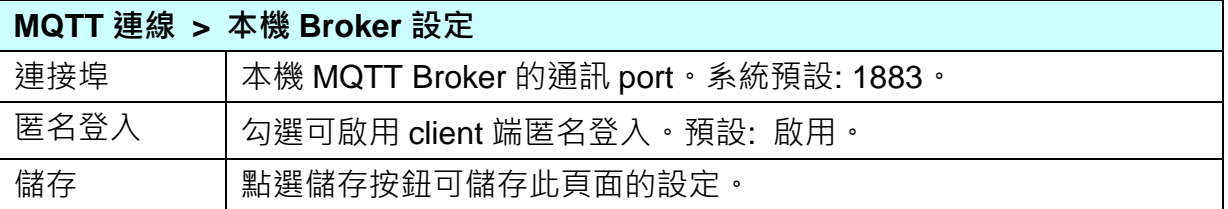

**若用戶使用遠端 Broker, 先點選 "遠端 Broker"**,畫面則如下:

## **遠端 Broker:**

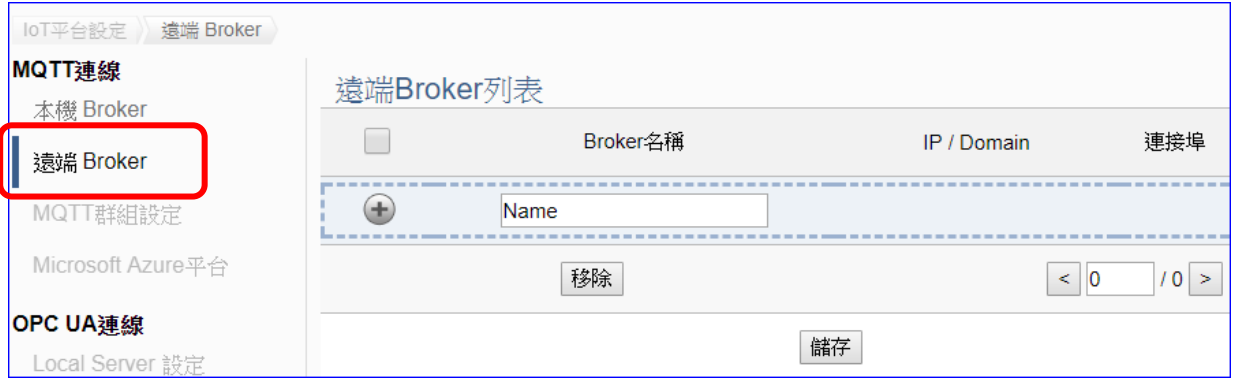

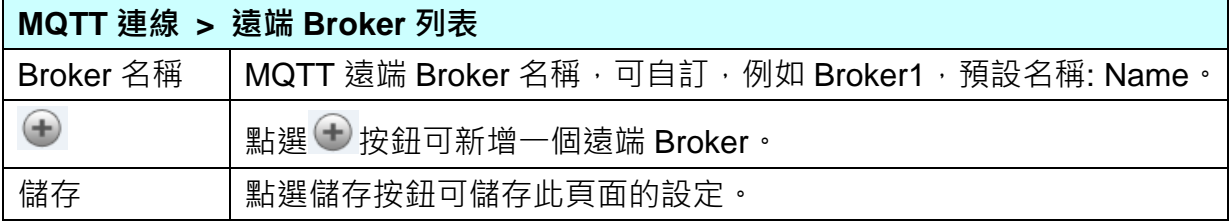

# 新增一個遠端 Broker 後, 列表畫面如下:

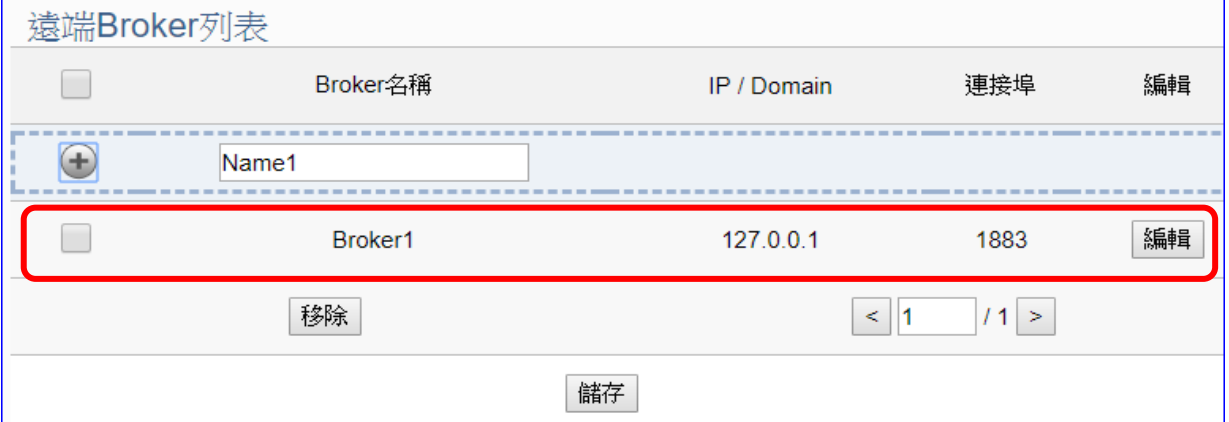

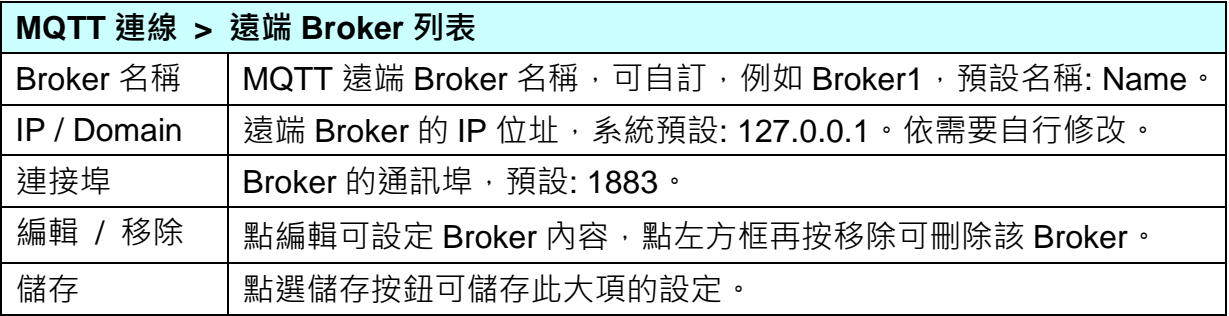

UA-2600 使用手冊 V1.0 ICP DAS 泓格科技

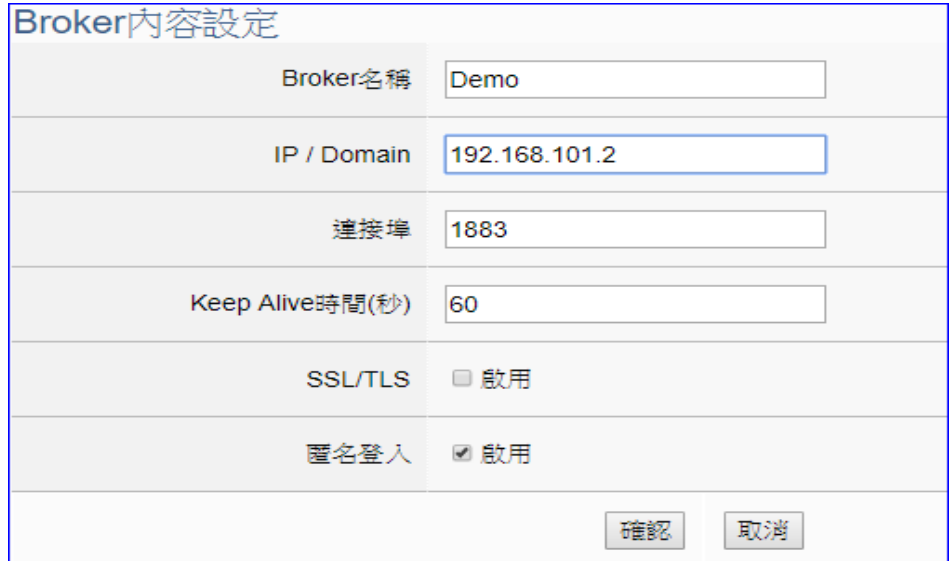

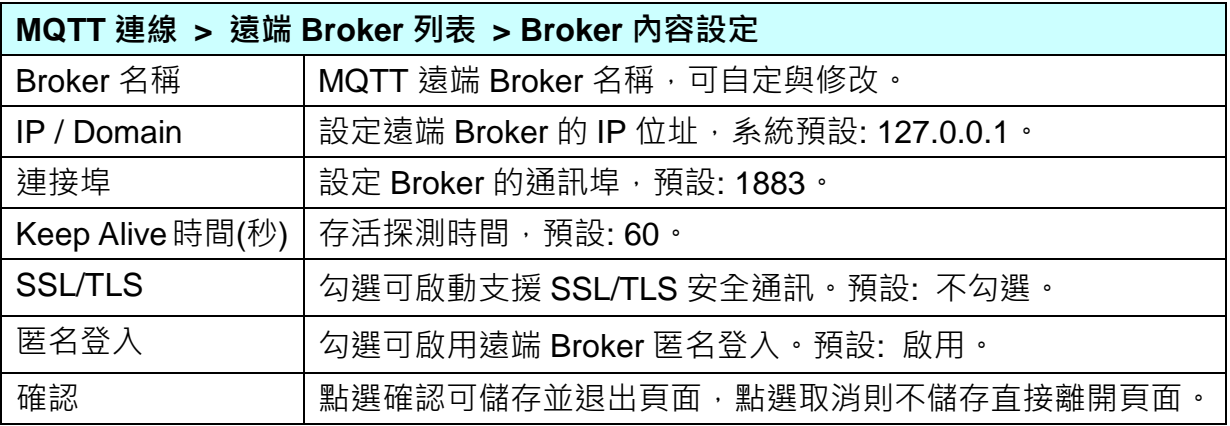

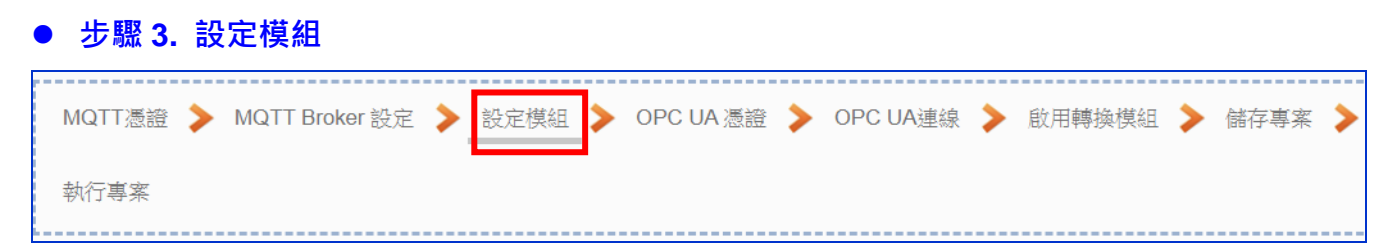

點選下一步驟名稱,進入**步驟 3 [設定模組**] 畫面。此步驟主要是設定和控制器連接的模組。

LAN 埠上面連線的 MQTT 模組,可自行設定模組名稱以方便辨識 (例如:模組型號,預設 名稱: Name),點選 [ 2] 按鈕可把模組加進來設定。接著點選模組的 [編輯] 按鈕進一步 設定模組 I/O 通道的位址對應表。

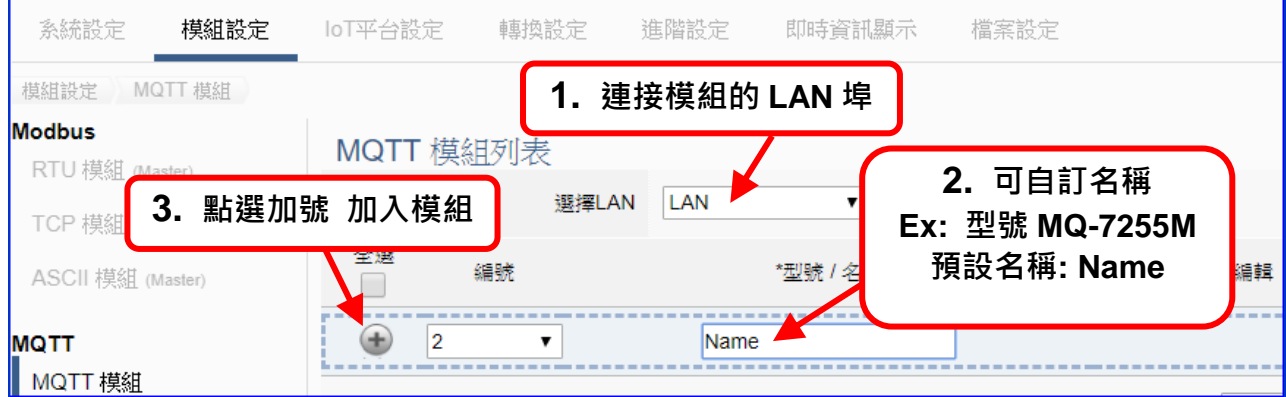

加入模組後 (如下圖, 例: 編號1的MQ-7255M),請再點選模組的 [**編輯**] 按鈕,進入MQTT 客戶端設定與變數設定表的頁面。

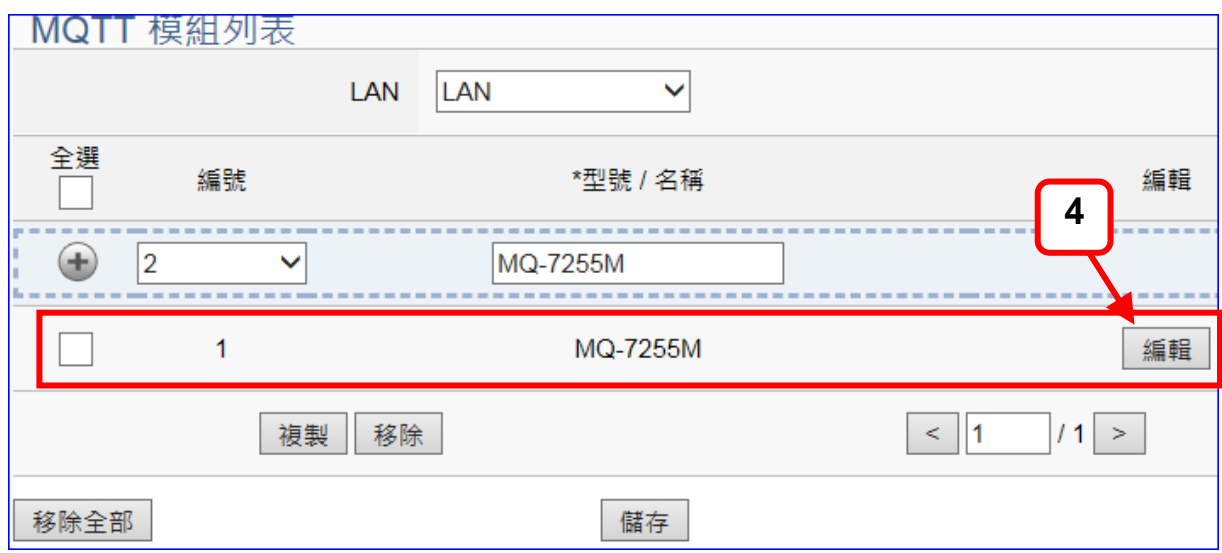

若設定錯誤,可勾選模組編號前的方框,按移除按鈕可刪除該模組。

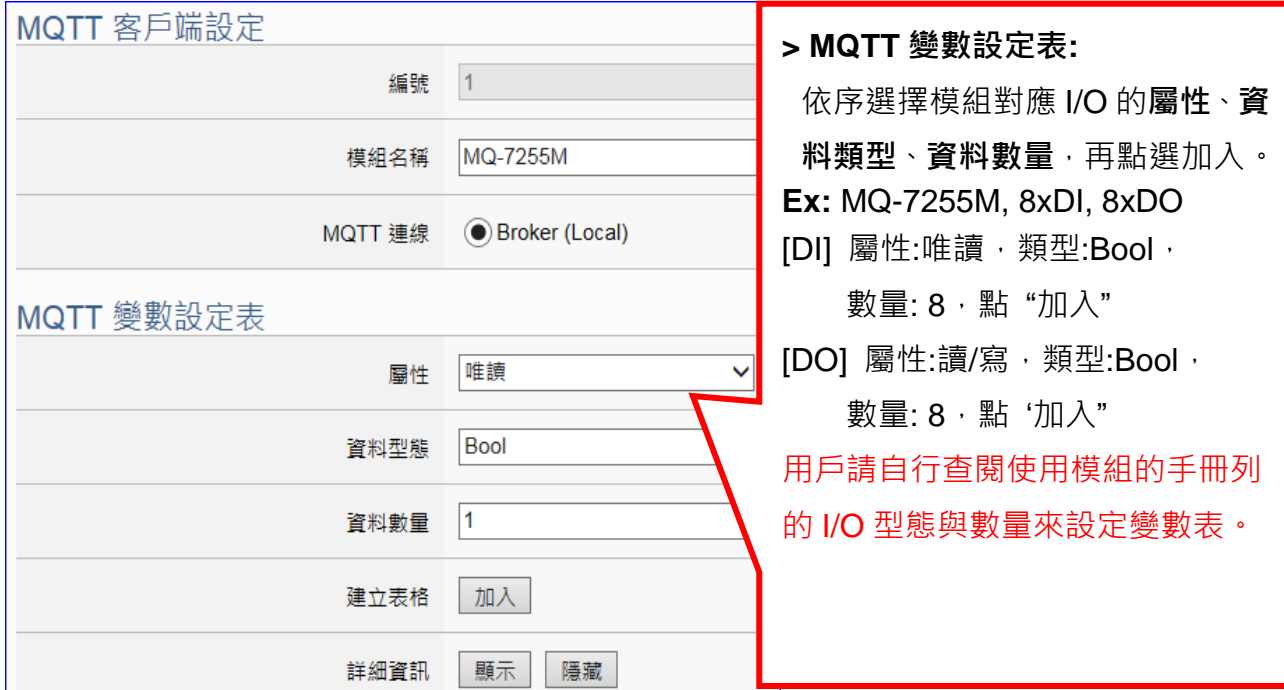

[**MQTT 客戶端設定**] 頁面可顯示與設定 MQTT 模組內容與變數設定表。

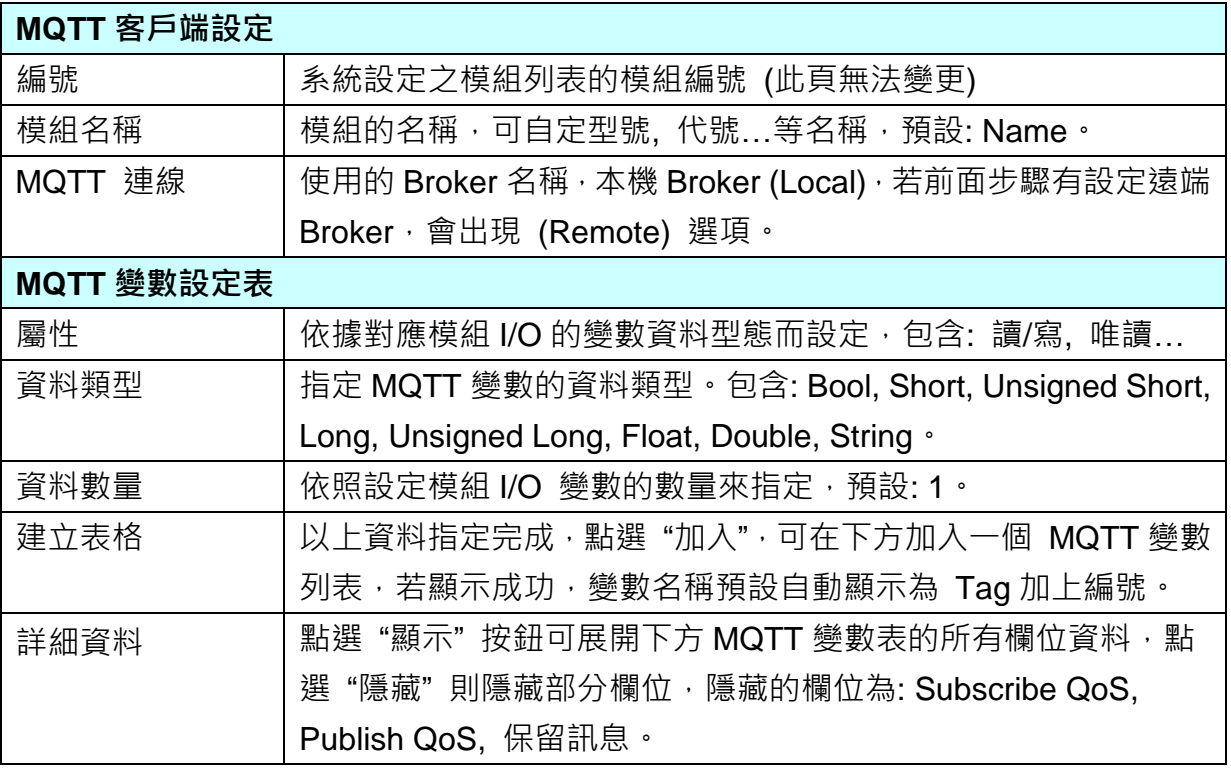

在此步驟設定 MQTT 變數表,選擇屬性、資料型態和數量,點選"加入"建立表格即可。

注意: 不同的屬性的變數,請分別選擇項目分開設定。

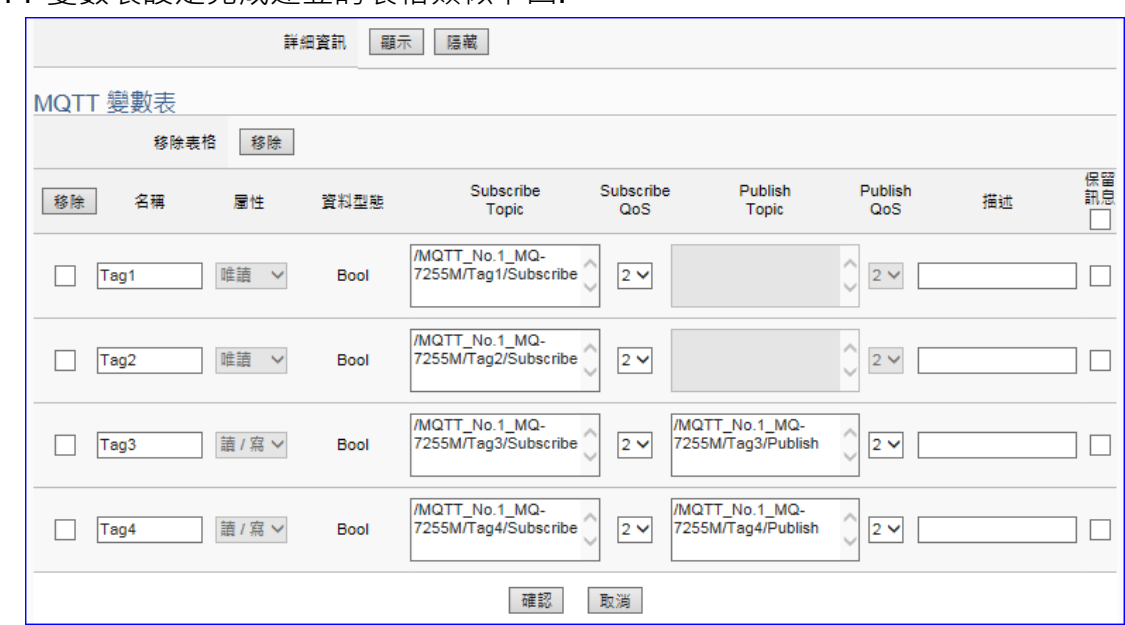

MQTT 變數表設定完成建立的表格類似下圖:

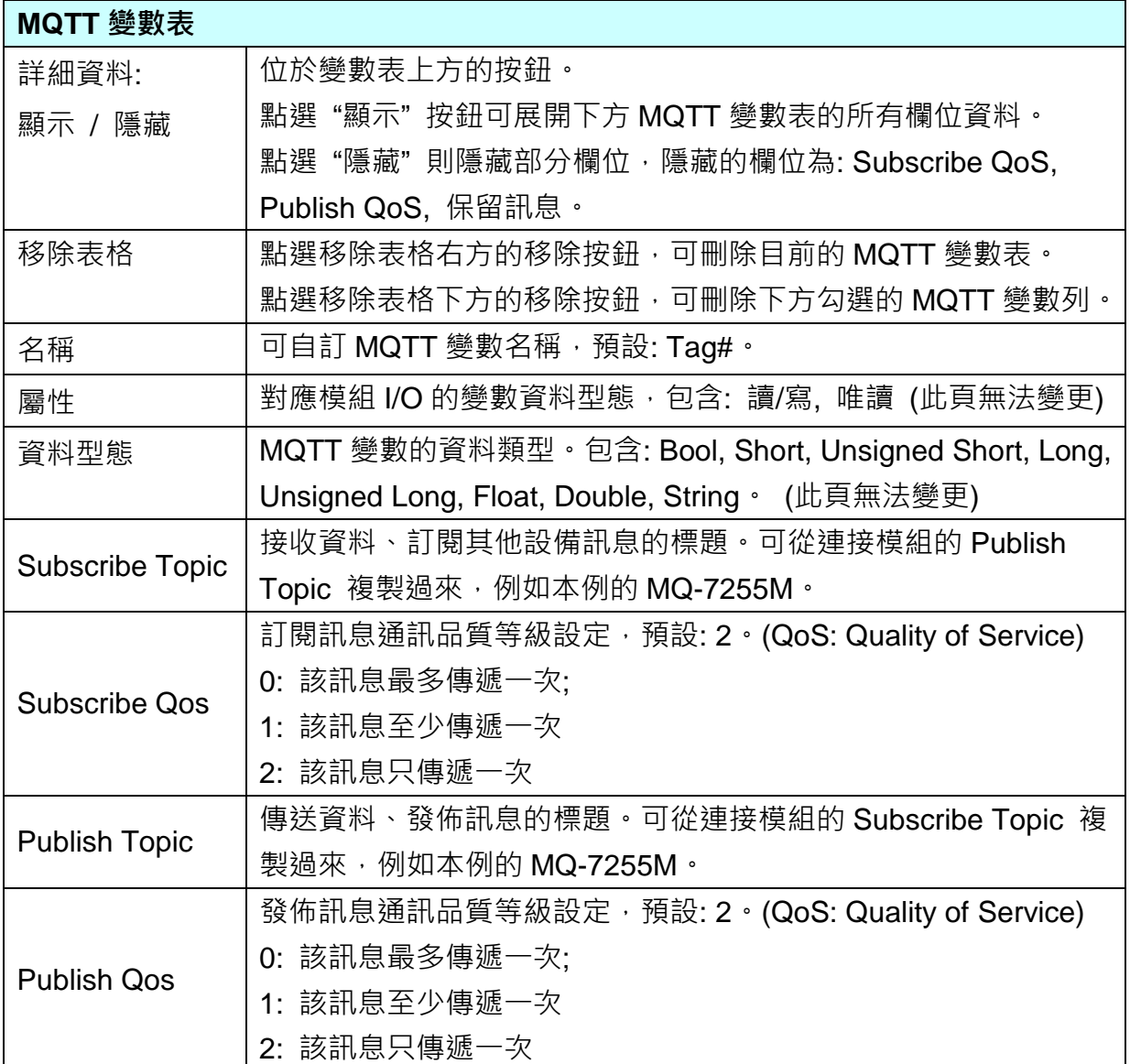

UA-2600 使用手冊 V1.0 ICP DAS 泓格科技

 $\Box$ 

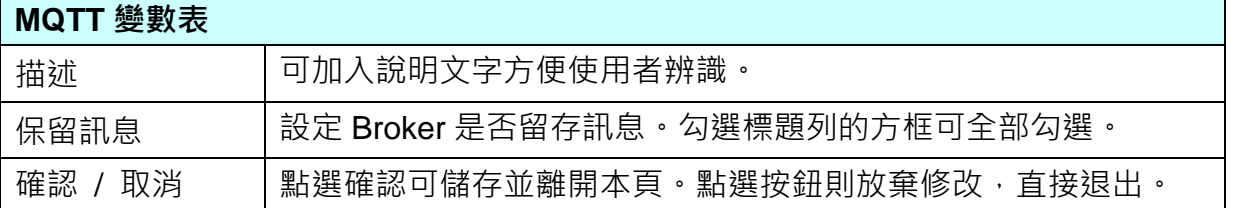

有關 **Subscribe / Publish Topic** 填入的資料需與連接的 MQTT 模組設定互相對應配合, 例如,本範例 UA 連接 MQ-7255M, 引在 MQ-7200 Web page 的 MQTT 設定中,可查到 模組的 Subscriptions 和 Publications 的 Topic, 設定時可從連接模組的 Topic 複製過來: 複製 MQ 模組 Subscriptions 的 I/O Topic 到 UA 設定頁面 I/O 的 Publish Topic, 以及 複製 MQ 模組 Publications 的 I/O Topic 到 UA 設定頁面 I/O 的 Subscribe Topic 中。

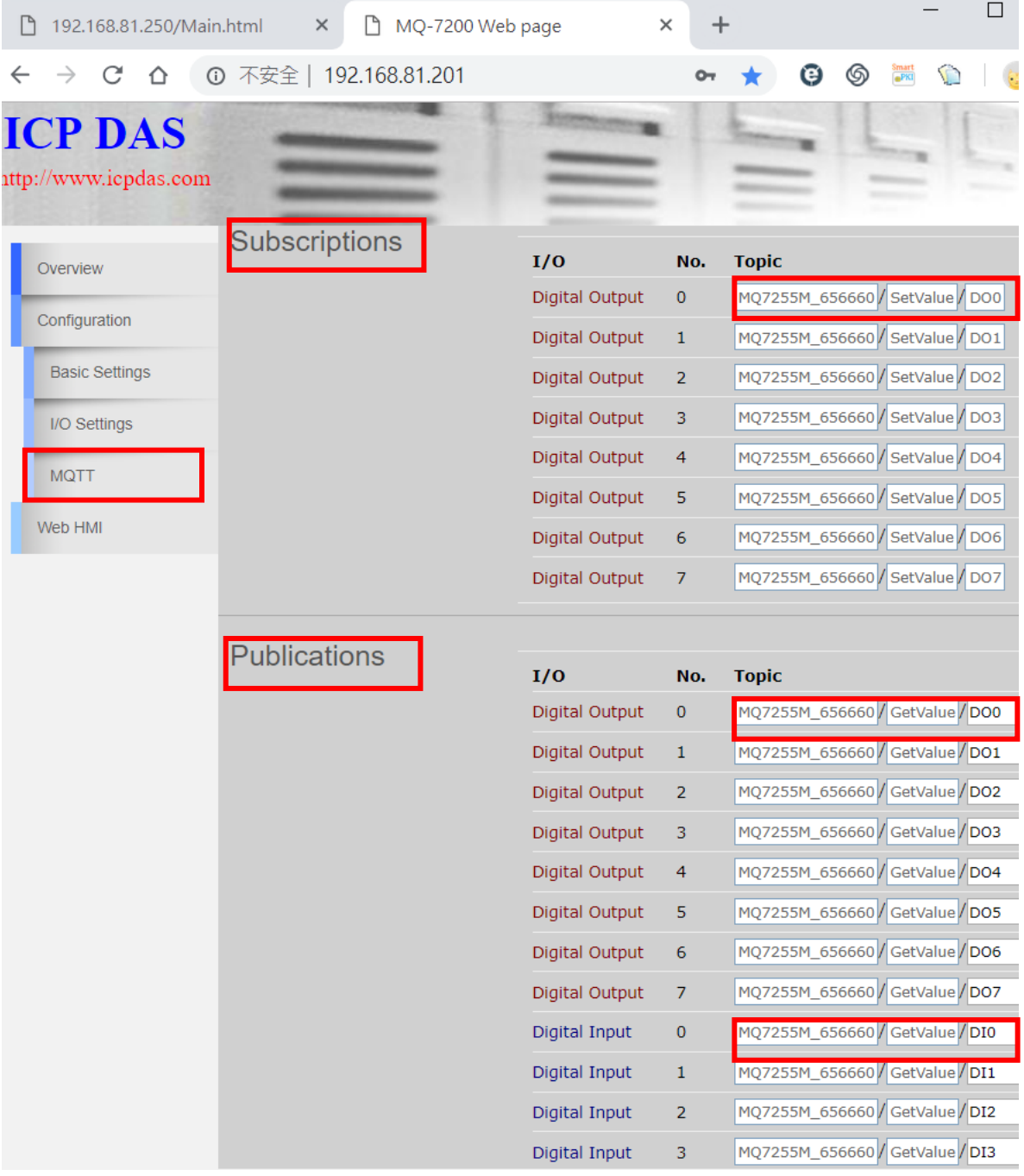

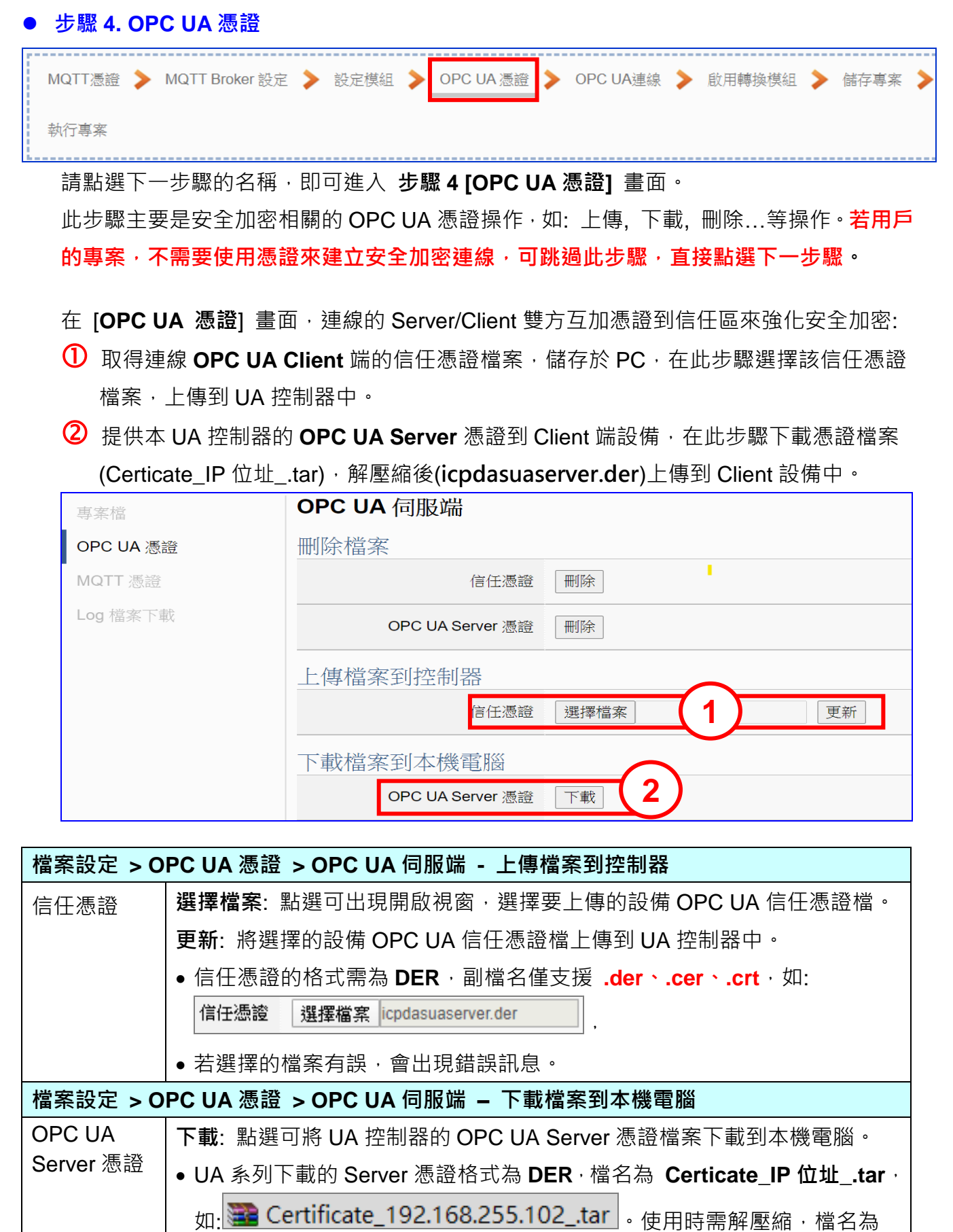

66

**icpdasuaserver.der**,如: <mark>真</mark> icpdasuaserver.der

#### **步驟 5. OPC UA 連線**

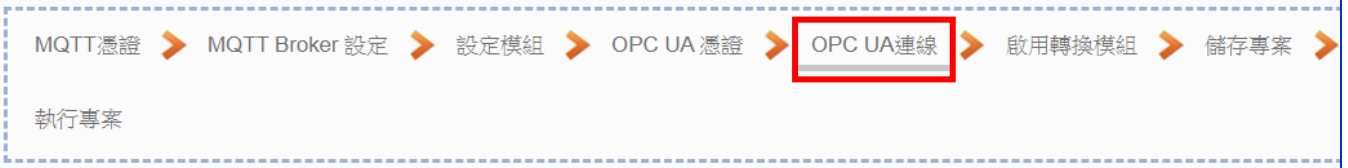

請點選下一步驟的名稱,即可進入 **步驟 5 [OPC UA 連線]** 畫面。此步驟主要是 IoT 平台 OPC UA Server 的相關設定,如:名稱, 連接埠, 登入身分... 等。

因為一開始就選擇 MQTT / OPC UA 轉換功能, 故此步驟會自動進入[OPC UA 連線] Local Server 設定的伺服端畫面,避免用戶選錯 Server 平台。此外, UA 系列支援憑證私 鑰的安全驗證,亦提供 OPC UA Server 憑證,可在此步驟設定。

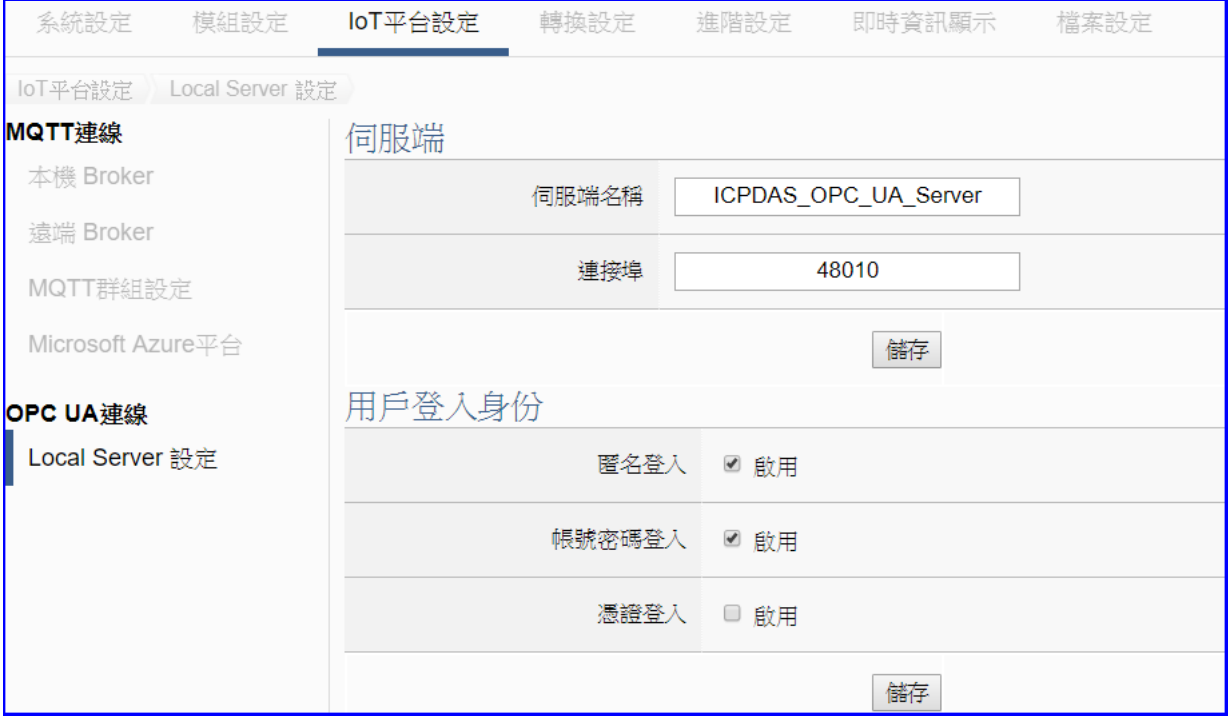

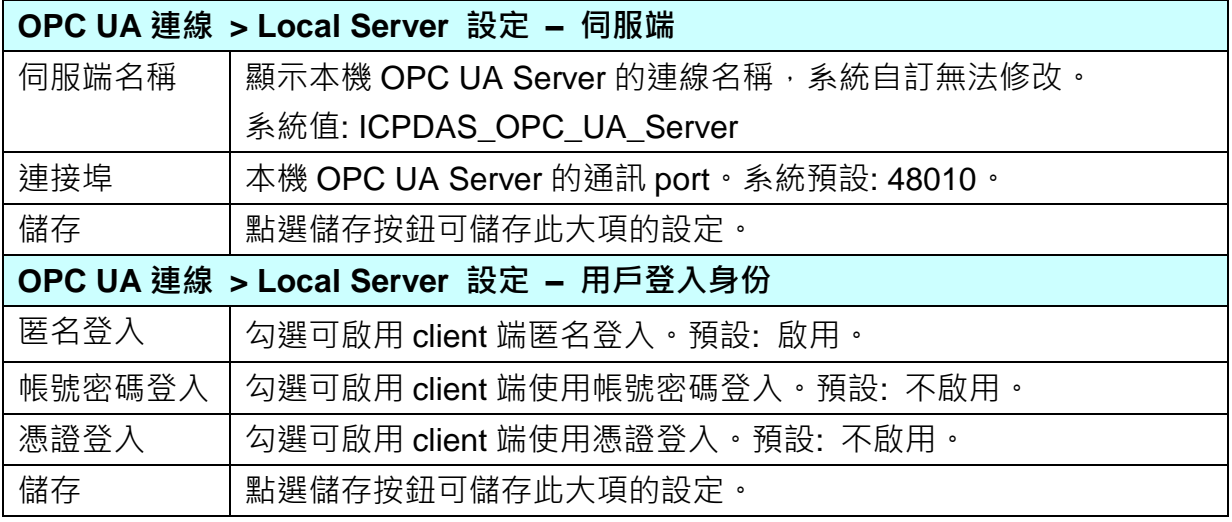

#### **步驟 6. 啟用轉換模組**

MQTT憑證 ▶ MQTT Broker 設定 ▶ 設定模組 ▶ OPC UA 憑證 ▶ OPC UA連線 ▶ ■啟用轉換模組 ▶ 儲存專案 執行專案

點選下一步驟的名稱,即可進入 **步驟 6 [啟用轉換模組]** 畫面。此步驟主要是選擇要啟用 MQTT / OPC UA 轉換功能的模組。

因為一開始就選擇 MQTT / OPC UA 轉換功能,故此步驟會自動進入 [轉換設定] 的 [OPC UA > MQTT] 的 [MQTT 模組列表] 設定畫面,避免用戶選錯選項。

此步驟: 請勾選模組的啟用方框, 啟用設定好的模組。

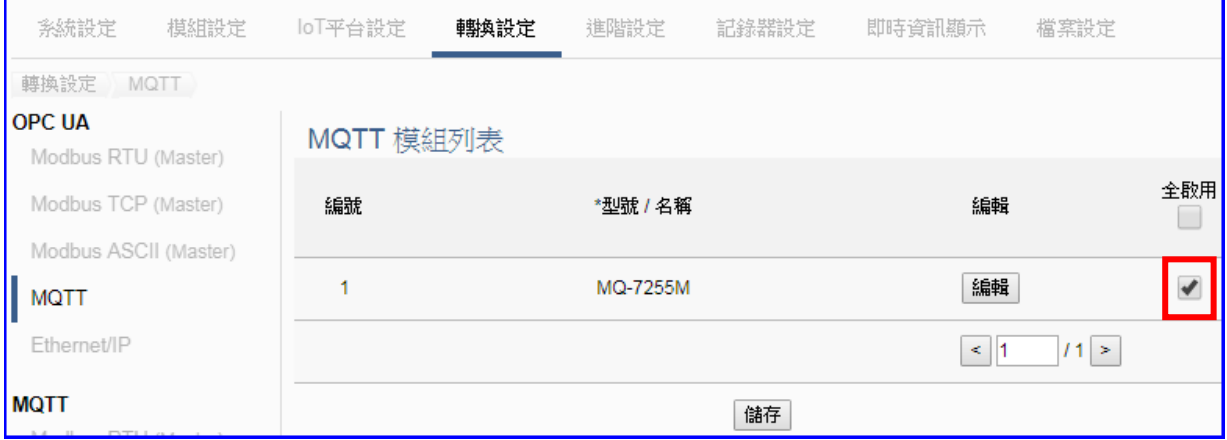

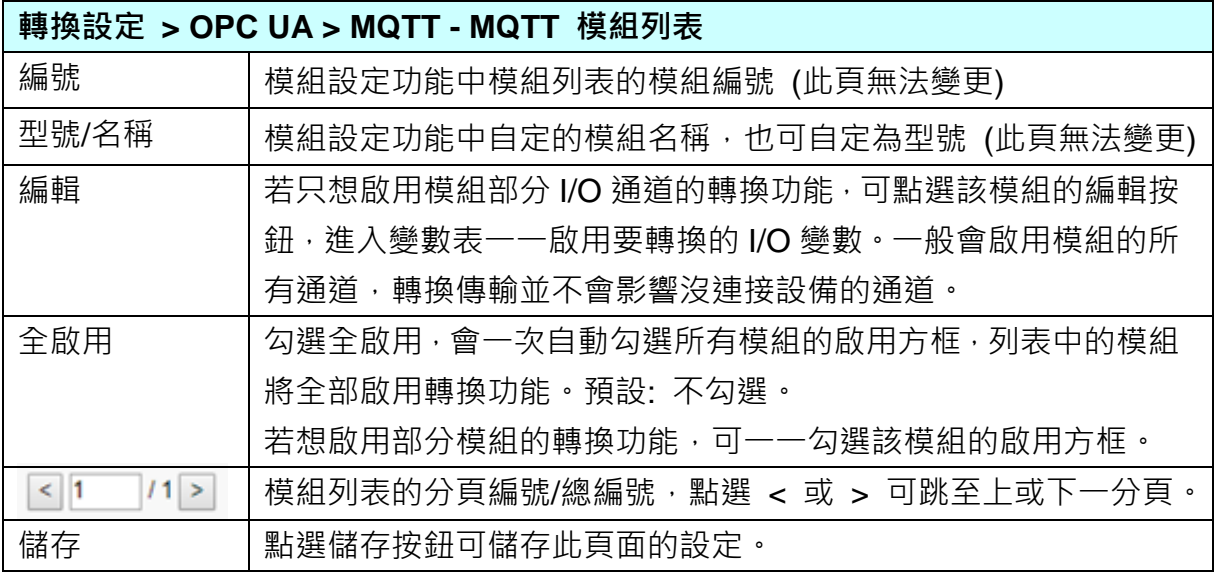

#### **步驟 7. 儲存專案**

本範例設定到此已經完成,剩下儲存與執行專案而已,因此,接下來的兩個點選步驟,都 不會出現另外的設定畫面,但會出現動畫或文字來顯示狀況。

請點選下一步驟 [**儲存專案**],步驟框的畫面會出現儲存的動畫,如下圖,動畫表示正在儲 存,當動畫消失,表示已儲存完成。

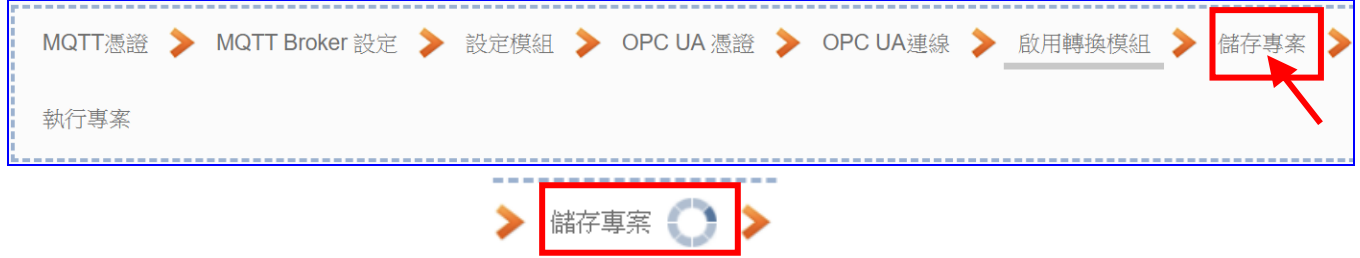

#### ● 步驟 8. 執行專案

專案儲存完成後,要讓控制器執行此新專案時,請點選下一步驟 [**執行專案**]。此步驟若用 戶自行設定,請到 [**系統設定 > 控制器服務設定**] 點選 [專案執行] 的 **停止**和**啟動**。

-------------------

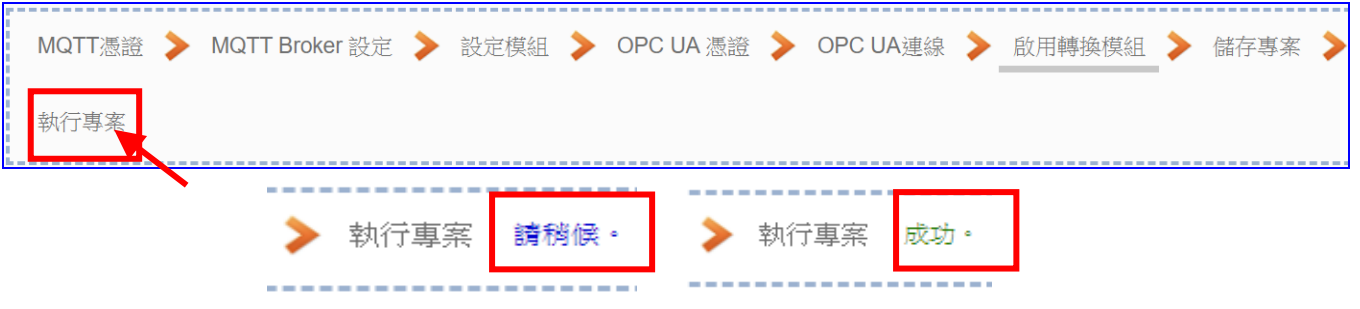

當"**請稍後**"文字消失,換出現文字"成功"(如下右圖),表示控制器已經成功執行新專案 了。接著功能專區指引用的 "**步驟框**" 便會自動消失,回到 Web UI 第一個功能表畫面。

到此本範例專案已**設定**、**上傳**、**執行完成**,UA 控制器中執行的已經是可與連接的模組通 訊了。接著可點選功能表 "**即時資訊顯示**",選擇左側設定的模組,查看 I/O 即時狀況。有 關 Web UI 網頁介面的所有功能與使用方法的詳細說明,請參考 CH4 和 CH5 各節。

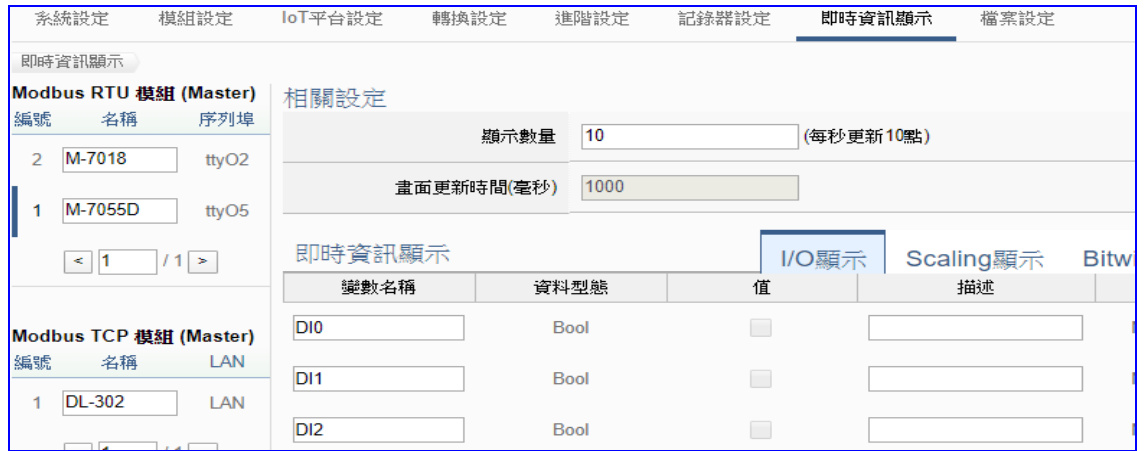

# **4.1.3. 專案精靈: EIP / OPC UA 轉換傳輸**

EIP 與 OPC UA 的轉換包含 OPC UA 與 **EtherNet/IP** 通訊協定的轉換。使用 **OPC UA** Service 功能轉換 **泓格 EIP-2000** 模組通訊資料,OPC UA Server 可讀寫控制器連結的 EIP-2000 設備。

#### **(EtherNet/IP) EIP / OPC UA 功能應用區塊**:

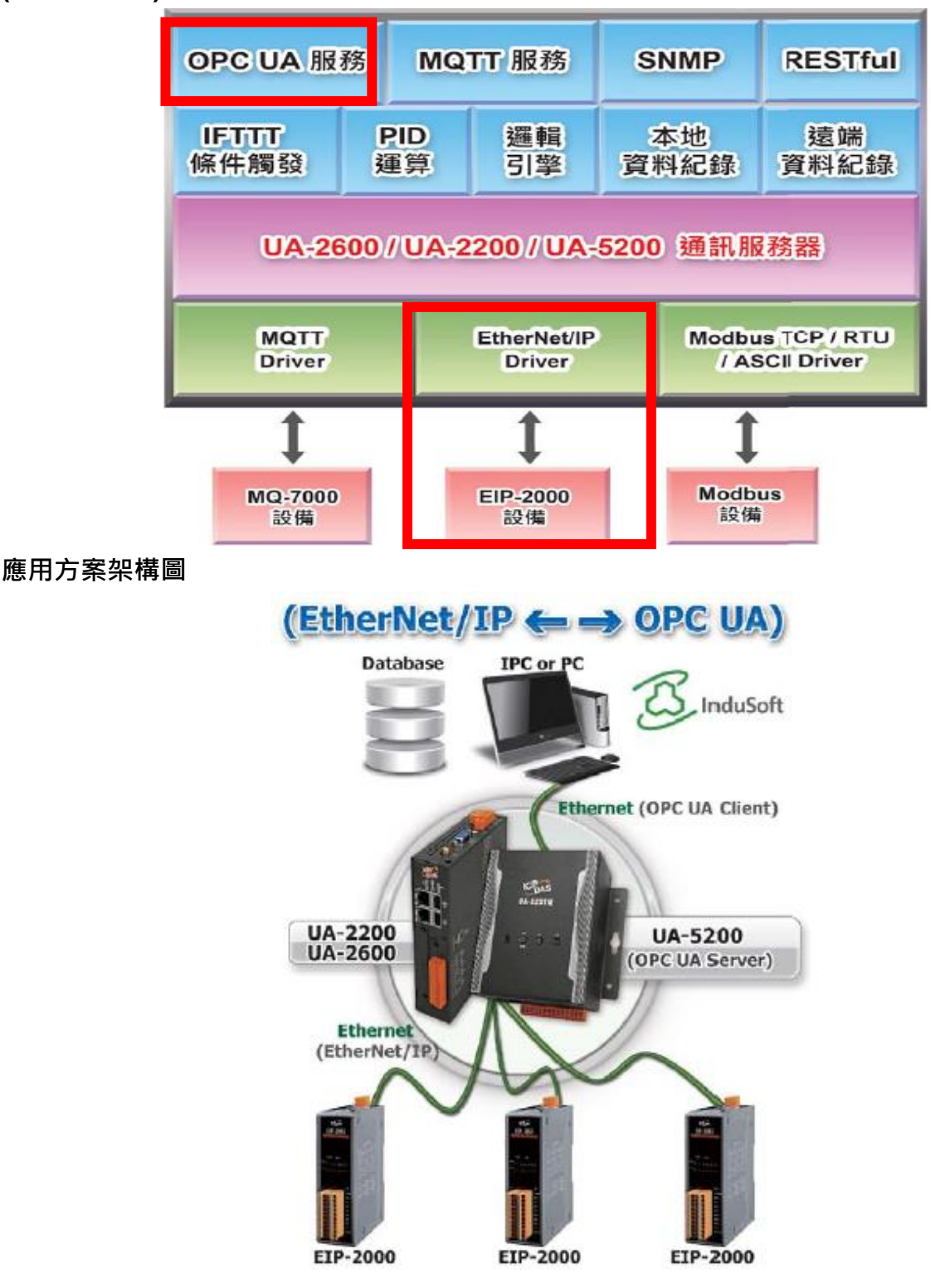

**EIP 與 OPC UA 轉換傳輸:**

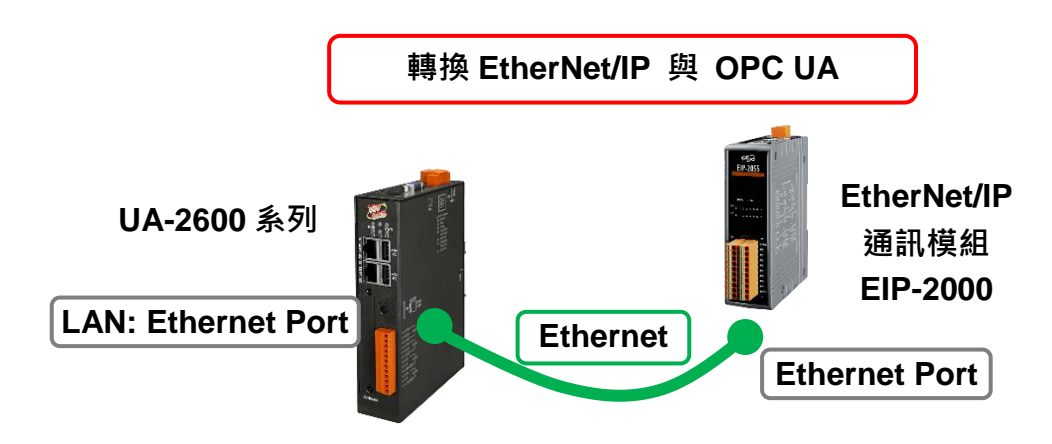

提醒: 硬體與網路連線的設定方法,請見第2[章前](#page-17-0)面兩個章節。

當使用 UA 控制器與泓格 EIP-2000 模組連接(以 Ethernet, 如上圖, 本節以 EIP-2060 模組為 例), OPC UA Server 要讀寫控制器連結的 EIP-2000 模組 (EIP-2060) 的 I/O 資料, 此時可選 擇 "模組轉換傳輸" 類別的 [ **(EtherNet/IP) EIP / OPC UA** ] 轉換傳輸功能。

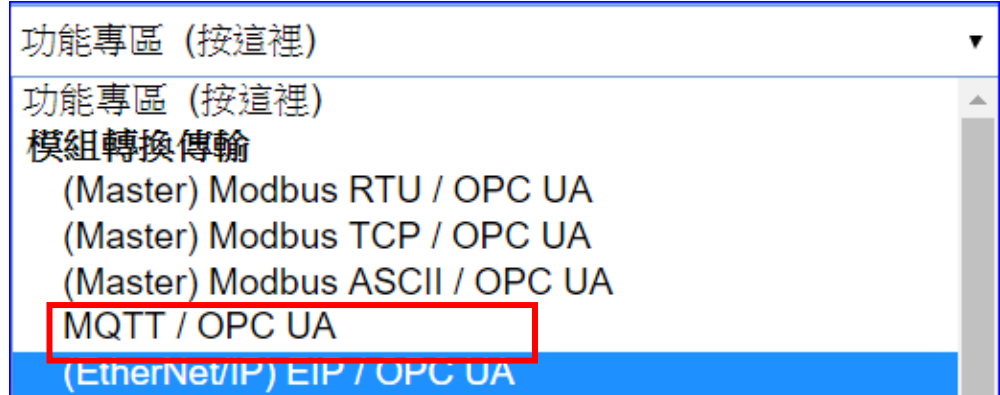

#### **[專案精靈步驟框]:**

[**(EtherNet/IP) EIP / OPC UA**] 轉換傳輸有 6 個步驟。進入步驟框會自動進入第一個步驟的設 定畫面 (下方有粗橫線,表示為目前所在步驟),只要依照步驟進行設定,即可完成專案。

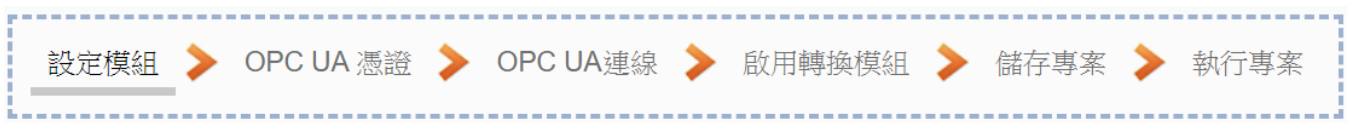

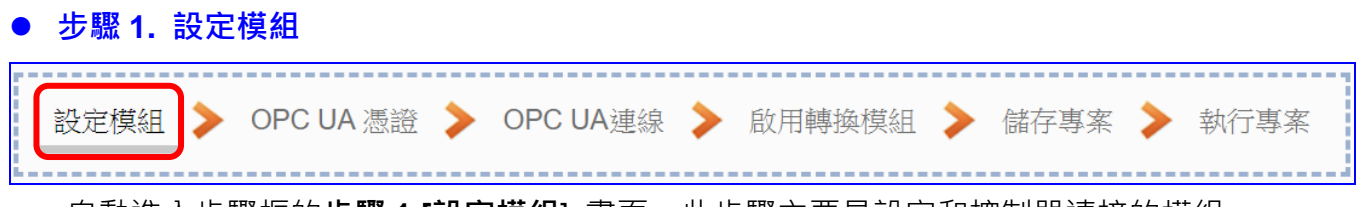

自動進入步驟框的**步驟 1 [設定模組**] 畫面,此步驟主要是設定和控制器連接的模組。

自動進入模組設定的 EtherNet/IP 模組列表畫面,目前支援泓格模組 EIP-2000 系列, 以 LAN 埠連結,請選擇 EIP 模組的型號,再點選 [ 4] 按鈕把模組加進來設定。

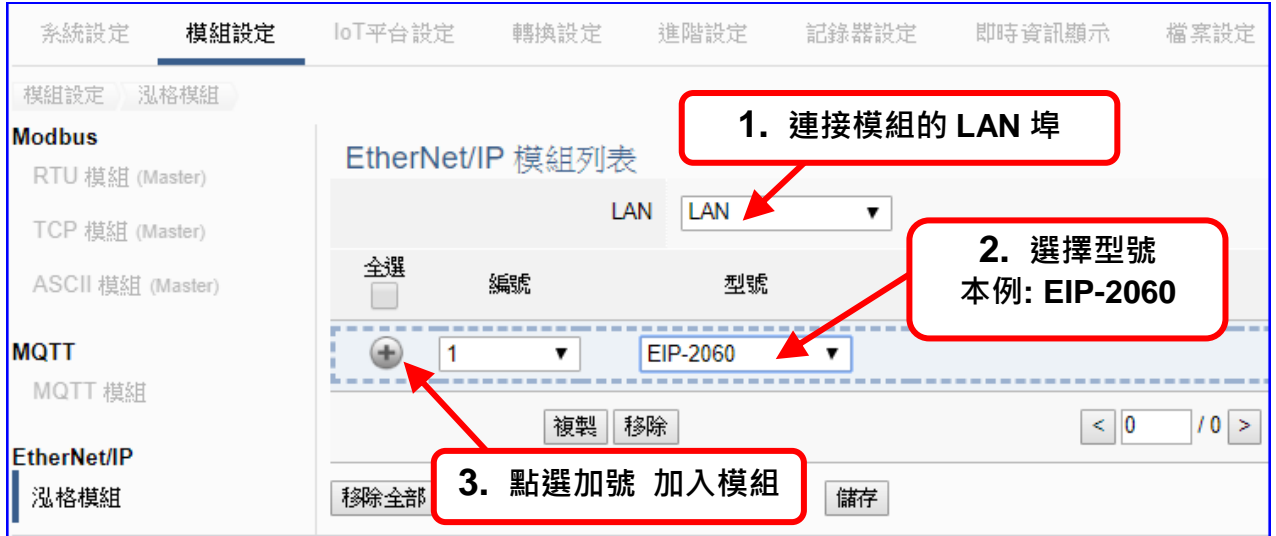

加入模組後 (如下圖, 例: 編號 1 的 EIP-2060), 請再點選模組的 [編輯] 按鈕, 進一步設 定連接模組的內容與 I/O 通道。

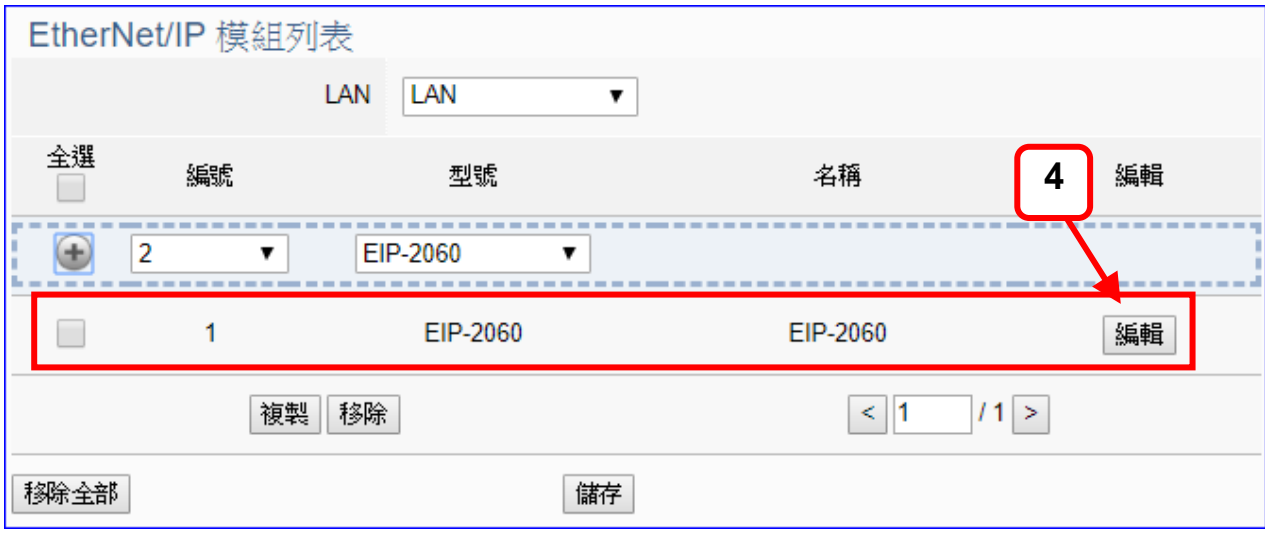

若設定錯誤,可勾選模組編號前的方框,按移除按鈕可刪除該模組。
[**模組內容設定**] 頁面可顯示與設定 EIP 模組的通訊內容與 I/O 通道。

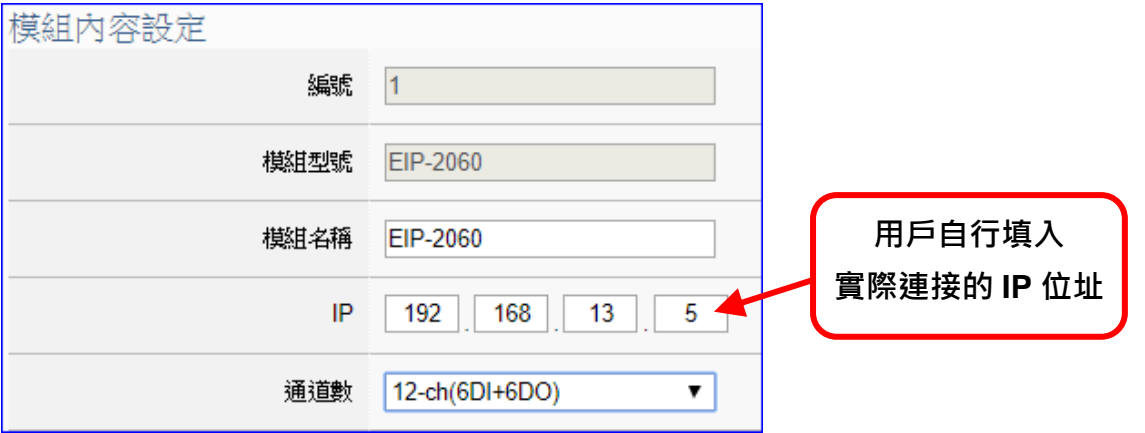

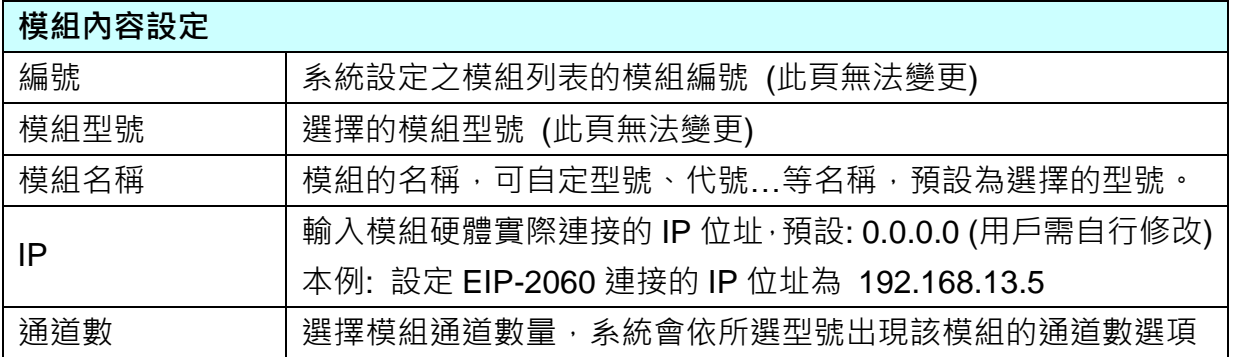

接著, 依照選擇的型號與通道數自動出現 Digital Input / Digital Output / Analogy Input / Analogy Output 模組 I/O 表格, 此例 EIP-2060 有 6 個 DI 和 6 個 DO, 類似下圖:

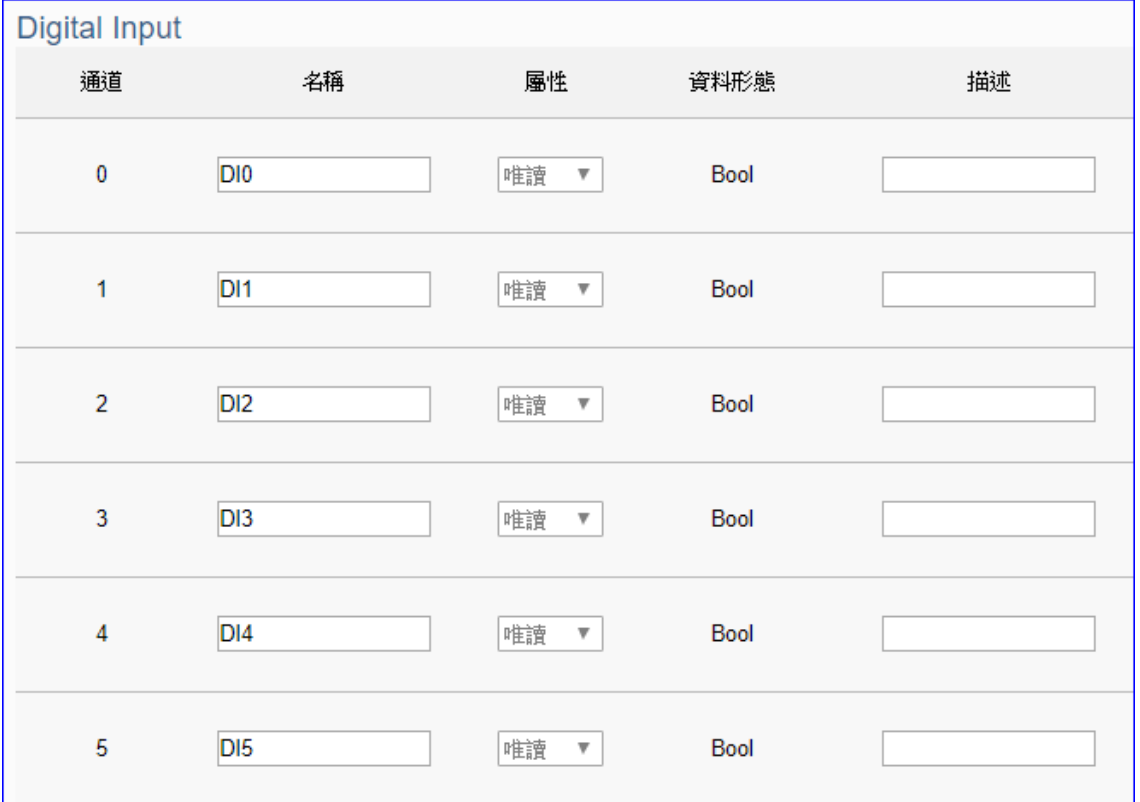

UA-2600 使用手冊 V1.0 ICP DAS 泓格科技

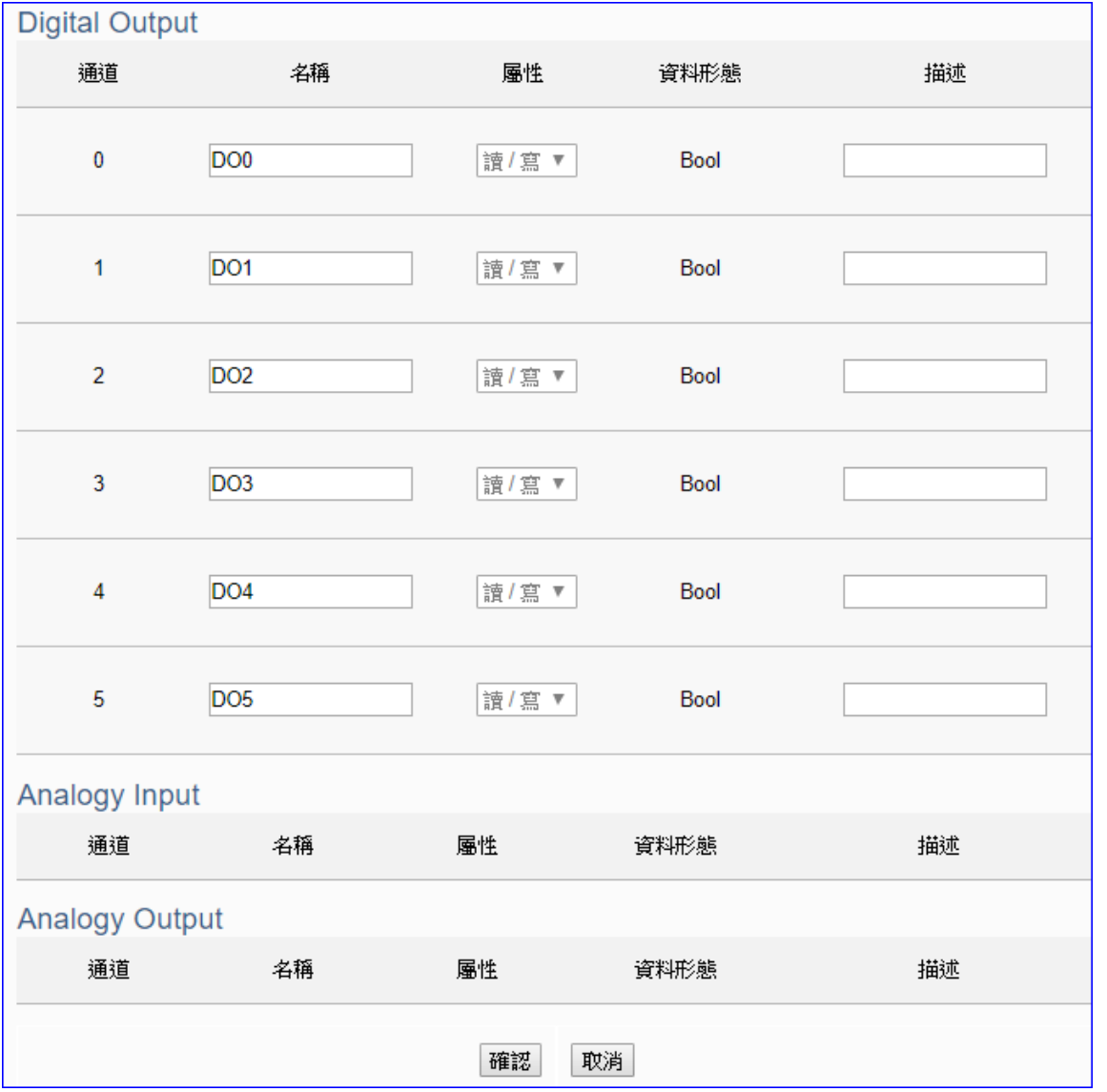

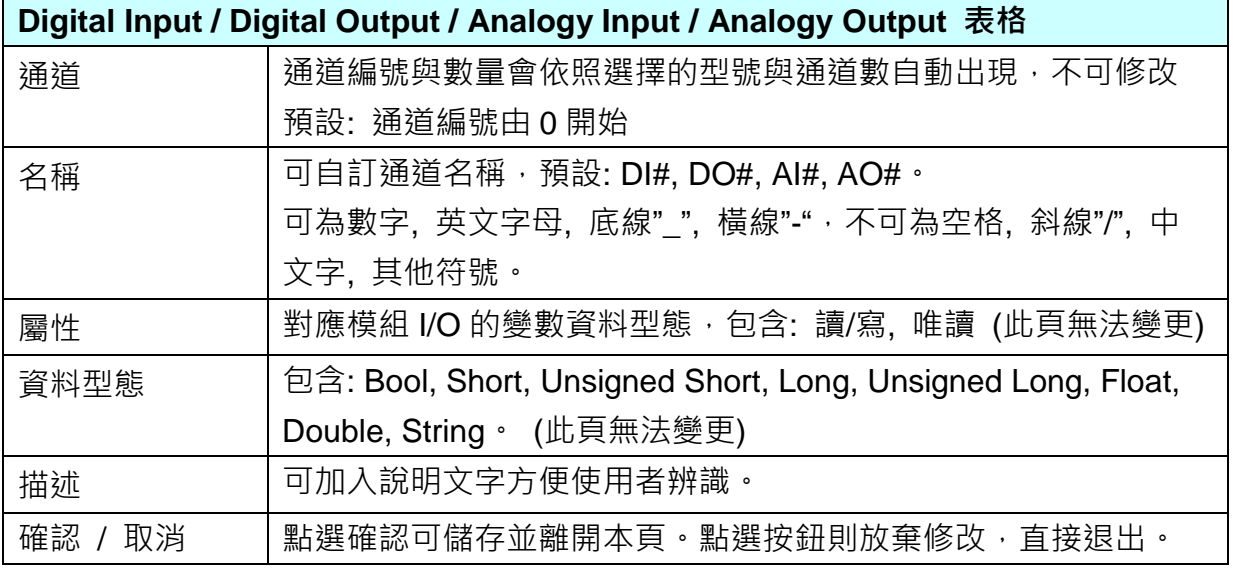

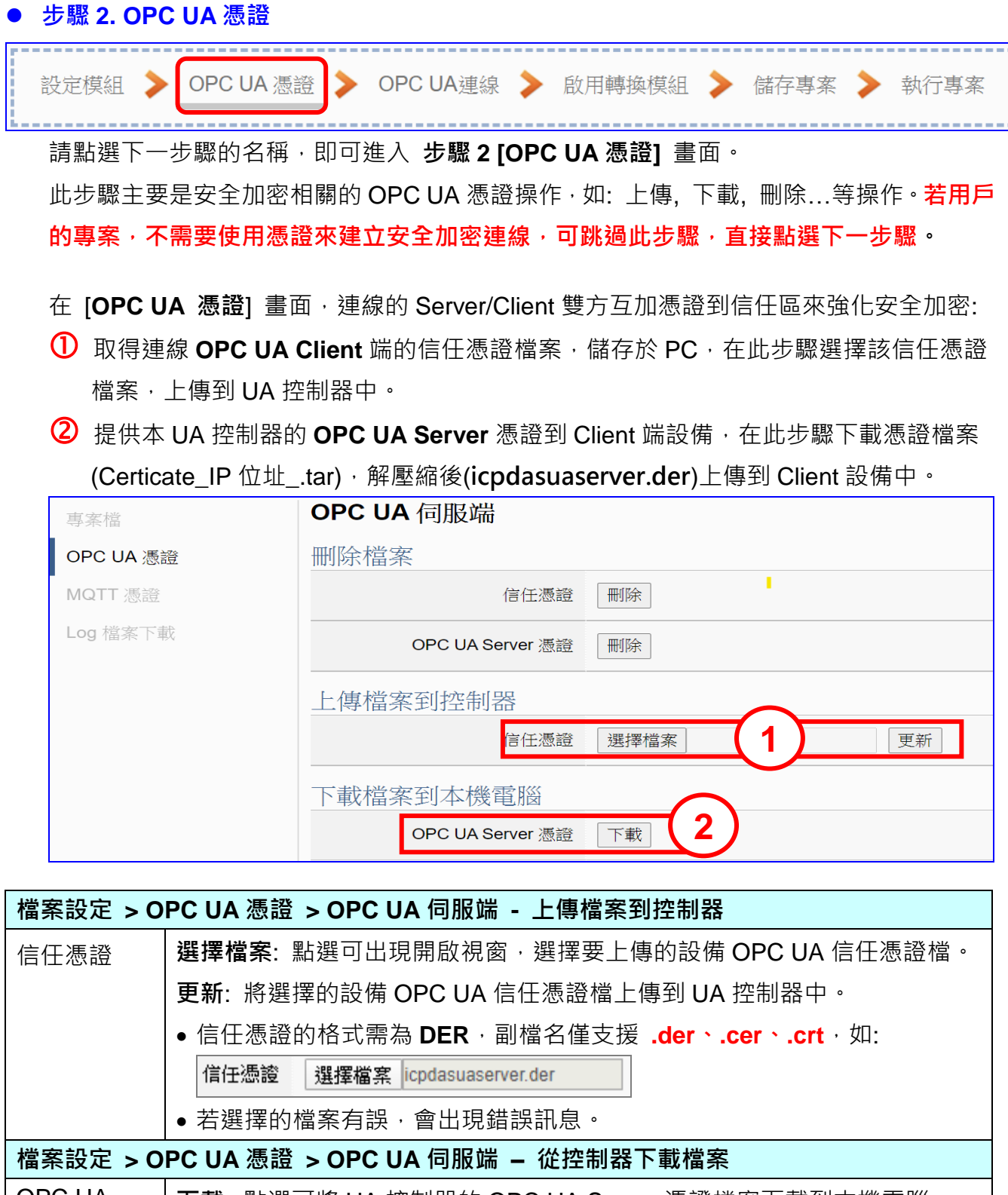

OPC UA Server 憑證 **下載**: 點選可將 UA 控制器的 OPC UA Server 憑證檔案下載到本機電腦。 UA 系列下載的 Server 憑證格式為 **DER**,檔名為 **Certicate\_IP 位址\_.tar**, 如: <br>3 Certificate\_192.168.255.102\_tar 。使用時需解壓縮, 檔名為 **icpdasuaserver.der**,如: <mark>真</mark> icpdasuaserver.der ]

#### **步驟 3. OPC UA 連線** 設定模組 > OPC UA 憑證 > OPC UA 連線 啟用轉換模組 儲存專案 執行專案 請點選下一步驟的名稱,即可進入 **步驟 3 [OPC UA 連線]** 畫面。此步驟主要是 IoT 平台 OPC UA Server 的相關設定,如:名稱, 連接埠, 登入身分... 等。

因為一開始就選擇"EIP / OPC UA"轉換功能,故此步驟會自動進入[OPC UA 連線] Local Server 設定的伺服端畫面,避免用戶選錯 Server 平台。

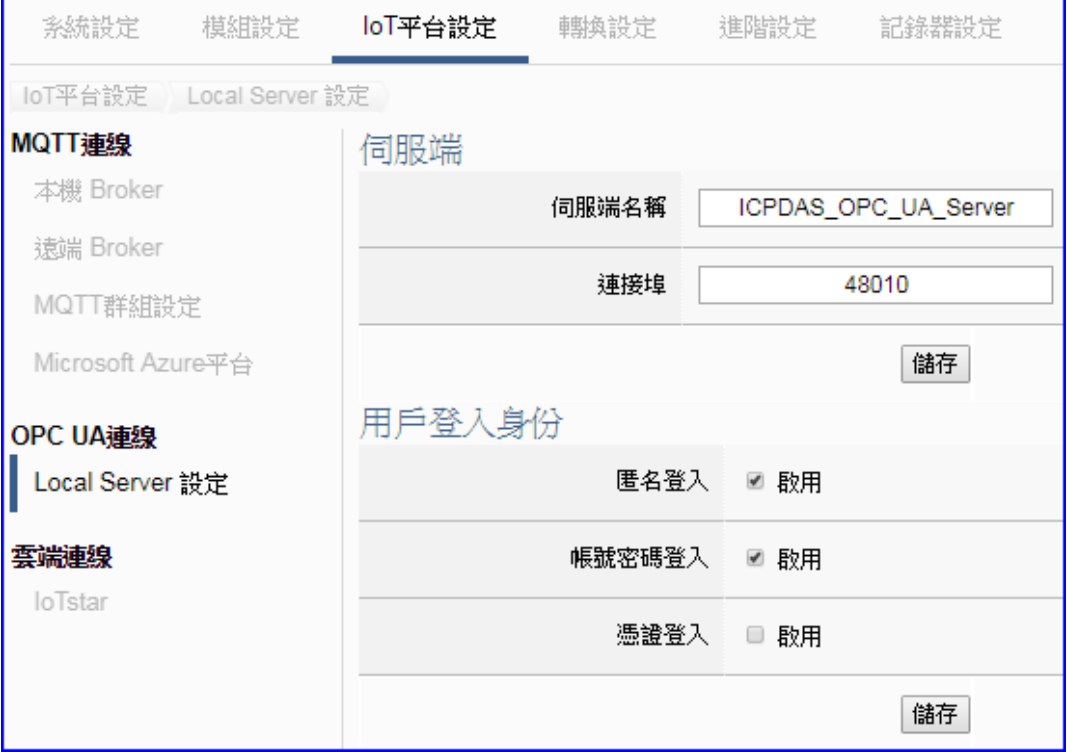

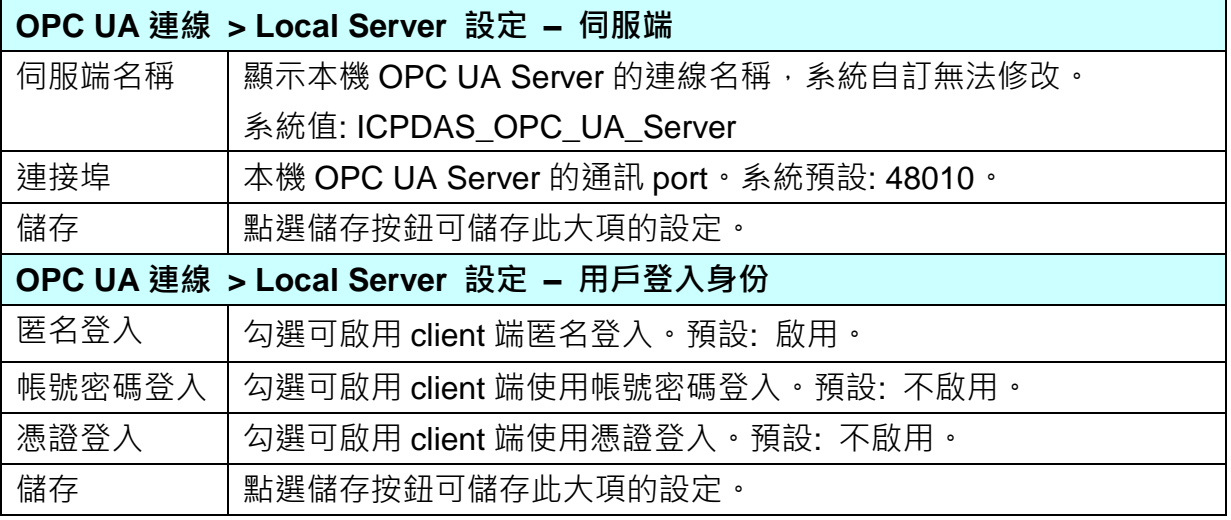

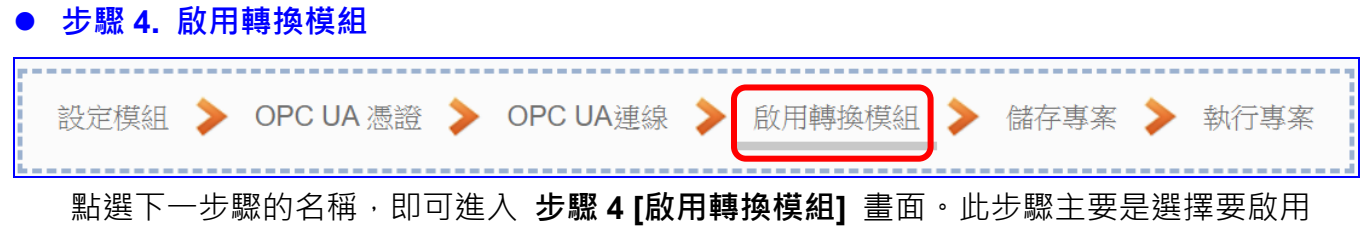

EIP / OPC UA 轉換功能的模組。

因為一開始就選擇"EIP / OPC UA"轉換功能,故此步驟會自動進入 [轉換設定] 的 [OPC UA > EtherNet/IP] 的 [EIP 模組列表] 設定畫面,避免用戶選錯選項。

勾選模組的啟用方框可啟用該模組所有 I/O,若需部分啟用,載點選編輯進入一一勾選。

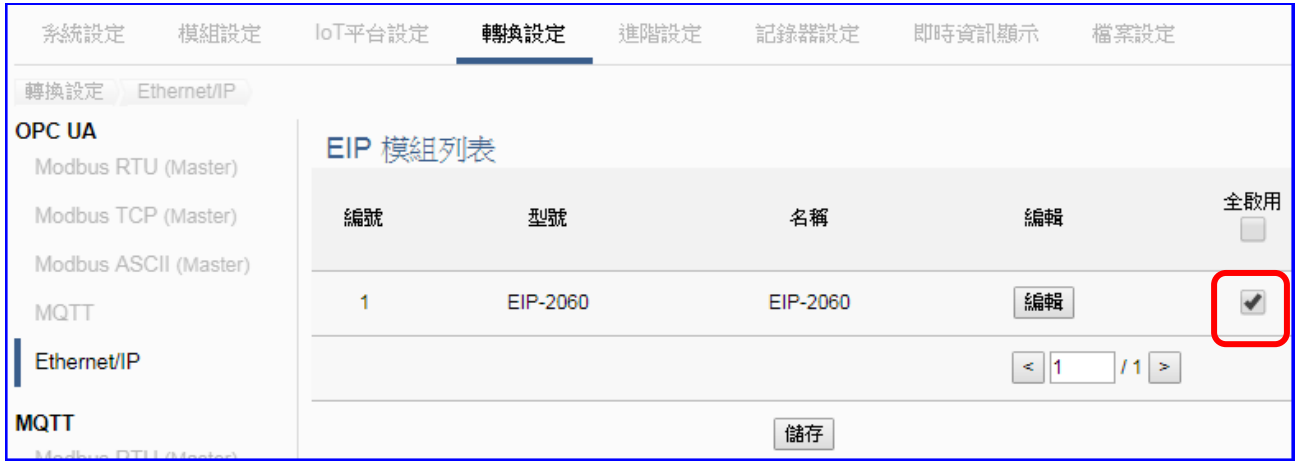

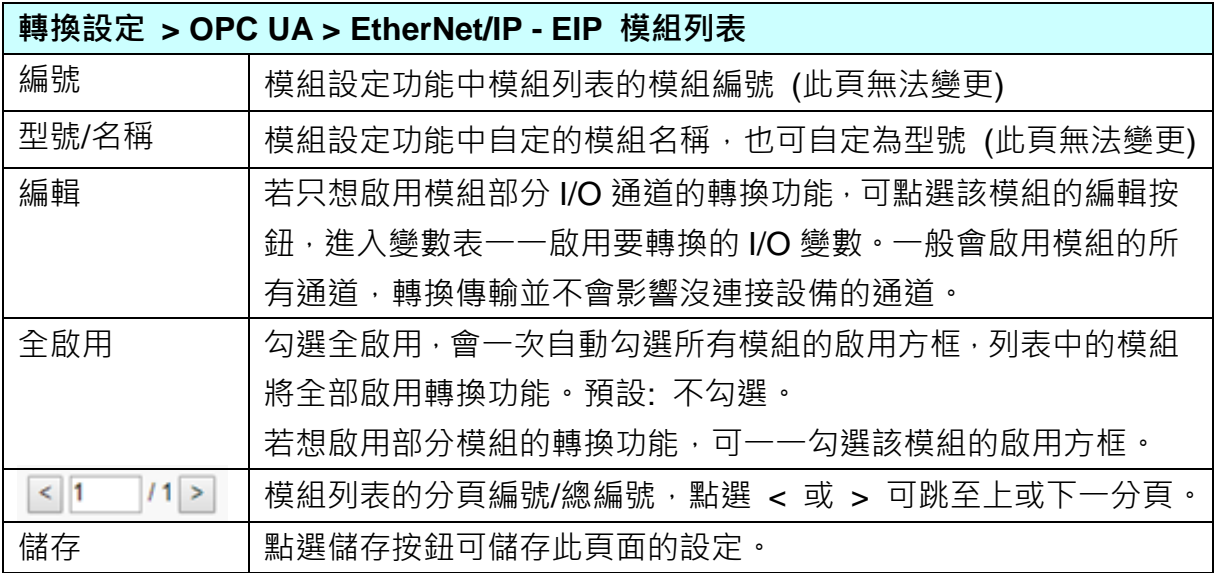

#### **步驟 5. 儲存專案**

本範例設定到此已經完成,剩下儲存與執行專案而已,因此,接下來的兩個點選步驟,都 不會出現另外的設定畫面,但會出現動畫或文字來顯示狀況。

請點選下一步驟 [**儲存專案**],步驟框的畫面會出現儲存的動畫,如下圖,動畫表示正在儲 存,當動畫消失,表示已儲存完成。

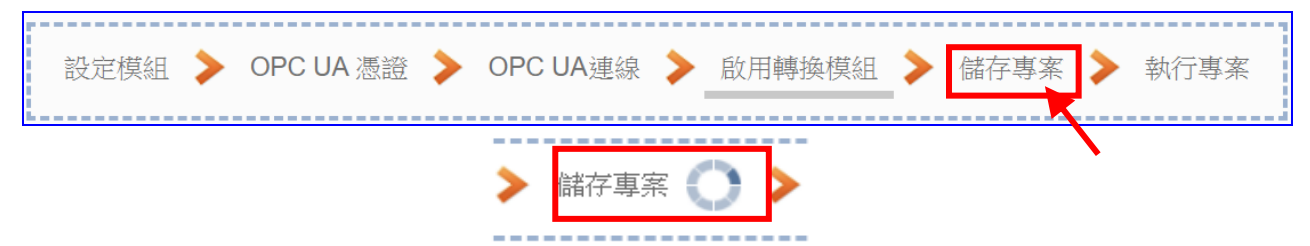

#### **步驟 6. 執行專案**

專案儲存完成後,要讓控制器執行此新專案時,請點選下一步驟 [**執行專案**]。此步驟若用 戶自行設定,請到 [**系統設定 > 控制器服務設定**] 點選 [專案執行] 的 **停止**和**啟動**。

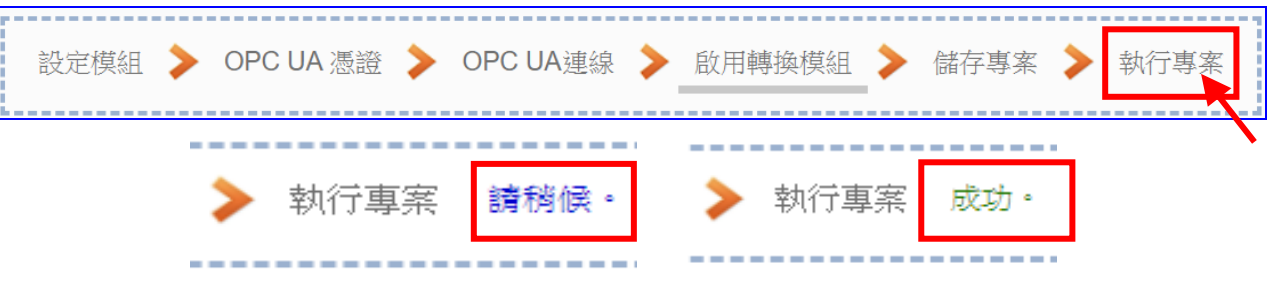

當"請稍後"文字消失,換出現文字"成功" (如下右圖), 表示控制器已經成功執行新專案 了。接著功能專區指引用的 "**步驟框**" 便會自動消失,回到 Web UI 第一個功能表畫面。

到此本範例專案已**設定**、**上傳**、**執行完成**,UA 控制器中執行的已經是可與連接的模組通 訊新專案了。接著可點選功能表"**即時資訊顯示**",選擇左側設定的模組,查看 I/O 即時狀 況。

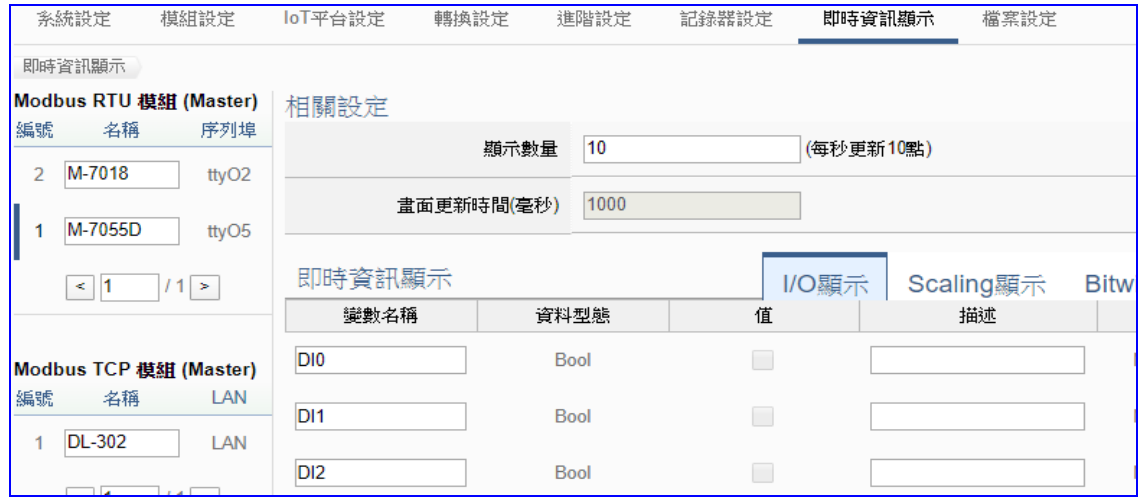

## **4.1.4. 專案精靈: Modbus / MQTT 轉換傳輸 (TCP 範例)**

Modbus 與 MQTT 的轉換包含 MQTT 與 Modbus RTU / TCP / ASCII 三種通訊協定的轉換。使 用 **MQTT** Service 功能轉換 **Modbus** 模組 RTU/TCP/ASCII 三種通訊資料。可設定 MQTT 客戶 端的功能來發佈(Publish)訊息至指定 Broker 或訂閱(Subscribe)Topic, 藉以讀寫控制器連結的 Modbus 設備的單一 Channel。

#### MQTT 服務 OPC UA 服務 **SNMP RESTful IFTITT PID** 邏輯 本地 遠端 條件觸發 運算 引擎 資料紀錄 資料紀錄 UA-2600 / UA-2200 / UA-5200 通訊服務器 **MOTT** EtherNet/IP Modbus TCP / RTU **Driver Driver** / ASCII Driver **Modbus** MQ-7000 EIP-2000 設備 設備 設備 **應用方案架構圖:**

**Modbus / MQTT 功能應用區塊**:

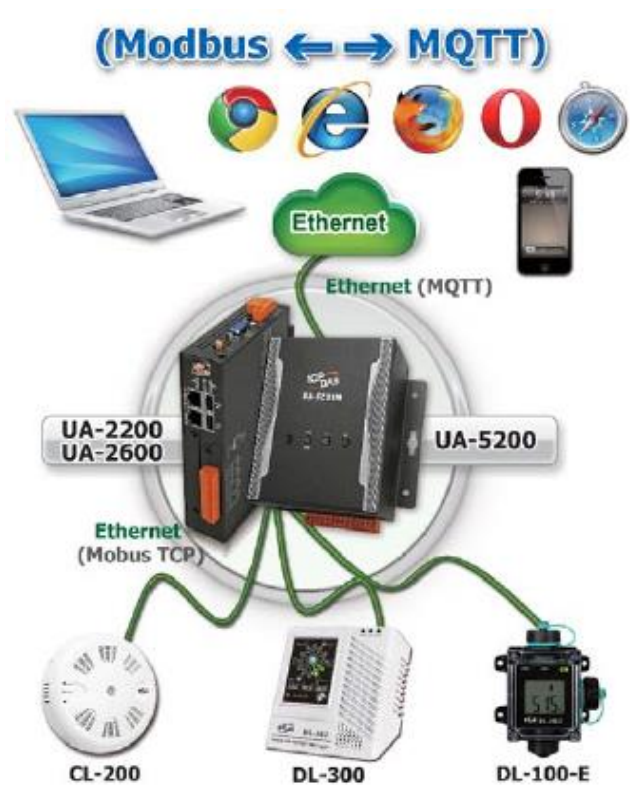

本節先以 Modbus TCP 與 MQTT 的轉換來說明 Modbus / MQTT 的轉換設定功能。

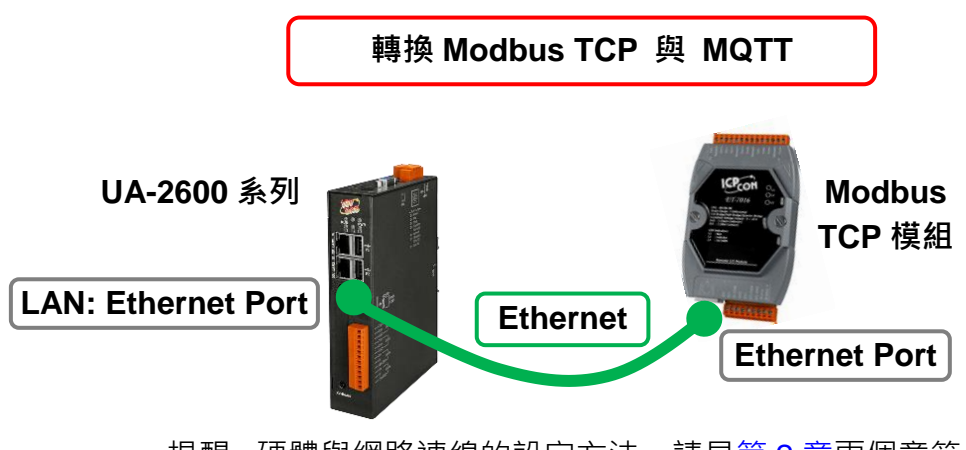

**Modbus TCP 與 MQTT 轉換傳輸:**

提醒: 硬體與網路連線的設定方法,請見第2[章兩](#page-17-0)個章節。

當使用 UA 系列控制器與 Modbus TCP 模組連接(以 Ethernet 介面, 如上圖), 透過 MQTT Broker 讀寫控制器連結的 Modbus 模組 I/O 資料, 此時可選擇"模組轉換傳輸"類別的 [**Modbus TCP / MQTT**] 轉換功能。

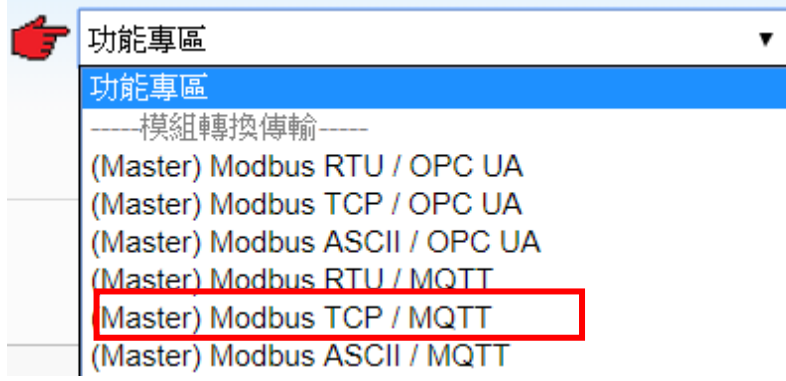

#### **[專案精靈步驟框]:**

[Modbus TCP / MQTT] 有 6 個步驟, 進入步驟框會自動進入第一個步驟的設定畫面 (下方有 粗橫線,表示為目前所在步驟),只要依照步驟進行設定,即可完成專案。

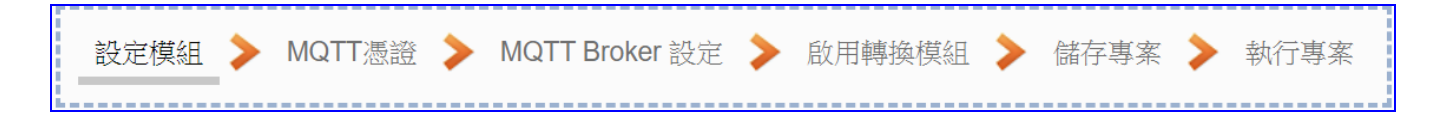

 **步驟 1. 設定模組** MQTT憑證 ▶ MQTT Broker 設定 ▶ 啟用轉換模組 ▶ 儲存專案 ▶ 執行專案 設定模組 \_\_\_\_\_\_\_\_\_ 此步驟主要是設定和控制器連接的模組。

Ethernet 通訊介面為 LAN, 連線的模組若為泓格模組可選擇型號系統自動設定, 或者客戶 自定型號/名稱(預設名稱: Name),再點選 [ 4] 按鈕把模組加進來,接著點選模組的 [編 輯] 按鈕進一步設定模組 I/O 通道的位址對應表。

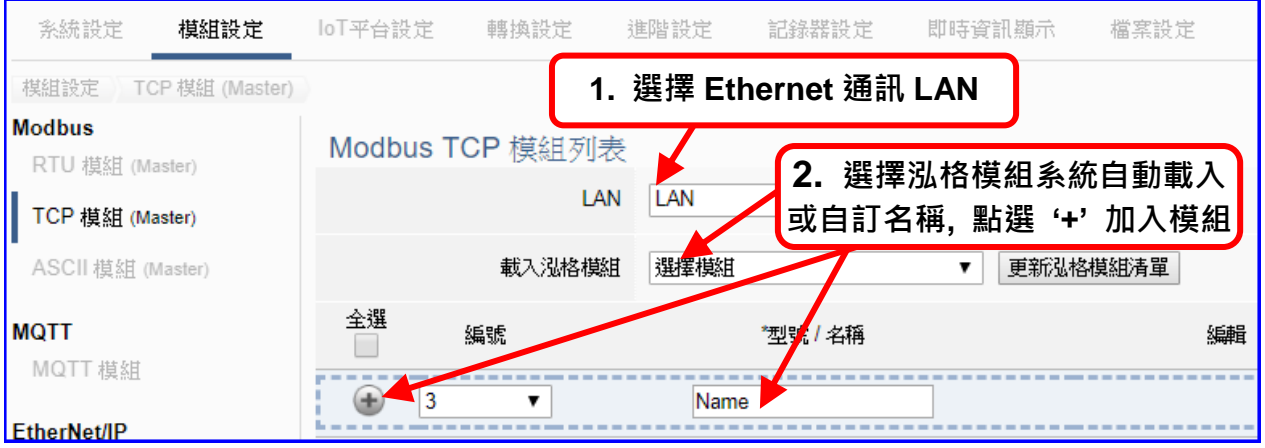

加入模組後 (如下圖, 例: 編號 1 的 DL-302) · 請再點選模組的 [編輯] 按鈕, 進入模組內 容設定的頁面。

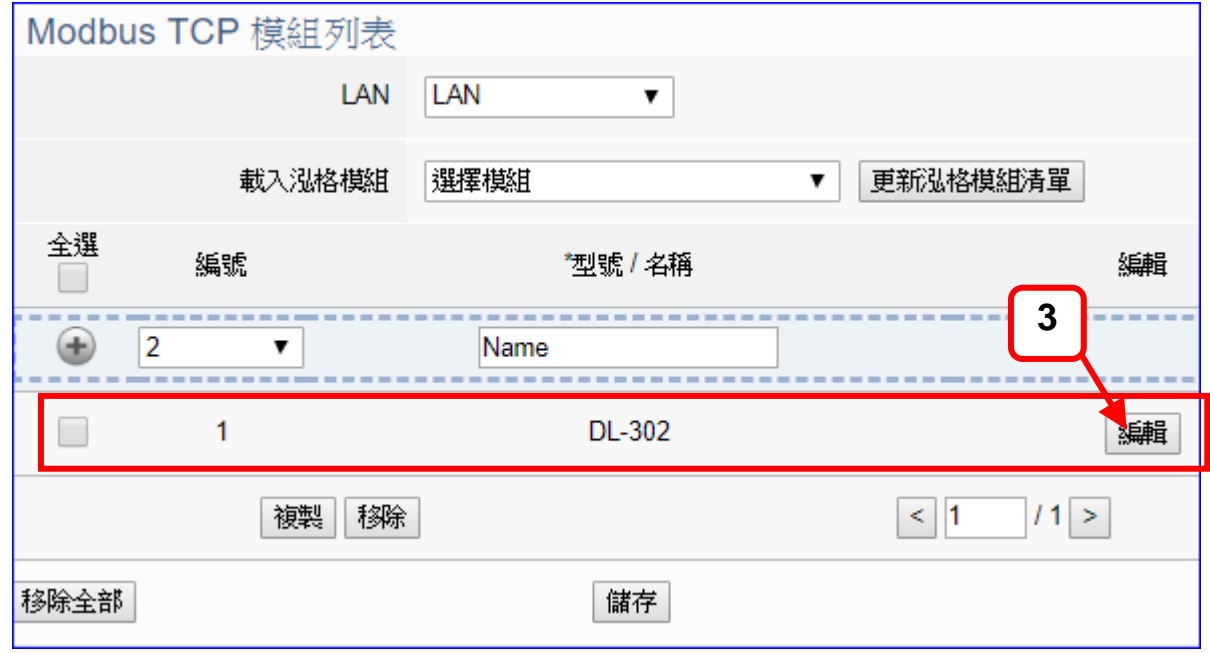

若設定錯誤,可勾選模組編號前的方框,按移除按鈕可刪除該模組。

[**模組內容設定**] 頁面可顯示與設定模組內容、IP 與對應模組 I/O 通道的 Modbus 位址。

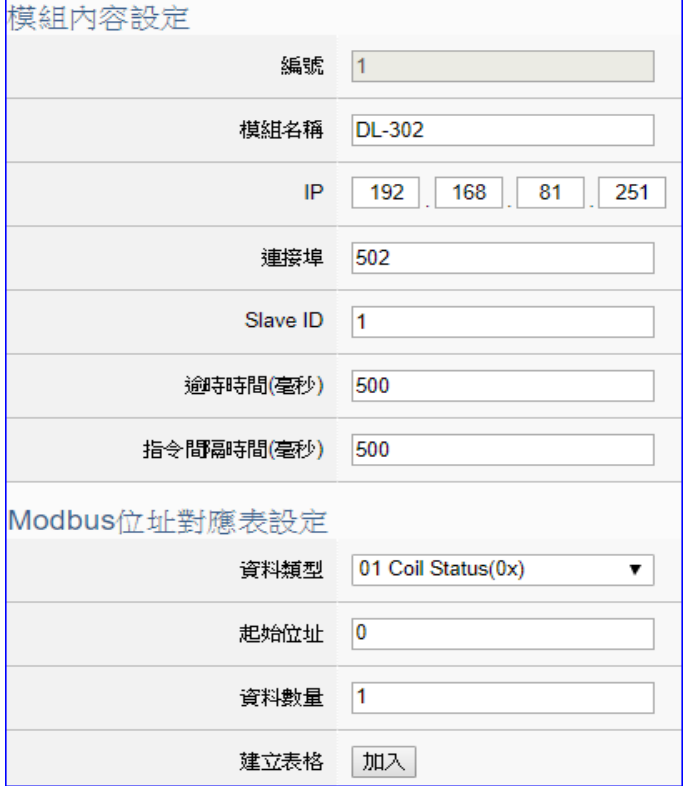

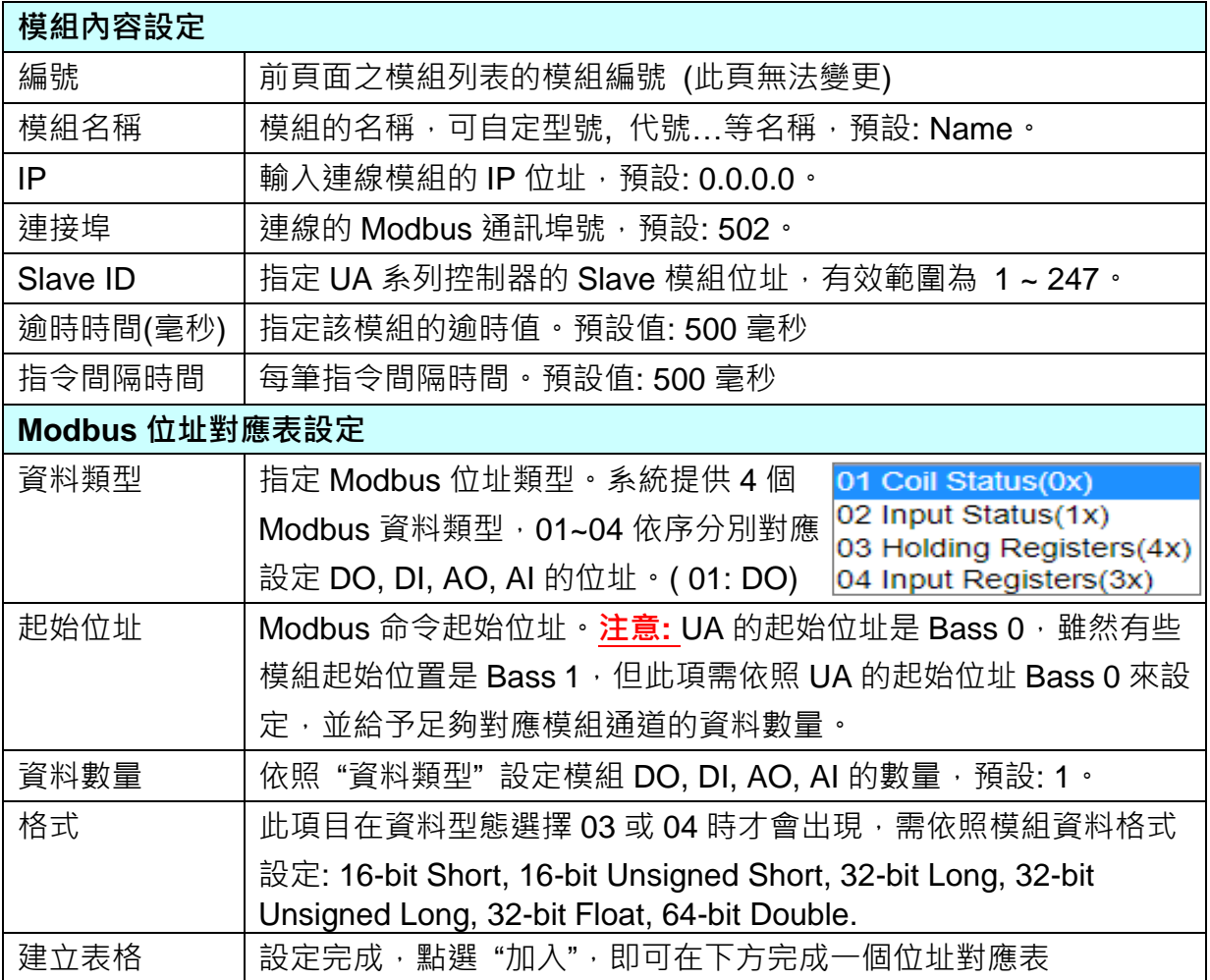

## UA-2600 使用手冊 V1.0 ICP DAS 泓格科技

Modbus 位址對應表設定完成表格類似下圖,由左至右依序對應 DO, DI, AO, AI。

### **位址設定:**

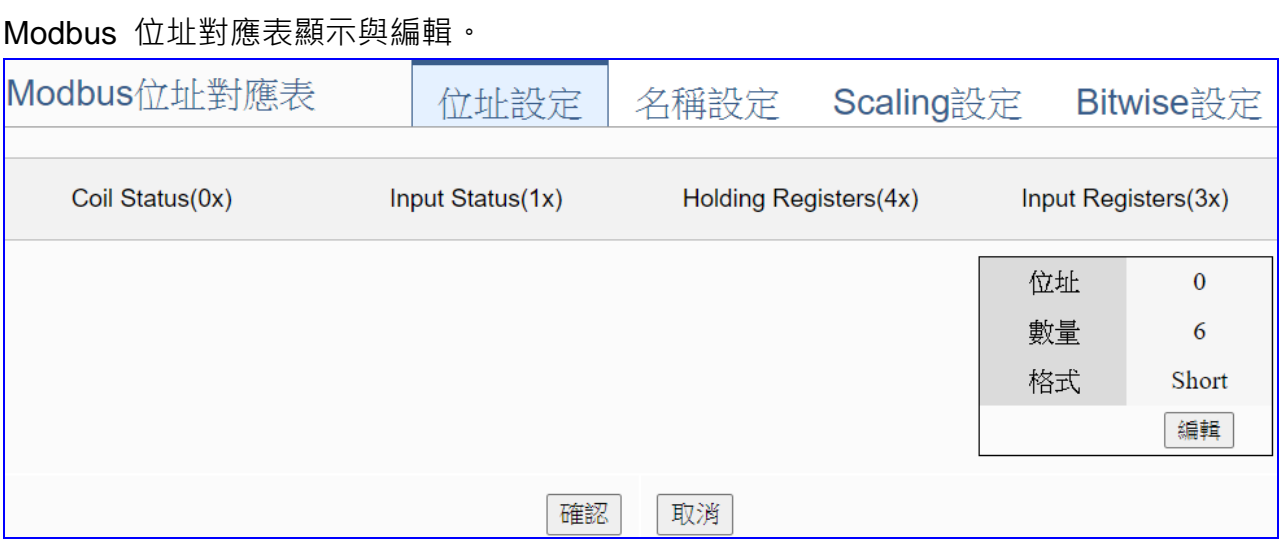

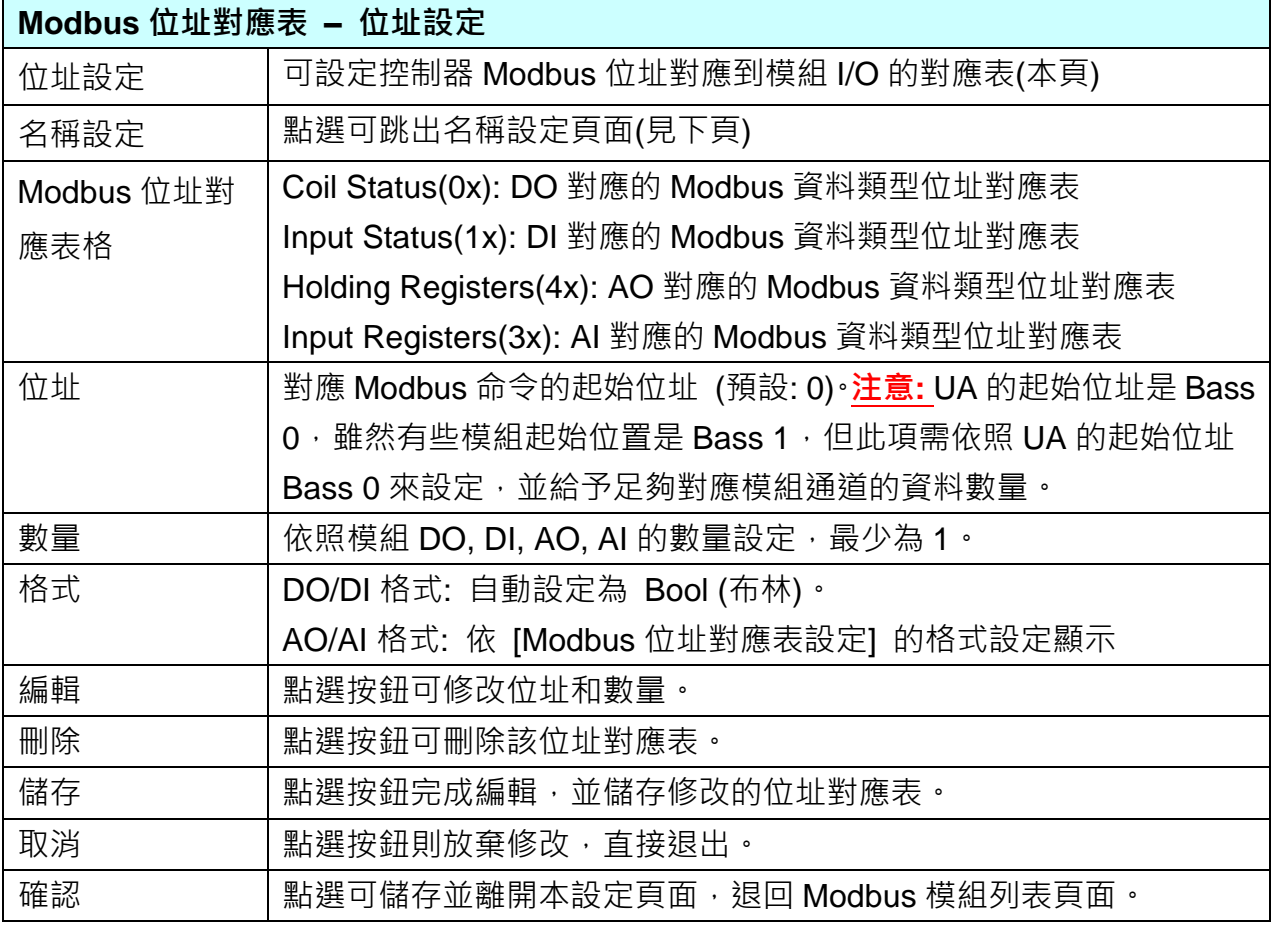

#### **名稱設定:**

若要設定變數名稱或再加描述說明,可點選此 "名稱設定" 來加入。

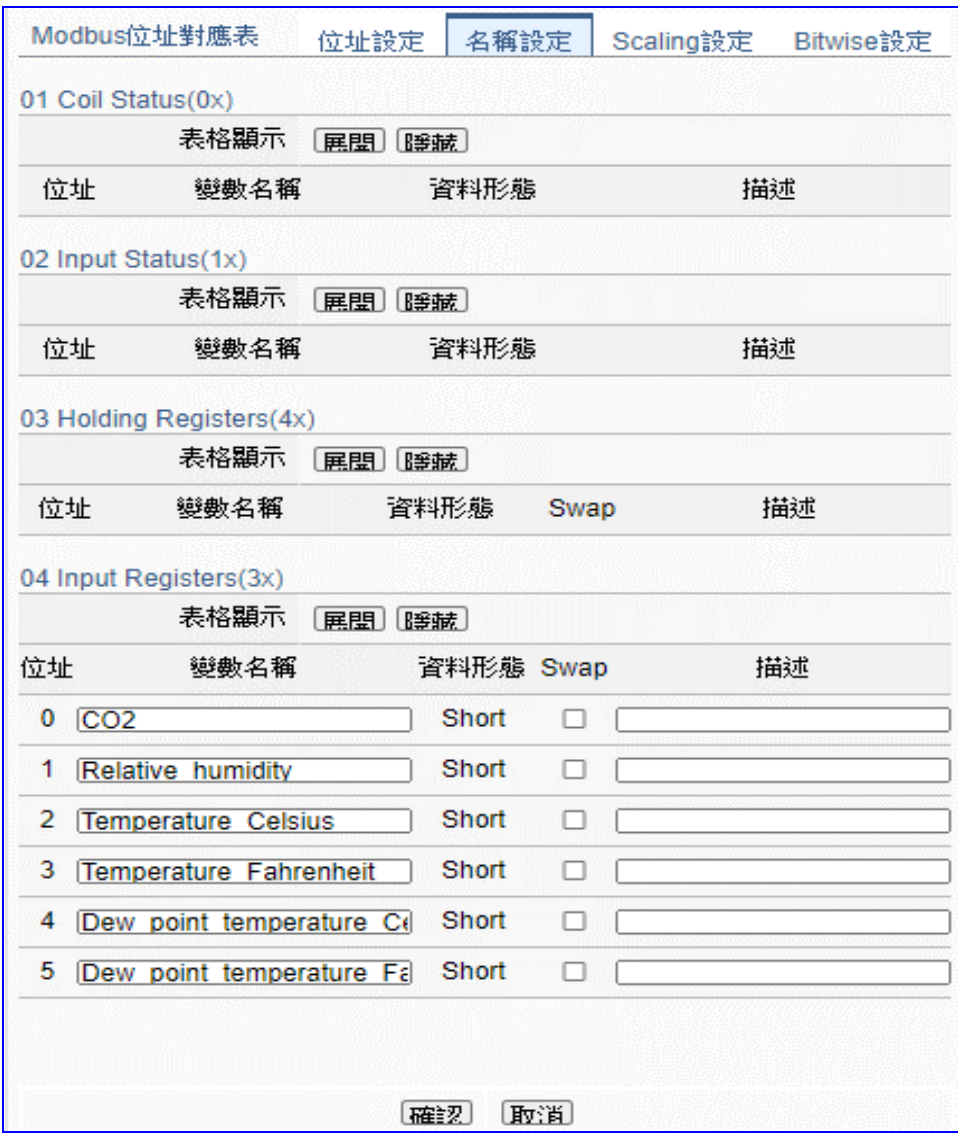

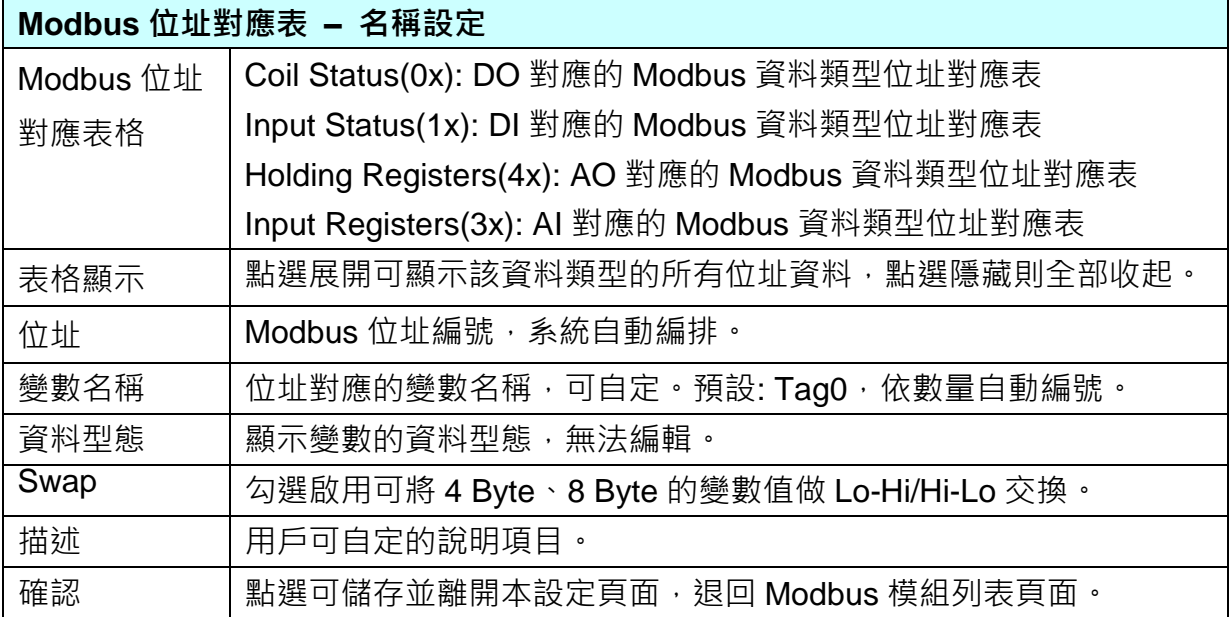

## **Scaling 設定:**

若變數值需縮放轉換,可在此頁點選該變數的"細項展開",輸入來源/輸出變數的最大/小值 和偏移量,加入描述說明,記得點選"**啟用**",才會啟動 Scaling 轉換功能。

僅支援 **Modbus RTU/TCP 的 AI/AO 設定**,這兩種設定才會出現此功能頁籤。

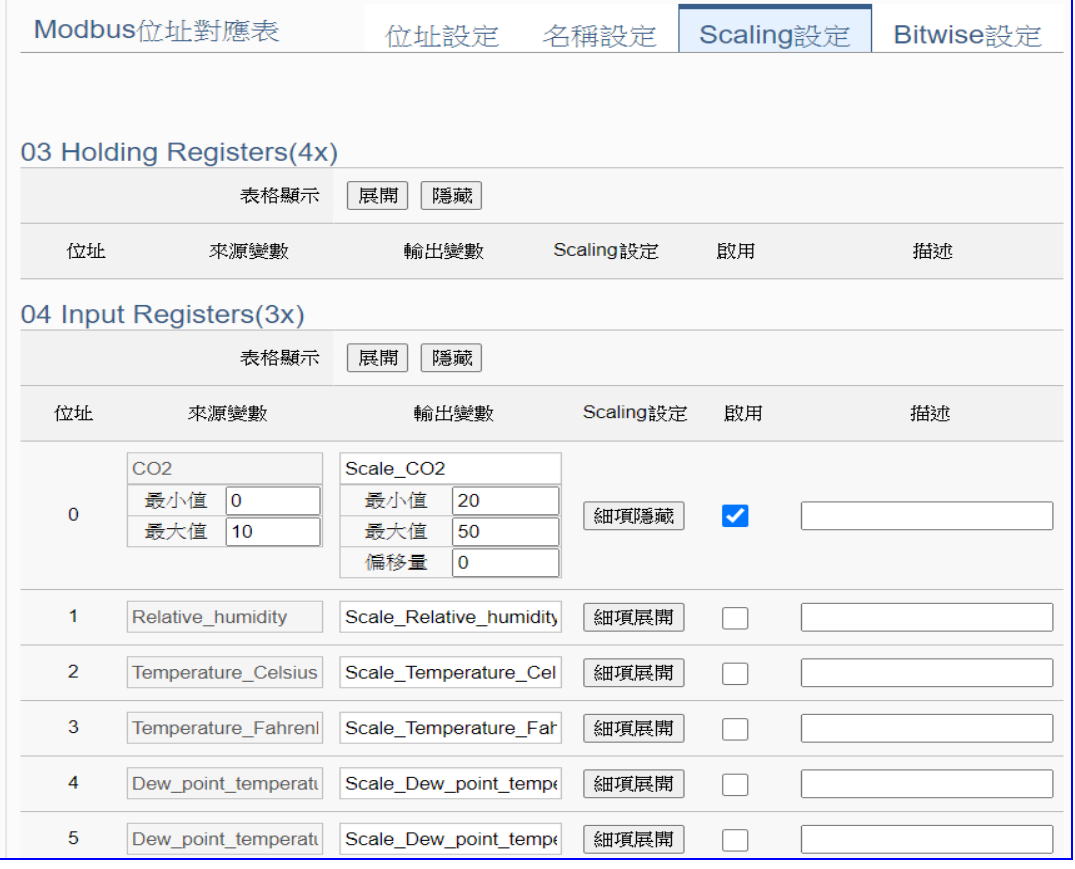

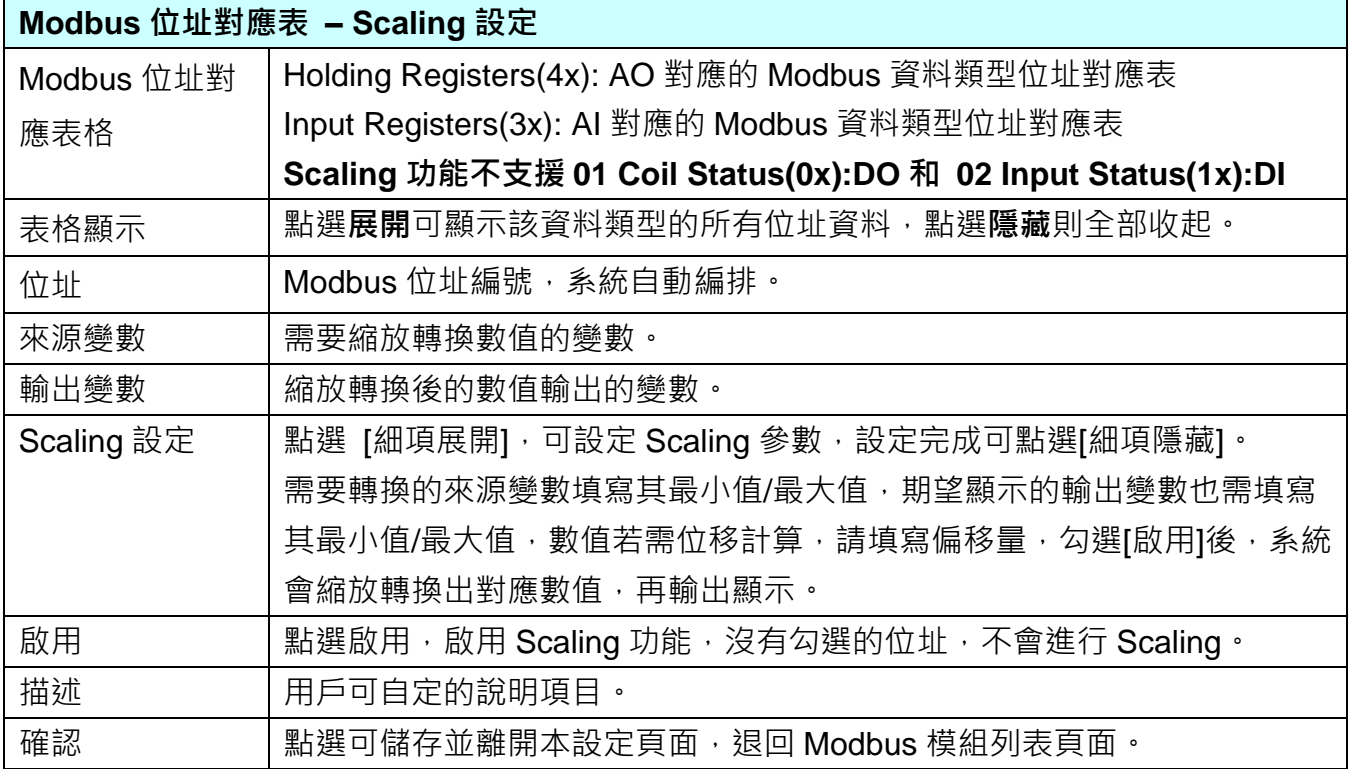

#### **Bitwise 設定:**

當需要擷取指定位元的資料時,可在此設定。在所需位址的指定 Bit# 中,填入變數名稱, 即可輸出該位元的值傳到填入的變數中。僅支援 **Modbus RTU/TCP 的 AI/AO 設定**,這兩 種設定才會出現此功能頁籤。

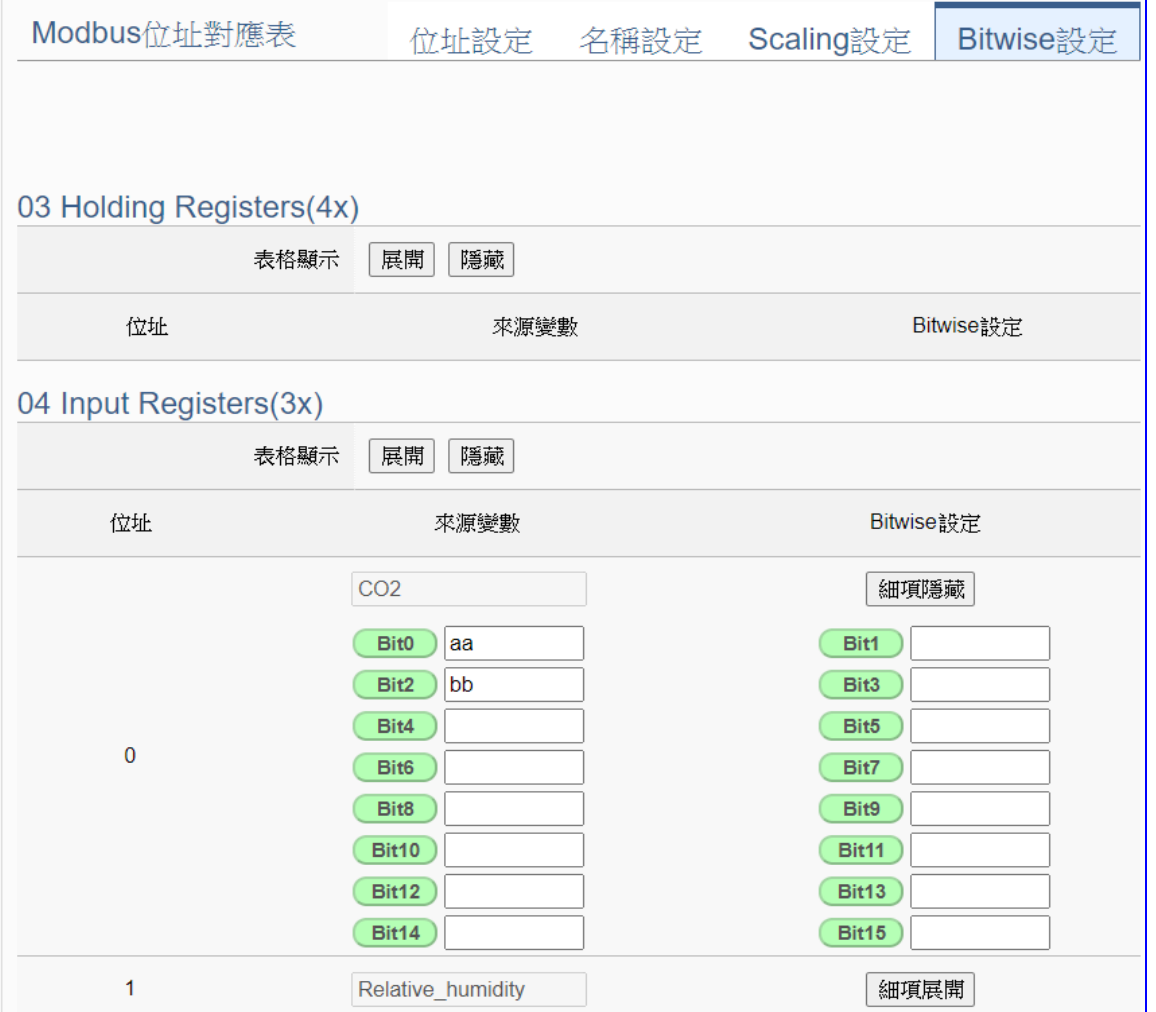

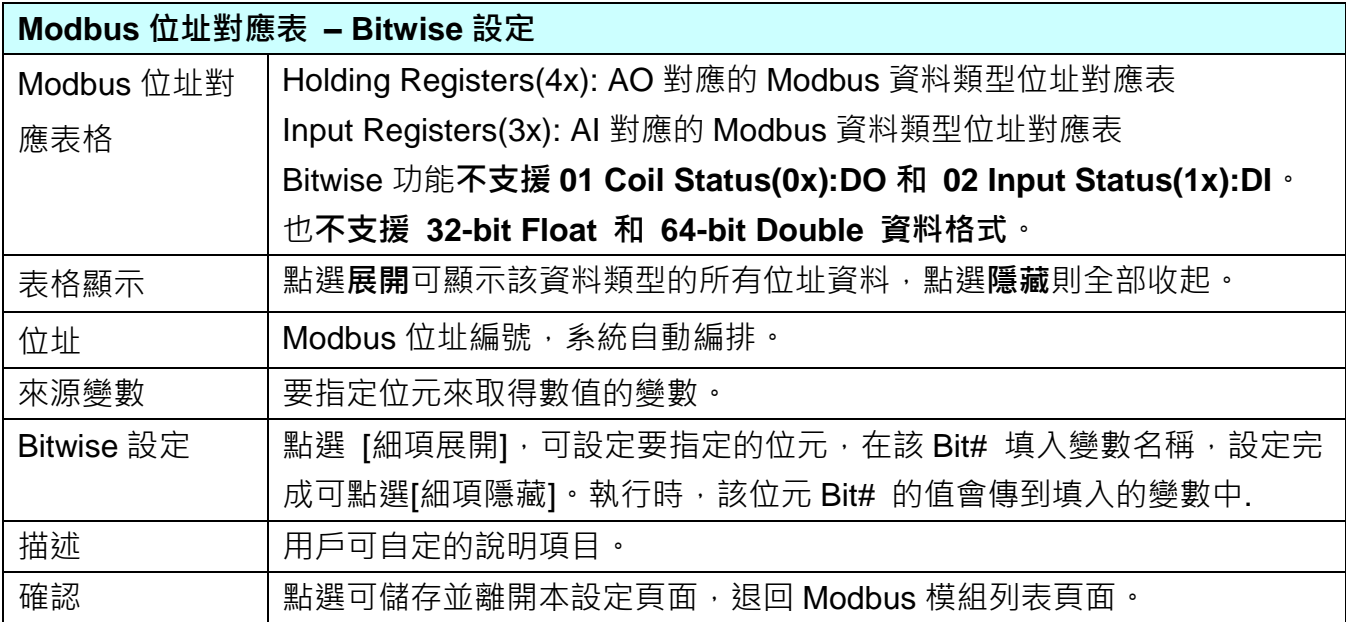

UA-2600 使用手冊 V1.0 ICP DAS 泓格科技

## **步驟 2. MQTT 憑證** MQTT憑證 ▶ MQTT Broker 設定 > 啟用轉換模組 > 儲存專案 > 執行專案 設定模組 > **[MQTT 憑證]** 步驟主要是為了 **MQTT 通訊的安全加密**,上傳設備的 MQTT 憑證,需要先取得

連接設備方的 MQTT 憑證檔案,有三種類型: 信任憑證、憑證、私鑰, 依據取得的憑證類別, 上傳到 UA 控制器中。**若需要進行 Broker 驗證,用戶需上傳信任憑證,若要進行 Broker/Client 雙向驗證,則需再上傳憑證和私鑰。若專案不需要安全性連線,可跳過此步驟(**後續若需要,仍 可在 [**檔案設定 > MQTT 憑證**] 功能表上傳)。

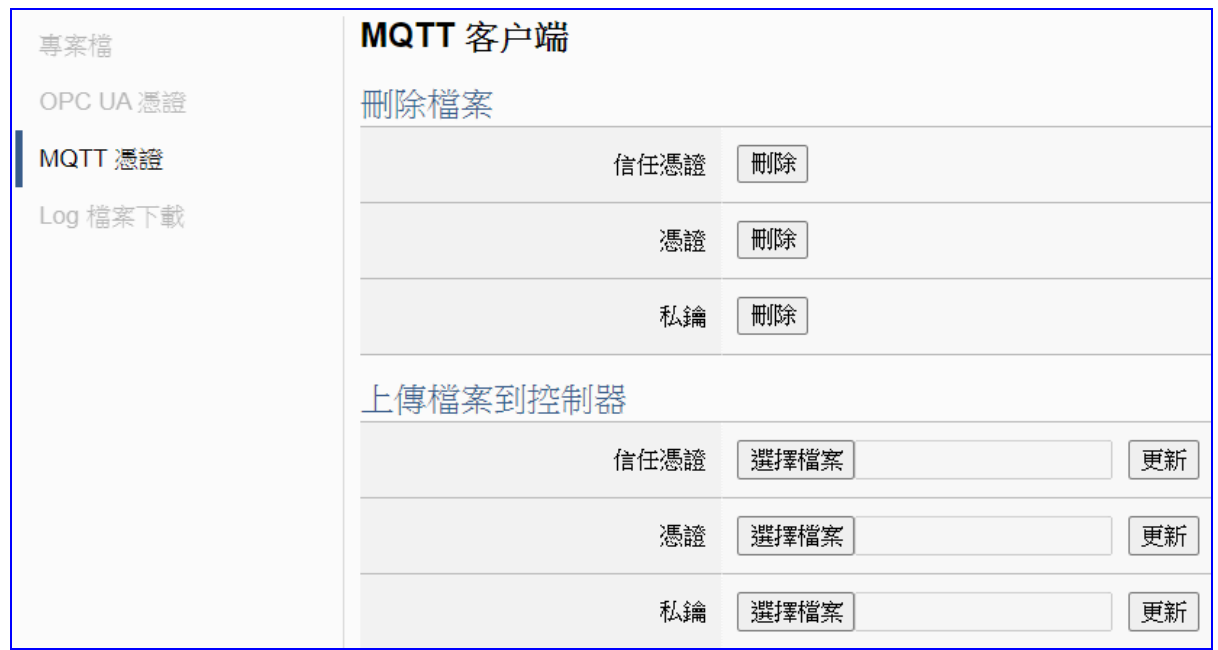

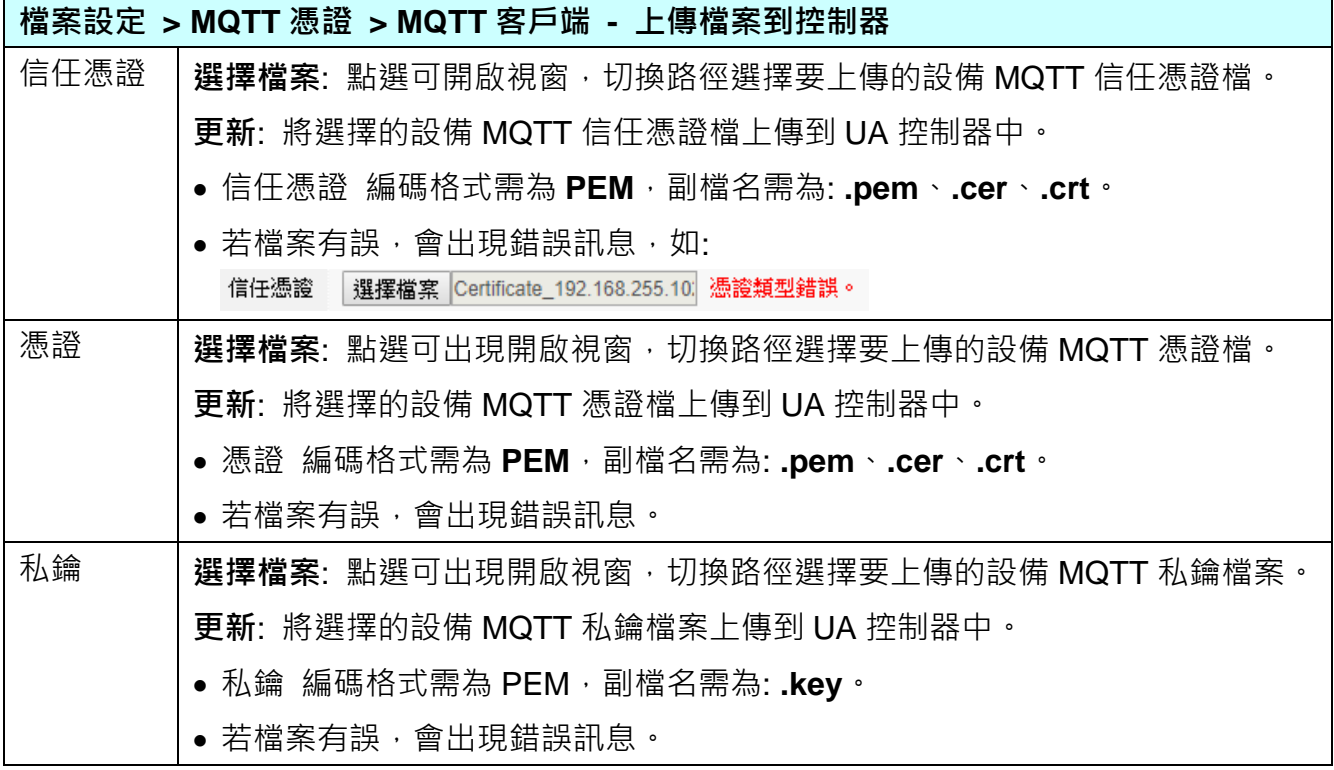

#### **步驟 3. MQTT Broker 設定**

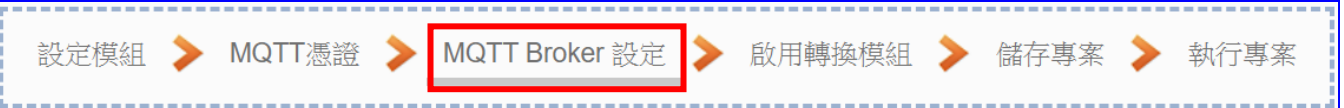

請點選下一步驟的名稱,即可進入 **步驟 3 [MQTT Broker 設定]** 畫面。此步驟主要是 IoT 平台 MQTT Broker 的相關設定,如:使用本機 Broker 或遠端 Broker, 名稱, 連接埠, 登入 身分… 等設定。

因為一開始就選擇 Modbus TCP / MQTT 轉換傳輸項目, 且 UA 系列內建 MQTT Broker, 故此步驟會自動進入 [MQTT 連線 > 本機 Broker] 設定的畫面,避免用戶選錯 Server 平 台。而 MQTT 連線可使用本機或遠端 Broker, 若客戶需要以遠端 Broker 來連線, 亦可點 選下方的遠端 Broker 來設定。有關憑證/私鑰的安全驗證機制,也可在此步驟上傳憑證等檔 案。

#### 本範例使用本機 Broker。

#### **本機 Broker:**

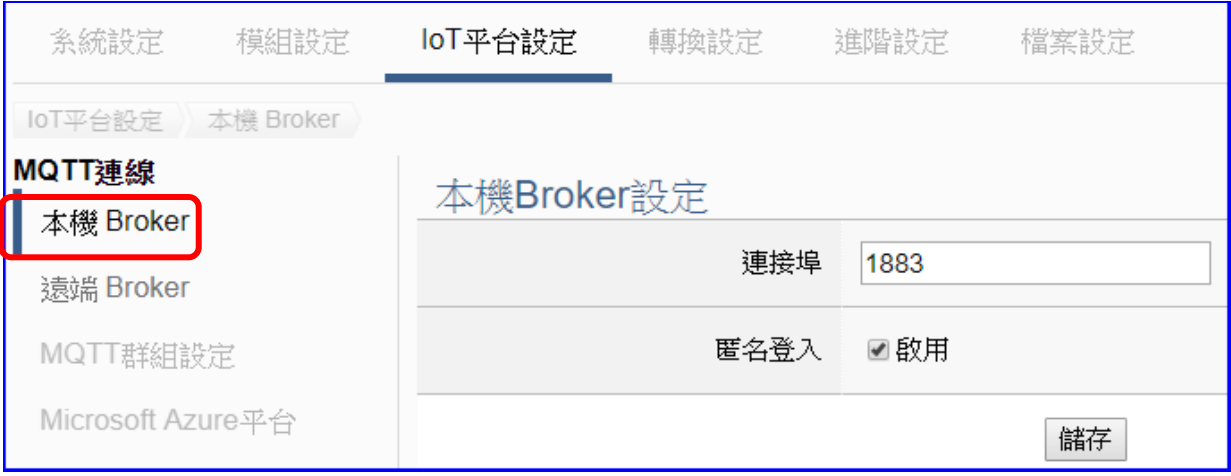

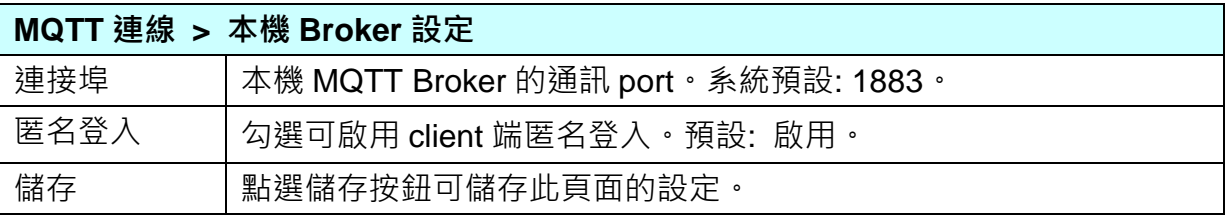

若用戶使用遠端 Broker, 先點選"遠端 Broker", 畫面則如下:

### **遠端 Broker:**

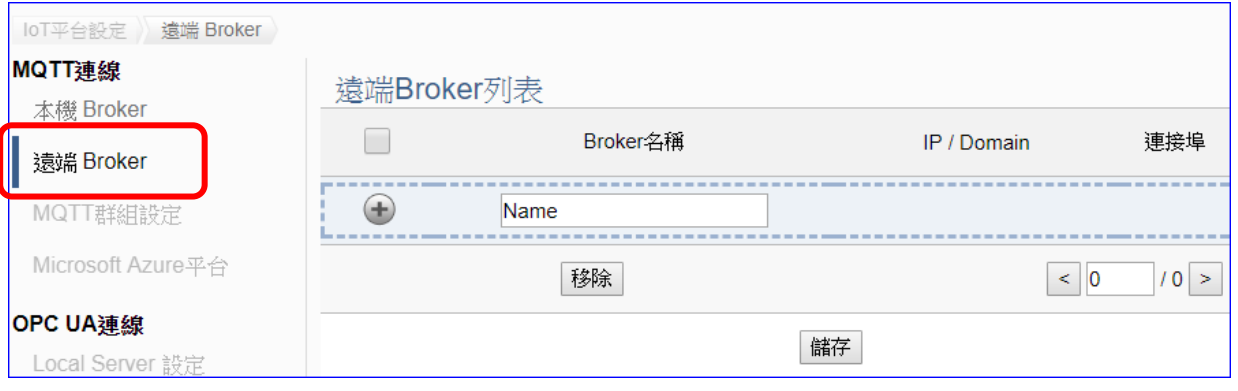

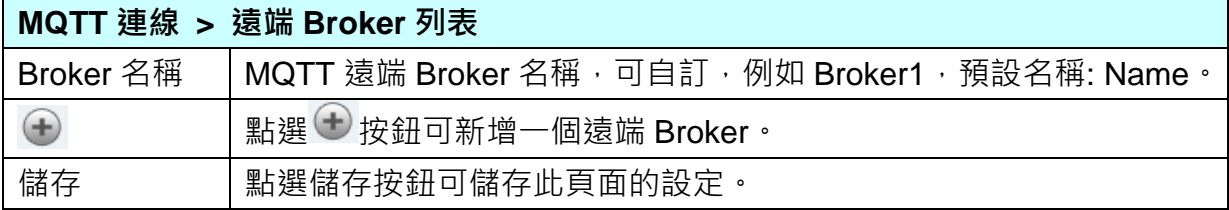

## 新增一個遠端 Broker 後, 列表畫面如下:

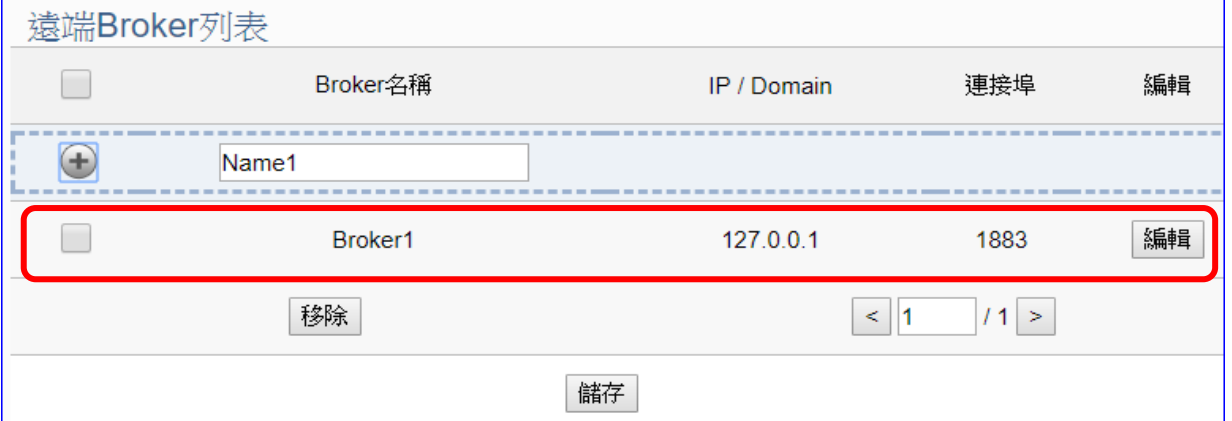

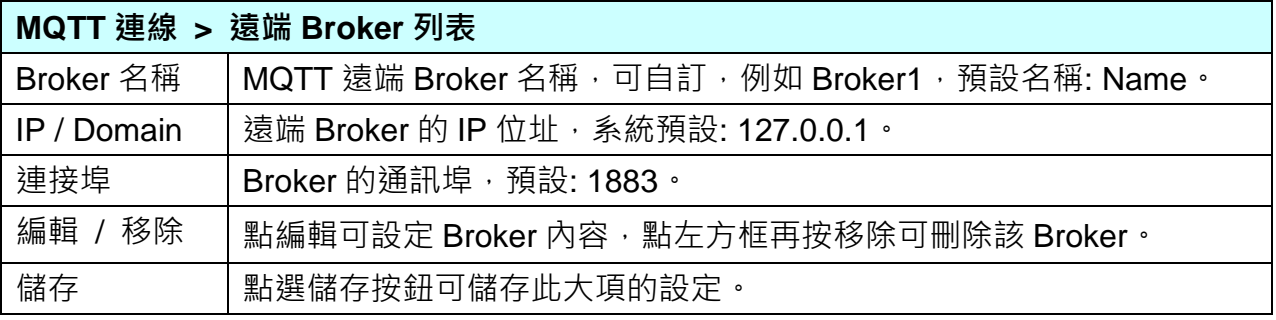

UA-2600 使用手冊 V1.0 ICP DAS 泓格科技

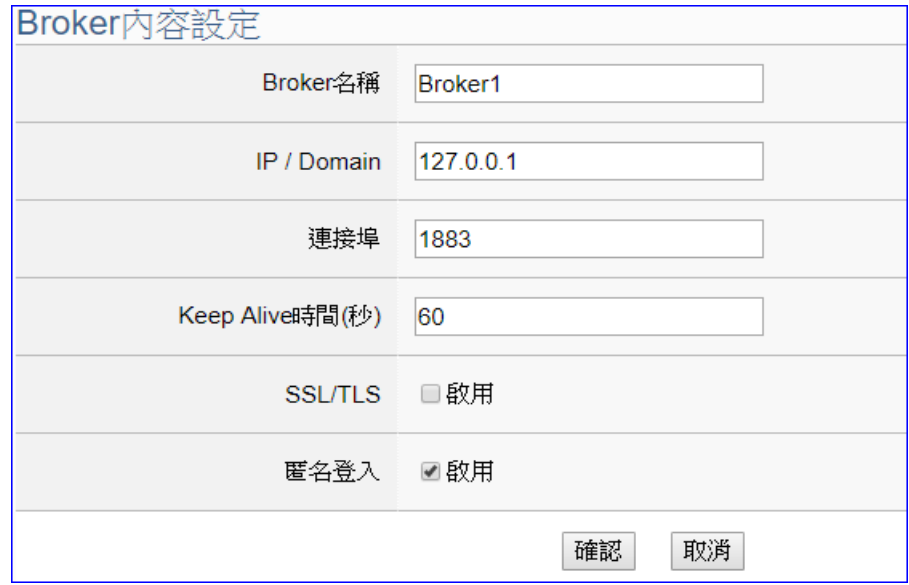

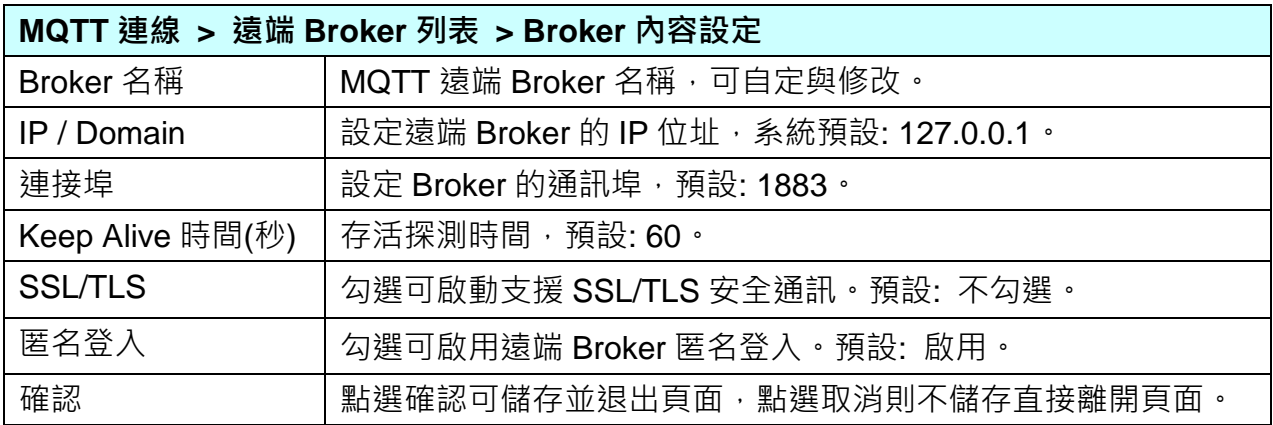

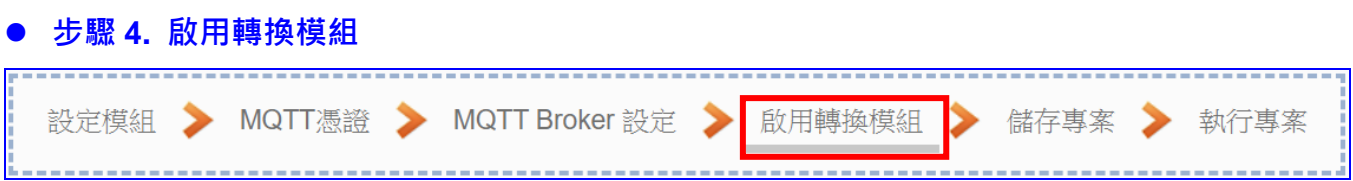

點選下一步驟的名稱,即可進入 **步驟 4 [啟用轉換模組]** 畫面。此步驟主要是選擇要啟用 Modbus TCP / MQTT 轉換功能的模組。

因為一開始就選擇 Modbus TCP / MQTT 模組轉換傳輸功能, 故此步驟會自動進入 [轉換 設定] 的 [MQTT] 的 [Modbus TCP (Master)] 設定畫面,避免用戶選錯選項。

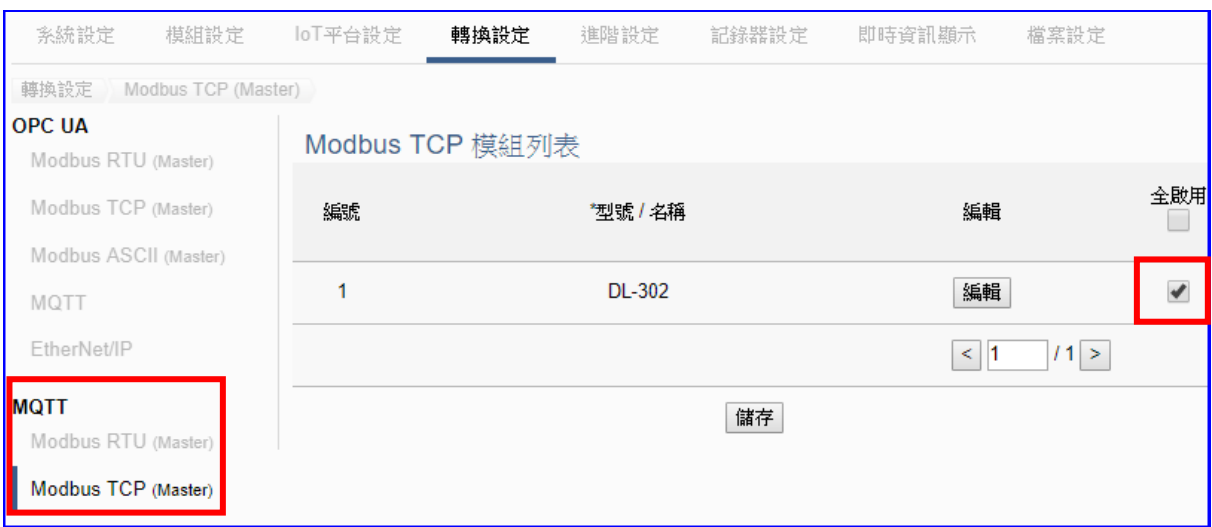

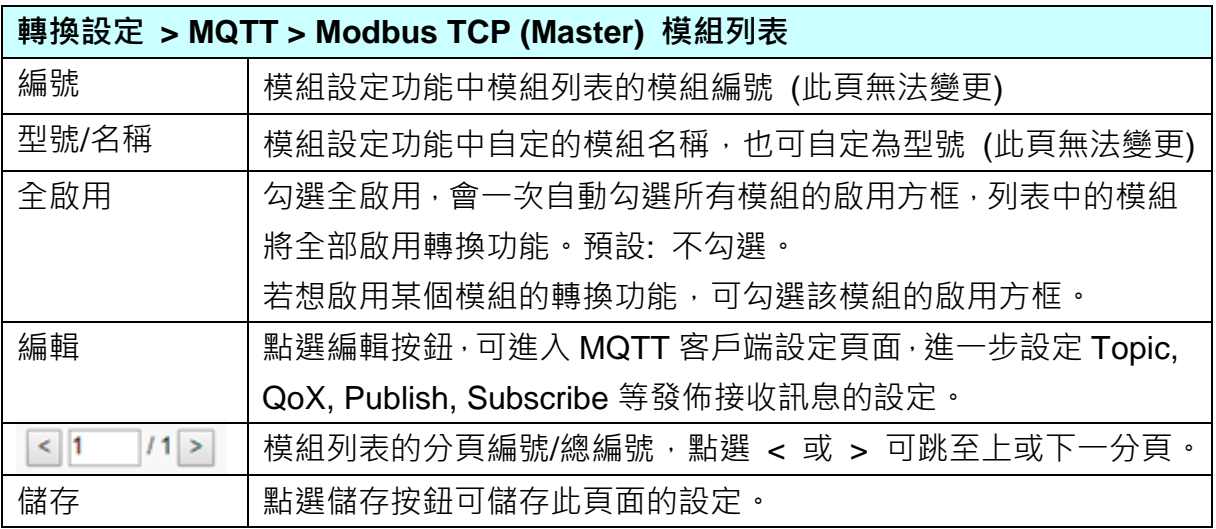

點選 [編輯] 按鈕進入 MQTT 客戶端設定頁面:

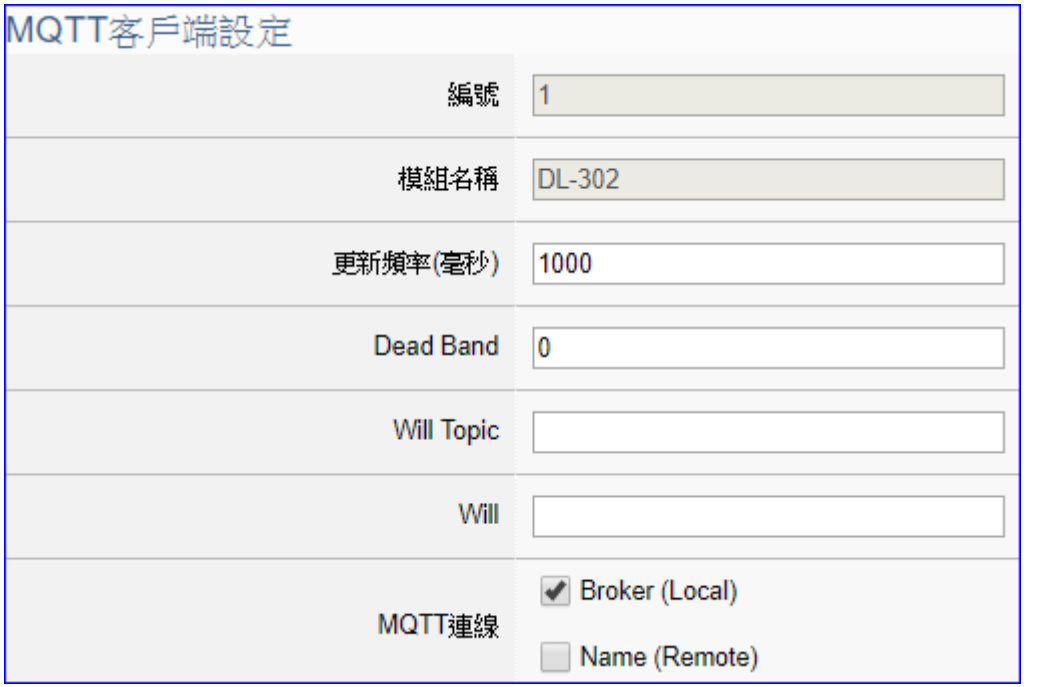

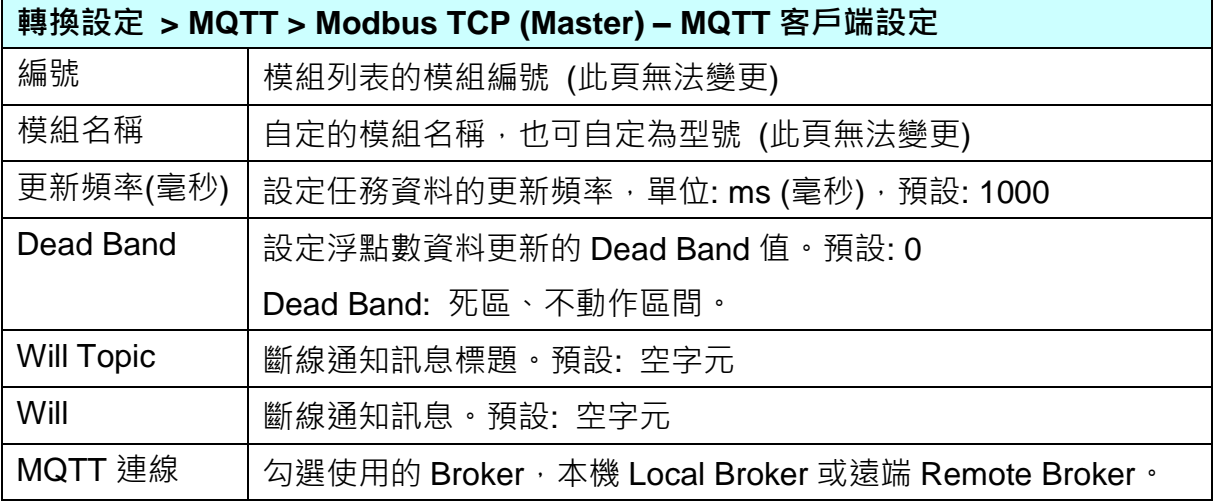

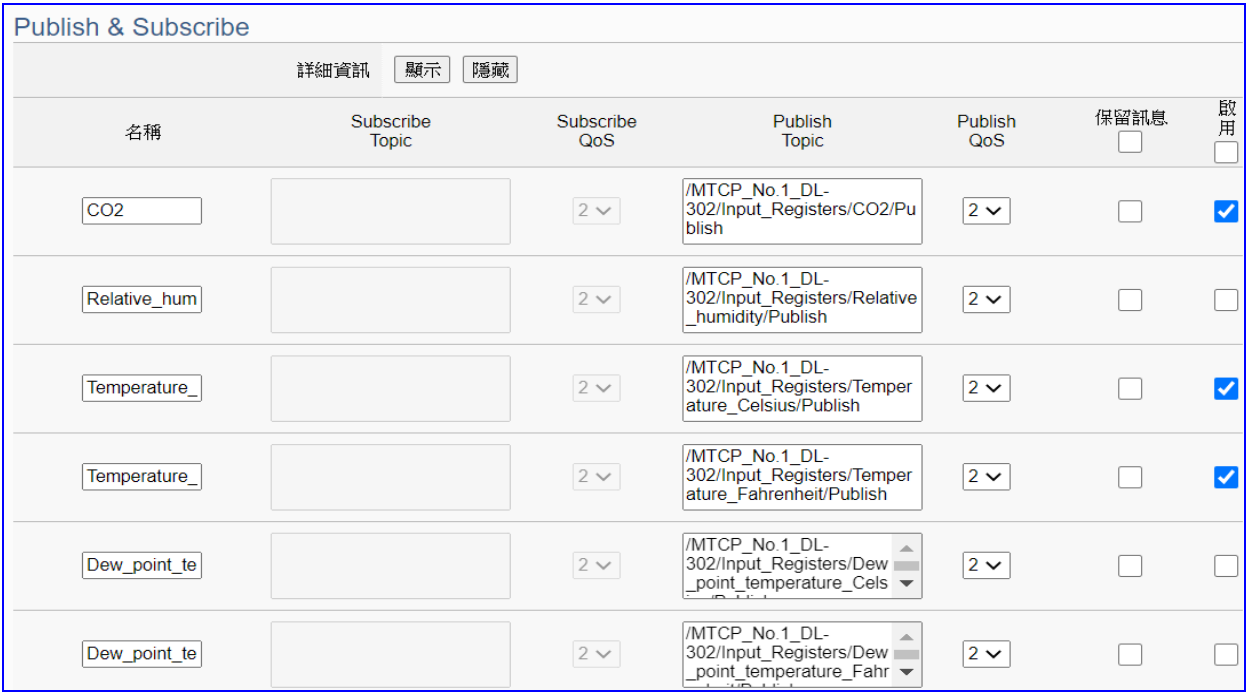

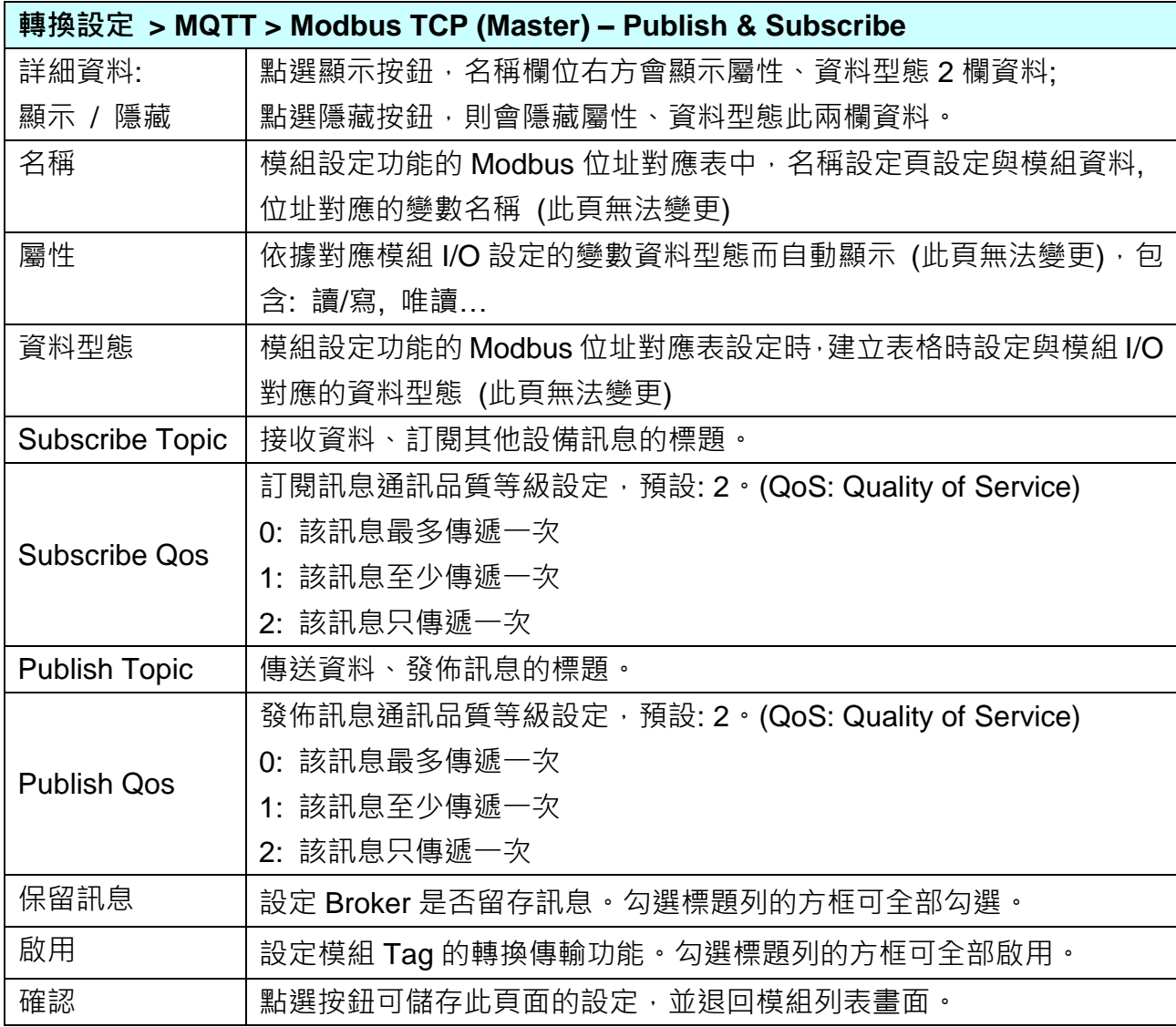

#### **步驟 5. 儲存專案**

本範例設定到此已經完成,剩下儲存與執行專案而已,因此,接下來的兩個點選步驟,都 不會出現另外的設定畫面,但會出現動畫或文字來顯示狀況。

請點選下一步驟 [**儲存專案**],步驟框的畫面會出現儲存的動畫,如下圖,動畫表示正在儲 存,當動畫消失,表示已儲存完成。

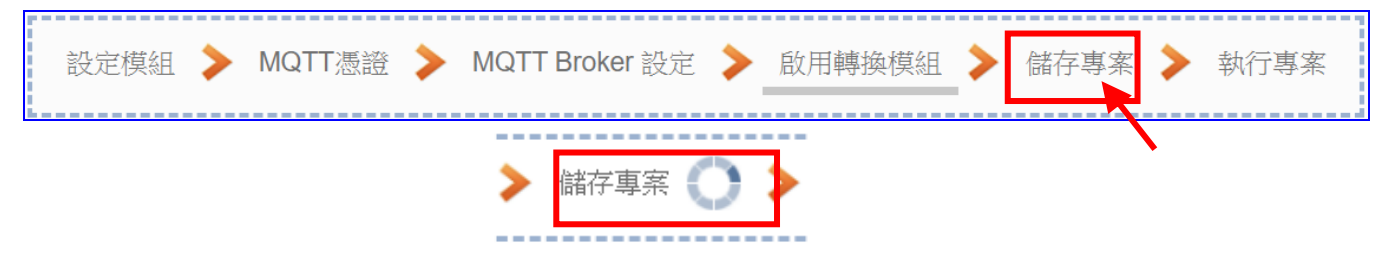

#### **步驟 6. 執行專案**

專案儲存完成後,要讓控制器執行此新專案時,請點選下一步驟 [**執行專案**]。此步驟若用 戶自行設定,請到 [**系統設定 > 控制器服務設定**] 點選 [專案執行] 的 **停止**和**啟動**。

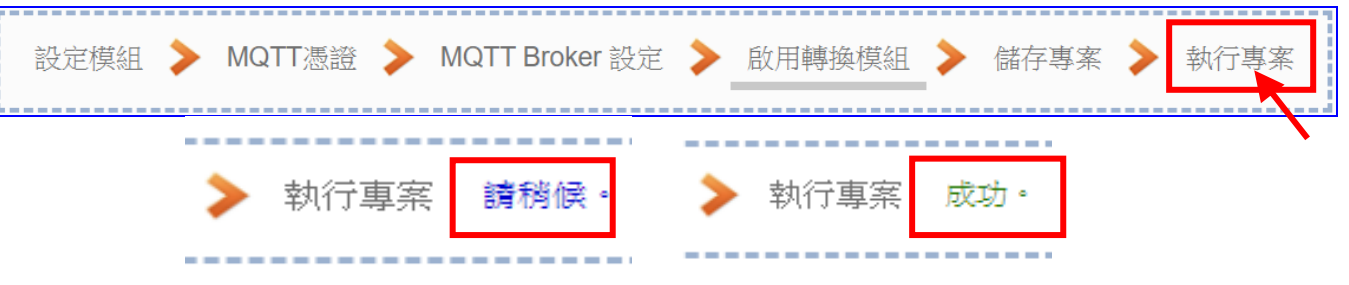

當"請稍後"文字消失,換出現文字"成功" (如下右圖), 表示控制器已經成功執行新專案 了。接著功能專區指引用的 "**步驟框**" 便會自動消失,回到 Web UI 第一個功能表畫面。

到此本範例專案已**設定**、**上傳**、**執行完成**,UA 控制器中執行的已經是可與連接模組通訊 的新專案了。接著可點選功能表 "**即時資訊顯示**",選擇左側設定的模組,查看 I/O 即時狀 況。

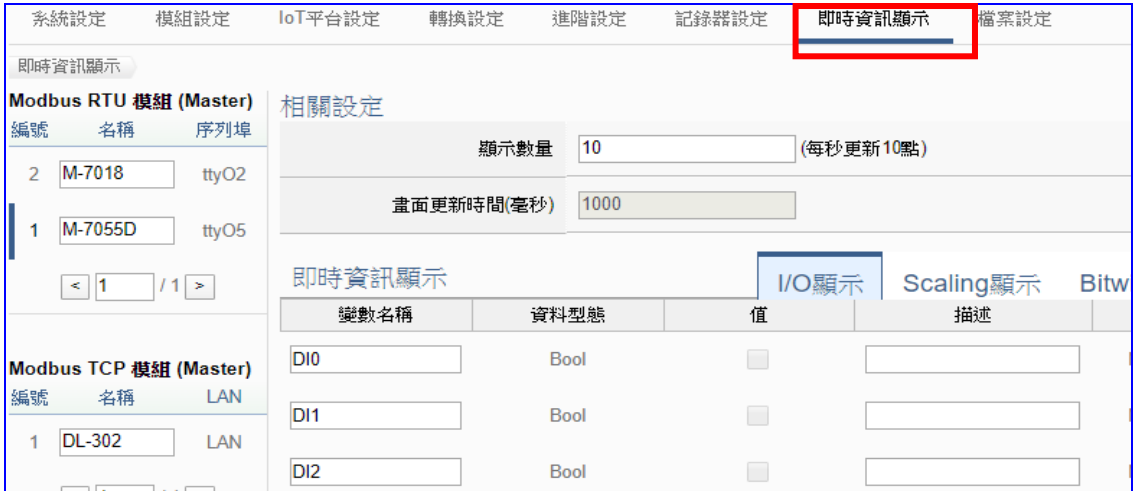

## **4.1.5. 專案精靈: EIP / MQTT 轉換傳輸**

EIP 與 MQTT 的轉換包含 **MQTT** 與 **EtherNet/IP** 通訊協定的轉換。使用 MQTT Service 功能轉 換 **EIP-2000** 模組通訊資料。可設定 MQTT 客戶端的功能來發佈(Publish)訊息至指定 Broker 或訂閱(Subscribe)Topic,藉以讀寫控制器連結的 EIP-2000 設備的單一 Channel。

#### **EIP / MQTT 功能應用區塊**:

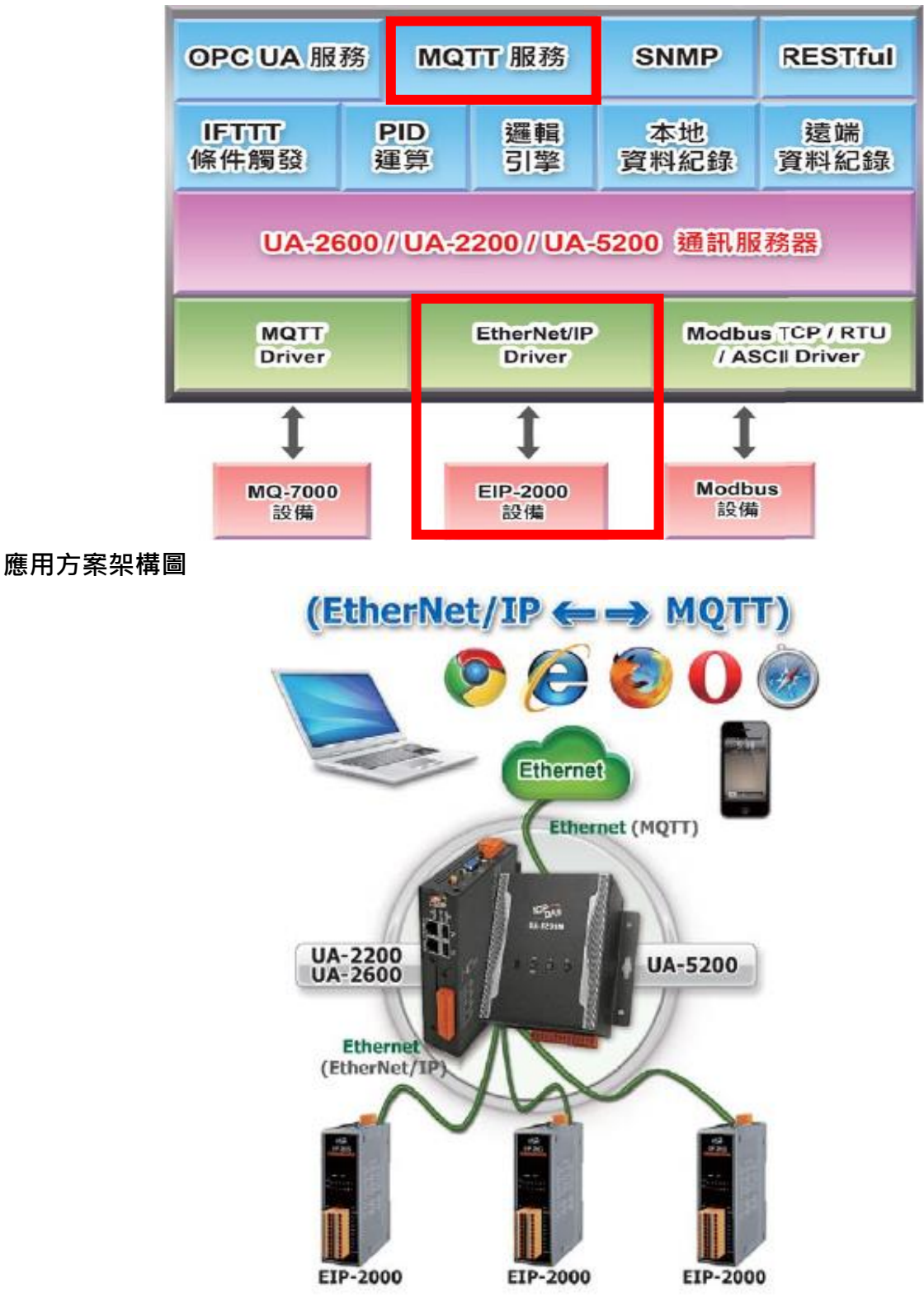

**EtherNet/IP 與 MQTT 轉換傳輸:**

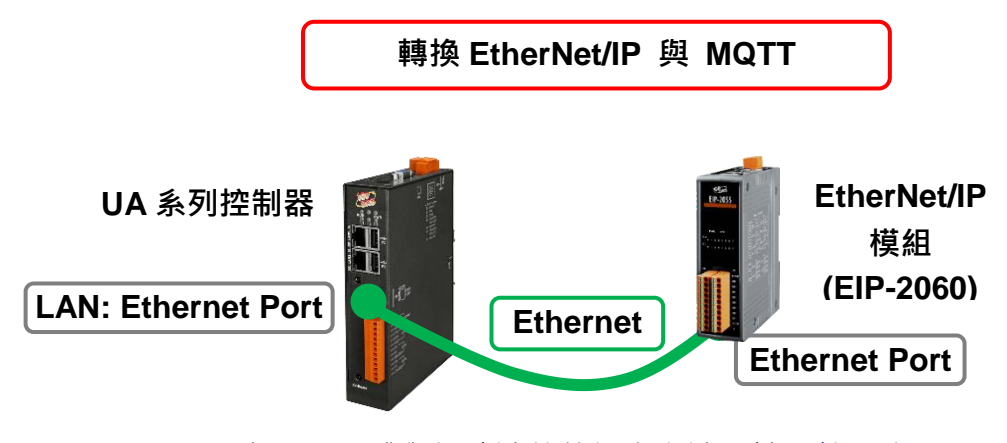

提醒: 硬體與網路連線的設定方法,請見第2[章。](#page-17-0)

當使用 UA 系列控制器與 EIP-2000 模組連接(以 Ethernet 介面, 如上圖), 透過 MQTT Broker 讀寫控制器連結的EIP-2000模組I/O資料,此時可選擇 "模組轉換傳輸" 類別的 [**(EtherNet/IP) EIP / MQTT**] 轉換功能。

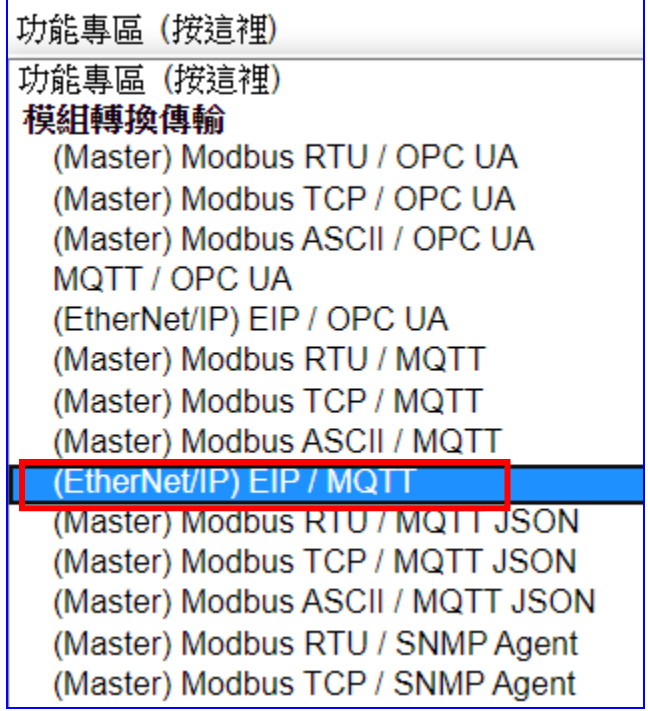

**[專案精靈步驟框]:**

[(EtherNet/IP) EIP / MQTT] 有 6 個步驟, 進入步驟框會自動進入第一個步驟的設定畫面 (下 方有粗橫線,表示為目前所在步驟),只要依照步驟進行設定,即可完成專案。

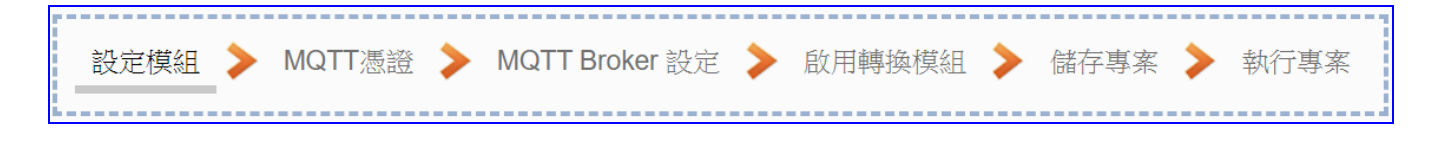

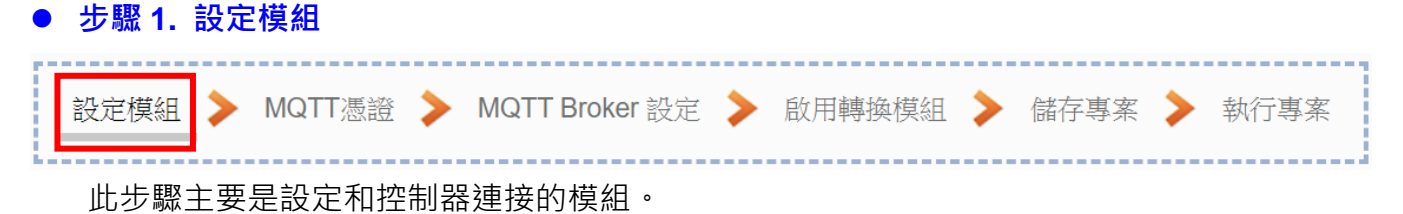

Ethernet 通訊介面為 LAN,上面連接好的 EtherNet/IP 泓格模組 EIP-2000 可選擇型號 (此 例: EIP-2060),點選 [  $\bigcirc$  ] 按鈕可把模組加進來設定。接著點選模組的 [編輯] 按鈕進一步 設定模組的 I/O。

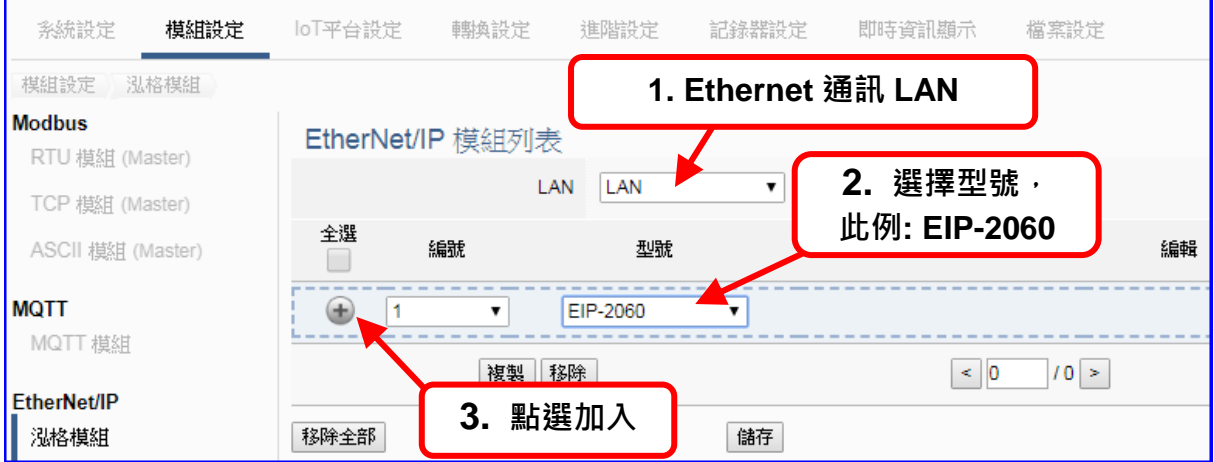

加入模組後 (如下圖, 例: 編號 1 的 EIP-2060)。

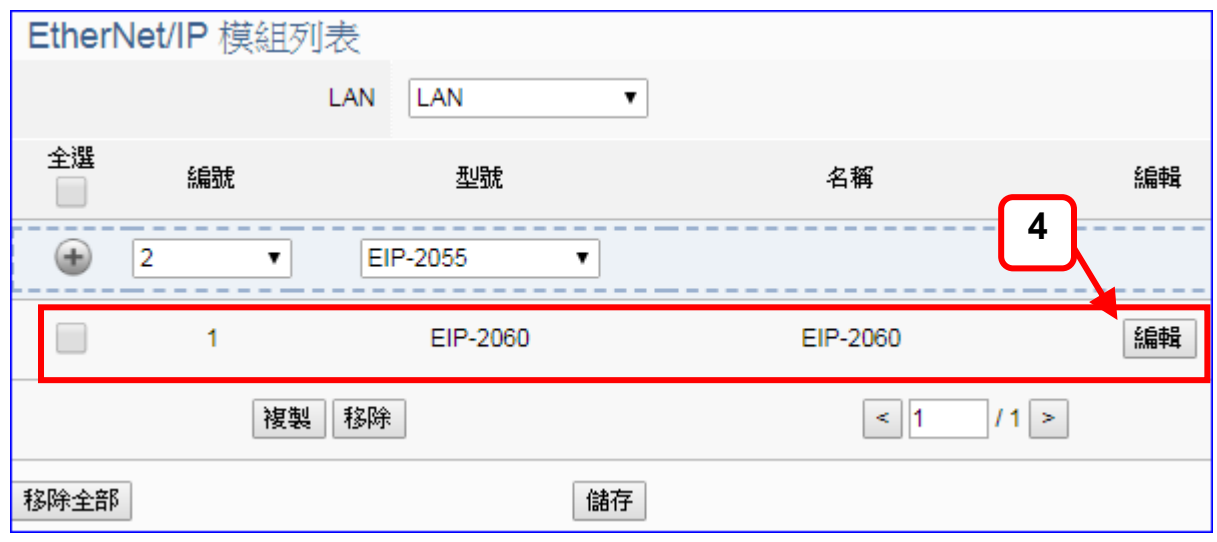

若設定錯誤,可勾選模組編號前的方框,按移除按鈕可刪除該模組。

請再點選模組的 [編輯] 按鈕,進入模組內容設定的頁面。

[**模組內容設定**] 頁面可顯示與設定 EIP 模組的通訊內容與 I/O 通道。

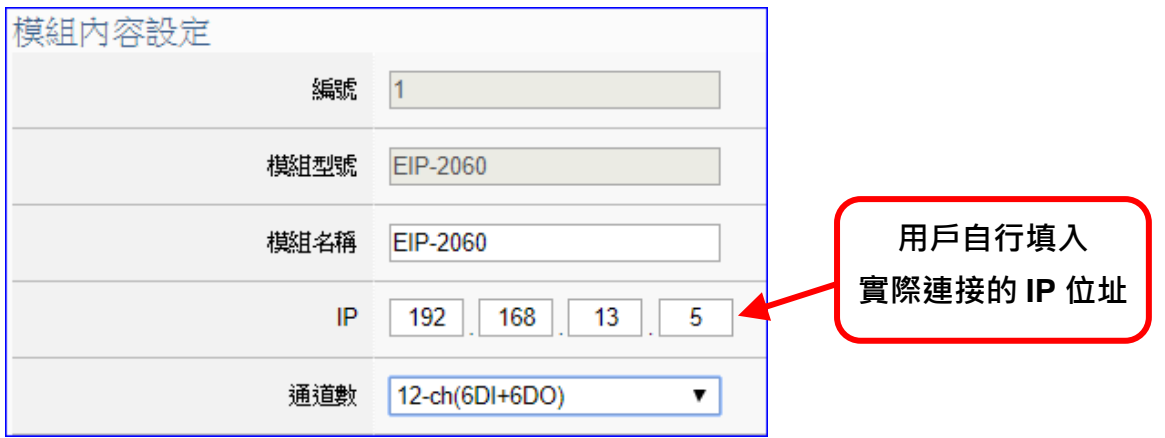

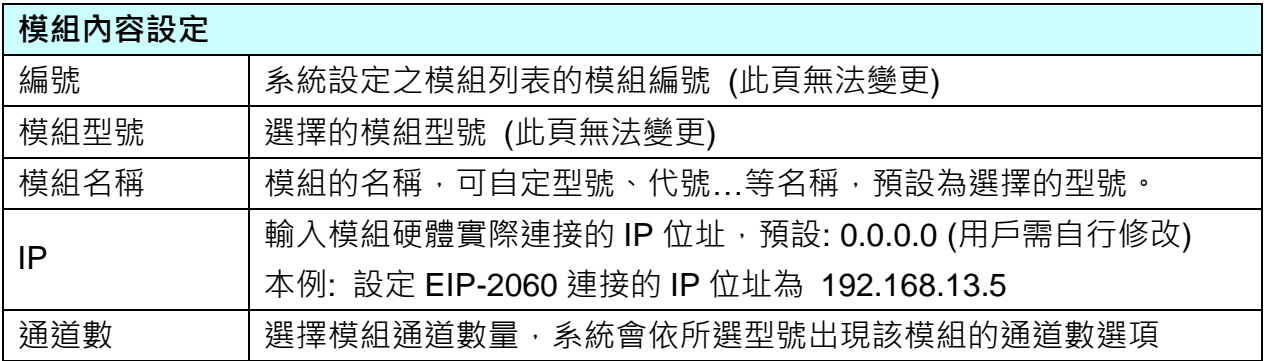

接著, 依照選擇的型號與通道數自動出現 Digital Input / Digital Output / Analogy Input / Analogy Output 模組 I/O 表格,此例 EIP-2060 有 6 個 DI 和 6 個 DO, 類似下圖:

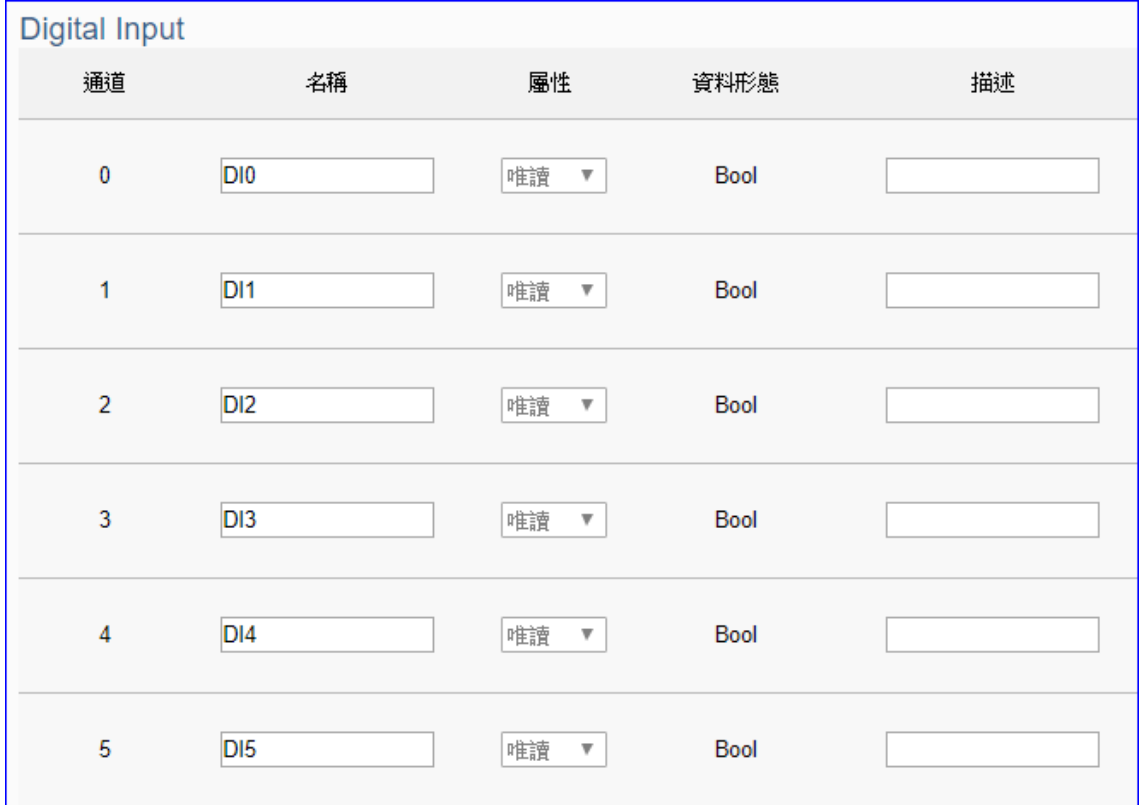

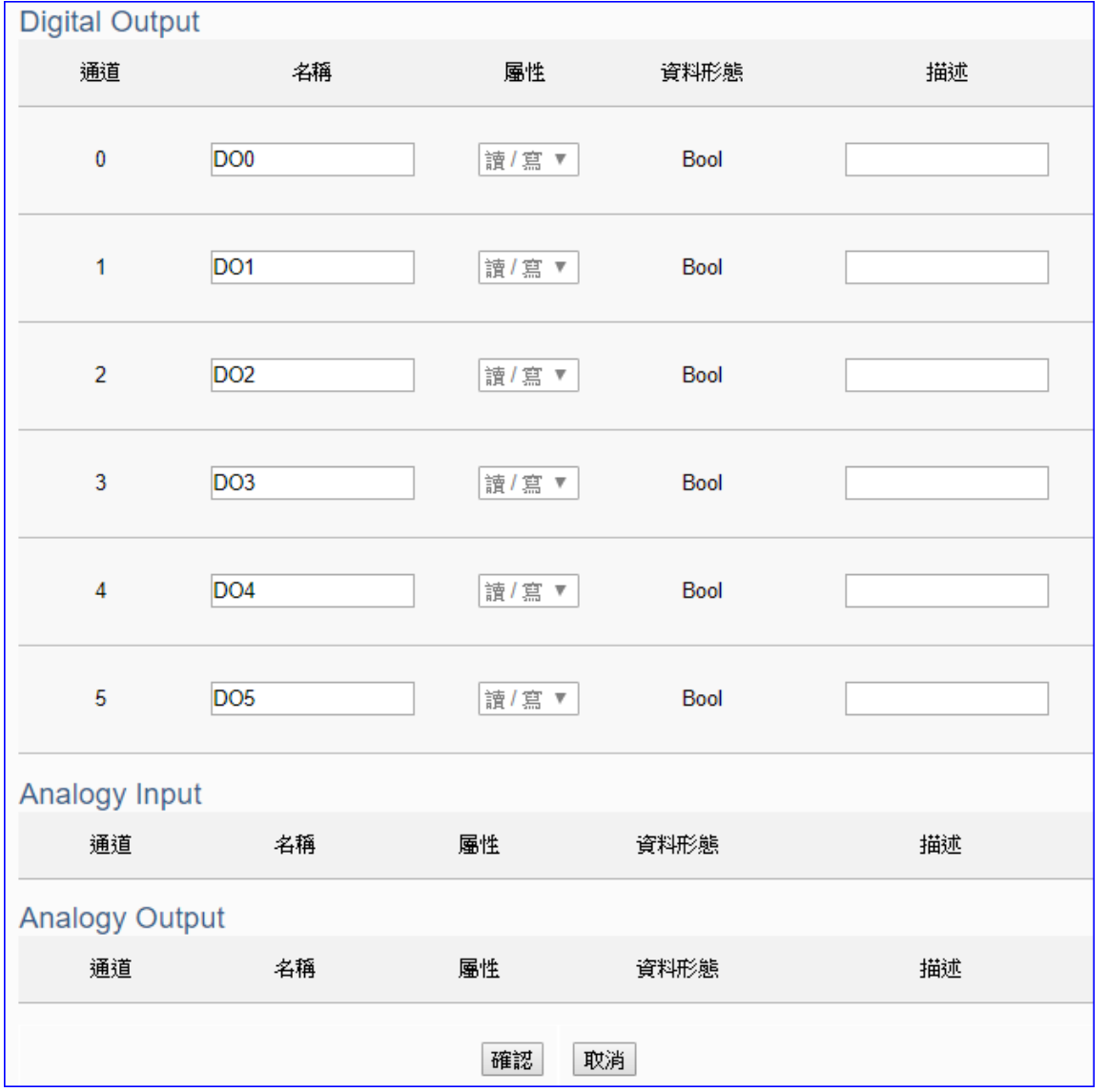

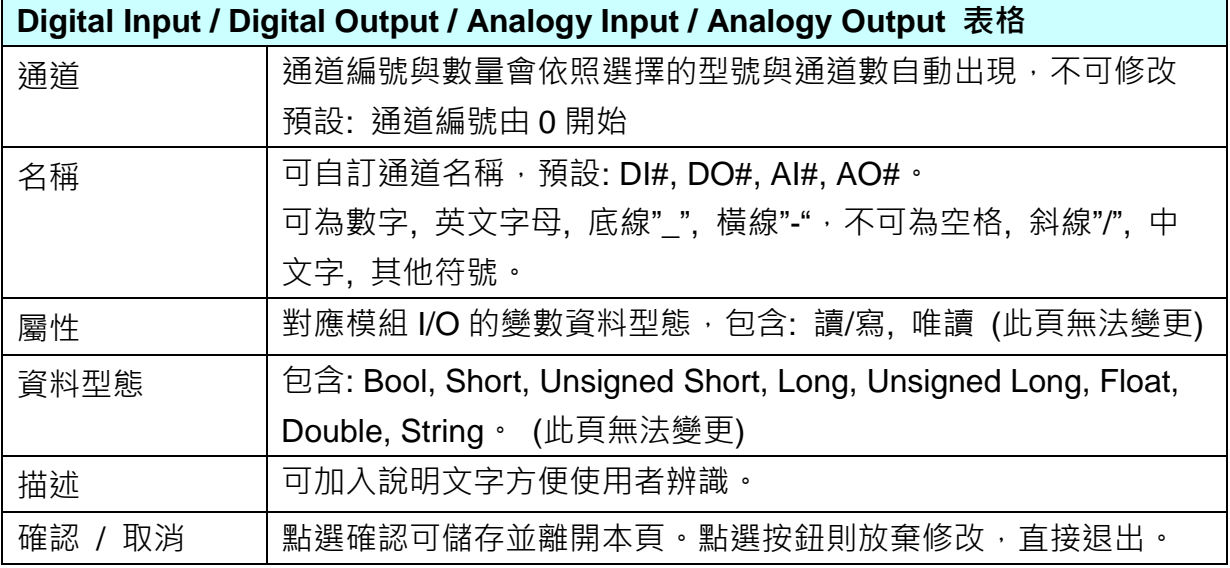

#### **步驟 2. MQTT 憑證**

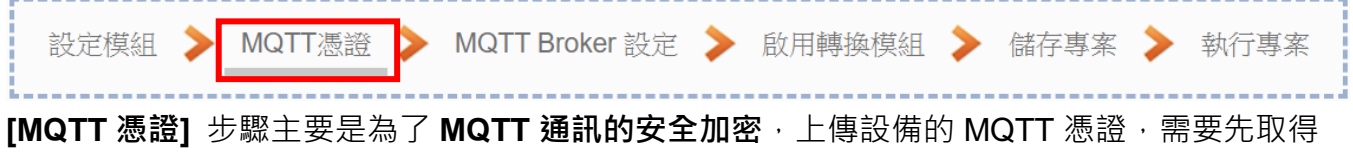

連接設備方的 MQTT 憑證檔案,有三種類型: **信任憑證、憑證、私鑰**,依據取得的憑證類別, 上傳到 UA 控制器中。**若需要進行 Broker 驗證,用戶需上傳信任憑證,若要進行 Broker/Client 雙向驗證,則需再上傳憑證和私鑰。若專案不需要安全性連線,可跳過此步驟**(後續若需要,仍 可在 [**檔案設定 > MQTT 憑證**] 功能表上傳)。

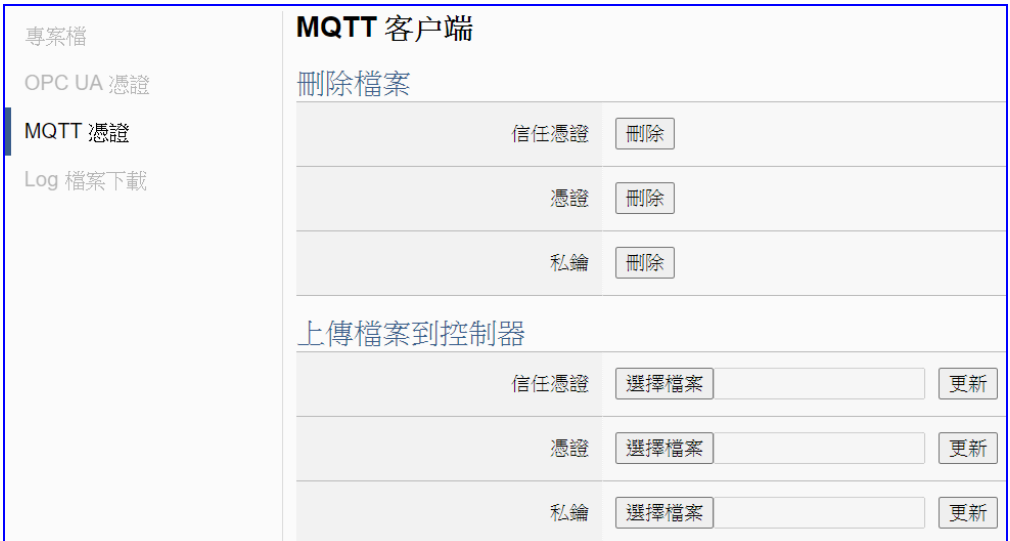

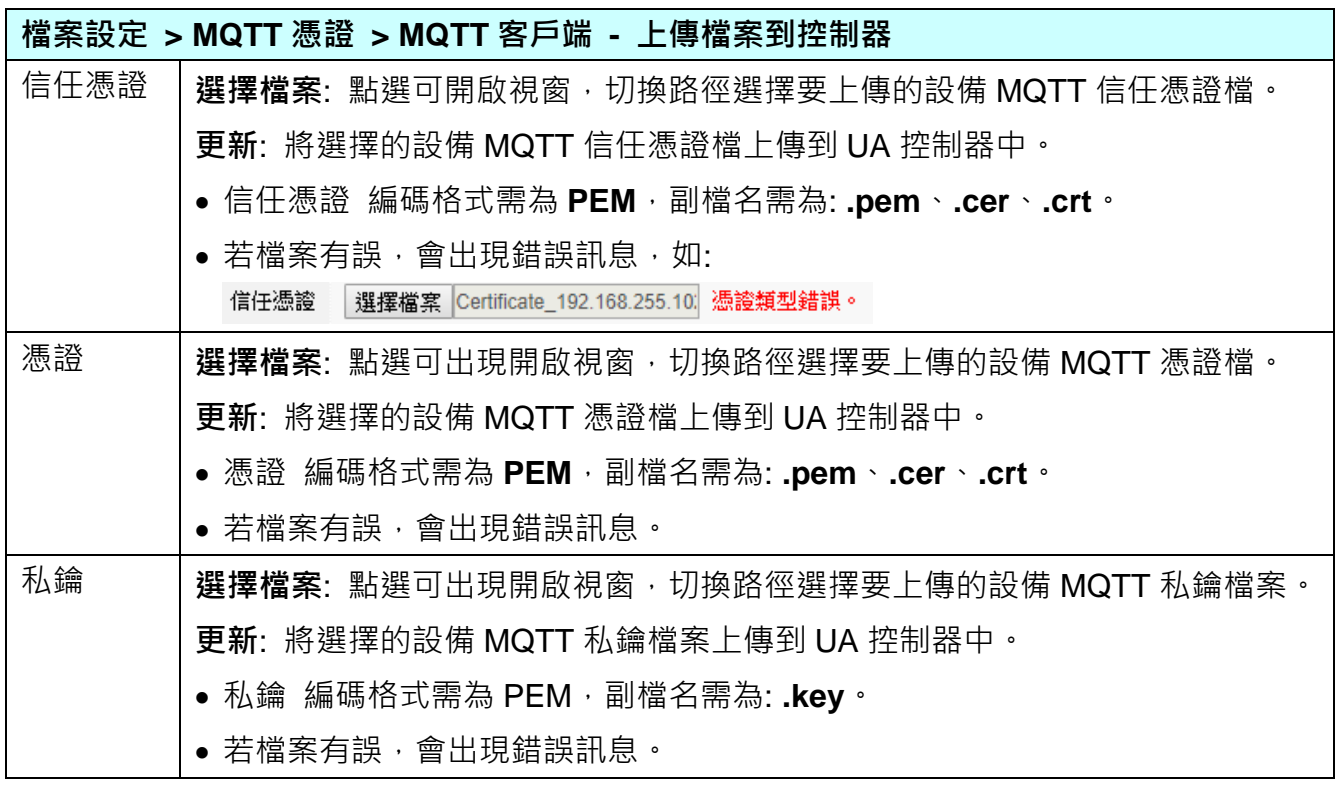

#### **步驟 3. MQTT Broker 設定** 設定模組 > MQTT憑證 > MQTT Broker 設定 啟用轉換模組 > 儲存專案 > 執行專案

請點選下一步驟的名稱,即可進入 **步驟 3 [MQTT Broker 設定]** 畫面。此步驟主要是 IoT 平台 MQTT Broker 的相關設定,如:使用本機 Broker 或遠端 Broker, 名稱, 連接埠, 登入 身分… 等設定。

因為一開始就選擇 EIP / MQTT 轉換傳輸項目,且 UA 系列內建 MQTT Broker,故此步驟 會自動進入 [MQTT 連線 > 本機 Broker] 設定的畫面,避免用戶選錯 Server 平台。而 MQTT 連線可使用本機或遠端 Broker, 若客戶需要以遠端 Broker 來連線, 亦可點選下方的 遠端 Broker 來設定。有關憑證/私鑰的安全驗證機制,也可在此步驟上傳憑證等檔案。

本範例使用本機 Broker。

#### **本機 Broker:**

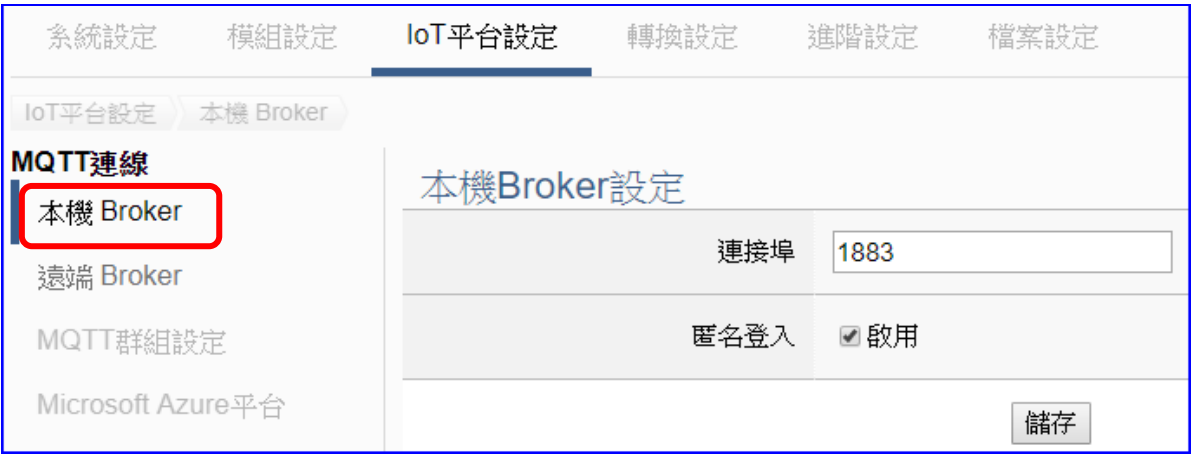

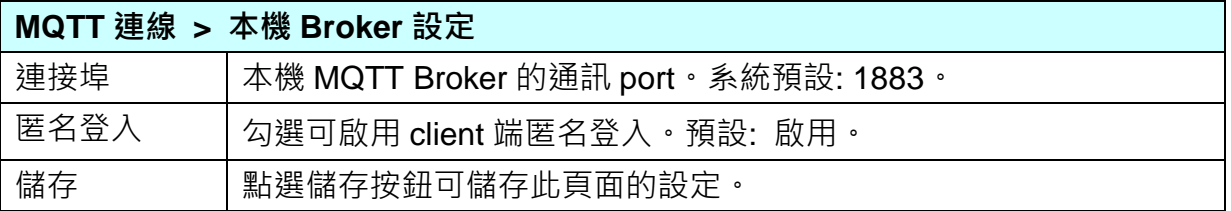

若客戶使用遠端 Broker,可點選"遠端 Broker"來設定。

### **遠端 Broker:**

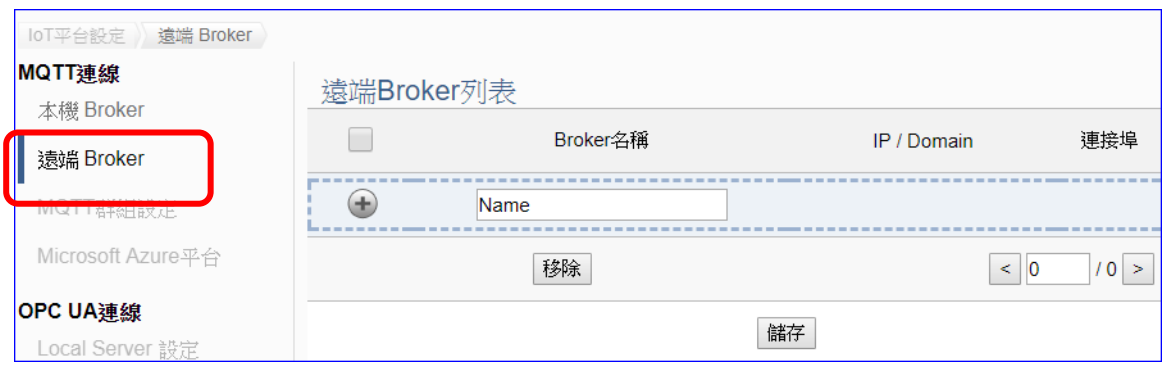

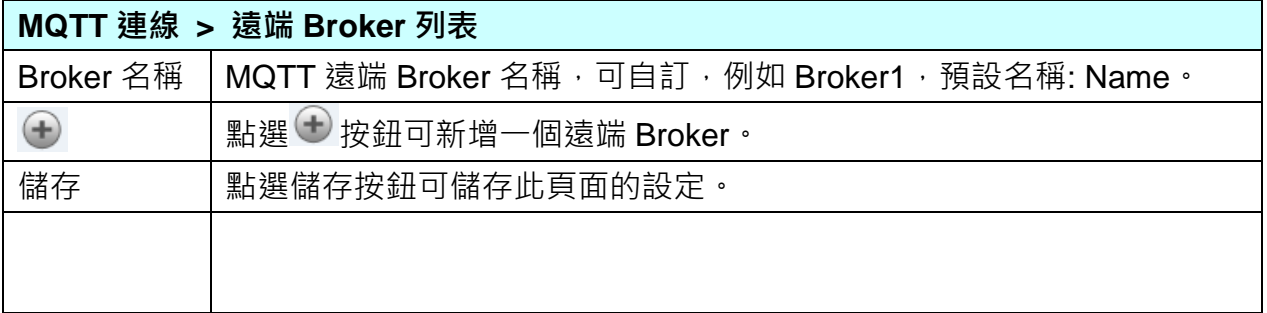

## 新增一個遠端 Broker 後, 列表畫面如下:

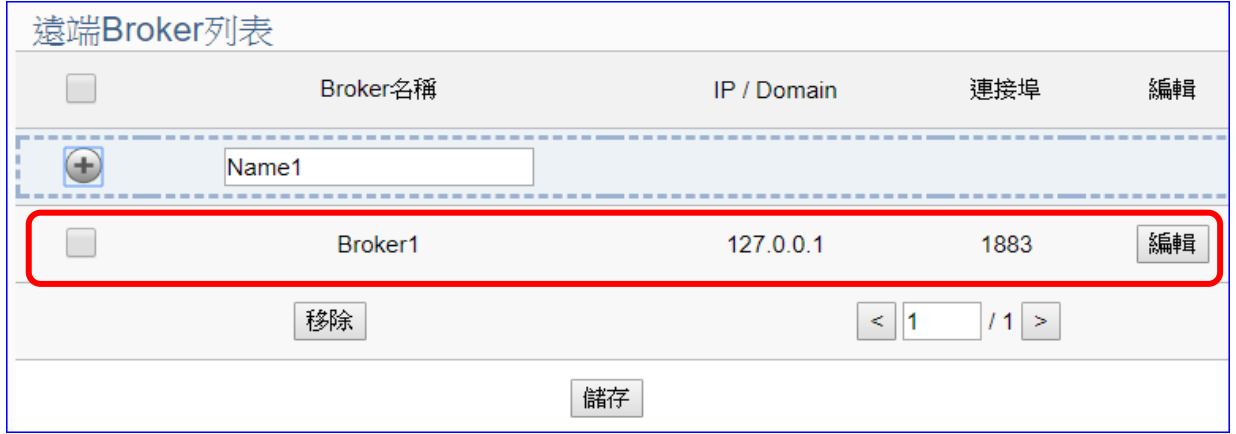

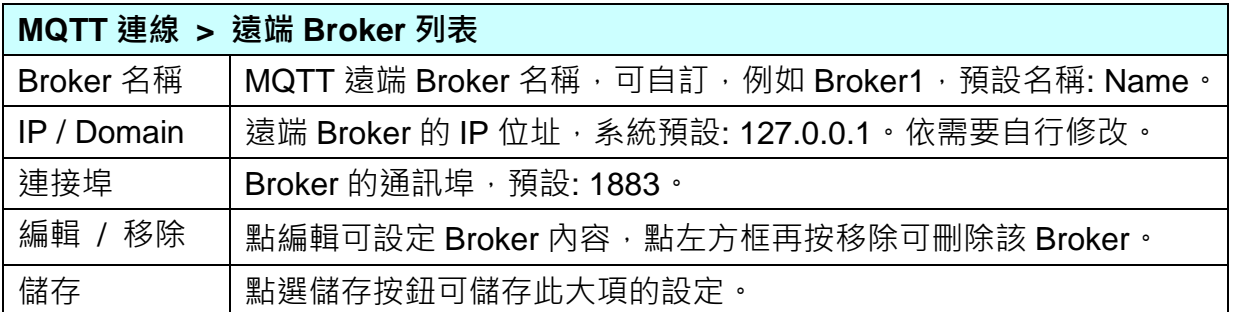

UA-2600 使用手冊 V1.0 ICP DAS 泓格科技

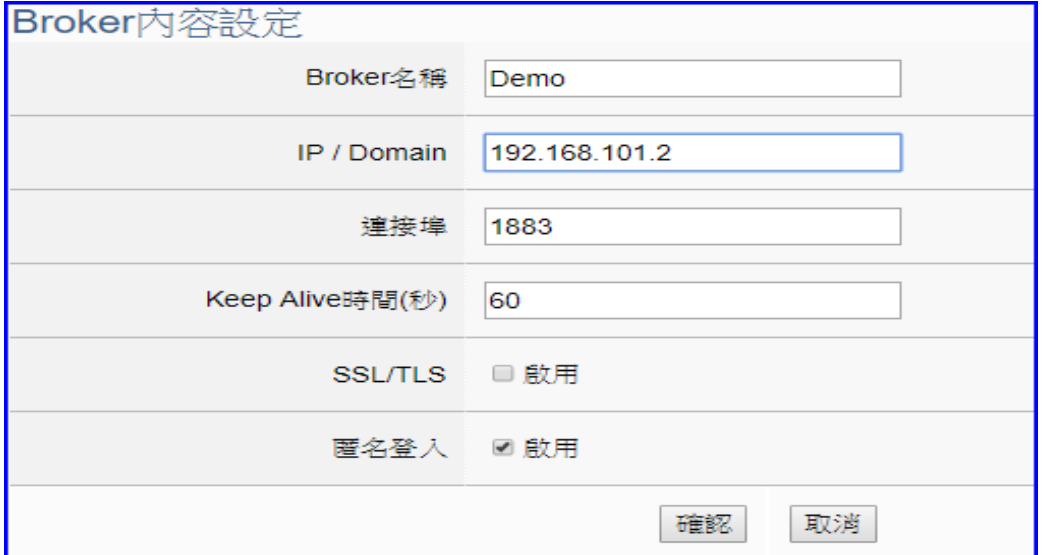

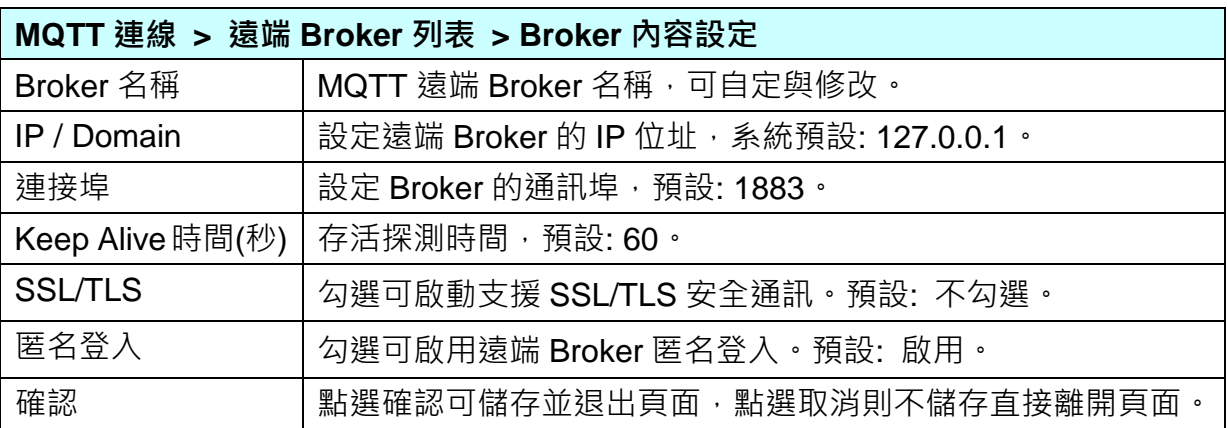

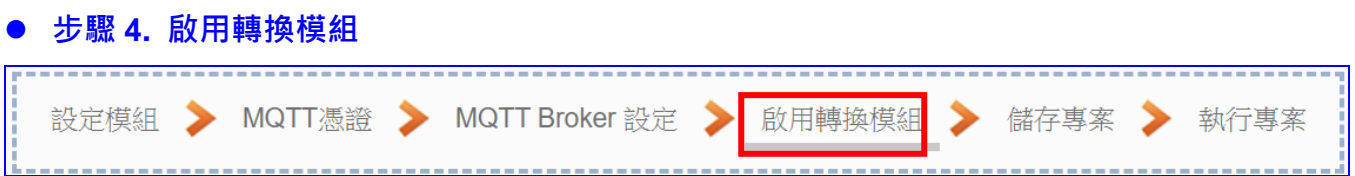

點選下一步驟的名稱,即可進入 **步驟 4 [啟用轉換模組]** 畫面。此步驟主要是選擇要啟用 EtherNet/IP / MQTT 轉換功能的模組。

因為一開始就選擇 EIP / MQTT 模組轉換傳輸功能, 故此步驟會自動進入 [轉換設定] 的 [MQTT] 的 [EtherNet/IP] 設定畫面,避免用戶選錯選項。

請勾選要啟用的模組。

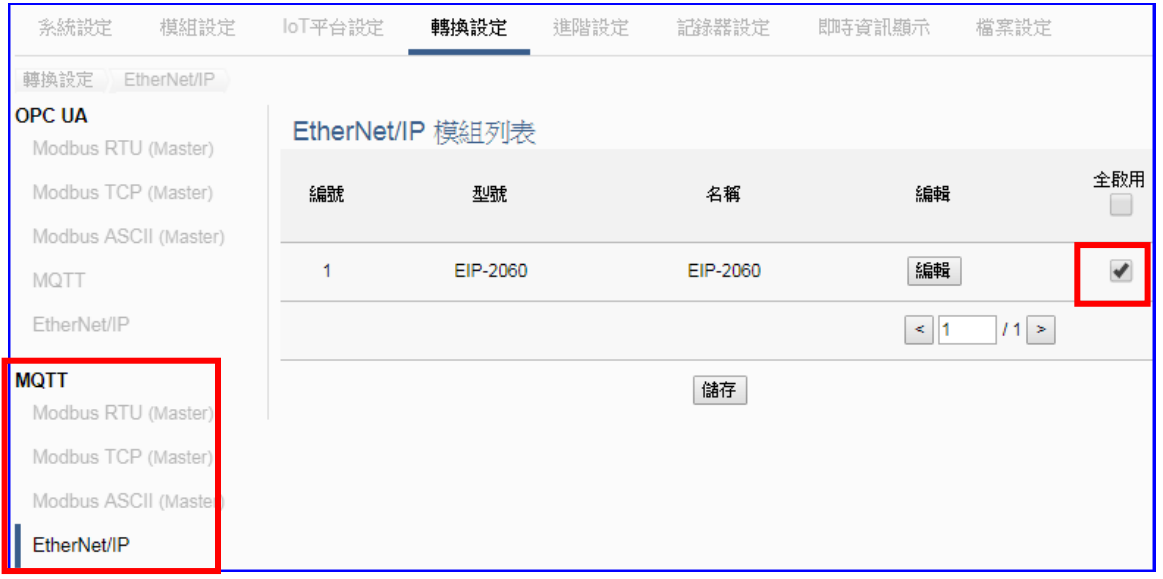

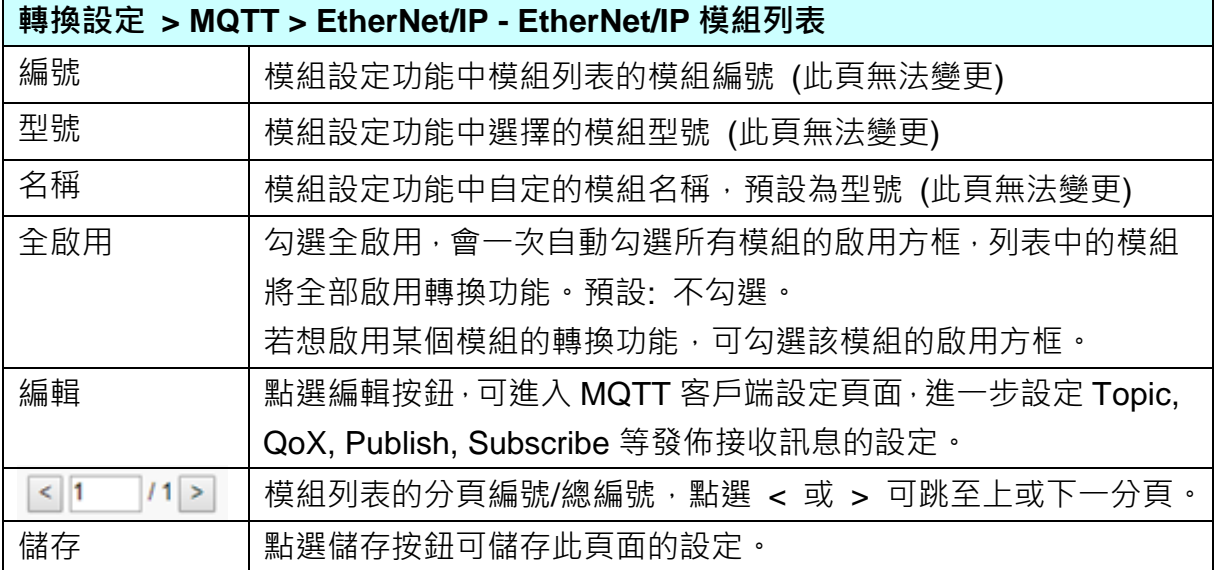

#### **步驟 5. 儲存專案**

本範例設定到此已經完成,剩下儲存與執行專案而已,因此,接下來的兩個點選步驟,都 不會出現另外的設定畫面,但會出現動畫或文字來顯示狀況。

請點選下一步驟 [**儲存專案**],步驟框的畫面會出現儲存的動畫,如下圖,動畫表示正在儲 存,當動畫消失,表示已儲存完成。

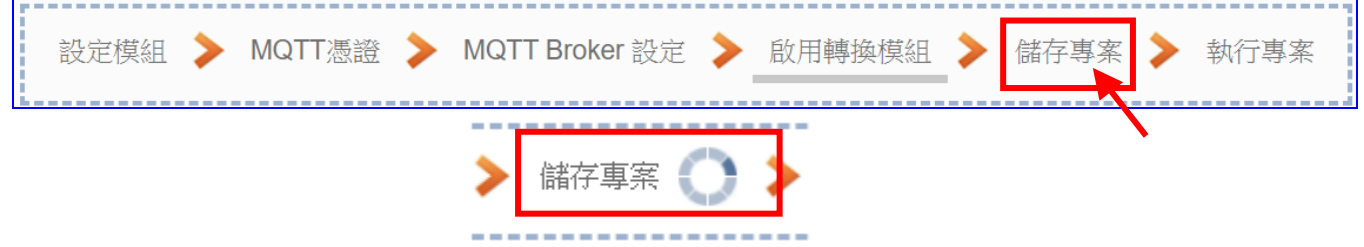

#### **步驟 6. 執行專案**

專案儲存完成後,要讓控制器執行此新專案時,請點選下一步驟 [**執行專案**]。此步驟若用 戶自行設定,請到 [**系統設定 > 控制器服務設定**] 點選 [專案執行] 的 **停止**和**啟動**。

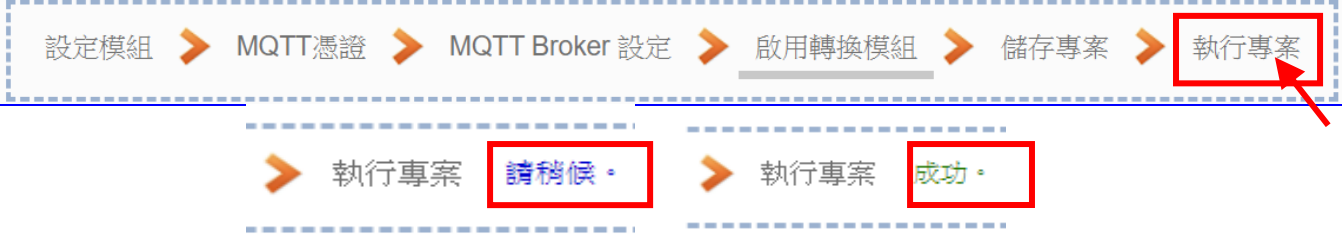

當"**請稍後**"文字消失,換出現文字"成功"(如下右圖),表示控制器已經成功執行新專案 了。接著功能專區指引用的 "**步驟框**" 便會自動消失,回到 Web UI 第一個功能表畫面。

到此本範例專案已**設定**、**上傳**、**執行完成**,UA 控制器中執行的已經是可與連接模組通訊 的新專案了。接著可點選功能表"**即時資訊顯示**",選擇左側設定的模組,查看 I/O 即時狀 況。

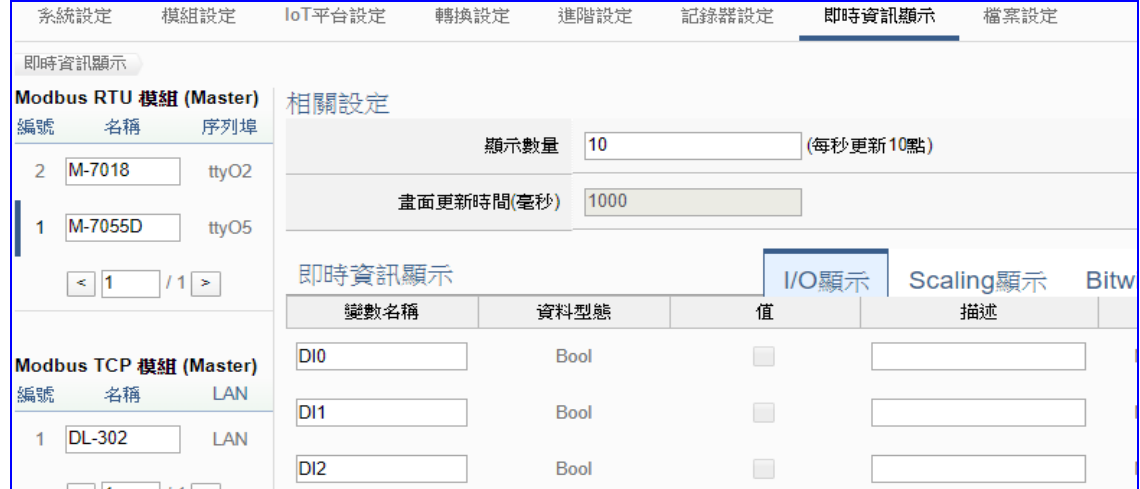

## **4.1.6. 專案精靈: Modbus / MQTT JSON 轉換傳輸 (RTU 範例)**

Modbus 與 MQTT JSON 的轉換包含 MQTT 與 Modbus RTU / TCP / ASCII 三種通訊協定的轉 換。使用 **MQTT** Service 功能透過 JSON 格式以群組對應方式轉換 **Modbus** 模組 RTU/TCP/ ASCII 三種通訊資料。可設定 MQTT 客戶端的功能來發佈(Publish)訊息至指定 Broker 或訂閱 (Subscribe)Topic, 訊息內文藉由 JSON 格式以群組方式讀寫控制器連結的 Modbus RTU 設備 的多個 Channel。

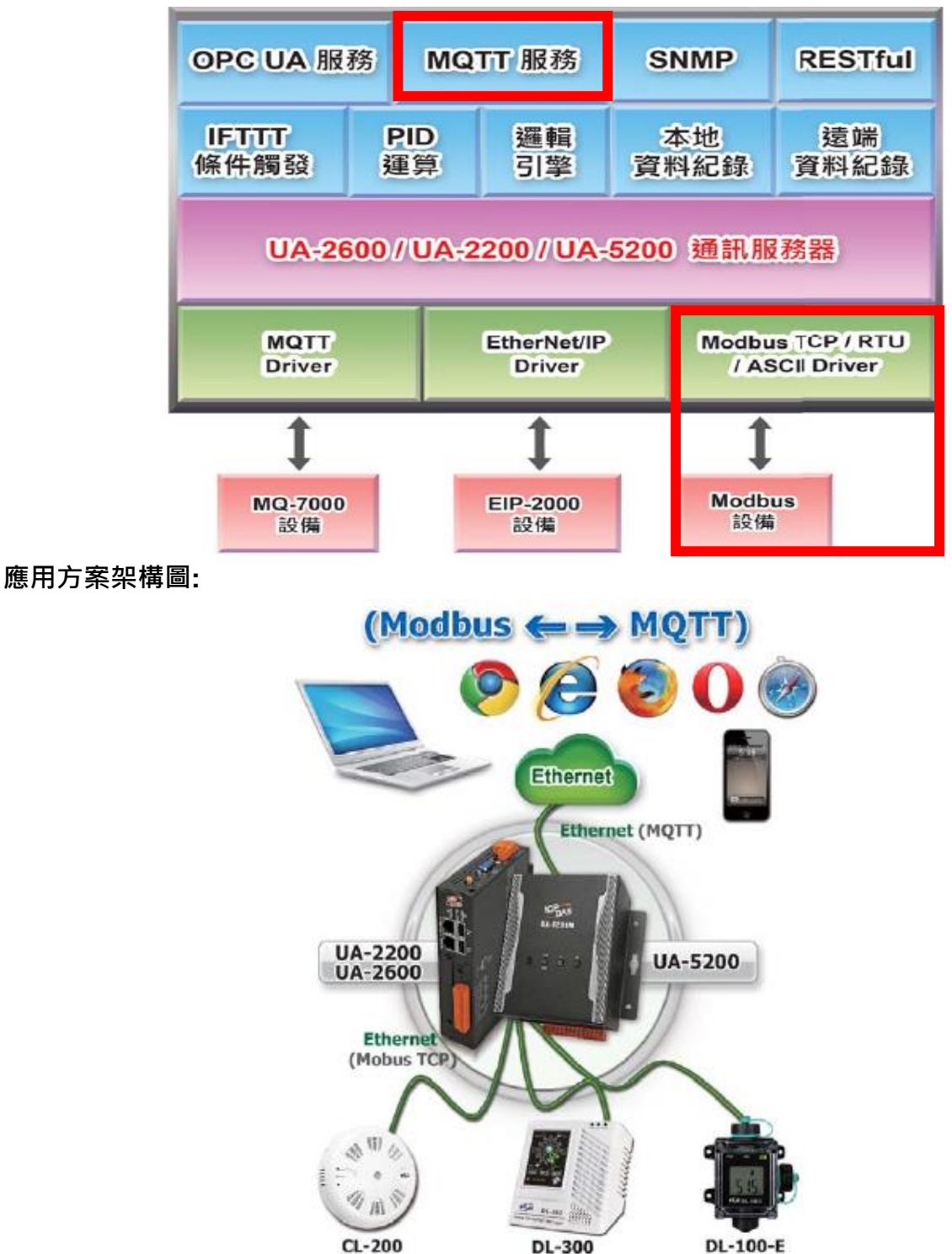

**Modbus / MQTT JSON 轉換功能應用區塊**:

Modbus RTU 與 Modbus ASCII 兩種涌訊協定的設定方式非常類似,會合併一起說明。

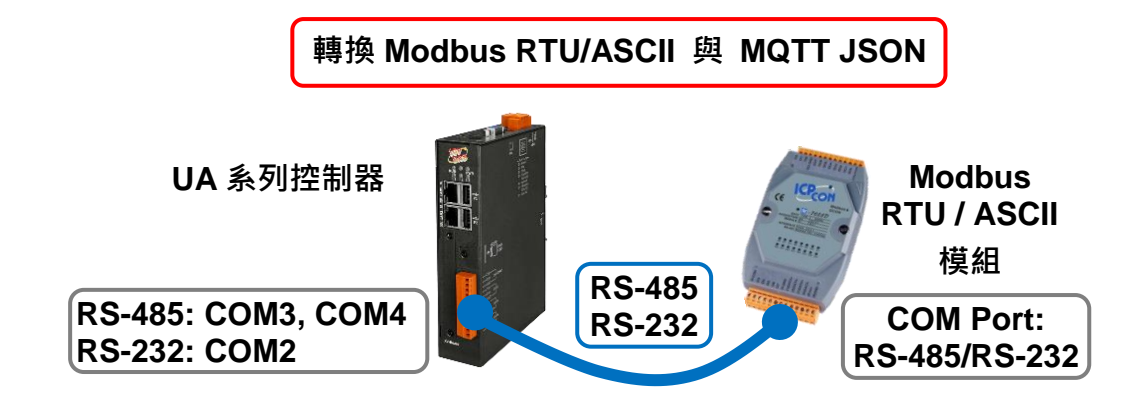

#### **Modbus RTU / ASCII 與 MQTT JSON 轉換傳輸:**

當使用 UA 系列控制器與 Modbus RTU 或 ASCII 模組連接(以 RS-485/RS-232, 如上圖), MQTT Server 要讀寫控制器連結的 Modbus 模組 I/O 資料, 此時可選擇"模組轉換傳輸"類別的 [**Modbus RTU / MQTT JSON**] 或 [**Modbus ASCII / MQTT JSON**] 轉換功能。

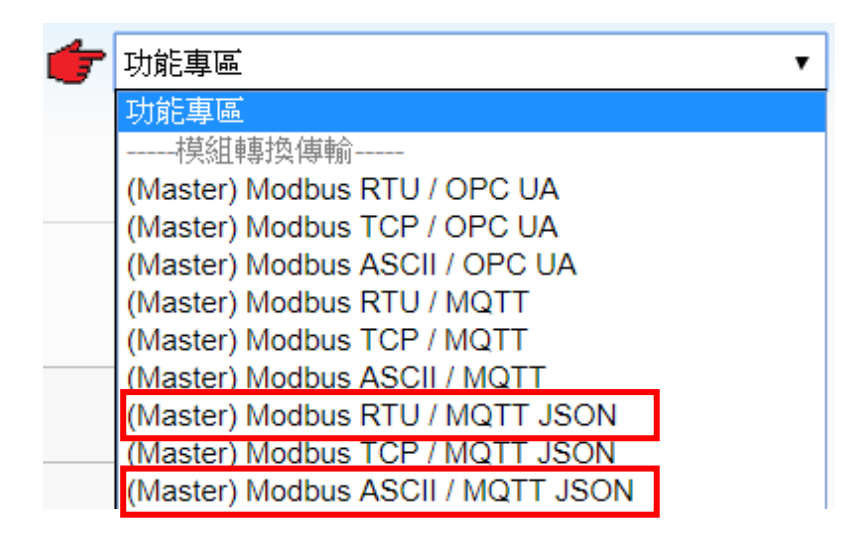

#### **[專案精靈步驟框]:**

**[Modbus RTU / MQTT JSON]** 與 [**Modbus ASCII / MQTT JSON**] 的步驟相同,都有 8 個步 驟,本節一起說明。進入步驟框會自動進入第一個步驟的設定畫面 (下方有粗橫線,表示為目 前所在步驟),只要依照步驟進行設定,即可完成專案。

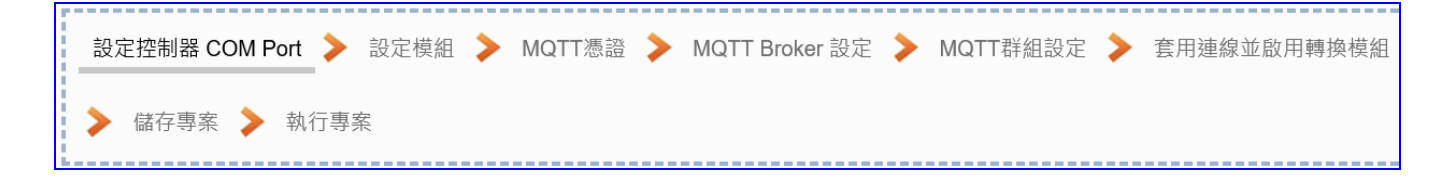

提醒: 硬體與網路連線的設定方法,請見第2[章前](#page-17-0)面兩個章節。

# **步驟 1. 設定控制器 COM Port** 設定控制器 COM Port > 設定模組 > MQTT憑證 > MQTT Broker 設定 > MQTT群組設定 > 套用連線並啟用轉換模組 ▶ 儲存專案 ▶ 執行專案

此頁面主要是設定控制器上用來連接模組的序列埠號,以及模組的通訊值等資訊。 若使用泓格科技的 I/O 模組,其預設通訊值可查出貨 CD, 手冊或 I/O [模組網頁。](https://www.icpdas.com/en/product/p02.php?root=537)

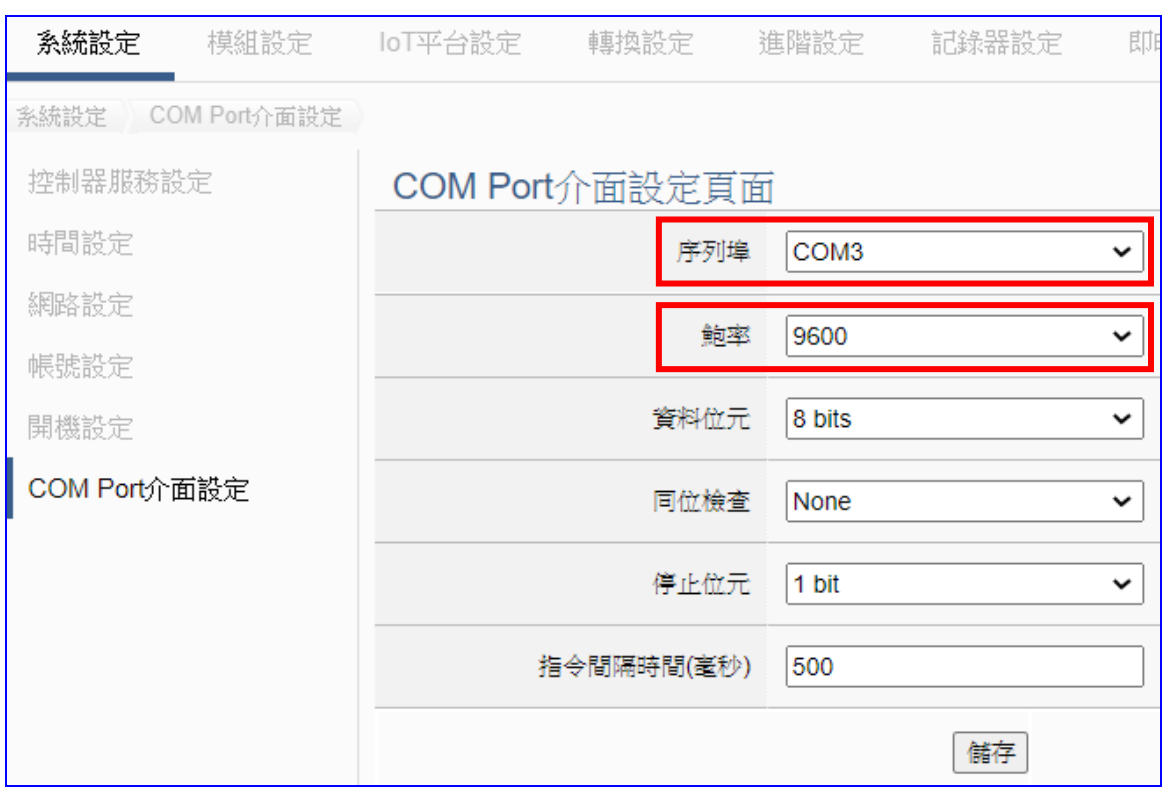

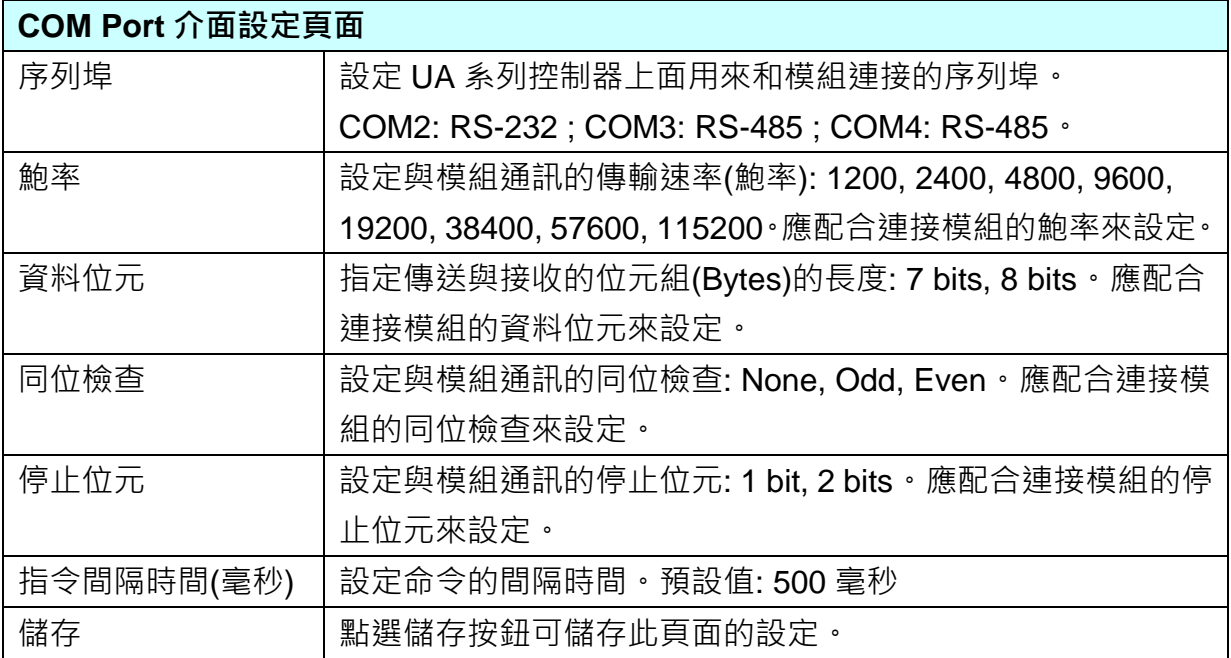
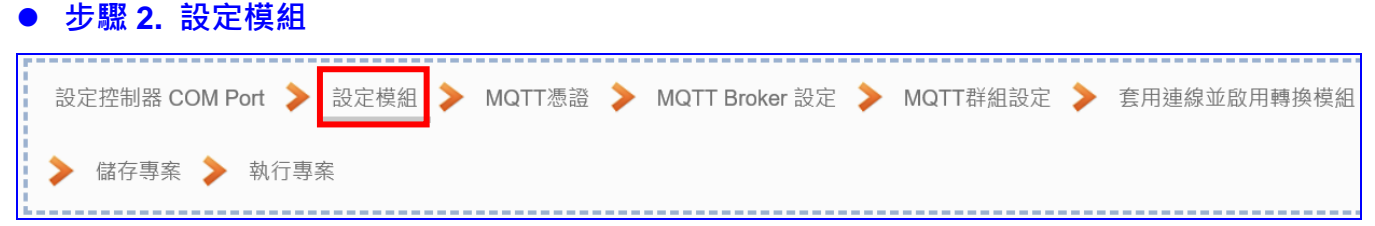

點選下一步驟,即進入**步驟 2 [設定模組**] 畫面。此步驟主要是設定和控制器連接的模組。

每個序列埠上面連線的模組,可自行設定模組名稱以方便辨識(例如: 模組型號,預設名稱: Name),點選 [ 1 ] 按鈕可把模組加進來設定。接著點選模組的 [編輯] 按鈕進一步設定模 組 I/O 通道的位址對應表。

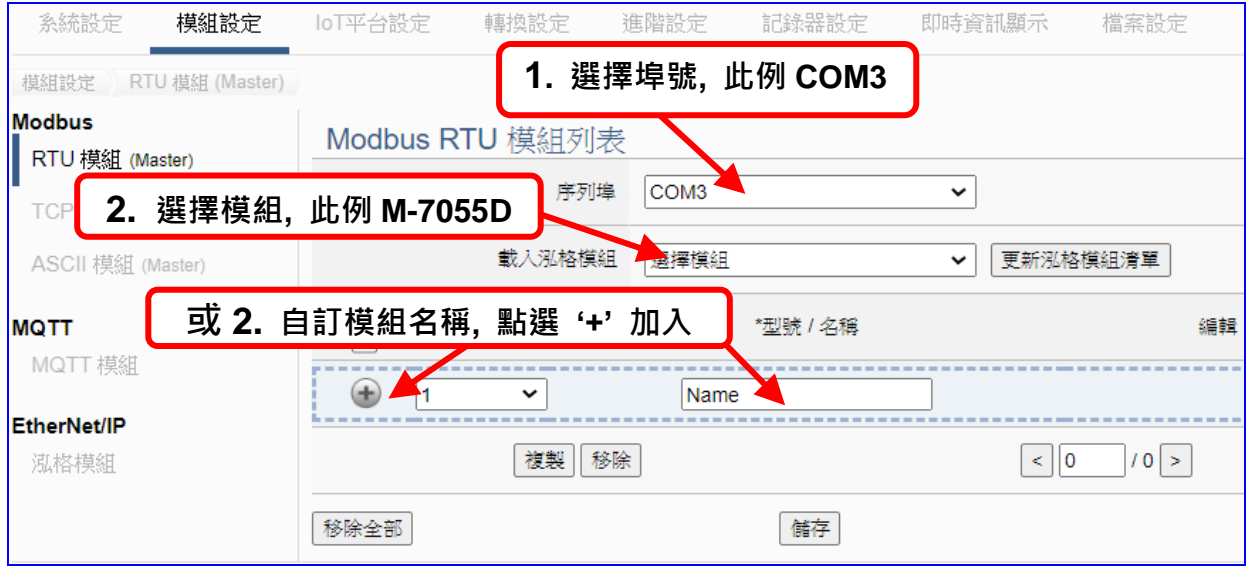

加入模組後 (例: 編號 1 的 M-7055D), 點選模組的 [編輯] 按鈕, 進入模組內容設定頁面。

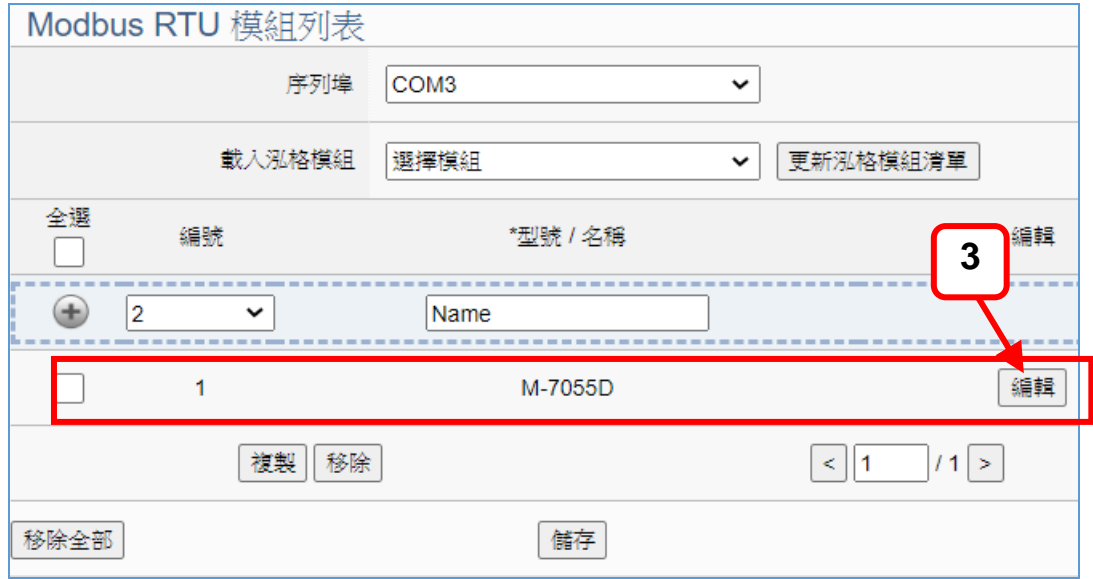

若設定錯誤,可勾選模組編號前的方框,按移除按鈕可刪除該模組。

UA-2600 使用手冊 V1.0 ICP DAS 泓格科技

[**模組內容設定**] 頁面可顯示與設定模組內容與對應模組 I/O 通道的 Modbus 位址。

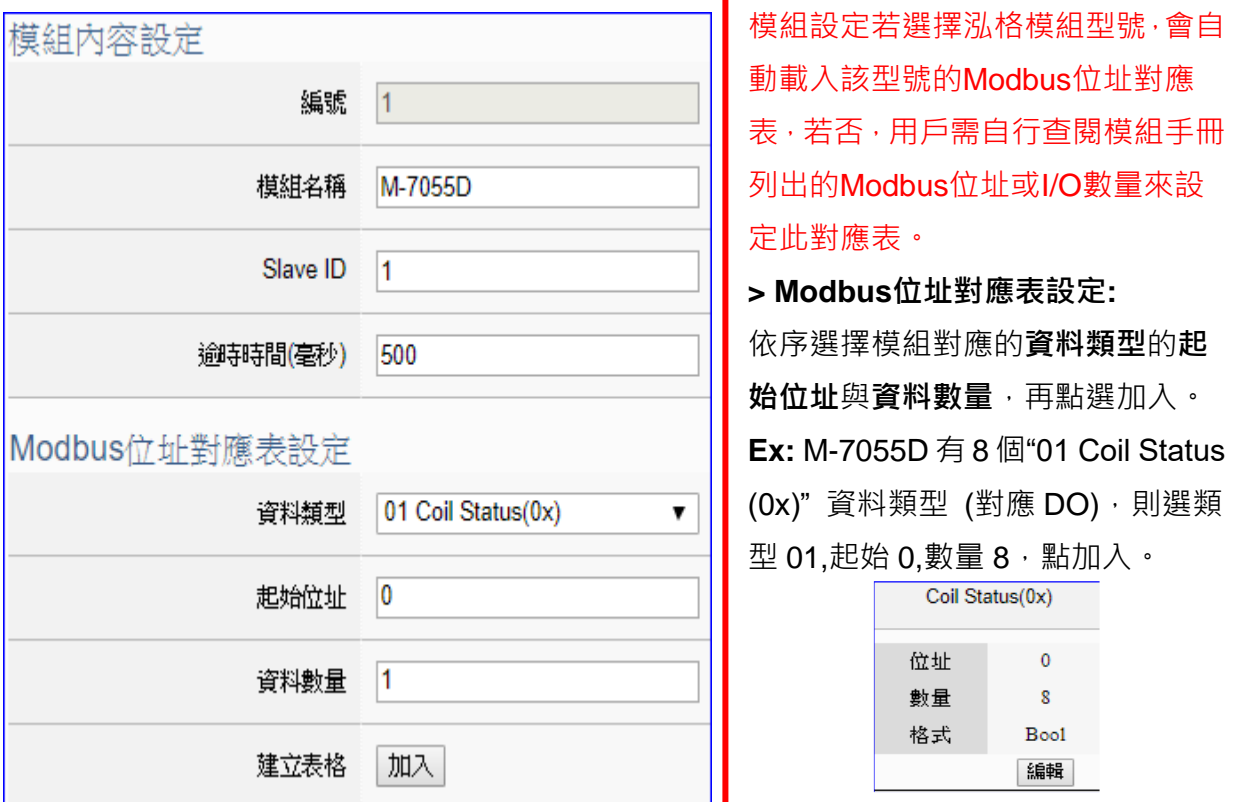

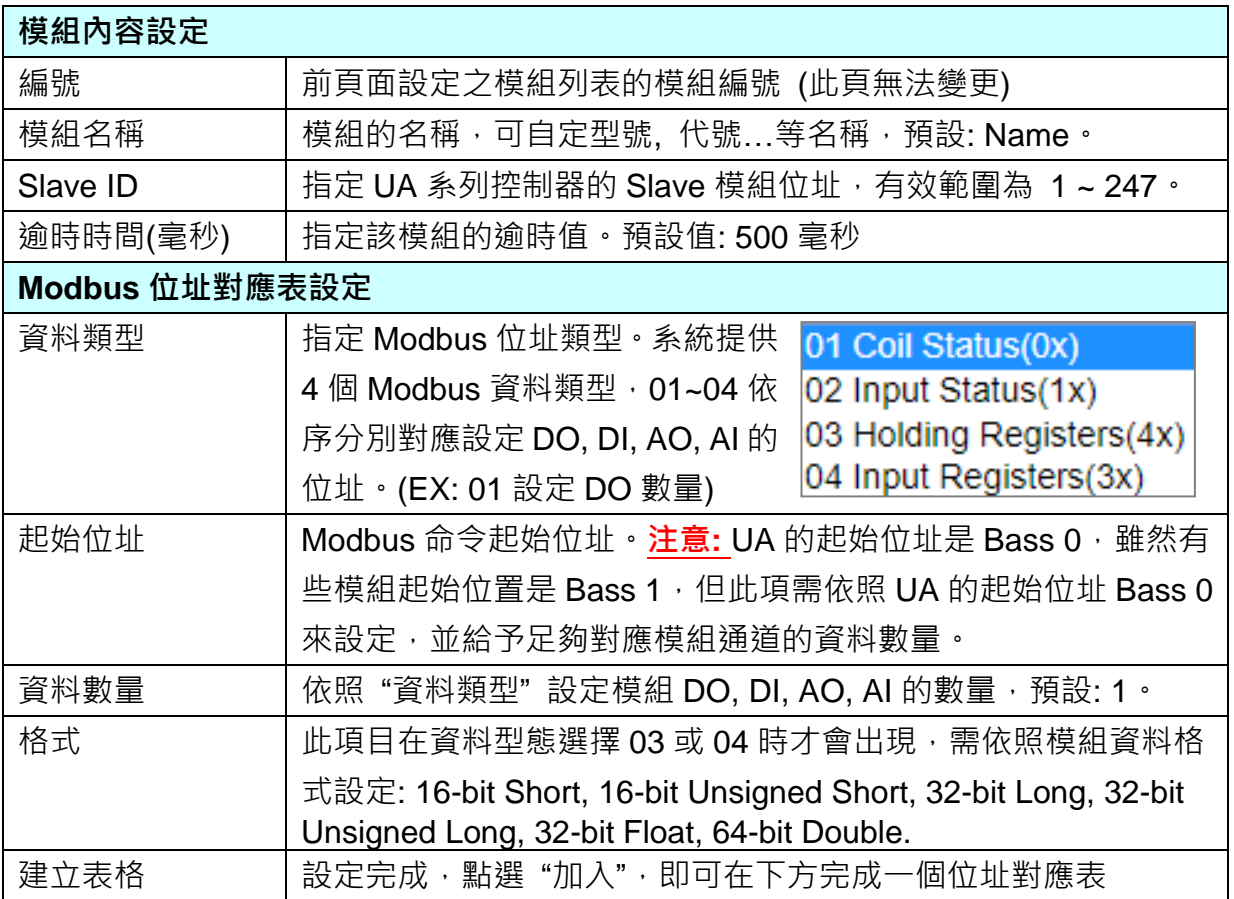

#### UA-2600 使用手冊 V1.0 ICP DAS 泓格科技

Modbus 位址對應表設定完成建立表格類似下圖,由左至右依序對應 DO, DI, AO, AI。 **位址設定:** 

Modbus 位址對應表顯示與編輯。

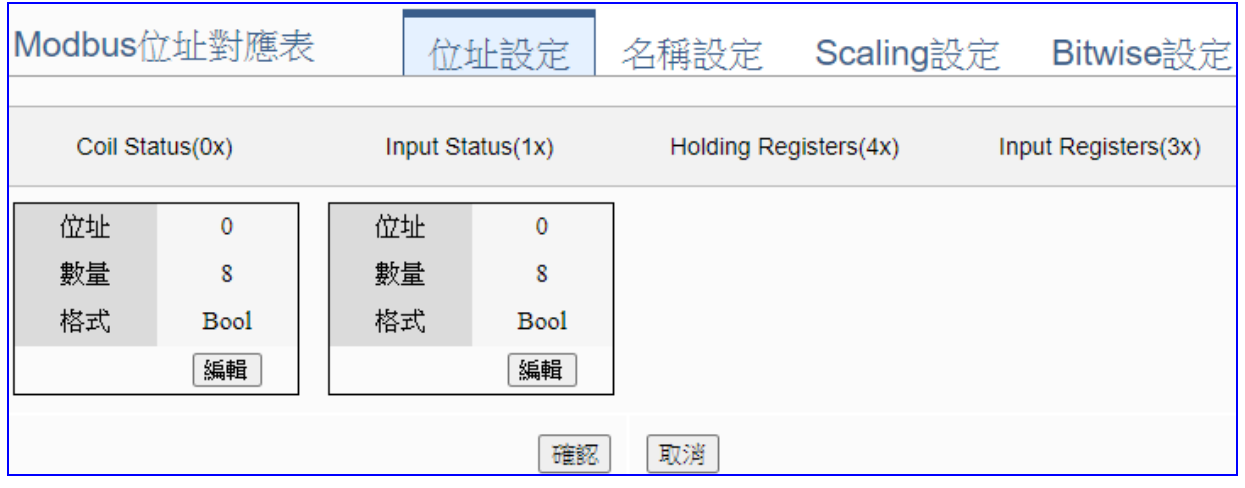

**若選擇載入泓格模組,會自動載入該型號的 Modbus 位址對應表**,若否,用戶需自行查閱 模組手冊的 Modbus 位址或 I/O 數量來設定此對應表。

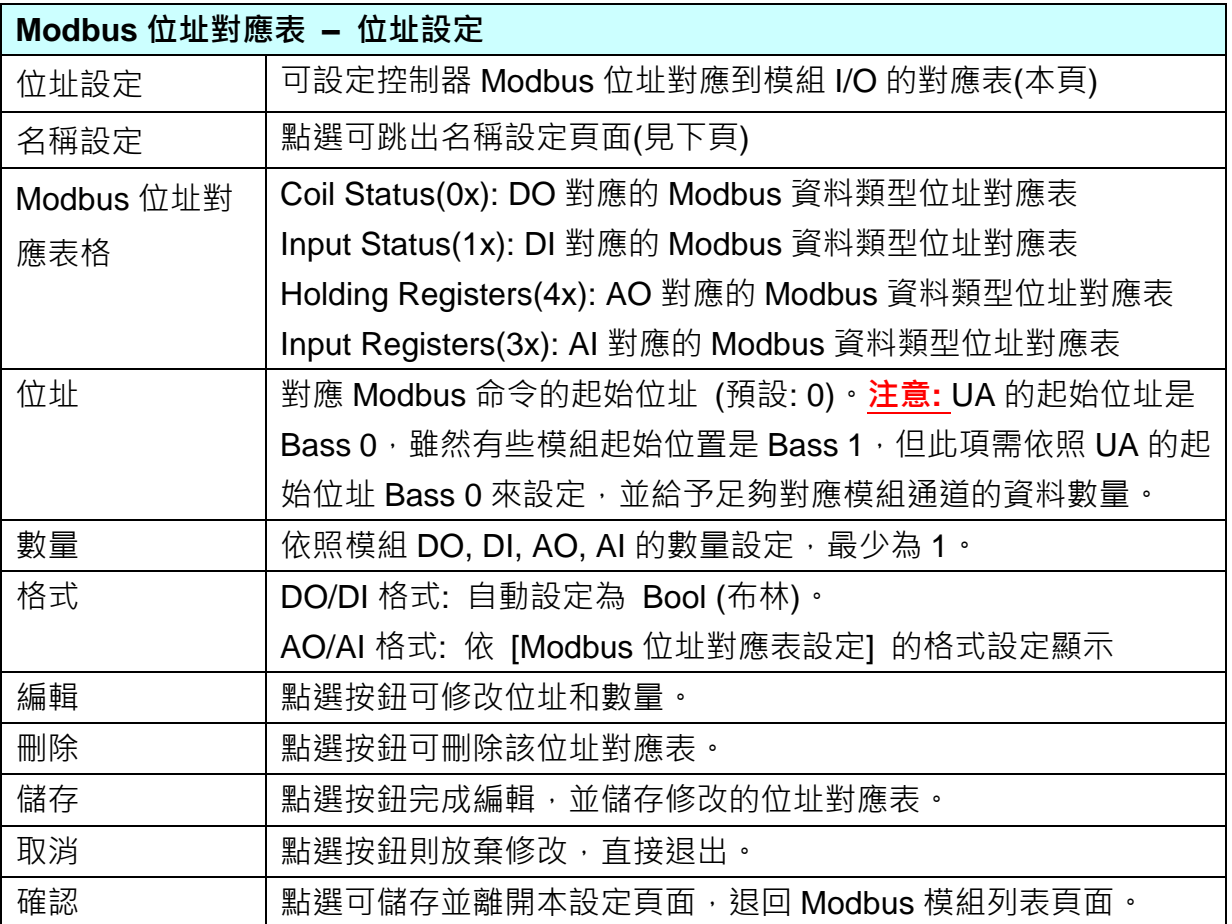

## **名稱設定:**

若要設定變數名稱或再加描述說明,可點選此 "名稱設定" 來加入。

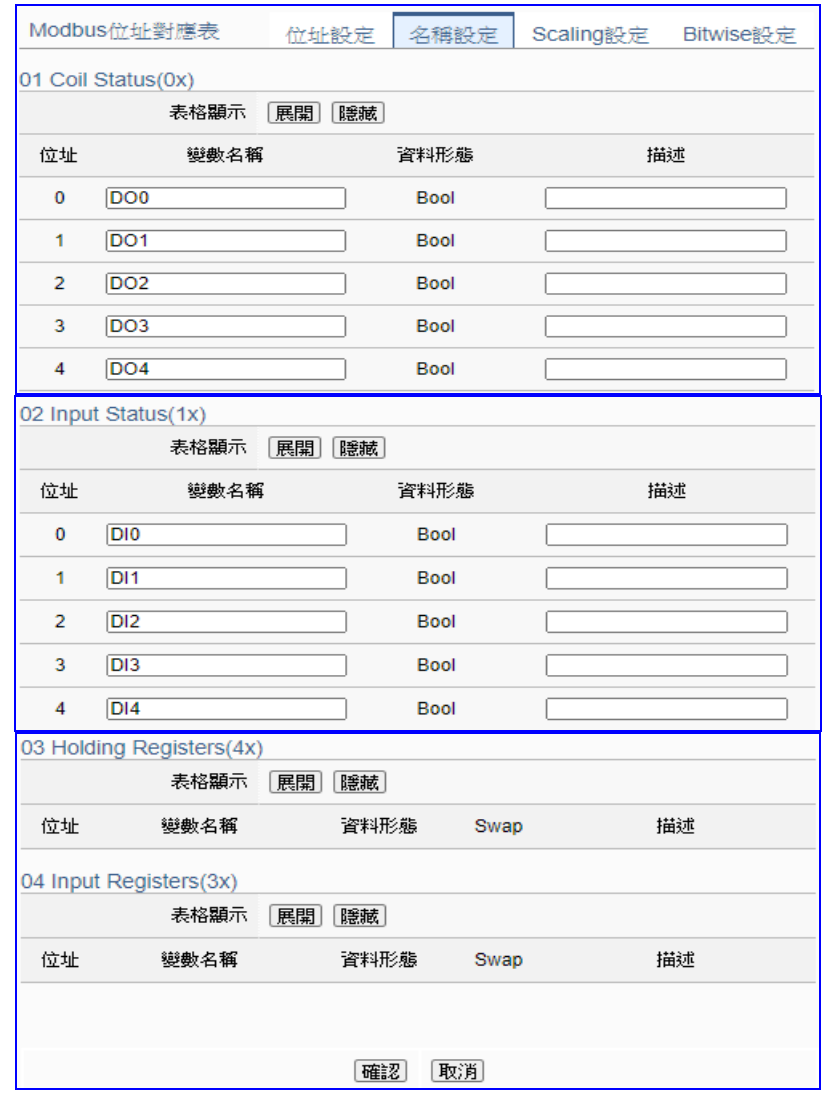

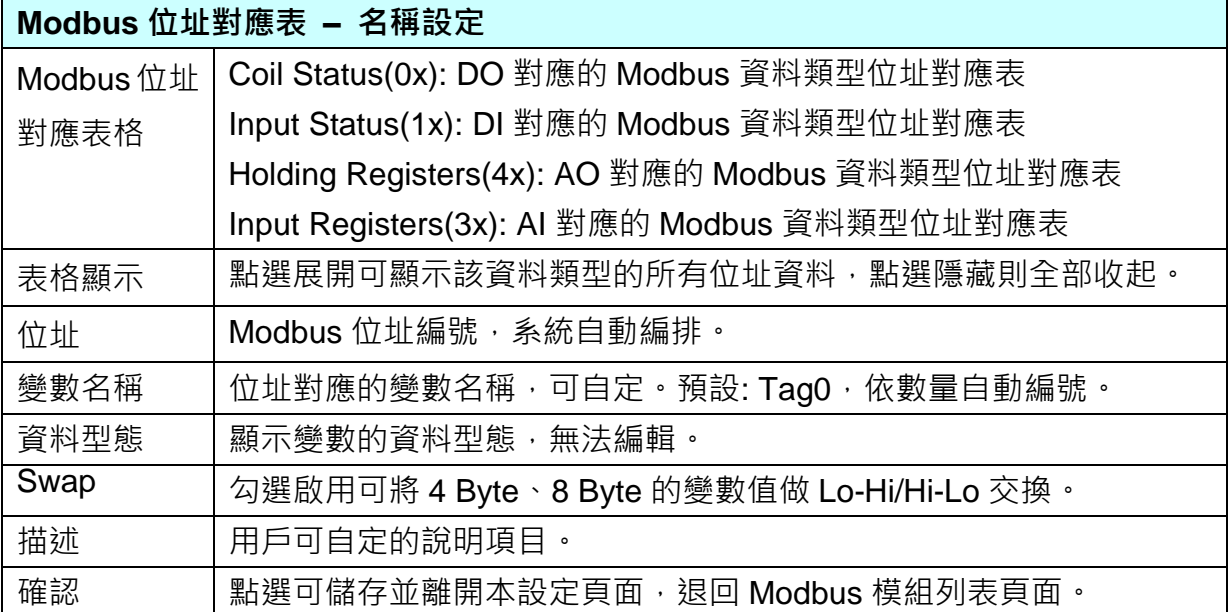

# **Scaling 設定:**

僅支援 **Modbus RTU/TCP 的 AI/AO 設定**,這兩種設定才會出現此功能頁籤。

若變數值需縮放轉換,可在此頁點選該變數的"細項展開",輸入來源/輸出變數的最大/小值 和偏移量,加入描述說明,記得點選"**啟用**",才會啟動 Scaling 轉換功能。

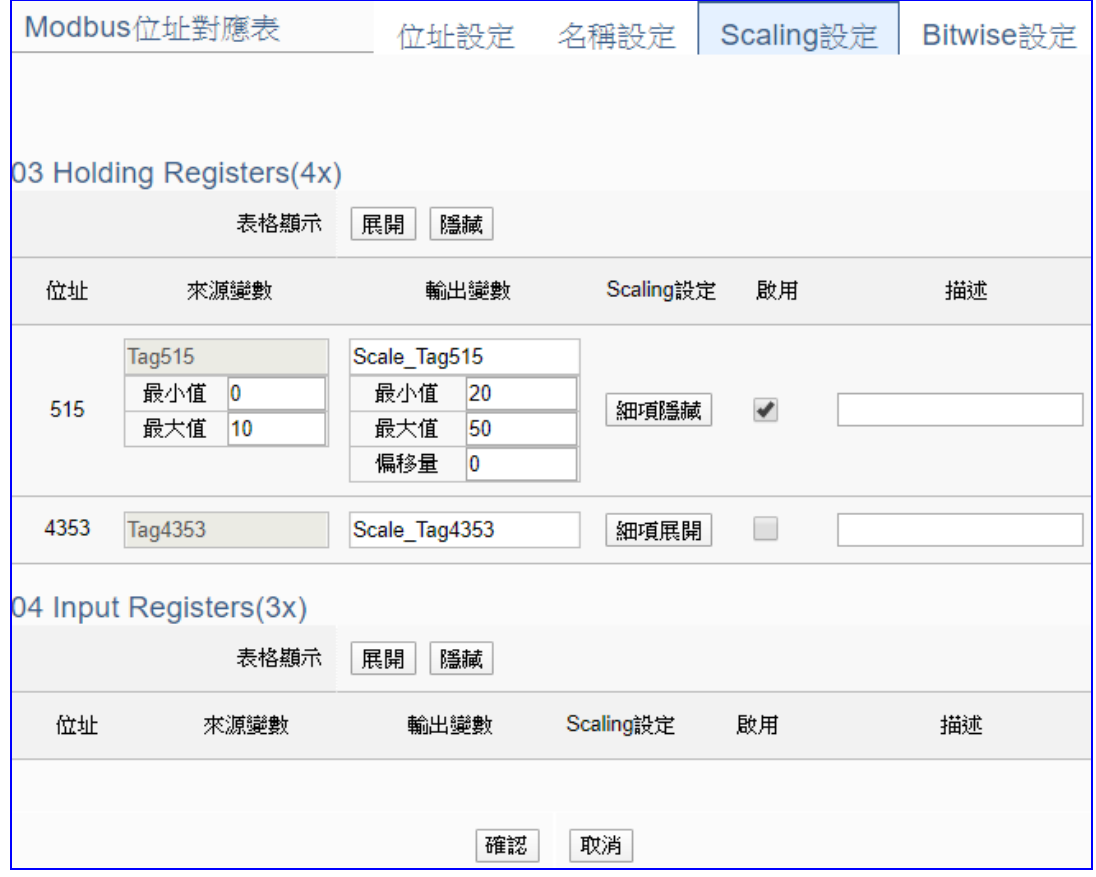

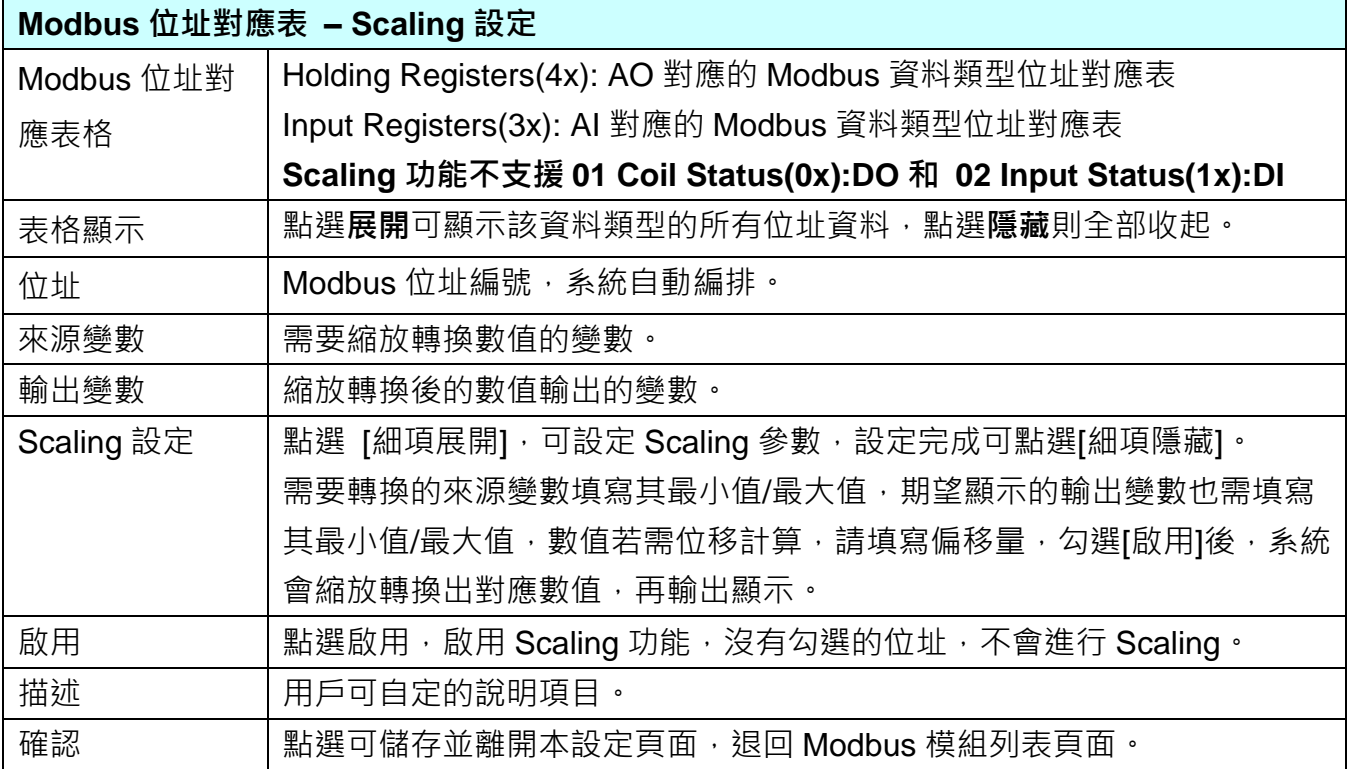

#### **Bitwise 設定:**

僅支援 **Modbus RTU/TCP 的 AI/AO 設定**,有 AI/AO,這兩種設定才會出現此功能頁籤。 當需要擷取指定位元的資料時,可在此設定。在所需位址的指定 Bit# 中,填入變數名稱, 即可輸出該位元的值傳到填入的變數中。

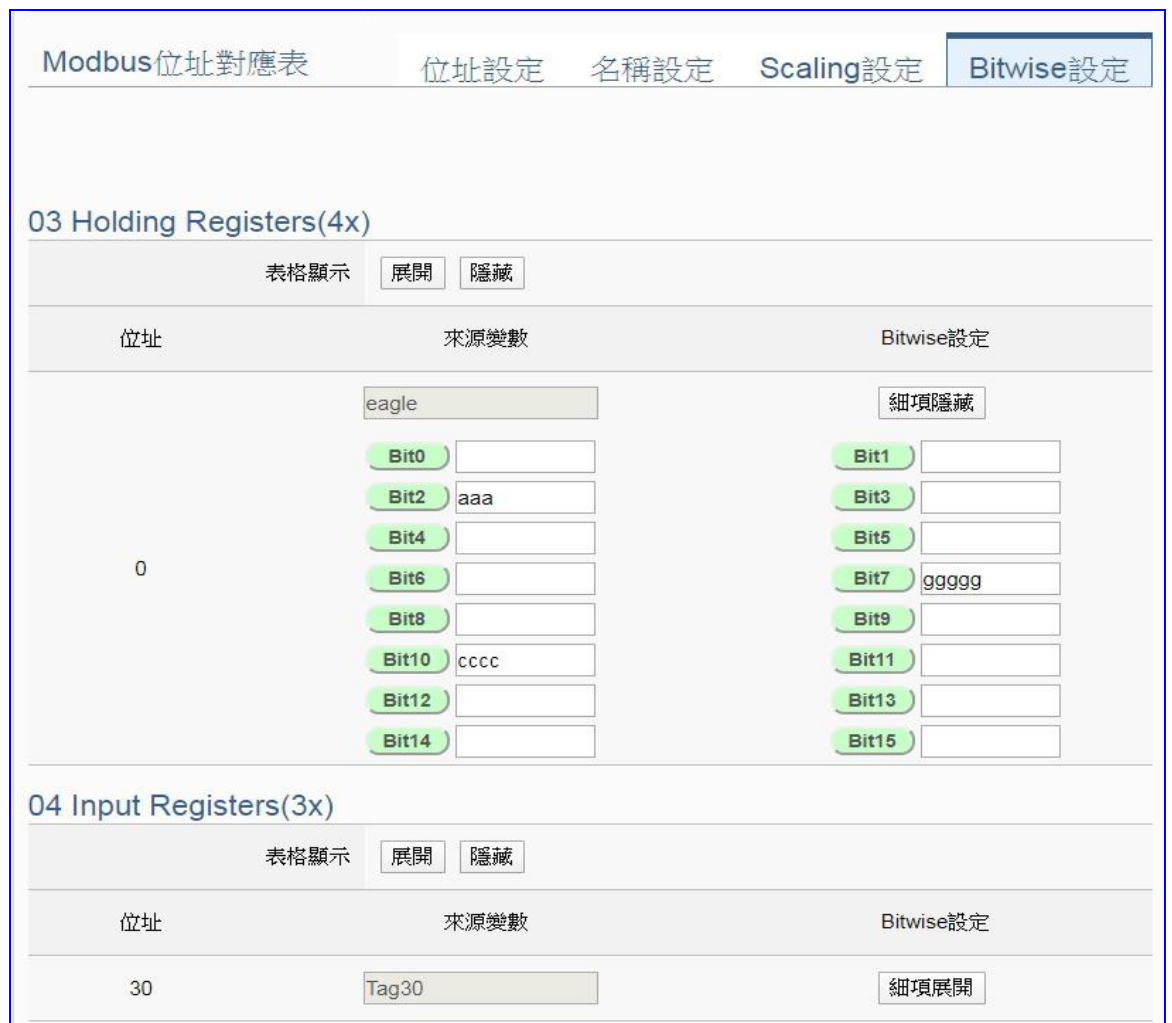

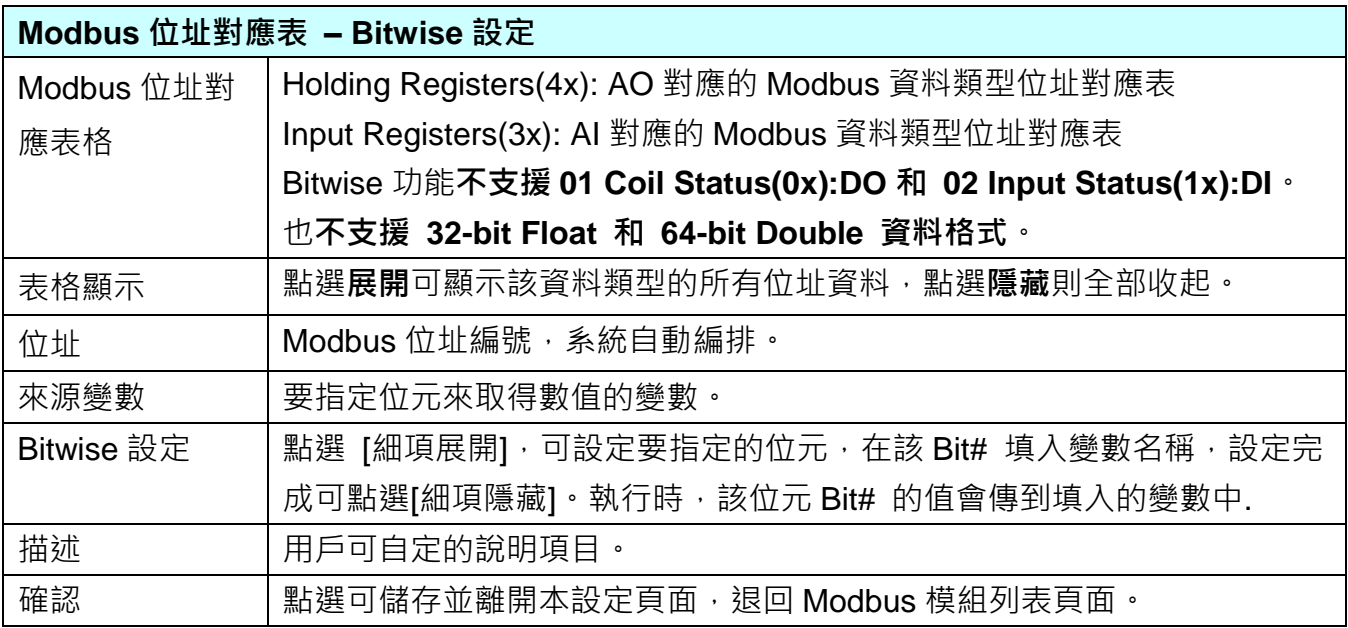

# **步驟 3. MQTT 憑證** 設定控制器 COM Port > 設定模組 > MQTT憑證 > MQTT Broker 設定 > MQTT群組設定 > 套用連線並啟用轉換模組 ▶ 儲存專案 ▶ 執行專案

**[MQTT 憑證]** 步驟主要是為了 **MQTT 通訊的安全加密**,上傳設備的 MQTT 憑證,需要先取得 連接設備方的 MQTT 憑證檔案, 有三種類型: 信任憑證、憑證、私鑰, 依據取得的憑證類別, 上傳到 UA 控制器中。**若需要進行 Broker 驗證,用戶需上傳信任憑證,若要進行 Broker/Client** 雙向驗證,則需再上傳憑證和私鑰。若專案不需要安全性連線,可跳過此步驟(後續若需要,仍 可在 [**檔案設定 > MQTT 憑證**] 功能表上傳)。

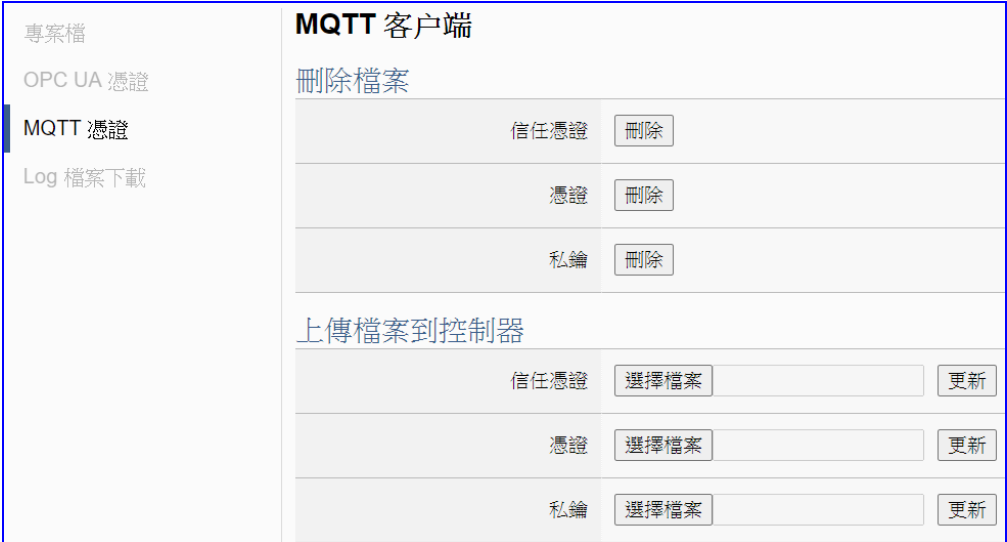

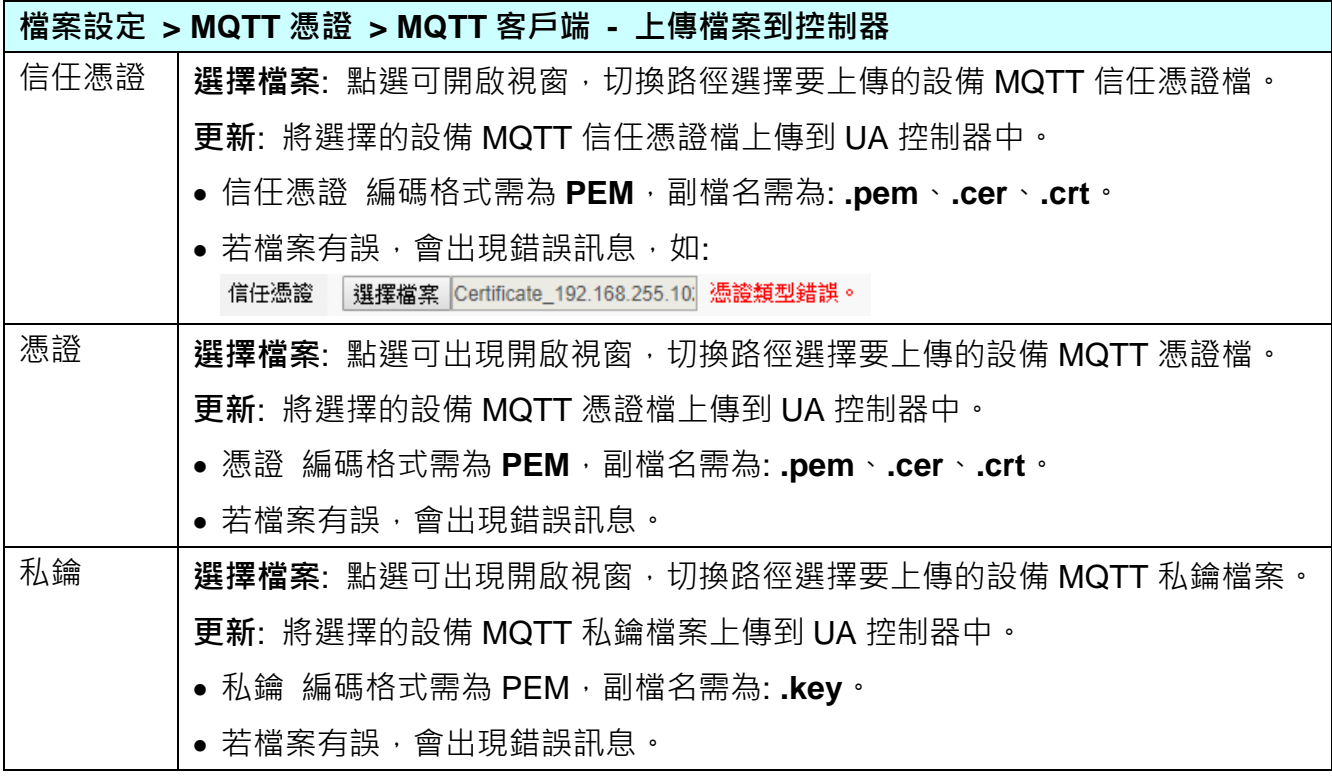

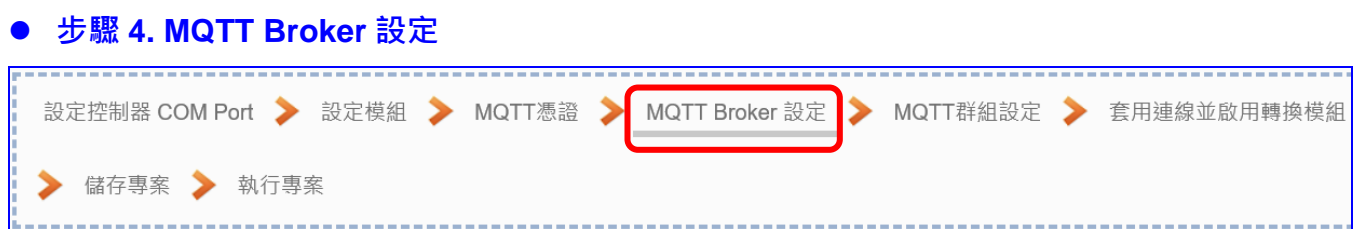

請點選下一步驟的名稱,即可進入 **步驟 4 [MQTT Broker 設定]** 畫面。此步驟主要是 IoT 平台 MQTT Broker 的相關設定, 如: 使用本機 Broker 或遠端 Broker, 名稱, 連接埠, 登入 身分… 等設定。

因為一開始就選擇 Modbus RTU(或 ASCII) / MQTT 轉換傳輸項目,且 UA 系列內建 MQTT Broker, 故此步驟會自動進入 [IoT 平台設定 > MQTT 連線 > 本機 Broker] 設定的畫面, 避免用戶選錯 Server 平台。而 MQTT 連線可使用本機或遠端 Broker,若客戶需要以遠端 Broker 來連線,亦可點選下方的遠端 Broker 來設定。有關憑證/私鑰的安全驗證機制,也 可在此步驟上傳憑證等檔案。

本範例使用本機 Broker。

## **本機 Broker:**

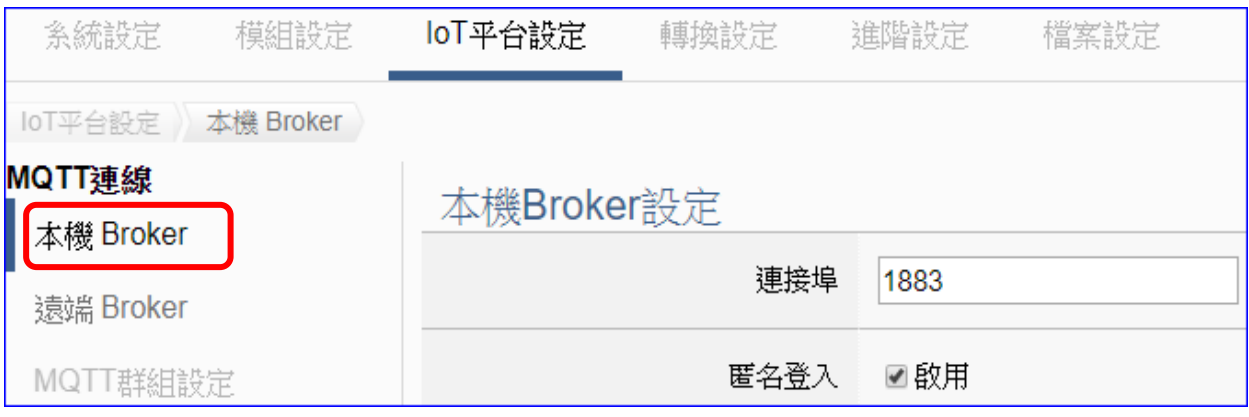

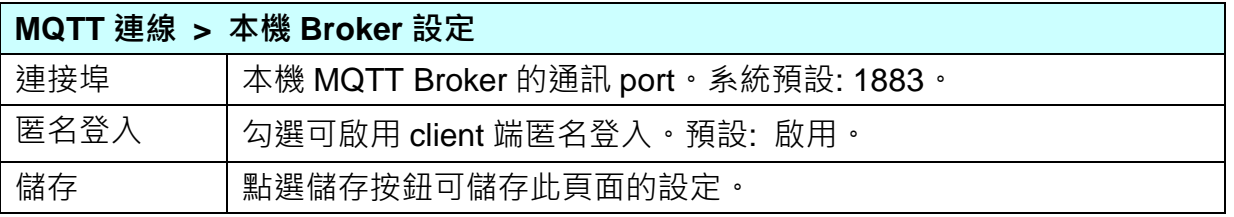

若客戶使用遠端 Broker,可點選"遠端 Broker"來設定。

## **遠端 Broker:**

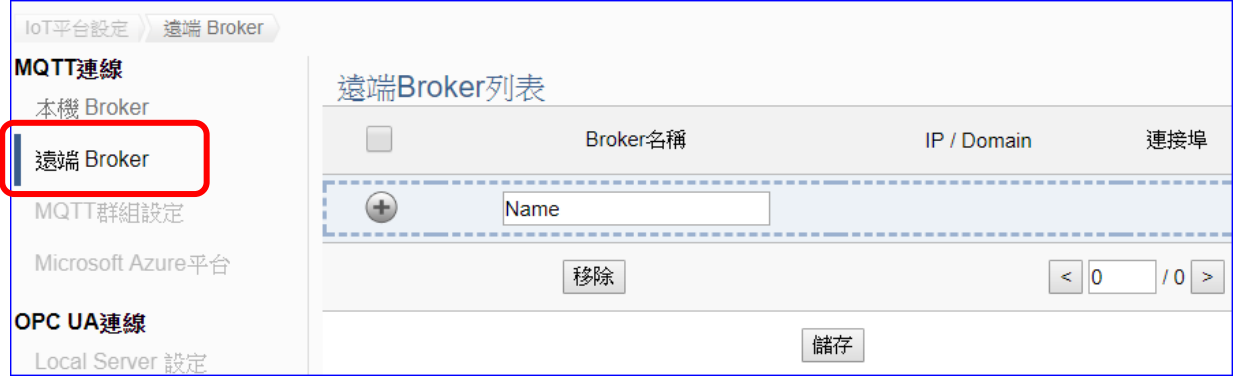

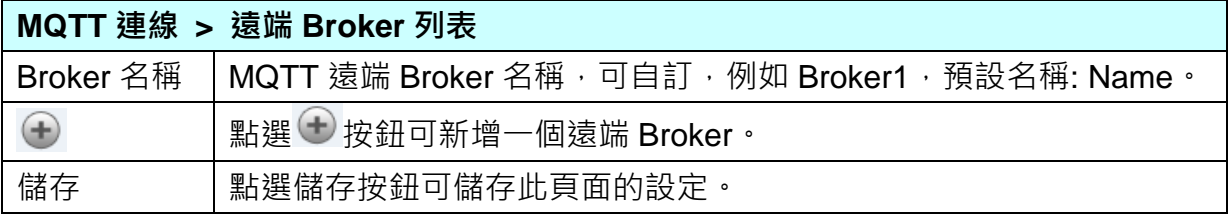

# 新增一個遠端 Broker 後, 列表畫面如下:

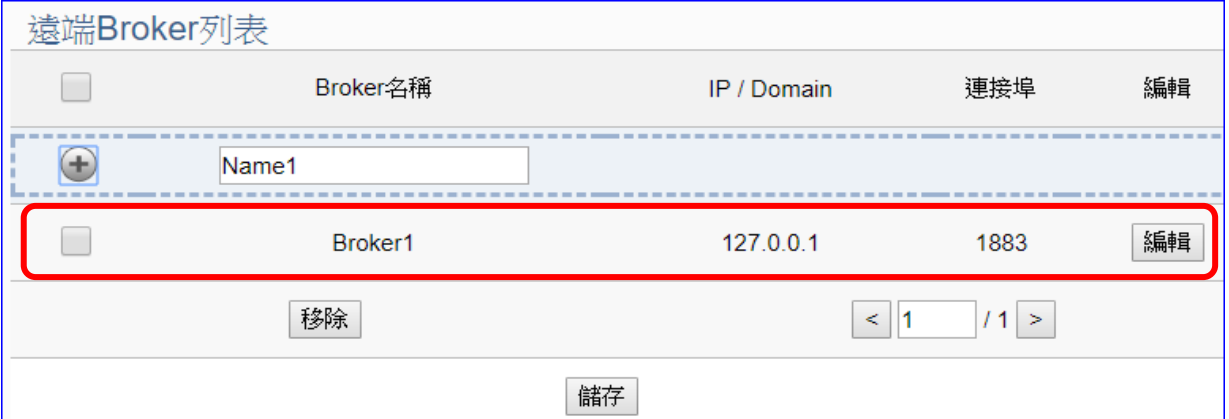

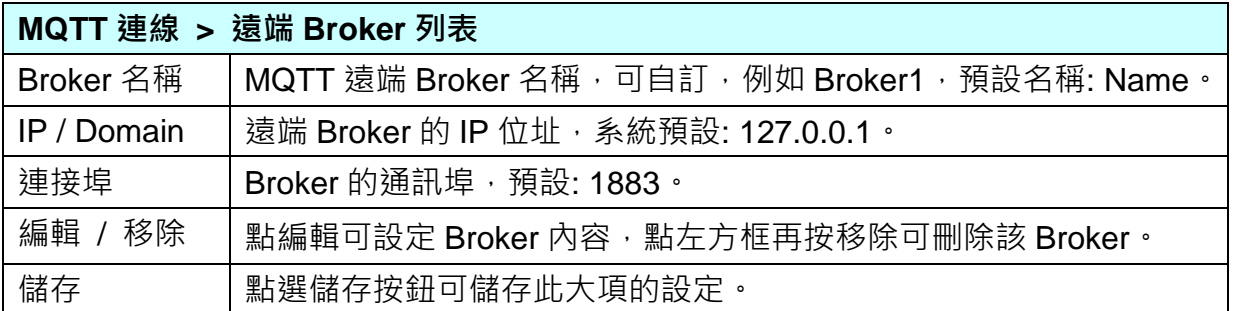

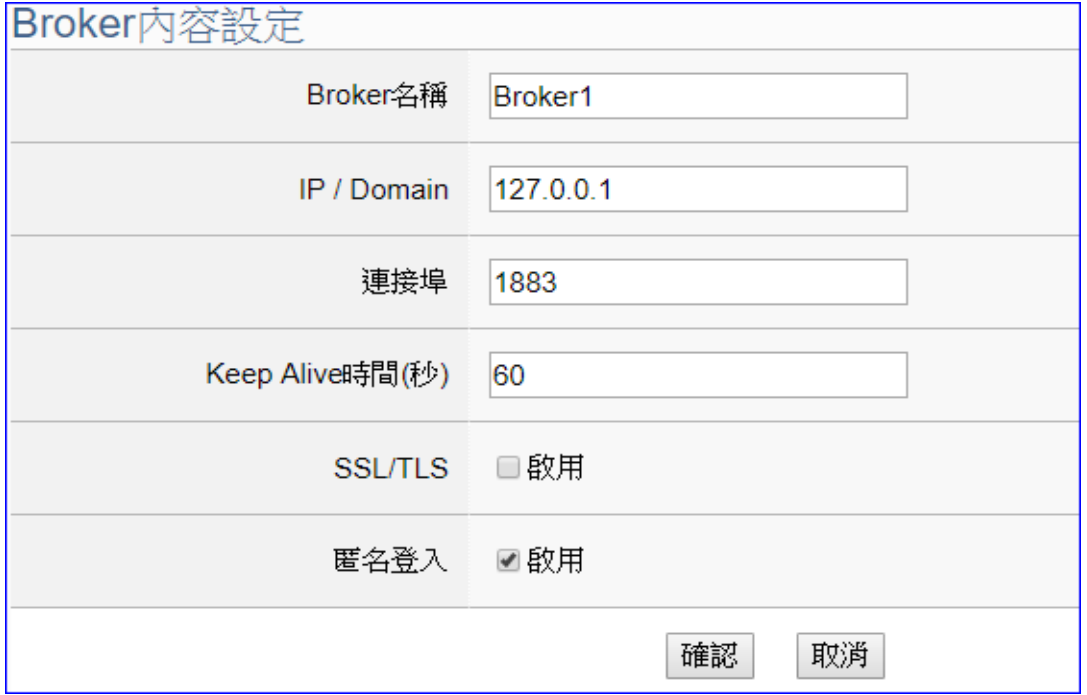

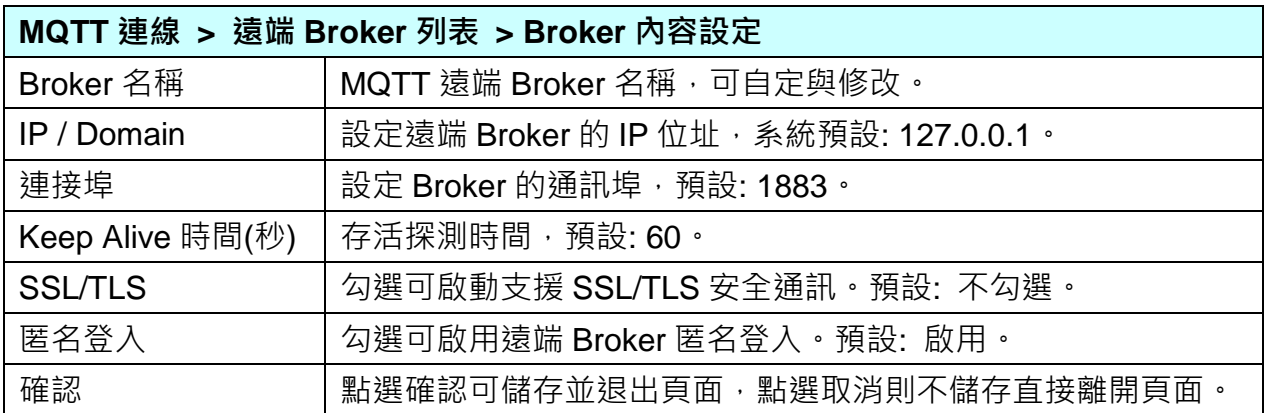

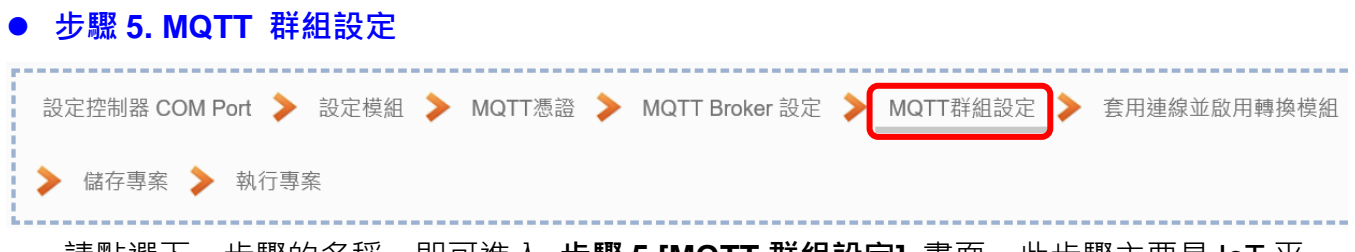

請點選下一步驟的名稱,即可進入 **步驟 5 [MQTT 群組設定]** 畫面。此步驟主要是 IoT 平 台 MQTT 連線群組的相關設定,搭配轉換設定的 MQTT JSON 功能,將設備的 I/O 數據 組成群組映射到使用者制定的發佈及訂閱 Topic。

因一開始就選擇 Modbus RTU(或 ASCII) / MQTT JSON 轉換傳輸項目, 故此步驟會自動 進入 [IoT 平台設定 > MQTT 連線 > MQTT 群組設定] 畫面,避免用戶選錯功能。

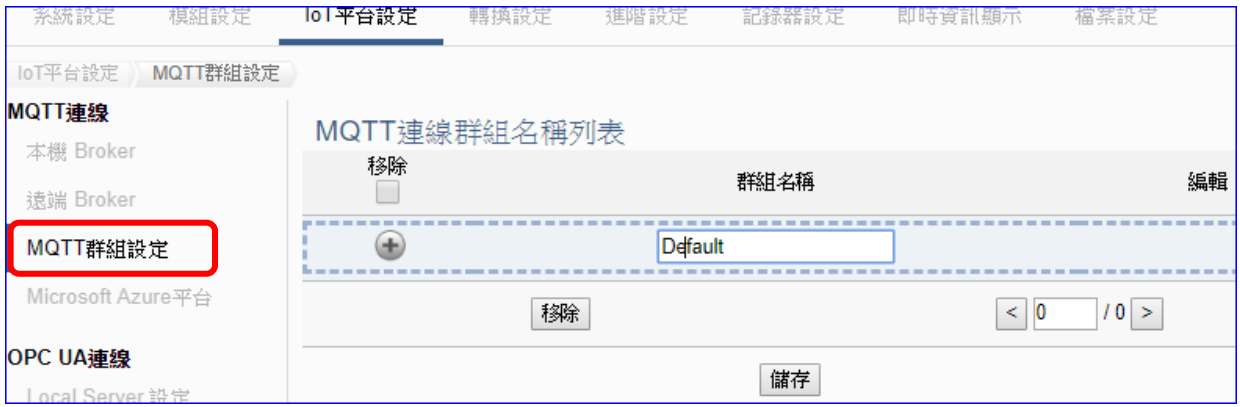

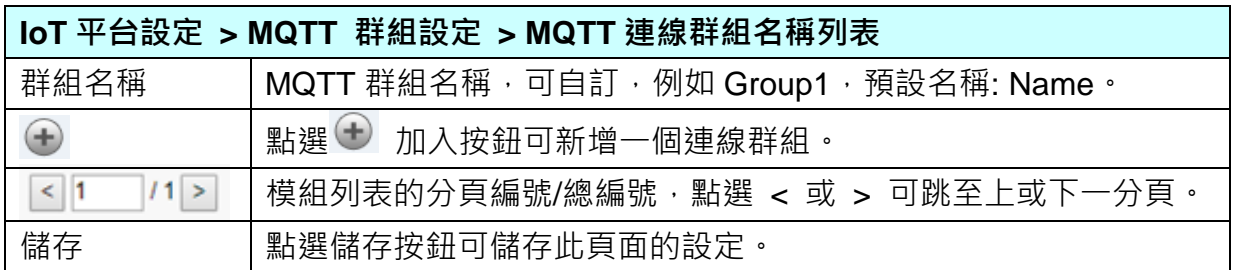

## 輸入一個名稱,點選加入按鈕,可新增一個群組後 (如下)。

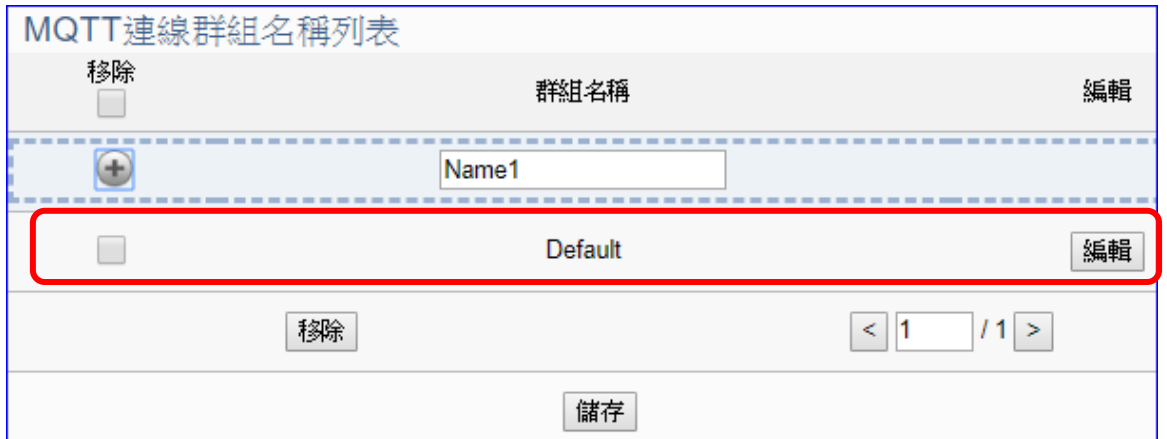

點選 [編輯] 按鈕進入 MQTT 客戶端設定頁面:

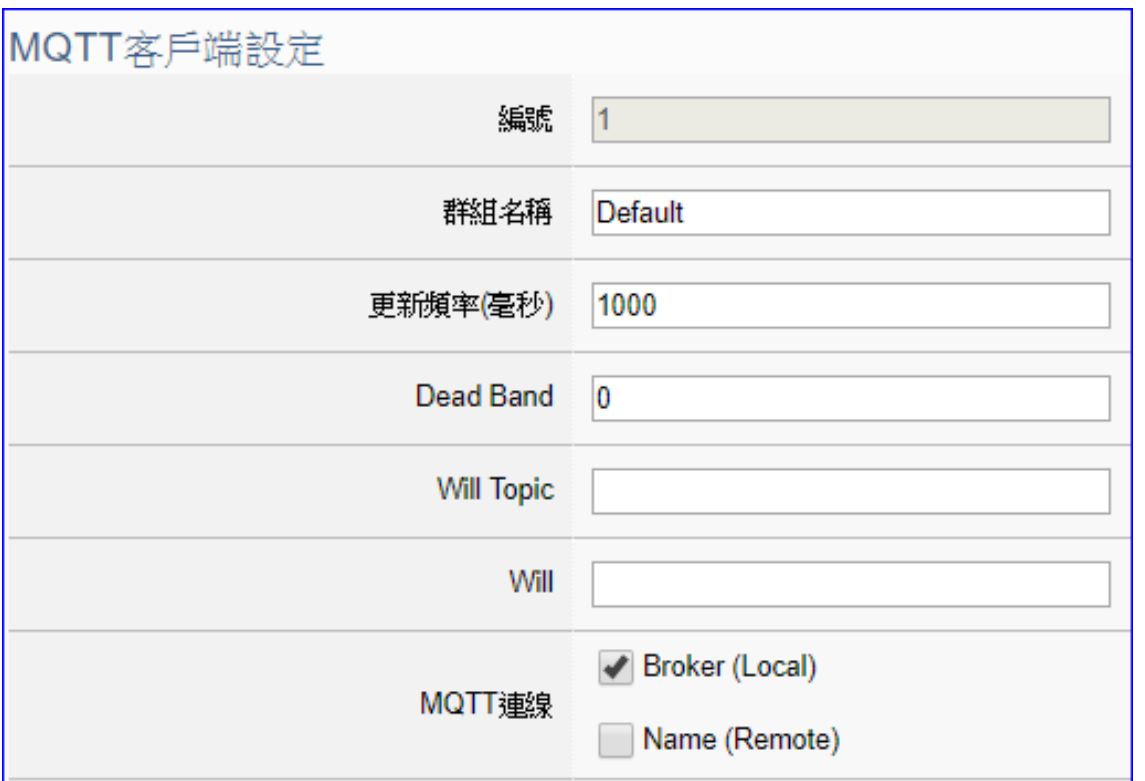

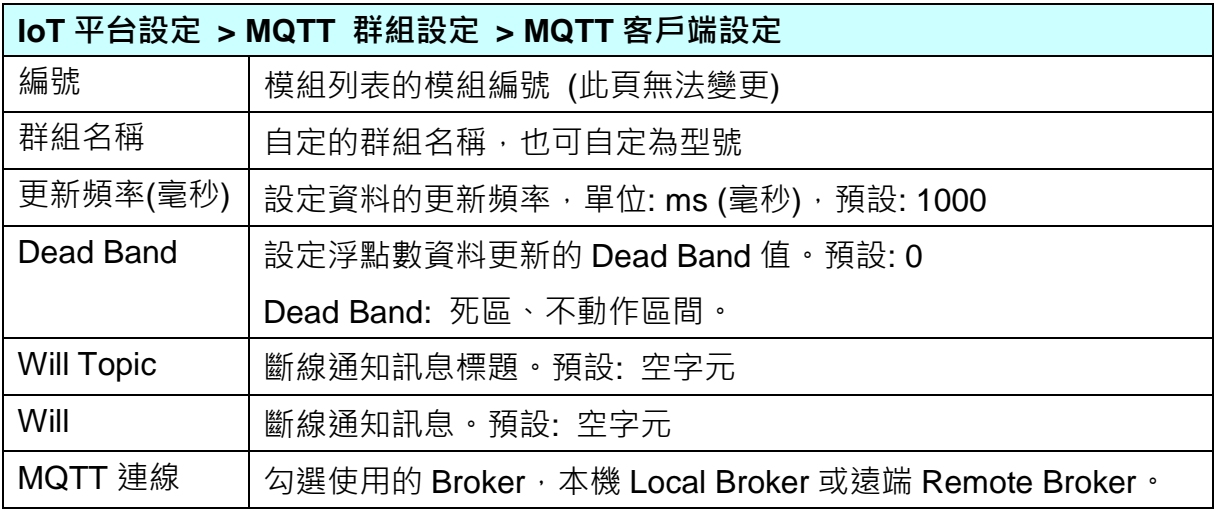

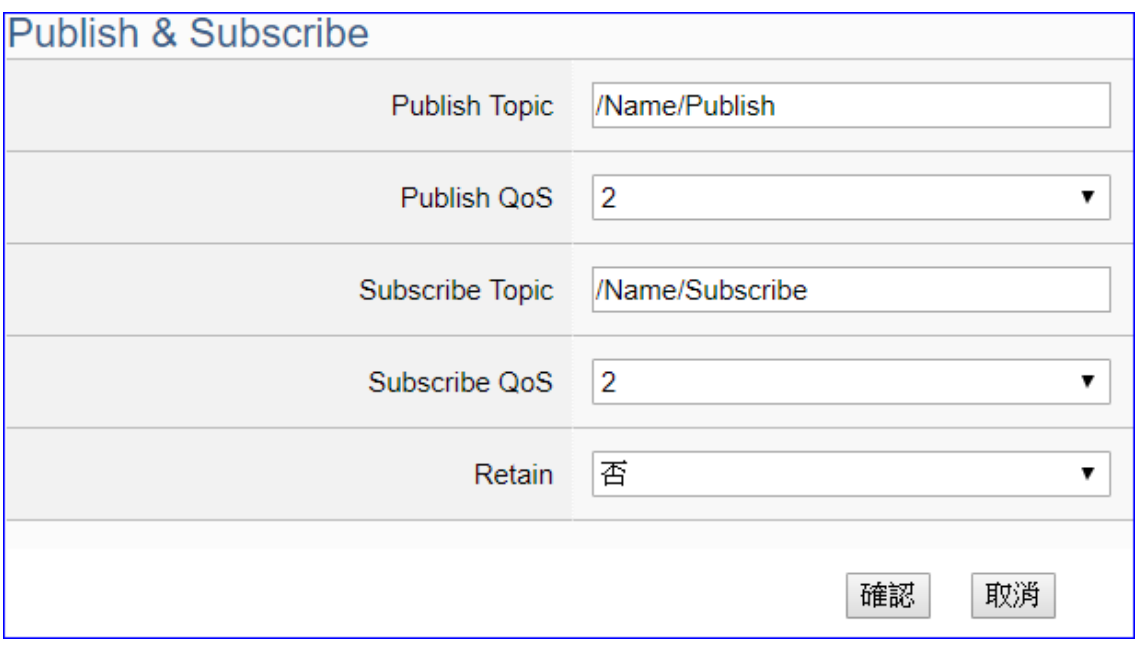

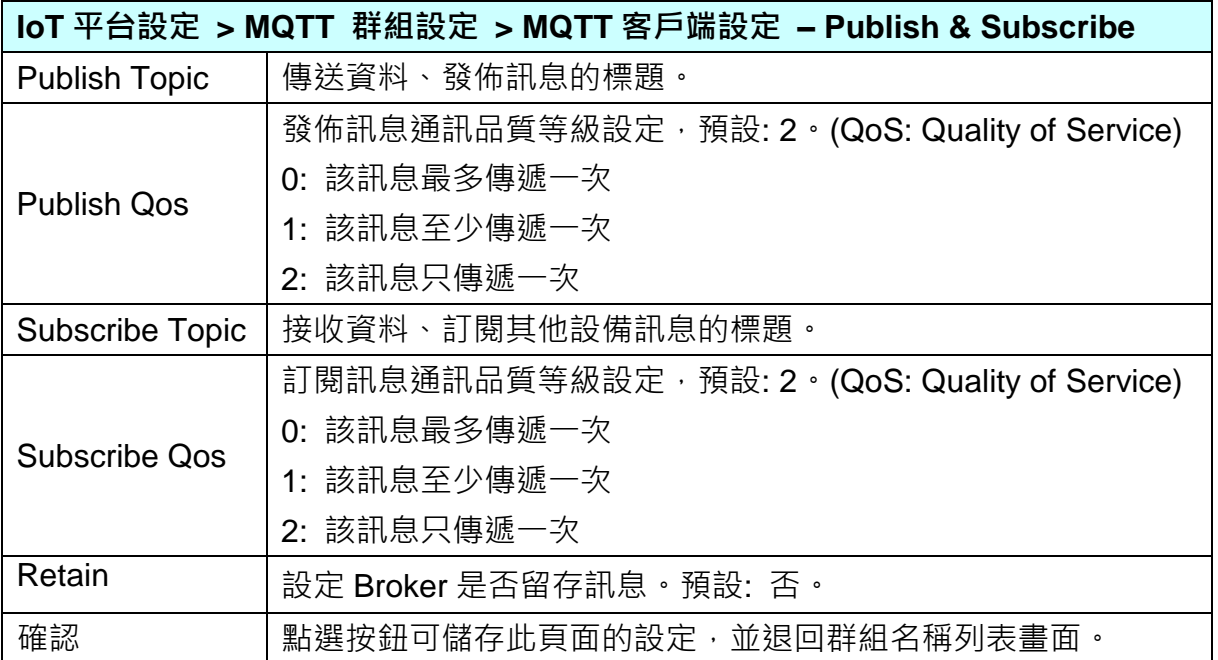

#### **步驟 6. 套用連線並啟用轉換模組**

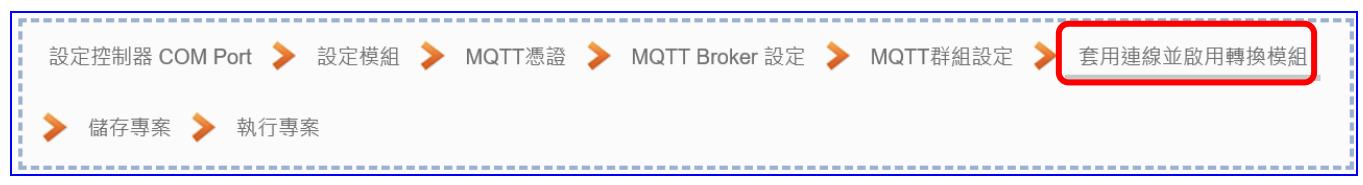

點選下一步驟的名稱,即可進入 **步驟 6 [套用連線並啟用轉換模組]** 畫面。此步驟主要是 選擇要啟用 Modbus RTU(或 ASCII) / MQTT JSON 轉換功能的模組。

因一開始就選擇 Modbus RTU(或 ASCII) / MQTT JSON 轉換功能, 故此步驟會自動進入 [轉換設定] 的 [MQTT JSON] 的 [Modbus RTU(或 ASCII) (Master)] 設定畫面,避免用戶 選錯選項,因設定方式相同,在此以 [Modbus RTU (Master)] 畫面說明。

此步驟主要是勾選模組的 "**啟用"** 方框,選擇設定的連線名稱然後點選 "**套用**"。

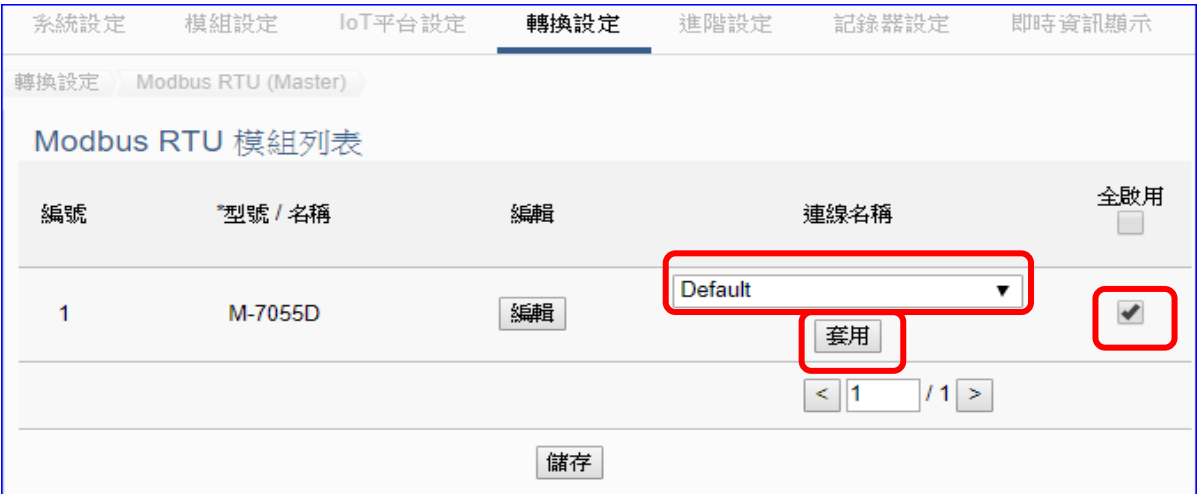

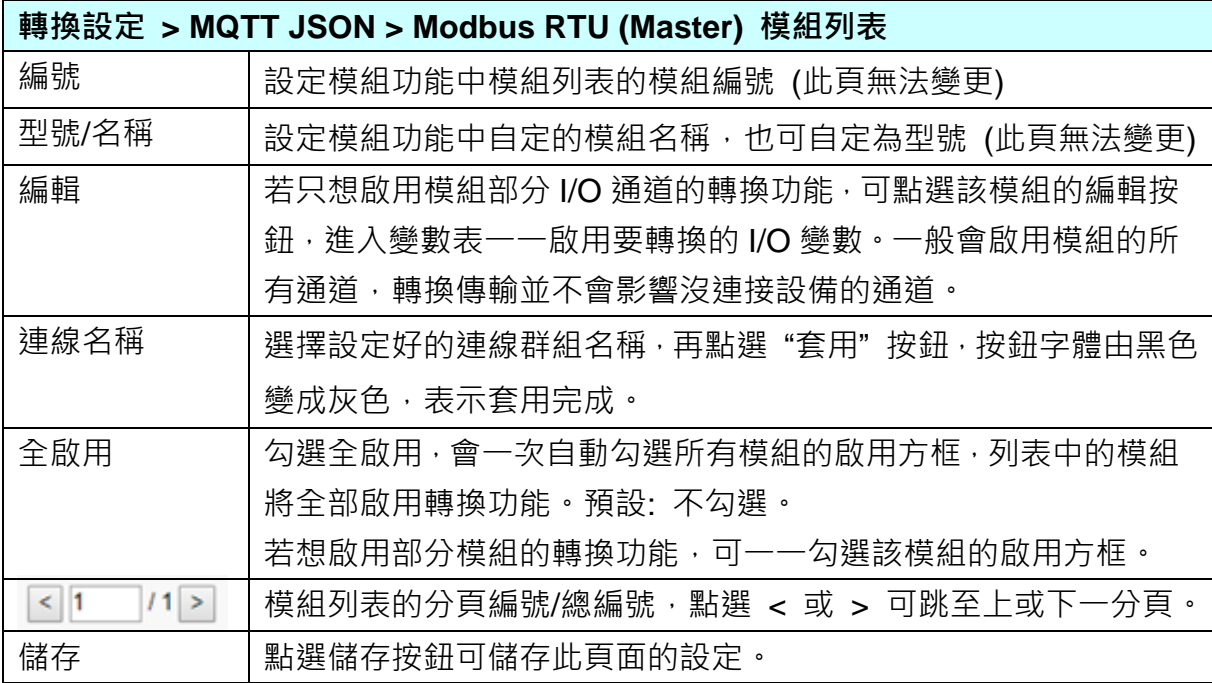

#### **步驟 7. 儲存專案**

本範例設定到此已經完成,剩下儲存與執行專案而已,因此,接下來的兩個點選步驟,都 不會出現另外的設定畫面,但會出現動畫或文字來顯示狀況。

請點選下一步驟 [**儲存專案**],步驟框的畫面會出現儲存的動畫,如下圖,動畫表示正在儲 存,當動畫消失,表示已儲存完成。

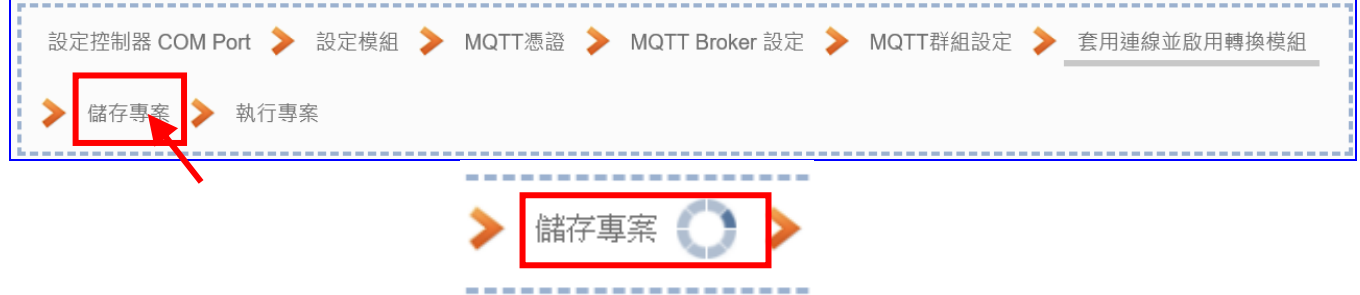

#### **步驟 8. 執行專案**

專案儲存完成後,要讓控制器執行此新專案時,請點選下一步驟 [**執行專案**]。此步驟若用

戶自行設定,請到 [**系統設定 > 控制器服務設定**] 點選 [專案執行] 的 **停止**和**啟動**。

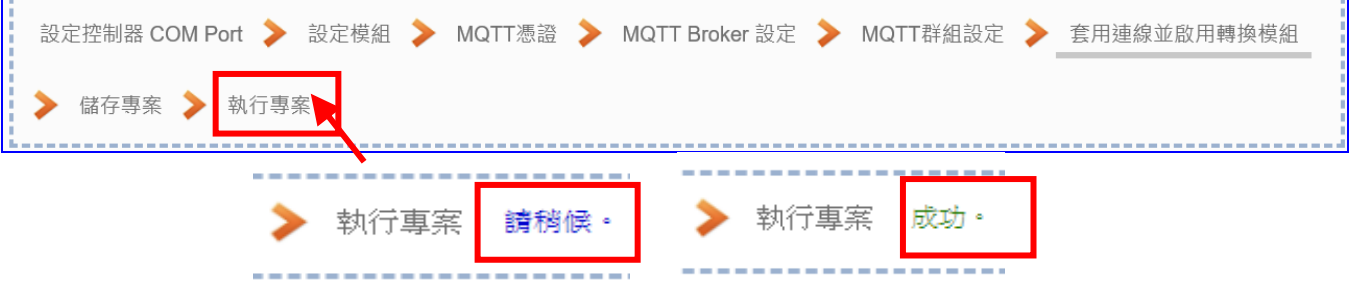

當"請稍後"文字消失,換出現文字"成功" (如下右圖), 表示控制器已經成功執行新專案 了。接著功能專區指引用的 "**步驟框**" 便會自動消失,回到 Web UI 第一個功能表畫面。

到此本範例專案已**設定**、**上傳**、**執行完成**,UA 控制器中執行的已經是可與連接模組通訊 的新專案了。接著可點選功能表"**即時資訊顯示**",選擇左側記定的模組,查看 I/O 即時狀 況。

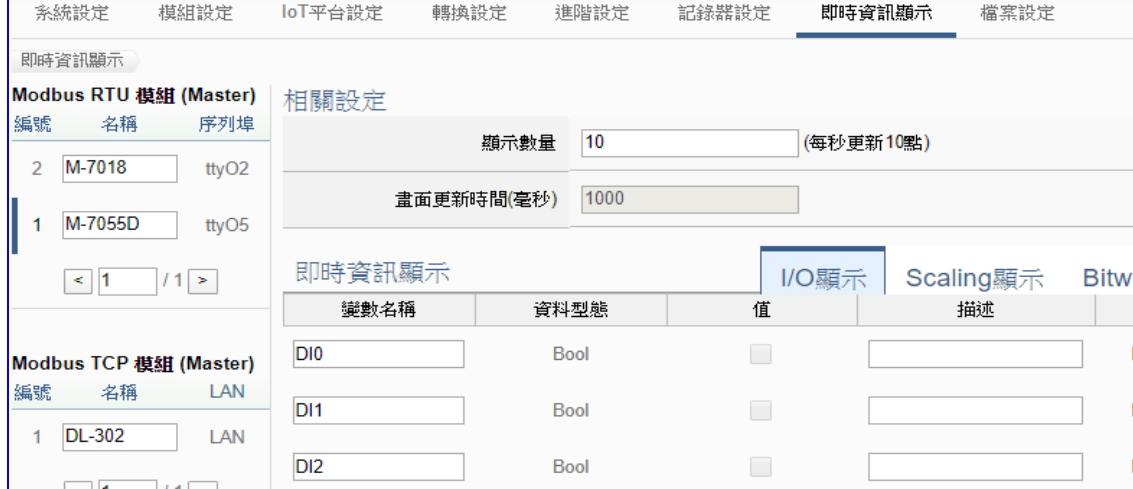

# **4.1.7.專案精靈: Modbus / SNMP Agent 轉換傳輸 (TCP 範例)**

Modbus 與 SNMP Agent 的轉換包含 SNMP 與 Modbus RTU / TCP 兩種通訊協定的轉換。使 用 **SNMP** Agent 功能轉換 **Modbus** 模組 RTU/TCP 兩種通訊資料。可設定 SNMP 客戶端的功 能來讀寫控制器連結的 Modbus 設備。

## **Modbus / SNMP 功能應用區塊**:

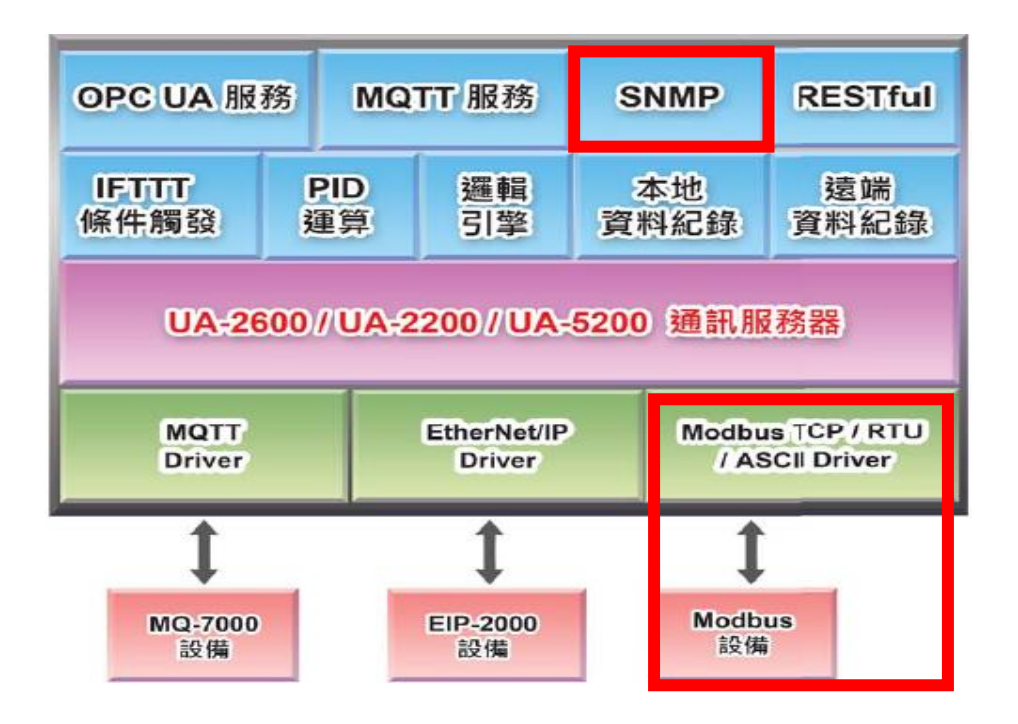

SNMP 是 UA-2600 系列才有的進階功能,UA-5200/2200 系列並不支援。

本節將以 Modbus TCP 與 SNMP 的轉換來說明 Modbus / SNMP 的轉換設定功能。

**Modbus TCP 與 SNMP Agent 轉換傳輸:**

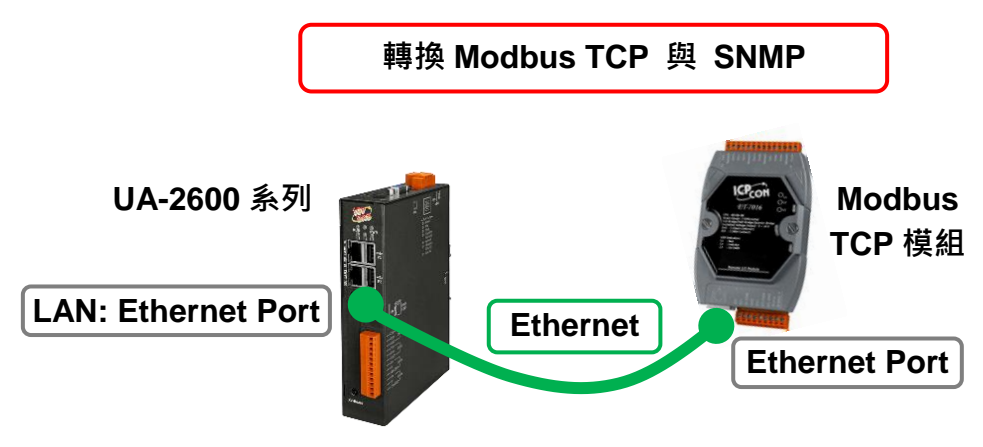

提醒: 硬體與網路連線的設定方法,請見第2[章兩](#page-17-0)個章節。

當使用 UA 系列控制器與 Modbus TCP 模組連接(以 Ethernet 介面, 如上圖), 透過 SNMP Agent 讀寫控制器連結的 Modbus 模組 I/O 資料, 此時可選擇"模組轉換傳輸"類別的 [**Modbus TCP / SNMP Agent**] 轉換功能。

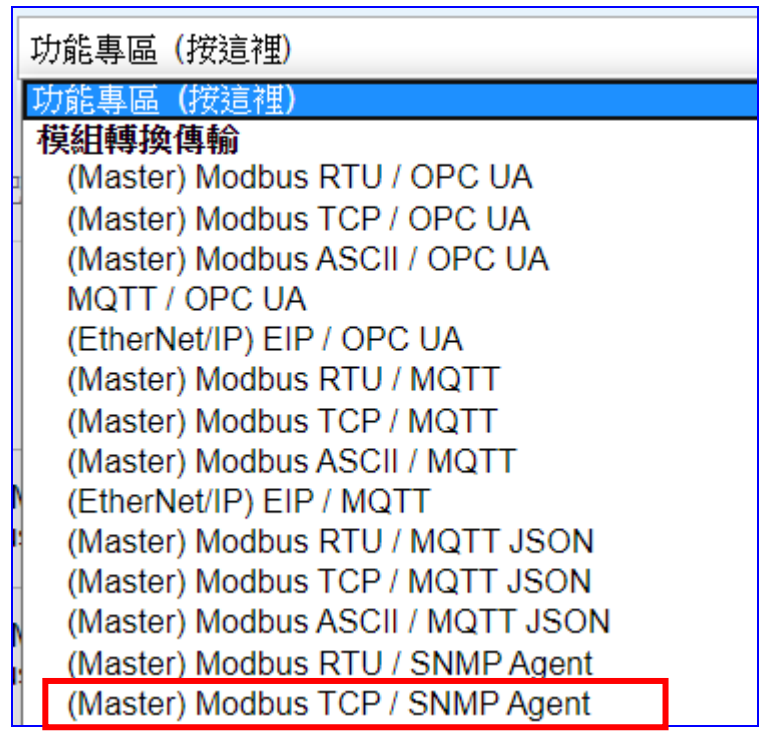

**[專案精靈步驟框]:**

[Modbus TCP / SNMP Agent] 有 5 個步驟, 進入步驟框會自動進入第一個步驟的設定畫面 (下方有粗橫線,表示為目前所在步驟),只要依照步驟進行設定,即可完成專案。

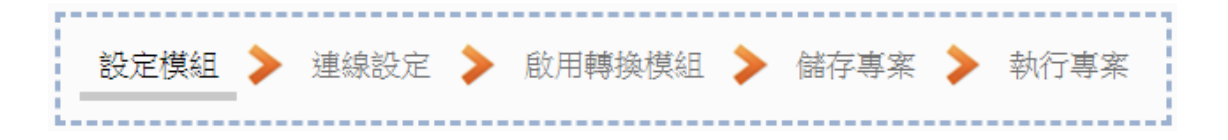

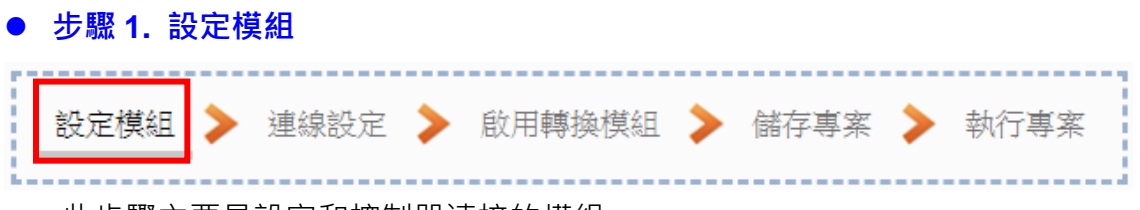

此步驟主要是設定和控制器連接的模組。

Ethernet 通訊介面為 LAN, 連線的模組若為泓格模組可選擇型號系統自動設定, 或者客戶 自定型號/名稱(預設名稱: Name),再點選 [4] 按鈕把模組加進來,接著點選模組的 [編 輯] 按鈕進一步設定模組 I/O 通道的位址對應表。

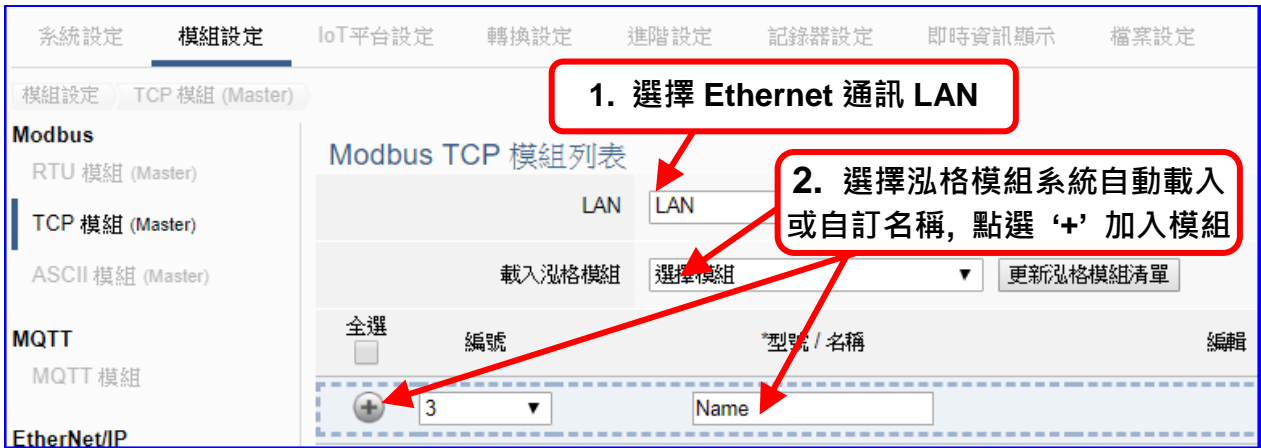

加入模組後 (如下圖, 例: 編號 1 的 DL-302) · 請再點選模組的 [編輯] 按鈕 · 進入模組內 容設定的頁面。

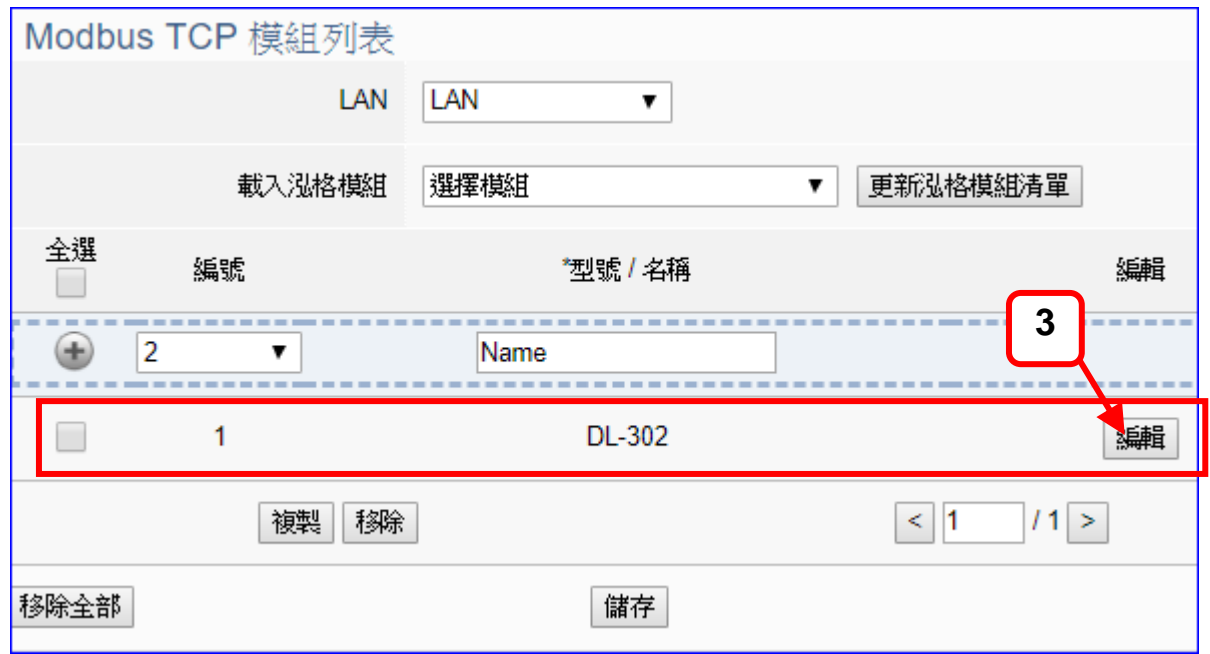

若設定錯誤,可勾選模組編號前的方框,按移除按鈕可刪除該模組。

UA-2600 使用手冊 V1.0 ICP DAS 泓格科技 [**模組內容設定**] 頁面可顯示與設定模組內容、IP 與對應模組 I/O 通道的 Modbus 位址。

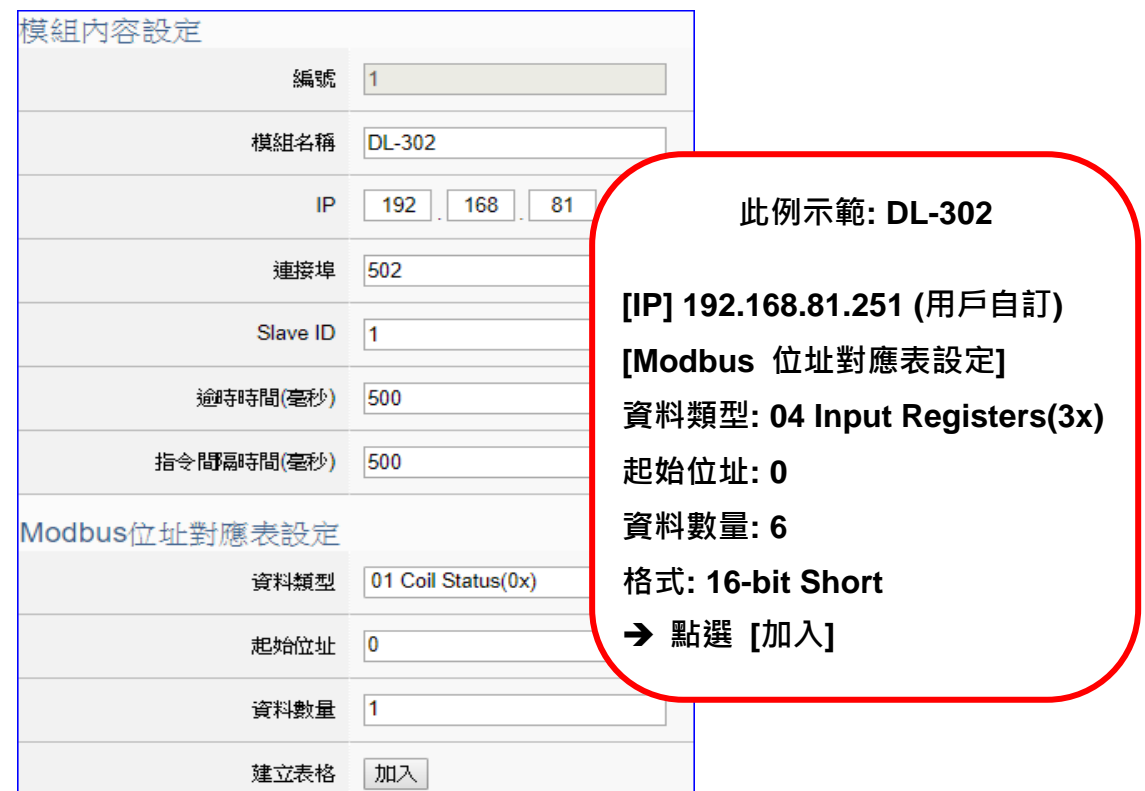

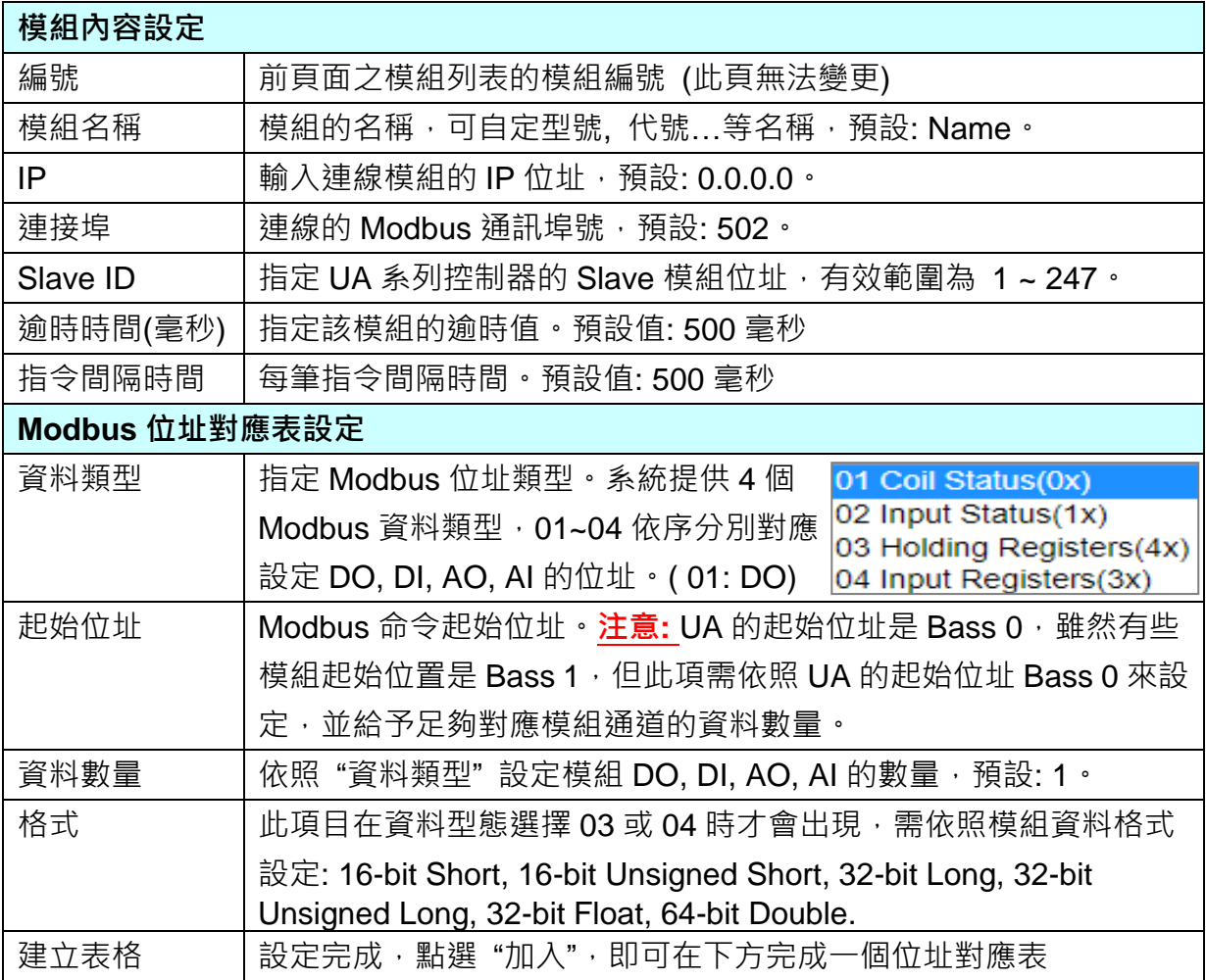

Modbus 位址對應表設定完成表格類似下圖,由左至右依序對應 DO, DI, AO, AI。

## **位址設定:**

## Modbus 位址對應表顯示與編輯。

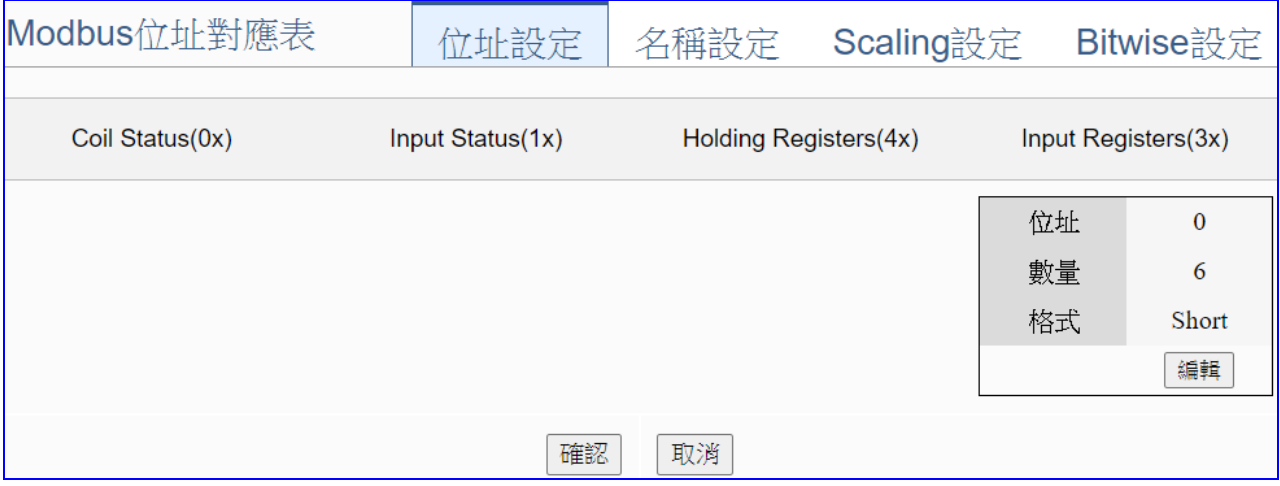

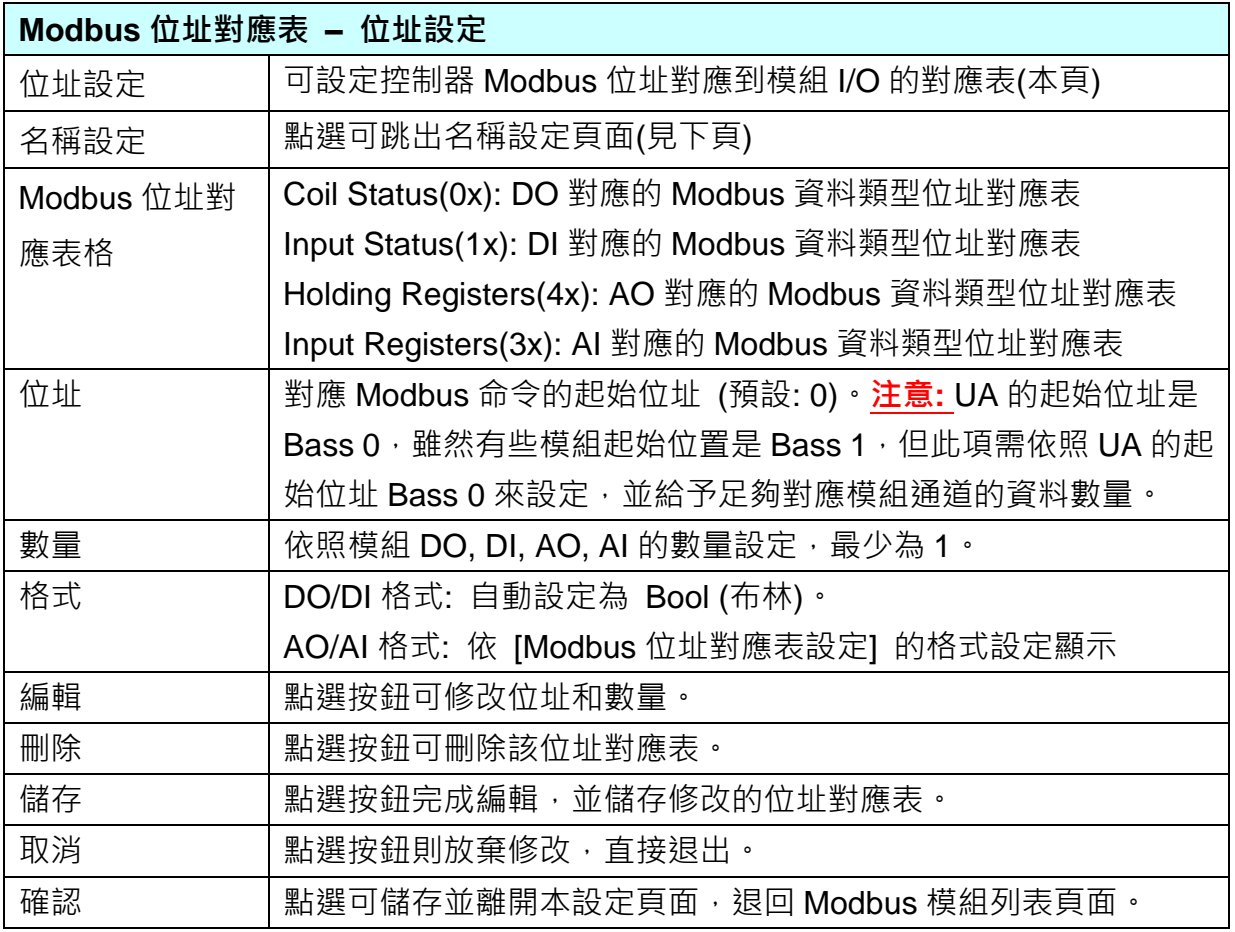

## **名稱設定:**

若要設定變數名稱或再加描述說明,可點選此 "名稱設定" 來加入。

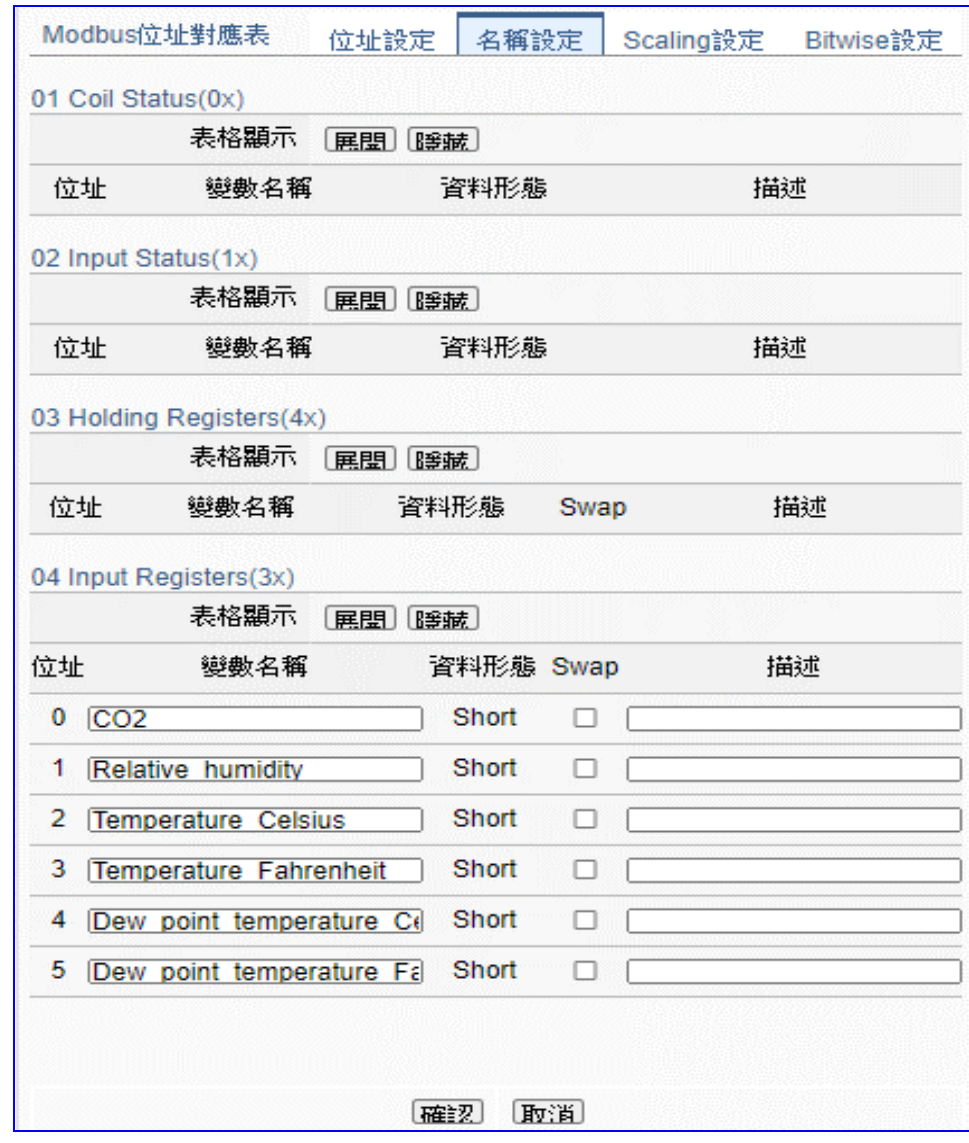

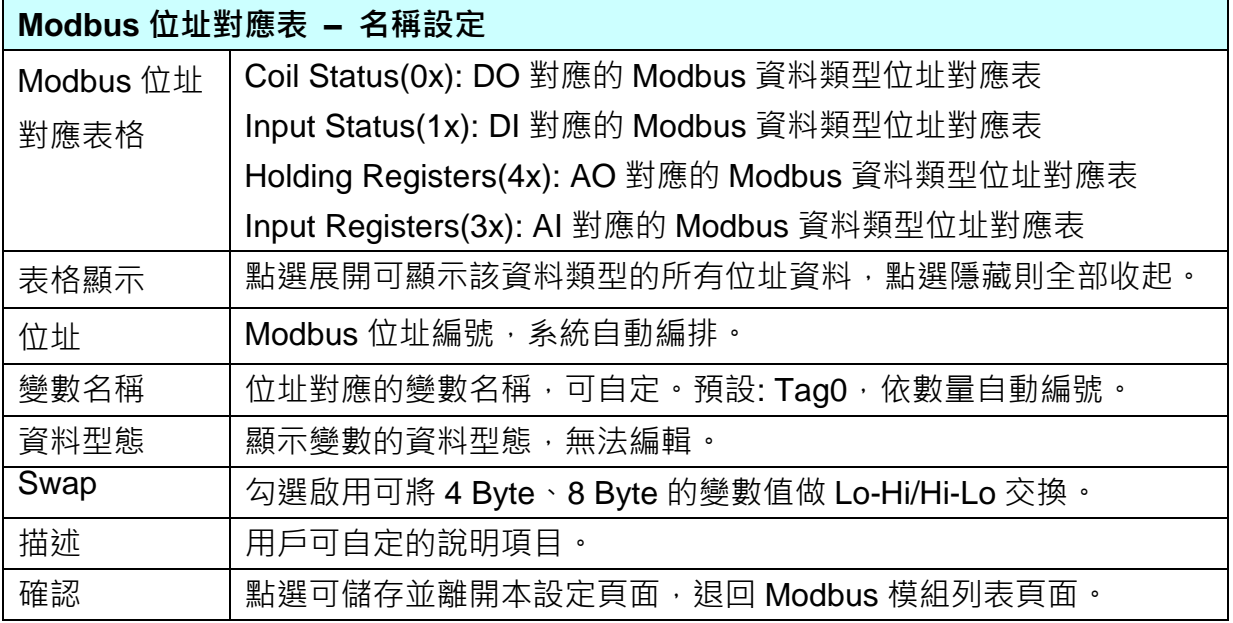

# **Scaling 設定:**

若變數值需縮放轉換,可在此頁點選該變數的"細項展開",輸入來源/輸出變數的最大/小值 和偏移量,加入描述說明,記得點選"**啟用**",才會啟動 Scaling 轉換功能。

僅支援 **Modbus RTU/TCP 的 AI/AO 設定**,這兩種設定才會出現此功能頁籤。

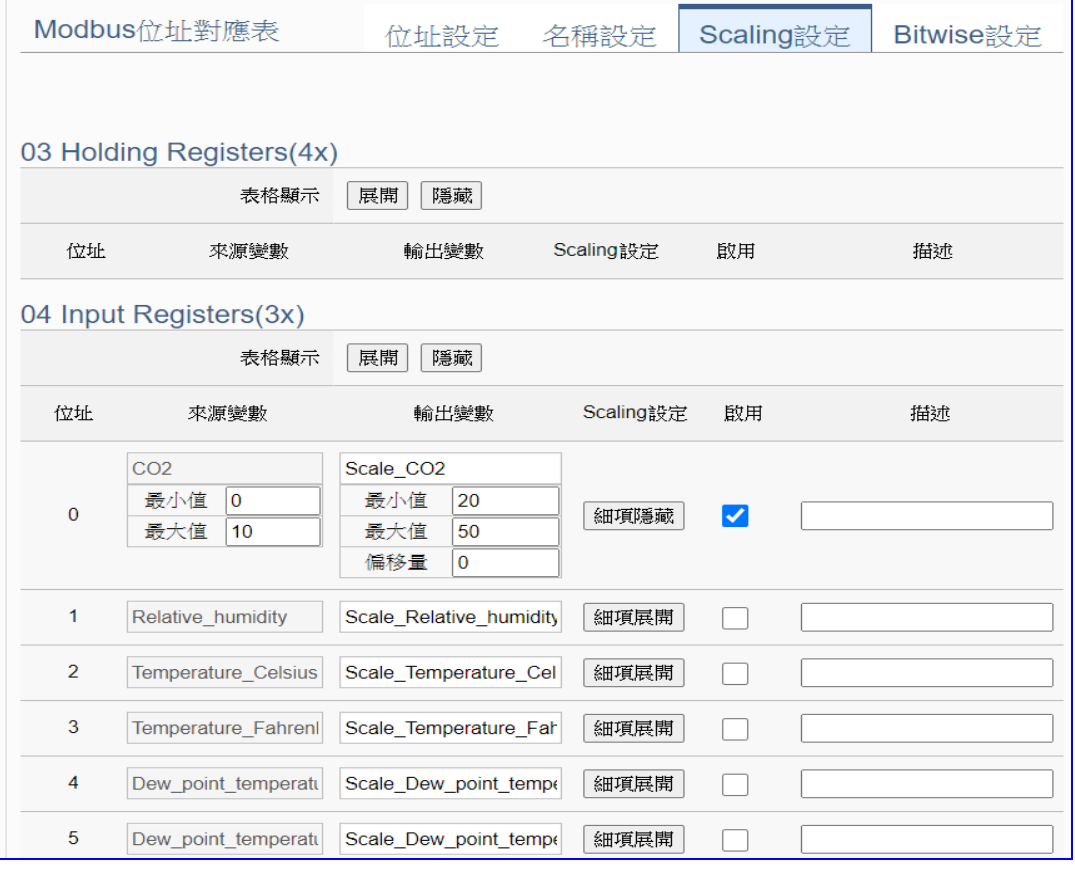

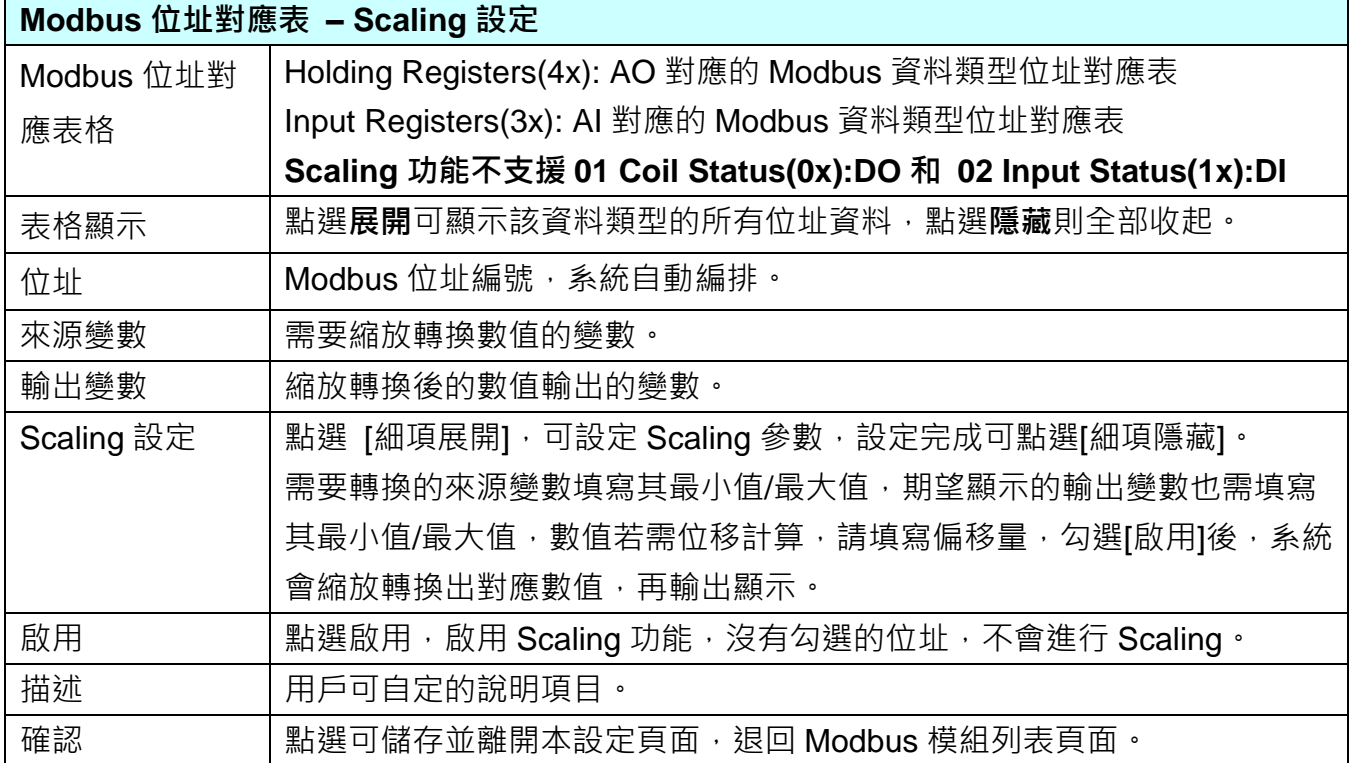

#### **Bitwise 設定:**

當需要擷取指定位元的資料時,可在此設定。在所需位址的指定 Bit# 中,填入變數名稱, 即可輸出該位元的值傳到填入的變數中。僅支援 **Modbus RTU/TCP 的 AI/AO 設定**,這兩 種設定才會出現此功能頁籤。

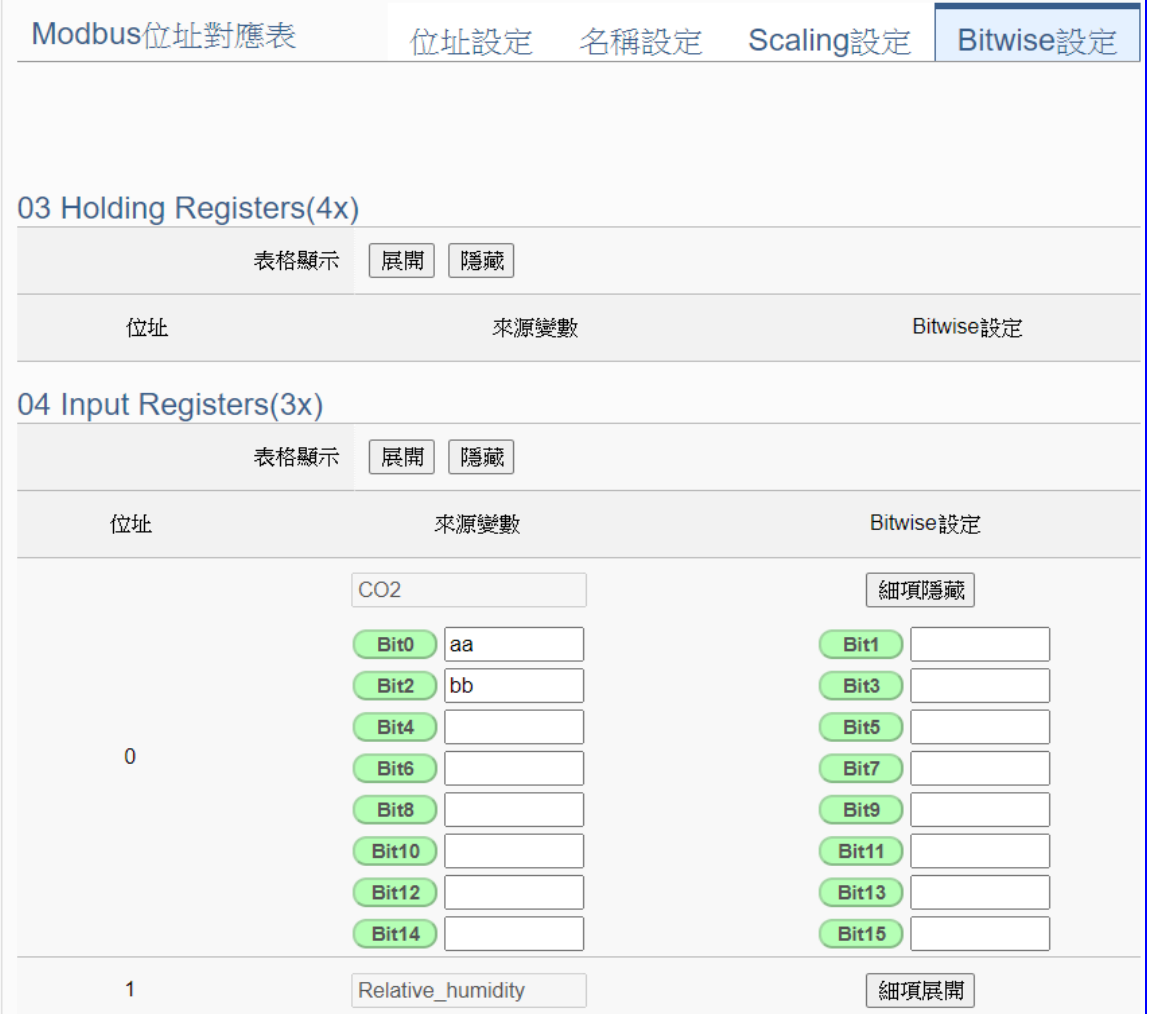

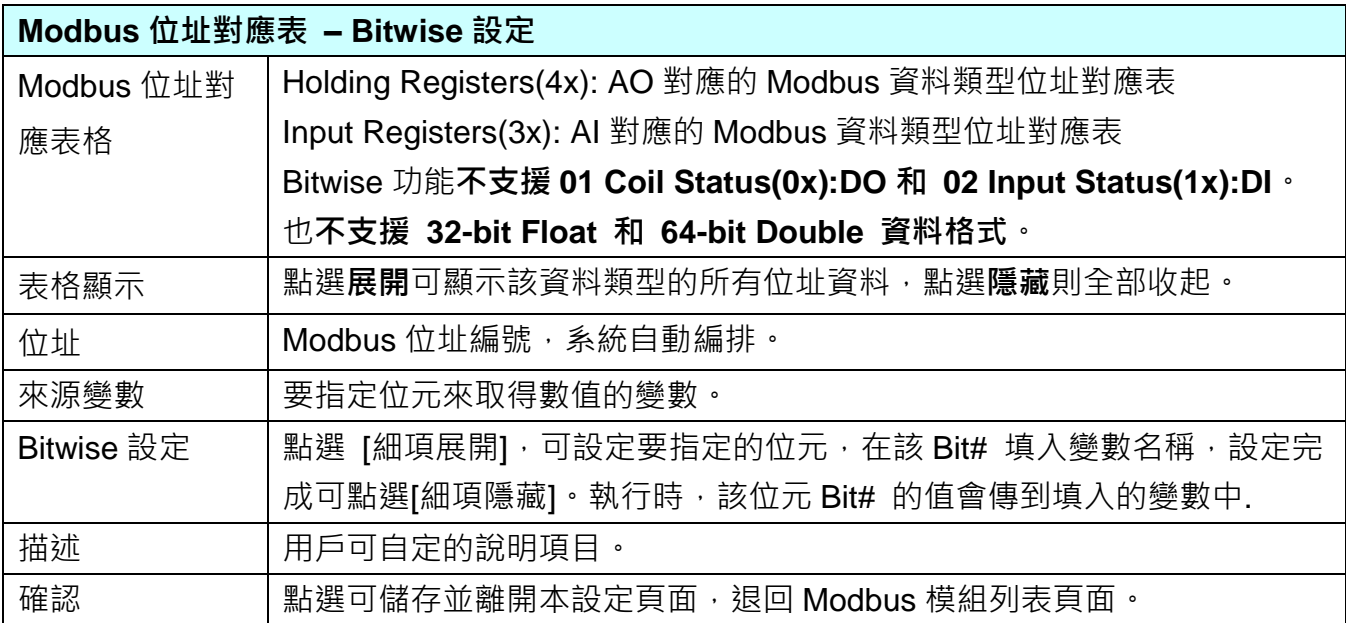

## ● 步驟 2. 連線設定

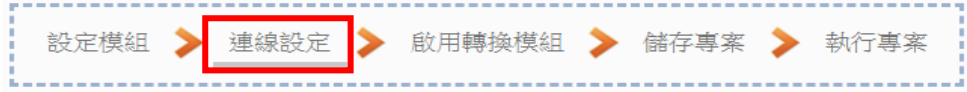

**[連線設定]** 步驟主要是設定 **SNMP Agent** 的通訊連線參數資料,也可在 [**進階設定 > SNMP** 

# **Agent**] 功能表設定。

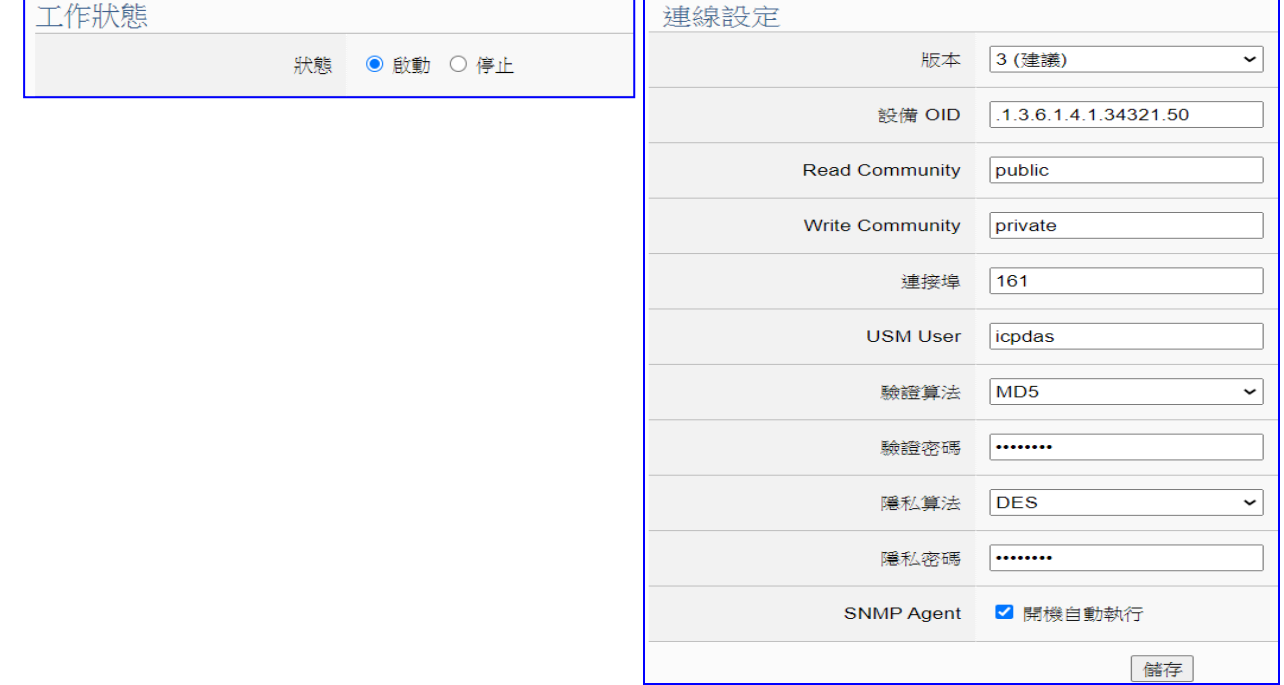

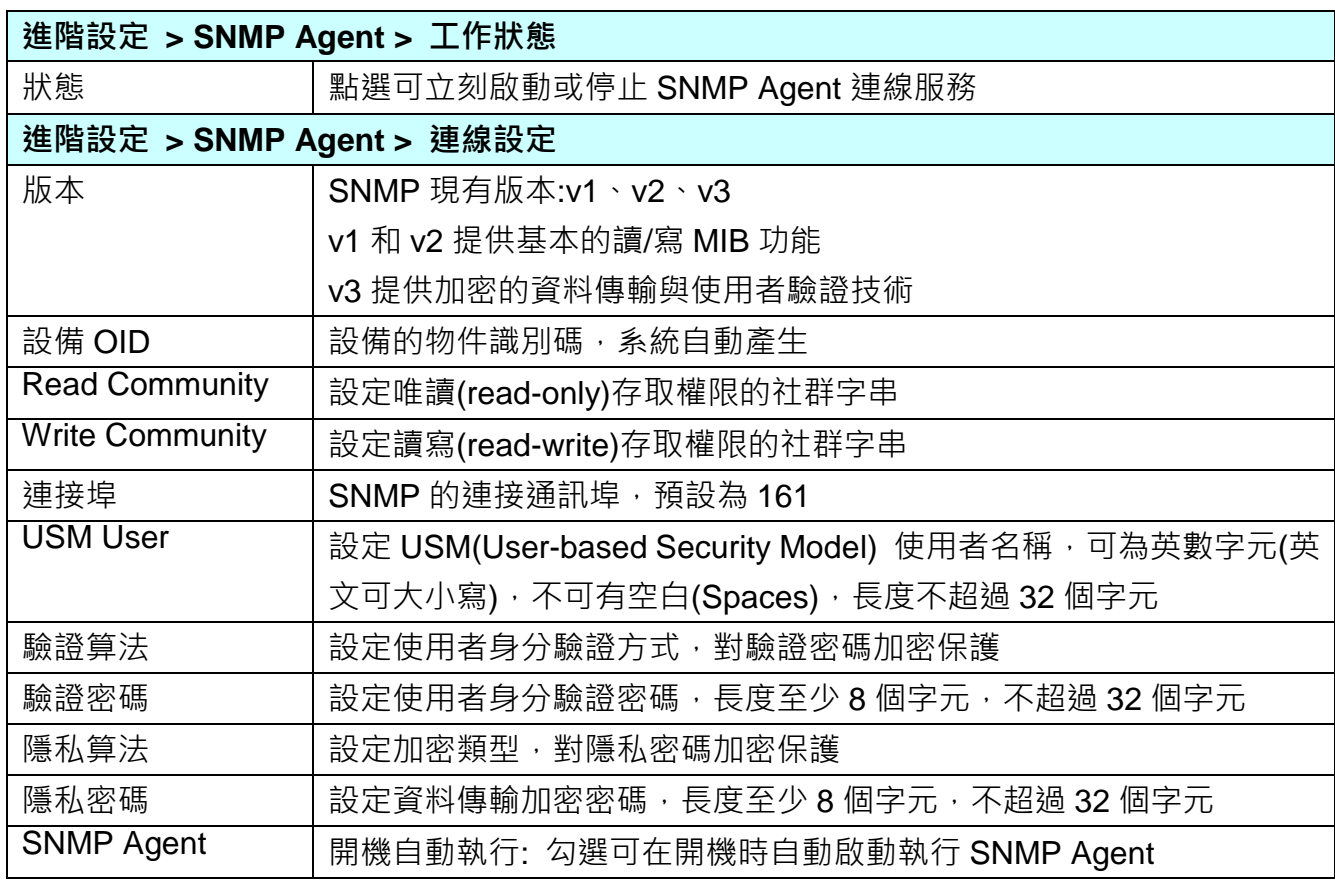

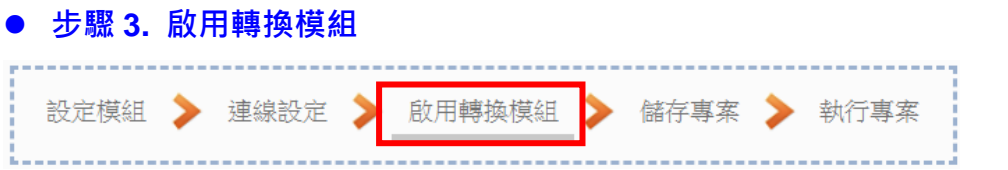

點選下一步驟的名稱,即可進入 **步驟 3 [啟用轉換模組]** 畫面。此步驟主要是選擇要啟用 Modbus TCP / SNMP 通訊轉換功能的模組。

因為一開始就選擇 Modbus TCP / SNMP Agent 模組轉換傳輸功能,故此步驟會自動進入 [轉換設定] 的 [SNMP] 的 [Modbus TCP (Master)] 設定畫面,避免用戶選錯選項。

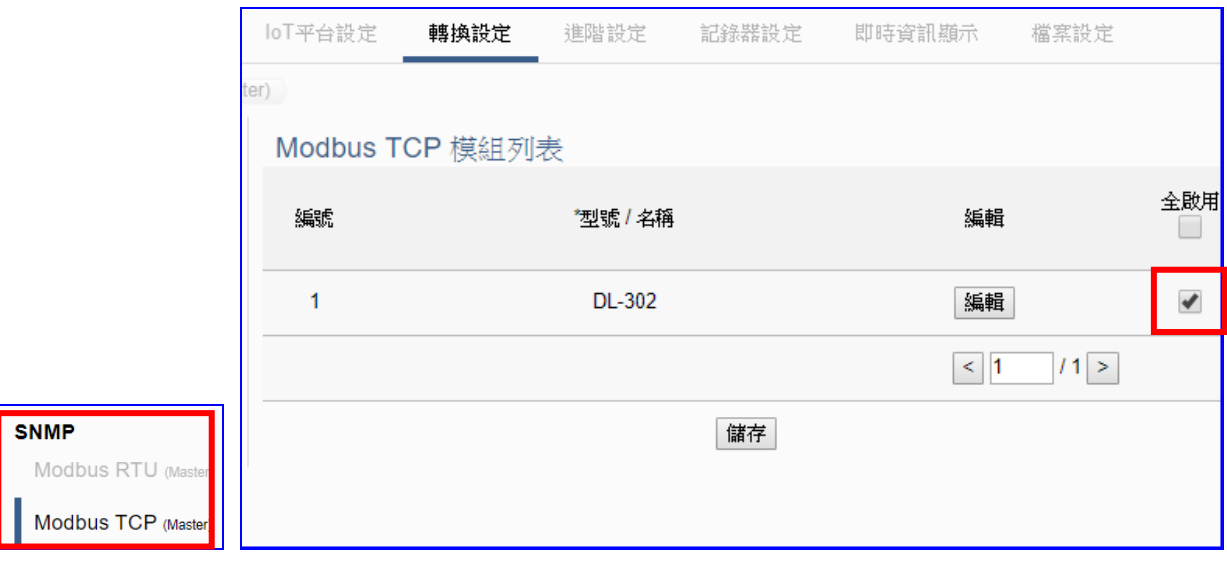

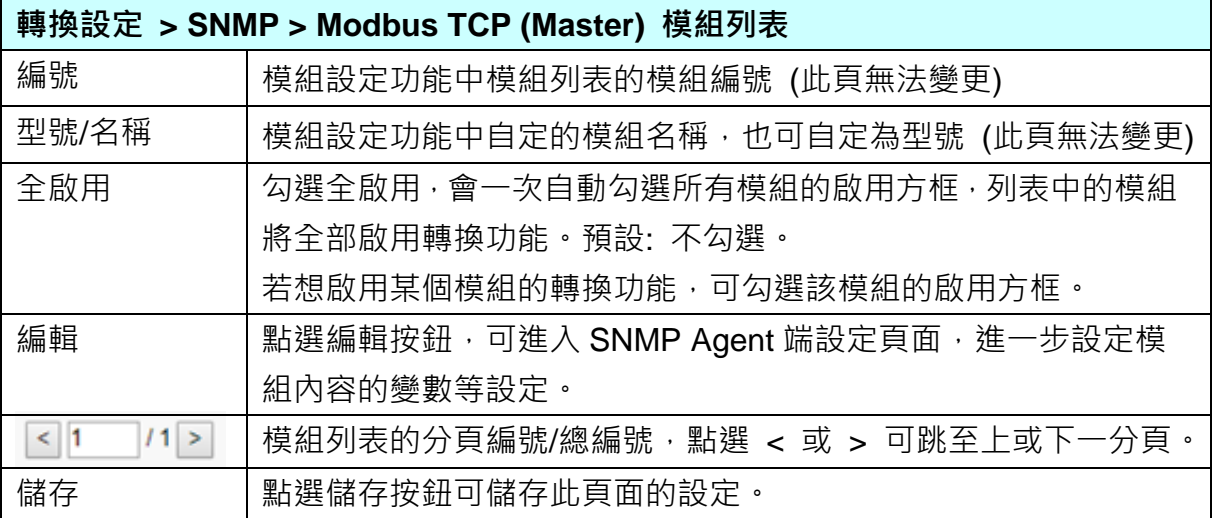

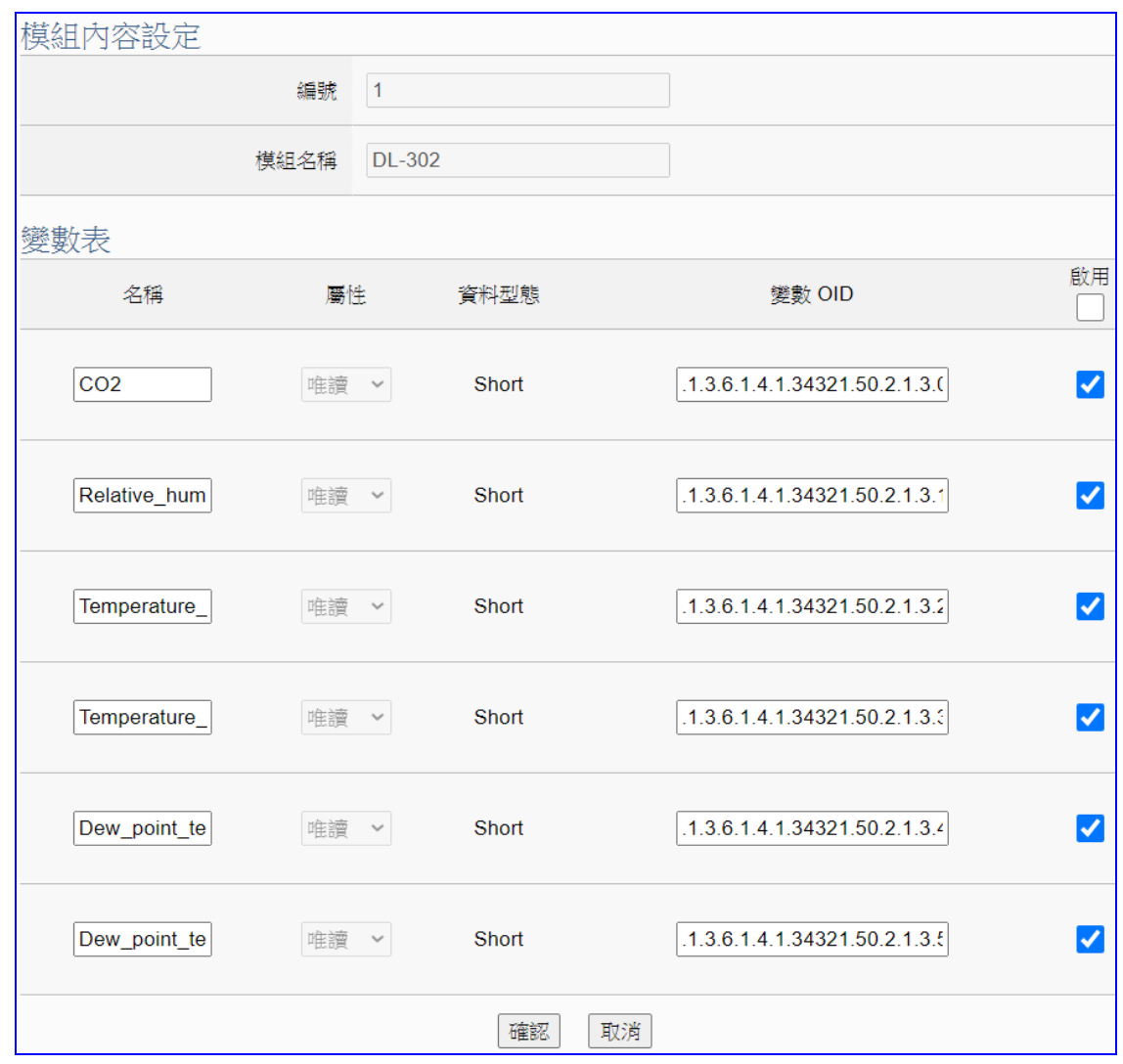

點選 [編輯] 按鈕進入模組內容設定/變數表頁面:

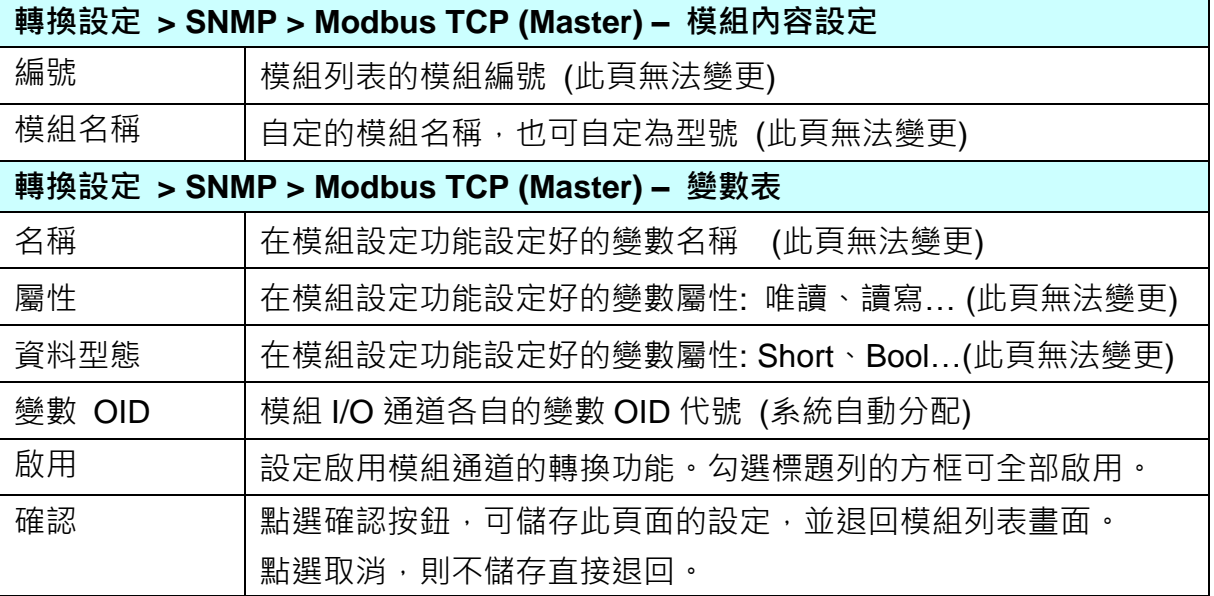

#### **步驟 4. 儲存專案**

本範例設定到此已經完成,剩下儲存與執行專案而已,因此,接下來的兩個點選步驟,都 不會出現另外的設定畫面,但會出現動畫或文字來顯示狀況。

請點選下一步驟 [**儲存專案**],步驟框的畫面會出現儲存的動畫,如下圖,動畫表示正在儲 存,當動畫消失,表示已儲存完成。

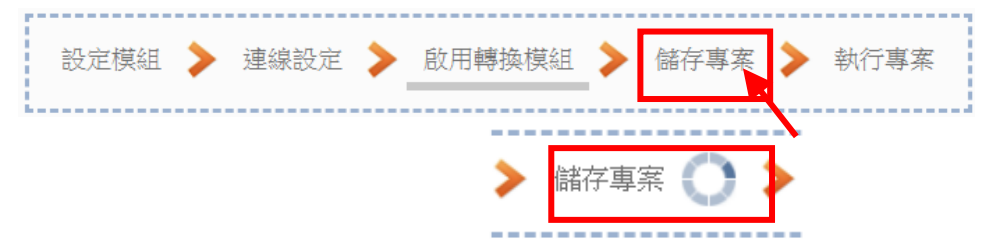

#### **步驟 5. 執行專案**

專案儲存完成後,要讓控制器執行此新專案時,請點選下一步驟 [**執行專案**]。此步驟若用 戶自行設定,請到 [**系統設定 > 控制器服務設定**] 點選 [專案執行] 的 **停止**和**啟動**。

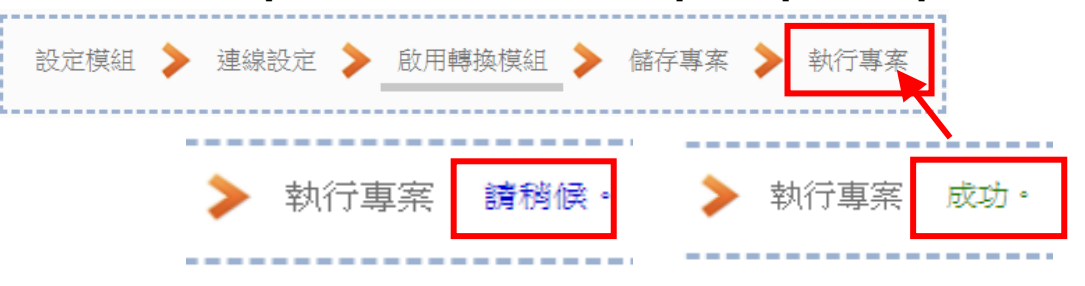

當"**請稍後**"文字消失,換出現文字"成功"(如下右圖),表示控制器已經成功執行新專案 了。接著功能專區指引用的 "**步驟框**" 便會自動消失,回到 Web UI 第一個功能表畫面。

到此本範例專案已**設定**、**上傳**、**執行完成**,UA 控制器中執行的已經是可與連接模組通訊 的新專案了。接著可點選功能表 "**即時資訊顯示**",選擇左側設定的模組,查看 I/O 即時狀 況。

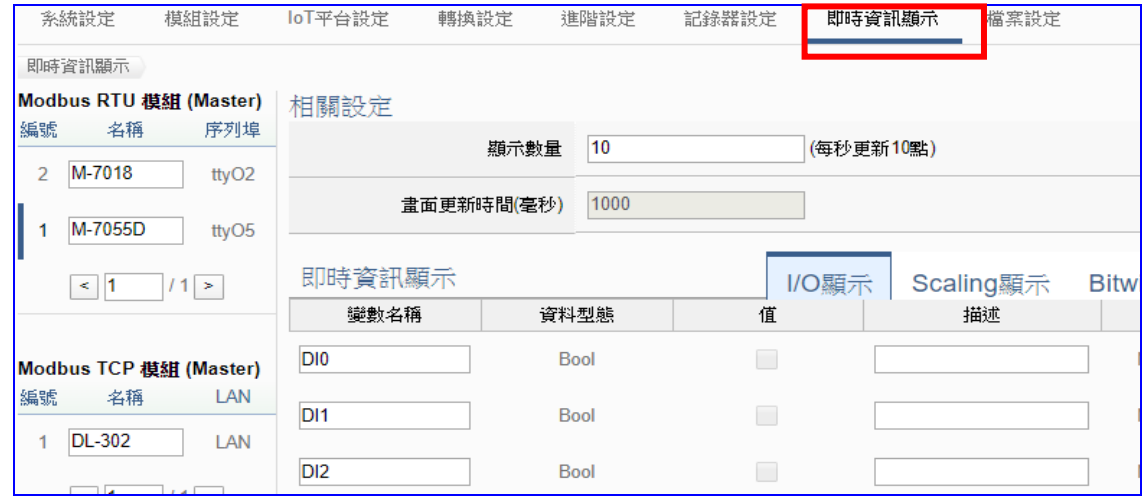

# **4.2. 模組連線 Azure**

模組連線 Azure 是當今很常用來與雲端結合的 IoT 設備整合方式,很多應用採用 MQTT 連線方 式,設定十分快速簡便, UA 系列亦提供與 Microsoft Azure 平台連接的功能,能夠發佈訊息至 Microsoft Azure 或接收來自 Azure 的訊息。用戶在連線 Azure 之前,需先向微軟申請好 SAS **權杖**與 **Root CA 憑證**,本節將介紹模組連線 Azure 的設定方式與設定項目。目前功能專區提 供3個連線 Azure 的功能項目(如下圖),本節將以 Modbus TCP / Azure 說明設定方式。

> -模組連線Azure-----(Master) Modbus RTU / Azure (Master) Modbus TCP / Azure (Master) Modbus ASCII / Azure

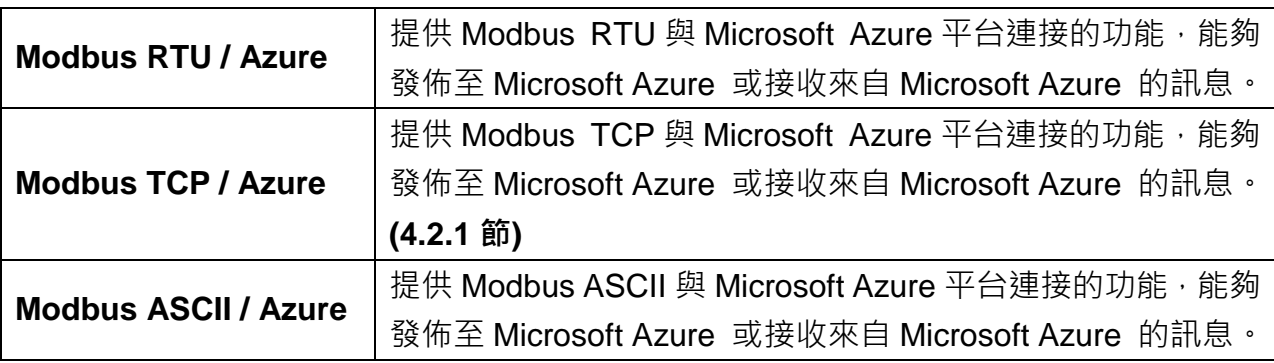

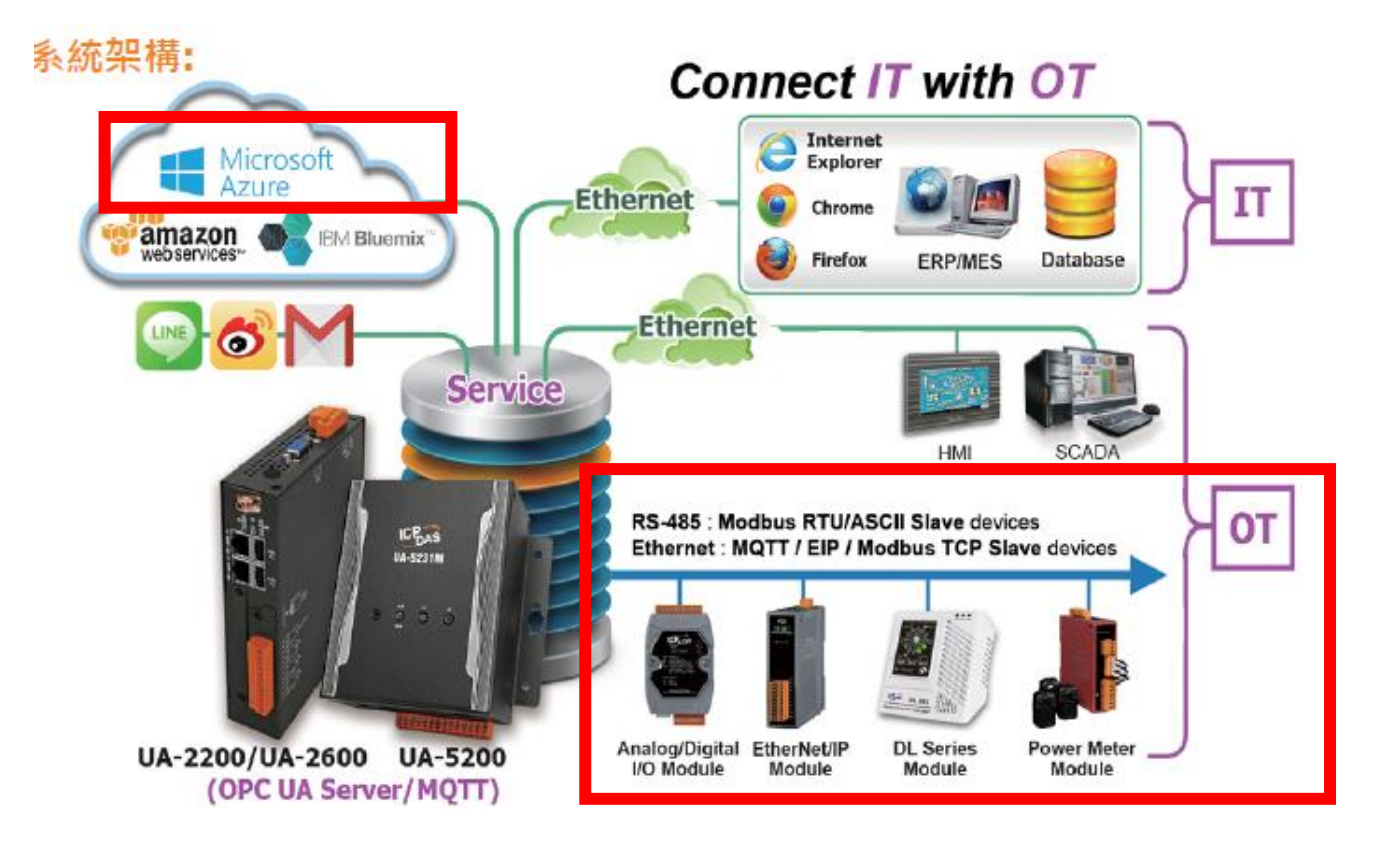

## **4.2.1. 專案精靈: Modbus / Azure 連線 (TCP 範例)**

UA 系列與 Microsoft Azure 平台連接的功能, 能夠發佈訊息至 Microsoft Azure 或接收來自 Azure 的訊息。設定之前,**用戶需先向微軟 Azure 申請使用者 SAS Token 和 Root CA,取得 後再參照 UA 之模組連線 Azure 的設定方式與項目。**目前功能專區提供 3 個連線 Azure 的功能 項目(如下圖),皆使用 **MQTT Service**,本節以 Modbus TCP / Azure 說明設定方式。

**Modbus TCP / Azure 功能應用區塊**:

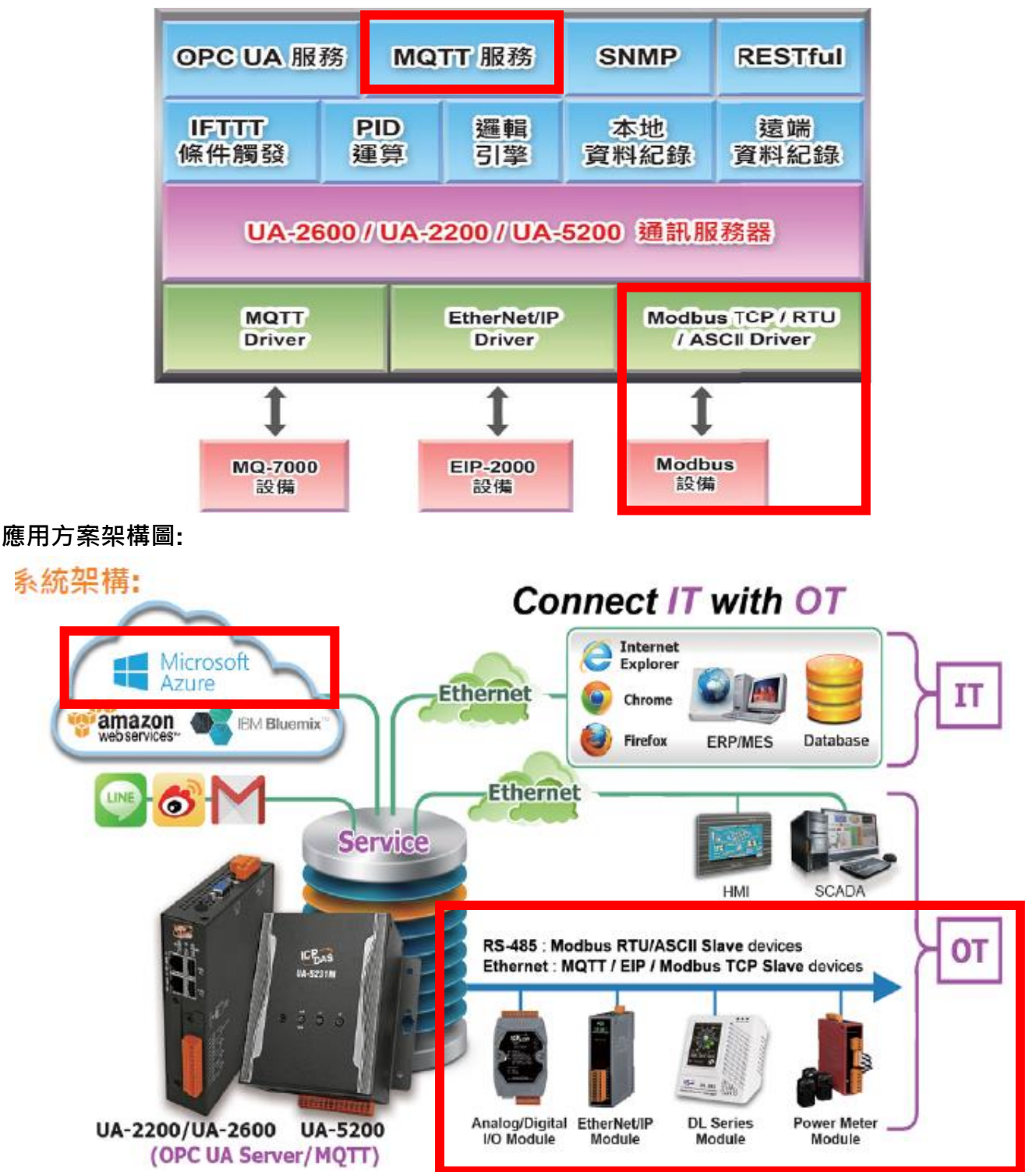

**Modbus TCP 模組連線 Azure 接線圖:**

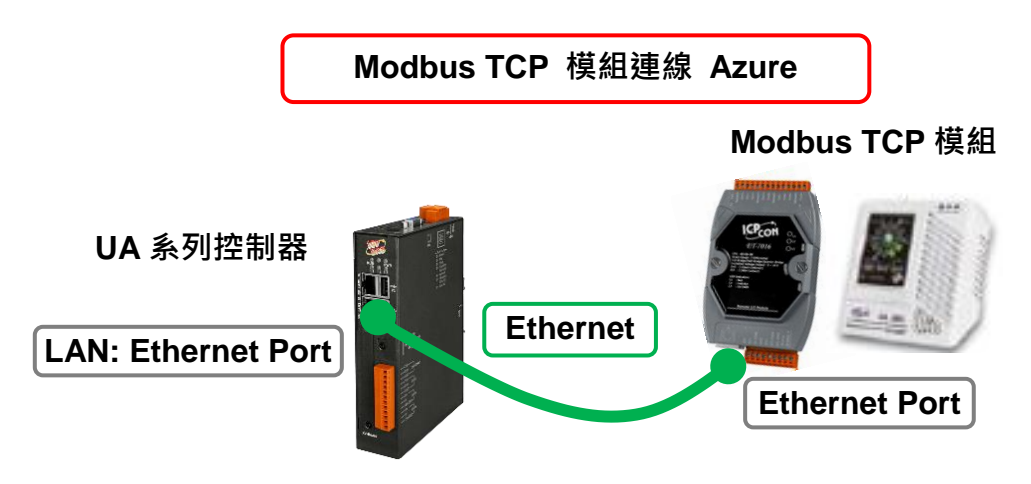

提醒: 硬體與網路連線的設定方法,請見第2[章前](#page-17-0)面兩個章節。

當使用 UA 系列控制器與 Modbus TCP 模組連接(以 Ethernet 介面, 如上圖), 經由 MQTT Service 讀寫控制器連結的 Modbus TCP 模組 I/O 資料,傳送到微軟 Azure 雲端平台, 此時可 選擇 "模組連線 Azure" 類別的 [**Modbus TCP / Azure**] 連線功能。

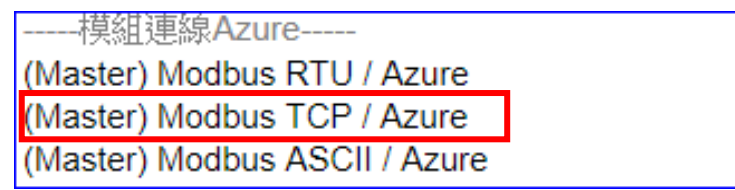

#### **[專案精靈步驟框]:**

[Modbus TCP / Azure] 有 6 個步驟, 進入步驟框會自動進入第一個步驟的設定畫面 (下方有 粗橫線,表示為目前所在步驟),只要依照步驟進行設定,即可完成專案。

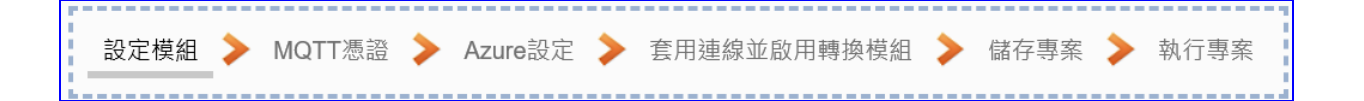

另外, 若是 [Modbus RTU / Azure] 或 [Modbus ASCII / Azure] 則有 7 個步驟, 多一個 "設 定控制器 COM Port"步驟,該步驟設定方式可參考 4.1.1 或 4.1.3 的同樣步驟。

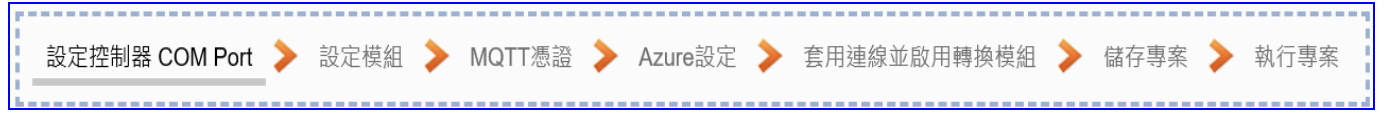

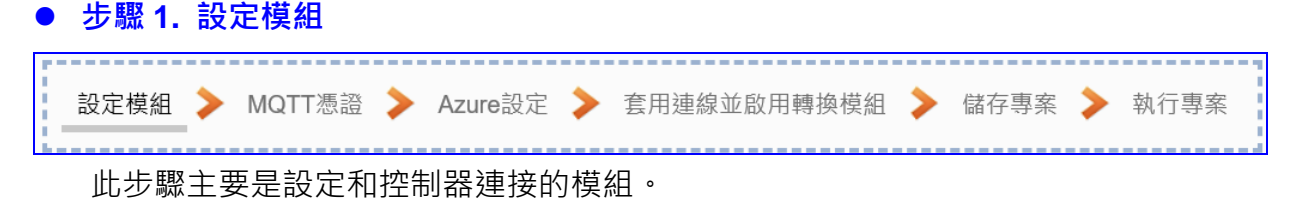

Ethernet 通訊介面為 LAN, 上面連線的模組可自行設定型號或名稱以方便辨識(預設名稱: Name),點選 [ 1 按鈕可把模組加進來設定。接著點選模組的 [編輯] 按鈕進一步設定模 組 I/O 通道的位址對應表。

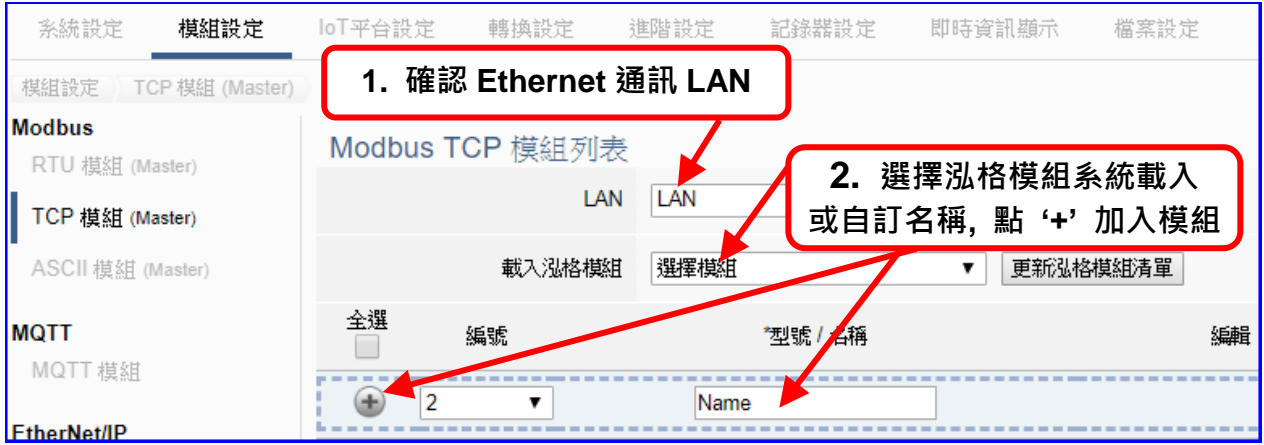

加入模組後 (如下圖, 例: 編號 1 的 DL-302) · 請再點選模組的 [編輯] 按鈕, 進入模組內 容設定的頁面。

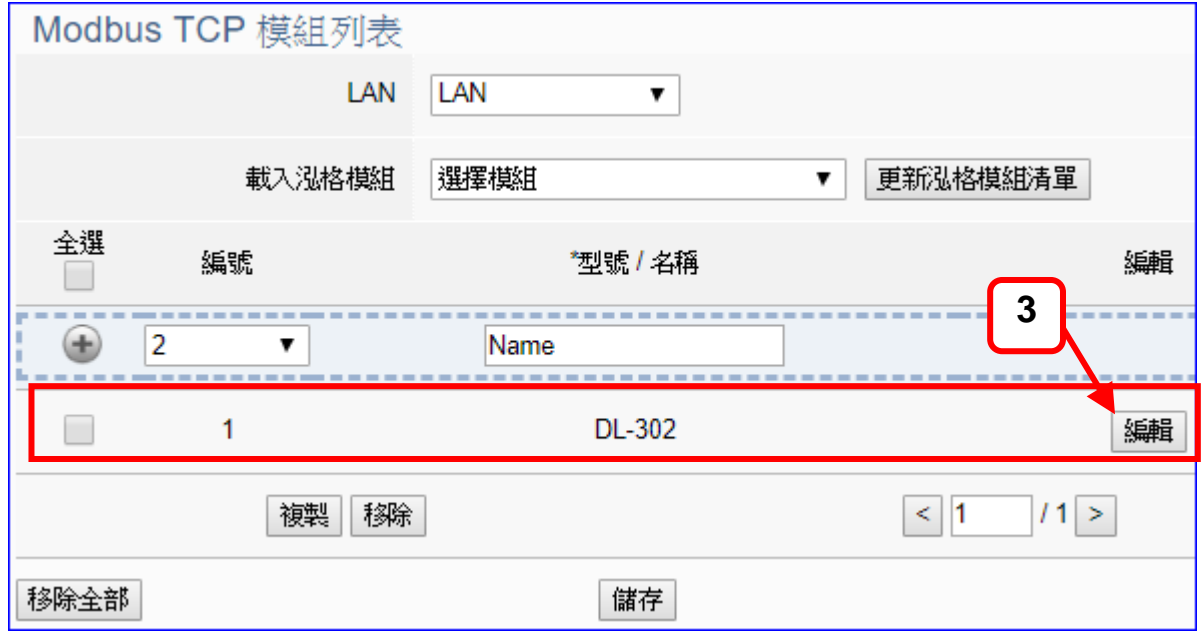

若設定錯誤,可勾選模組編號前的方框,按移除按鈕可刪除該模組。

UA-2600 使用手冊 V1.0 ICP DAS 泓格科技

[**模組內容設定**] 頁面可顯示與設定模組內容與對應模組 I/O 通道的 Modbus 位址。

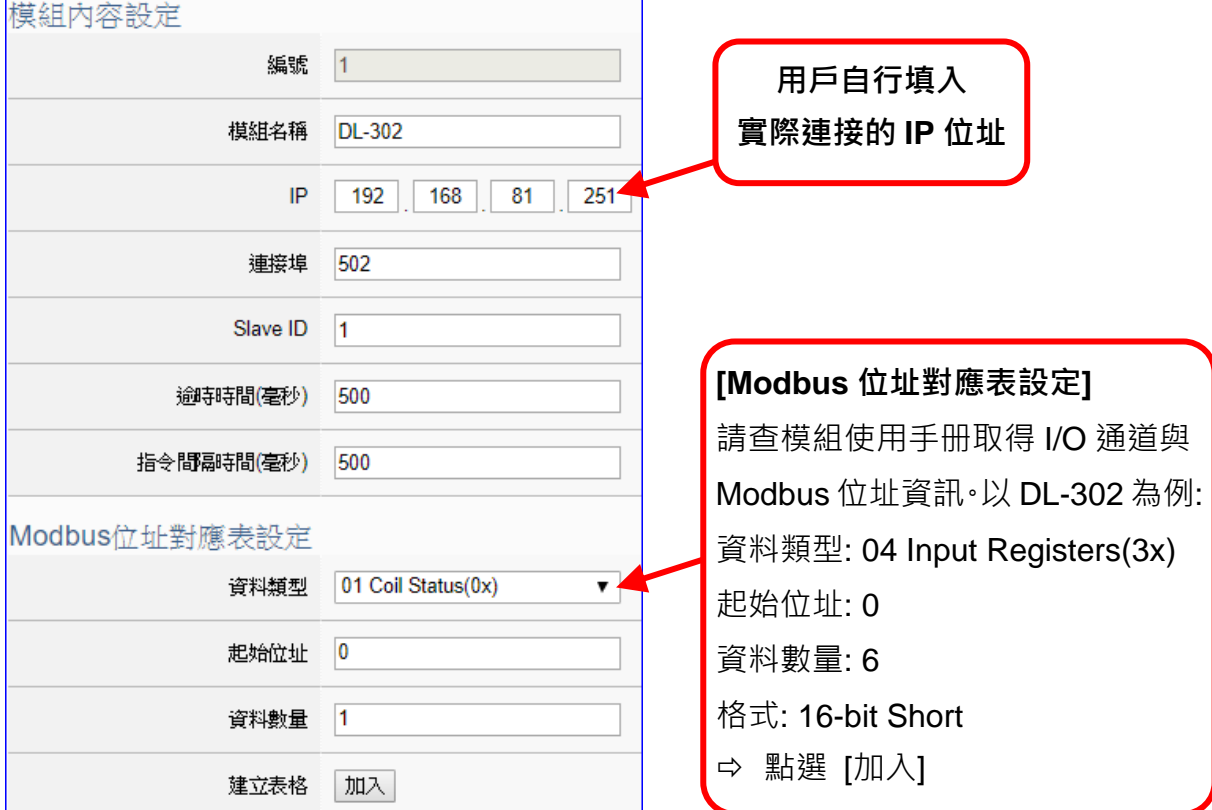

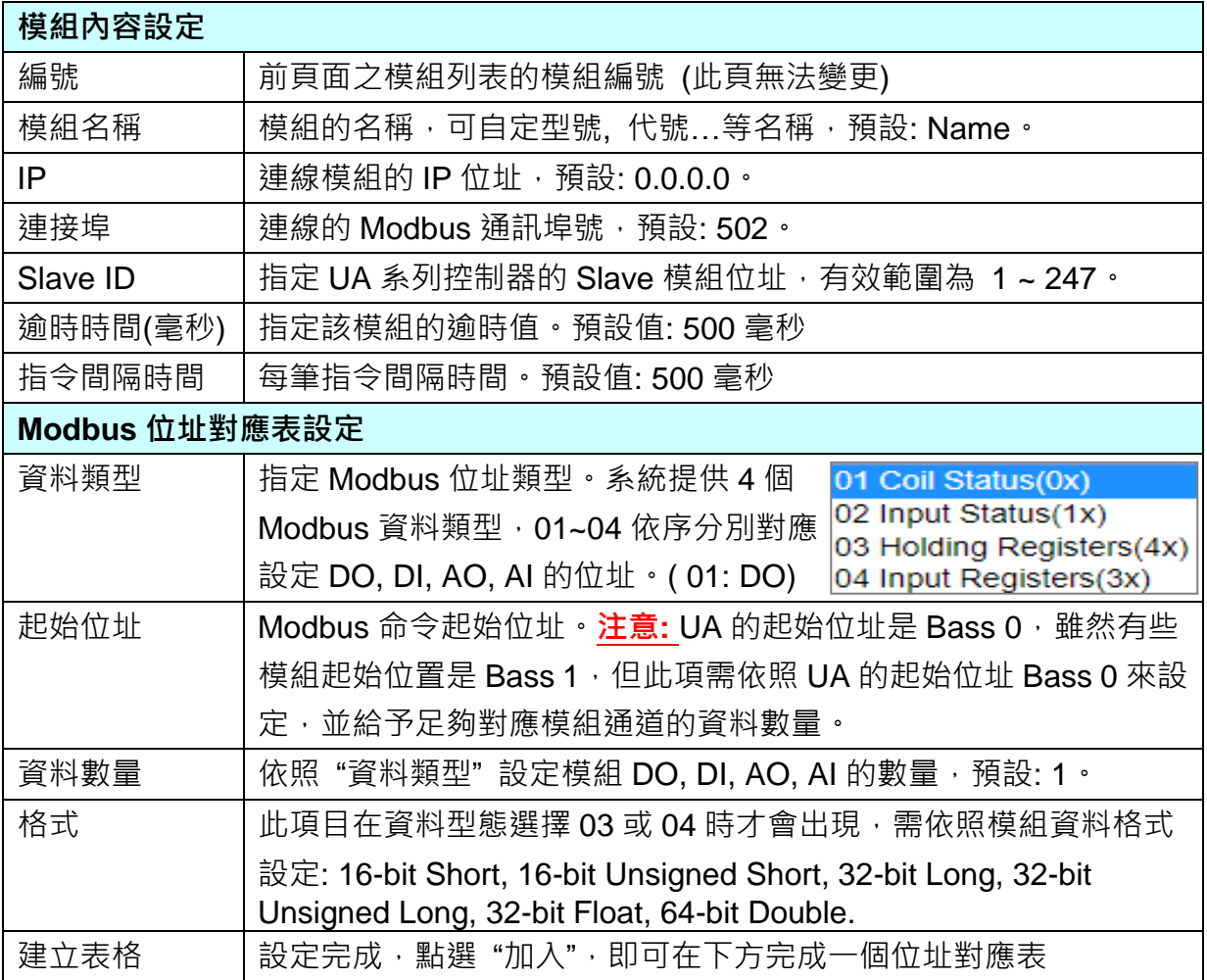

Modbus 位址對應表設定完成表格類似下圖,由左至右依序對應 DO, DI, AO, AI。

## **位址設定:**

Modbus 位址對應表顯示與編輯。

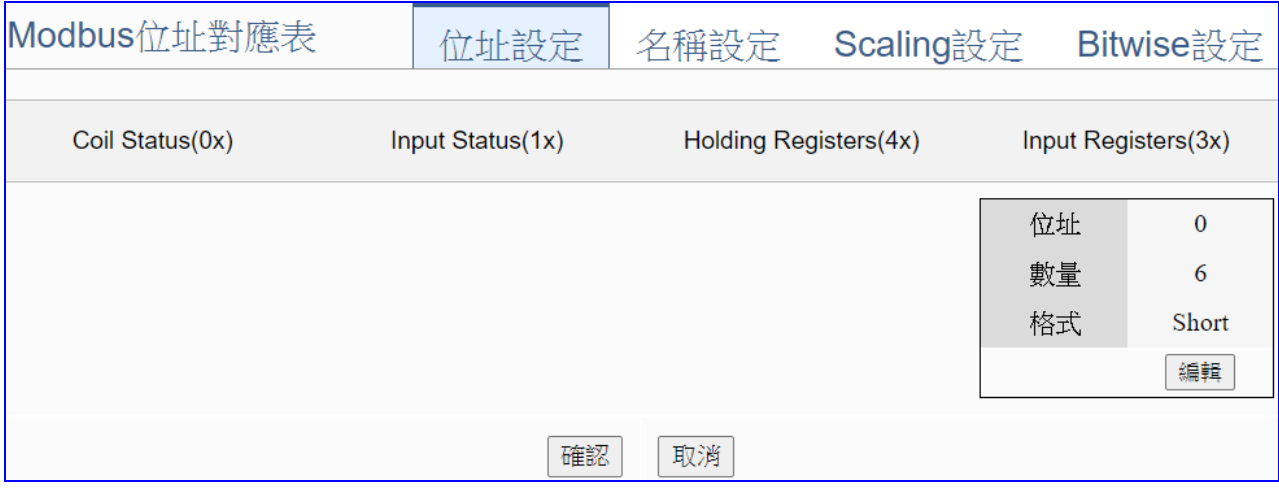

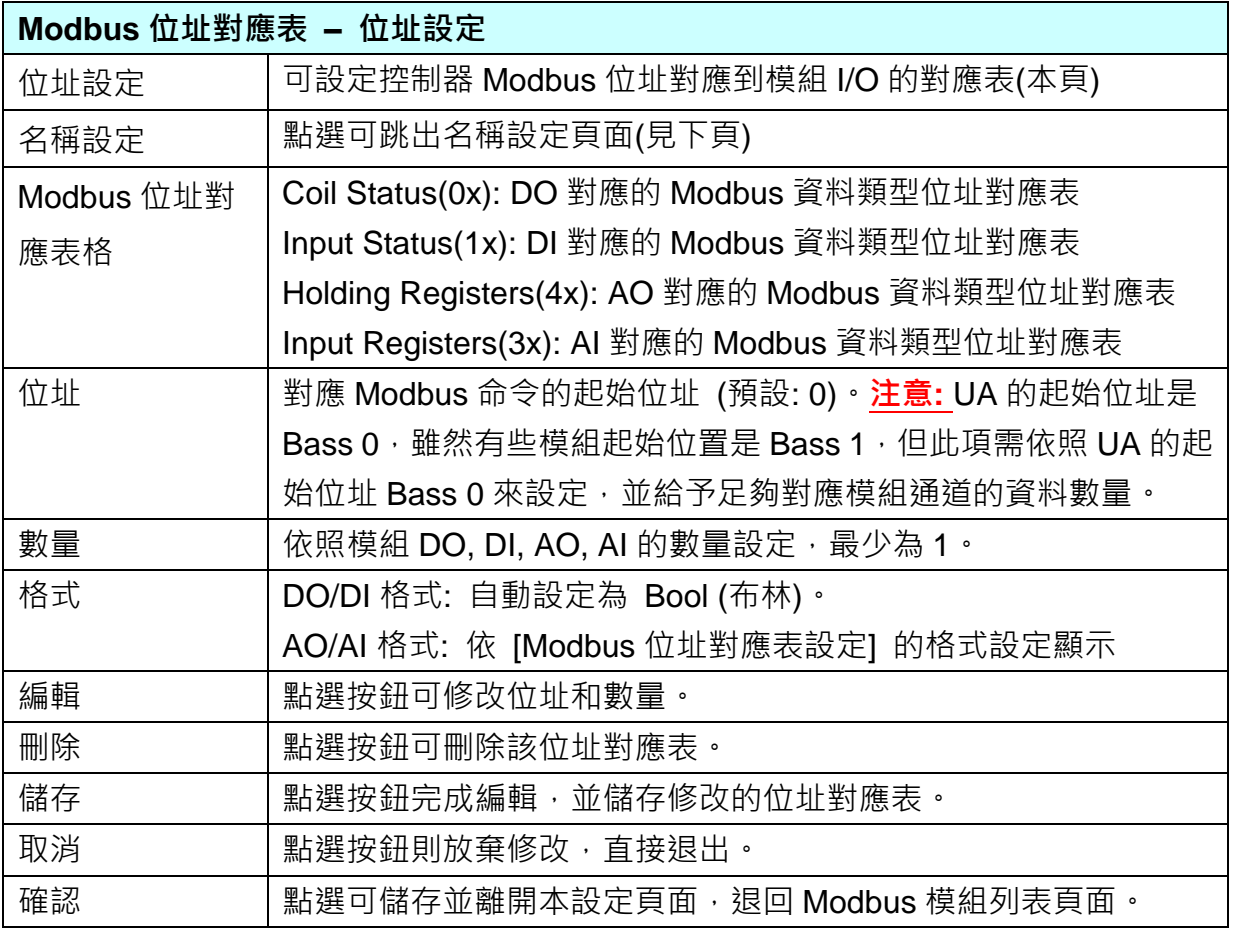

## **名稱設定:**

若要設定變數名稱或再加描述說明,可點選此 "名稱設定" 來加入。

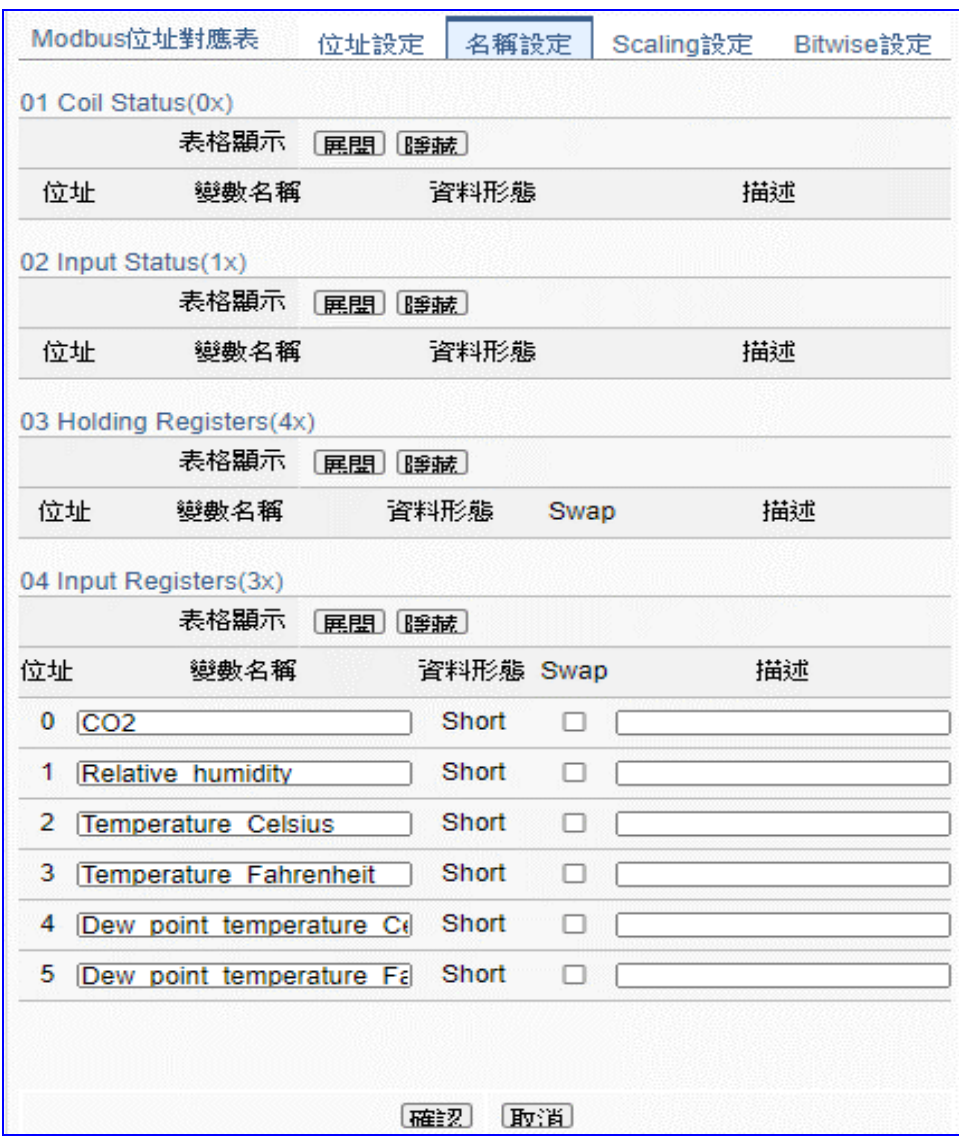

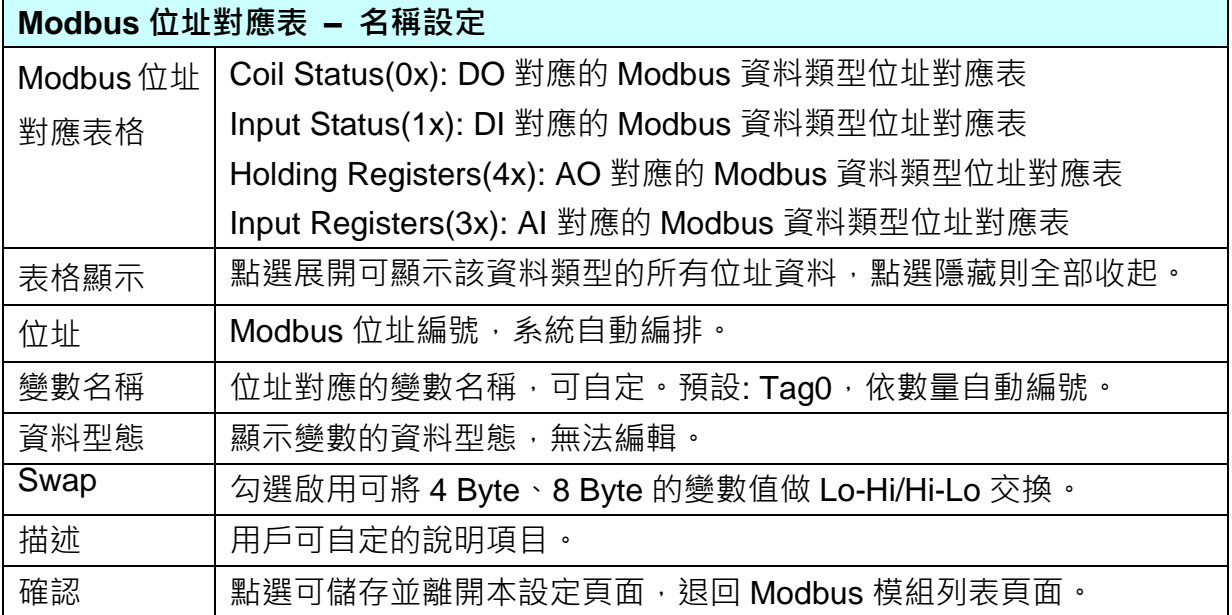

# **Scaling 設定:**

僅支援 **Modbus RTU/TCP 的 AI/AO 設定**,這兩種設定才會出現此功能頁籤。 若變數值需縮放轉換,可在此頁點選該變數的"細項展開",輸入來源/輸出變數的最大/小值

和偏移量,加入描述說明,記得點選"**啟用**",才會啟動 Scaling 轉換功能。

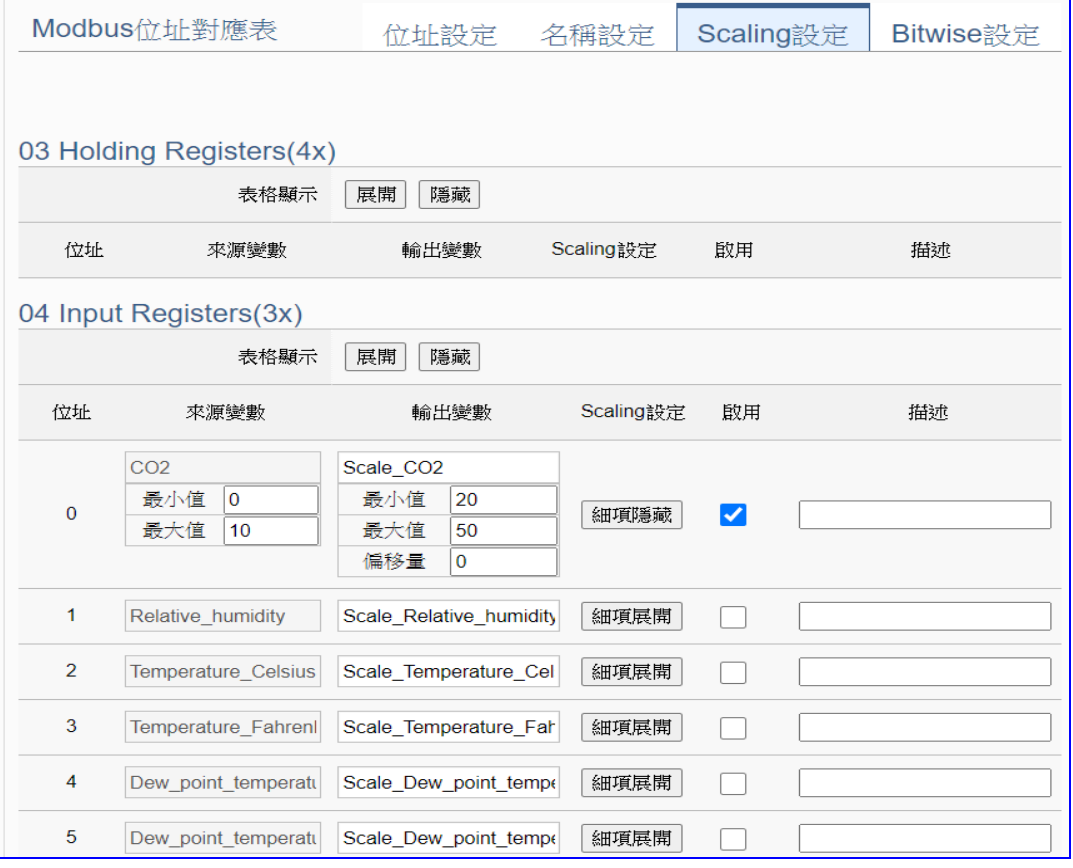

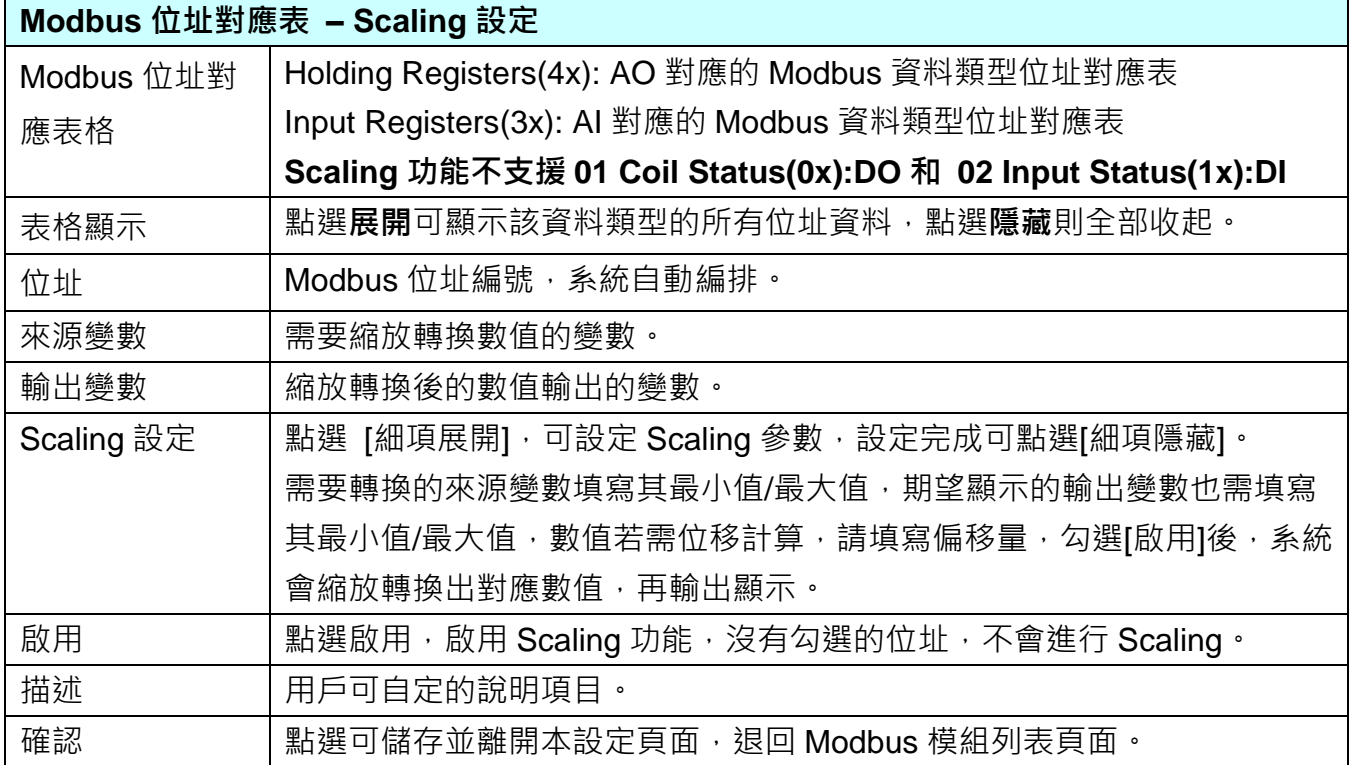

 $\equiv$ 

#### **Bitwise 設定:**

僅支援 **Modbus RTU/TCP 的 AI/AO 設定**,這兩種設定才會出現此功能頁籤。

當需要擷取指定位元的資料時,可在此設定。在所需位址的指定 Bit# 中,填入變數名稱, 即可輸出該位元的值傳到填入的變數中。

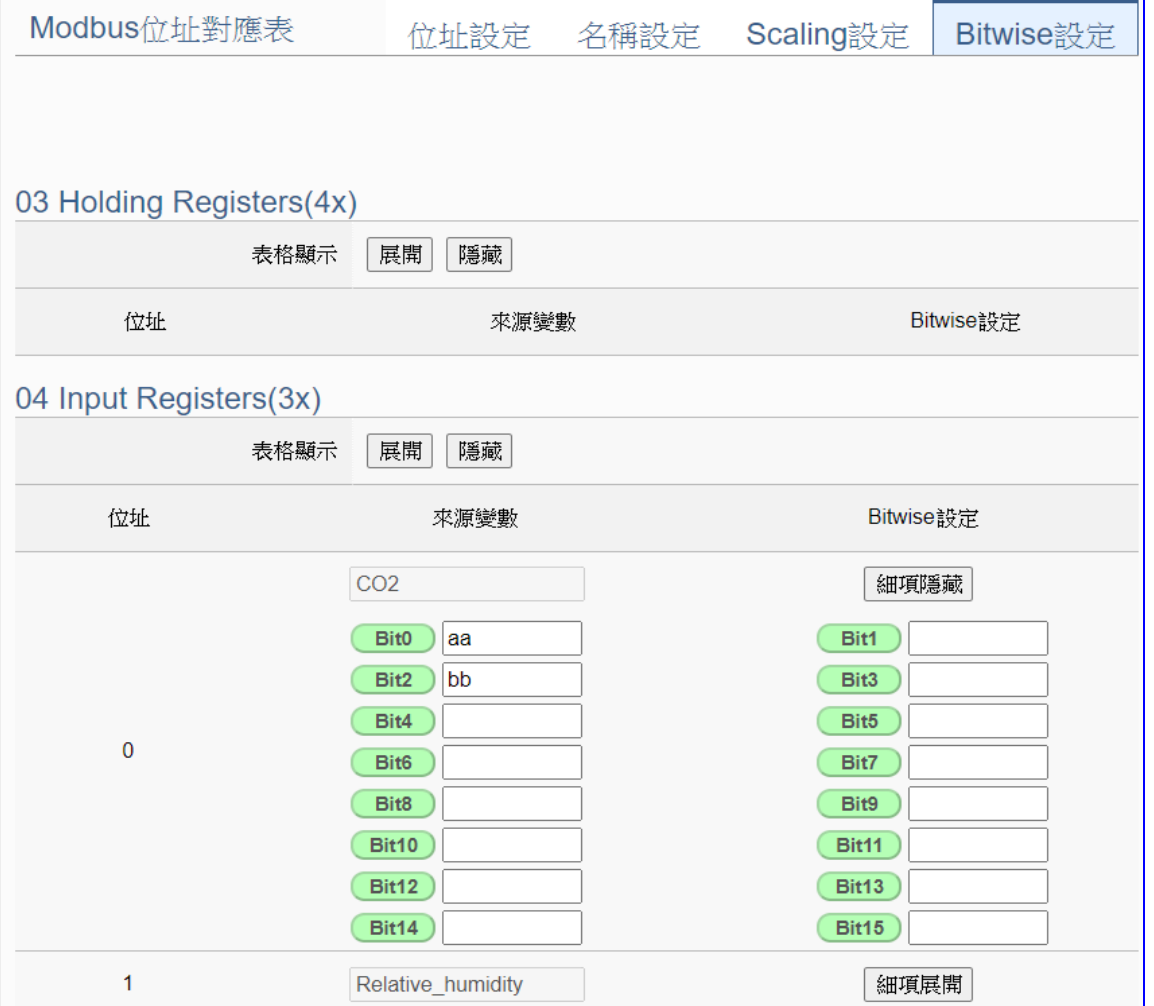

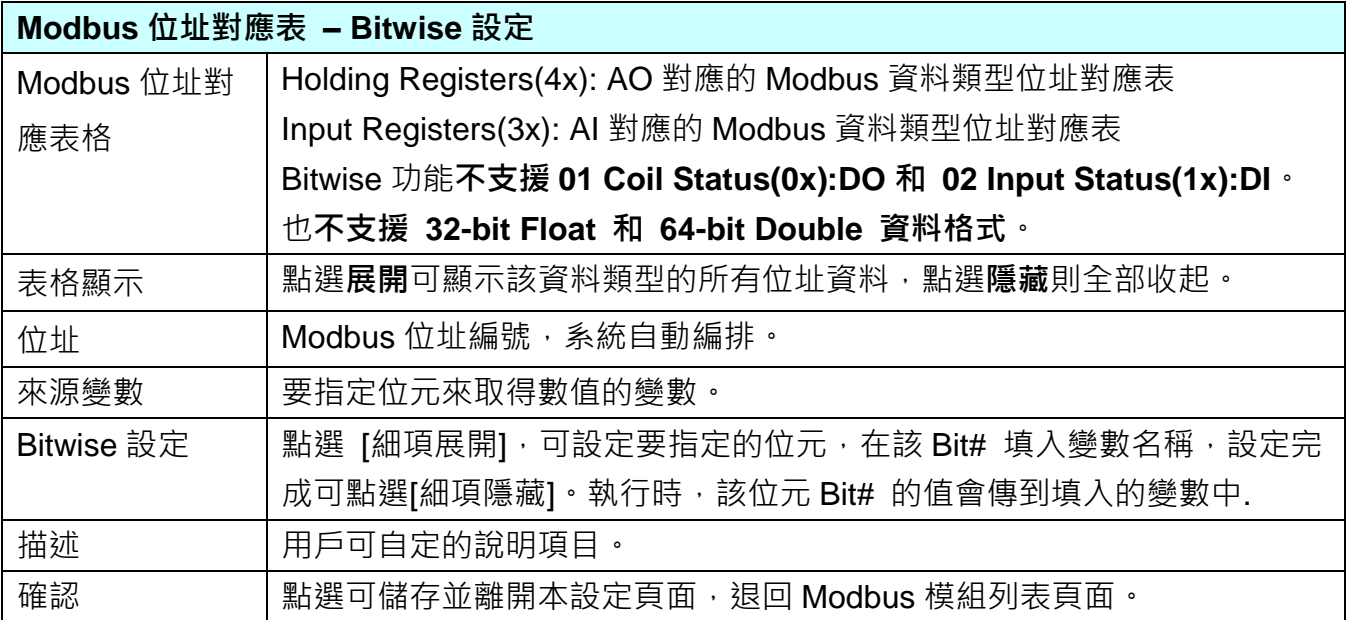
# ● 步驟 2. MQTT 憑證

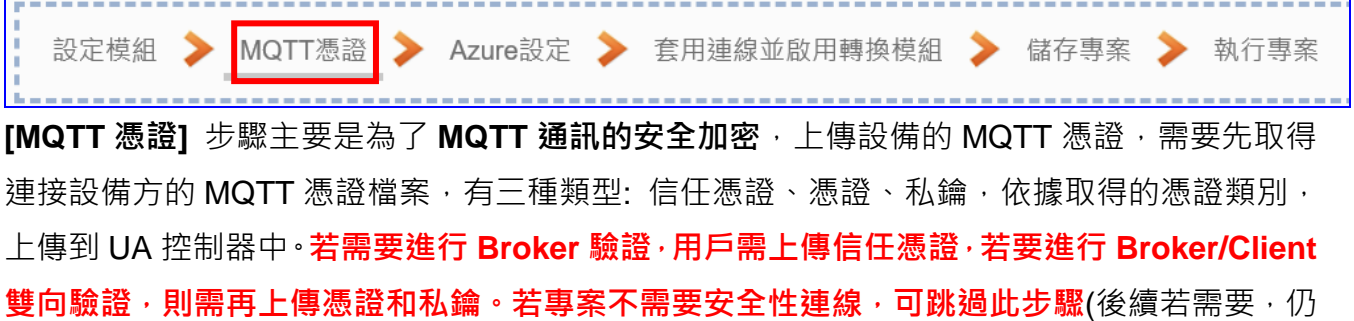

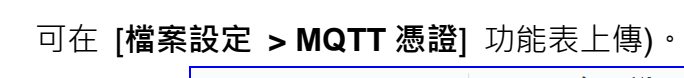

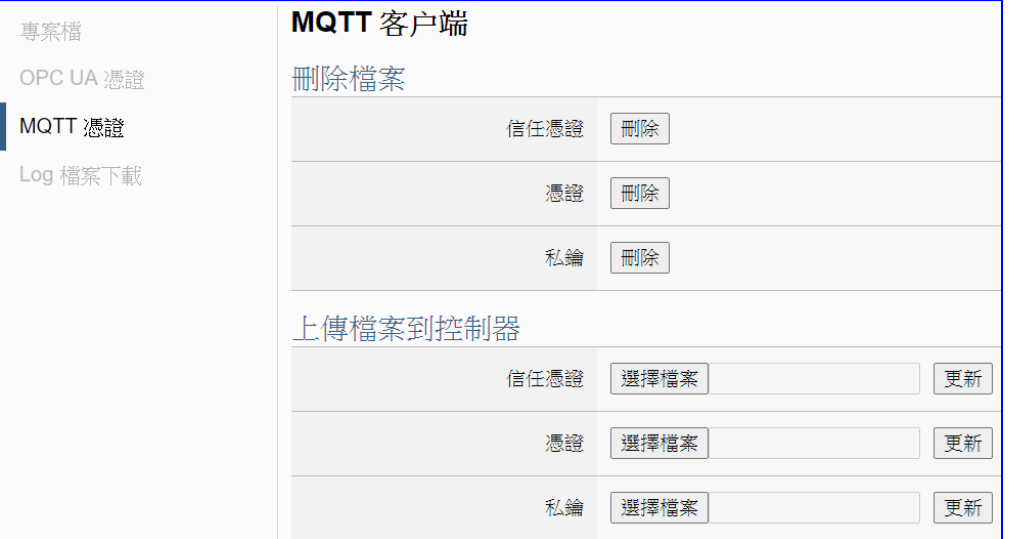

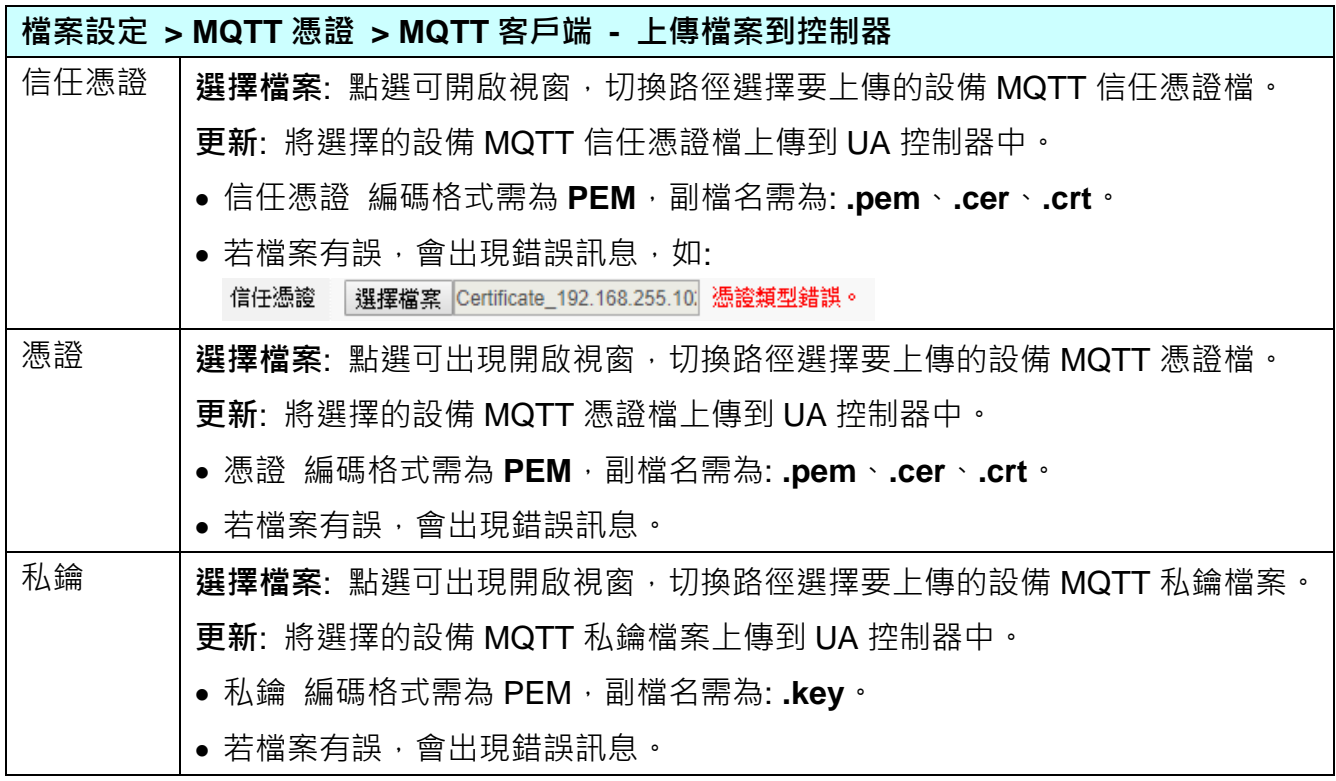

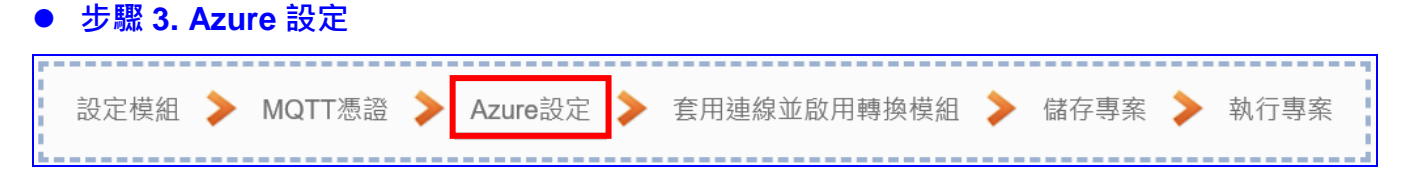

請點選下一步驟的名稱,即可進入 **步驟 3 [Azure 設定]** 畫面。此步驟主要是 IoT 平台 Microsoft Azure 平台的相關設定,如:名稱, SAS 權杖… 等 Azure 内容設定。

因為一開始就選擇 Modbus TCP / Azure 連線功能項目, 而 UA 系列使用 MQTT Service 來與 Azure 連線, 故此步驟會自動進入 [IoT 平台設定 > MQTT 連線 > Microsoft Azure 平台] Azure 列表的設定畫面,避免用戶選錯 Server 平台。

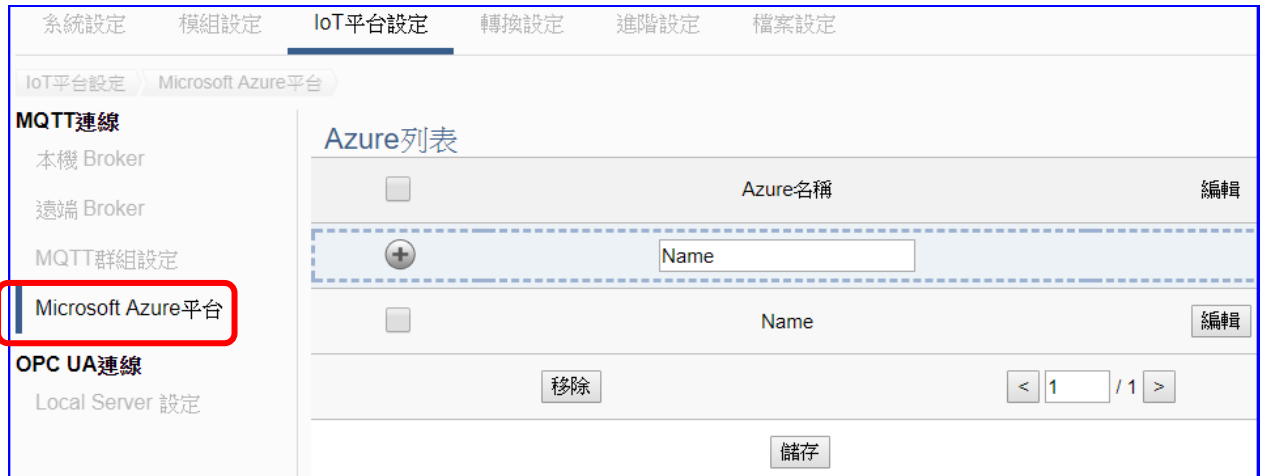

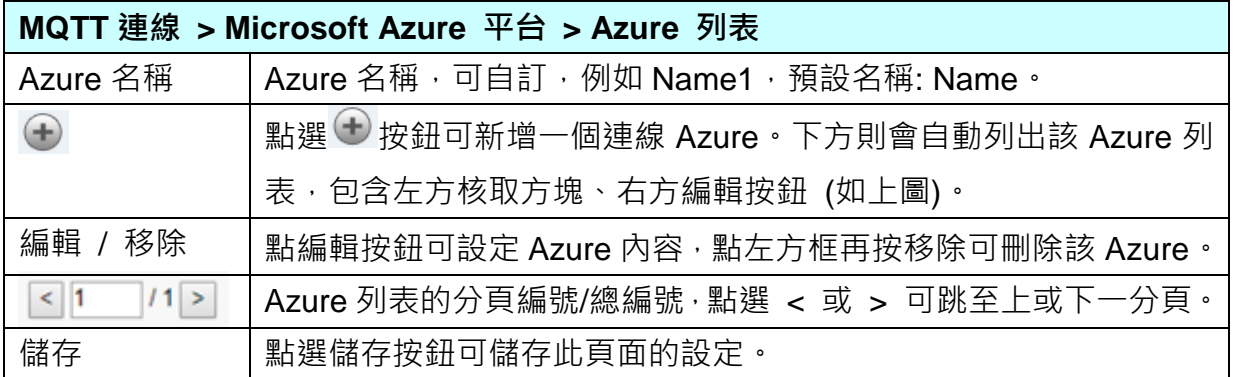

點選編輯按鈕後,進入 Azure 內容設定頁面。(見下頁)

UA-2600 使用手冊 V1.0 ICP DAS 泓格科技

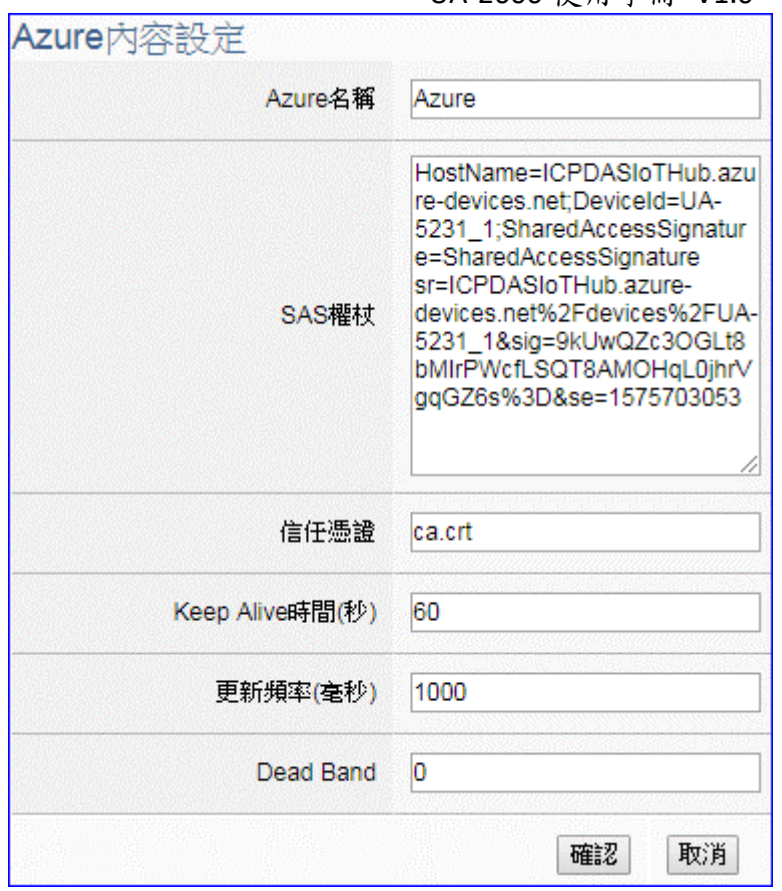

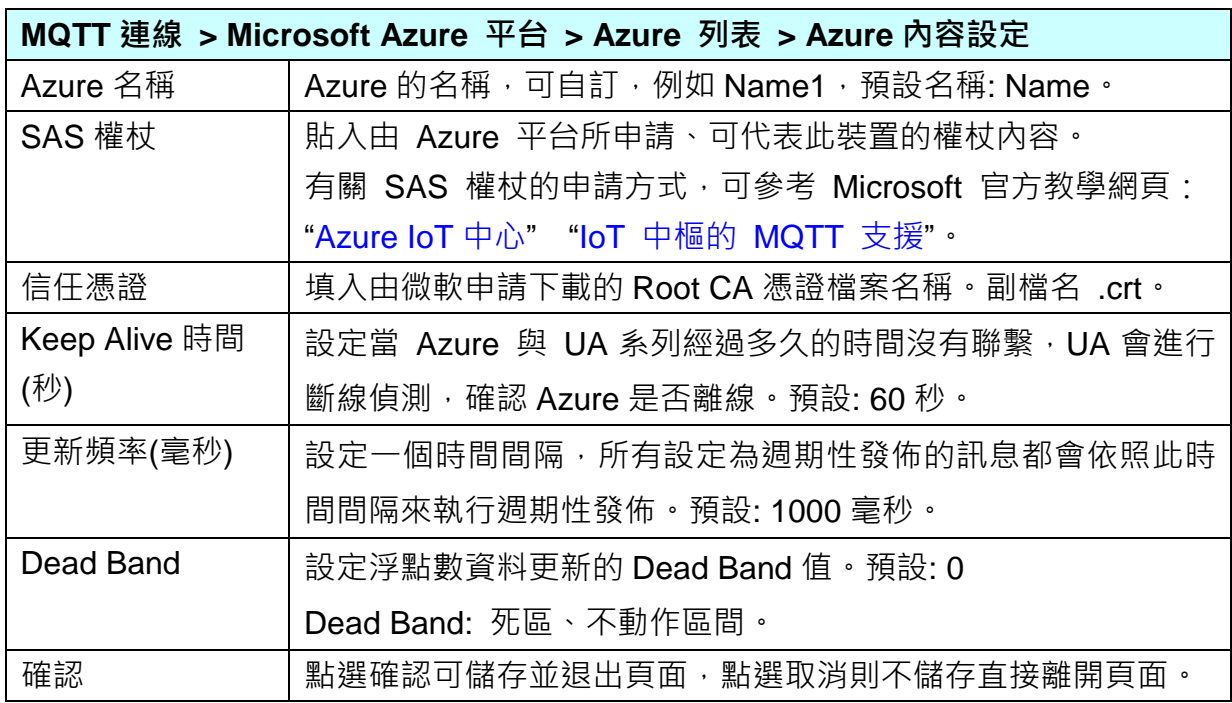

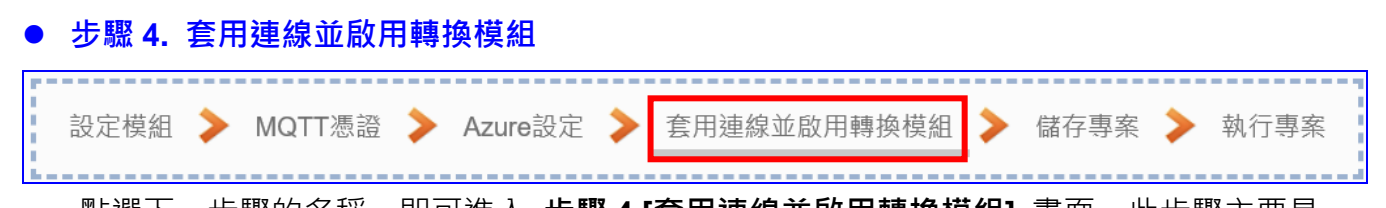

點選下一步驟的名稱,即可進入 **步驟 4 [套用連線並啟用轉換模組]** 畫面。此步驟主要是 選擇要啟用 Modbus TCP 模組啟用 Azure 連線的功能設定。 因一開始就選擇 Modbus TCP / Azure 連線功能, 而 Azure 採用 MQTT JSON 群組格式,

故此步驟會自動進入 [轉換設定] 的 [MQTT JSON] 的 [Modbus TCP (Master)] 模組列表 設定畫面,避免用戶選錯選項。

#### 此步驟請勾選要**啟用**的模組、選擇與**套用**連線名稱。

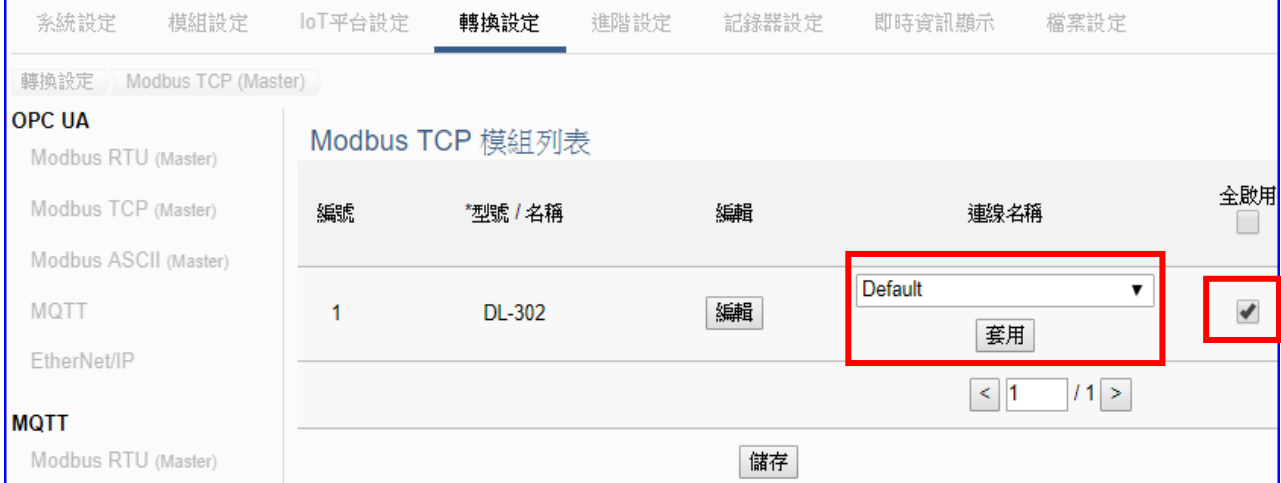

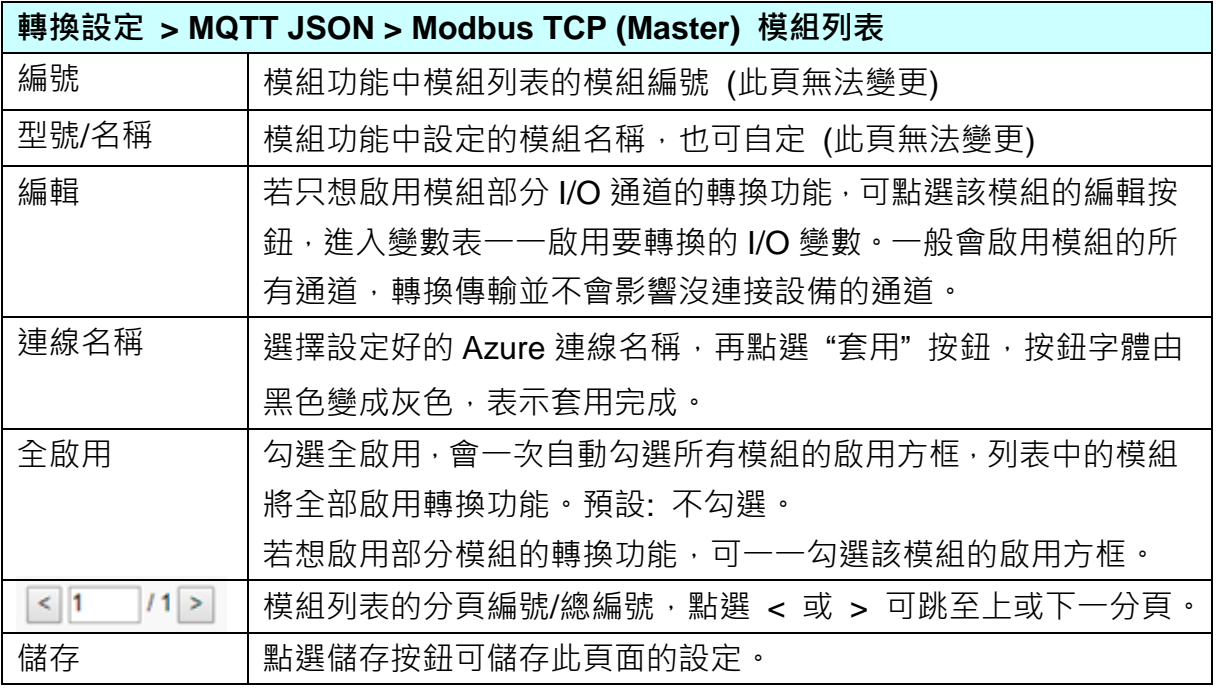

#### **步驟 5. 儲存專案**

本範例設定到此已經完成,剩下儲存與執行專案而已,因此,接下來的兩個點選步驟,都 不會出現另外的設定畫面,但會出現動畫或文字來顯示狀況。

請點選下一步驟 [**儲存專案**],步驟框的畫面會出現儲存的動畫,如下圖,動畫表示正在儲 存,當動畫消失,表示已儲存完成。

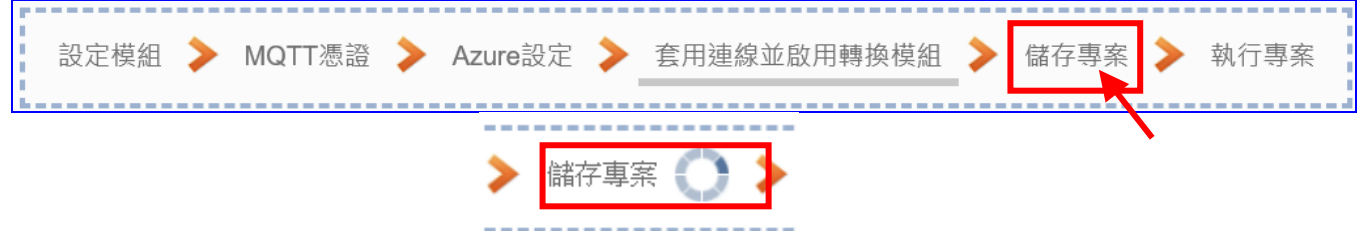

#### **步驟 5. 執行專案**

專案儲存完成後,要讓控制器執行此新專案時,請點選下一步驟 [**執行專案**]。此步驟若用 戶自行設定,請到 [**系統設定 > 控制器服務設定**] 點選 [專案執行] 的 **停止**和**啟動**。

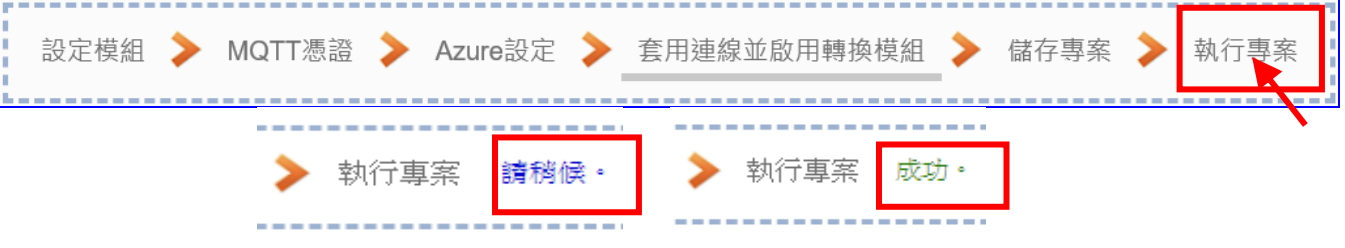

當"請稍後"文字消失,換出現文字"成功" (如下右圖), 表示控制器已經成功執行新專案 了。接著功能專區指引用的 "**步驟框**" 便會自動消失,回到 Web UI 第一個功能表畫面。

到此專案已**設定**、**上傳**、**執行完成**,UA 控制器中執行的已經是可與 Azure 連線的新專案 了。可點選功能表 "即時資訊顯示",選擇左側設定的模組,查看 I/O 即時狀況。

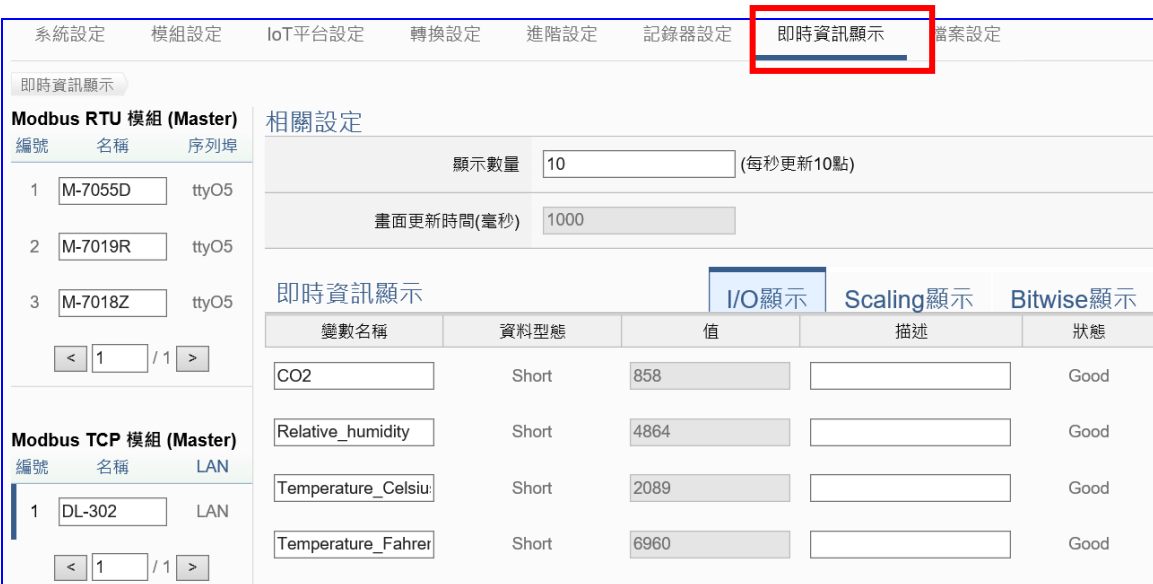

# **4.3. 資料紀錄**

UA 提供 Data Logger 資料記錄器功能, 支援 Local Data Log 本地資料紀錄和 Remote Database 遠端資料庫的連線,可設定時間來定時紀錄 UA 底下連線裝置的 I/O 變化, Local 以 CSV 格式吋到本機 microSD 卡, Remote 可連接 MS SQL、MySQL、MariaDB…等 DB, 將 這些變化儲存。Local 端, 使用者也可設定時段指定間隔時間, 產生及分割 CSV 檔案。

本節將介紹資料紀錄器的設定方式與設定項目。功能專區提供多個資料紀錄功能項目(如下 圖), 主要提供 Modbus RTU/TCP 模組對本地端資料紀錄與遠端資料庫的設定, 本節再以小節 分別說明本地資料紀錄以及遠端資料庫,將以 Modbus TCP 為範例來說明設定方式。

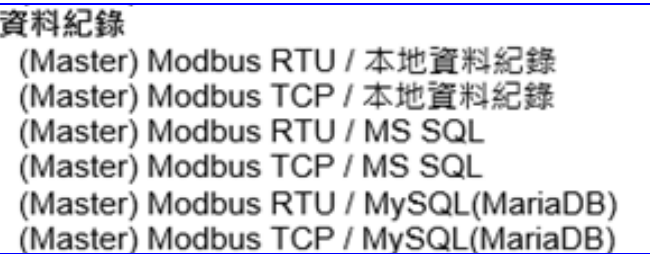

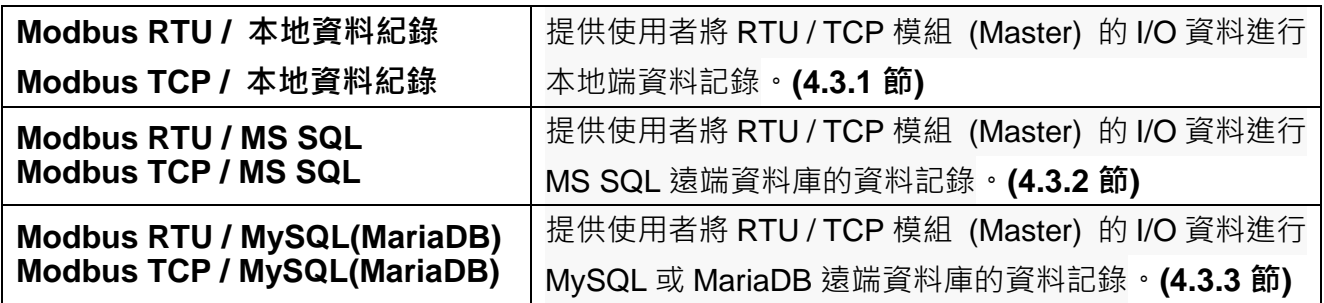

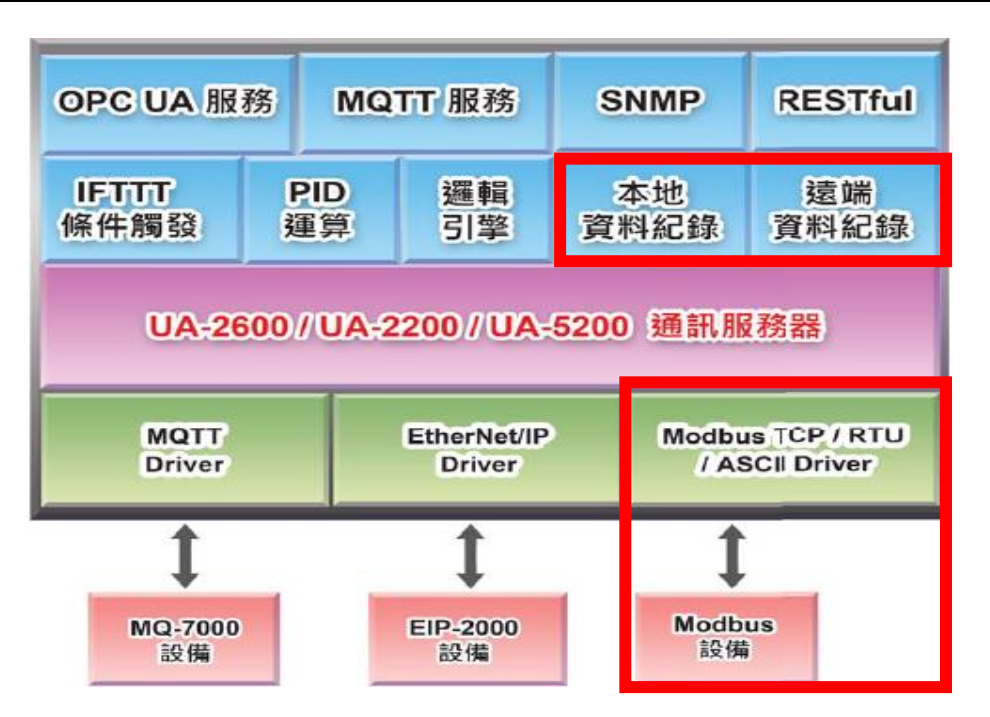

# **4.3.1. 專案精靈: Modbus / 本地資料紀錄 (TCP 範例)**

本地資料紀錄支援 I/O 資料自動存入本地端 CSV 檔, 可定時紀錄 I/O 狀態, 包括 Modbus RTU / TCP 兩種通訊模組, 本節將以 Modbus TCP 通訊模組為範例說明設定的步驟。

### **資料紀錄 功能應用區塊**:

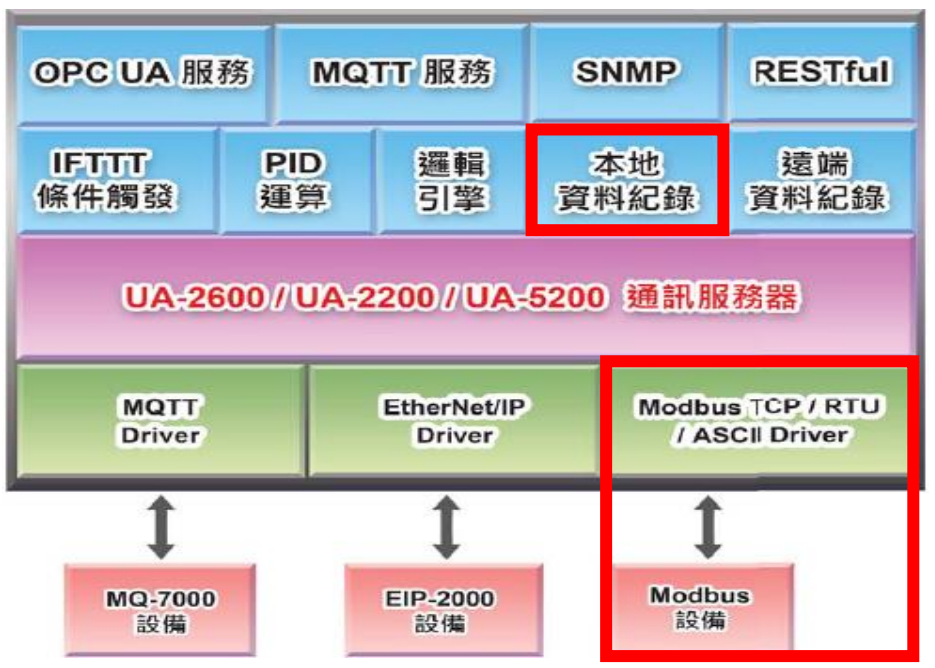

**應用方案架構圖**

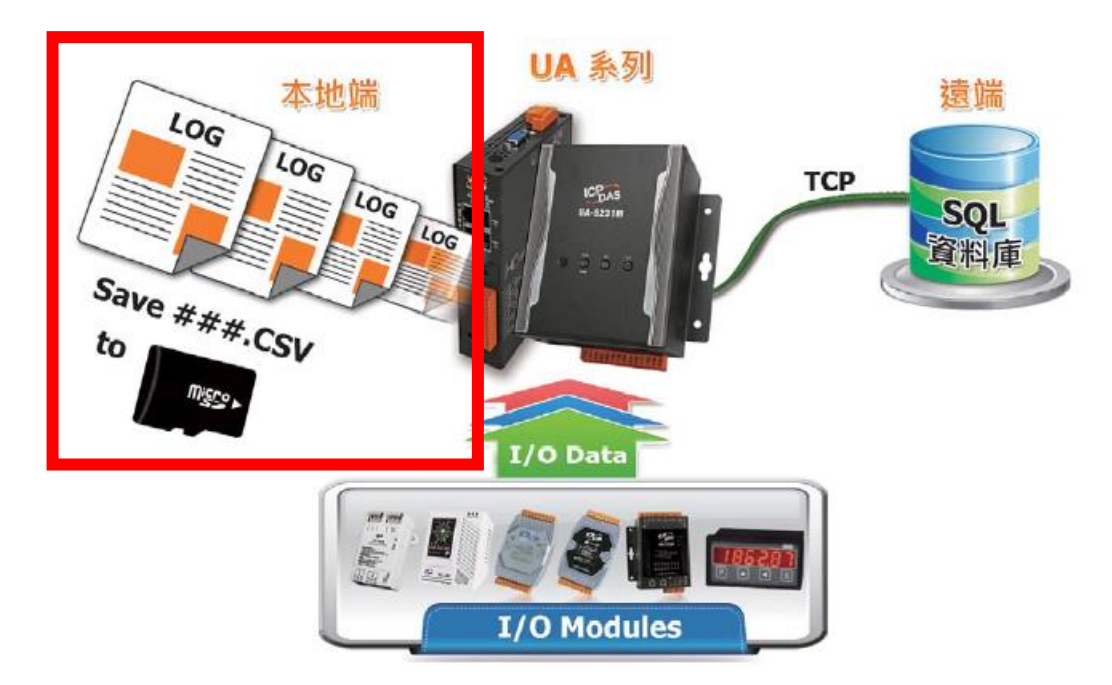

**Modbus TCP / 本地資料紀錄:**

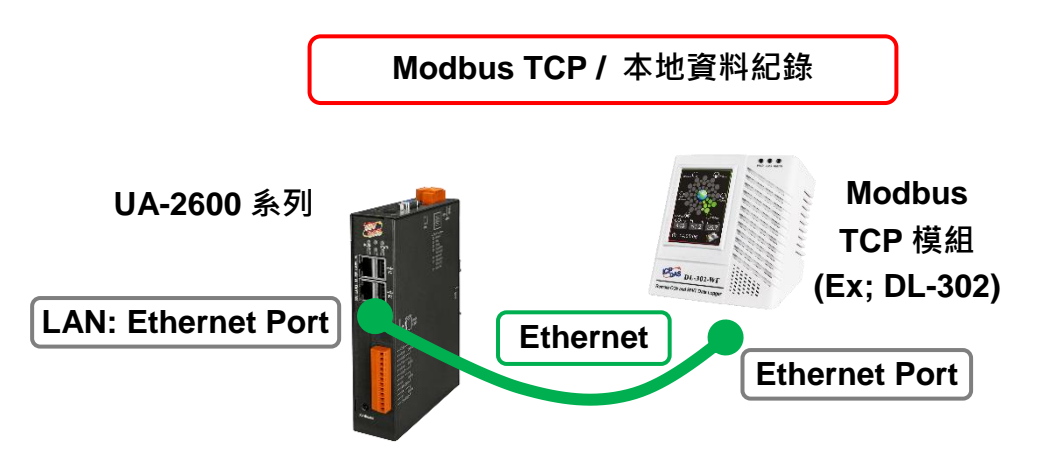

提醒: 硬體與網路連線的設定方法,請見第2[章前](#page-17-0)面兩個章節。

當使用 UA 系列控制器與 Modbus TCP 模組連接(Ex: DL-302, 如上圖), 要使用 UA 的本地資 料紀錄功能,將模組 I/O 資料自動存入本機 microSD 卡的 CSV 檔,並定時紀錄 I/O 狀態,此 時可選擇 [功能專區] "資料紀錄" 類別的 [**Modbus TCP / 本地資料紀錄**] 功能。

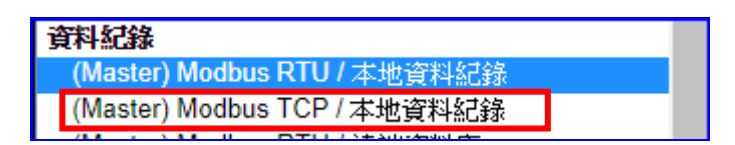

## **[專案精靈步驟框]:**

[Modbus TCP / 本地資料紀錄] 有5個步驟,本節一一說明。進入步驟框會自動進入第一個步 驟的設定畫面 (下方有粗橫線,表示為目前所在步驟),只要依照步驟進行設定,即可完成專案。

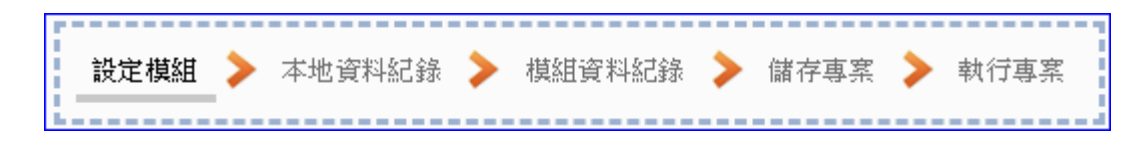

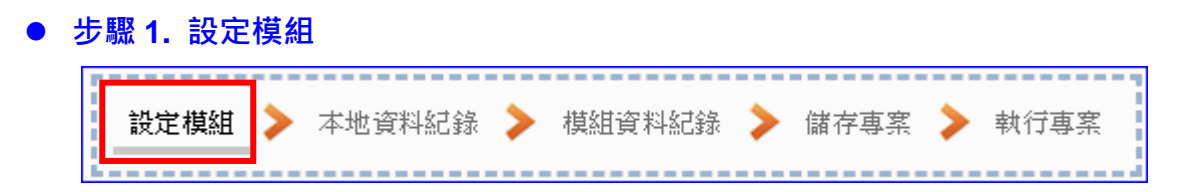

自動進入**步驟 1 [設定模組**] 畫面。此步驟主要是設定和控制器連接的模組。

設定 Ethernet LAN 上面連線的模組,可自行設定模組名稱以方便辨識(例如:模組型號,預 設名稱: Name) ·點選 [ <sup>1</sup> ] 按鈕可把模組加進來設定。接著點選模組的 [編輯] 按鈕進一 步設定模組 I/O 通道的位址對應表。

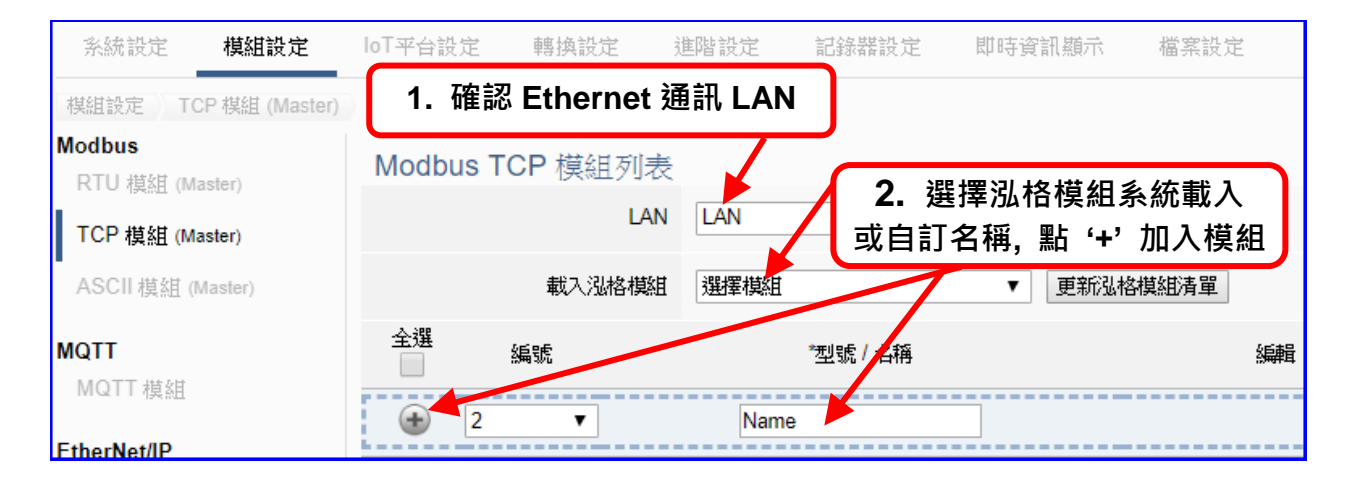

加入模組後 (如下圖, 例: 編號 1 的 DL-302) · 請再點選模組的 [**編輯**] 按鈕 · 進入模組內 容設定的頁面。

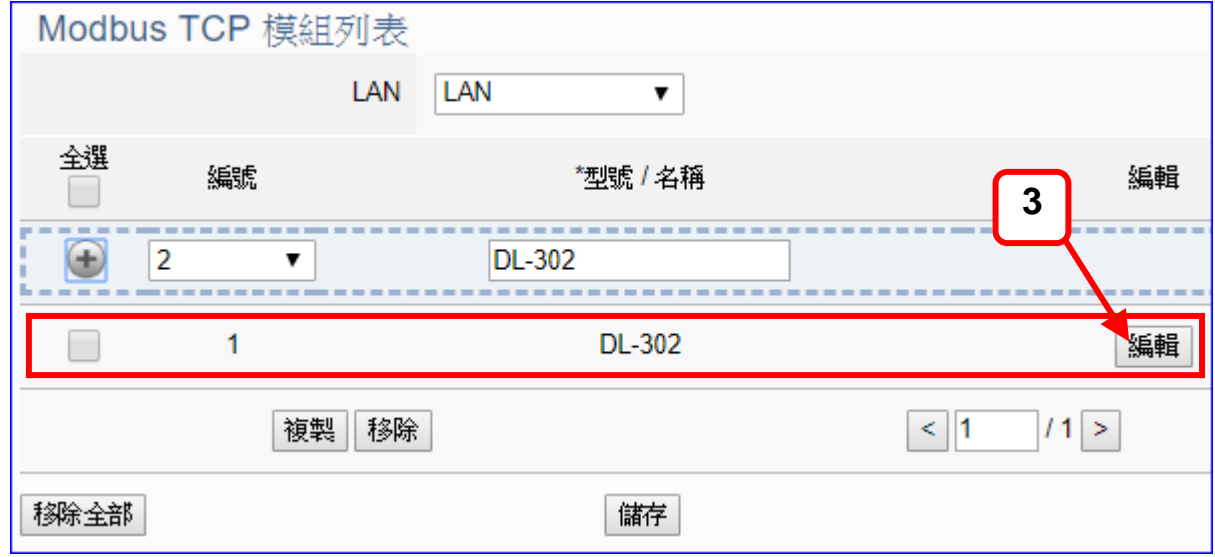

若設定錯誤,可勾選模組編號前的方框,按移除按鈕可刪除該模組。

UA-2600 使用手冊 V1.0 ICP DAS 泓格科技 [**模組內容設定**] 頁面可顯示與設定模組內容與對應模組 I/O 通道的 Modbus 位址。

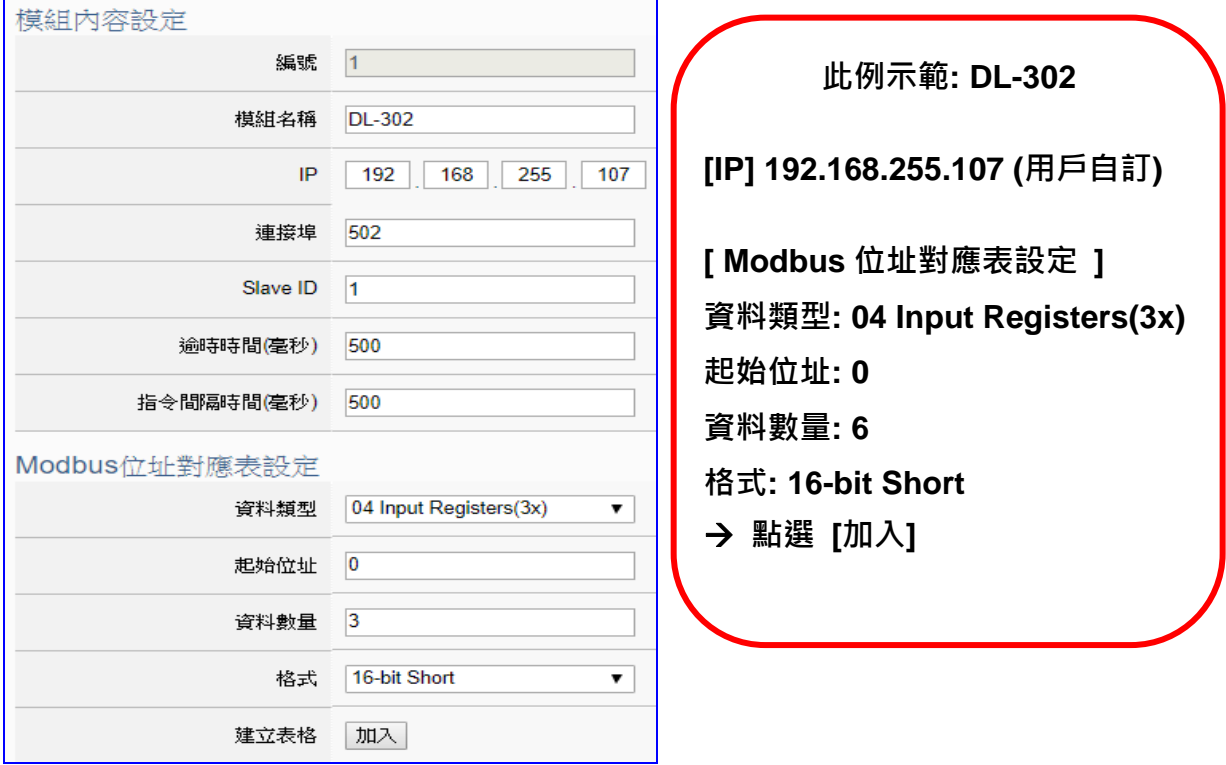

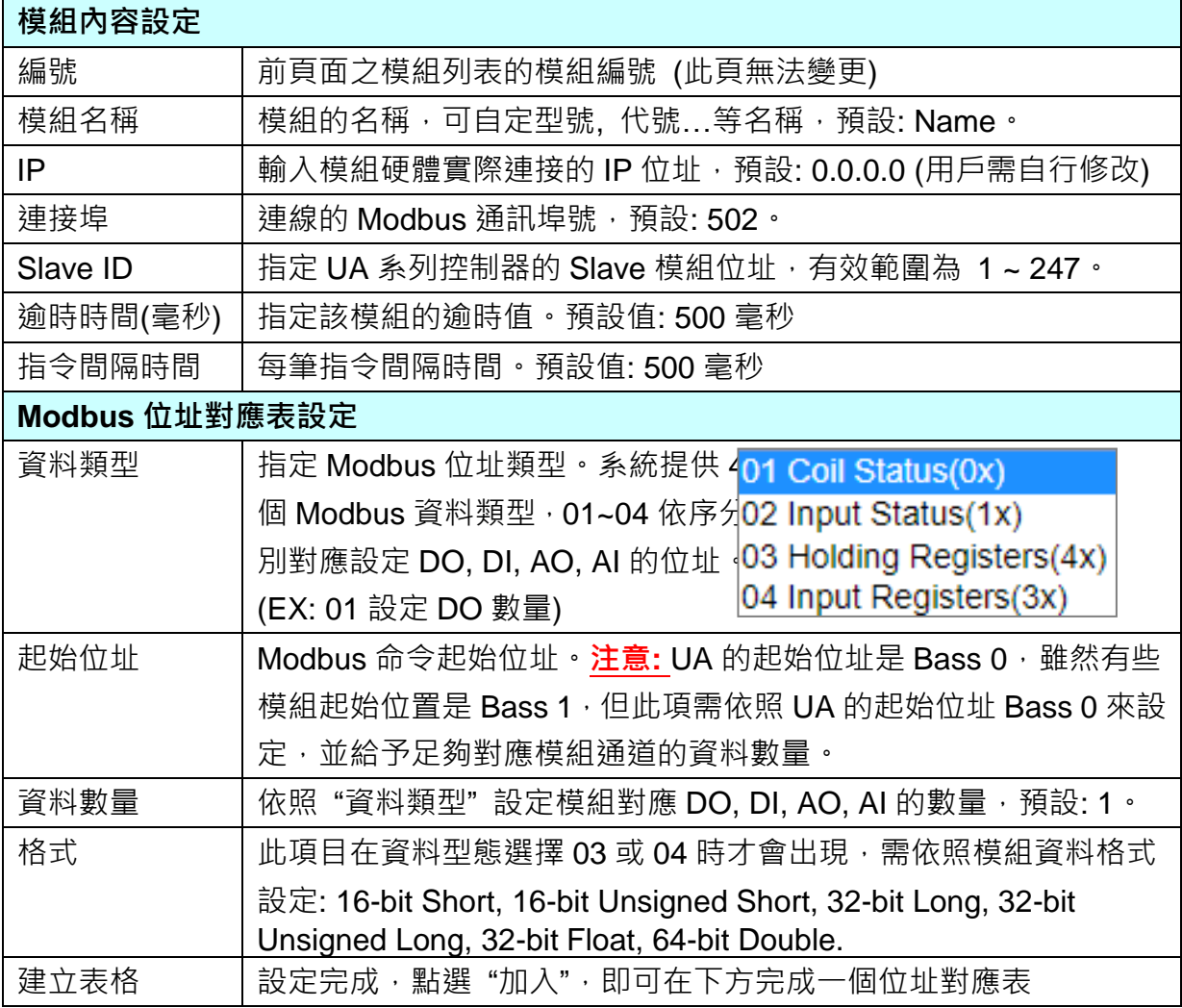

Modbus 位址對應表設定完成建立表格類似下圖,由左至右依序對應 DO, DI, AO, AI。

# **位址設定:**

# Modbus 位址對應表顯示與編輯。

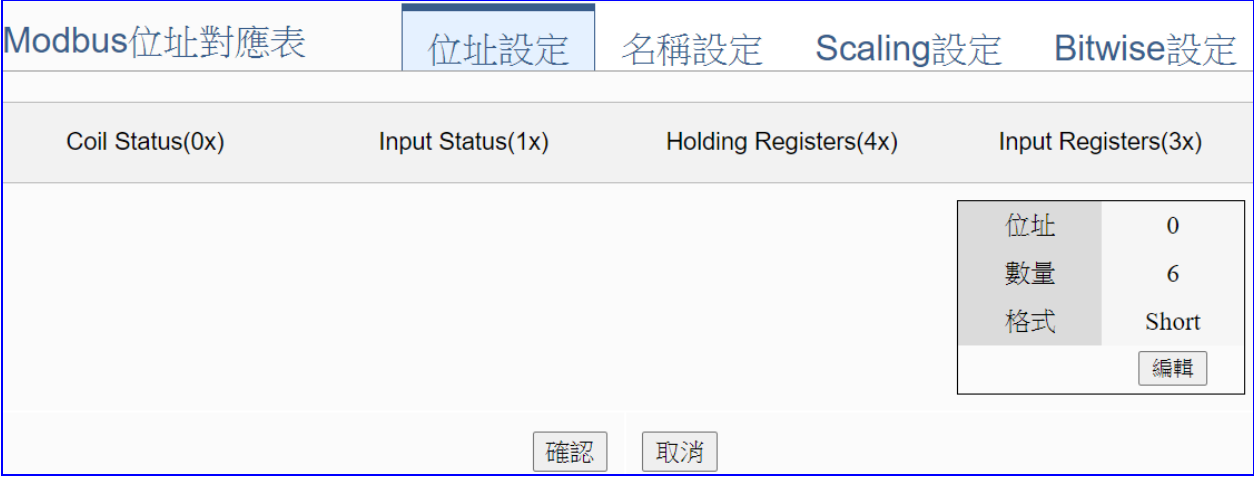

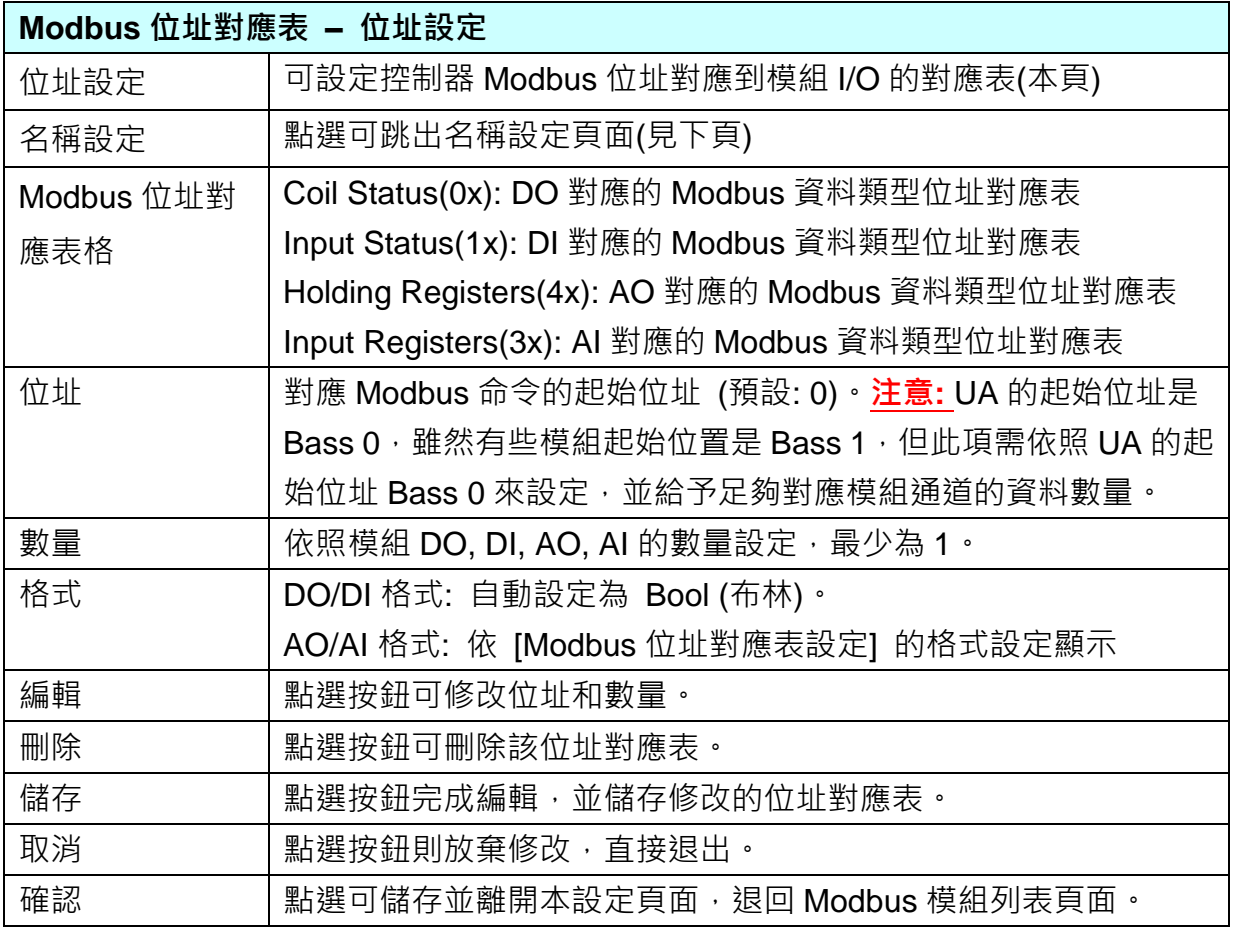

## **名稱設定:**

若要設定變數名稱或再加描述說明,可點選此 "名稱設定" 來加入。

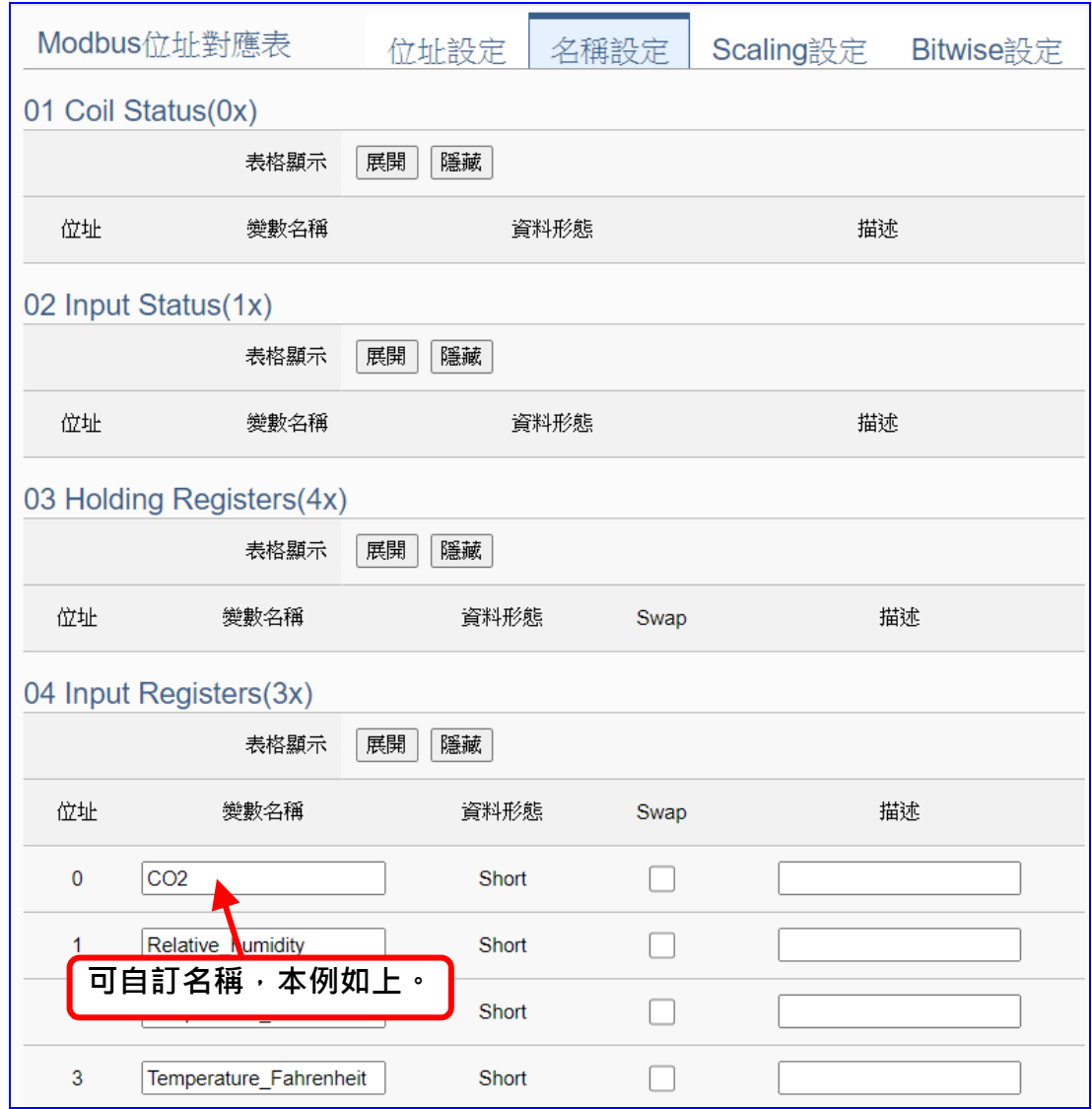

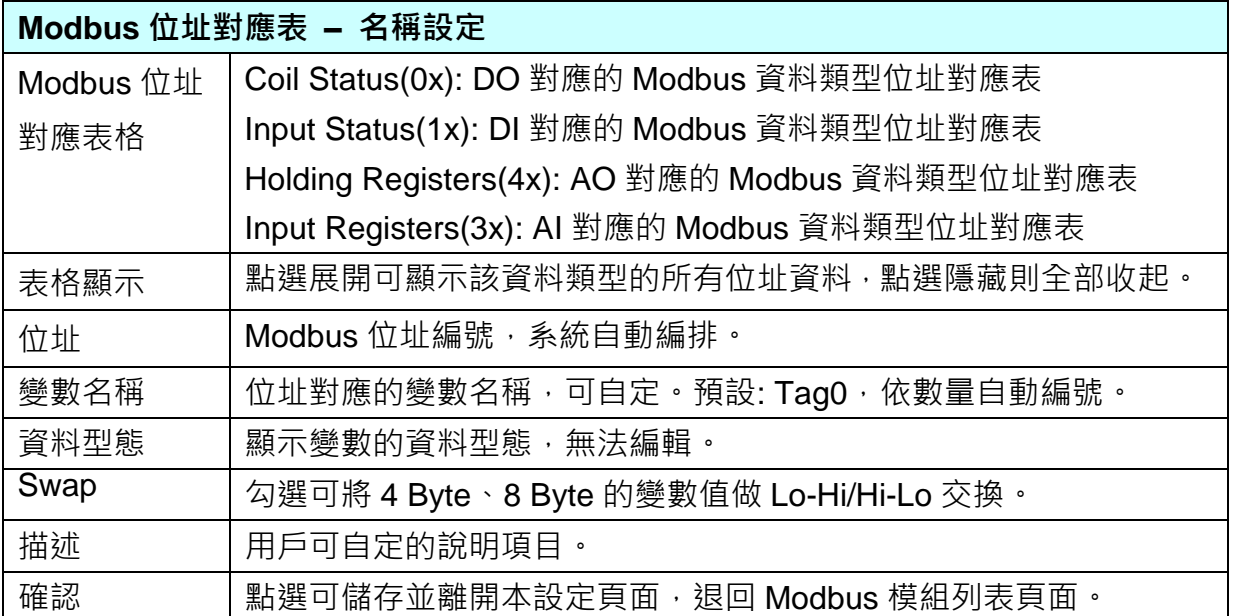

# **Scaling 設定:**

若變數值需縮放轉換,可在此頁點選該變數的"細項展開",輸入來源/輸出變數的最大/小值和 偏移量,加入描述說明,記得點選 "**啟用**",才會啟動 Scaling 轉換功能。

僅支援 **Modbus RTU/TCP 的 AI/AO 設定**,這兩種設定才會出現此功能頁籤。

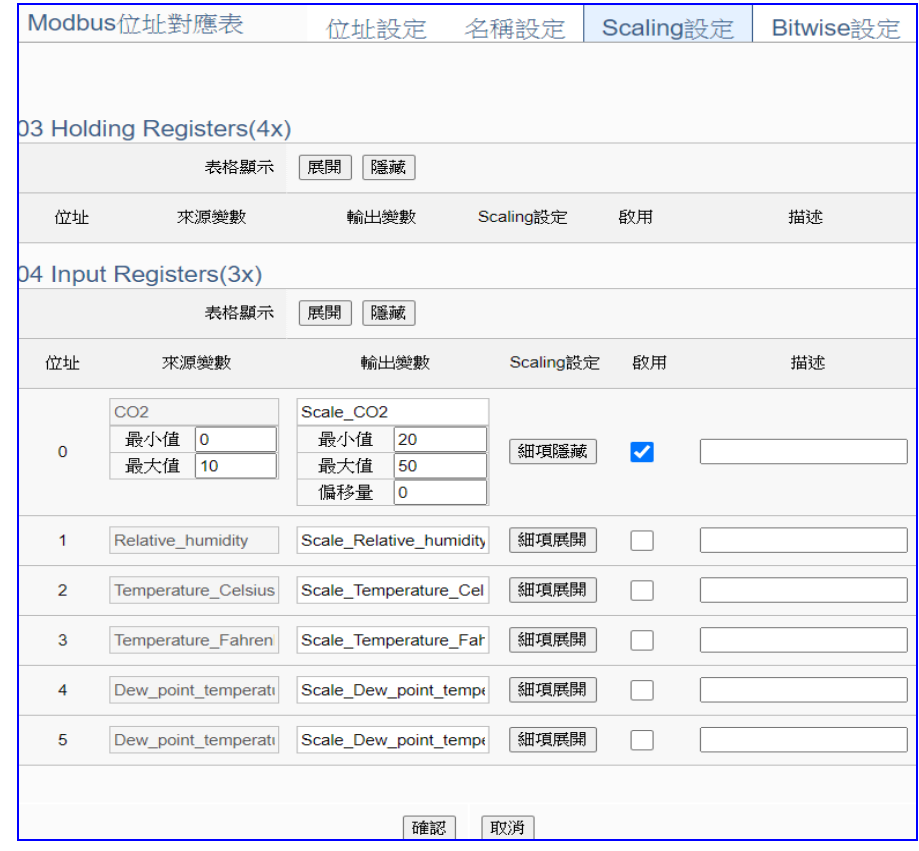

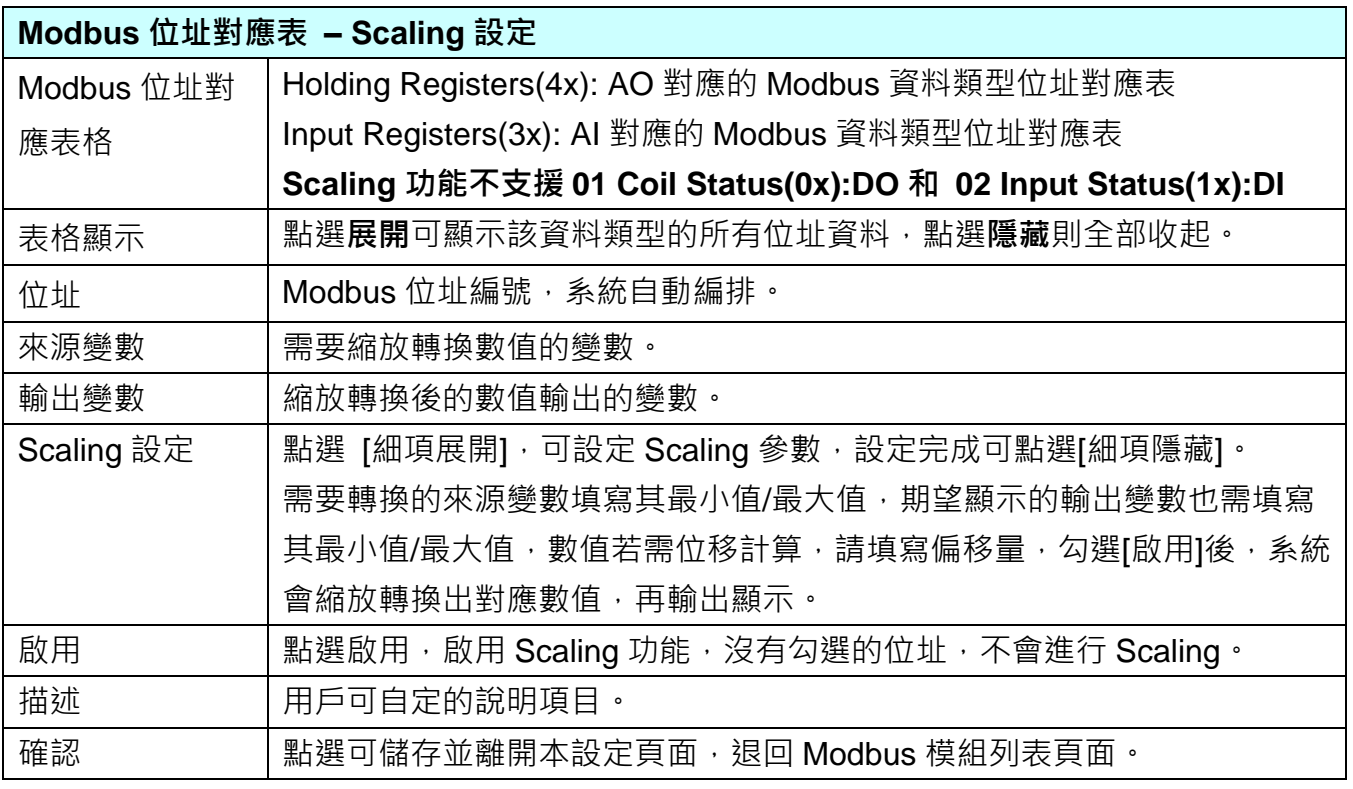

### **Bitwise 設定:**

當需要擷取指定位元的資料時,可在此設定。在所需位址的指定 Bit# 中,填入變數名稱,即可 輸出該位元的值傳到填入的變數中。僅支援 **Modbus RTU/TCP 的 AI/AO 設定**,這兩種設定才 會出現此功能頁籤。

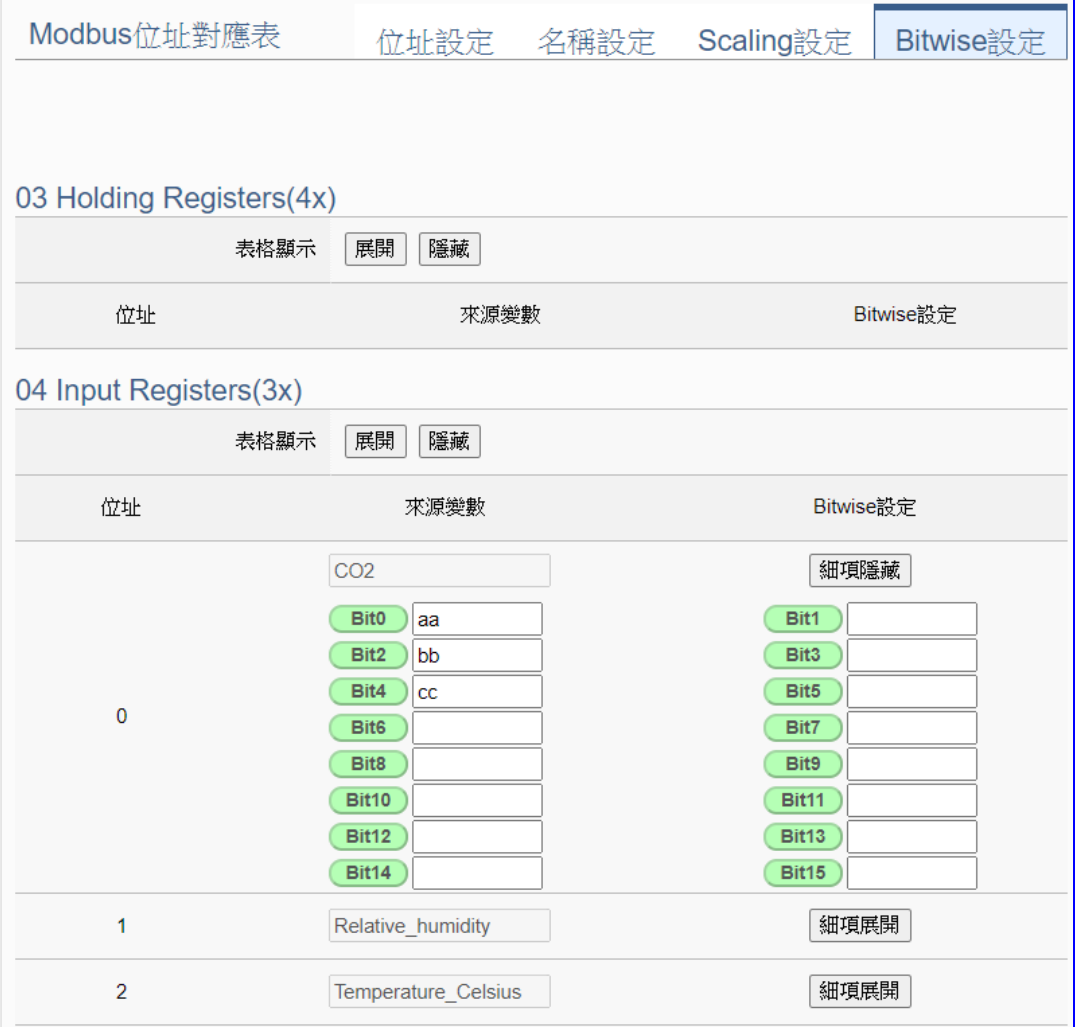

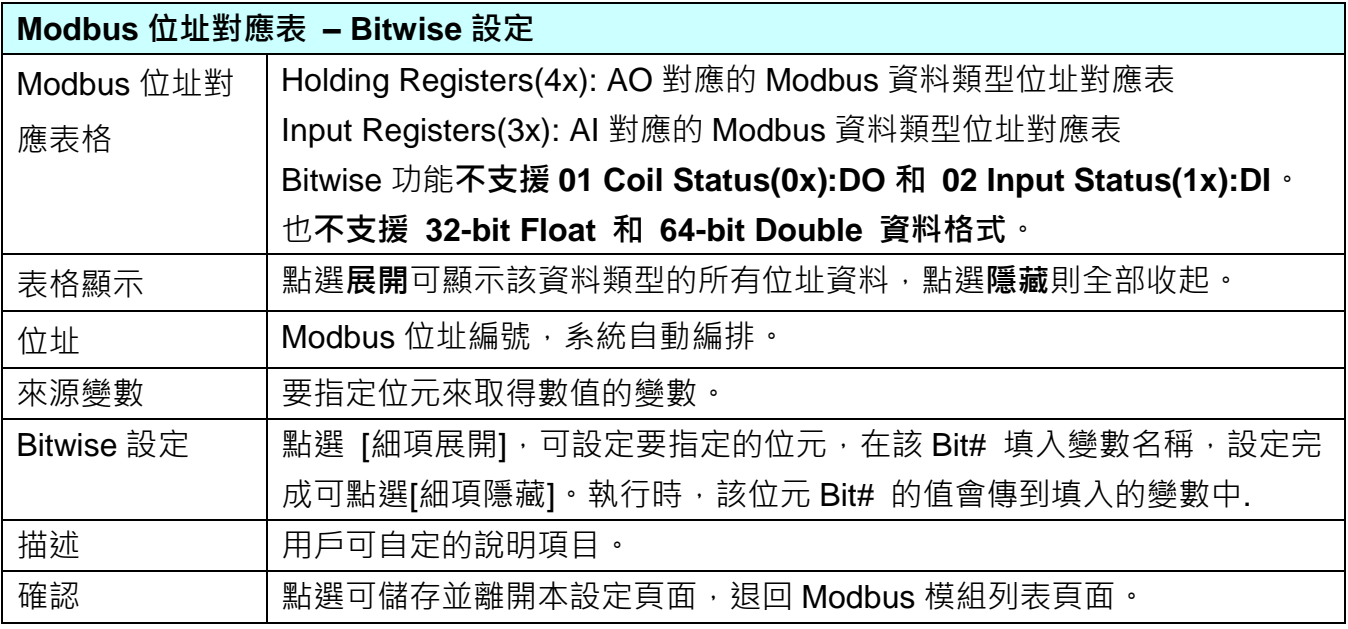

#### **步驟 2. 本地資料紀錄**

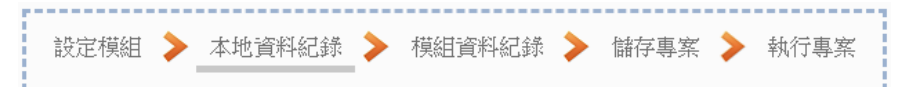

請點選下一步驟的名稱,即可進入 **步驟 2 [本地資料紀錄]** 畫面。此步驟主要是設定儲存 資料紀錄的資料夾、單檔長度、紀錄間隔、microSD/SSD 使用率及掛載或卸載… 等。

因為一開始就選擇 Modbus TCP /本地資料紀錄功能,故此步驟會自動進入 [進階設定 > **本地資料紀錄**] 設定的畫面,避免用戶選錯功能。

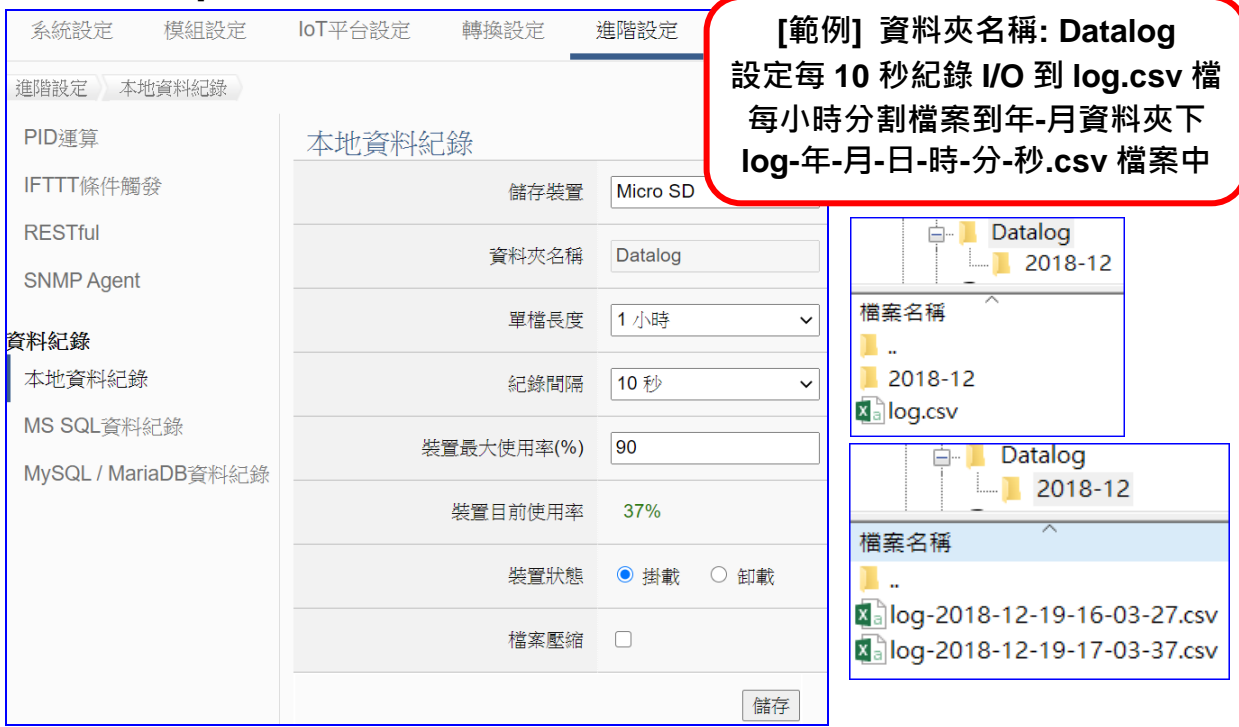

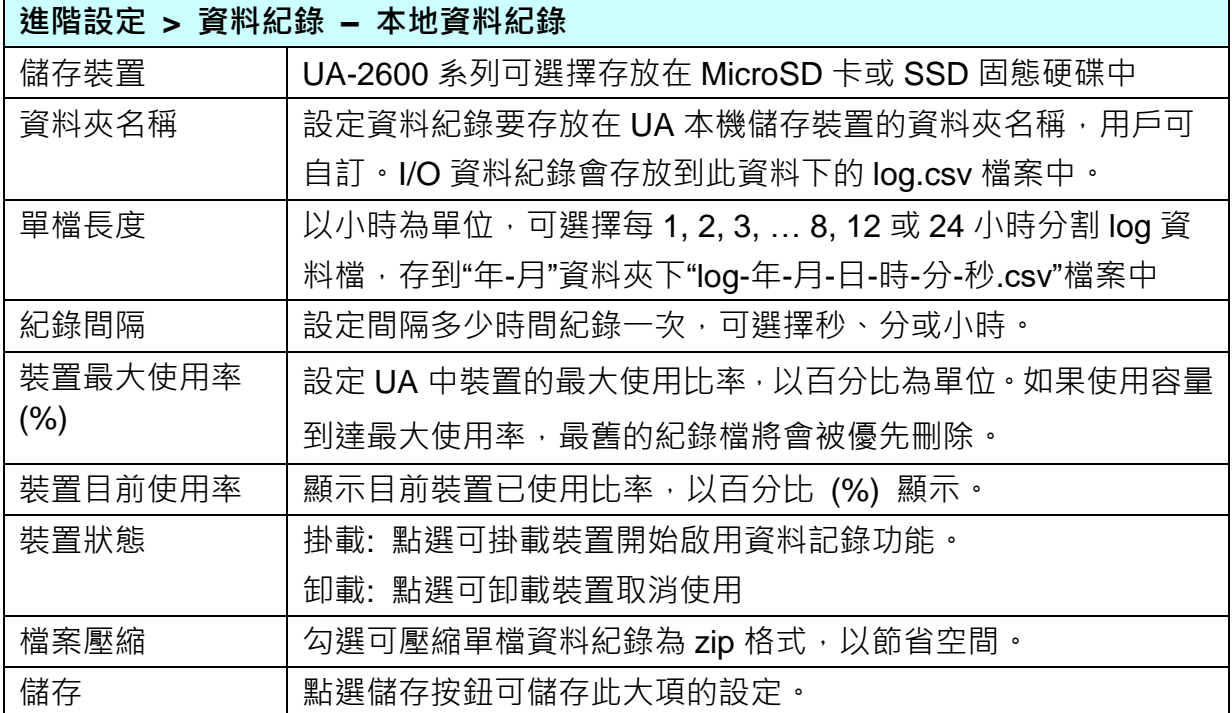

#### **步驟 3. 模組資料紀錄**

設定模組 > 本地資料紀錄 > 模組資料紀錄 > 儲存專案 > 執行專案 

點選下一步驟的名稱,即可進入 **步驟 3 [模組資料紀錄]** 畫面。此步驟主要是選擇要啟用 本地資料紀錄功能的 Modbus TCP 模組。

---------------------------

因為一開始就選擇"Modbus TCP / 本地資料紀錄"功能,故此步驟會自動進入 [紀錄器設 定] 的 [本地資料紀錄] 的 [ TCP 模組(Master)] 設定畫面,避免用戶選錯選項。

請勾選啟用設定的模組,本例: DL-302。

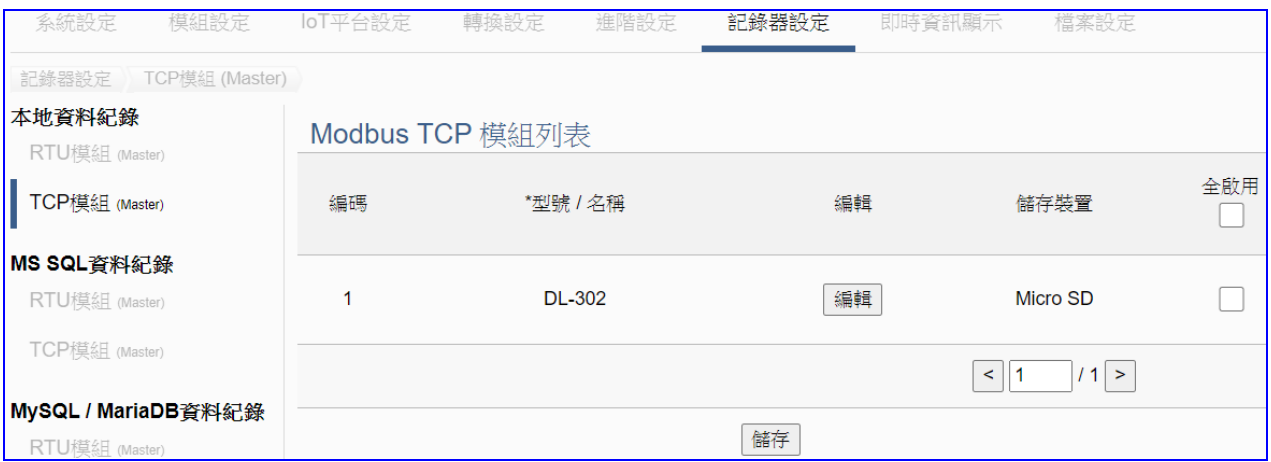

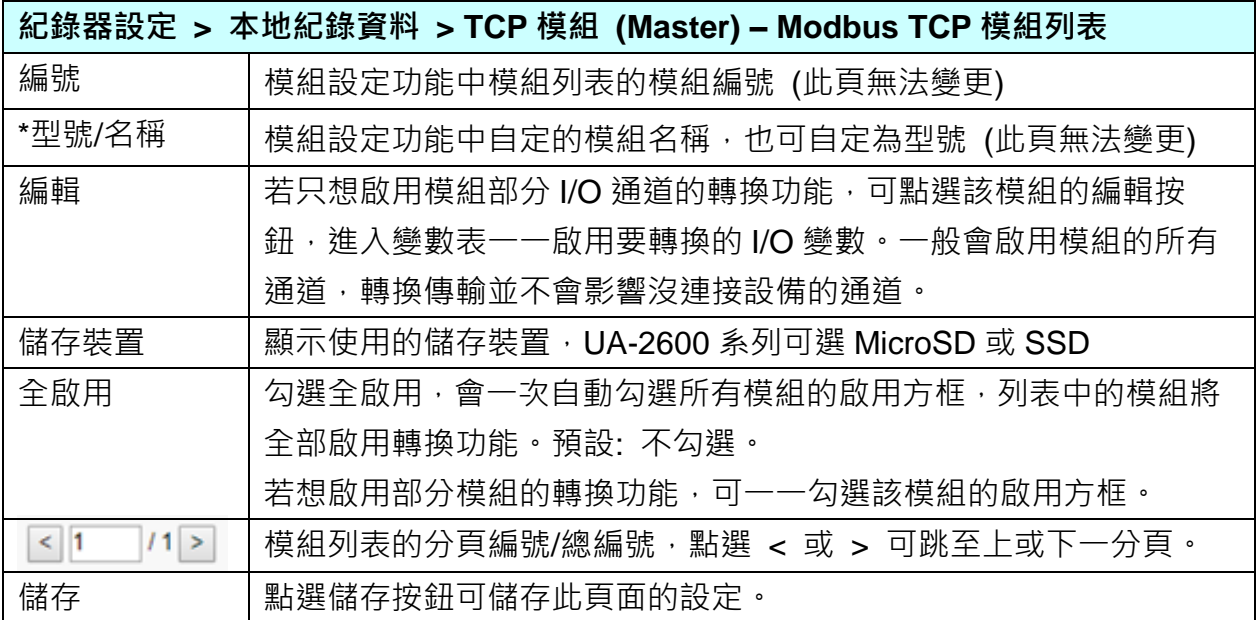

### **步驟 4. 儲存專案**

本範例設定到此已經完成,剩下儲存與執行專案而已,因此,接下來的兩個點選步驟,都 不會出現另外的設定畫面,但會出現動畫或文字來顯示狀況。

請點選下一步驟 [**儲存專案**],步驟框的畫面會出現儲存的動畫,如下圖,動畫表示正在儲 存,當動畫消失,表示已儲存完成。

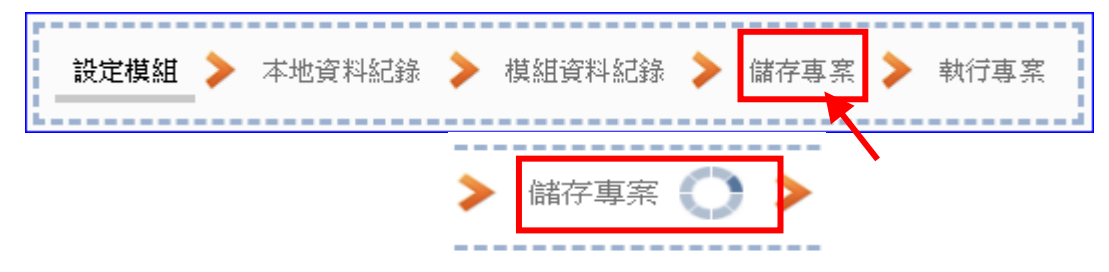

#### **步驟 5. 執行專案**

專案儲存完成後,要讓控制器執行此新專案時,請點選下一步驟 [**執行專案**]。此步驟若用 戶自行設定,請到 [**系統設定 > 控制器服務設定**] 點選 [專案執行] 的 **停止**和**啟動**。

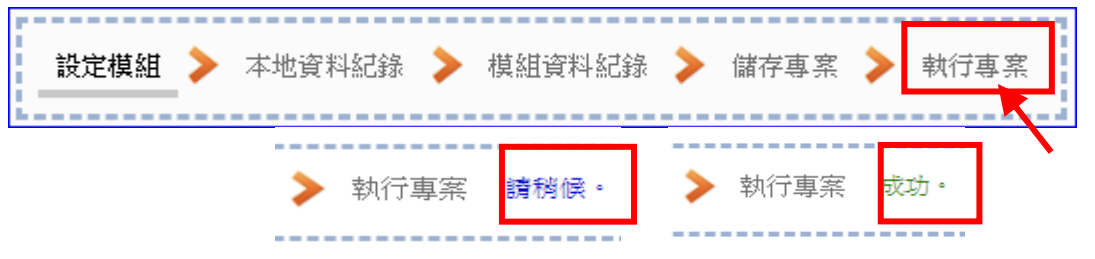

當"**請稍後**"文字消失,換出現文字"成功"(如下右圖),表示控制器已經成功執行新專案 了。接著功能專區指引用的 "**步驟框**" 便會自動消失,回到 Web UI 第一個功能表畫面。

到此專案已**設定**、**上傳**、**執行完成**,UA 控制器中執行的已經是可與連接的模組通訊轉換的 新專案了。可點選功能表"即時資訊顯示",選擇左側設定的模組,查看 I/O 即時狀況。

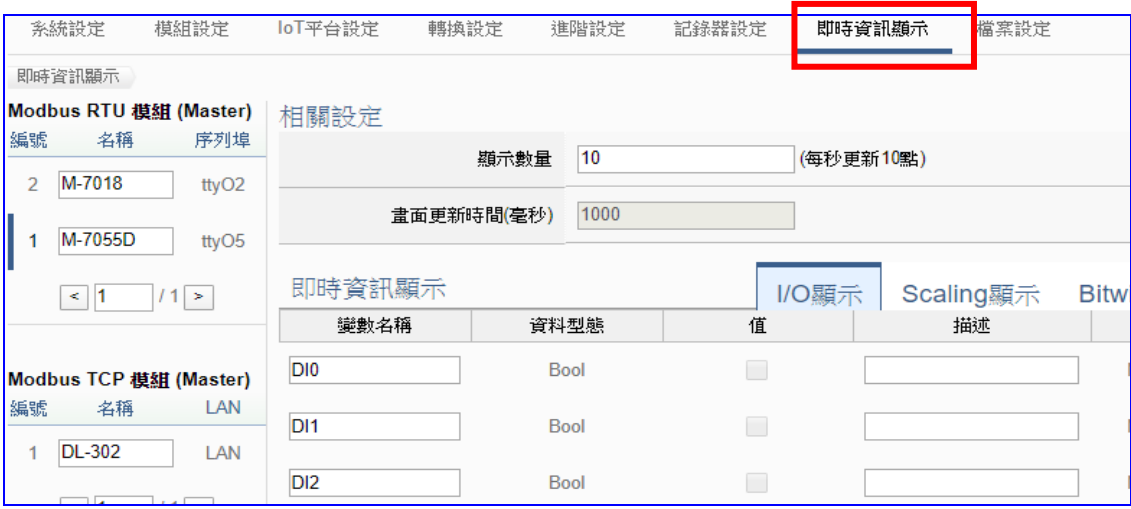

# **4.3.2. 專案精靈: Modbus / MS SQL (資料紀錄: TCP 範例)**

遠端資料庫支援 I/O 數據採集可直接匯入遠端資料庫, OT 資料 IT 化, 提供系統分析設備資 訊大數據,提供使用者將模組與遠端資料庫 MS SQL 進行資料記錄功能,包括 (Master) Modbus RTU / TCP 兩種通訊模組,本節將以 Modbus TCP 通訊模組為範例說明設定的步驟。

### **資料紀錄 功能應用區塊**:

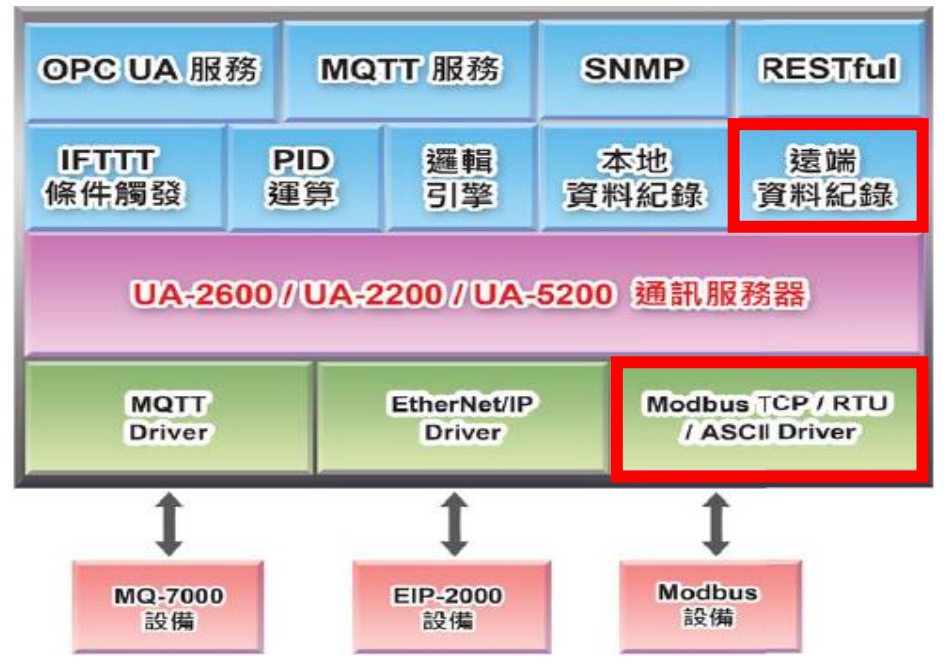

**應用方案架構圖**

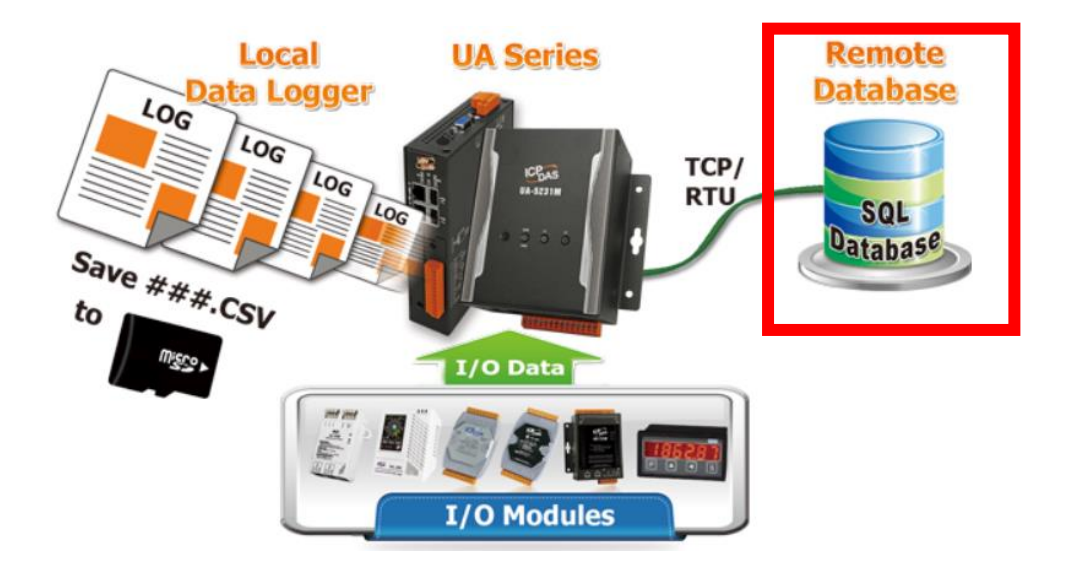

**Modbus TCP / MS SQL 遠端資料庫:**

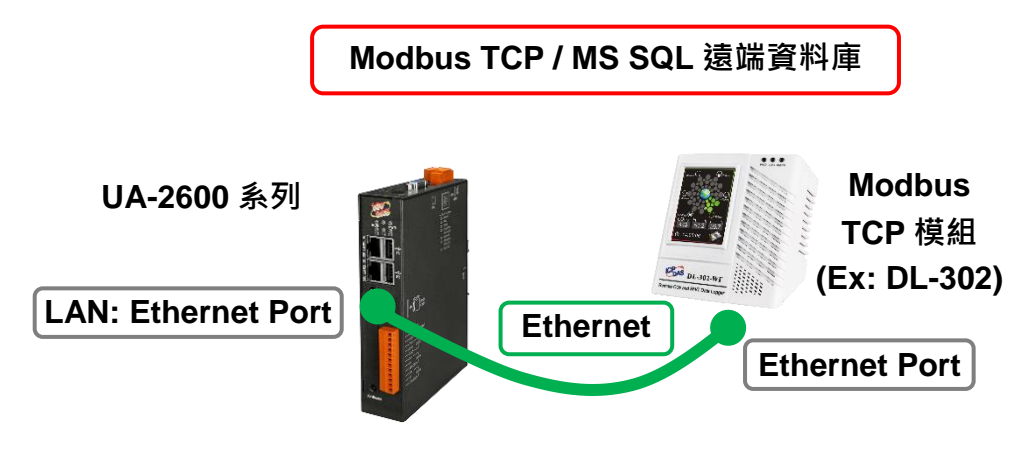

提醒: 硬體與網路連線的設定方法,請見第2[章兩](#page-17-0)個章節。

當使用 UA 系列控制器與 Modbus TCP 模組連接(以 Ethernet, 如上圖), 要使用 UA 的遠端資 料庫功能,將模組 I/O 資料直接存入遠端 MS SQL 資料庫中,此時可選擇 [功能專區] "資料紀 錄" 類別的 [**Modbus TCP / MS SQL**] 功能。

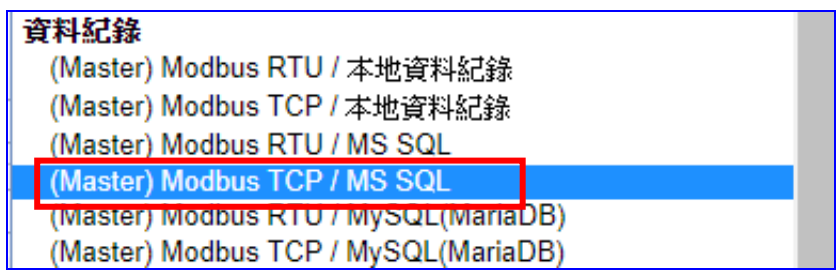

**[專案精靈步驟框]:**

[Modbus TCP / MS SQL] 有 5 個步驟, 本節一一說明。進入步驟框會自動進入第一個步驟的 設定畫面 (下方有粗橫線,表示為目前所在步驟),只要依照步驟進行設定,即可完成專案。

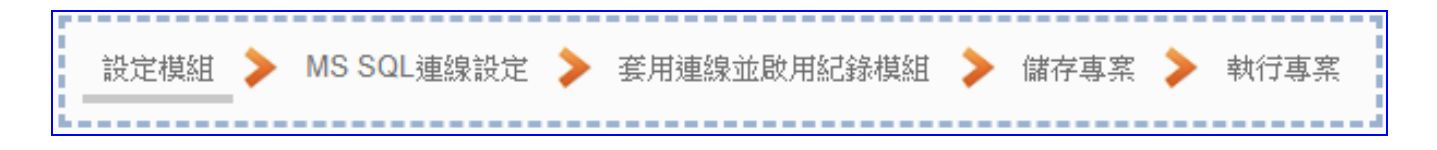

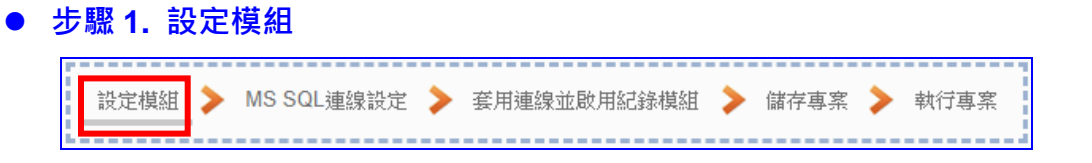

自動進入第一個步驟,**步驟 1 [設定模組**] 畫面。此步驟主要是設定和控制器連接的模組。

每個通訊埠上面連線的模組,可自行設定模組名稱以方便辨識(例如:模組型號,預設名稱: Name),點選 [ 1 按鈕可把模組加進來設定。接著點選模組的 [編輯] 按鈕進一步設定模 組 I/O 通道的位址對應表。

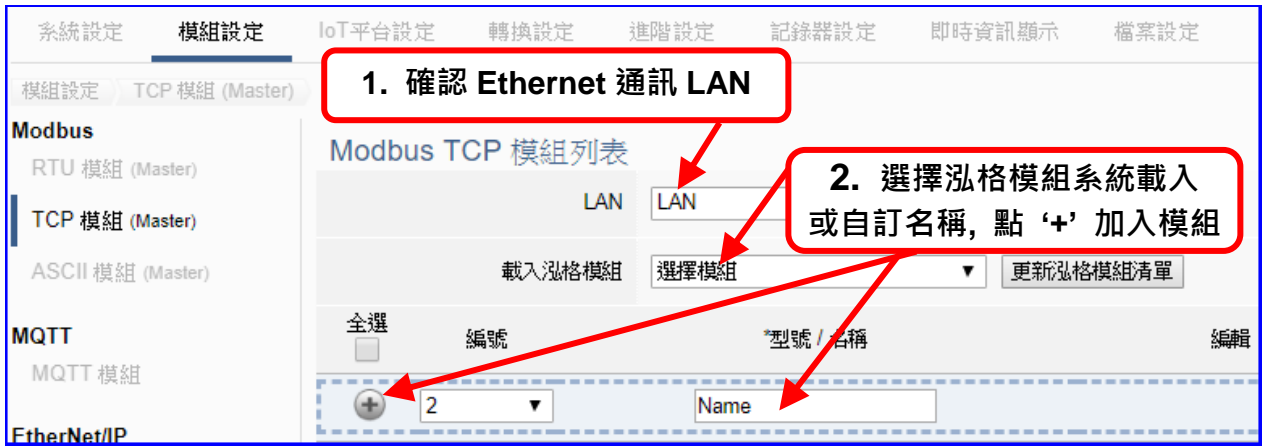

加入模組後 (如下圖, 例: 編號 1 的 DL-302) · 請再點選模組的 [編輯] 按鈕 · 進入模組內 容設定的頁面。

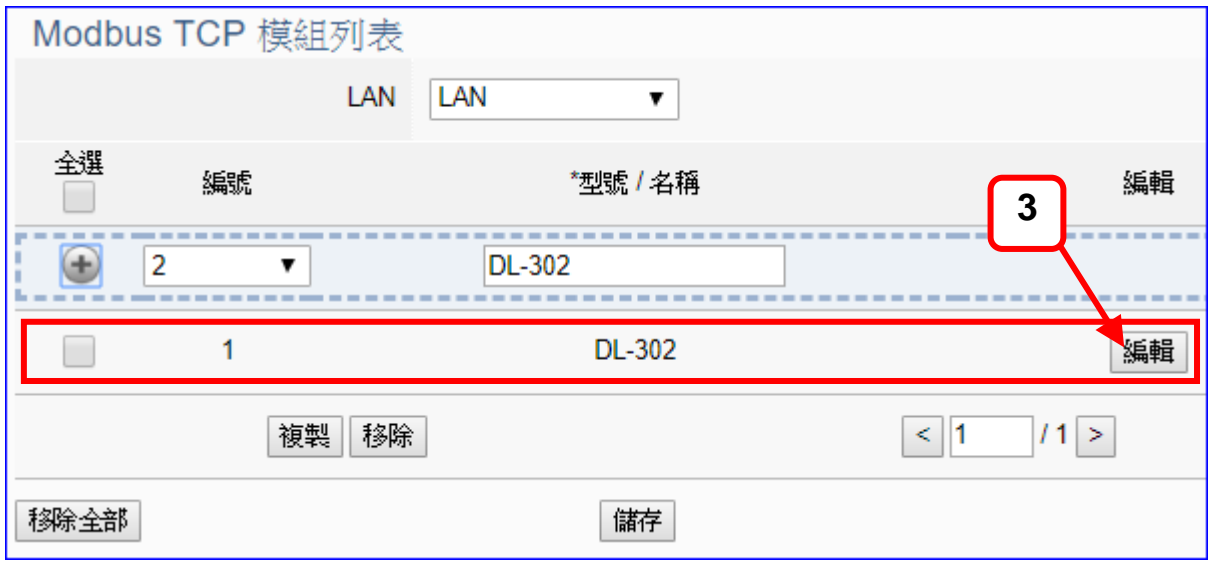

若設定錯誤,可勾選模組編號前的方框,按移除按鈕可刪除該模組。

[**模組內容設定**] 頁面可顯示與設定模組內容與對應模組 I/O 通道的 Modbus 位址。

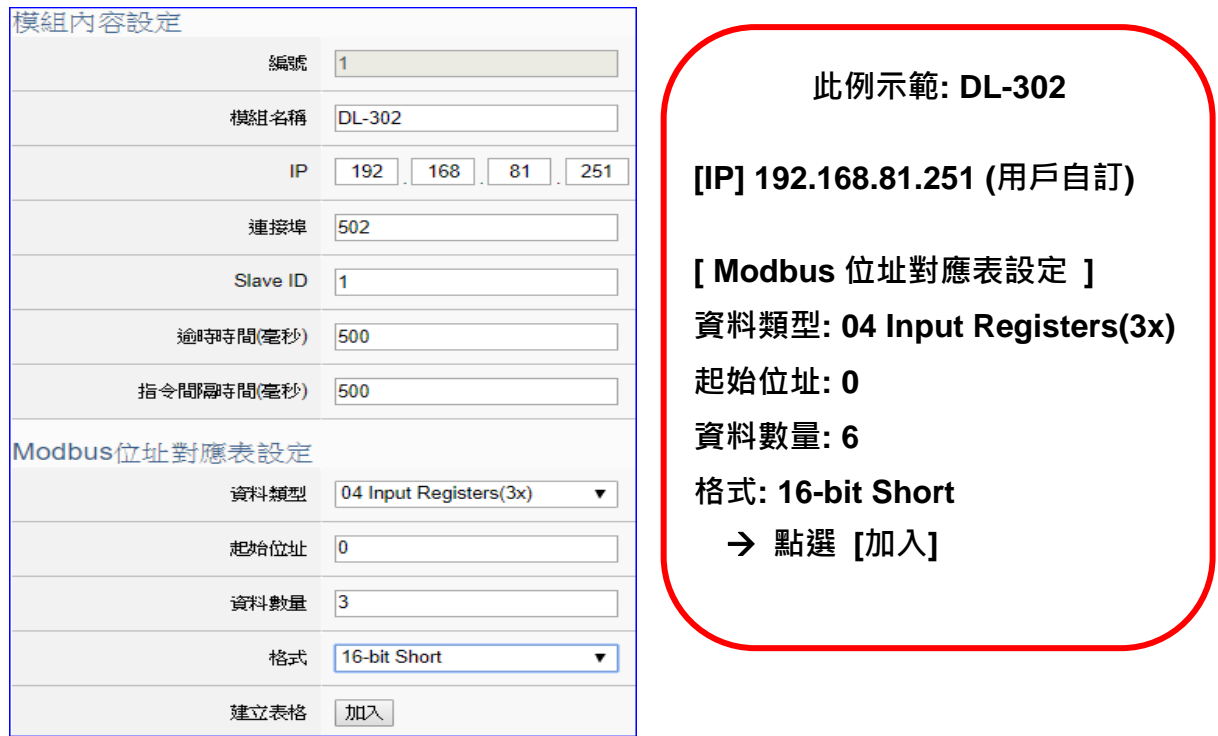

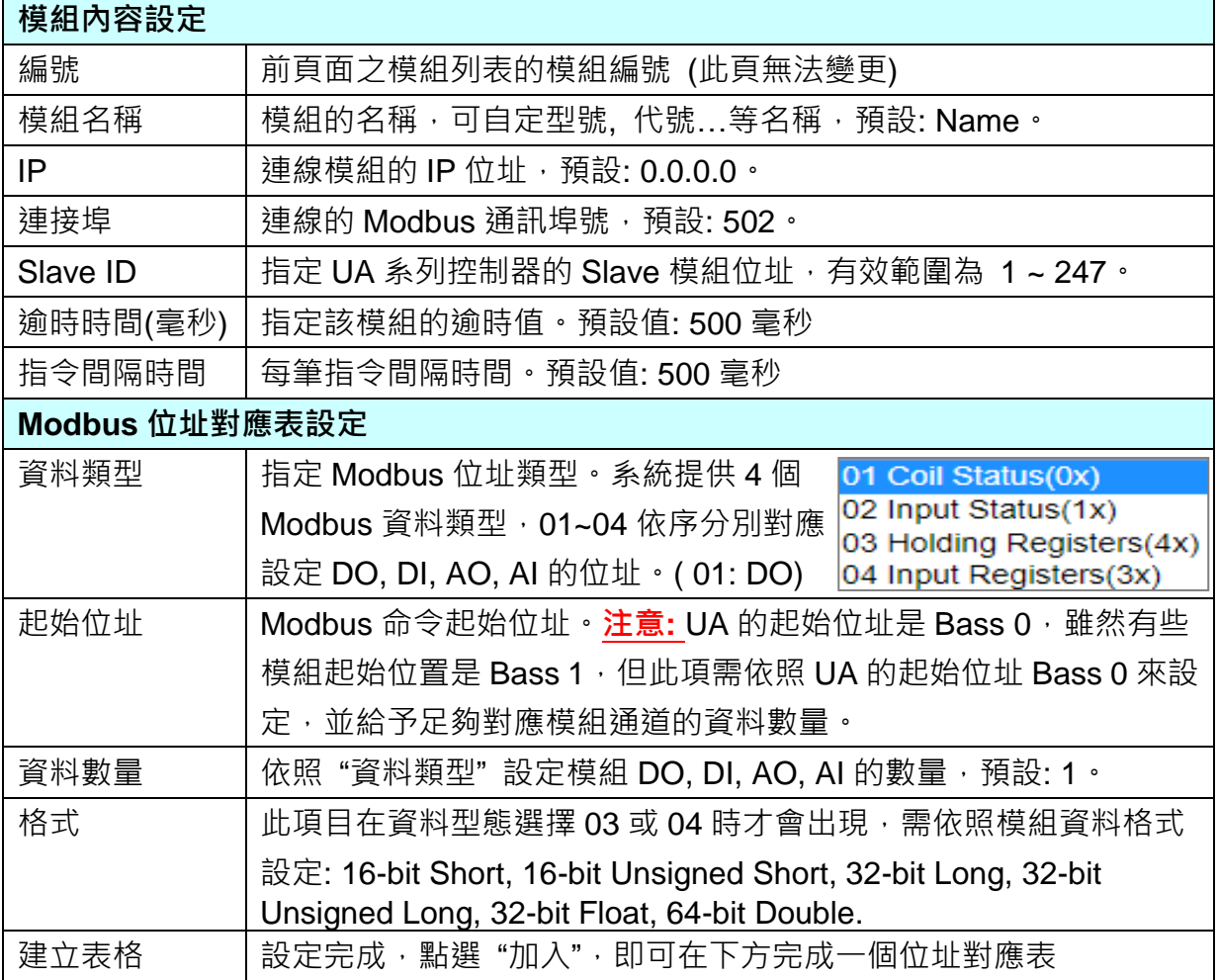

Modbus 位址對應表設定完成建立表格類似下圖,由左至右依序對應 DO, DI, AO, AI。

# **位址設定:**

# Modbus 位址對應表顯示與編輯。

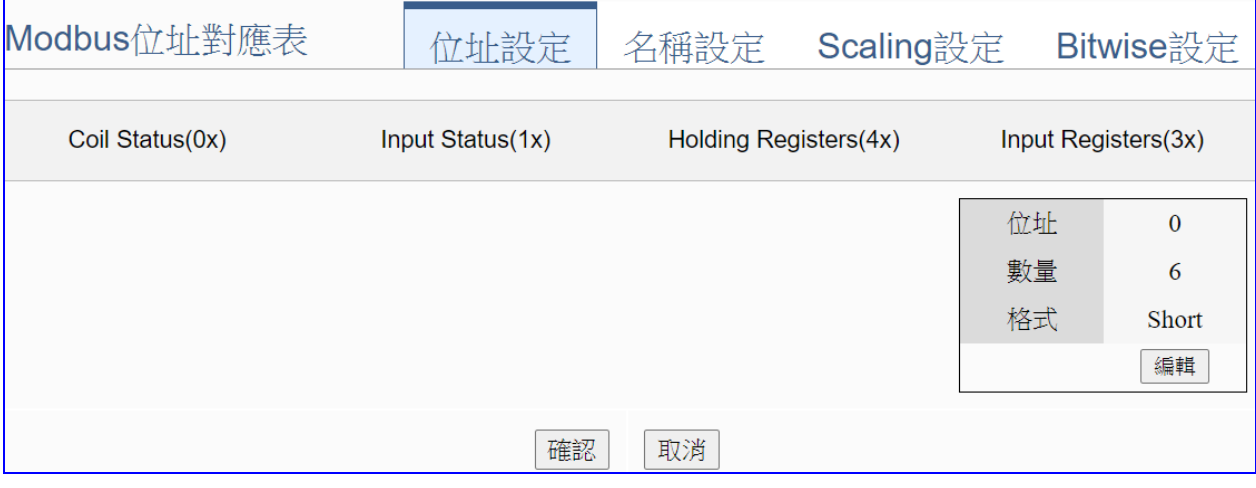

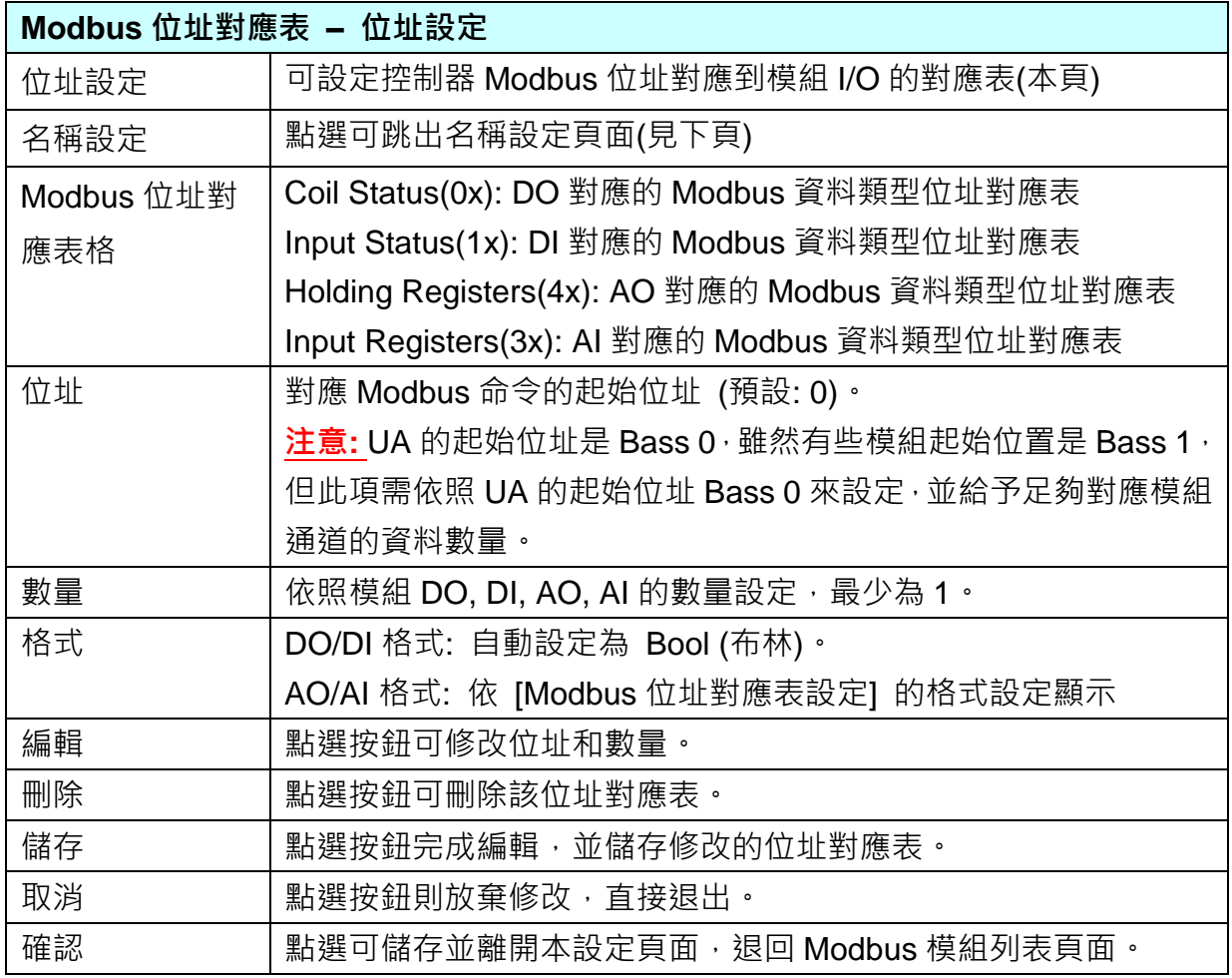

# **名稱設定:**

若要設定變數名稱或再加描述說明,可點選此 "名稱設定" 來加入。

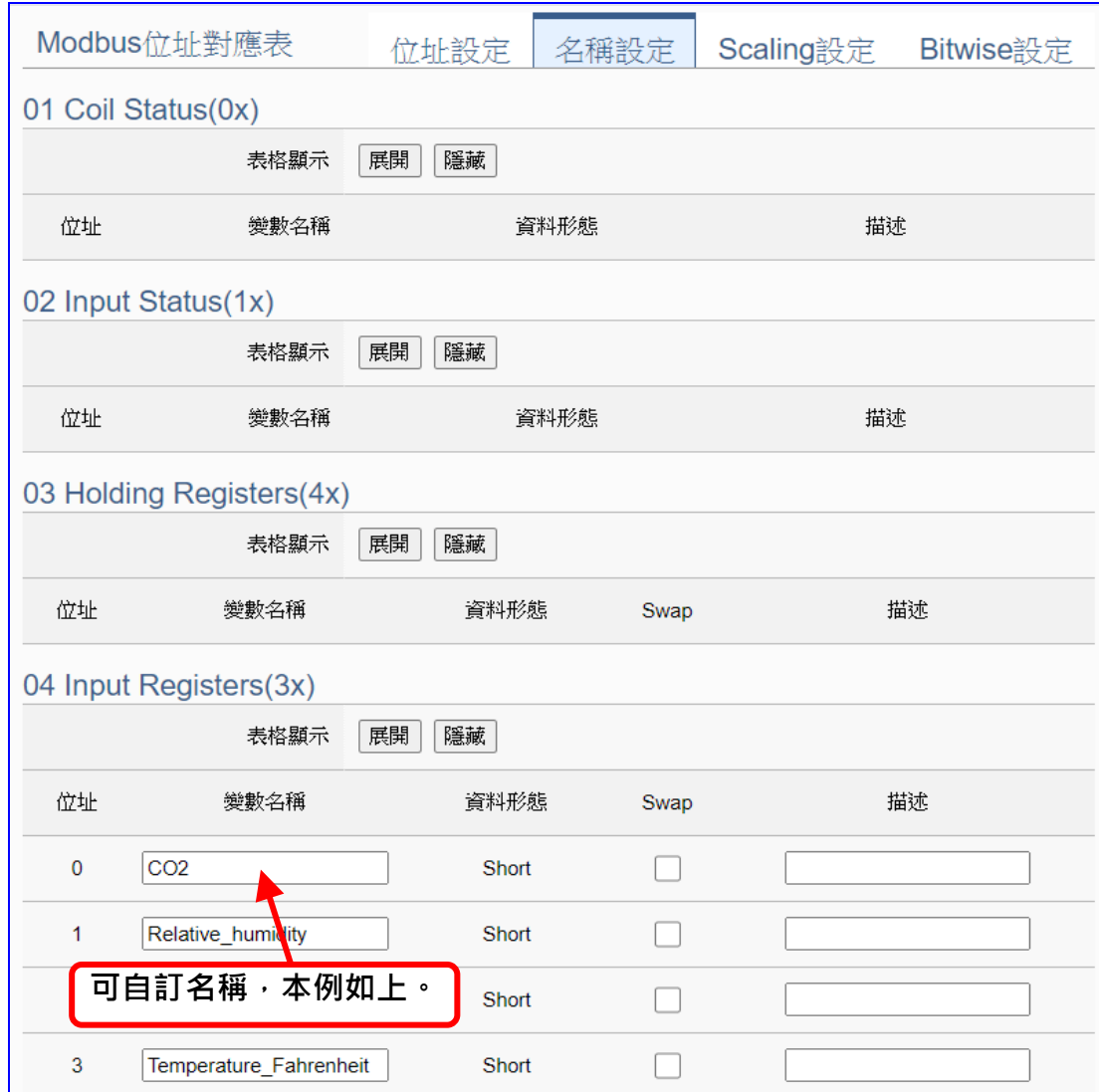

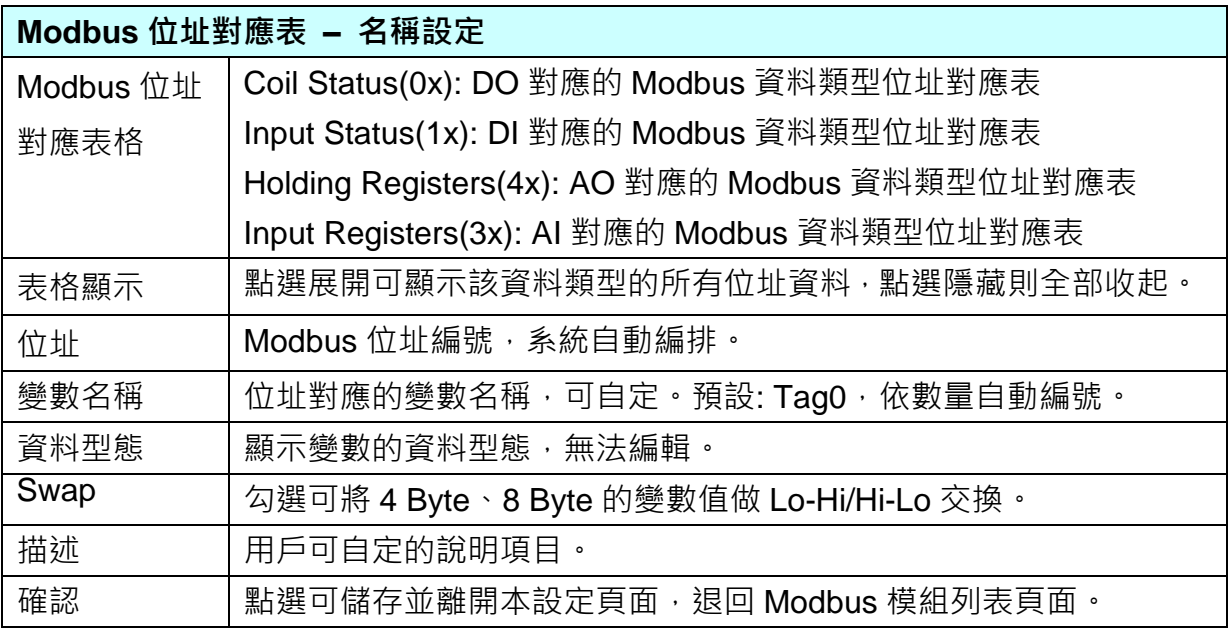

# **Scaling 設定:**

僅支援 **Modbus RTU/TCP 的 AI/AO 設定**,這兩種設定才會出現此功能頁籤。若變數值需縮放 轉換,可在此頁點選該變數的"細項展開",輸入來源/輸出變數的最大/小值和偏移量,加入描 述說明,記得點選 "**啟用**",才會啟動 Scaling 轉換功能。

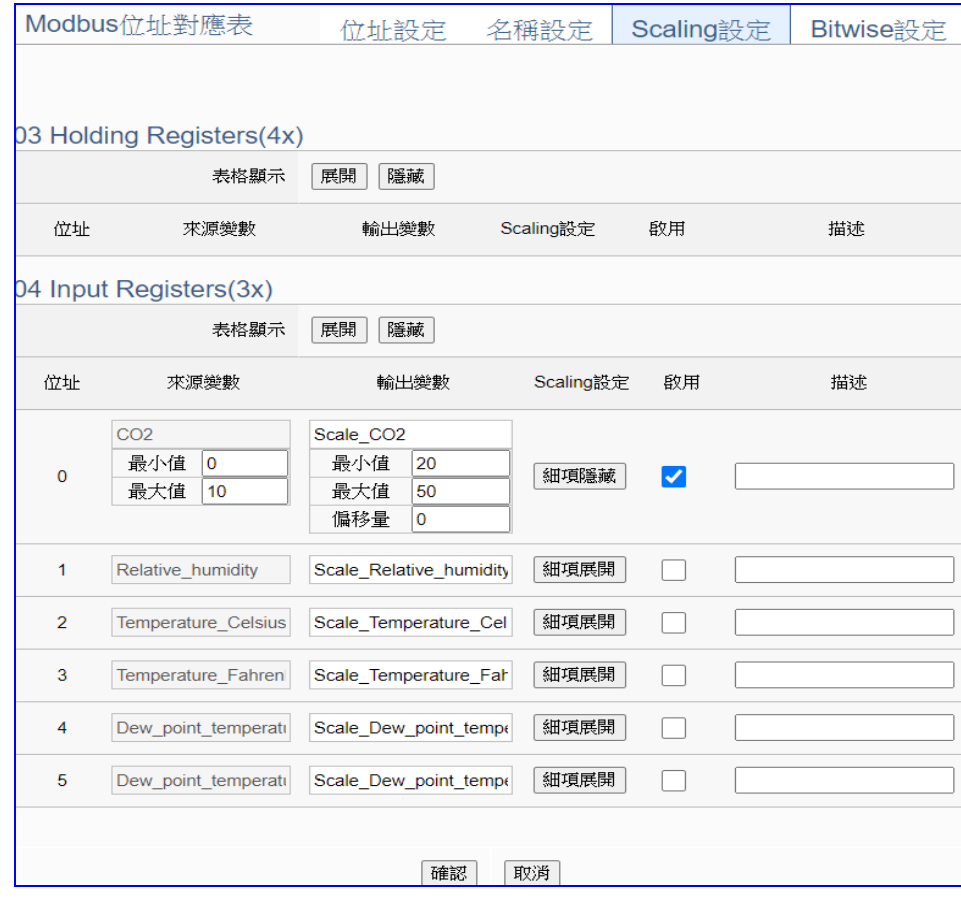

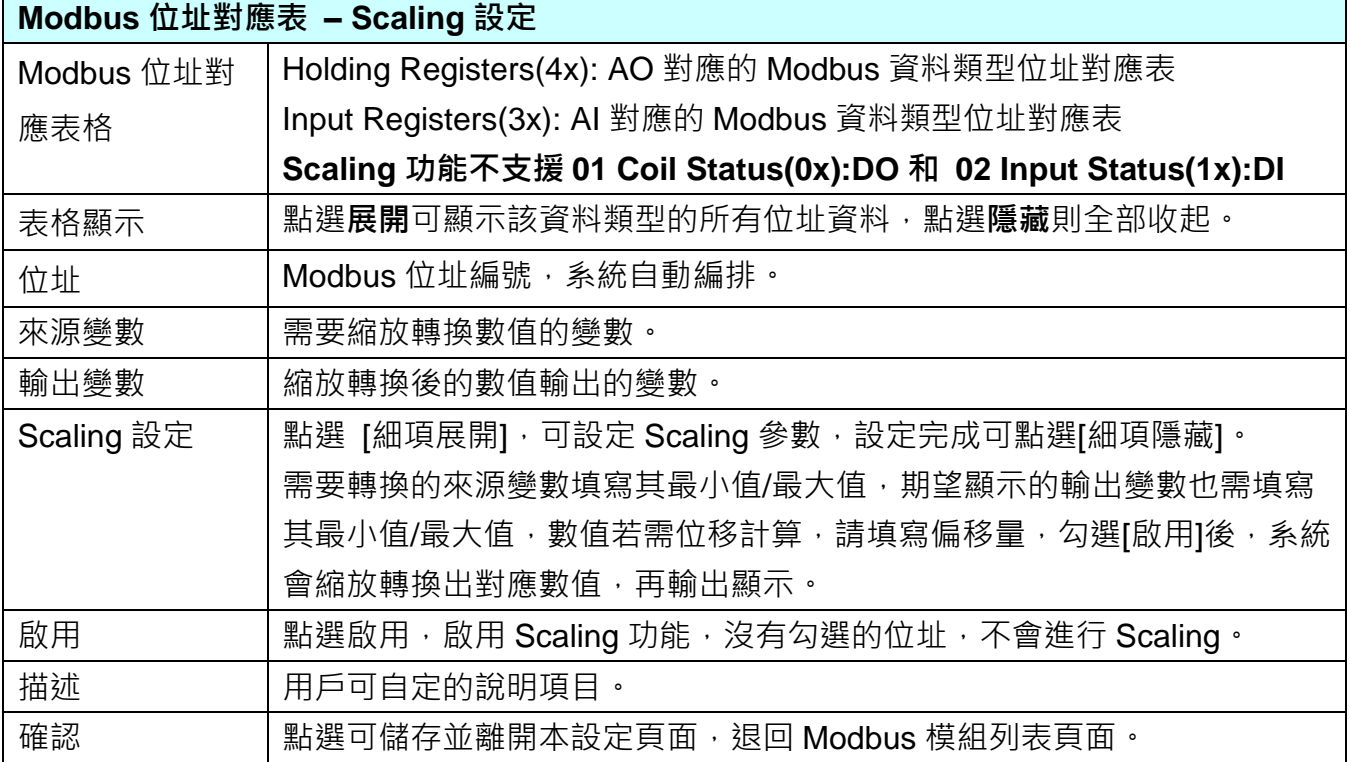

### **Bitwise 設定:**

僅支援 **Modbus RTU/TCP 的 AI/AO 設定**,這兩種設定才會出現此功能頁籤。當需要擷取指定 位元的資料時,可在此設定。在所需位址的指定 Bit# 中,填入變數名稱,即可輸出該位元的值 傳到填入的變數中。

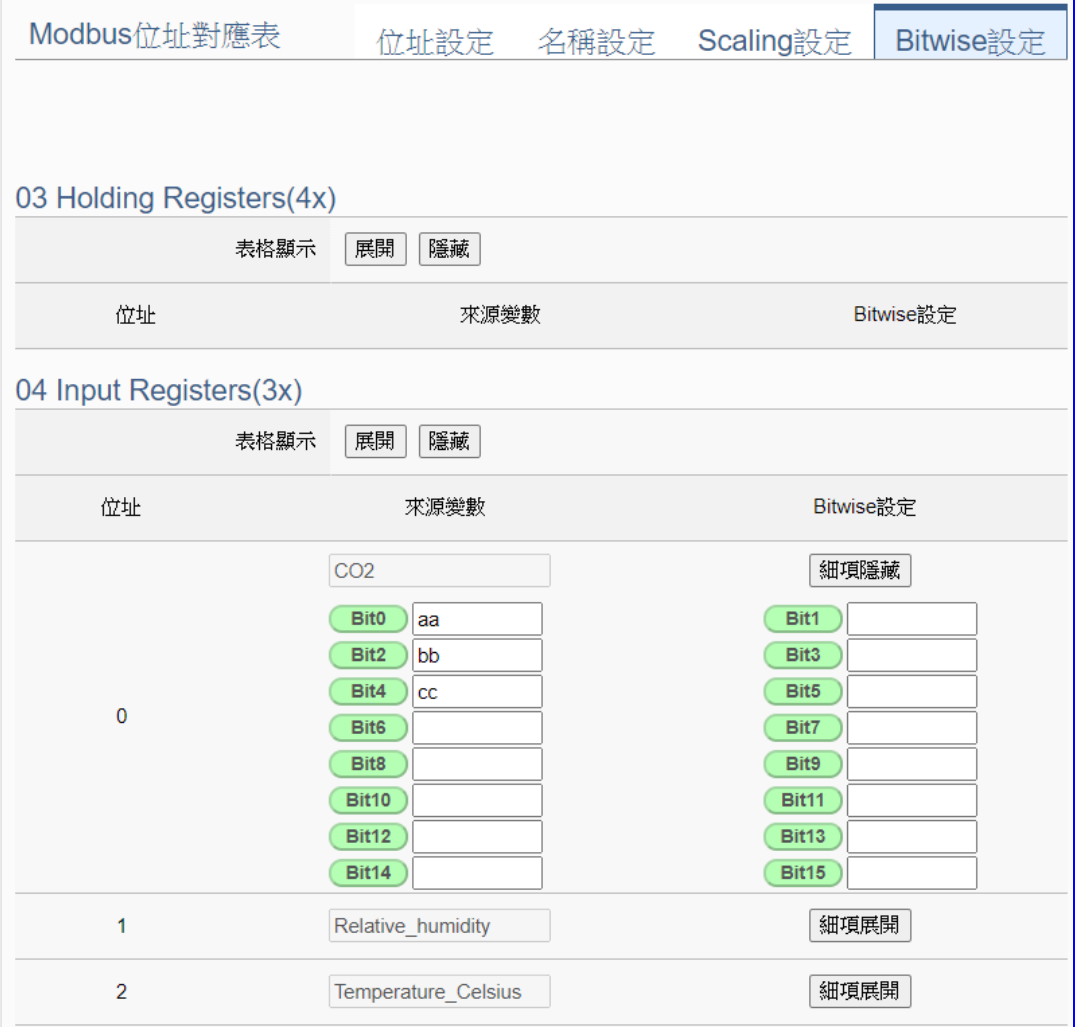

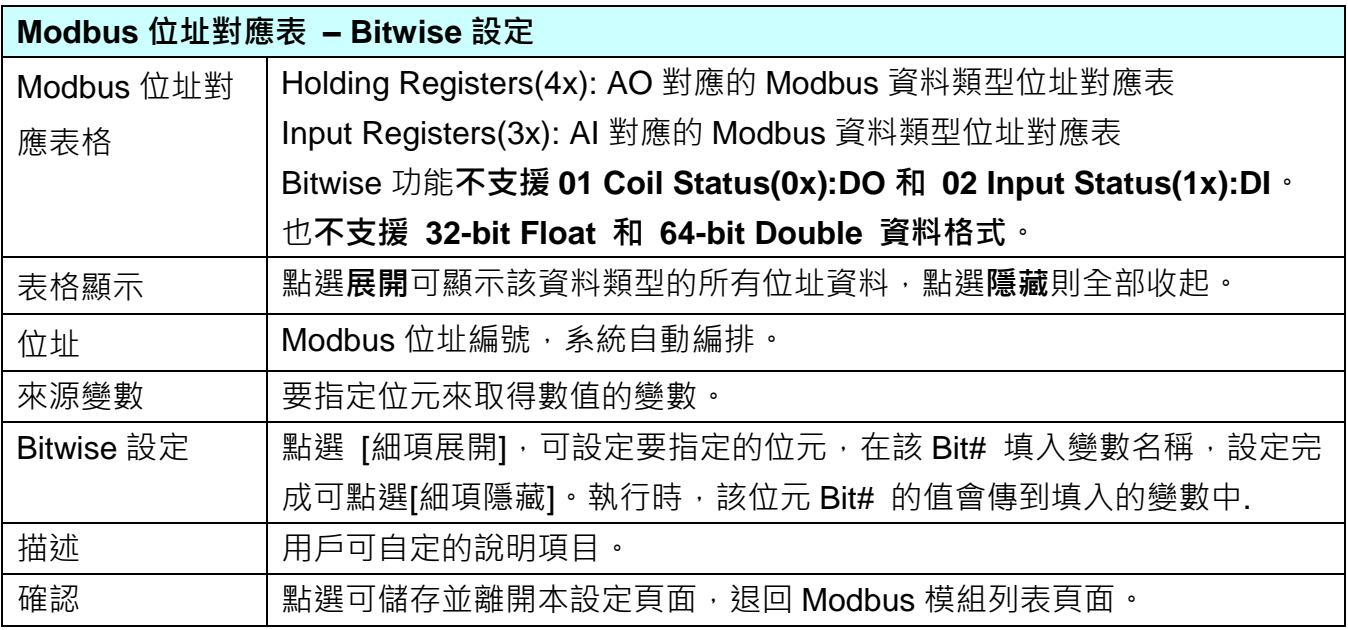

# **步驟 2. MS SQL 連線設定** 設定模組 ▶ MS SQL連線設定 ▶ 套用連線並啟用紀錄模組 ▶ 儲存專案 ▶ 執行專案 \_\_\_\_\_\_\_\_\_\_\_\_\_\_\_\_\_\_\_\_\_\_\_\_\_ \_\_\_\_\_\_\_\_\_\_\_\_\_\_\_\_\_\_\_\_\_ 請點選下一步驟的名稱,即可進入 **步驟 2 [MS SQL 連線設定]** 畫面。此步驟主要是設定

儲存資料紀錄的 MS SQL 遠端資料庫連線。

因為一開始就選擇 Modbus TCP / MS SQL,故此步驟會自動進入[**進階設定** > **資料紀錄 > MS SQL 資料紀錄**] 設定的畫面,避免用戶選錯功能。

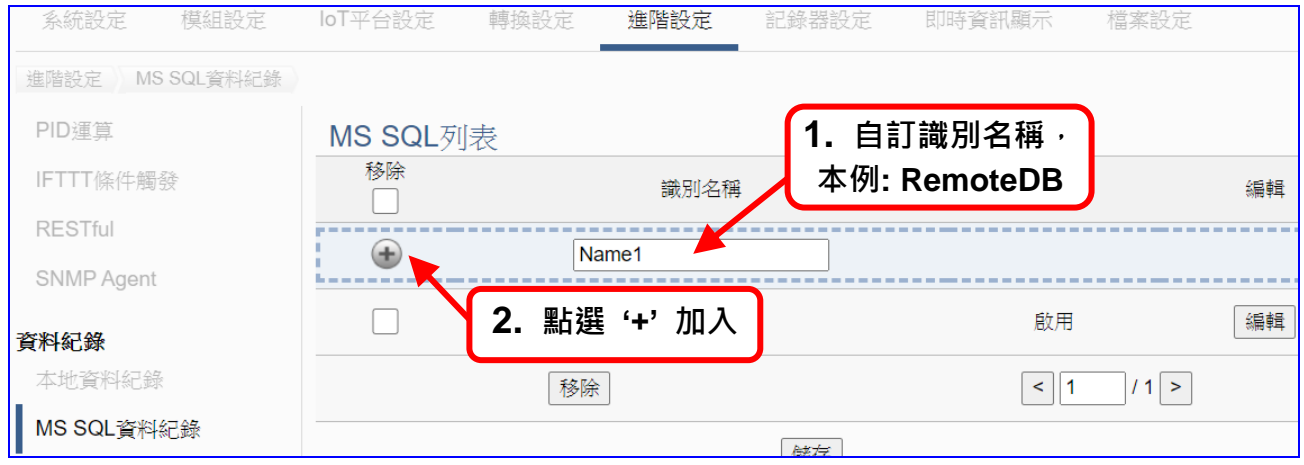

加入資料庫後 (如下圖, 例: 識別名稱 **RemoteDB**),請再點選 MS SQL 列表的 [**編輯**] 按 鈕,進入遠端資料庫內容設定的頁面。

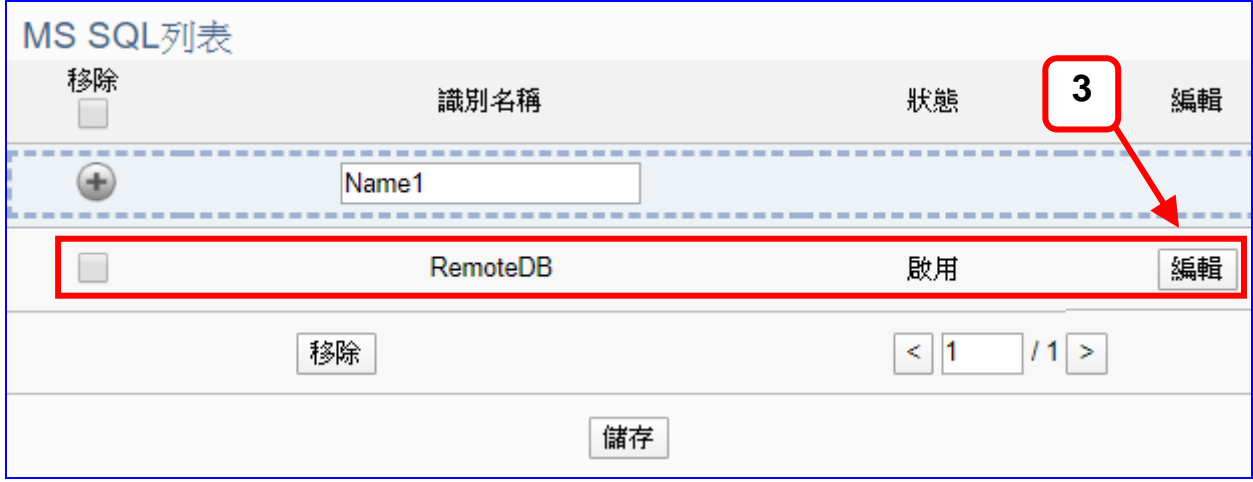

若設定錯誤,可勾選資料庫列前的方框,按移除按鈕可刪除該模組。

[**MS SQL 內容設定**] 頁面可顯示與設定資料庫內容與 IP 位址等相關資。

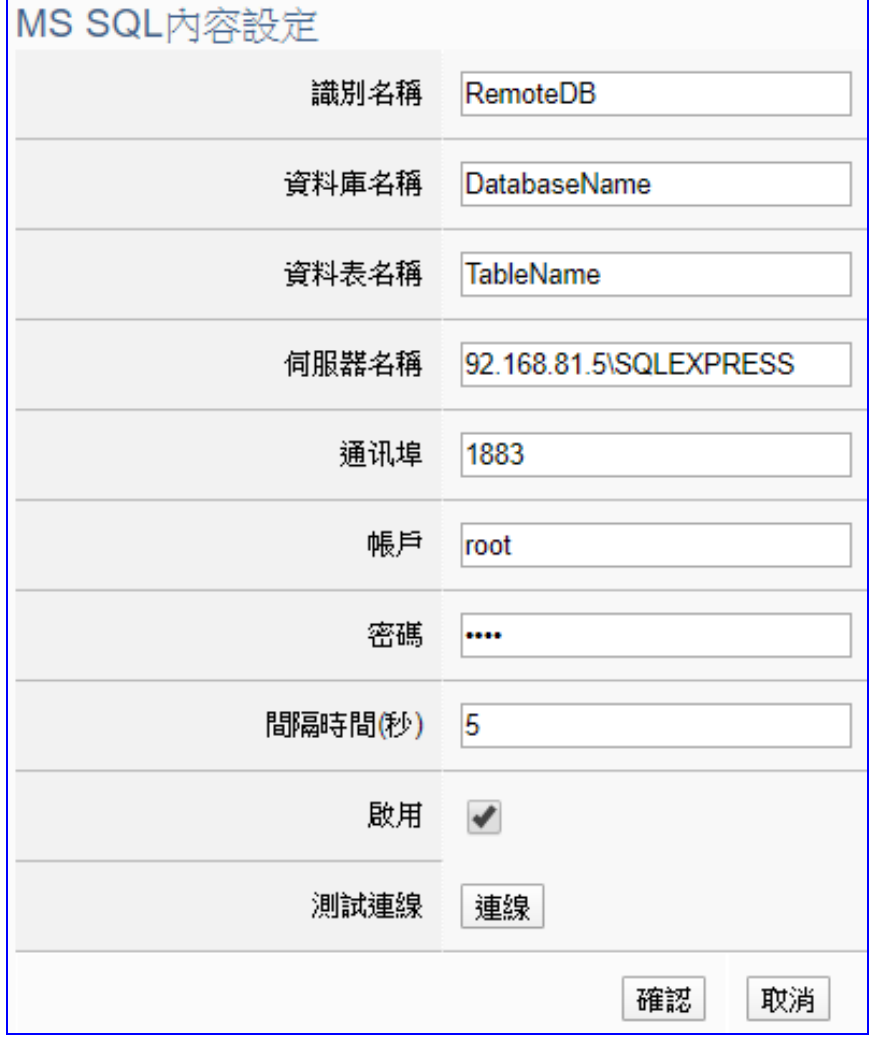

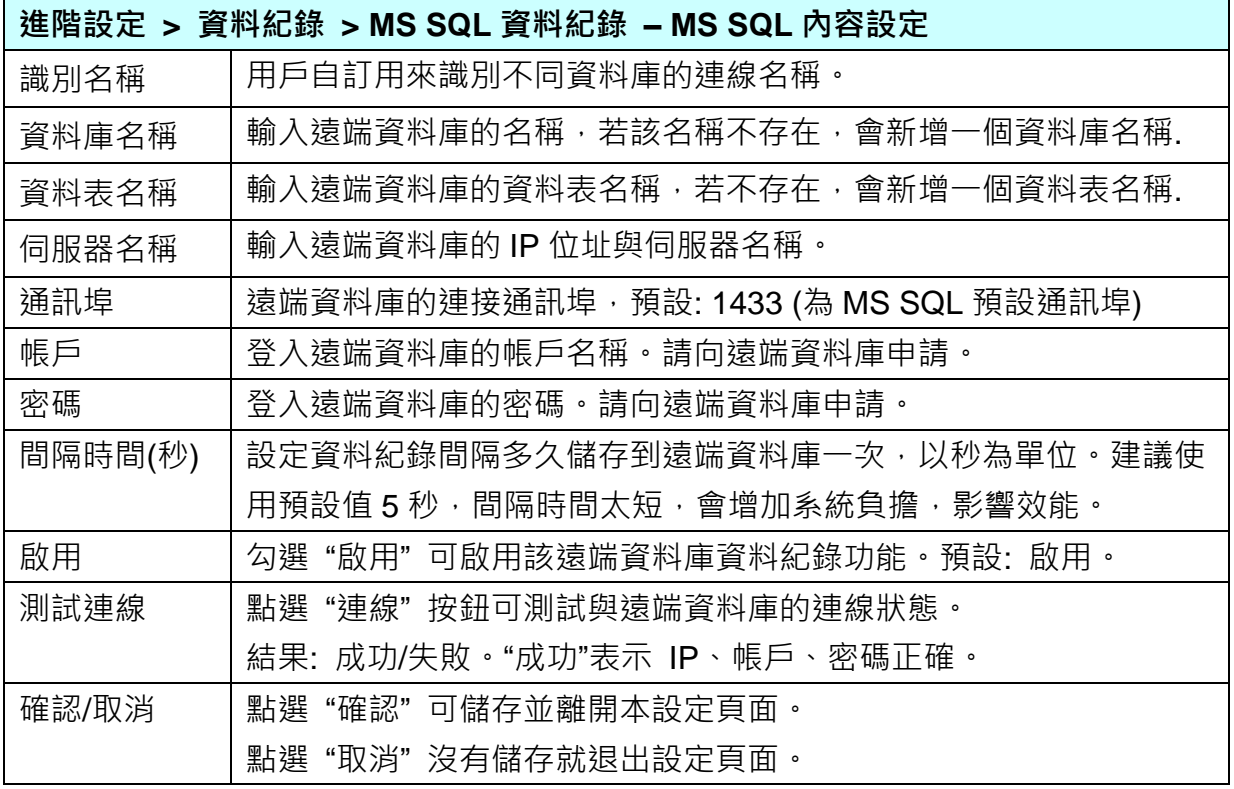

#### **步驟 3. 套用連線並啟用紀錄模組**

設定模組 ▶ MS SQL連線設定 ▶ 套用連線並啟用紀錄模組 ▶ 儲存專案 ▶ 執行專案

點選下一步驟的名稱,即可進入 **步驟 3 [套用連線並啟用紀錄模組]** 畫面。此步驟主要是 選擇套用的 MS SQL 遠端資料庫名稱及啟用 Modbus TCP 模組。

因為一開始就選擇"Modbus TCP / MS SQL"功能,故此步驟會自動進入 [紀錄器設定] 的 [MS SQL 資料紀錄] 的 [ TCP 模組(Master)] 設定畫面,避免用戶選錯選項。

請**選擇**資料庫名稱(本例: RemoteDB),點選**套用**,並勾選**啟用**的模組 (本例: DL-302)。

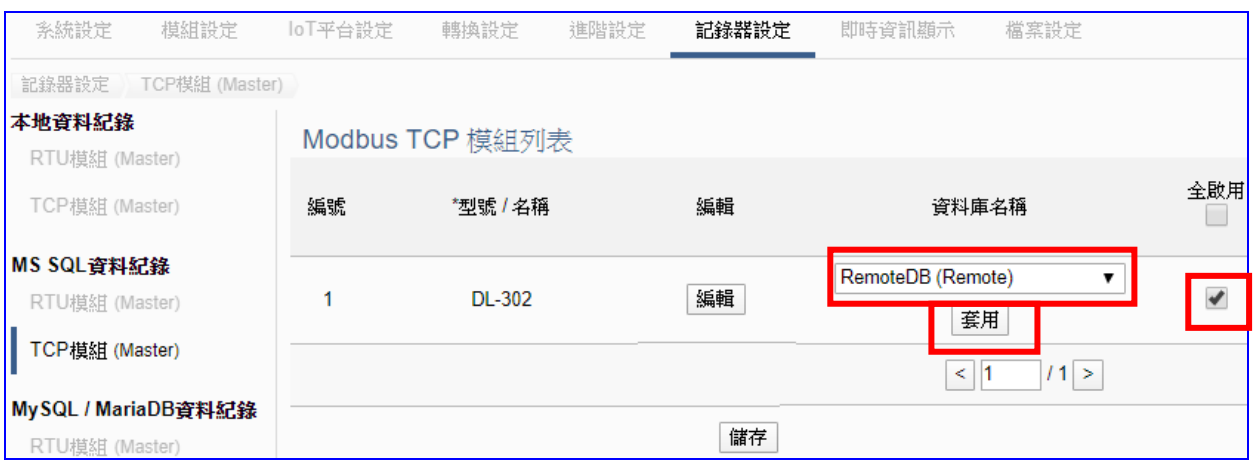

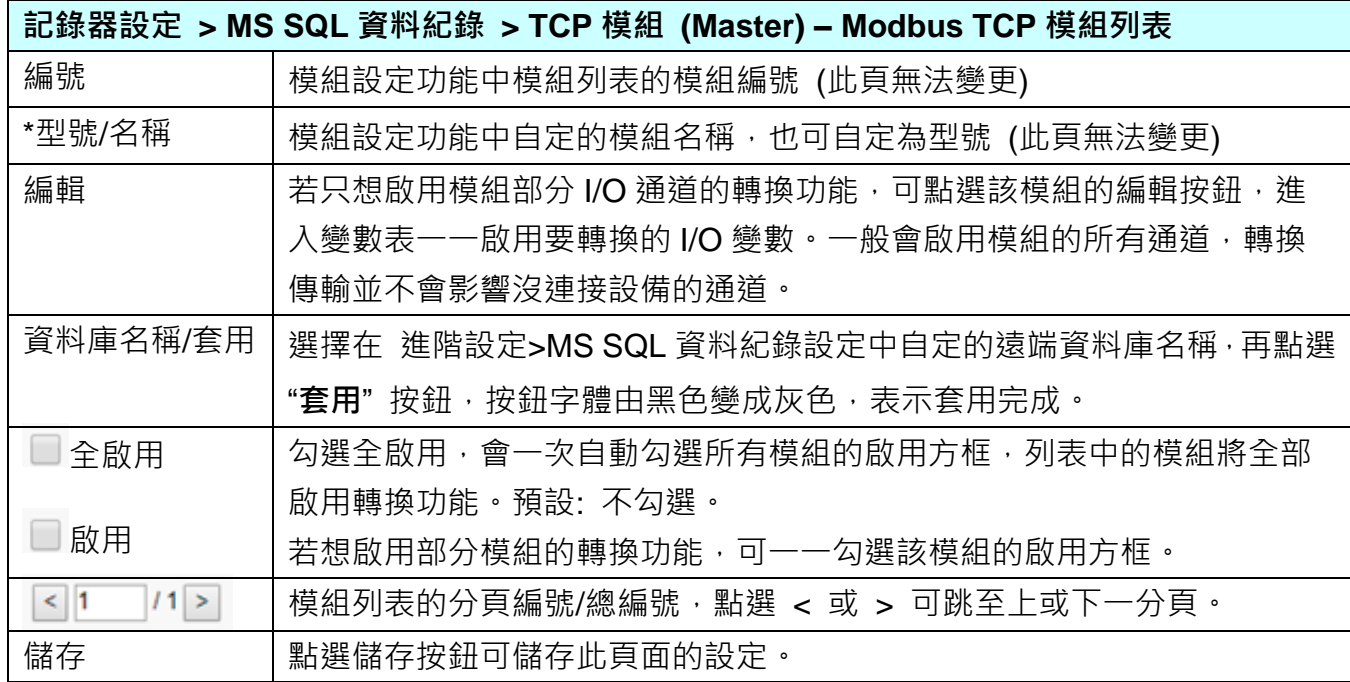

#### **步驟 4. 儲存專案**

本範例設定到此已經完成,剩下儲存與執行專案而已,因此,接下來的兩個點選步驟,都 不會出現另外的設定畫面,但會出現動畫或文字來顯示狀況。

請點選下一步驟 [**儲存專案**],步驟框的畫面會出現儲存的動畫,如下圖,動畫表示正在儲 存,當動畫消失,表示已儲存完成。

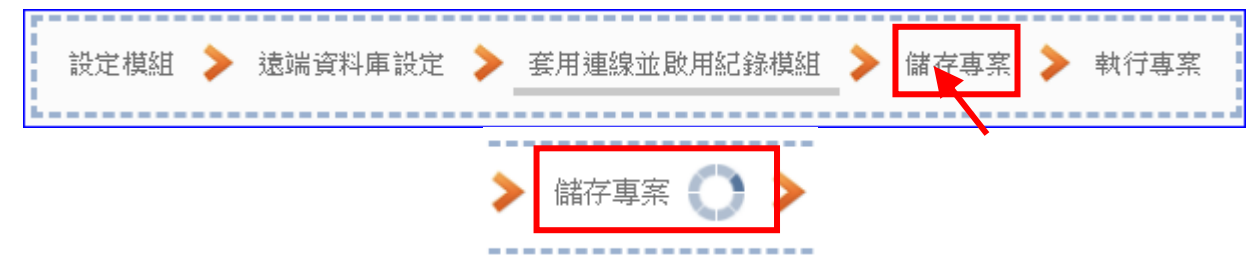

### **步驟 5. 執行專案**

專案儲存完成後,要讓控制器執行此新專案時,請點選下一步驟 [**執行專案**]。此步驟若用 戶自行設定,請到 [**系統設定 > 控制器服務設定**] 點選 [專案執行] 的 **停止**和**啟動**。

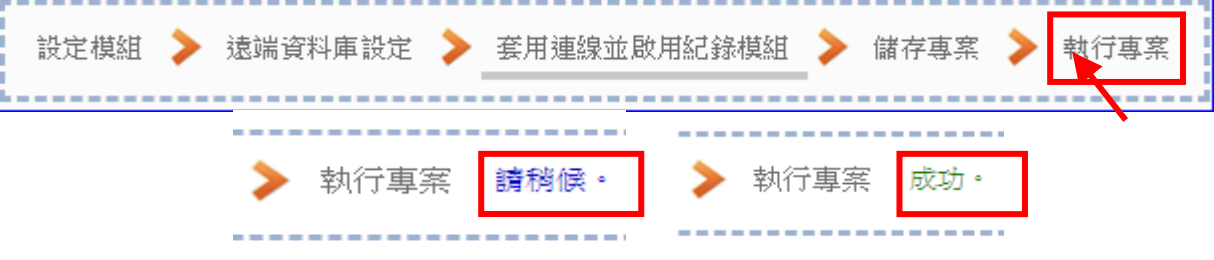

當"請稍後"文字消失,換出現文字"成功" (如下右圖), 表示控制器已經成功執行新專案 了。接著功能專區指引用的 "**步驟框**" 便會自動消失,回到 Web UI 第一個功能表畫面。

到此專案已**設定**、**上傳**、**執行完成**,UA 控制器中執行的已經是可與連接的模組通訊並連線 到 MS SQ: 遠端資料庫的新專案了。可點選功能表"即時資訊顯示", 選擇左側設定的模 組,查看 I/O 即時狀況。

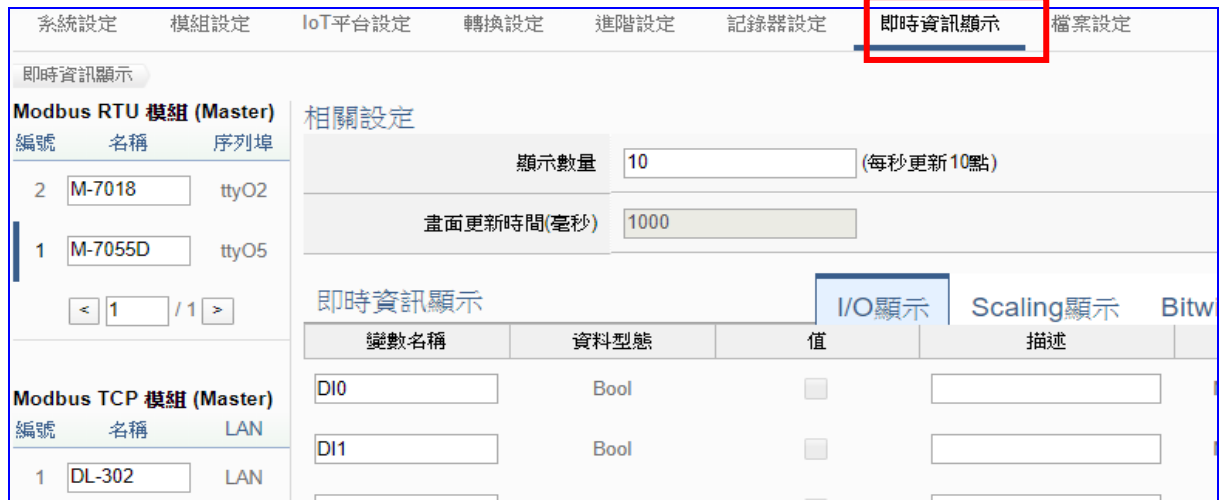

下圖為遠端的 **MS SQL** 資料庫連線畫面圖:

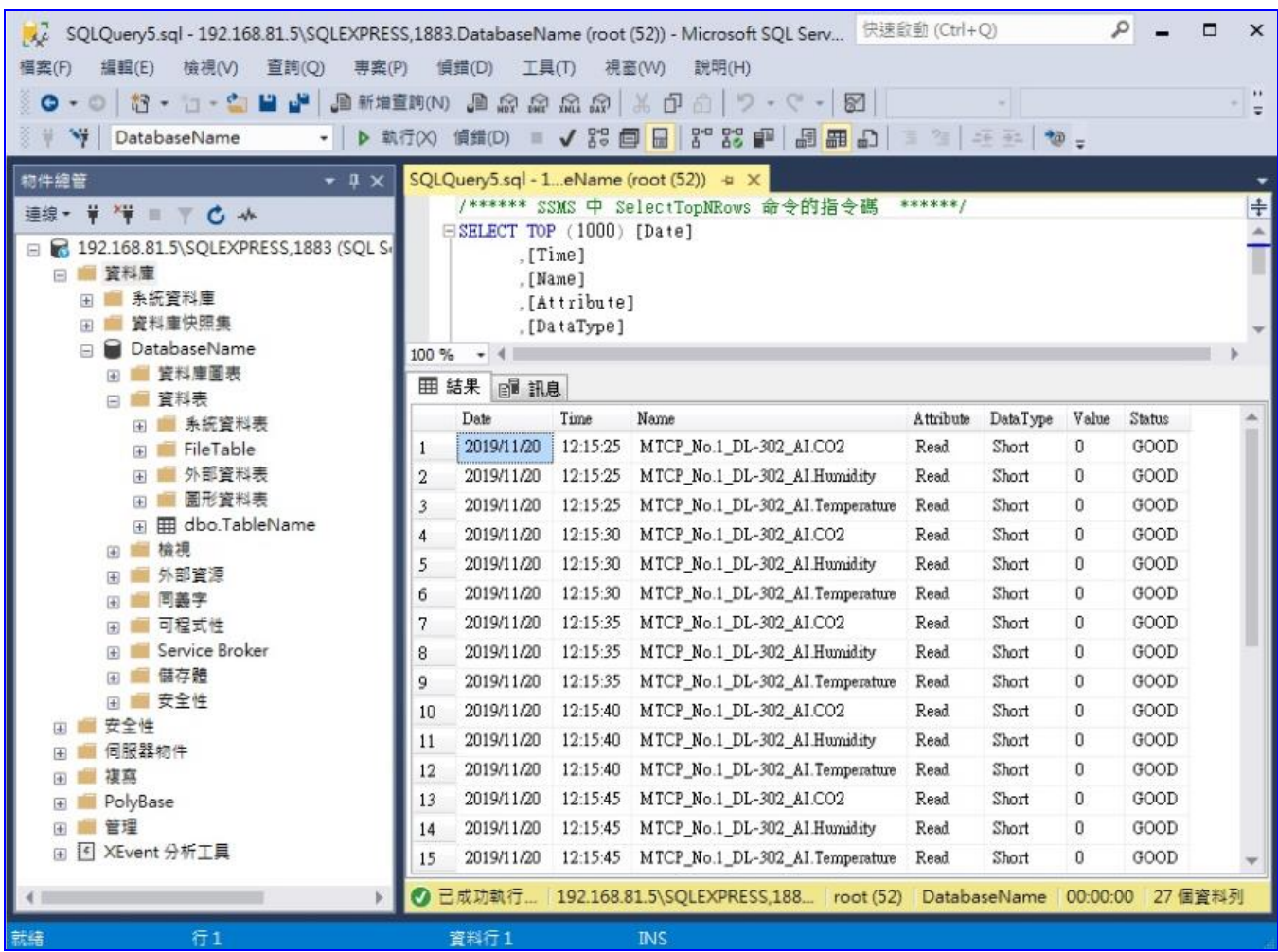

# **4.3.3. 專案精靈: Modbus / MySQL(MariaDB) (資料紀錄: RTU 範例)**

遠端資料庫支援 I/O 數據採集可直接匯入遠端資料庫, OT 資料 IT 化, 提供系統分析設備資訊 大數據,提供使用者將模組與遠端資料庫 MySQL 或 MariaDB 進行資料記錄功能,包括 (Master) Modbus RTU / TCP 兩種通訊模組,因 MySQL 和 MaridDB 兩種資料庫設定畫面相同,功能設 定合併一起,本節將以 **Modbus RTU** 通訊模組為範例說明設定的步驟。

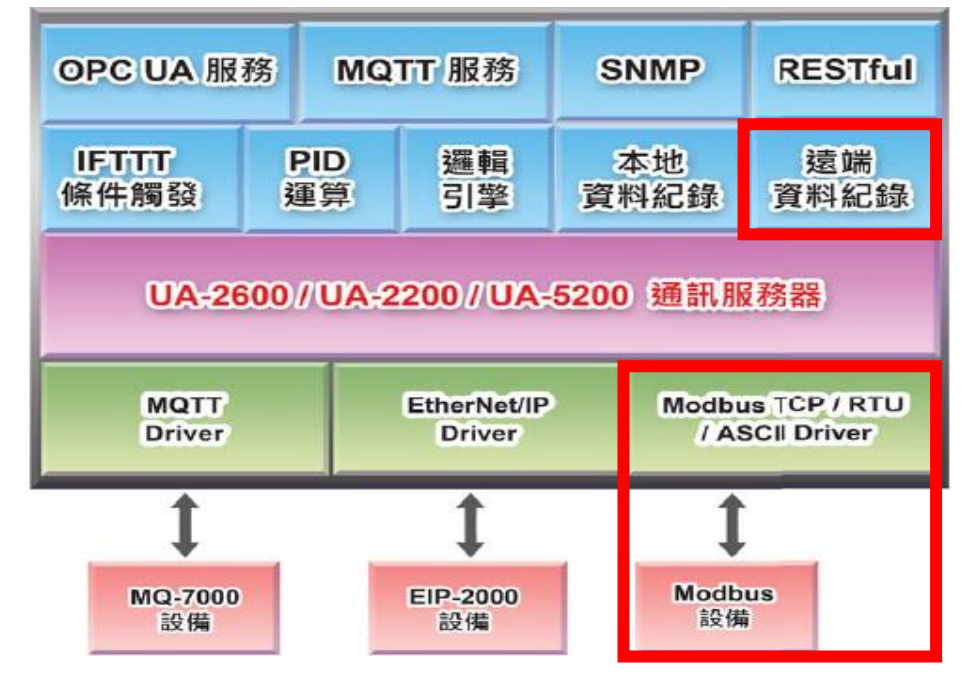

### **資料紀錄 功能應用區塊**:

#### **應用方案架構圖**

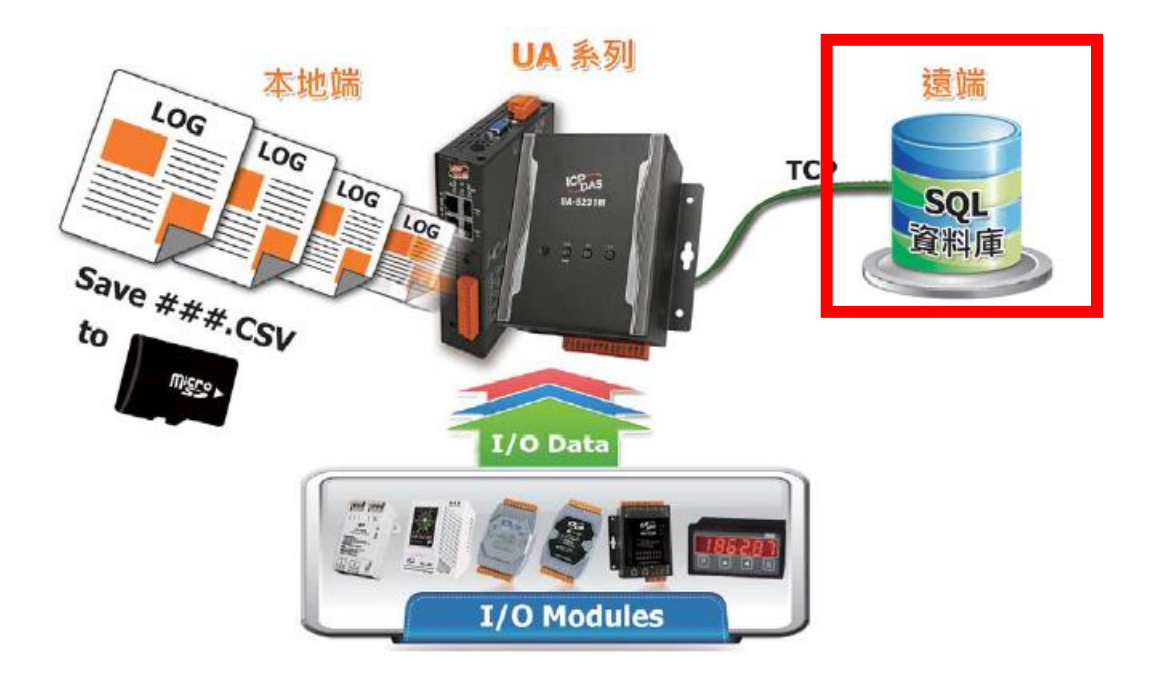

**Modbus TCP / MySQL(MariaDB) 遠端資料庫:**

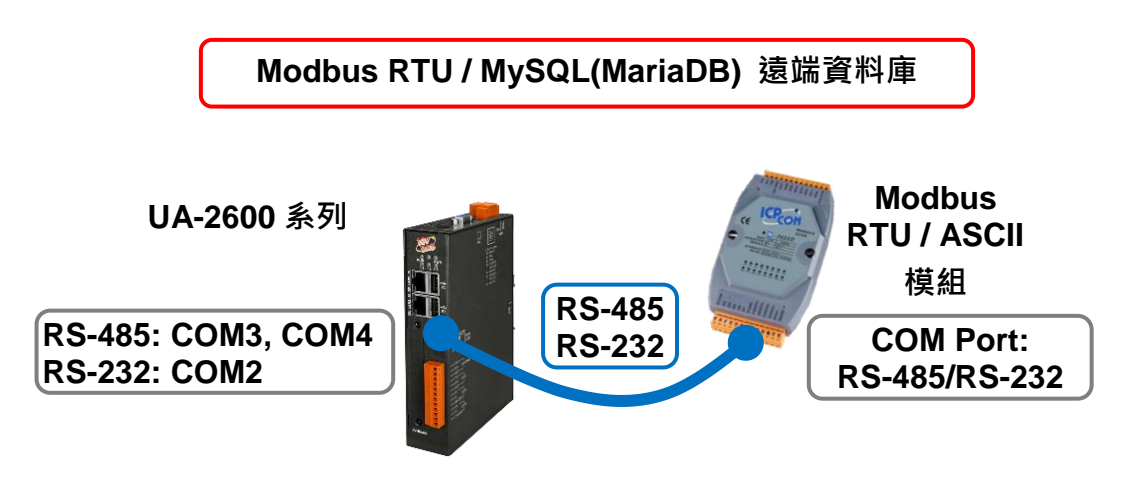

提醒: 硬體與網路連線的設定方法,請見第2[章前](#page-17-0)面兩個章節。

當使用 UA 系列控制器與 Modbus RTU 模組連接(如上圖), 要使用 UA 的 MySQL(MariaDB)資 料紀錄功能,將模組 I/O 資料直接存入遠端 MySQL 或 MariaDB 資料庫中, 此時可選擇 [功能 專區] "**資料紀錄**" 類別的 [**Modbus RTU / MySQL(MariaDB)**] 功能。

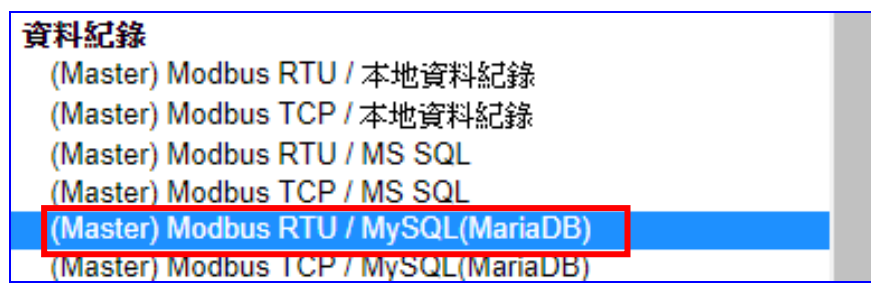

### **[專案精靈步驟框]:**

[Modbus RTC / MySQL(MariaDB)] 有 6 個步驟, 本節——說明。進入步驟框會自動進入第一 個步驟的設定畫面 (下方有粗橫線,表示為目前所在步驟),只要依照步驟進行設定,即可完成 專案。

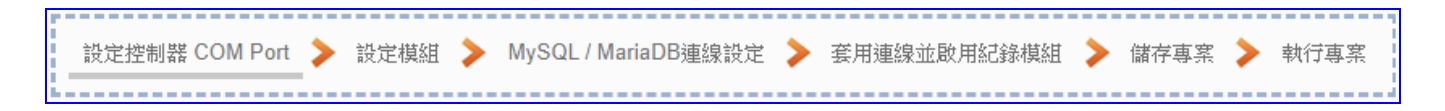

本範例: UA 以 COM4 連接埠連接泓格模組 M-7026。

# **步驟 1. 設定控制器 COM Port**

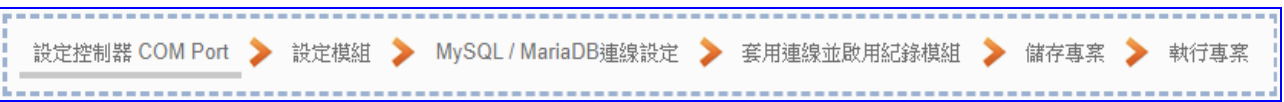

此頁面是設定控制器用來連接模組的序列埠號,以及模組的通訊值等資訊。依序設定即可。 若使用泓格科技的 I/O 模組,其預設通訊值可查出貨 CD、手冊或 I/O [模組網頁。](https://www.icpdas.com/en/product/p02.php?root=537)

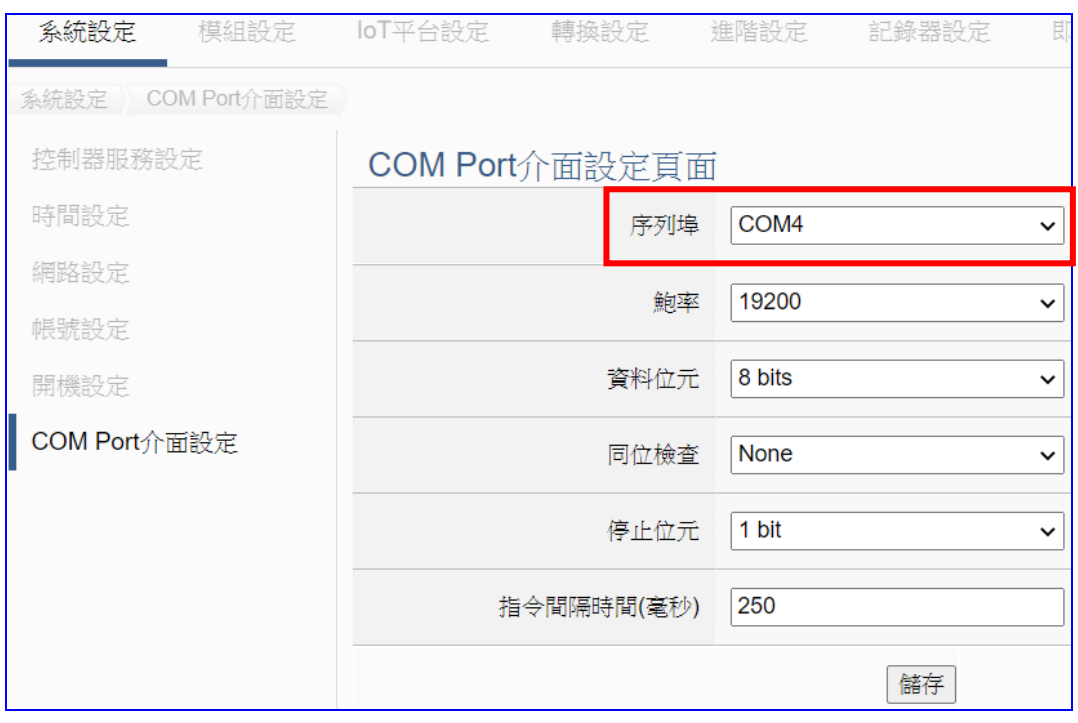

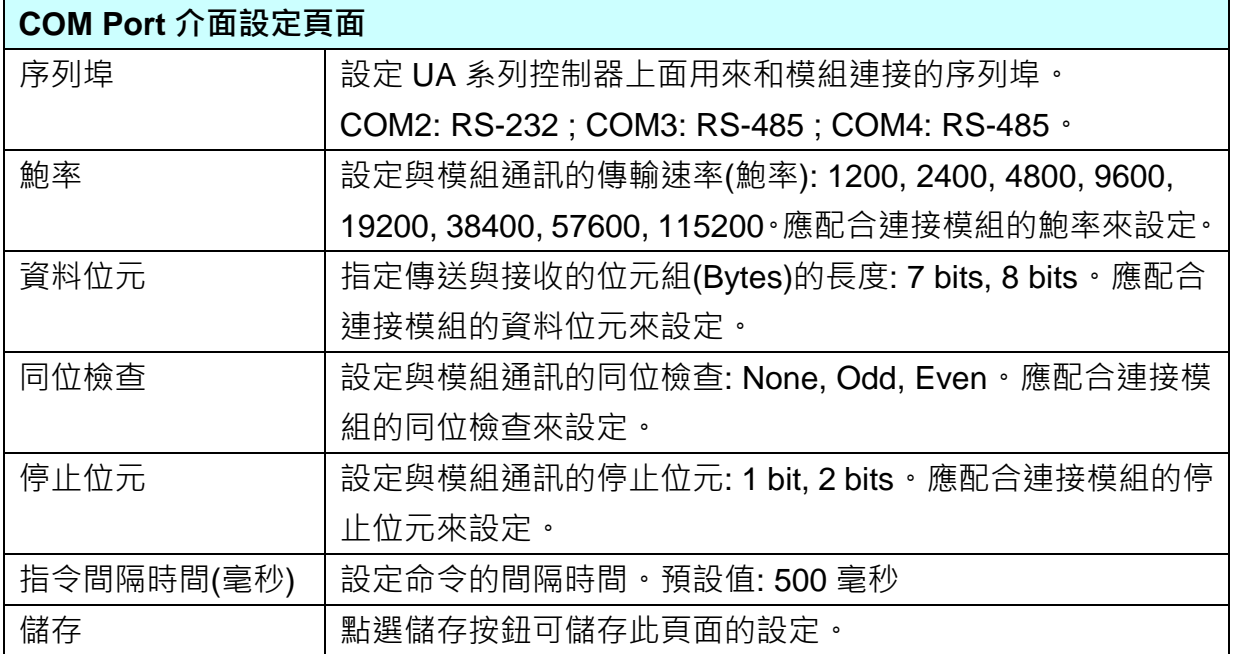

#### **步驟 2. 設定模組**

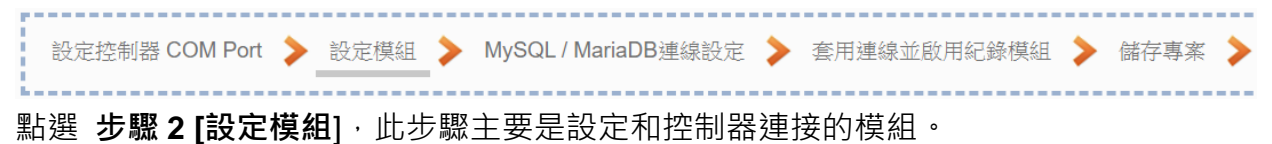

每個通訊埠上面連線的模組,可自行設定模組名稱以方便辨識(例如:模組型號,預設名稱: Name),點選 [ 1 ] 按鈕可把模組加進來設定。接著點選模組的 [編輯] 按鈕進一步設定模 組 I/O 通道的位址對應表。本範例以 COM4 連接埠與泓格模組 M-7026 連接。

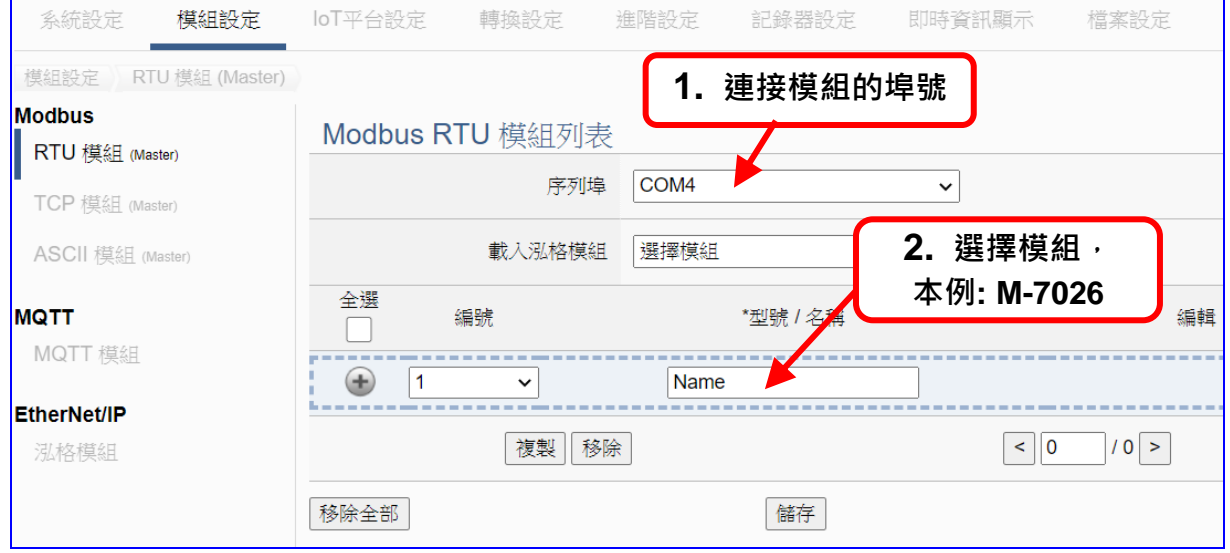

加入模組後 (如下圖, 例: 編號 1 的 M-7026) · 請再點選模組的 [編輯] 按鈕 · 進入模組內 容設定的頁面。

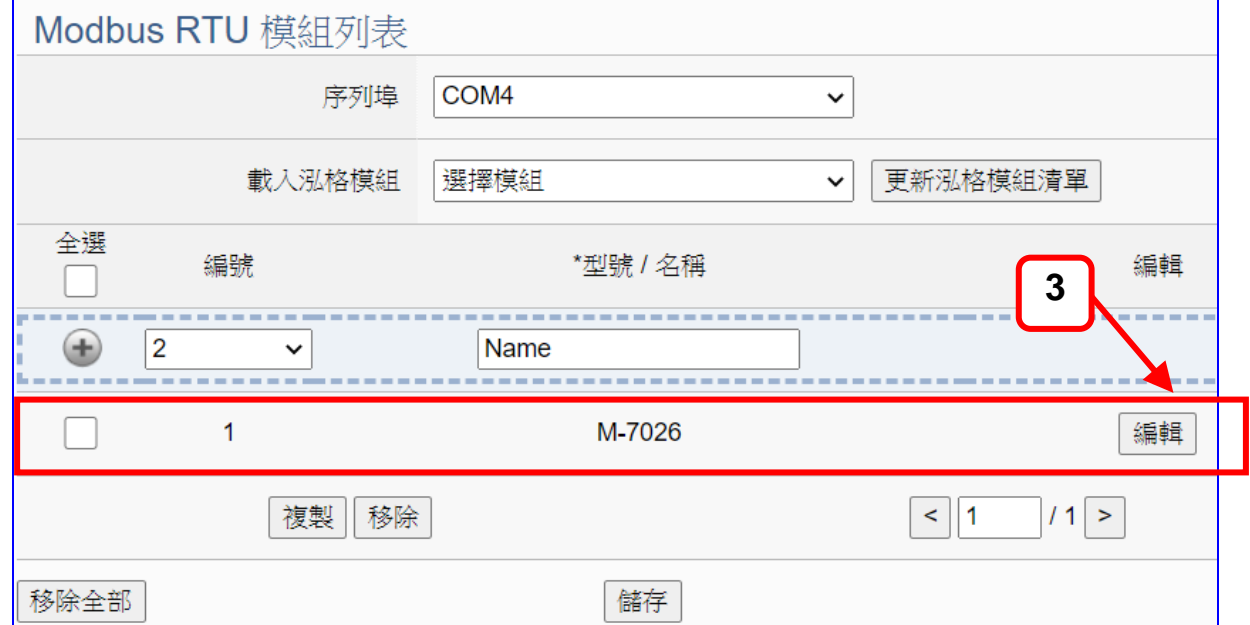

若設定錯誤,可勾選模組編號前的方框,按移除按鈕可刪除該模組。

UA-2600 使用手冊 V1.0 ICP DAS 泓格科技 [**模組內容設定**] 頁面可顯示與設定模組內容與對應模組 I/O 通道的 Modbus 位址。

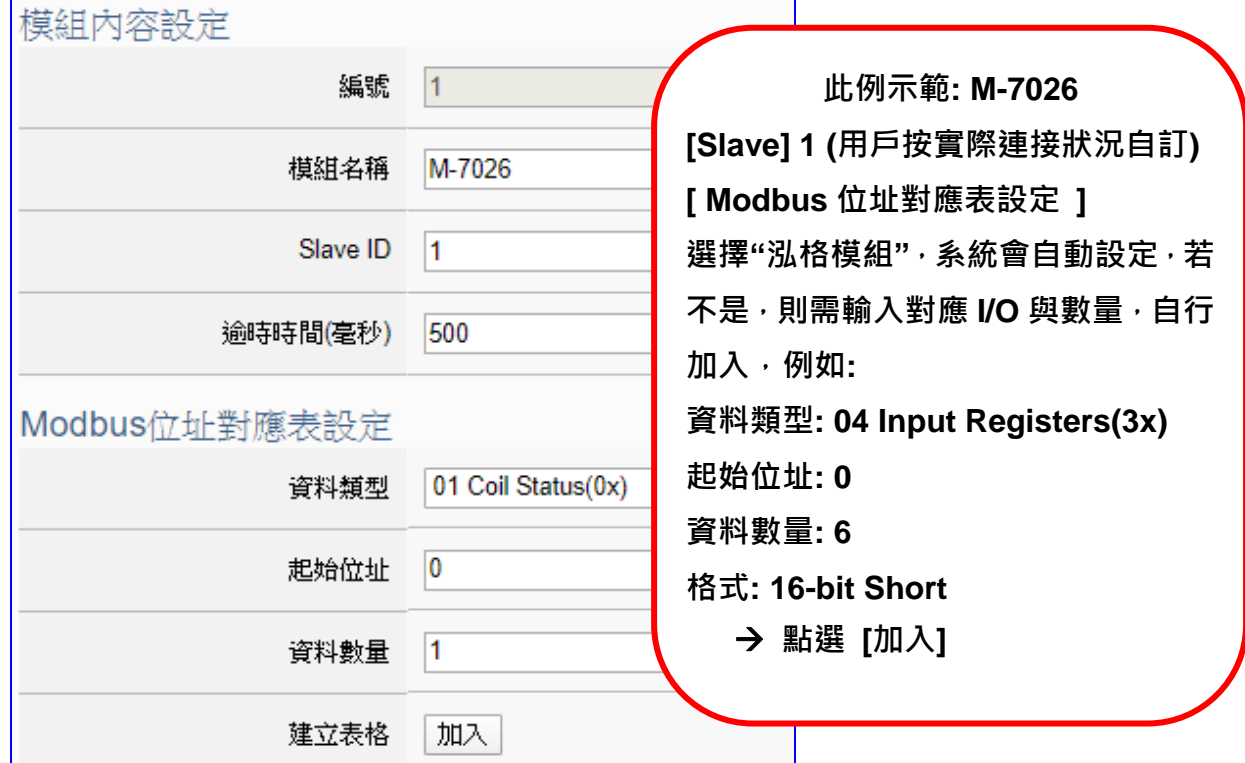

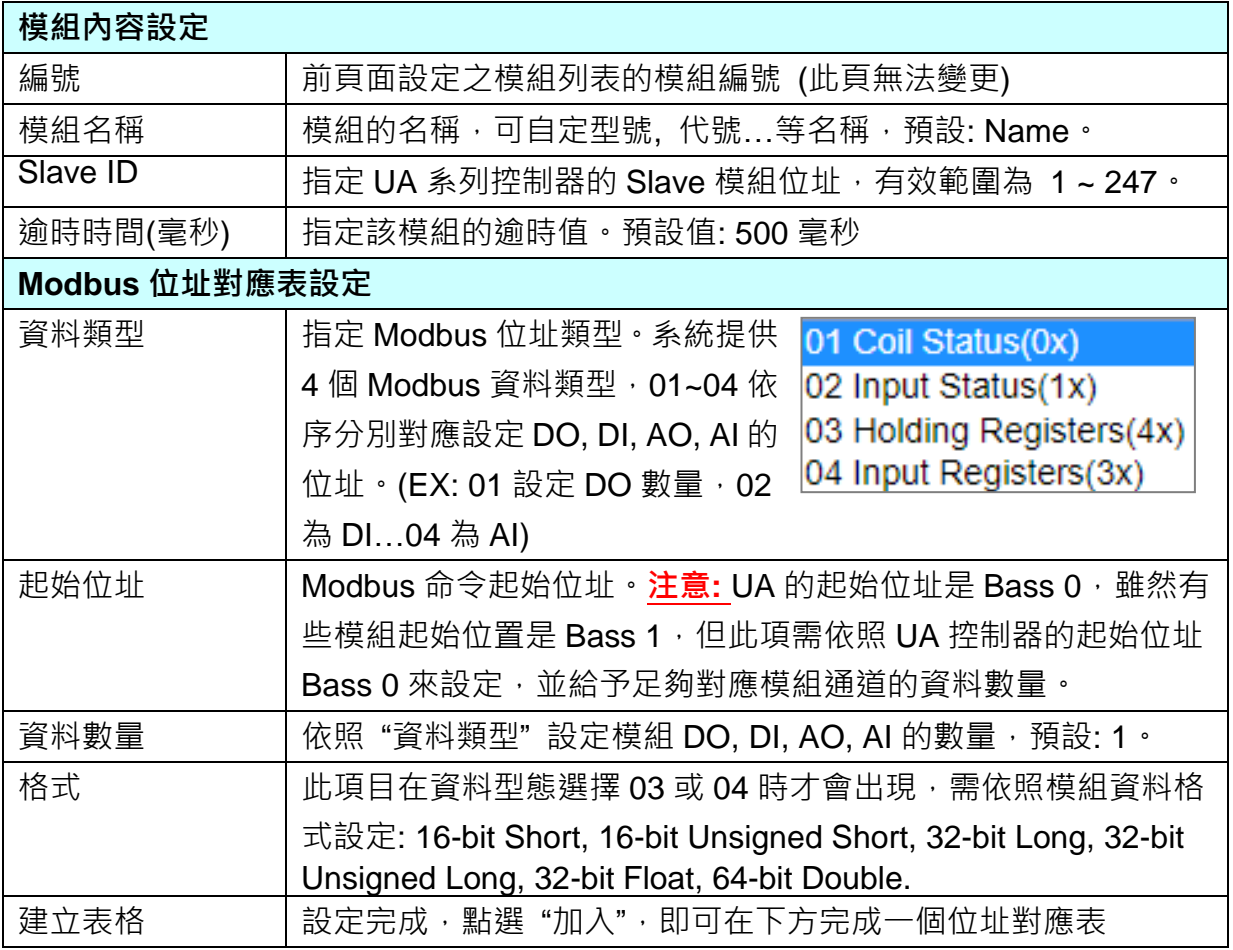

Modbus 位址對應表設定完成建立表格類似下圖,由左至右依序對應 DO, DI, AO, AI。

### **位址設定:**

### Modbus 位址對應表顯示與編輯。

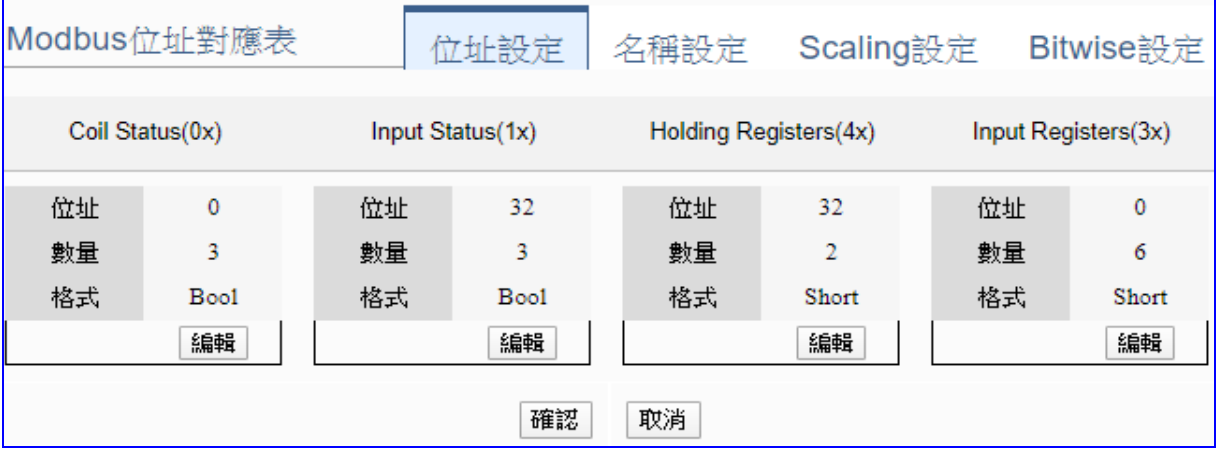

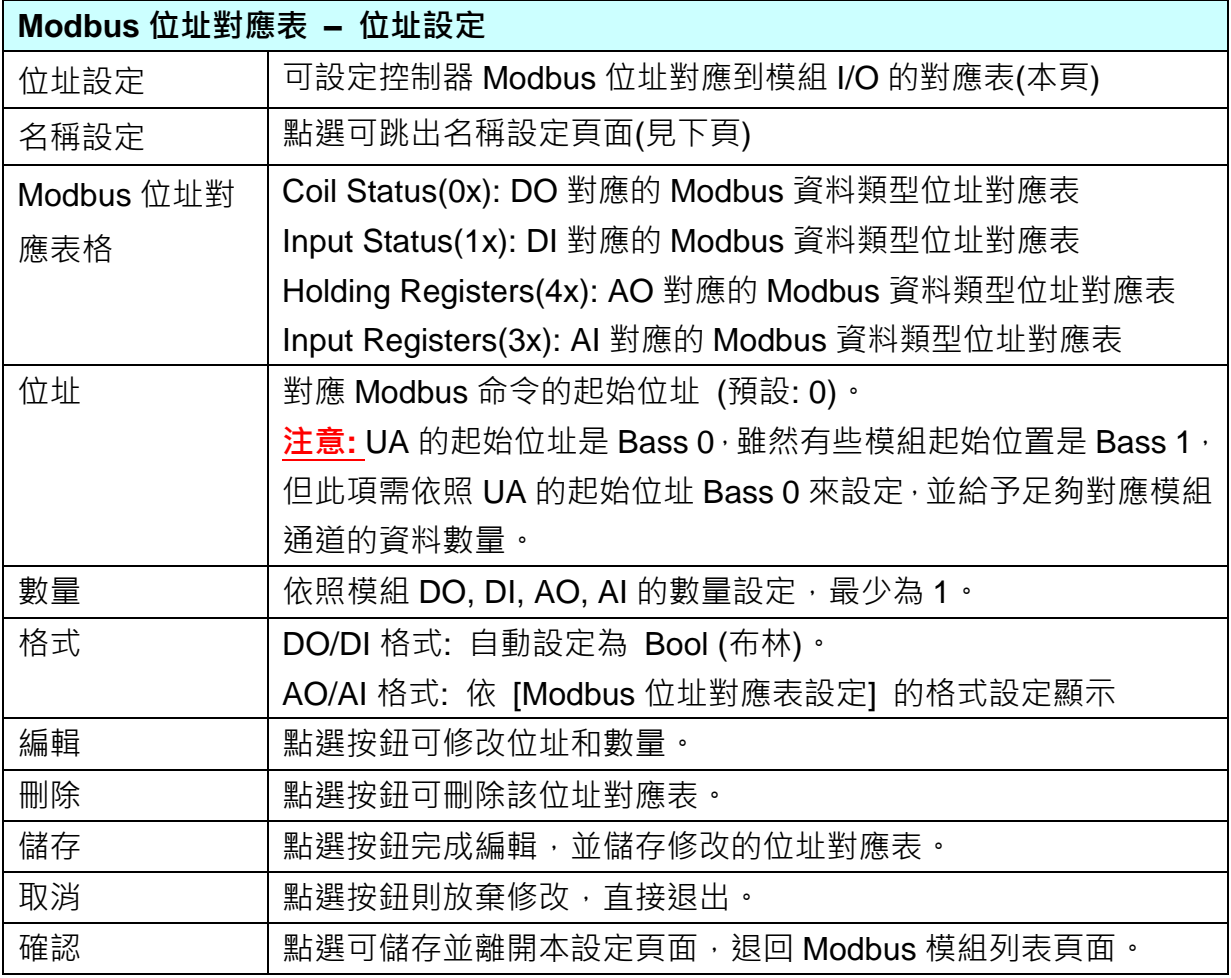
## **名稱設定:**

若要設定變數名稱或再加描述說明,可點選此 "名稱設定" 來加入。

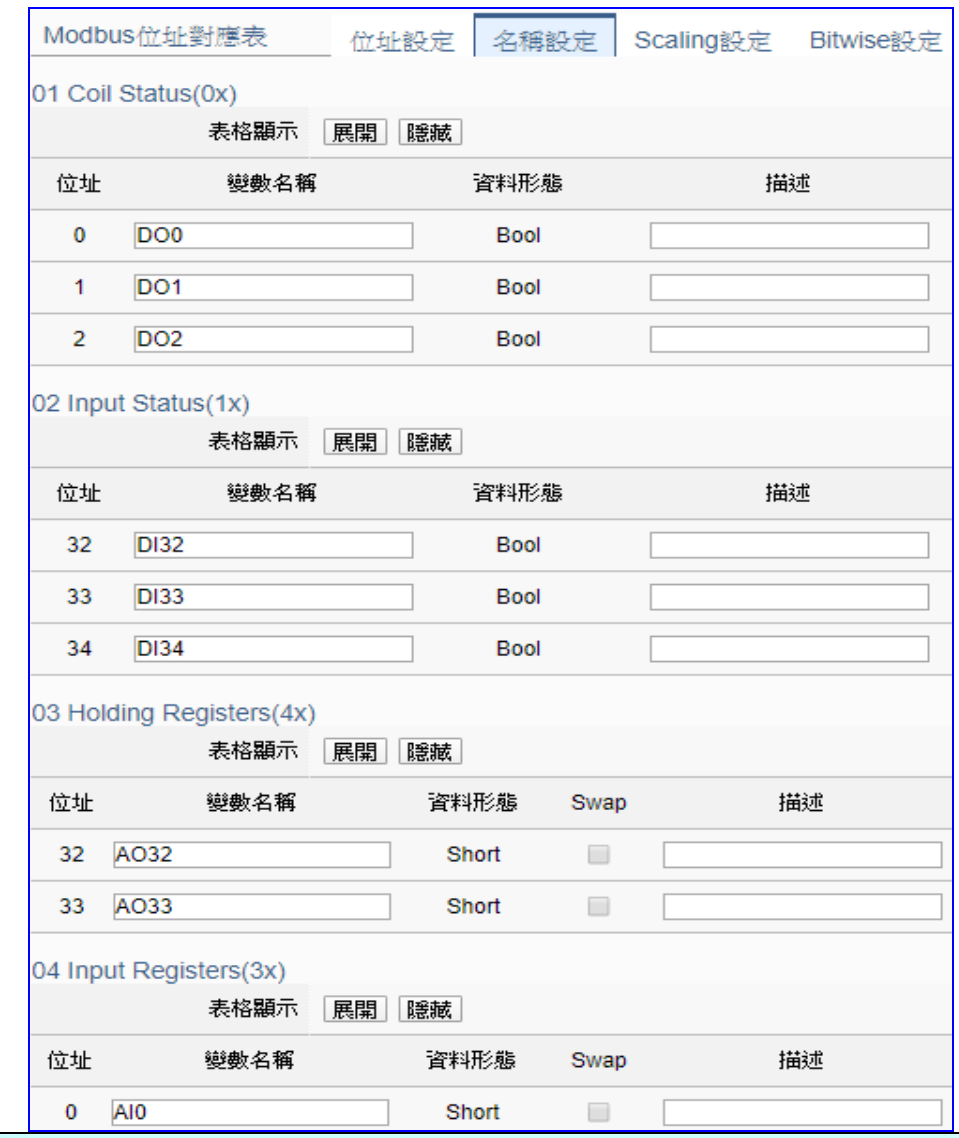

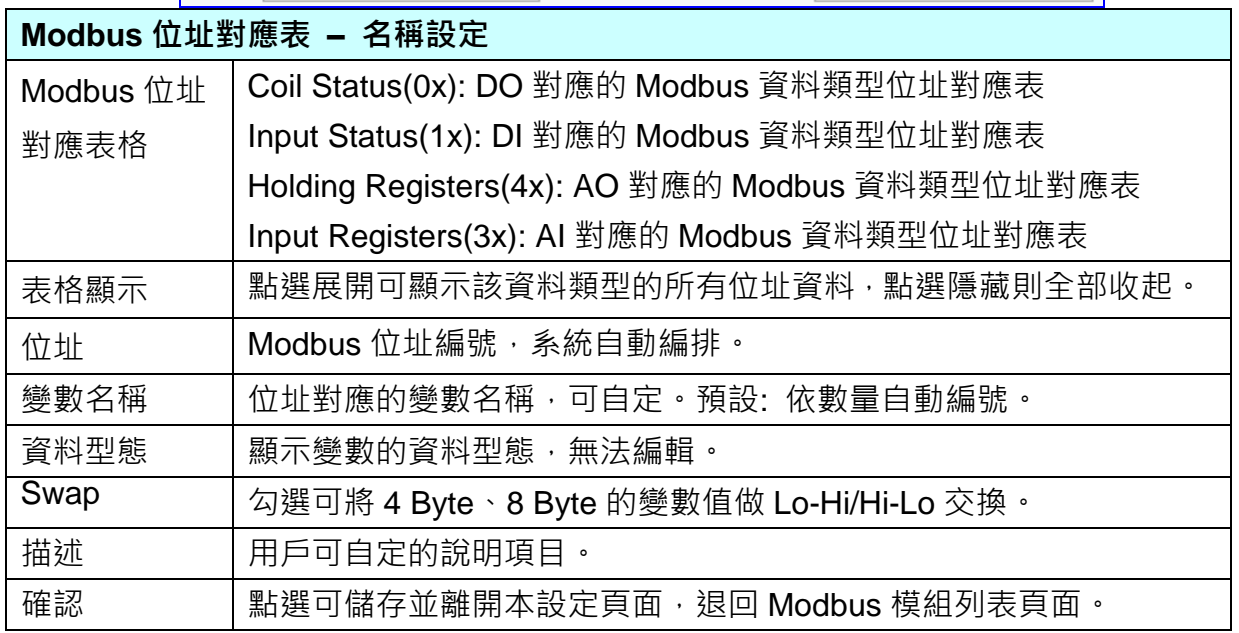

## **Scaling 設定:**

僅支援 **Modbus RTU/TCP 的 AI/AO 設定**,這兩種設定才會出現此功能頁籤。若變數值需縮放 轉換,可在此頁點選該變數的"細項展開",輸入來源/輸出變數的最大/小值和偏移量,加入描 述說明,記得點選 "**啟用**",才會啟動 Scaling 轉換功能。

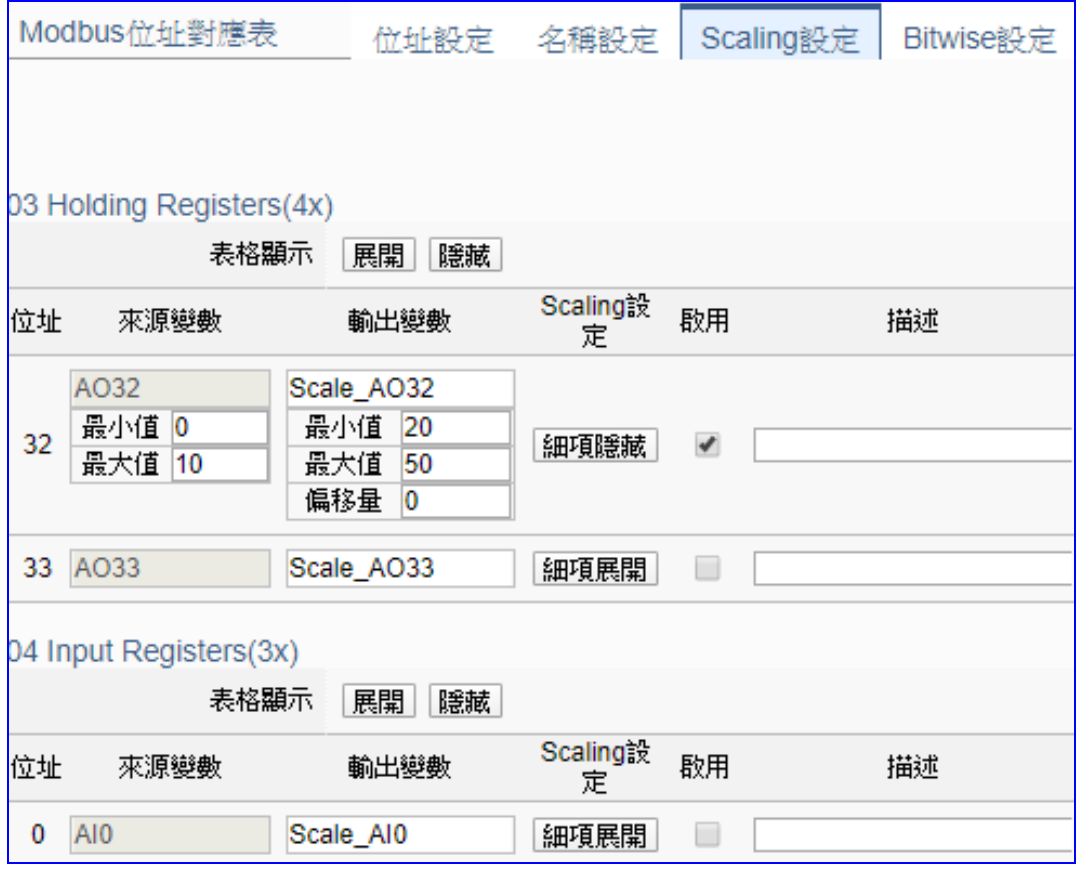

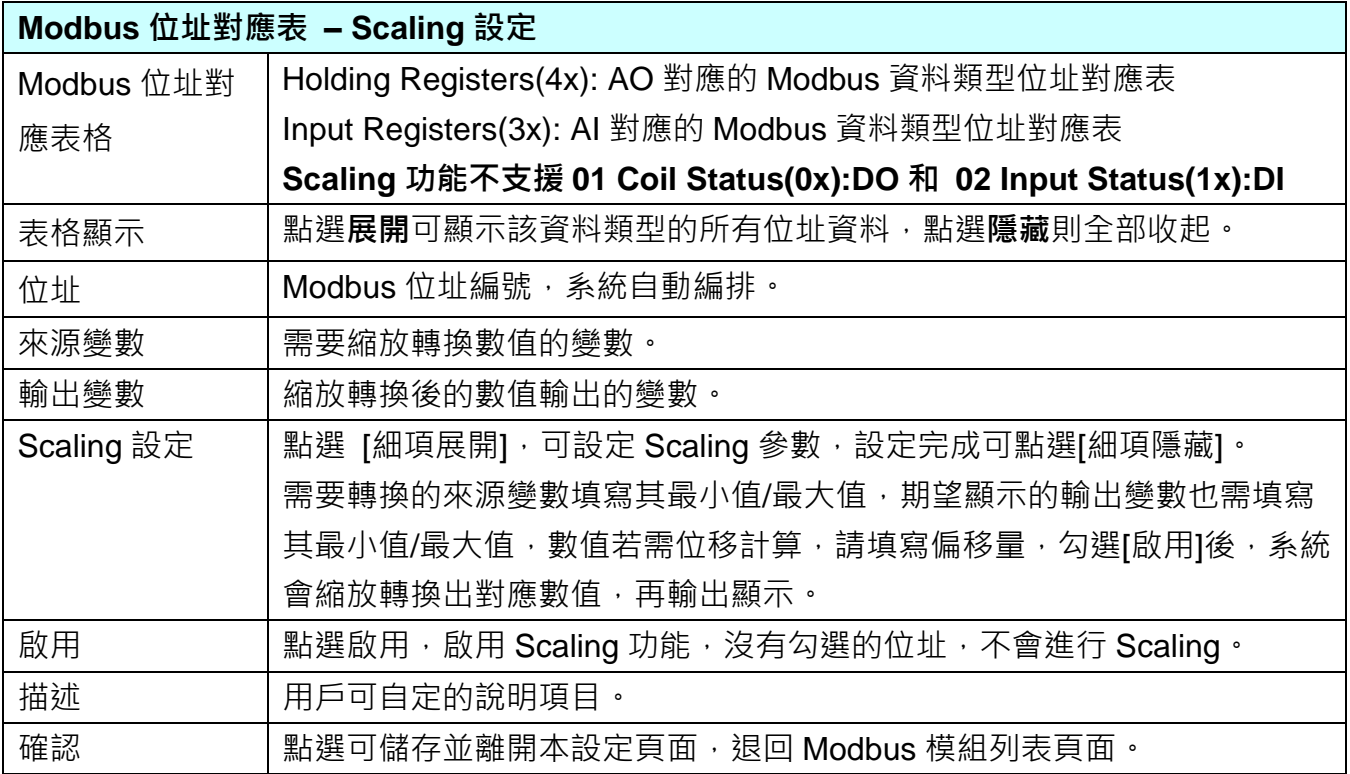

Ĥ,

### **Bitwise 設定:**

當需要擷取指定位元的資料時,可在此設定。在所需位址的指定 Bit# 中,填入變數名稱,即可 輸出該位元的值傳到填入的變數中。僅支援 **Modbus RTU/TCP 的 AI/AO 設定**,這兩種設定才 會出現此功能頁籤。

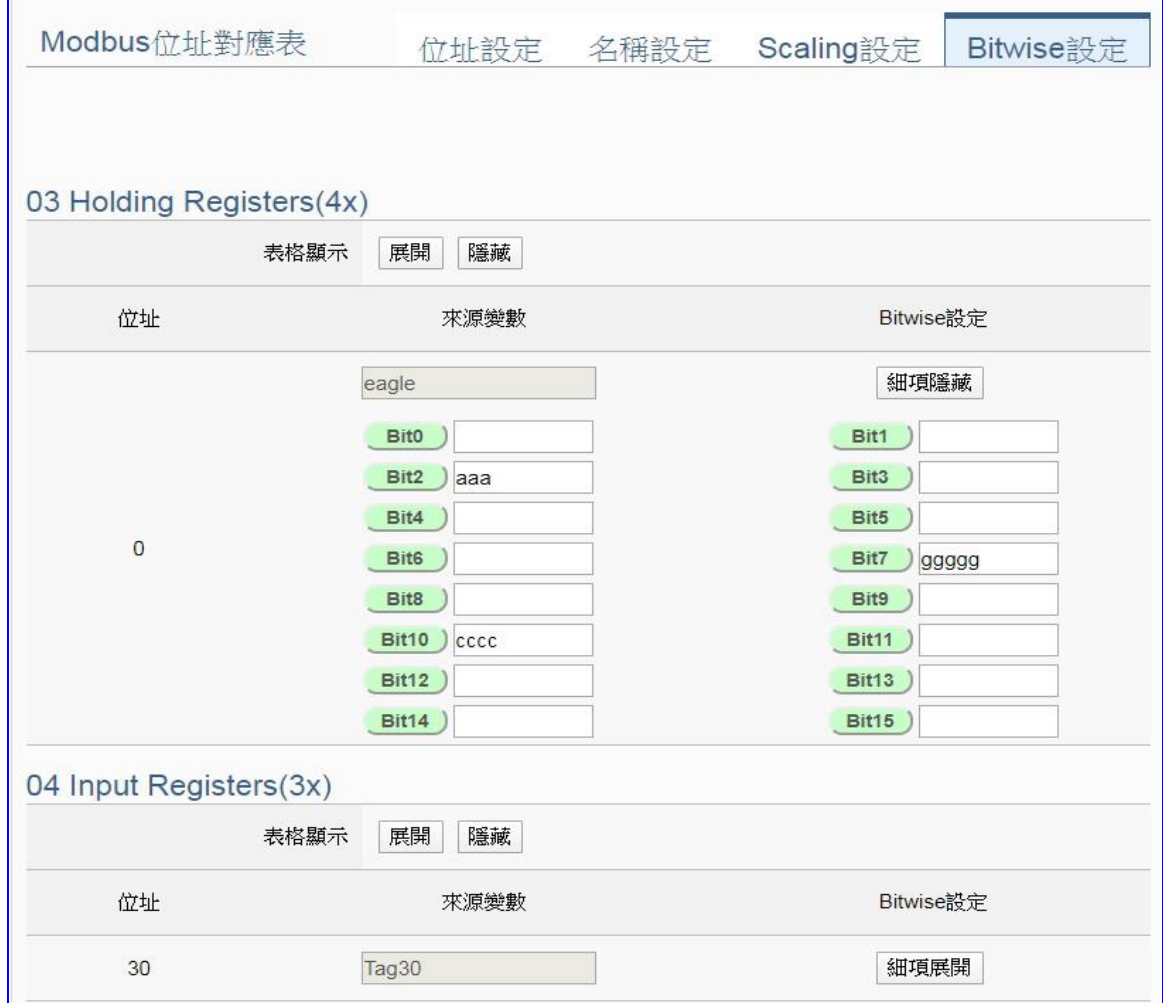

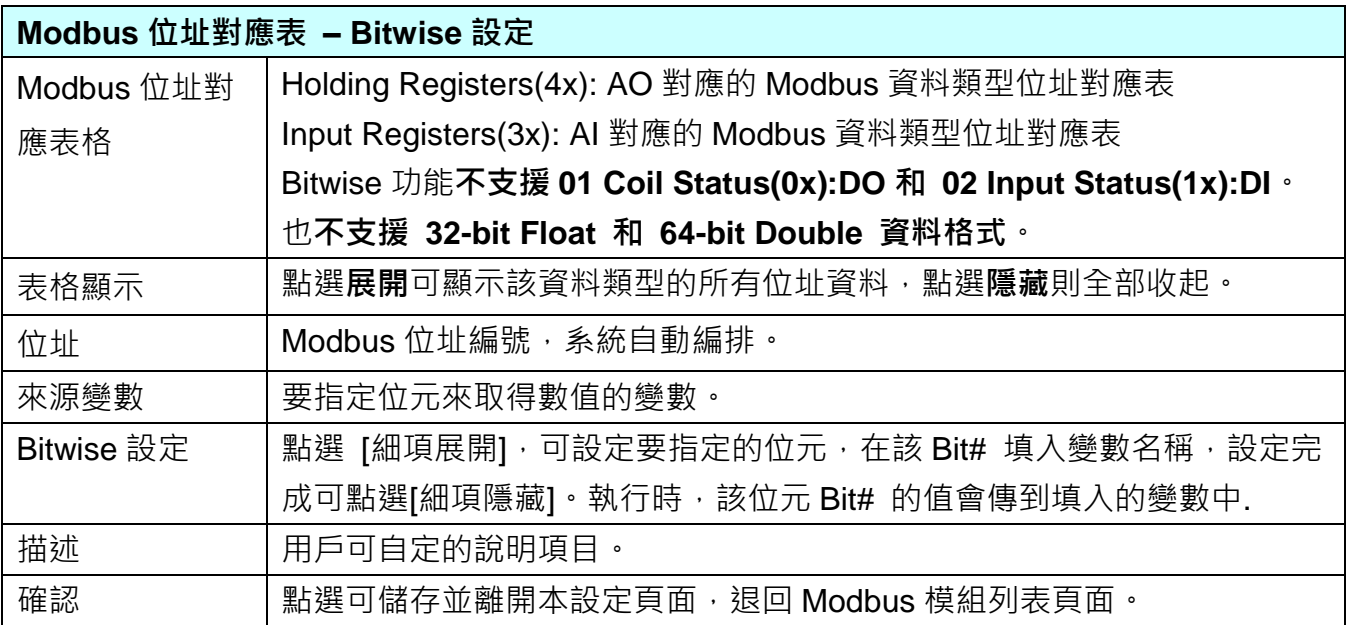

### **步驟 3. MySQL / MariaDB 連線設定** ---------------------| 設定控制器 COM Port シ 設定模組 シ MySQL / MariaDB連線設定 シ 套用連線並啟用紀錄模組 シ 儲存專案 シ 執行專案 |

請點選下一步驟的名稱,即可進入 **步驟 3 [MySQL / MariaDB 連線設定]** 畫面。此步驟主 要是設定儲存資料紀錄的 MySQL 或 MariaDB 遠端資料庫連線。

因為一開始就選擇 Modbus RTU / MySQL(MariaDB),故此步驟會自動進入[**進階設定** > **資料紀錄 > MySQL / MariaDB 資料紀錄**] 設定的畫面,避免用戶選錯功能。

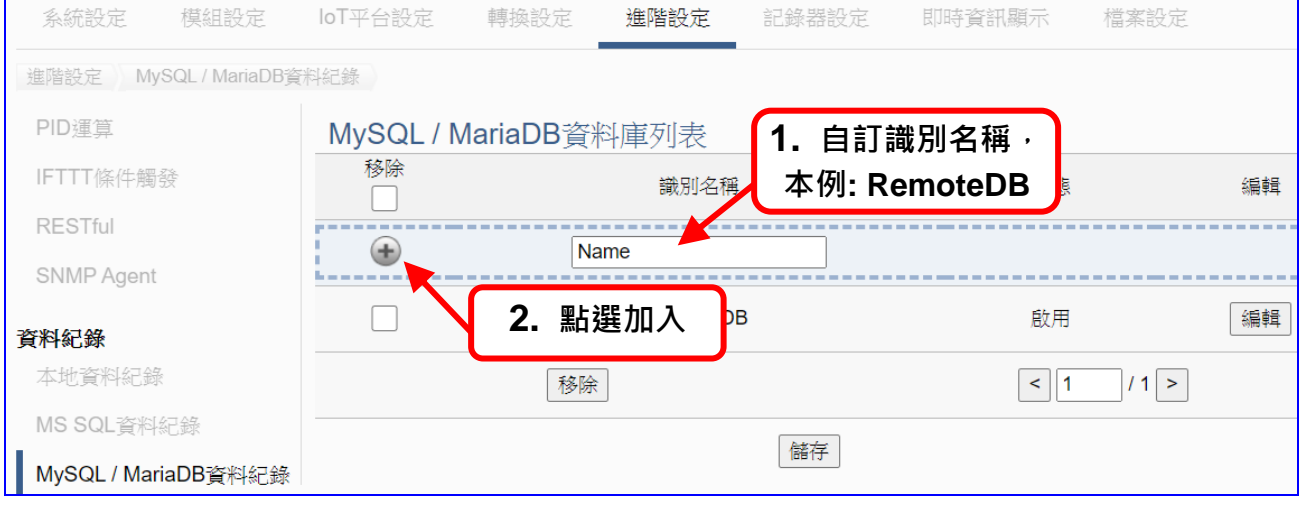

加入資料庫後 (如下圖, 例: 識別名稱 RemoteDB) · 請再點選 MySQL/MariaDB 資料庫列 表的 [**編輯**] 按鈕,進入 MySQL/MariaDB 內容設定的頁面。

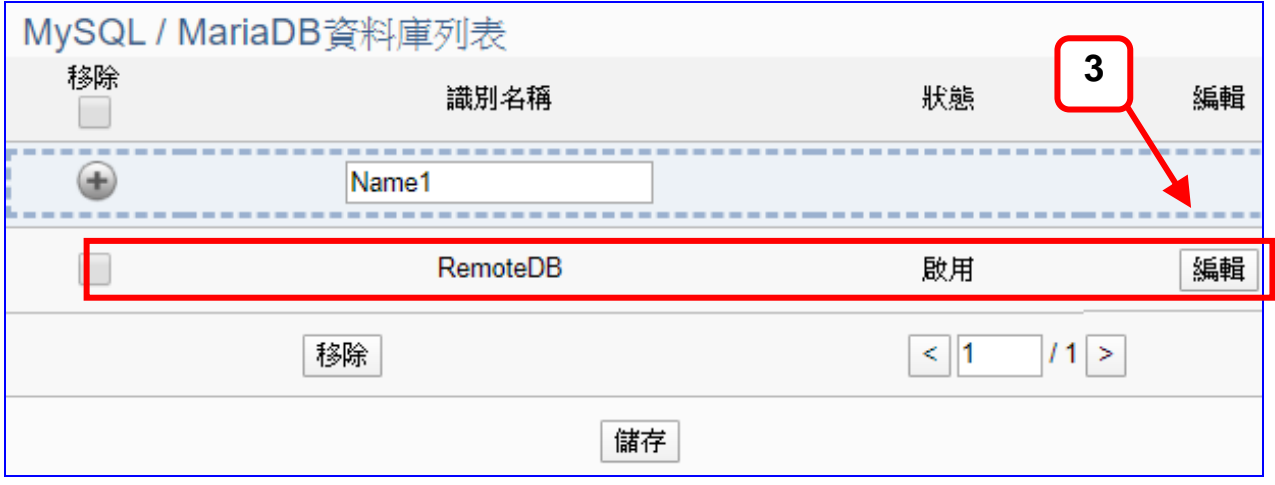

若設定錯誤,可勾選資料庫列前的方框,按移除按鈕可刪除該模組。

[**MySQL/MariaDB 內容設定**] 頁面可顯示與設定資料庫內容與 IP 位址等相關資。

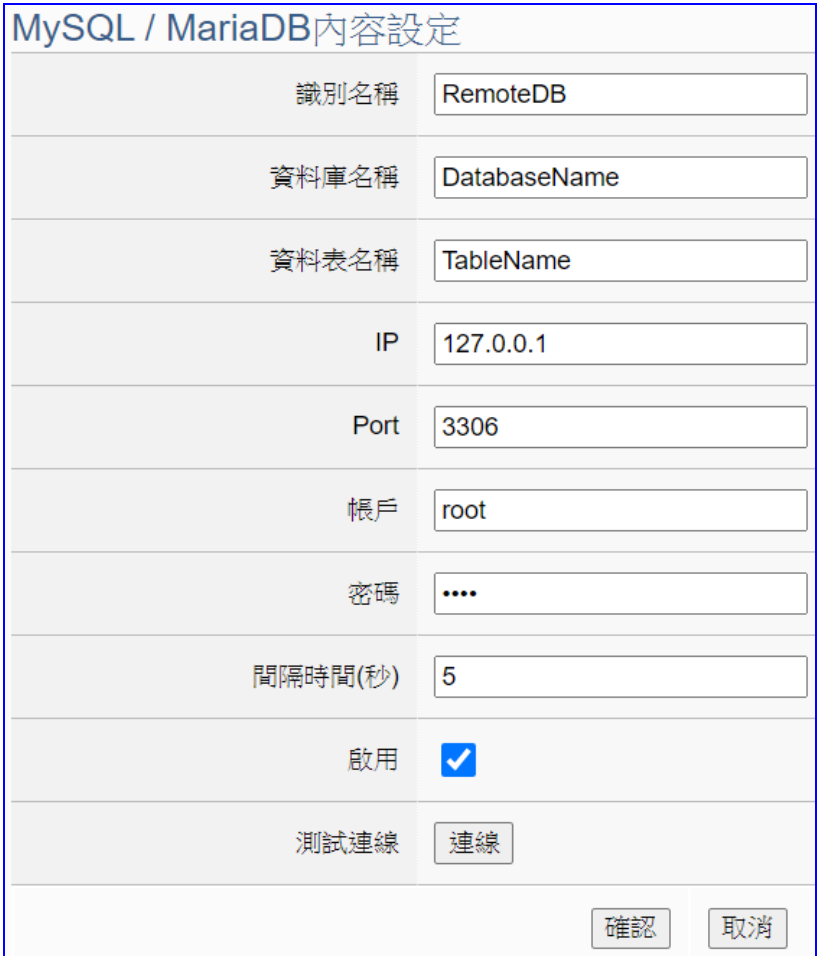

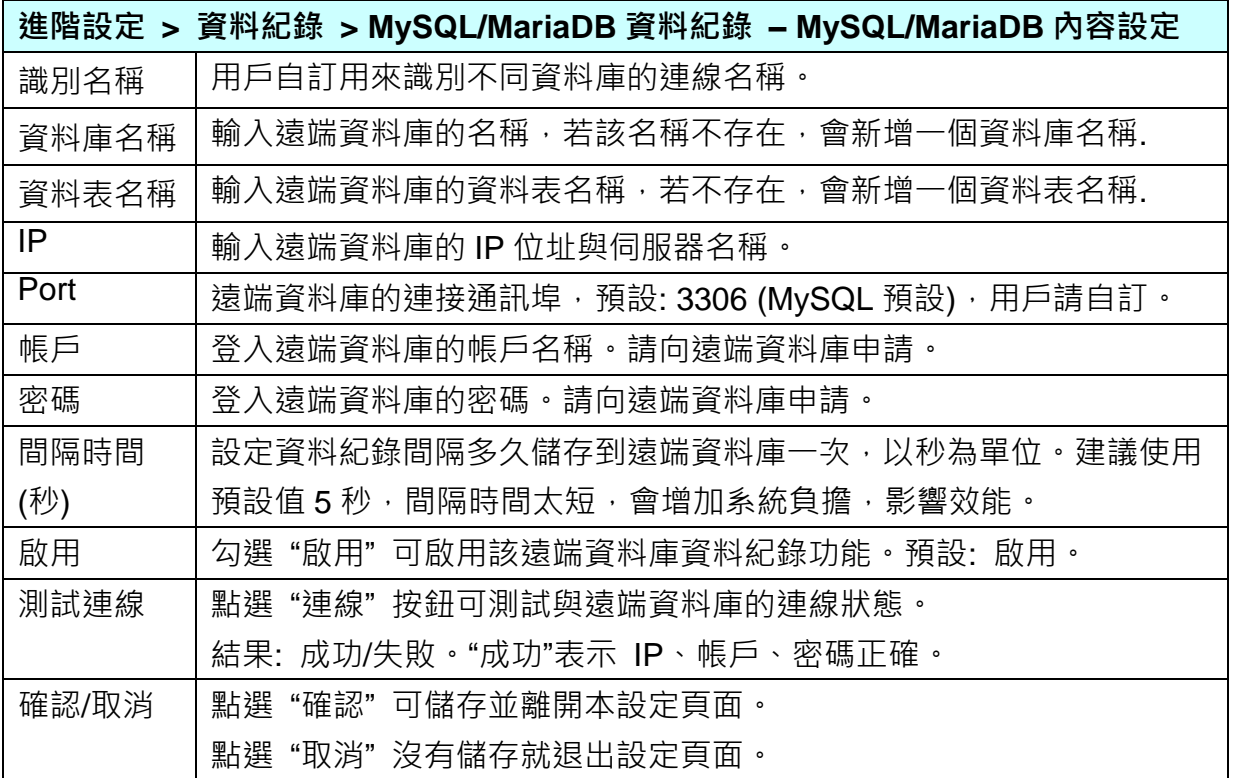

<u> 2222222</u>

#### **步驟 4. 套用連線並啟用紀錄模組**

※設定控制器 COM Port > 設定模組 → MySQL / MariaDB連線設定 → 套用連線並啟用紀錄模組 → 儲存專案 → 執行專案 →

點選下一步驟的名稱,即可進入 **步驟 4 [套用連線並啟用紀錄模組]** 畫面。此步驟主要是 選擇套用的 MySQL/MariaDB 遠端資料庫名稱及啟用 Modbus RTU 模組。

因為一開始就選擇"Modbus RTU / MySQL(MariaDB)"功能,故此步驟會自動進入 [紀錄 器設定]的 [MySQL/MariaDB 資料紀錄] 的 [ RTU 模組(Master)] 設定畫面,避免用戶選 錯選項。

請選擇資料庫名稱(本例: RemoteDB),點選**套用**,並勾選**啟用**的模組。

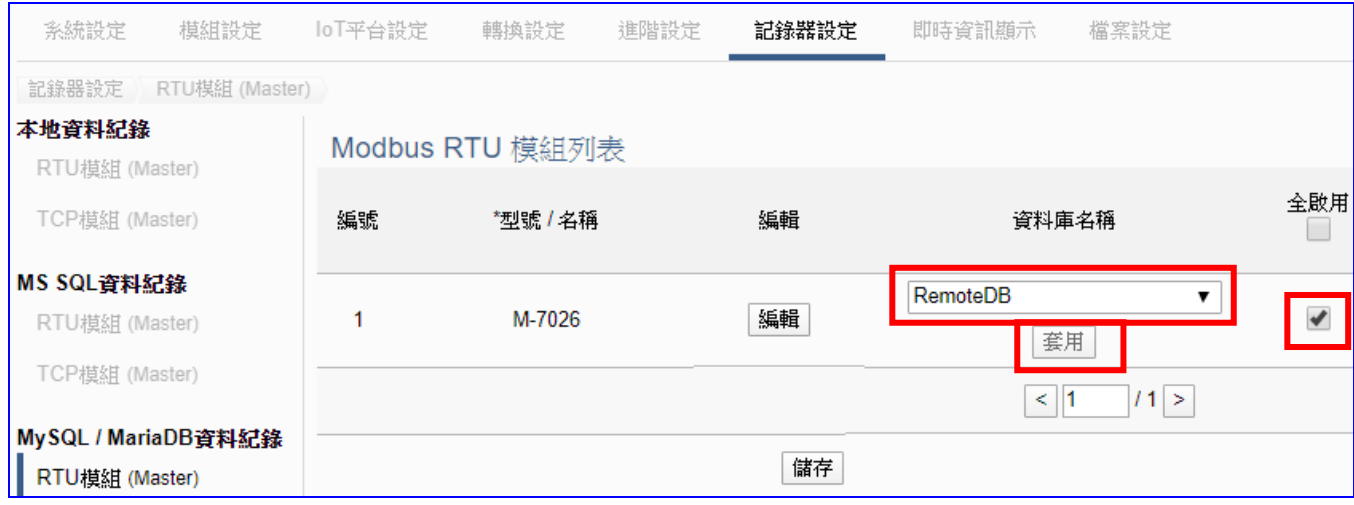

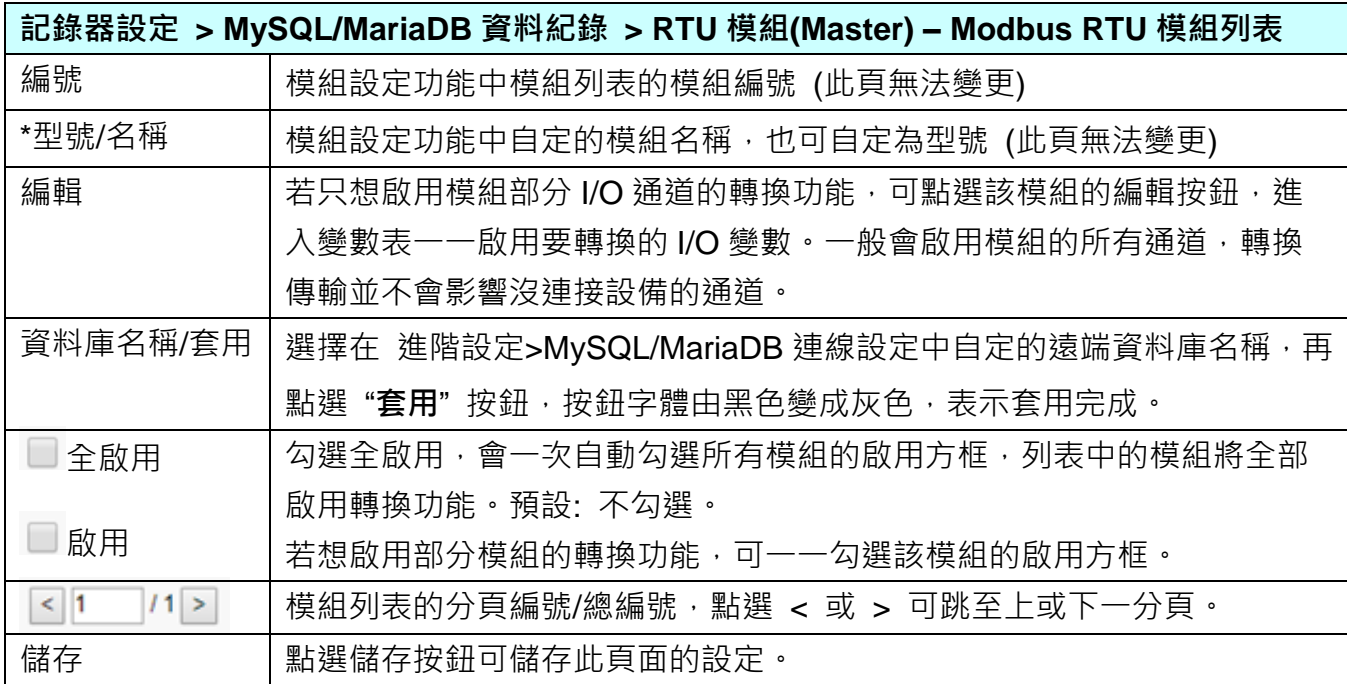

### **步驟 5. 儲存專案**

本範例設定到此已經完成,剩下儲存與執行專案而已,因此,接下來的兩個點選步驟,都 不會出現另外的設定畫面,但會出現動畫或文字來顯示狀況。

請點選下一步驟 [**儲存專案**],步驟框的畫面會出現儲存的動畫,如下圖,動畫表示正在儲 存,當動畫消失,表示已儲存完成。

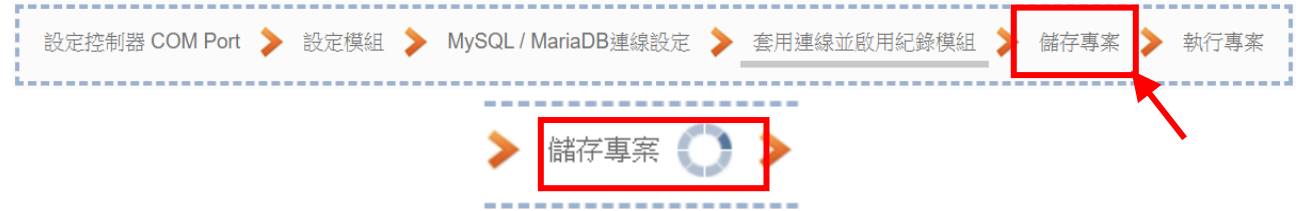

### **步驟 6. 執行專案**

專案儲存完成後,要讓控制器執行此新專案時,請點選下一步驟 [**執行專案**]。此步驟若用 戶自行設定,請到 [**系統設定 > 控制器服務設定**] 點選 [專案執行] 的 **停止**和**啟動**。

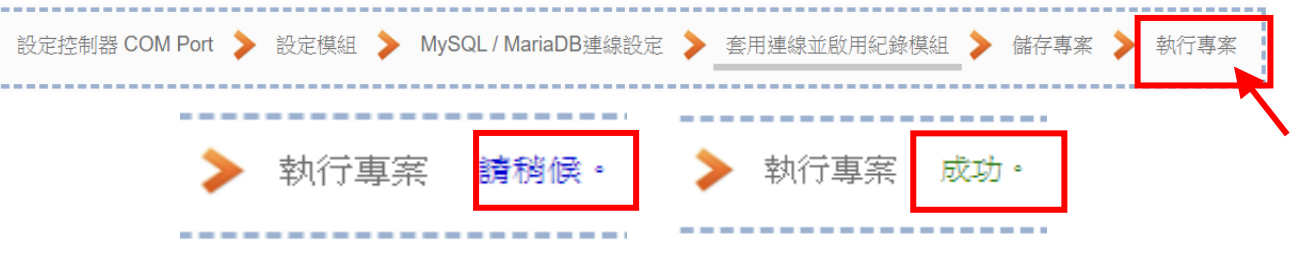

當"請稍後"文字消失,換出現文字"成功" (如下右圖), 表示控制器已經成功執行新專案 了。接著功能專區指引用的 "**步驟框**" 便會自動消失,回到 Web UI 第一個功能表畫面。

到此專案已**設定**、**上傳**、**執行完成**,UA 控制器中執行的已經是可與連接的模組通訊並連線 到 MySQL 或 MariaDB 遠端資料庫的新專案了。可點選功能表"即時資訊顯示",選擇左側 設定的模組,查看 I/O 即時狀況。

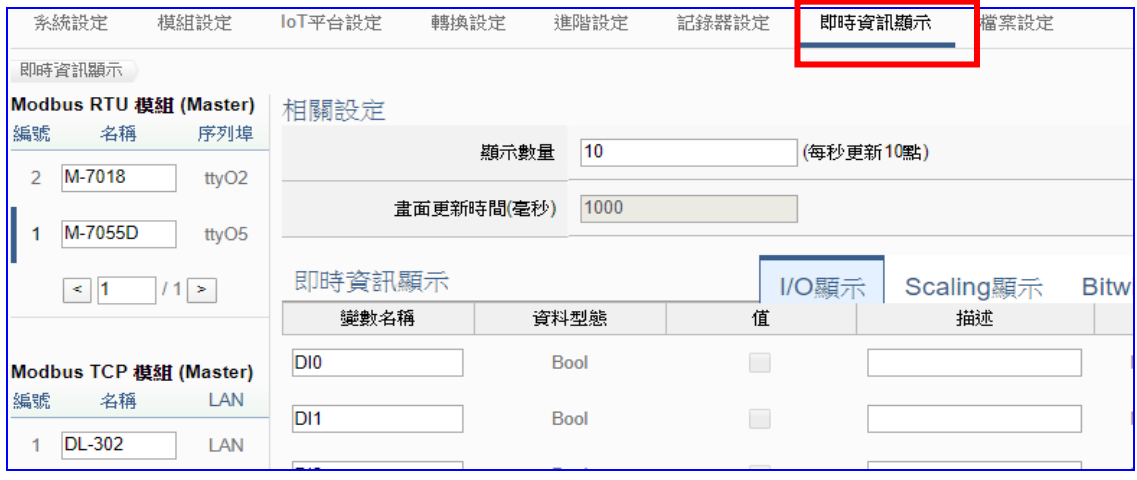

連線到 MySQL 或 MariaDB 遠端資料庫的畫面請見下頁。

## 下圖為遠端的 **MySQL** 資料庫連線畫面圖:

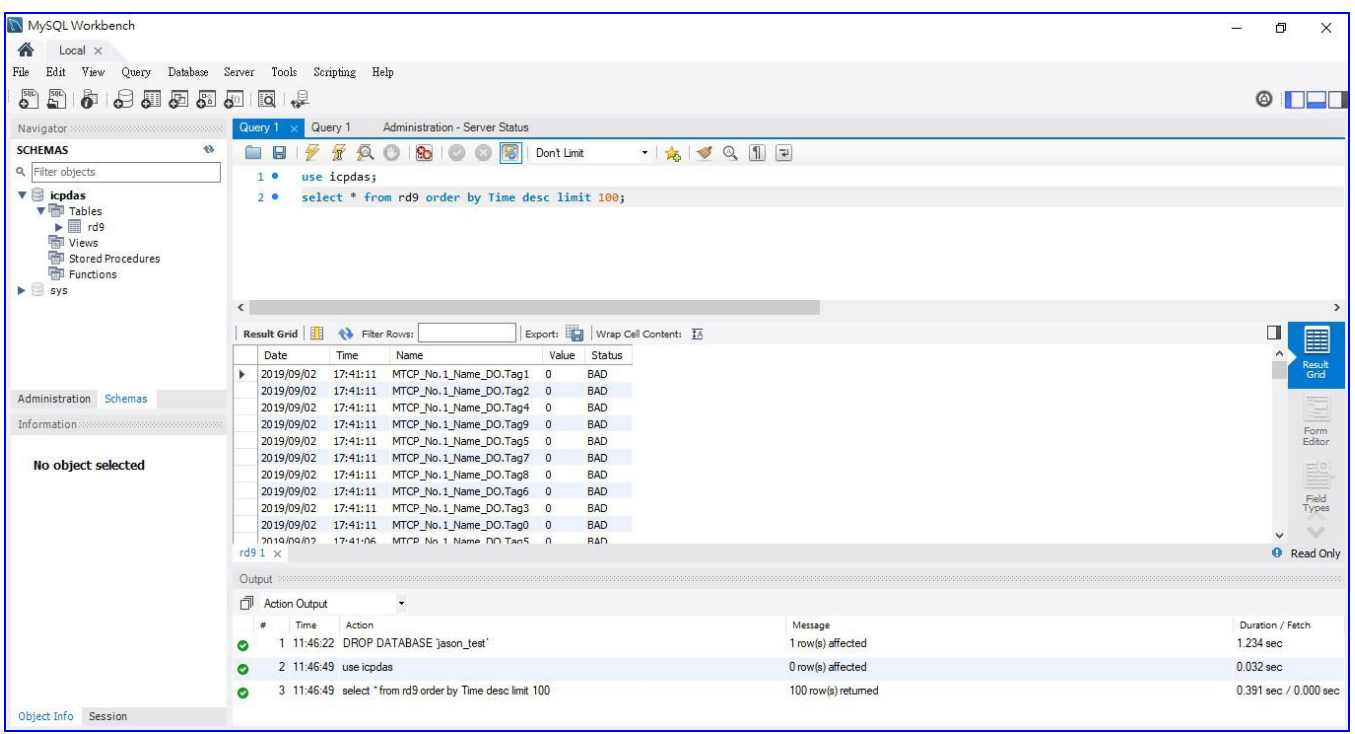

## 下圖為遠端的 **MariaDB** 資料庫連線畫面圖:

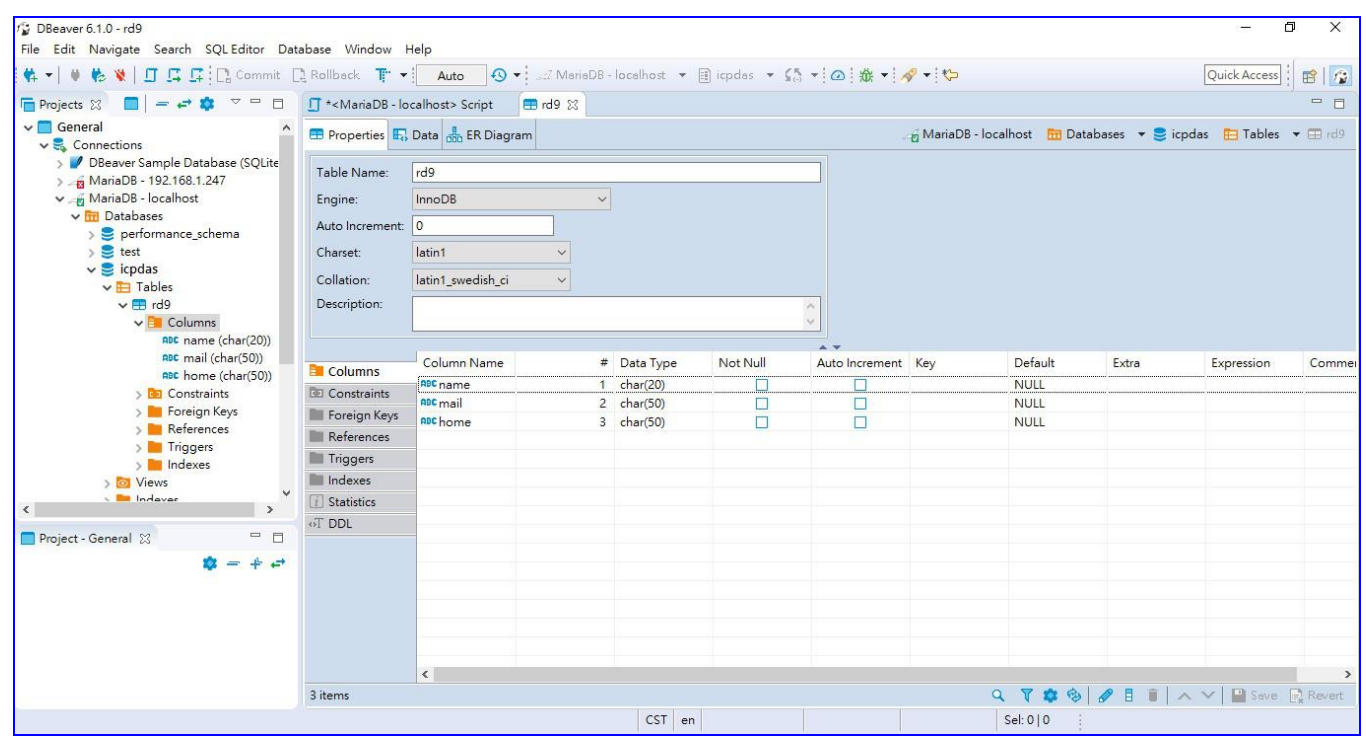

## **4.4. PID**

PID (Proportional-Integral-Derivative, 比例-積分-微分控制), 在工程實際應用中, 是應用最為廣 泛的調節器控制規律為比例-積分-微分控制,簡稱PID控制,又稱PID調節。當被控對象的結構和 參數不能完全掌握,或不能通過有效的測量手段來獲得系統參數的時候,最適合用PID控制技術。

PID控制器在工業控制應用中是常見的反饋迴路部件。這個控制器把收集到的數據和一個參考值 進行比較,然後把這個差別用於計算新的輸入值,這個新的輸入值的目的是可以讓系統的數據達 到或者保持在參考值。

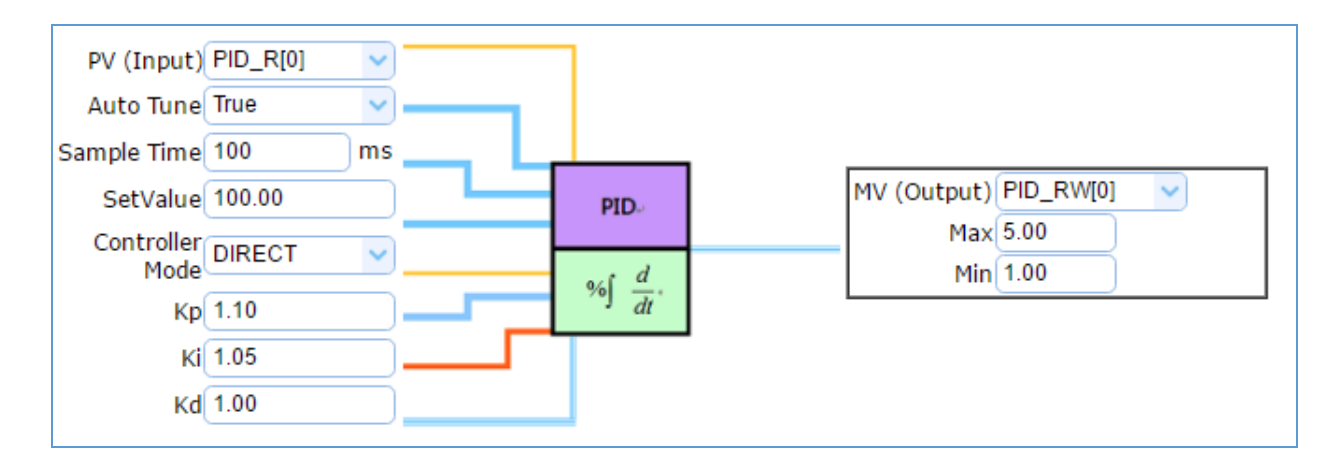

本節將介紹 PID 類別的設定方式與設定項目。目前功能專區提供 2 個 PID 功能項目 (如下圖), 第 2 項功能 [PID 運算 + OPC UA 轉換傳輸] 是結合第 1 項功能 [PID 運算] 與 4.1.1 節的  $[OPC$  UA 轉換傳輸 $[$  功能, 用戶可參考第 1 項與 [4.1.1](#page-41-0) 節 Modbus / OPC UA 轉換, 本節將以 [PID 運算] 來說明設定方式。

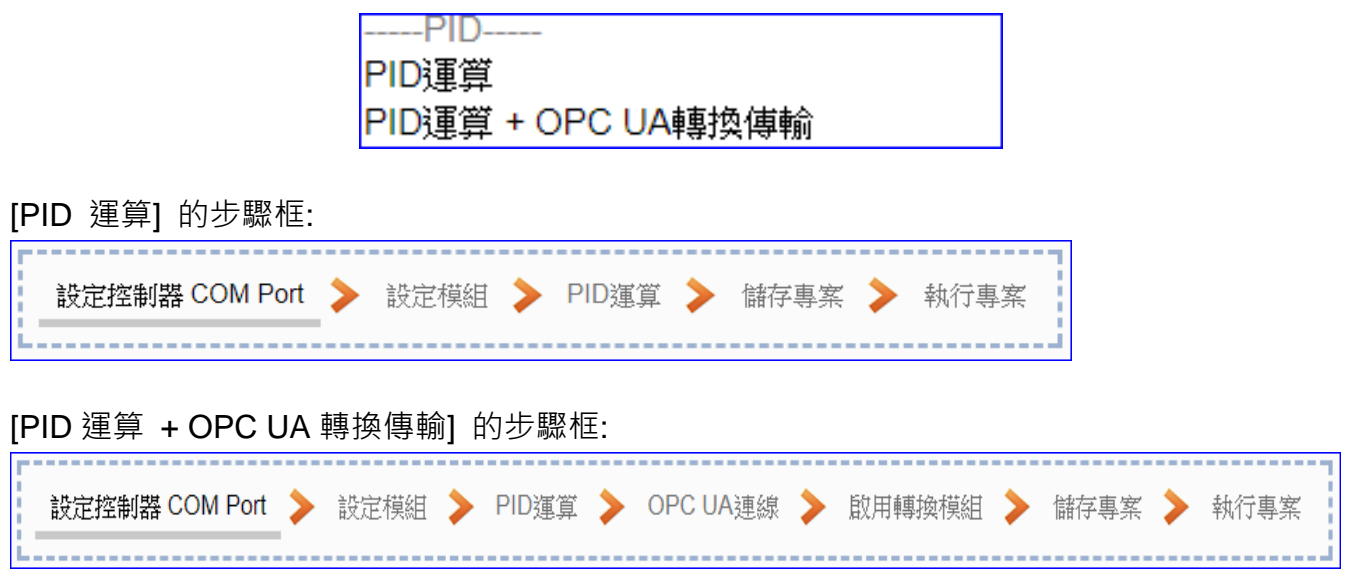

### **4.4.1. 專案精靈: PID 運算**

PID 運算功能項目, UA 控制器透過設備模組取得資料及運用資料針對 PID 控制的反饋迴路部 件進行運算與控制。UA 控制器把收集到的數據和一個設定的參考值進行比較,然後把這個差 別用於計算新的輸入值,這個新的輸入值的目的是讓系統的數據達到或保持在設定的參考值。 本節將介紹 [PID 運算] 功能項目的設定與流程。

### **PID 運算功能應用區塊**:

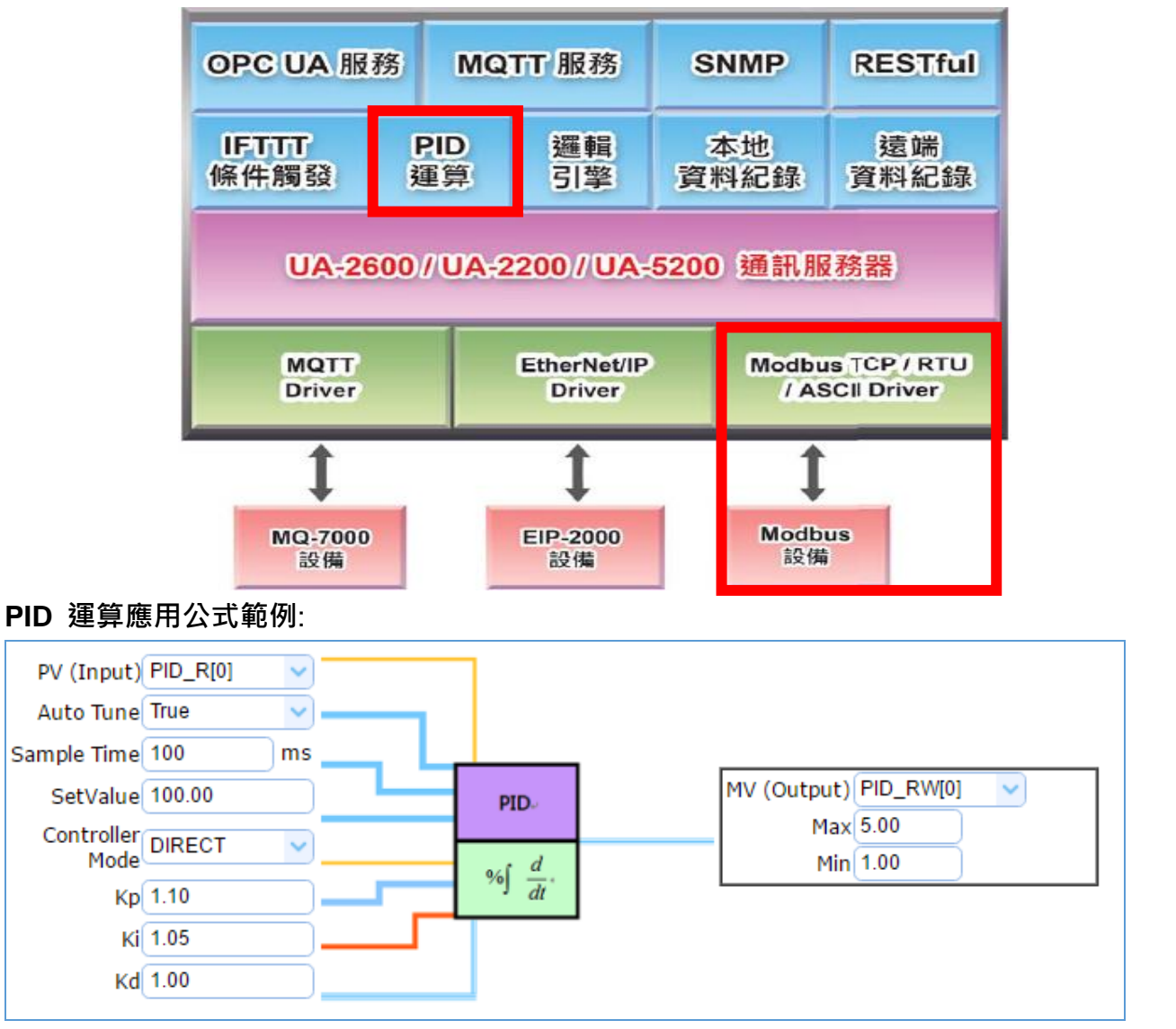

**[專案精靈步驟框]:**

[PID 運算] 有 5 個步驟, 進入步驟框會自動進入第一個步驟的設定畫面 (下方有粗橫線, 表示 為目前所在步驟),只要依照步驟進行設定,即可完成專案。

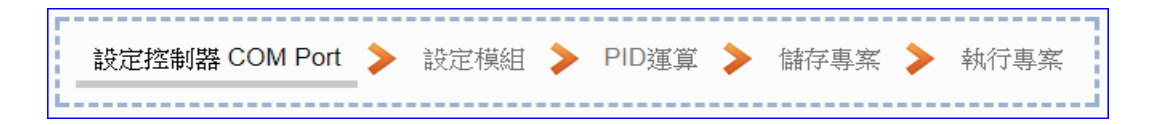

### **步驟 1. 設定控制器 COM Port**

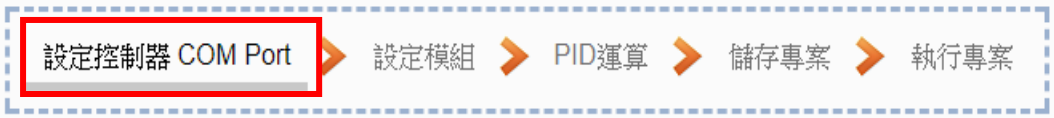

此頁面主要是設定控制器上用來連接模組的序列埠號,以及模組的通訊值等資訊。 若使用泓格科技的 I/O 模組,其預設通訊值可查出貨 CD,手冊或 I/O [模組網頁。](https://www.icpdas.com/en/product/p02.php?root=537)

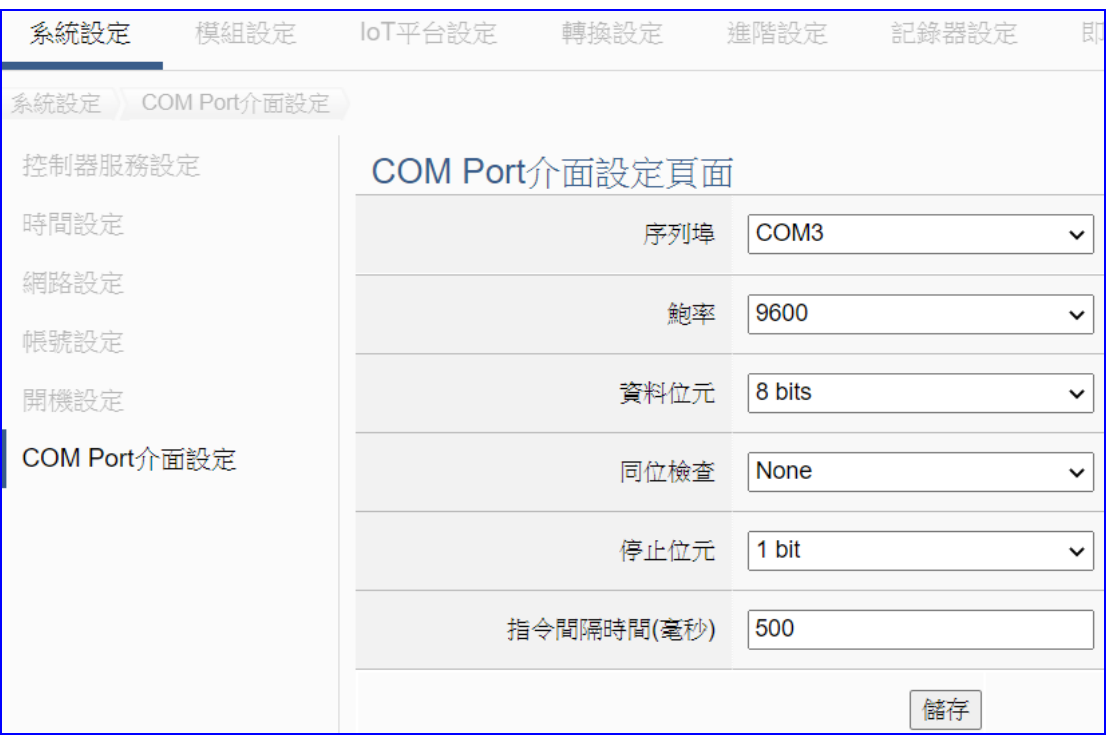

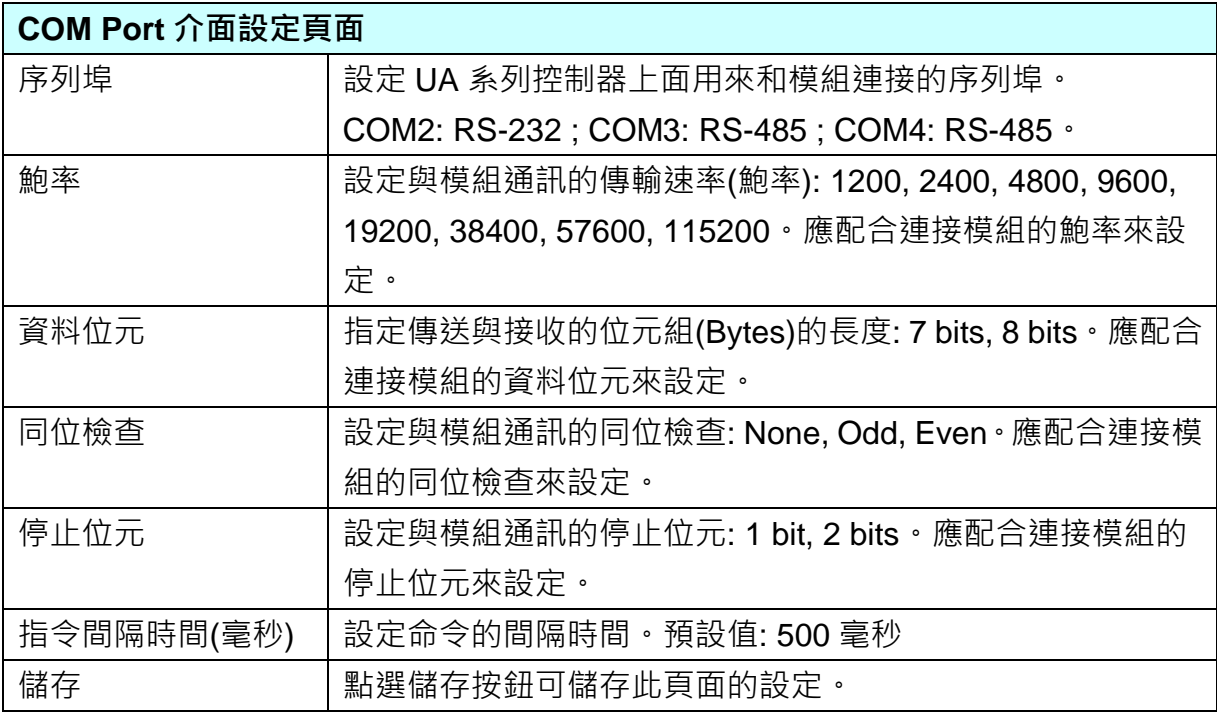

# **步驟 2. 設定模組** 設定控制器 COM Port > 設定模組 > PID運算 > 儲存專案 > 執行專案

點選下一步驟名稱,進入**步驟 2 [設定模組**] 畫面。此步驟主要是設定和控制器連接的模組。

每個序列埠上面連線的模組,若連接泓格模組,可直接選擇型號由系統自動載入設定,若 非,請自行設定模組名稱(例: 型號,預設: Name),點選 [ 1 ] 按鈕把模組加進來。

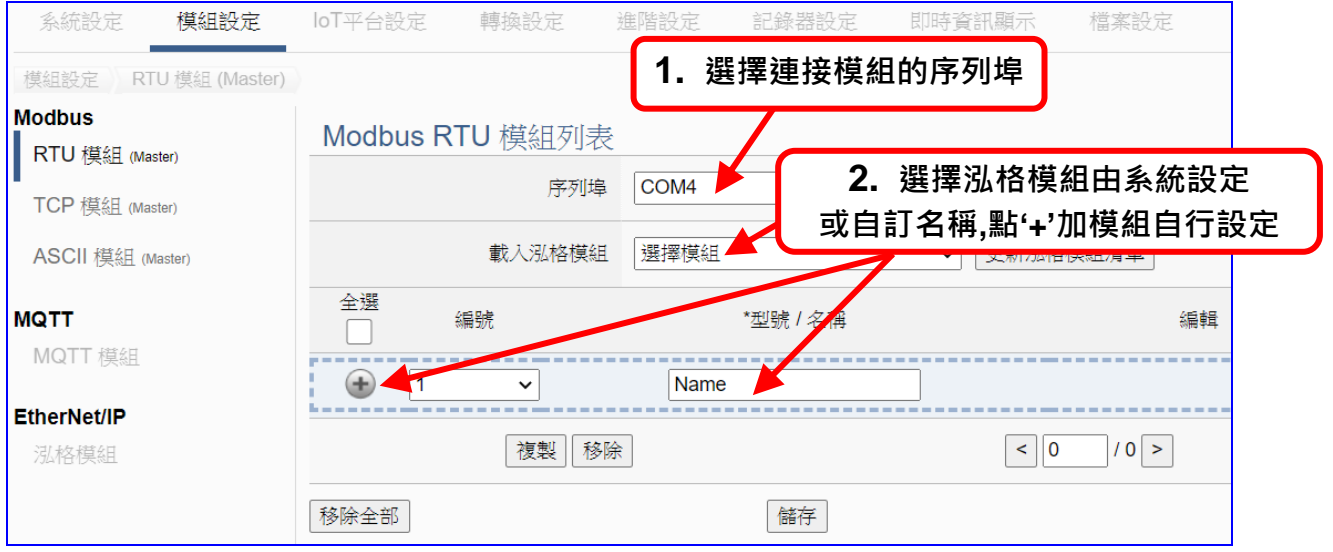

加入模組後 (如下圖, 例: 編號 1 的 M-7055D) · 請再點選模組的 [編輯] 按鈕 · 進入模組內 容設定的頁面。

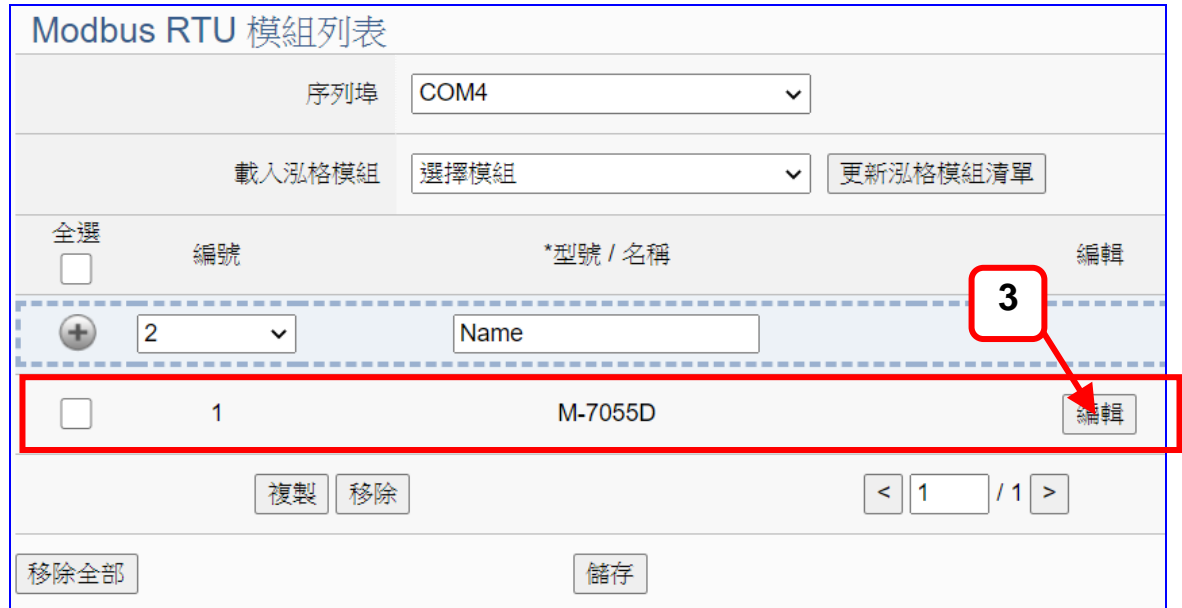

若設定錯誤,可勾選模組編號前的方框,按移除按鈕可刪除該模組。

UA-2600 使用手冊 V1.0 ICP DAS 泓格科技 [**模組內容設定**] 頁面可顯示與設定模組內容與對應模組 I/O 通道的 Modbus 位址。

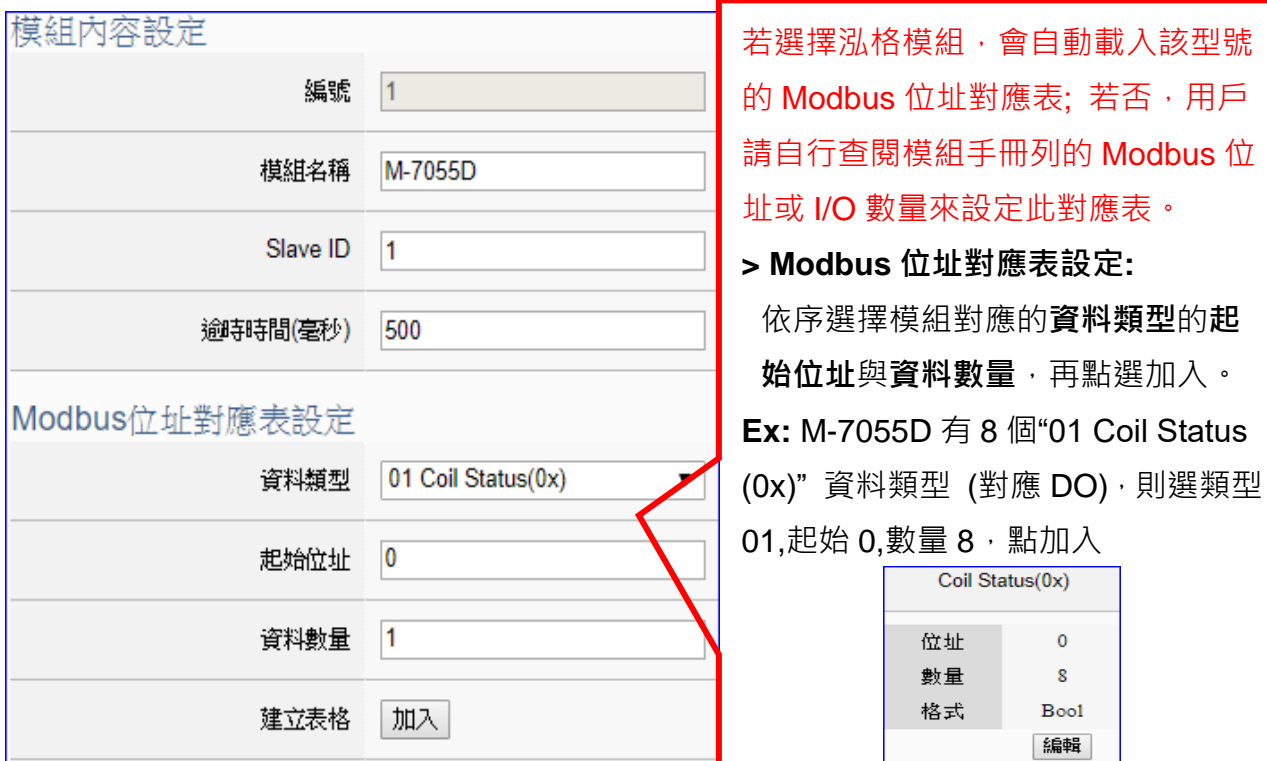

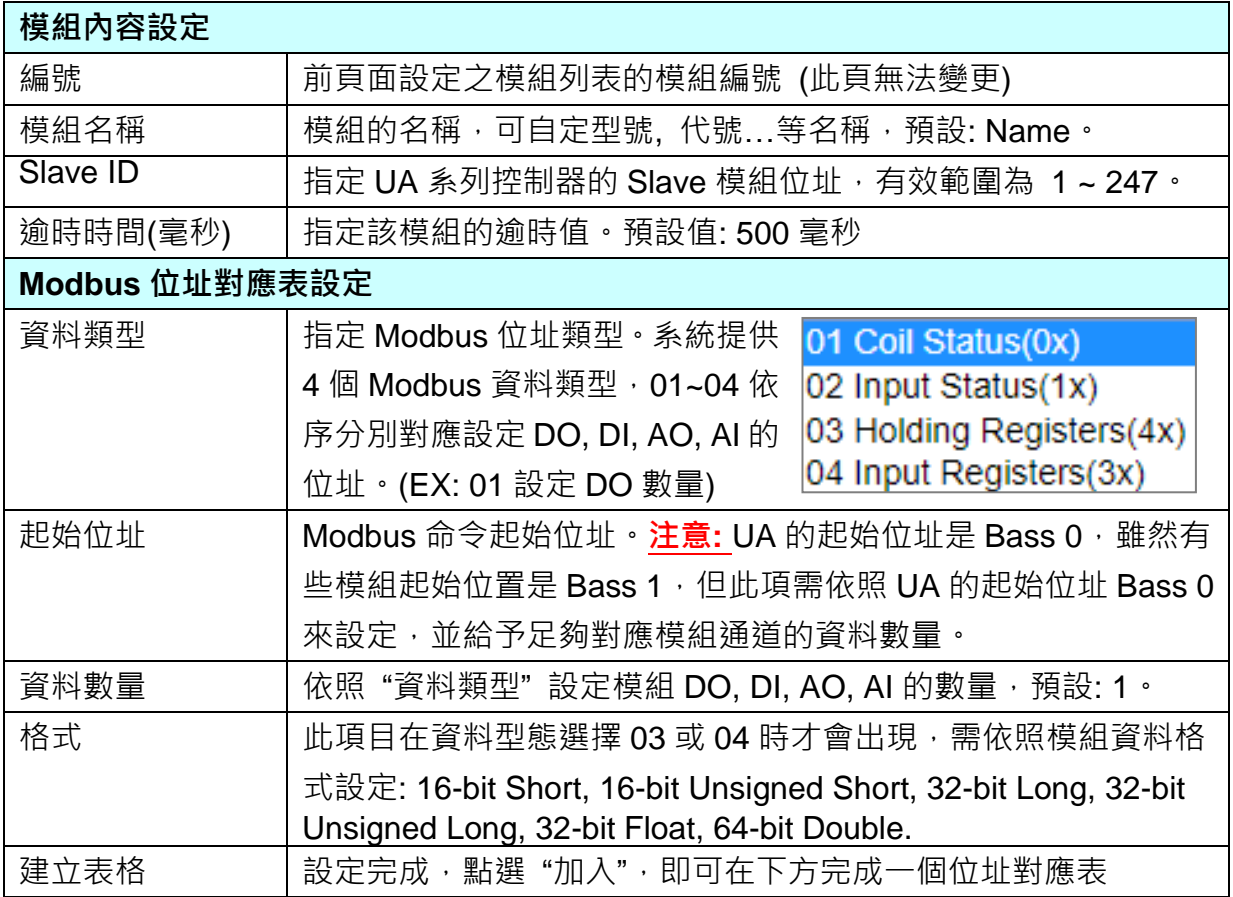

### UA-2600 使用手冊 V1.0 ICP DAS 泓格科技

Modbus 位址對應表設定完成建立表格類似下圖,由左至右依序對應 DO, DI, AO, AI。

## **位址設定:**

Modbus 位址對應表顯示與編輯。

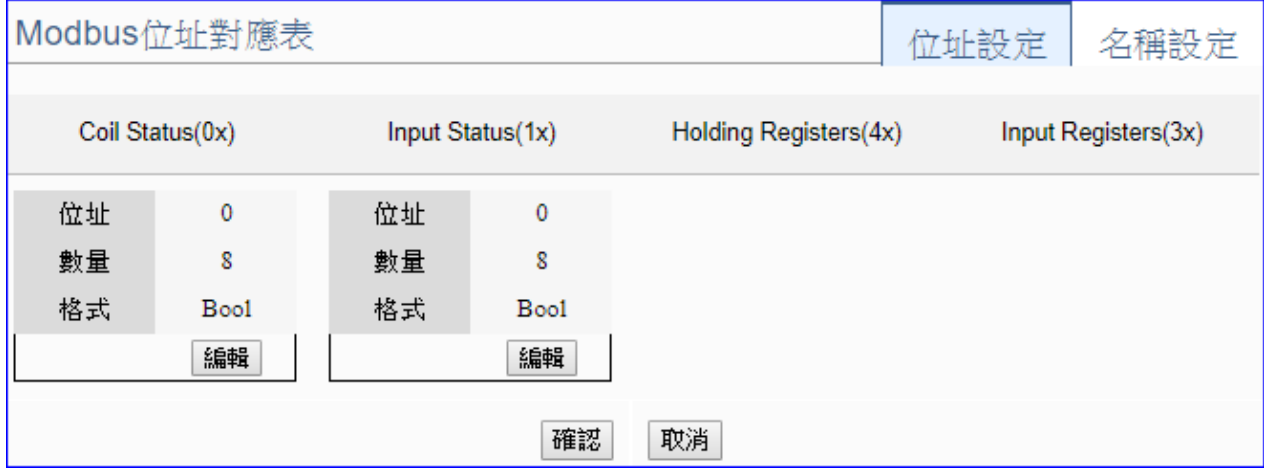

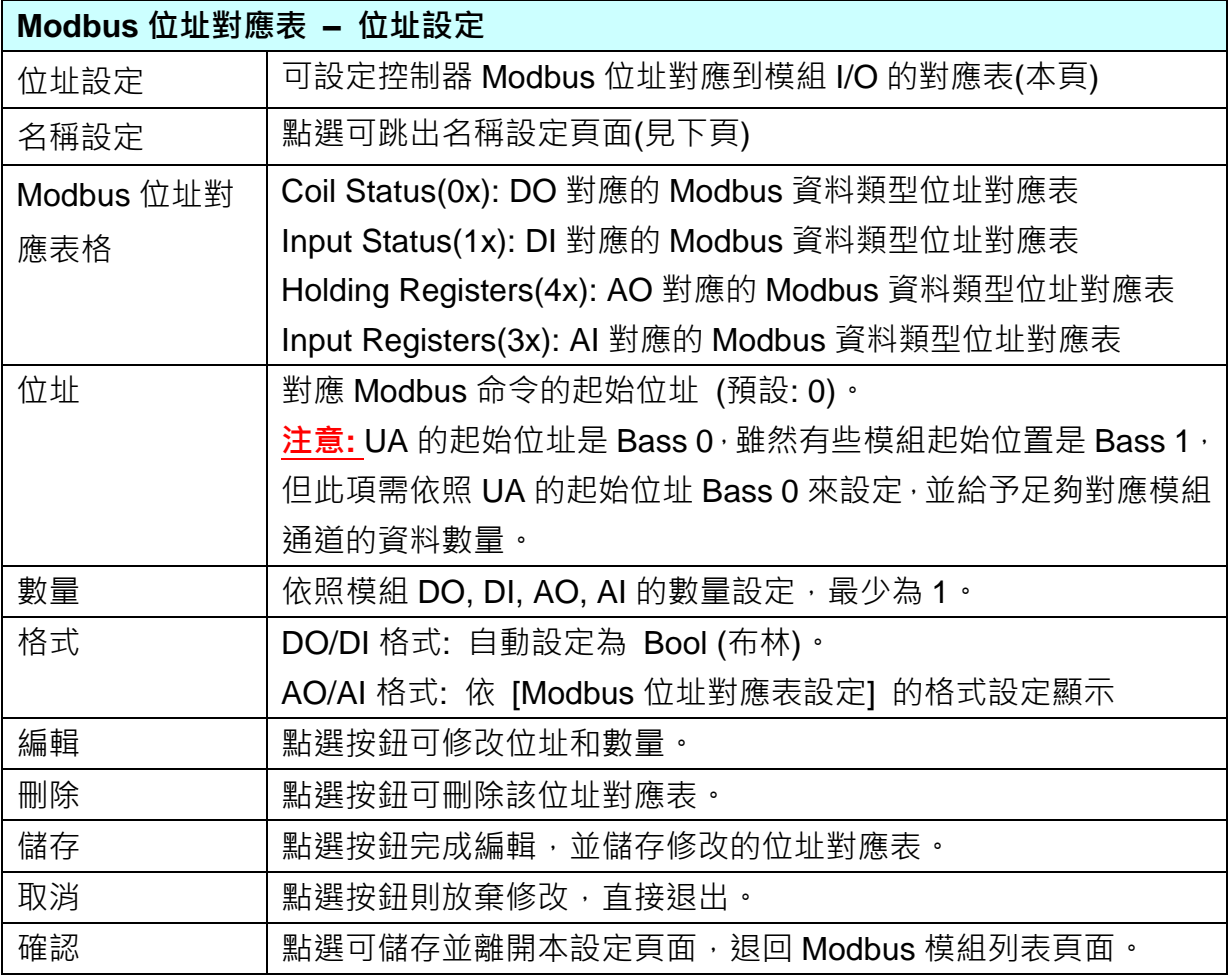

## **名稱設定:**

若要設定變數名稱或再加描述說明,可點選此 "名稱設定" 來加入。

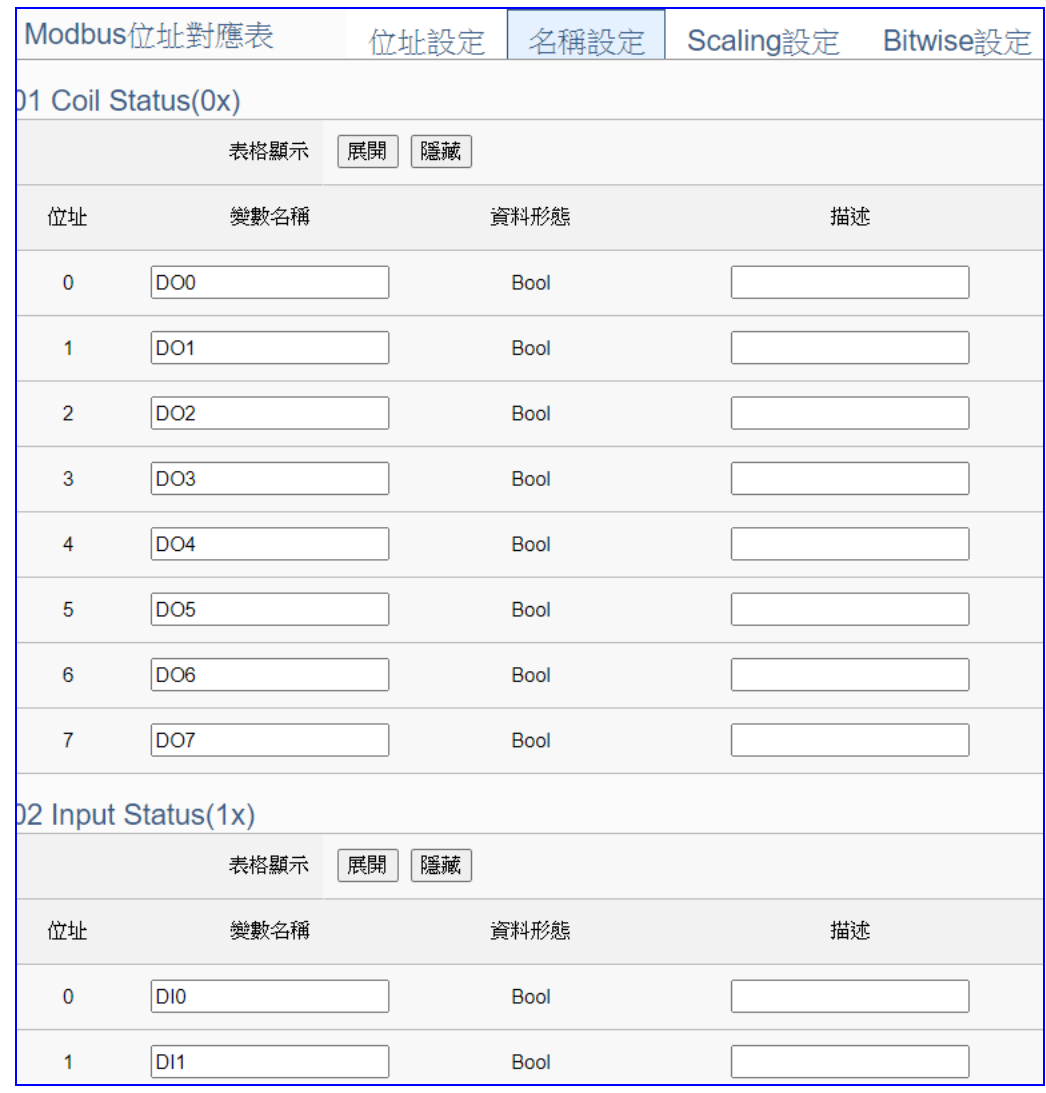

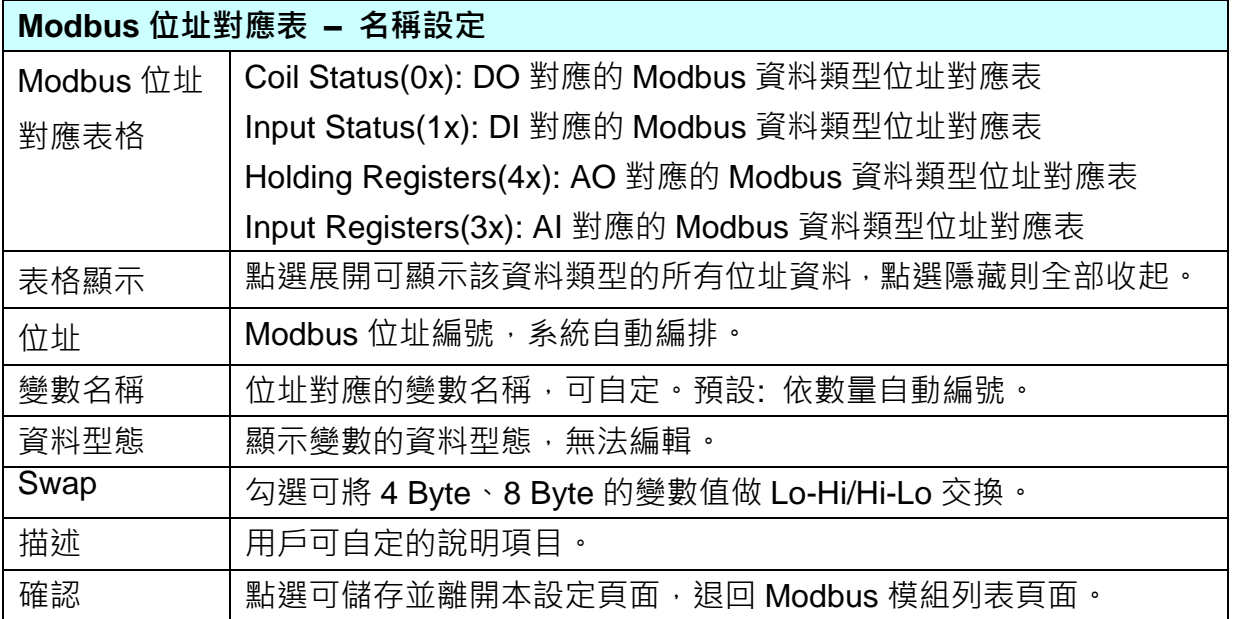

## **Scaling 設定:**

僅支援 **Modbus RTU/TCP 的 AI/AO 設定**,這兩種設定才會出現此功能頁籤。若變數值需縮放 轉換,可在此頁點選該變數的"細項展開",輸入來源/輸出變數的最大/小值和偏移量,加入描 述說明,記得點選 "**啟用**",才會啟動 Scaling 轉換功能。

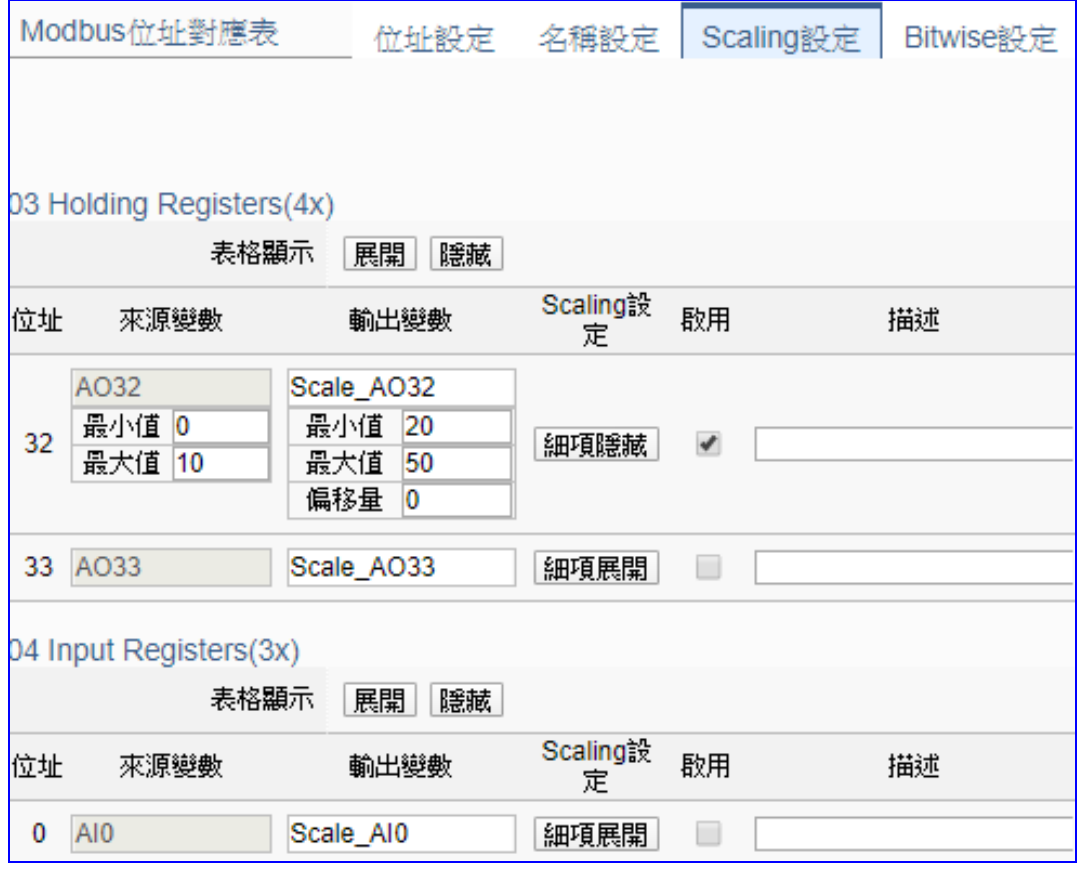

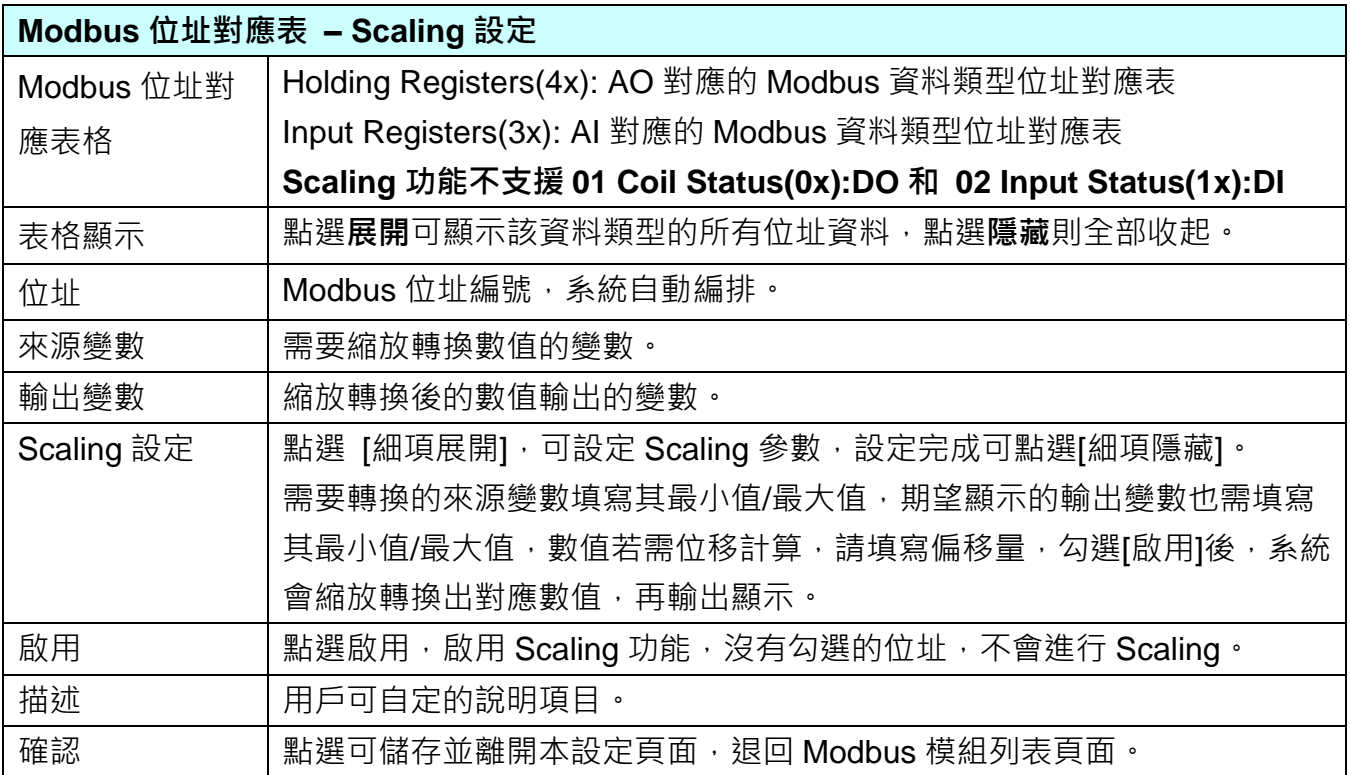

Ĥ,

### **Bitwise 設定:**

當需要擷取指定位元的資料時,可在此設定。在所需位址的指定 Bit# 中,填入變數名稱,即可 輸出該位元的值傳到填入的變數中。僅支援 **Modbus RTU/TCP 的 AI/AO 設定**,這兩種設定才 會出現此功能頁籤。

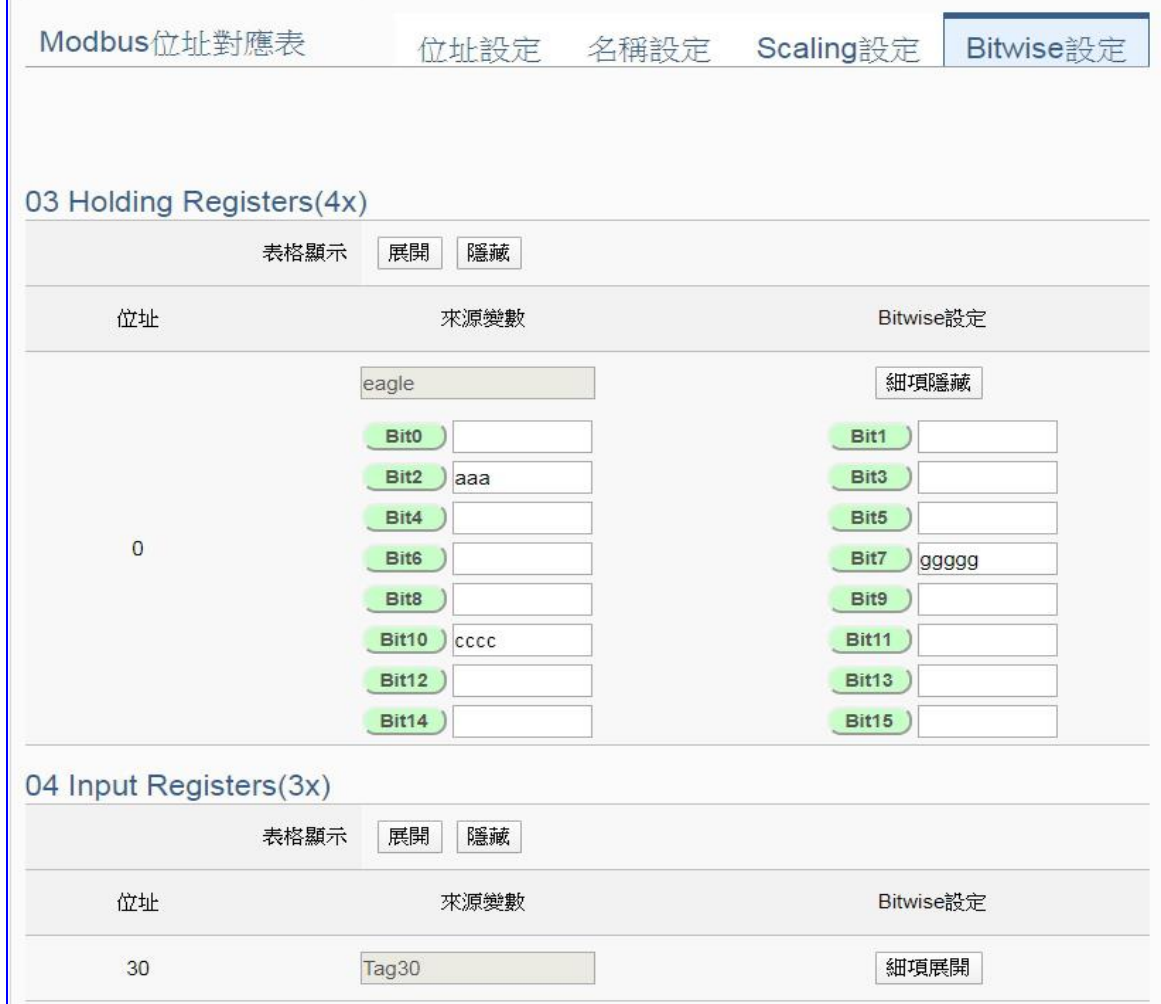

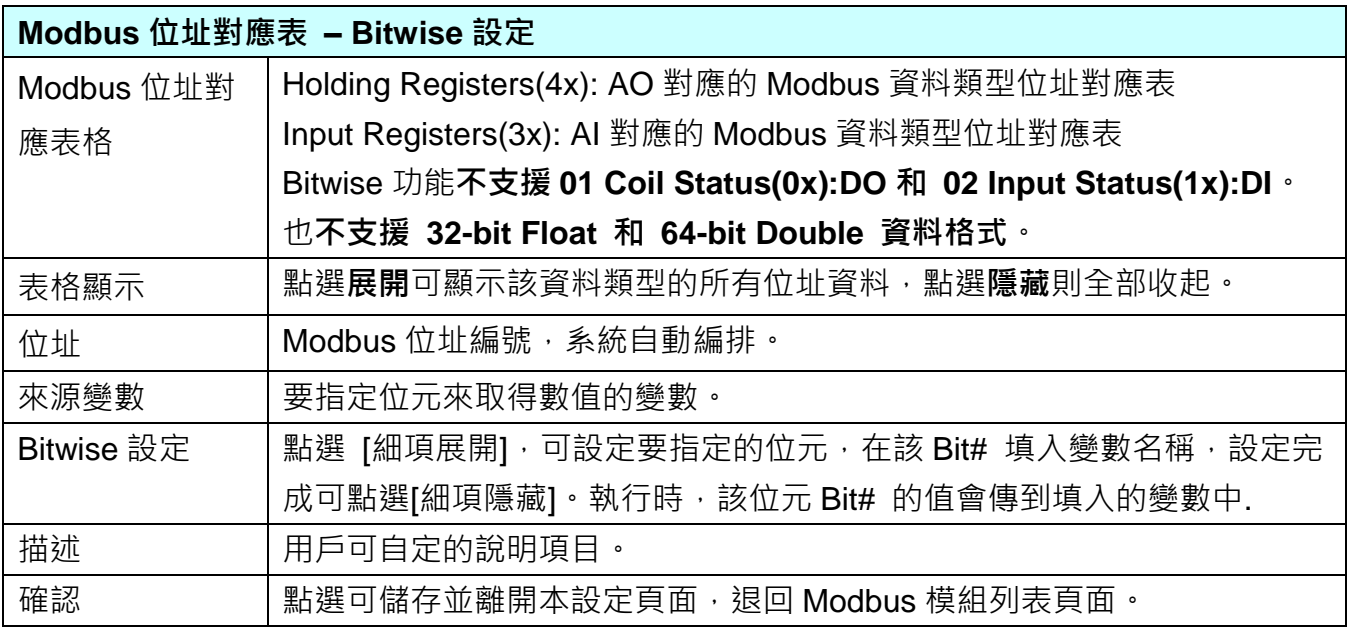

# **步驟 3. PID 運算** 設定控制器 COM Port > 設定模組 > PID運算 > 儲存專案 > 執行專案

請點選下一步驟的名稱,即可進入 **步驟 3 [PID 運算]** 畫面。此步驟主要是設定 PID 運算 Task (任務) 的相關內容設定, 如: 輸入/輸出模組、I/O、變數、目標值、控制模式... 等。

因為一開始就選擇 PID 運算功能,故此步驟會自動進入[進階設定 > PID 運算] 內容設定 的畫面,避免用戶找不到獲選錯設定項目。

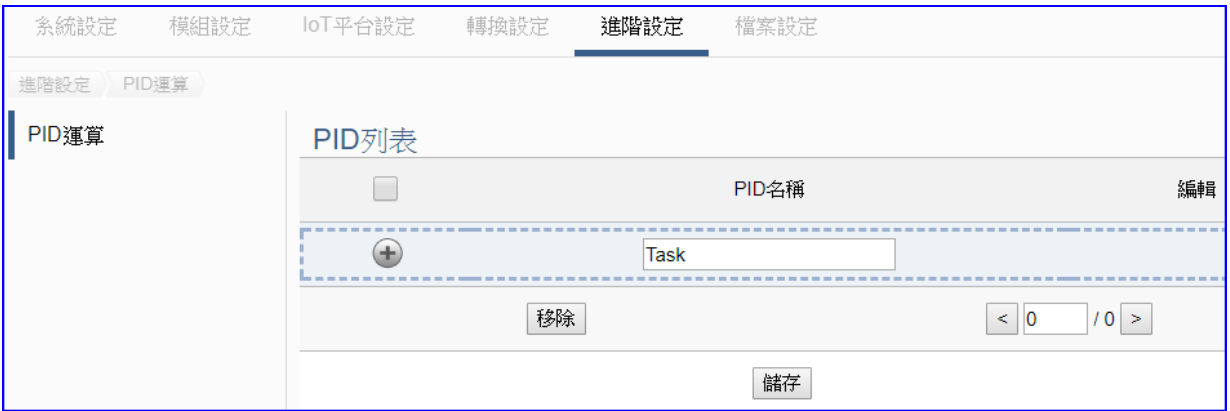

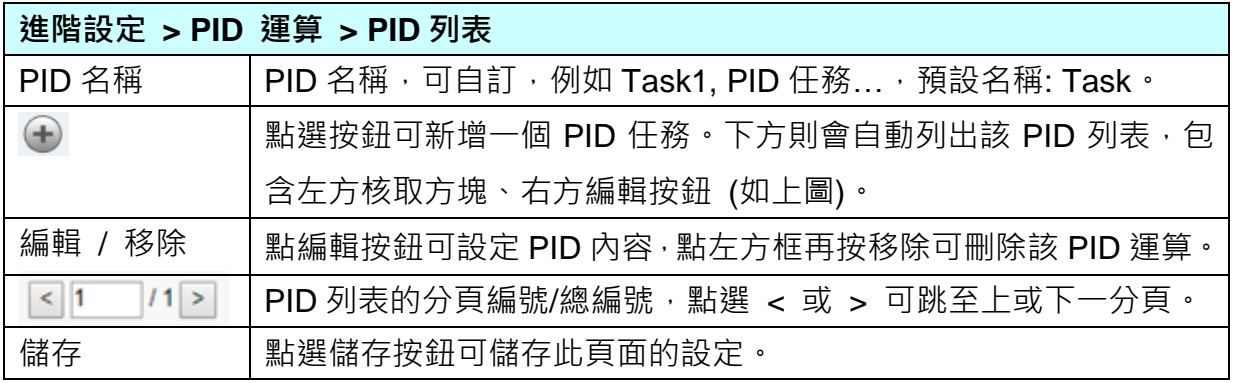

點選 新增一個 PID Task。

點選編輯按鈕,進入 PID 內容設定/輸入項/輸出項的設定頁面。

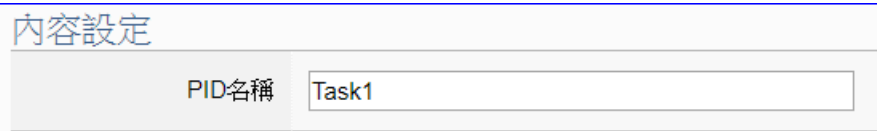

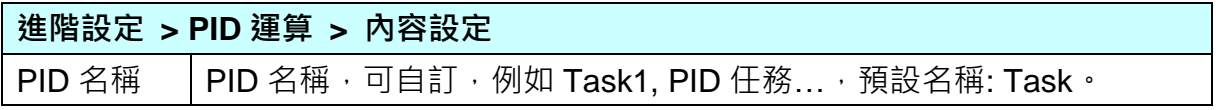

UA-2600 使用手冊 V1.0 ICP DAS 泓格科技

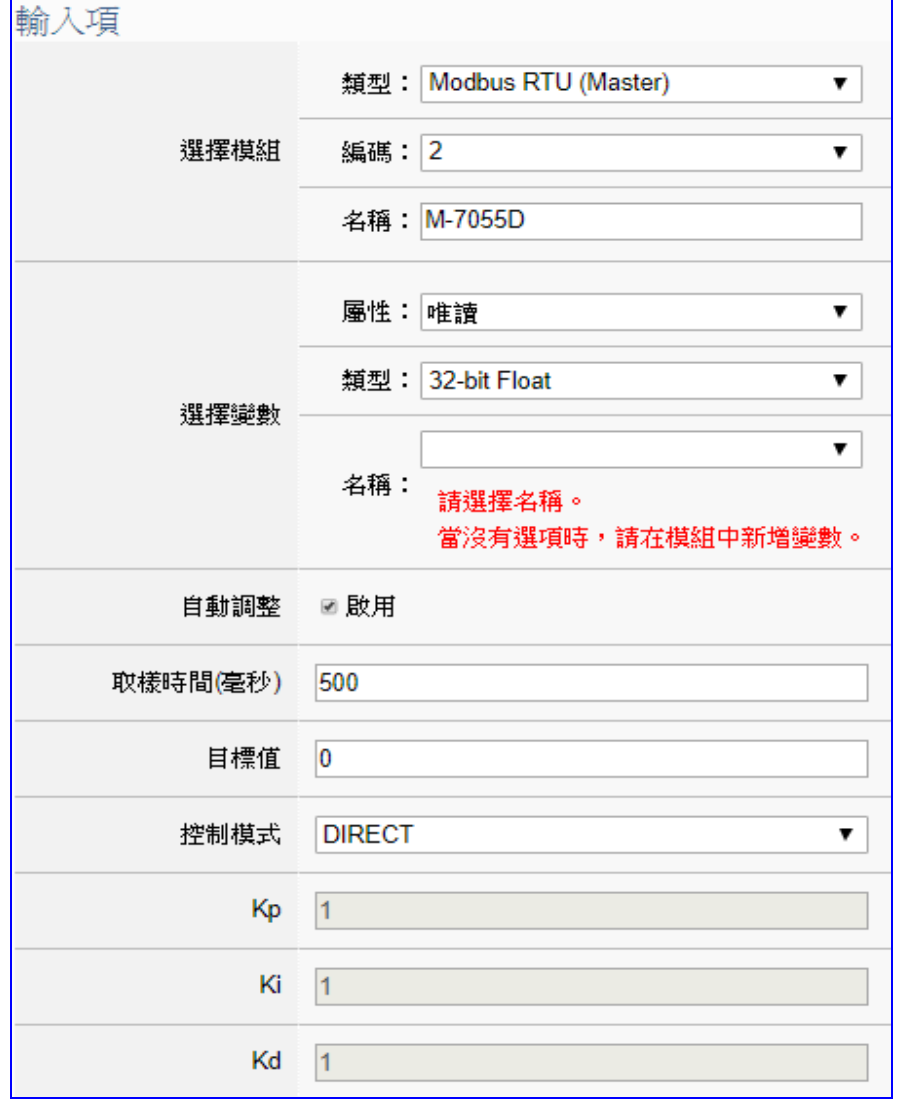

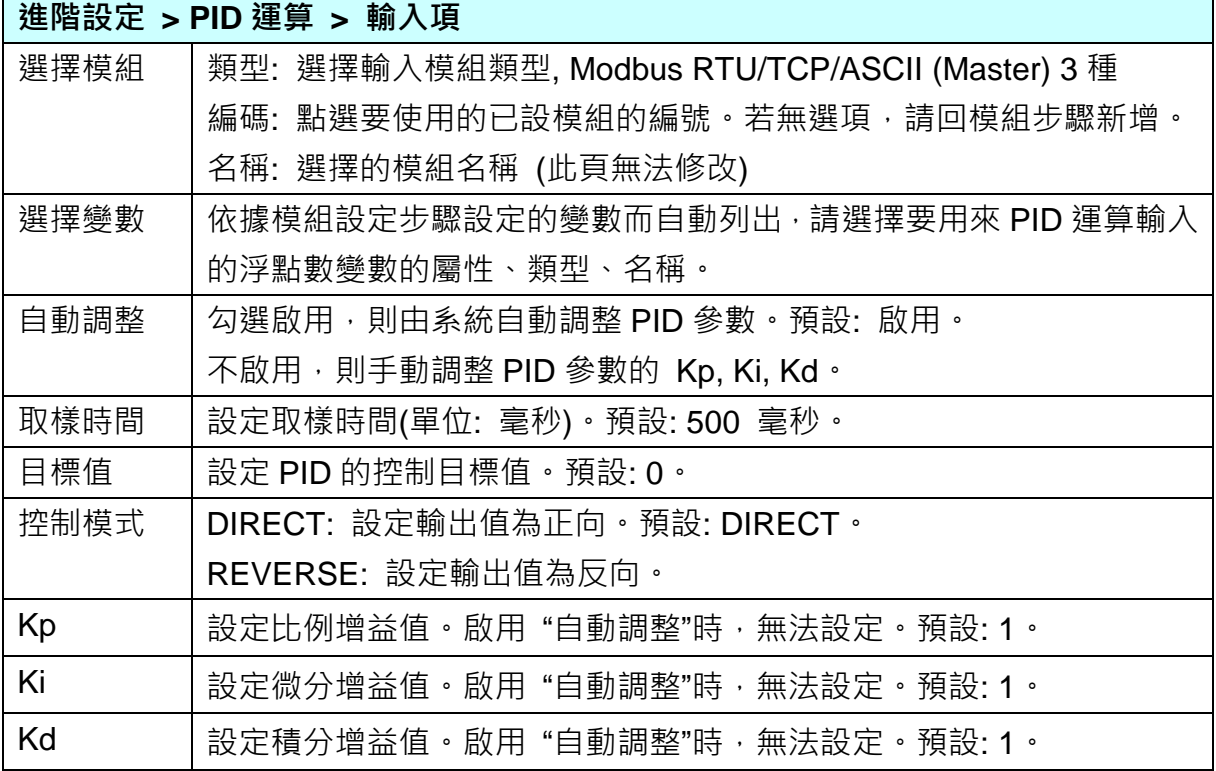

r

UA-2600 使用手冊 V1.0 ICP DAS 泓格科技

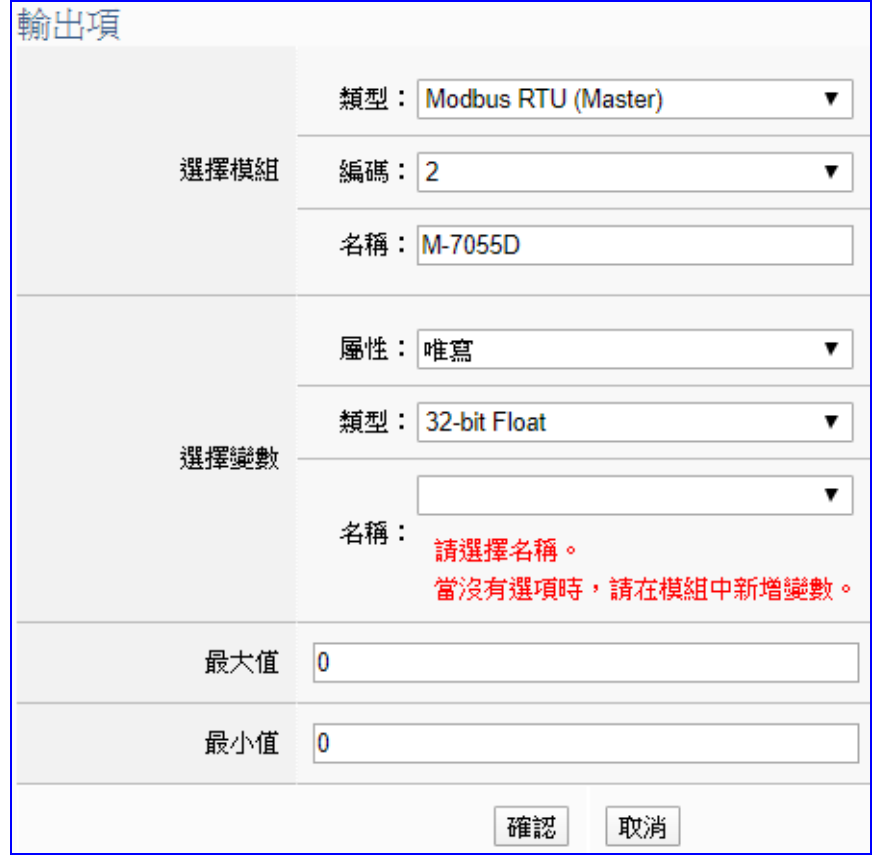

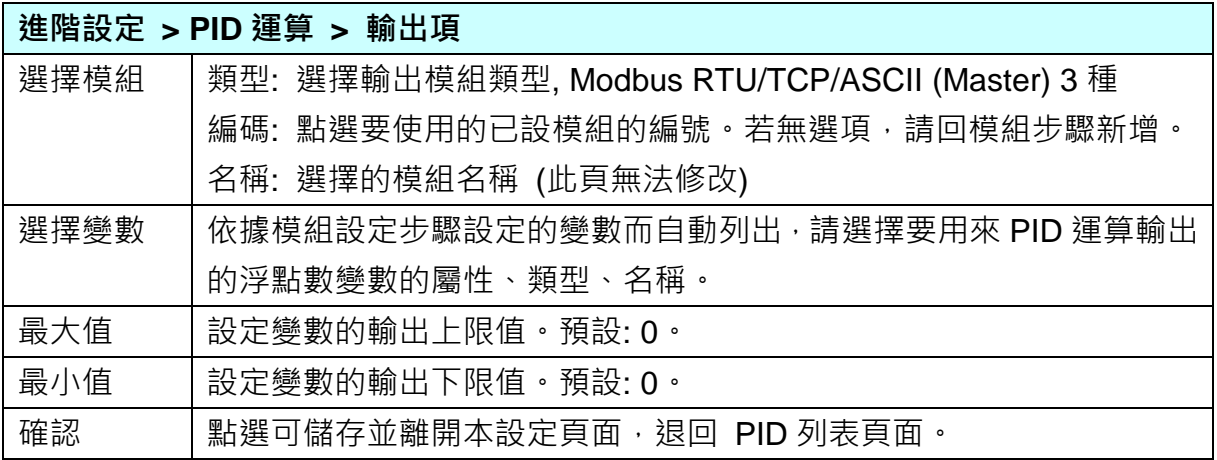

範例圖:

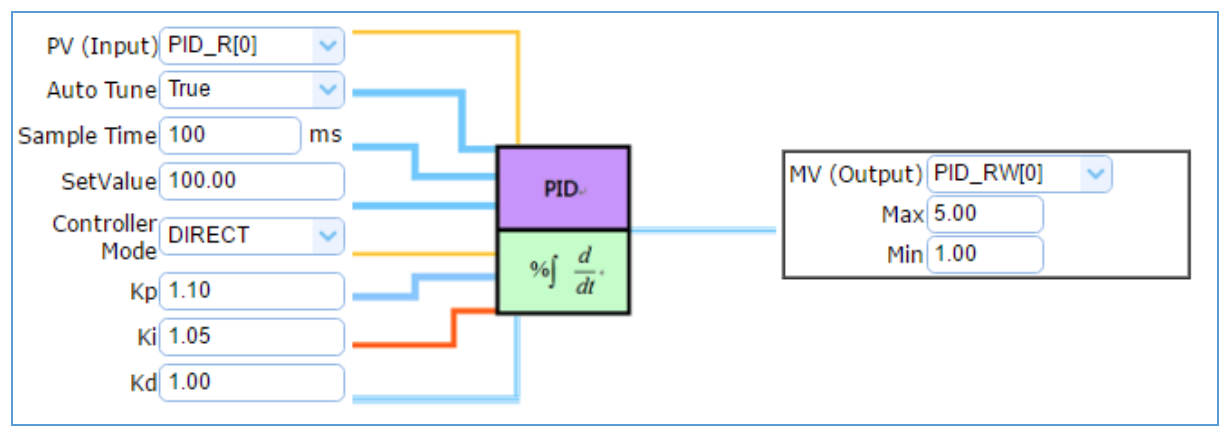

### **步驟 4. 儲存專案**

本範例設定到此已經完成,剩下儲存與執行專案而已,因此,接下來的兩個點選步驟,都 不會出現另外的設定畫面,但會出現動畫或文字來顯示狀況。

請點選下一步驟 [**儲存專案**],步驟框的畫面會出現儲存的動畫,如下圖,動畫表示正在儲 存,當動畫消失,表示已儲存完成。

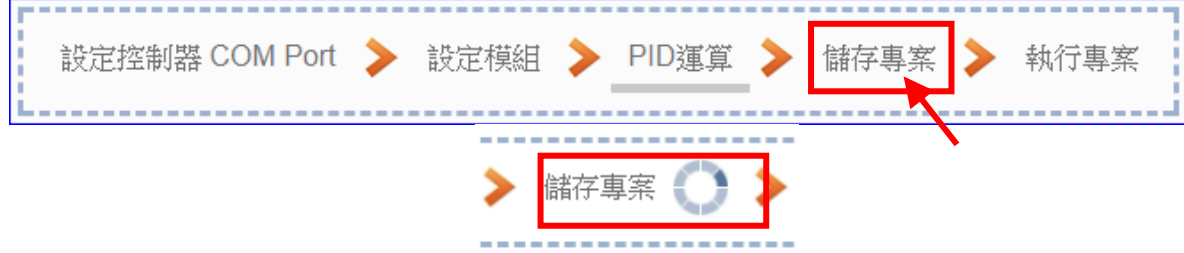

### **步驟 5. 執行專案**

專案儲存完成後,要讓控制器執行此新專案時,請點選下一步驟 [**執行專案**]。此步驟若用 戶自行設定,請到 [**系統設定 > 控制器服務設定**] 點選 [專案執行] 的 **停止**和**啟動**。

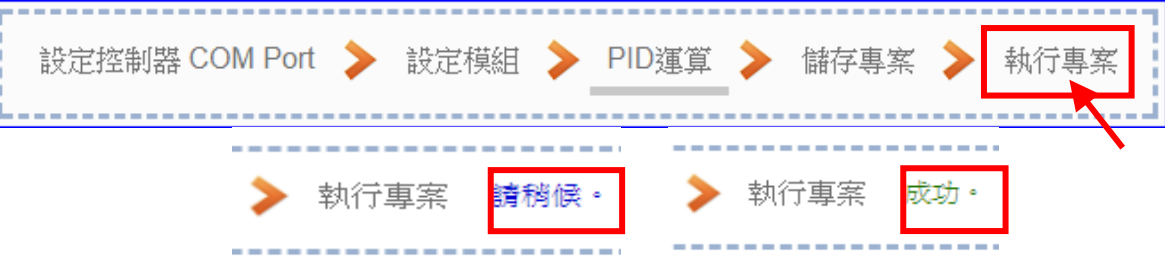

當"請稍後"文字消失,換出現文字"成功" (如下右圖), 表示控制器已經成功執行新專案 了。接著功能專區指引用的 "**步驟框**" 便會自動消失,回到 Web UI 第一個功能表畫面。

到此專案已**設定**、**上傳**、**執行完成**,UA 控制器中執行的已經是 PID 運算的的新專案了。 可點選功能表"即時資訊顯示",選擇左側設定的模組,查看 I/O 即時狀況。

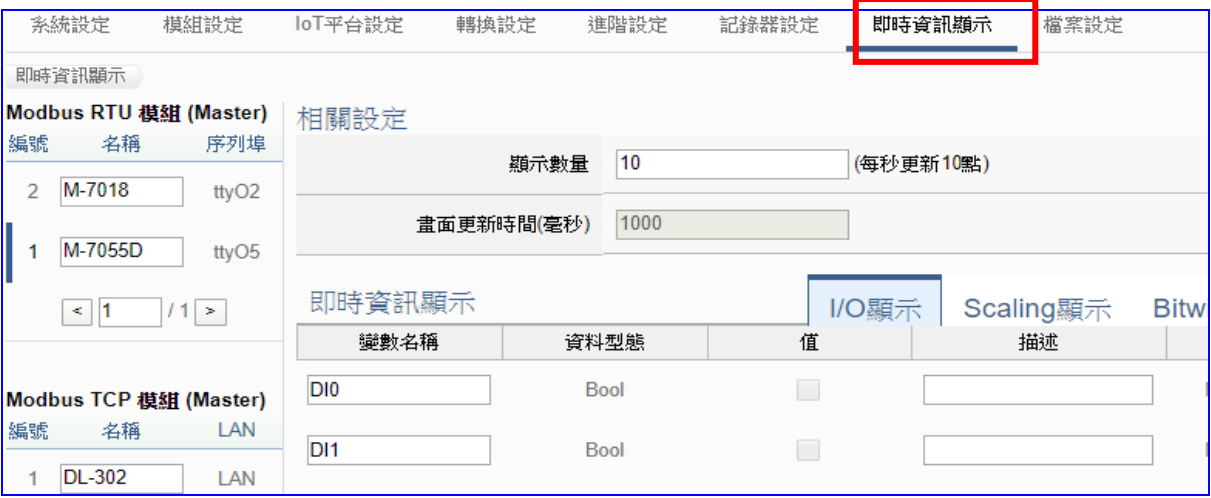

## **4.5. APP 訊息通知**

UA 功能專區的"APP 訊息通知"提供 [IFTTT](http://www.playpcesor.com/2014/04/ifttt-android-ios.html) 的條件觸發方式, IFTTT (if this then that) 是一 個「網路自動連結」的雲端服務平台,可把不同網路服務串連成行動 (Applet), 「if 如果」 A 服 務發生什麼事情,「then 就會」 B 服務做出什麼反應,例如: 可在 IFTTT 設定「if 在Line 發 表訊息, then 就會轉寄訊息到 Gmail 信箱」, 滿足了把 A服務內容自動串連到 B服務的需求, 而且 IFTTT 支援的服務眾多, 常用的Line, Twitter, Google Mail …多達數百種, UA功能運用 IFTTT 雲端平台,當發生特殊事件時,可發出訊息到指定的 Line, Twitter, Gamil... 等常用服務, 快速以APP行動訊息通知用戶。

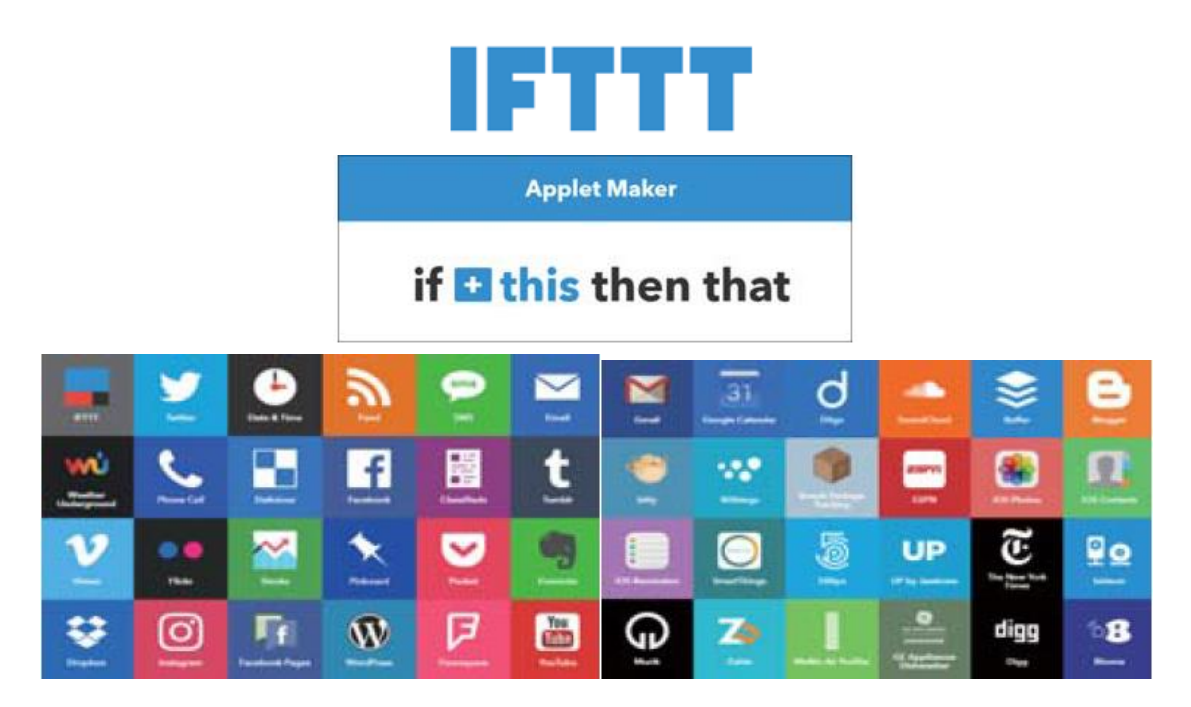

本節將介紹 APP 訊息通知類別的設定方式與設定項目。目前提供 1 個 APP 訊息通知的功能項 目 (如下圖) [ IFTTT 條件觸發 (Line, Twitter) ], 本節將於 [4.5.1](#page-202-0) 節 說明設定流程與方式。

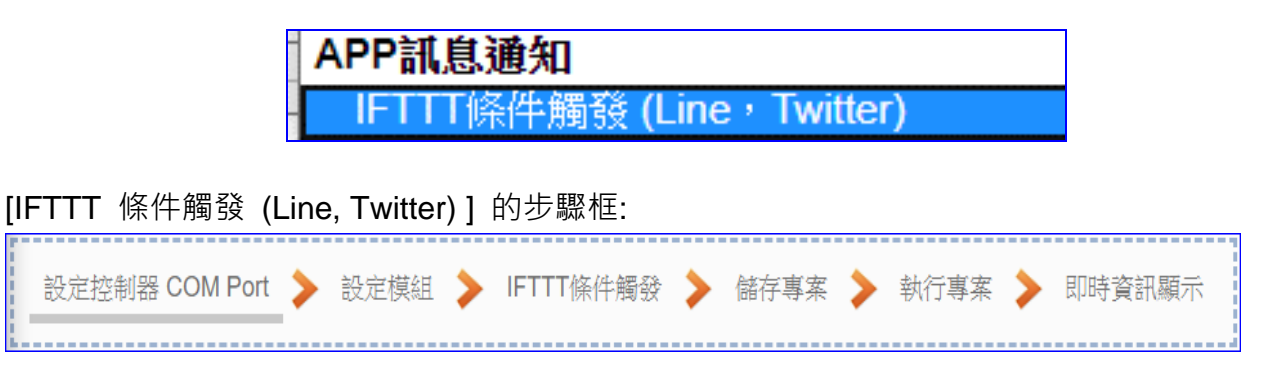

### <span id="page-202-0"></span>**4.5.1. 專案精靈: IFTTT 條件觸發 (Line, Twitter)**

IFTTT 條件觸發(Line, Twitter) 的功能是結合 UA 與 IFTTT 雲端平台的功能, 當模組發生特殊 事件時,發送訊息至 IFTTT 相關的雲端服務 (如: Lline, Twitter...)。

整個 "IFTTT 條件觸發(Line, Twitter)" 的 APP 訊息通知設定分為兩部分:

1. **IFTTT 雲端平台部分:** (設定 UA 專案之前須先設定,請見**[附錄](#page-366-0) C 說明此部分的設定**) 此部分設定觸發通知的服務端與事件(即 IFTTT 的 **This** 端: UA 固定使用 **webhooks** 服務)、 通知動作的服務端與訊息(即 IFTTT 的 **That** 端: 視客戶需要的訊息通知,可自行選定服務 項目,如: **Line**, **Twitter…**),設定完成後需將設定的 IFTTT **事件名稱(Event Name)**與**認證 碼(Key)** 在專案的 IFTTT 步驟填入 UA 網頁介面的 "**內容設定**" 欄位中。

2. **UA 網頁介面部分:** (**詳細說明參考 [5.5.2](#page-315-0) 節 進階設定 > IFTTT 條件觸發**) 設定 UA 控制器、模組連線與觸發條件,完成條件表格變數與條件設定,並與 IFTTT 事件 連結(將 IFTTT **事件名稱 Event Name** 與**認證碼 Key** 在專案的 IFTTT 步驟填入 UA 網頁介 面的 "**內容設定**" 中)。

而此節的 [功能專區 > IFTTT 條件觸發(Line, Twitter…)] 則從一開始的控制器 COM Port 設 定開始各個步驟。

### **[專案精靈步驟框]:**

[ **IFTTT 條件觸發 (Line, Twitter)** ] 有 6 個步驟,進入步驟框會自動進入第一個步驟的設定畫 面 (下方有粗橫線,表示為目前所在步驟),只要依照步驟進行設定,即可完成專案。

設定控制器 COM Port > 設定模組 → IFTTT條件觸發 → 儲存專案 → 執行專案 → 即時資訊顯示

## **步驟 1. 設定控制器 COM Port** 設定控制器 COM Port > 設定模組 > IFTTT條件觸發 > 儲存專案 > 執行專案 > 即時資訊顯示 . . . . 1 . . . . . . . . . . . . . 此頁面主要是設定控制器上用來連接模組的序列埠號,以及模組的通訊值等資訊。 若使用泓格科技的 I/O 模組, 其預設通訊值可查出貨 CD, 手冊或 I/O [模組網頁。](https://www.icpdas.com/en/product/p02.php?root=537)

本範例以 UA 控制器的 COM3 通訊埠連接 M-7055D。

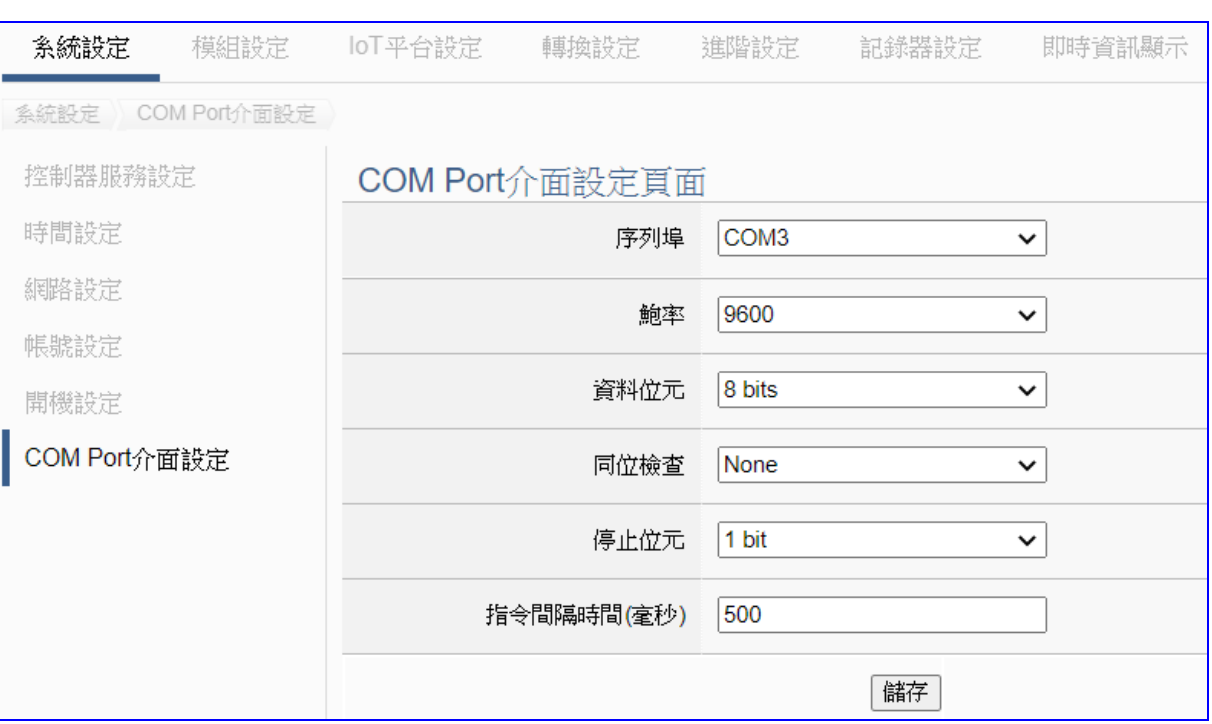

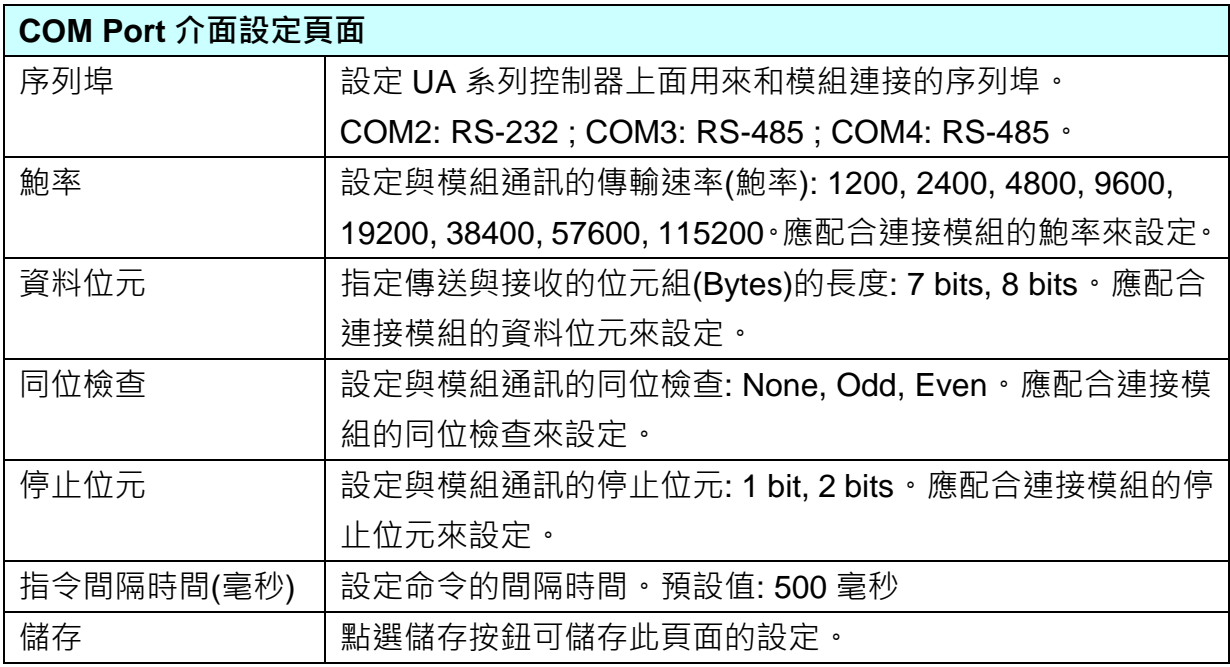

### **步驟 2. 設定模組**

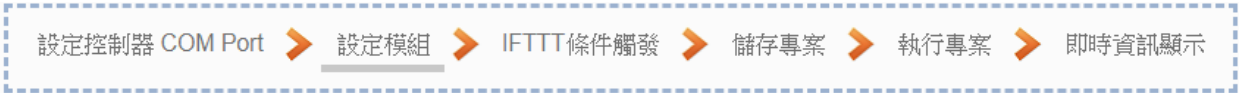

點選下一步驟名稱,即可進入**步驟 2 [設定模組**] 畫面。此步驟主要是設定和控制器連接的 模組。

序列埠上面連線的模組,若使用泓格模組,可選擇模組型號由系統自動載入設定,若否, 需自行設定模組名稱(例: 模組型號,預設: Name),點選 [ 1 按鈕把模組加進來設定。

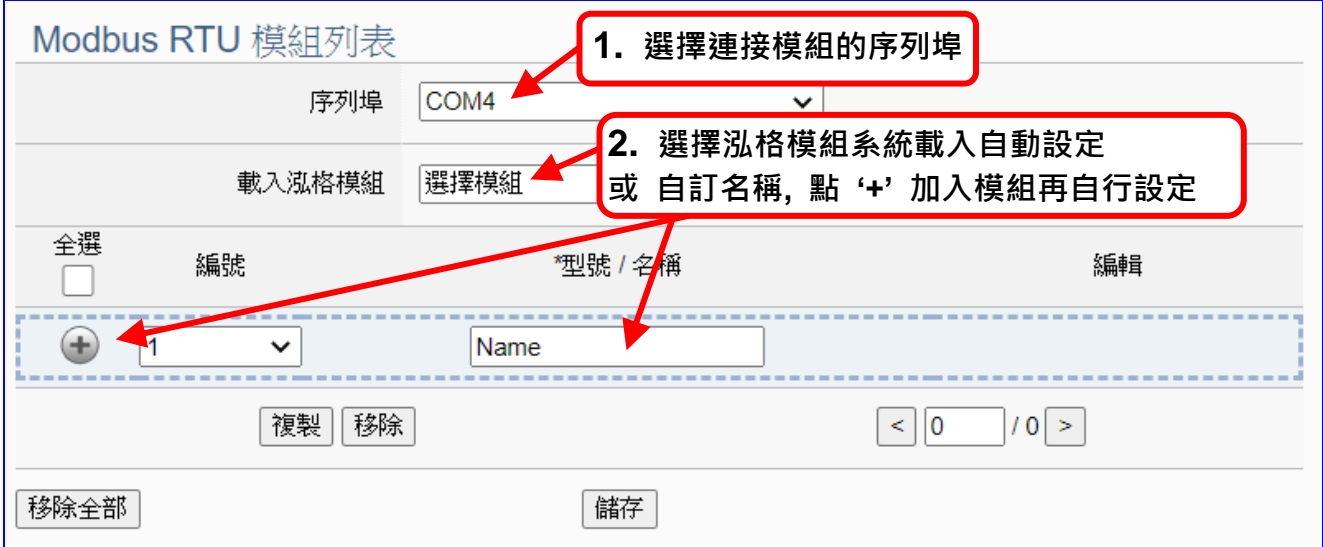

加入模組後 (如下圖, 例: 編號 1 的 M-7055D) · 請再點選模組的 [編輯] 按鈕 · 進入模組內 容設定的頁面。

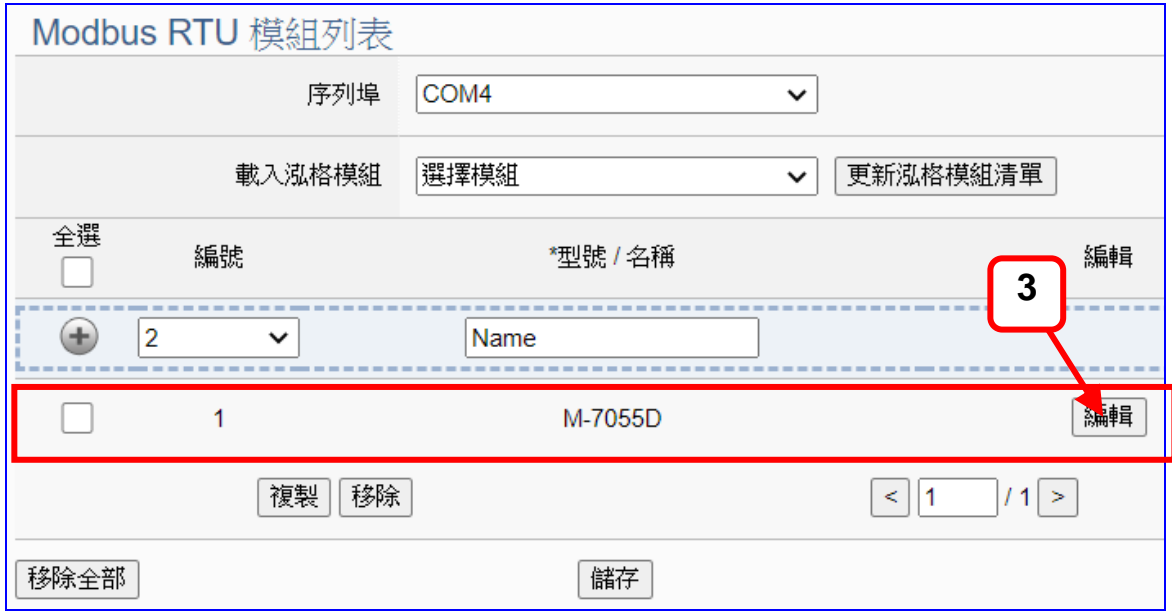

若設定錯誤,可勾選模組編號前的方框,按移除按鈕可刪除該模組。

[**模組內容設定**] 頁面可顯示與設定模組內容與對應模組 I/O 通道的 Modbus 位址。

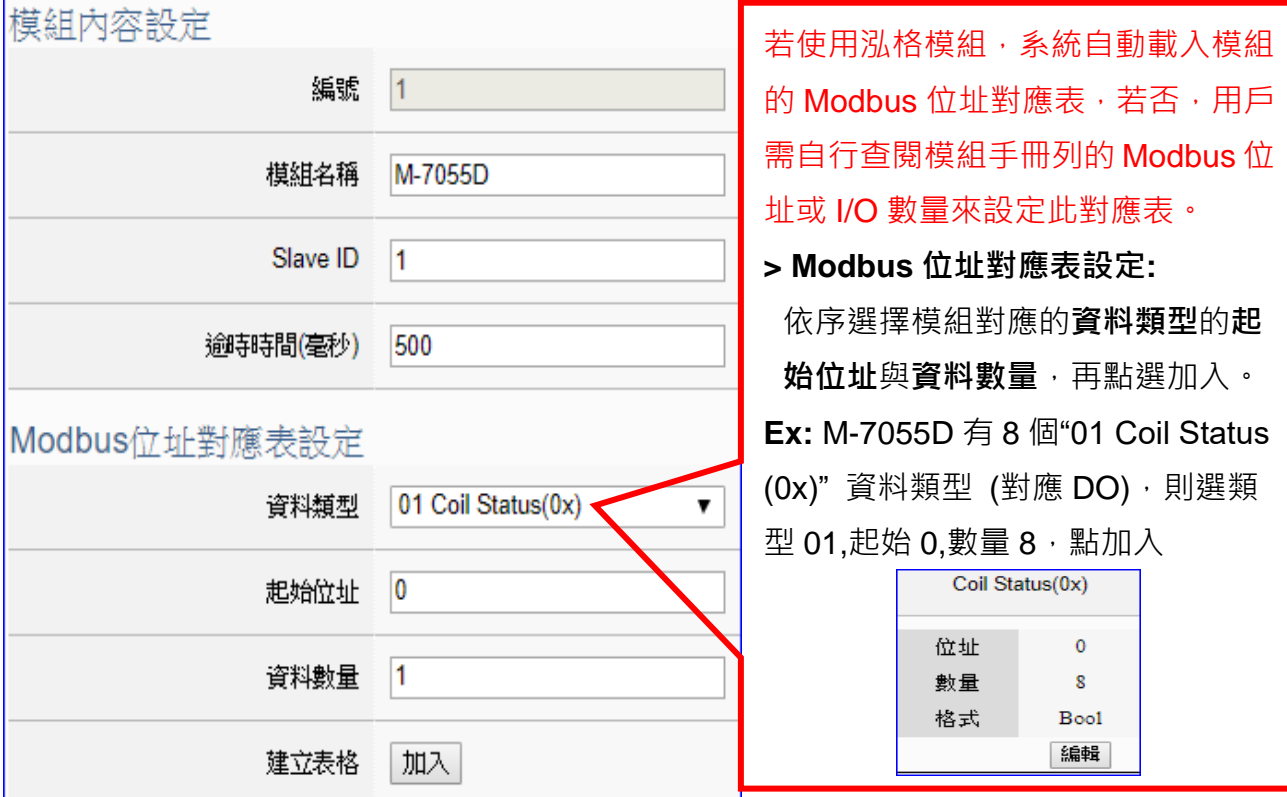

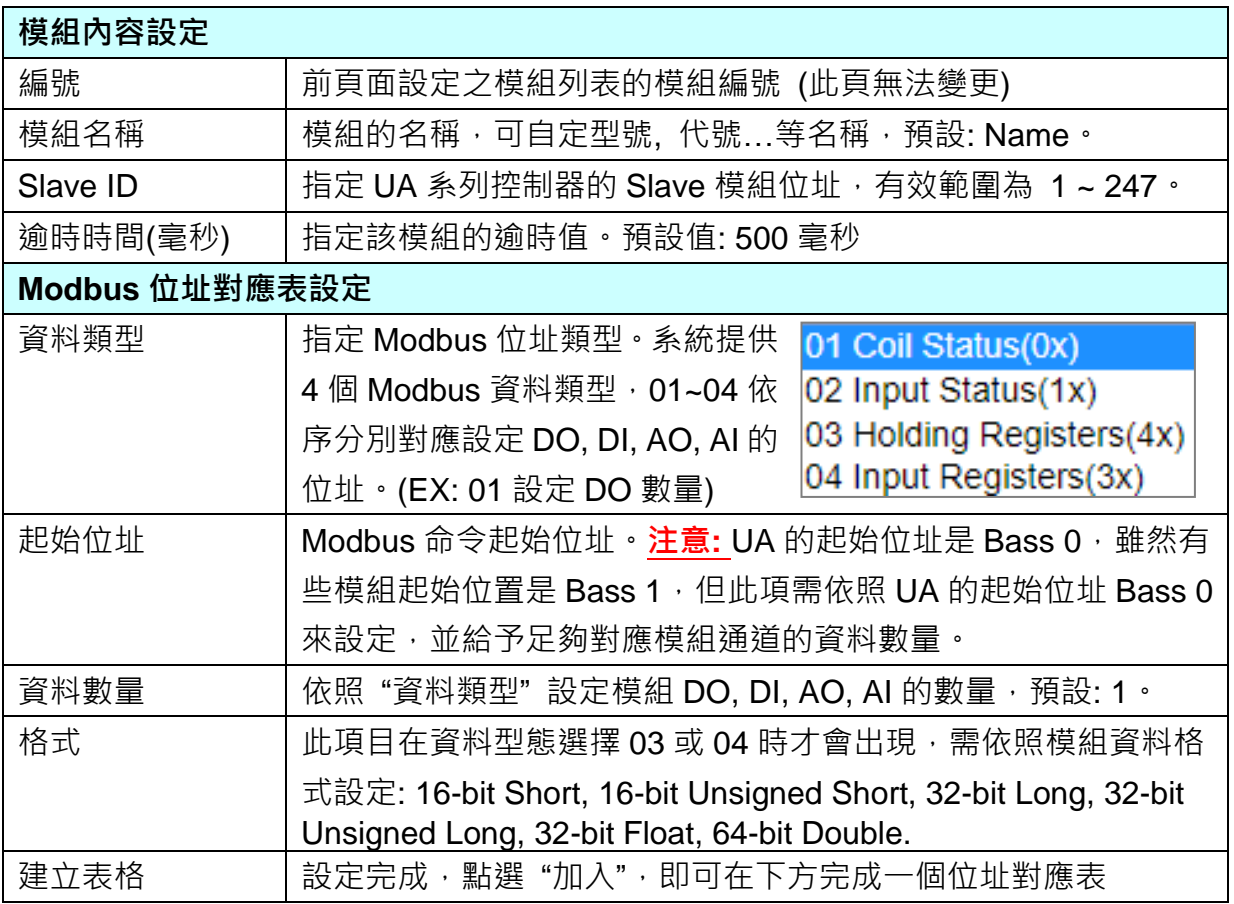

Modbus 位址對應表設定完成建立表格類似下圖,由左至右依序對應 DO, DI, AO, AI。

## **位址設定:**

Modbus 位址對應表顯示與編輯。

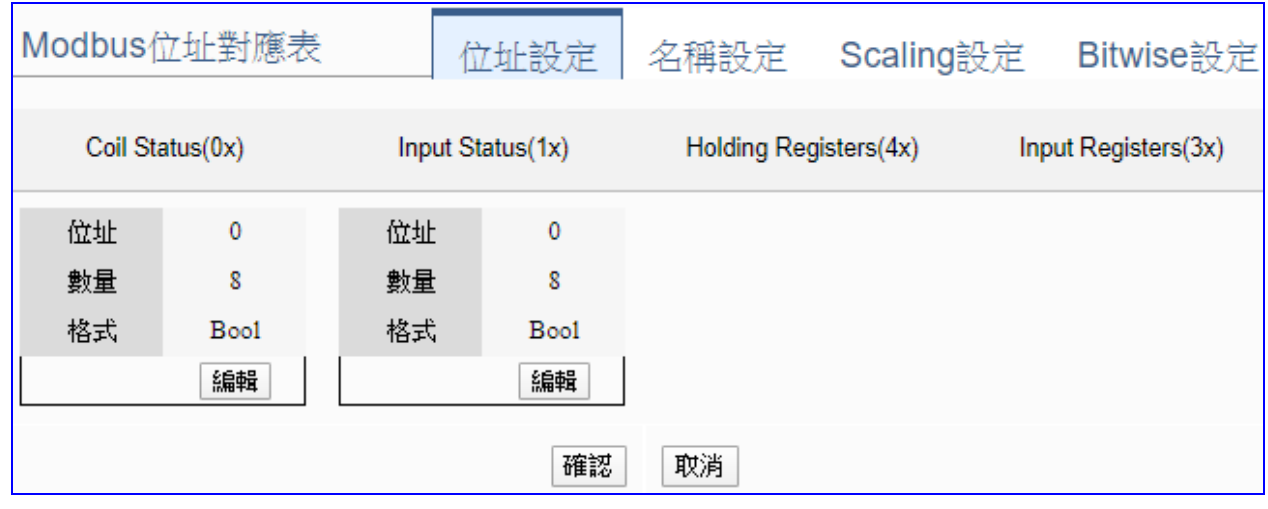

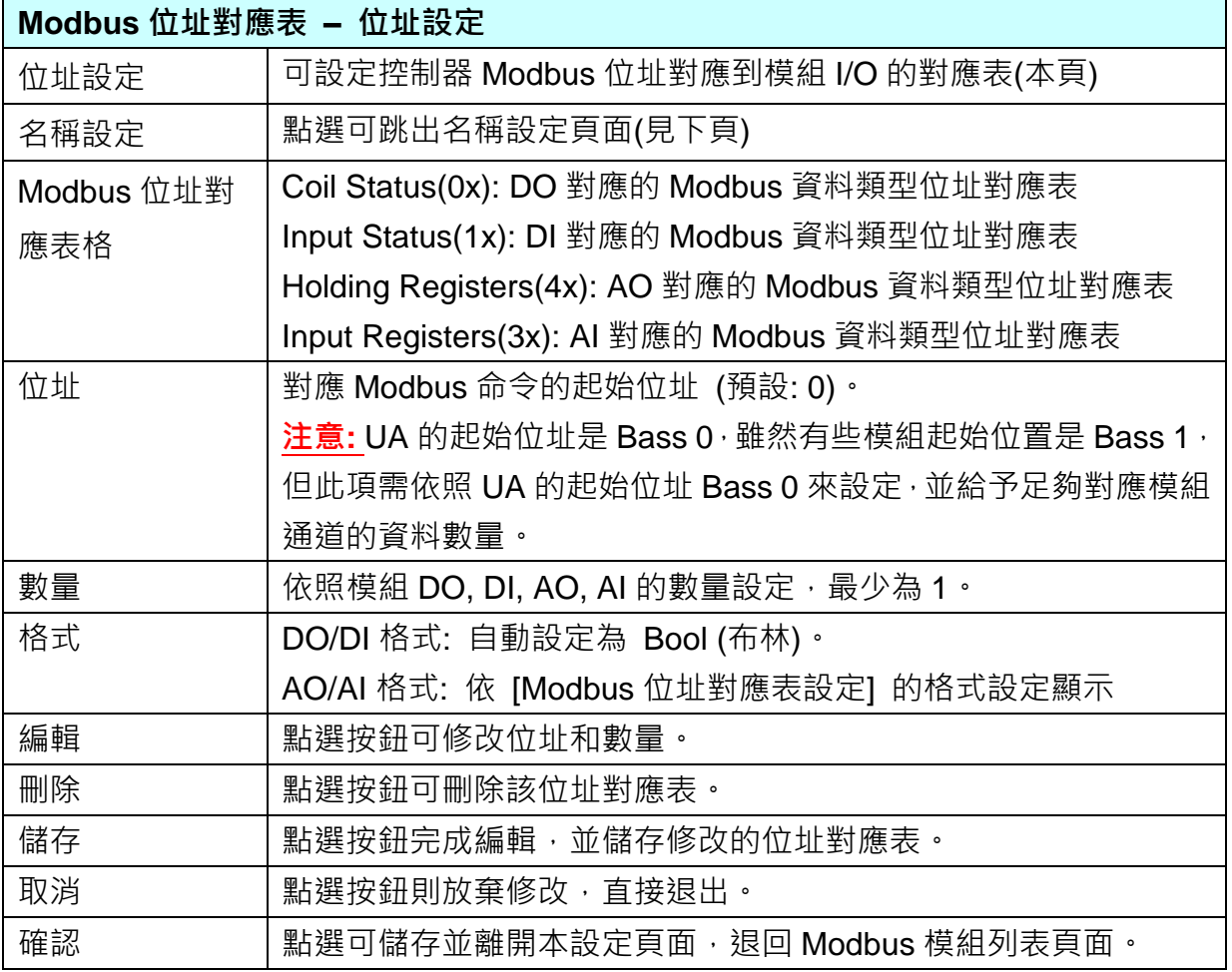

## **名稱設定:**

若要設定變數名稱或再加描述說明,可點選此 "名稱設定" 來加入。

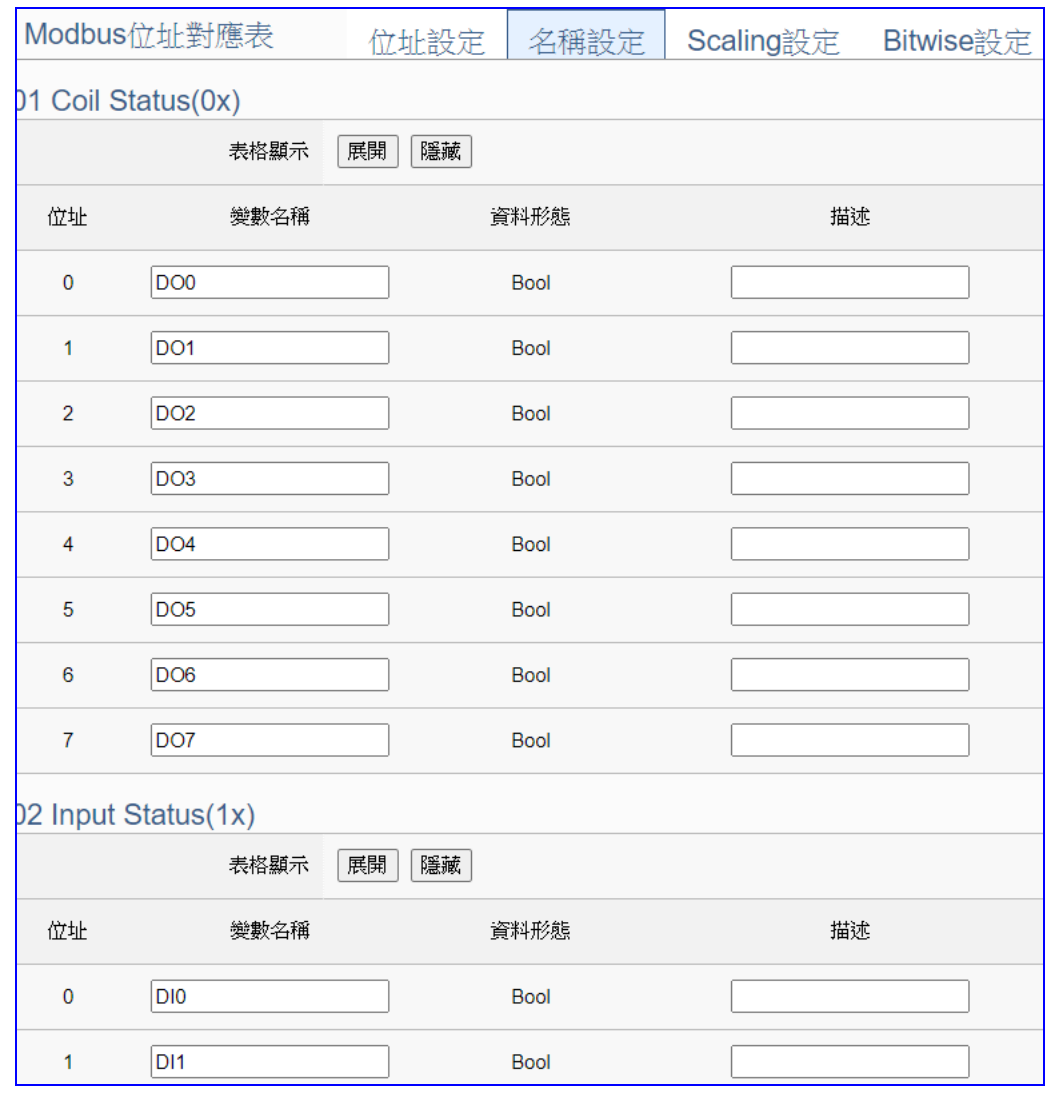

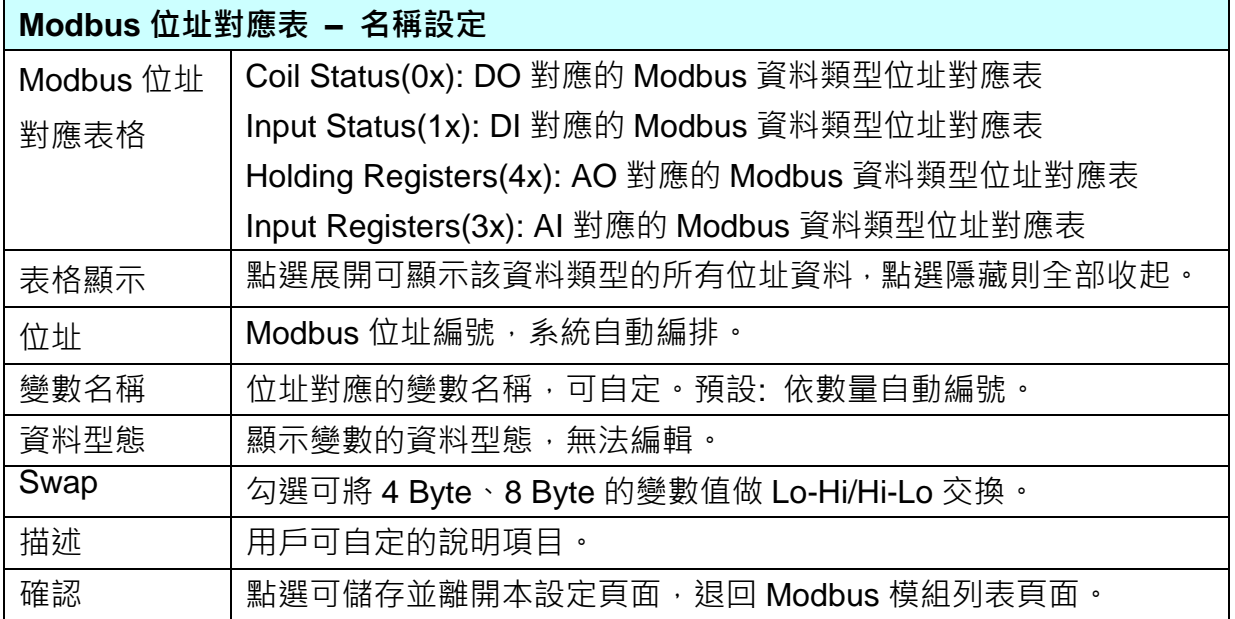

**Scaling 設定:** 

僅支援 **Modbus RTU/TCP 的 AI/AO 設定**,這兩種設定才會出現此功能頁籤。若變數值需縮放 轉換,可在此頁點選該變數的"細項展開",輸入來源/輸出變數的最大/小值和偏移量,加入描 述說明,記得點選 "**啟用**",才會啟動 Scaling 轉換功能。(此範例 M-7055M 無)

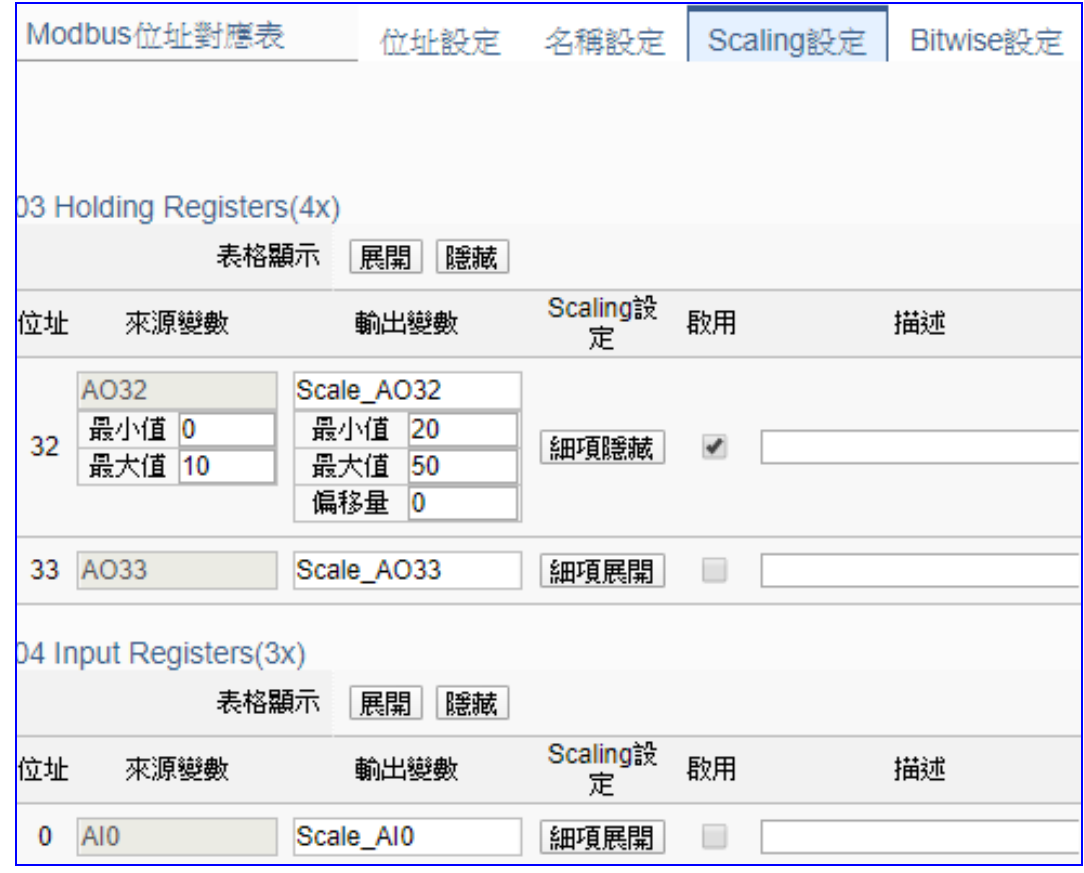

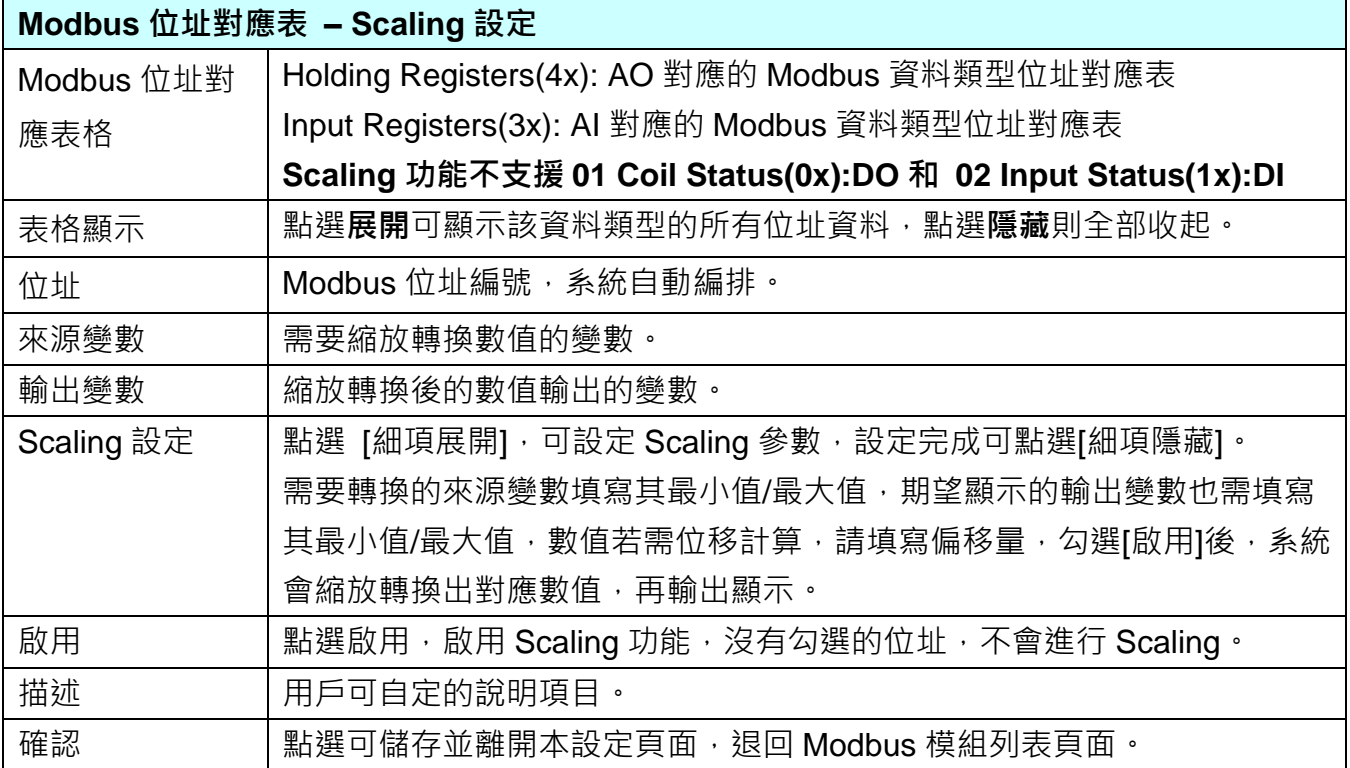

### **Bitwise 設定:**

僅支援 **Modbus RTU/TCP 的 AI/AO 設定**,這兩種設定才會出現此功能頁籤。當需要擷取指定 位元的資料時,可在此設定。在所需位址的指定 Bit# 中,填入變數名稱,即可輸出該位元的值 傳到填入的變數中。(此範例 M-7055M 無)

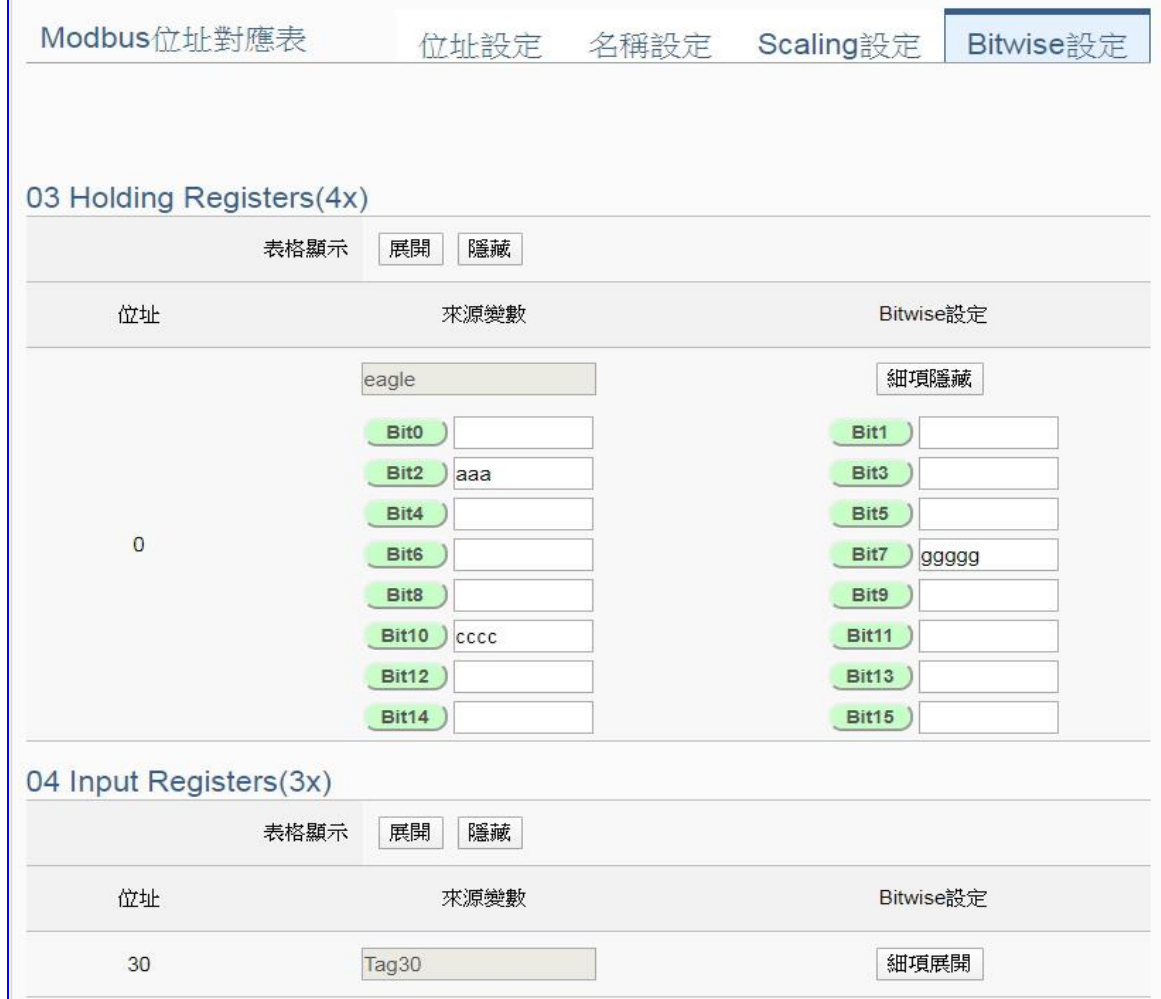

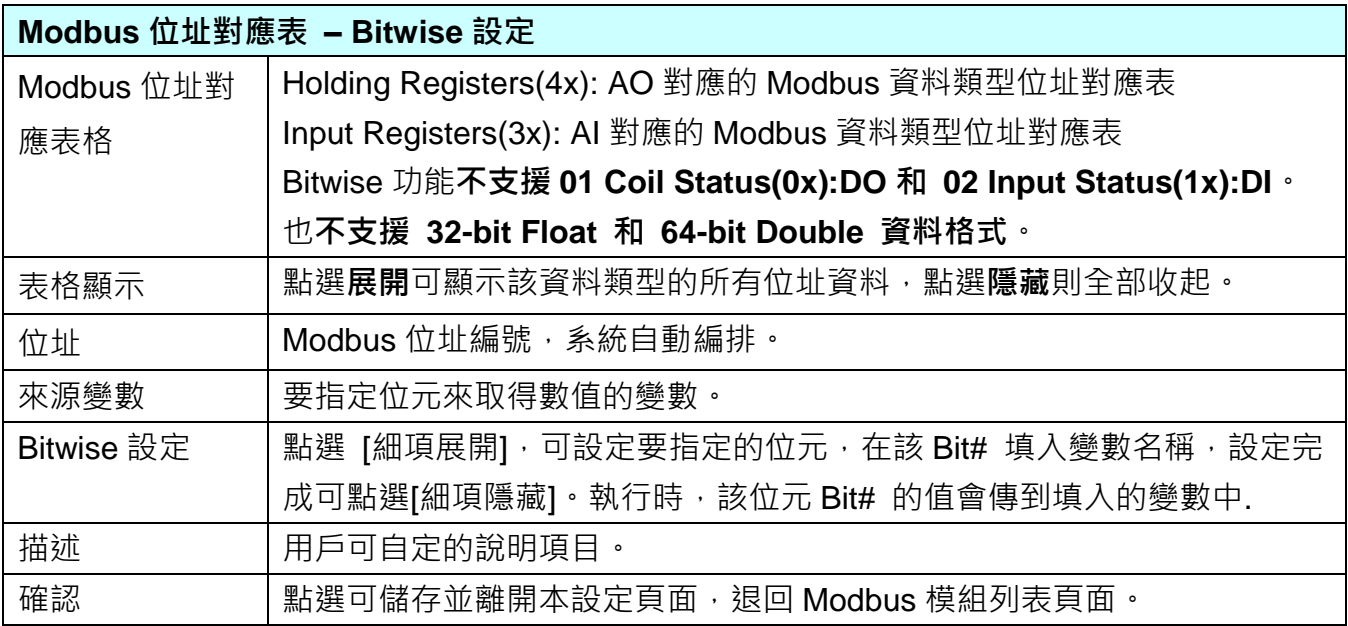

---------

### **步驟 3. IFTTT 條件觸發**

設定控制器 COM Port > 設定模組 → IFTTT條件觸發 → 儲存專案 → 執行專案 → 即時資訊顯示

請點選下一步驟的名稱,即可進入 **步驟 3 [ IFTTT 條件觸發]** 畫面。此步驟主要是設定 發 出訊息的觸發事件與條件 的相關內容設定,如: IFTTT 事件名稱、認證碼、觸發的條件與 模組的 I/O 變數… 等。

因為一開始就選擇 IFTTT 條件觸發功能(Line, Twitter), 故此步驟會自動進入 [ 進階設定 > IFTTT 條件觸發] 的畫面,避免用戶找不到獲選錯設定項目。一開始沒有任何條件觸發 列 (如下圖),需要點選"新增訊息"來加入(下頁說明)。

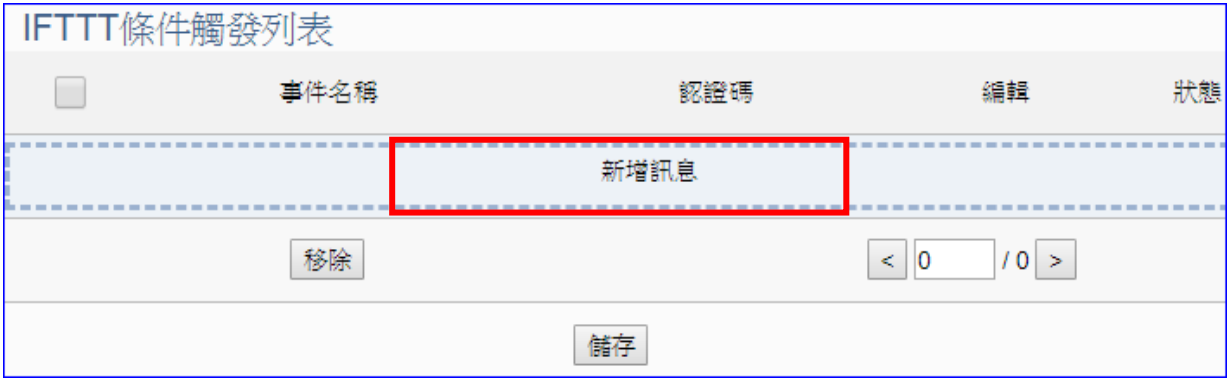

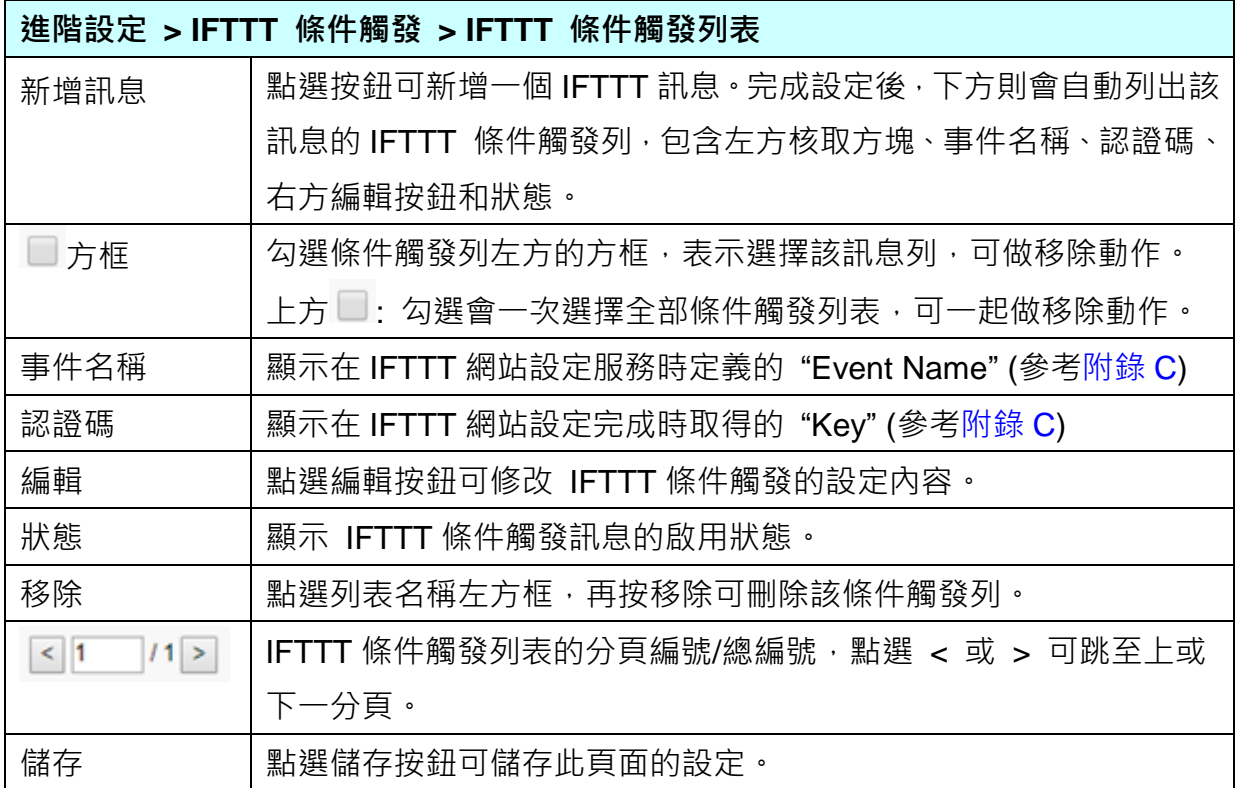

點選 [新增訊息] 按鈕後,進入 IFTTT 條件觸發的內容/條件/條件表格設定的頁面。

UA-2600 使用手冊 V1.0 ICP DAS 泓格科技

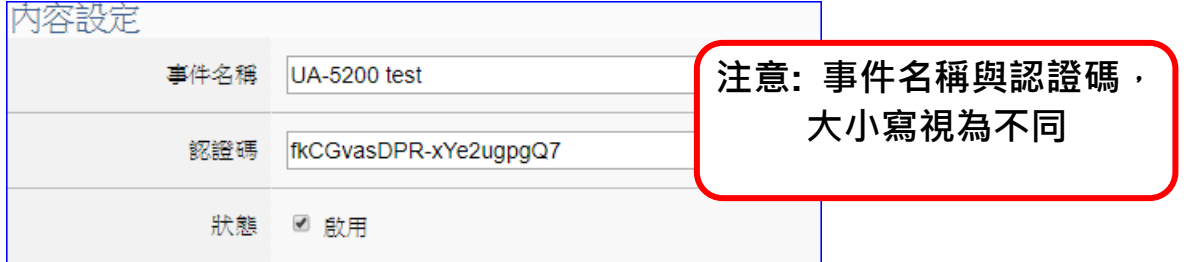

"事件名稱"和"認證碼"是在 IFTTT 網頁設定取得的,若不熟悉設定方法請參[考附錄](#page-366-0) C。

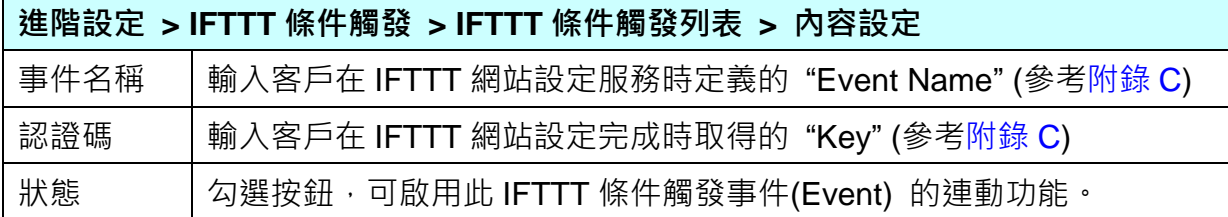

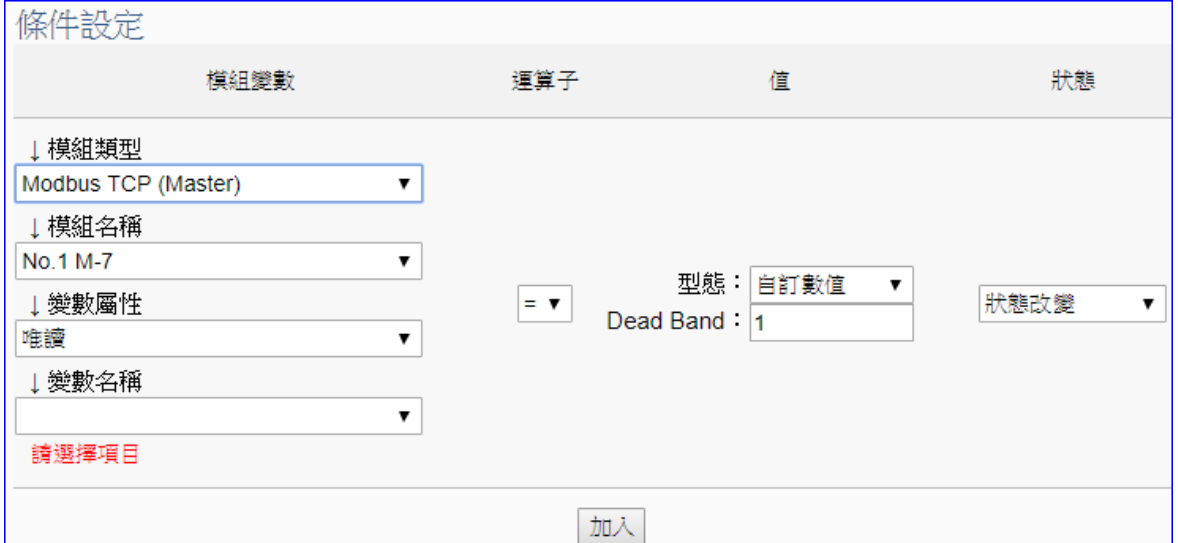

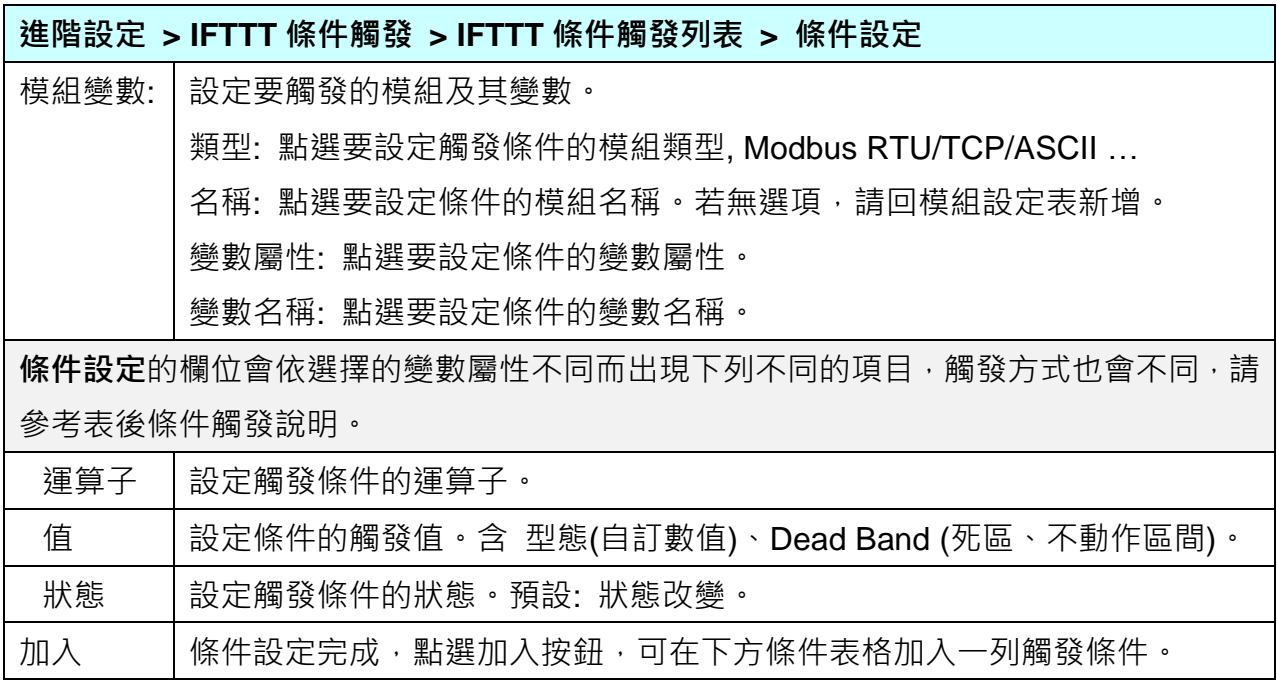

### **條件觸發方式說明:**

依照選擇的變數屬性 (DIO 或 AIO) 會有不同的條件設定, 其觸發方式也不同, 以下說明分 為變數屬性 **DIO、AIO** 兩種情況。

(A) 變數屬性為 DIO 時,條件設定出現"狀態改變"項目,也就是偵測到狀態改變時,即會觸發 條件訊息通知 (下圖以開關狀態觸發訊息通知為例, 500 ms 偵測一次)。

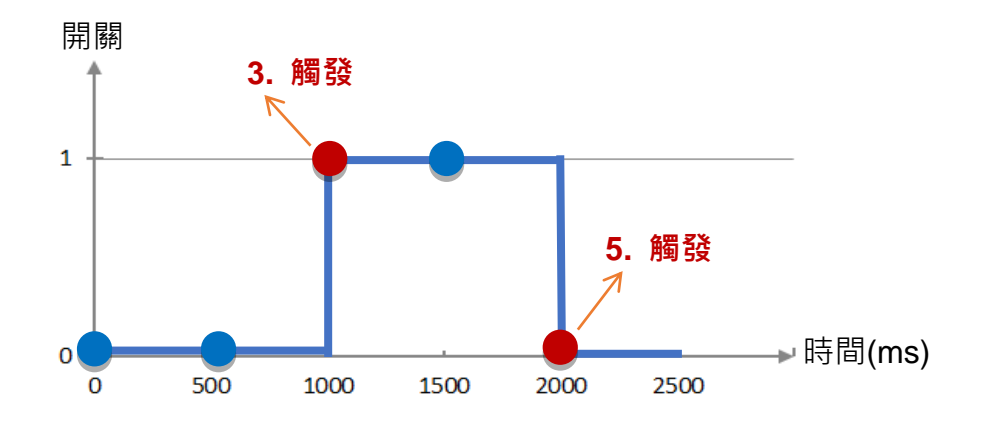

**DIO 狀態改變 觸發說明**: (每 500 ms 偵測一次)

1. 開關初始偵測值為關 (狀態=0)

- 2. 偵測開關狀態為關 (狀態=0 沒有改變), 沒有觸發
- 3. 偵測到開關被打開 (狀態=1 狀態改變),則**觸發**訊息通知
- 4. 偵測開關狀態為開 (狀態=1 沒有改變), 沒有觸發
- 5. 偵測到開關被關閉 (狀態=0 狀態改變),則**觸發**訊息通知

(B) 變數屬性為 AIO 時,條件設定出現"值"項目,可設定 Dead Band 上下不動作區間, 當偵測值超過 Dead Band 上下區間,則會觸發訊息通知 (下圖以偵測 CO2 濃度觸發訊 息通知為例)。

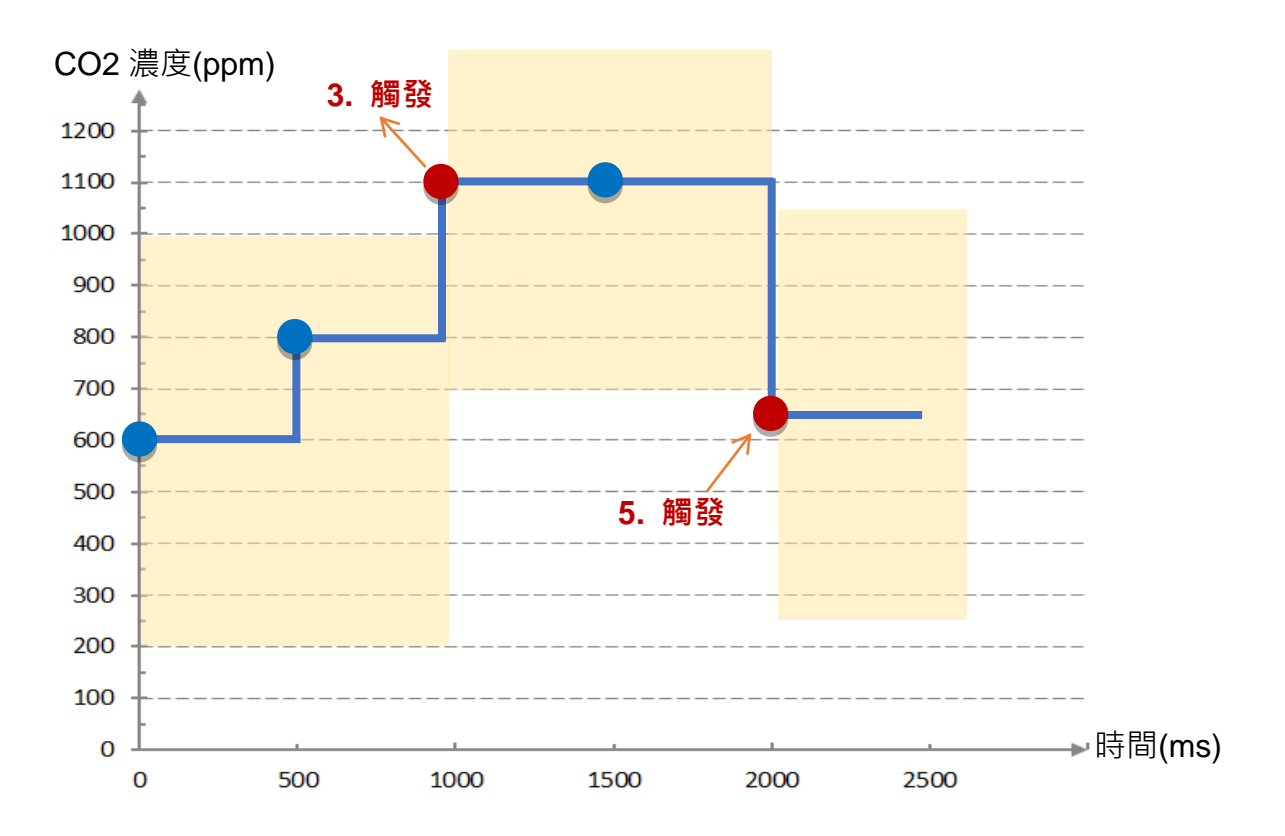

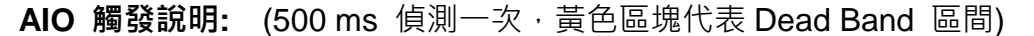

1. CO2 濃度初始偵測值為 600, 設定 Dead Band=400 (觸發條件: >= 1000 或 <= 200)

2. CO2 濃度為 800, 濃度在安全範圍

- 3. CO2 濃度為 1100 · 超過上限 1000 · 濃度過高了 · **觸發**訊息通知 · 告知危險
- 4. CO2 濃度為 1100, Dead Band=400 (新觸發條件: >= 1500 或 <= 700)
- 5. CO2 濃度為 650, 低於下限 700, 濃度降低了, **觸發**訊息通知, 告知安全

請參考上述觸發說明設定您要觸發的條件,設定完成點選 "加入",設定的觸發條件會列成 條件表格,下圖是已設定兩個條件的表格。條件表格的各項欄位說明如下:

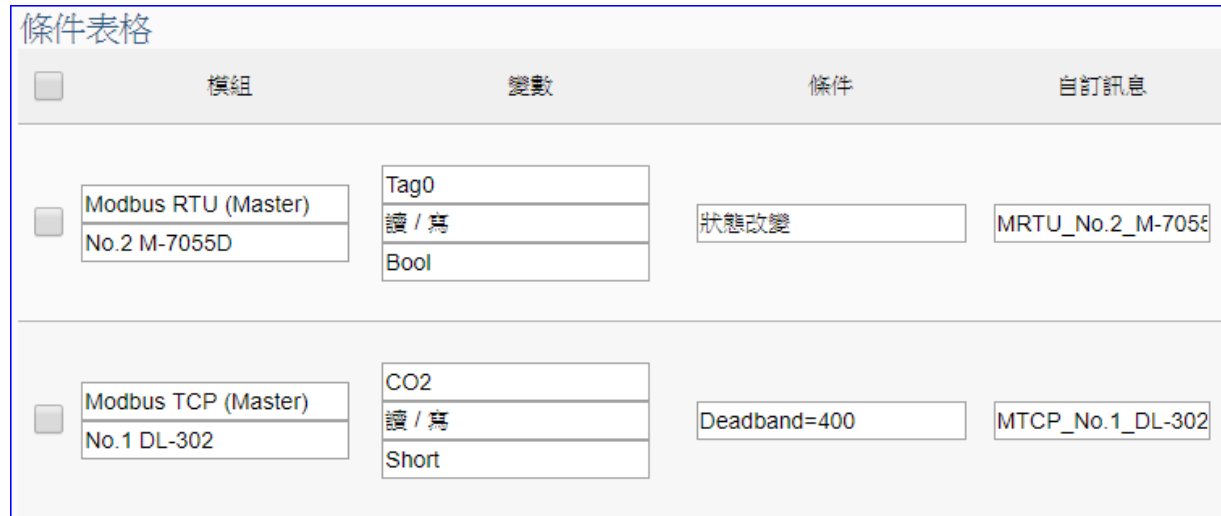

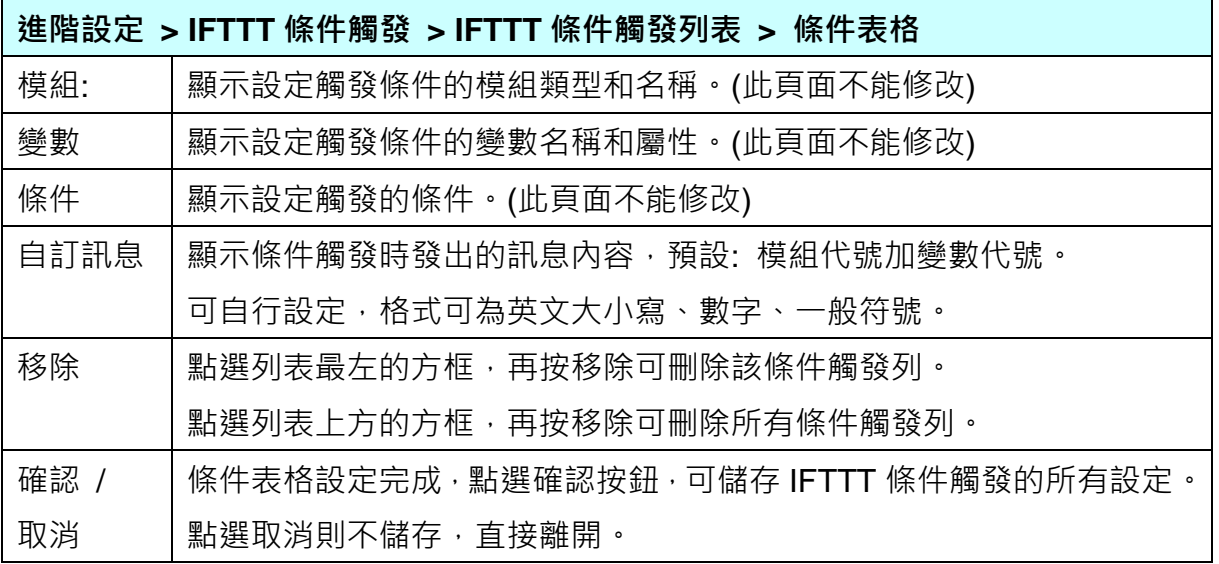

完成設定點選確認後,回到"IFTTT 條件觸發列表"畫面(如下圖),若需要更多 IFTTT 的觸 發條件,可再次點選"新增訊息"重複上述步驟,再增加多個 IFTTT 條件觸發列來和 APP 網路連動。完成所有 IFTTT 條件觸發列表的設定後, 最後點選 儲存 按鈕。

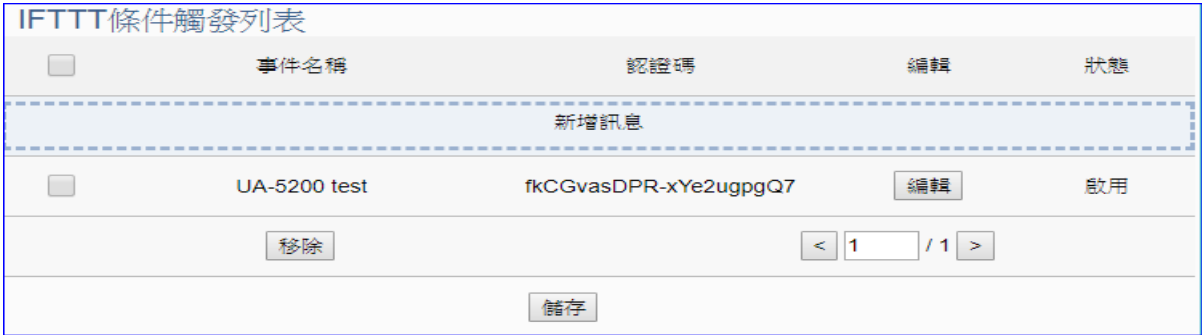

### **步驟 4. 儲存專案**

本範例設定到此已經完成,剩下儲存與執行專案而已,因此,接下來的兩個點選步驟,都 不會出現另外的設定畫面,但會出現動畫或文字來顯示狀況。

請點選下一步驟 [**儲存專案**], 步驟框的畫面會出現儲存的動畫, 如下圖, 動畫表示正在儲 存,當動畫消失,表示已儲存完成。

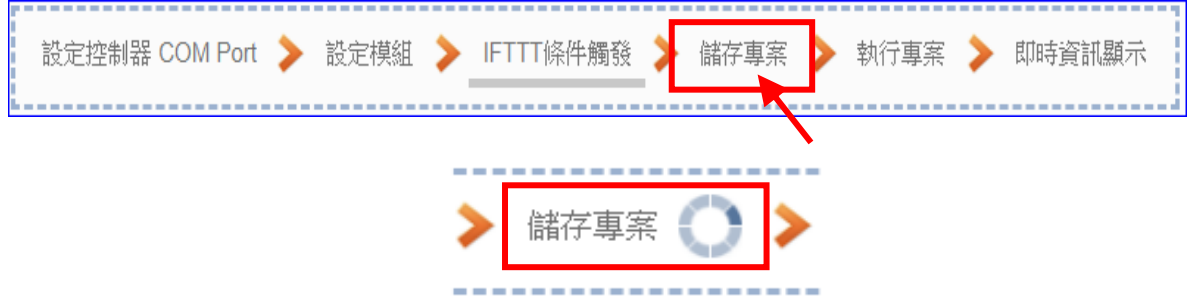

### **步驟 5. 執行專案**

專案儲存完成後,要讓控制器執行此新專案時,請點選下一步驟 [**執行專案**]。此步驟若用 戶自行設定,請到 [**系統設定 > 控制器服務設定**] 點選 [專案執行] 的 **停止**和**啟動**。

設定控制器 COM Port ▶ 設定模組 ▶ IFTTT條件觸發 執行真案 ▶ 儲存事案 即時資訊

步驟框的畫面會出現"**請稍後**"(如下左圖),表示正在刪除控制器內原有的專案,並將新完 成的專案上傳到控制器中,然後執行新專案。當 "**請稍後**" 文字消失,換出現文字 "**成功**" (如 下右圖),表示控制器已經成功執行新專案了。

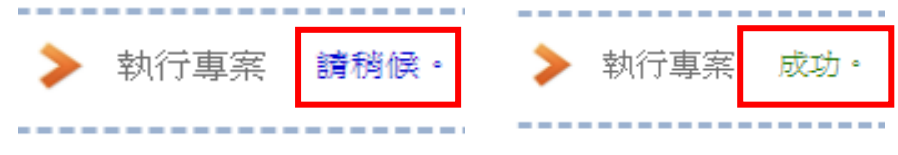

### **步驟 6. 即時資訊顯示**

成功執行專案後,可顯示模組 I/O 的即時資訊,請點選下一步驟 [即時資訊顯示]。

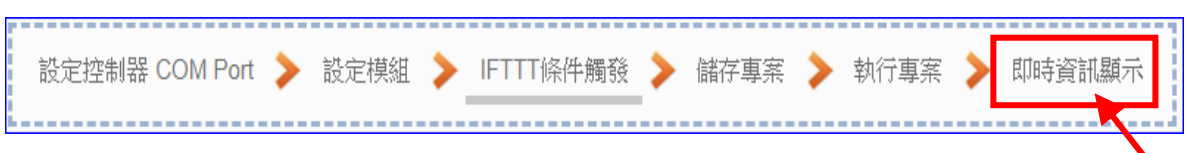
接著功能專區指引用的"步**驟框**"便會自動消失,跳到 即時資訊顯示的功能表書面。 點選左方模組名稱,可顯示該模組 I/O 變數的即時資訊。

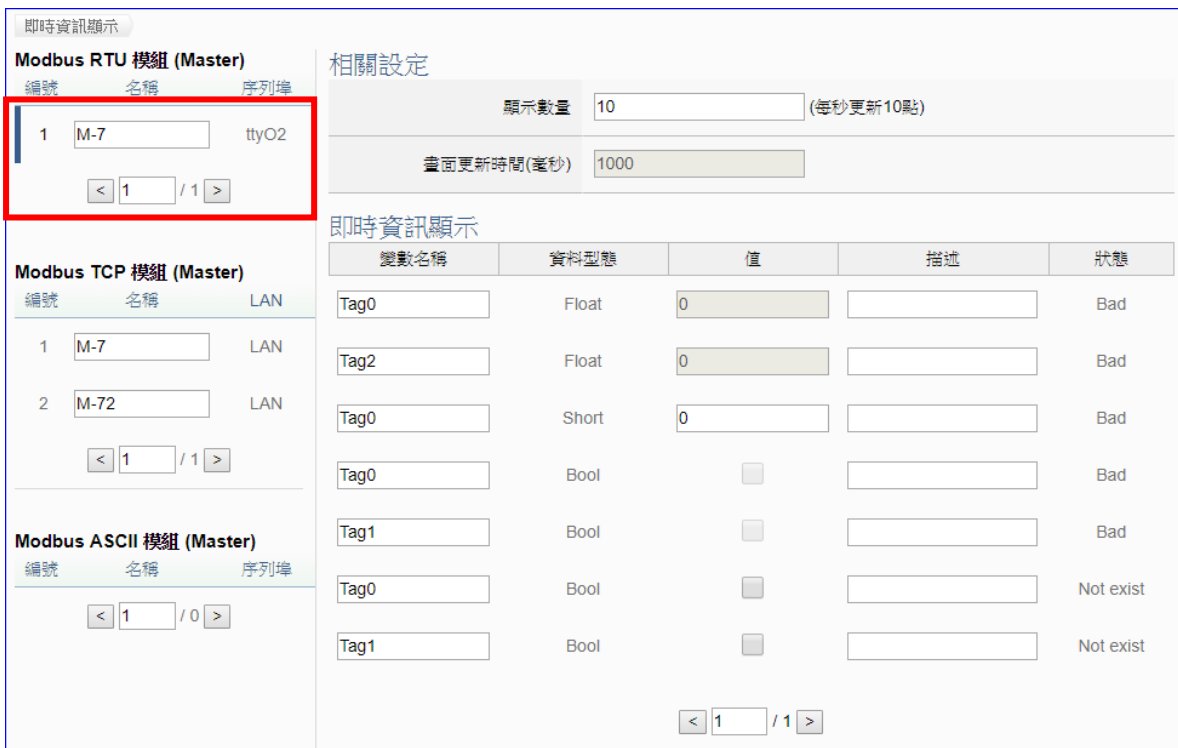

到此專案已**設定**、**上傳**、**執行完成**, UA 控制器中執行的已經是 IFTTT 條件觸發的新專案,依據設定的條 件,搭配 IFTTT 雲端平台,可自動 觸發 APP 訊息通知了。

當設定的事件發生時,手機上的 Line APP 會收到 LINE Notify 訊息 通知,此外,也可以將 LINE Notiry 加到群組中,如此 整個群組都可收 到 LINE Notify 的事件通知,如下 圖。

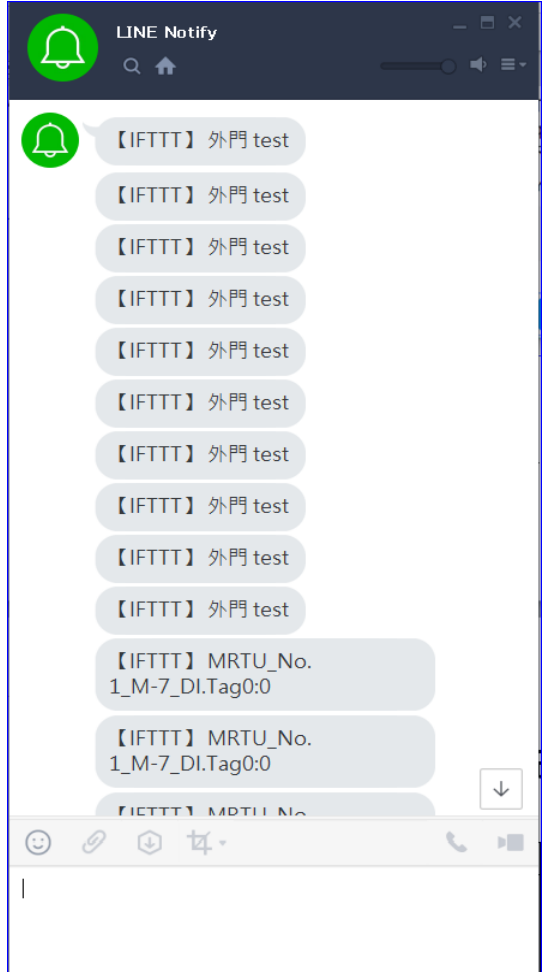

# 5. **功能表: 參數設定說明**

# **5.1. 主功能表: 系統設定**

**系統設定**是主功能表單的第一個主功能項目,是管理 UA 系列的系統相關設定,也是進入 Web UI 網頁介面第一個書面,同時會顯示 UA 控制器的各種版本資訊 (右上方框)。

系統設定包含數個子功能選項(左方框),各子功能項目主要的設定簡單說明於頁面上 (右下方 框),本章將以子功能項目來分節說明各設定項目的功能頁面與設定參數。

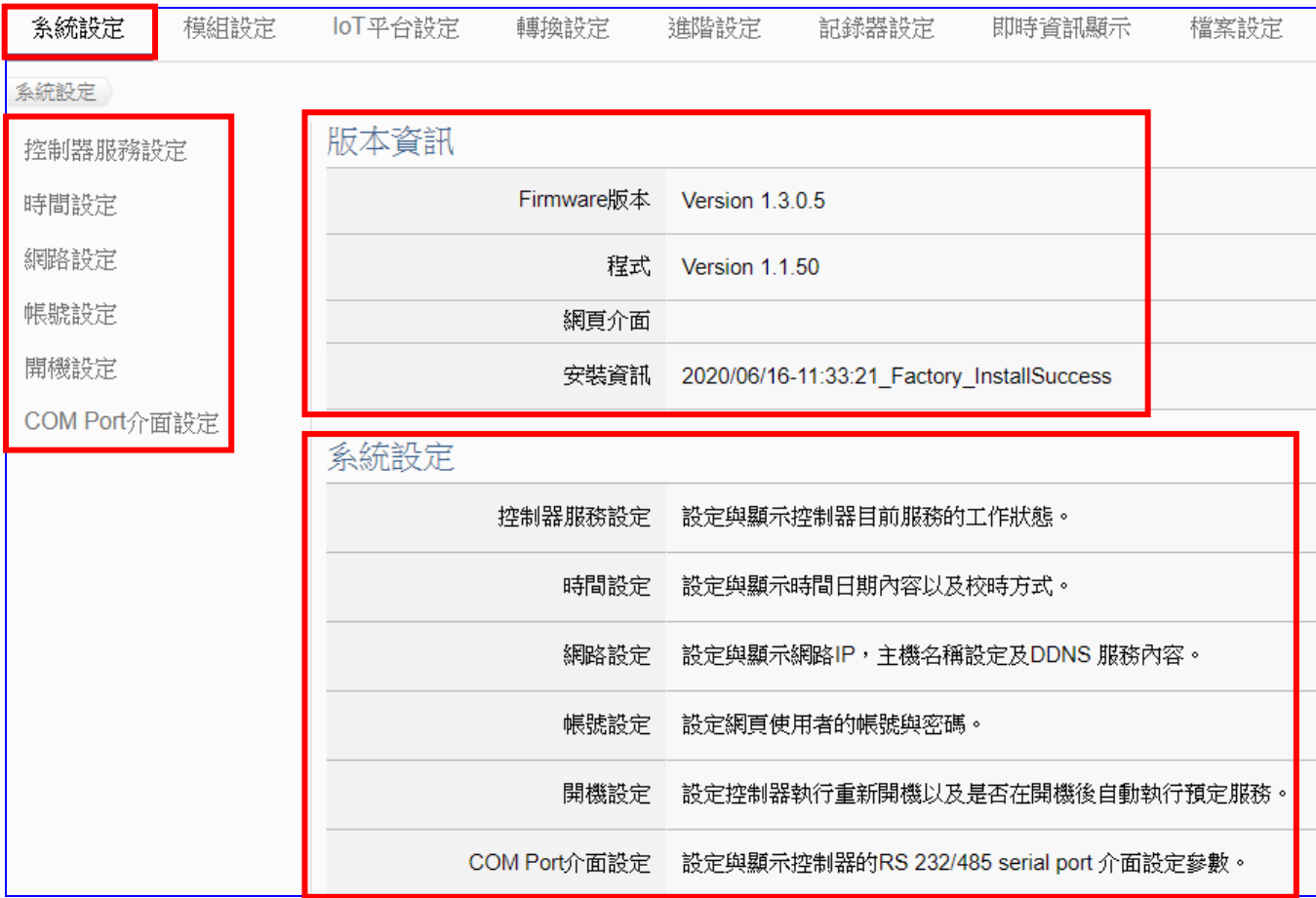

有關專案與功能的設定步驟,一般是由功能表左方功能一直往右方功能依順序設定,UA 更提 供專案設定精靈的功能專區,而 Web UI 介面登入方式與環境介紹,可先參考下列章節:

第 2 章 [快速上手](#page-17-0) 1: 設備連接/網路連線

第 3 章 [快速上手](#page-26-0) 2: 網頁介面/設定步驟/專案範例

第 4 章 功能專區: [專案設定精靈](#page-39-0)

# **5.1.1.控制器服務設定**

本功能主要是設定與顯示控制器目前服務的專案、Broker、DDNS 的工作狀態。

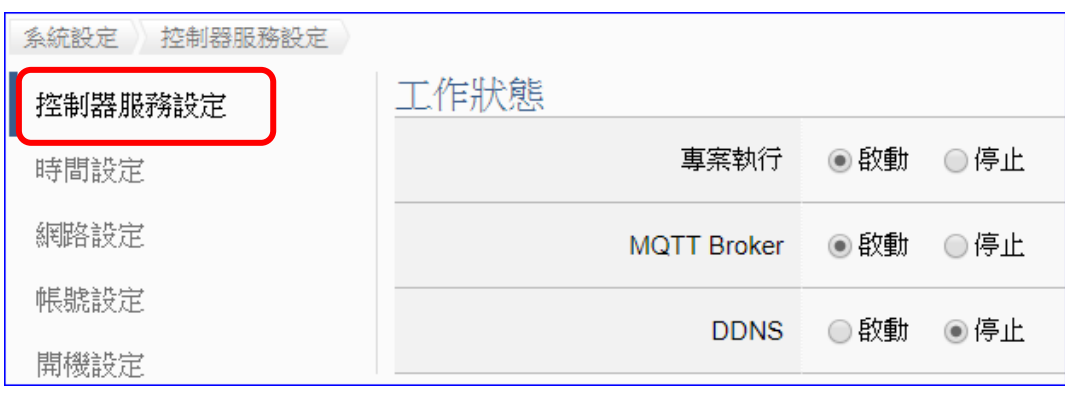

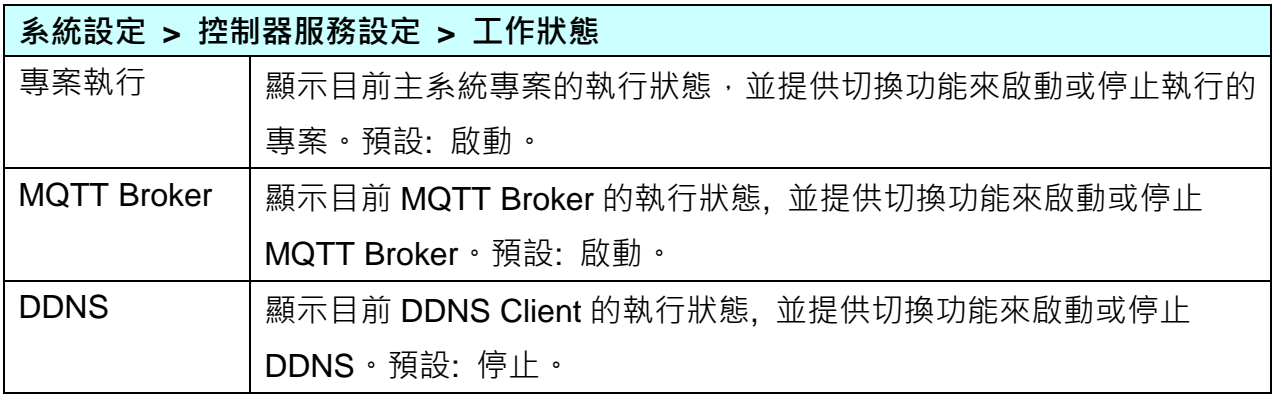

# **5.1.2.時間設定**

本功能主要是設定與顯示時間日期內容以及校時功能。

提供 3 個功能大項: 日期時間顯示、NTP 時間校時設定、手動校時設定。

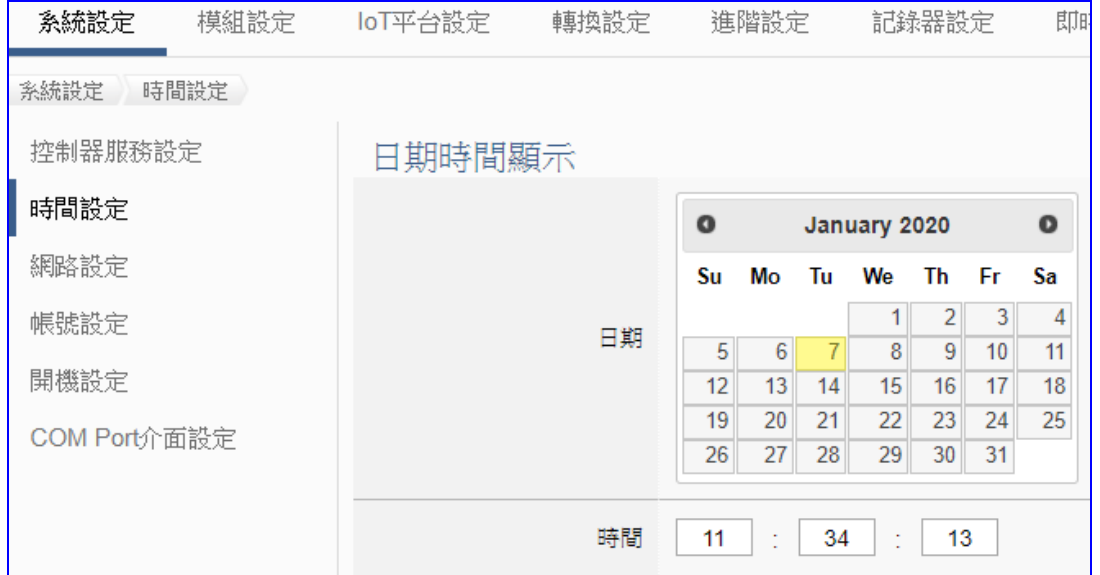

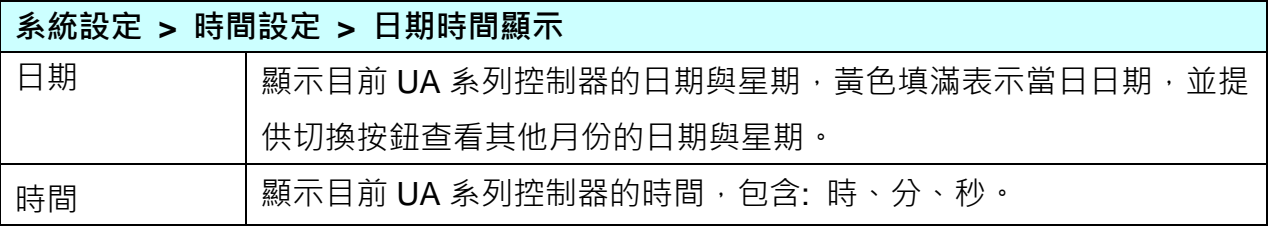

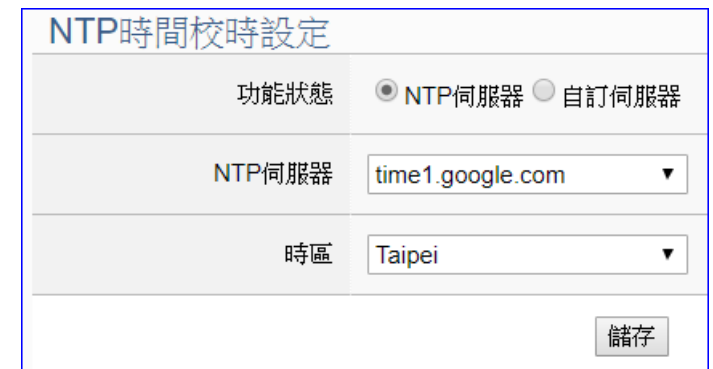

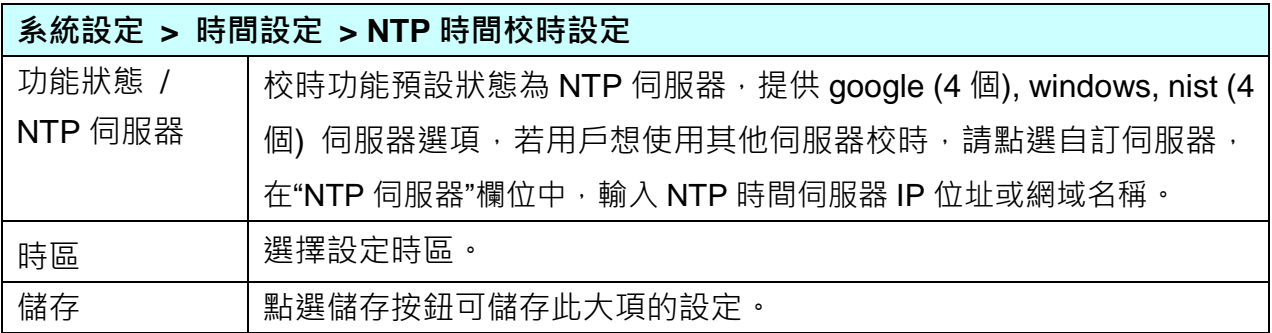

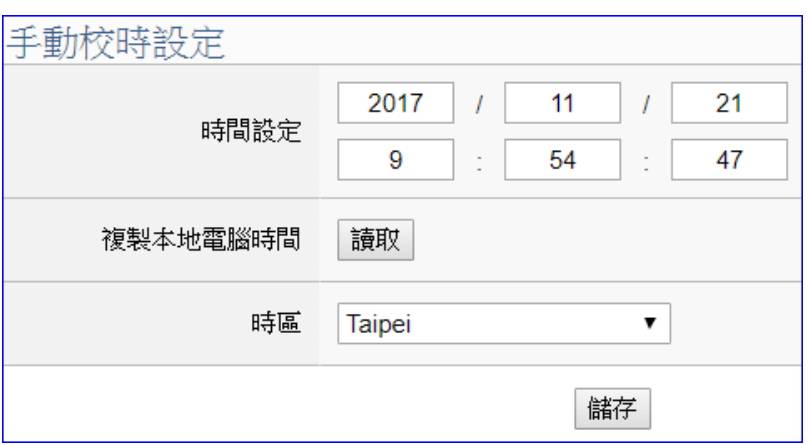

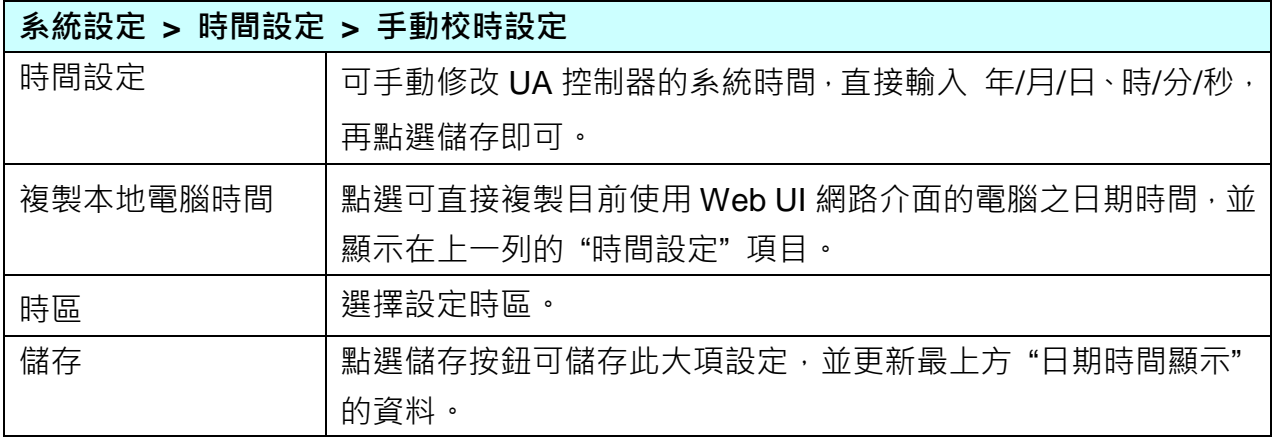

### **5.1.3.網路設定**

本功能主要是設定與顯示 UA 設備的網路 IP、主機名稱設定及 DDNS 服務等相關網路訊息, 並提供修改。

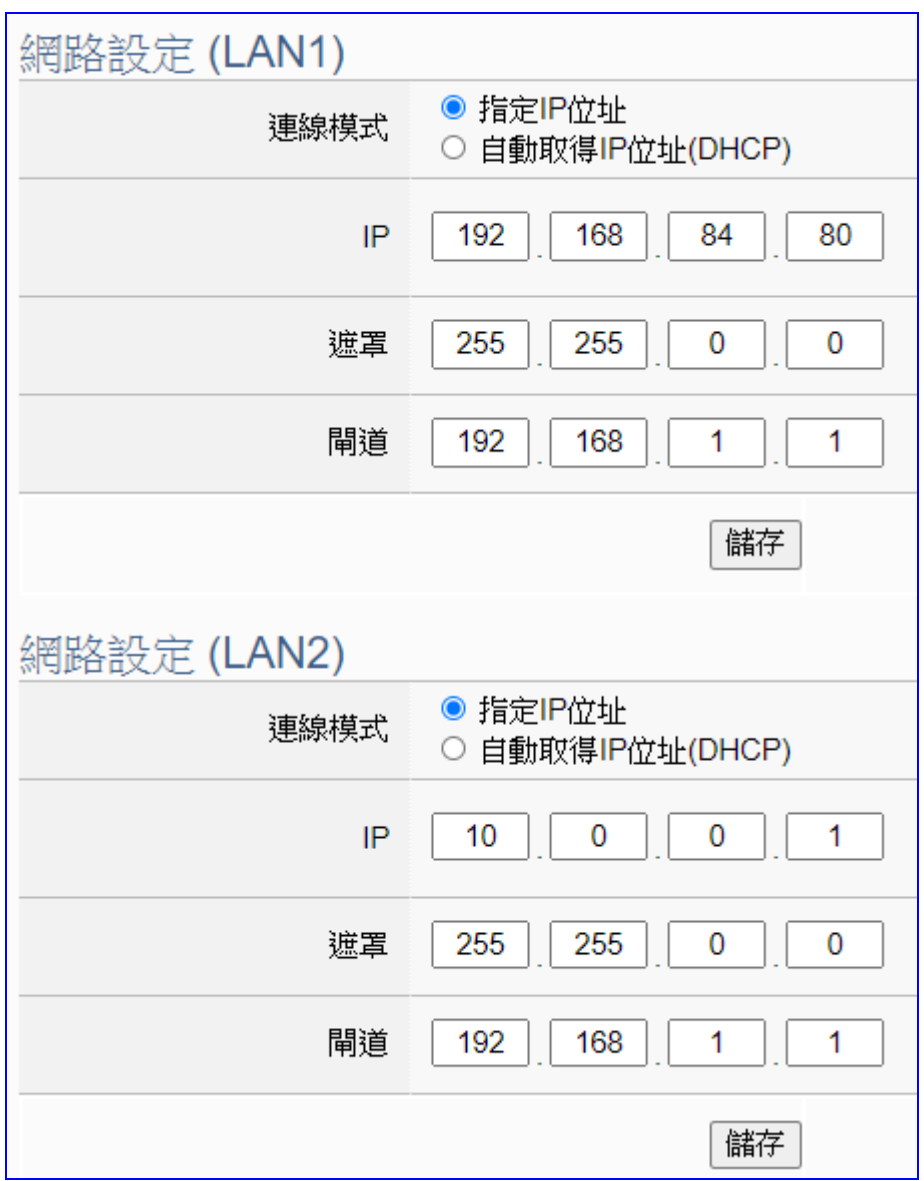

**注 意:** 

- **1. UA-2600 系列有兩個埠 LAN1 和 LAN2 (如上圖),若只接一個埠,僅出現一個設定項目。**
- **2. UA-2600 系列 LAN1、LAN2 皆可設定為指定 IP 或動態 DHCP 位址模式。**
- **3. UA-2600 系列請使用 LAN1 連接 PC,LAN1、LAN2 必須設定為 不同網域,例如: 一個 IP 設定為 192.168.84.80,另一個埠必須設定其他網域,例如 10.0.0.1。**

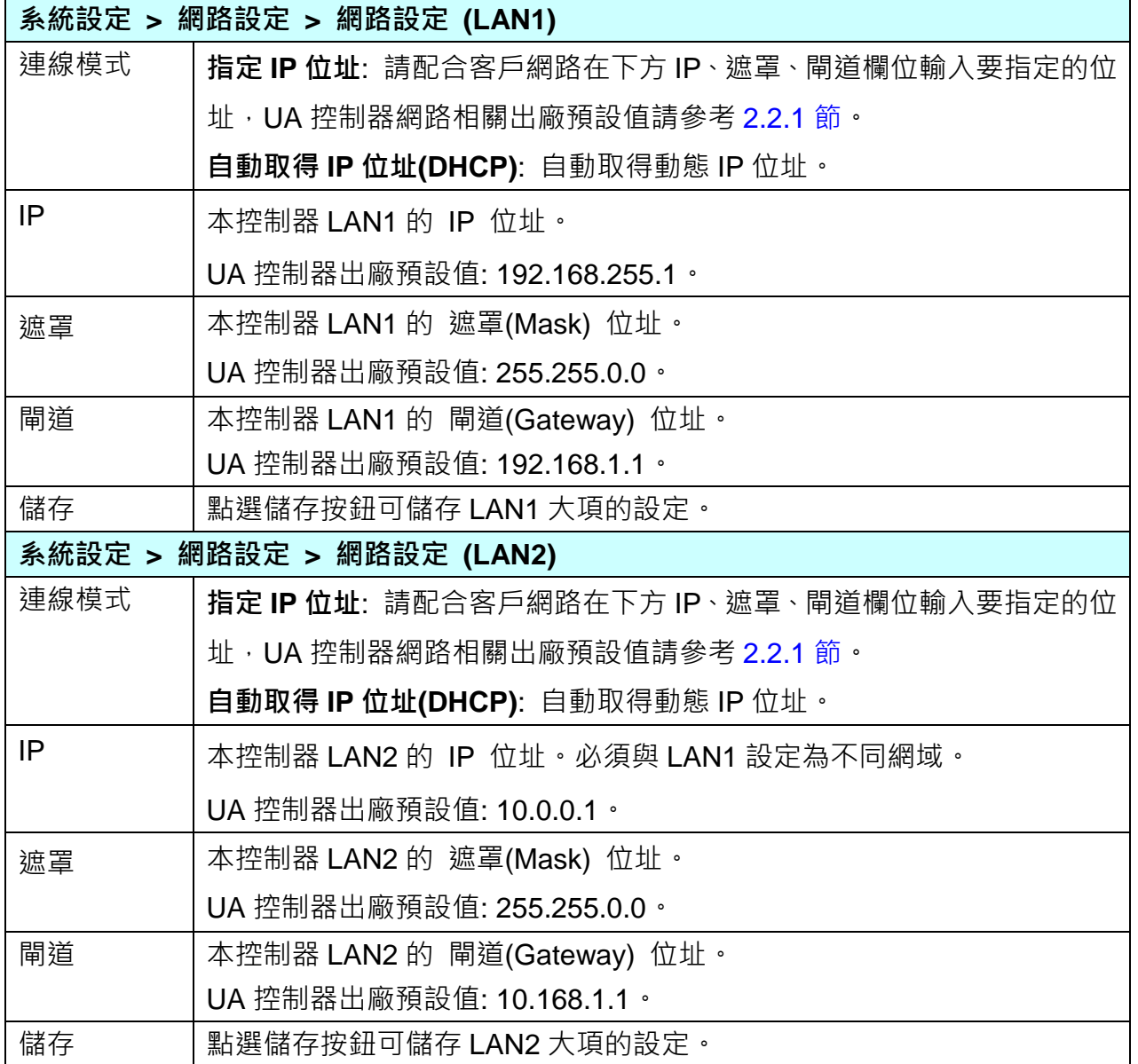

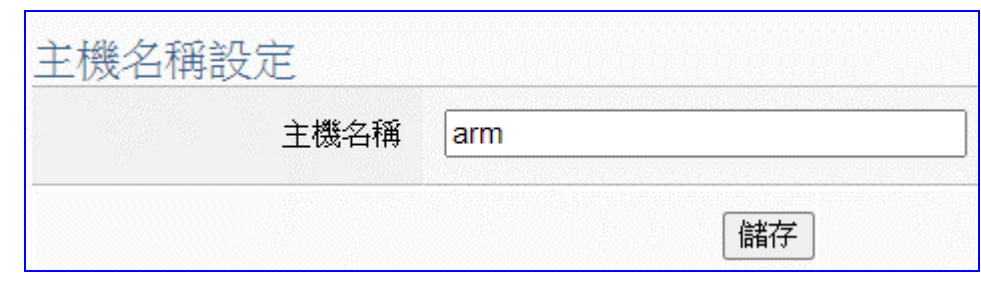

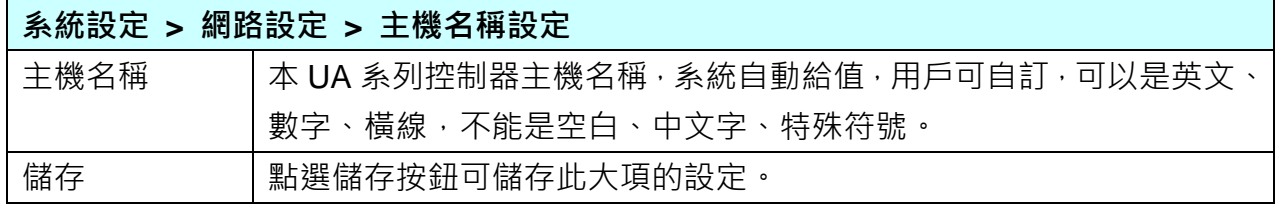

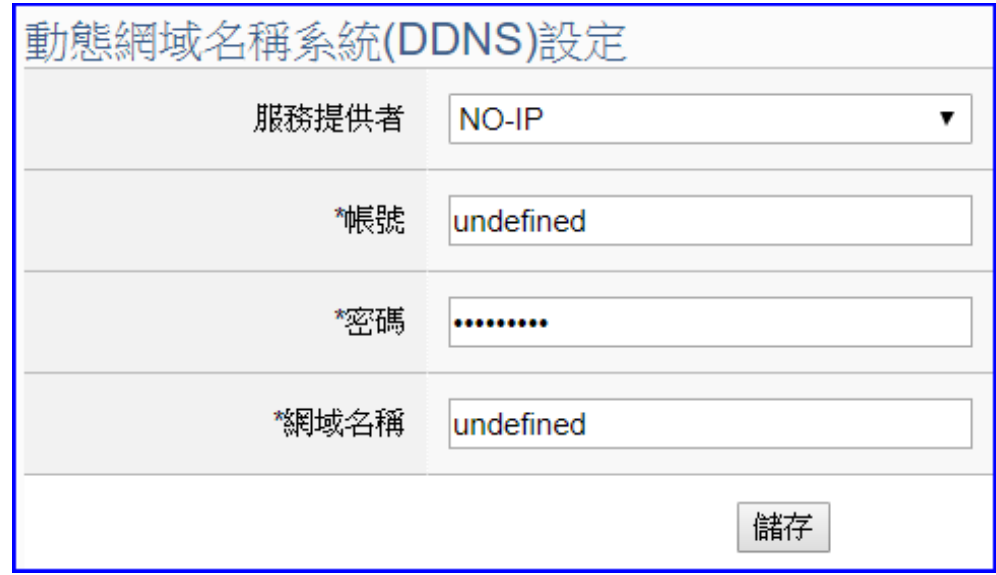

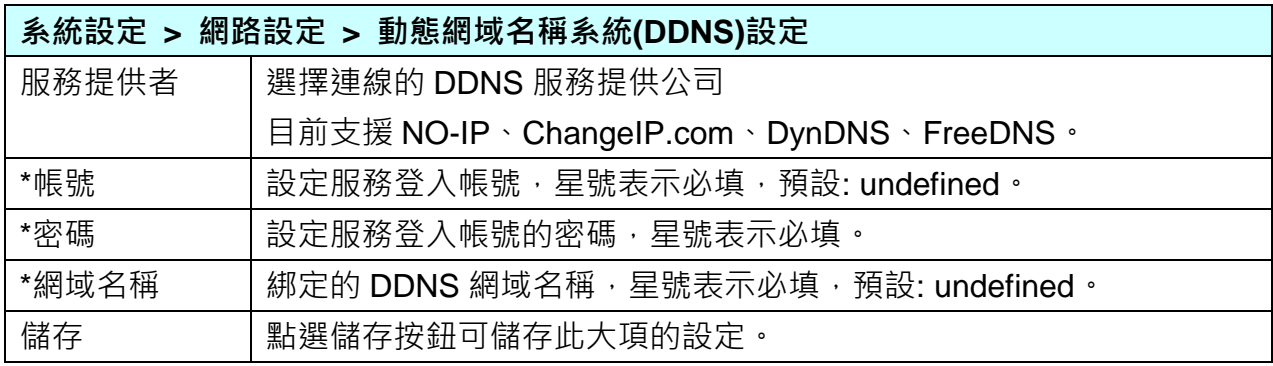

"<sup>\*</sup>":星號表示該項目必填,不可為空白。

#### **\*\* 網路設定(行動網路):**

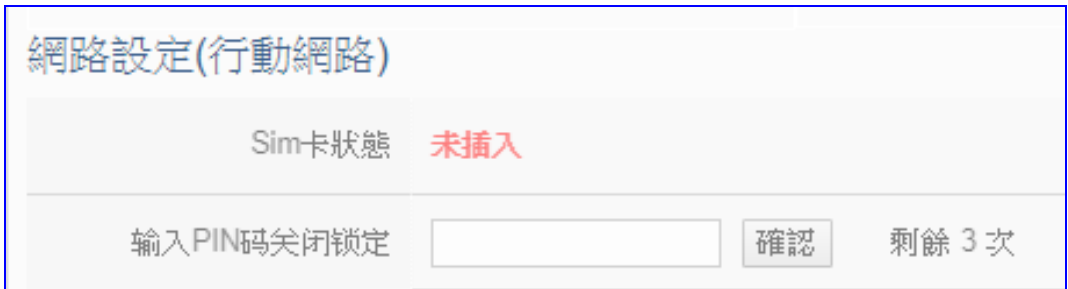

**設定步驟與注意事項:**

- **1. 此 "行動網路" 設定項目只出現在使用可行動上網的 UA 控制器型號(4GE/4GC/3GWA)。**
- 2. **設定時,先將 SIM 卡插入 UA 控制器 SIM 卡插槽**中,再上電或重新啟動控制器。當 Sim 卡 狀態出現 "**已插入**",表示 SIM 卡連接成功。可注意 3G/4G 燈號,了解連接狀態。

Sim卡狀態 已插入

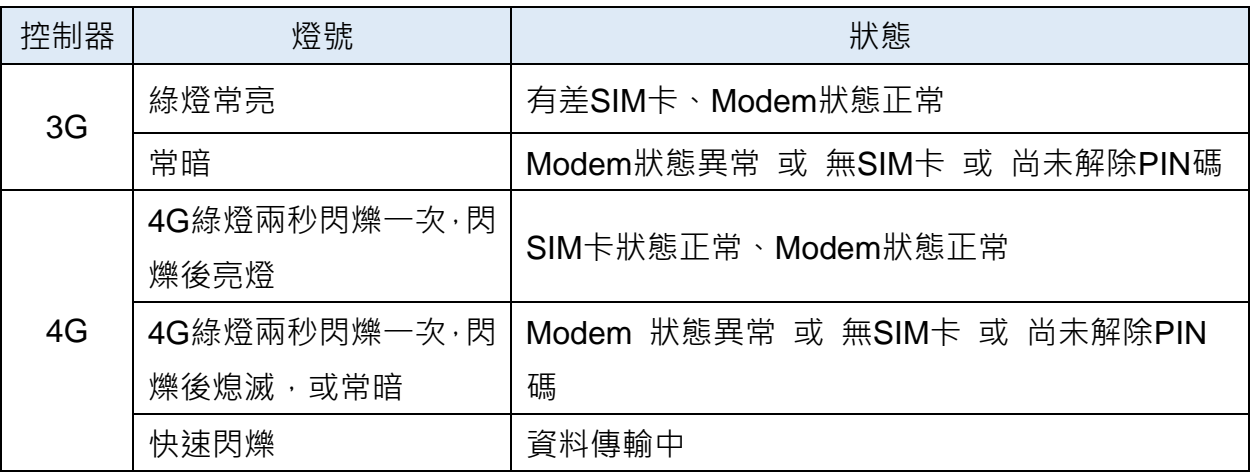

**3. 輸入正確的 PIN 碼來解除鎖定:**

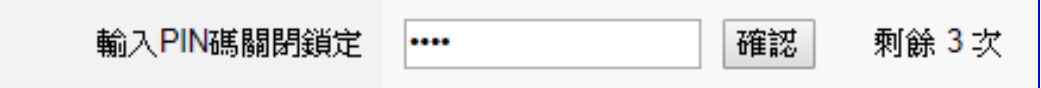

- \* 一般電信公司的 SIM 卡都會有 PIN 碼鎖定保護,使用行動上網功能,請**先輸入正確 PIN 碼**來關閉 SIM 卡鎖定,方可使用此 SIM 卡進行上網**。**
- **\* 若 PIN 碼輸入三次錯誤,則會鎖住 SIM 卡,用戶需自行聯繫 SIM 卡電信公司解鎖,才能 繼續進行。**
- 4. 接著**設定網路帳號等項目(下頁)**,設定並 "**啟用**" 功能項目,完成設定點選 "**儲存並連線**", 當連線狀態由原先的 "已斷線" 變成 "**已連線**",表示**連線成功**。
- 5. 當行動網路設定完成啟用/連線後,行動網路將作為連線外部網路的主要路由。

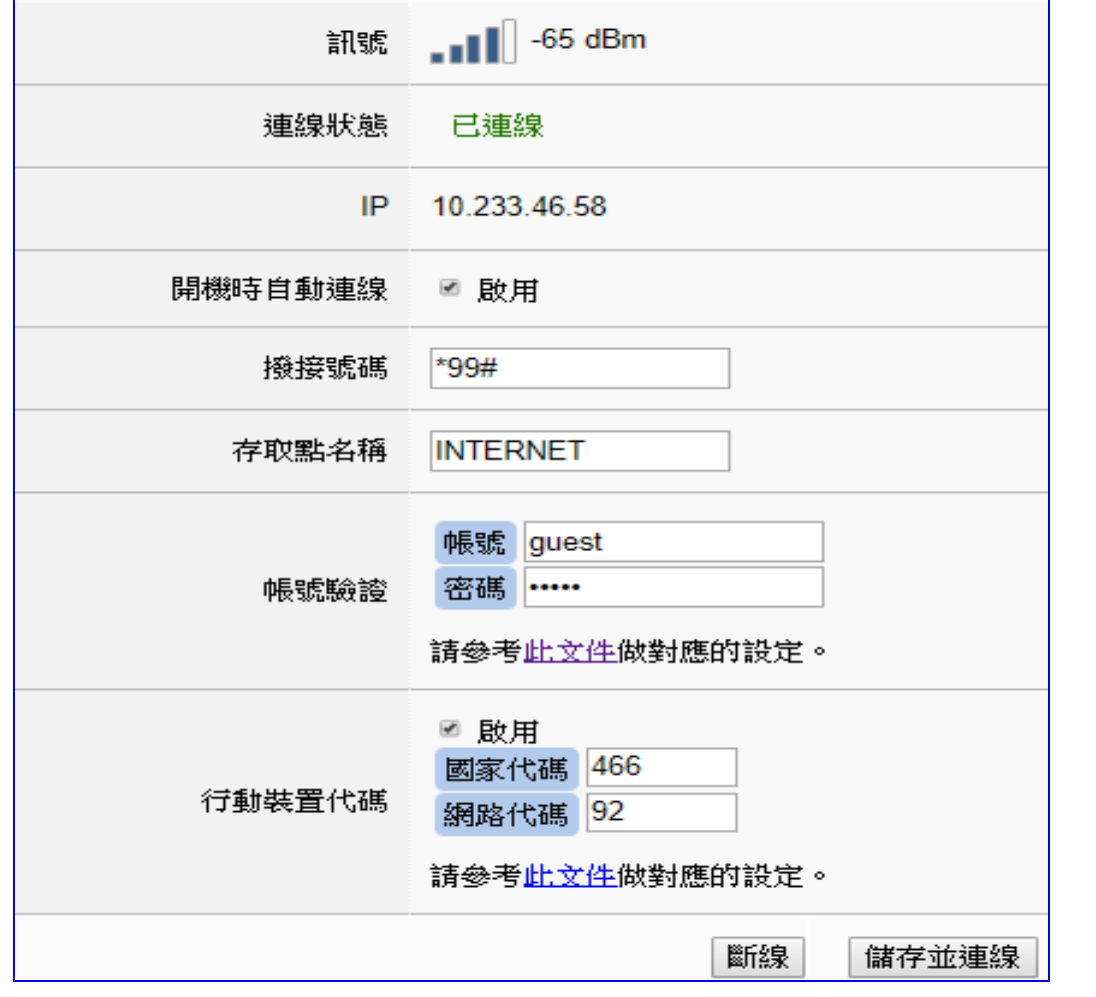

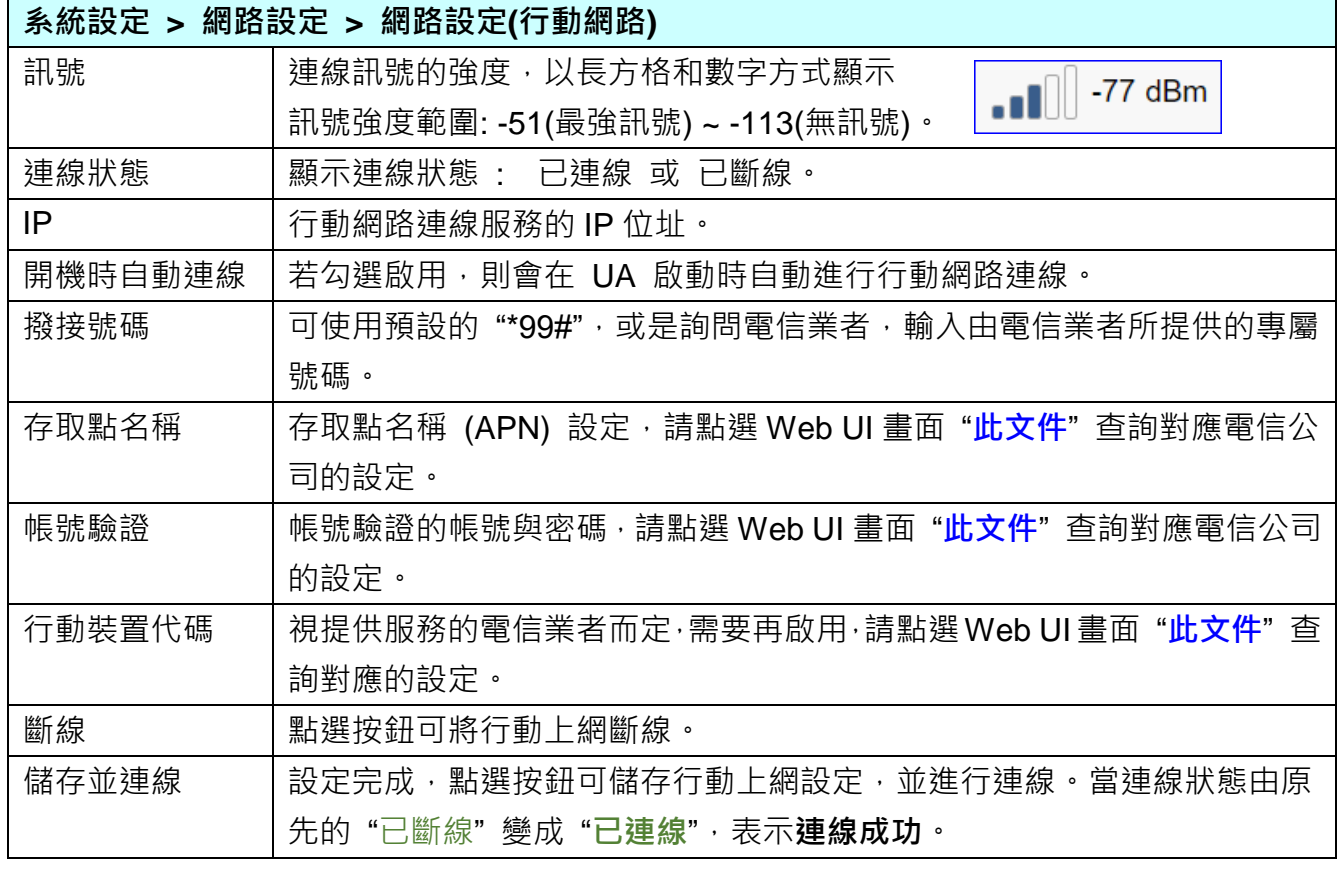

# **5.1.4.帳號設定**

本功能主要是設定與顯示 UA 系列控制器 Web UI 網頁介面的使用者帳號與密碼。

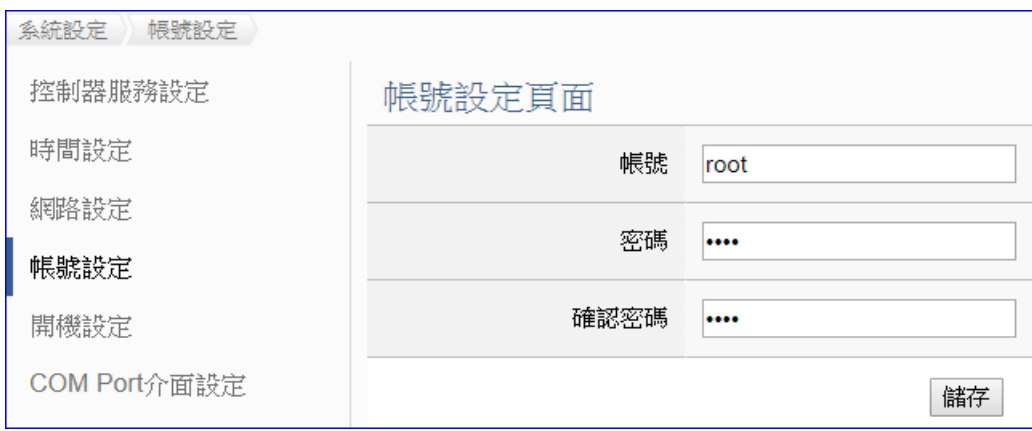

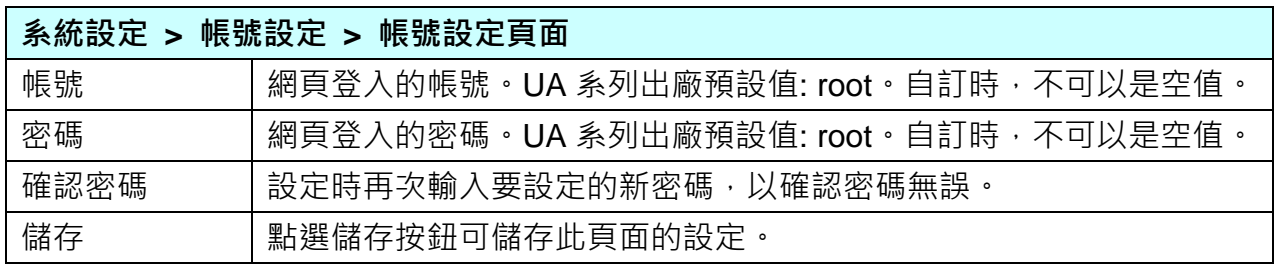

**用戶第一次登入 UA 控制器 Web UI 介面(使用出廠預設帳號/密碼)後,請盡快修改帳密。**

#### **帳號密碼修改步驟:**

- 1. 在 "帳號" 欄位輸入要設定的新帳號
- 2. 在 "密碼" 欄位輸入要設定的新密碼
- 3. 在"確認密碼"欄位再次輸入新密碼,以確認密碼無誤
- 4. 點選"儲存"按鈕,下次進入 Web UI 網頁介面,請以用戶新設帳號密碼登入。

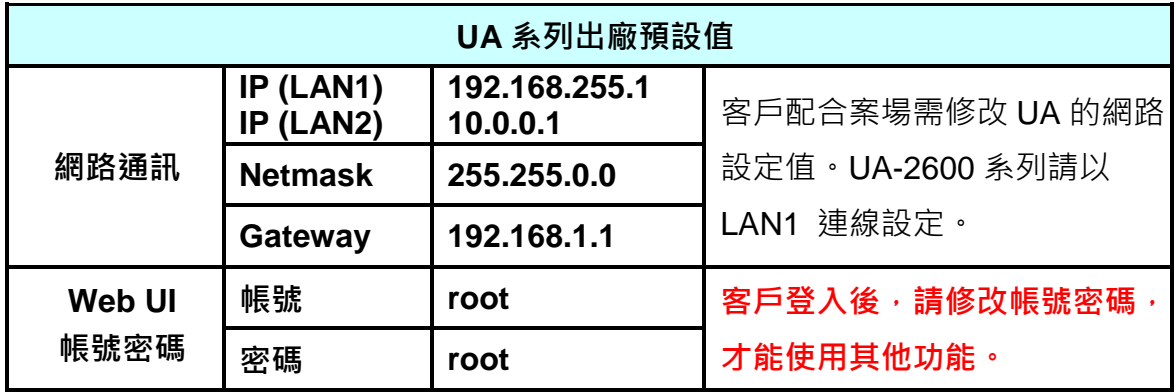

# **5.1.5.開機設定**

本功能主要是設定控制器執行重新開機,以及是否在開機後自動執行預定服務,包含: 專案執 行、MQTT Broker、DDNS。

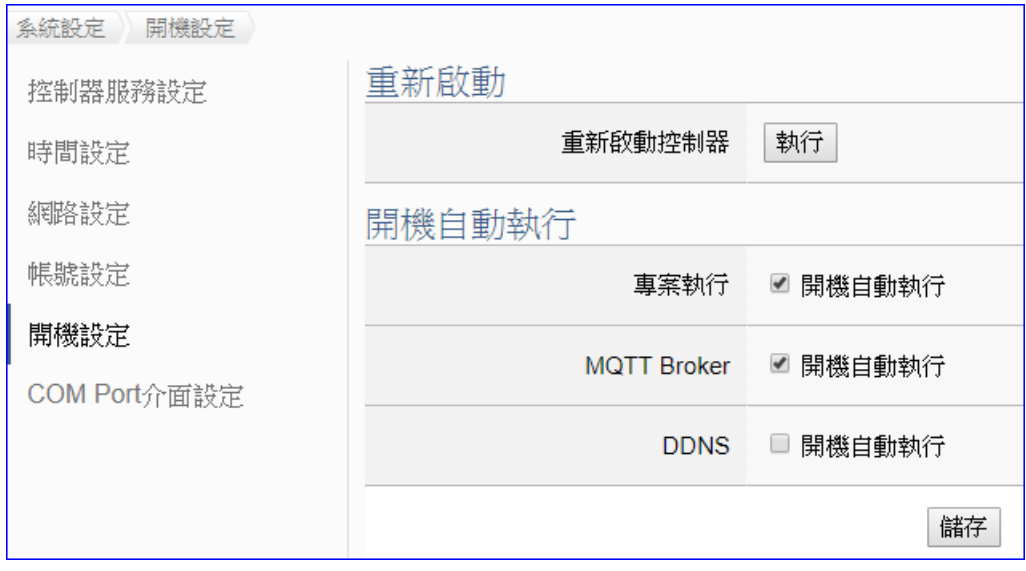

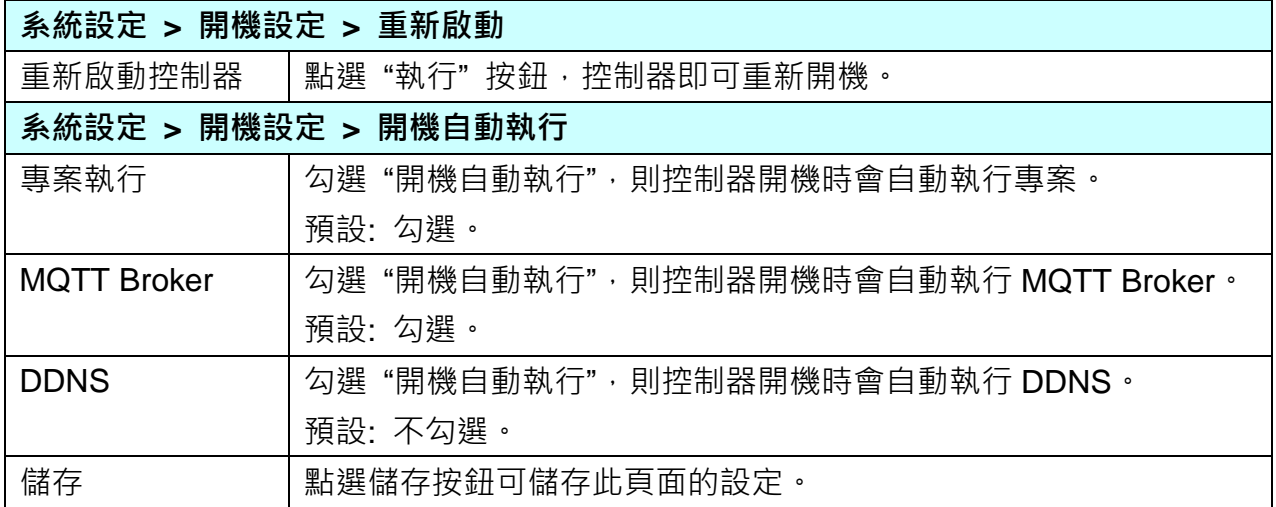

# **5.1.6.COM Port 介面設定**

本功能主要是設定與顯示 UA 系列控制器之 RS 232/485 Serial port 序列埠介面的通訊相關參 數設定。

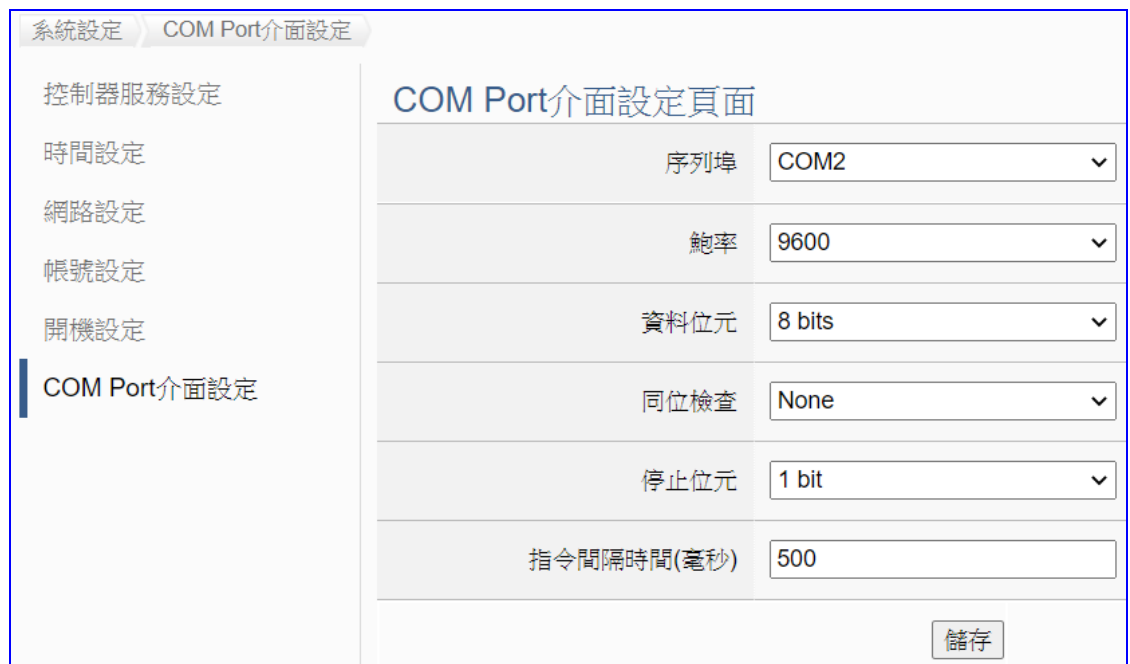

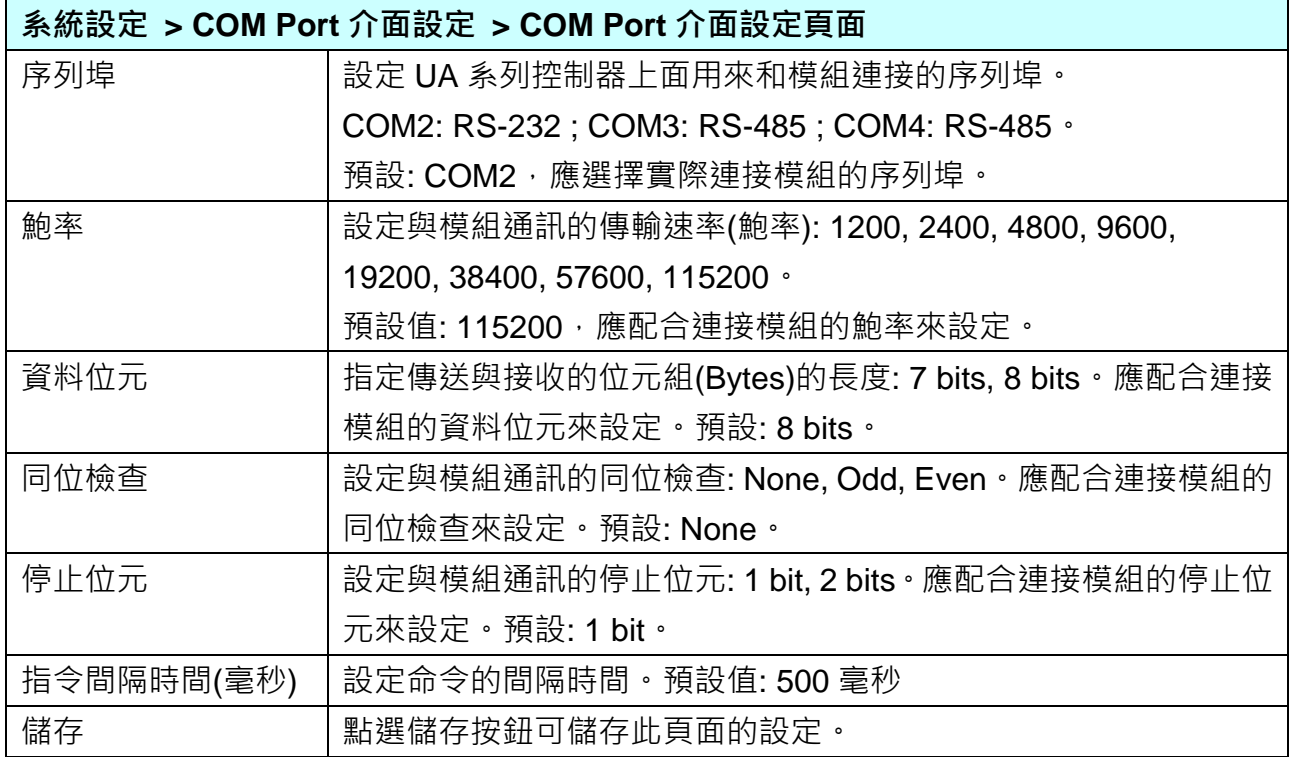

# **5.2. 主功能表: 模組設定**

**模組設定**是主功能表單的第 2 個主功能項目,主要是設定和控制器連接的模組。

模組設定目前包含三個子功能選項,有 Modbus (RTU/TCP/ASCII)、MQTT 和 EtherNet/IP 模 組,各子功能項目的設定簡單說明於頁面上(下方框),本章將以子功能項目來分節說明各設定 的功能頁面與設定參數,後續將支援更多類型的模組,手冊也會陸續加入說明。

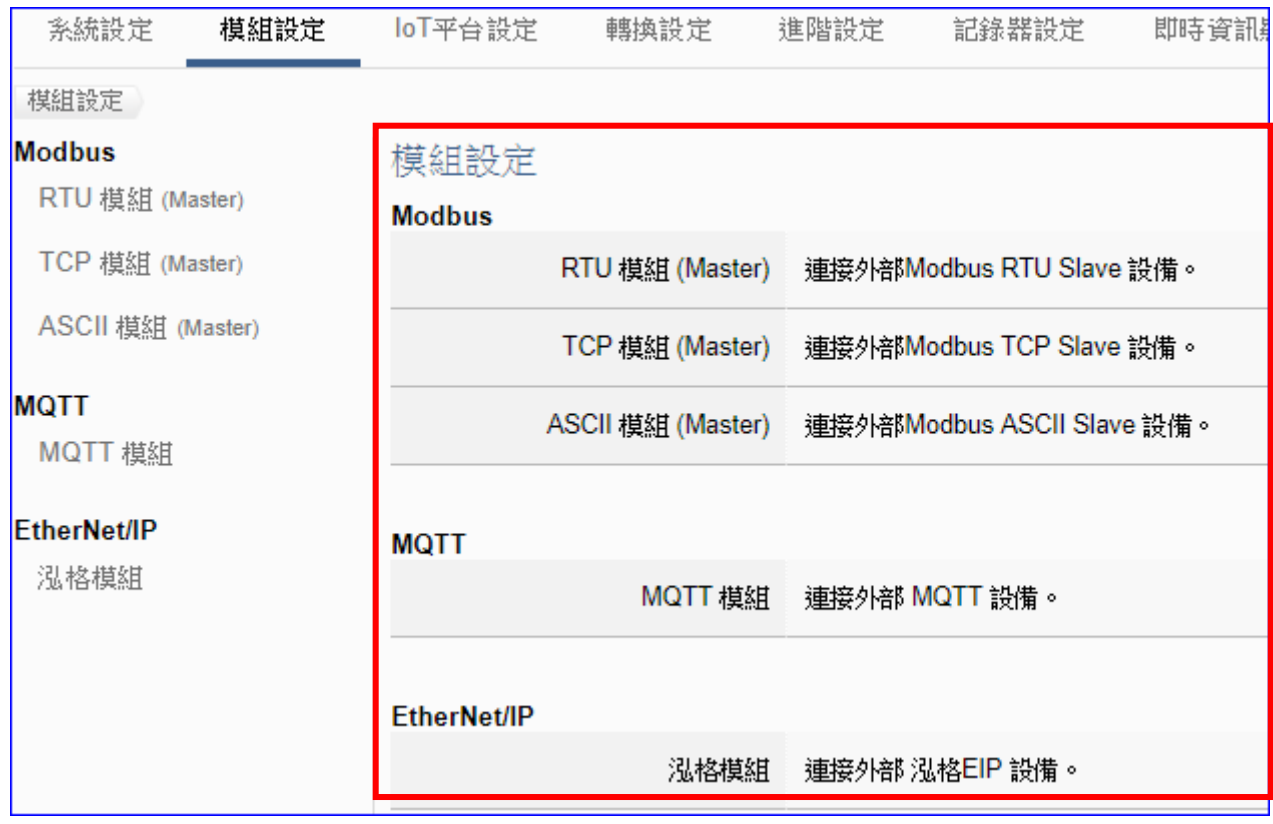

有關專案與功能的設定步驟,一般是由功能表左方功能一直往右方功能依順序設定,UA 更提 供專案設定精靈的功能專區,而 Web UI 介面登入方式與環境介紹,可先參考下列章節:

 第 2 章 [快速上手](#page-17-0) 1: 設備連接/網路連線 第 3 章 [快速上手](#page-26-0) 2: 網頁介面/設定步驟/專案範例 第 4 章 功能專區: [專案設定精靈](#page-39-0)

# **5.2.1.Modbus RTU 模組 (Master)**

本功能主要是 UA 系列控制器使用序列埠和 Modbus RTU 模組連接的設定。

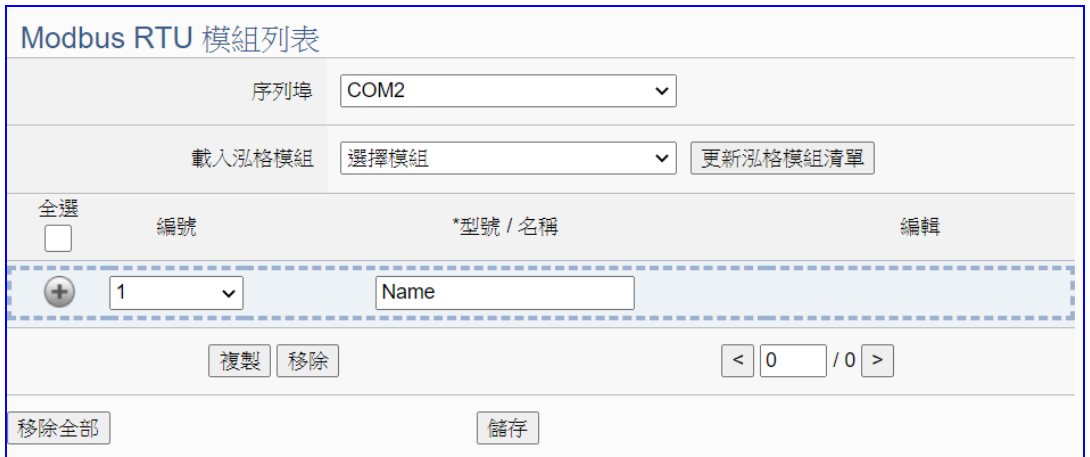

UA 系列控制器使用序列埠和 Modbus RTU 模組連接,每個序列埠上面連線的模組,可自行設 定模組名稱以方便辨識 (預設: Name),點選 [ <sup>1</sup> ] 按鈕 即可新增一個 RTU 模組,若使用泓 格 Modbus 模組更可直接選擇型號讓系統自動設定模組列表,如下圖的 M-7055D,接著點選該 模組的 [編輯] 按鈕進入該模組 I/O 通道的 Modbus 位址對應表。

### **步驟:**

- 1. 選擇連接模組的序列埠號
- 2. a) 選擇泓格模組型號 如右圖 系統自動載入與設定模組

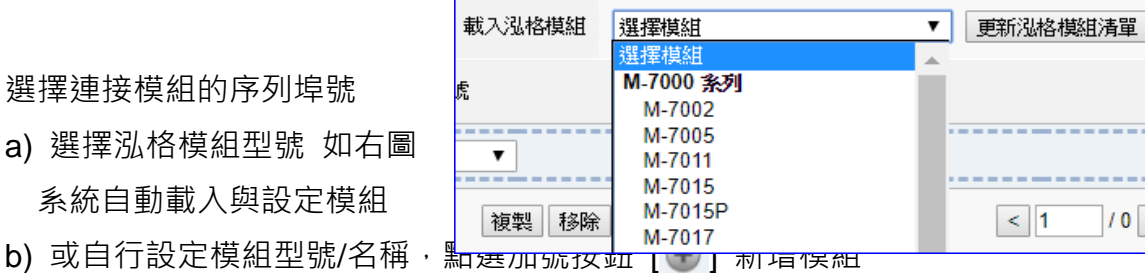

3. 點選該模組的 [編輯] 按鈕進入模組內容設定頁面 設定或檢視 UA 控制器和模組 I/O 通道對應的 Modbus 位址對應表。

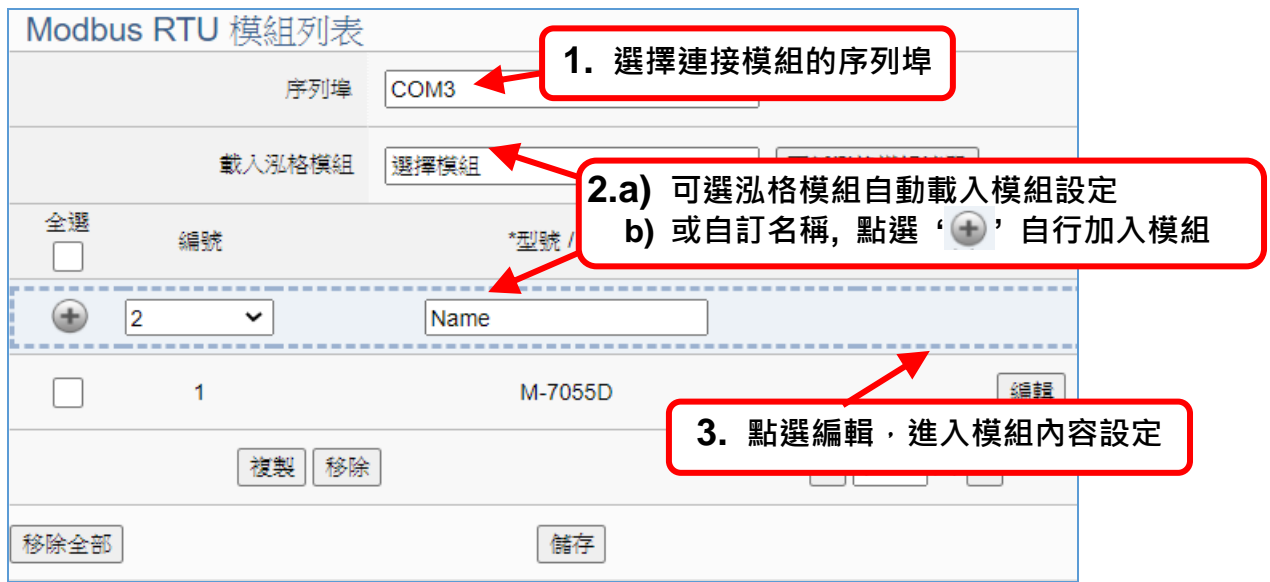

以下則針對各設定頁面的功能項目與參數列表說明。

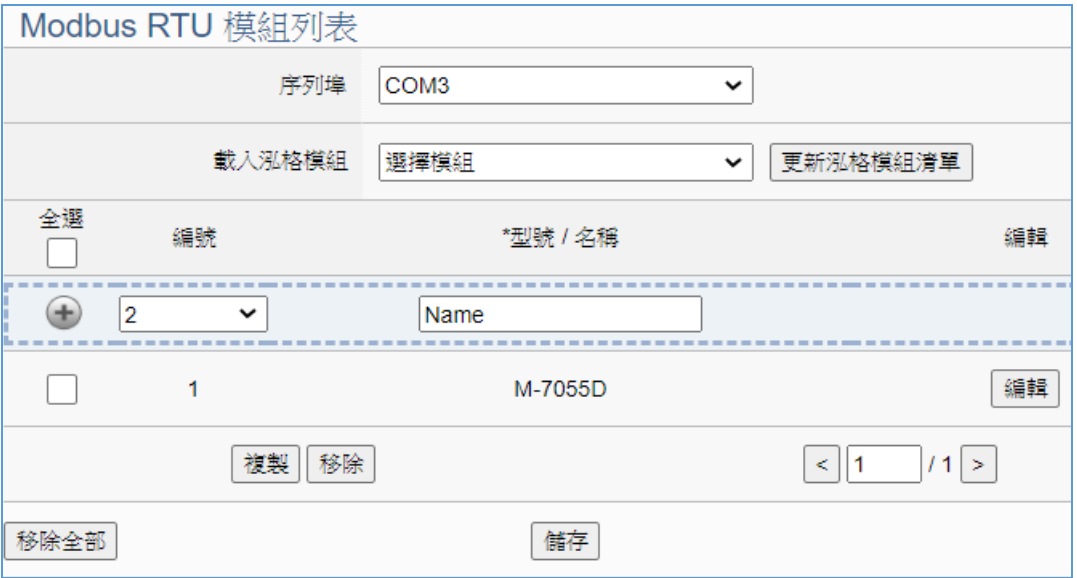

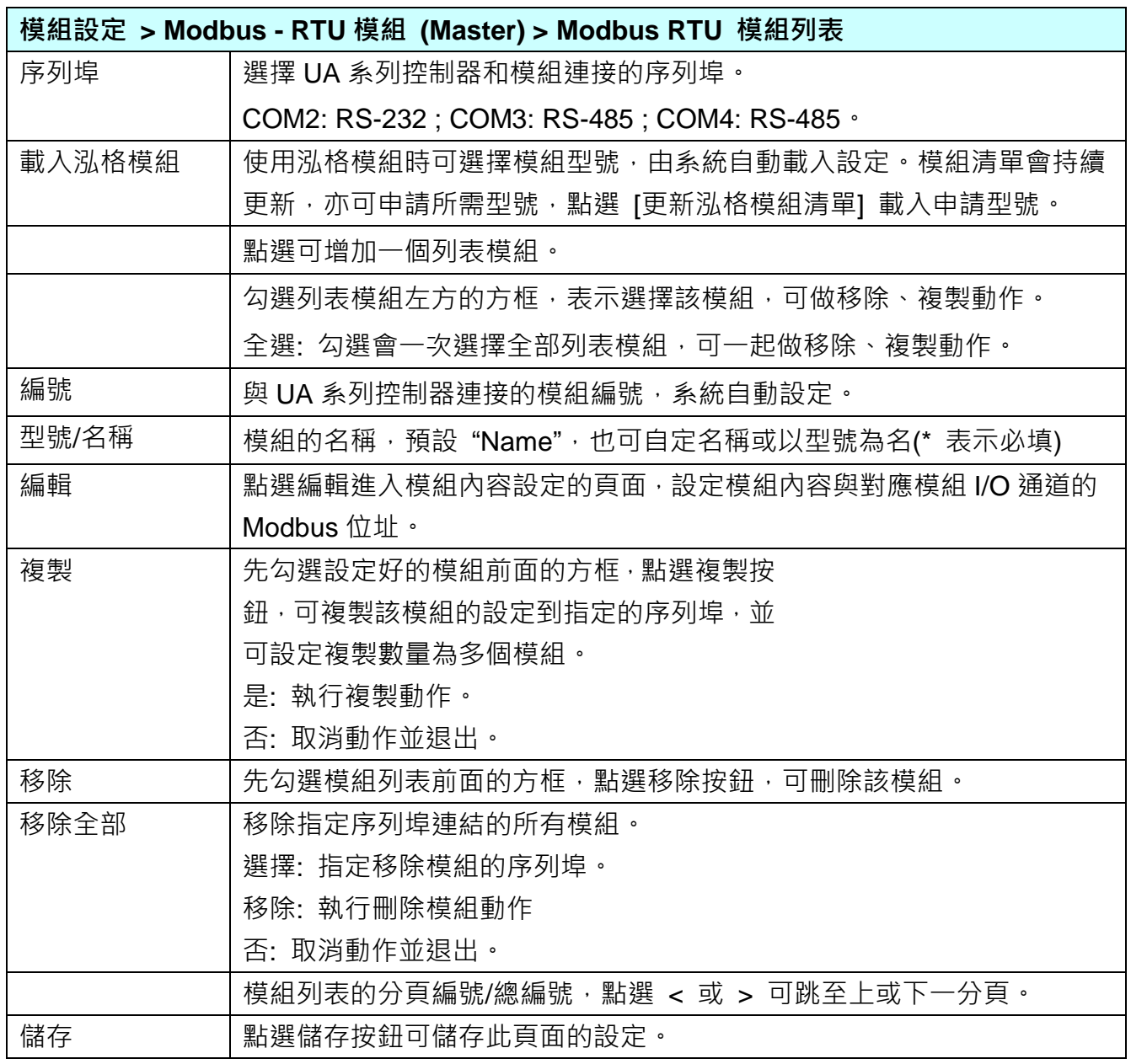

UA-2600 使用手冊 V1.0 ICP DAS 泓格科技

在模組列表點選 **[編輯]**,進入模組內容設定頁面。

**模組設定 > Modbus RTU 模組 > 模組列表 – 編輯**,進入模組內容設定頁面。

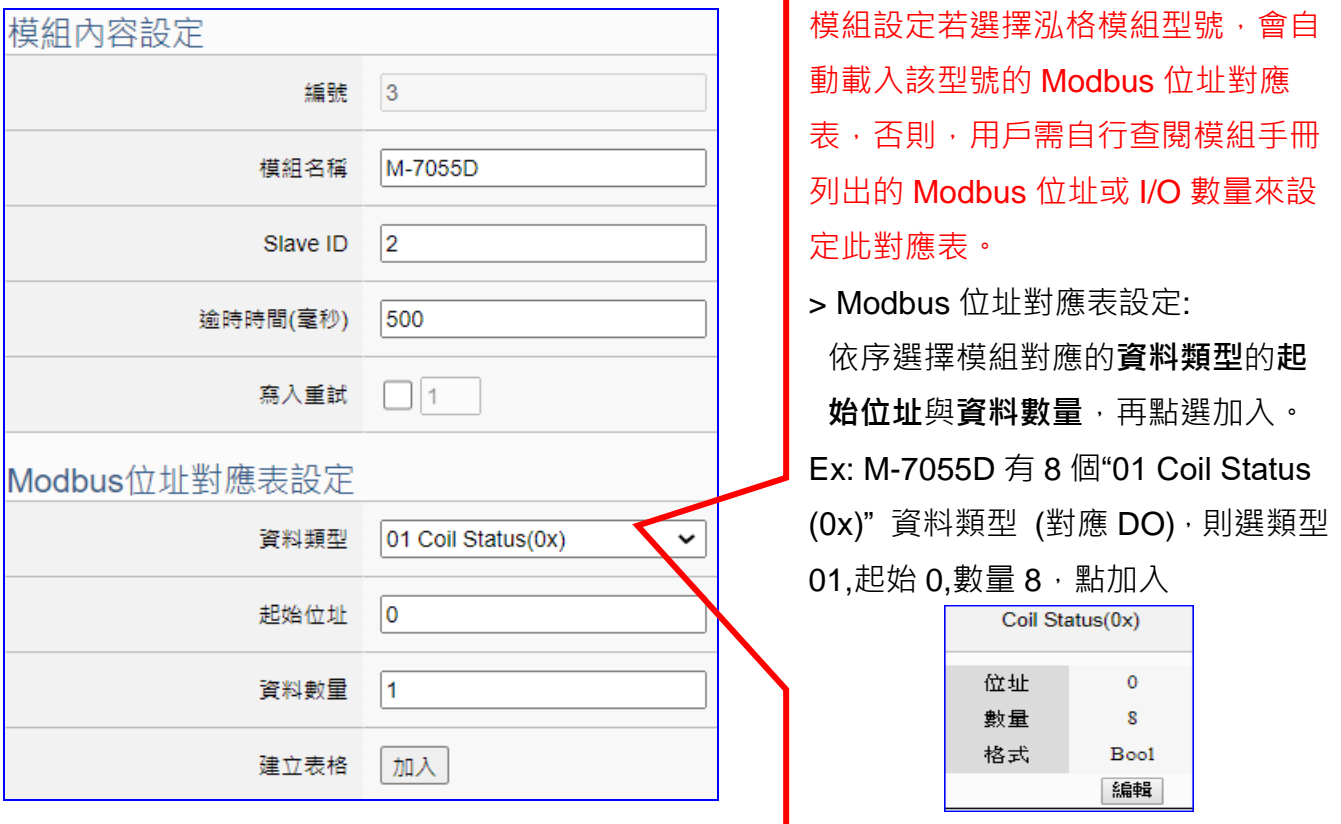

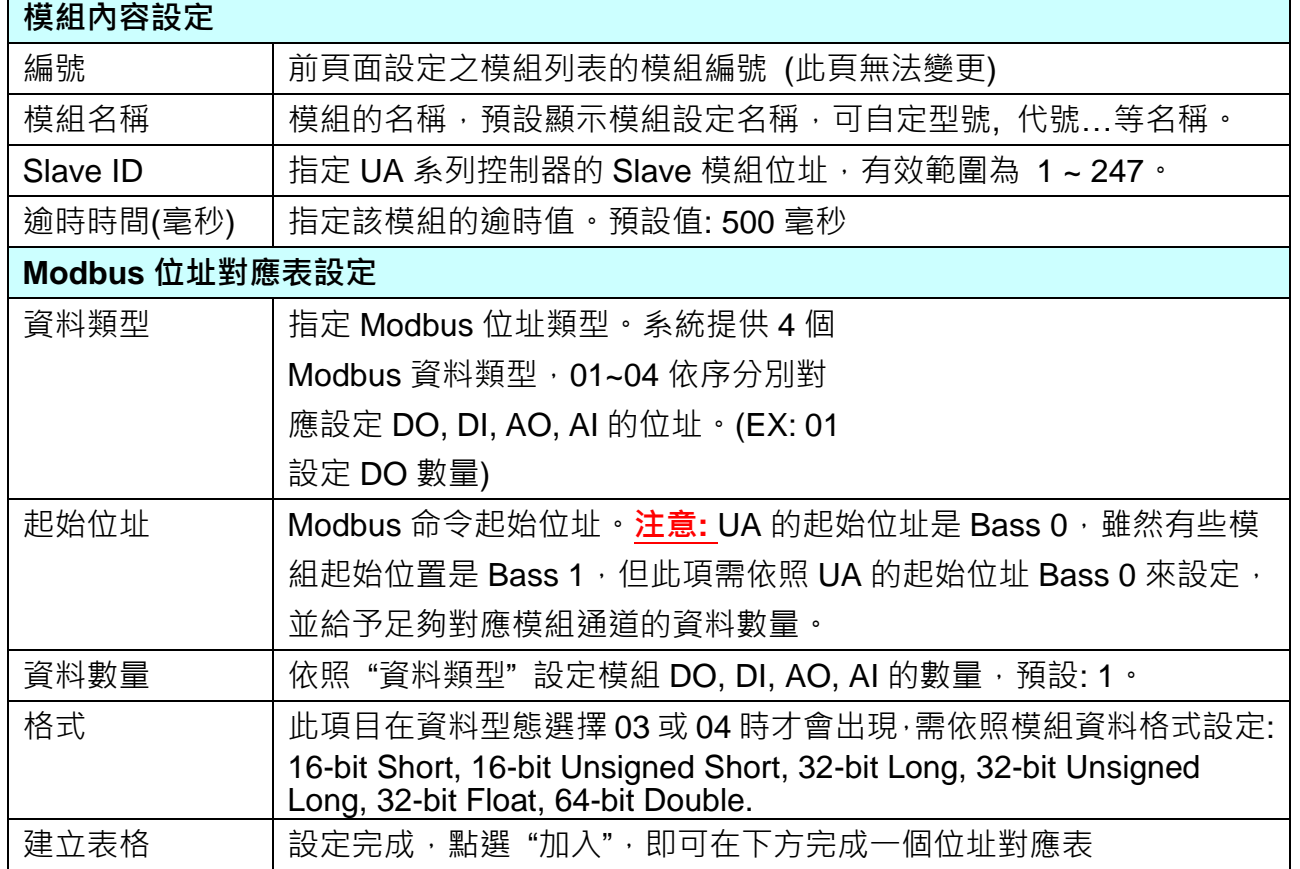

UA-2600 使用手冊 V1.0 ICP DAS 泓格科技

Modbus 位址對應表設定完成建立表格類似下圖,由左至右依序對應 DO, DI, AO, AI。

#### **位址設定:**

## Modbus 位址對應表顯示與編輯。

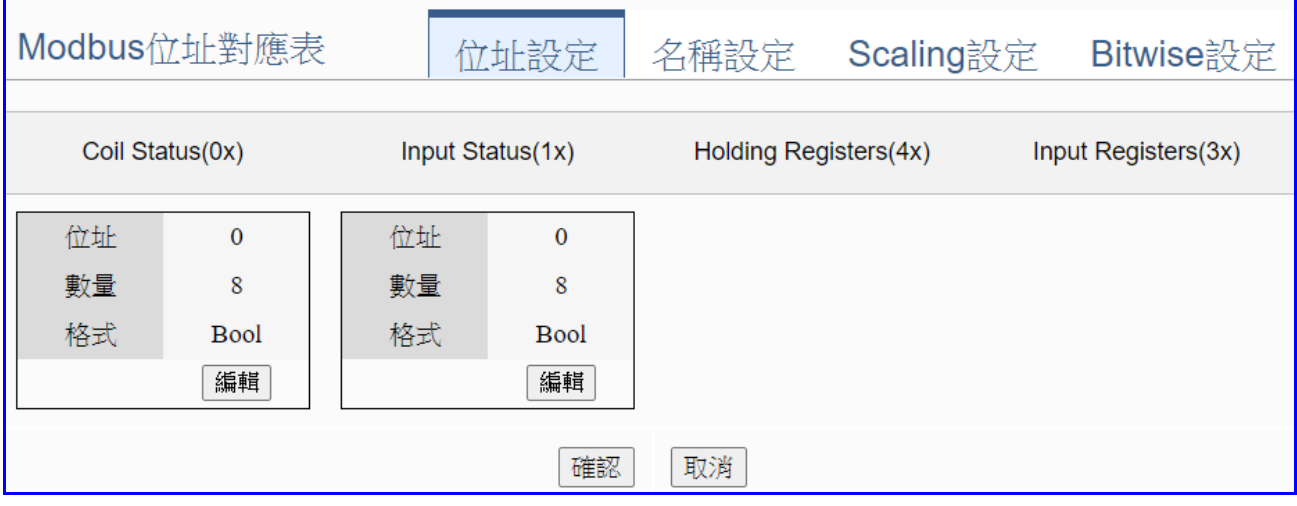

# 若模組設定時,選擇泓格模組型號自動載入,此頁 Modbus 位址對應表會自動設定完成,用戶 無需自行查閱模組手冊設定 Modbus 位址來設定對應表。

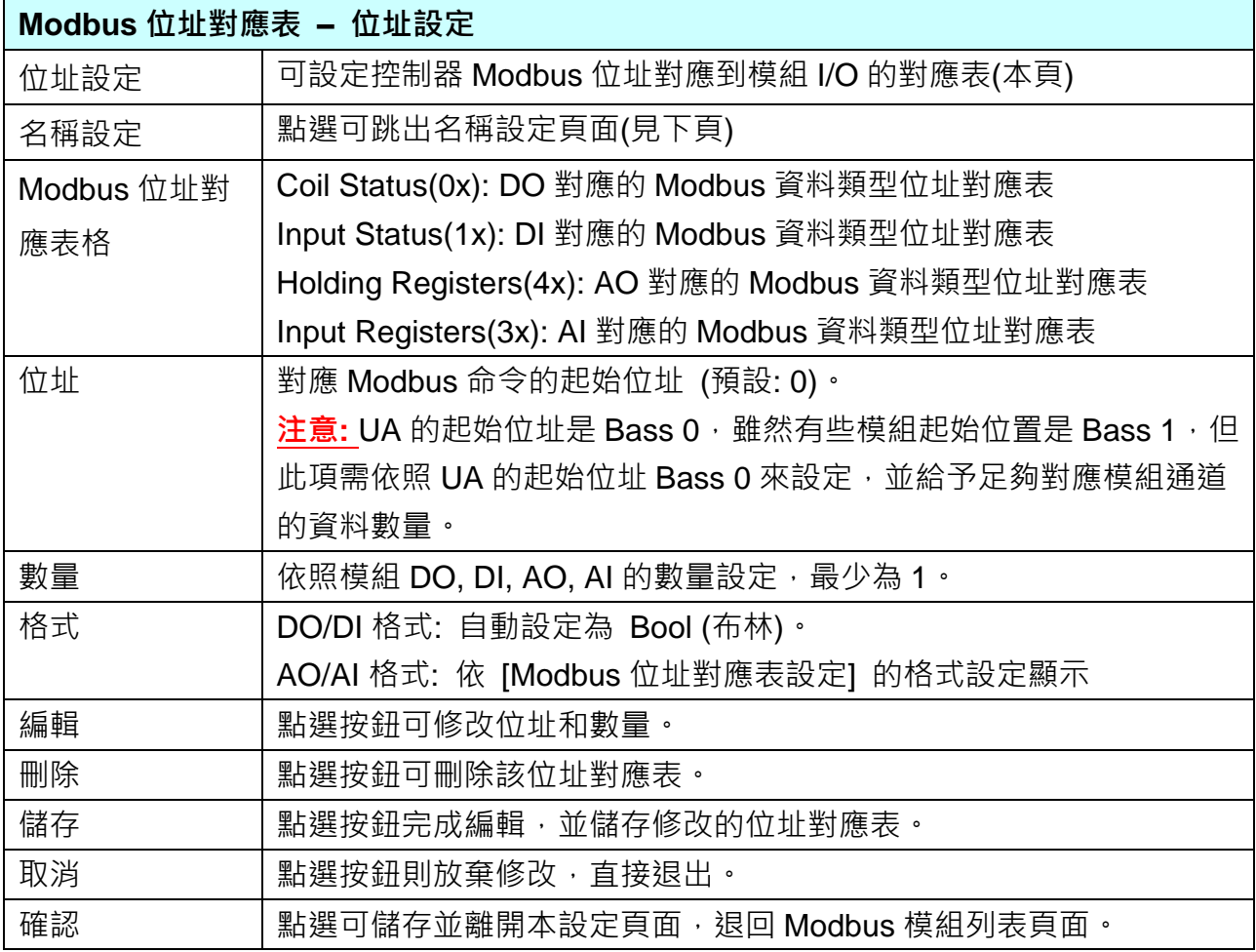

#### **名稱設定:**

若要設定變數名稱或再加描述說明,可點選此 "名稱設定" 來加入。

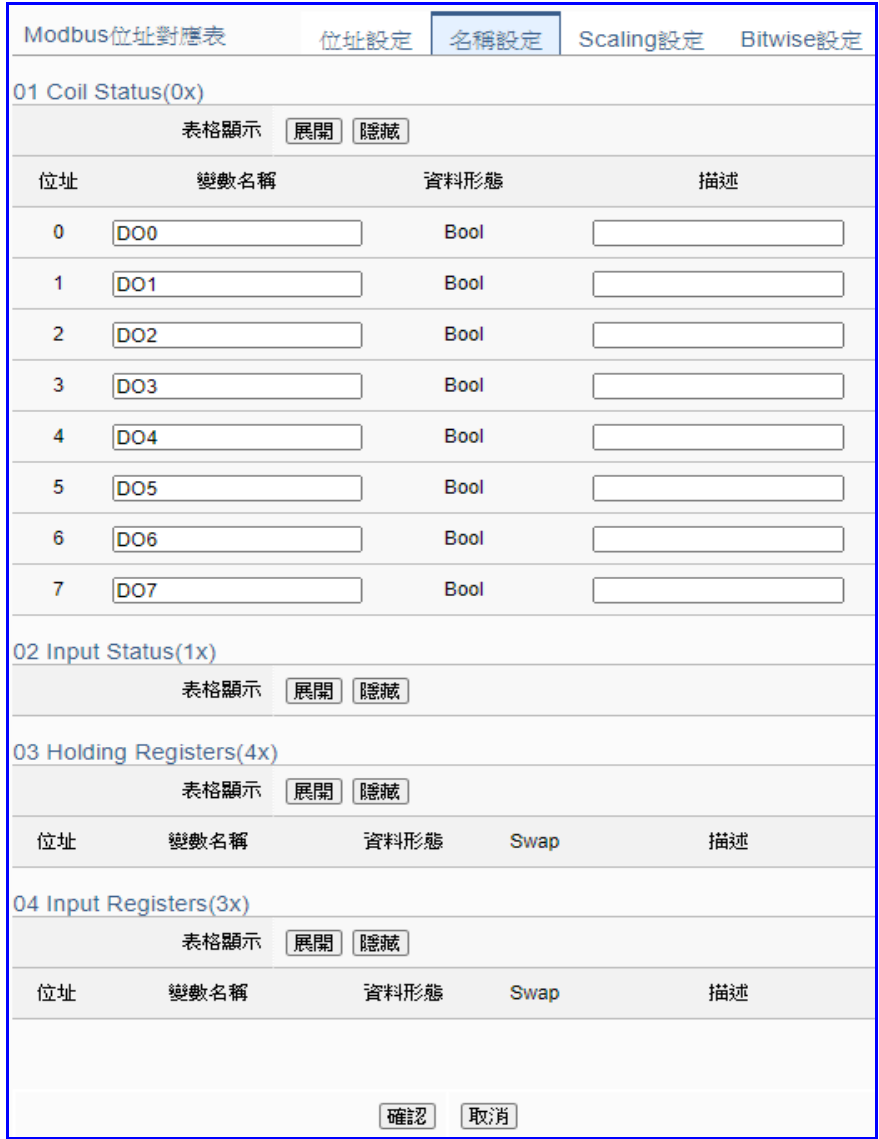

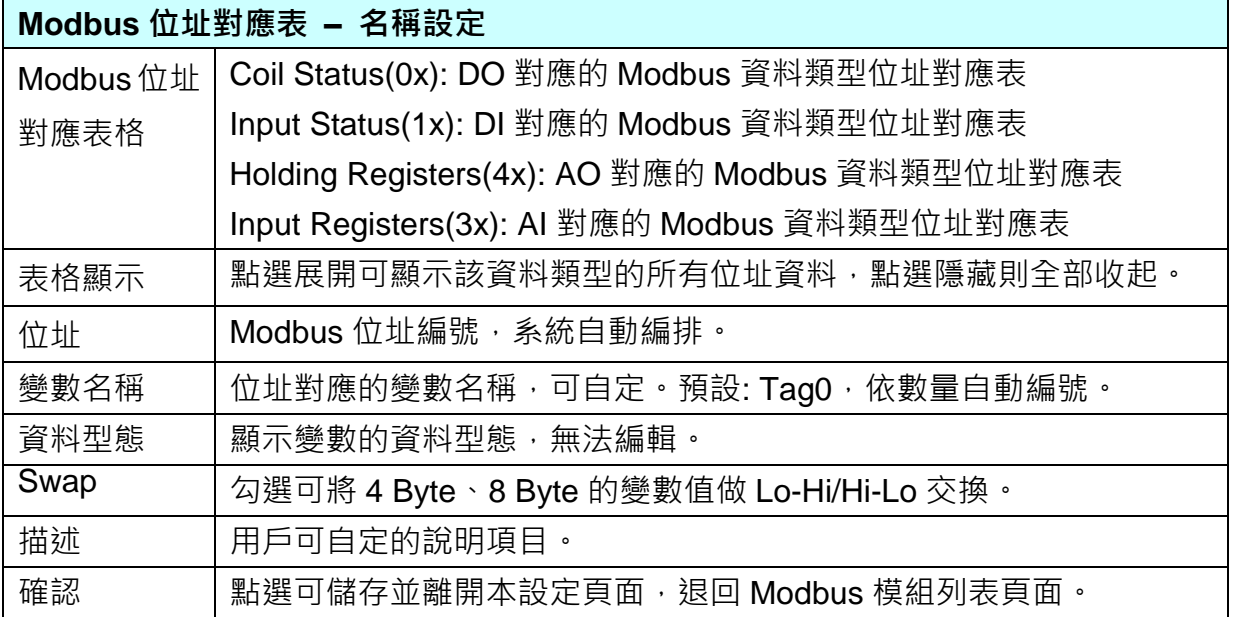

# **\*\* Scaling 設定**

**僅支援 Modbus RTU/TCP 的 AI/AO 設定**,這兩種設定才會出現此功能。若變數值需縮放轉換, 可在此頁點選該變數的"細項展開",輸入來源/輸出變數的最大/小值和偏移量,加入描述說明, 記得點選"啟用",才會啟動 Scaling 轉換功能。(範例: DL-302)

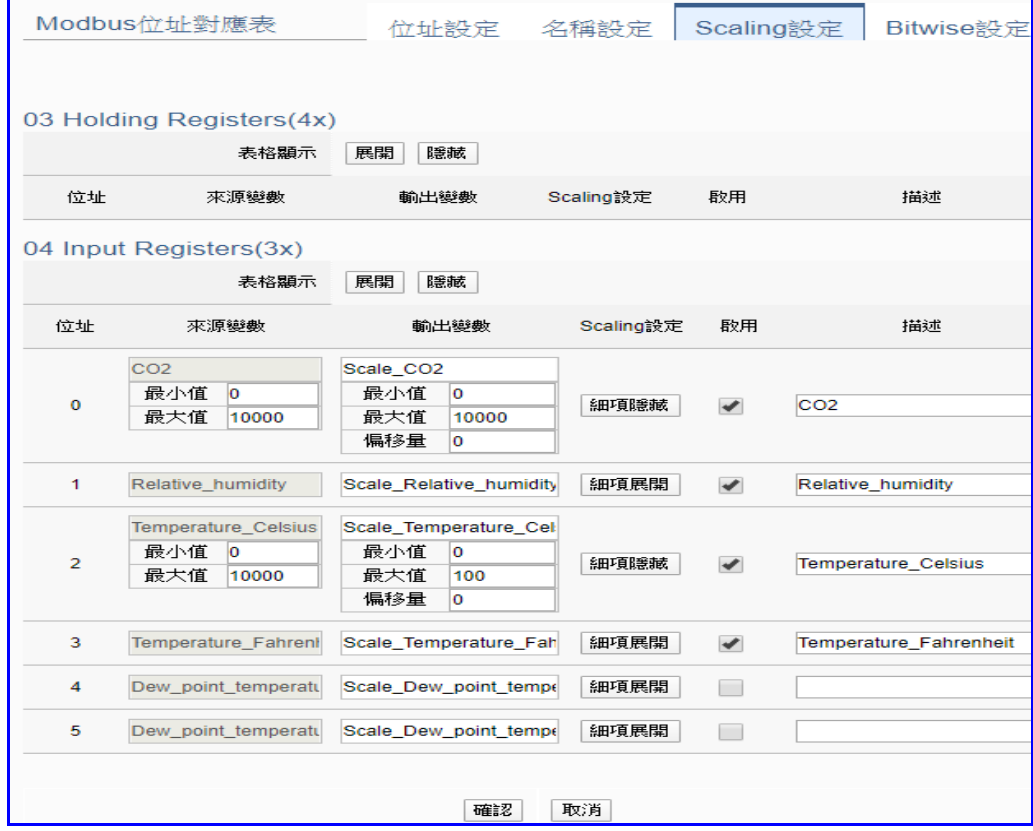

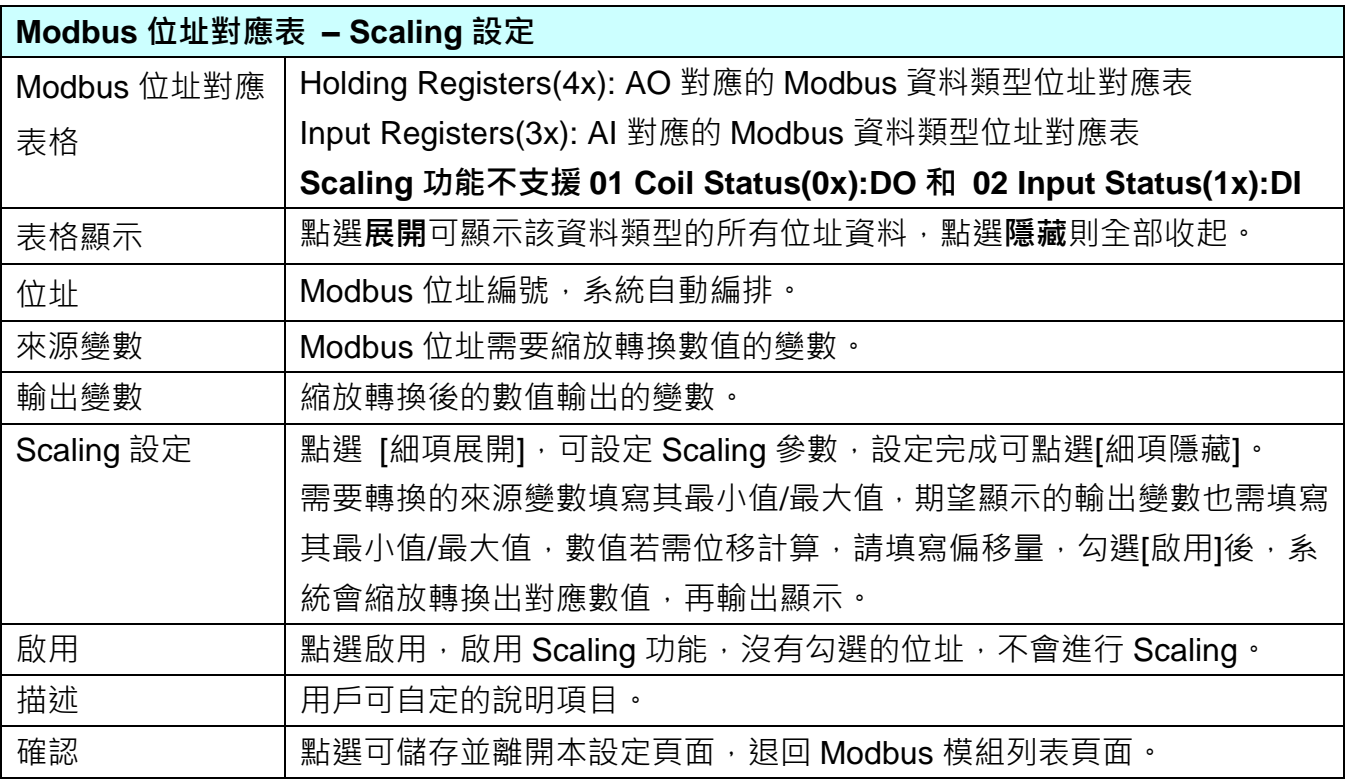

#### **\*\* Bitwise 設定**

**僅支援 Modbus RTU/TCP 的 AI/AO 設定,這兩種設定才會出現此功能**。當需要擷取指定位元 的資料時,可在此設定。在所需位址的指定 Bit# 中,填入變數名稱,即可輸出該位元的值傳到 填入的變數中。(範例: M-7026)

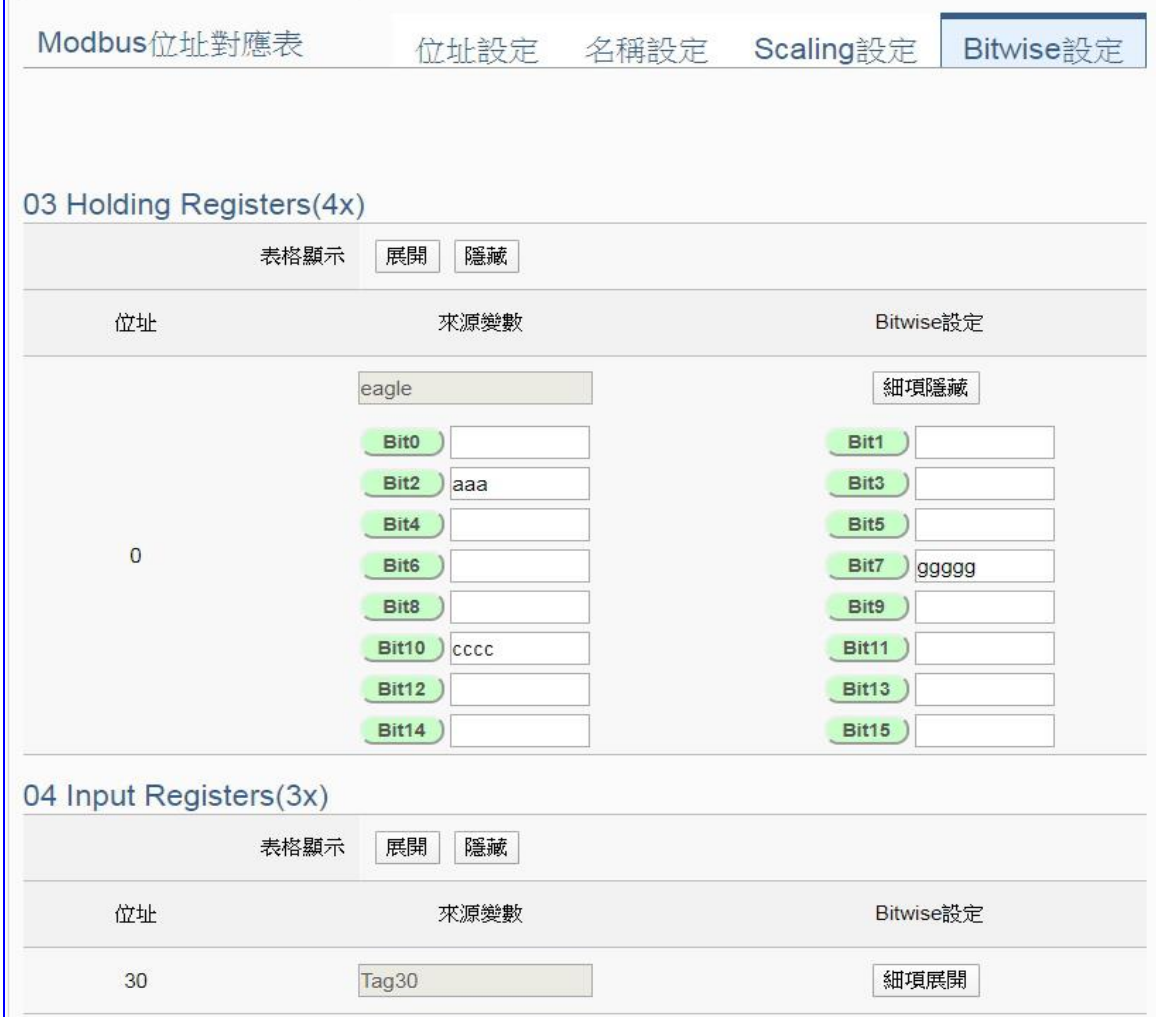

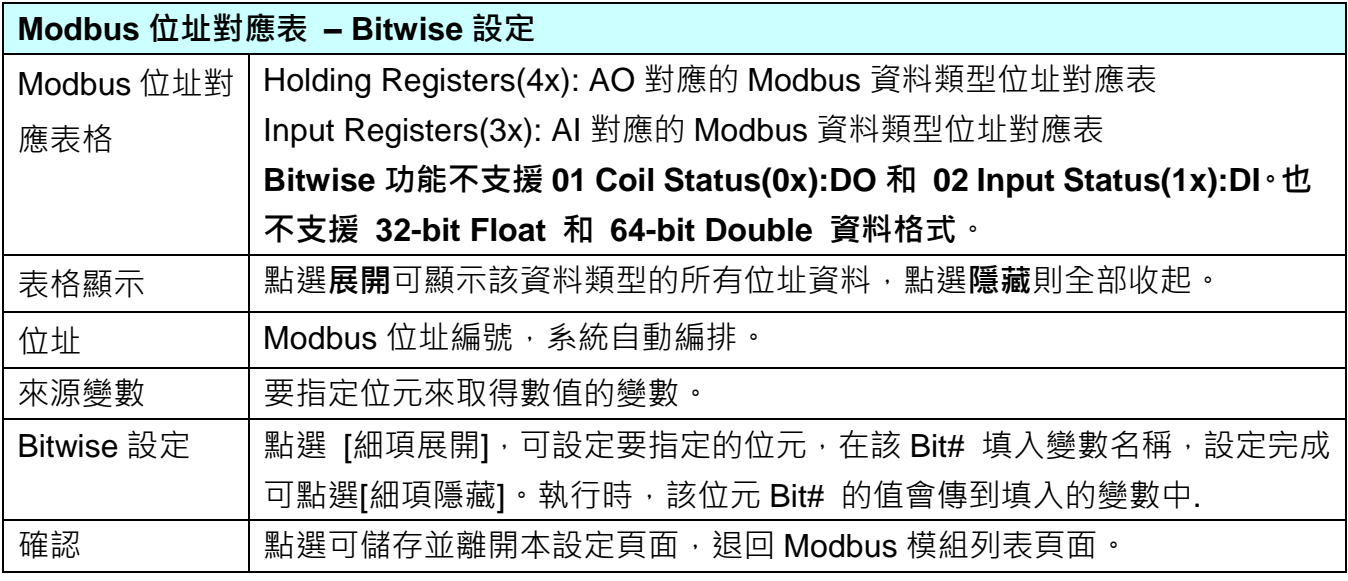

## **5.2.2.Modbus TCP 模組 (Master)**

本功能主要是 UA 系列控制器使用序列埠和 Modbus TCP 模組連接的設定。

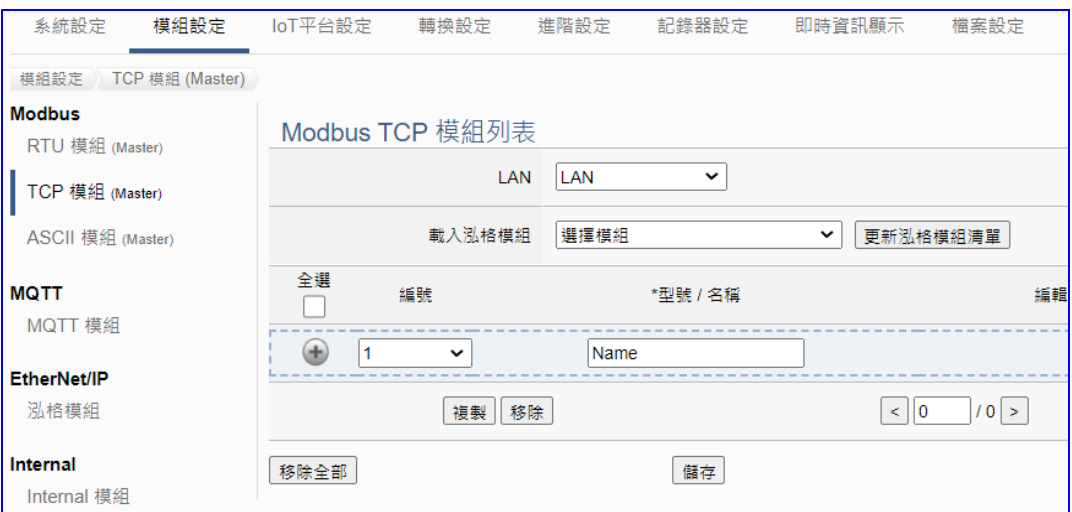

UA 系列控制器使用 Ethernet LAN 埠和 Modbus TCP 模組連接, LAN 上面連線的模組,可自 行設定模組名稱以方便辨識 (預設: Name),點選 [1 按鈕 可新增一個 TCP 模組,如下圖的 Name。若使用泓格 Modbus 模組更可直接選擇型號讓系統自動設定模組列表。接著點選該模 組的 [編輯] 按鈕進一步設定該模組 I/O 通道的 Modbus 位址對應表。

#### **步驟:**

- 1. 檢視/選擇連接模組的 LAN 埠
- 2. A) 選擇泓格模組型號 如右圖 系統自動載入與設定模組

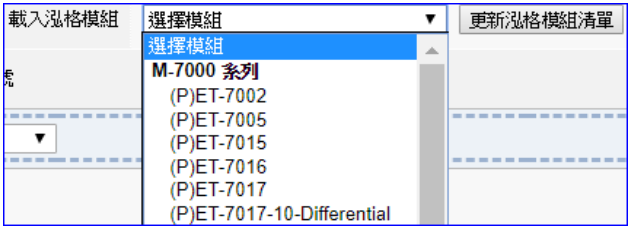

b) 或自行設定模組型號/名稱,例: DL-302,點選加號按鈕 [] 新增模組

3. 點選該模組的 [編輯] 按鈕進入模組內容設定頁面

設定或檢視 UA 控制器和模組 I/O 通道對應的 Modbus 位址對應表。

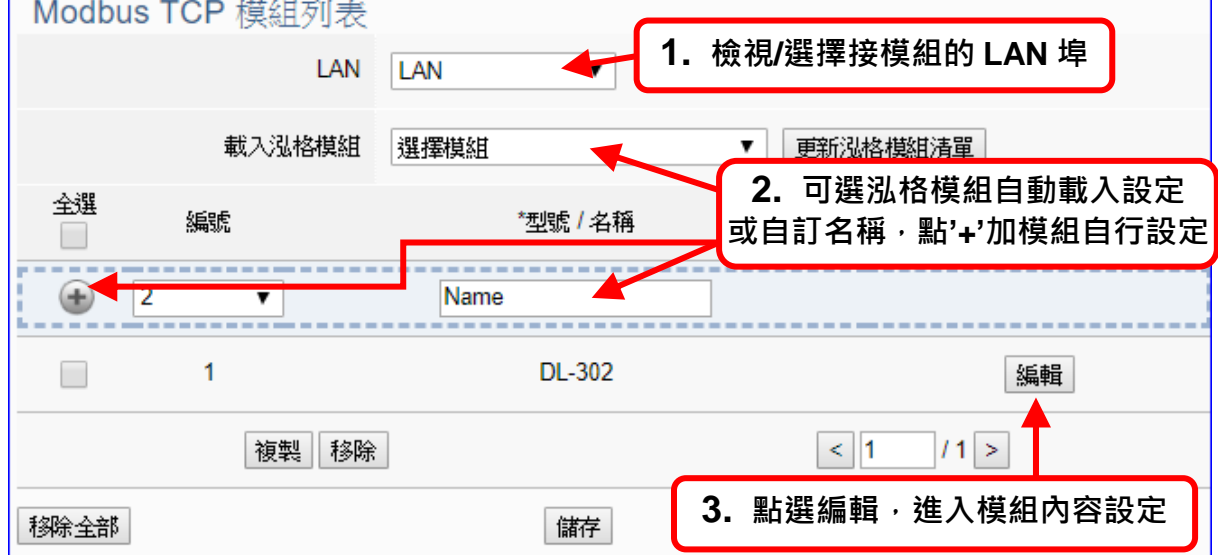

以下則針對各設定頁面的功能項目與參數列表說明。

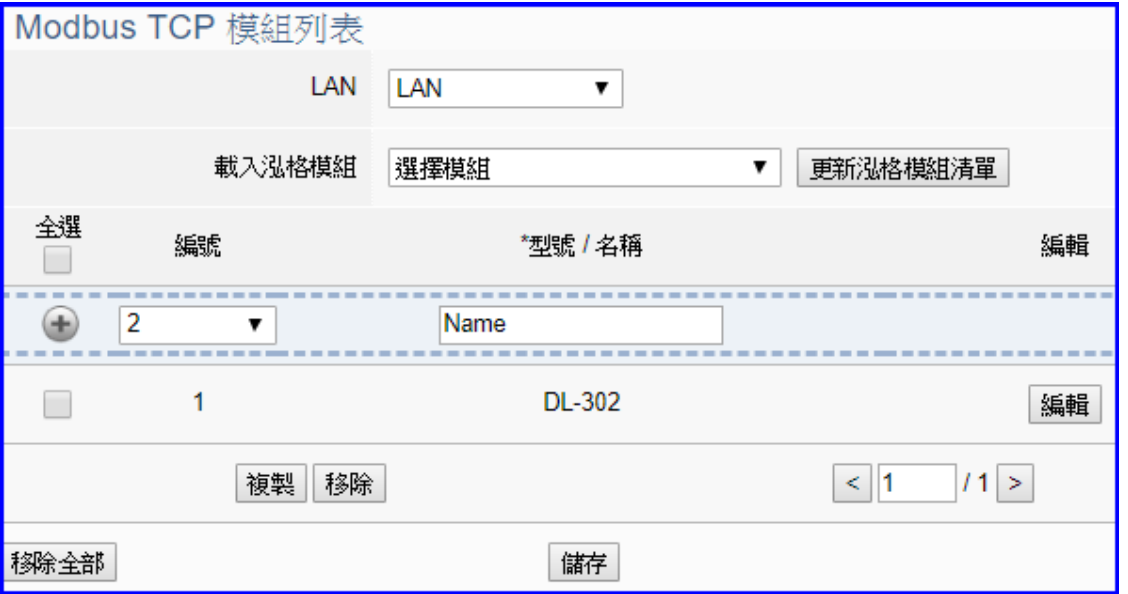

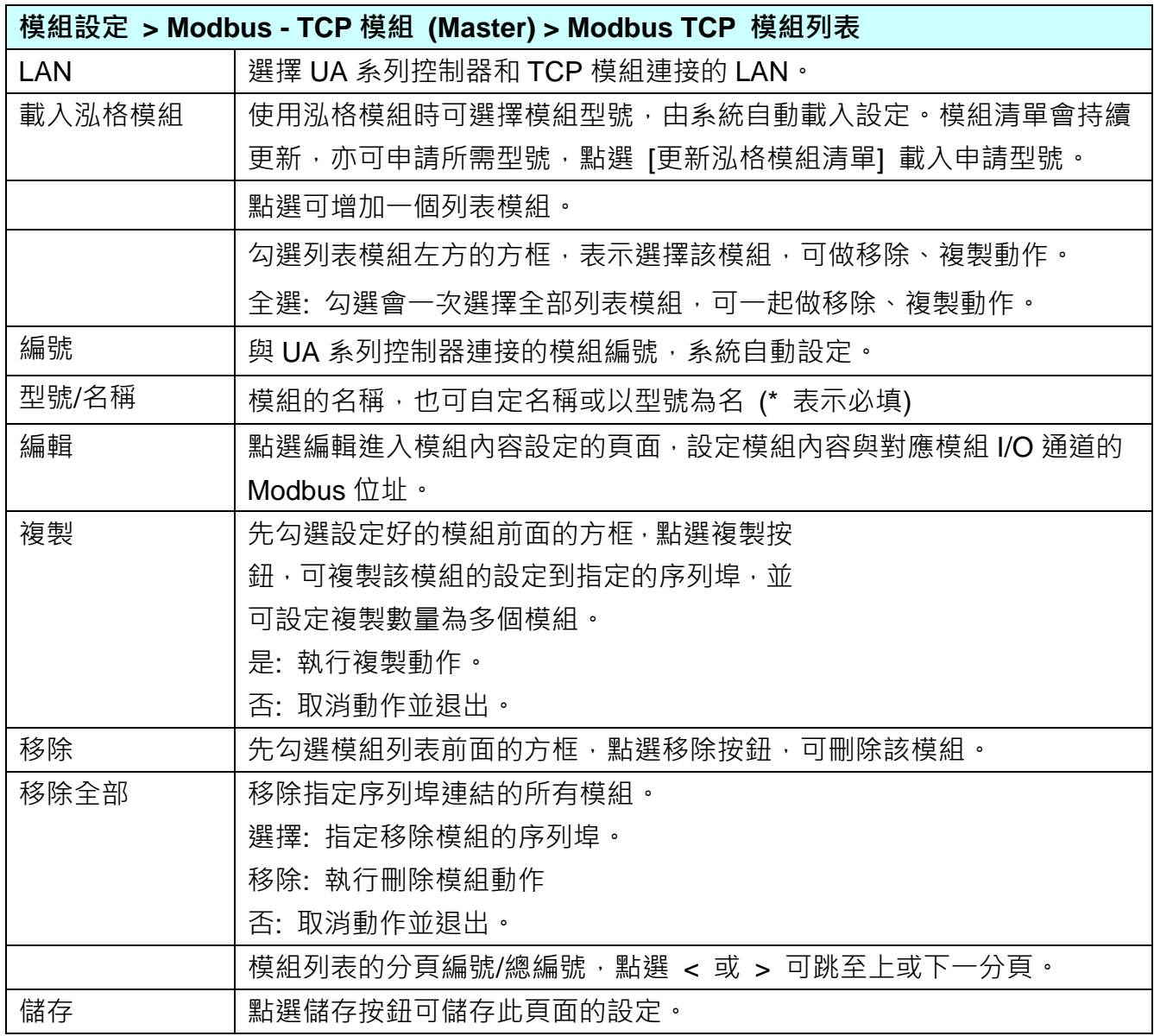

UA-2600 使用手冊 V1.0 ICP DAS 泓格科技

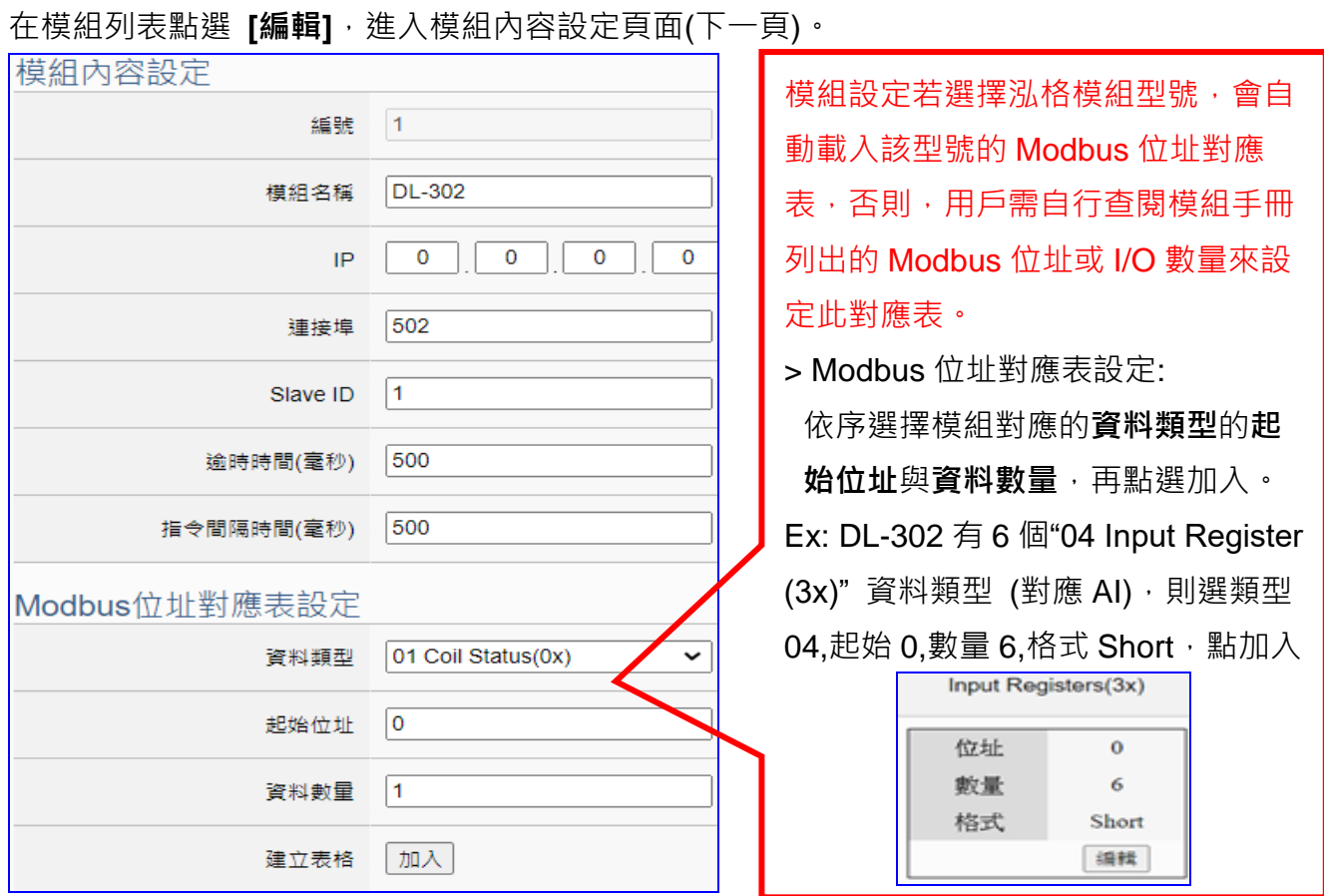

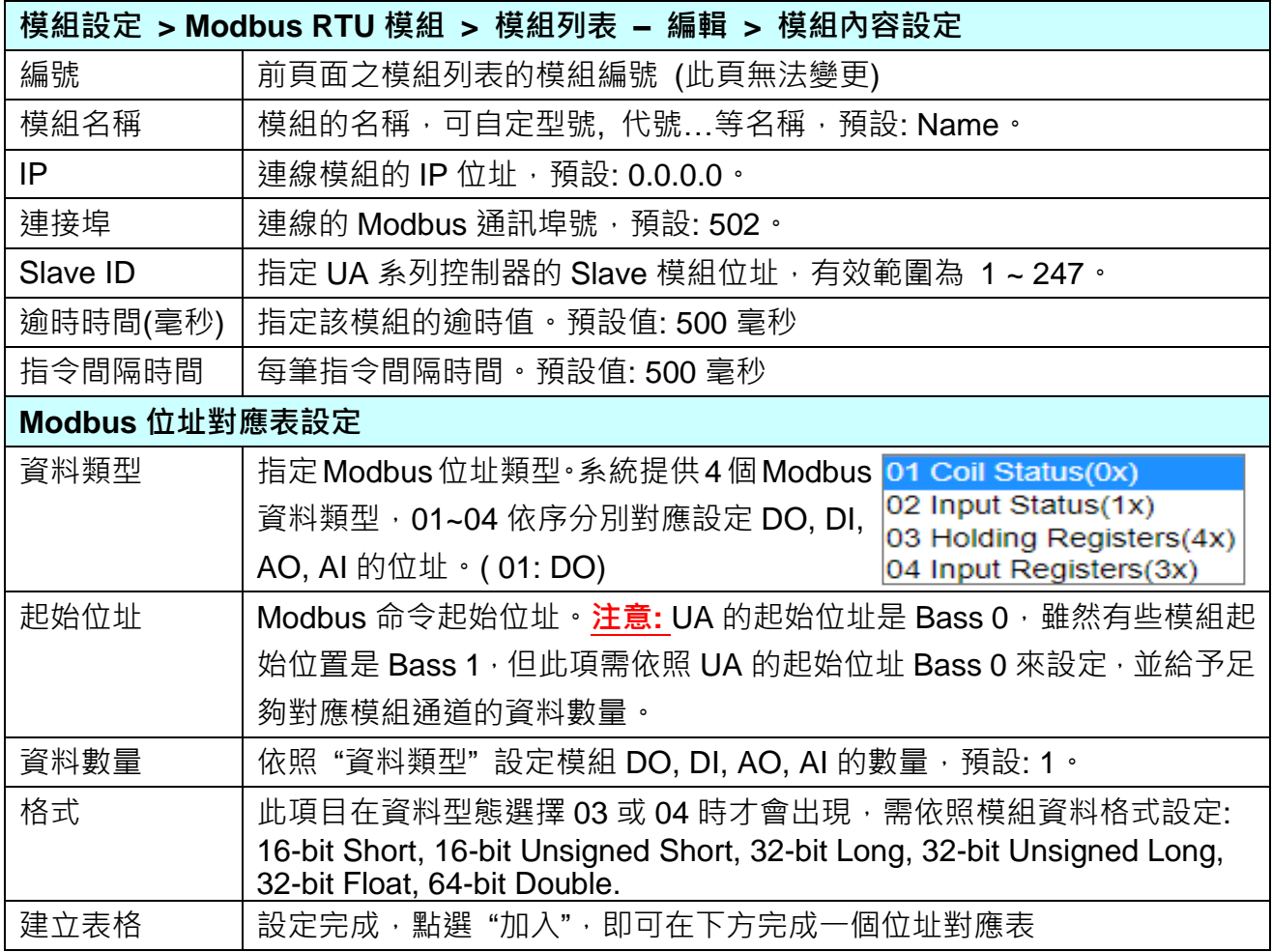

Modbus 位址對應表設定完成表格類似下圖,由左至右依序對應 DO, DI, AO, AI。

#### **位址設定:**

#### Modbus 位址對應表顯示與編輯。

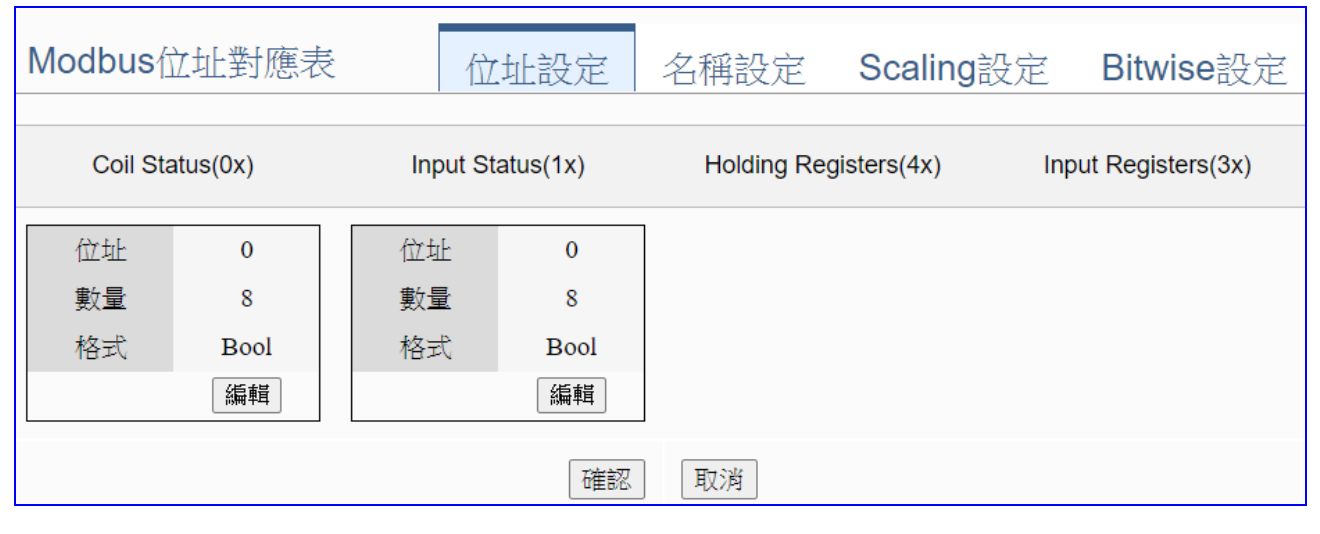

若模組設定時,選擇泓格模組型號自動載入,此頁 Modbus 位址對應表會自動設定完成,用戶 無需自行查閱模組手冊設定 Modbus 位址來設定對應表。

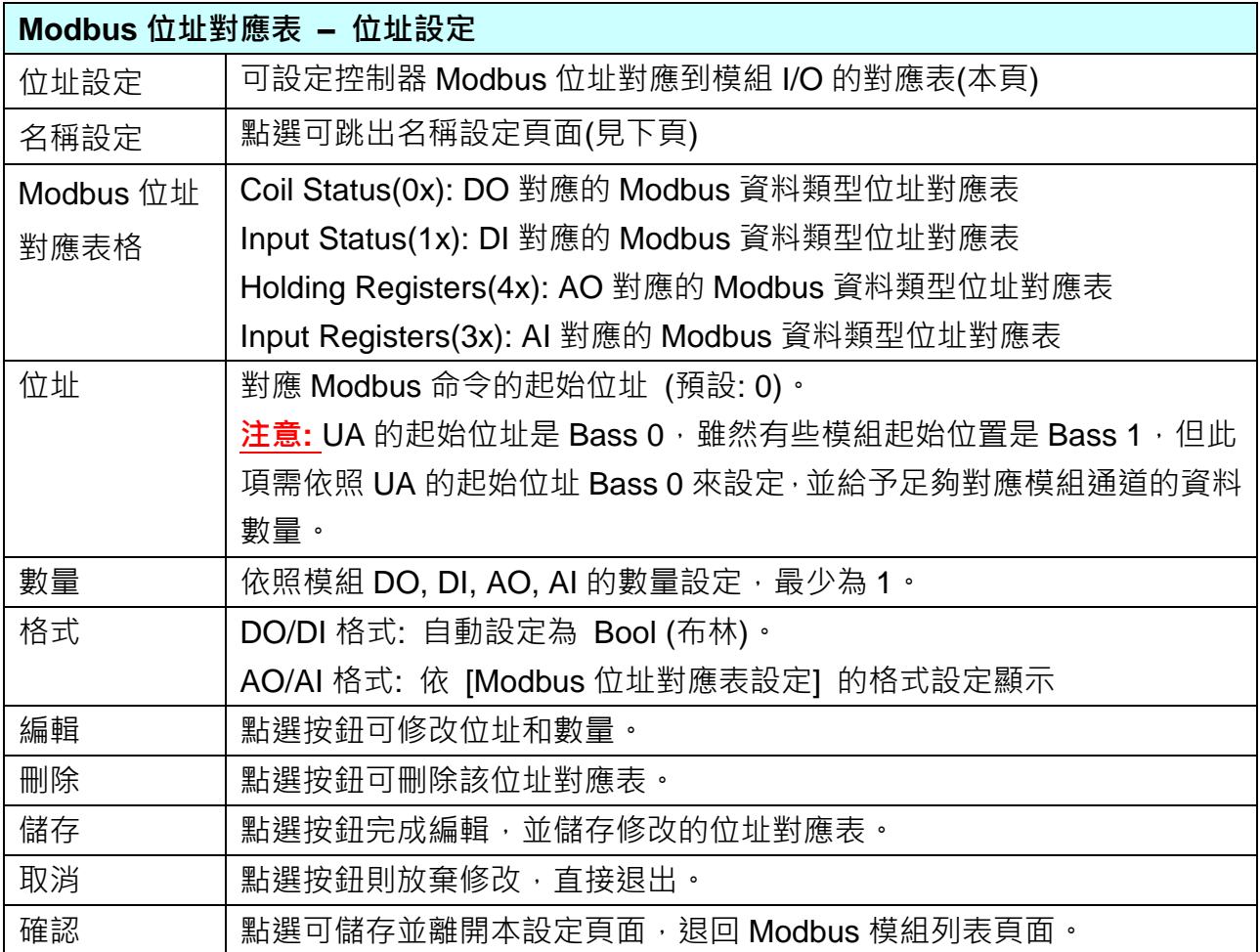

#### **名稱設定:**

### 若要設定變數名稱或再加描述說明,可點選此 "名稱設定" 來加入。

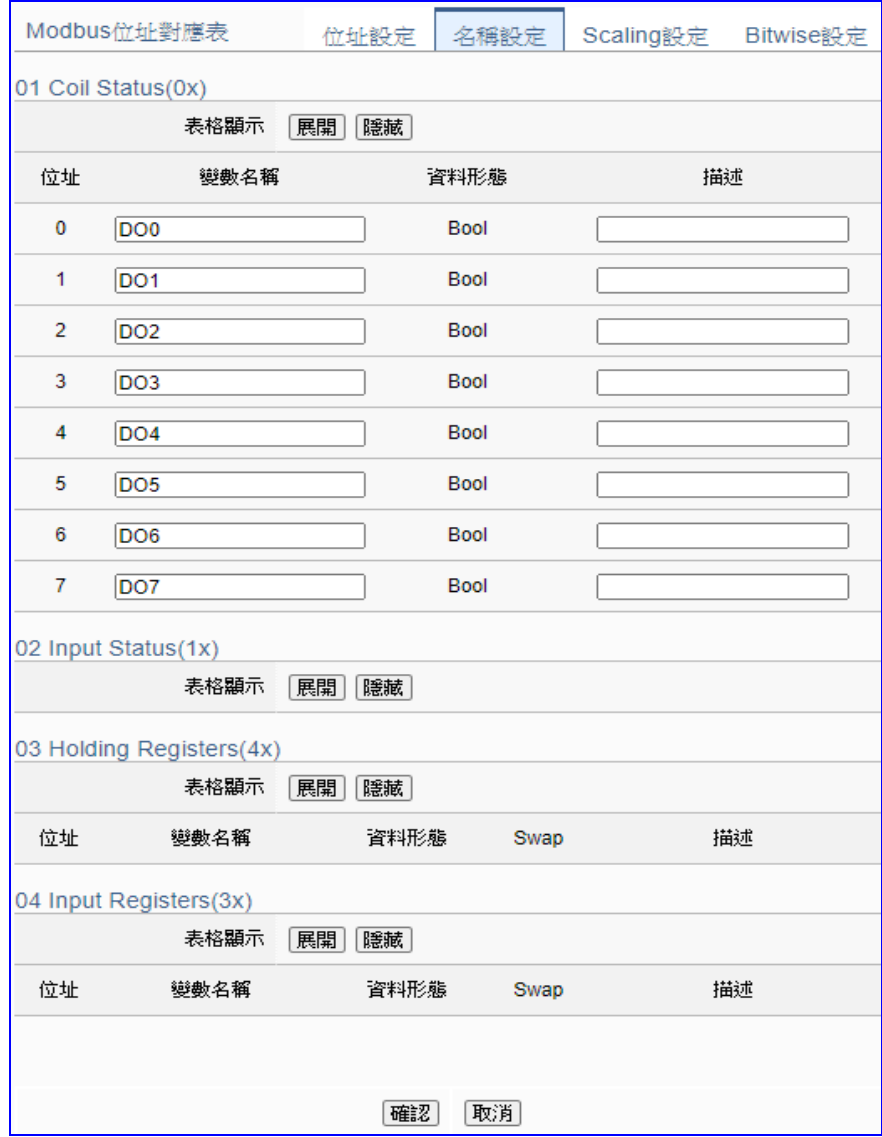

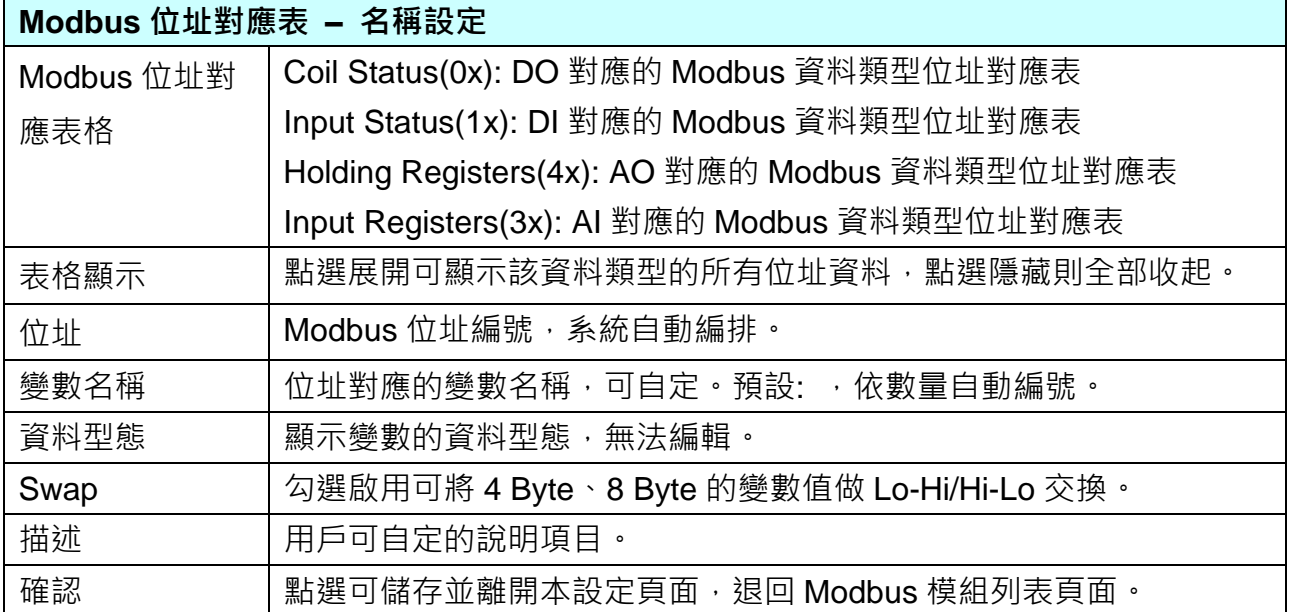

# **\*\* Scaling 設定**

**僅支援 Modbus RTU/TCP 的 AI/AO 設定**,這兩種設定才會出現此功能。若變數值需縮放轉換, 可在此頁點選該變數的"細項展開",輸入來源/輸出變數的最大/小值和偏移量,加入描述說明, 記得點選"啟用",才會啟動 Scaling 轉換功能。

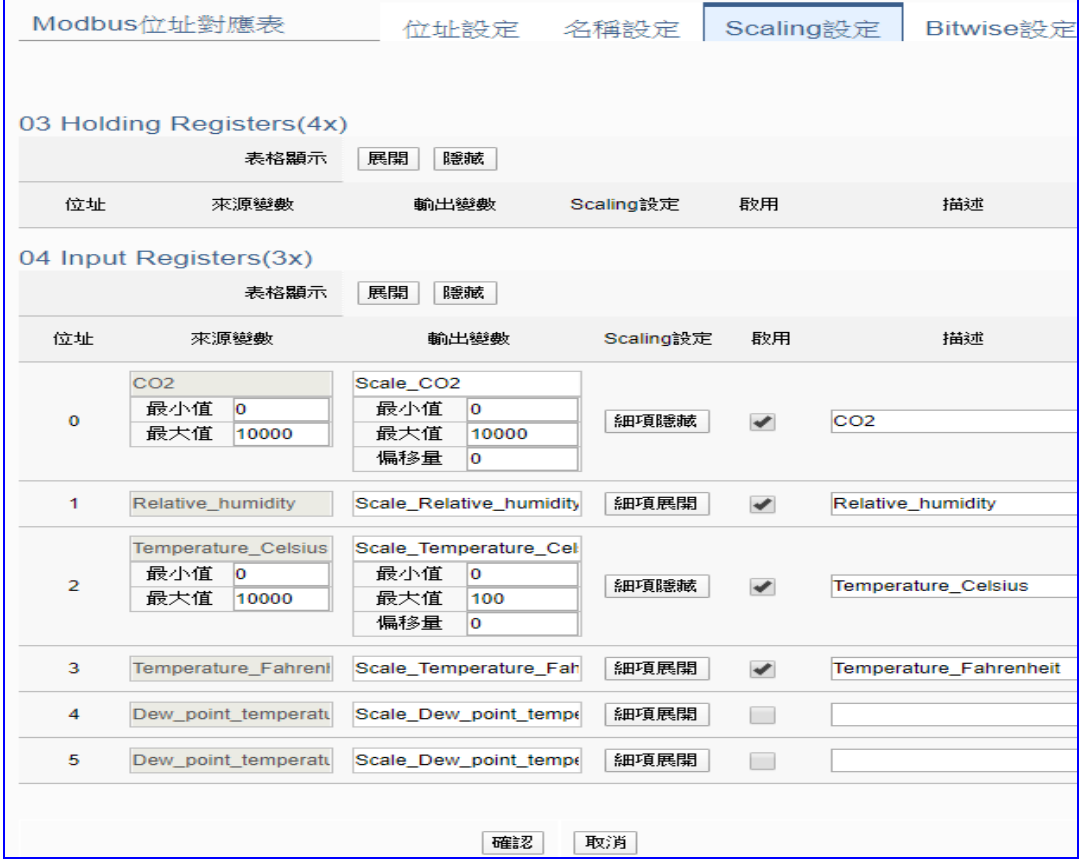

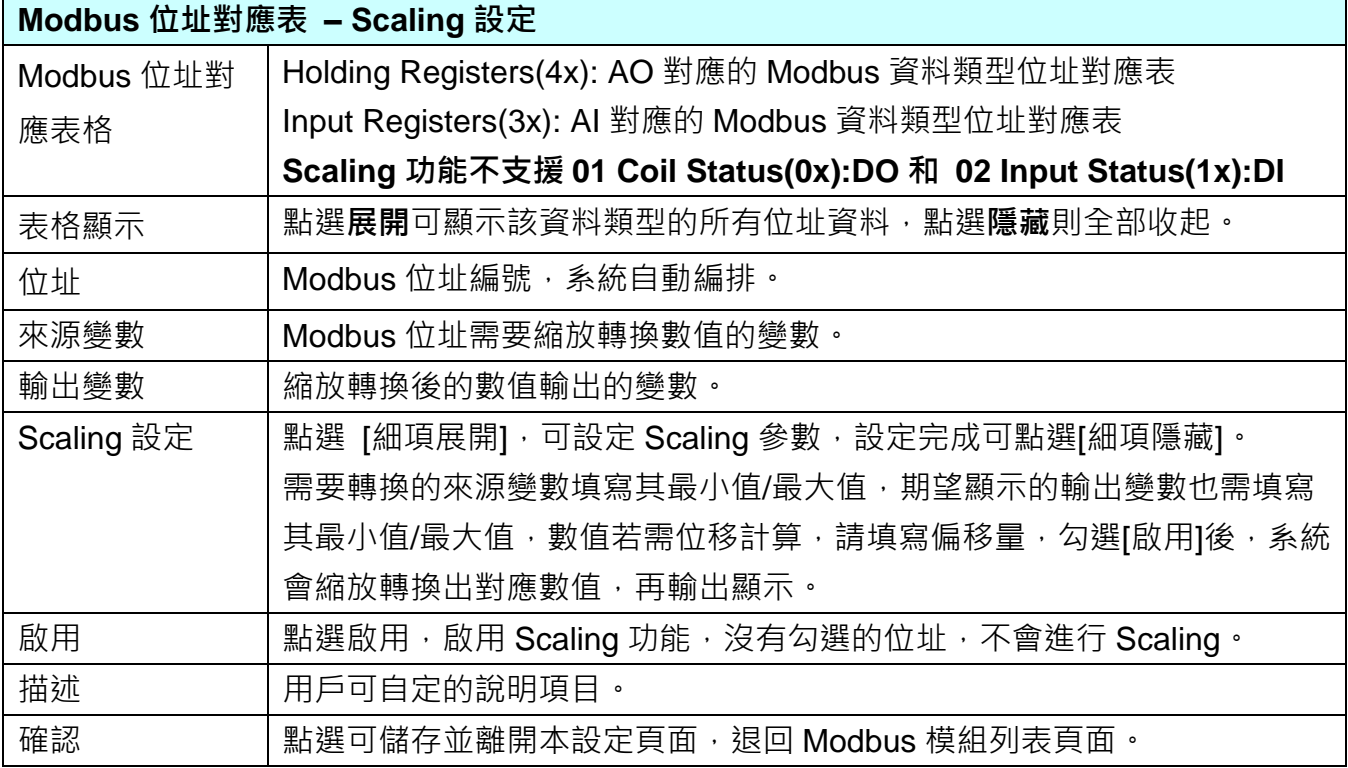

#### **\*\* Bitwise 設定**

**僅支援 Modbus RTU/TCP 的 AI/AO 設定,這兩種設定才會出現此功能**。當需要擷取指定位元 的資料時,可在此設定。在所需位址的指定 Bit# 中,填入變數名稱,即可輸出該位元的值傳到 填入的變數中。

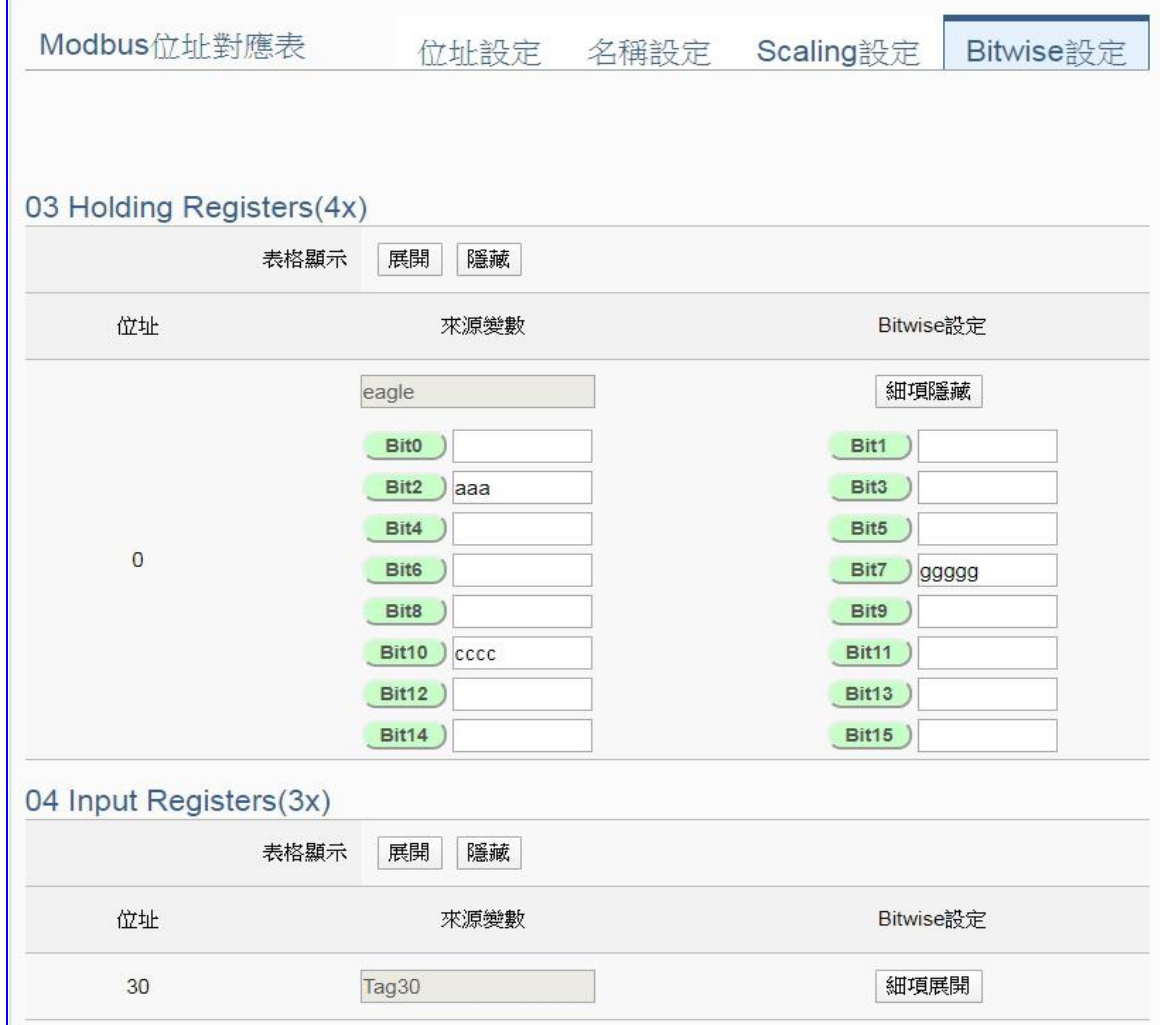

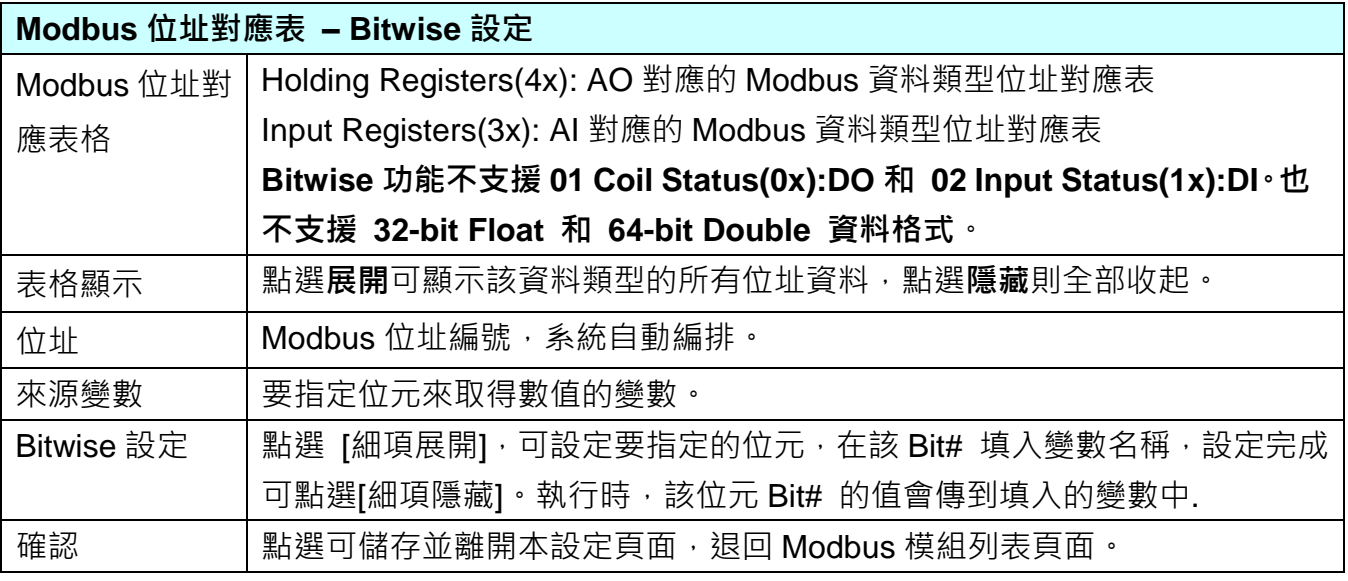

# **5.2.3.Modbus ASCII 模組 (Master)**

本功能主要是 UA 系列控制器使用序列埠和 Modbus ASCII 模組連接的設定。

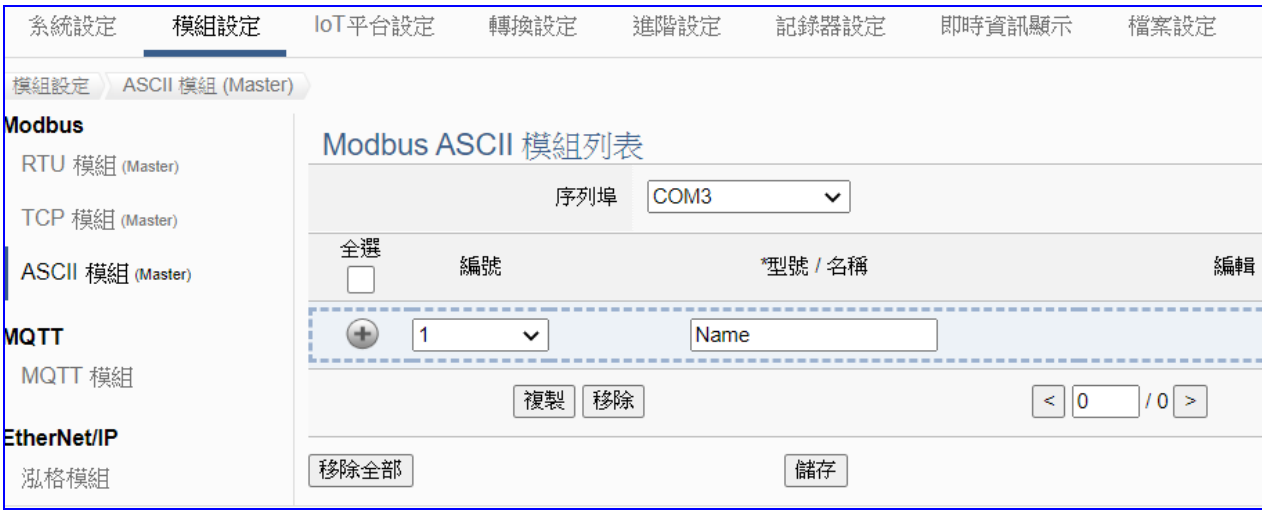

UA 系列控制器使用序列埠和 Modbus ASCII 模組連接,每個序列埠上面連線的模組,可自行 設定模組名稱以方便辨識 (預設名稱: Name), 點選 [] 按鈕 可新增一個 ASCII 模組, 模組列 表如下圖的 Name。接著,點選該模組的 [編輯] 按鈕進一步設定該模組 I/O 通道的 Modbus 位 址對應表。

### **步驟:**

- 1. 選擇連接模組的序列埠
- 2. 設定模組型號或名稱,可自訂名稱,例如: Module1, 預設: Mame
- 3. 點選加號按鈕 [] 新增模組
- 4. 點選該模組的 [編輯] 按鈕進入模組內容設定頁面 設定 UA 控制器和模組 I/O 通道對應的 Modbus 位址對應表。

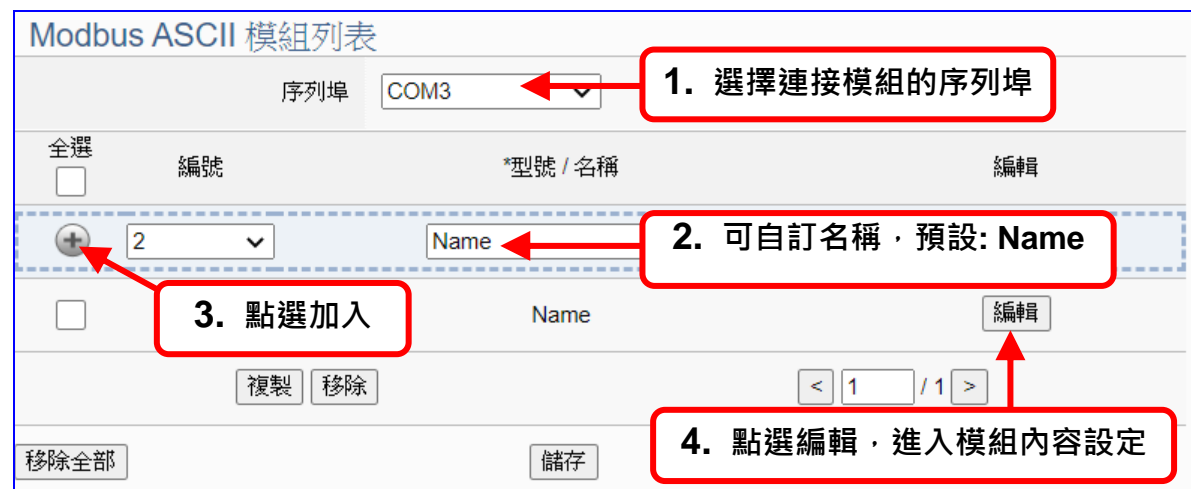

以下則針對各設定頁面的功能項目與參數列表說明。

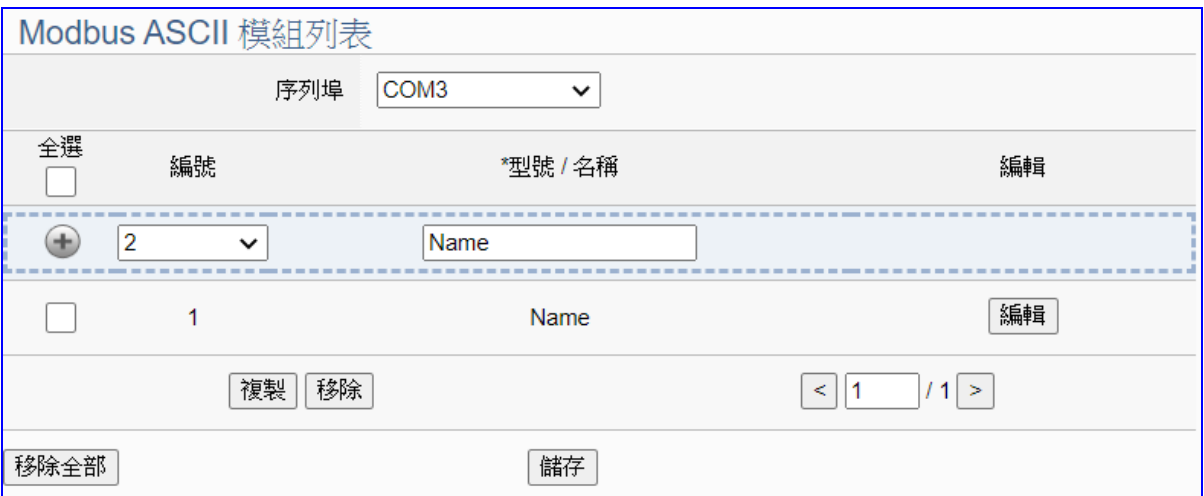

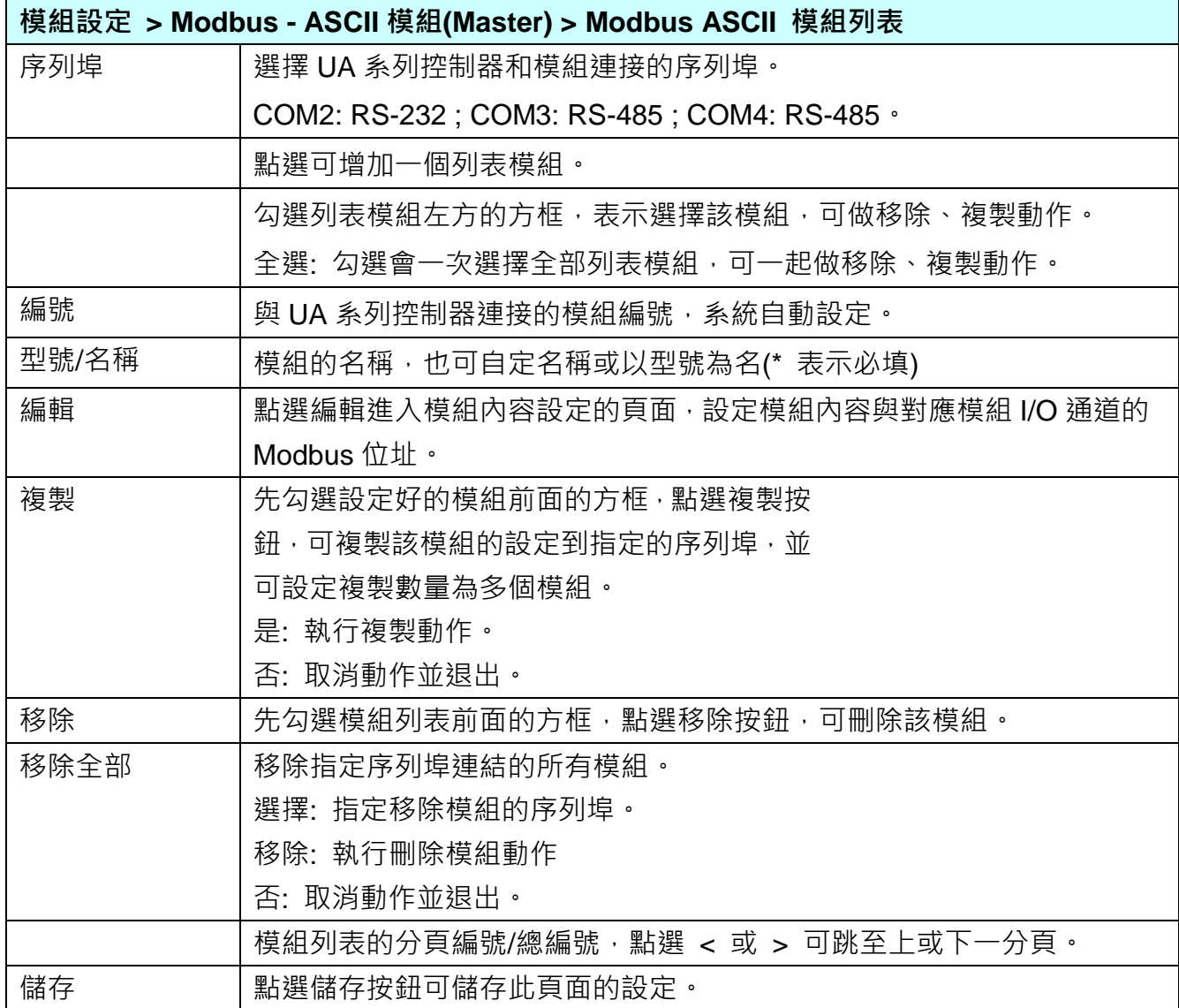

在模組列表點選 **[編輯]**,進入模組內容設定頁面。

UA-2600 使用手冊 V1.0 ICP DAS 泓格科技

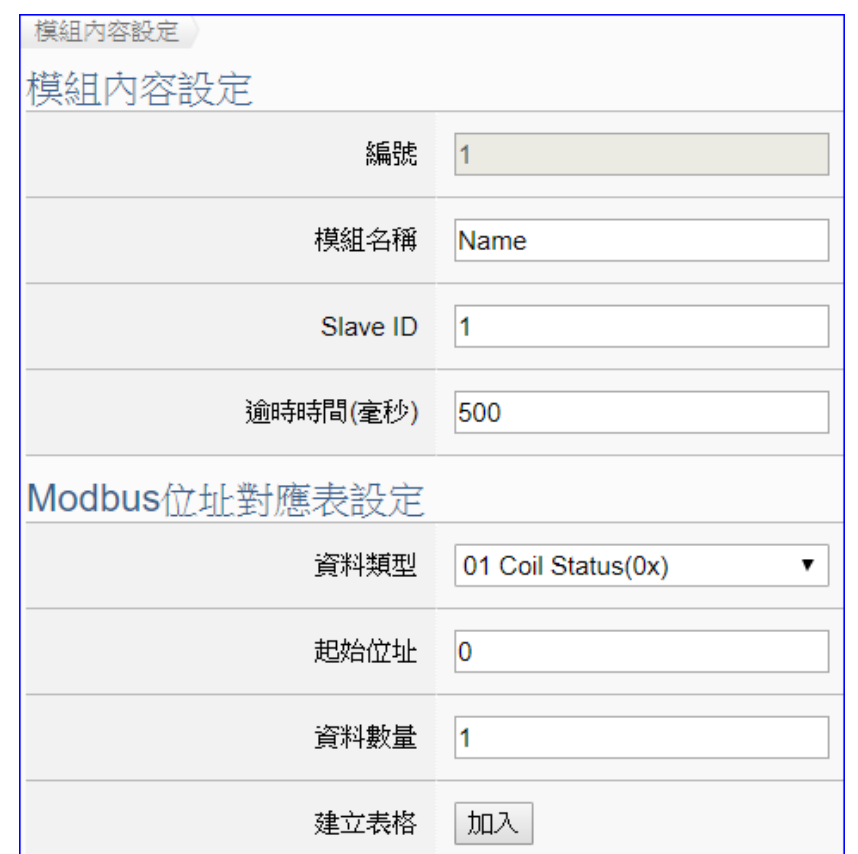

**模組設定 > Modbus RTU 模組 > 模組列表 – 編輯**,進入模組內容設定頁面。

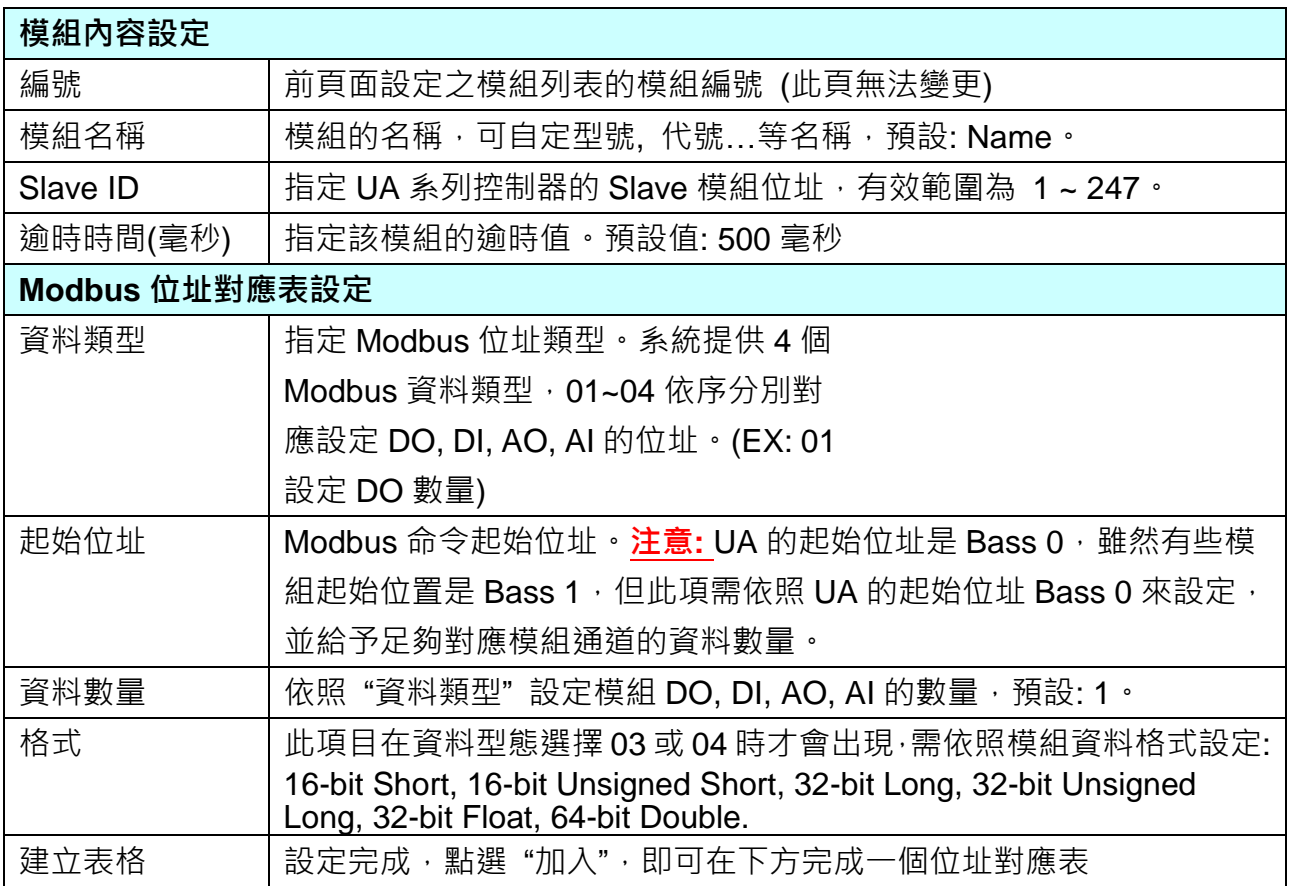

Modbus 位址對應表設定完成建立表格類似下圖,由左至右依序對應 DO, DI, AO, AI。

### **位址設定:**

Modbus 位址對應表顯示與編輯。

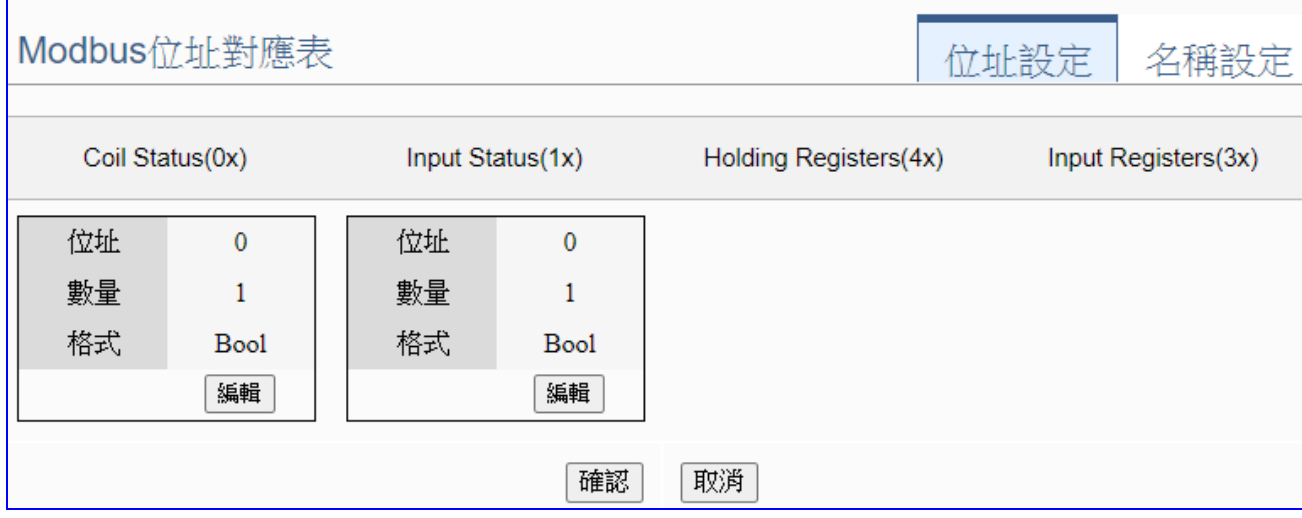

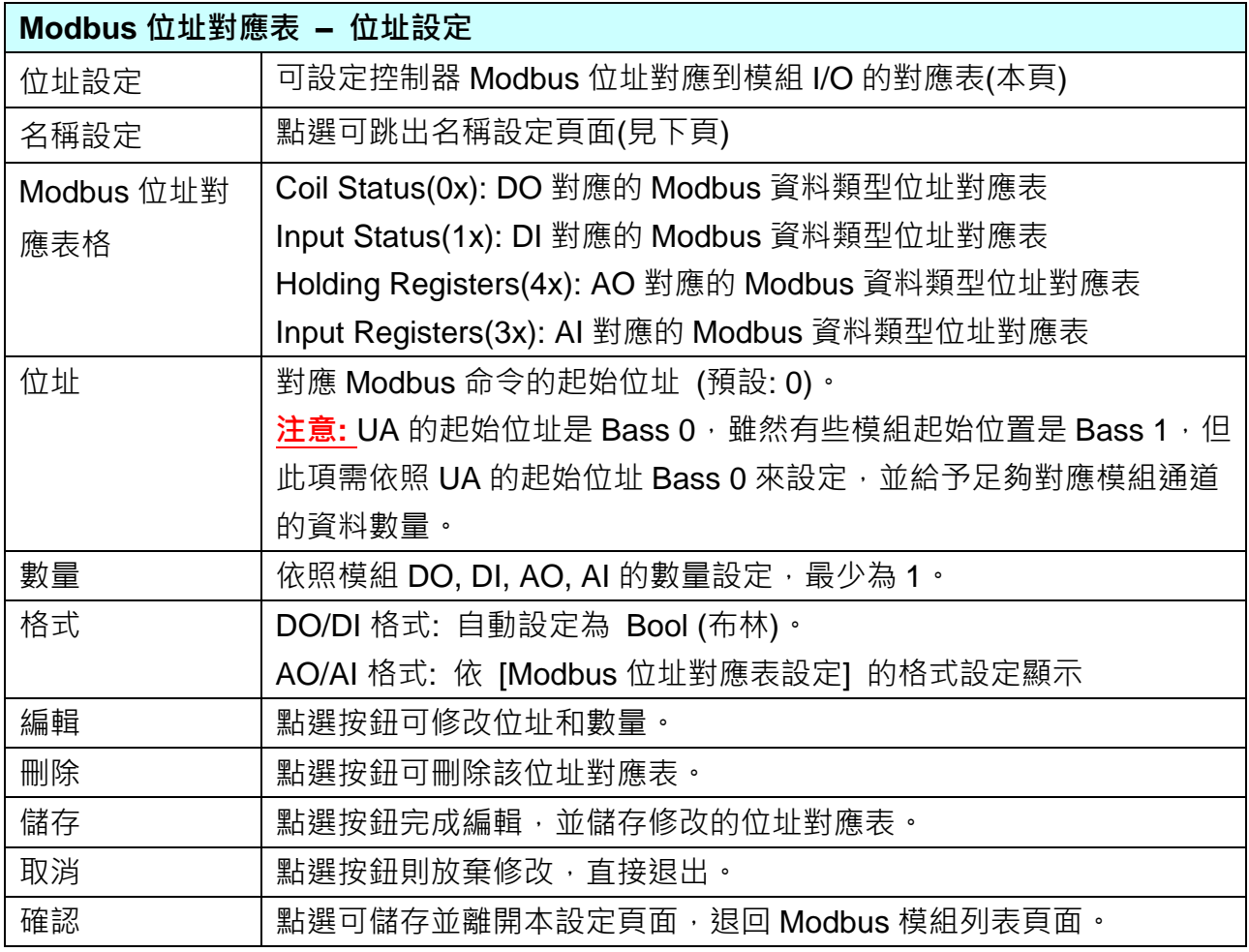

### **名稱設定:**

若要設定變數名稱或再加描述說明,可點選此"名稱設定"來加入。

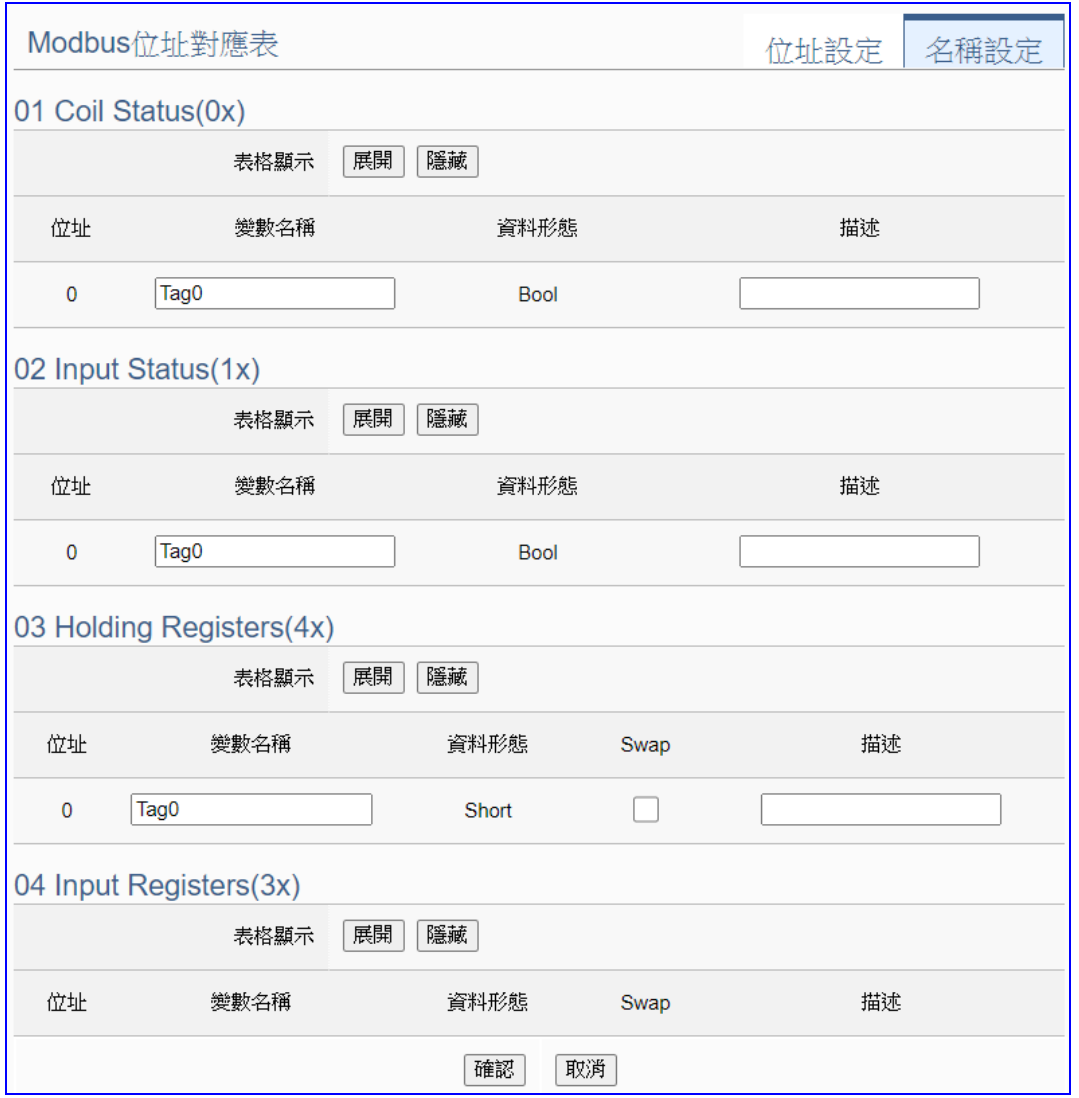

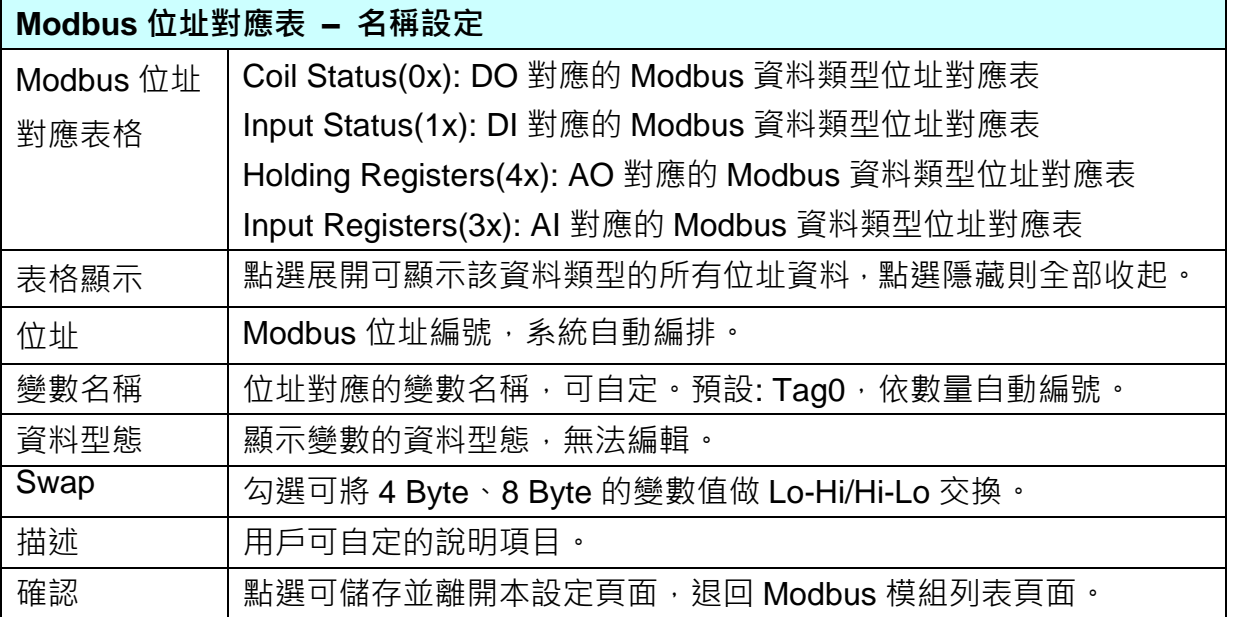

### **5.2.4.MQTT 模組**

本功能主要是 UA 系列控制器和外部 MQTT 設備連接的設定。

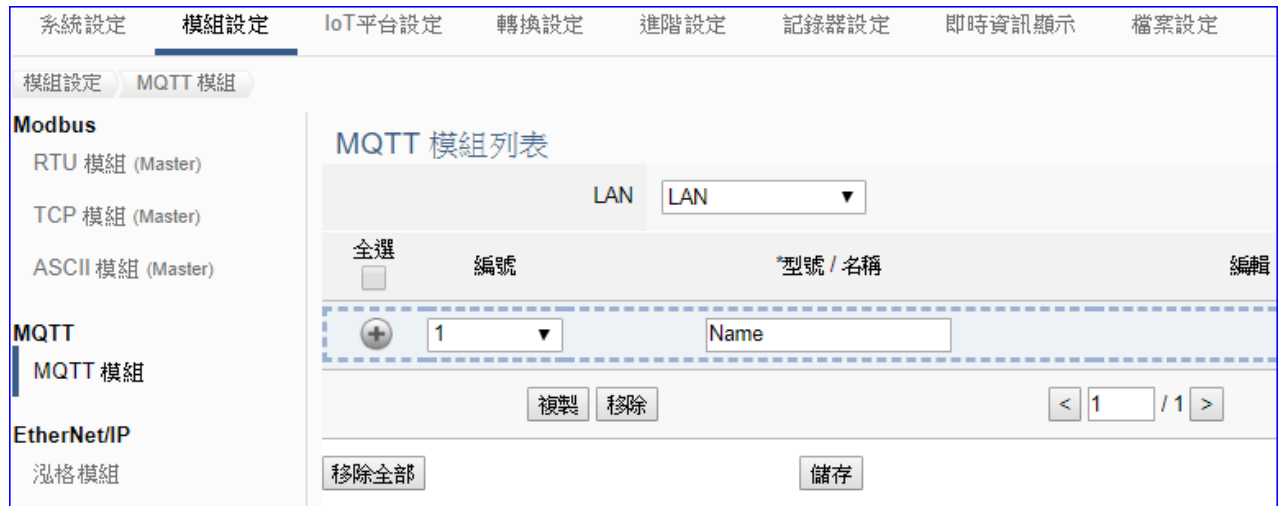

UA 系列控制器使用 Ethernet LAN 埠和 MQTT 模組連接, LAN 上面連線的模組,可自行設定 模組名稱以方便辨識 (預設名稱: Name), 點選 [] 按鈕 可新增一個 MQTT 模組, 模組列表如 下圖的 Name。接著,點選該模組的 [編輯] 按鈕進一步設定該模組 I/O 通道的 MQTT 變數表。

### **步驟:**

- 1. 確認連接模組的 Ethernet LAN 埠
- 2. 設定模組型號或名稱,可自訂名稱,如型號 MQ-7255, DL-302, 預設: Mame
- 3. 點選加號按鈕 [] 新增模組
- 4. 點選該模組的 [編輯] 按鈕進入模組內容設定頁面
- 5. 設定 UA 控制器和模組 I/O 通道對應的 MQTT 變數表。

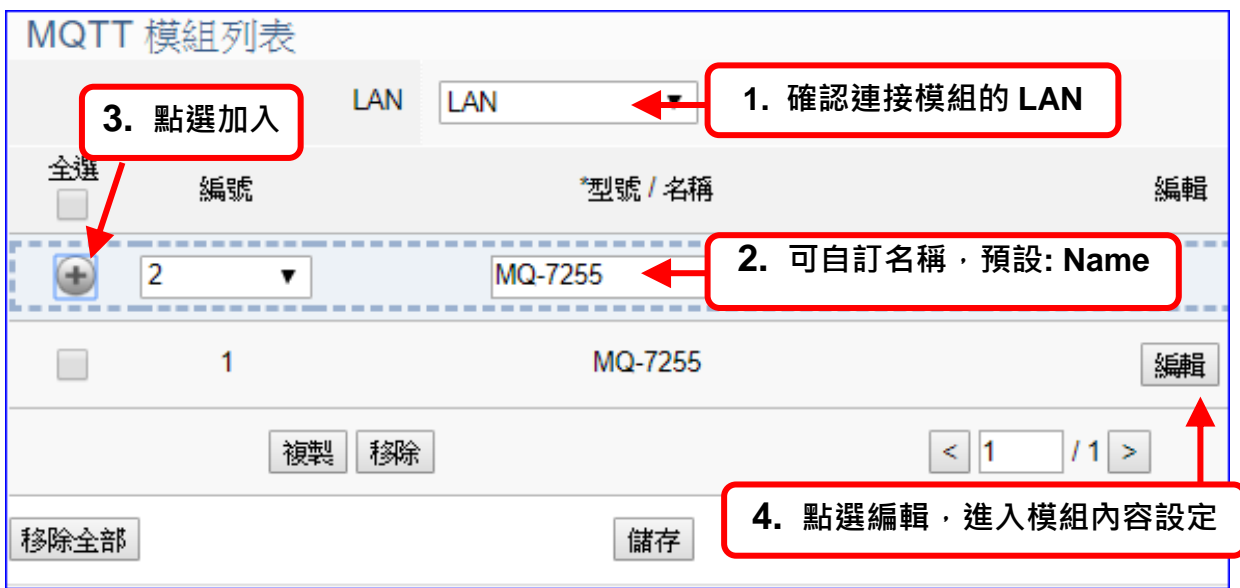

以下則針對各設定頁面的功能項目與參數列表說明。

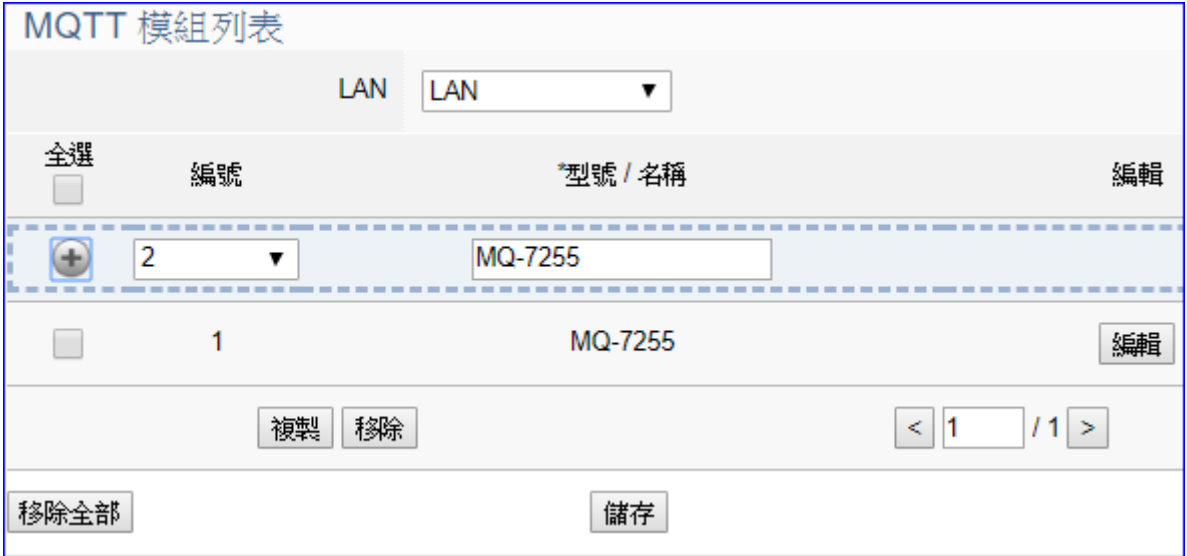

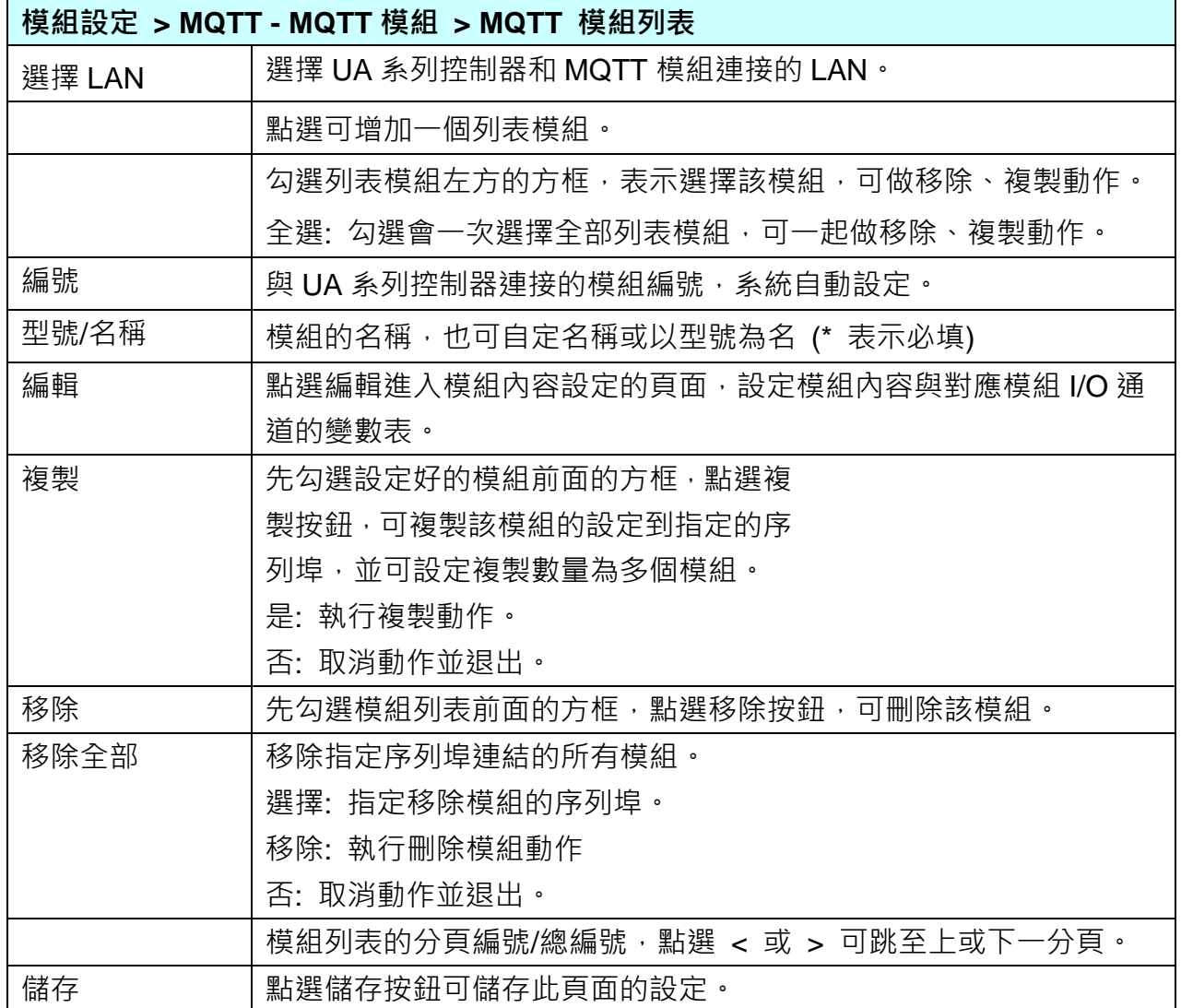

在模組列表點選 **[編輯]**,進入模組內容設定頁面(下一頁)。

# **模組設定 > MQTT 模組 > MQTT 模組列表 – 編輯 > MQTT 客戶端設定**

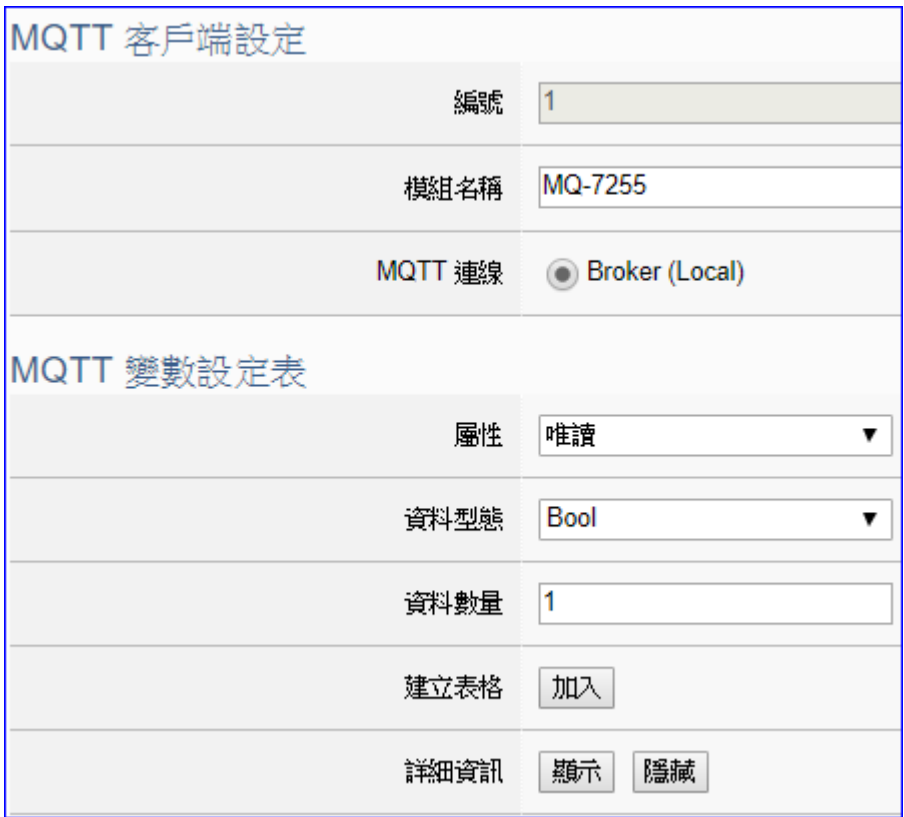

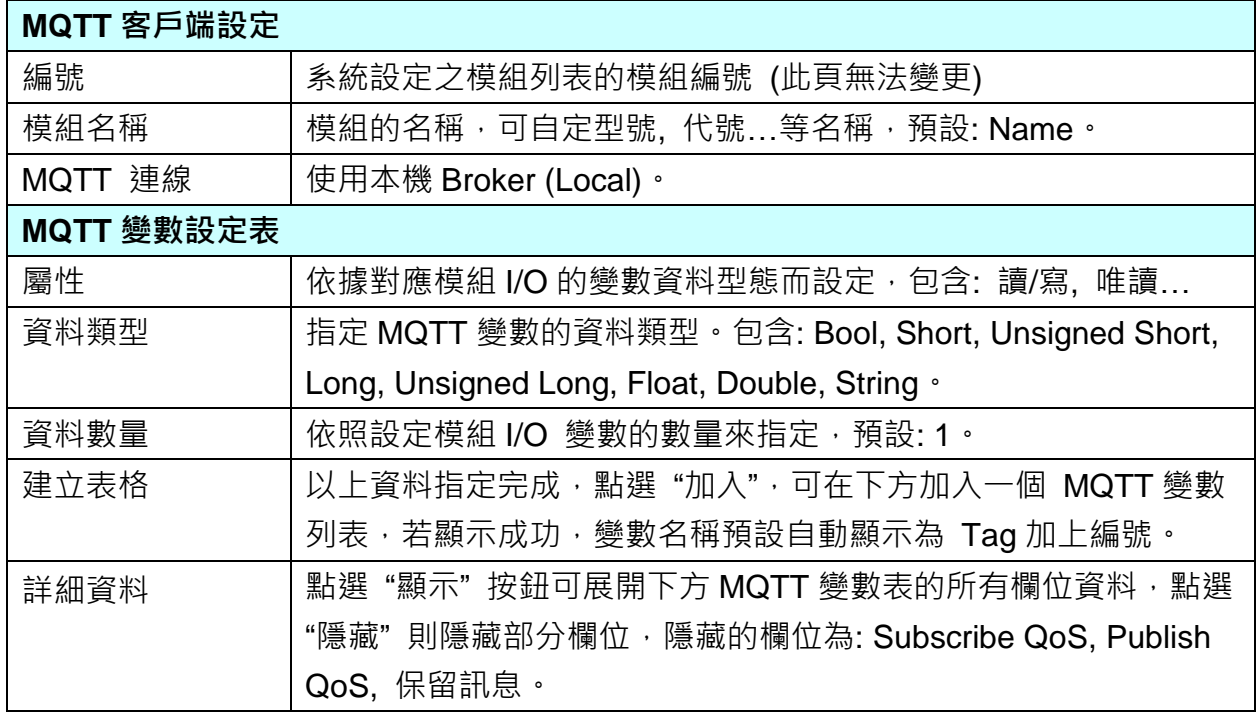
MQTT 變數表設定完成建立的表格類似下圖:

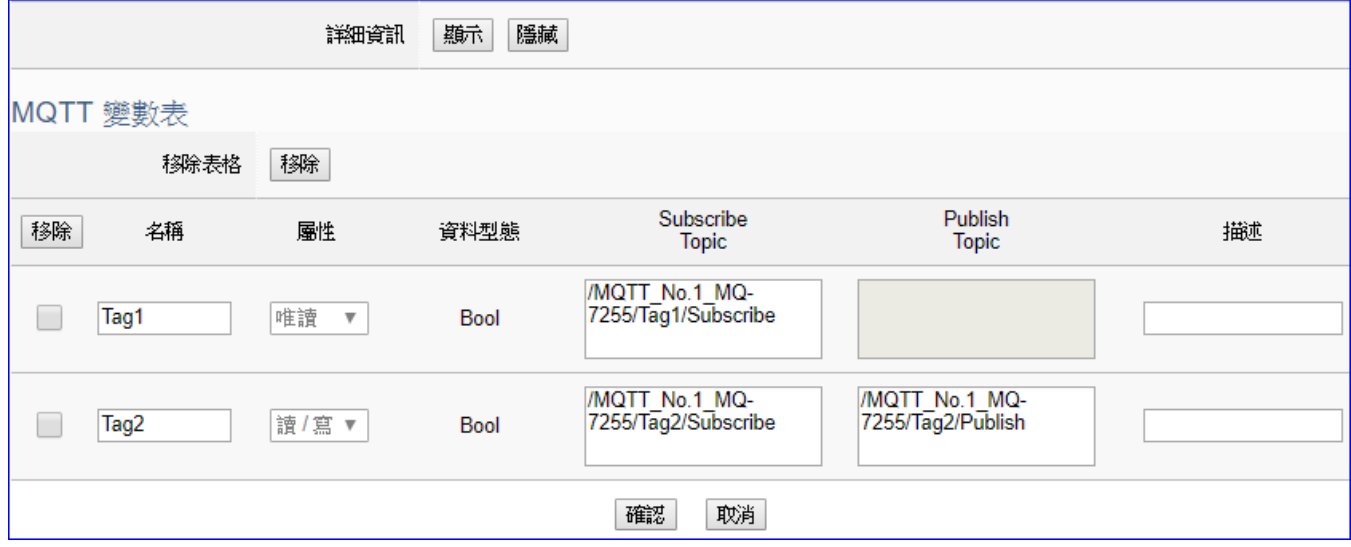

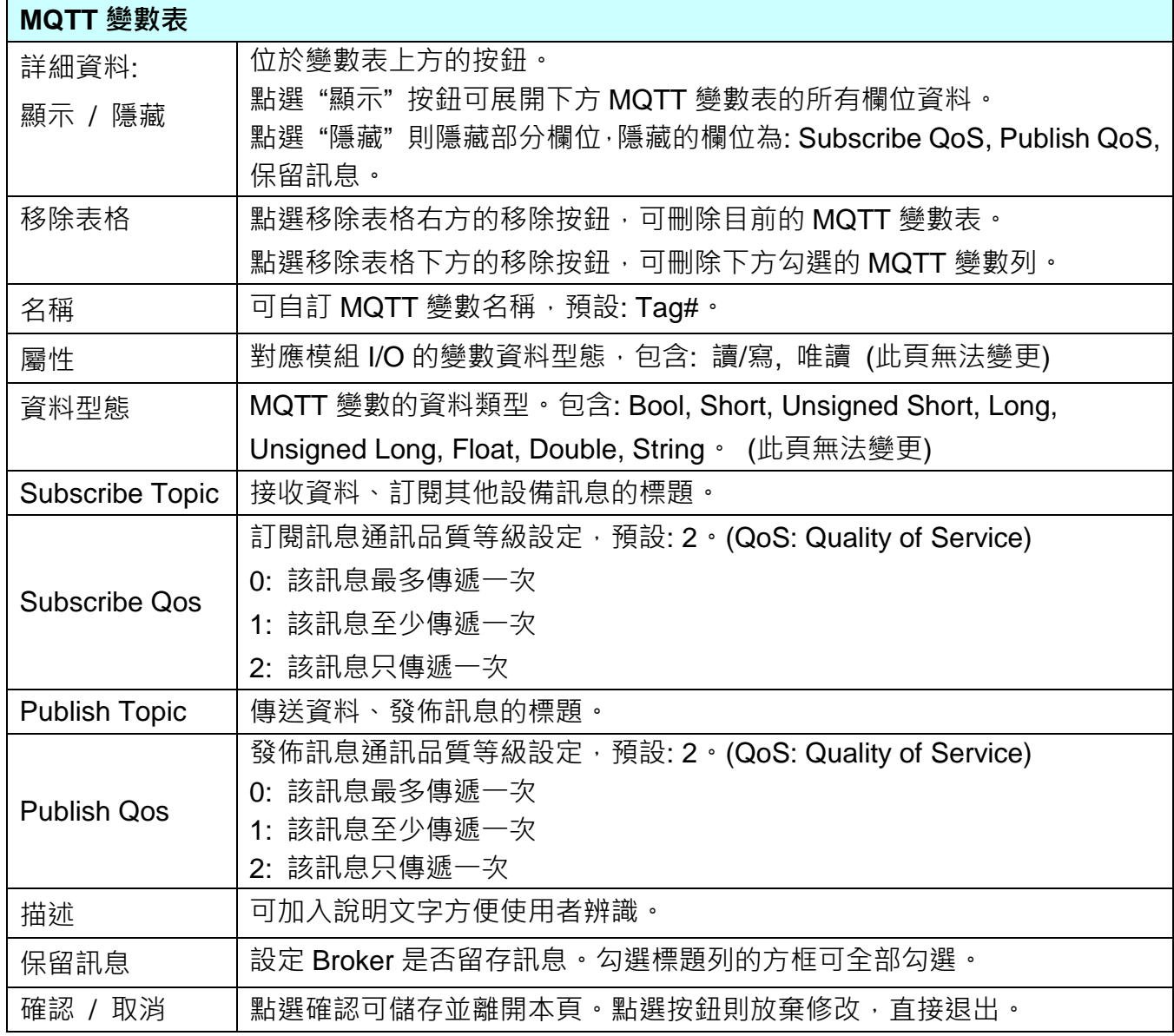

### **5.2.5.EtherNet/IP 泓格模組**

本功能主要是 UA 系列控制器使用 EtherNet/IP 通訊協議和泓格 EIP 模組連接的設定。

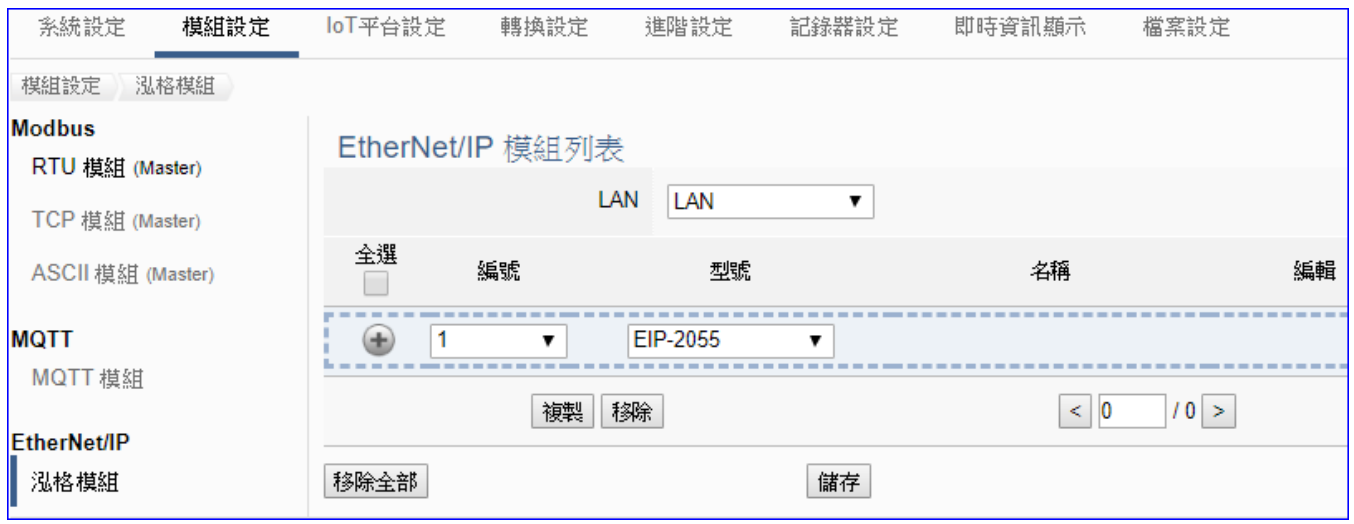

UA 系列控制器使用 EtherNet/IP 通訊的 LAN 埠和泓格 EIP 模組連接, LAN 上面連線的模組, 可直接選擇型號,點選 [] 按鈕 可新增一個 EIP 模組列, 模組列表如下圖。接著,點選該模 組的 [編輯] 按鈕進一步設定該模組 I/O 通道的 Modbus 位址對應表。

# **步驟:**

- 1. 確認連接模組的 LAN 埠
- 2. 選擇模組型號
- 3. 點選加號按鈕 [] 新增模組
- 4. 點選該模組的 [編輯] 按鈕進入模組內容設定頁面
- 5. 進入模組內容設定頁,設定模組 IP 和模組 I/O 通道數,自動產生對應表

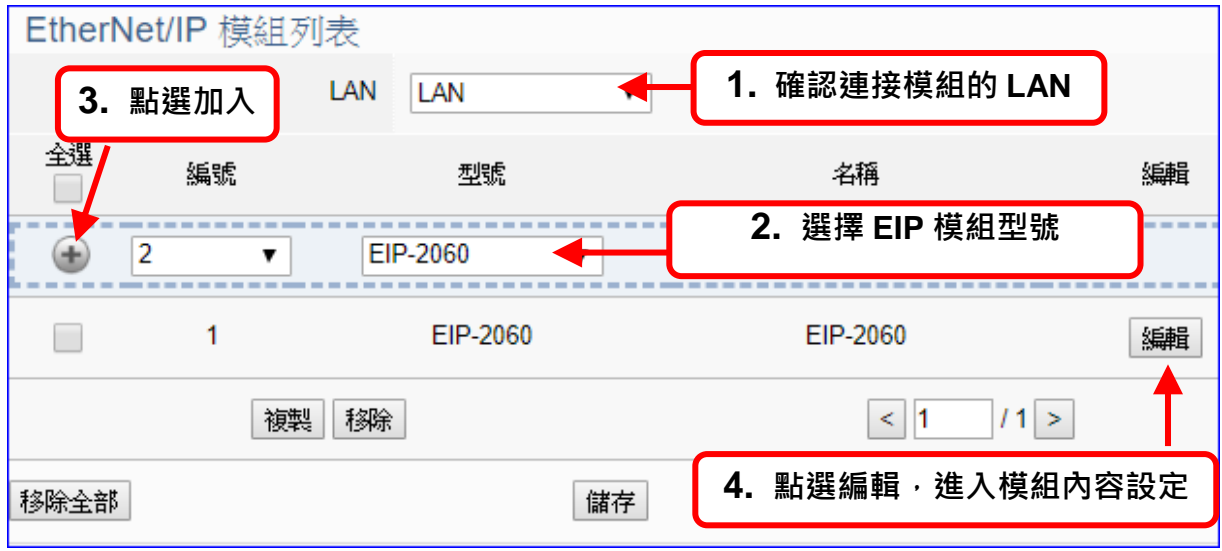

以下則針對各設定頁面的功能項目與參數列表說明。

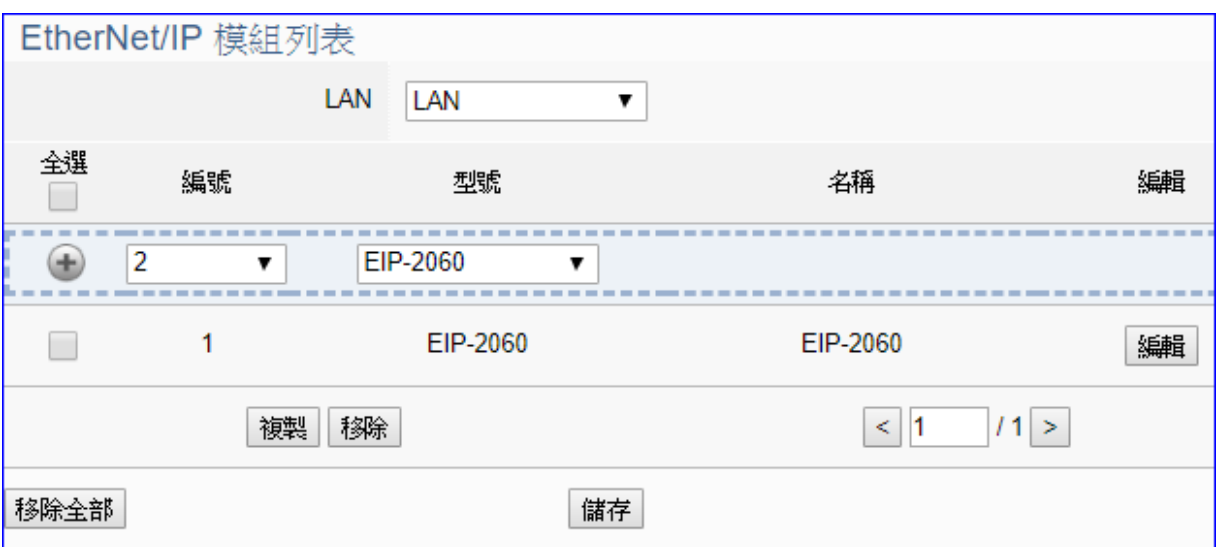

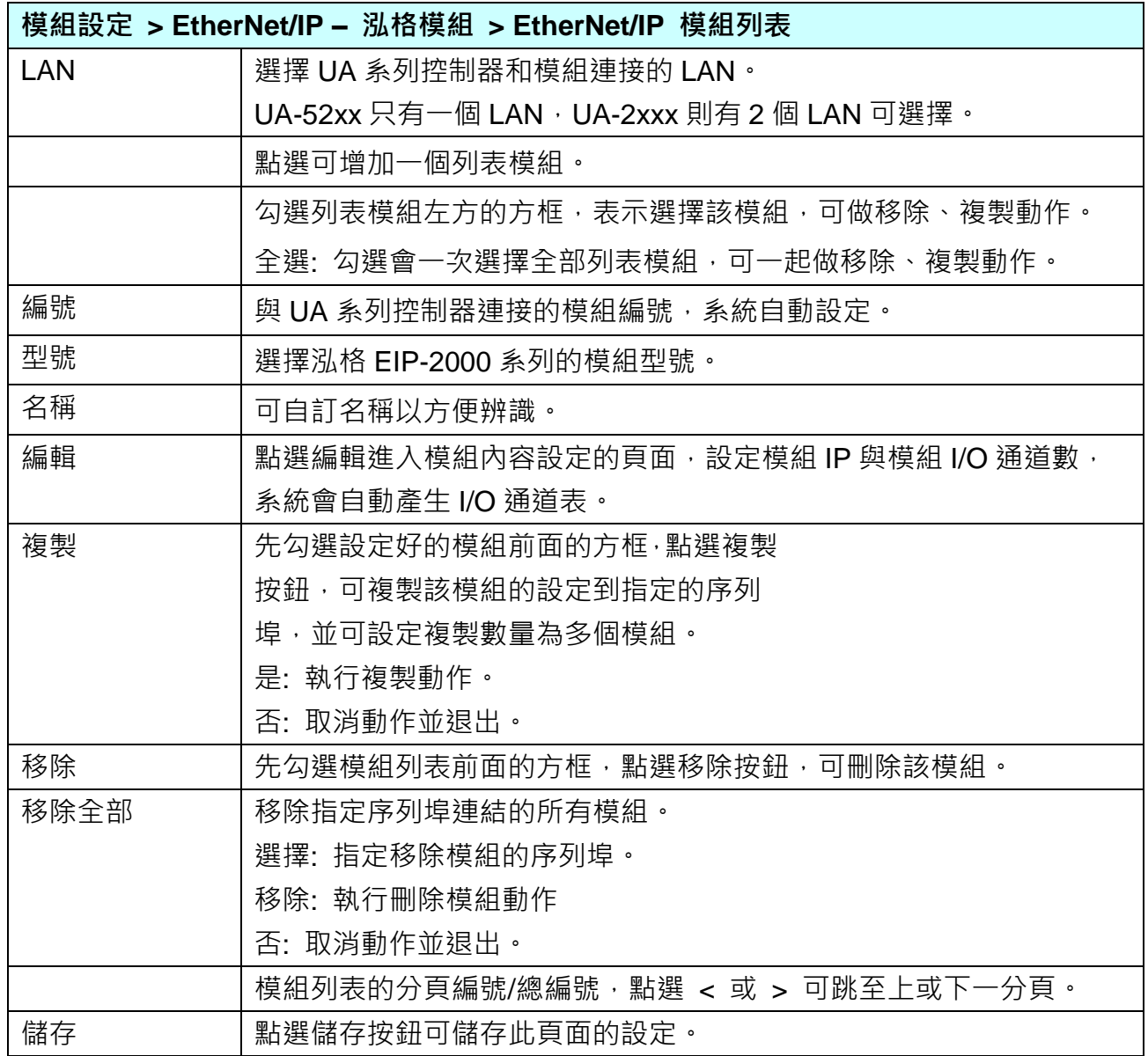

在模組列表點選 **[編輯]**,進入模組內容設定頁面(下一頁)。

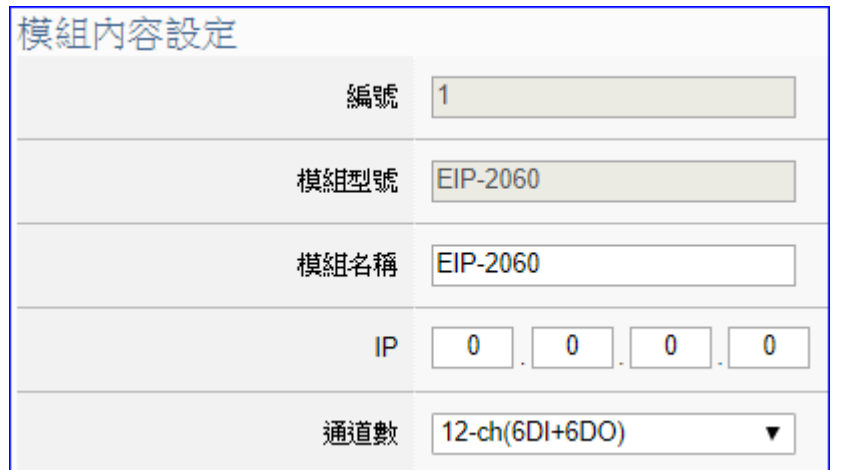

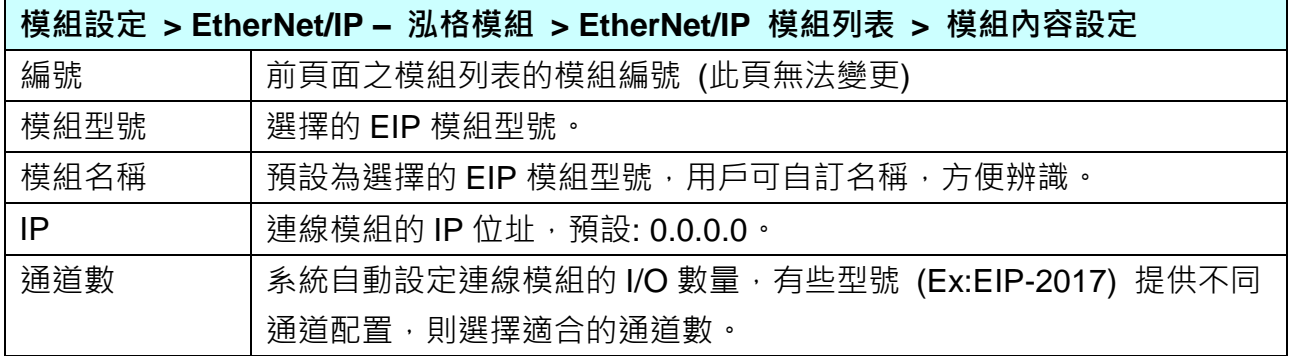

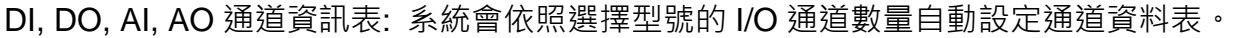

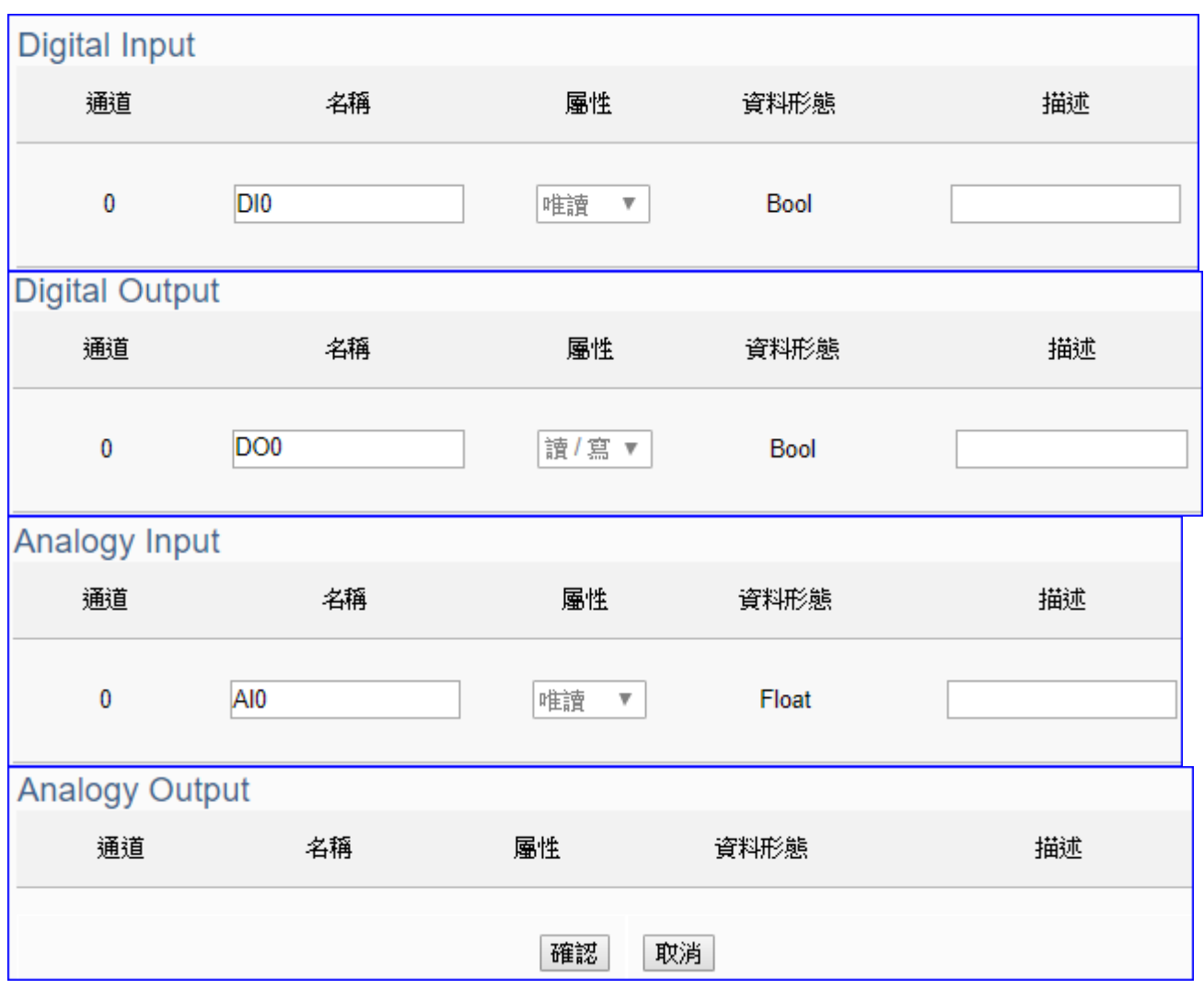

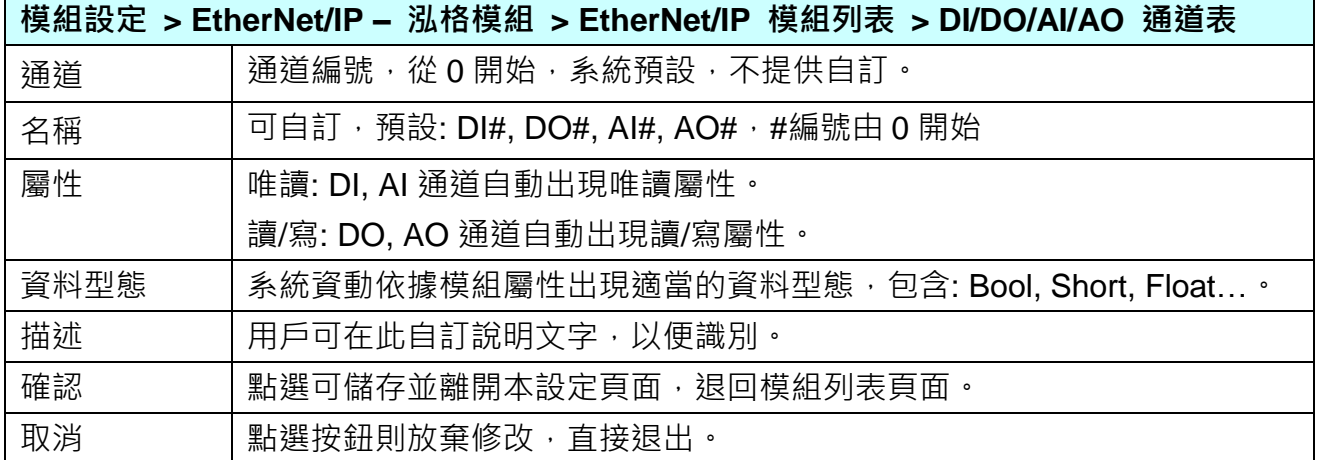

# **5.3. 主功能表: IoT 平台設定**

UA 系列可連線至 Amazon AWS, IBM Bluemix 及微軟 Azure 等 IoT 平台, 即是以 MQTT 連線 與這些 Cloud 雲端平台連接, Azure 連線比較複雜, 另起一項設定。

**IoT 平台設定**是主功能表單的第 3 個主功能項目,是管理 UA 系列在 IoT 物聯網中,對上與上 位機互動的連線設定,提供的通訊協議包括 OPC UA、MQTT 通訊連線服務,通訊介面則是诱 過 Ethernet 傳輸資料。

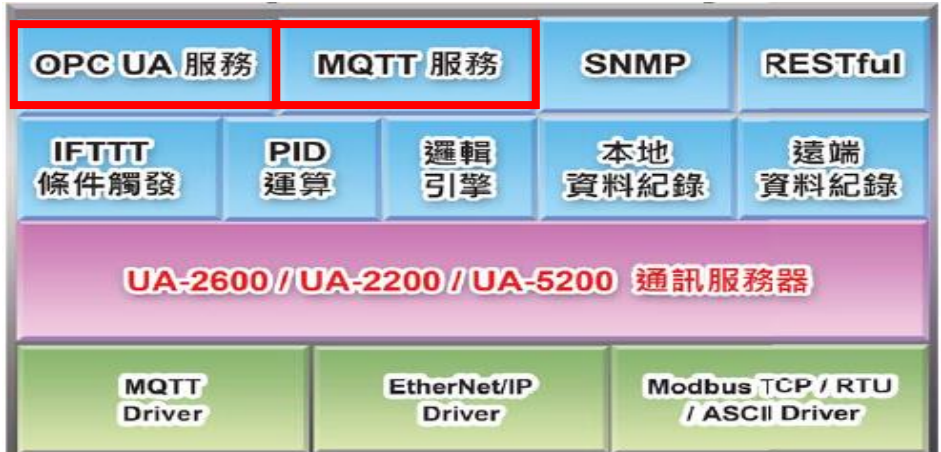

IoT 平台設定分為兩大類: MQTT 連線、OPC UA 連線, 包含五個子功能選項(左方框), 各子功 能項目主要的設定簡單說明於頁面上(右方框),本章將以子功能項目來分節說明各設定項目的 功能頁面與設定參數。

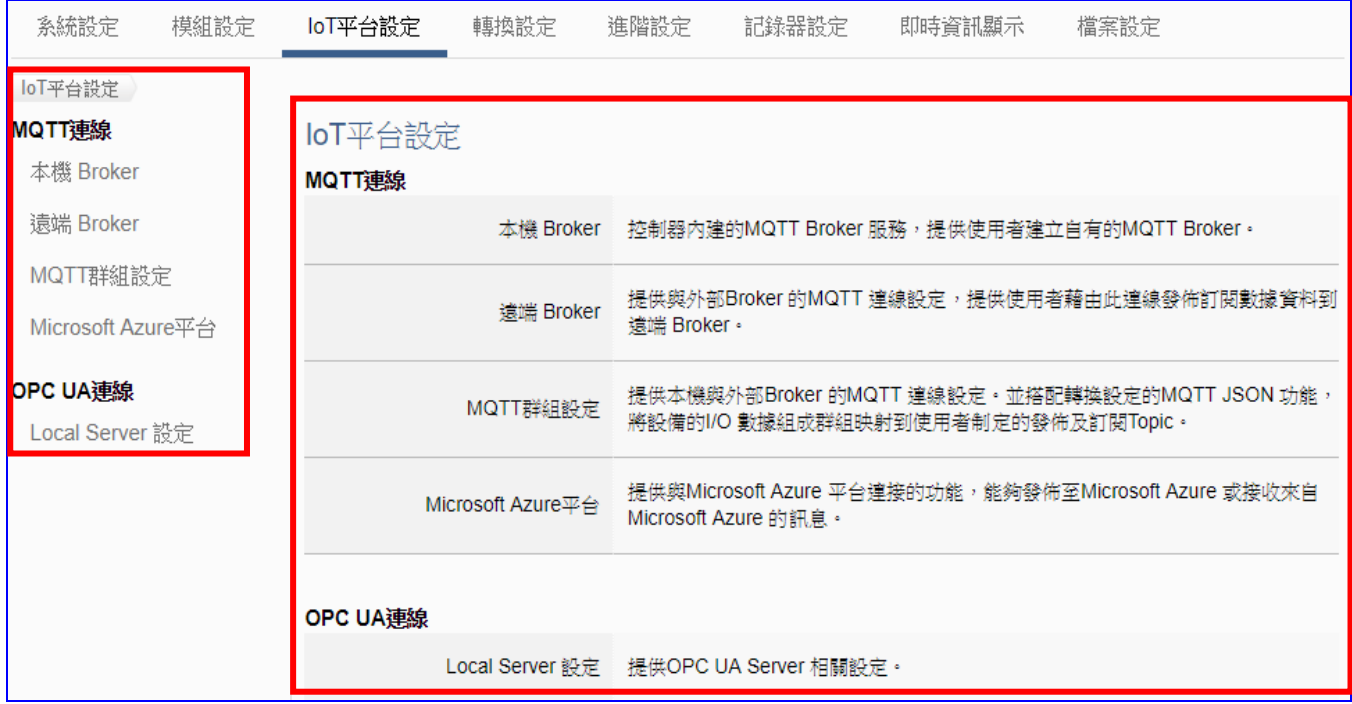

# **5.3.1.MQTT 本機 Broker**

UA 系列控制器内建 MQTT Broker 服務, 符合 MQTT v3.1.1 版協議, 提供 MQTT 訊息傳送派 發管理,使用 MQTT 通訊時,可不用額外建置 Broker 系統。

本功能主要是設定 UA 系列控制器內建的 MQTT 本機 Broker。

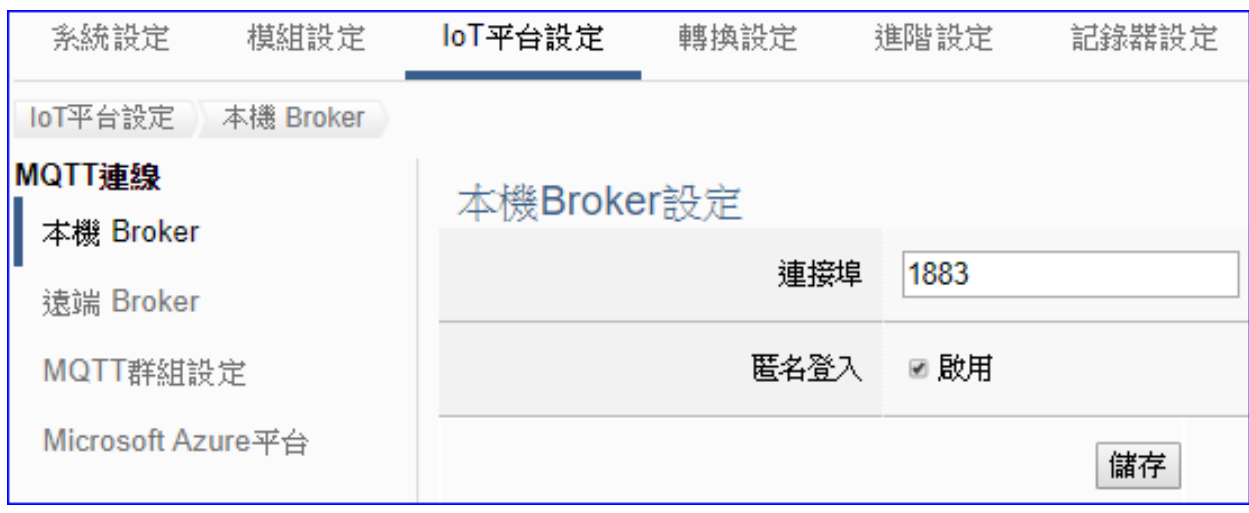

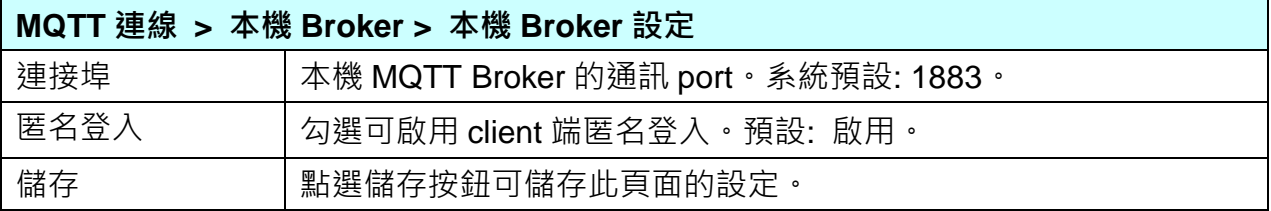

### **5.3.2.MQTT 遠端 Broker**

UA 系列可連線至 Amazon AWS, IBM Bluemix 及微軟 Azure 等 IoT 平台, 即是以 MQTT 連線 與這些 Cloud 雲端平台連接, Azure 連線比較複雜, 另起一項設定。

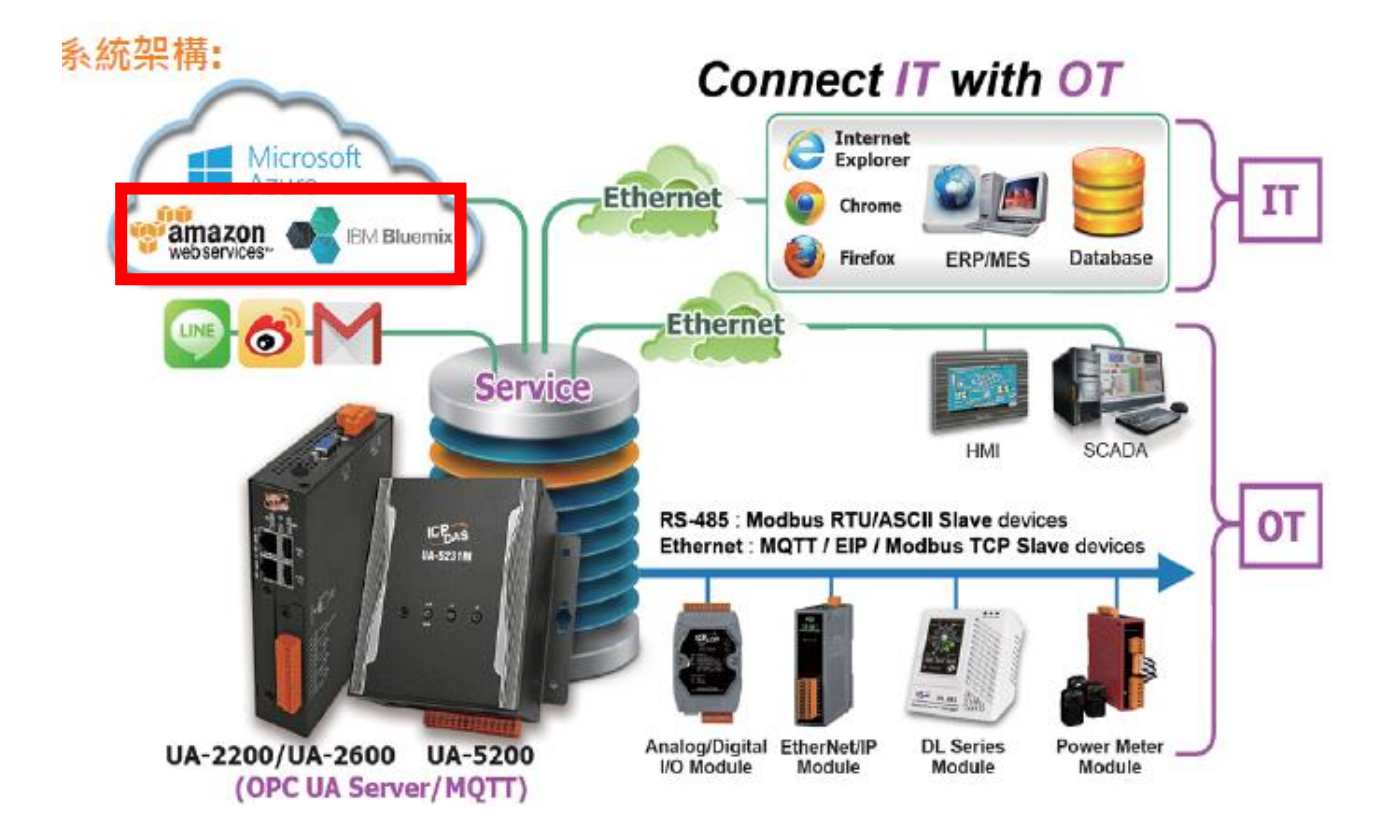

UA 系列控制器雖內建 MQTT Broker,若用戶有需求使用外部的 MQTT 遠端 Broker, UA 系列 亦提供與外部 Broker 的 MQTT 連線設定,讓使用者藉由此連線發佈訂閱數據資料到遠端 Broker。

本功能主要是 UA 系列控制器與外部的 MQTT 遠端 Broker 連線的新增、移除、設定與功能參 數說明。

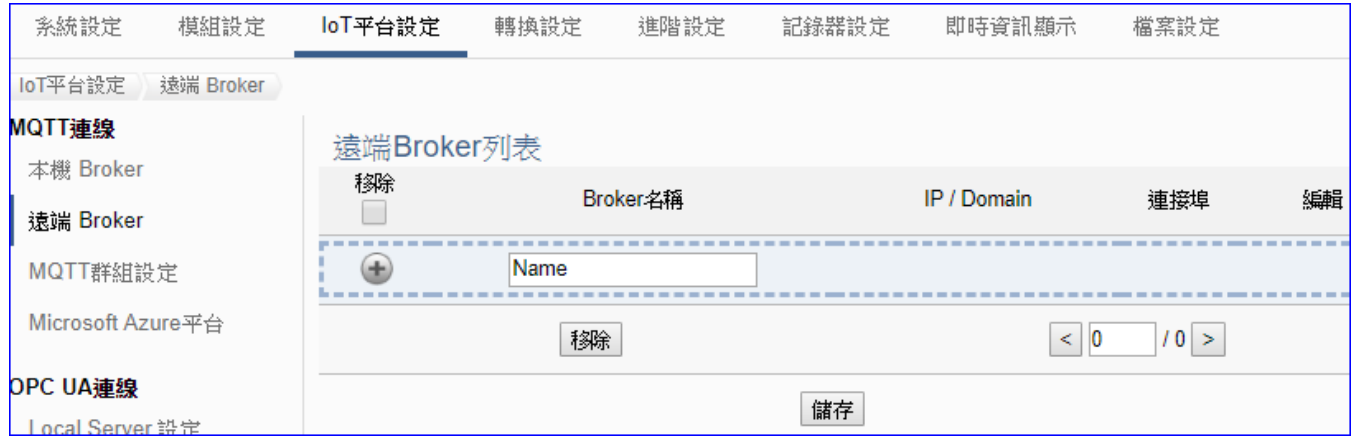

### **設定 MQTT 遠端 Broker 順序:**

- 1. 在 MQTT 遠端 Broker 列表內新增一個要連線的 Broker。
- 2. 讓外部其他 MQTT 設備所發佈及訂閱的 Topic 訊息內容,映射到 UA 系列使用者所配置的變 數中。
- 3. 讓 MQTT 設備端的資料內容轉換成其他通訊協議資料內容。

關於安全通訊所需[憑證的上傳](#page-360-0)方式,請參考 第7章.憑證的上傳/下載。

接下來,則針對各設定頁面的功能項目與參數列表說明。

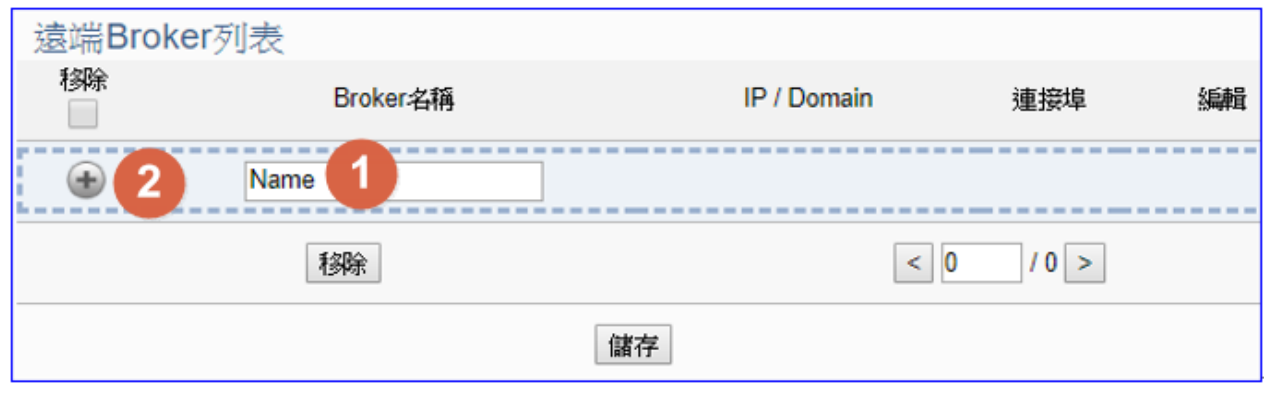

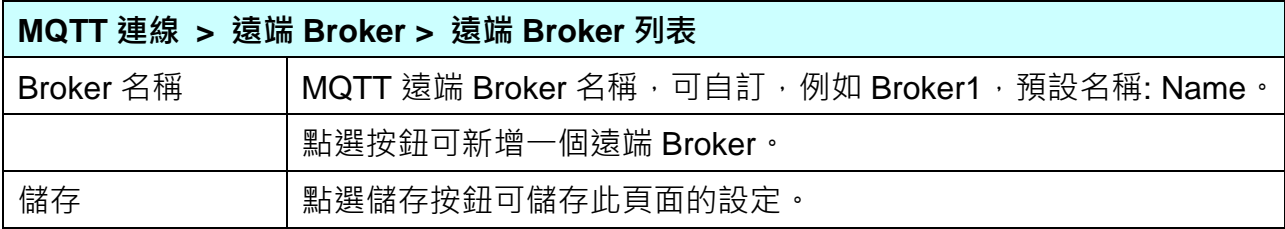

新增一個遠端 Broker 後, 列表畫面如下:

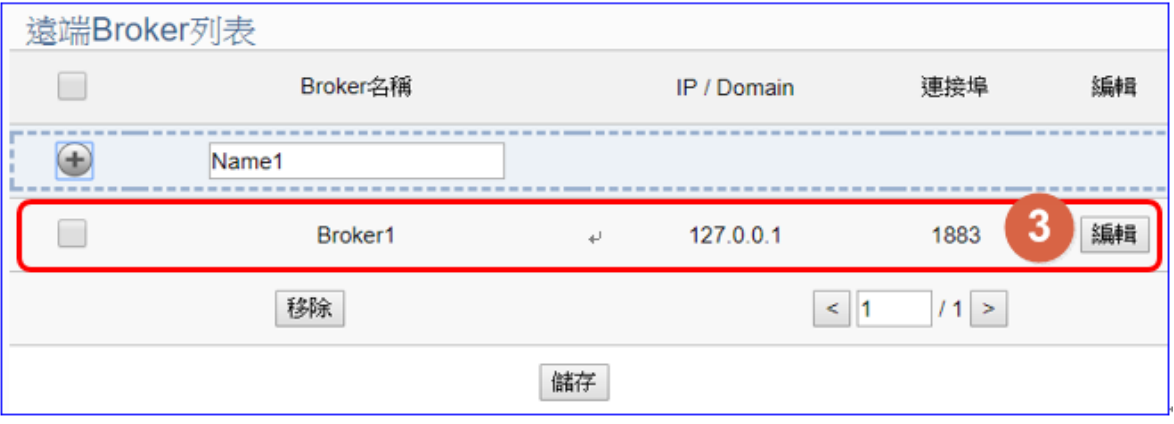

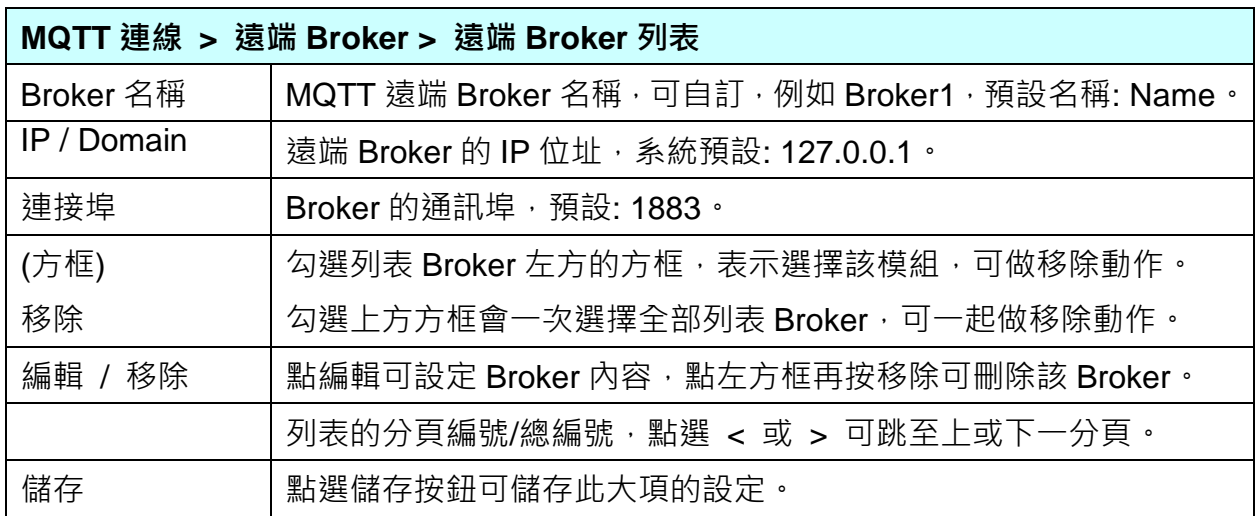

UA-2600 使用手冊 V1.0 ICP DAS 泓格科技

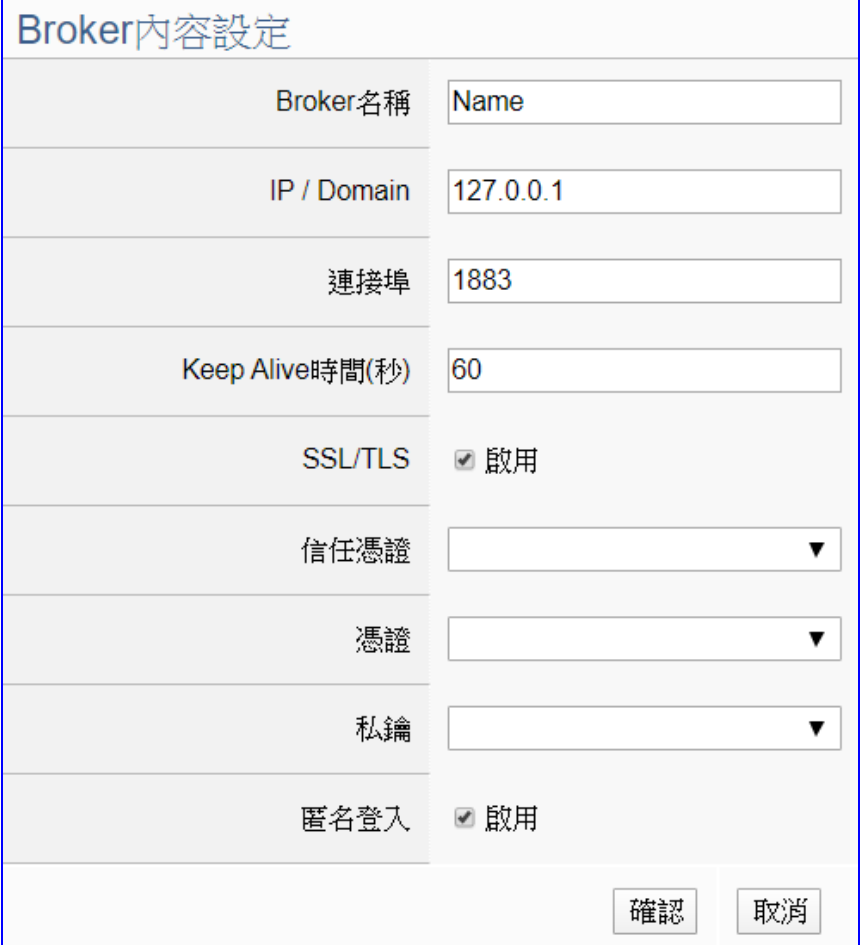

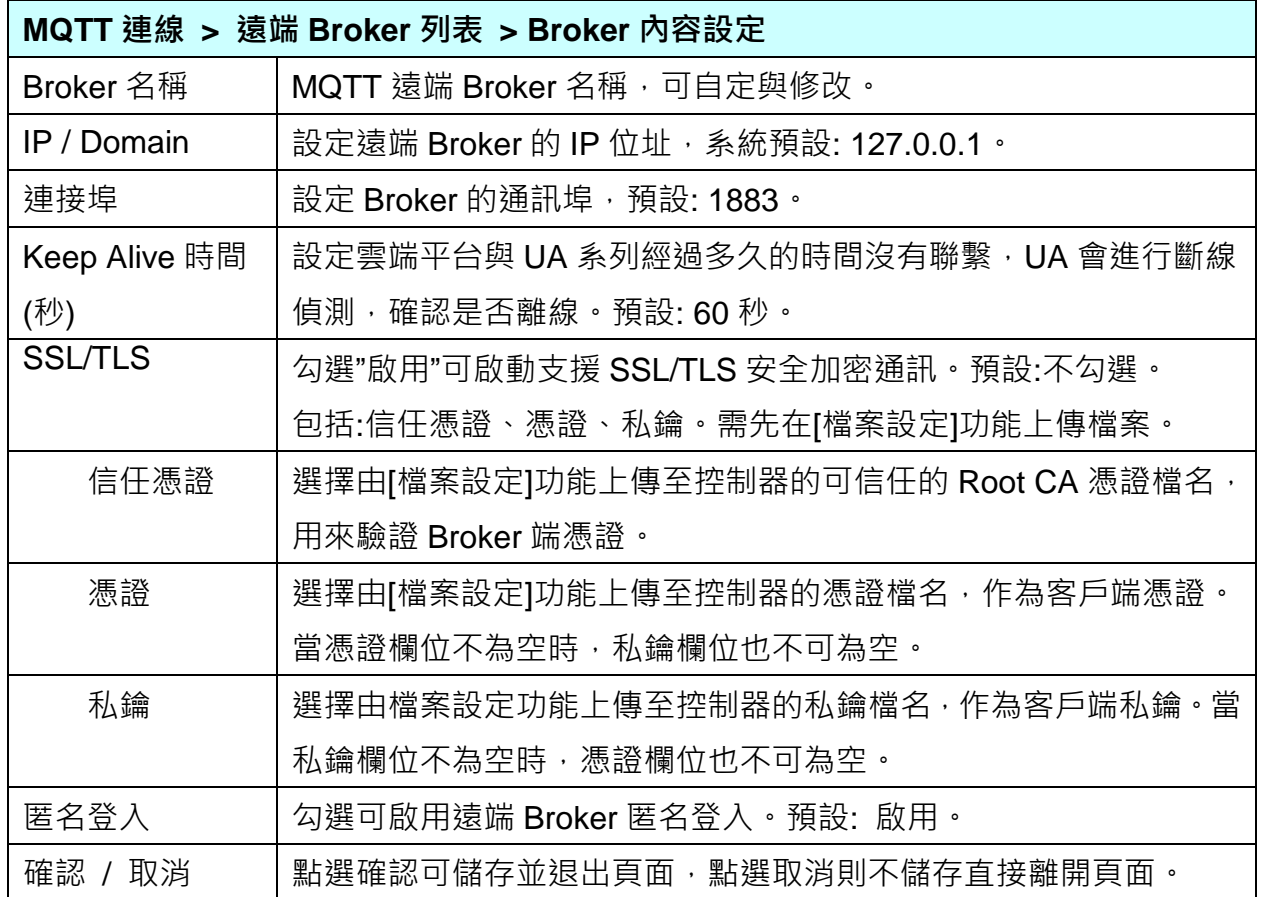

### **5.3.3.MQTT 群組設定**

MQTT 群組設定可經由本機或外部 Broker 的 MQTT 連線設定,並搭配轉換設定的 MQTT JSON 功能,將設備的 I/O 數據組成群組映射到使用者制定的發佈及訂閱 Topic。

本功能主要是 UA 系列控制器以 MQTT 群組連線時需要先設定的連線群組,若要使用外部 MQTT 遠端 Broker,需先在遠端 Broker 建立連線,再設定連線群組列表,包括新增、移除、 設定與功能參數說明。

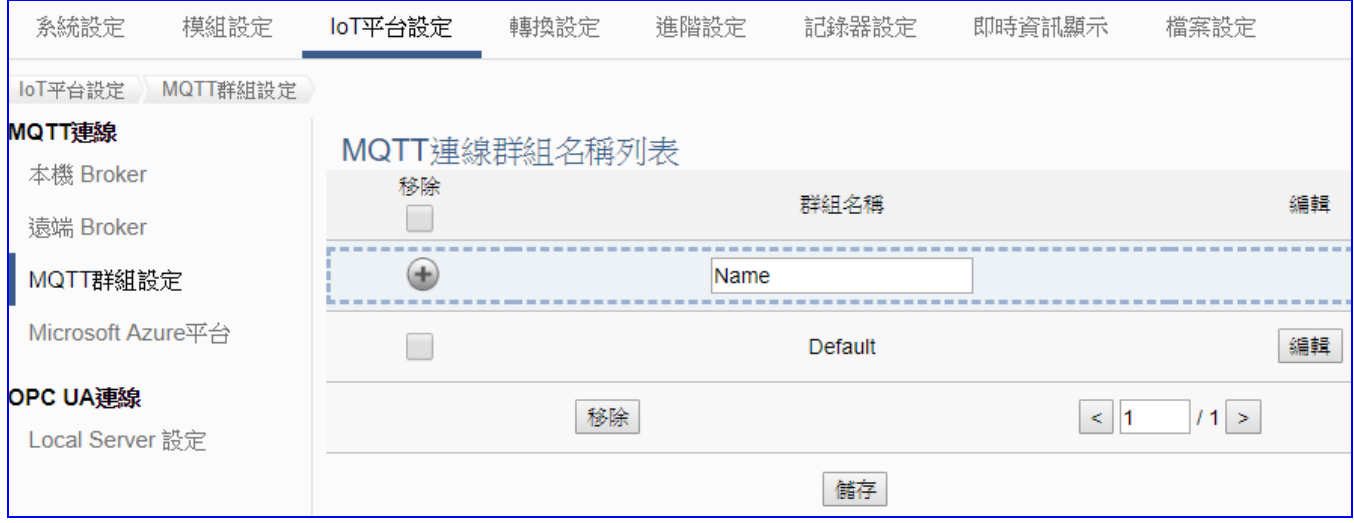

#### **MQTT 群組連線的設定順序:**

- 1. 設定一個本機或遠端 MATT Broker 連線
- 2. 在 MQTT 連線群組名稱列表內新增一個要連線的群組。
- 2. 讓外部其他支援 UA 系列的 JSON 格式的 MQTT 設備所發佈與訂閱的 Topic 訊息內容, 映 射到 UA 使用者所配置的變數群組中。
- 3. 讓 MQTT 設備端的 MQTT JSON 資料內容群組轉換成其他通訊協議資料內容。

關於安全通訊所需[憑證的上傳](#page-360-0)方式,請參考 第7章.憑證的上傳/下載。

接下來,則針對各設定頁面的功能項目與參數列表說明。

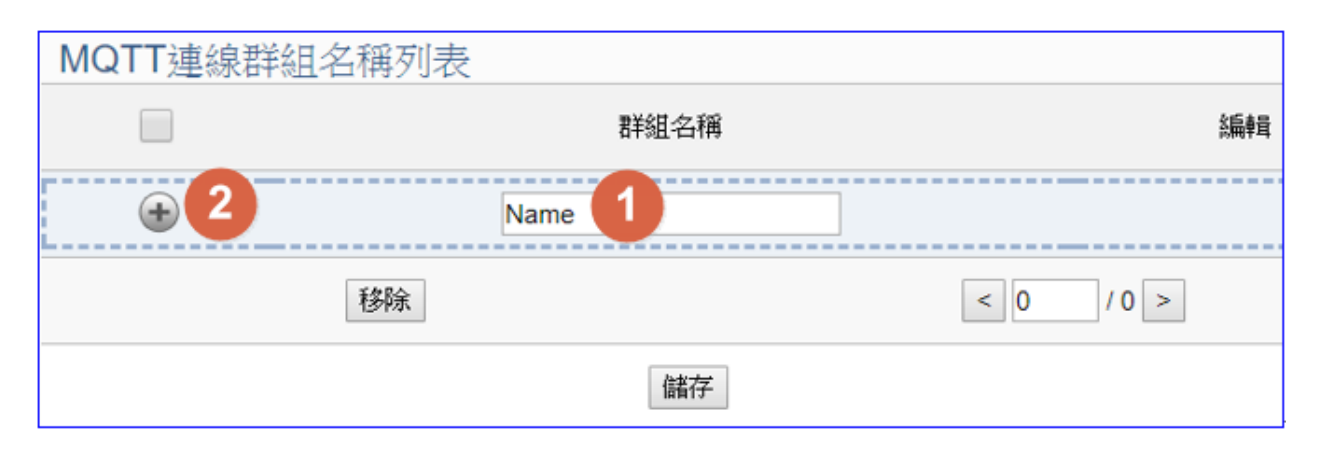

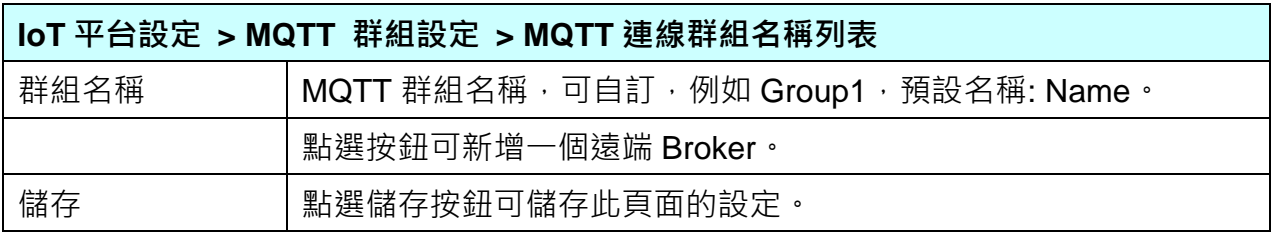

新增一個連線群組後,多了群組名稱列表的畫面如下。

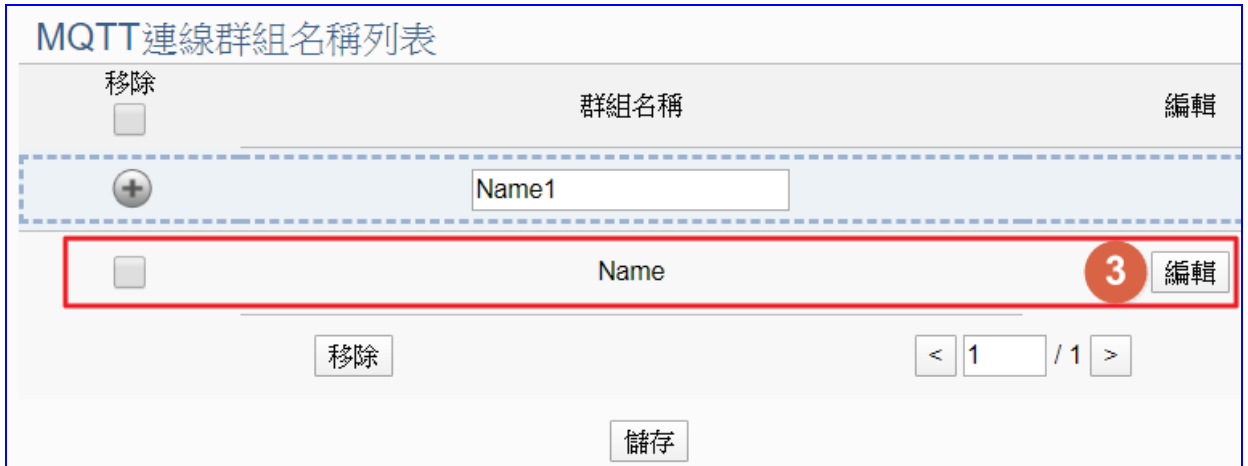

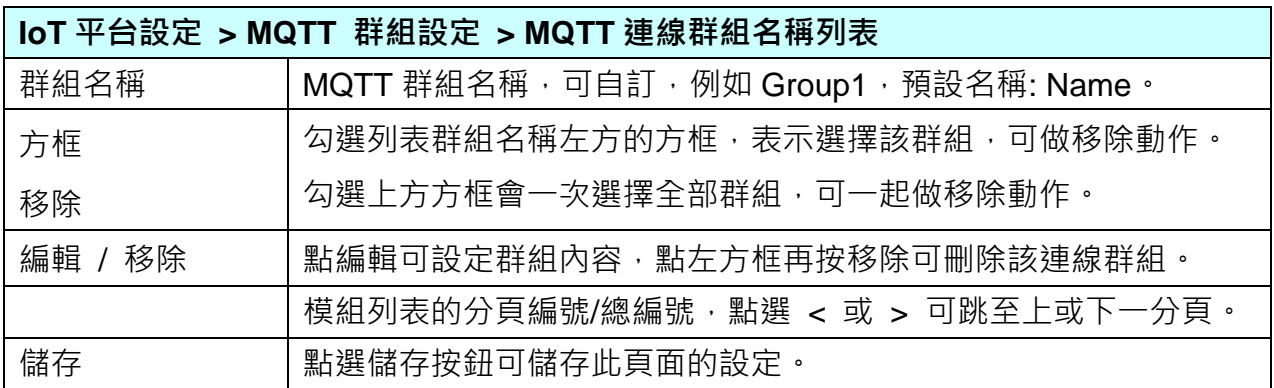

點選 [編輯] 按鈕進入 MQTT 客戶端設定頁面。

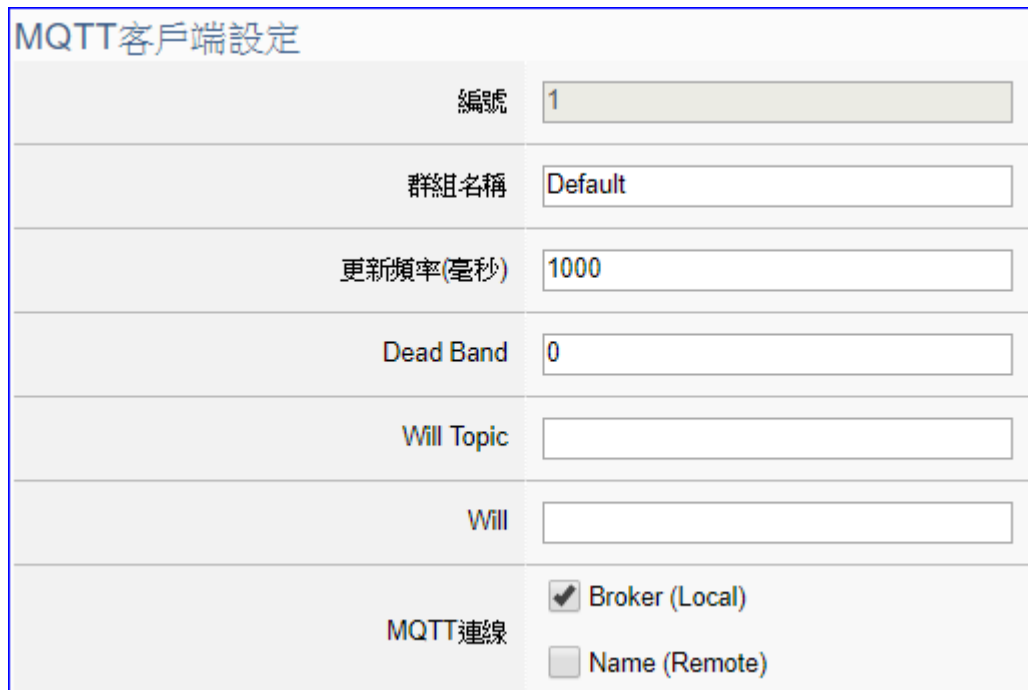

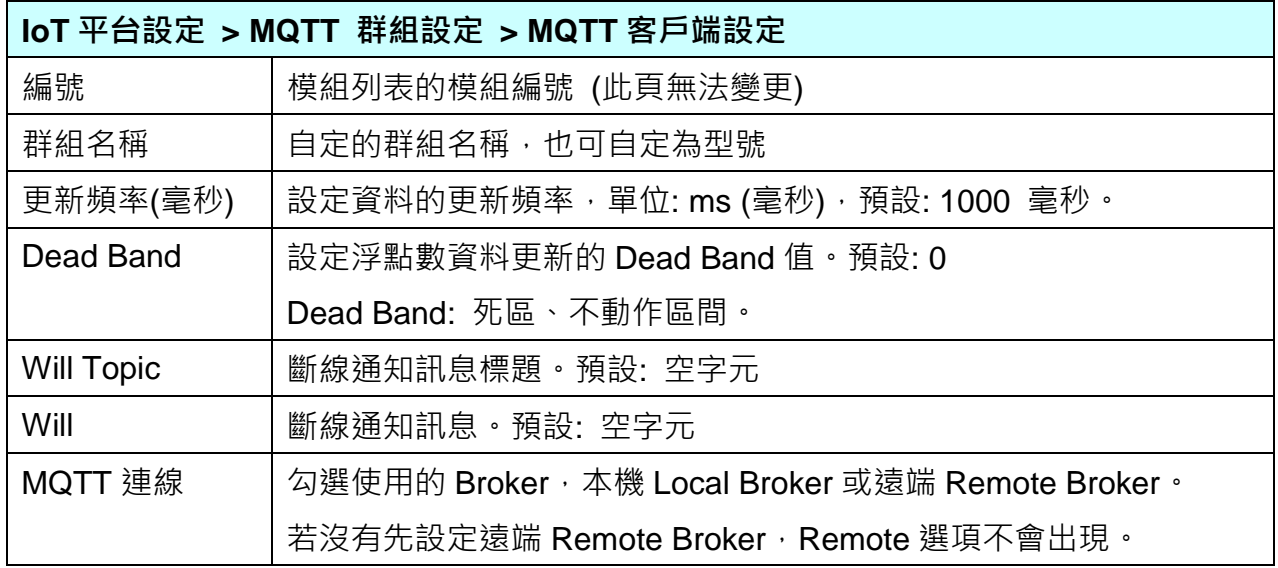

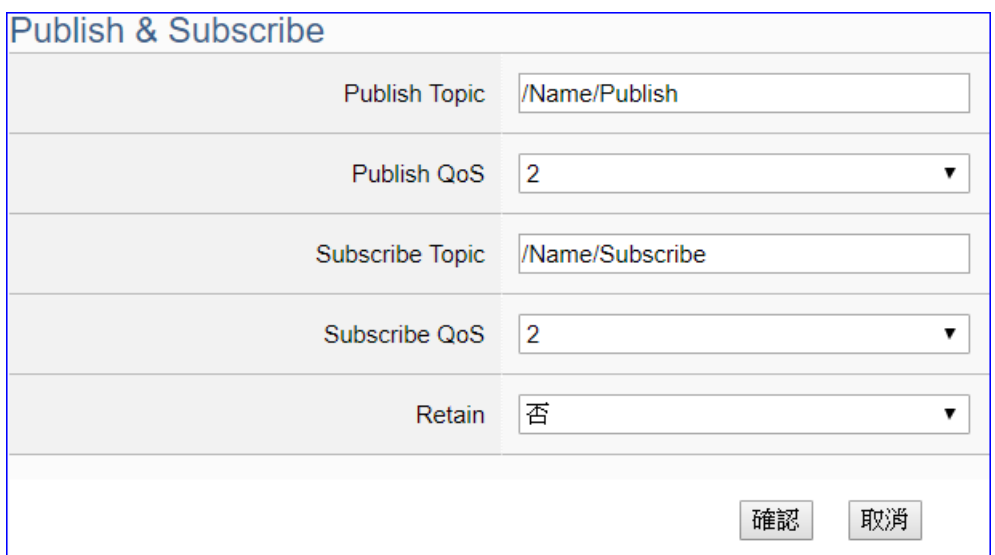

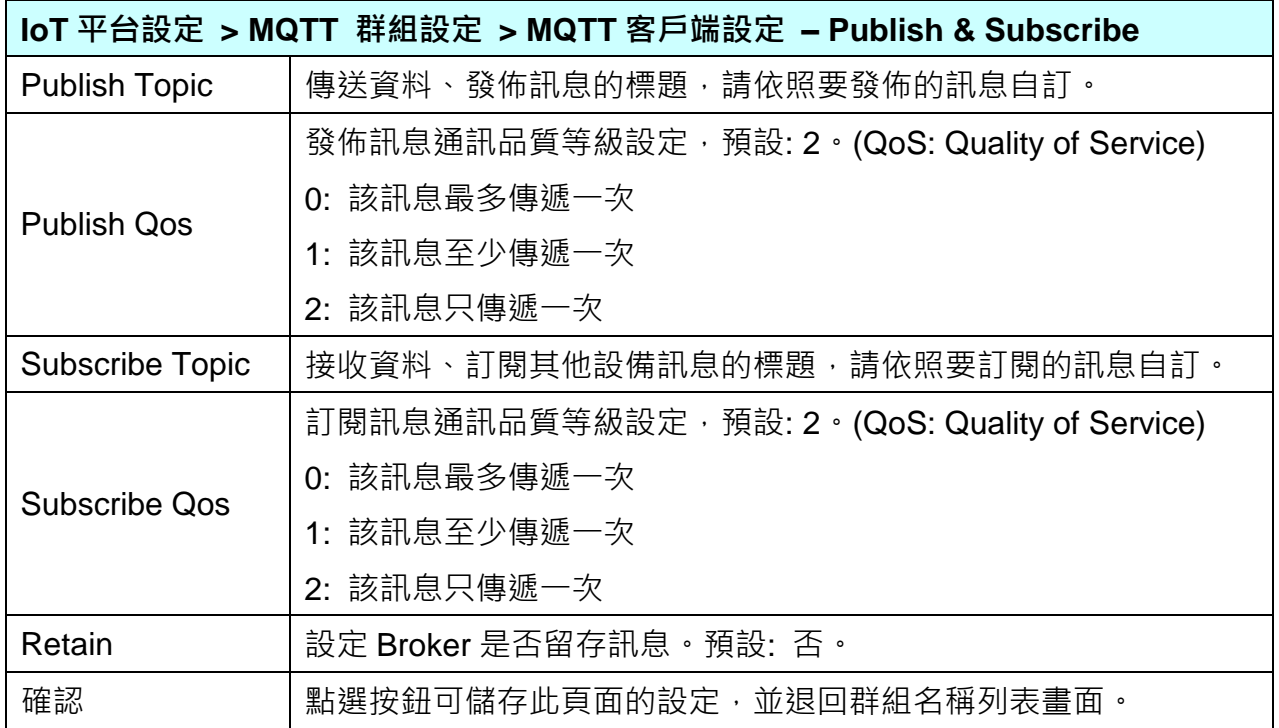

### **5.3.4.MQTT 連線 Microsoft Azure 平台**

Microsoft Azure 平台是當今很常用來與雲端結合的 IoT 設備整合方式,很多應用採用 MQTT 連線方式,設定十分快速簡便, UA 系列控制器亦提供透過 MQTT 連線與 Microsoft Azure 平 台連接的功能,能夠發佈至 Microsoft Azure 或接收來自 Microsoft Azure 的訊息。

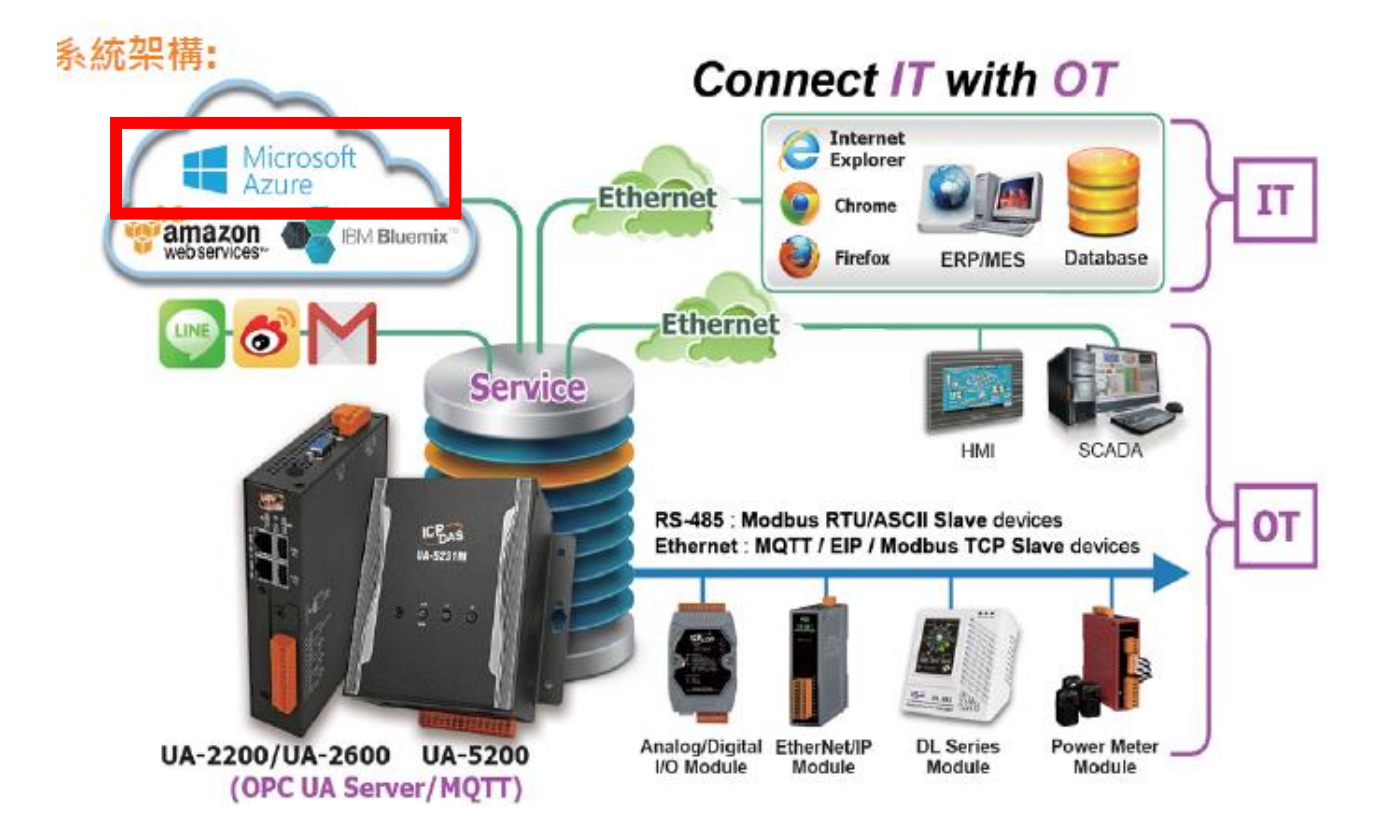

本功能主要是設定 UA 系列控制器以 MQTT 連線時與 Azure 平台連接的 Azure 列表設定,包括 新增、移除、設定 Azure 的功能參數說明。

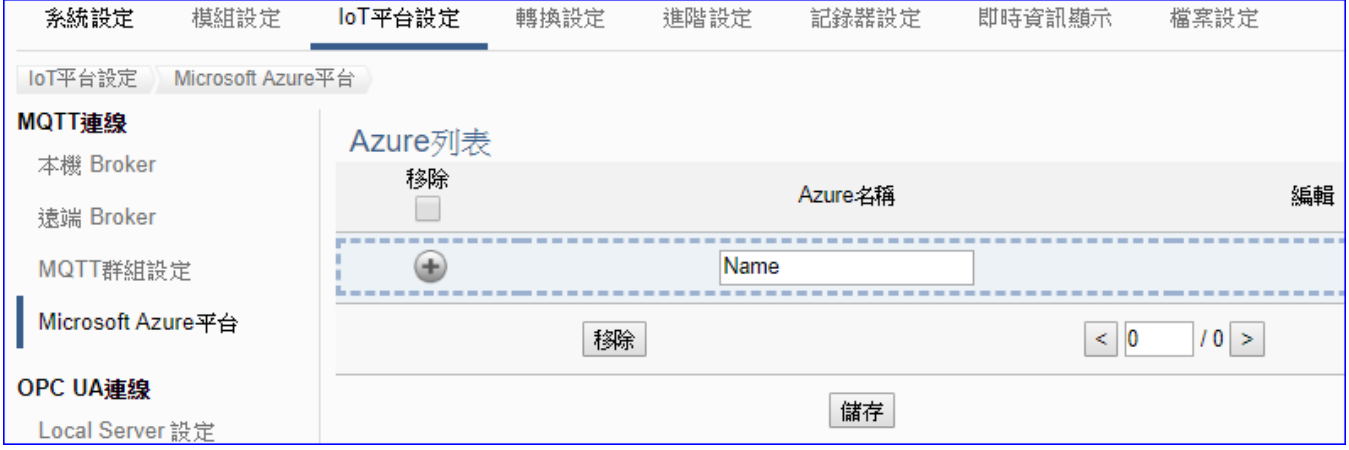

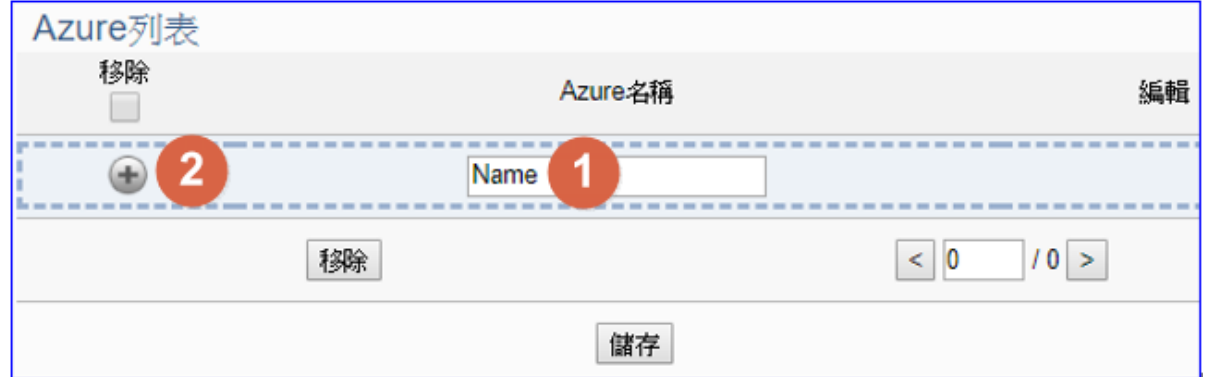

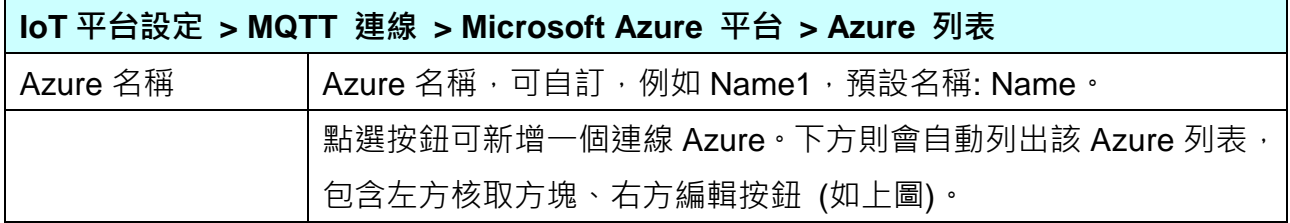

新增一個 Azure 後,多了一個 Azure 列表的畫面如下。

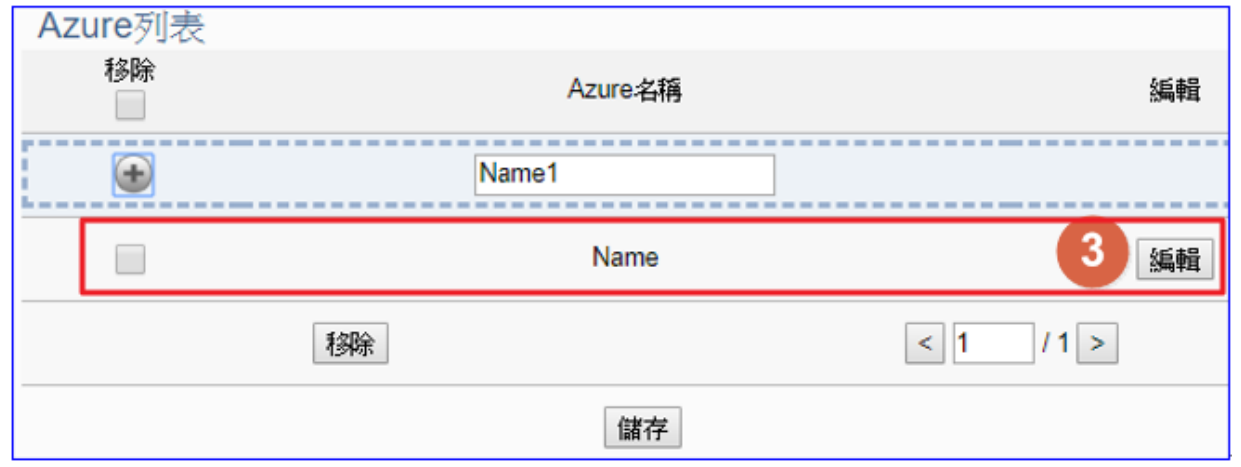

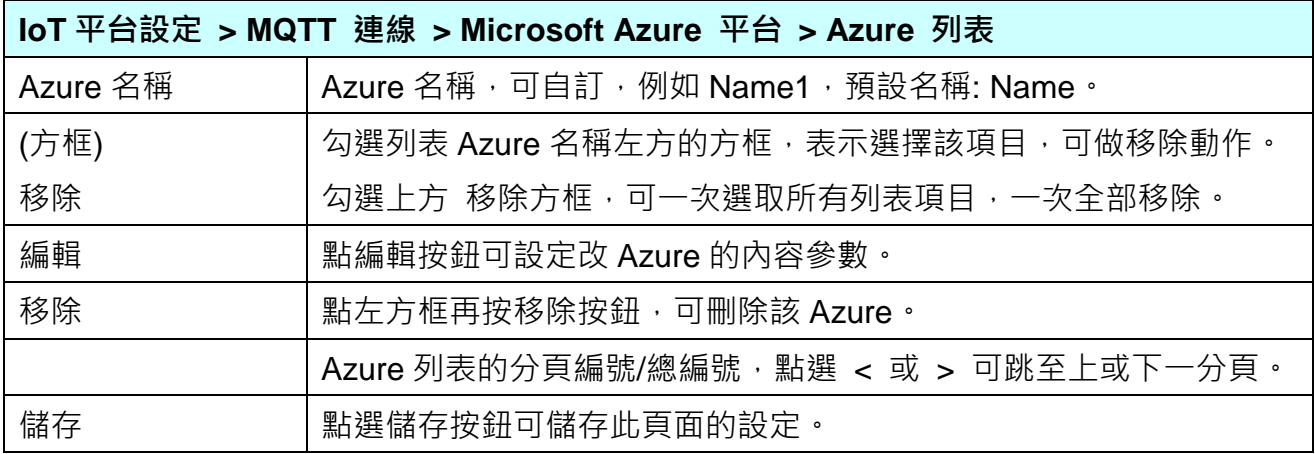

點選編輯按鈕後,進入 Azure 內容設定頁面。(見下頁)

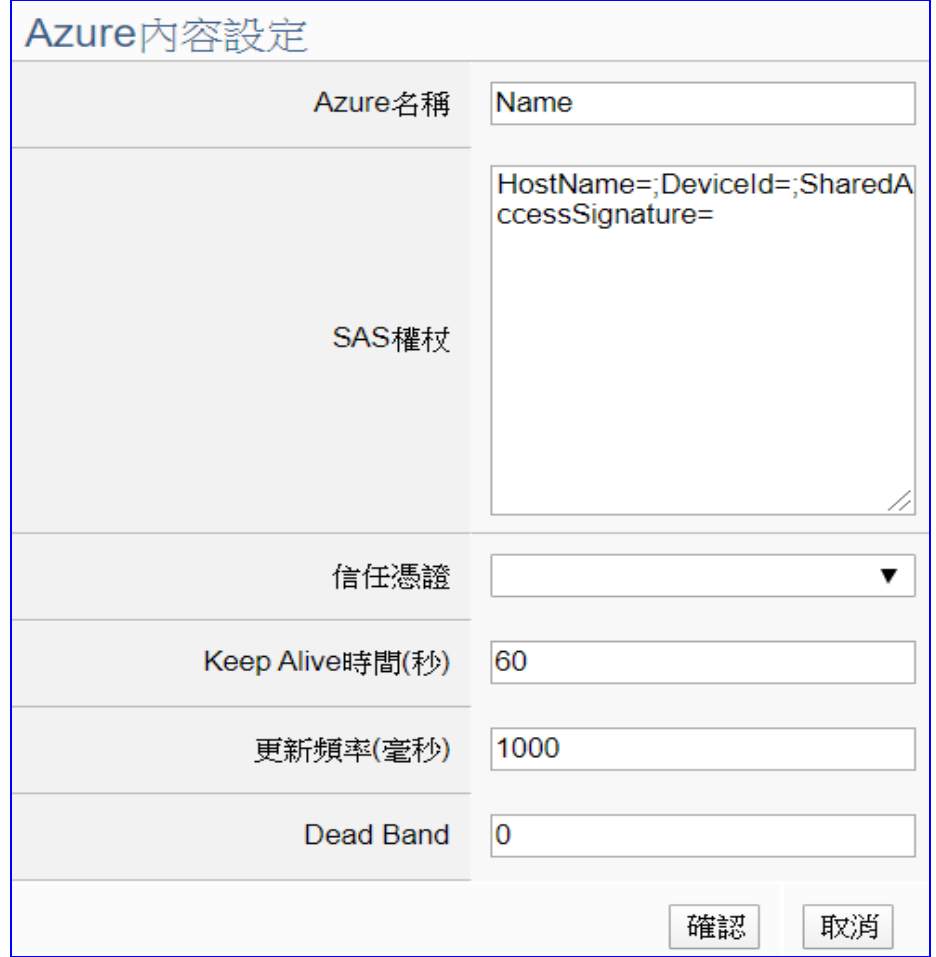

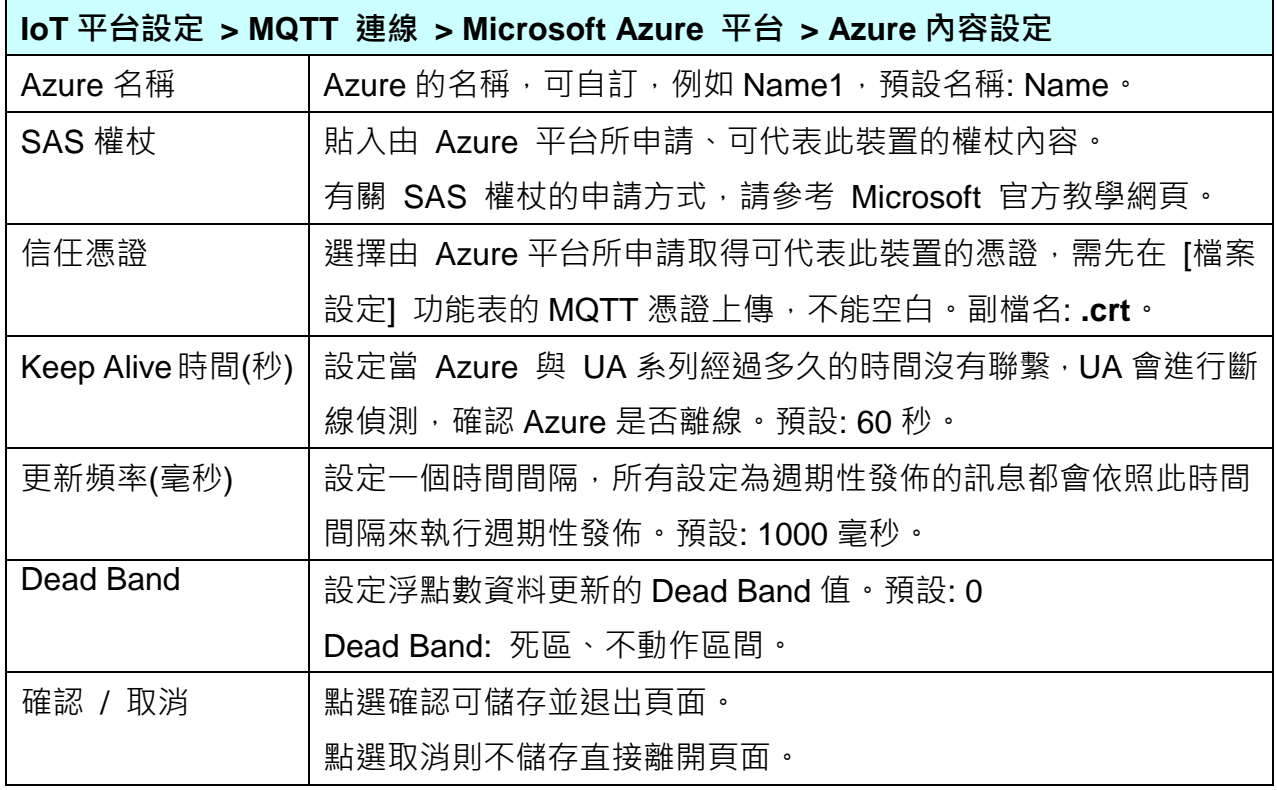

# **5.3.5.OPC UA 連線 Local Server 設定**

UA 系列控制器内建 OPC UA Server 服務功能,方便使用者整合 I/O 設備及第三方設備的數據 資料,導入後端圖控管理系統或大數據分析決策系統,符合工業 4.0 對自動化系統的可靠性、 互通性及安全性需求。

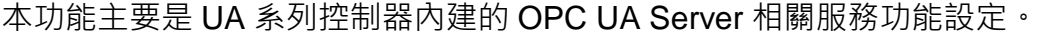

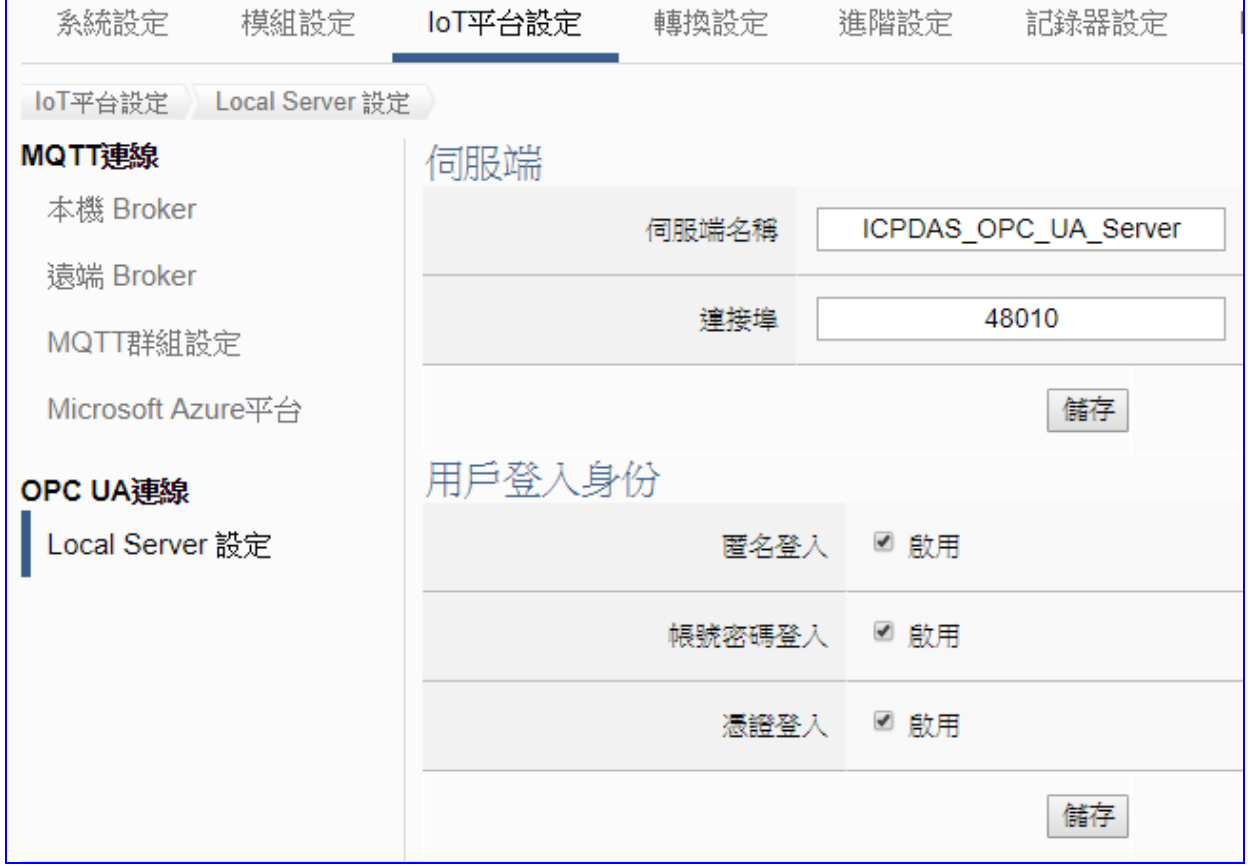

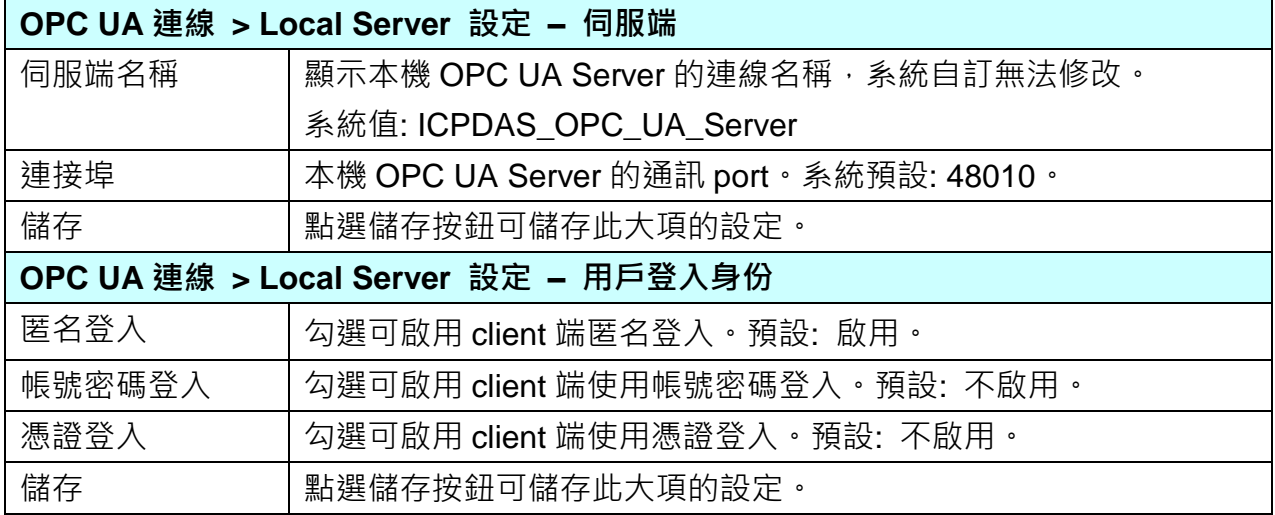

# **5.4. 主功能表: 轉換設定**

**轉換設定**是主功能表單的第 4 個主功能項目,主要是提供通訊協議的轉換。

UA-2600 轉換設定包含四大類功能選項: OPC UA、MQTT、MQTT JSON、SNMP,分別與 Modbus RTU/TCP/ASCII (Master), MQTT, EtherNet/IP 的通訊協議轉換, 各子功能項目設定 簡單說明於此功能首頁頁,本章將以子功能項目來分節說明各設定項目的功能頁面與設定參數。

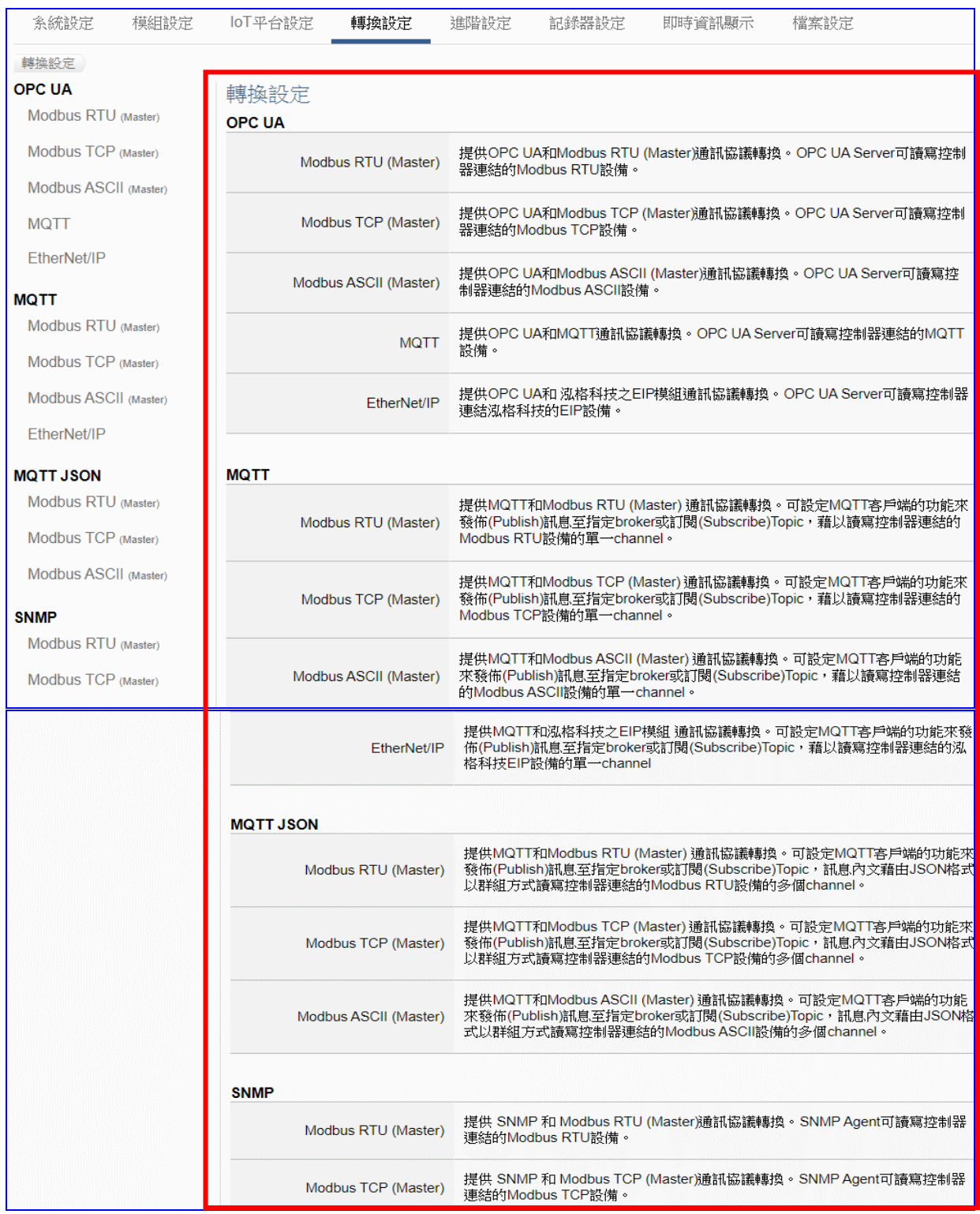

Modbus RTU 與 Modbus ASCII 兩種通訊協議的設定方式類似,功能參數相同,合併說明。

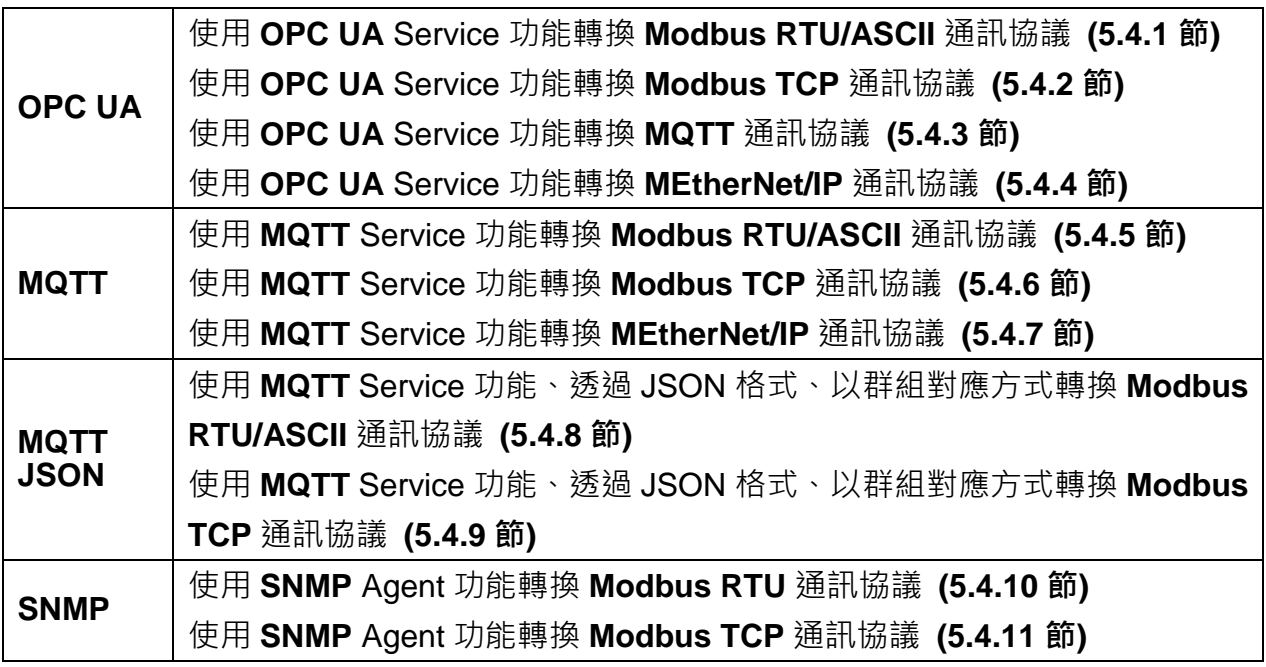

**功能應用區塊圖**:

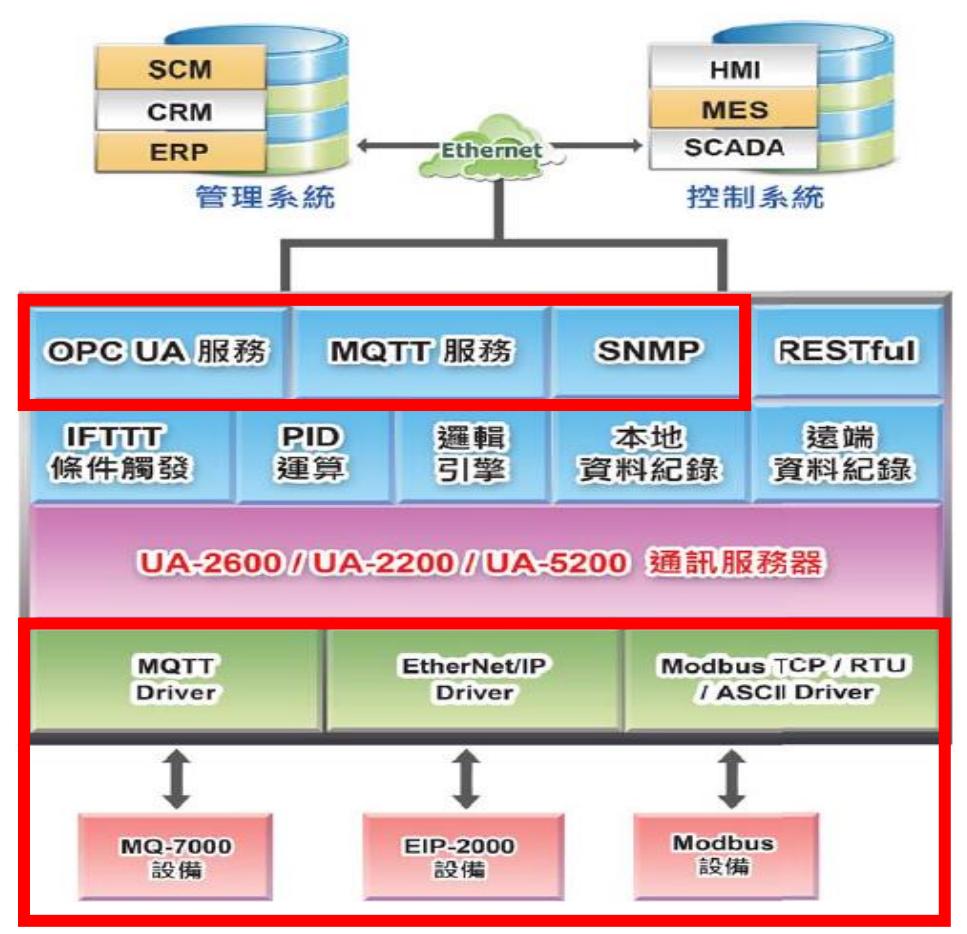

p.s. SNMP 與 RESTful 功能是 UA-2600 系列才有的進階功能,UA-5200/2200 系列並不支援。

# **5.4.1.OPC UA 與 Modbus RTU/ASCII 轉換設定**

本功能提供 OPC UA 和 Modbus RTU/ASCII (Master) 通訊協議轉換。OPC UA Server 可讀寫 控制器連結的 Modbus RTU/ASCII 設備,使用 **OPC UA** Service 功能轉換 **Modbus** RTU/ASCII 模組通訊資料。

Modbus RTU 與 Modbus ASCII 兩種通訊協定的設定參數相同, 在此合併一起說明。

### **功能應用區塊**:

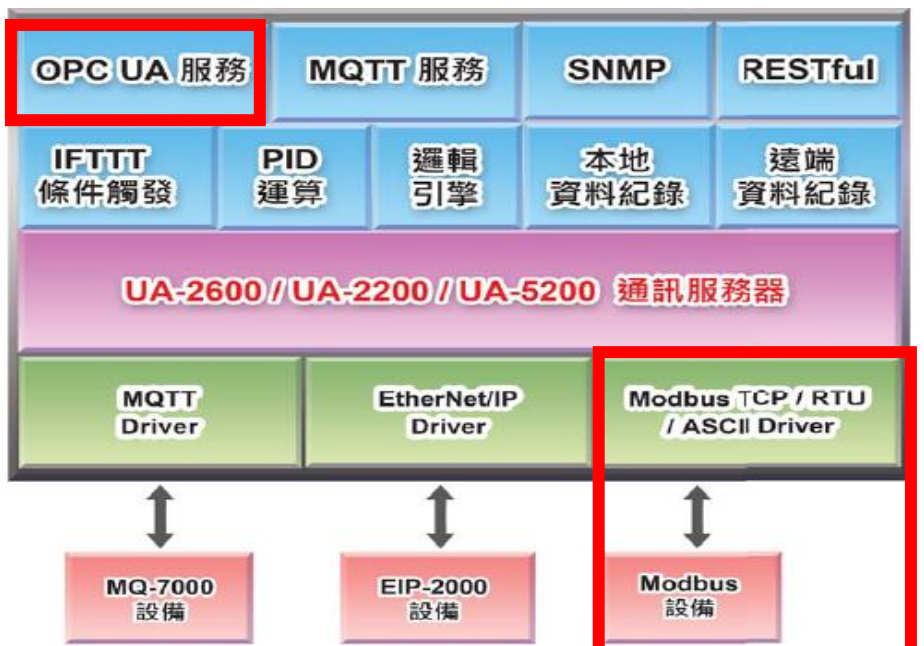

**應用方案架構圖**

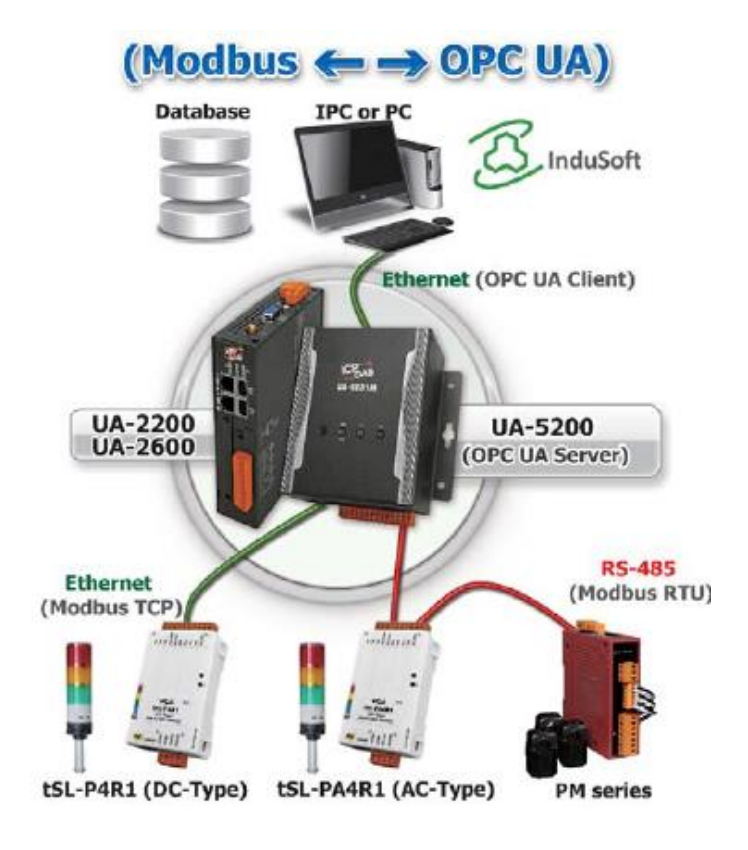

進入主功能**轉換設定**OPC UA類別的Modbus RTU (Master) 或 Modbus ASCII (Master) 子功 能項目畫面如下,先前在模組設定設定好的模組會自動顯示在模組列表中。(模組設定請參[考第](#page-229-0) [5.2](#page-229-0) 章。)

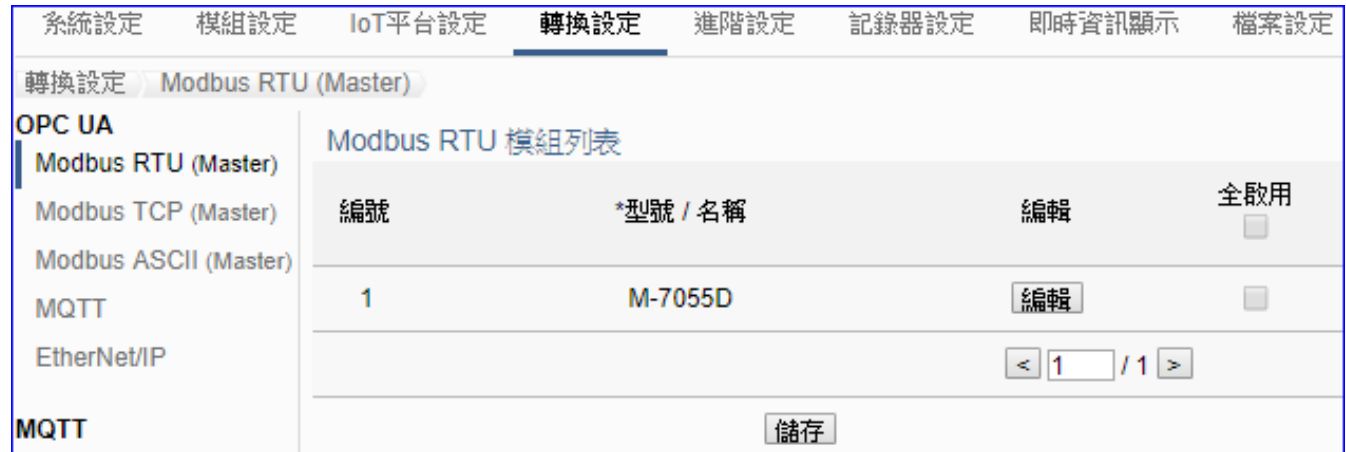

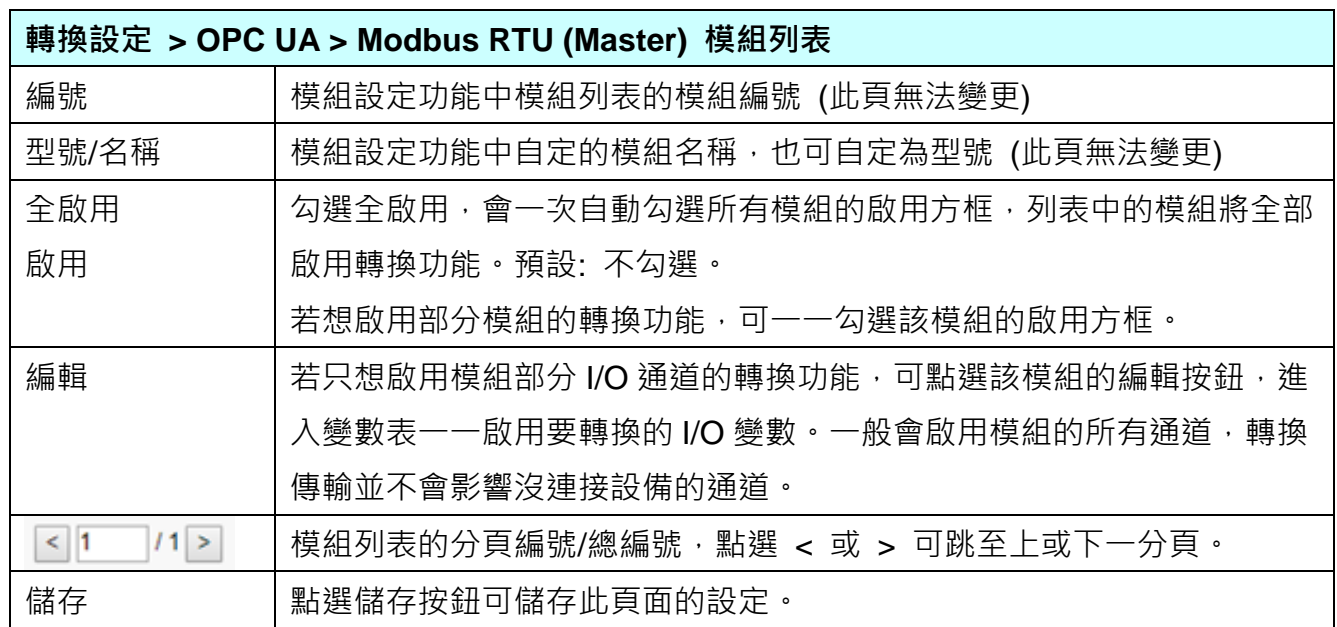

**本功能主要是點選要啟用轉換的模組,可直接勾選模組的啟用方框 ,如需要啟用個別的 I/O,可點選 [編輯] 按鈕進入模組內容設定(見下頁)。**

點選 [編輯] 按鈕進入模組內容設定:

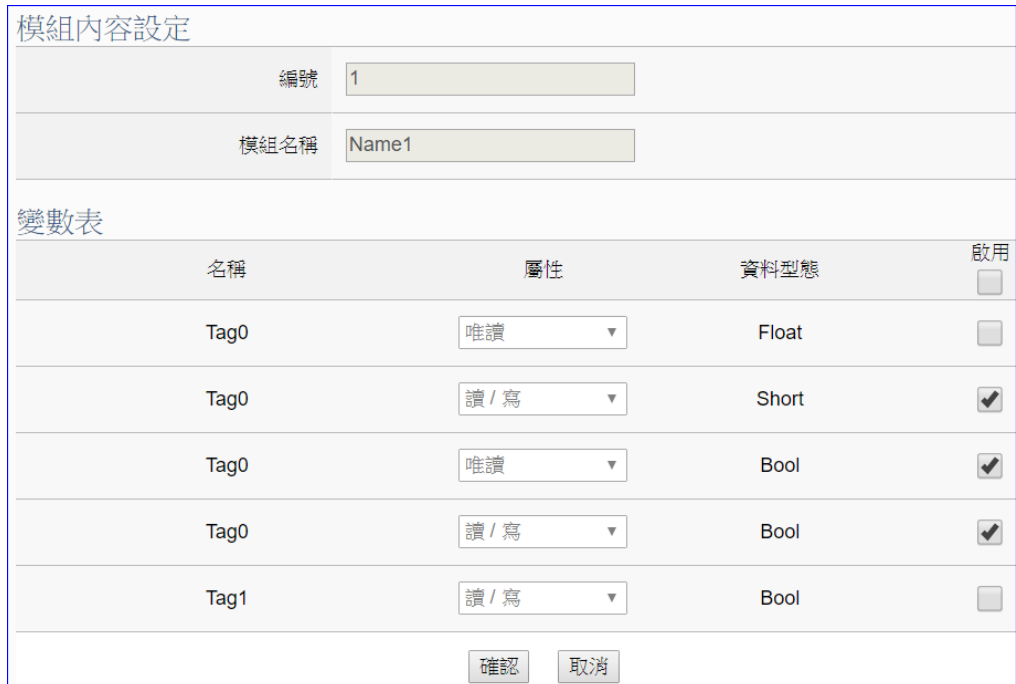

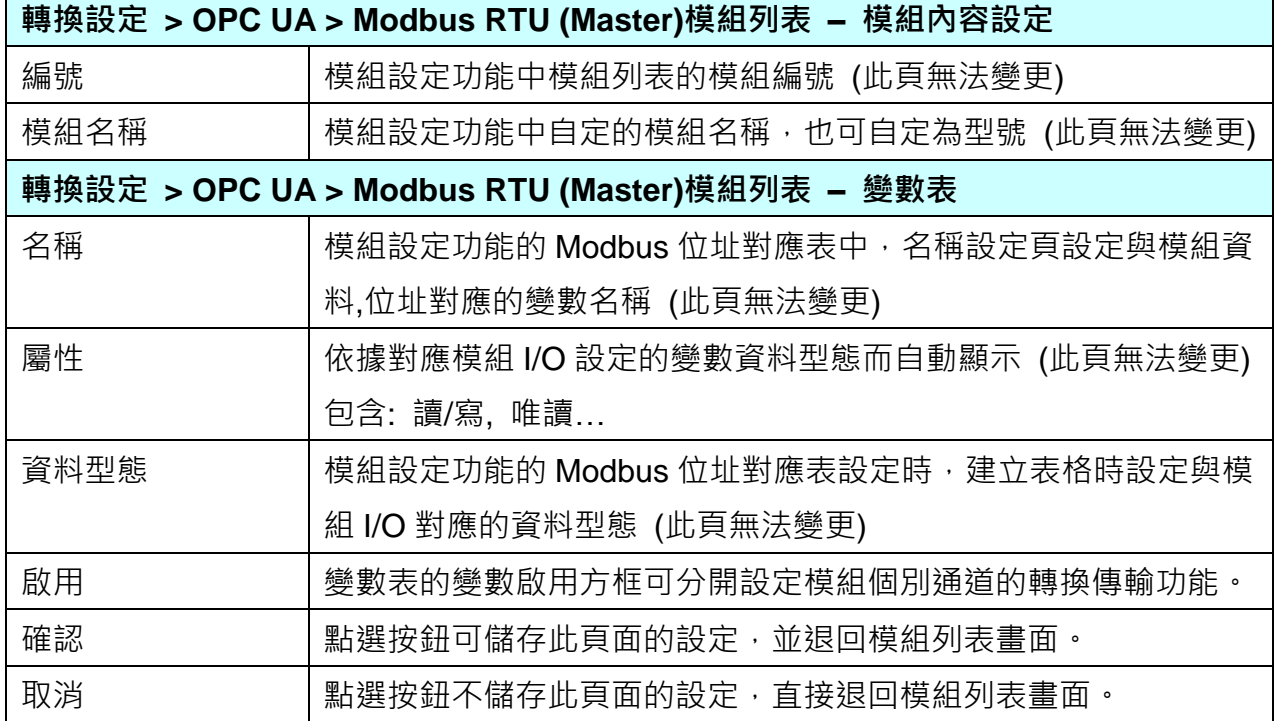

設定完成,點選 [確認] 按鈕儲存設定並回到列表頁面,最後點選 [儲存] 按鈕。

# **5.4.2.OPC UA 與 Modbus TCP 轉換設定**

本功能提供 OPC UA 和 Modbus TCP (Master) 通訊協議轉換。OPC UA Server 可讀寫控制器 連結的 Modbus TCP 設備,使用 **OPC UA** Service 功能轉換 **Modbus** TCP 模組通訊資料。

### **功能應用區塊**:

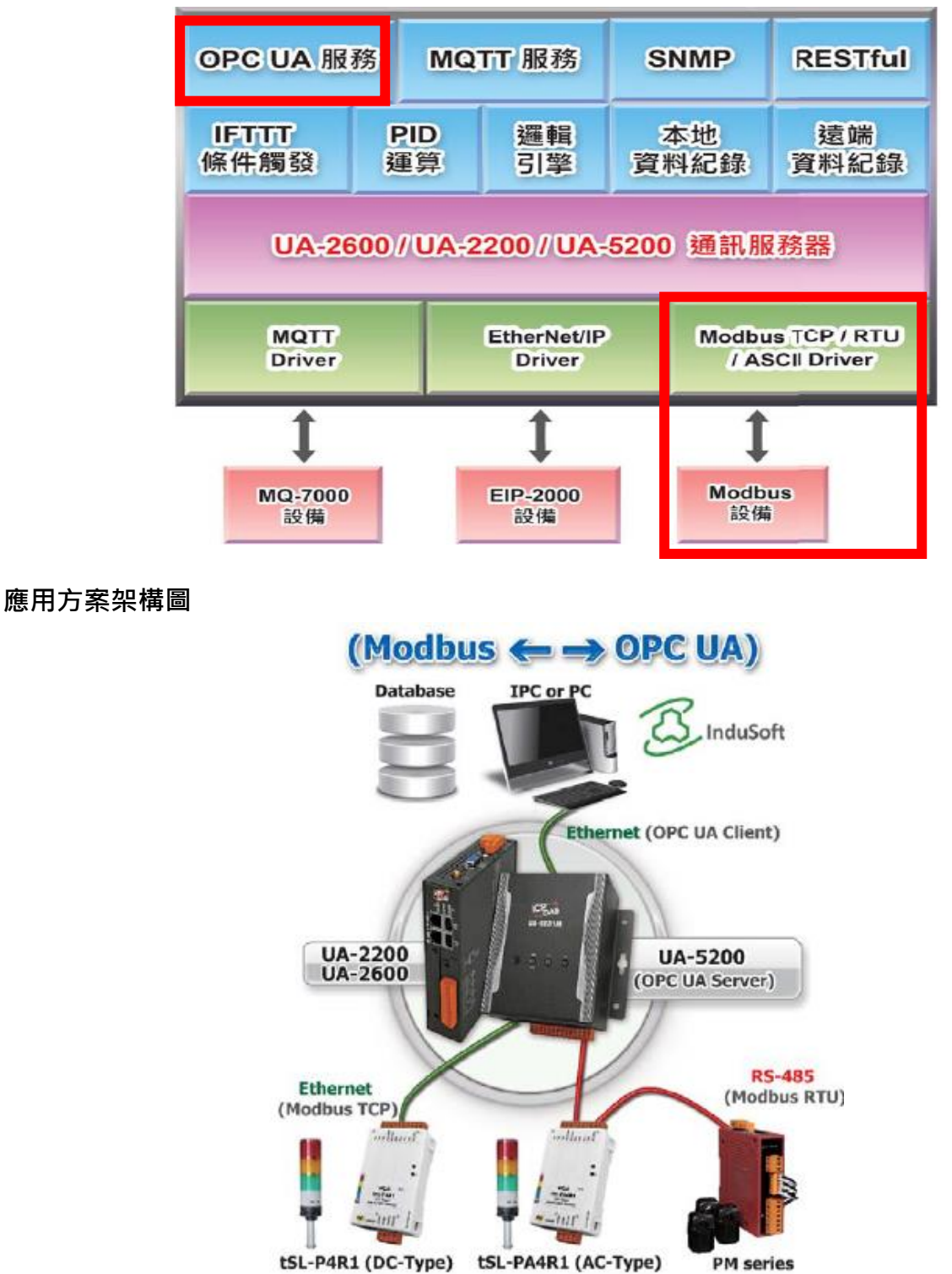

進入主功能轉換設定 OPC UA 類別的 Modbus TCP (Master) 子功能項目畫面如下,先前在模 組設定設定好的模組會自動顯示在模組列表中。(模組設定請參考第 [5.2](#page-229-0) 章。)

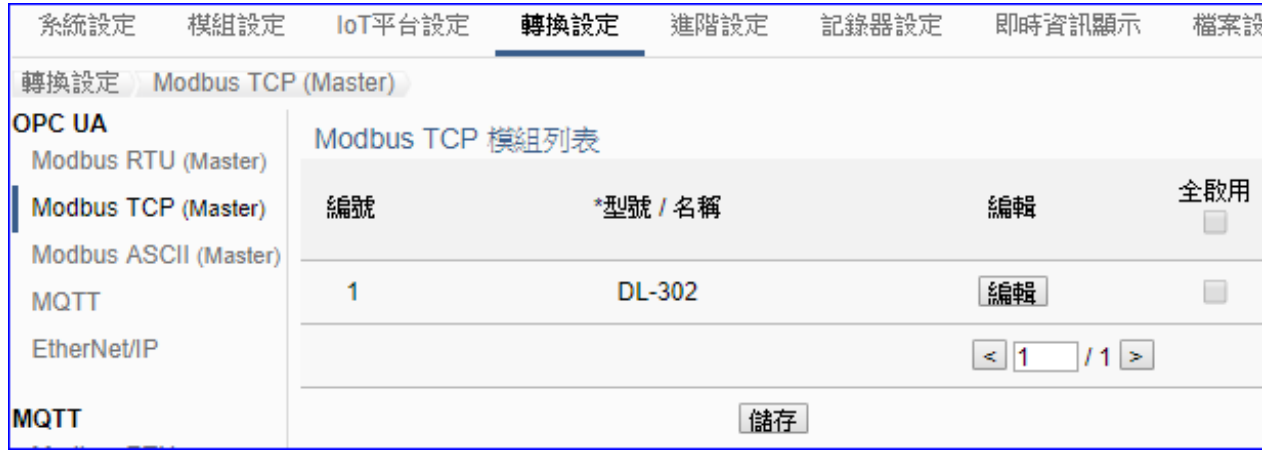

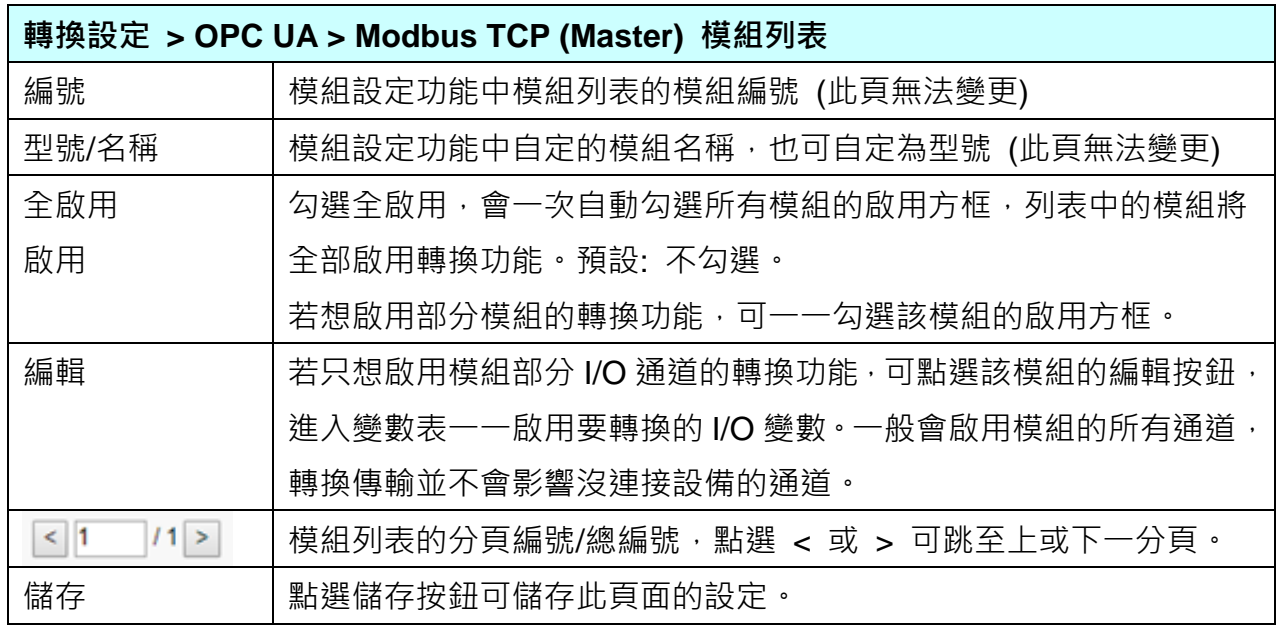

**本功能主要是點選要啟用轉換的模組,可直接勾選 模組的啟用方框,如需要啟用個別的 I/O,可點選 [編輯] 按鈕進入模組內容設定(見下頁)。**

[模組內容設定] 頁面可顯示與個別啟用變數表。

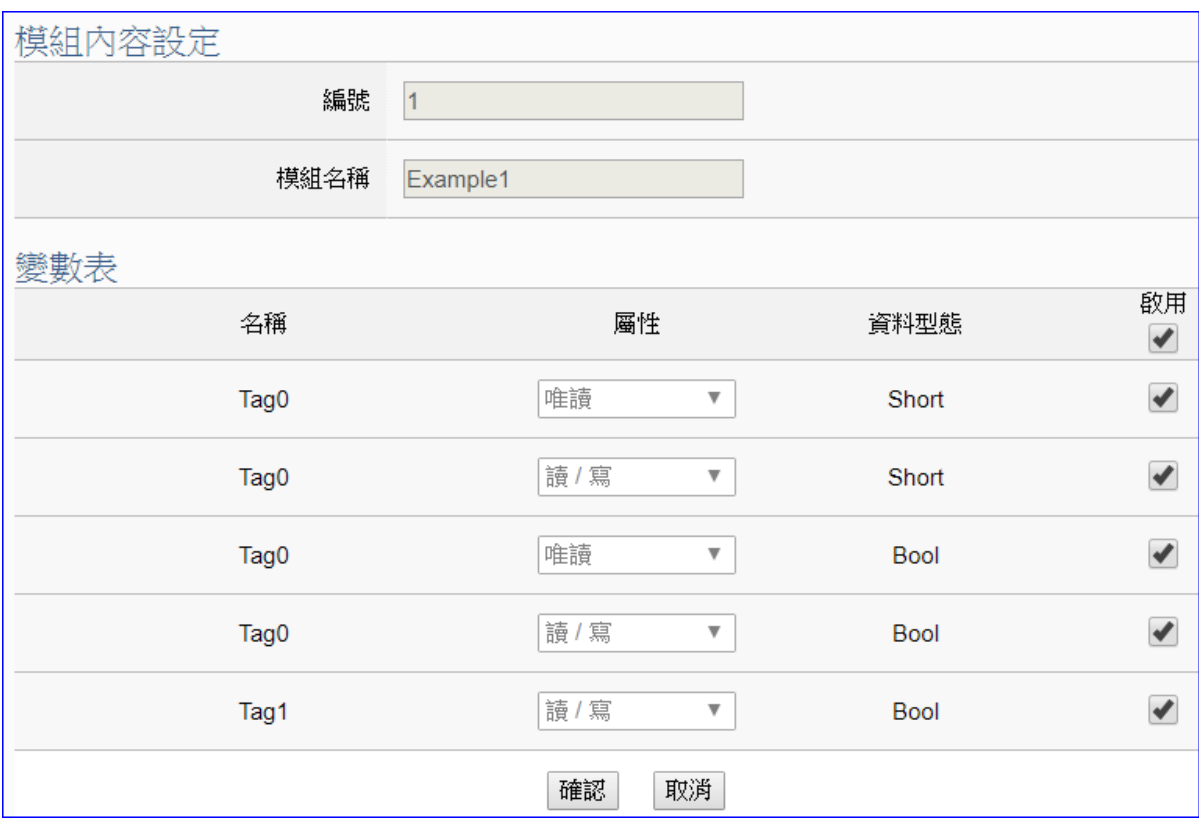

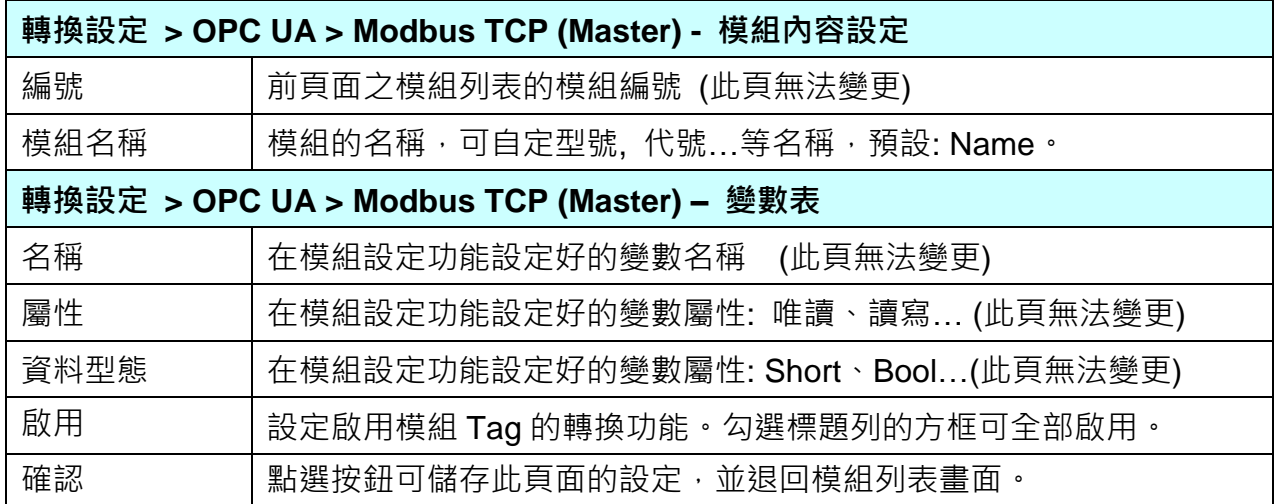

回到模組列表畫面後,點選儲存按鈕可儲存此頁面的設定。

# **5.4.3.OPC UA 與 MQTT 轉換設定**

本功能提供 OPC UA 和 MQTT 通訊協議轉換。OPC UA Server 可讀寫控制器連結的 MQTT 設 備,使用 **OPC UA** Service 功能轉換 **MQTT** 模組通訊資料。

### **功能應用區塊**:

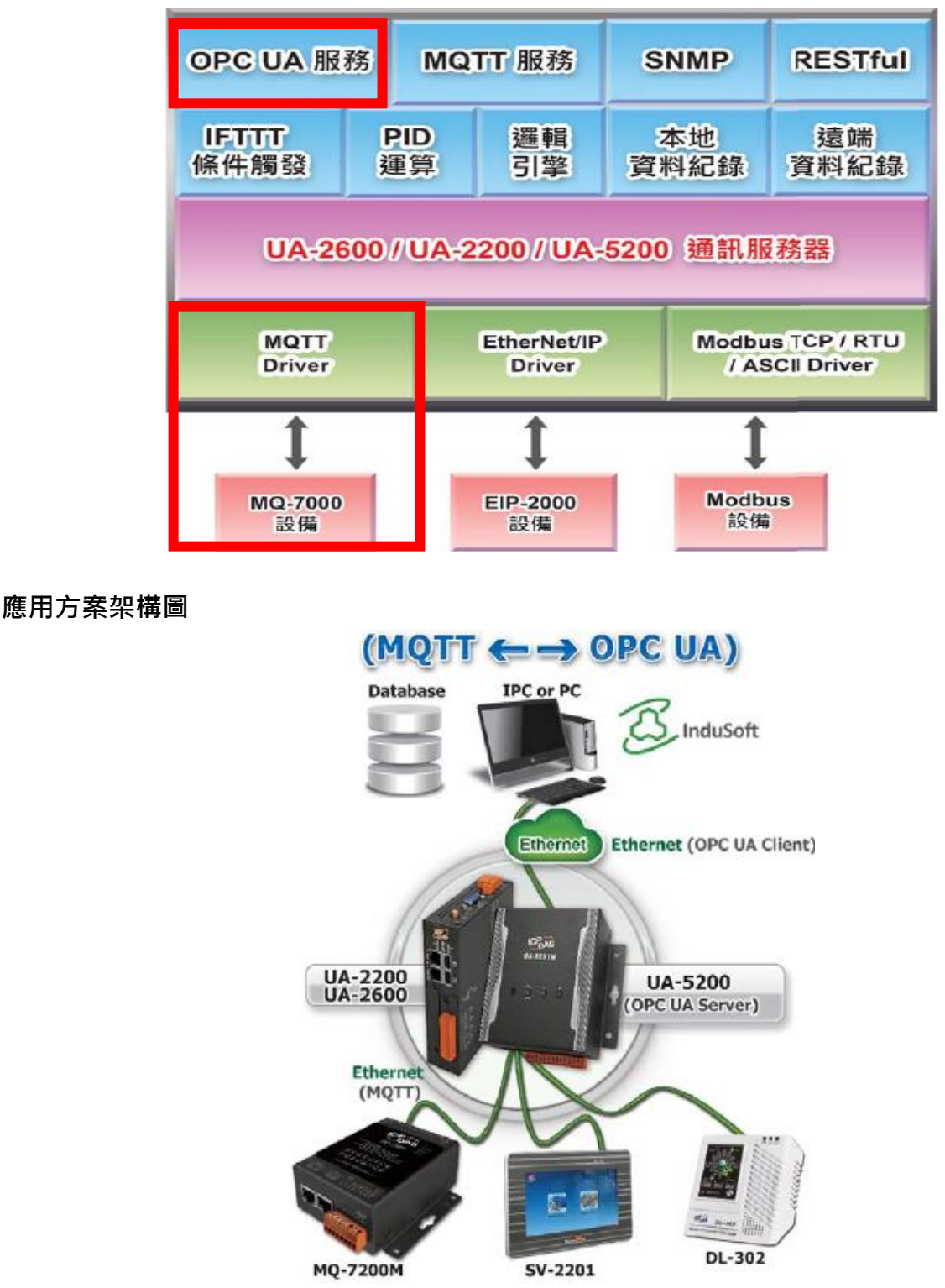

進入主功能轉換設定 OPC UA 類別的 MQTT 子功能項目畫面如下,先前在模組設定設定好的 模組會自動顯示在模組列表中。(模組設定請參考第 [5.2](#page-229-0) 章。)

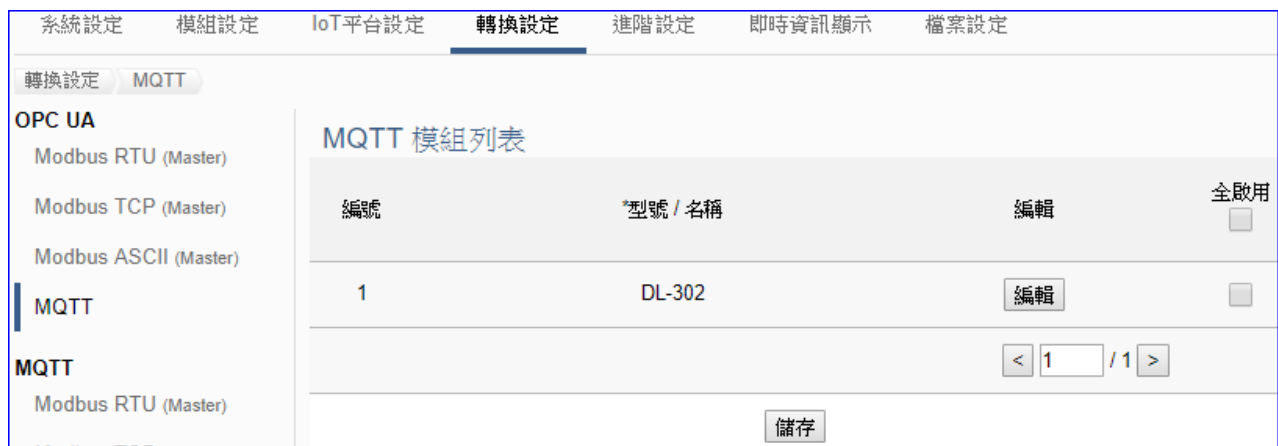

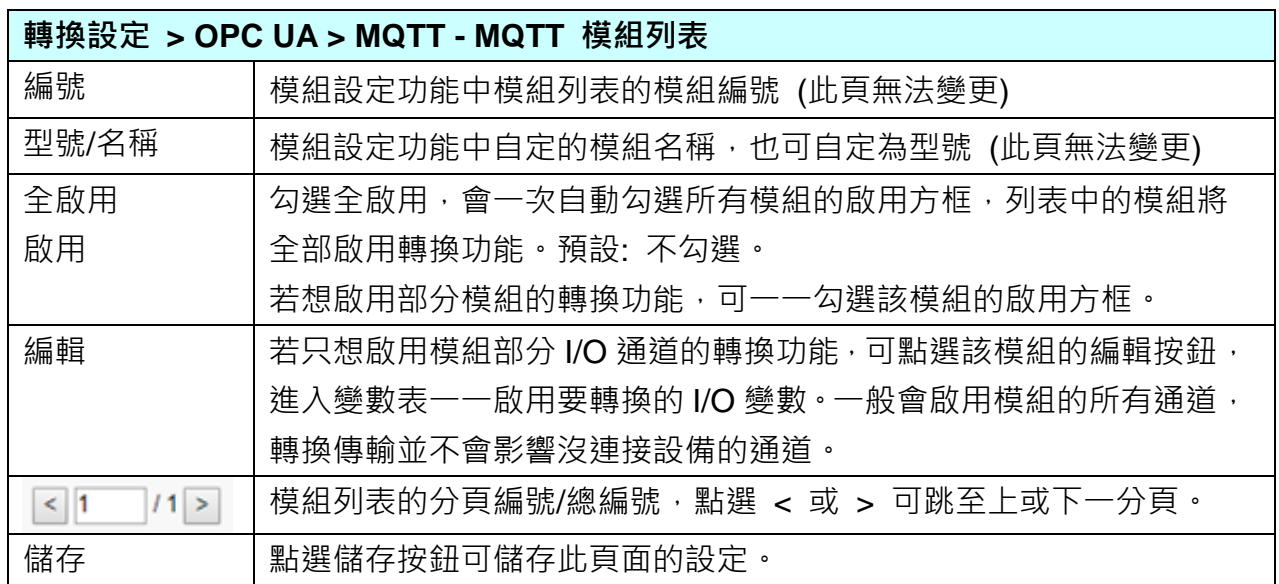

**本功能主要是點選要啟用轉換的模組,可直接勾選 模組的啟用方框,如需要啟用個別的 I/O,可點選 [編輯] 按鈕進入模組內容設定(見下頁)。**

點選 [編輯] 按鈕進入模組內容設定:

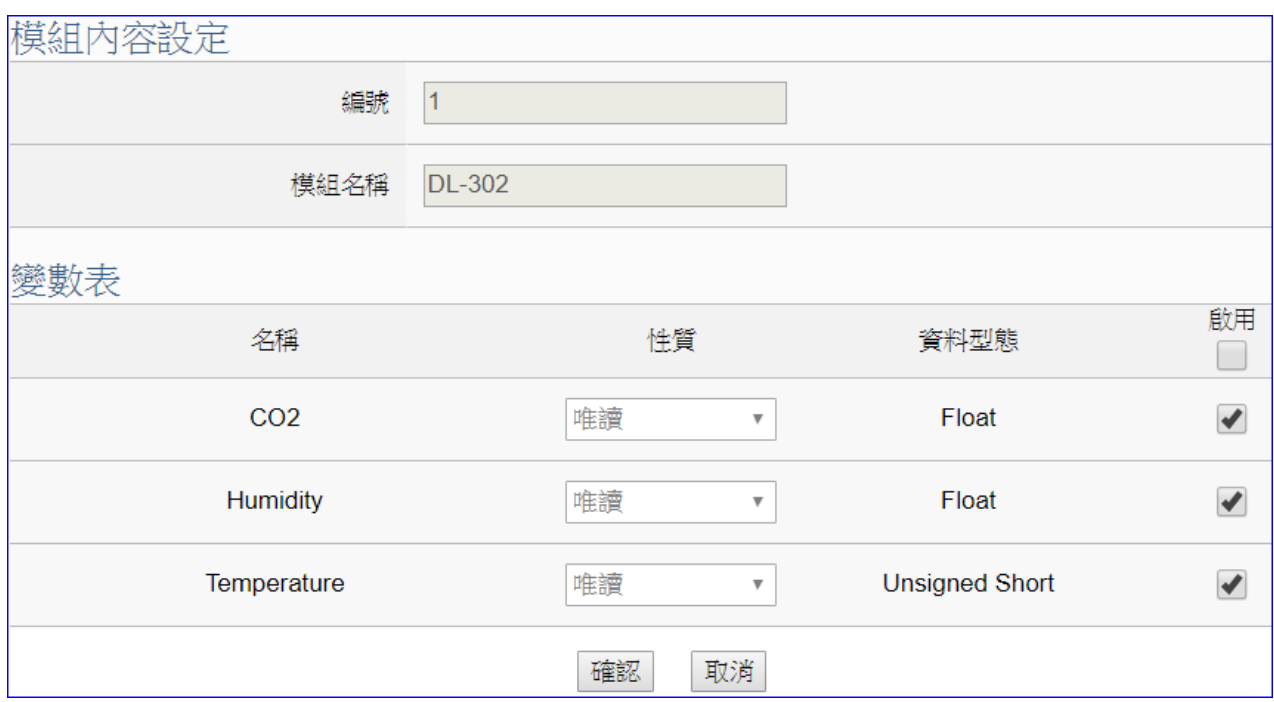

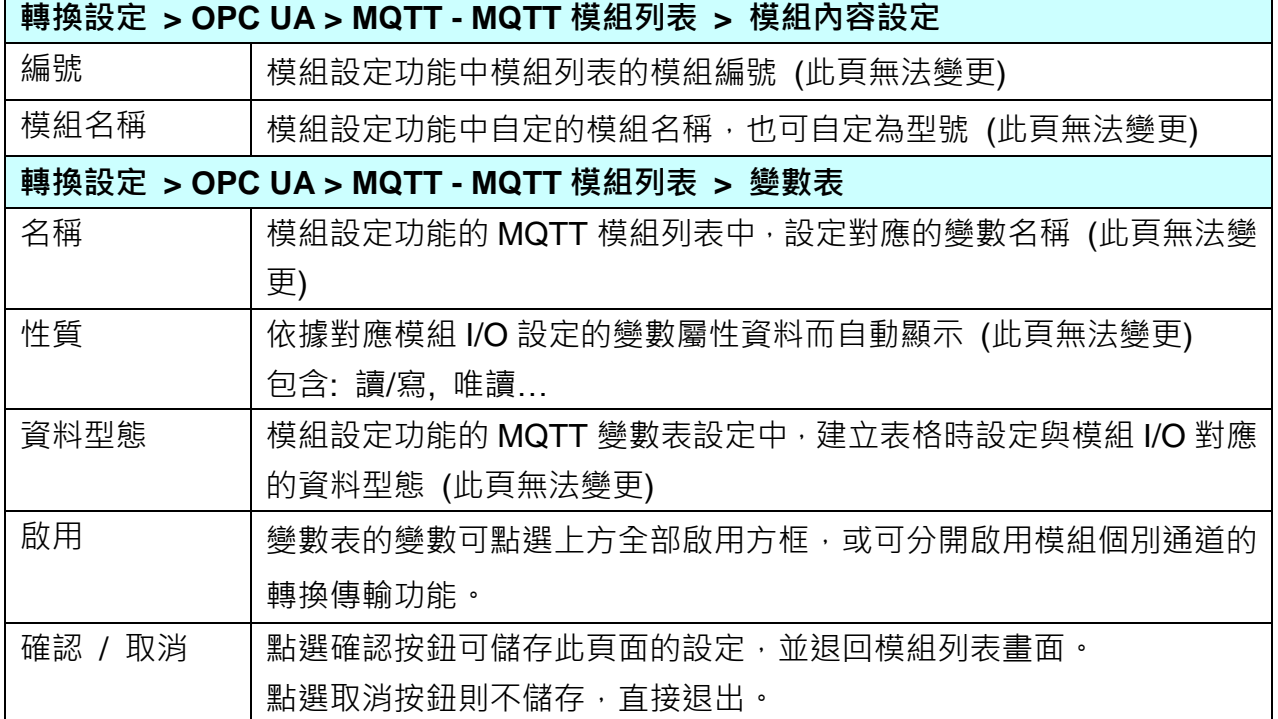

### **5.4.4.OPC UA 與 EtherNet/IP 轉換設定**

本功能提供 OPC UA 和 EtherNet/IP 通訊協議轉換。OPC UA Server 可讀寫控制器連結的泓 格 **EIP-2000** 設備,使用 **OPC UA** Service 功能轉換 **EtherNEt/IP** 模組通訊資料。

### **功能應用區塊**:

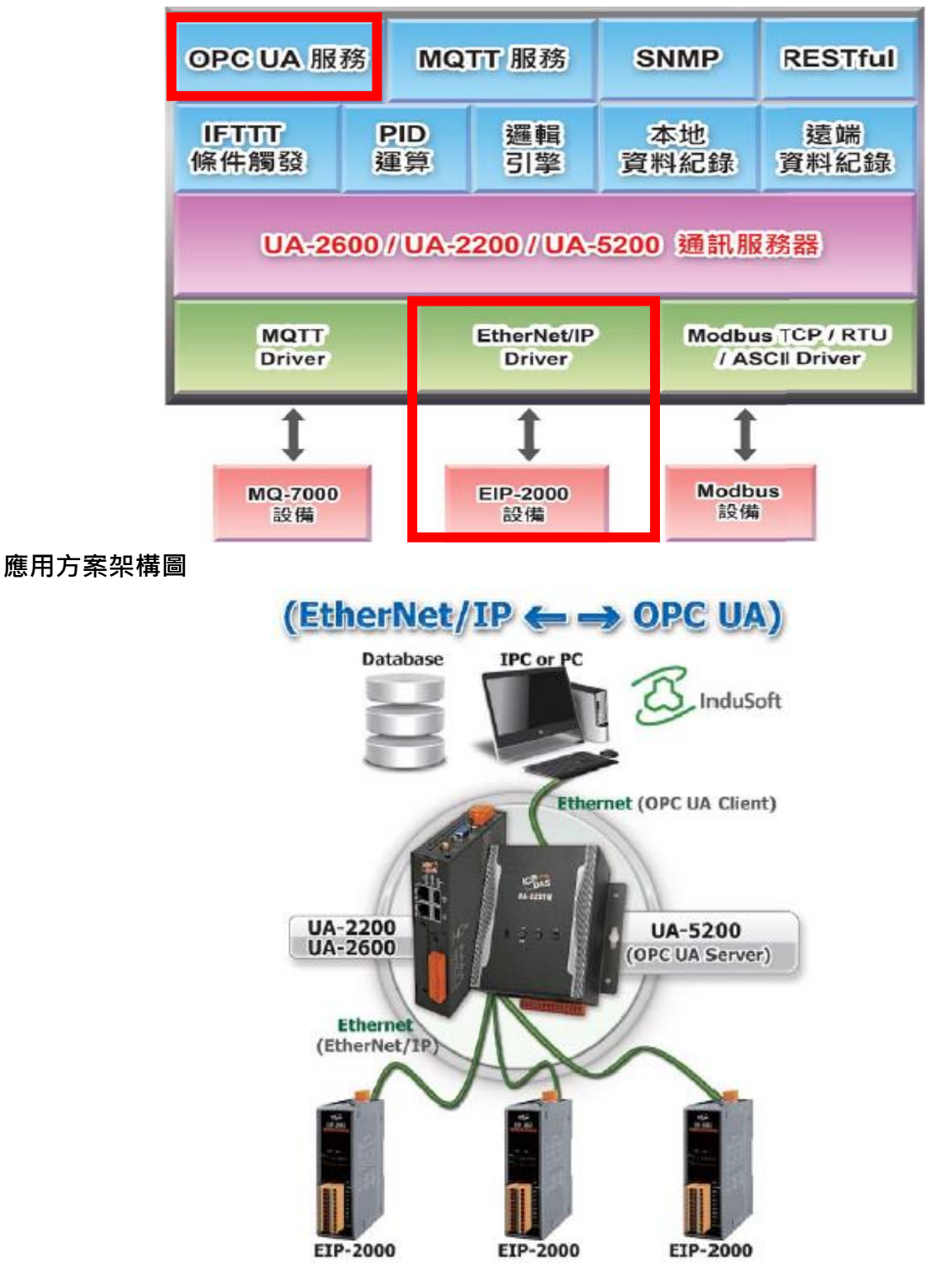

進入主功能轉換設定 OPC UA 類別的 EtherNet/IP 子功能項目畫面如下,先前在模組設定設定 好的模組會自動顯示在模組列表中。(模組設定請參考第 [5.2](#page-229-0) 章。)

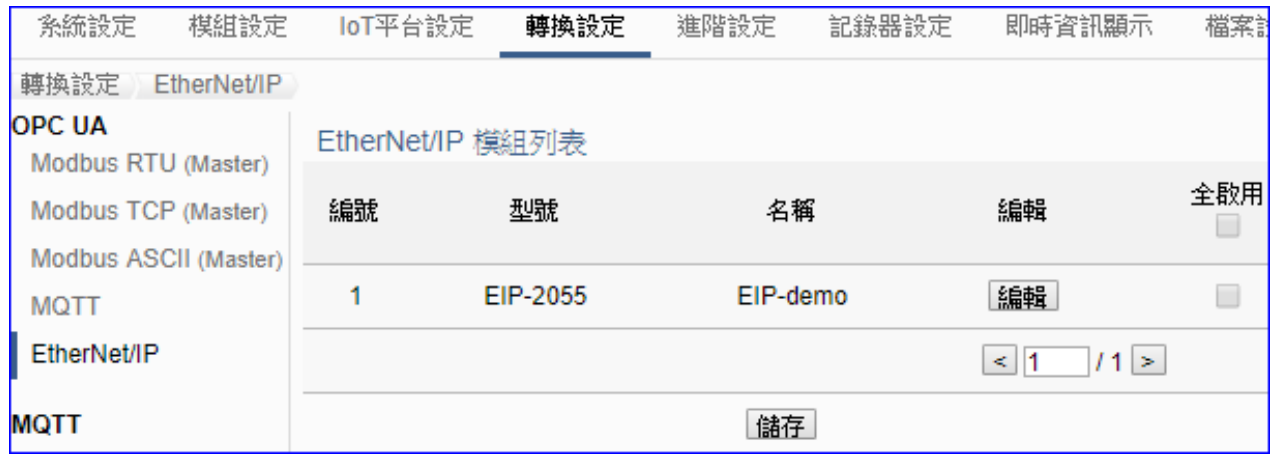

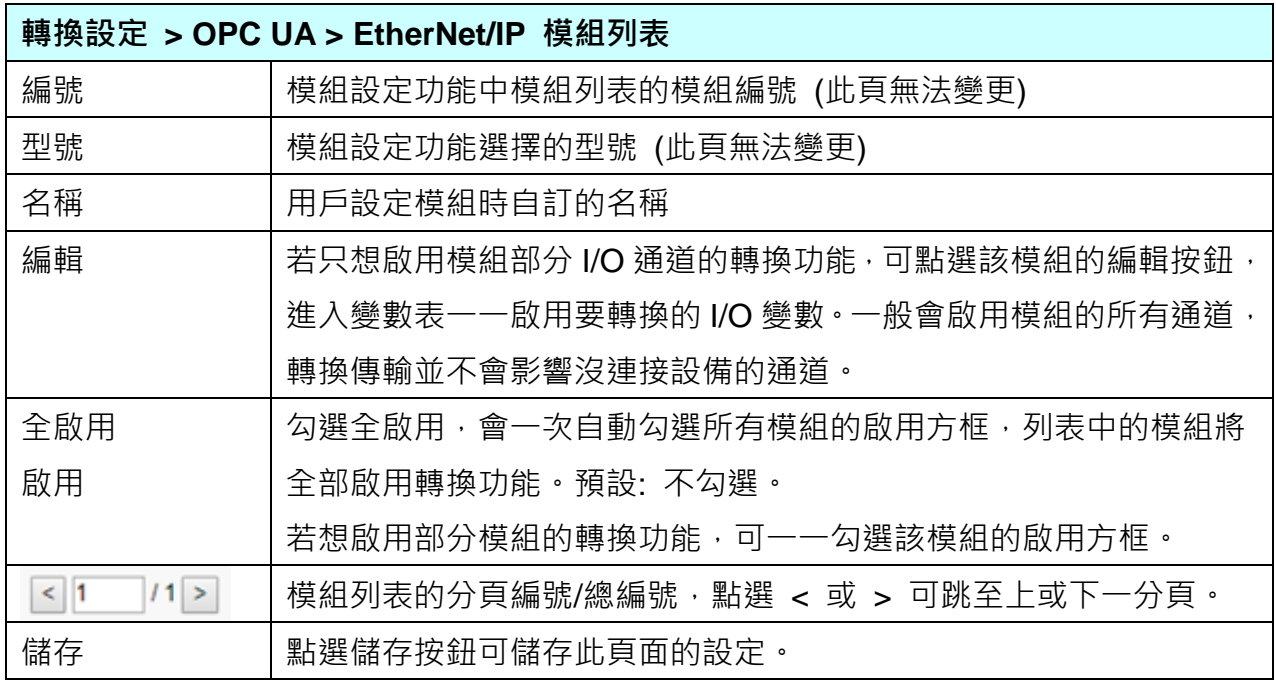

**本功能主要是點選要啟用轉換的模組,可直接勾選 模組的啟用方框,如需要啟用個別的 I/O,可點選 [編輯] 按鈕進入模組內容設定(見下頁)。**

[模組內容設定] 頁面可顯示與個別啟用變數表。

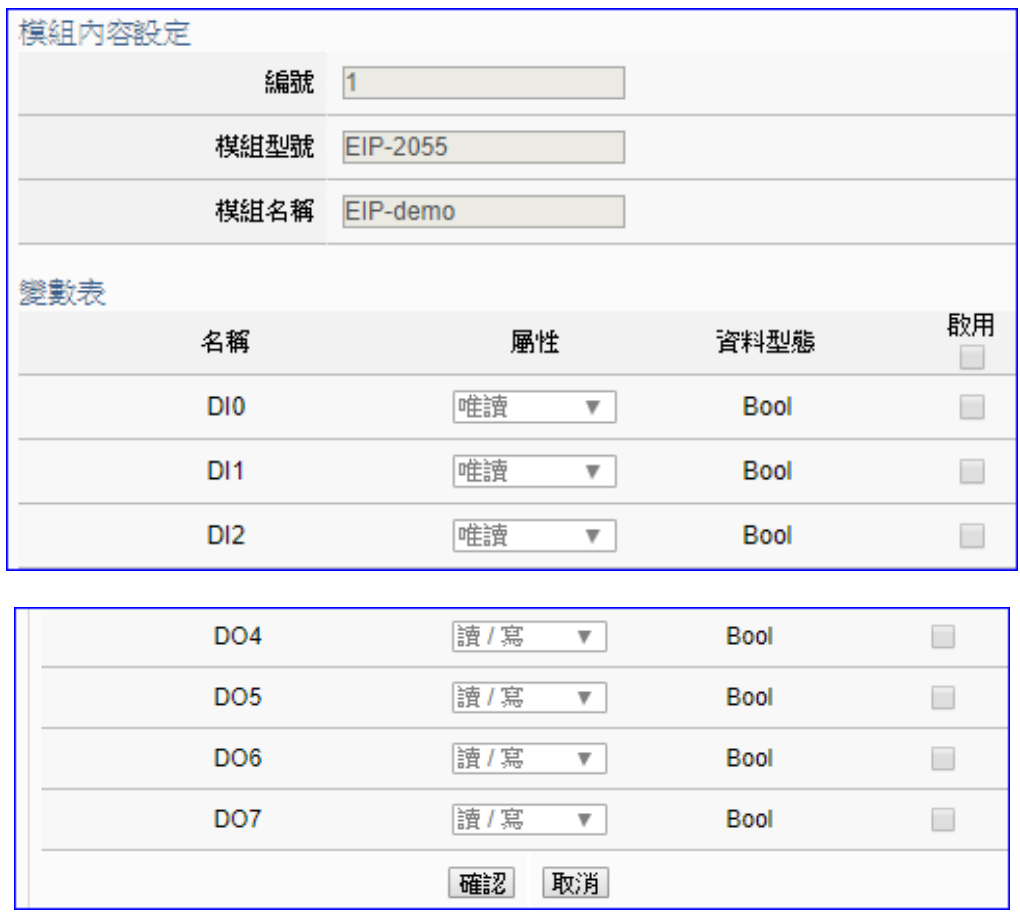

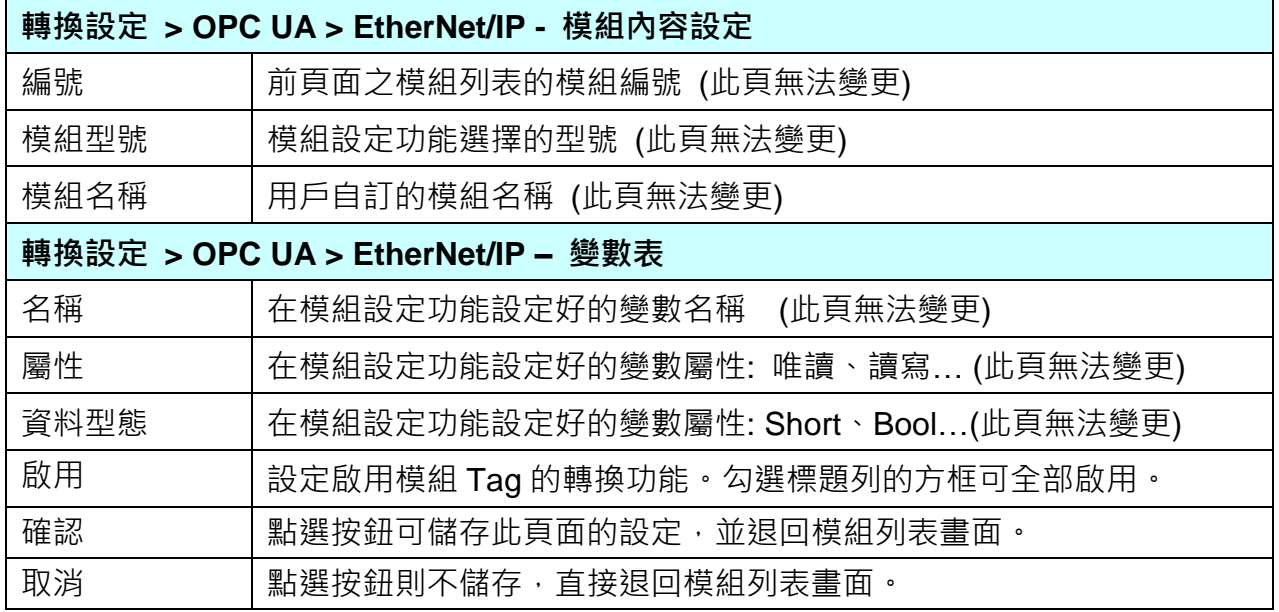

回到模組列表畫面後,點選儲存按鈕可儲存此頁面的設定。

# **5.4.5.MQTT 與 Modbus RTU/ASCII 轉換設定**

本功能提供 MQTT 和 Modbus RTU/ASCII (Master) 通訊協議轉換。使用 **MQTT** Service 功能 轉換 **Modbus** RTU/ASCII 模組通訊資料。可設定 MQTT 客戶端的功能來發佈(Publish)訊息至 指定 broker 或訂閱(Subscribe)Topic,藉以讀寫控制器連結的 Modbus RTU 設備的單一 channel。

Modbus RTU 與 Modbus ASCII 兩種通訊協定的設定參數相同, 在此合併一起說明。 有關安全通訊所需憑證的上傳方式請參考 7.[憑證的上傳](#page-360-0)/下載。

**功能應用區塊**: OPC UA 服務 MQTT 服務 **SNMP RESTful IFTTT PID** 邏輯 本地 遠端 條件觸發 運算 引擎 資料紀錄 資料紀錄 UA-2600 / UA-2200 / UA-5200 通訊服務器 Modbus TCP / RTU **MQTT** EtherNet/IP **Driver Driver** / ASCII Driver **Modbus MQ-7000** EIP-2000 設備 設備 設備

**應用方案架構圖:**

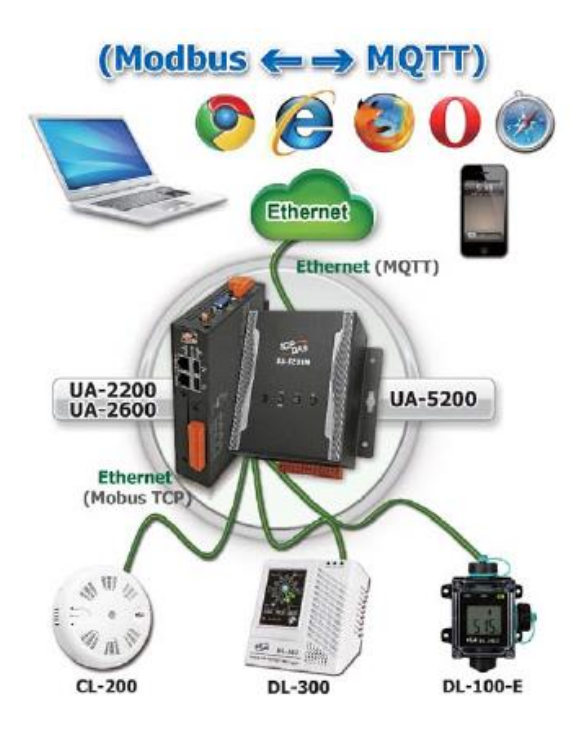

進入主功能轉換設定MQTT類別的Modbus RTU (Master) 或 Modbus ASCII (Master) 子功能 項目畫面如下,先前在模組設定設定好的模組會自動顯示在模組列表中。(模組設定請參[考第](#page-229-0) [5.2](#page-229-0) 章。)

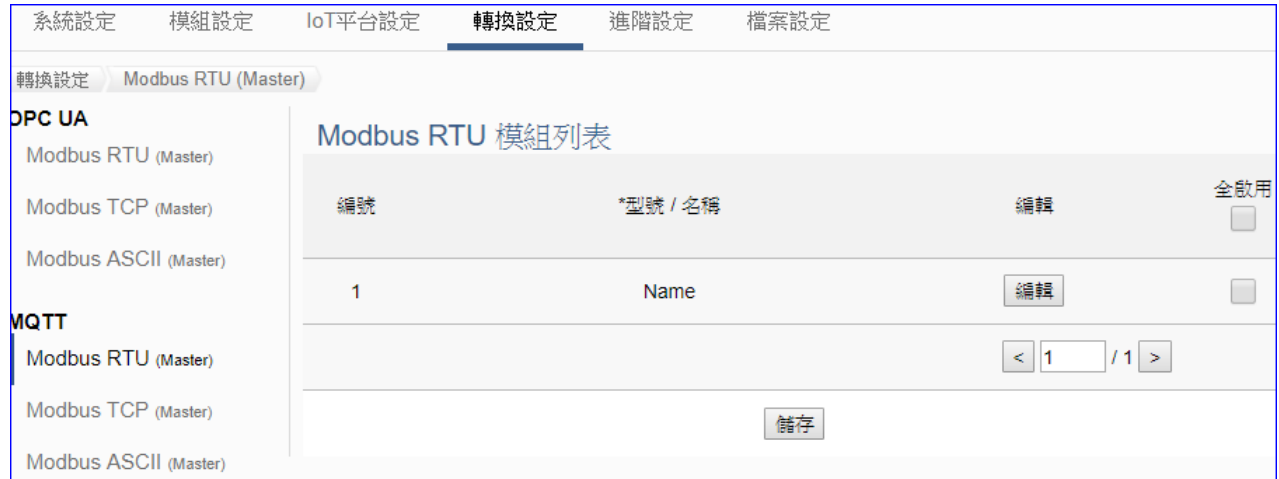

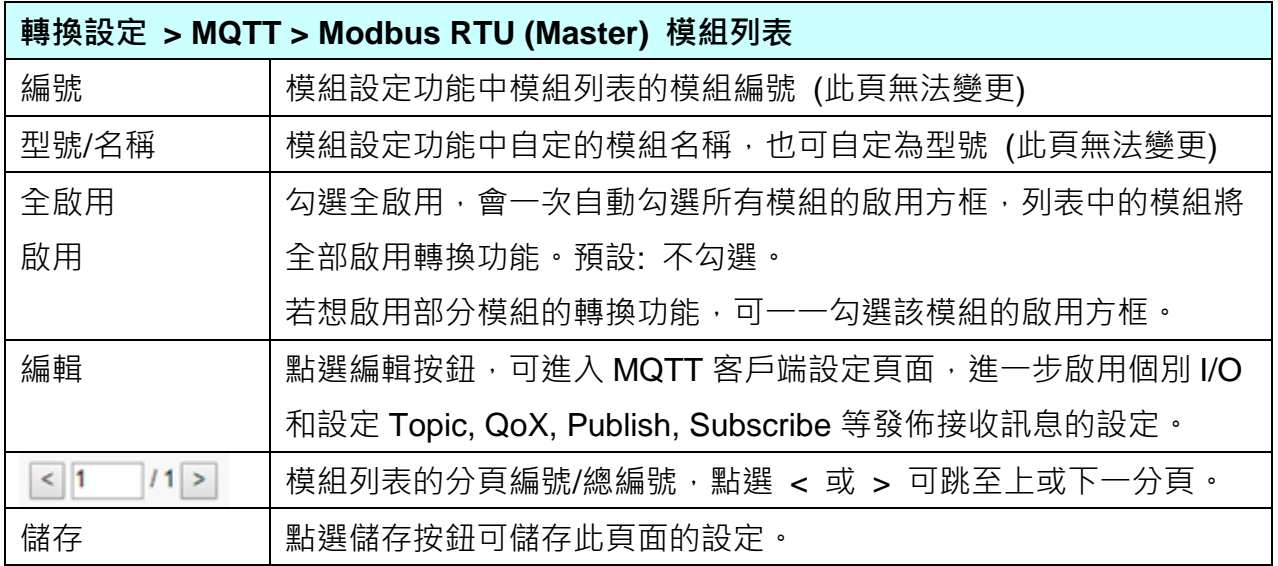

**本功能主要是點選要啟用轉換的模組,可直接勾選 模組的啟用方框,如需要啟用個別的 I/O,可點選 [編輯] 按鈕進入 MQTT 客戶端設定(見下頁)。**

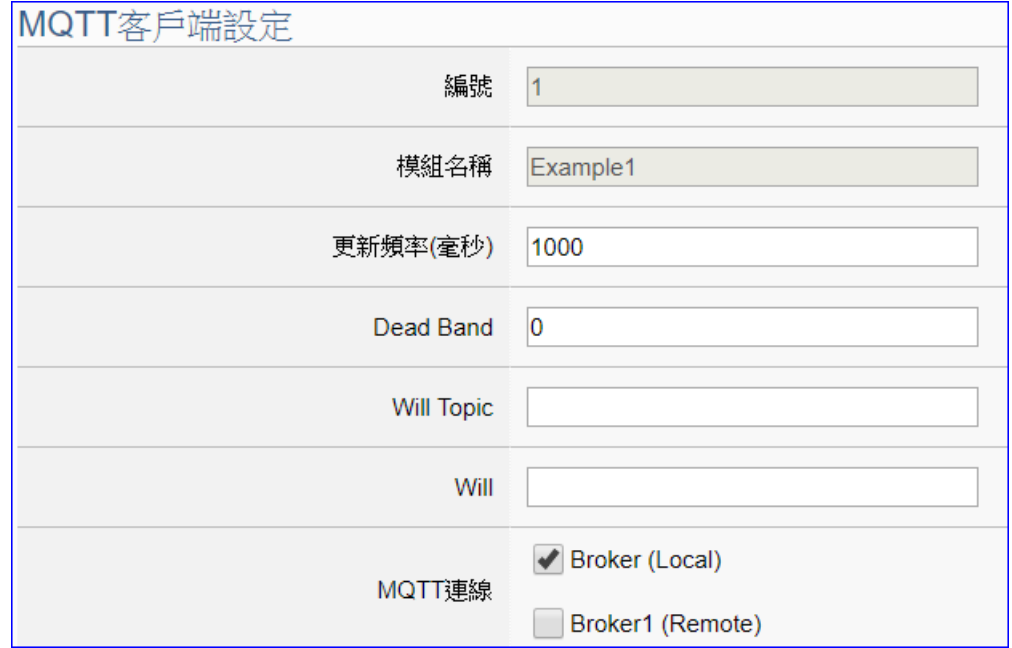

點選 [編輯] 按鈕進入 MQTT 客戶端設定頁面:

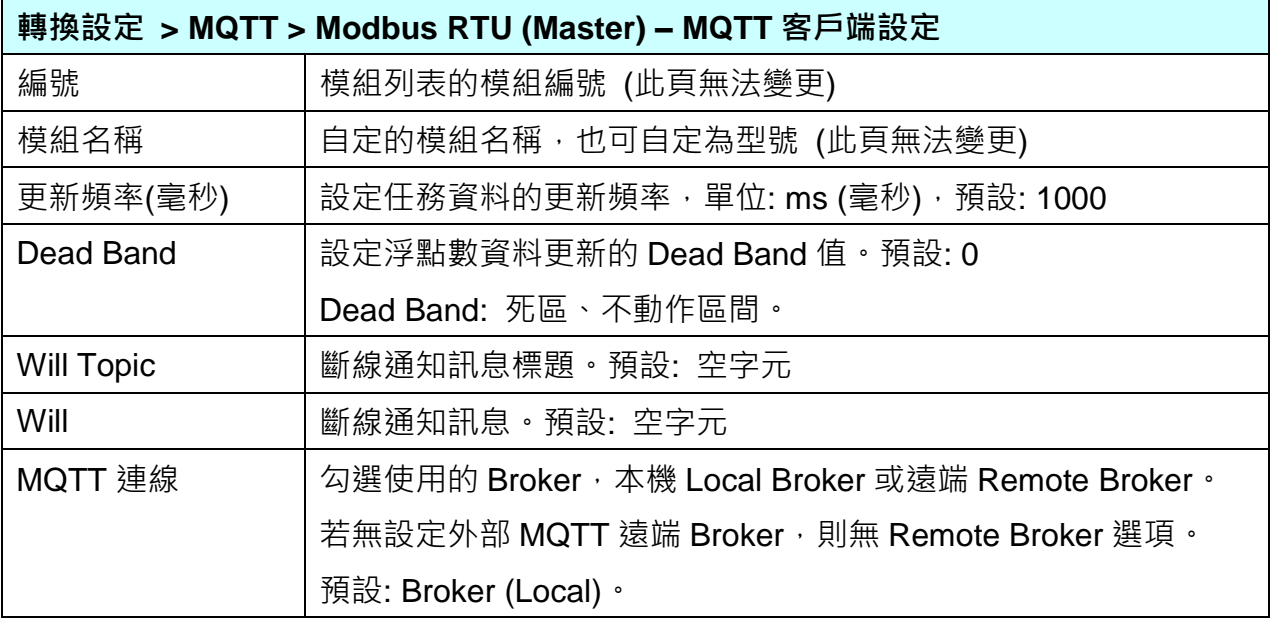
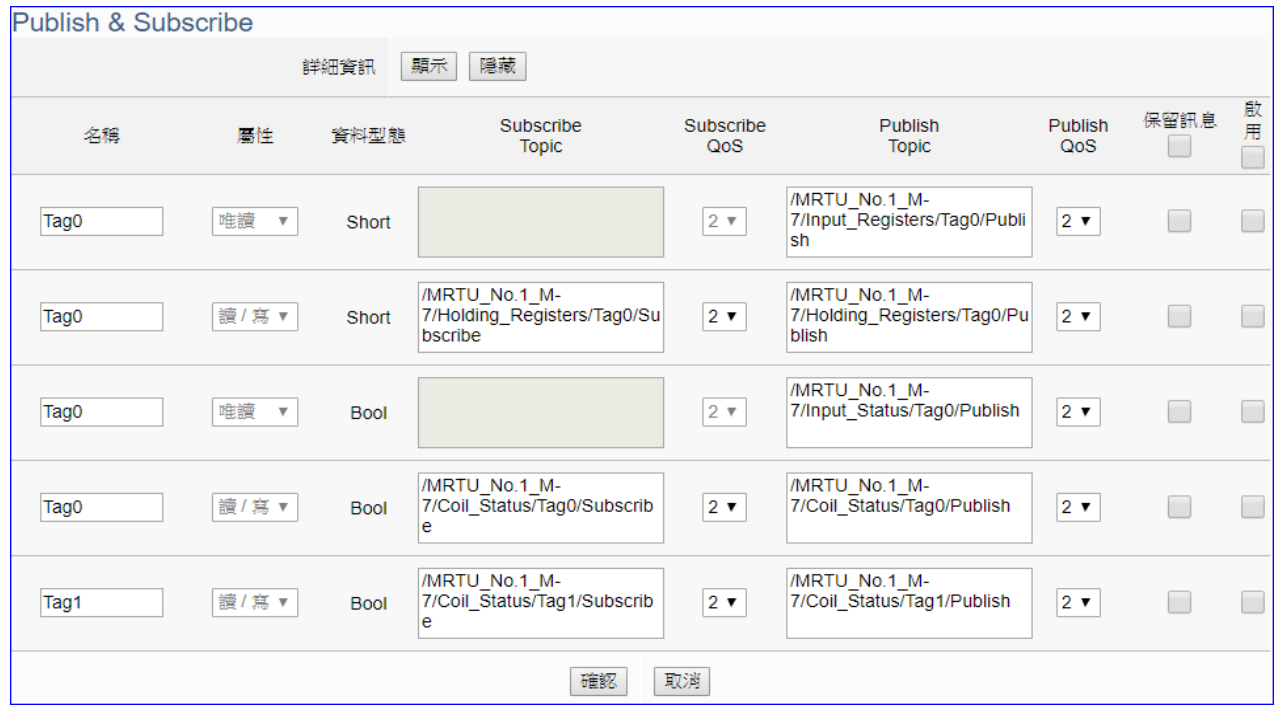

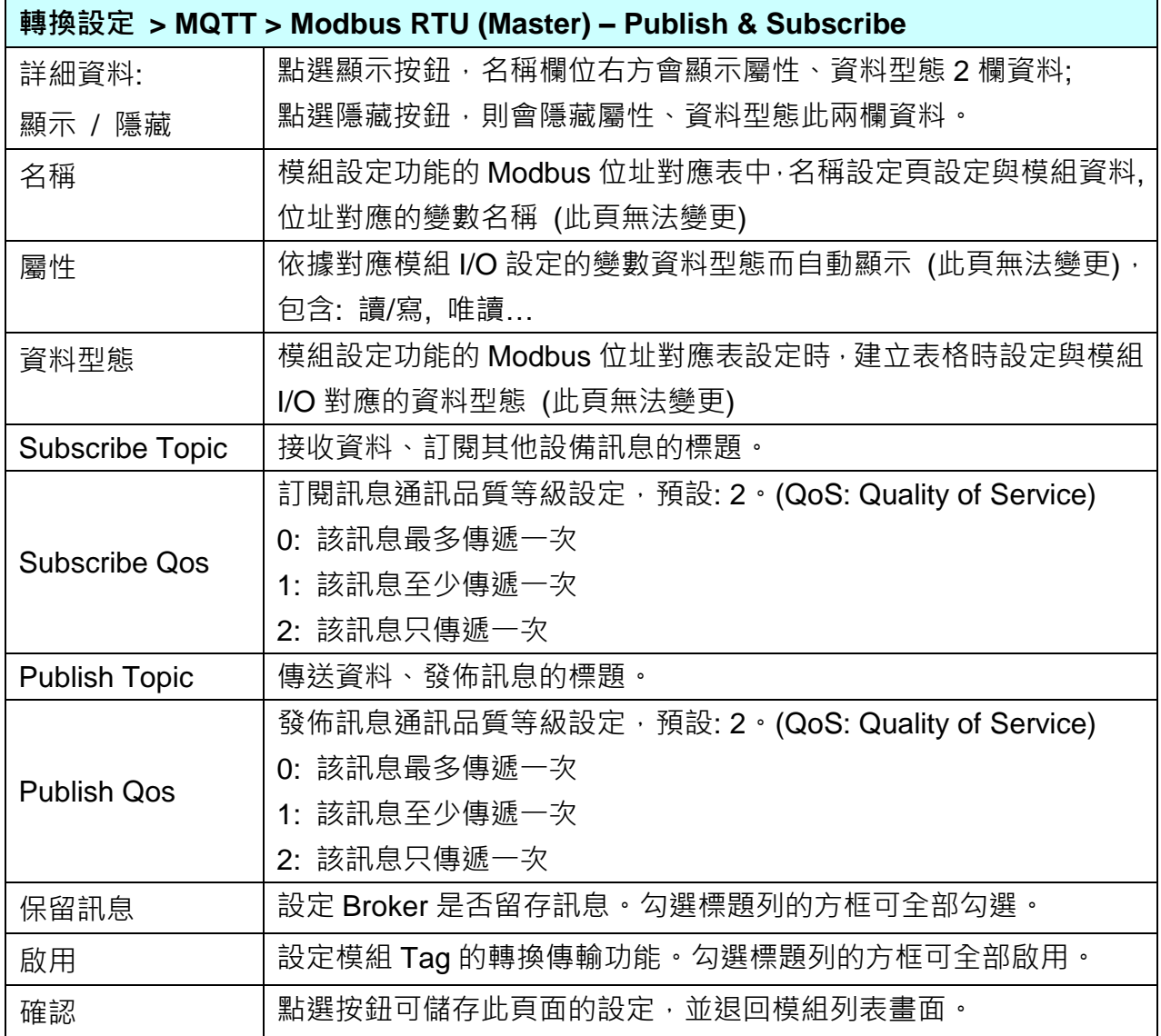

# **5.4.6.MQTT 與 Modbus TCP 轉換設定**

本功能提供 MQTT 和 Modbus TCP (Master) 通訊協議轉換。使用 **MQTT** Service 功能轉換 **Modbus** TCP 模組通訊資料。可設定 MQTT 客戶端的功能來發佈(Publish)訊息至指定 broker 或訂閱(Subscribe)Topic, 藉以讀寫控制器連結的 Modbus RTU 設備的單一 channel。 有關安全通訊所需憑證的上傳方式請參考 7.[憑證的上傳](#page-360-0)/下載。

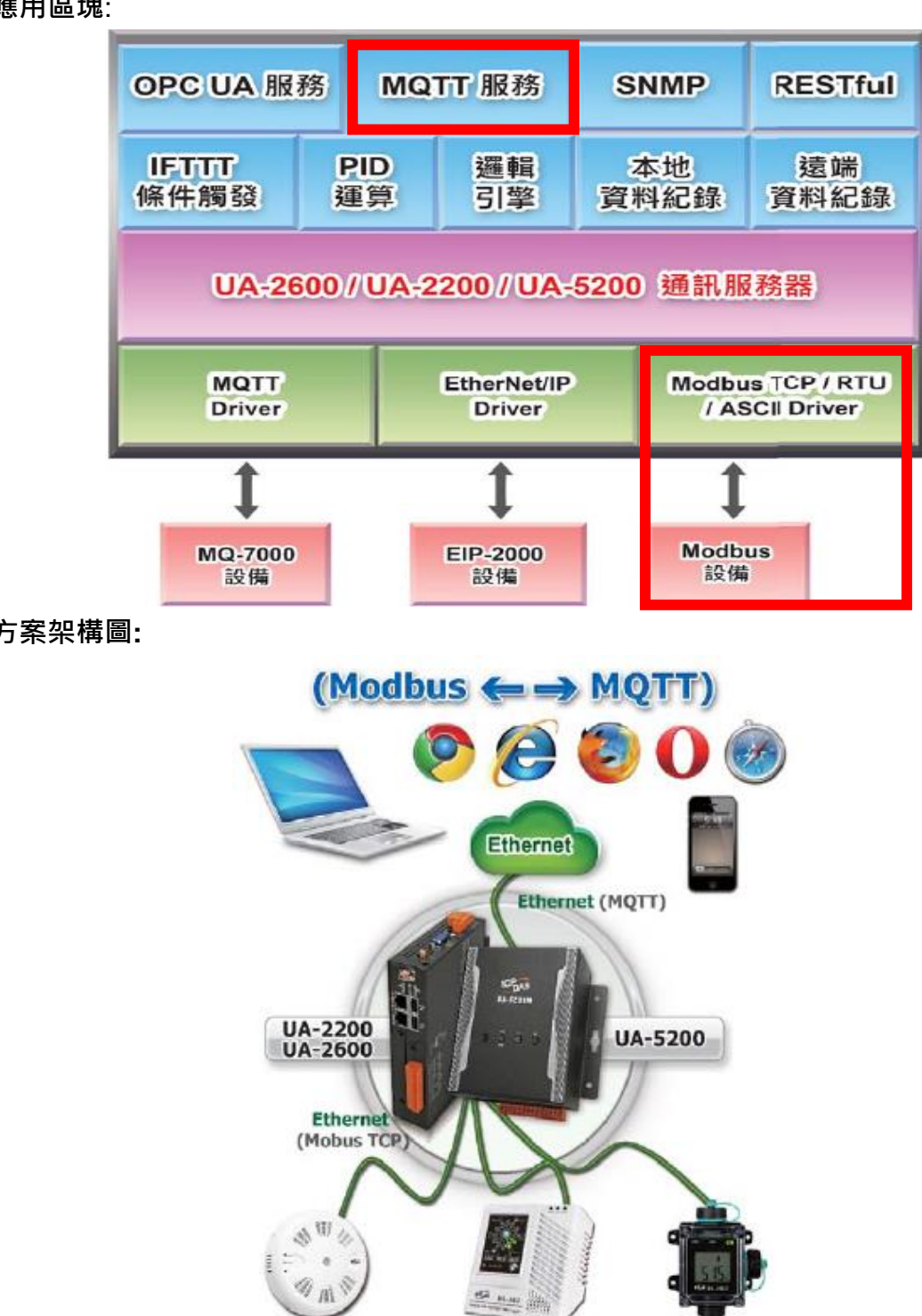

**功能應用區塊**:

**應用方案架構圖:**

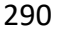

**DL-300** 

**DL-100-E** 

CL-200

UA-2600 使用手冊 V1.0 ICP DAS 泓格科技

進入主功能轉換設定 MQTT 類別的 Modbus TCP (Master) 子功能項目畫面如下,先前在模組 設定設定好的模組會自動顯示在模組列表中。(模組設定請參考第 [5.2](#page-229-0) 章。)

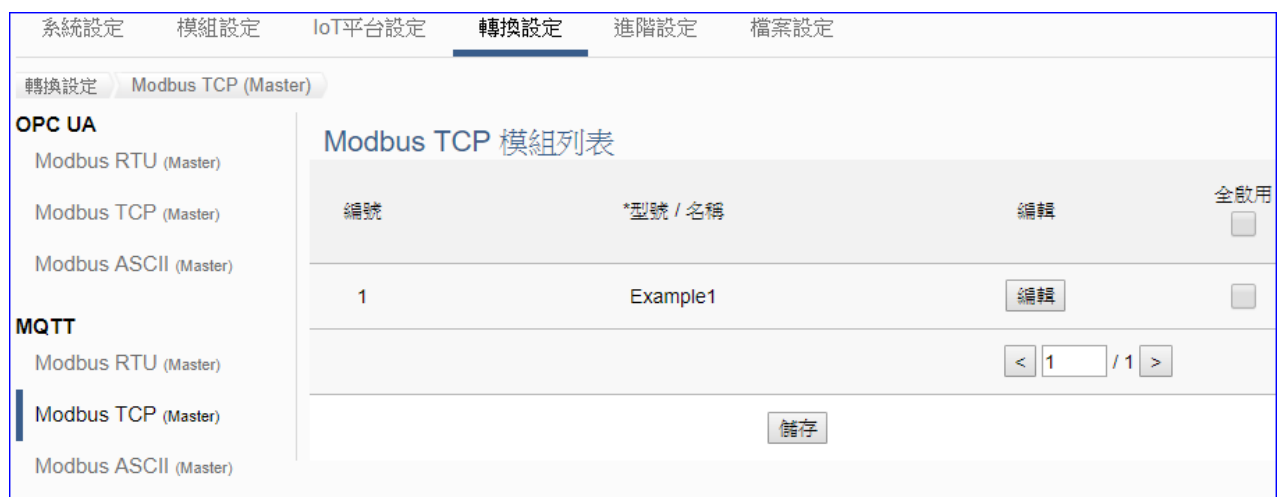

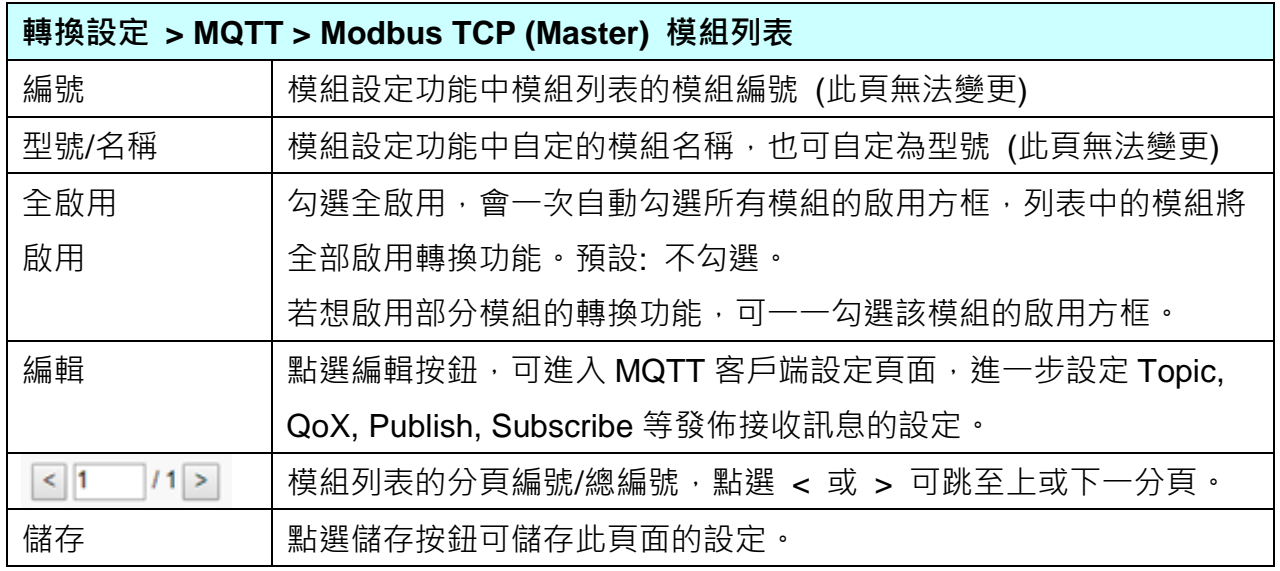

**本功能主要是點選要啟用轉換的模組,可直接勾選 模組的啟用方框,如需要啟用個別的 I/O,可點選 [編輯] 按鈕進入 MQTT 客戶端設定(見下頁)。**

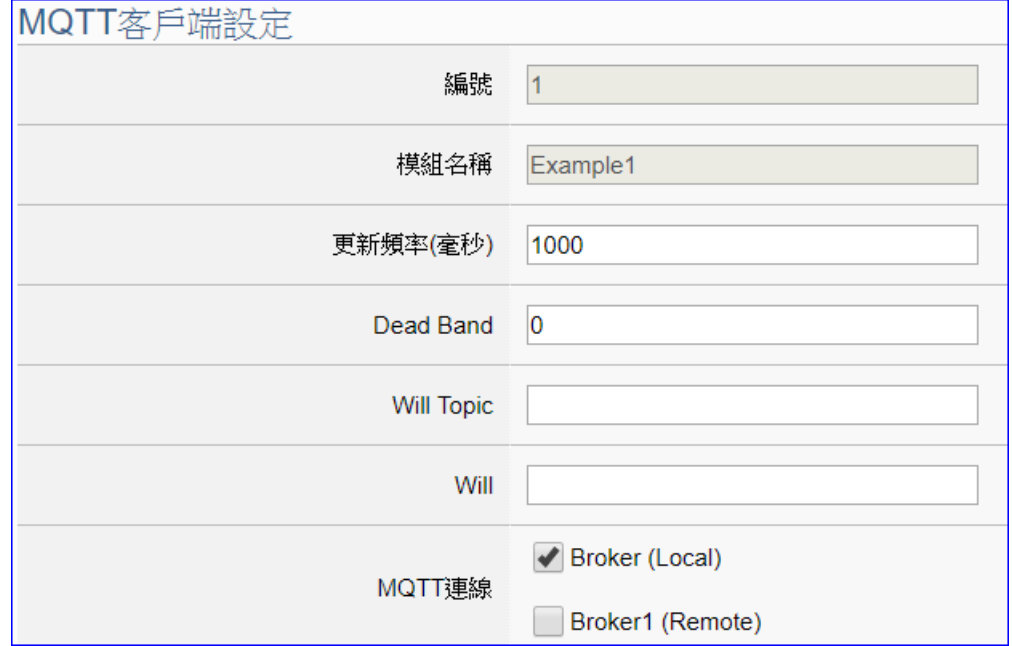

點選 [編輯] 按鈕進入 MQTT 客戶端設定頁面:

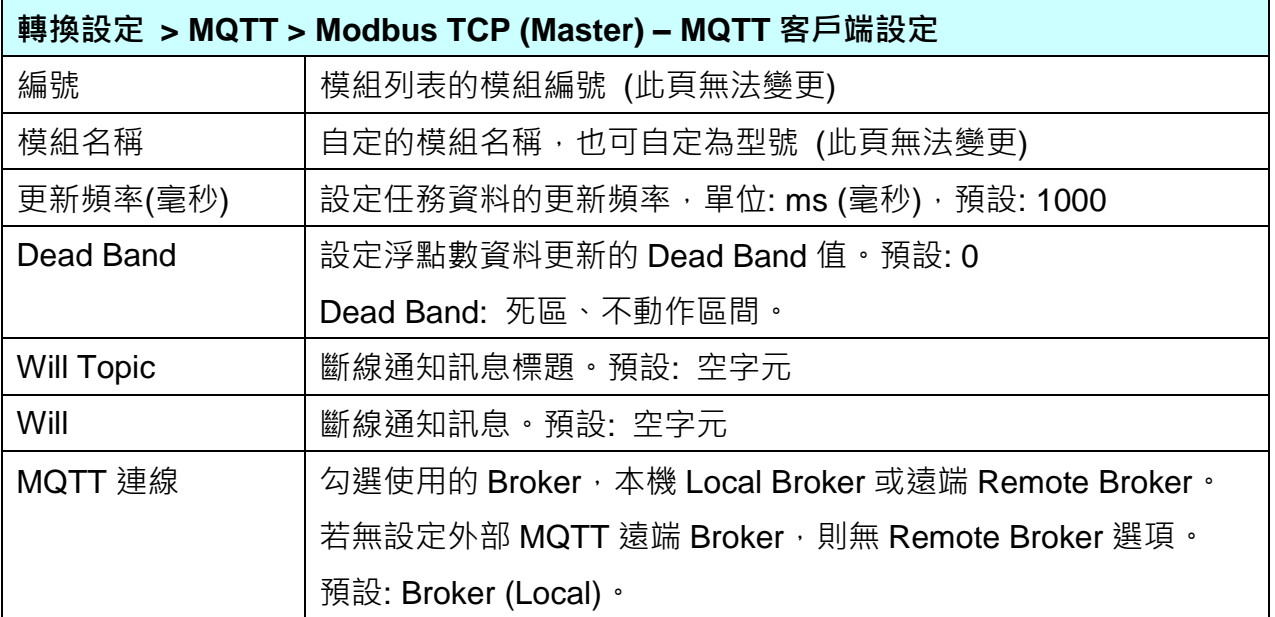

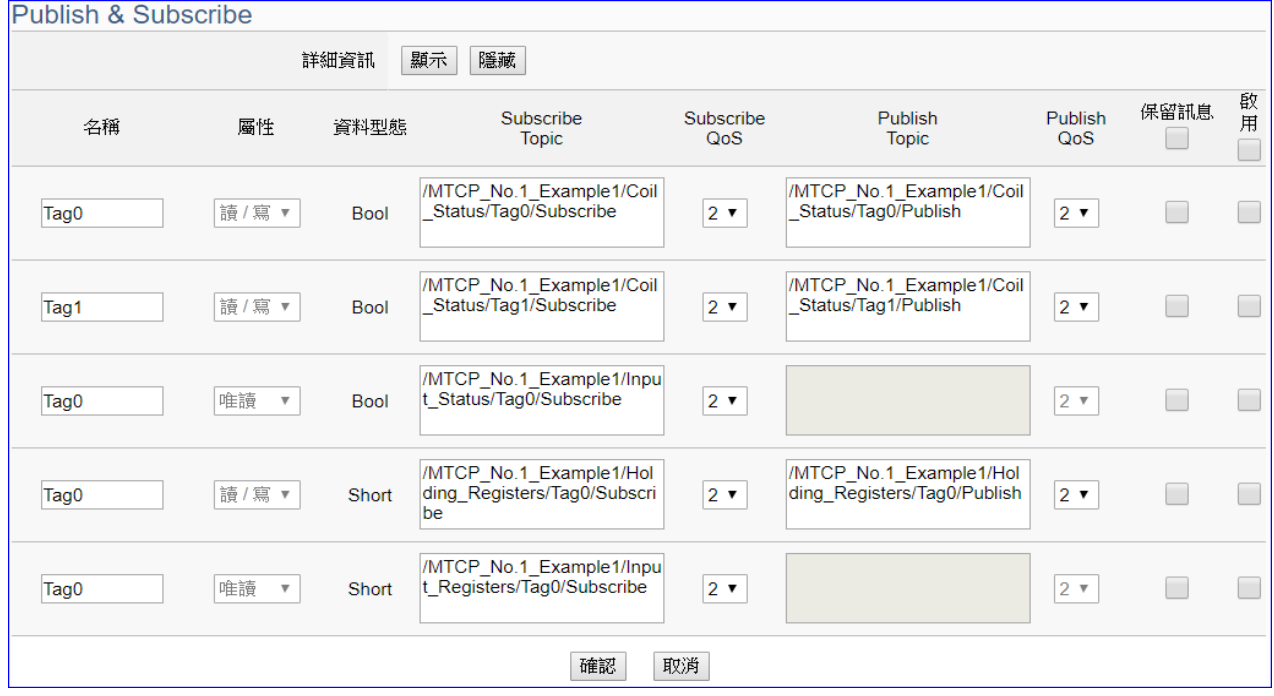

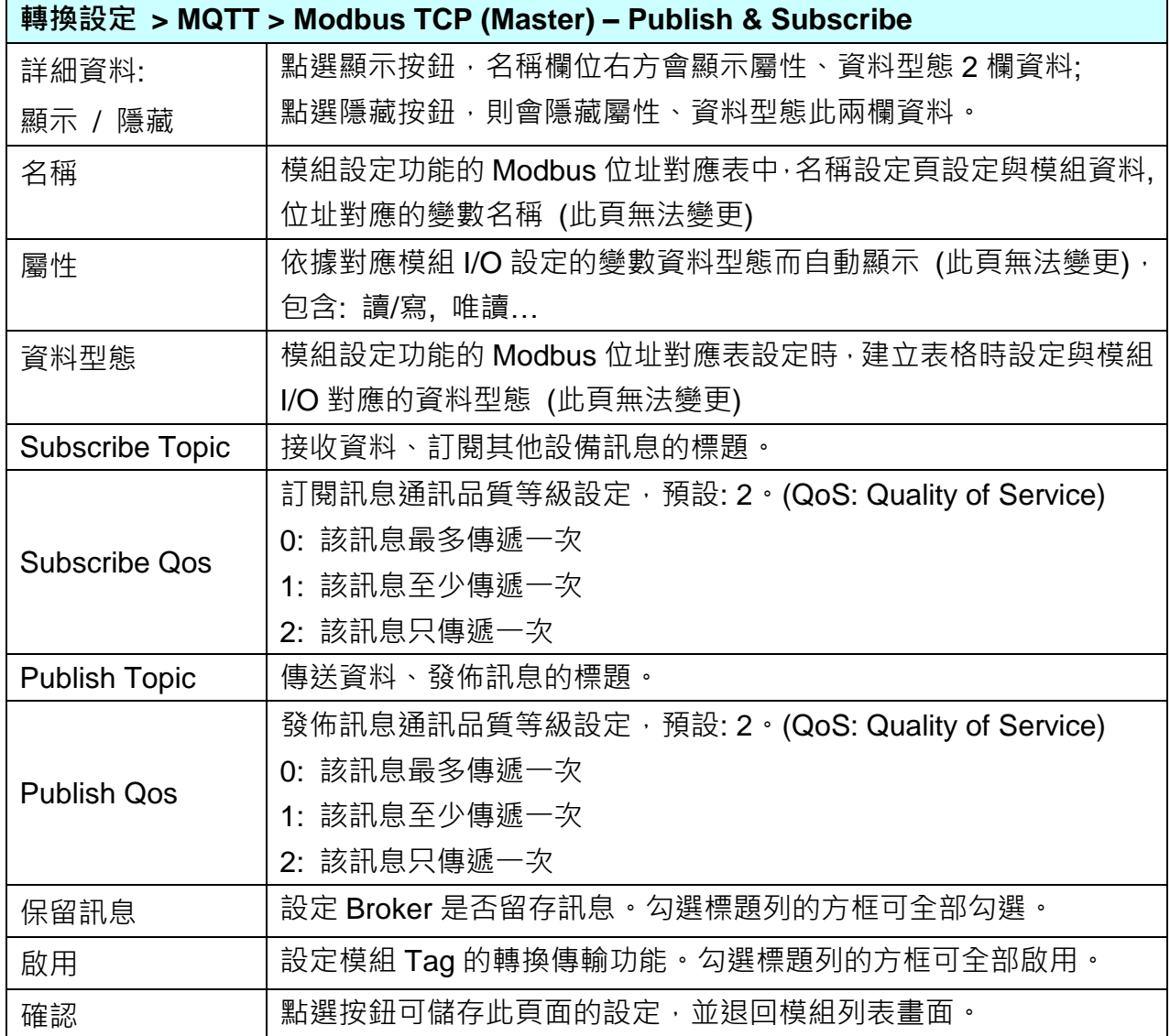

# **5.4.7.MQTT 與 EtherNet/IP 轉換設定**

本功能提供 MQTT 和 EtherNet/IP 通訊協議轉換。使用 **MQTT** Service 功能轉換泓格 **EIP-2000 EtherNet/IP** 模組通訊資料。可設定 MQTT 客戶端的功能來發佈(Publish)訊息至指定 broker 或 訂閱(Subscribe)Topic, 藉以讀寫控制器連結的泓格科技 EIP-2000 設備的單一 channel。 有關安全通訊所需憑證的上傳方式請參考 7.[憑證的上傳](#page-360-0)/下載。

#### **功能應用區塊**: MQTT 服務 OPC UA 服務 **SNMP RESTful IFTITT PID** 邏輯 本地 遠端 條件觸發 運算 引擎 資料紀錄 資料紀錄 UA-2600 / UA-2200 / UA-5200 通訊服務器 **MOTT** EtherNet/IP Modbus TCP / RTU **Driver Driver** / ASCII Driver **Modbus** MQ-7000 EIP-2000 設備 設備 設備

**應用方案架構圖**

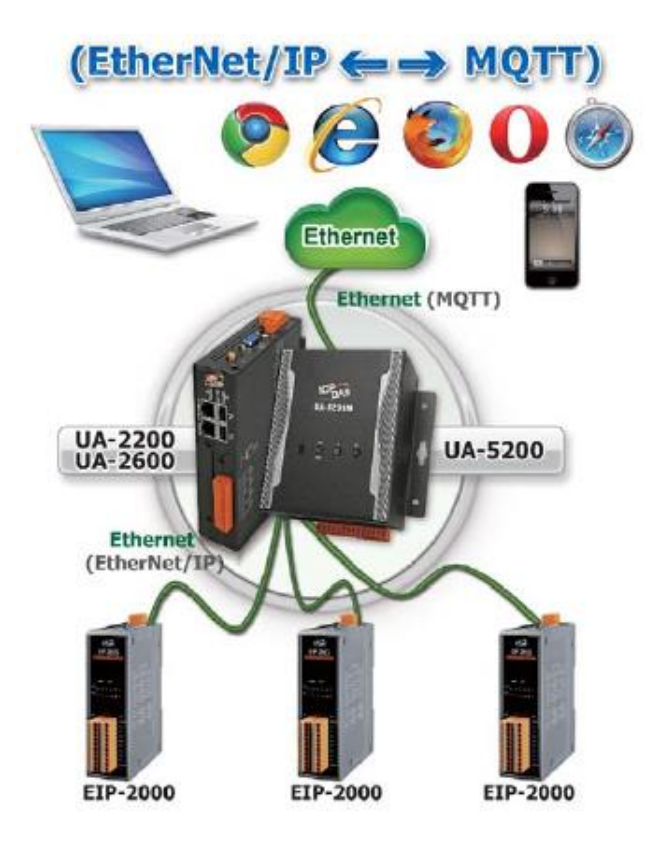

進入主功能轉換設定 MQTT 類別的 EtherNet/IP 子功能項目畫面如下,先前在模組設定設定好 的模組會自動顯示在模組列表中。(模組設定請參考第 [5.2](#page-229-0) 章。)

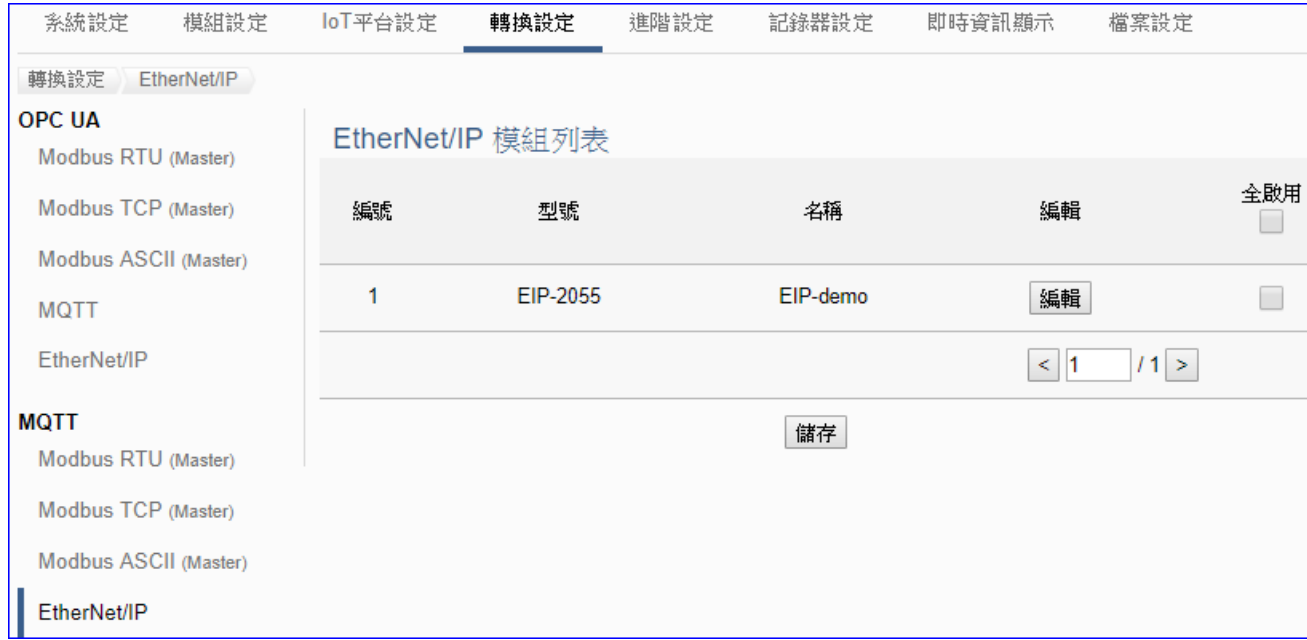

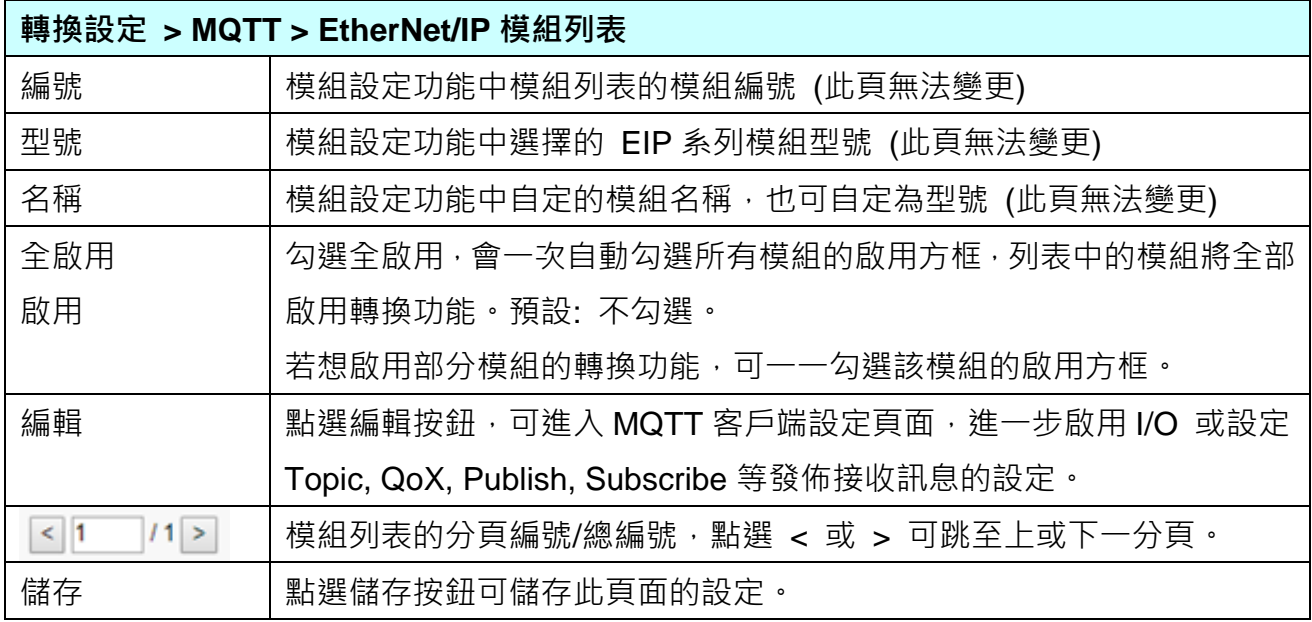

**本功能主要是點選要啟用轉換的模組,可直接勾選 模組的啟用方框,如需要啟用個別的 I/O,可點選 [編輯] 按鈕進入 MQTT 客戶端設定(見下頁)。**

點選 [編輯] 按鈕進入 MQTT 客戶端設定頁面:

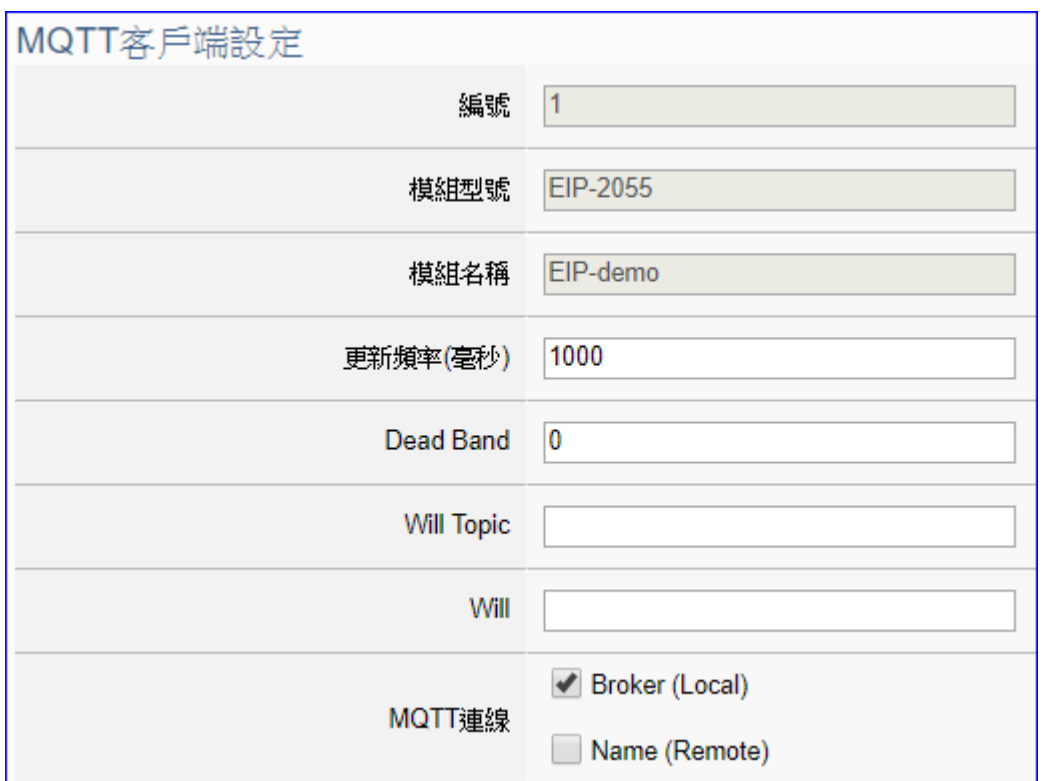

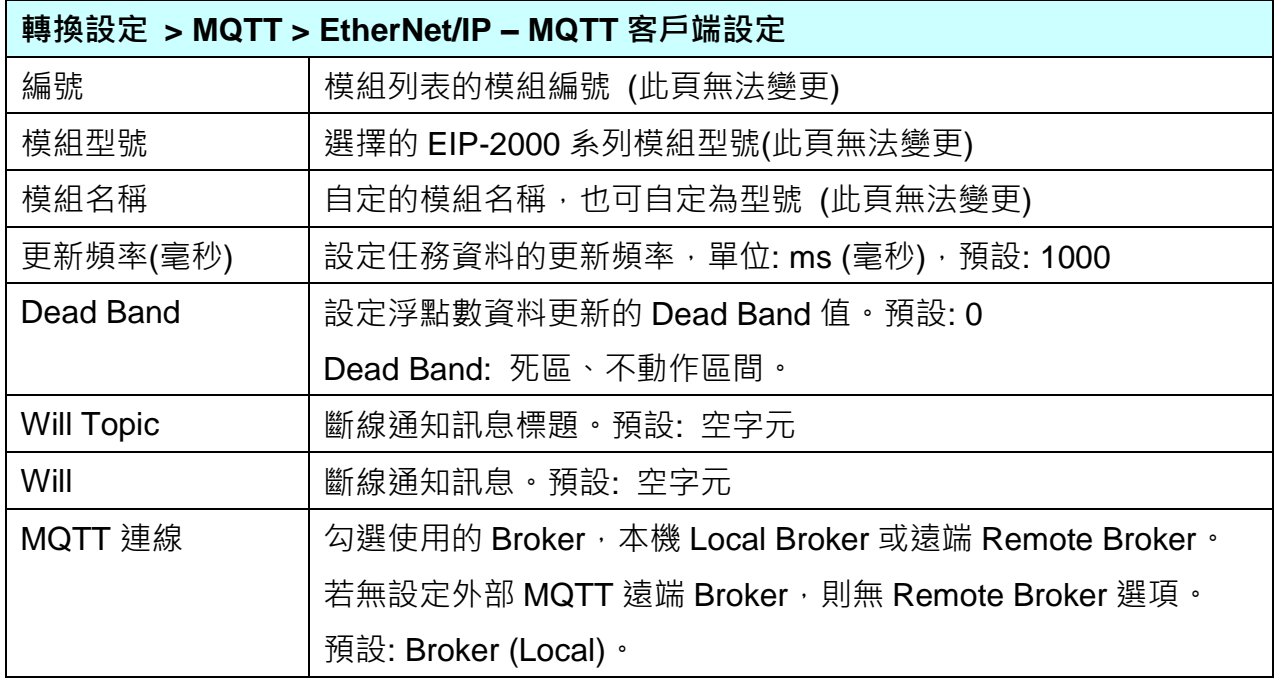

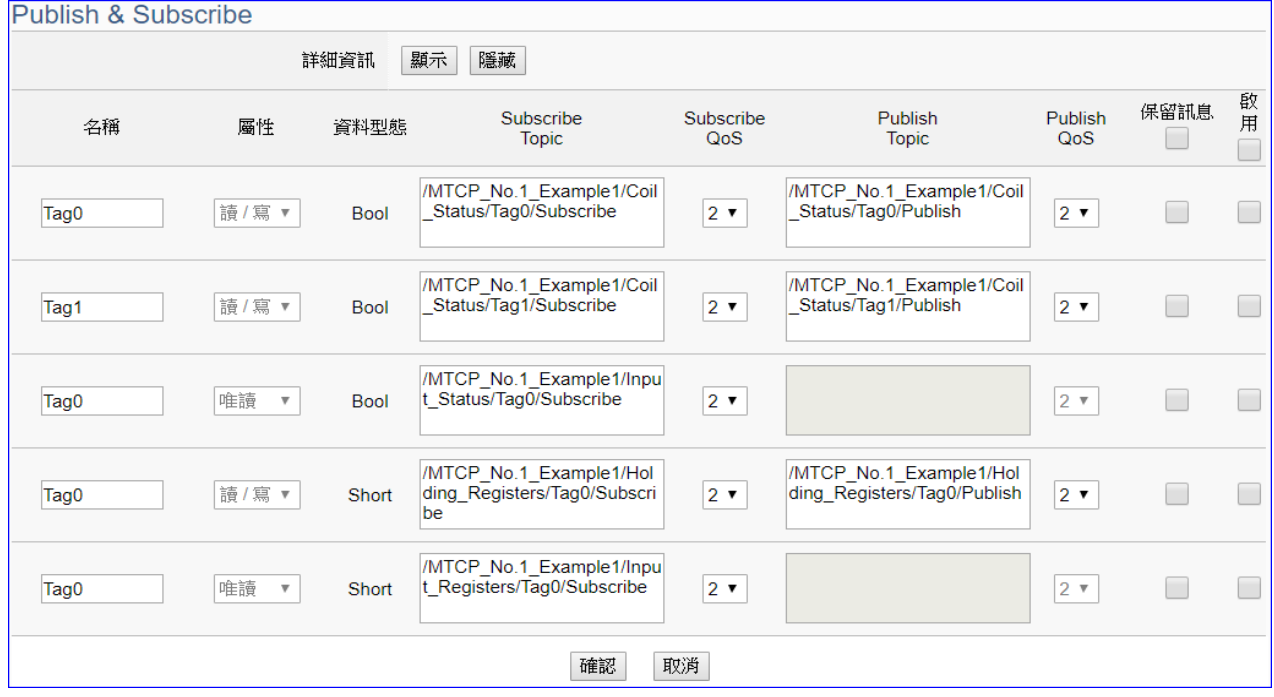

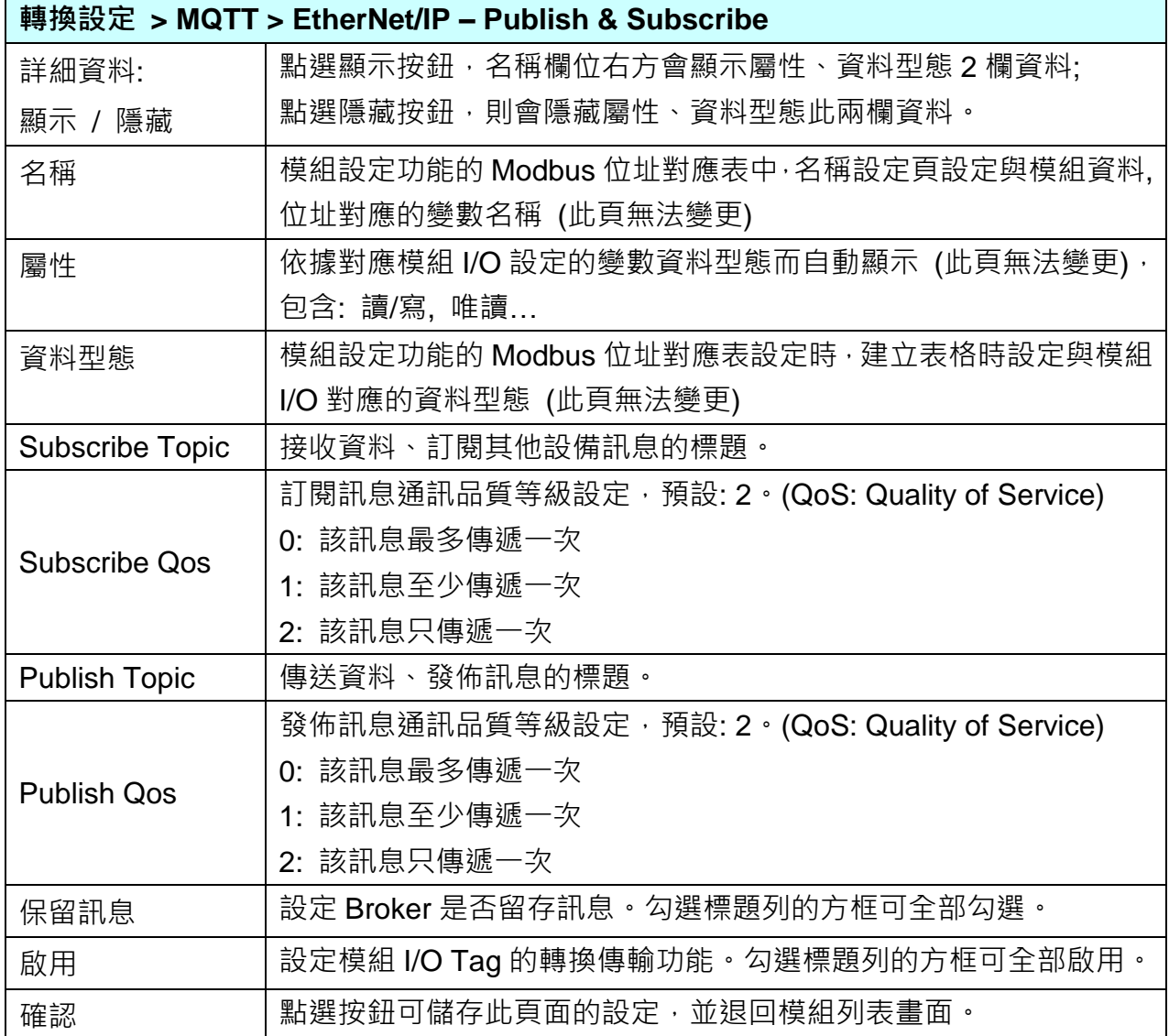

# **5.4.8.MQTT JSON 與 Modbus RTU/ASCII 轉換設定**

本功能提供**MQTT JSON**和**Modbus RTU/ASCII (Master)** 通訊協議轉換。使用**MQTT** Service 功能轉換 **Modbus** RTU/ASCII 模組通訊資料。可設定 MQTT 客戶端的功能來發佈(Publish)訊 息至指定 broker 或訂閱(Subscribe)Topic,訊息內文藉由 JSON 格式以群組方式讀寫控制器連 結的 Modbus RTU 設備的多個 channel。

Modbus RTU 與 Modbus ASCII 兩種通訊協定的設定參數相同, 在此合併一起說明。 有關安全通訊所需憑證的上傳方式請參考 7.[憑證的上傳](#page-360-0)/下載。

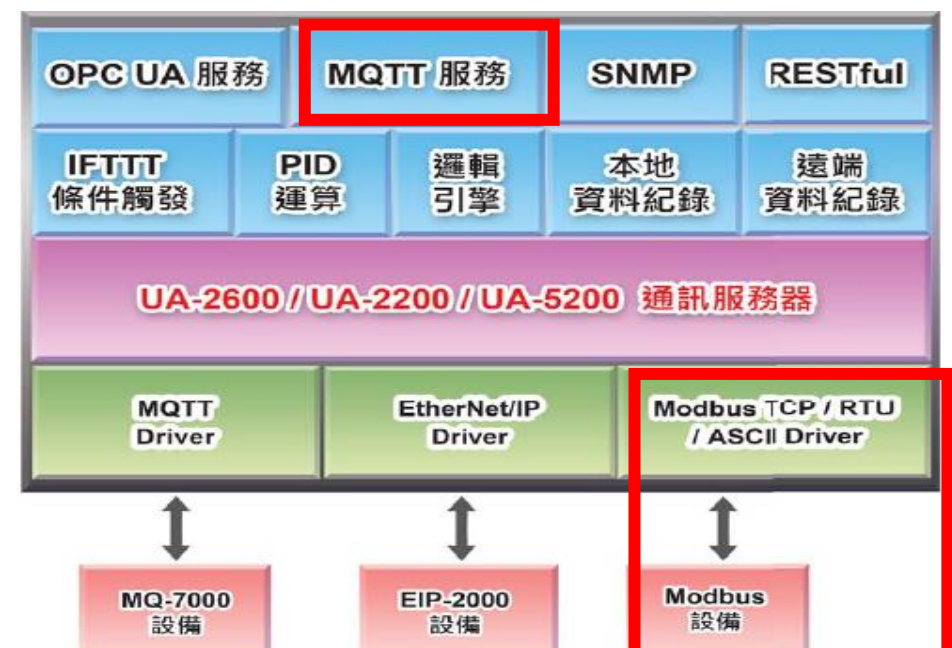

#### **功能應用區塊**:

**應用方案架構圖:**

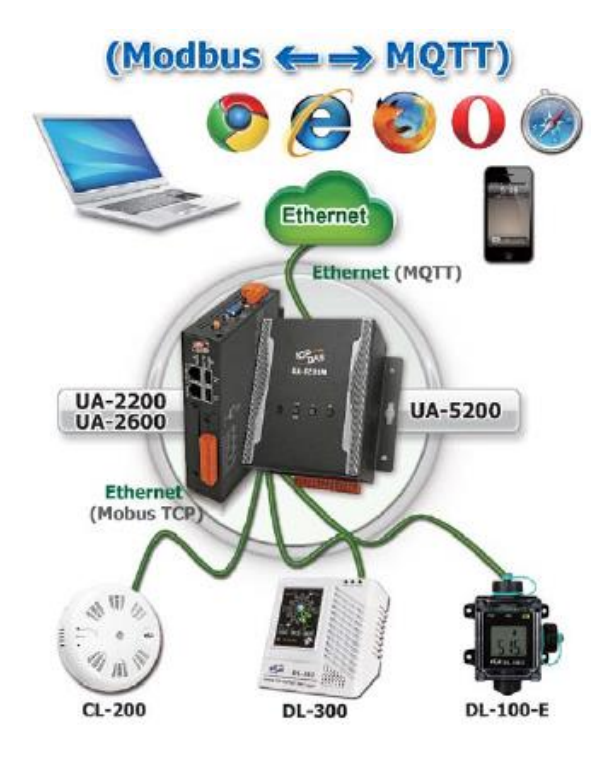

進入主功能轉換設定 MQTT JSON 類別的 Modbus RTU (Master) 或 Modbus ASCII (Master) 子功能項目畫面如下,先前在模組設定設定好的模組會自動顯示在模組列表中。(模組設定請參 考第 [5.2](#page-229-0) 章。)

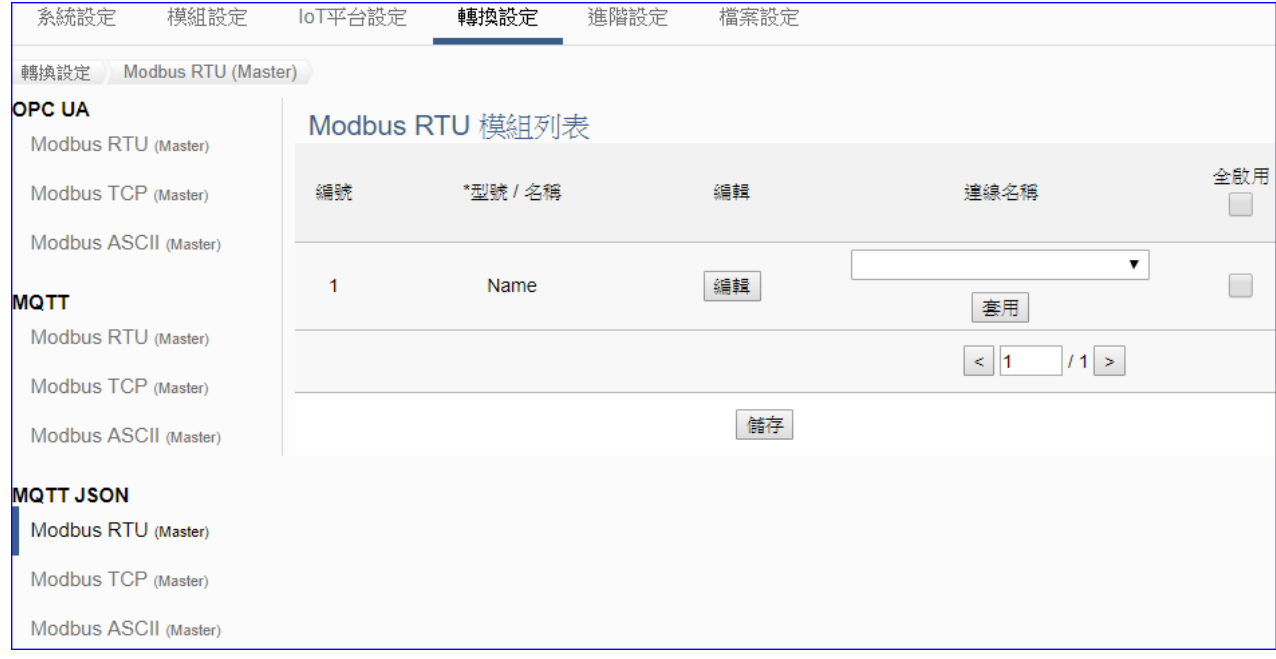

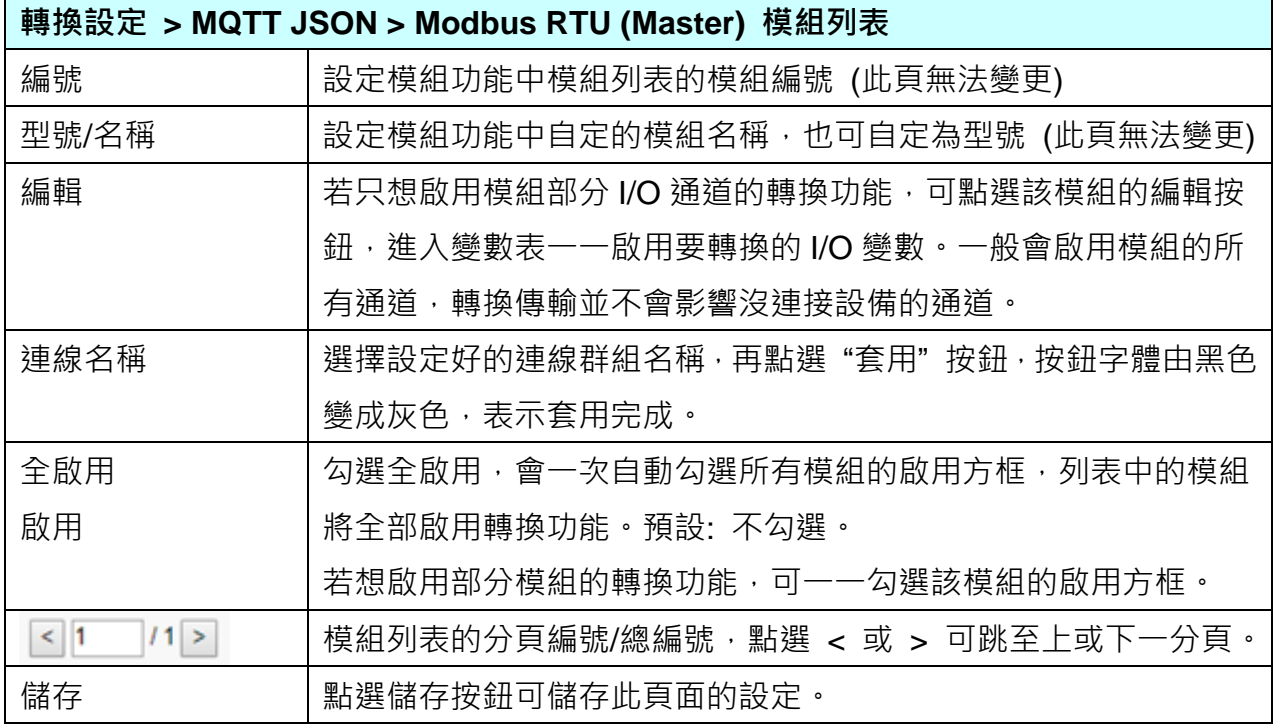

**本功能主要是點選要啟用轉換的模組,可直接勾選 模組的啟用方框,如需要啟用個別的 I/O,可點選編輯按鈕可進入 [模組內容設定] 頁面,並顯示變數表。**

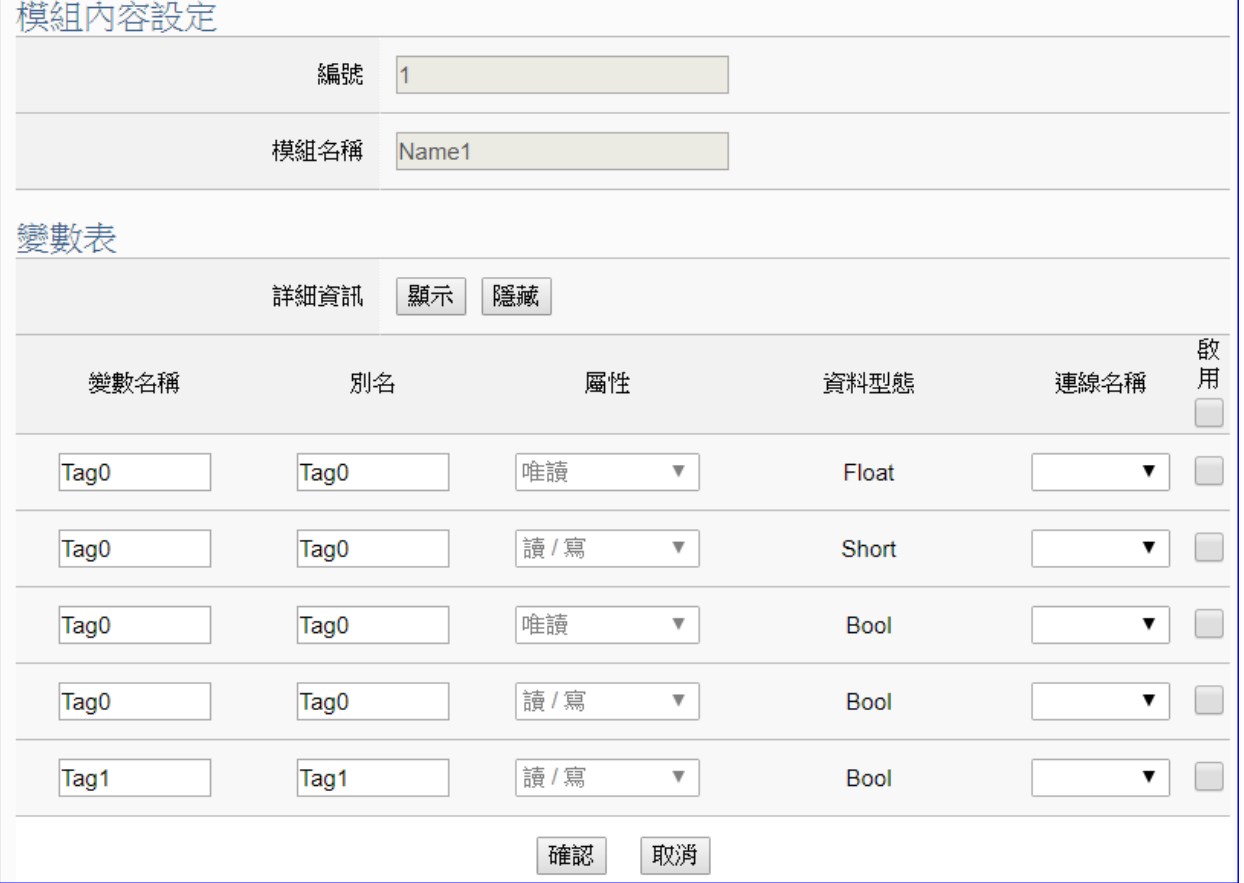

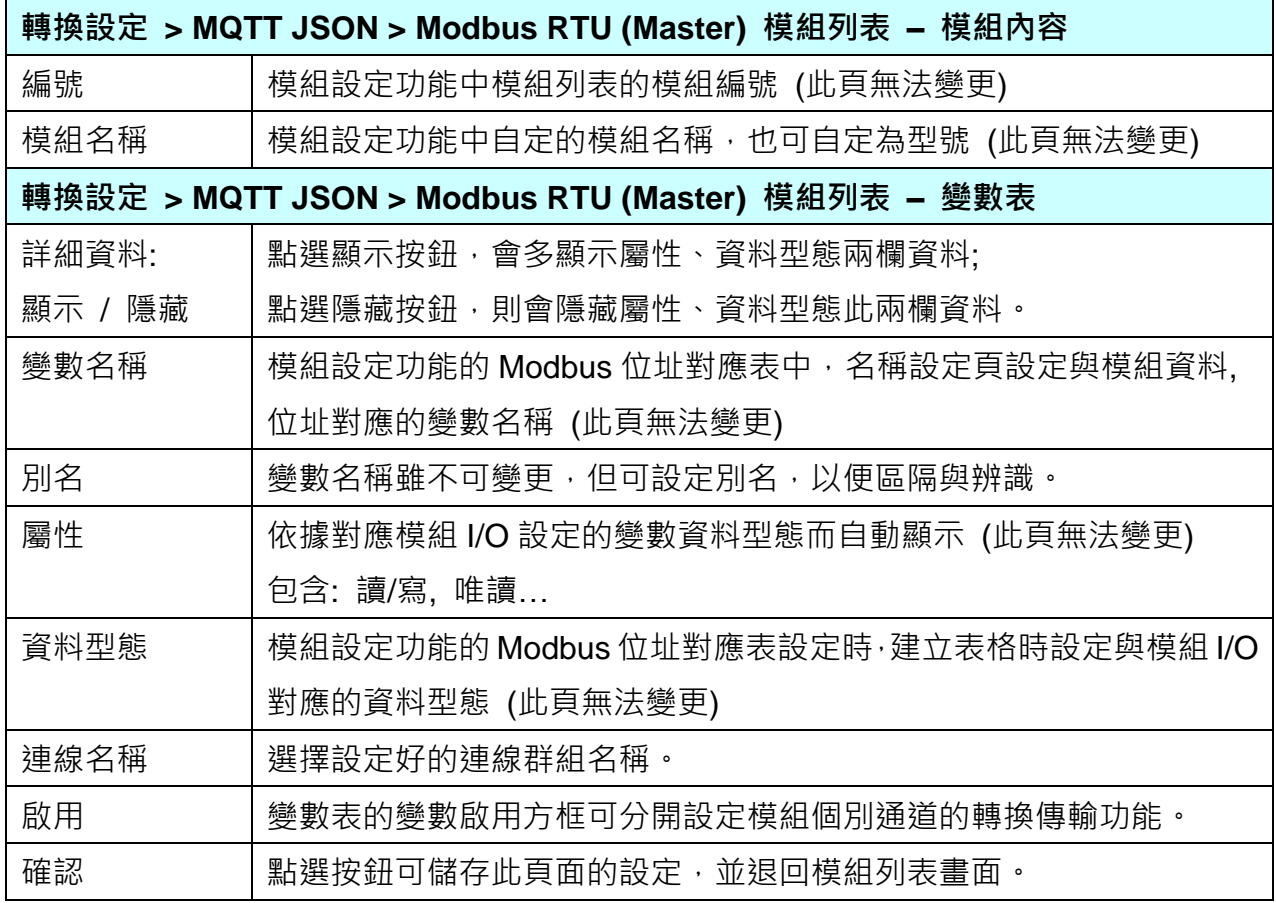

# **5.4.9.MQTT JSON 與 Modbus TCP 轉換設定**

本功能提供 **MQTT JSON** 和 **Modbus TCP (Master)** 通訊協議轉換。使用 **MQTT** Service 功能 轉換 **Modbus** TCP 模組通訊資料。可設定 MQTT 客戶端的功能來發佈(Publish)訊息至指定 broker 或訂閱(Subscribe)Topic, 訊息內文藉由 JSON 格式以群組方式讀寫控制器連結的 Modbus TCP 設備的多個 channel。

有關安全通訊所需憑證的上傳方式請參考 7.[憑證的上傳](#page-360-0)/下載。

**功能應用區塊**:

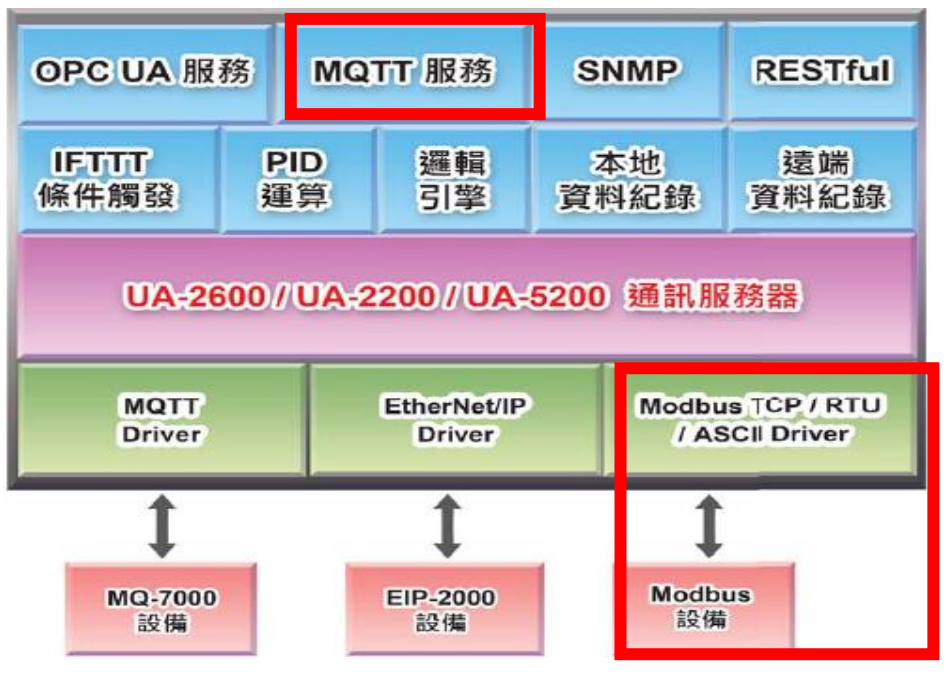

**應用方案架構圖:**

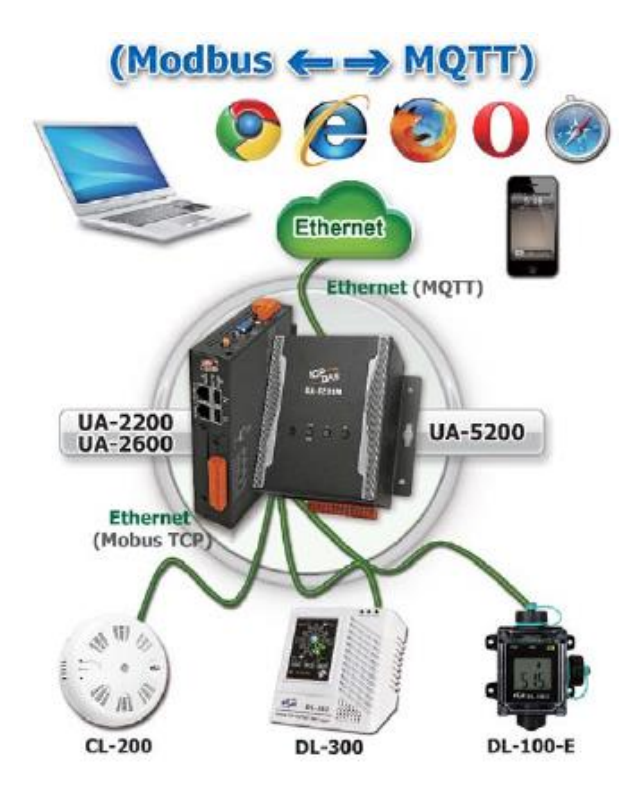

進入主功能轉換設定 MQTT JSON 類別的 Modbus TCP (Master) 子功能項目畫面如下,先前 在模組設定設定好的模組會自動顯示在模組列表中。(模組設定請參考第 [5.2](#page-229-0) 章。)

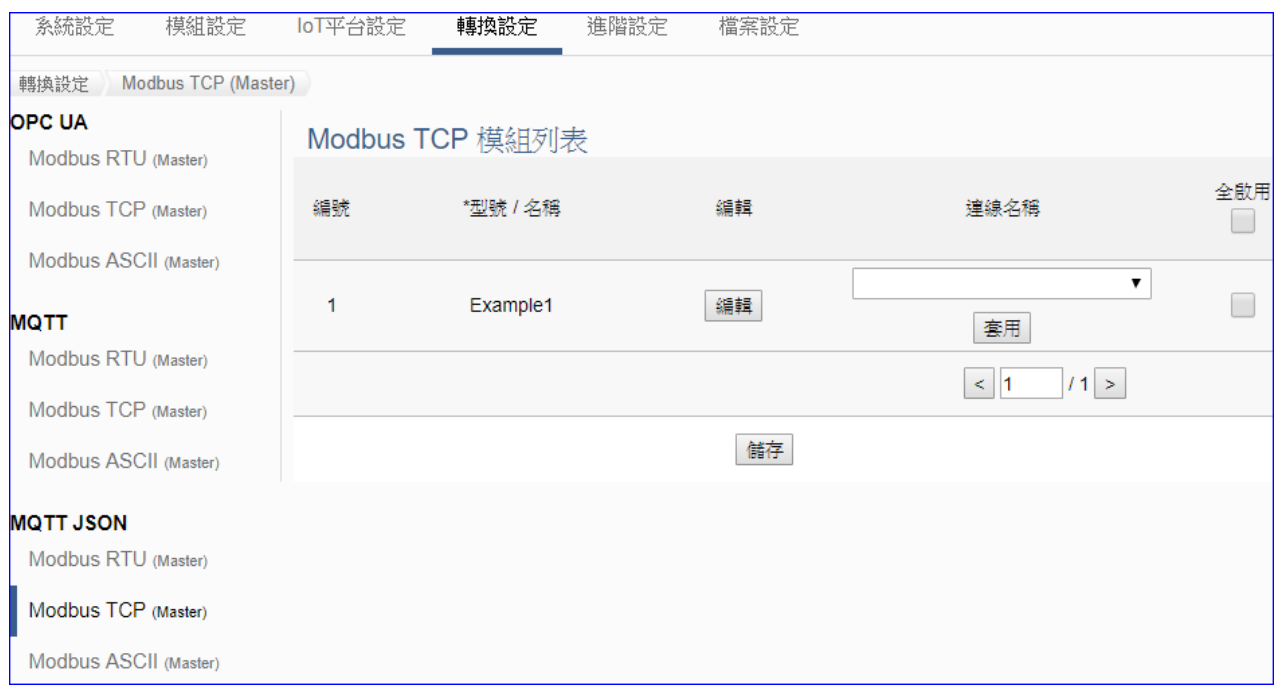

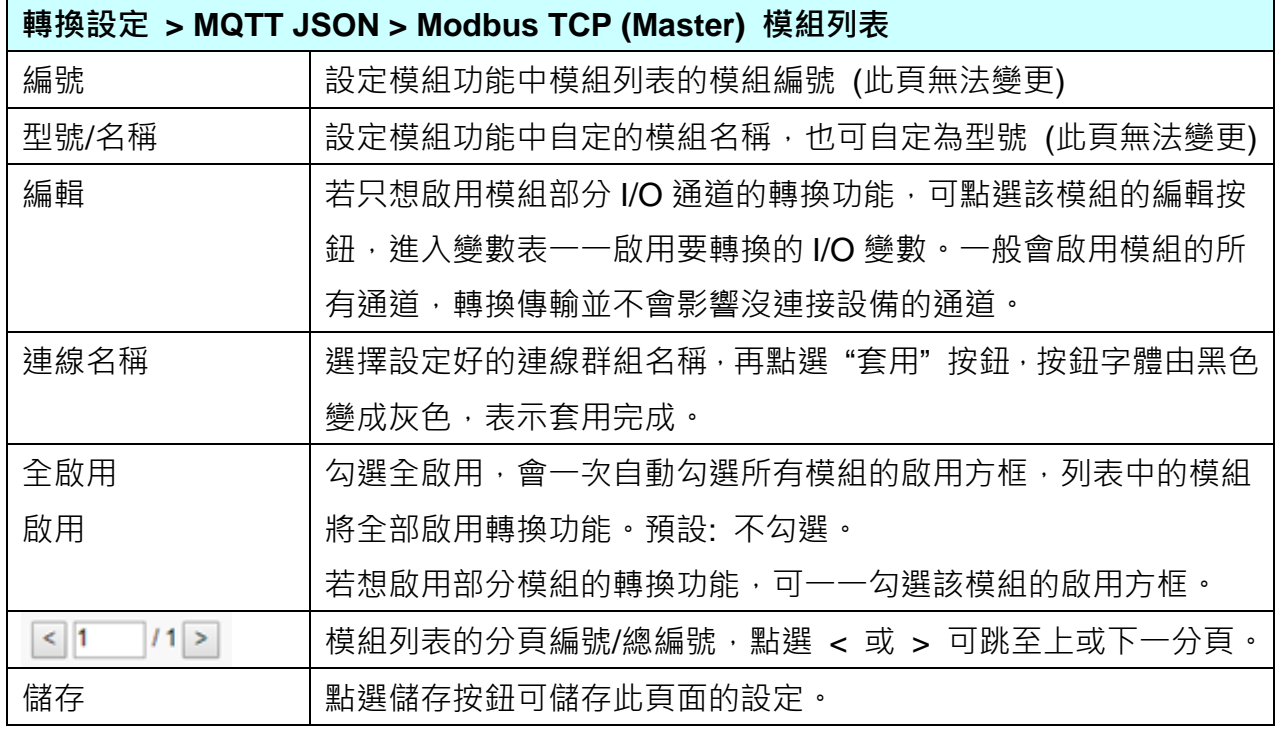

**本功能主要是點選要啟用轉換的模組,可直接勾選 模組的啟用方框,如需要啟用個別的 I/O,可點選編輯按鈕可進入 [模組內容設定] 頁面,並顯示變數表。**

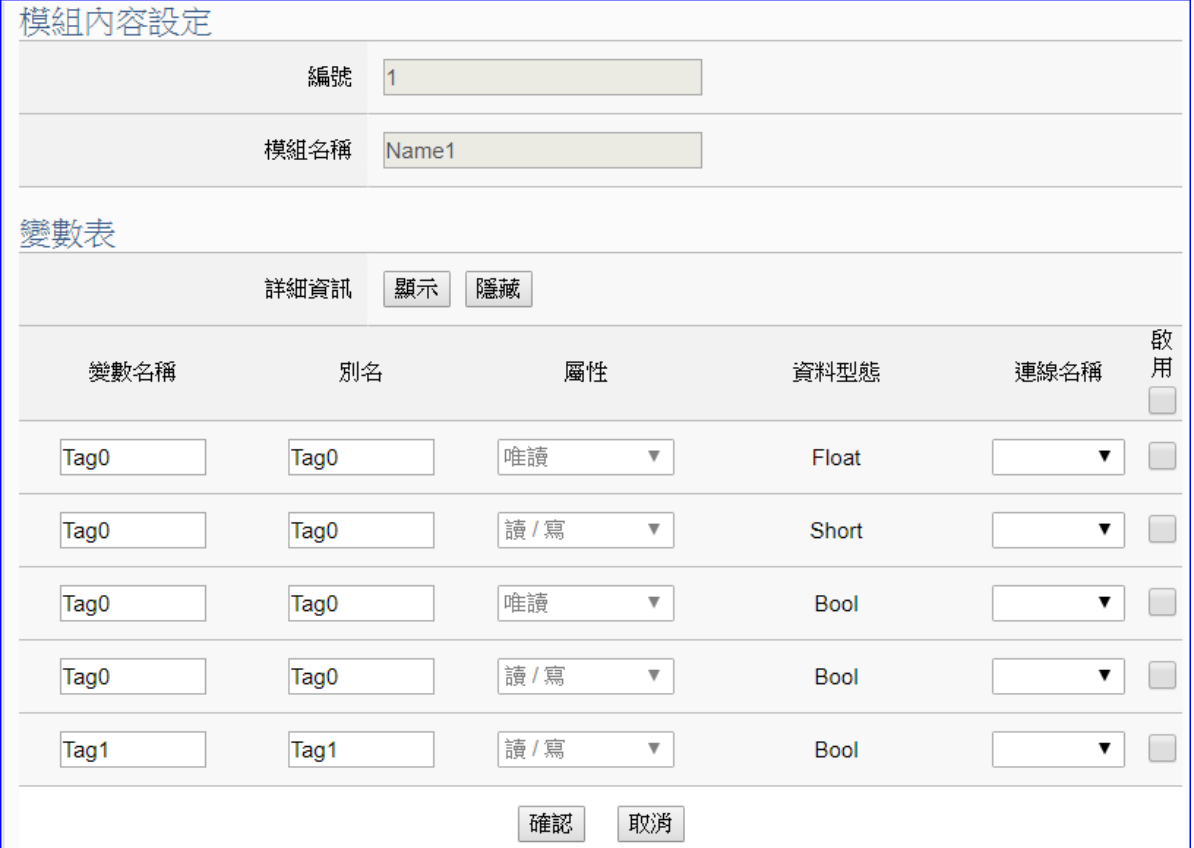

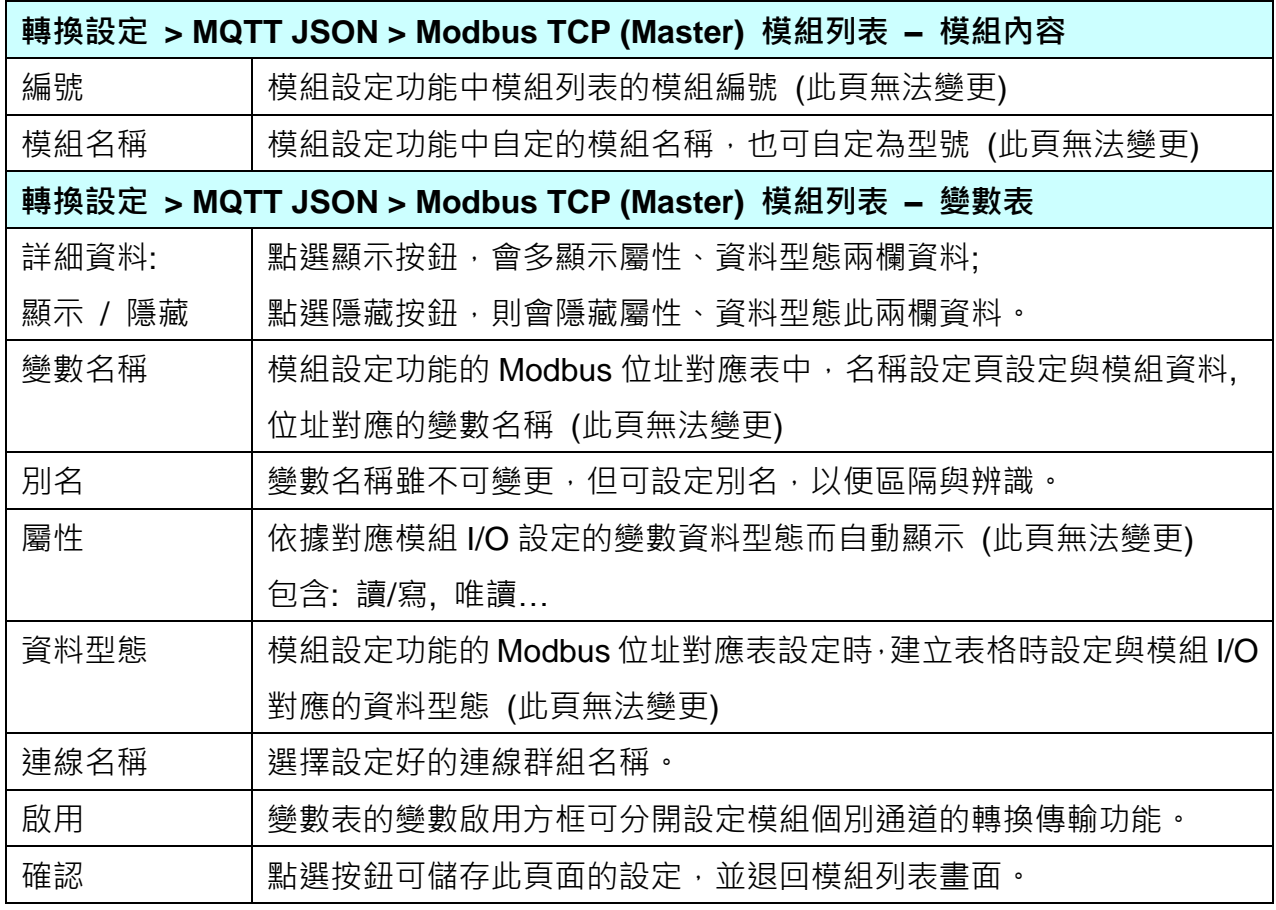

### **5.4.10. SNMP 與 Modbus RTU 轉換設定**

本功能提供 SNMP 和 Modbus RTU (Master) 通訊協議轉換。SNMP Agent 可讀寫控制器連結 的 Modbus RTU 設備,使用 **SNMP** Agent 功能轉換 **Modbus** RTU 模組通訊資料。

**SNMP 是 UA-2600 系列才有的進階功能,UA-5200/2200 系列並不支援 SNMP 功能。**

**功能應用區塊**:

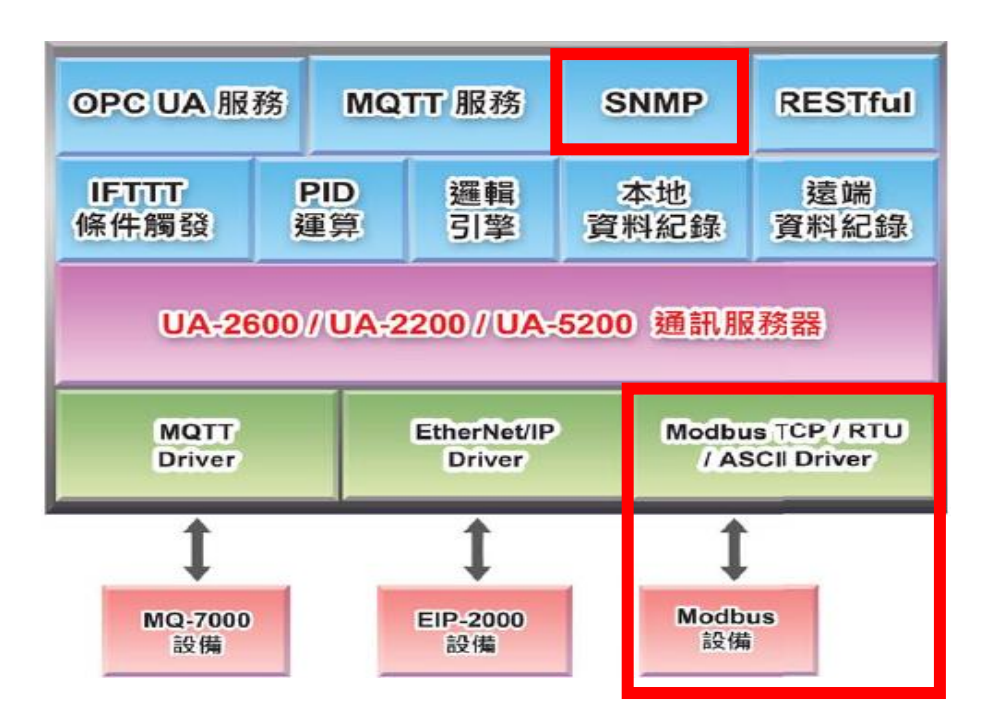

進入主功能轉換設定 SNMP 類別的 Modbus RTU (Master) 子功能項目畫面如下,先前在模組 設定設定好的模組會自動顯示在模組列表中。(模組設定請參考第 [5.2](#page-229-0) 章。)

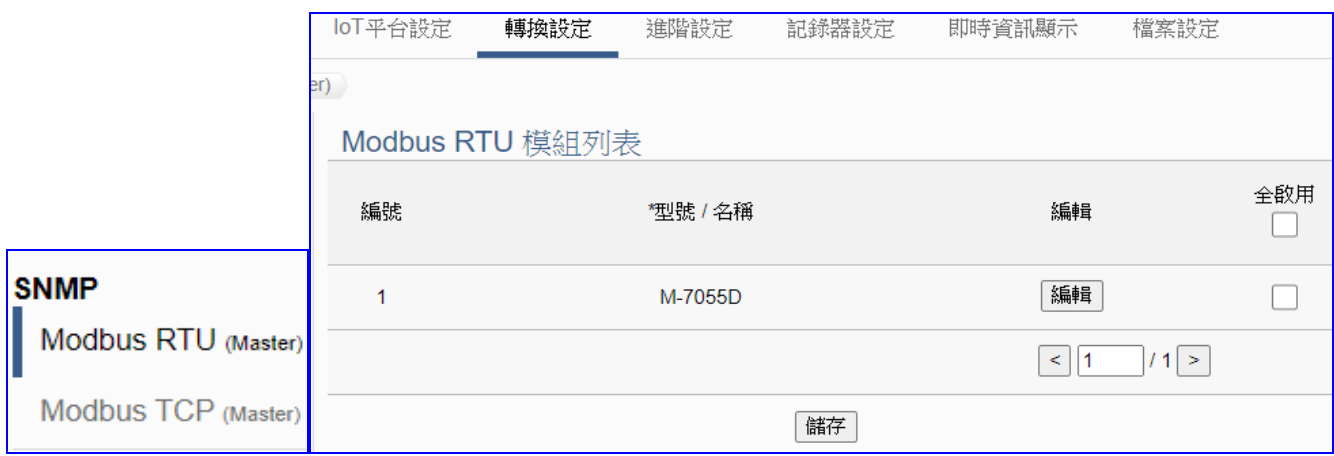

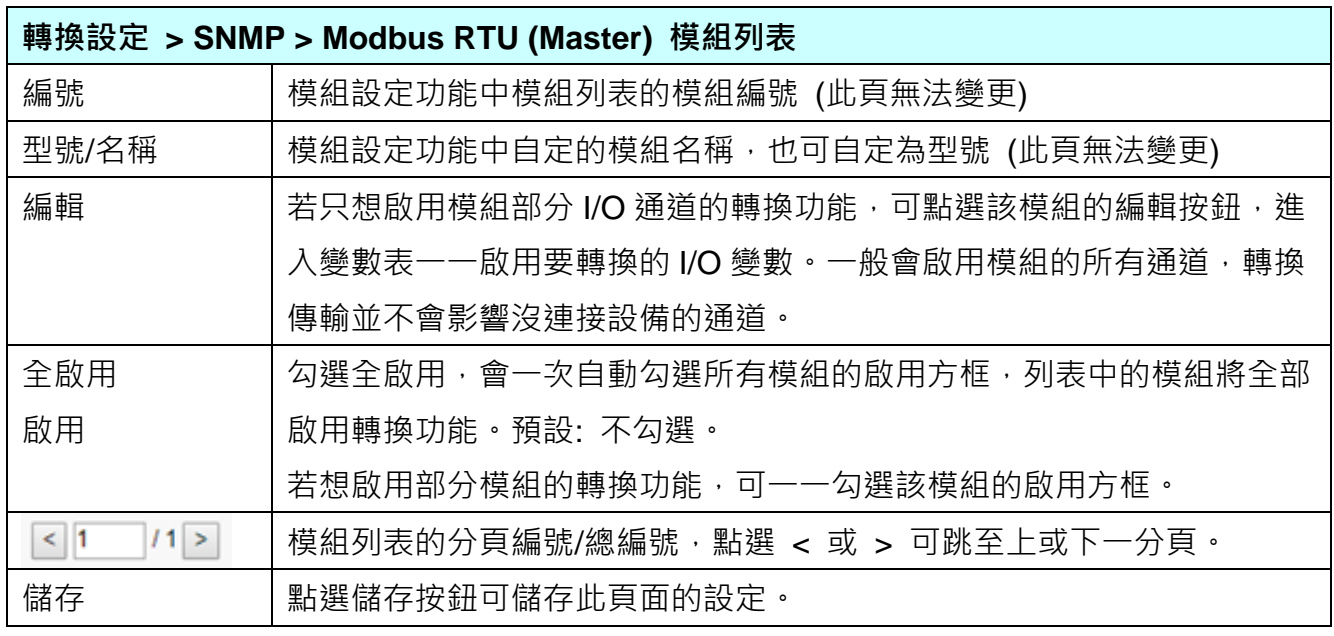

**本功能主要是點選要啟用轉換的模組,可直接勾選 模組的啟用方框,如需要啟用個別的 I/O,可點選 [編輯] 按鈕進入模組內容設定(見下頁)。**

模組內容設定 編號 1 模組名稱 M-7055D 變數表 啟用 名稱 屬性 資料型態 變數 OID  $\Box$  $DIO$ 唯讀  $.1.3.6.1.4.1.34321.50.1.1.1.0$ M Bool  $D11$  $.1.3.6.1.4.1.34321.50.1.1.1.1$ 唯讀 > Bool Ø  $1.3.6.1.4.1.34321.50.1.1.1.2$  $D12$ 唯讀 》 Bool  $\blacktriangleright$  $\boxed{D13}$  $\overline{\mathbf{z}}$ 唯讀 》 Bool  $1.3.6.1.4.1.34321.50.1.1.1.3$  $DI4$ 唯讀 > Bool  $\left| .1.3.6.1.4.1.34321.50.1.1.1.4 \right|$  $\Box$  $DO6$ 讀/寫 > Bool  $.1.3.6.1.4.1.34321.50.1.1.2.6$  $\Box$ DO<sub>7</sub> 讀/寫 > Bool  $1.3.6.1.4.1.34321.50.1.1.2.7$  $\Box$ 確認 取消

點選 [編輯] 按鈕進入模組內容設定/變數表頁面:

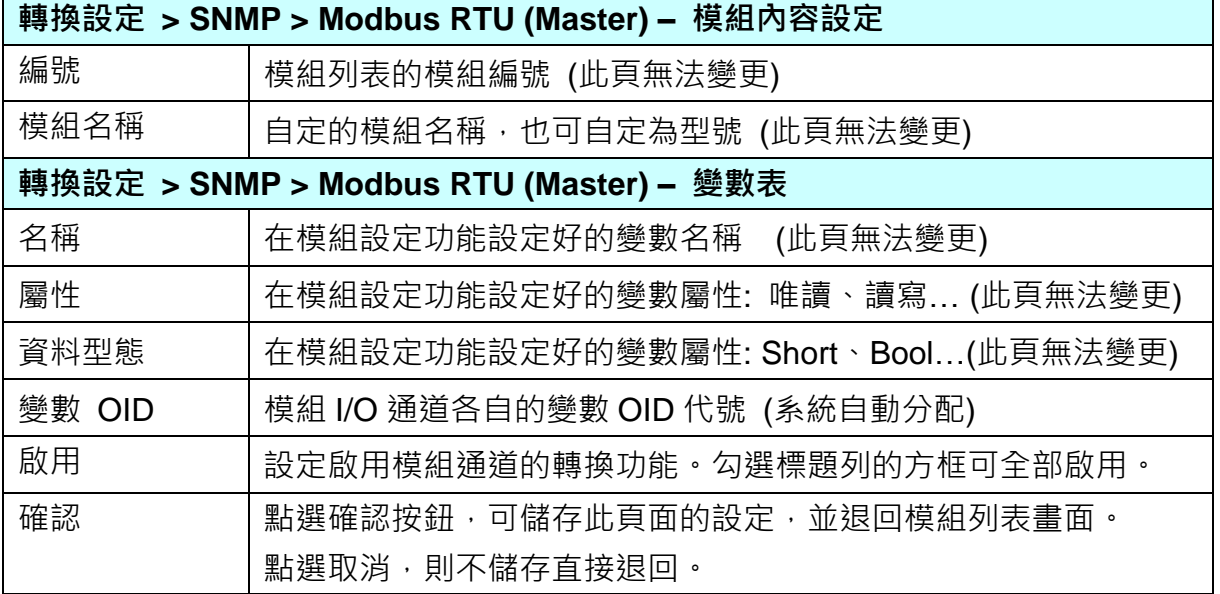

### **5.4.11. SNMP 與 Modbus TCP 轉換設定**

本功能提供 SNMP 和 Modbus TCP (Master) 通訊協議轉換。SNMP Agent 可讀寫控制器連結 的 Modbus TCP設備,使用 **SNMP** Agent 功能轉換 **Modbus** TCP 模組通訊資料。

**SNMP 是 UA-2600 系列才有的進階功能,UA-5200/2200 系列並不支援 SNMP 功能。**

**功能應用區塊**:

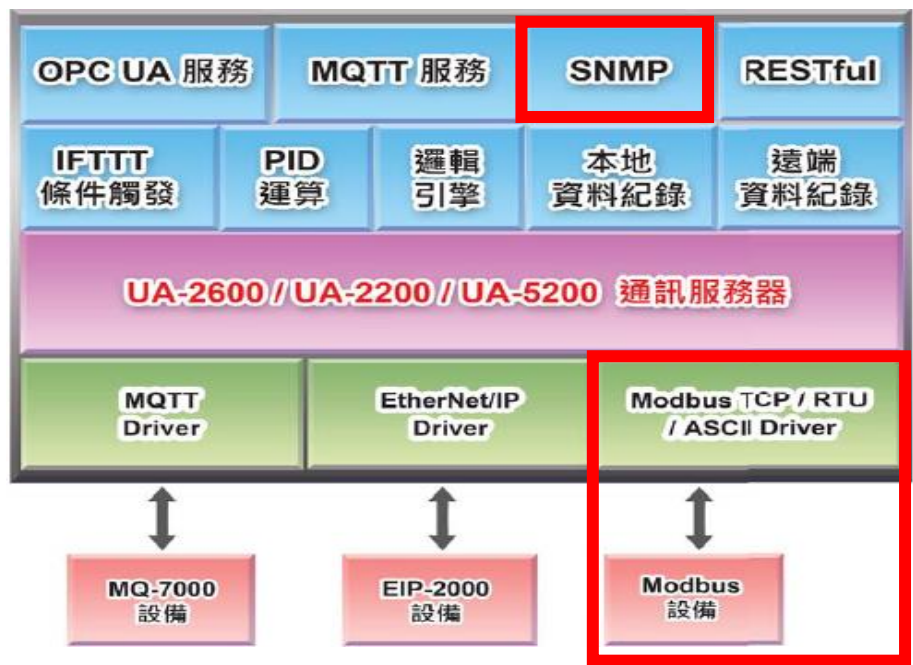

進入主功能轉換設定 SNMP 類別的 Modbus TCP (Master) 子功能項目畫面如下,先前在模組 設定設定好的模組會自動顯示在模組列表中。(模組設定請參考第 [5.2](#page-229-0) 章。)

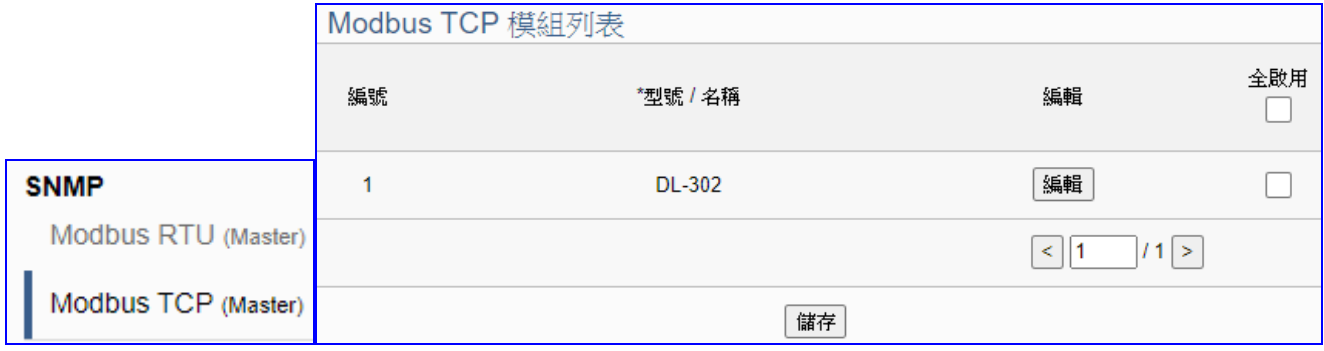

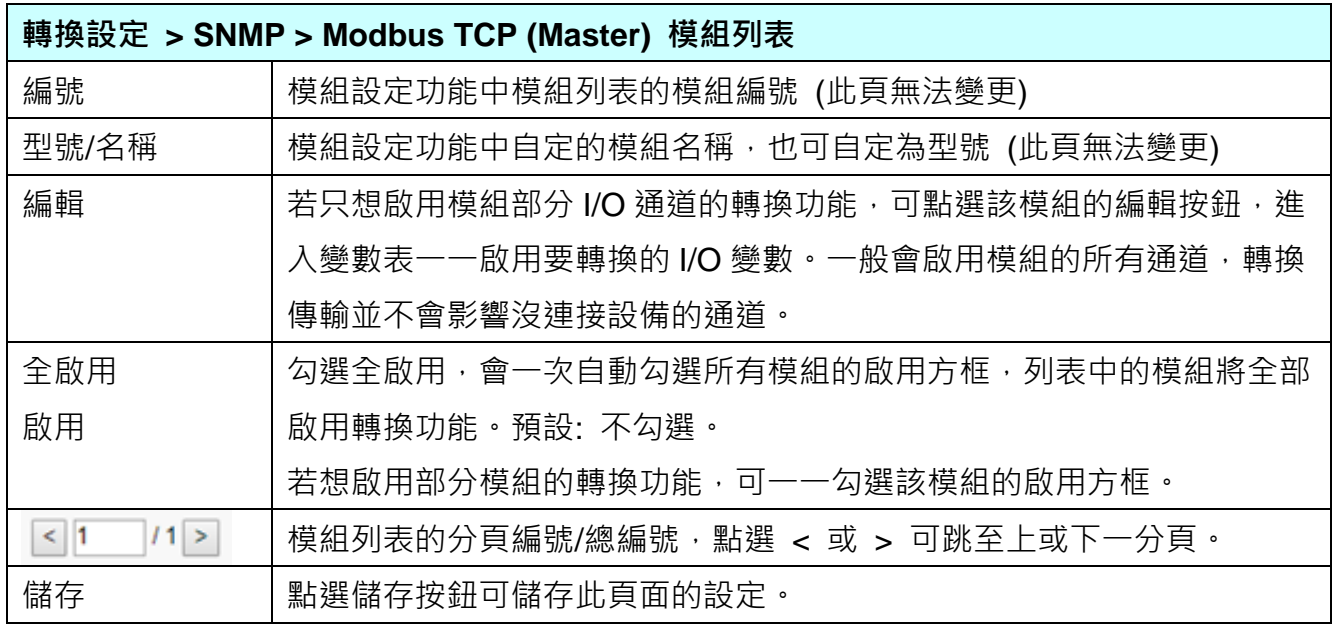

**本功能主要是點選要啟用轉換的模組,可直接勾選 模組的啟用方框,如需要啟用個別的 I/O,可點選 [編輯] 按鈕進入模組內容設定(見下頁)。**

٦

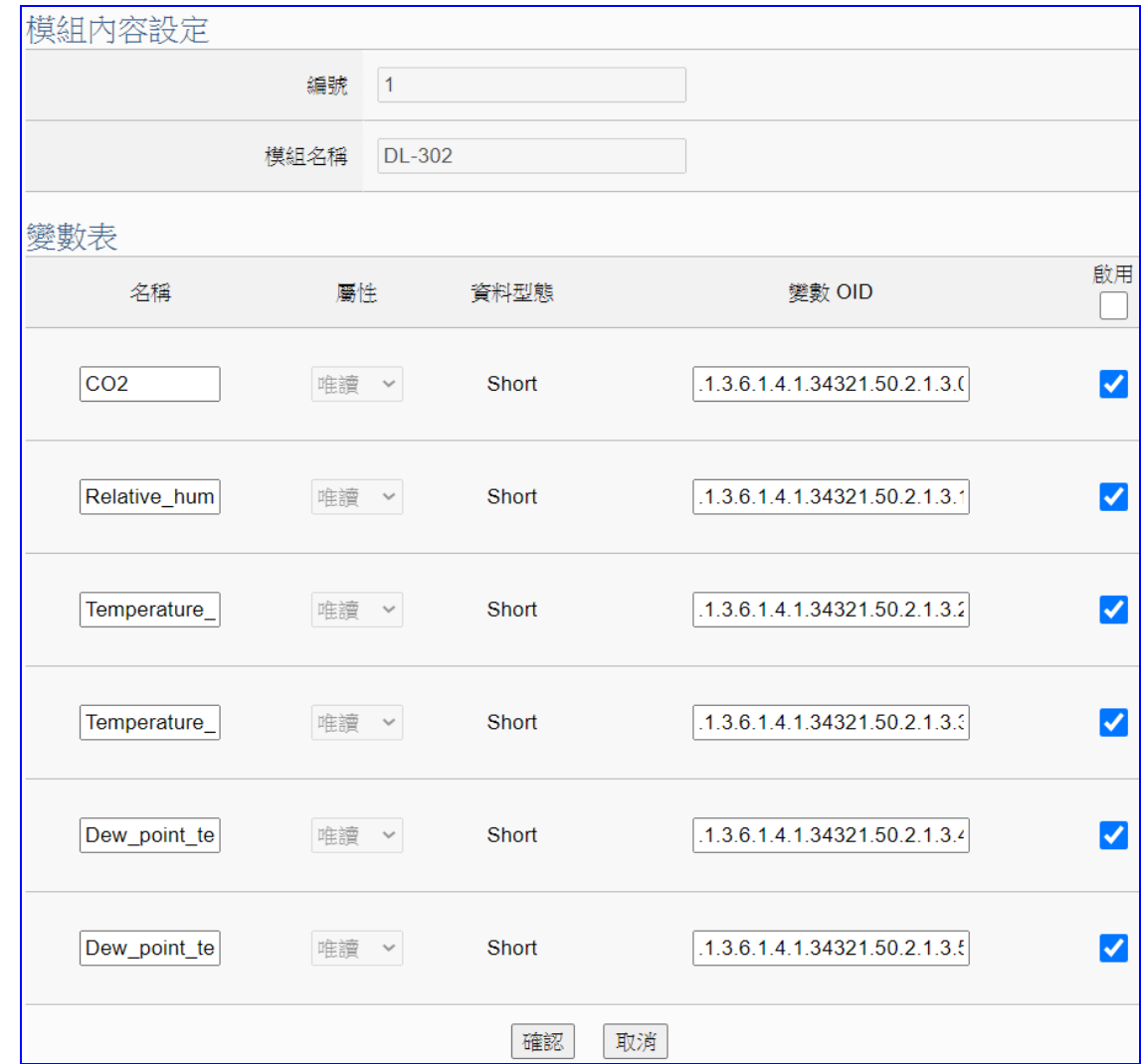

點選 [編輯] 按鈕進入模組內容設定/變數表頁面:

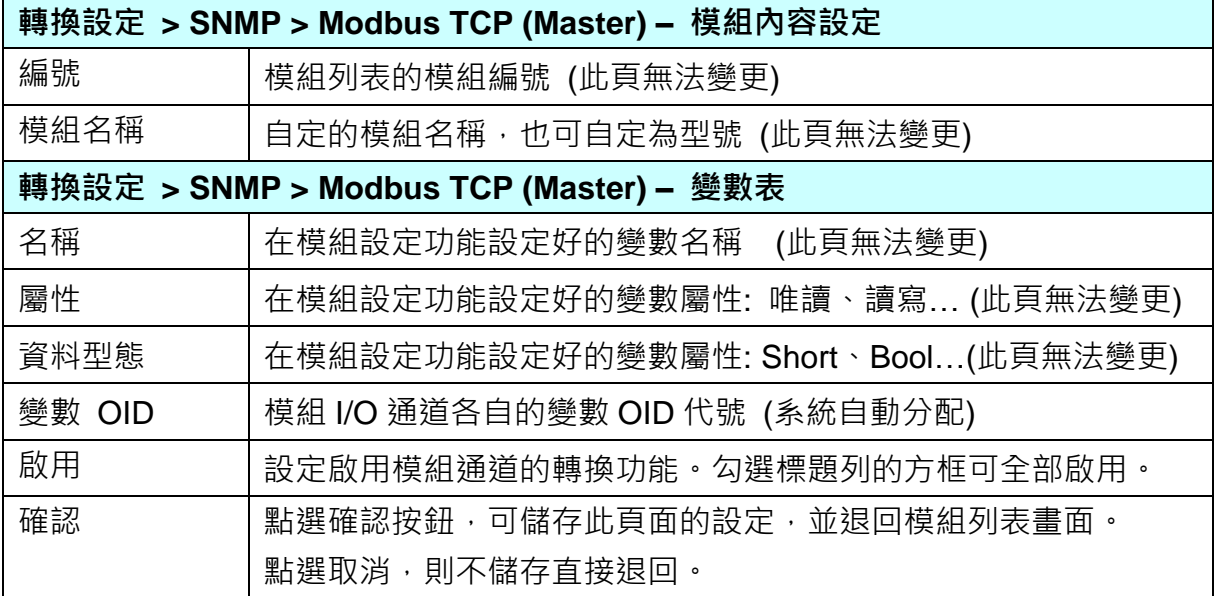

# **5.5. 主功能表: 進階設定**

**進階設定**是主功能表單的第 5 個主功能項目,主要是提供進階的監控運用相關設定。

進階設定提供監控進階運用,像是虛擬設備、網路雲端結合等應用,將陸續開發更多功能。主 要的功能簡單說明於介面上(下方框),本章將以子功能項目來分節說明各設定項目的功能頁面 與設定參數,項目有:

"進階設定"項目: [ PID 運算 ]、[ IFTTT 條件觸發 ]、[ RESTful ]、[ SNMP Agent ] "資料紀錄"項目: [ 本地資料紀錄 ]、[ MS SQL 資料紀錄 ]、[ MySQL/MariaDB 資料紀錄 ] 後續將加入更多進階功能,手冊也會陸續加入說明。

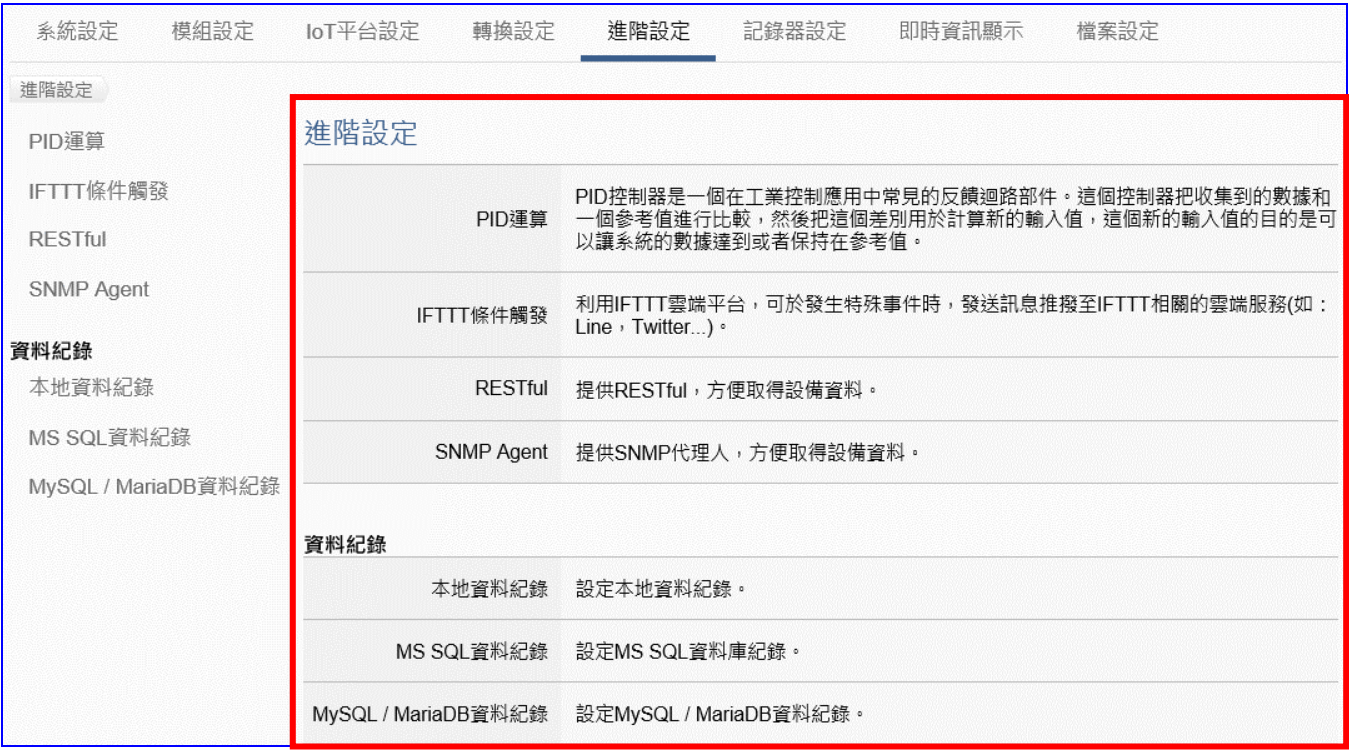

有關專案與功能的設定步驟,一般是由功能表左方功能一直往右方功能依順序設定,UA 更提 供專案設定精靈的功能專區,而 Web UI 介面登入方式與環境介紹,可先參考下列章節:

 第 2 章 [快速上手](#page-17-0) 1: 設備連接/網路連線 第 3 章 [快速上手](#page-26-0) 2: 網頁介面/設定步驟/專案範例 第 4 章 功能專區: [專案設定精靈](#page-39-0)

#### **5.5.1. PID 運算**

本功能主要是以 Virtual Device 功能搭配各式實體 I/O, 透過軟體運算功能模擬各式裝置, 以達 到 PID 運算控制。

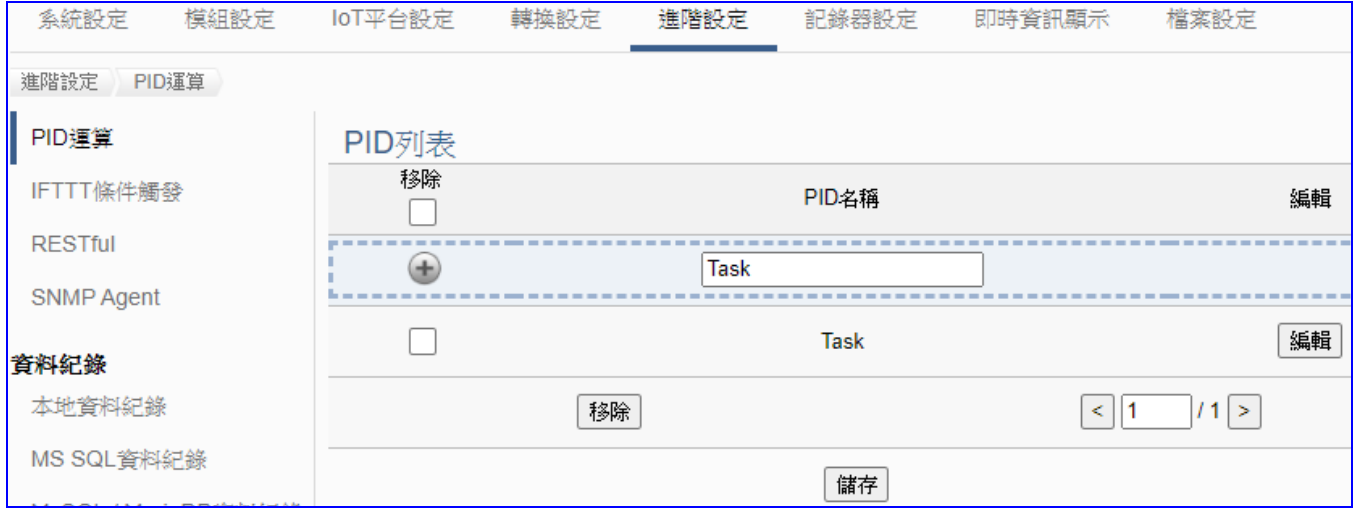

PID (Proportional-Integral-Derivative, 比例-積分-微分控制), 在工程實際應用中, 是應用最為 廣泛的調節器控制規律為比例-積分-微分控制,簡稱 PID 控制,又稱 PID 調節。當被控對象的 結構和參數不能完全掌握,或不能通過有效的測量手段來獲得系統參數的時候,最適合用 PID 控制技術。

PID 控制器是一個在工業控制應用中常見的反饋迴路部件。這個控制器把收集到的數據和一個 参考值進行比較,然後把這個差別用於計算新的輸入值,這個新的輸入值的目的是可以讓系統 的數據達到或者保持在參考值。

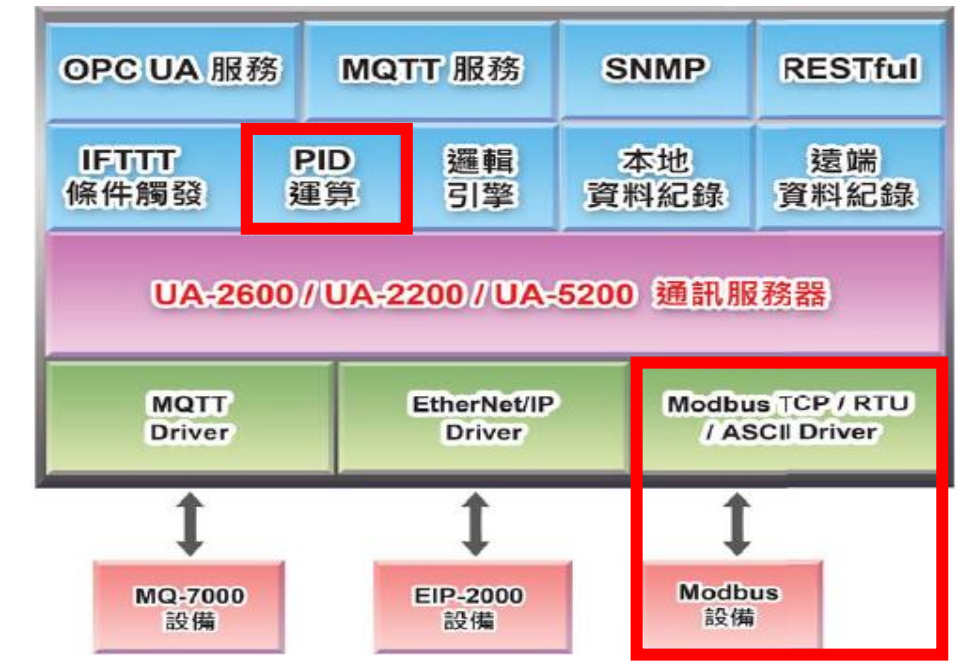

**功能應用區塊**:

#### **PID 運算應用公式範例**:

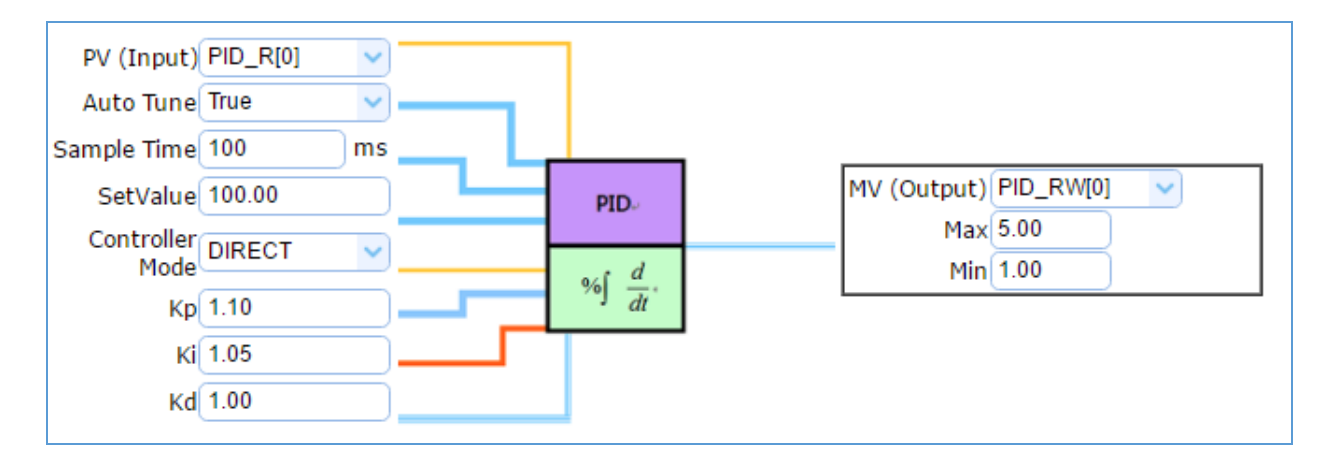

PID 運算功能, UA 控制器诱過設備模組取得資料及運用資料針對 PID 控制的反饋迴路部件進 行運算與控制。UA 控制器把收集到的數據和一個設定的參考值進行比較,然後把這個差別用 於計算新的輸入值,這個新的輸入值的目的是讓系統的數據達到或保持在設定的參考值。

PID 設定流程如下,詳細可參[考第](#page-39-0) 4 章的功能專區 PID 項目以及提供的步驟框:

[PID 運算] 的步驟框: ---------------------------------設定控制器 COM Port > 設定模組 > PID運算 > ■ 儲存專案 → 執行專案 [PID 運算 + OPC UA 轉換傳輸] 的步驟框:

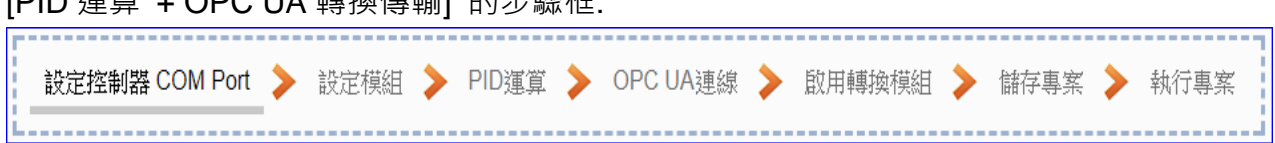

本節主要介紹 PID 運算的設定項目與參數說明,以下依照設定頁面一一說明。

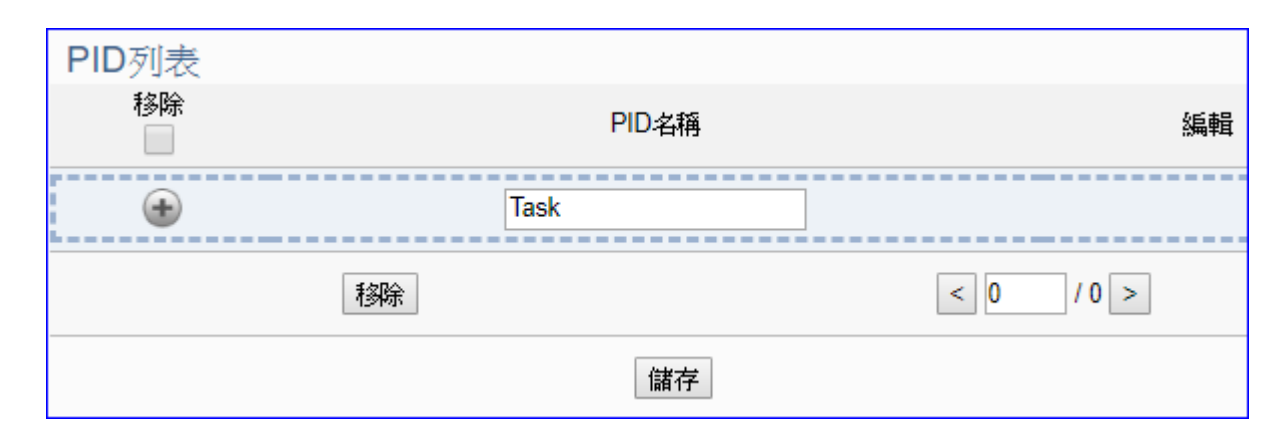

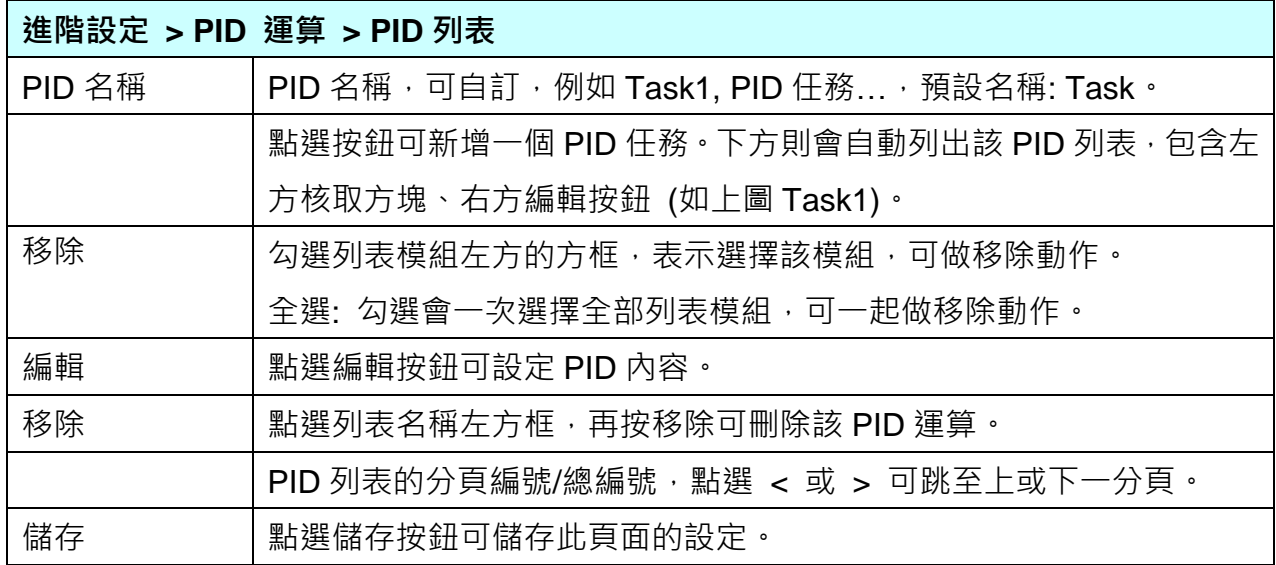

### 點選 [編輯] 按鈕後,進入 PID 內容設定/輸入項/輸出項的設定頁面。

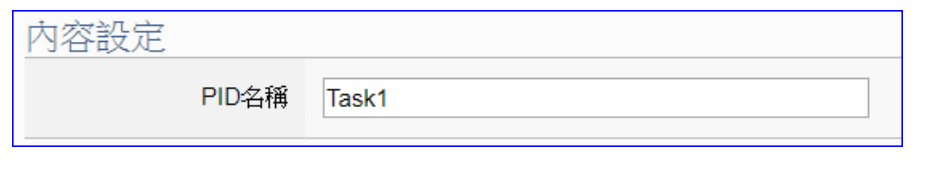

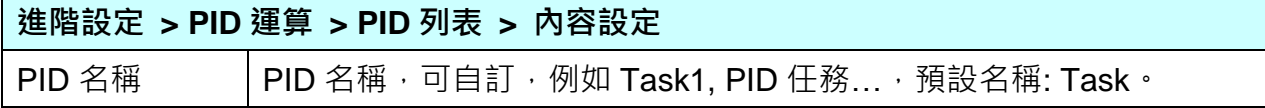

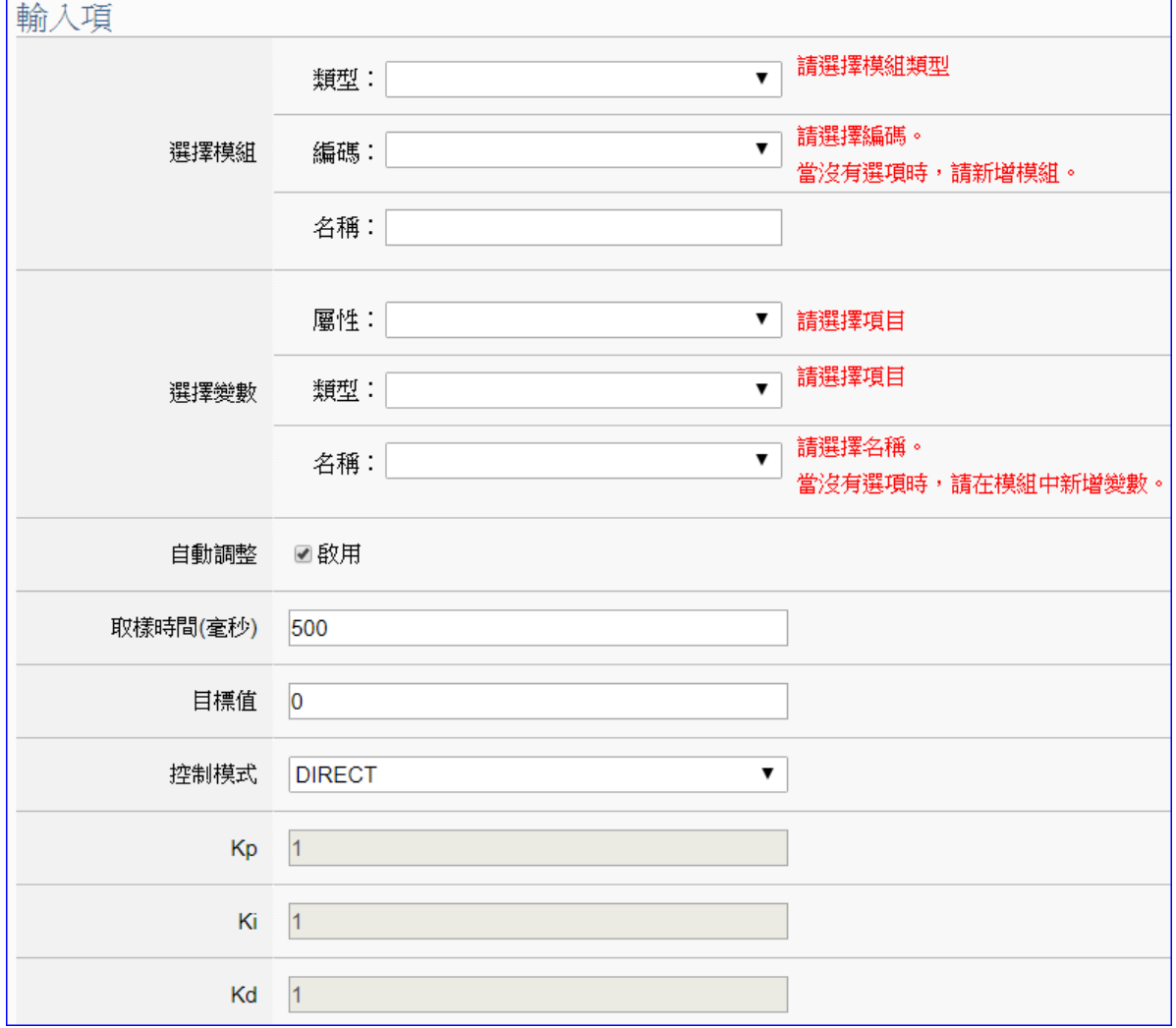

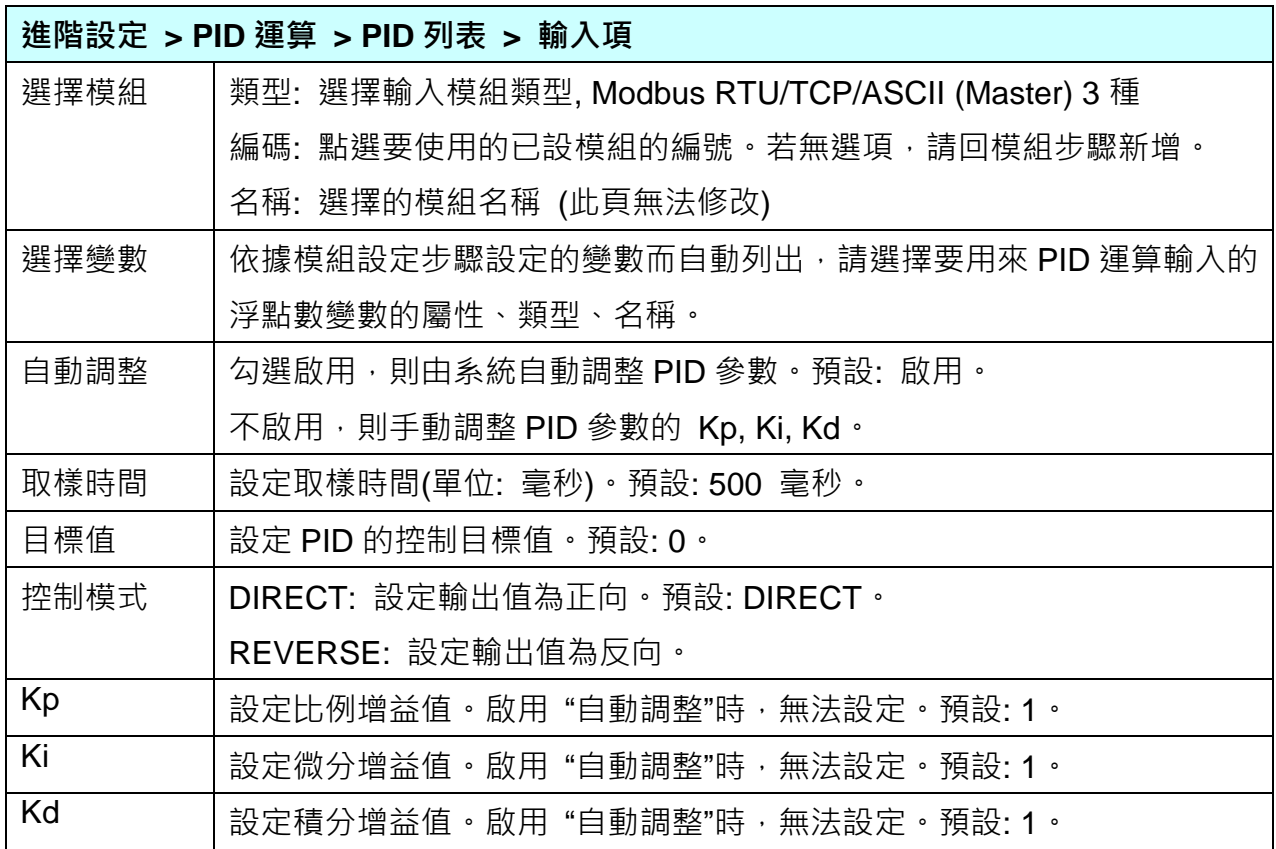

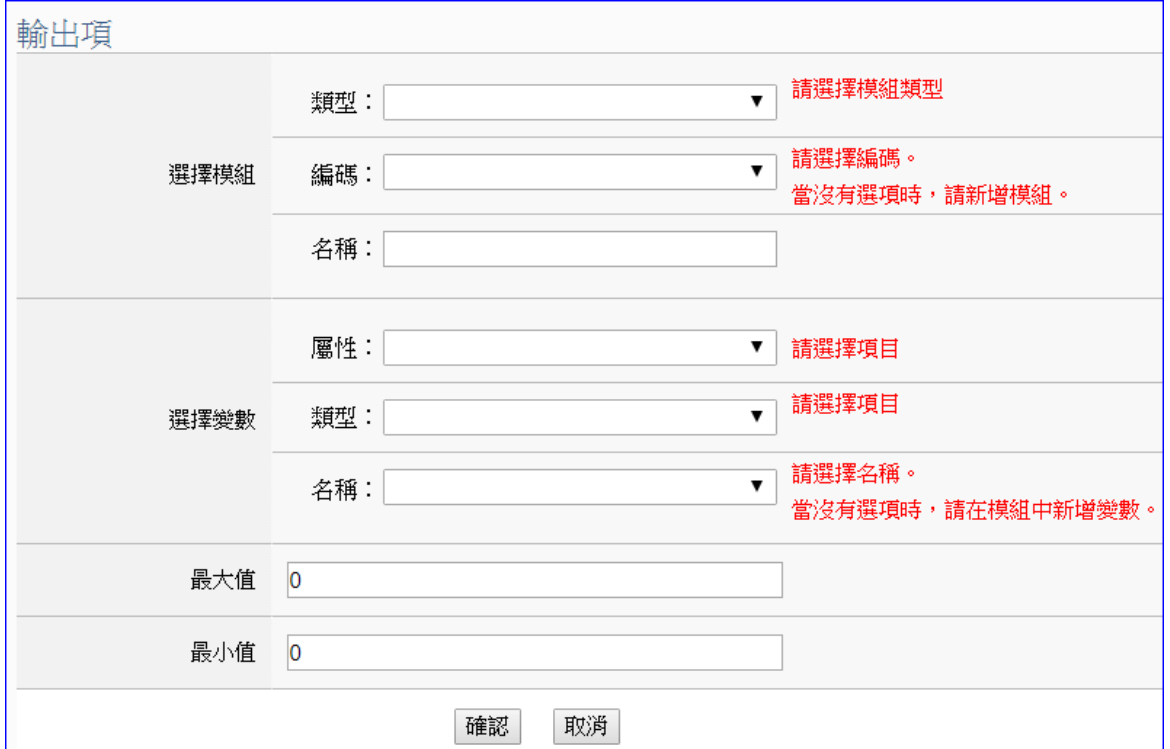

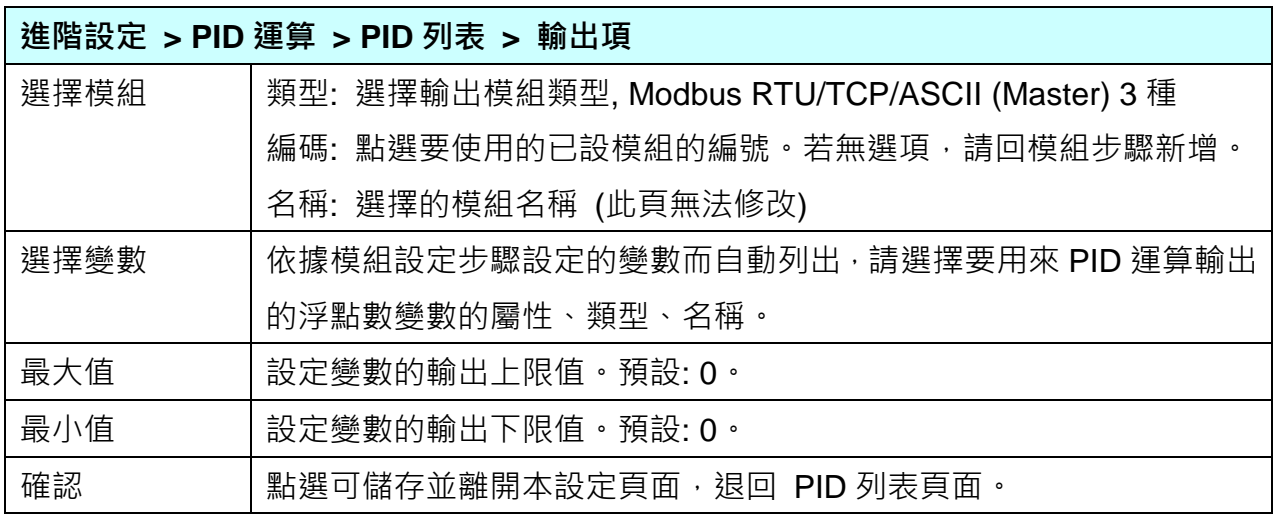

# **PID 運算應用公式範例**: (提供參考)

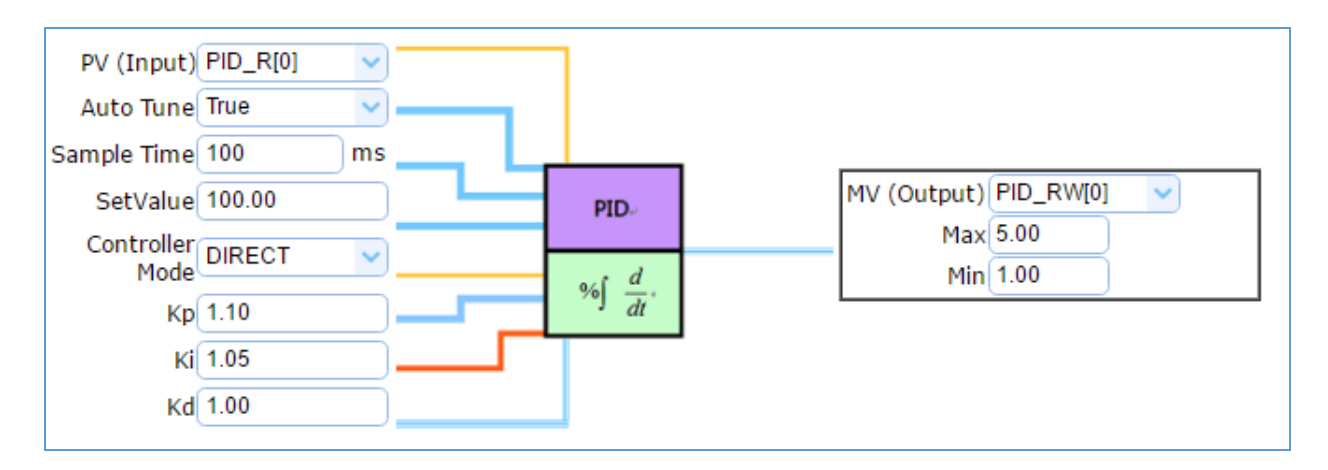

#### <span id="page-315-0"></span>**5.5.2. IFTTT 條件觸發**

本功能主要是利用 IFTTT 雲端平台,結合 IFTTT 來達成條件觸發的功能,可於發生特殊事件時, 發送訊息推撥至 IFTTT 相關的雲端服務 (如: Lline, Twitter...)。

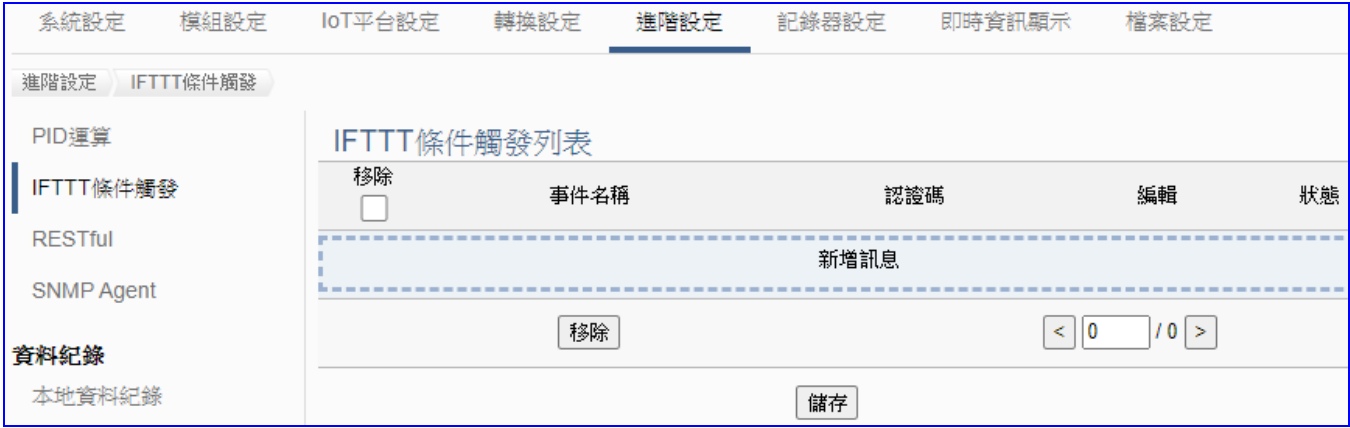

[IFTTT](http://www.playpcesor.com/2014/04/ifttt-android-ios.html) (if this then that) 是一個「網路自動連結」的雲端服務平台,可把不同網路服務串連成「行 動」, 「if (如果)」A 服務發生什麼事情, 「then (就會)」B 服務做出什麼行動, 例如: 可在 IFTTT 設定「if 在Line 發表訊息, then 就會轉寄訊息到 Gmail 信箱」, 滿足把 A服務內容自動串連 到 B服務的需求,而且 IFTTT 支援的服務眾多,常用的Line, Twitter, Google Mail …多達數百 種。

UA功能運用 IFTTT 雲端平台,當發生特殊事件時,可發出訊息到指定的 Line, Twitter, Gamil... 等常用服務中,快速以APP行動訊息通知用戶。

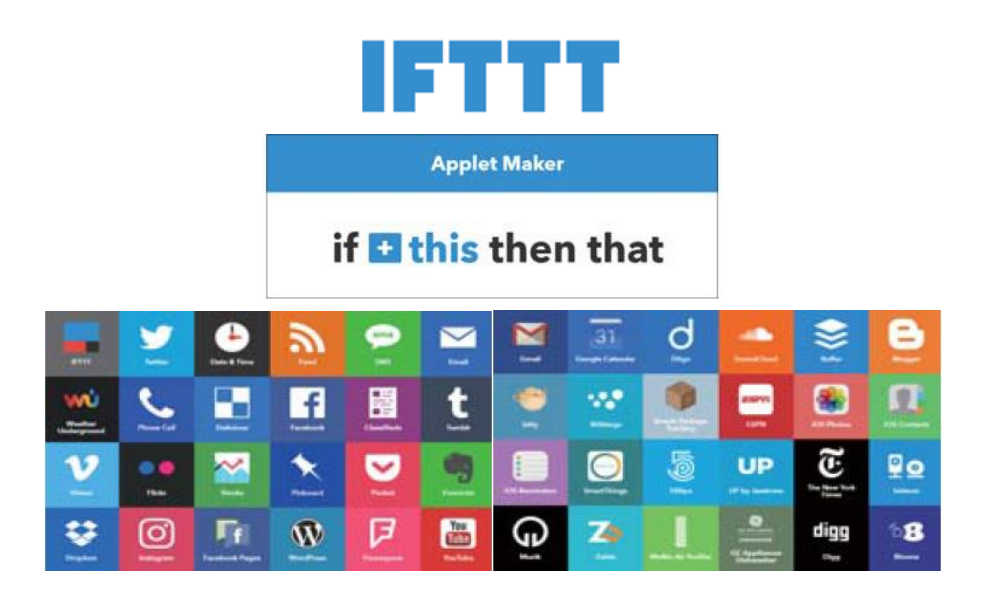

UA-2600 使用手冊 V1.0 ICP DAS 泓格科技 UA 功能 IFTTT 條件觸發訊息通知(Line, Twitter…服務) 分為兩部分來設定:

1. **IFTTT 雲端平台部分:** (**附錄 C 說明此部分的設定**)

此部分設定觸發通知的服務端與事件(即 IFTTT 的 **This** 端: UA 固定使用 **webhooks** 服務)、 通知動作的服務端與訊息(即 IFTTT 的 **That** 端: 視客戶需要的訊息通知,可自行選定服務 項目,如: **Line**, **Twitter…**),設定完成後需將設定的 IFTTT **事件名稱(Event Name)**與**認證 碼(Key)** 填入 UA 網頁介面的 "**內容設定**" 欄位中。(可參[考附錄](#page-366-0) C)

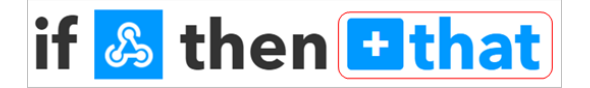

#### 2. **UA 網頁介面部分:** (**本節內容 [9.2](#page-315-0) 節 進階設定 > IFTTT 條件觸發**)

設定 UA 控制器、模組連線與觸發條件,完成條件表格變數與條件設定,並與 IFTTT 事件 連結(將IFTTT**事件名稱Event Name**與**認證碼Key** 填入UA 網頁介面的 "**內容設定**" 中)。

本節說明 UA 網頁介面部分 IFTTT 觸發條件與事件內容的設定,IFTTT 雲端平台部分 請先取 得**事件名稱**與**認證碼**,若不熟悉 IFTTT 網頁設定方式,可參考 附錄 C: IFTTT [網站設定說明](#page-366-0) 。

IFTTT 觸發條件設定流程如下,詳細可參考第 [4.4](#page-173-0) 節的功能專區 APP 訊息通知大類的 IFTTT 條件觸發(Line, Twitter) 項目以及提供的步驟框:

[ IFTTT 條件觸發 (Line, Twitter) ] 的步驟框:

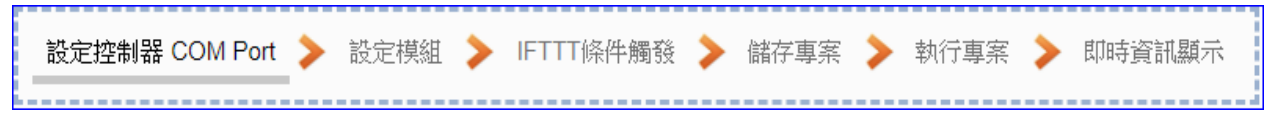

本節主要介紹 [ IFTTT 條件觸發 ] 此功能的設定項目與參數說明, 以下依照設定頁面——說 明。

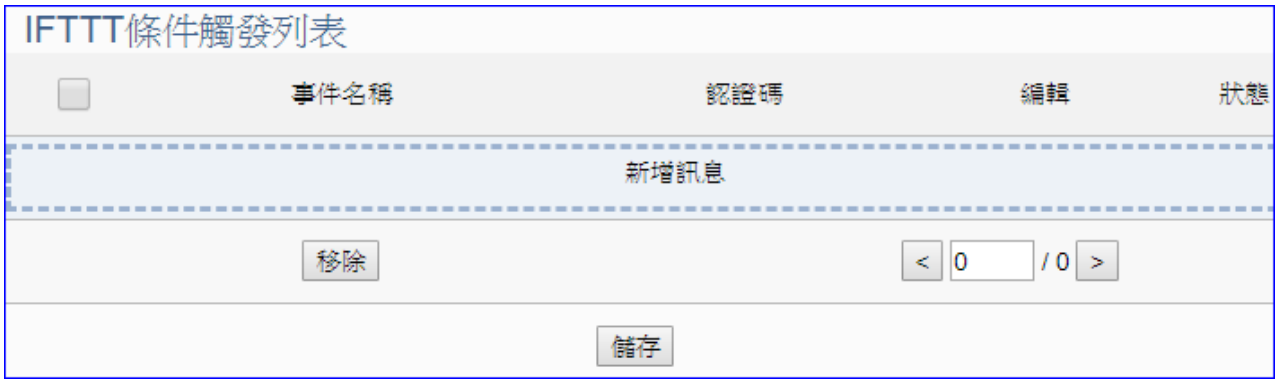

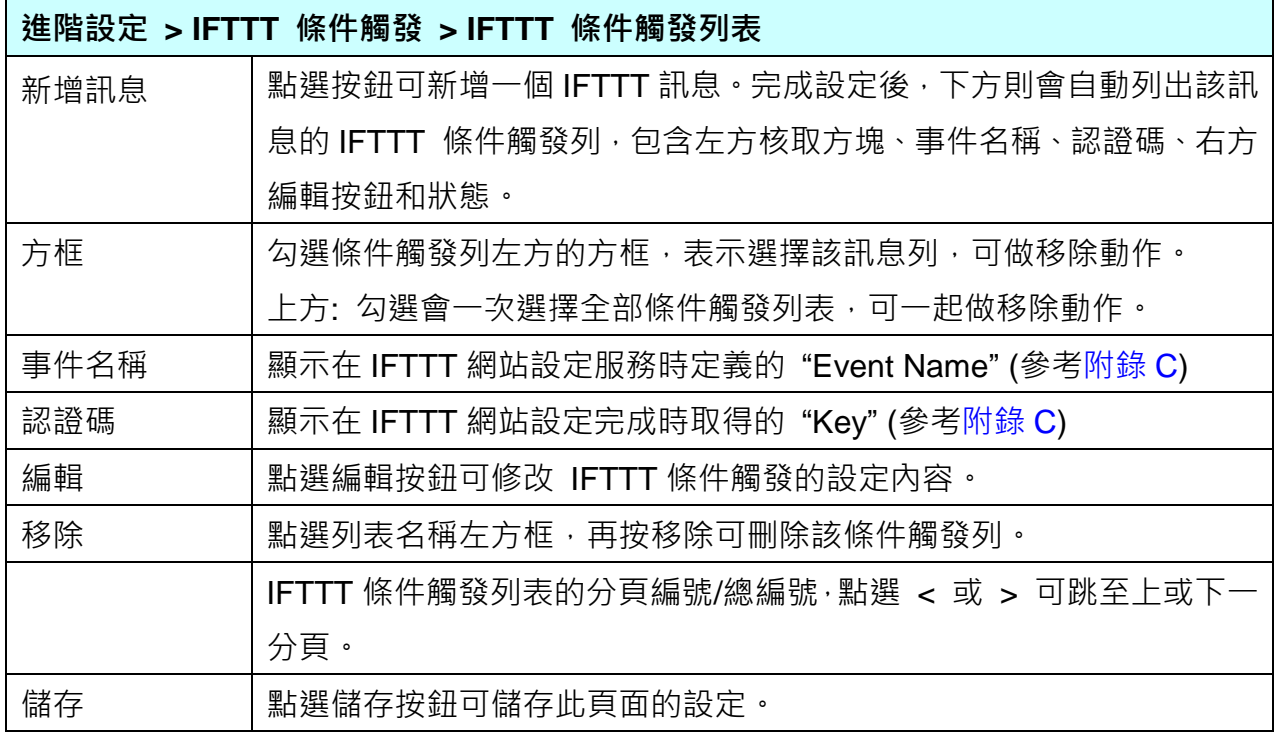

點選 [新增訊息] 按鈕後,進入 IFTTT 條件觸發的內容/條件/條件表格設定的頁面。

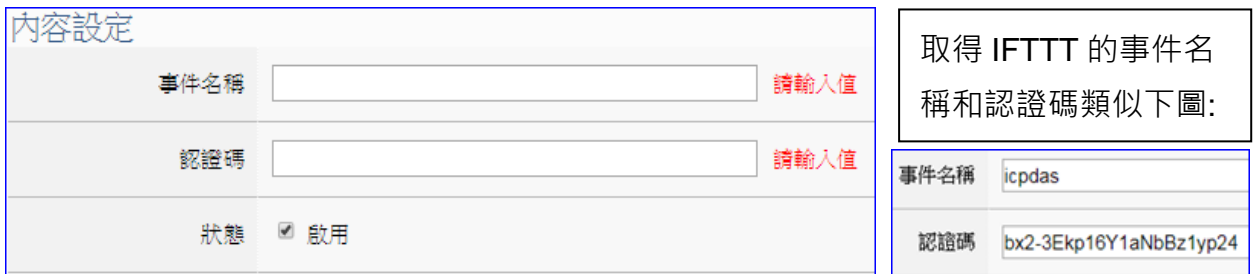

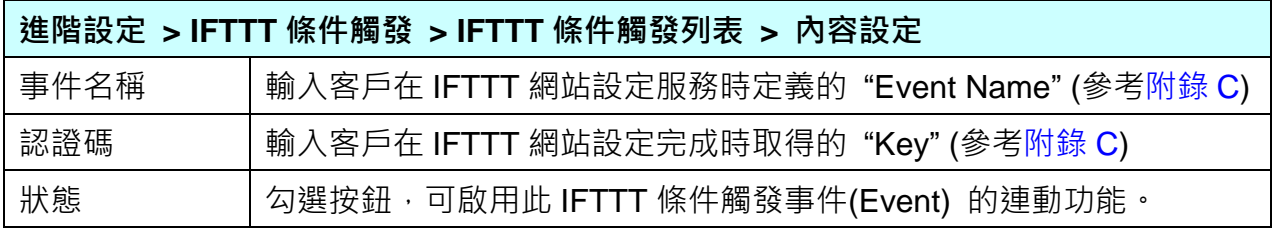

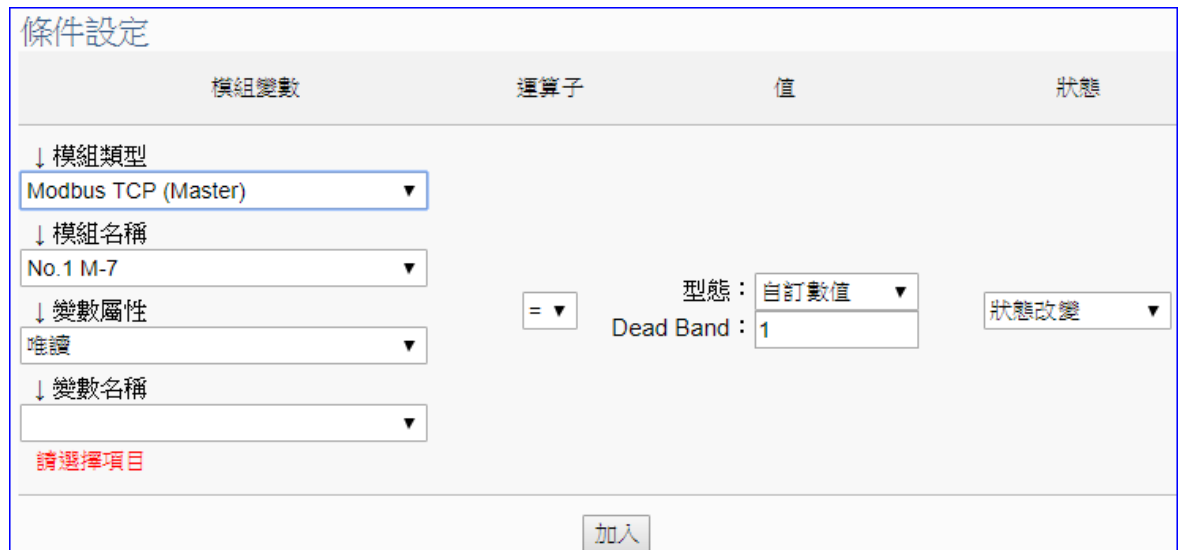

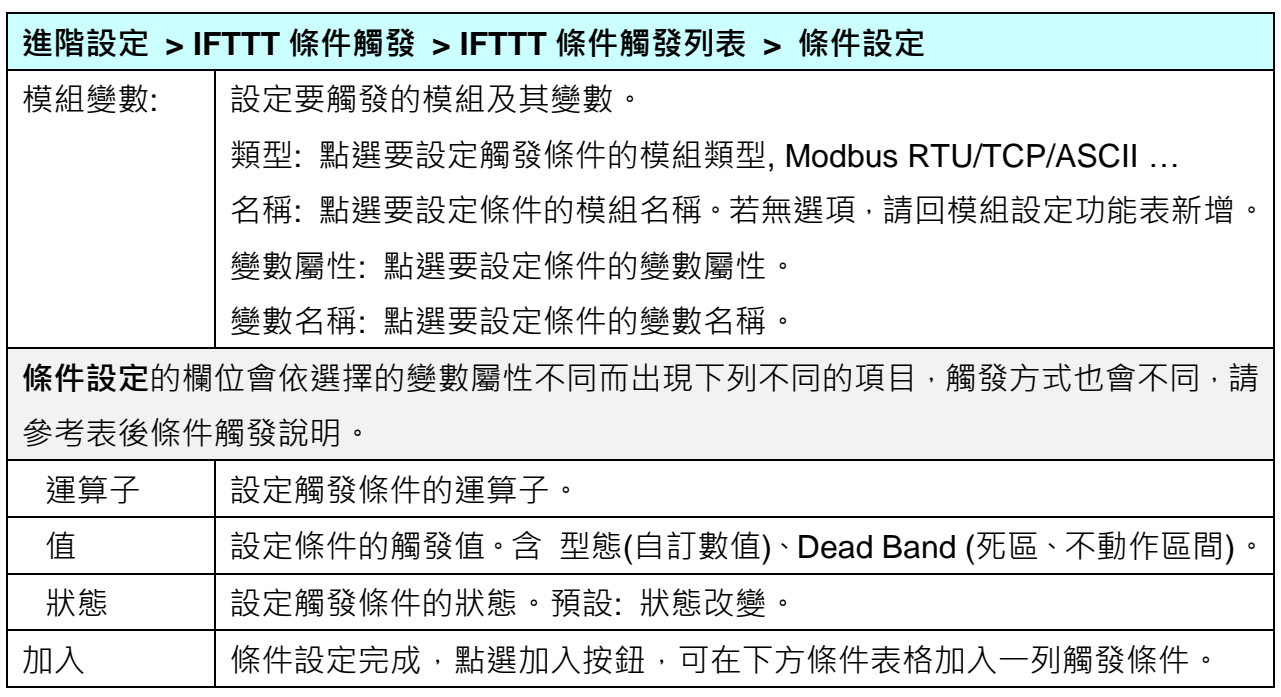

#### **條件觸發方式說明:**

依照選擇的變數屬性 (DIO 或 AIO) 會有不同的條件設定, 其觸發方式也不同, 以下說明分 為變數屬性 **DIO**、**AIO** 兩種情況。

(A) 變數屬性為 DIO 時,條件設定出現"狀態改變"項目,也就是偵測到狀態改變時,即會觸發 條件訊息通知 (下圖以開關狀態觸發訊息通知為例, 500 ms 偵測一次)。

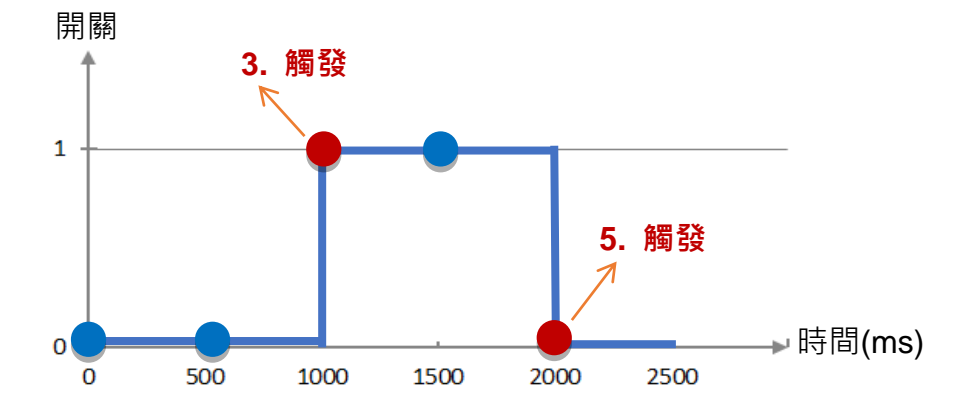

#### **DIO 狀態改變 觸發說明**:

1. 開關初始偵測為關 (狀態=0, 以藍圈表示) 2. 偵測開關狀態為關 (狀態=0 沒有改變), 沒有觸發訊息通知 3. 偵測到開關被打開 (狀態=1 狀態改變),則**觸發**訊息通知 4. 偵測開關狀態為開 (狀態=1 沒有改變), 沒有觸發訊息通知 5. 偵測到開關被關閉 (狀態=0 狀態改變),則**觸發**訊息通知

(B) 變數屬性為 AIO 時,條件設定出現"值"項目,可設定 Dead Band 上下不動作區間, 當偵測值超過 Dead Band 上下區間,則會觸發訊息通知 (下圖以偵測 CO2 濃度觸發訊 息通知為例)。

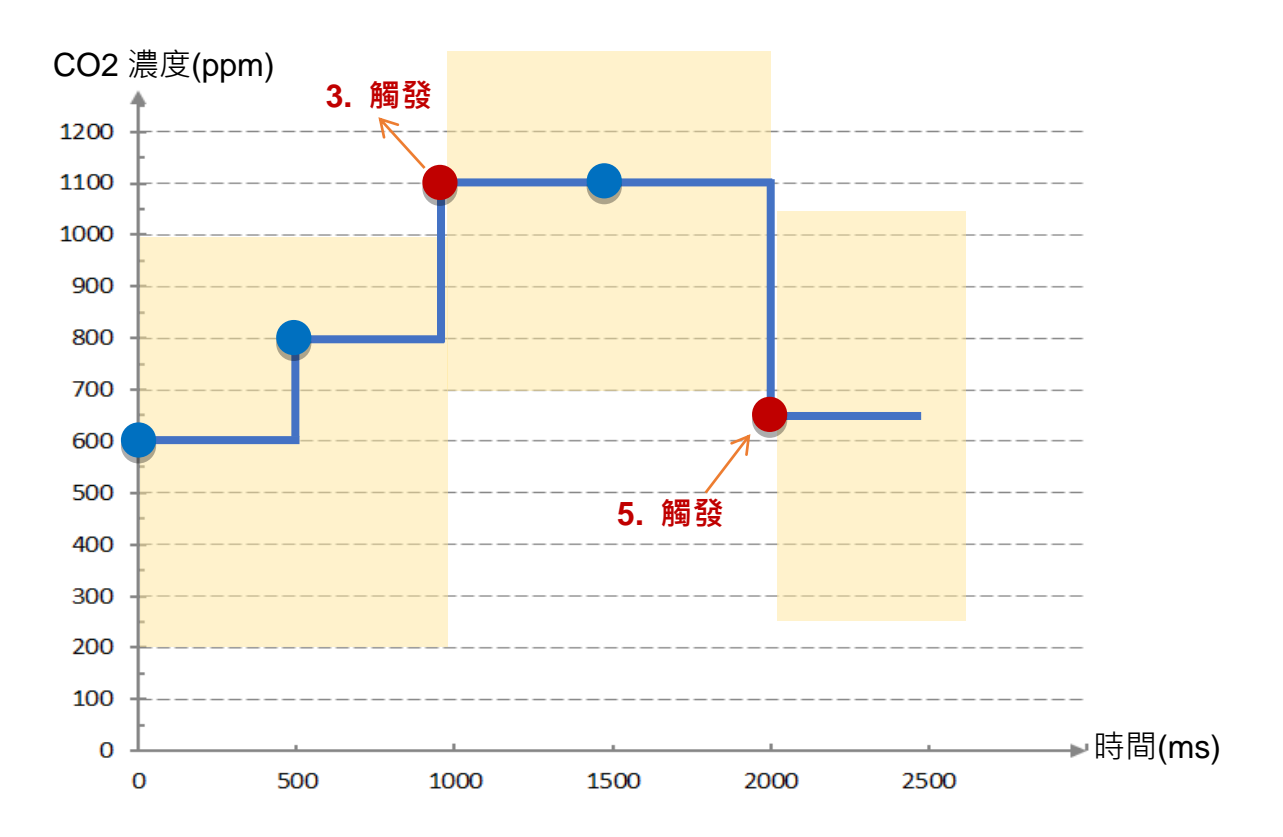

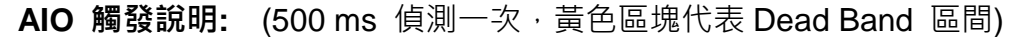

1. CO2 濃度初始偵測值為 600, 設定 Dead Band=400 (觸發條件: >= 1000 或 <= 200)

2. CO2 濃度為 800, 濃度在安全範圍

- 3. CO2 濃度為 1100 · 超過上限 1000 · 濃度過高了 · **觸發**訊息通知 · 告知危險
- 4. CO2 濃度為 1100, Dead Band=400 (新觸發條件: >= 1500 或 <= 700)
- 5. CO2 濃度為 650, 低於下限 700, 濃度降低了, **觸發**訊息通知, 告知安全

請參考上述觸發說明設定您要觸發的條件,設定完成點選 "加入",設定的觸發條件會列成條件 表格,下圖是已設定兩個條件的表格。條件表格的各項欄位說明如下:

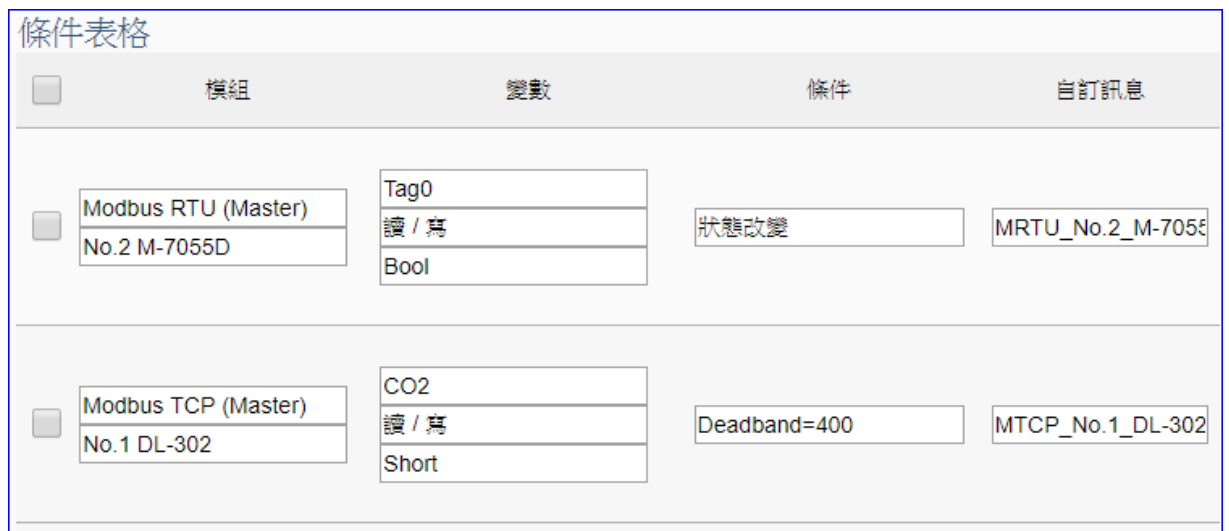

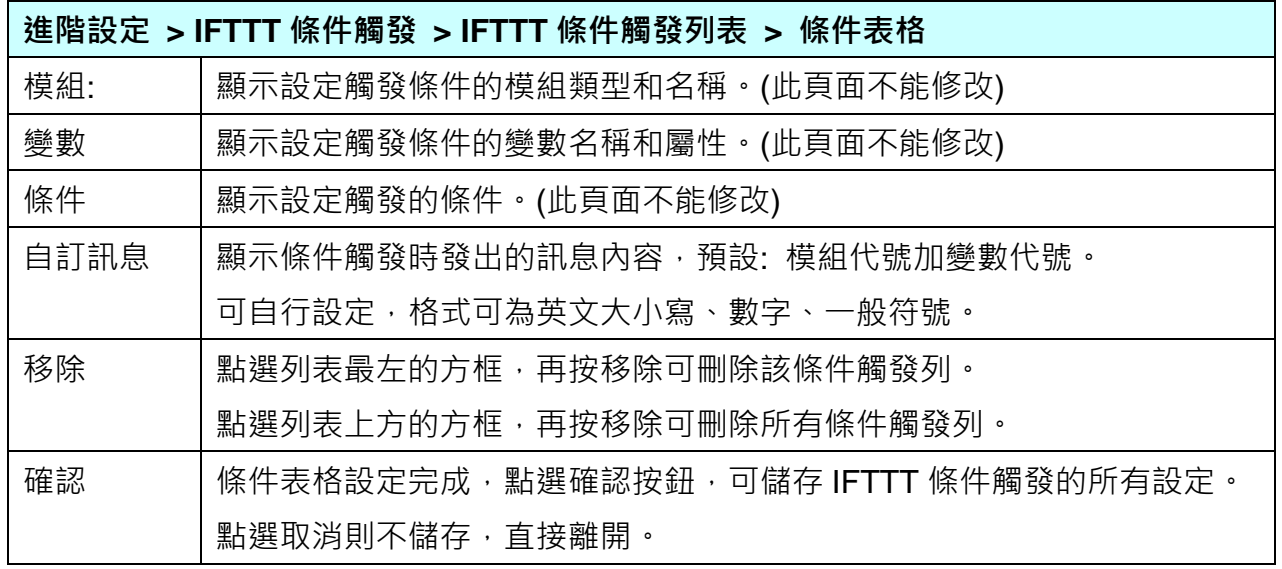

完成設定點選確認後,回到"IFTTT 條件觸發列表"畫面(如下圖), 若需要更多 IFTTT 的觸發 條件,可再次點選"新增訊息"重複上述步驟,即可在表中再增加多個 IFTTT 條件觸發列來和 APP 網路連動。

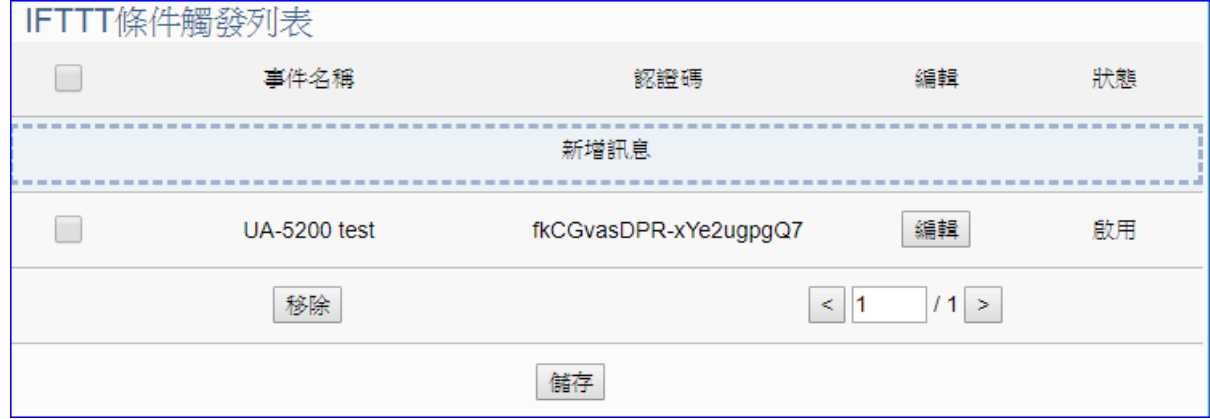

#### **5.5.3. RESTful 網路服務**

本功能主要是啟用 REST 設計格式的 RESTful API 網路服務功能, 透過網頁瀏覽器, 即可方便 取得設備的資訊。**此功能為 UA-2600 系列才有的進階功能,UA-5200/2200 系列並不支援。**

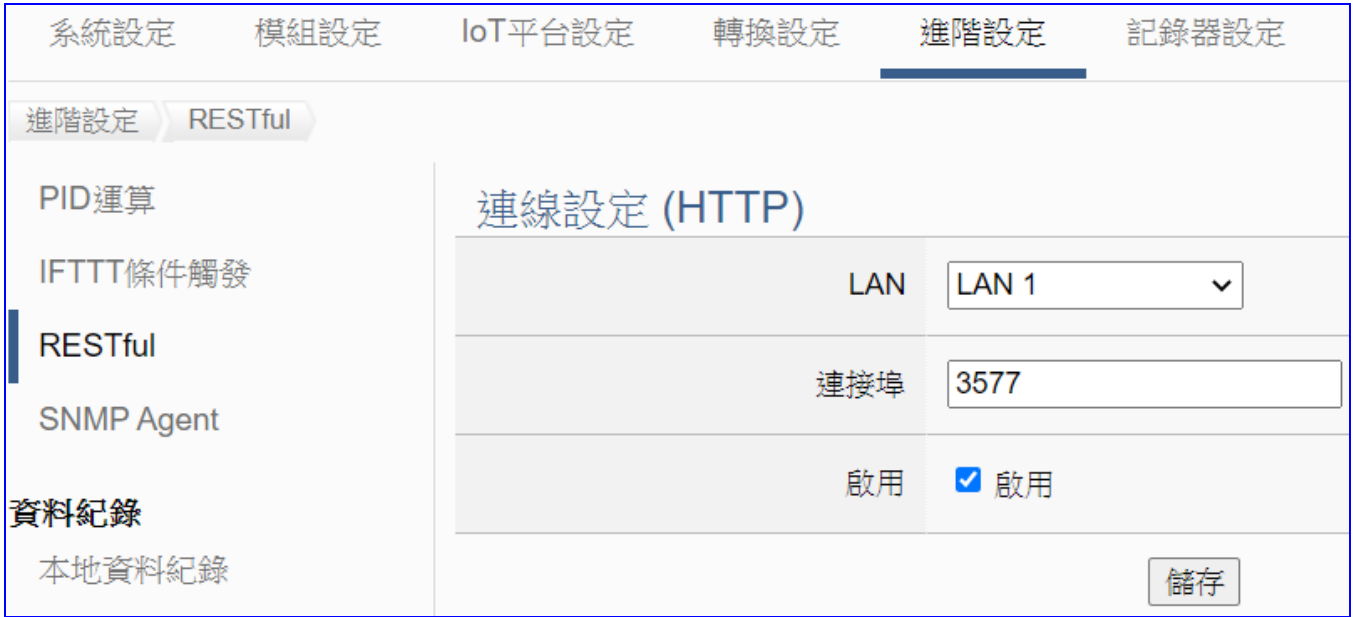

REST (Representational State Transfer, 表現層狀態轉換), 是一[種全球資訊網軟體架構風](https://zh.wikipedia.org/wiki/%E4%B8%87%E7%BB%B4%E7%BD%91)格 (格式),目的是便於不同軟體或程式在網路(Ex:網際網路)中互相傳遞資訊。REST 是基於 HTTP ([超文字傳輸協定](https://zh.wikipedia.org/wiki/%E8%B6%85%E6%96%87%E6%9C%AC%E4%BC%A0%E8%BE%93%E5%8D%8F%E8%AE%AE)) 而設計提供網絡服務[的軟體構建風格,](https://zh.wikipedia.org/wiki/%E8%BB%9F%E4%BB%B6%E6%9E%B6%E6%A7%8B)應用於 Web 服務,符合此風格的網路 服務,簡稱為 REST 或 RESTful,符合 REST 設計風格的 Web API 稱為 RESTful API。例如, [Amazon.com](https://zh.wikipedia.org/wiki/Amazon.com)提供接近REST風格的Web服務執行圖書查詢[;雅虎提](https://zh.wikipedia.org/wiki/%E9%9B%85%E8%99%8E)供的Web服務也是REST 風格的。

泓格科技 UA 系列亦提供 RESTful 的 Web 服務來執行連接模組 I/O 變數的讀取與寫入。

#### **功能應用區塊**:

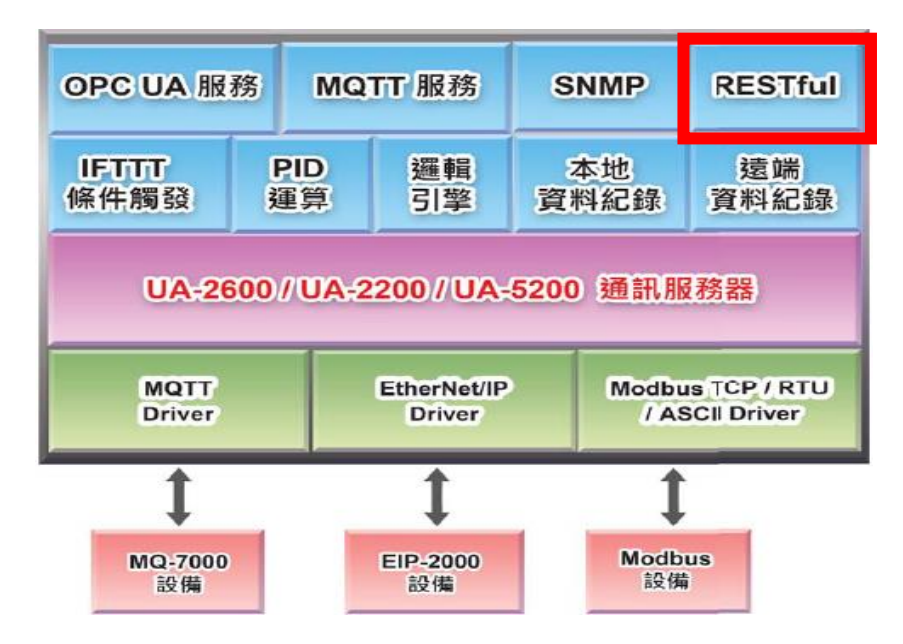

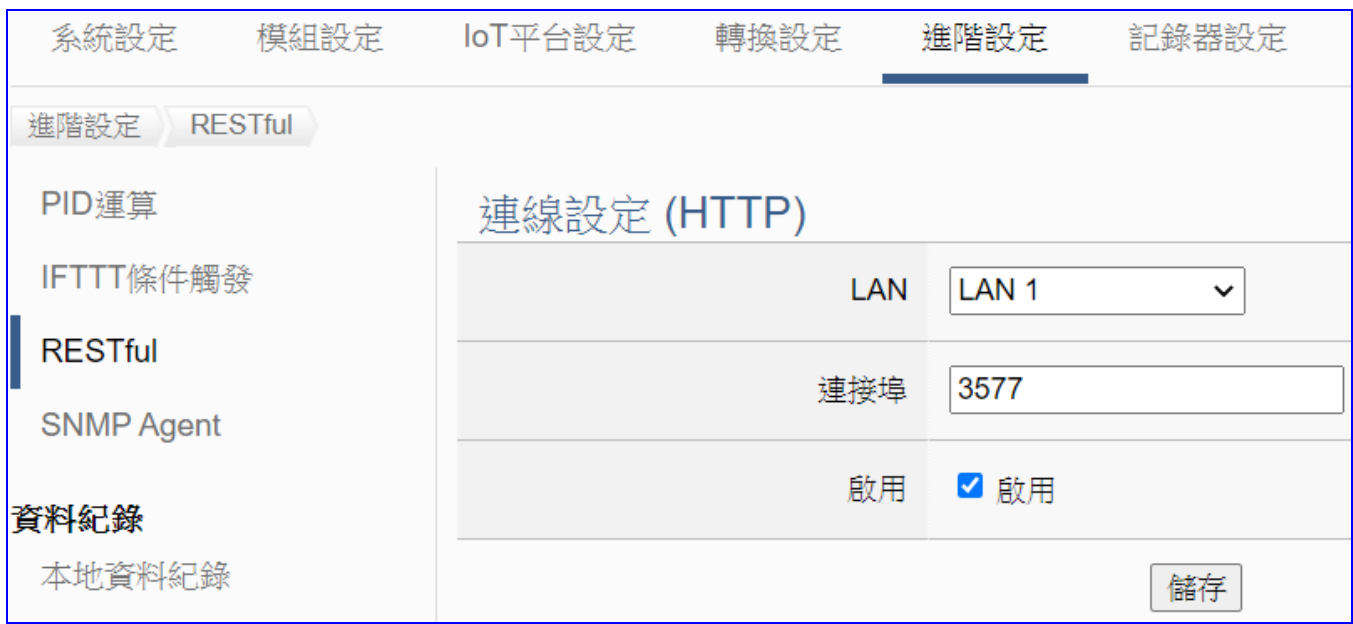

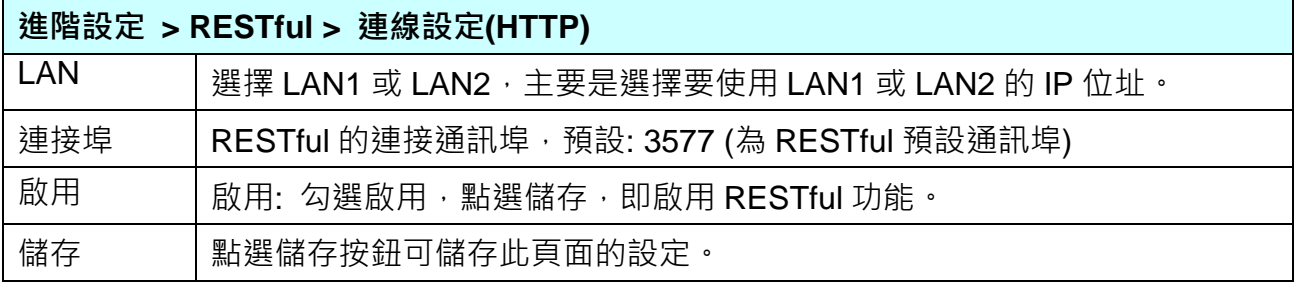

# **[RESTful 使用表] 在網路瀏覽器網址列輸入 "IP 位址:連接埠/請求的指令"**

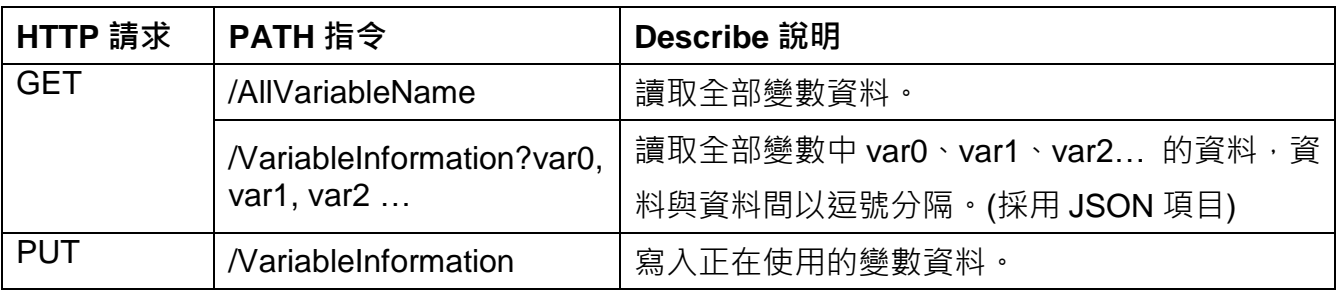

# **[JSON 項目說明]**

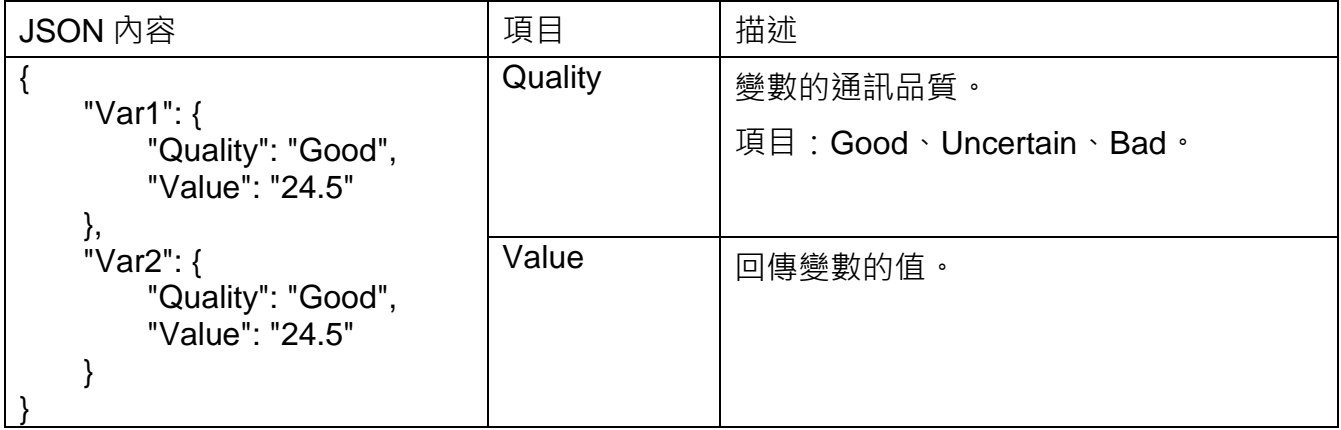
**[RESTful 範例]:** 

- 需求: 要使用網頁瀏覽器取得 UA-2600 連接的所有模組的 I/O 變數資料。
- 1. **設定步驟:**

在 UA 網頁介面 [進階設定] > [RESTful] 完成設定:

選擇 LAN1 (此例 LAN1 的 IP 為 192.168.84.80), 勾選啟用,點選儲存。

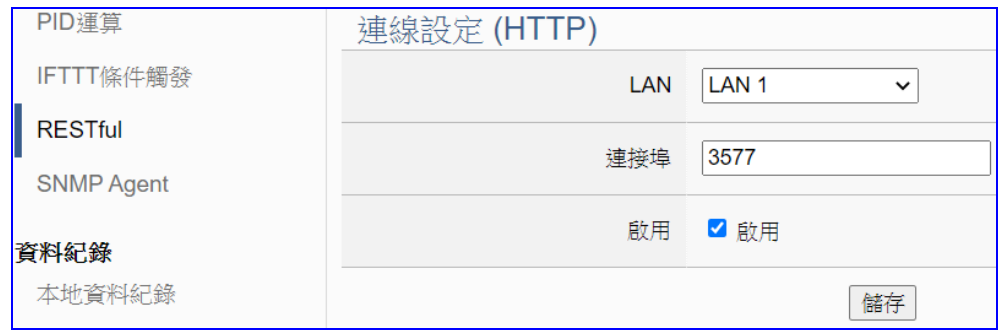

**2. 使用步驟:**

開啟網頁瀏覽器,例如 Chrome,在**網址列**輸入 "IP:連接埠" 和**請求**的**指令**。

此例要 "取得" 變數資料, 故用 GET 指令 "/AllVariableName"。

請輸入 "**192.168.84.80:3577/AllVariableName**",即可取得連接模組各 I/O 變數的資料

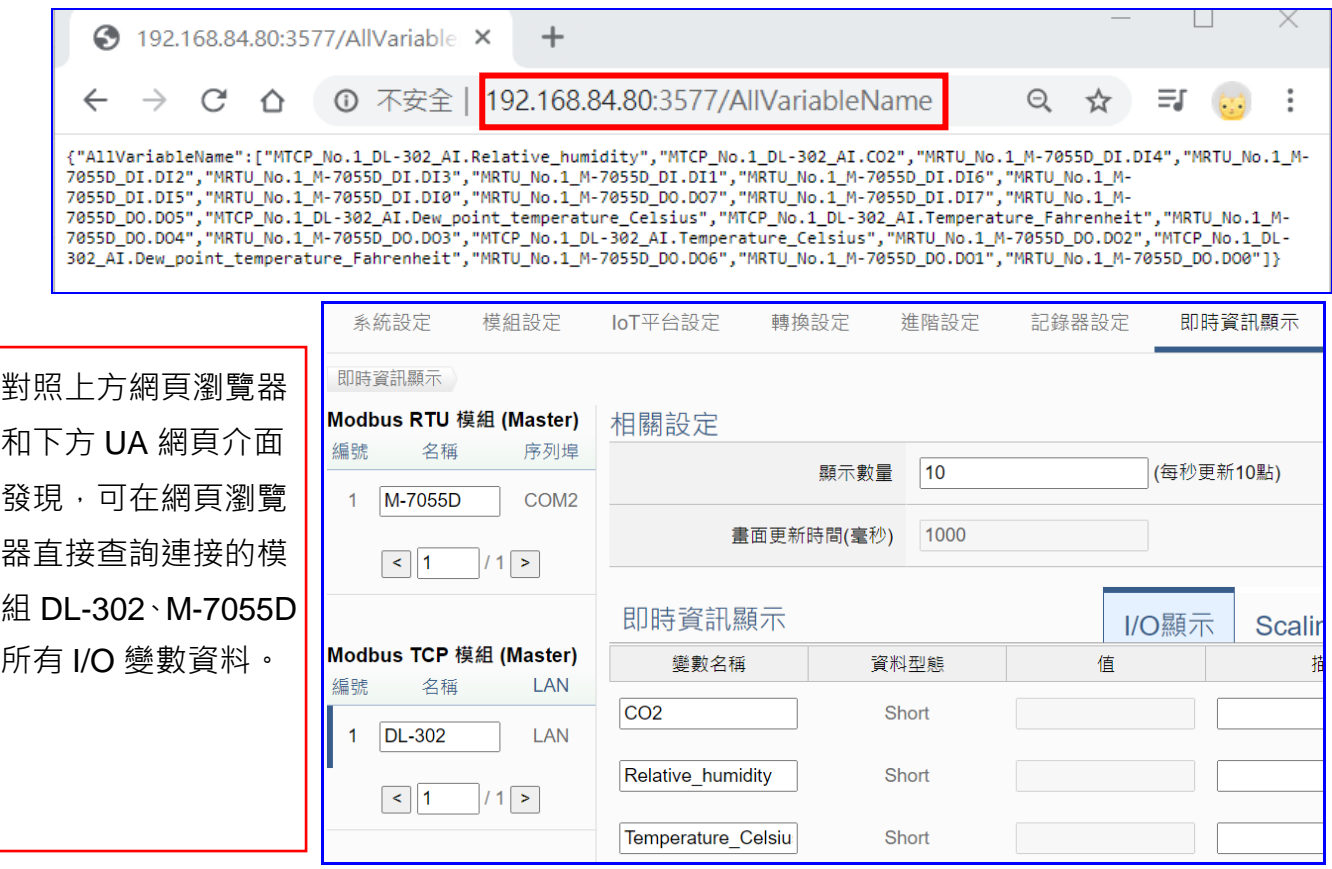

# **5.5.4. SNMP Agent 設定**

本功能主要是 SNMP 的連線加密與設備管理等設定,提供 SNMP 代理人(Agent),方便取得設 備的資訊。**此功能為 UA-2600 系列才有的進階功能,UA-5200/2200 系列並不支援。**

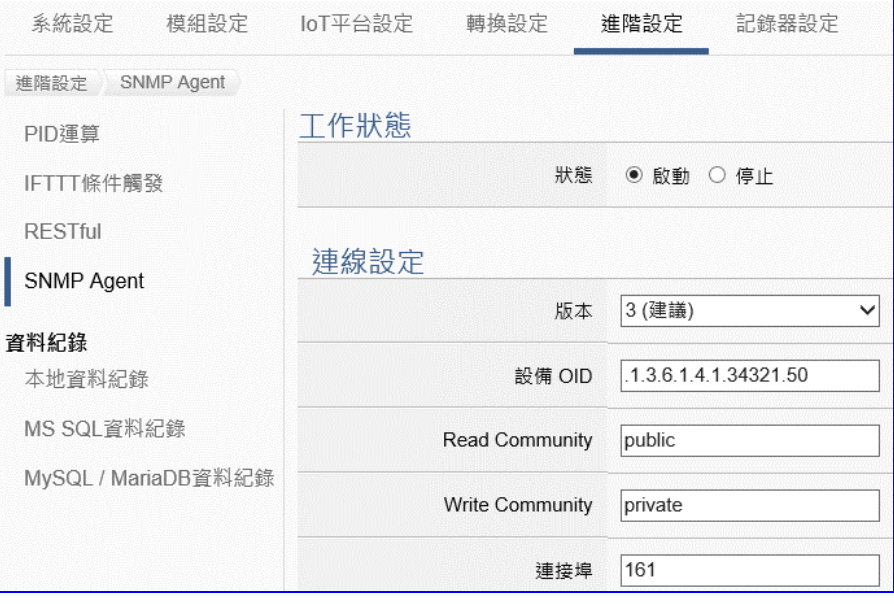

SNMP (Simple Network Management Protocol, 簡易網路管理通訊協定) 是管理網路設備之通 訊協定,用於管理和監視網路元素的廣泛接受的通訊協定之一。亦可運用於無線網路用以偵測 惡意無線基地台,網路管理人員依據偵測結果即時加以隔離處置,避免內部重要資訊洩漏或遭 受外部蓄意攻擊,以維護資訊安全。

SNMP Agent 是以變數方式呈現被管理裝置的相關資訊,每個變數皆有其唯一的物件識別碼 (Object Identifier; OID), 而 OID 是以階層方式被描述於管理資訊庫(Management Information Base; MIB), 例如 UA 設備 OID 為.1.3.6.1.4.1.34321.50。

**功能應用區塊**:

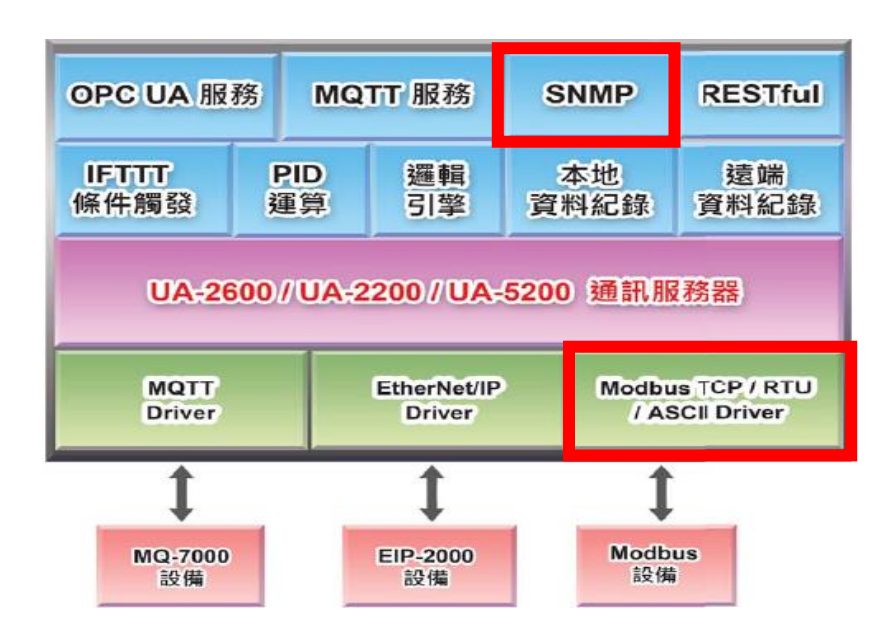

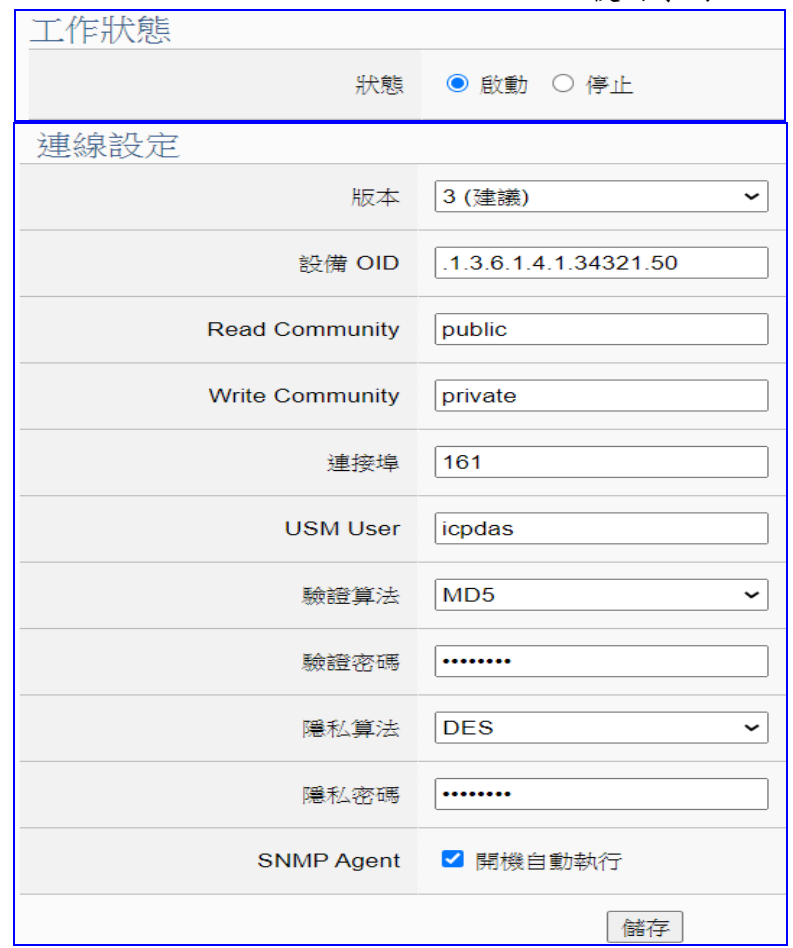

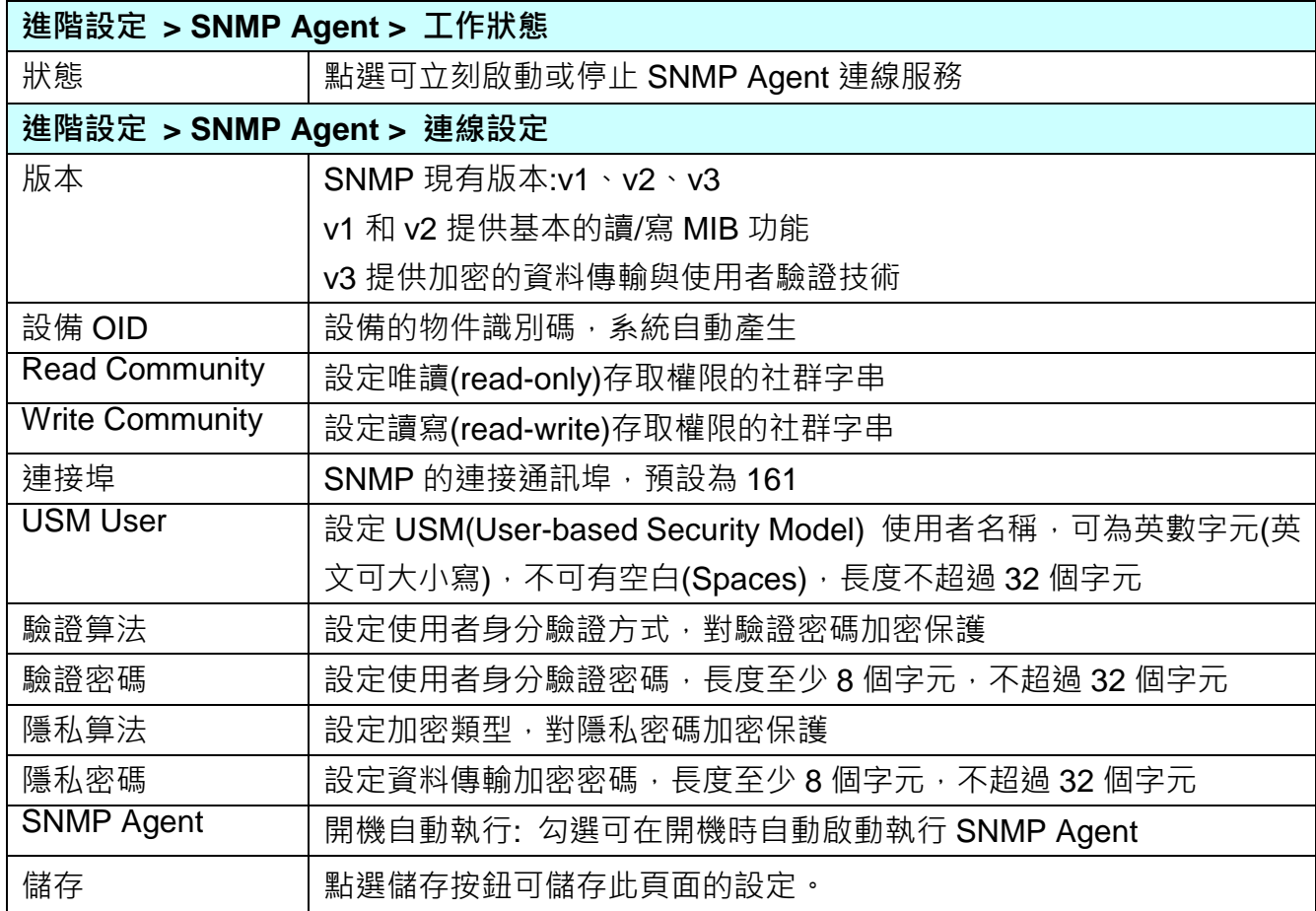

## <span id="page-327-0"></span>**5.5.5. 資料記錄: 本地資料紀錄**

UA 支援 資料紀錄 Data Logger 功能,可定時紀錄 I/O 狀態,本地端自動存入 microSD 卡或 SSD 儲存裝置的 CSV 檔,遠端可直接匯入遠端資料庫,例如 MS SQL、MySQL、MariaDB 等遠端資料庫。

本功能主要是設定本地資料紀錄與 microSD/SSD 的相關設定。有關記錄器與模組的設定請參 考第 [5.6](#page-335-0) 節。

**功能應用區塊**: OPC UA 服務 MQTT 服務 **SNMP RESTful IFILIT PID** 邏輯 本地 猿端 條件觸發 運算 資料紀錄 資料紀錄 引擎 UA-2600 / UA-2200 / UA-5200 通訊服務器 EtherNet/IP Modbus TCP / RTU **MQTT Driver** / ASCII Driver **Driver** MQ-7000 EIP-2000 **Modbus** 設備 設備 設備

**應用圖**:

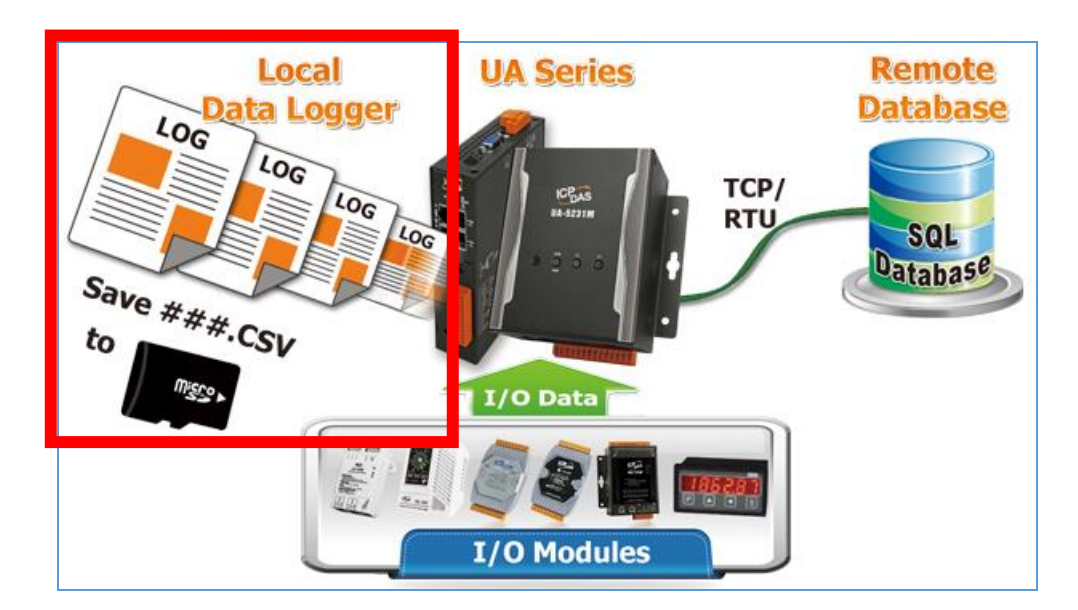

進入主功能 [進階設定] > [資料紀錄] 類別的 [ 本地資料紀錄 ] 子功能項目畫面如下。

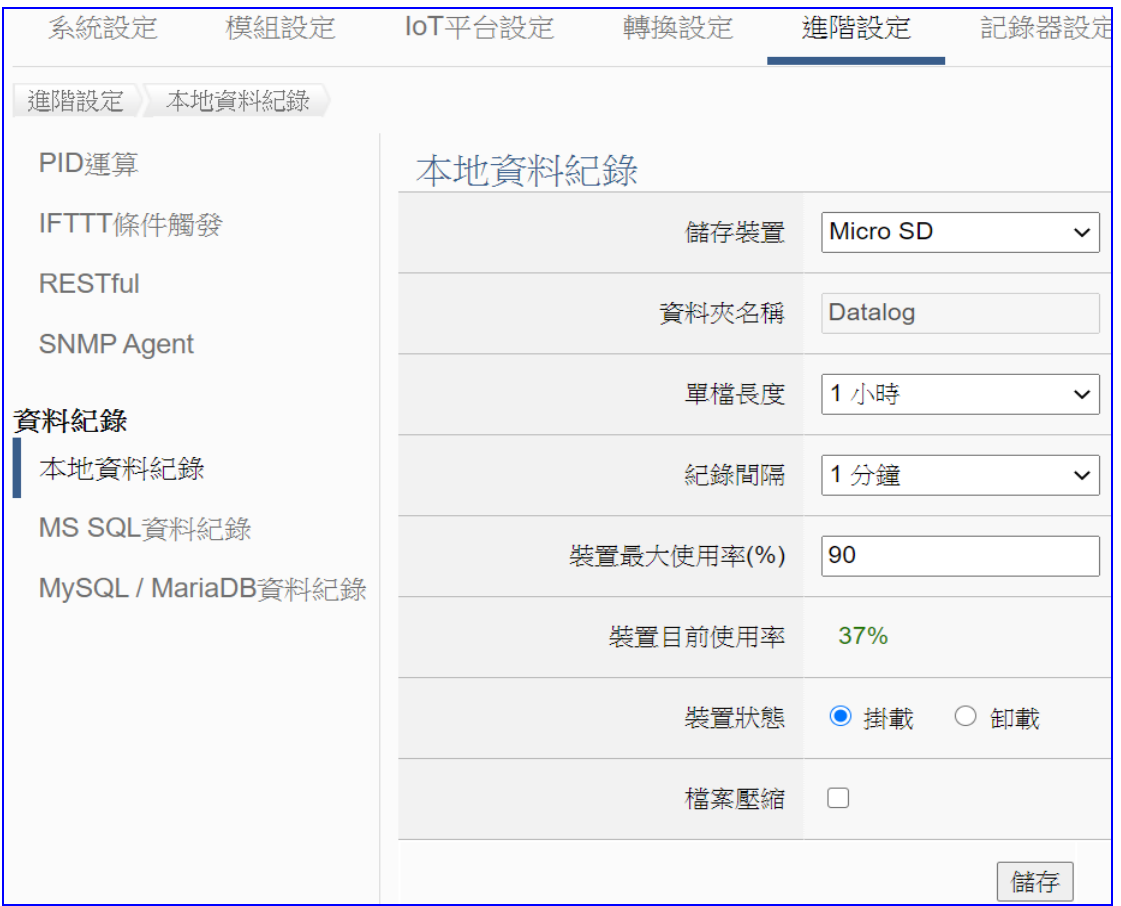

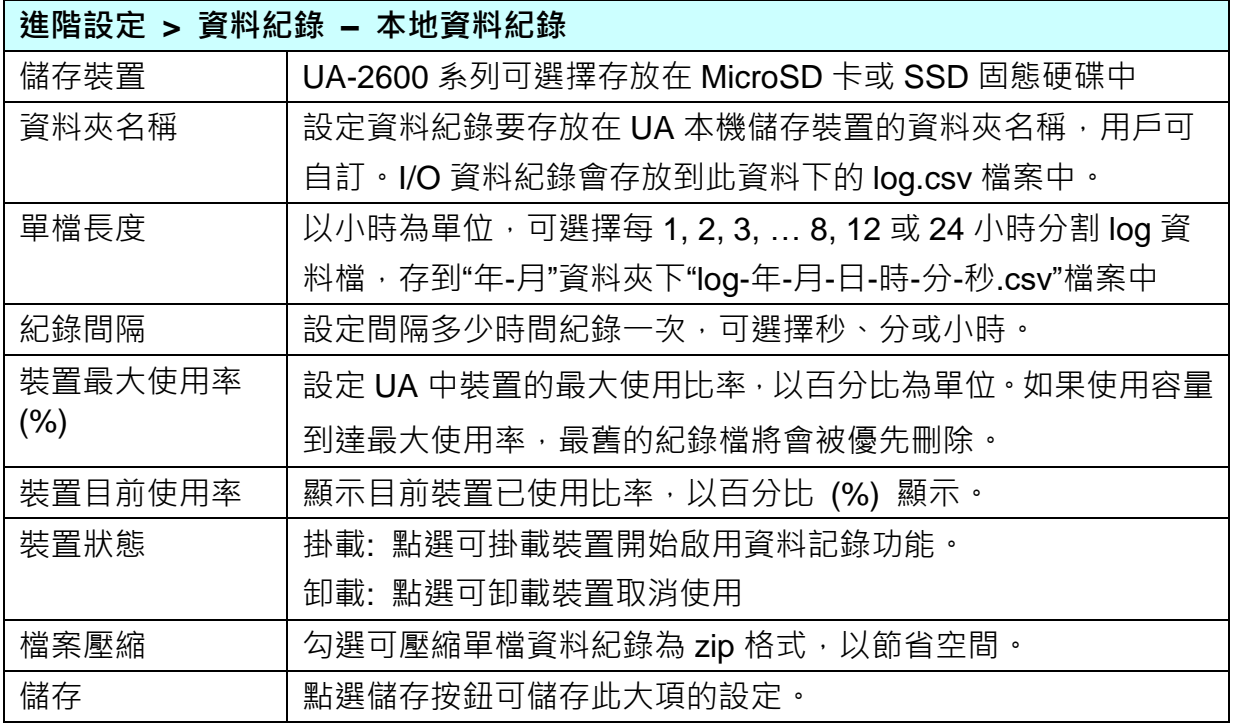

### <span id="page-329-0"></span>**5.5.6. 資料記錄: MS SQL 資料紀錄**

UA 支援 資料紀錄 Data Logger 功能,可定時紀錄 I/O 狀態,本地端自動存入 microSD 卡或 SSD 儲存裝置的 CSV 檔,遠端可直接匯入遠端資料庫,例如 MS SQL、MySQL、MariaDB 等遠端資料庫。

本節是關於遠端資料庫 MS SQL 資料紀錄的相關設定。有關記錄器與模組的設定請參考第 [5.6](#page-335-0) [節。](#page-335-0)

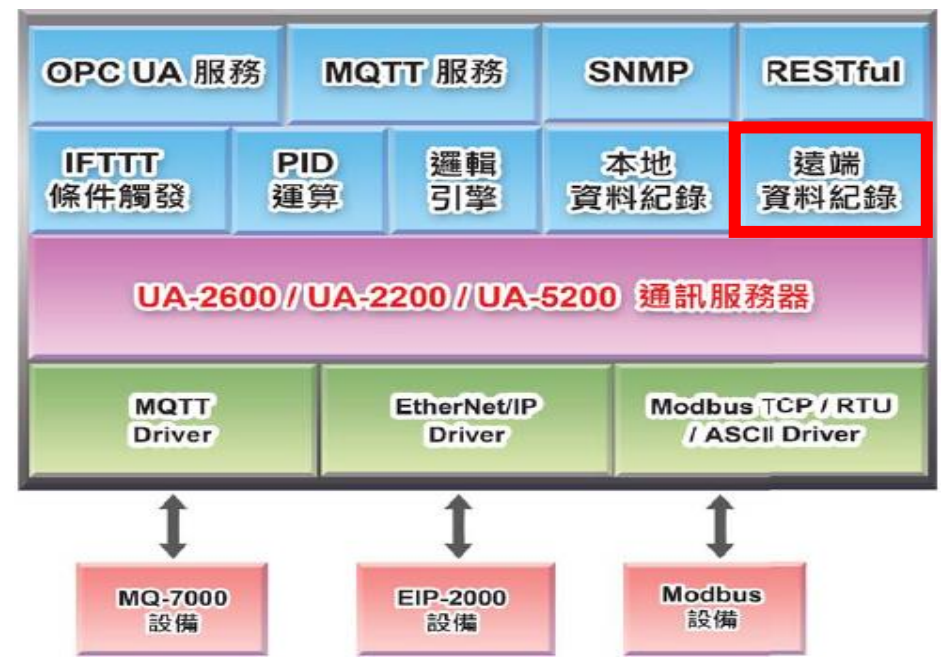

#### **功能應用區塊**:

#### **應用圖**:

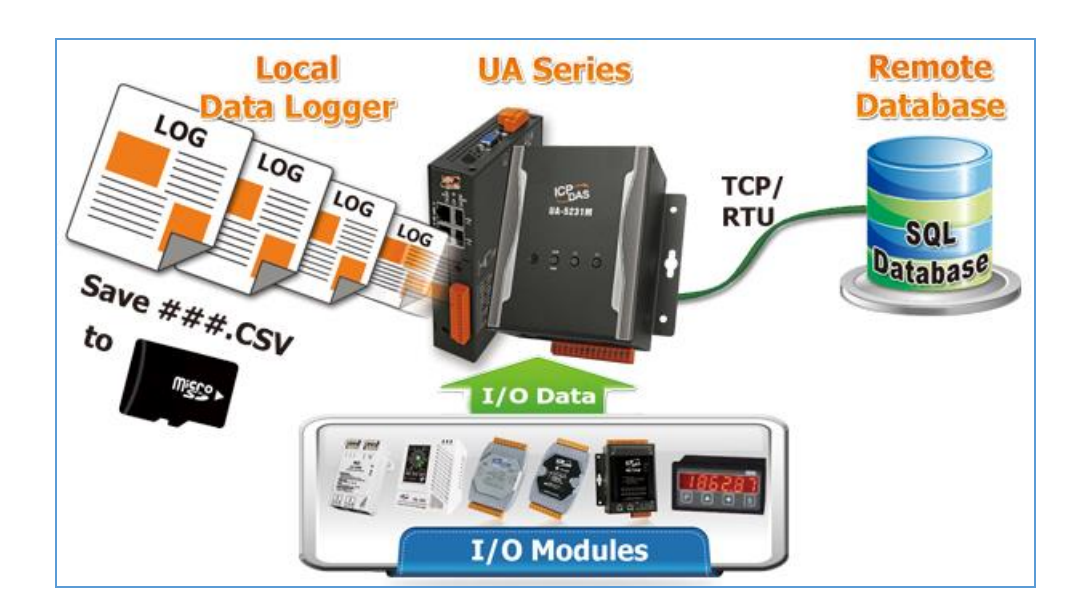

進入主功能 [進階設定] > [資料紀錄] 類別的 [MS SQL 資料紀錄] 子功能項目, 資料庫識別名 稱,本例為 **RemoteDB,**點選加號可加入一個 MS SQL 資料庫連線,畫面如下。

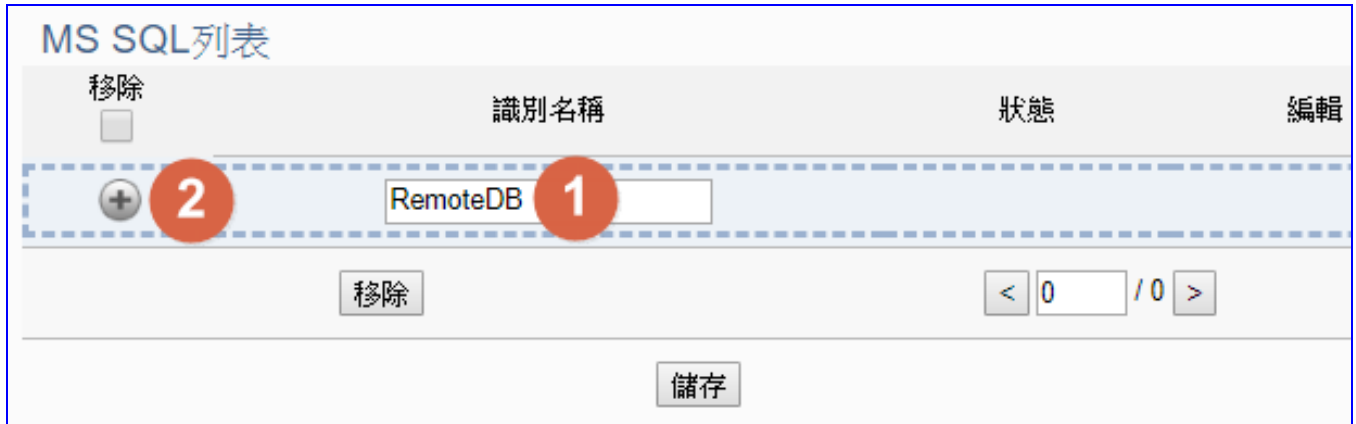

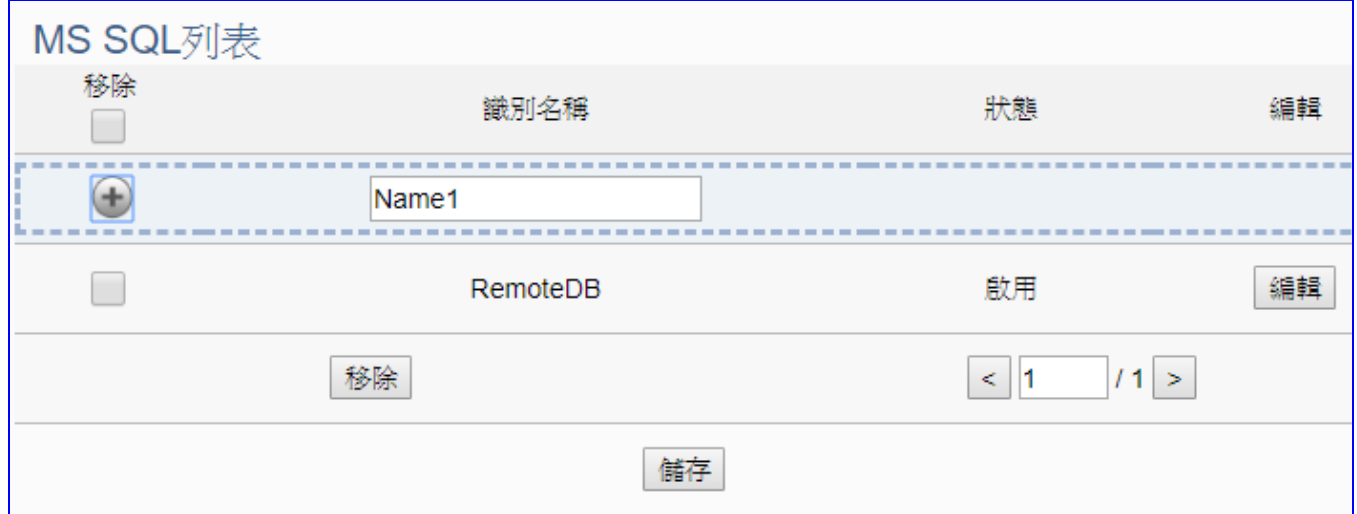

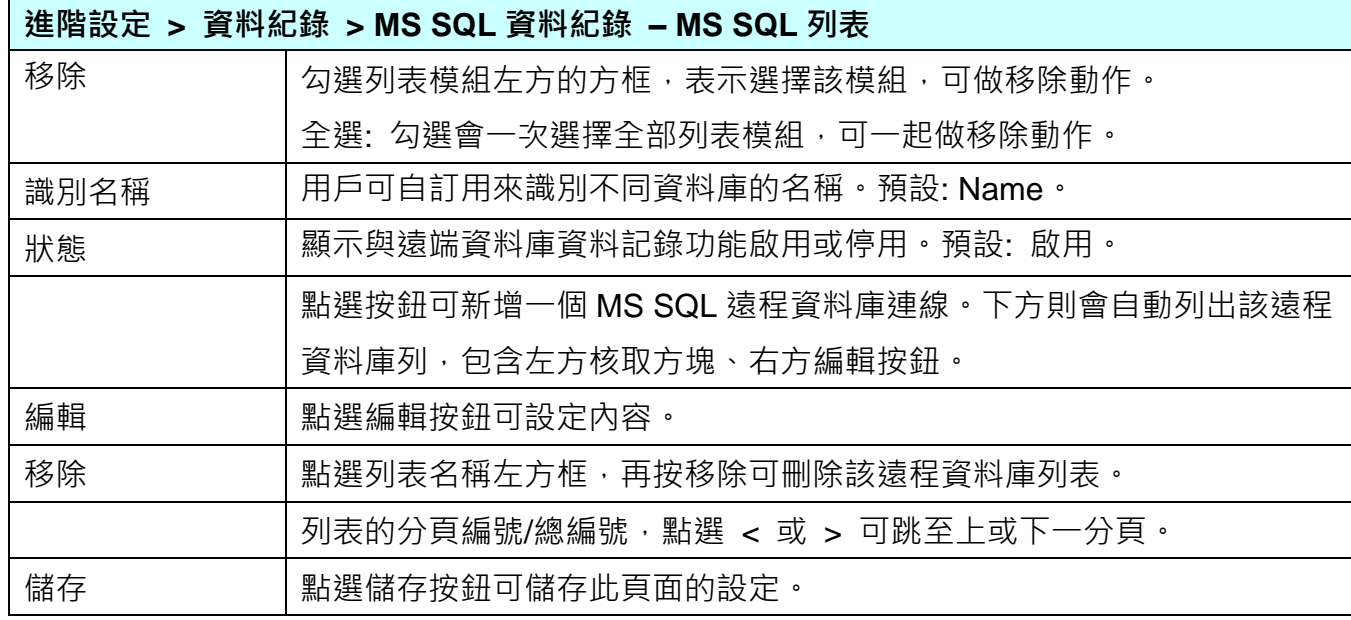

點選資料庫列表的 [編輯] 按鈕,進入遠端資料庫內容設定的頁面。

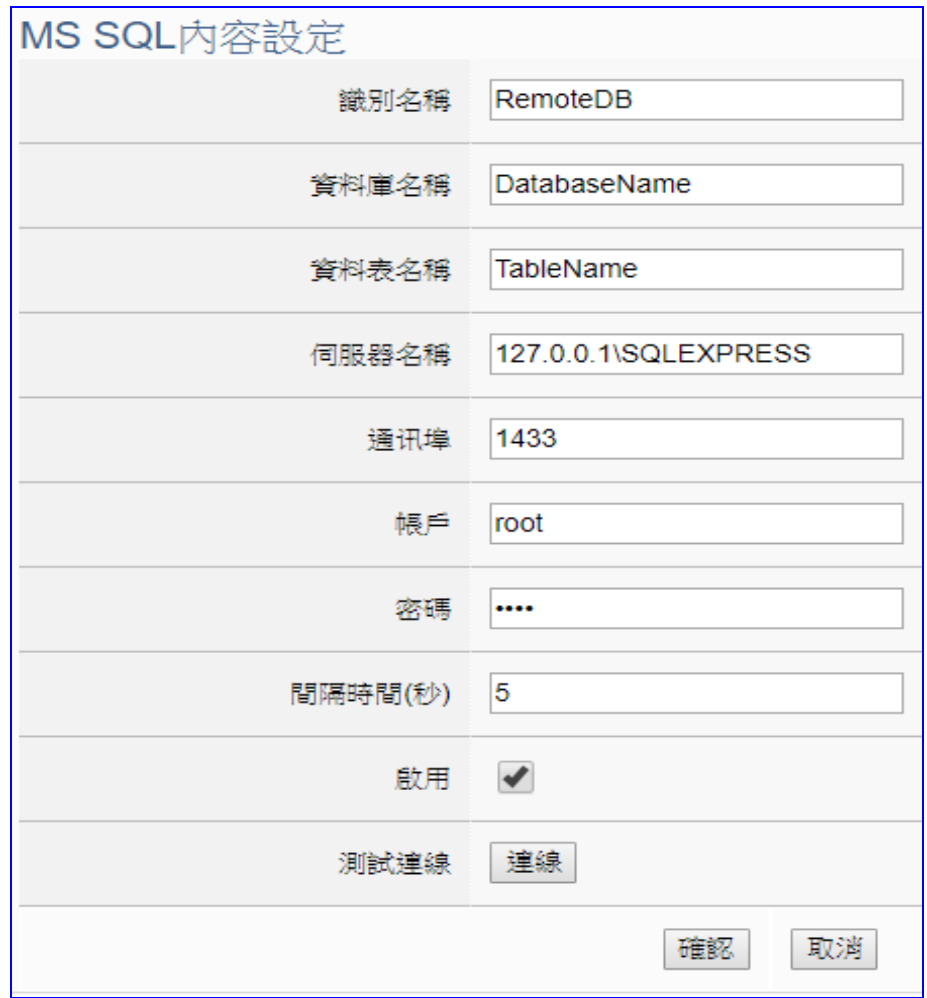

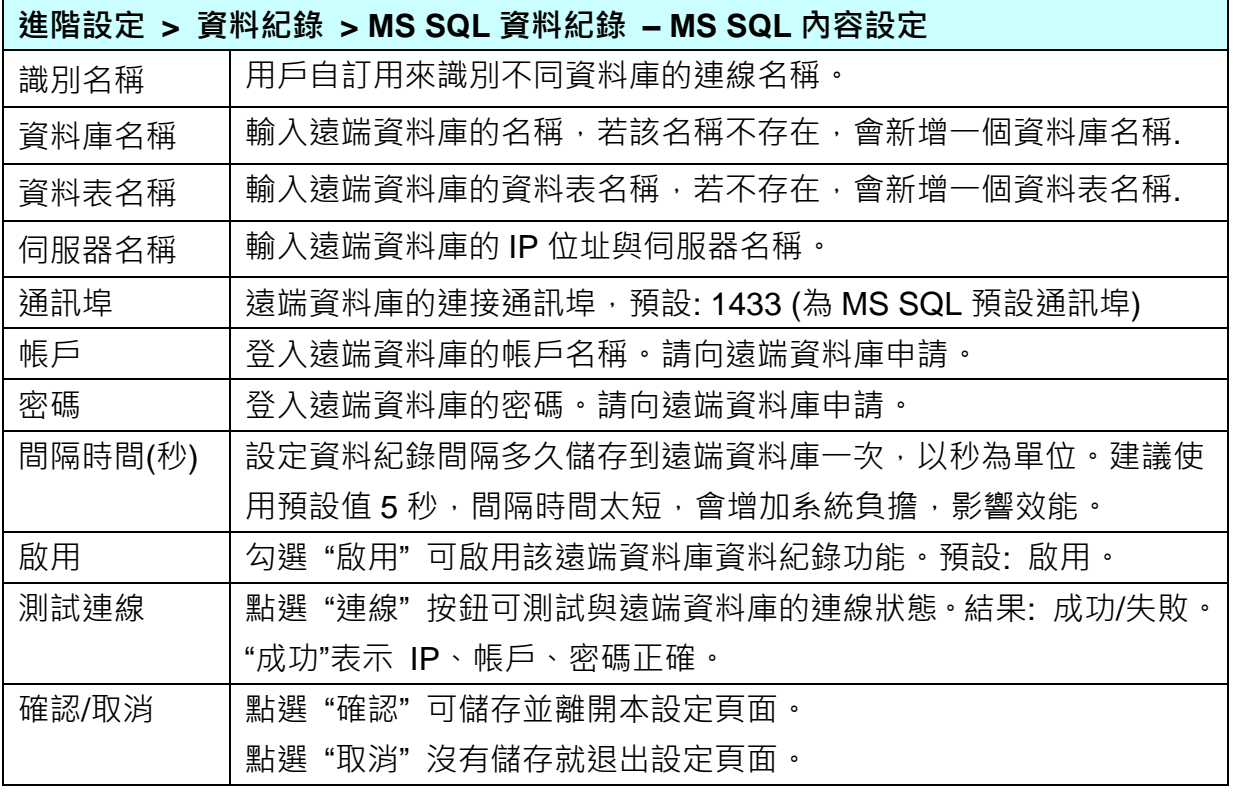

## <span id="page-332-0"></span>**5.5.7. 資料記錄: MySQL / MariaDB 資料紀錄**

UA 支援 資料紀錄 Data Logger 功能,可定時紀錄 I/O 狀態,本地端自動存入 microSD 卡或 SSD 儲存裝置的 CSV 檔,遠端可直接匯入遠端資料庫,例如 MS SQL、MySQL、MariaDB 等遠端資料庫。

本節是關於遠端資料庫 MySQL 和 MariaDB 連線的相關設定,因為 MySQL 和 MariaDB 設定畫 面相同,故介面合併使用。有關記錄器與模組的設定請參考第 [5.6](#page-335-0) 節。

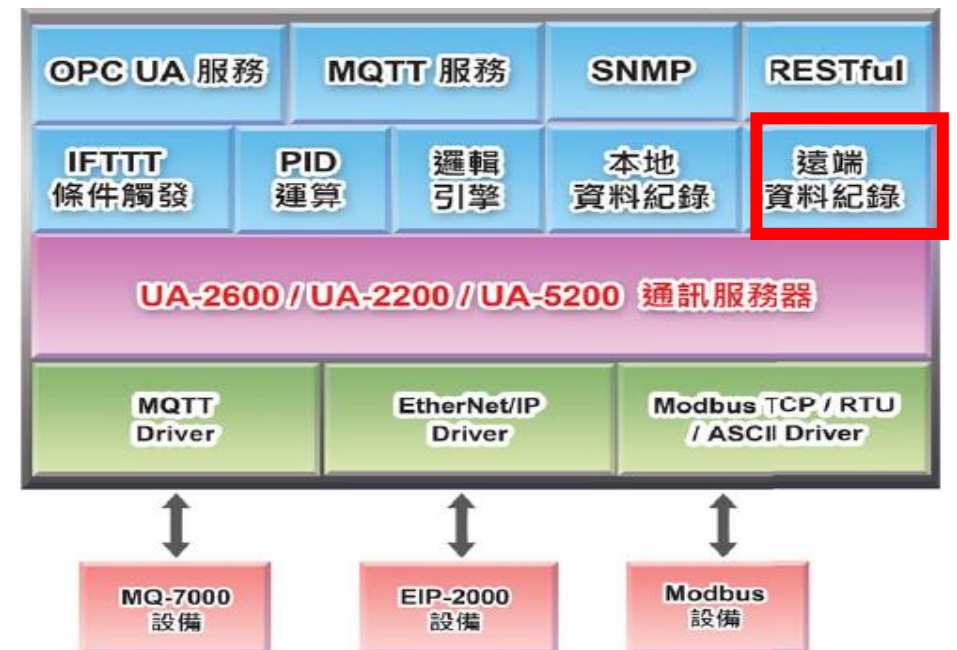

#### **功能應用區塊**:

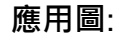

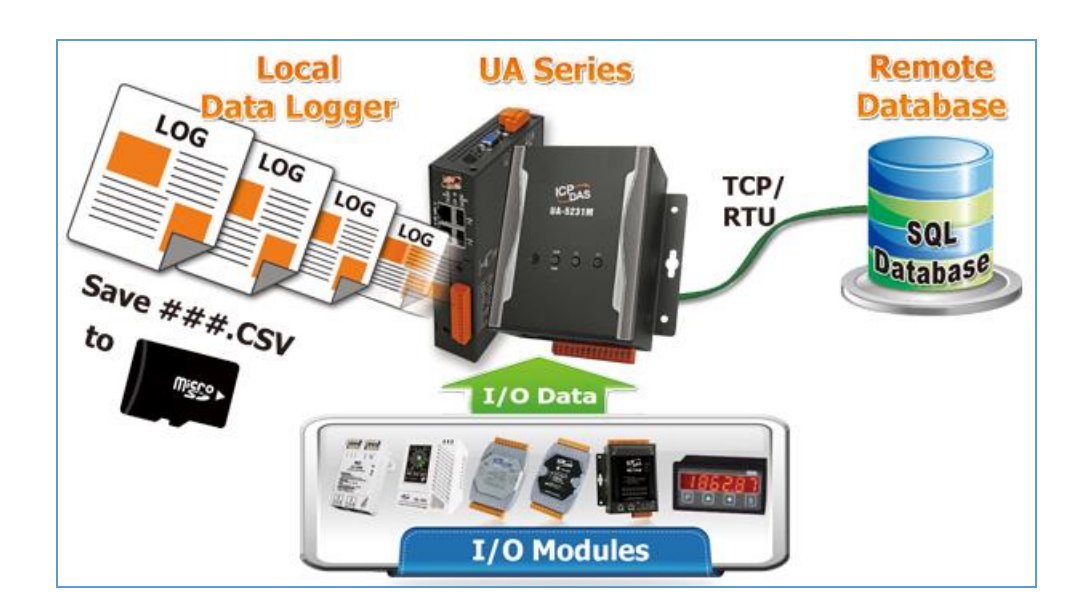

進入主功能 [進階設定] > [資料紀錄] 類別的 [MySQL/MariaDB 資料紀錄] 子功能項目, 資料 庫識別名稱,本例為 **Name,**點選加號可加入一個 MySQL 或 MariaDB 資料庫連線,畫面如下。

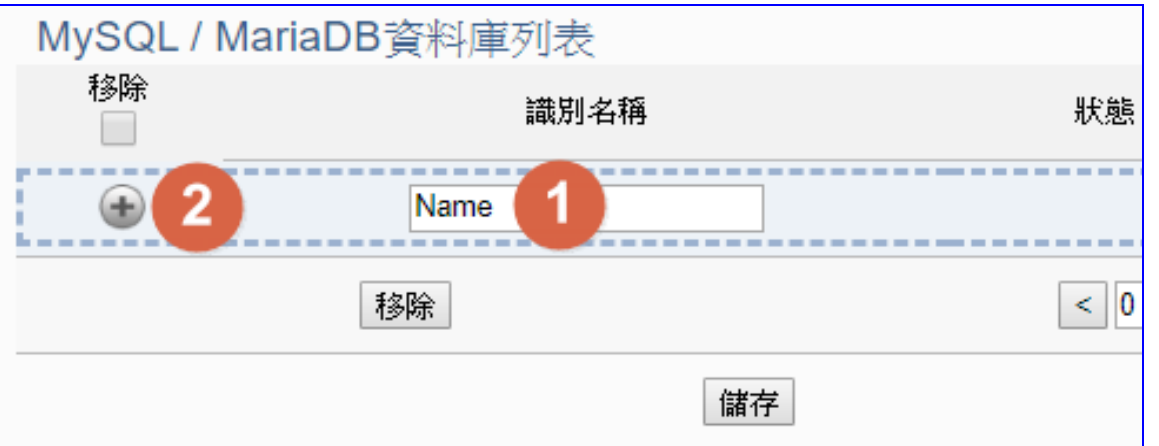

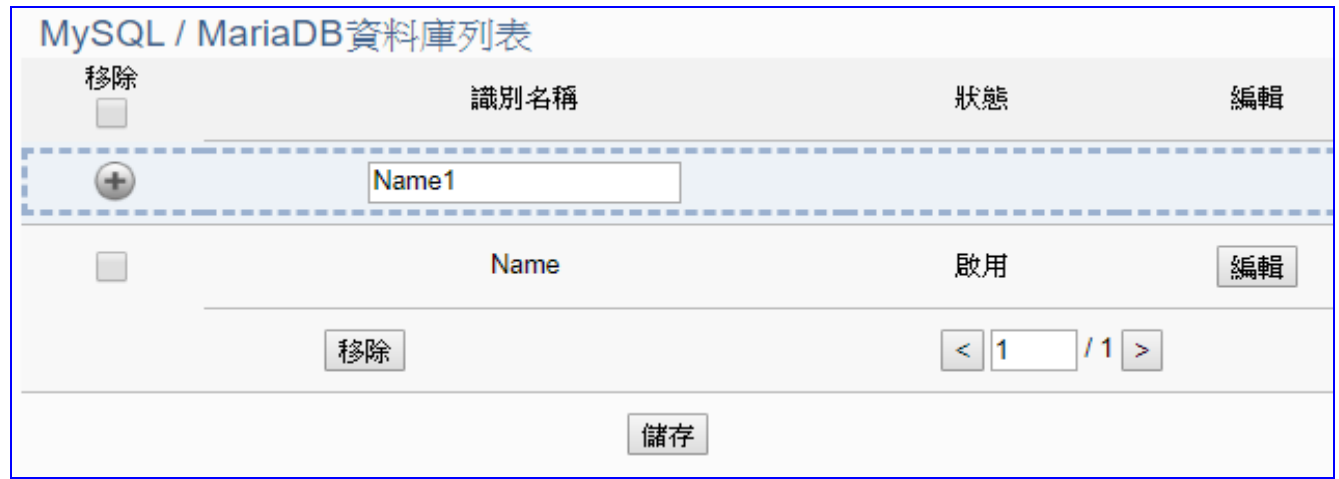

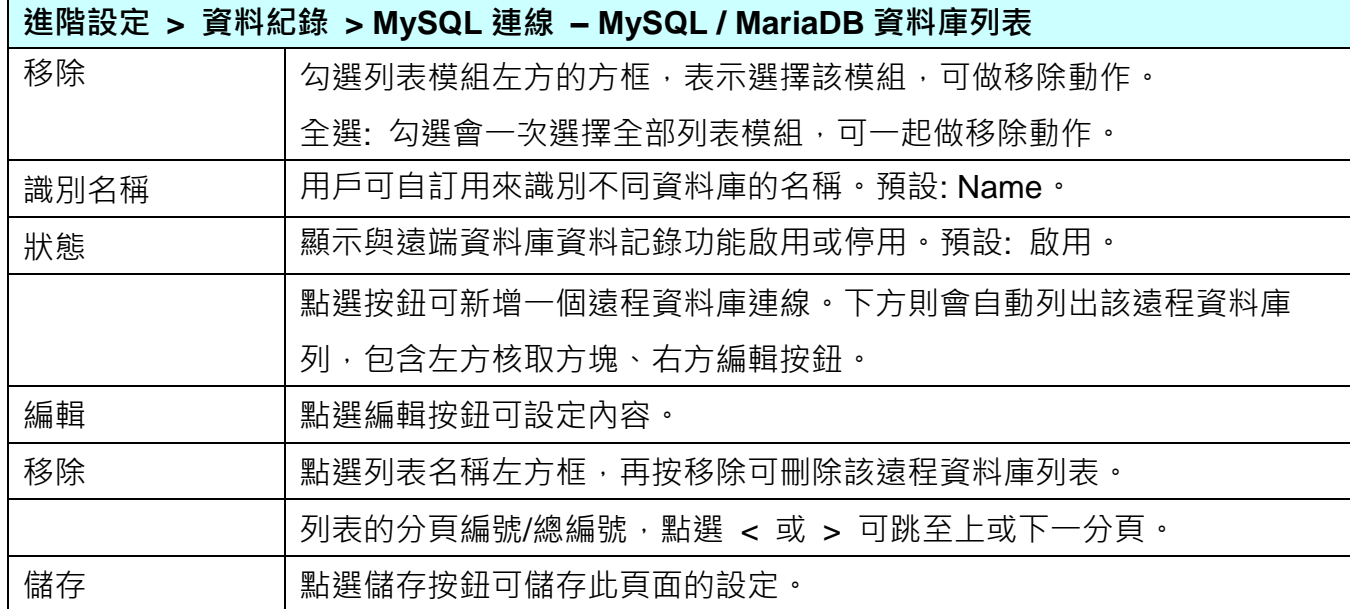

點選資料庫列表的 [編輯] 按鈕,進入遠端資料庫內容設定的頁面。

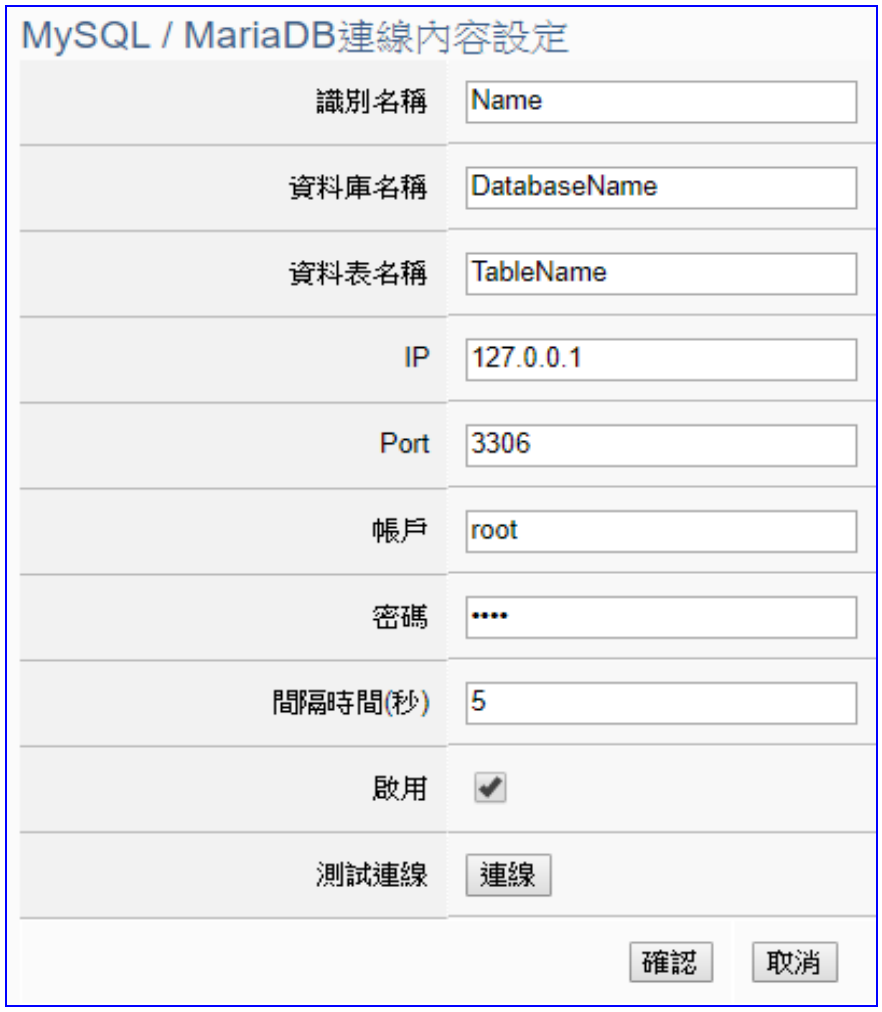

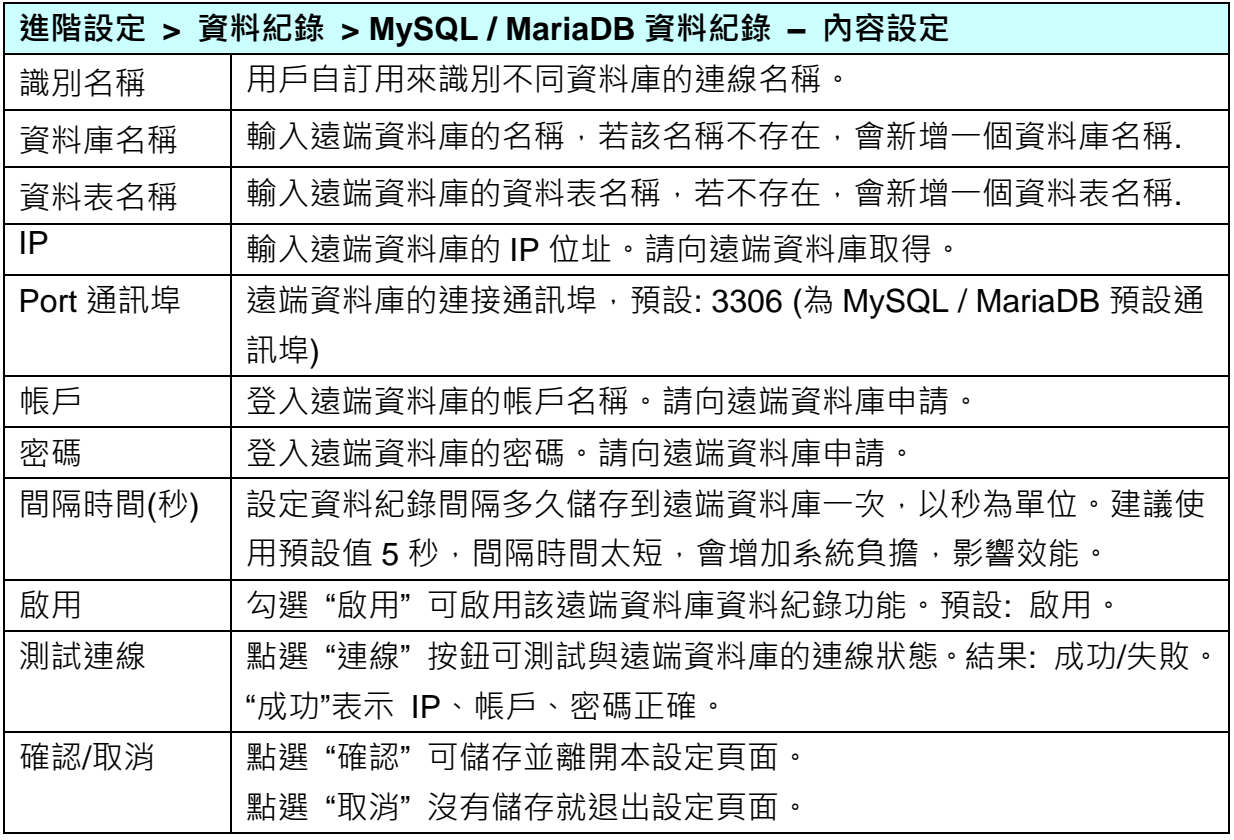

# <span id="page-335-0"></span>**5.6. 主功能表: 紀錄器設定**

**紀錄器設定**是主功能表單的第 6 個主功能項目,主要是提供資料紀錄器 Logger 與模組的相關 設定。

紀錄器設定提供 "本地資料紀錄"、遠端資料庫的 "MS SQL"、"MySQL/MariaDB" 3 種 Data Logger 功能, 又各分為 RTU / TCP 模組, "本地資料紀錄" 功能提供使用者將 RTU / TCP 模 組 (Master) 通道與內部暫存器等資料進行資料記錄。而 "MS SQL"、"MySQL/MariaDB" 功能 則提供使用者將 RTU/TCP 模組 (Master) 通道與遠端資料庫進行資料記錄。能紀錄 UA 底下 連線模組的 I/O 變化,直接將 I/O 狀態寫入遠端連接的資料庫的資料表中,例如: SQL DB。

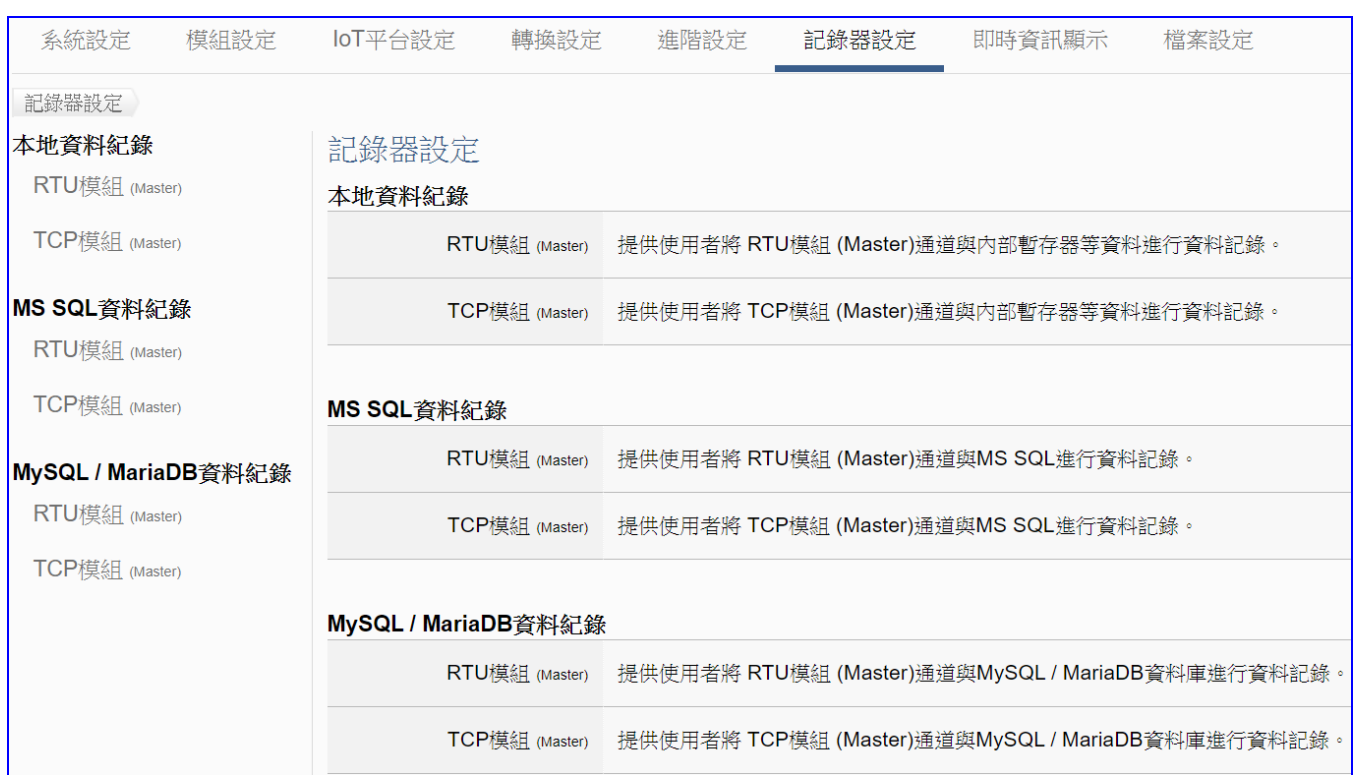

有關專案與功能的設定步驟,一般是由功能表左方功能一直往右方功能依順序設定,UA 更提 供專案設定精靈的功能專區,而 Web UI 介面登入方式與環境介紹,可先參考下列章節:

 第 2 章 [快速上手](#page-17-0) 1: 設備連接/網路連線 第 3 章 [快速上手](#page-26-0) 2: 網頁介面/設定步驟/專案範例 第 4 章 功能專區: [專案設定精靈](#page-39-0)

## **5.6.1. 本地資料紀錄: RTU / TCP 模組 (Master)**

Data Logger 記錄器的本地資料紀錄功能,提供使用者將 RTU/TCP 模組 (Master) I/O 通道資 料與 UA microSD 卡進行資料記錄。

本功能主要是設定本地資料紀錄與 RTU/TCP 模組的相關設定, 以"RTU 模組"為例來說明設 定項目。有關記錄器與 microSD 卡的設定請參考第 [5.5.3](#page-327-0) 節。

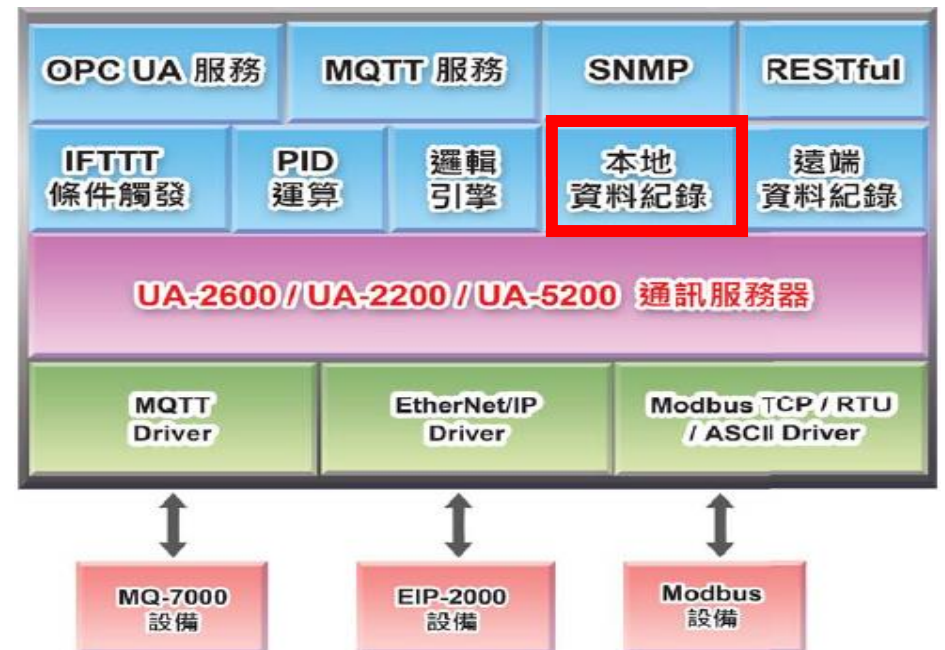

**功能應用區塊**:

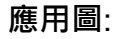

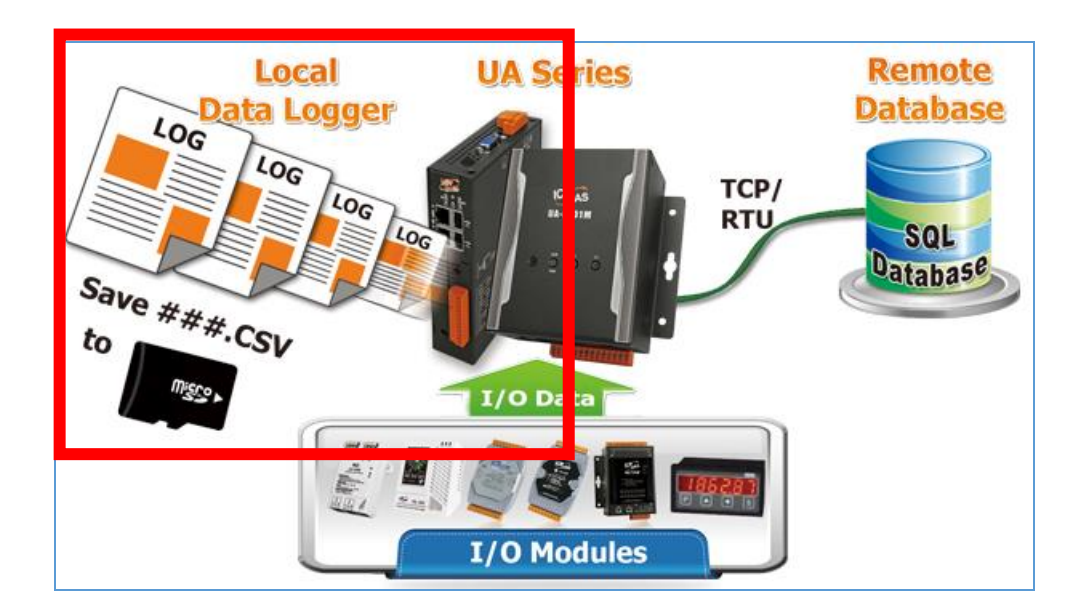

進入主功能 [記錄器設定] > [本地資料紀錄] 類別的 [ RTU 模組(Master) ] 子功能項目畫面如

下,此頁主要是啟用需要資料記錄的模組與通道。

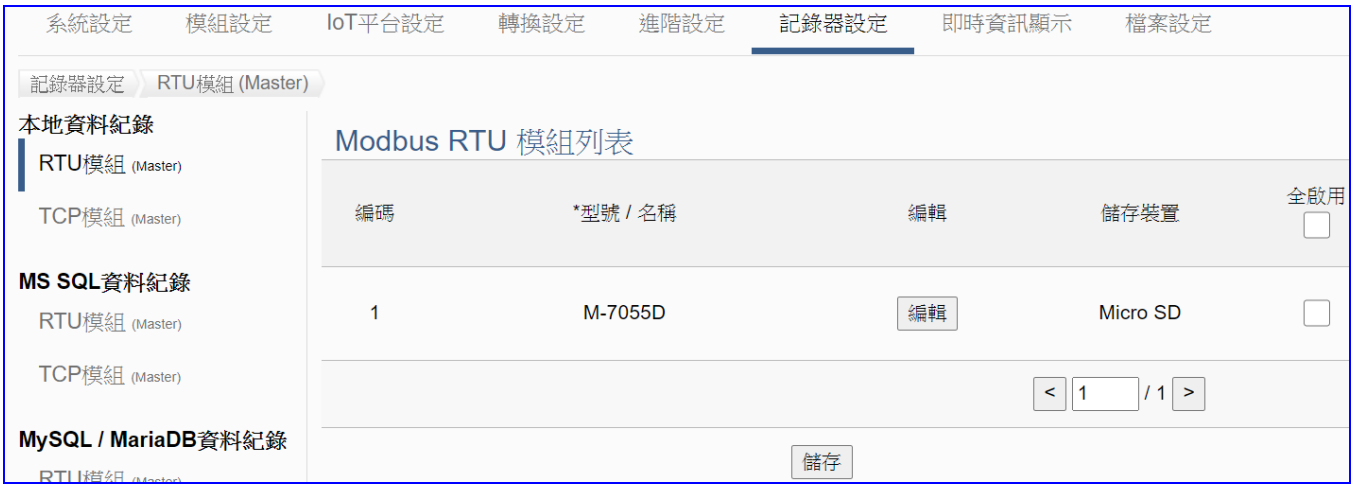

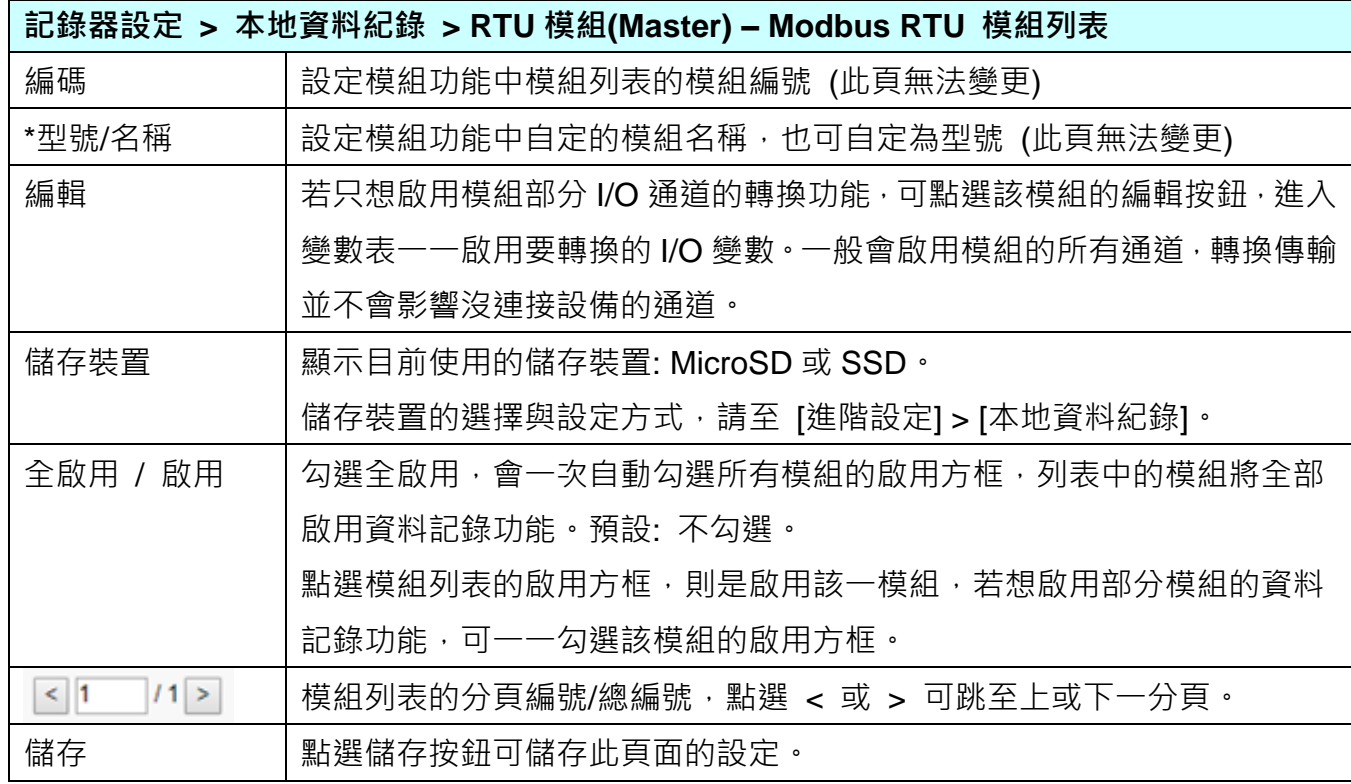

**本設定頁主要是點選要啟用資料記錄的模組,可直接勾選 模組的啟用方框,如需要啟用個 別的 I/O,再點選 [編輯] 按鈕進入模組內容設定(見下頁)。**

點選 [編輯] 按鈕進入模組內容設定:

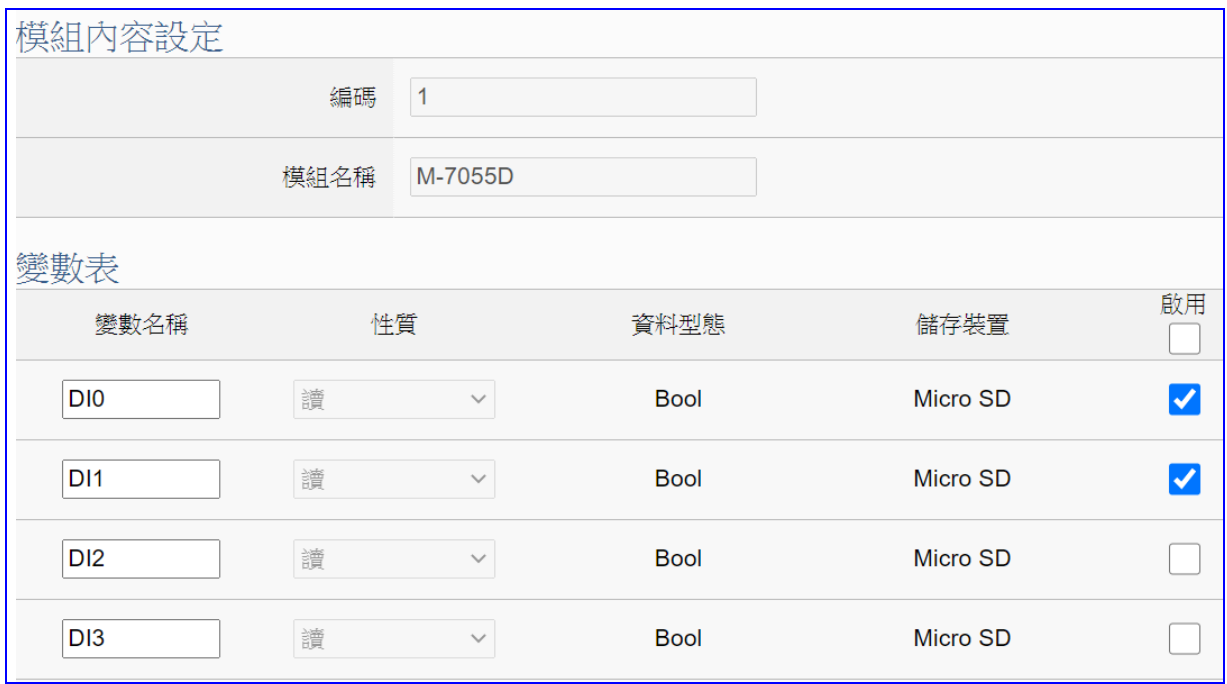

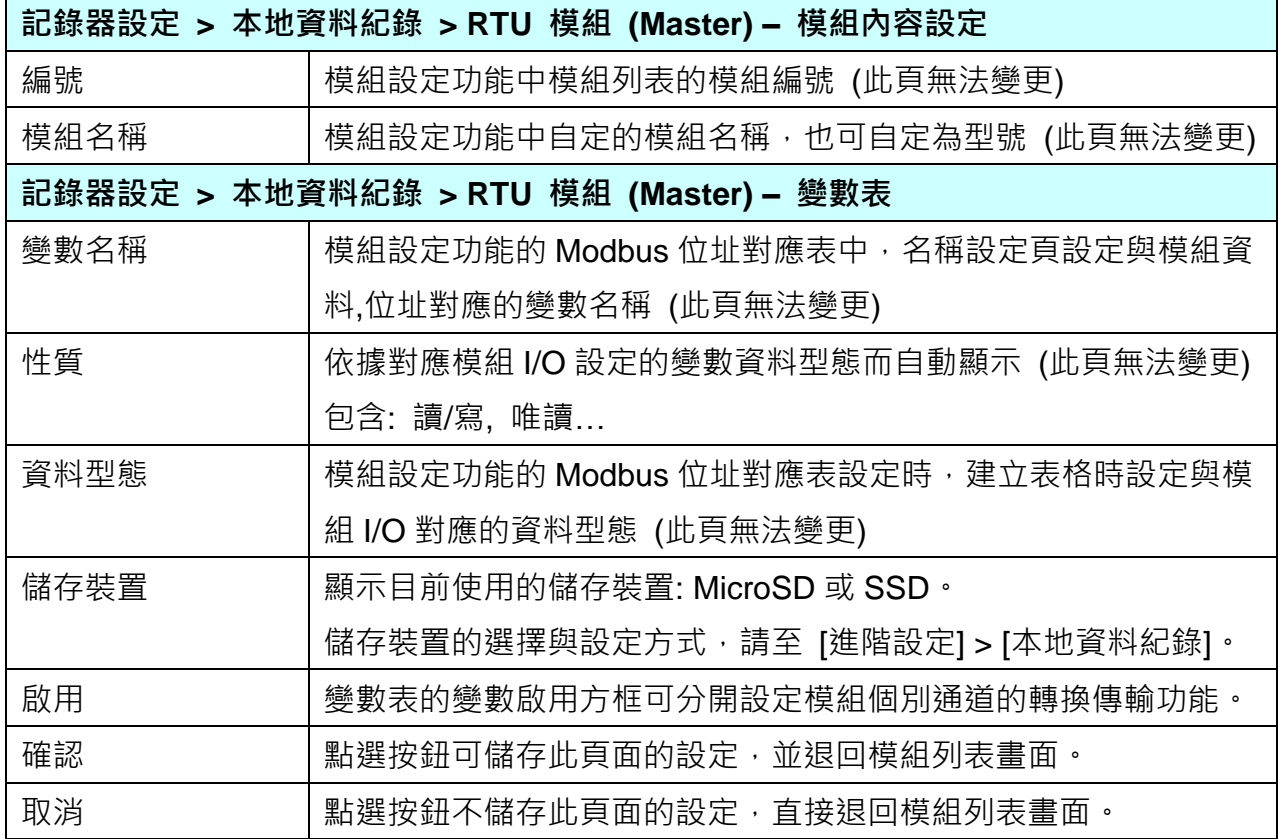

設定完成,點選 [確認] 按鈕儲存設定並回到列表頁面,最後點選 [儲存] 按鈕。

# **5.6.2. MS SQL 資料記錄: RTU / TCP 模組 (Master)**

Data Logger 記錄器的 MS SQL 遠端資料庫功能,提供使用者將 RTU/TCP 模組 (Master) I/O 通道資料與遠端資料庫進行資料記錄。

本功能主要是設定 MS SQL 遠端資料庫與 RTU/TCP 模組的相關啟用設定,以 "**TCP 模組**" 為 例來說明設定項目。有關記錄器與 MS SQL 的連線設定請參考第 [5.5.4](#page-329-0) 節。

**功能應用區塊**:

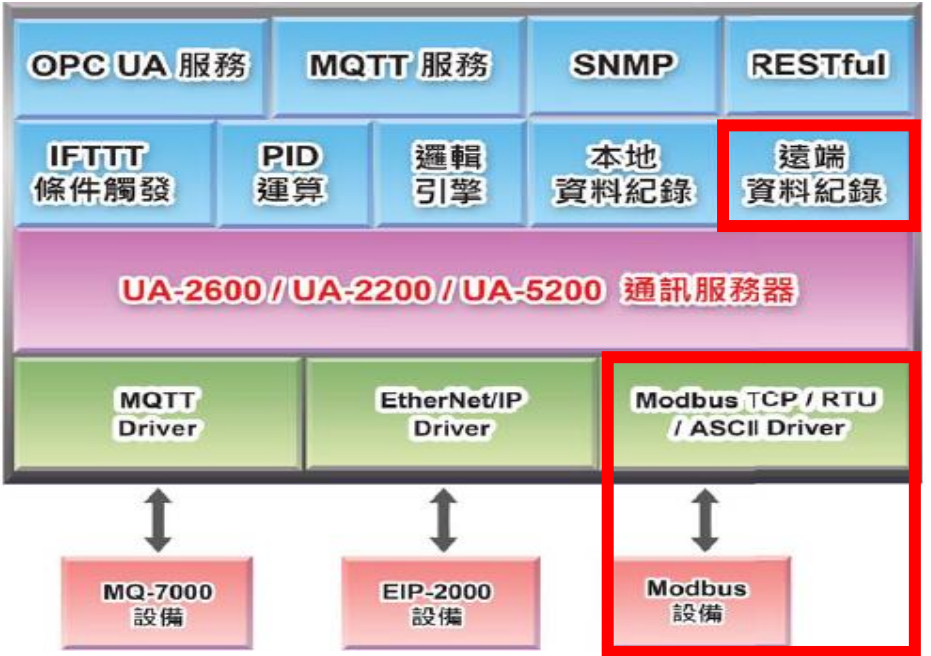

**應用圖**:

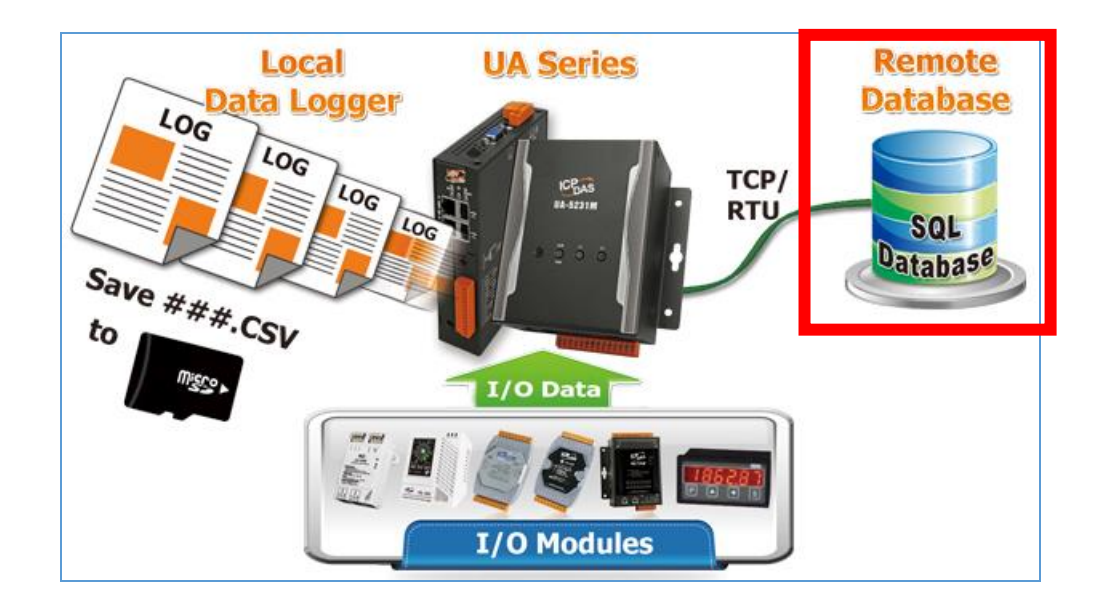

進入主功能 [記錄器設定] > [MS SQL 資料紀錄] 類別的 [TCP 模組 (Master)] 子功能項目,畫 面如下。 本例以 TCP 模組設定來說明,主要是**選擇**資料庫名稱,點選**套用**,再**勾選啟用**資料 紀錄功能**。**

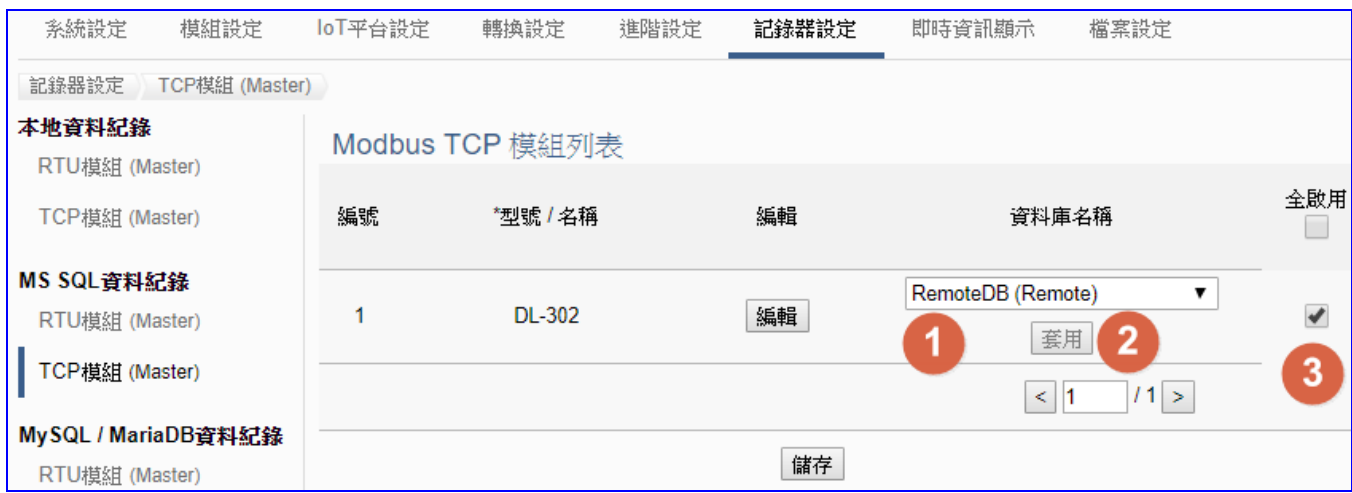

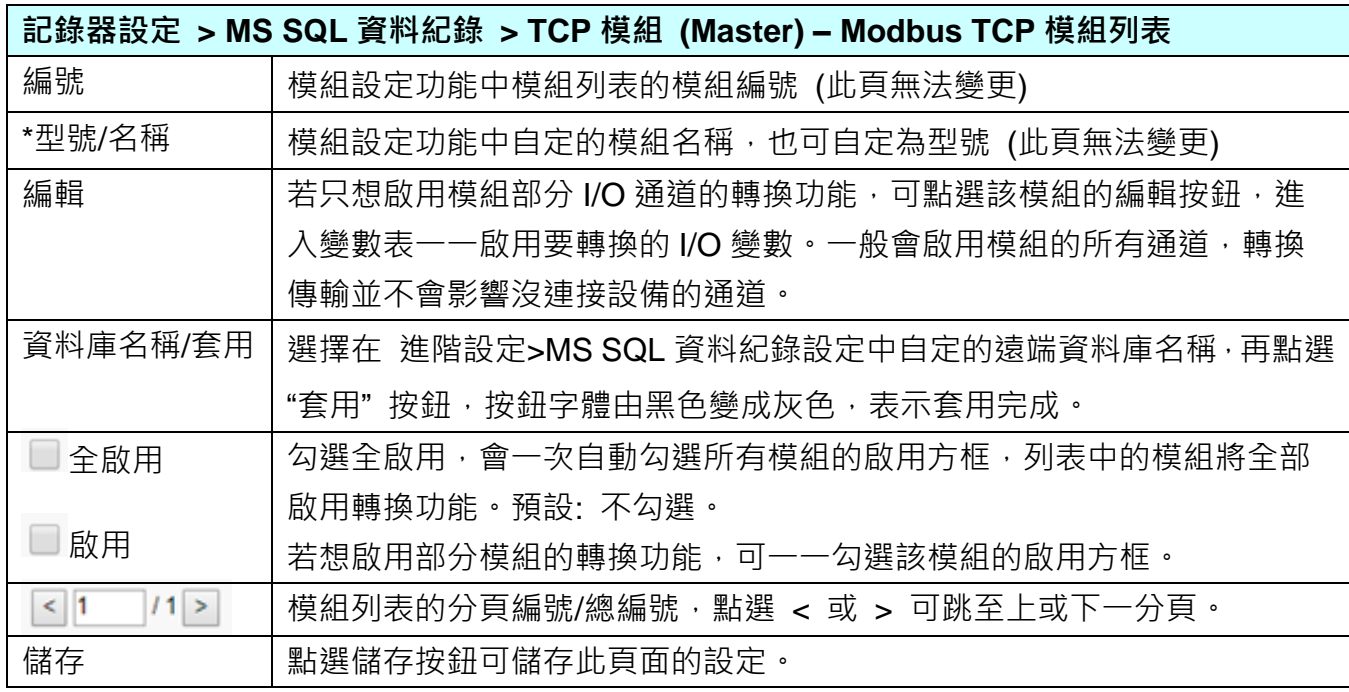

本設定頁主要是點選要啟用資料記錄的模組,可直接勾選模組的啟用方框,如需要啟用個別的 **I/O,再點選 [編輯] 按鈕進入模組內容設定(見下頁)。**

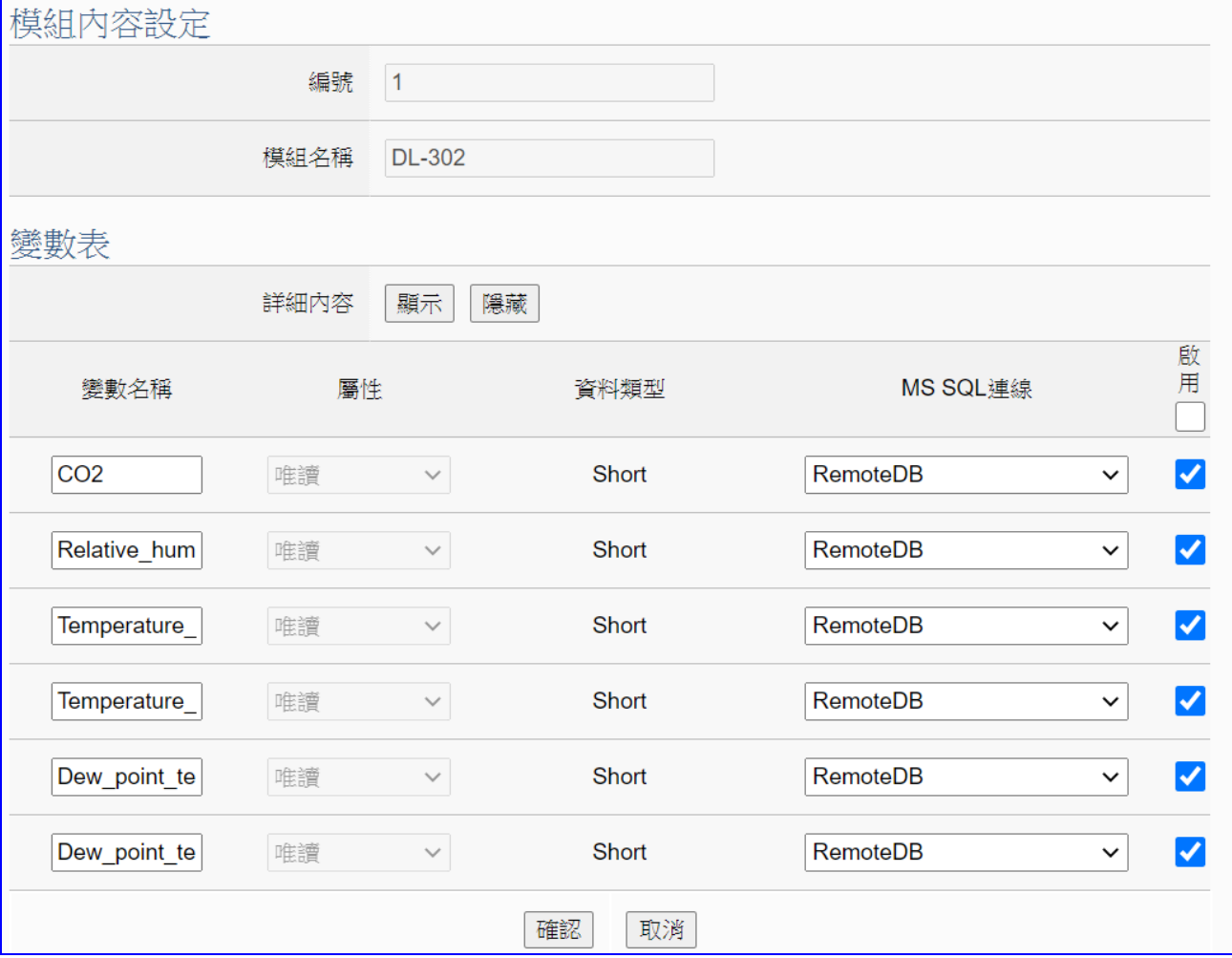

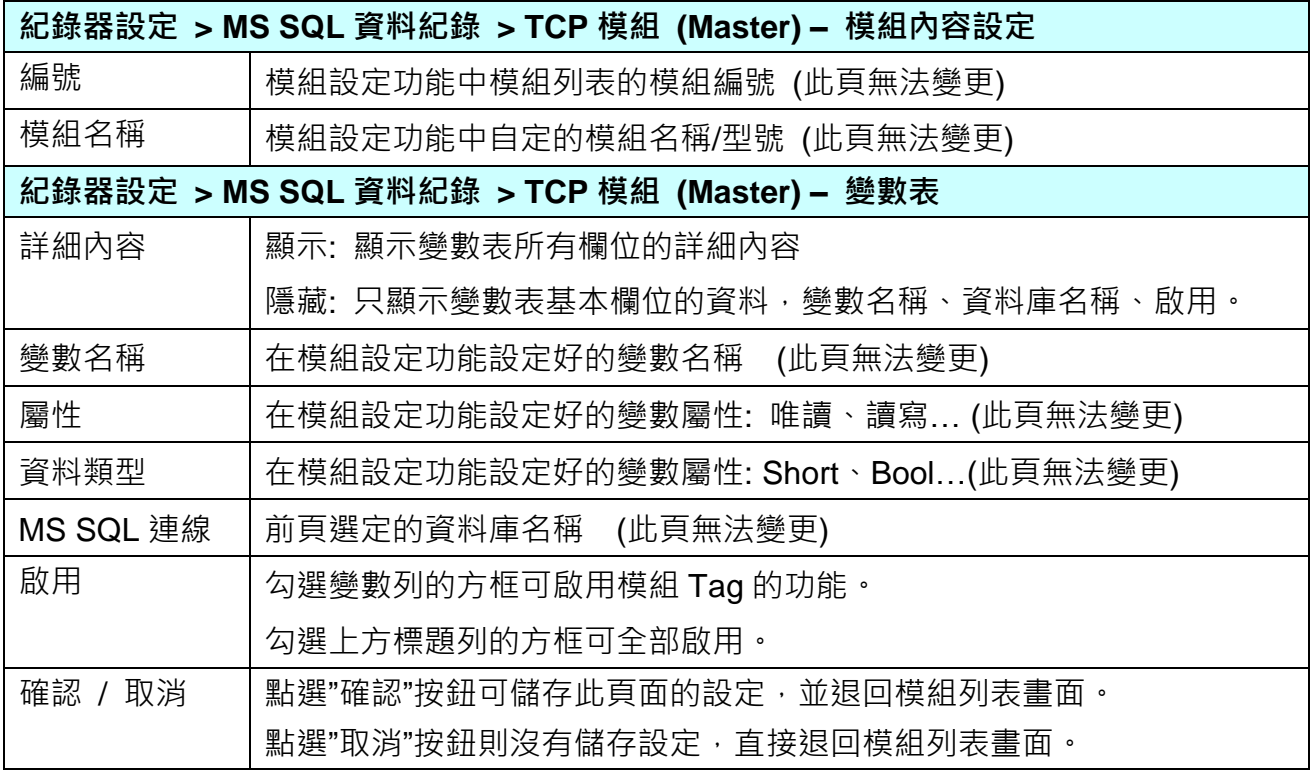

# **5.6.3. MySQL / MariaDB 資料記錄: RTU / TCP 模組 (Master)**

Data Logger 記錄器的 MySQL 或 MariaDB 遠端資料庫功能,提供使用者將 RTU/TCP 模組 (Master) I/O 通道資料與遠端資料庫進行資料記錄。

本功能主要是設定 MySQL 或 MariaDB 遠端資料庫與 RTU/TCP 模組的相關啟用設定,以"**RTU 模組**" 為例來說明設定項目。有關記錄器與 MySQL/MariaDB 的連線設定請參考第 [5.5.5](#page-332-0) 節。

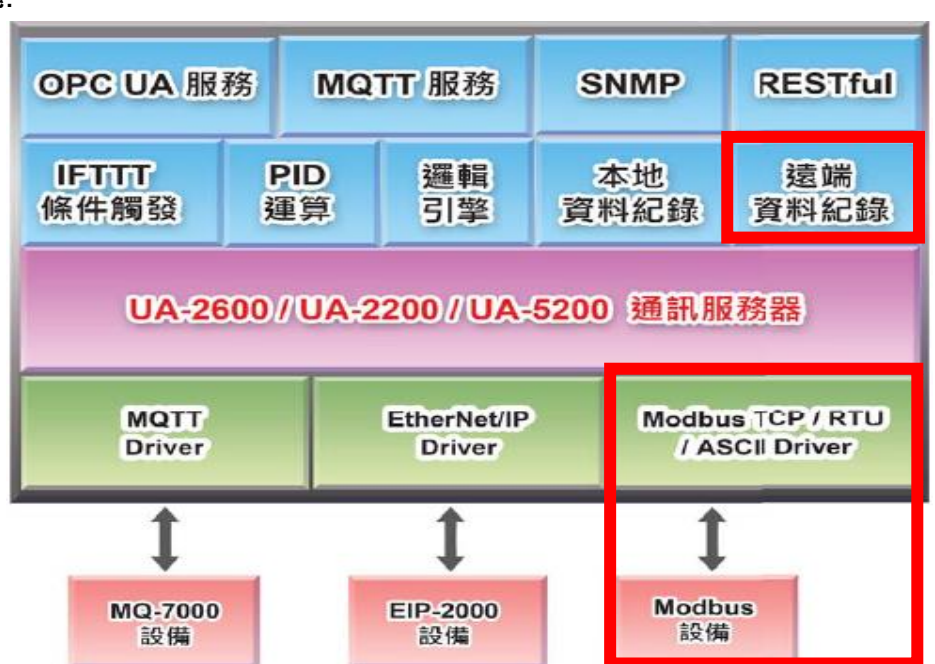

**應用圖**:

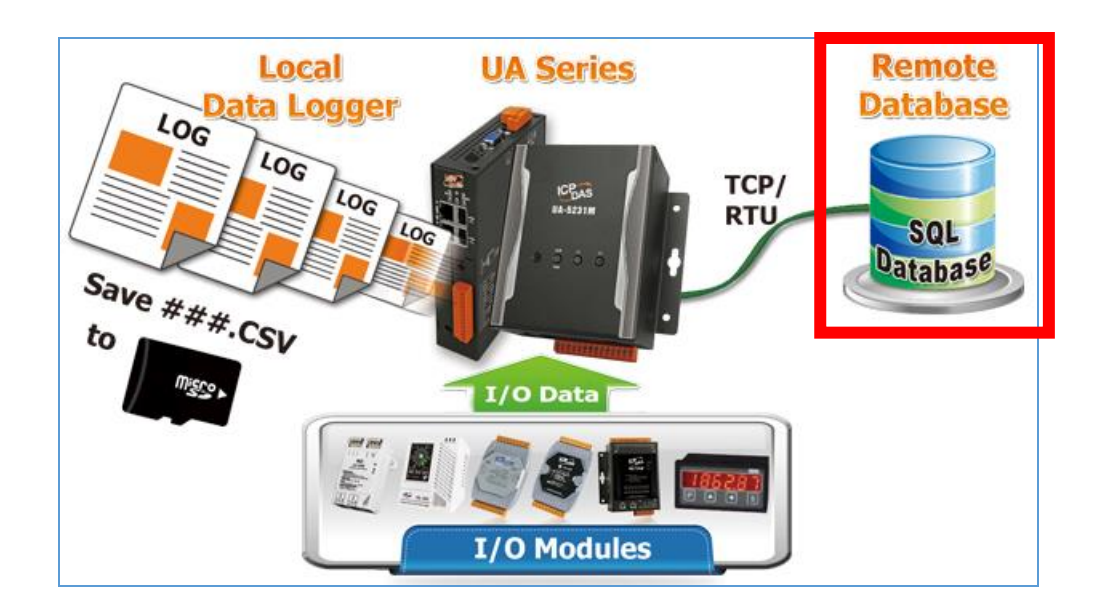

#### **功能應用區塊**:

進入主功能 [記錄器設定] > [MySQL / MariaDB 資料紀錄] 類別的 [RTU 模組 (Master)] 子功 能項目。 本例以 RTU 模組來說明,主要是**選擇**資料庫名稱,點選**套用**,再**勾選啟用**資料紀錄 功能**。**

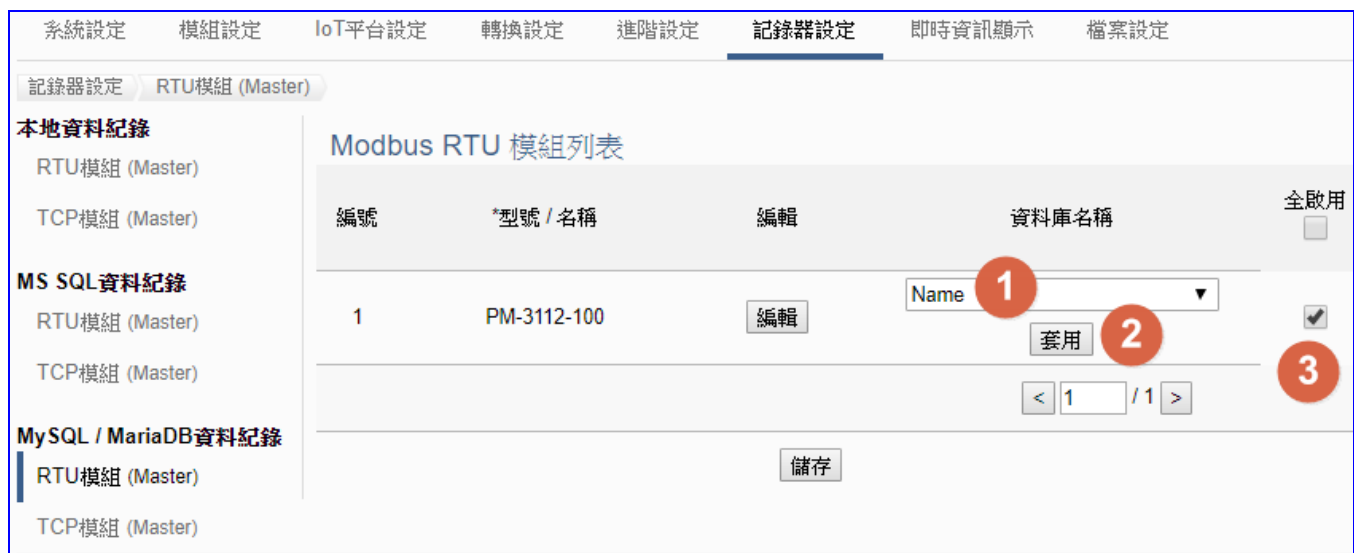

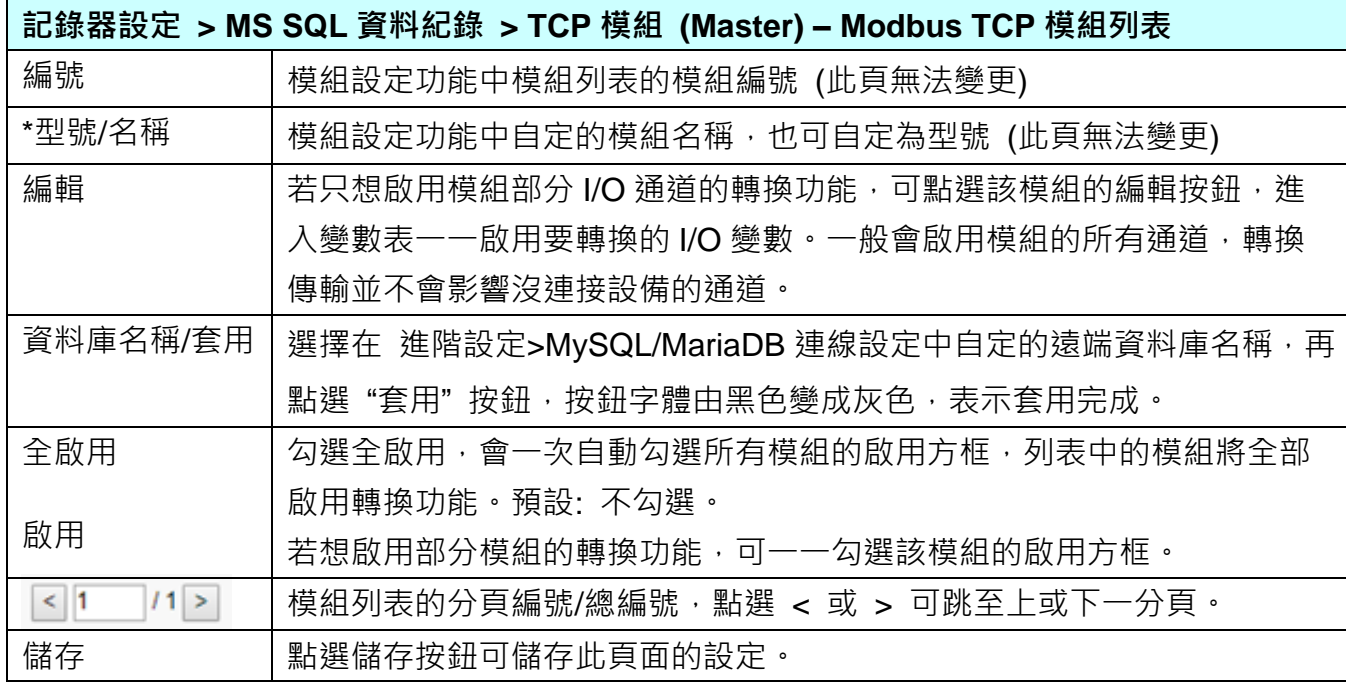

若只想啟用模組部分 I/O 通道的轉換功能,可點選資料庫列表的 [**編輯**] 按鈕,進入遠端資料庫 內容設定的頁面。(下一頁)

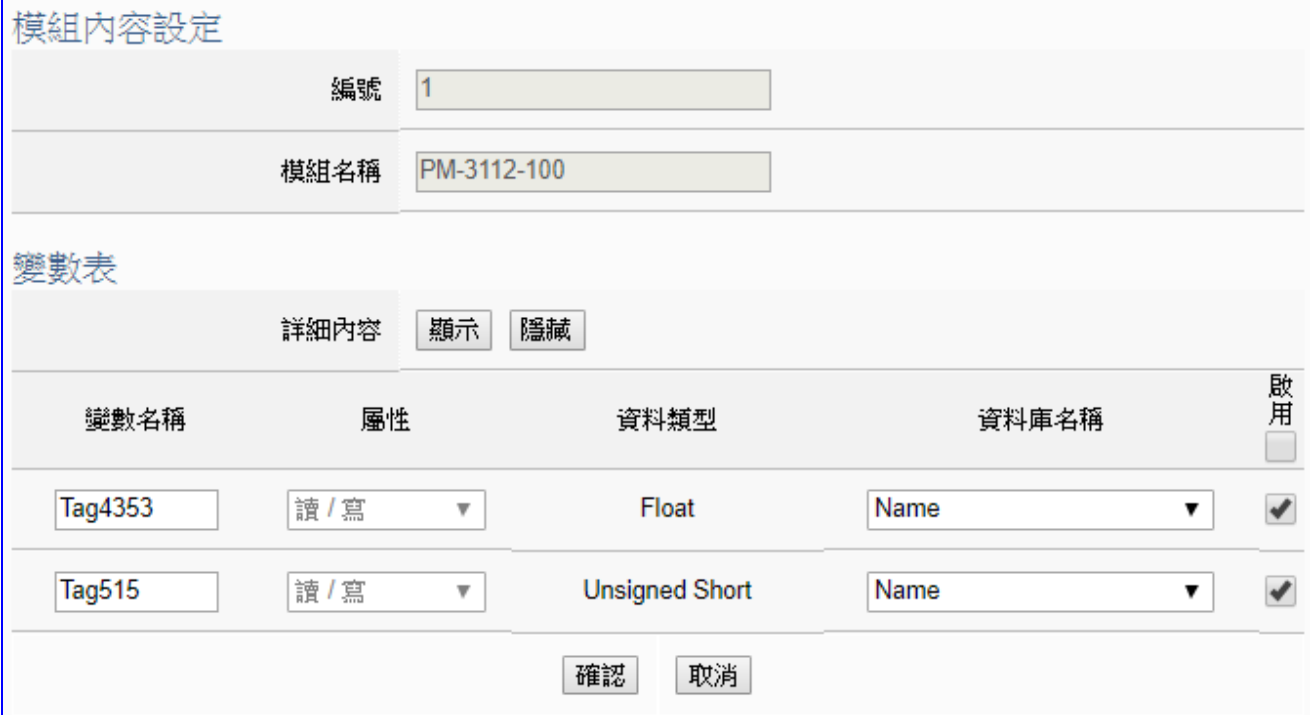

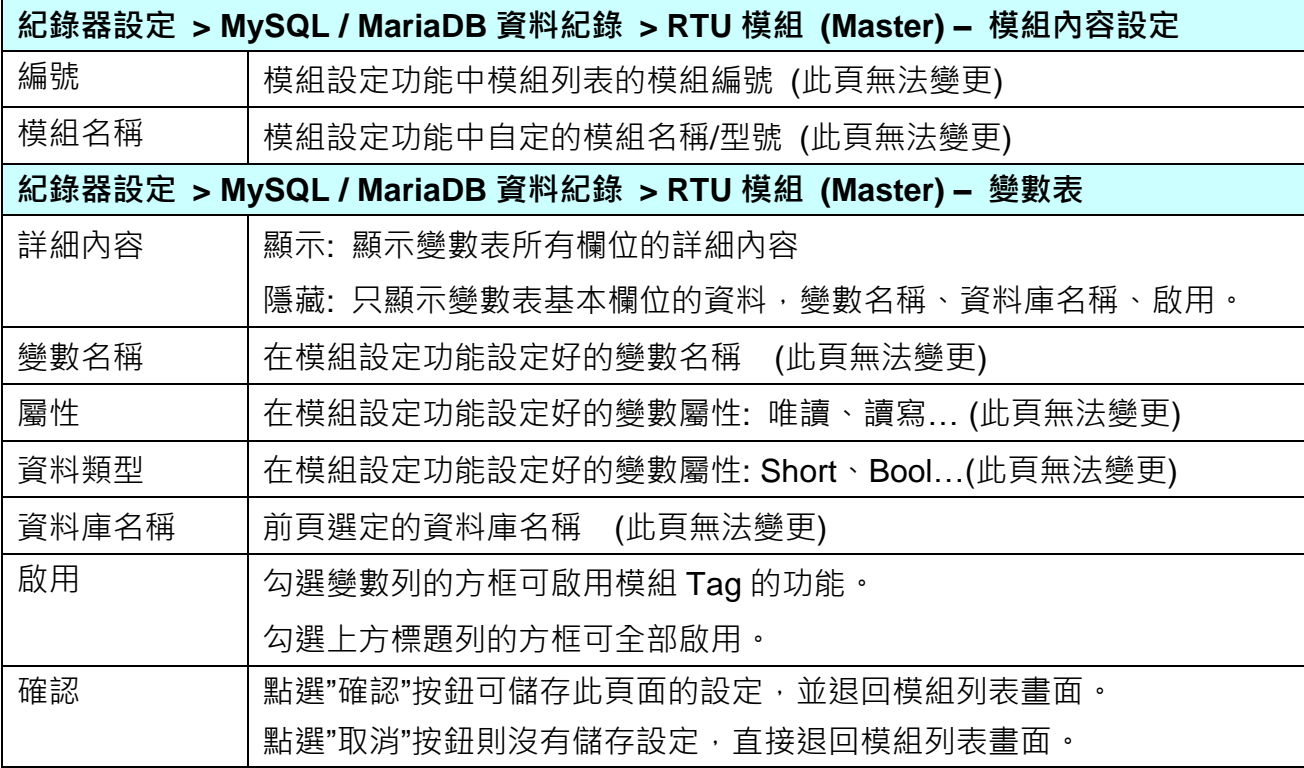

# **5.7. 主功能表: 即時資訊顯示**

**即時資訊顯示**是主功能表單的第 7 個主功能項目,主要是顯示 UA 所連接的 I/O 模組的即時 資訊。

點選 "即時資訊顯示" 將顯示一個資訊監視頁面,使用者可直接監看 UA 控制器上連接模組的 I/O 資訊。使用時,請先點選左側欄位連接模組的編號,右頁面即會顯示該 I/O 模組的即時資訊, 如下圖所示。本頁面可顯示如下資料:

- i. 系統預設的 I/O 通道資訊顯示頁面:提供系統預設以 I/O 模組為分類基礎的 I/O 通道資 訊顯示模式。
- ii. 相關設定與使用者自定 (User-defined) 內容的 I/O 通道資訊顯示頁面:提供使用者自定內 容的 I/O 通道資訊顯示模式。

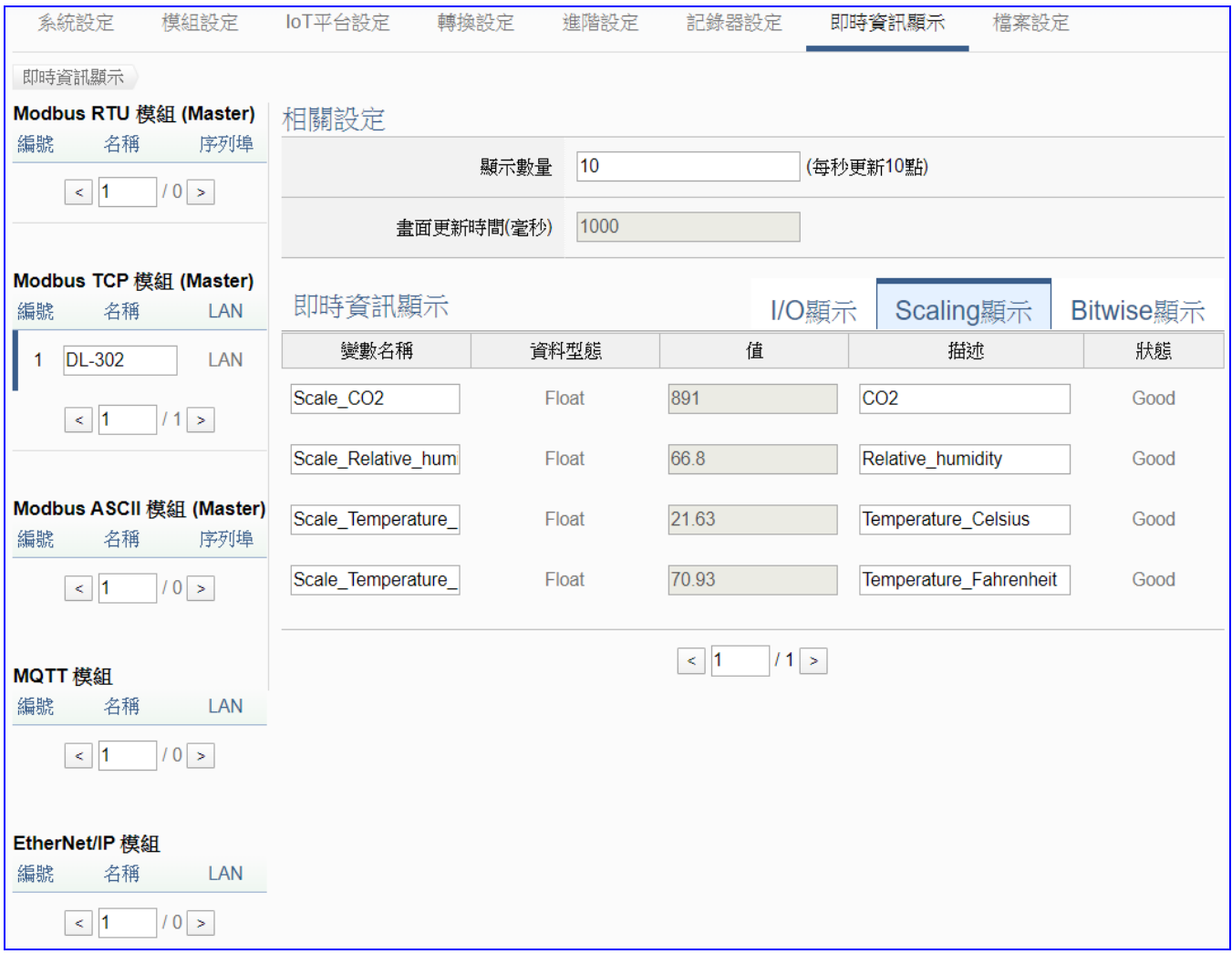

# **5.8. 主功能表: 檔案設定**

**檔案設定**是主功能表單的第 8 個主功能項目,主要是提供檔案的處理功能,包括專案、憑證、 Log 檔案、韌體更新等相關工作。

檔案設定提供 5 個設定項目(左頁面),本章將分節說明各設定項目的功能頁面與設定參數。

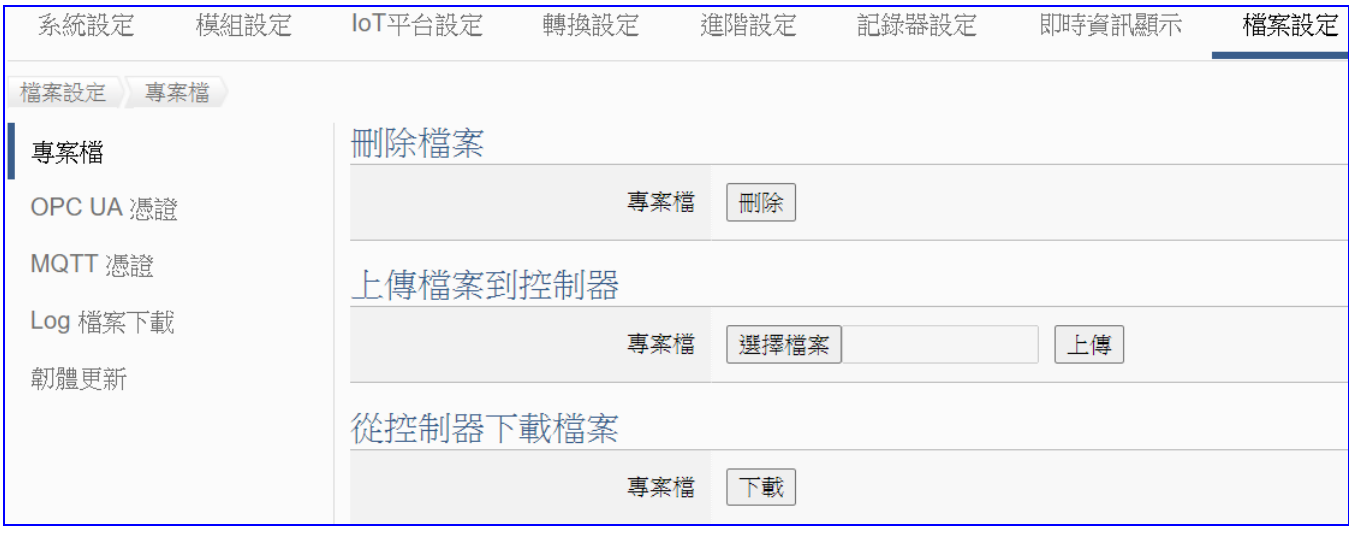

有關專案與功能的設定步驟,一般是由功能表左方功能一直往右方功能依順序設定,UA 更提 供專案設定精靈的功能專區,而 Web UI 介面登入方式與環境介紹,可先參考下列章節:

 第 2 章 [快速上手](#page-17-0) 1: 設備連接/網路連線 第 3 章 [快速上手](#page-26-0) 2: 網頁介面/設定步驟/專案範例 第 4 章 功能專區: [專案設定精靈](#page-39-0)

# **5.8.1. 專 案 檔**

本功能有 3 個關於專案檔的設定項目: 刪除檔案、上傳檔案到控制器、下載檔案到本機電腦。

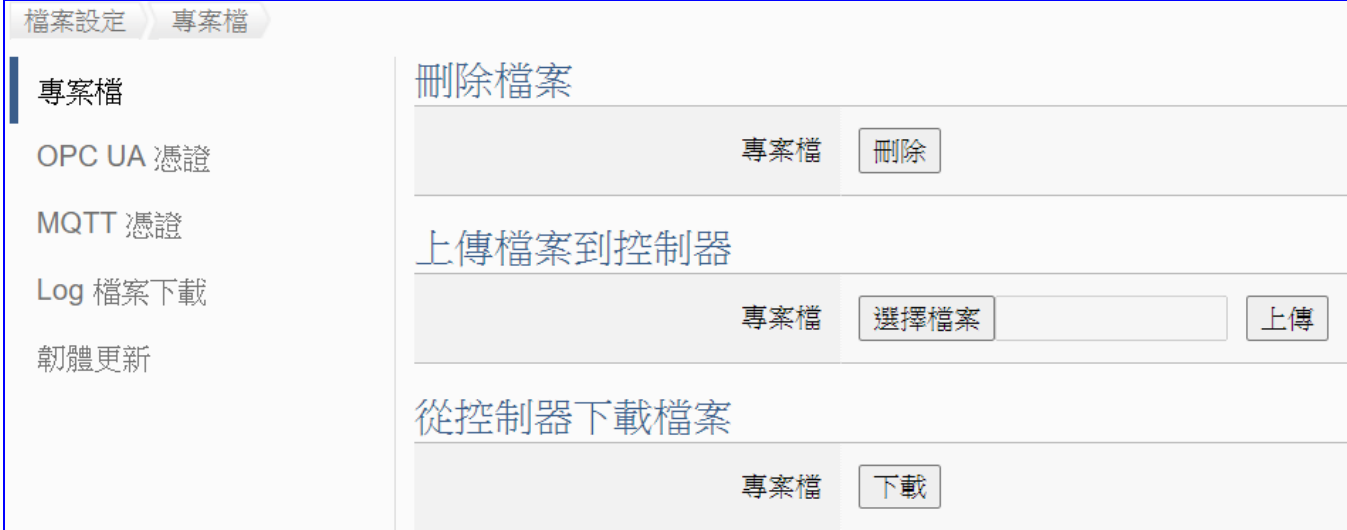

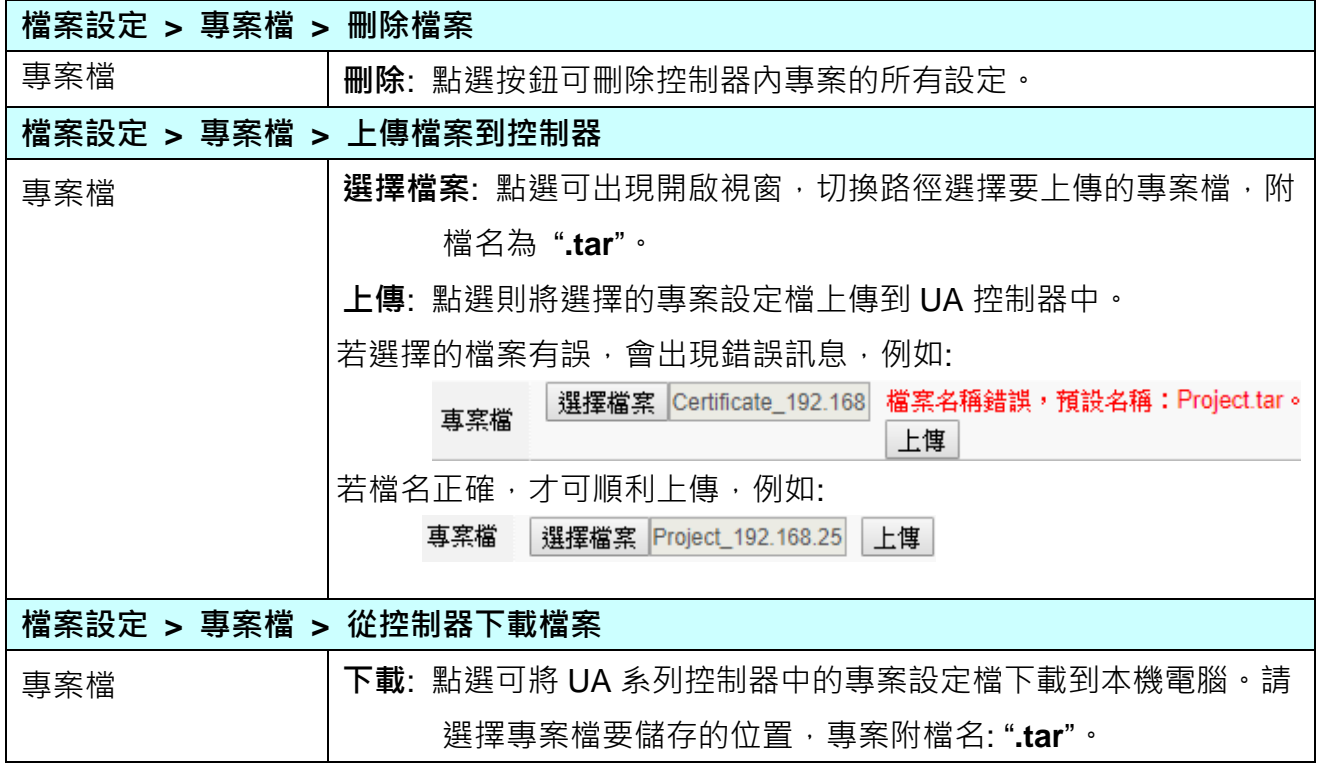

# **5.8.2. OPC UA 憑證**

**UA控制器 OPC UA伺服端(Server)支援安全性連線,包括身份驗證、資料加密、資料簽章。**Server 與 Client 雙方透過 **x.509 憑證**進行彼此認證。本功能是 **OPC UA 伺服端**的憑證檔案管理功能, 有 3 個關於 OPC UA 憑證的設定項目: 刪除檔案、上傳檔案到控制器、下載檔案到本機電腦。

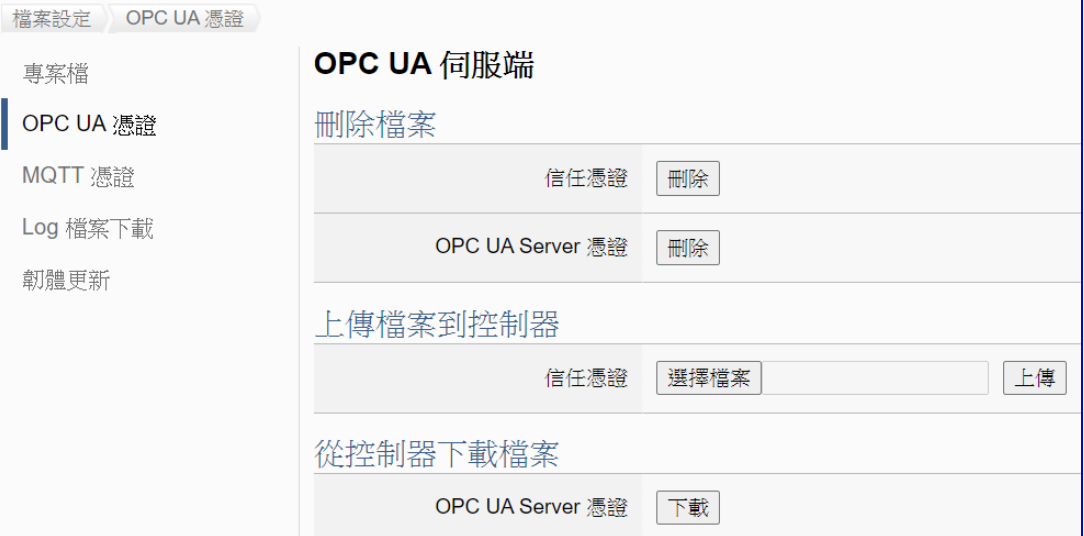

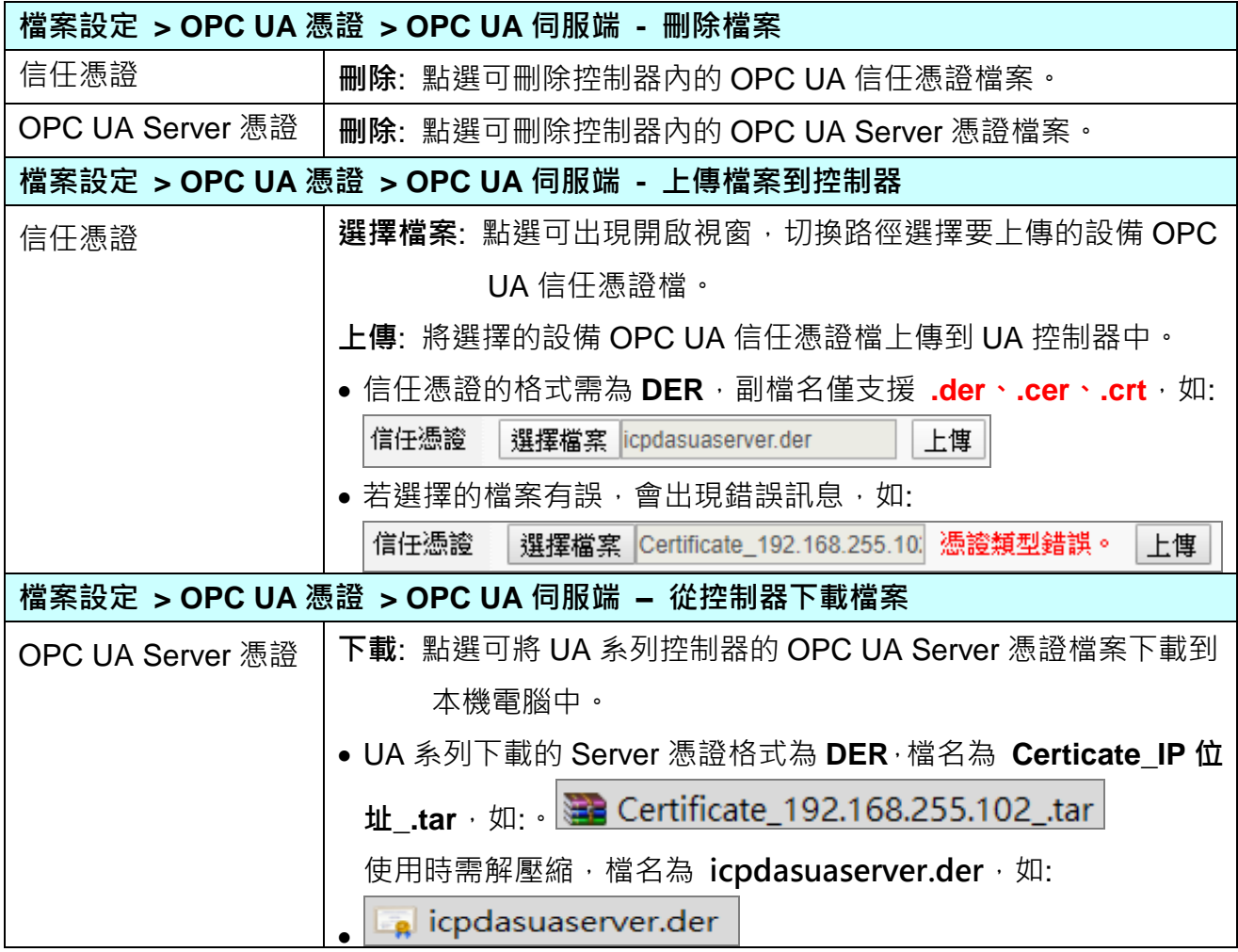

## **5.8.3. MQTT 憑證**

本功能為 MQTT 通訊客戶端(Client)安全加密的憑證檔案管理,檔案有三種類型:信任憑證、憑 證、私鑰,依據取得的憑證類別,上傳到 UA 控制器中。若需要進行 Broker 驗證,用戶需上傳 信任憑證,若要進行 Broker/Client 雙向驗證,則需再上傳憑證和私鑰。

**[MQTT 客戶端]**頁面,有 2 個關於 MQTT 憑證的設定項目: 刪除檔案、上傳檔案到控制器。

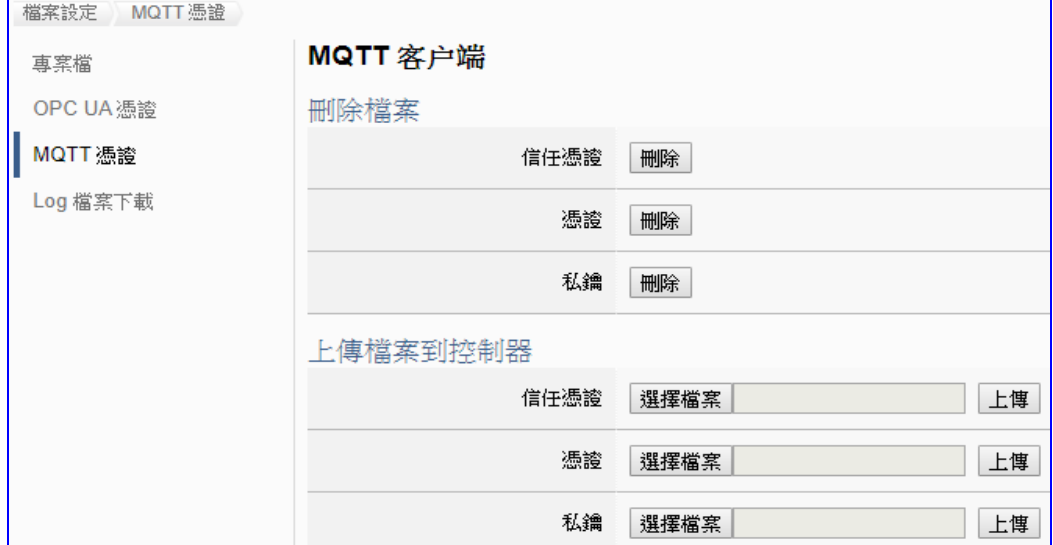

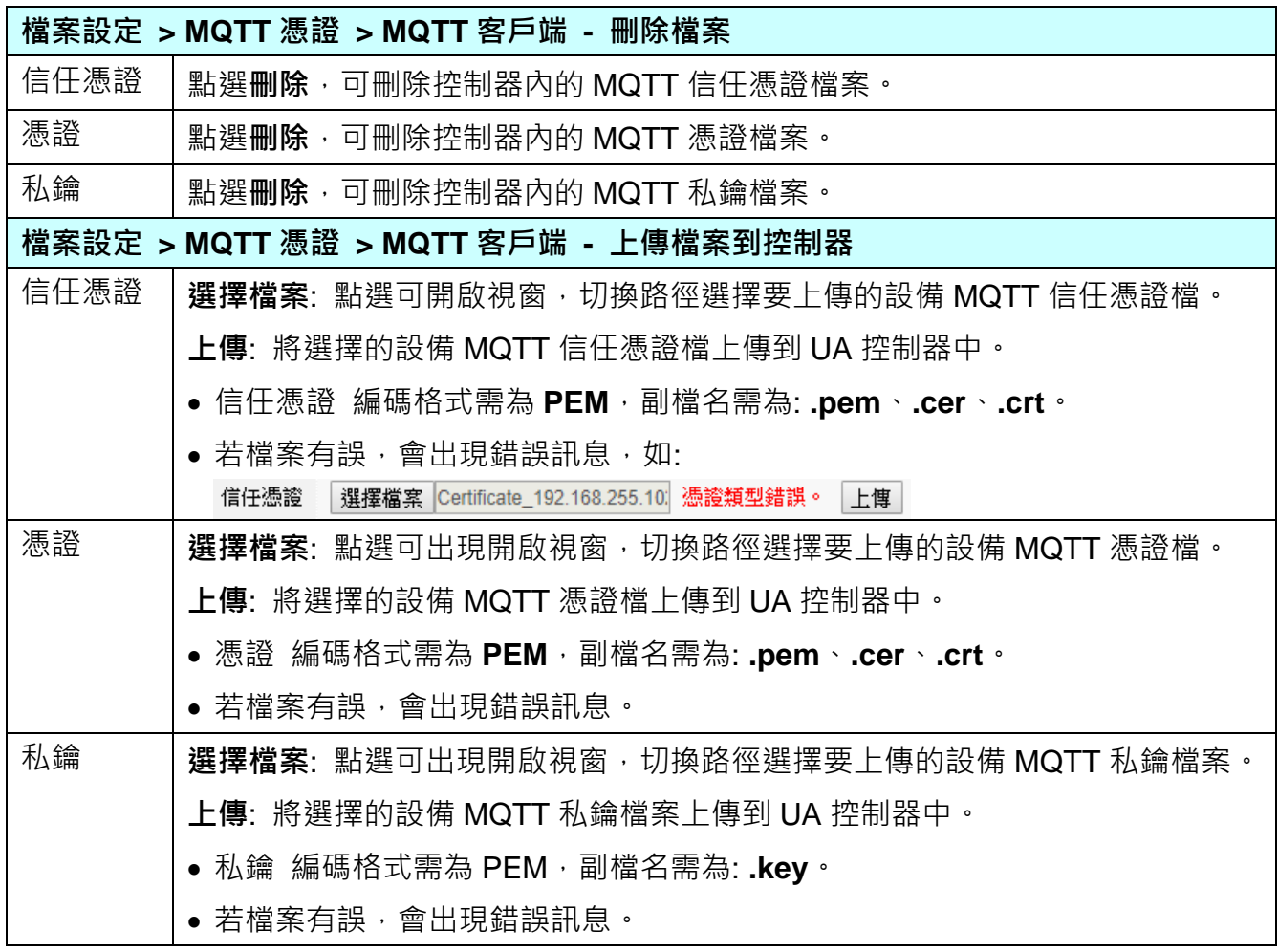

# **5.8.4. Log 檔案下載**

本功能是關於 Data Log 資料紀錄檔案的下載操作,主要是下載 UA 本機 microSD 卡中的資料 紀錄檔案。

當設定專案啟用本地資料紀錄功能,則會定時產生 Data log 資料紀錄檔案(如圖) 儲存到 UA 本 機的 microSD 卡中,即可使用此功能,將產生的資料紀錄檔下載到 PC。

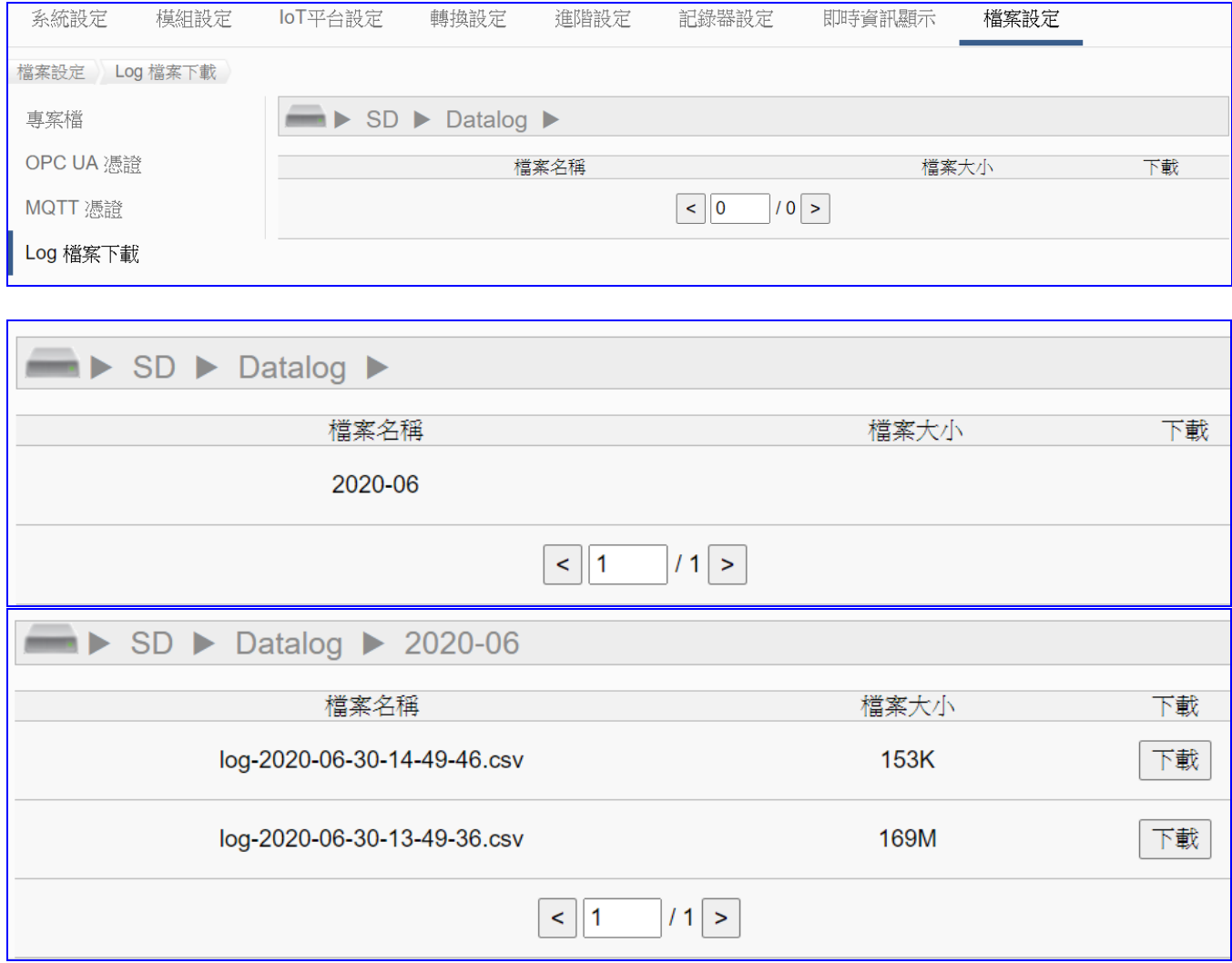

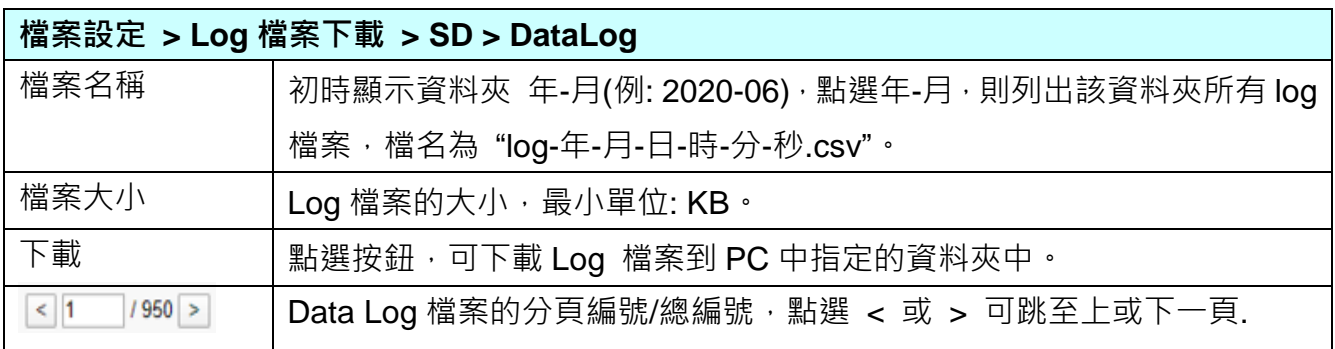

## **5.8.5.韌體更新**

本功能是關於更新 Firmware 版本的更新操作,首先請先到泓格科技官網 UA 系列產品的下載 中心下載最新的 Firmware 檔案(zip),解壓縮後,在此功能上傳到 UA-2600 系列控制器中,即 可重新開機,即完成韌體更新。

UA 系列下載中心 (Download Center):

<http://www.icpdas.com/en/download/index.php?nation=US&kind1=&model=&kw=ua->**注意: 請解壓縮 zip 檔案為 ".tar" 檔案, 不要再將 ".tar" 檔案解壓縮。**

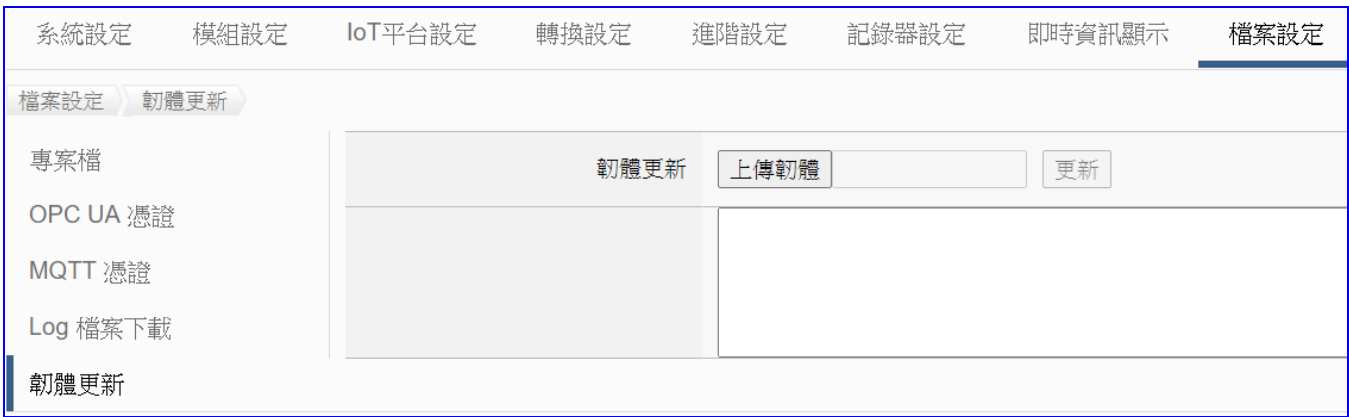

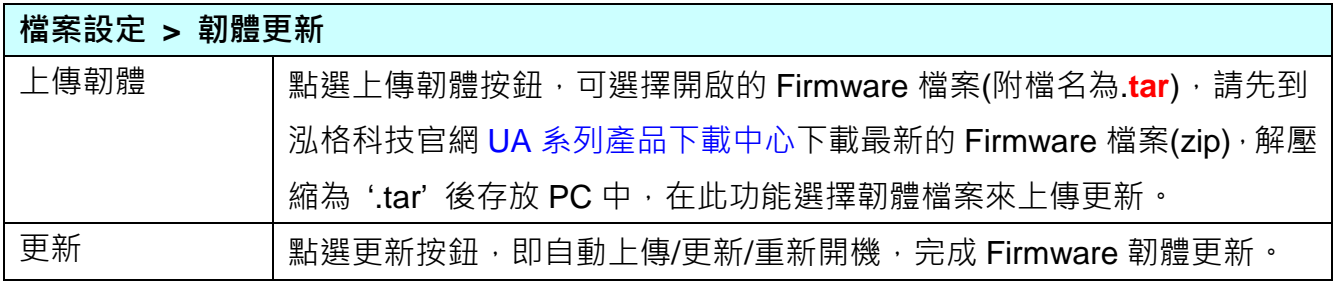

重新開機後,請開啟 PC 端瀏覽器 (ex: Google Chrome, IE), 在網址列輸入 192.168.255.1 。 在登入頁面輸入預設帳號密碼(如下), 按下 "登入"按鈕, 能夠登入, 則表示成功。

預設帳號: root

預設密碼: root

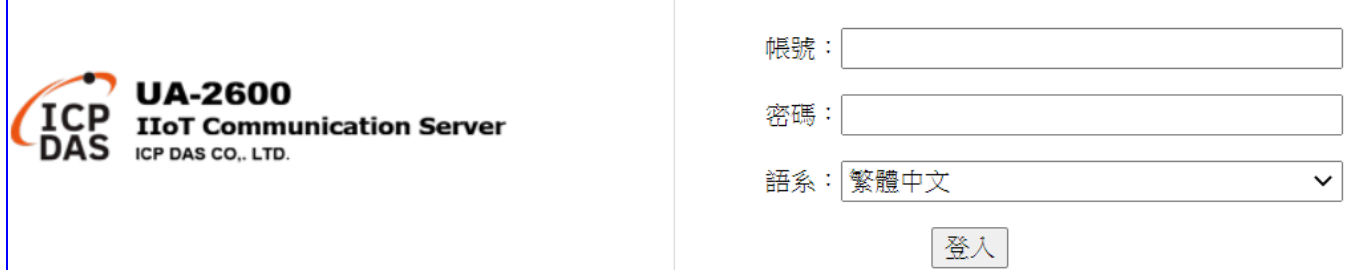

# 6. **恢復出廠設定值與 Firmware 版本硬體更新**

此章說明以硬體 Rotary Switch 旋轉鈕來設定的功能, 包含恢復出廠設定值、Firmware 版本硬 體更新。

# **6.1. 恢復出廠預設值 (Rotary Switch: 8)**

UA 系列請先連接網路線到實體設備(PC 或 Switch), 再將 UA 硬體 Rotary Switch 轉至 8, 可 恢復出廠預設值,步驟如下。

1. 網路連接完成後·將 UA 硬體 斷電,再將硬體 Rotary switch 轉至 8。

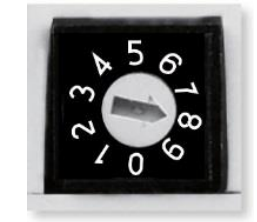

- 2. 重新上電等待硬體蜂鳴器發出長音一聲,表示開始執行恢復出廠預設狀態。
- 3. 等待約 3 分鐘,硬體蜂鳴器發出<mark>長音兩聲</mark>表示完成,再將硬體 Rotary switch 轉至 0。 **注意:**

**若蜂鳴器發出 4 聲短音,表示網路線沒接好,請檢查網路線並重新接好。**

4. 再次將 UA 硬體斷電重開,系統即已恢復出廠預設狀態,出廠預設值如下。

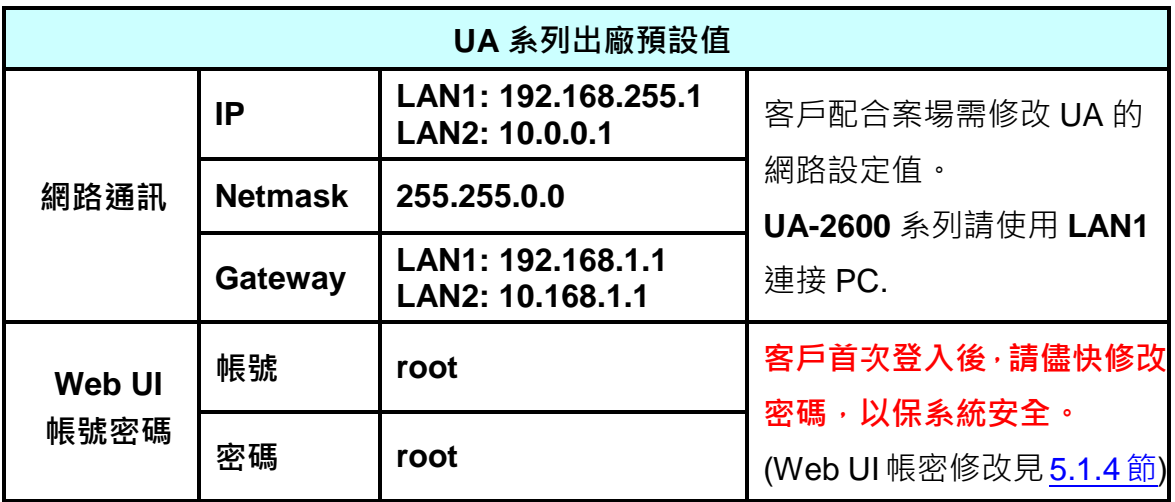

# **6.2. 6.2 版本更新 A - 透過 UI 網頁介面上傳檔案更新**

版本更新可透過 Firmware 韌體檔案的更新操作, 上傳 Firmware 檔案更新 UA 控制器的版本。 版本更新前,請到泓格 UA 系列下載中心,下載最新的 Firmware 軟體檔案,儲存到電腦中, 再在 UI 功能表 [檔案設定 > 韌體更新] 中, 上傳韌體檔案、更新 UA 版本。

#### **UA 系列下載中心 (Download Center):**

[https://www.icpdas.com/en/download/index.php?nation=US&kind1=&model=&kw=ua-](http://www.icpdas.com/en/download/index.php?nation=US&kind1=&model=&kw=ua-)**注意: zip 檔案請解壓縮為副檔名 .tar,之後.tar 檔案請勿再解壓縮**。

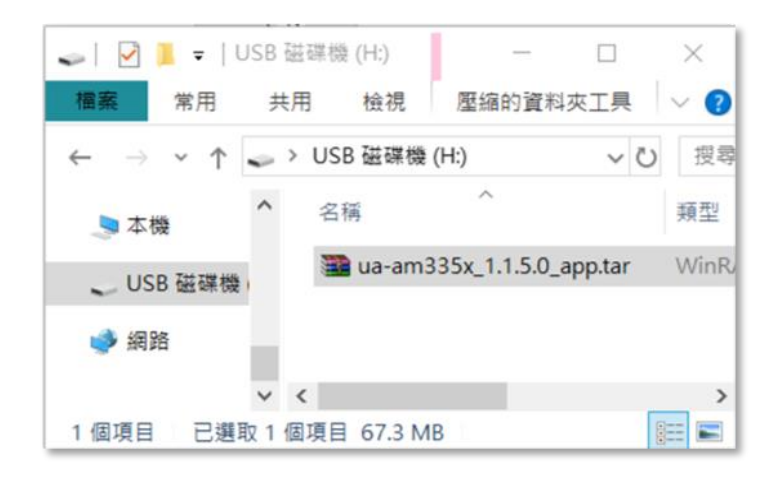

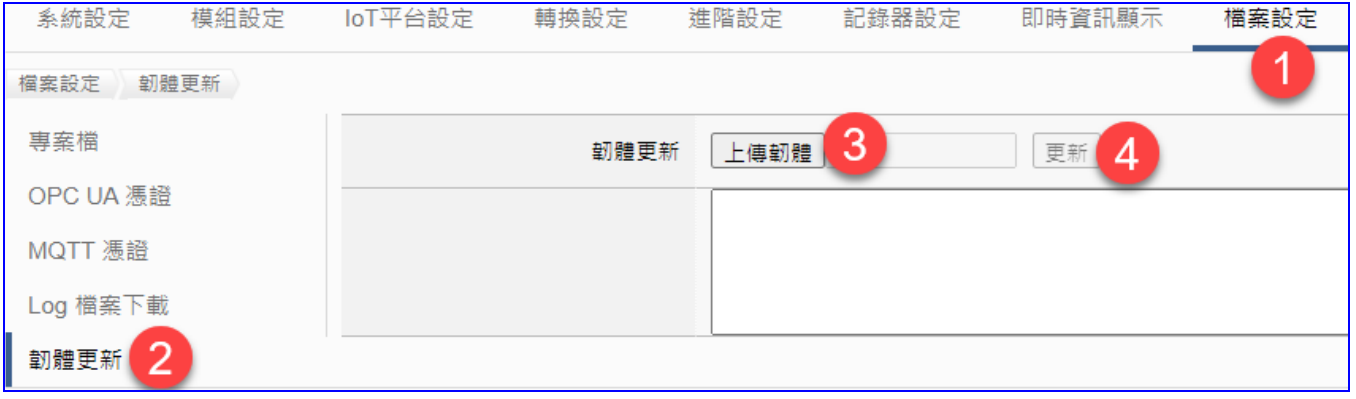

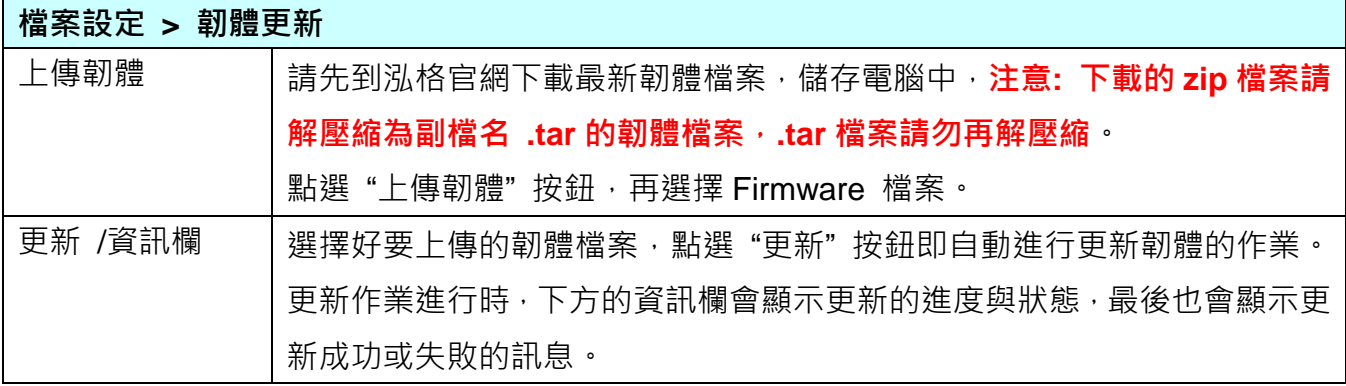

# **6.3. 版本更新 B - 透過 USB 插孔進行 (Rotary Switch: 9)**

UA 系列硬體 Rotary switch 轉至 9 時,可透過 USB 插孔更新 Firmware 版本,步驟如下。

# **注意: 系統版本更新完成後,只會保留該 UA 系列控制器最後的網路環境設定值 (IP, Netmask, Gateway),其餘恢復出廠設定。**

1. 將 UA 硬體處於斷電狀態,並將硬體 Rotary switch 轉至 9。

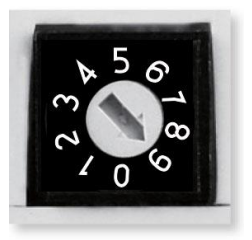

- 2. 下載 UA 硬體對應型號 Firmware 封裝檔。 UA 系列下載中心 (Download Center): <http://www.icpdas.com/en/download/index.php?nation=US&kind1=&model=&kw=ua->
- 3. 儲存對應型號 Firmware 封裝檔到已格式化為 FAT32 的 USB 隨身碟, 並插入 UA 的 USB 插槽。
- 4. 重新上電等待硬體蜂鳴器發出長音一聲,表示開始執行透過 USB 插孔更新 Firmware。
- 5. 等待約 3 分鐘,蜂鳴器發出長音兩聲,表示執行完成,將硬體 Rotary switch 轉至 0。

#### **注意:**

#### **若蜂鳴器發出 2 聲短音,表示 USB 沒接好,請重新檢查並接好 USB。**

6. 再次將 UA 硬體斷電重開,系統即可完成版本更新。

#### **注意:**

**若使用 USB 更新版本仍然失敗,請改用 MicroSD 卡手動更新 Firmware 版本 (見下一節)。**

# **6.4. 版本更新 C – 透過 MicroSD 卡更新 Firmware**

若使用USB版本更新失敗,亦可改用MicroSD卡手動更新Firmware版本,此節將說明操作步驟。

- **前置作業準備:**
	- PC 電腦 \* 1
	- ✔ 序列終端軟體,例如: PuTTY
	- UA 系列 \* 1 (必需連接網路線到實體設備, 如: PC 或 Switch)
	- **√ MicroSD 卡讀卡機 \* 1**
	- CA-0910 Cable 線 \* 1 (隨貨紙盒內)
	- 電源 \* 1 (10 ~ 30 VDC)
- **使用 MicroSD卡手動更新 Firmware 版本的步驟 :**
- 1. 從 UA 系列 的 MicroSD 插槽取出 microSD 卡, 以讀卡機和電腦連接。

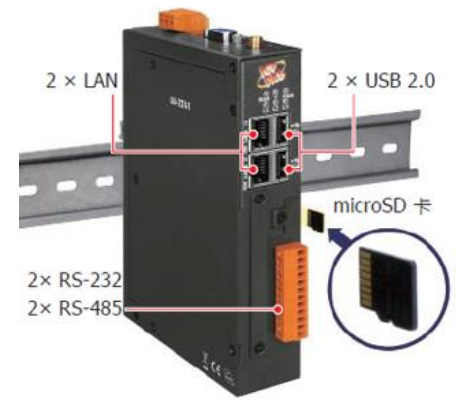

2. 下載 UA 的 Firmware 檔案, 儲存到 MidcroSD 卡中(只能放一個要安裝的安裝檔) UA 系列下載中心 (Download Center):

<http://www.icpdas.com/en/download/index.php?nation=US&kind1=&model=&kw=ua->**注意: zip 檔案請解壓縮為副檔名 .tar,.tar 檔案請勿再解壓縮**。

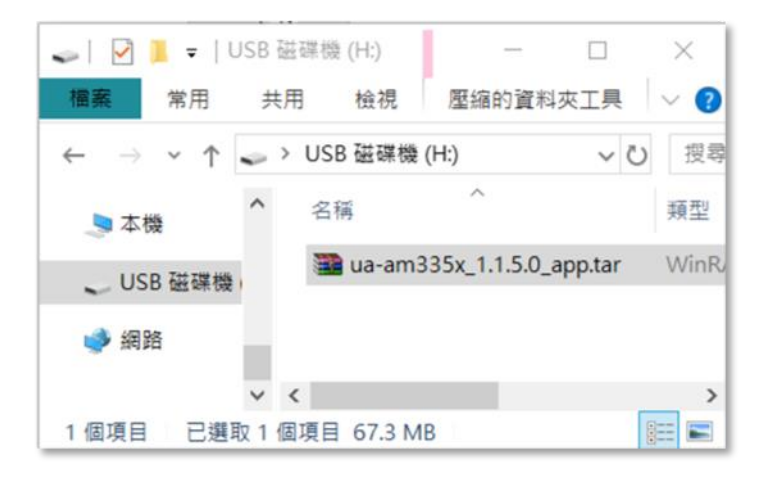

#### 3. 將 SD 卡插回 UA 中

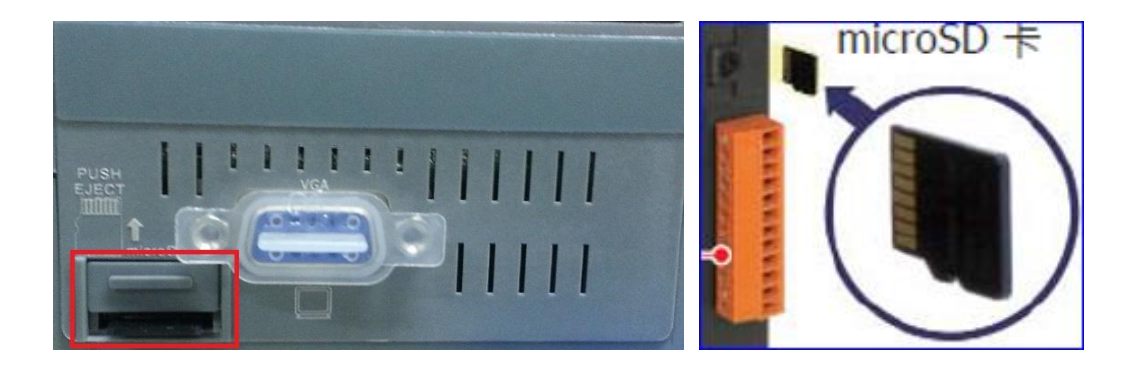

4. 以 CA-0910 母頭連接到可連網的 PC, 另一頭連接 UA 的 "Console Port"。

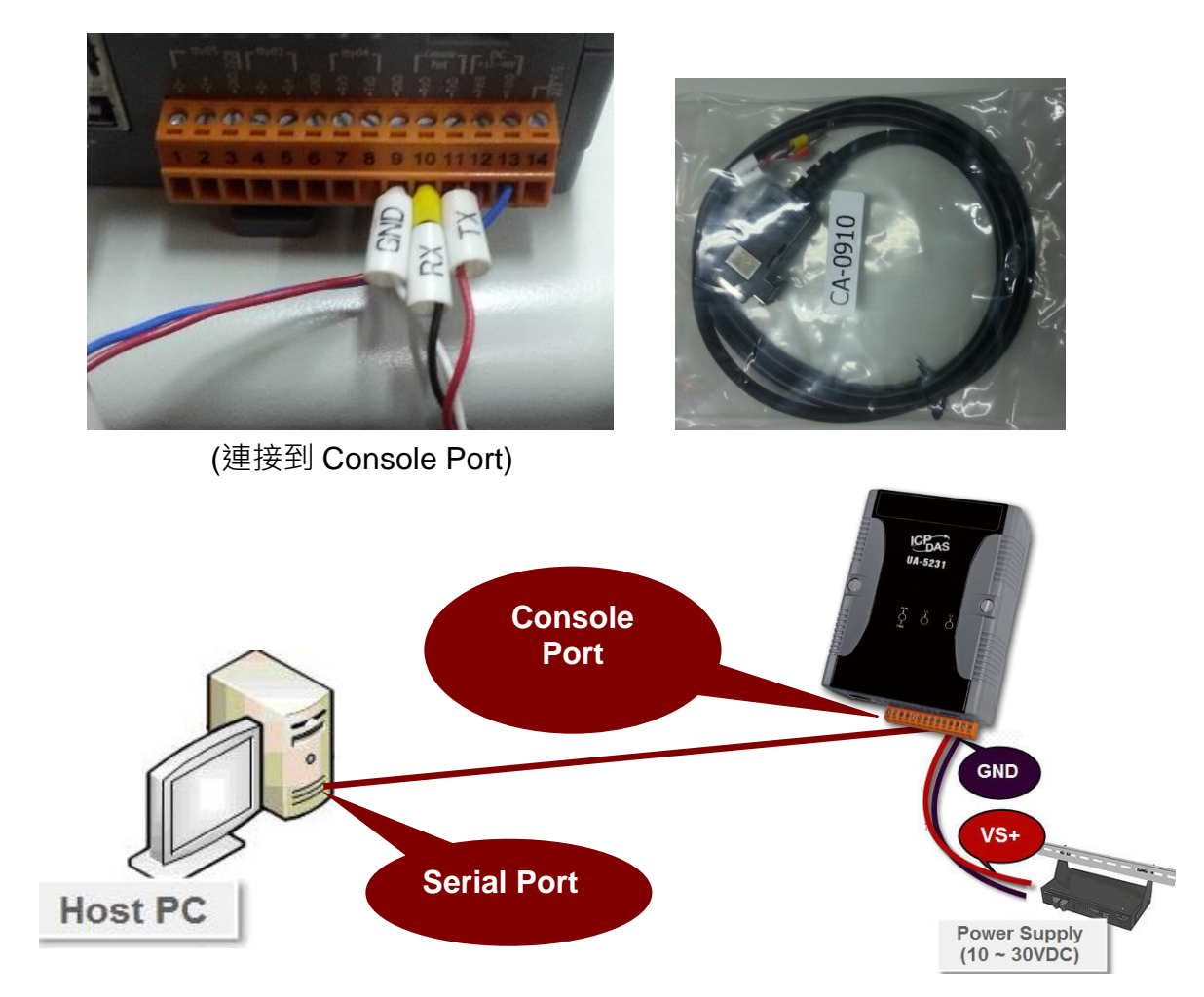

5. 接著開啟 UA 的電源,當燈號剩下 1 盞時,開機才算完成。

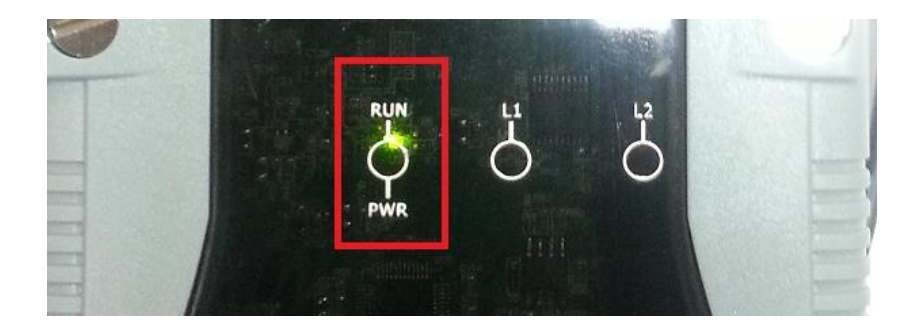

6. 使用序列終端軟體,例如 PuTTY, 透過 Serial port 連線 UA。 輸入連接的 Serial line,預設為 COM1。Speed 輸入為 115200。設定完成,按 Open。

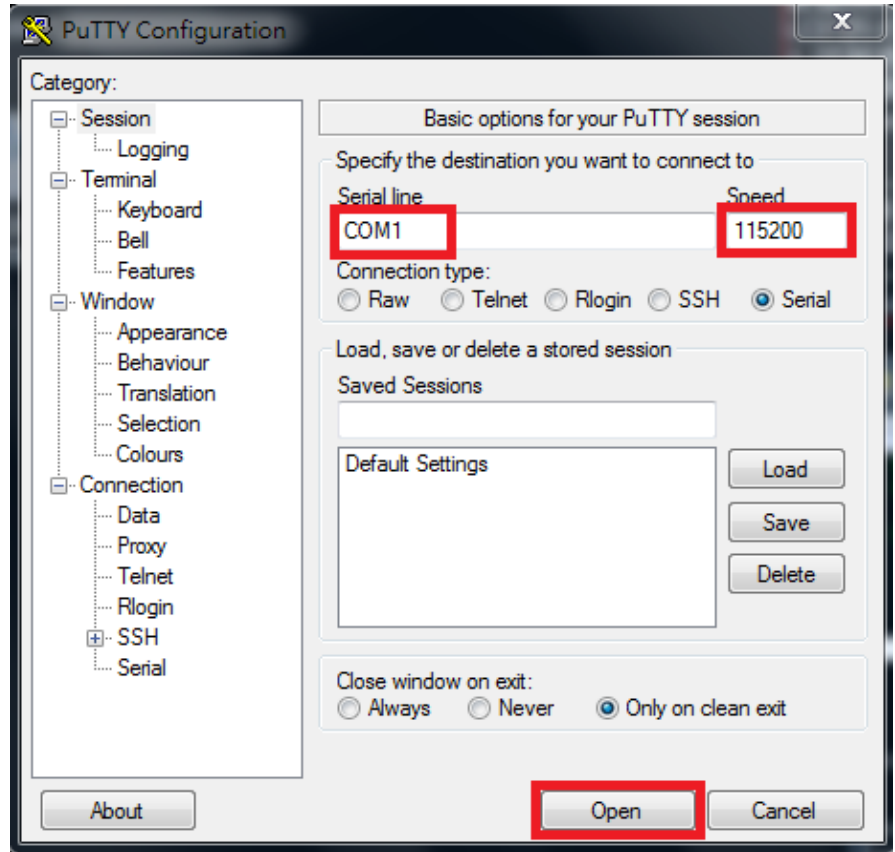

7. 進入登入畫面後,輸入出廠預設帳號: root、密碼: icpdas。

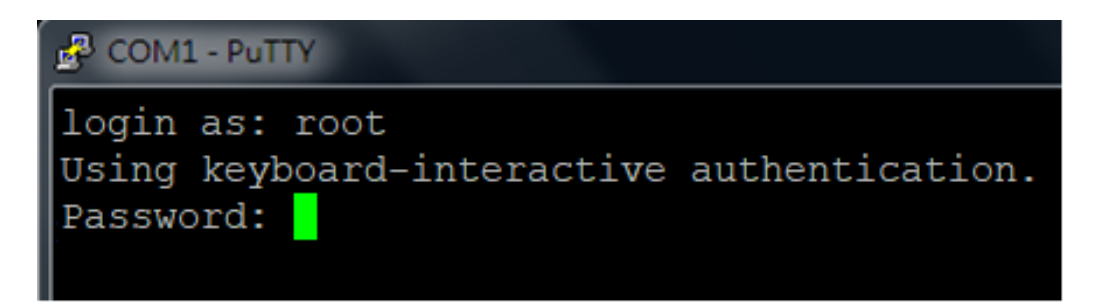

8. 接著下指令配置環境:

將 mount /dev/mmcblk0p1 /mnt; cd /mnt; tar xvf ua-am335x\*.tar; sh command.sh 紅色字 串複製到 PuTTy 畫面中, 按下 Enter 鍵。

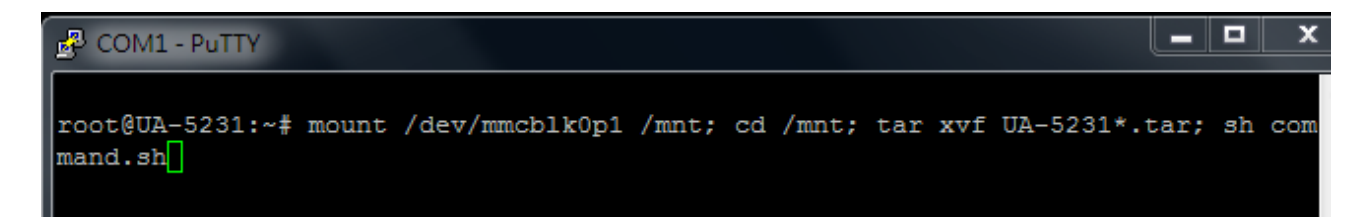

9. UA 開始配置, 配置環境時, 請稍微等待, 直到跑出 login 登入畫面, 即完成。

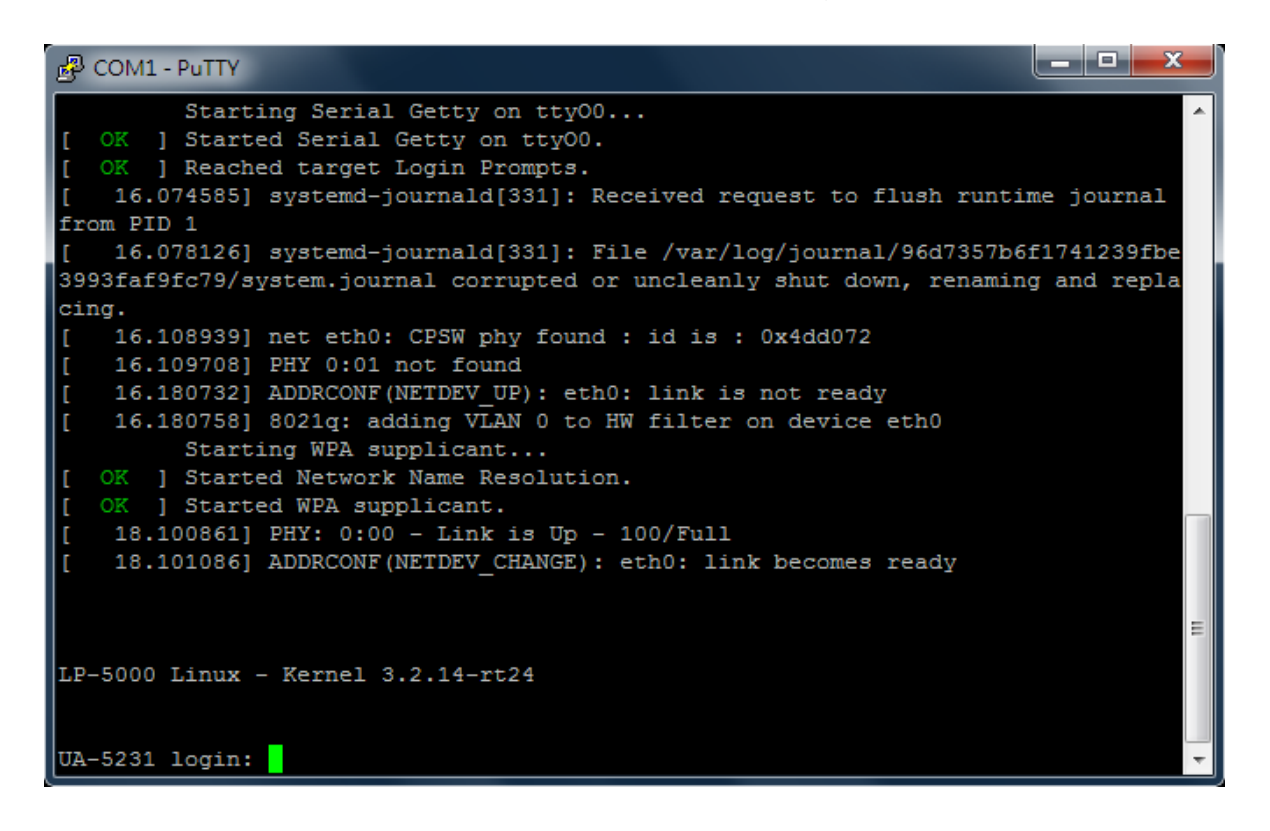

10. 接著開啟 PC 端瀏覽器 (ex: Google Chrome, IE), 在網址列輸入 192.168.255.1 。

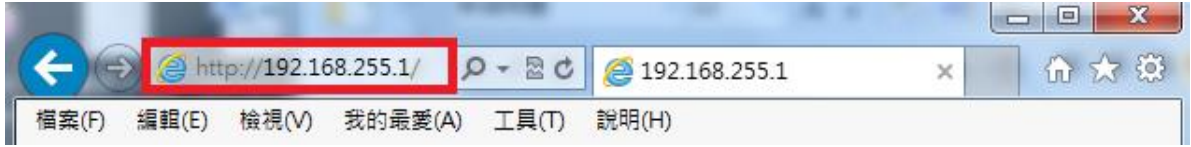

11. 在出來的登入頁面輸入預設帳號密碼(如下), 按下 "登入"按鈕, 能夠登入, 則表示測試成 功。

**預設帳號: root**

**預設密碼: root**

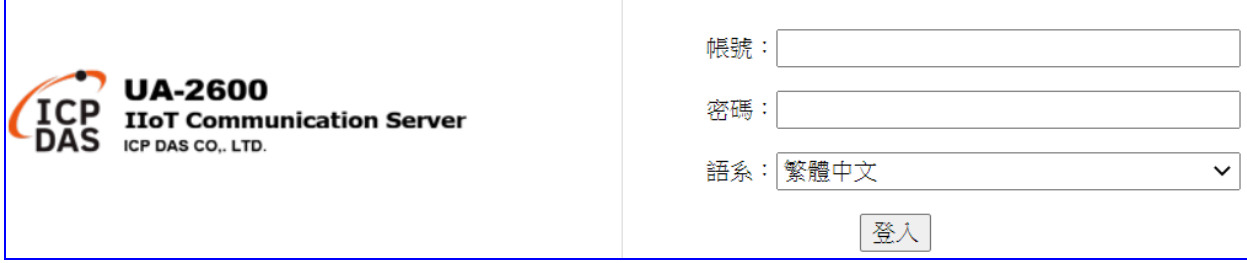

12. 登入後,在首頁版本資訊畫面查看 Firmware 版本,若為新下載的版本號,即表示版本更 新成功。

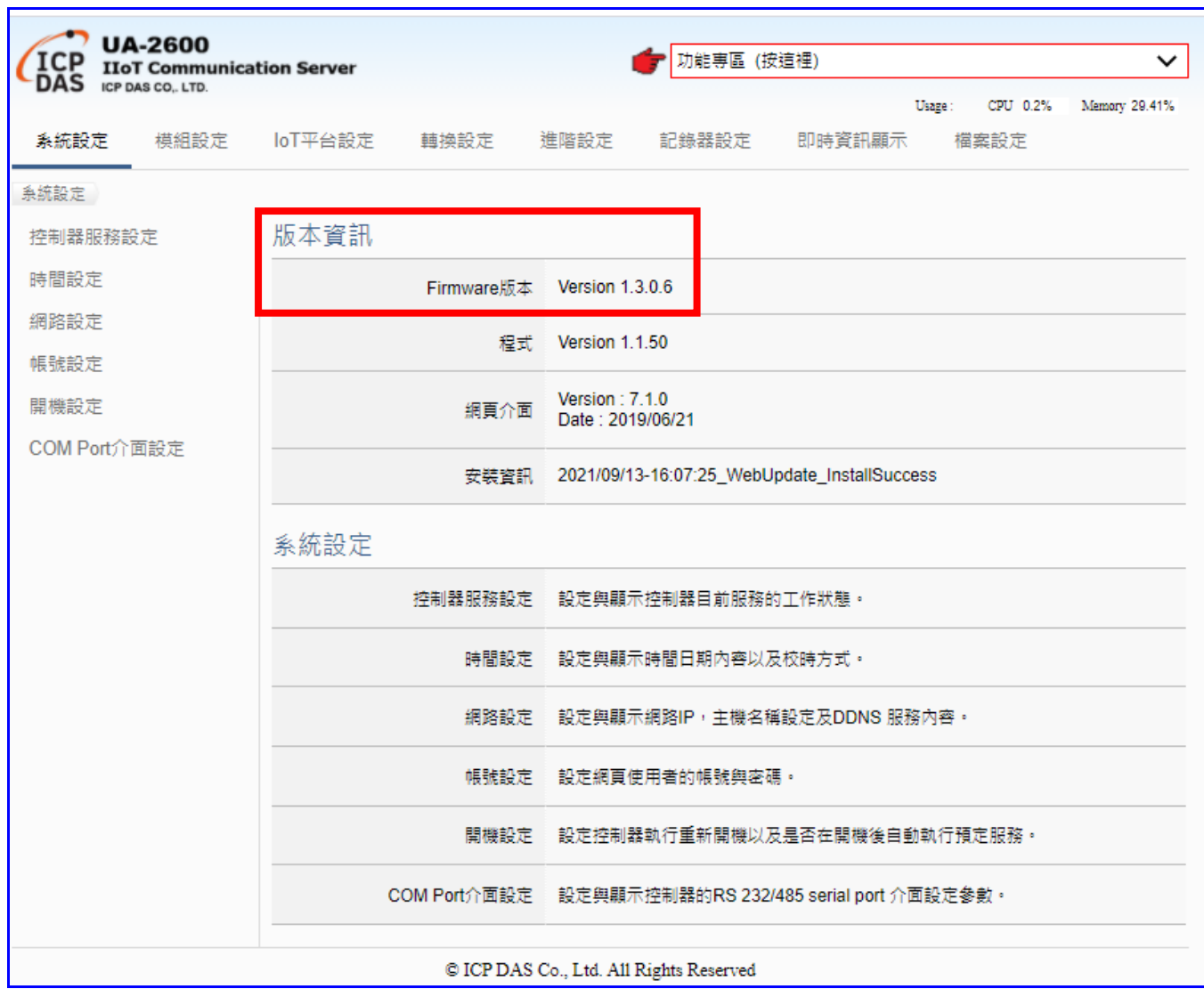
# 7. **憑證的 上傳 / 下載**

UA 系列控制器的安全機制,除了**提供帳號密碼保護機制、SSL/TLS** (Secure Socket Layer 安 全通訊端層 / Transport Layer Security 傳輸層安全性) 安全通訊機制,**並提供 OPC UA 信任憑 證,對上與上位機通訊時交換信任憑證,以保護資料傳輸安全**。**OPC UA 預設啟用加密安全機 制**,採用先進憑證處理,包括: 鑑定(Authentication)、授權 (Authorization)、機密 性 (Confidentiality)、完整性 (Integrity), 以保護資料傳輸安全。

#### **UA 控制器支援 OPC UA 和 MQTT 兩種憑證管理:**

#### **OPC UA 伺服端 憑證管理**

**UA 控制器支援 OPC UA 通訊伺服端(Server) 安全性連線,包括身份驗證、資料加密、資料簽 章。Server 與 Client 雙方透過 x.509 憑證進行彼此認證**。**OPC UA 伺服端**的憑證檔案管理功 能,有 3 個關於 OPC UA 憑證的設定項目: 刪除、上傳、下載 憑證檔案。

### **MQTT 客戶端 憑證管理**

**UA 控制器支援 MQTT 通訊客戶端(Client) 安全加密的憑證檔案管理,檔案有三種類型: 信任 憑證、憑證、私鑰**,依據取得的憑證類別,上傳到 UA 控制器中。**若需要進行 Broker 驗證, 用戶需上傳信任憑證,若要進行 Broker/Client 雙向驗證,則需再上傳憑證和私鑰。**

OPC UA 和 MQTT 兩種憑證的上傳下載,都在主功能表 「檔案設定1 中,在啟用此功能前, 需先下載或上傳相關憑證,本章分下載與上傳兩節,說明上傳與下載的步驟與注意事項。

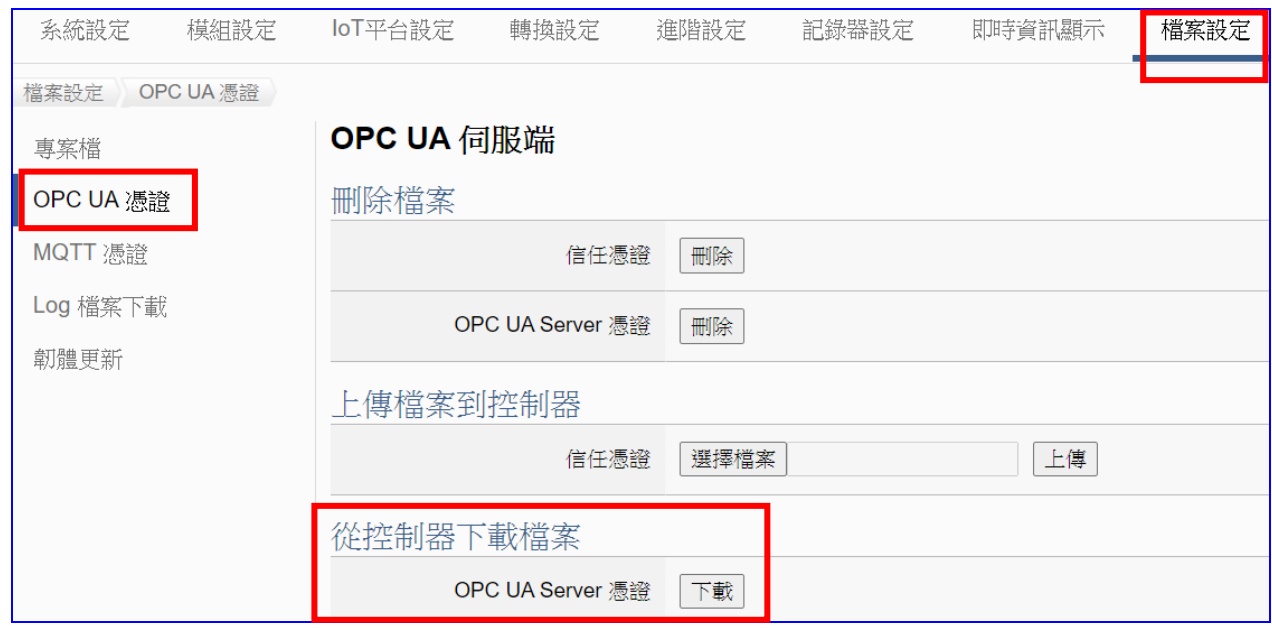

## **7.1. 下載取得 UA 控制器的憑證**

- 1. 點選主功能表 [檔案設定 > OPC UA 憑證 > 從控制器下載檔案 OPC UA Server 憑證] 的 [下載] 按鈕。
- 2. 另存新檔到指定資料夾,即可取得 UA 控制器的 OPC UA Server 憑證 (\*.tar) 壓縮檔,如 下圖。

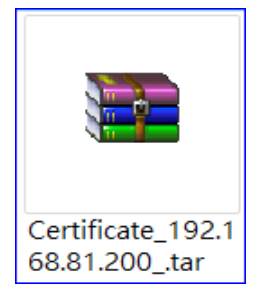

## **7.2. 上傳憑證到 UA 系列控制器**

使用者可以將來自上位機 OPC UA client 或 MQTT Client 的信任憑證、憑證或私鑰上傳存放至 UA 系列控制器的專案檔中,用來設定安全性通訊。

## **7.2.1. OPC UA 憑證**

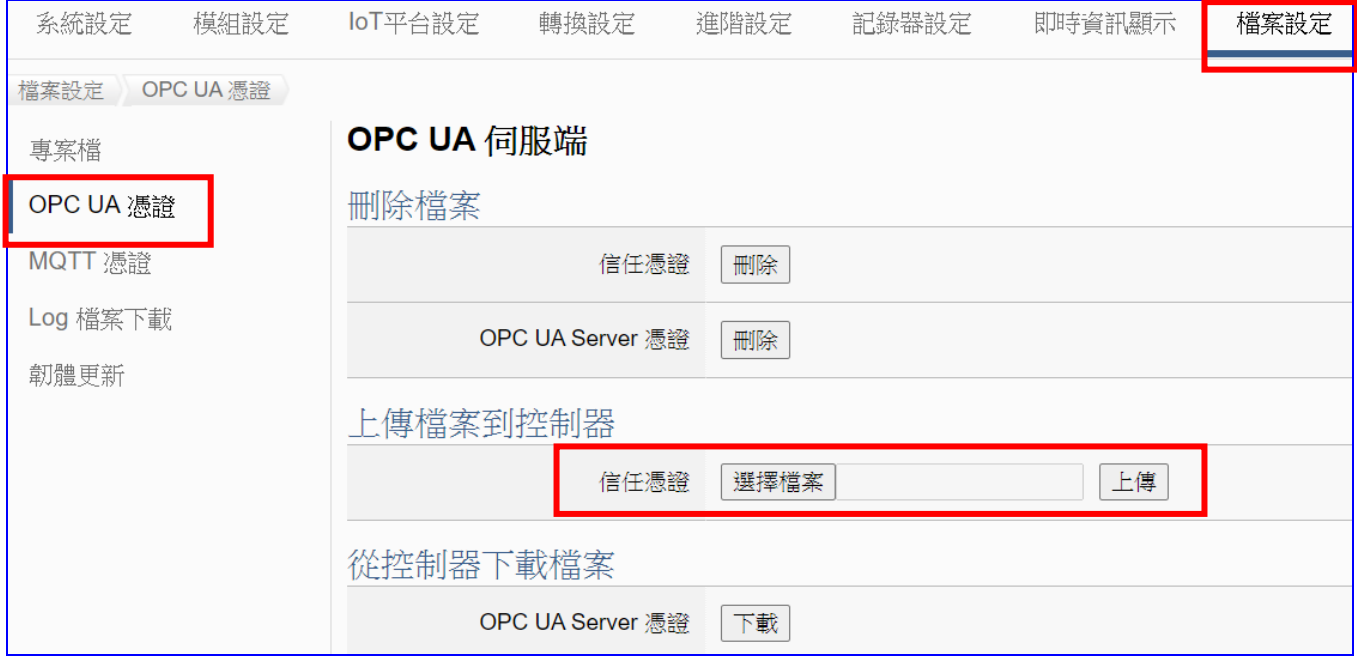

- 1. 取得來自 OPC UA Client 的可信任憑證, 儲存放置電腦中。
- 2. 點選主功能表 [檔案設定 > OPC UA 憑證 > 上傳檔案到控制器 信任憑證] 的 [選擇 檔案1 按鈕, 切換到憑證存放的資料夾,選擇憑證檔案,點選【開啟】按鈕。
- 3. 點選 [上傳] 按鈕, 即可上傳憑證檔案到 UA 系列控制器中, 進行憑證交換認證。

### **OPC UA 憑證注意事項:**

- 支援的憑證編碼格式限制為 **DER** 格式。
- 上傳的**憑證**檔案支援的副檔名有 **\*.der**、**\*.cer**、**\*.crt**,檔名可自行設定,但限制副檔名。
- 下載的 OPC UA Server 憑證: 檔名為 Certicate\_IP 位址 .tar, 如: **第6** Certificate\_192.168.255.102\_tar. 使用時需解壓縮,檔名為 icpdasuaserver.der, <sub>如: 4</sub> icpdasuaserver.der
- 網頁介面的參數說明請參考 5.8.2 節 [OPC UA](#page-347-0) 憑證。

### **7.2.2. MQTT 憑證**

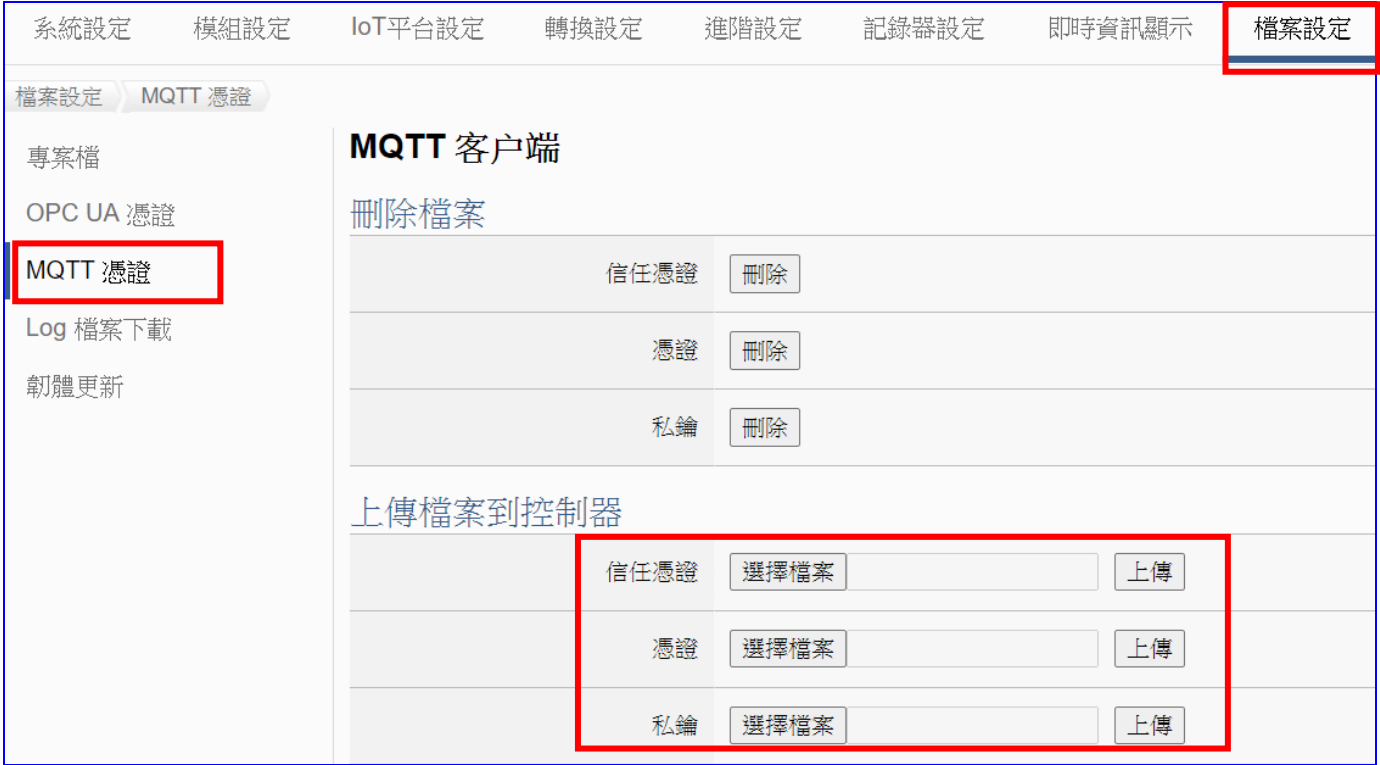

- 1. 取得來自 MQTT Client 的可信任憑證、憑證或私鑰,儲存放置電腦中。
- 2. 點選主功能表 [檔案設定 > MQTT 憑證 > 上傳檔案到控制器 信任憑證/憑證/私鑰] 的 [選擇檔案] 按鈕,然後選擇信任憑證、憑證或私鑰存放的資料夾,點選開啟。
- 3. 點選 [上傳] 按鈕, 即可上傳憑證檔案到 UA 系列控制器中, 進行憑證交換認證。

#### **MQTT Client 憑證注意事項:**

- 支援的 信任憑證/憑證/私鑰 編碼格式限制為 **PEM** 格式。
- 支援上傳的**信任憑證/憑證**檔案副檔名為 **\*.pem**、**\*.cer**、**\*.crt**,檔名可自定,限制副檔名。
- 支援上傳的**私鑰**檔案副檔名為 \*.key, 檔名可自行設定, 但限制副檔名。
- 網頁介面的參數說明請參考 5.8.3 節 [MQTT](#page-349-0) 憑證。

# **附錄 A. UA 系列 MQTT JSON 格式說明**

### **MQTT JSON 範例與格式說明:**

```
{
   "Variable" : [ {
      "Name" : "Bool_R[0]",
      "Attribute" : "R",
      "Datatype" : "Bool",
      "Value" : 0,
      "Quality" : "Uncertain"
   }, {
      "Name" : "Short_R[0]",
      "Attribute" : "R",
      "Datatype" : "Int16",
      "Value" : 0,
      "Quality" : "Uncertain"
   }, {
      "Name" : "Short_R[1]",
      "Attribute" : "R",
      "Datatype" : "Int16",
      "Value" : 0,
      "Quality" : "Uncertain"
   }, {
      "Name" : "Short_R[2]",
      "Attribute" : "R",
      "Datatype" : "Int16",
      "Value" : 0,
      "Quality" : "Uncertain"
   }, {
      "Name" : "Short_RW[2]",
      "Attribute" : "RW",
      "Datatype" : "Int16",
      "Value" : 0,
      "Quality" : "Uncertain"
   } ]
}
```
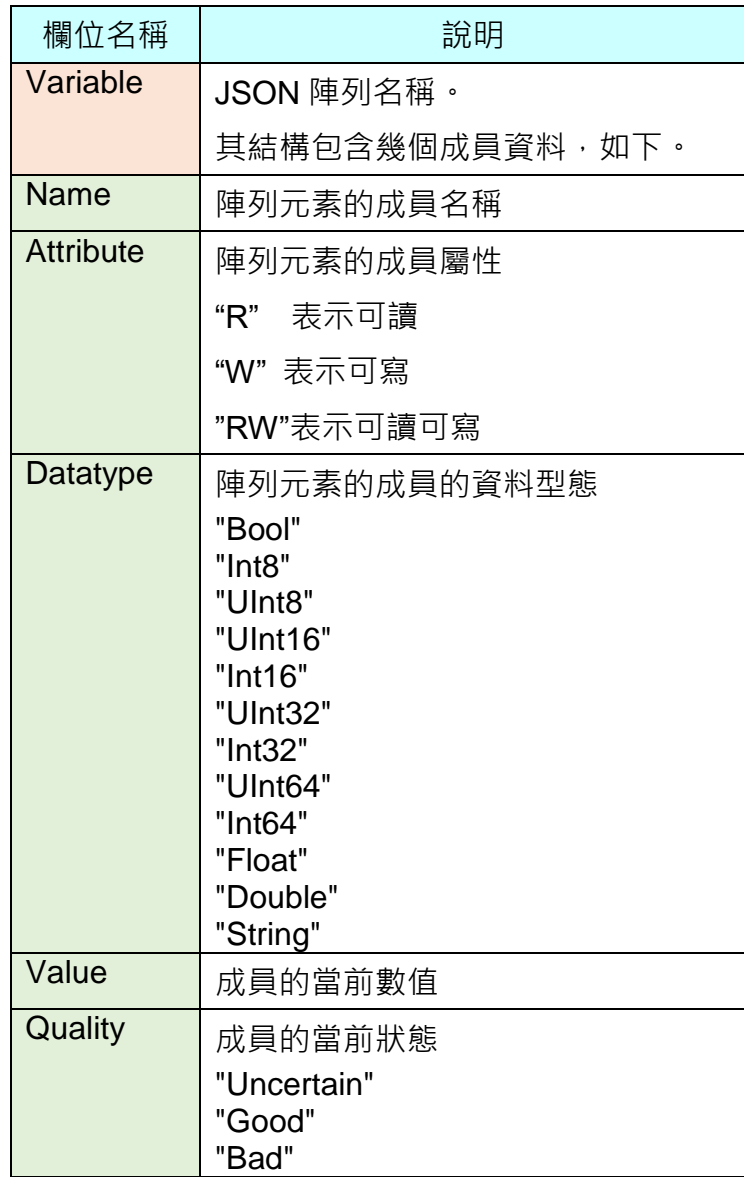

# **附錄 B. 通訊協議技術資訊參考連結**

# **OPC UA**

<https://opcfoundation.org/>

## **MQTT**

<http://mqtt.org/>

## **Modbus**

<http://modbus.org/>

# **附錄 C. 燈號解說**

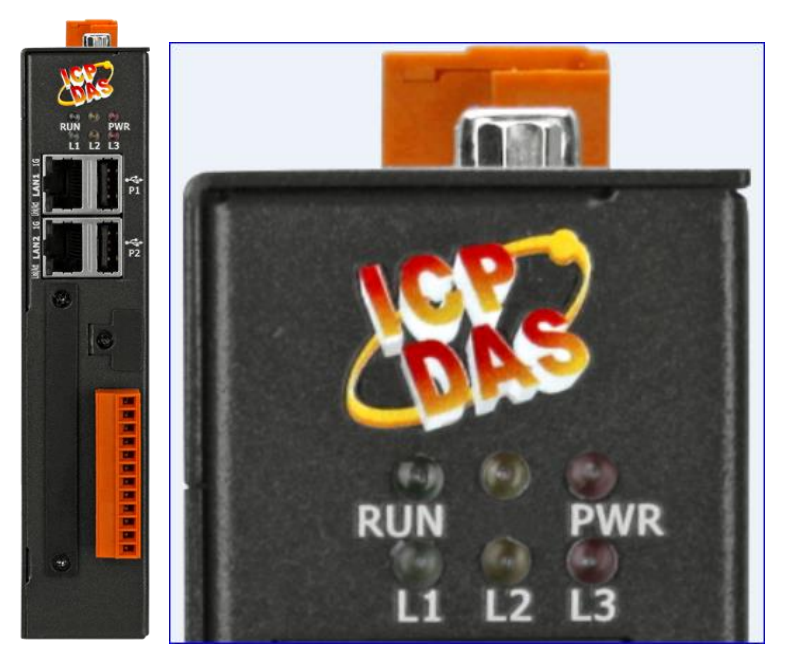

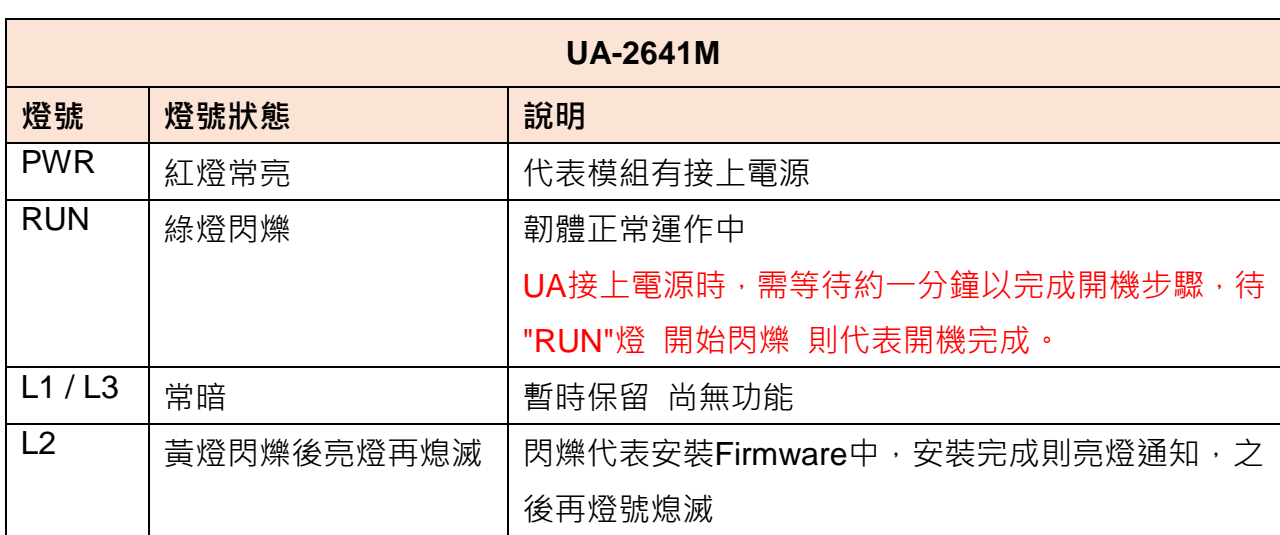

# **附錄 D. 在 UA-2641M 安裝 XV-board 擴充卡**

UA-2641M 配備一個 I/O 擴充匯流排,可選購一個 XV-board 擴充卡來擴充功能。目前支援的 XV-boards 擴充卡型號等資料,會列下列安裝步驟後面。

### 安裝步驟**:**

步驟 1: 旋轉鬆開螺絲,取下剝離的螺絲,然後取下蓋子

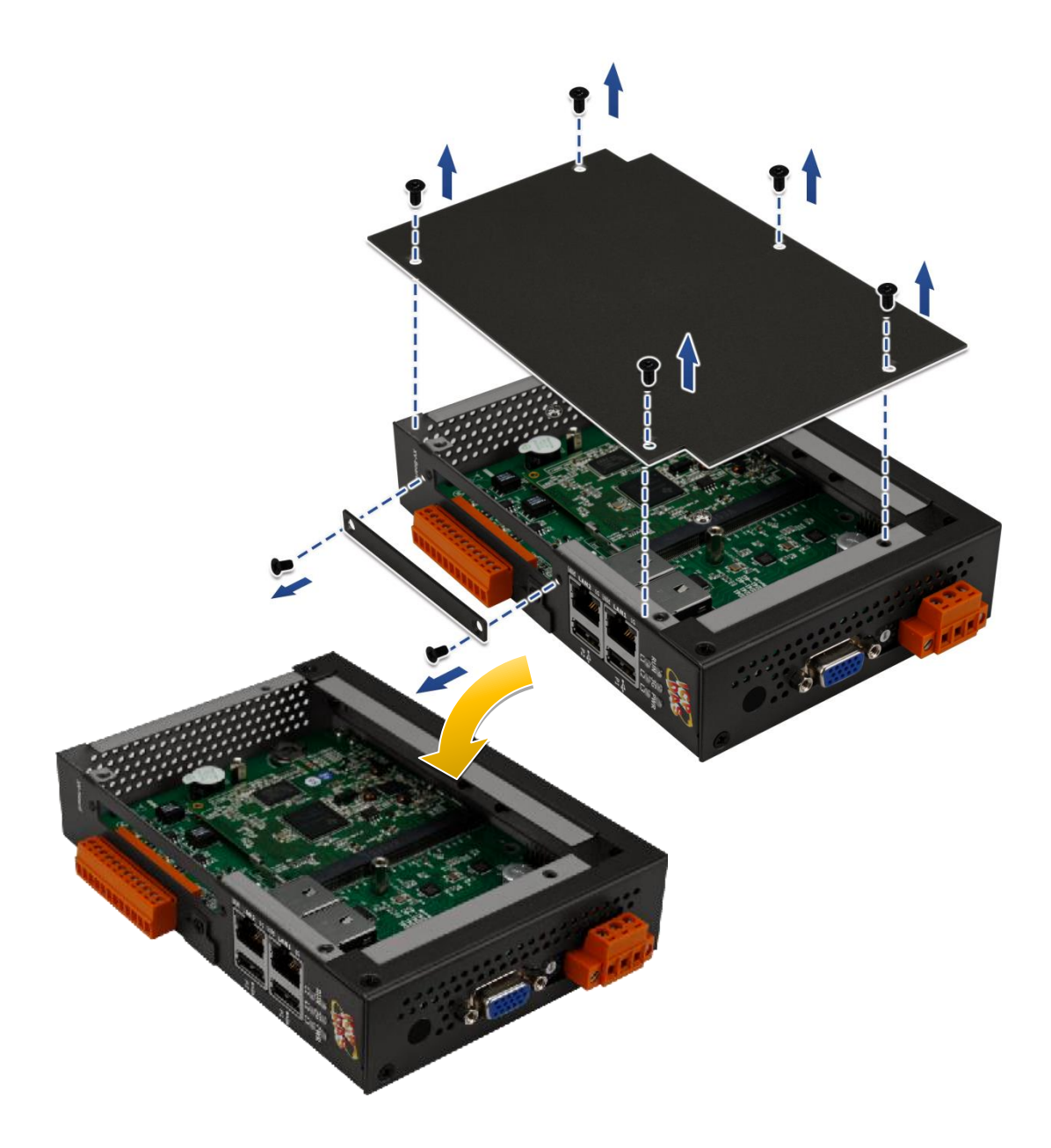

步驟 **3**:使用提供的螺釘,旋緊固定 **XV-board** 擴充卡

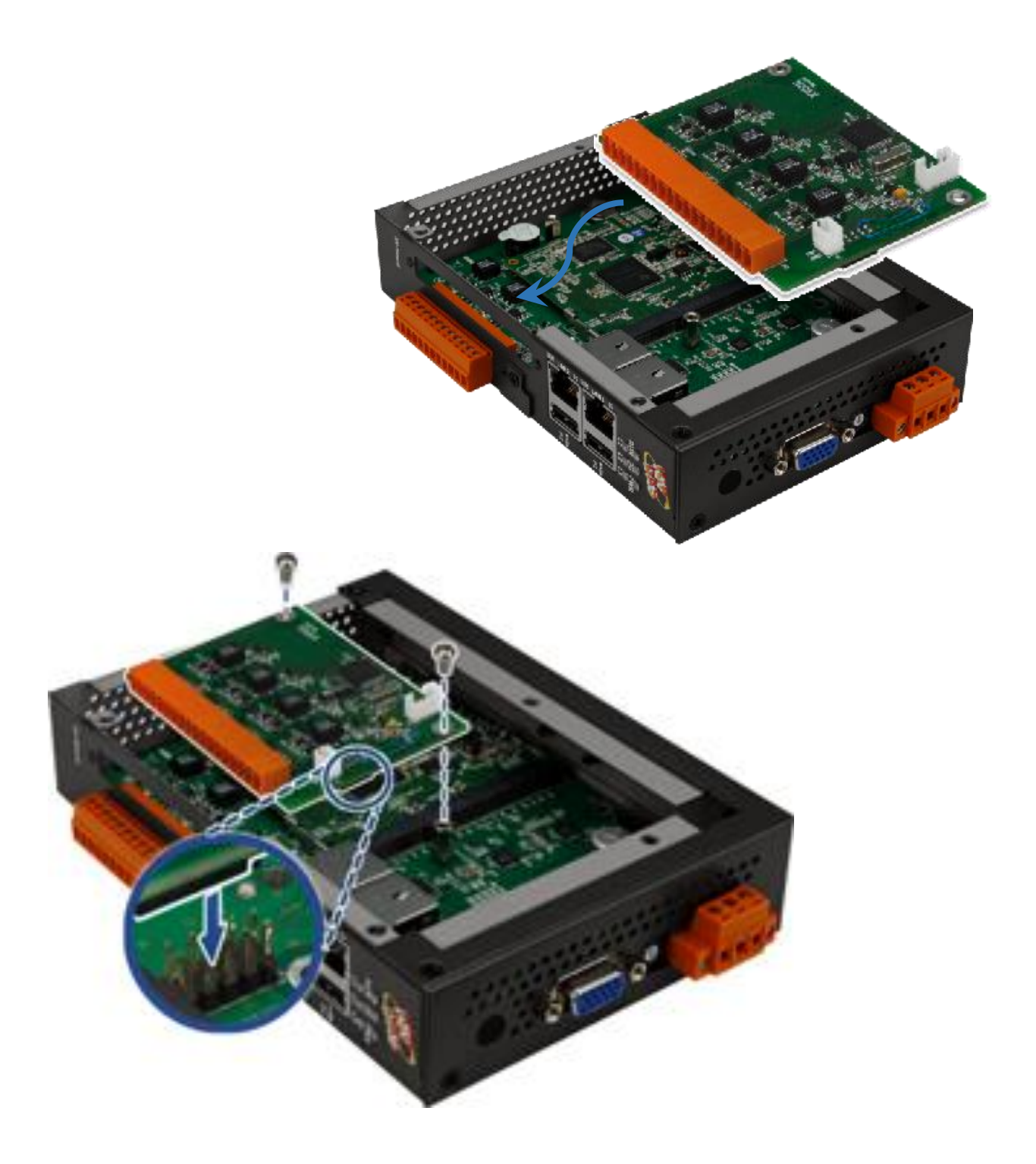

## 步驟 **4:** 蓋上外殼,並旋緊螺絲

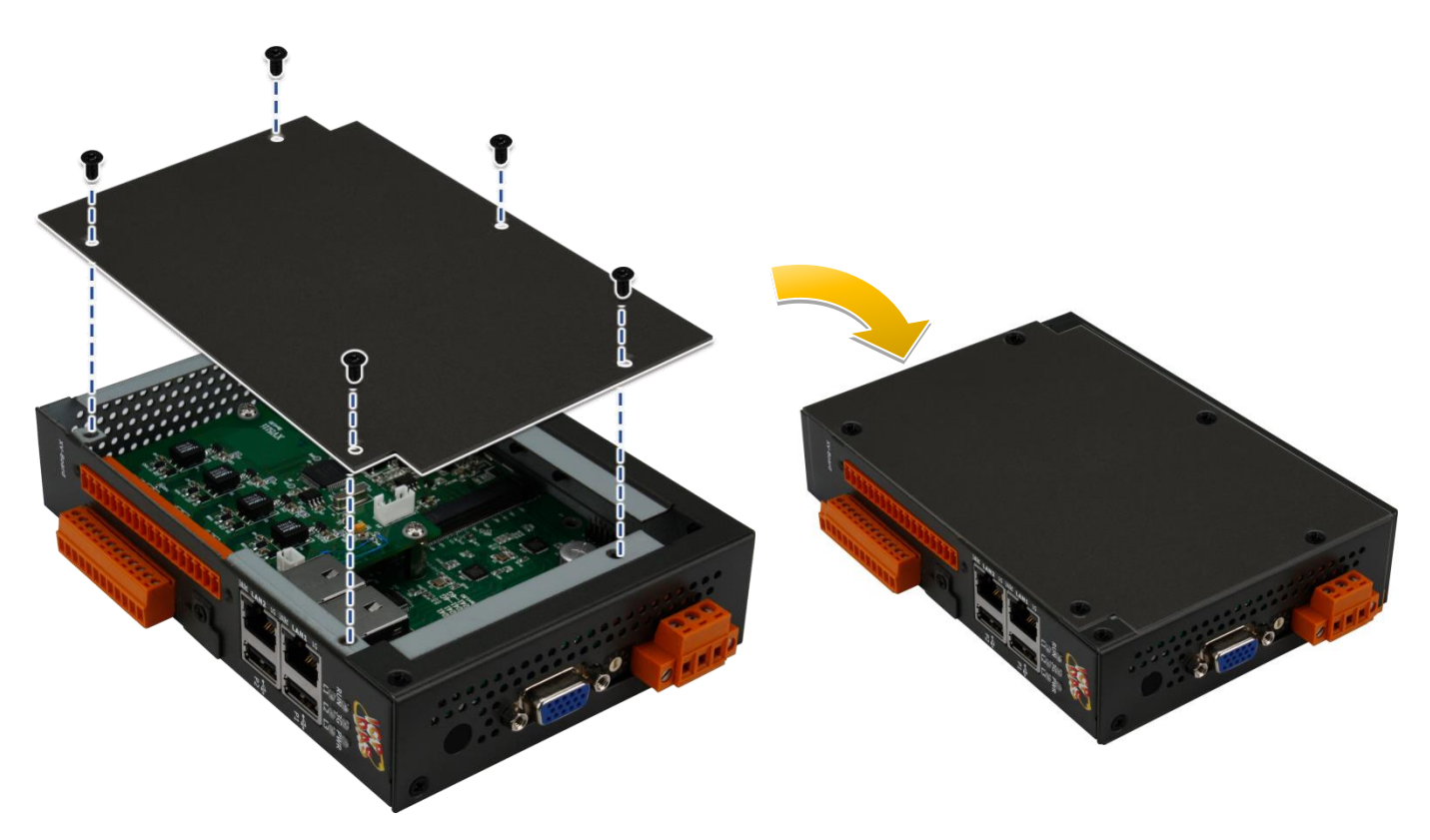

步驟 **5:** 插入 **I/O** 端子連接器

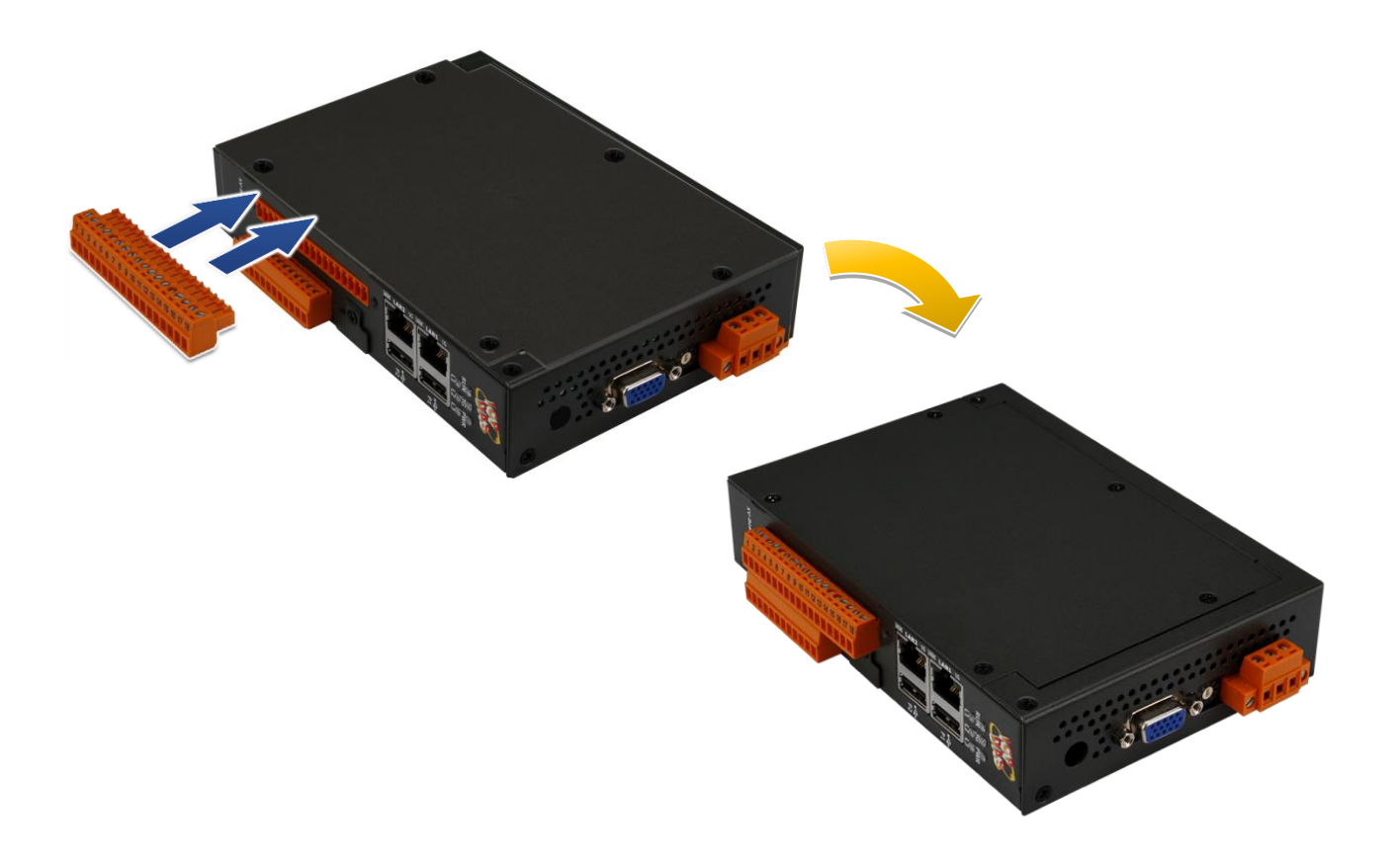

### **UA-2641M** 支援的 **XV-board :**

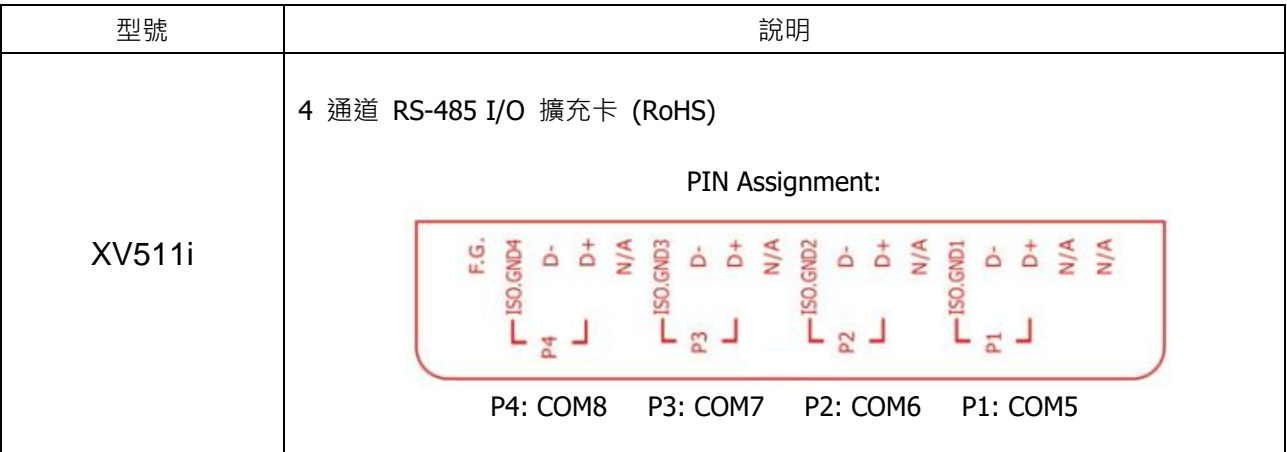

關於 XV-board 規格與其他詳細資料,請參閱 XV-Board 模組網站: [http://www.icpdas.com/en/product/guide+Remote\\_\\_I\\_O\\_\\_Module\\_\\_and\\_\\_Unit+PAC\\_\\_%EF%](http://www.icpdas.com/en/product/guide+Remote__I_O__Module__and__Unit+PAC__%EF%BC%86amp;__Local__I_O__Modules+XV-board) BC%86amp; Local\_I\_O\_\_Modules+XV-board